#### LEARNING MADE EASY

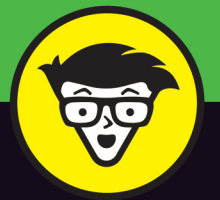

**2nd Edition** 

# Windows<sup>®</sup> 10

#### ALL-IN-ONE

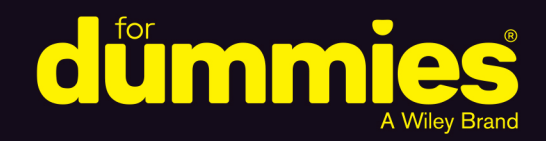

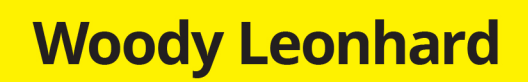

**Books**<br>in one!

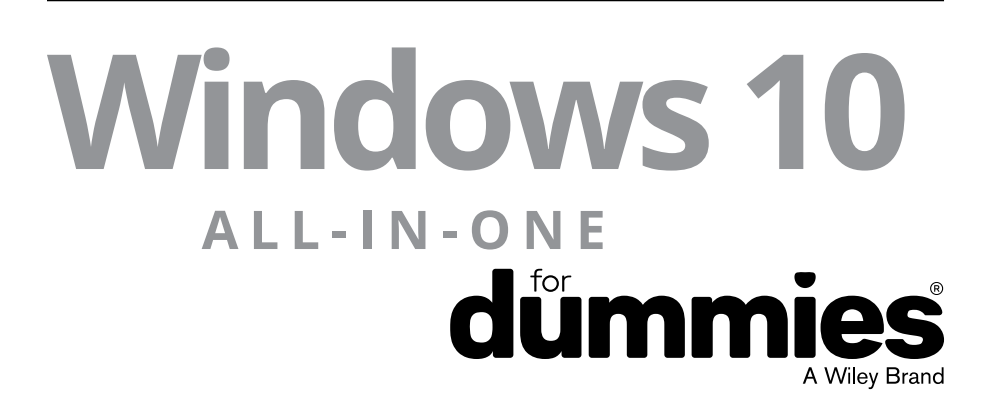

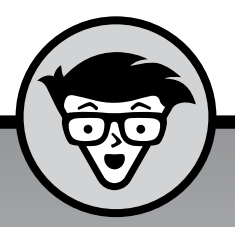

# **Windows 10** ALL-IN-ONE

A Wiley Brand

2nd edition

#### **by Woody Leonhard**

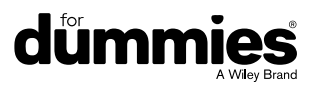

#### **Windows 10 All-in-One For Dummies®, 2nd Edition**

Published by: **John Wiley & Sons, Inc.,** 111 River Street, Hoboken, NJ 07030-5774, [www.wiley.com](http://www.wiley.com)

Copyright © 2016 by John Wiley & Sons, Inc., Hoboken, New Jersey

Published simultaneously in Canada

No part of this publication may be reproduced, stored in a retrieval system or transmitted in any form or by any means, electronic, mechanical, photocopying, recording, scanning or otherwise, except as permitted under Sections 107 or 108 of the 1976 United States Copyright Act, without the prior written permission of the Publisher. Requests to the Publisher for permission should be addressed to the Permissions Department, John Wiley & Sons, Inc., 111 River Street, Hoboken, NJ 07030, (201) 748-6011, fax (201) 748-6008, or online at [http://www.wiley.](http://www.wiley.com/go/permissions) [com/go/permissions](http://www.wiley.com/go/permissions).

**Trademarks:** Wiley, For Dummies, the Dummies Man logo, Dummies.com, Making Everything Easier, and related trade dress are trademarks or registered trademarks of John Wiley & Sons, Inc. and may not be used without written permission. Windows is a registered trademark of Microsoft Corporation. All other trademarks are the property of their respective owners. John Wiley & Sons, Inc. is not associated with any product or vendor mentioned in this book.

LIMIT OF LIABILITY/DISCLAIMER OF WARRANTY: THE PUBLISHER AND THE AUTHOR MAKE NO REPRESENTATIONS OR WARRANTIES WITH RESPECT TO THE ACCURACY OR COMPLETENESS OF THE CONTENTS OF THIS WORK AND SPECIFICALLY DISCLAIM ALL WARRANTIES, INCLUDING WITHOUT LIMITATION WARRANTIES OF FITNESS FOR A PARTICULAR PURPOSE. NO WARRANTY MAY BE CREATED OR EXTENDED BY SALES OR PROMOTIONAL MATERIALS. THE ADVICE AND STRATEGIES CONTAINED HEREIN MAY NOT BE SUITABLE FOR EVERY SITUATION. THIS WORK IS SOLD WITH THE UNDERSTANDING THAT THE PUBLISHER IS NOT ENGAGED IN RENDERING LEGAL, ACCOUNTING, OR OTHER PROFESSIONAL SERVICES. IF PROFESSIONAL ASSISTANCE IS REQUIRED, THE SERVICES OF A COMPETENT PROFESSIONAL PERSON SHOULD BE SOUGHT. NEITHER THE PUBLISHER NOR THE AUTHOR SHALL BE LIABLE FOR DAMAGES ARISING HEREFROM. THE FACT THAT AN ORGANIZATION OR WEBSITE IS REFERRED TO IN THIS WORK AS A CITATION AND/OR A POTENTIAL SOURCE OF FURTHER INFORMATION DOES NOT MEAN THAT THE AUTHOR OR THE PUBLISHER ENDORSES THE INFORMATION THE ORGANIZATION OR WEBSITE MAY PROVIDE OR RECOMMENDATIONS IT MAY MAKE. FURTHER, READERS SHOULD BE AWARE THAT INTERNET WEBSITES LISTED IN THIS WORK MAY HAVE CHANGED OR DISAPPEARED BETWEEN WHEN THIS WORK WAS WRITTEN AND WHEN IT IS READ.

For general information on our other products and services, please contact our Customer Care Department within the U.S. at 877-762-2974, outside the U.S. at 317-572-3993, or fax 317-572-4002. For technical support, please visit <https://hub.wiley.com/community/support/dummies>.

Wiley publishes in a variety of print and electronic formats and by print-on-demand. Some material included with standard print versions of this book may not be included in e-books or in print-on-demand. If this book refers to media such as a CD or DVD that is not included in the version you purchased, you may download this material at <http://booksupport.wiley.com>. For more information about Wiley products, visit [www.wiley.com](http://www.wiley.com).

Library of Congress Control Number: 2016950189

ISBN 978-1-119-31056-3 (pbk); ISBN 978-1-119-31060-0 (ebk); ISBN 978-1-119-31059-4 (ebk)

Manufactured in the United States of America

10 9 8 7 6 5 4 3 2 1

## **Contents at a Glance**

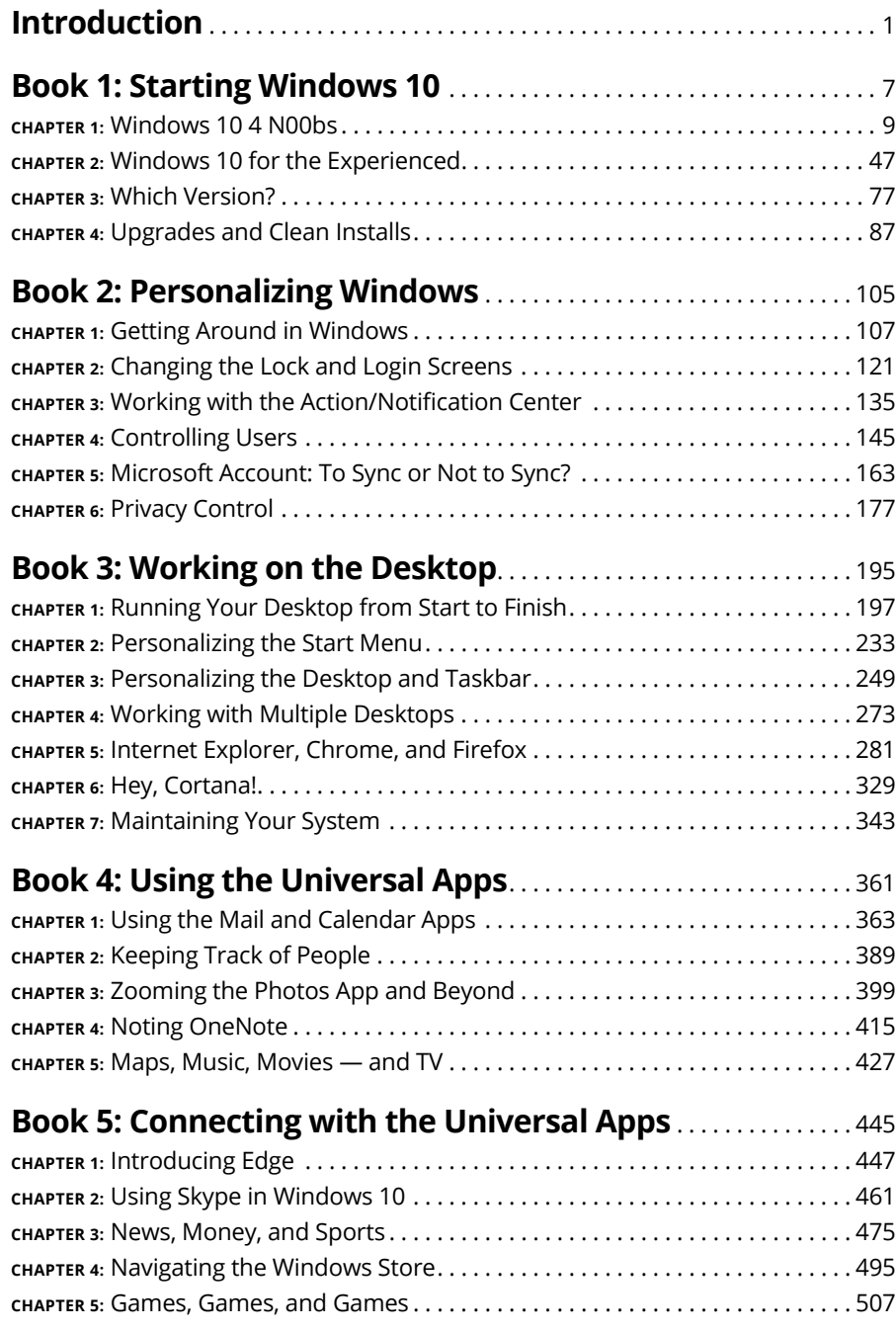

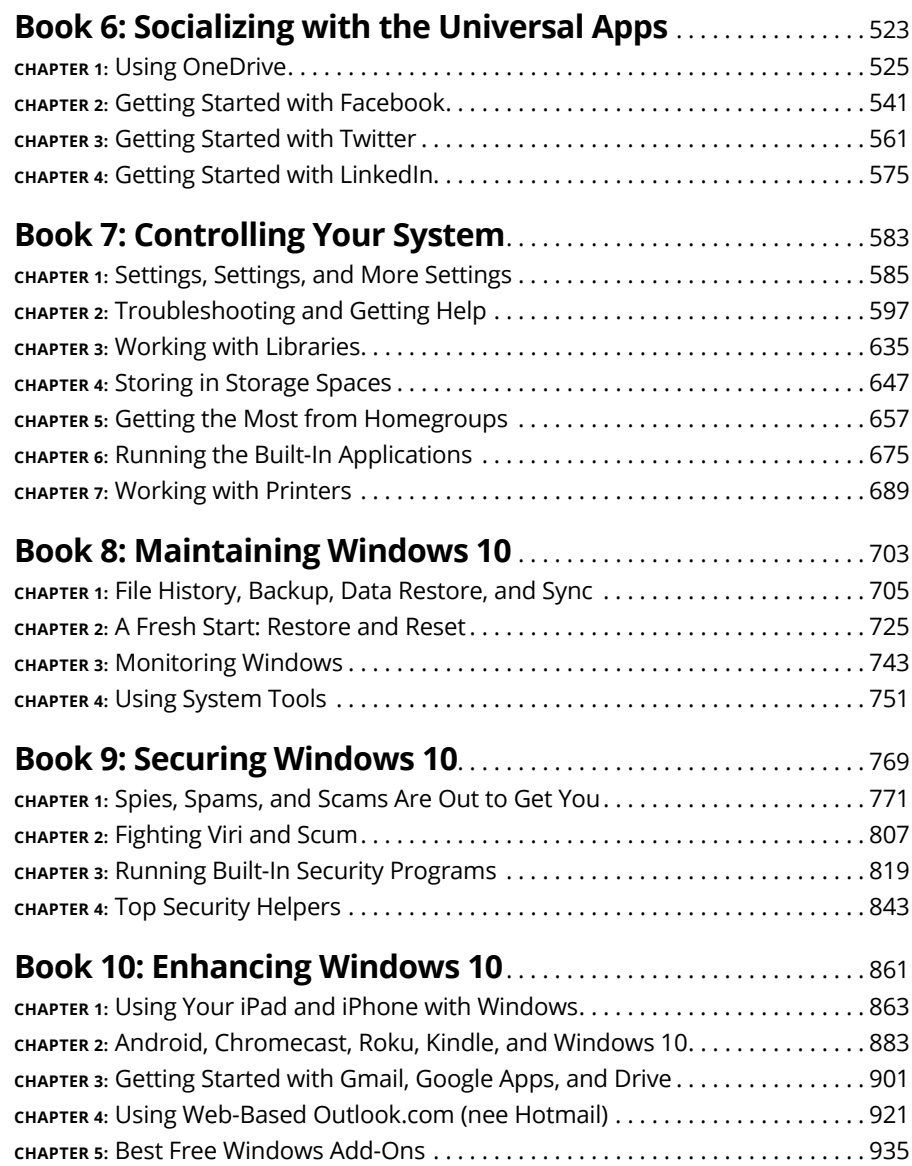

## **Table of Contents**

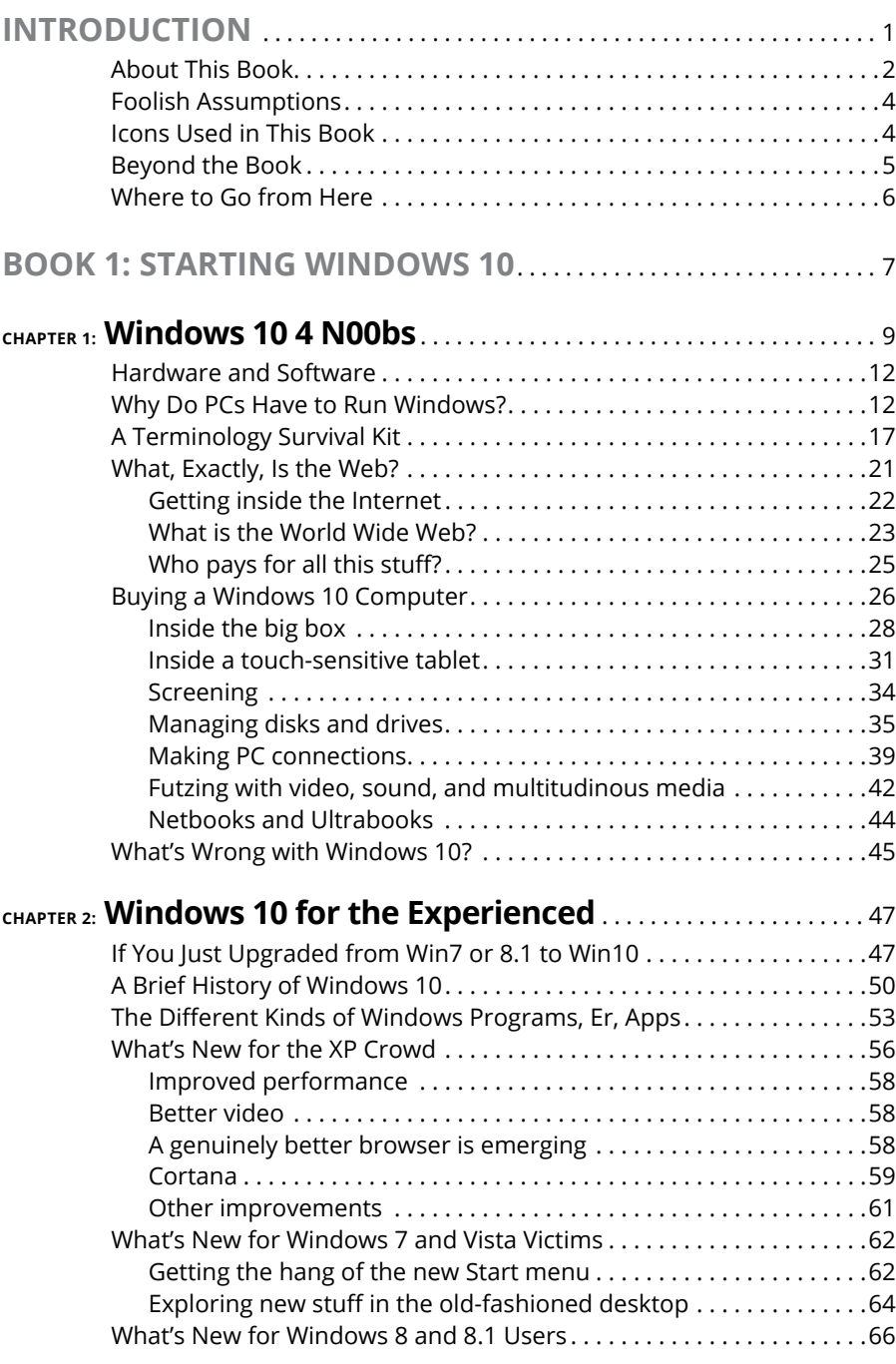

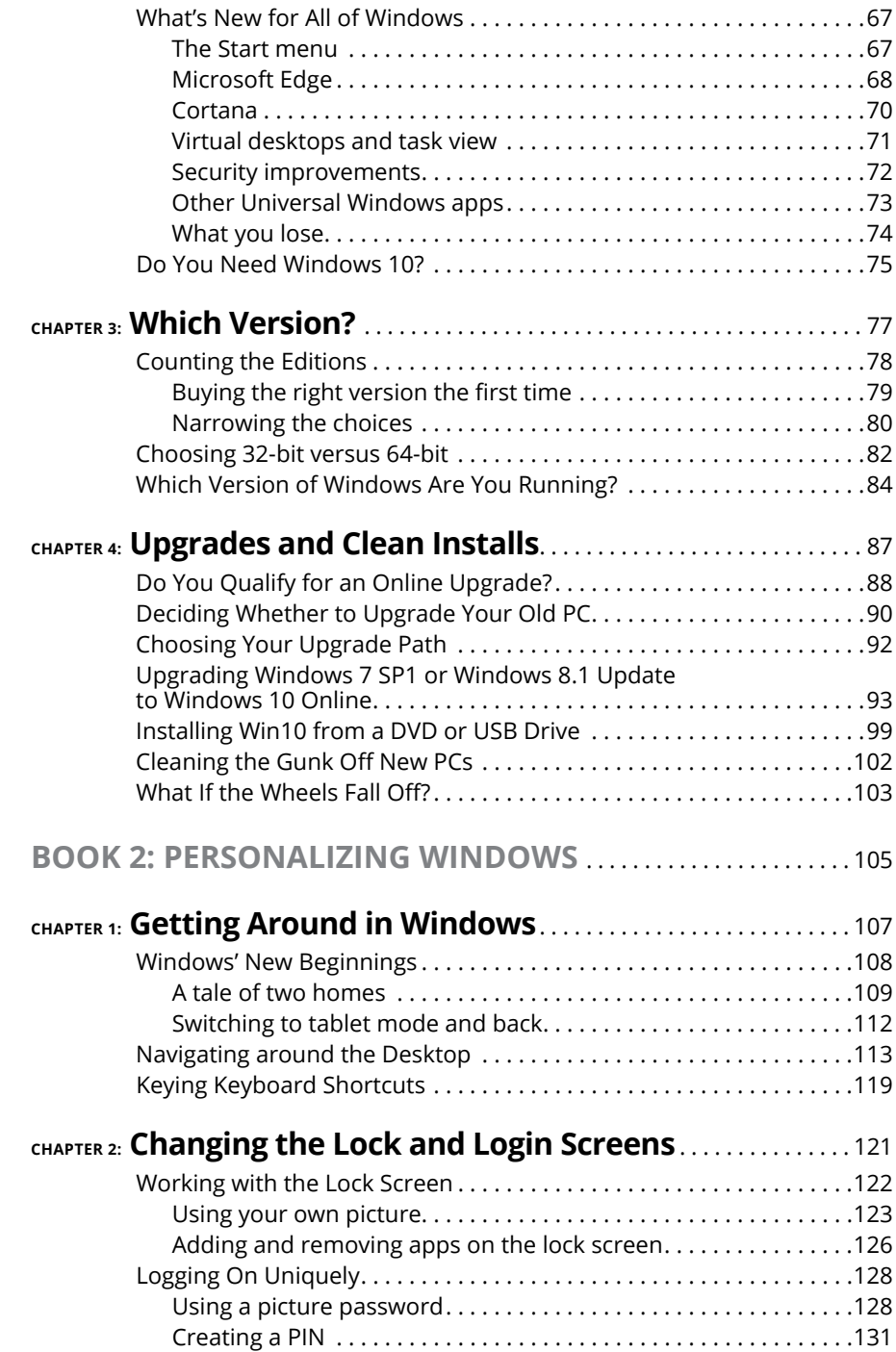

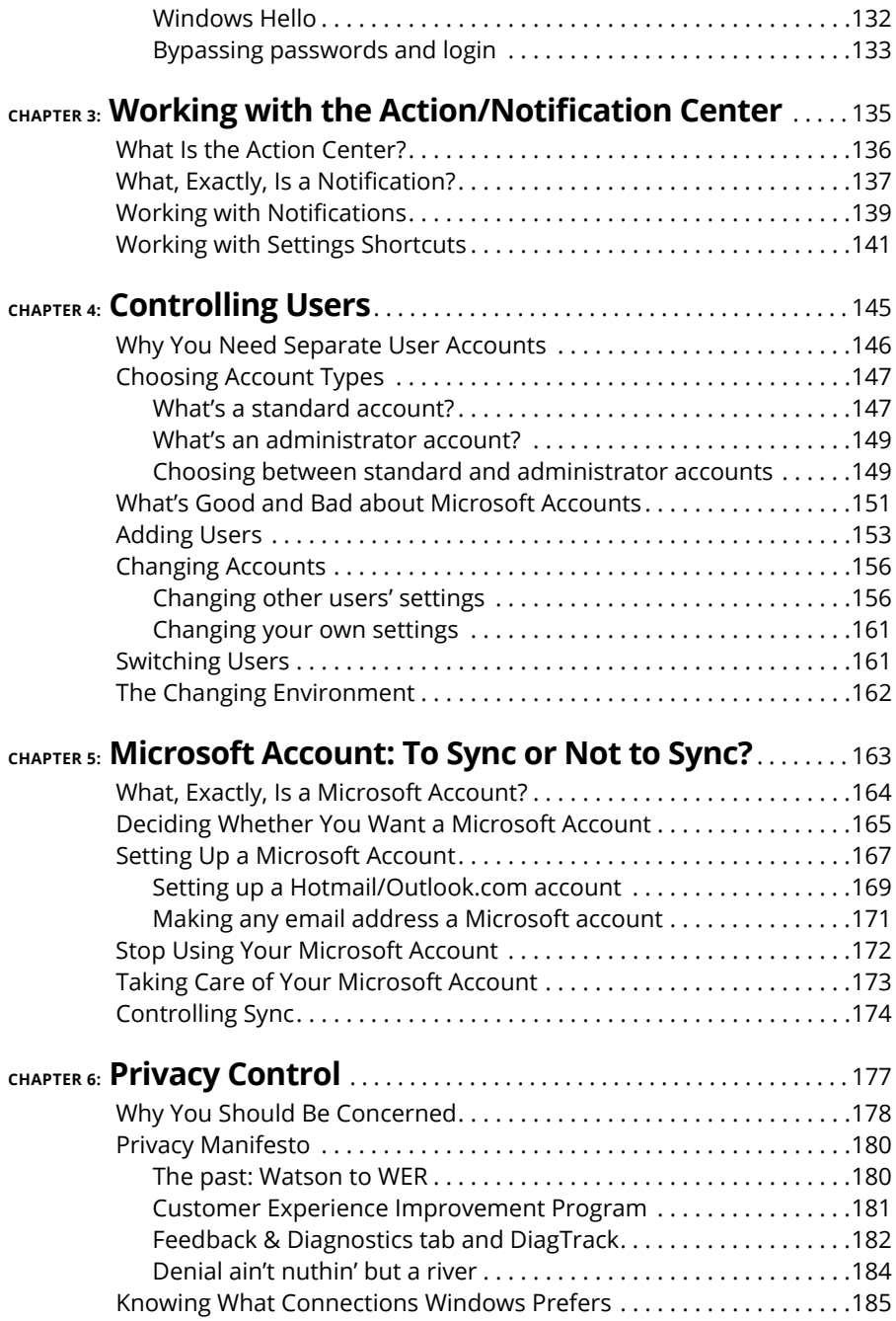

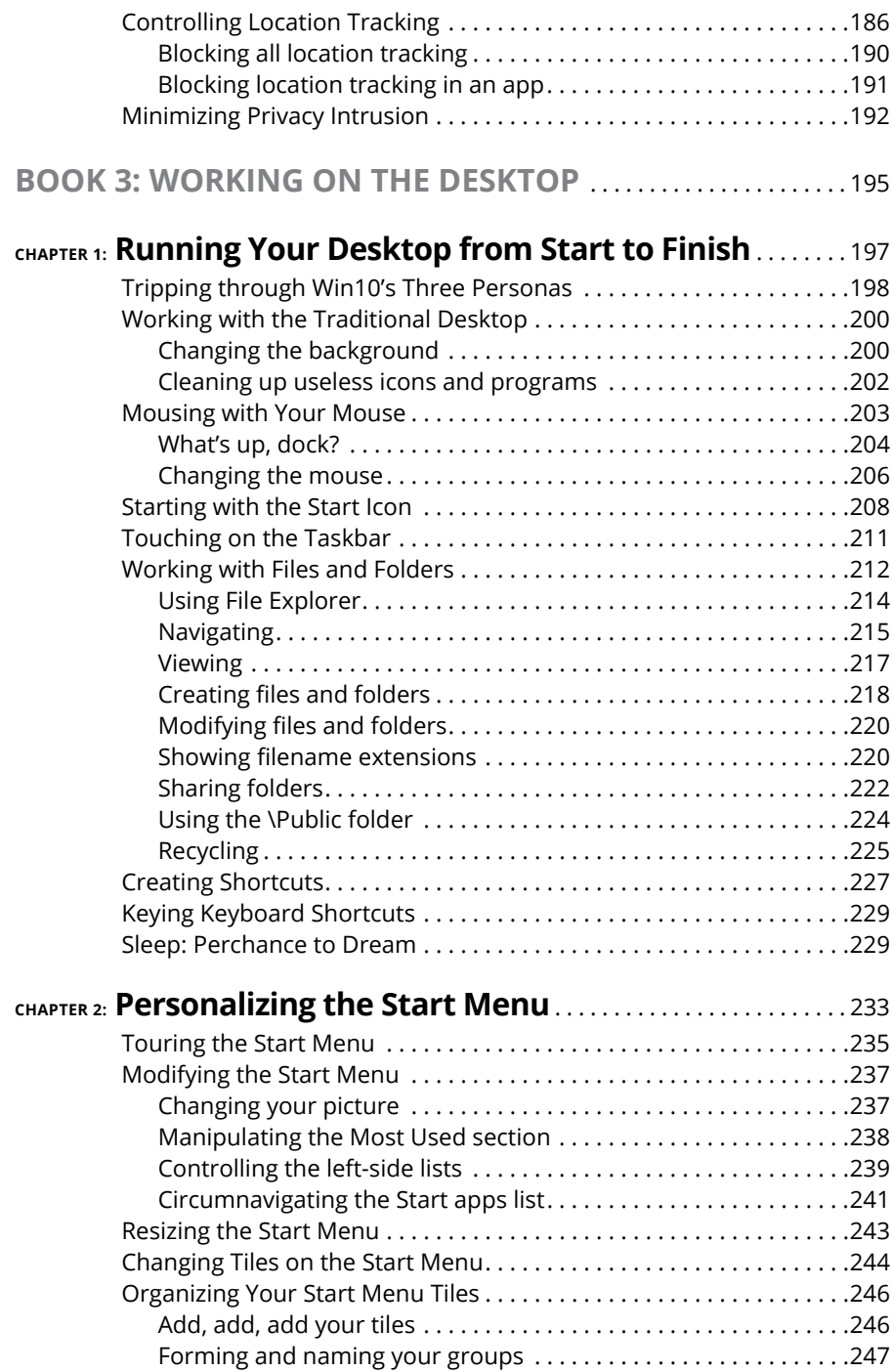

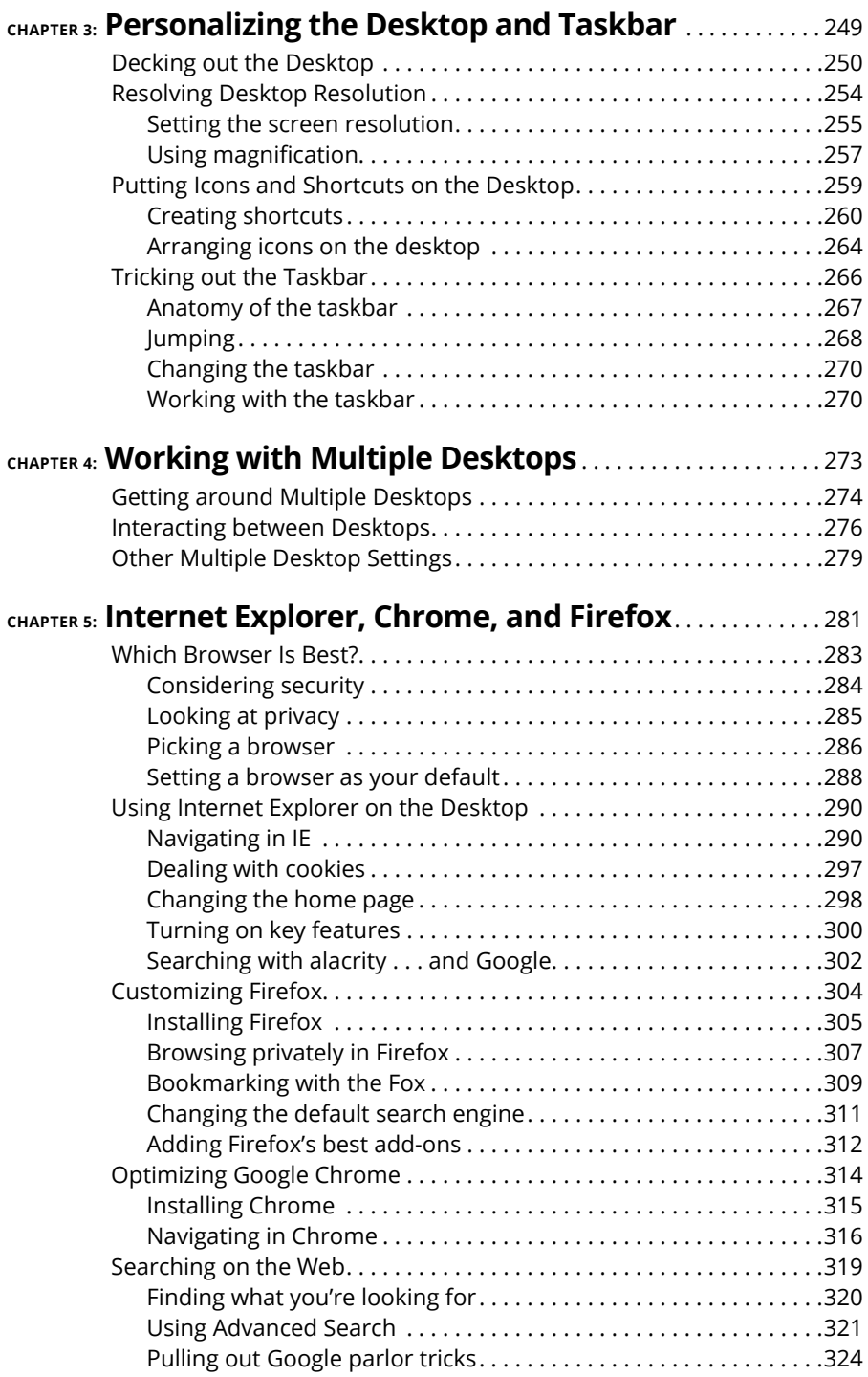

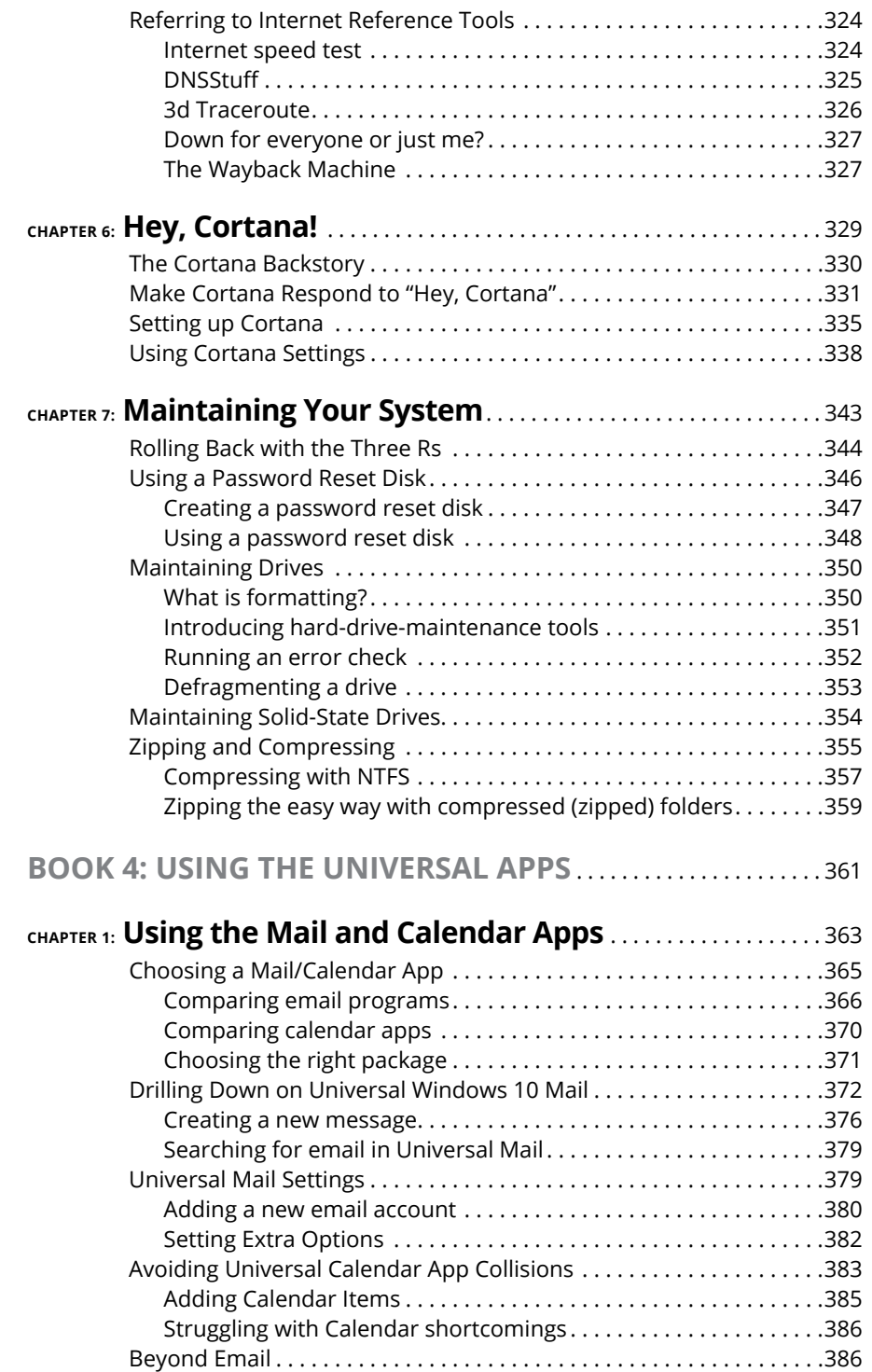

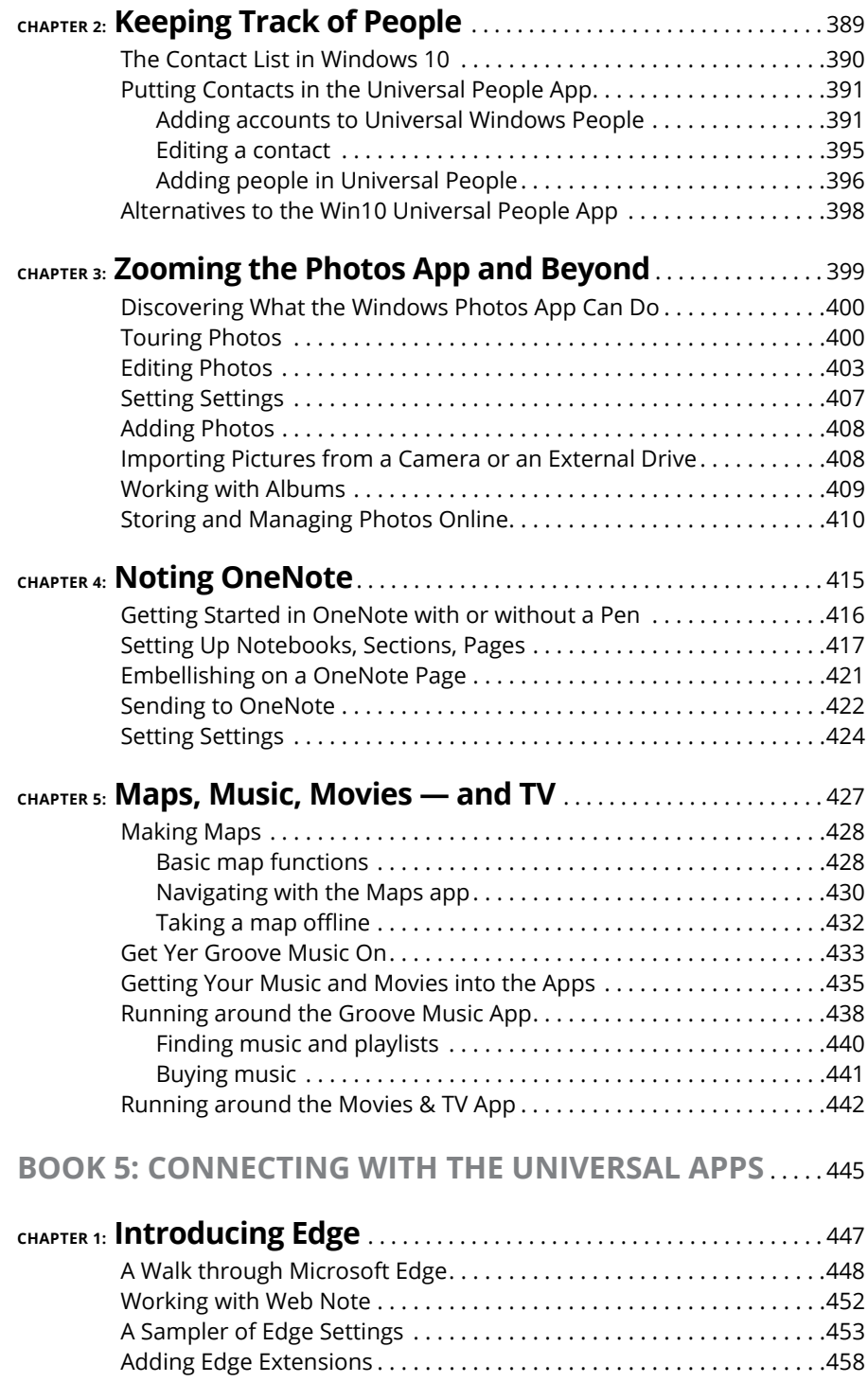

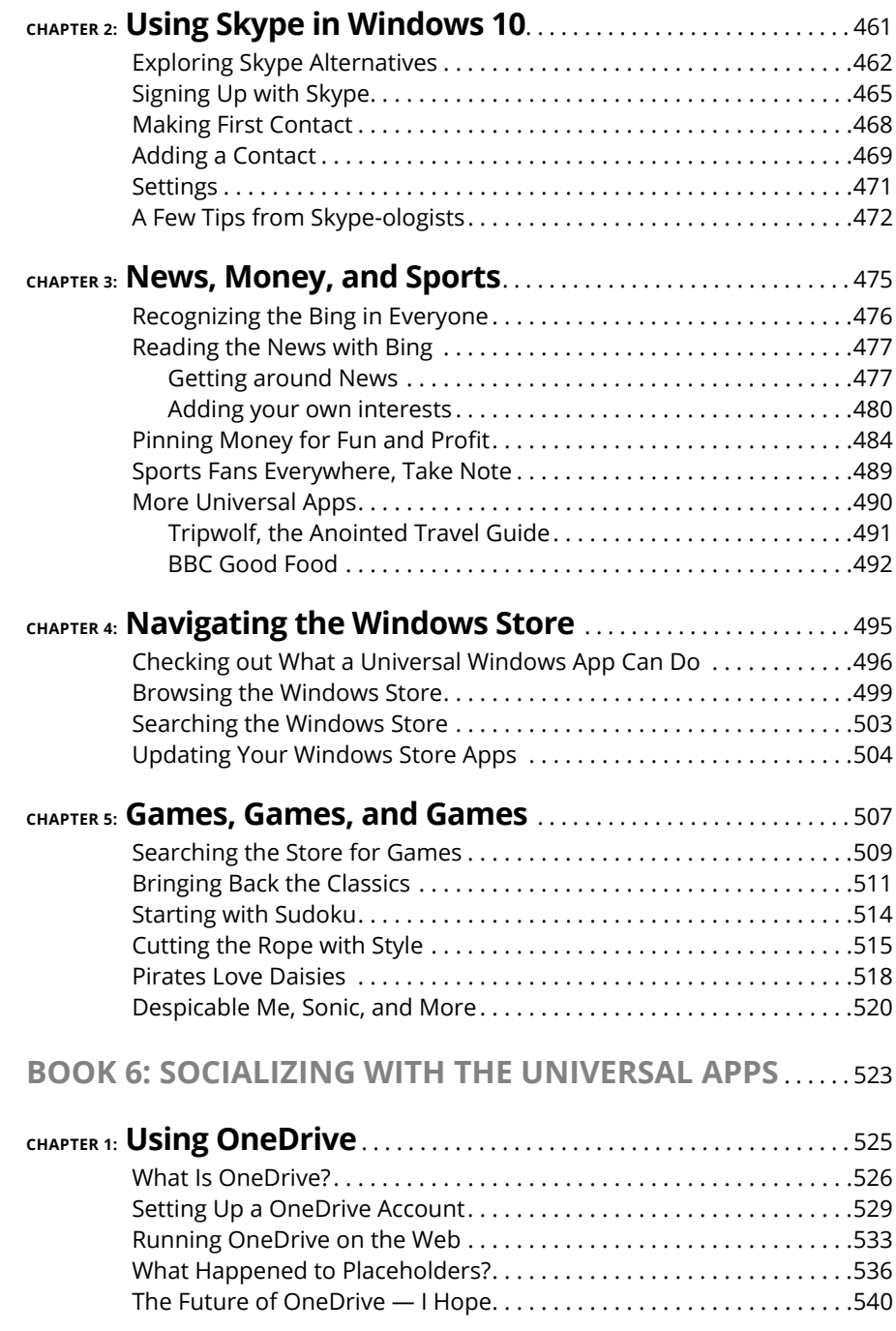

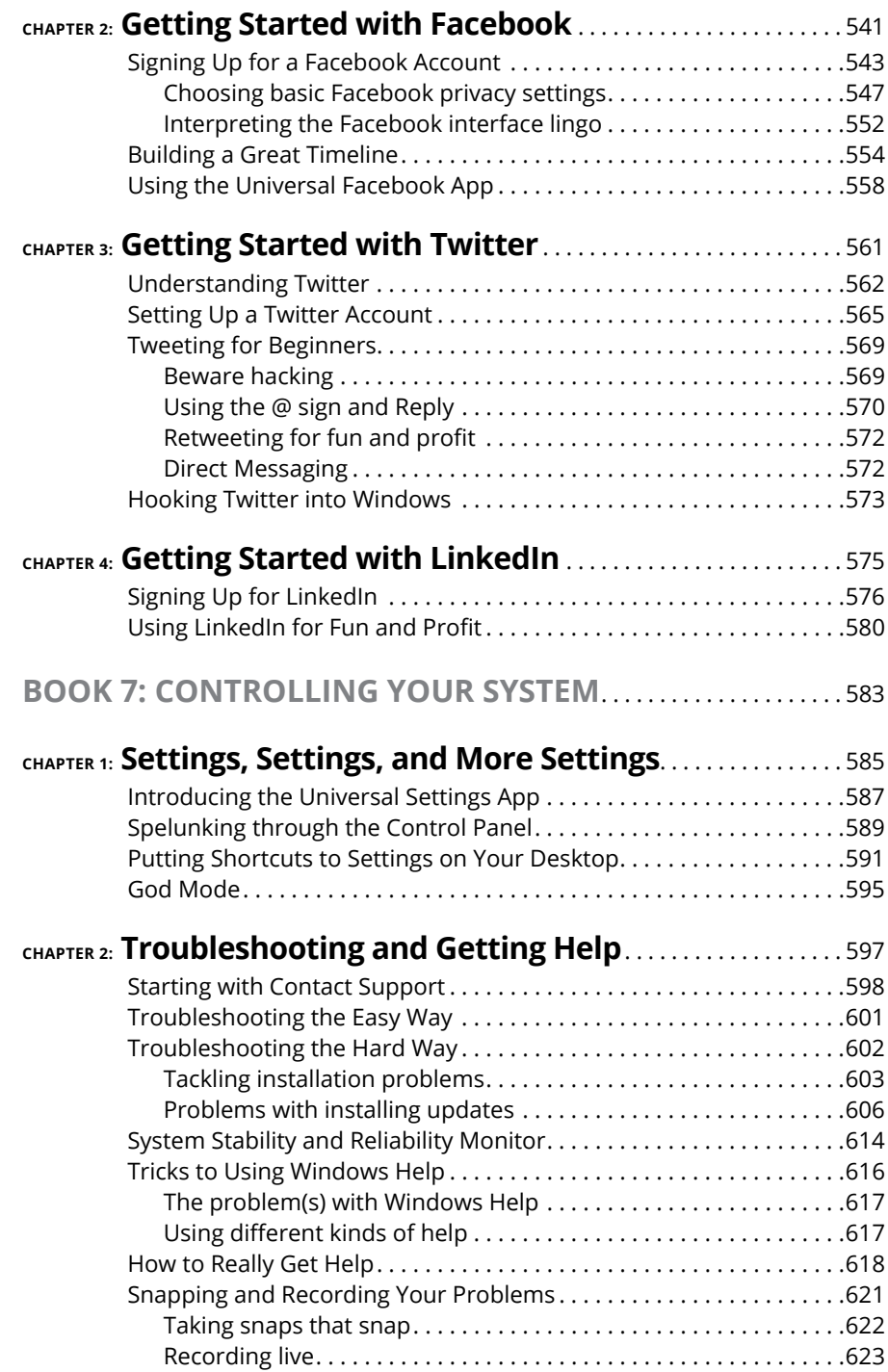

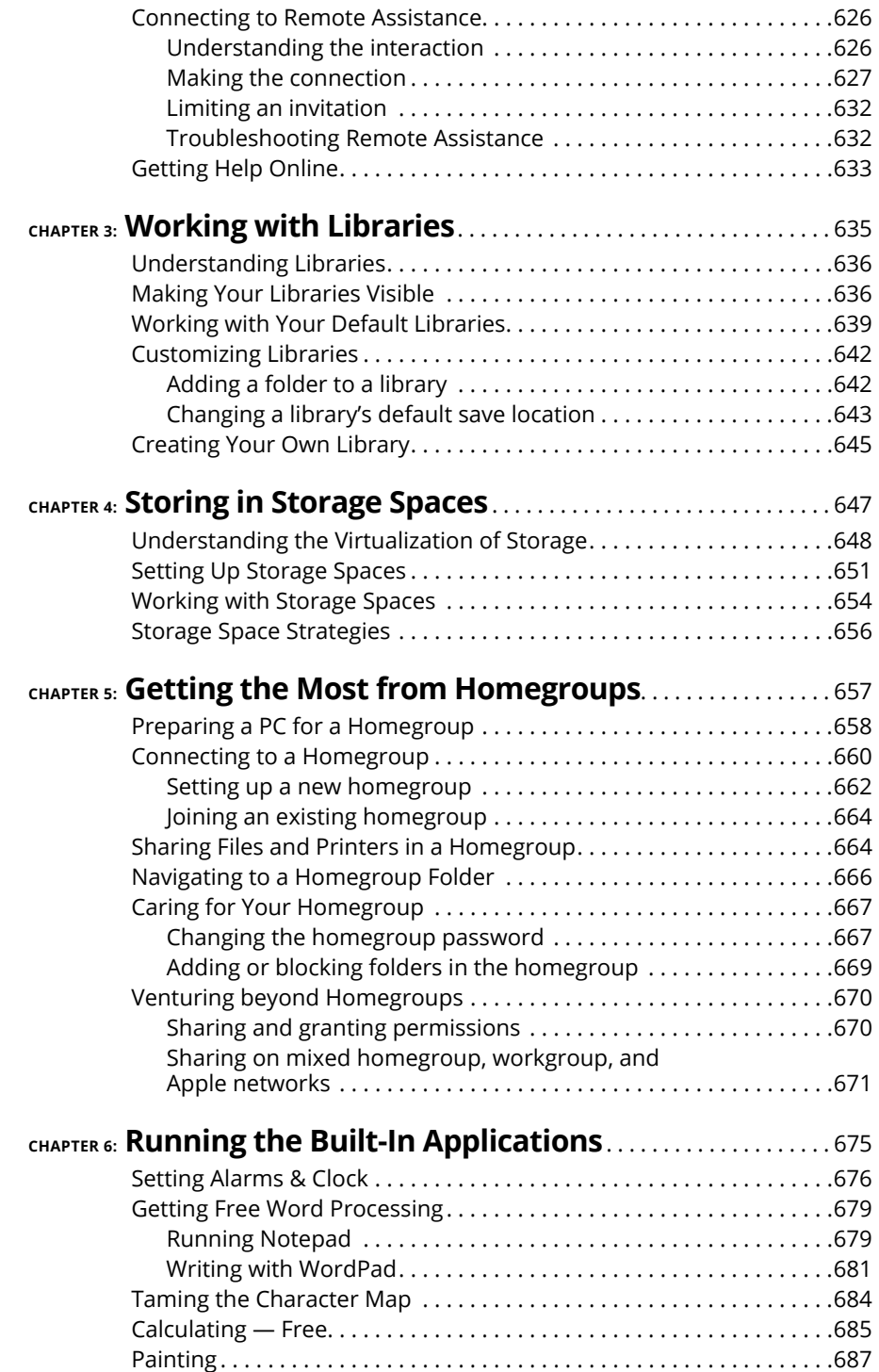

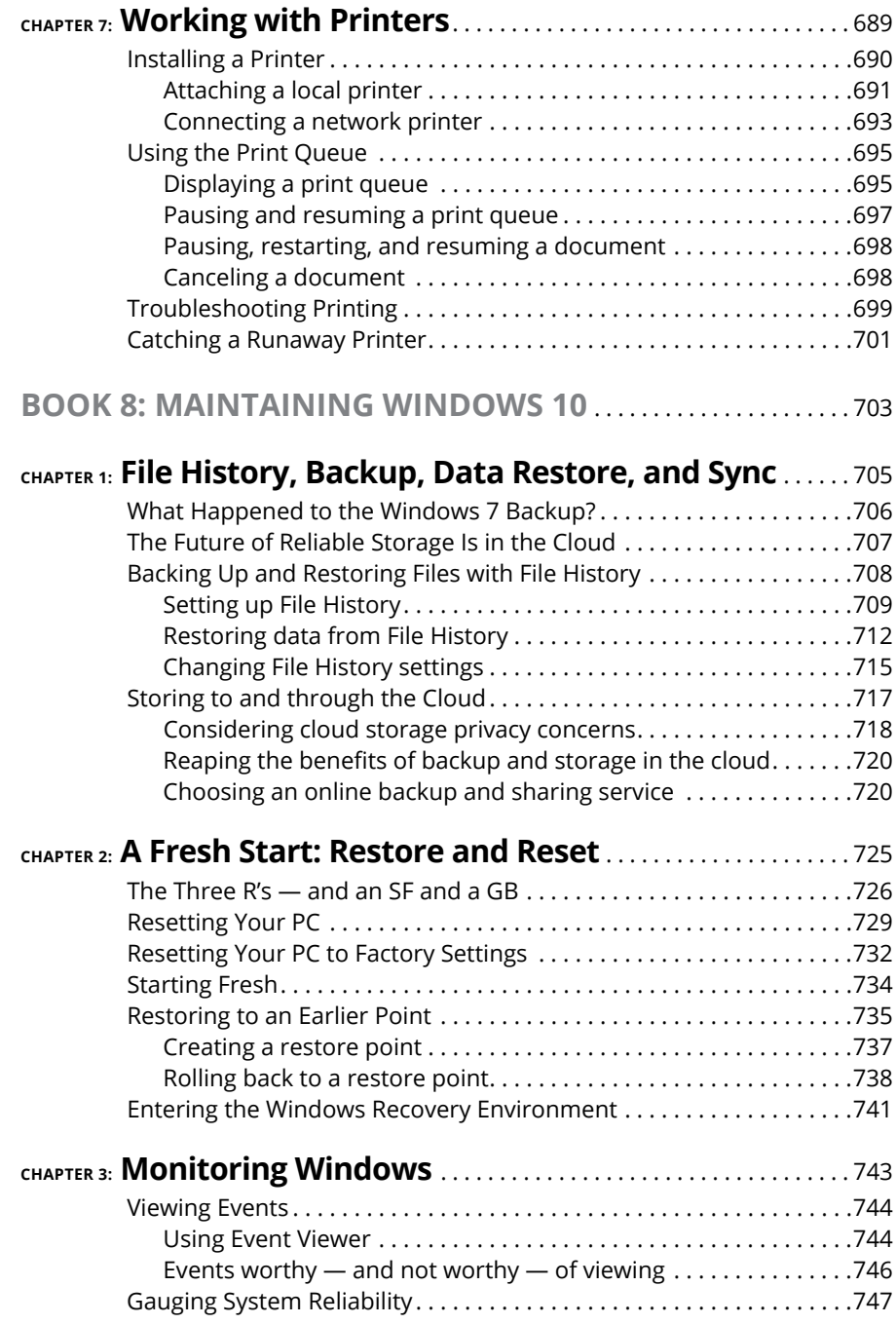

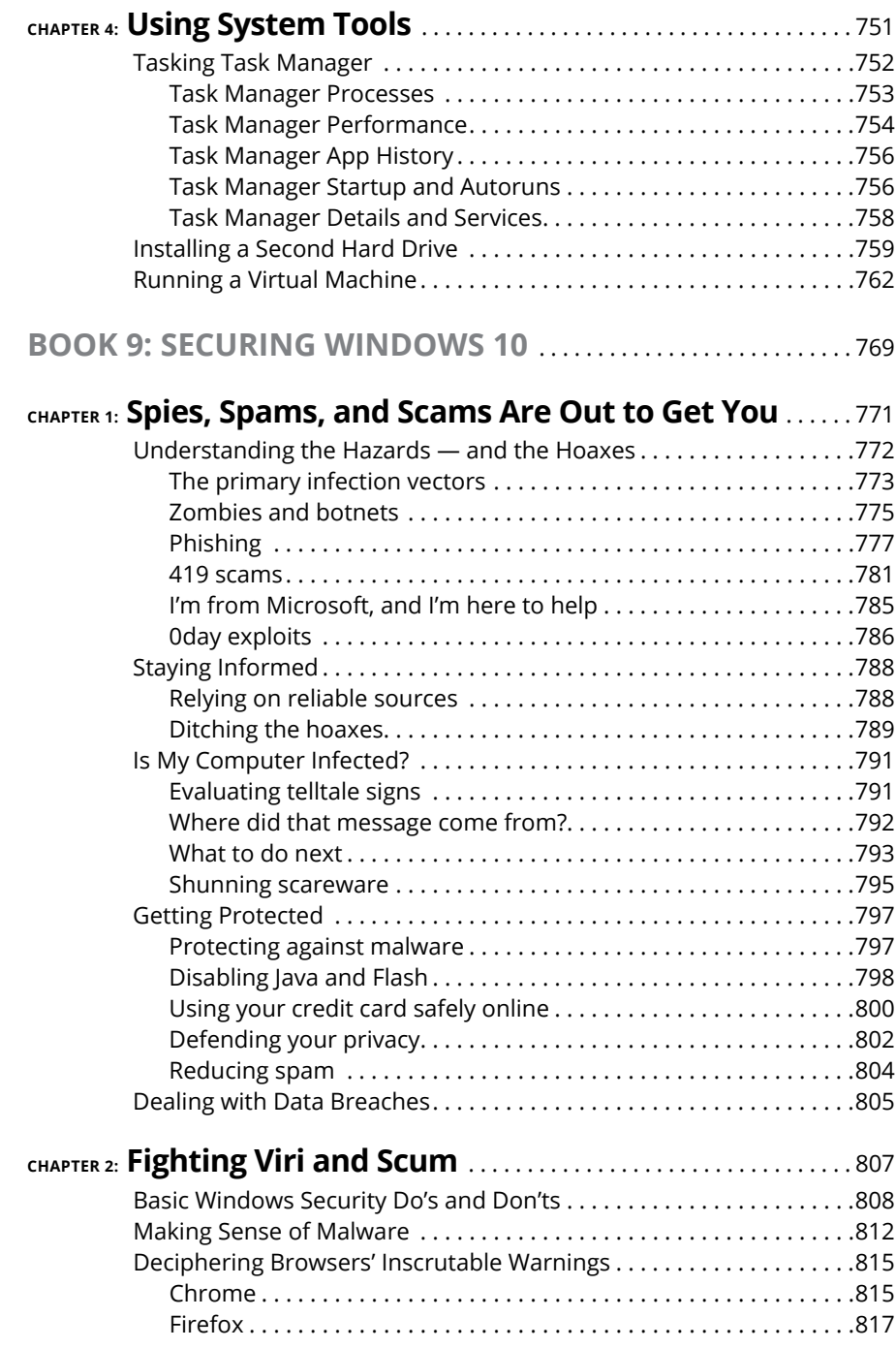

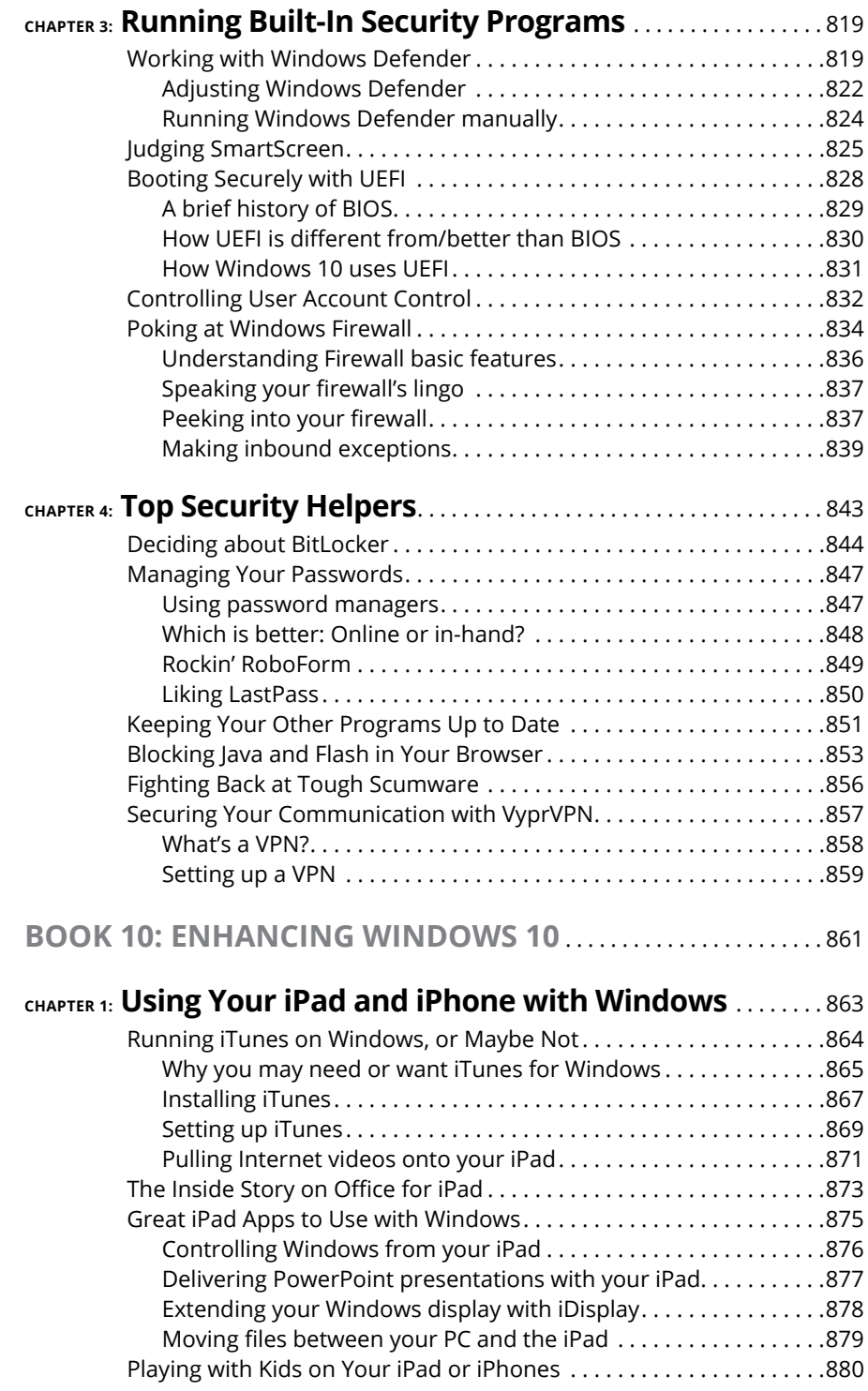

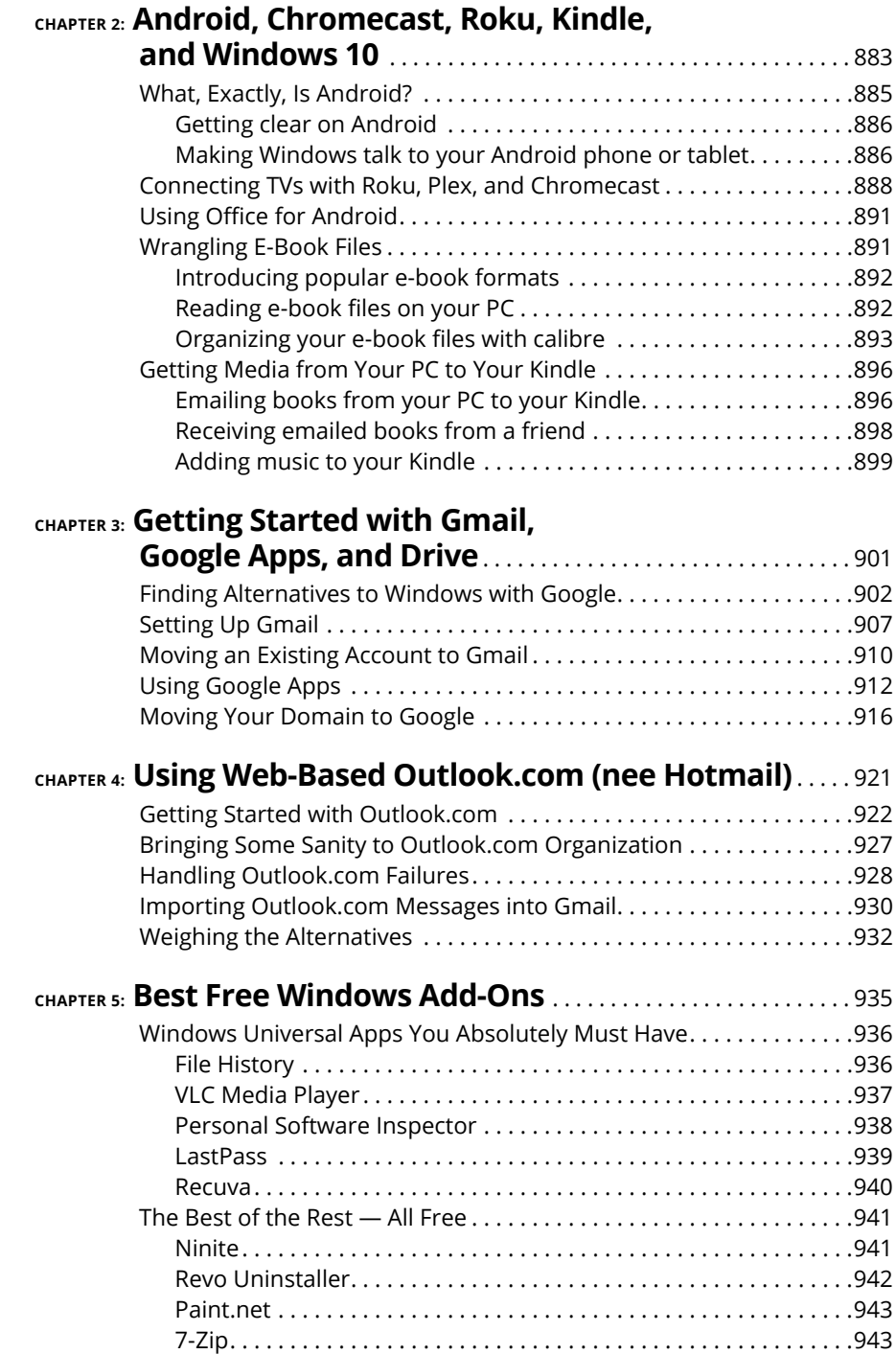

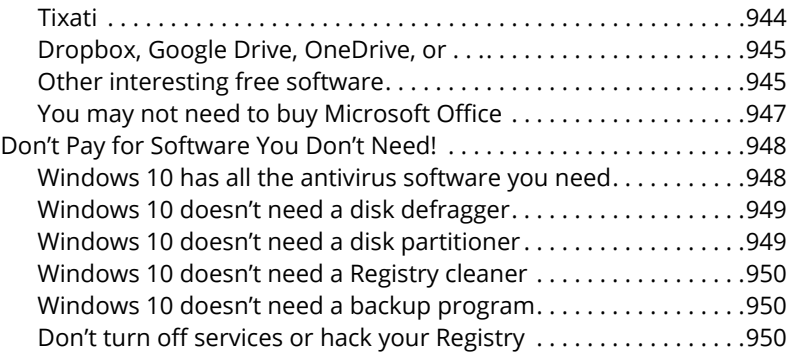

### <span id="page-24-0"></span>**Introduction**

**T**hink of Windows 8/8.1 as an extended, really bad, no good, horrible nightmare. Microsoft's woken up now. They fired almost everybody who ran the Win8 operation, cleaned out the house, and brought in some truly gifted engineers. Windows 10's a brand new day. Whether it's *your* brand new day is another story.

Windows 10 looks a little bit like Windows 7 and a little bit like Windows 8.1. It doesn't work like either of them, but for the billion-and-a-half Windows users out there, at least it's recognizable as Windows.

If you haven't yet taken the plunge with Windows 10, I advise you to go slowly. Microsoft is furiously working on extending the product and shoring up problems. The Windows 10 you know today will change in a few months, and you may like the new one better. Before installing Windows 10, I would simply . . . count to ten.

For most Windows 8 and 8.1 users, Win10 is a no-brainer. You can kvetch about some problems — the disappearance of Windows Media Center, for example and Microsoft cloud storage OneDrive users are going to have a hard time adapting to the now-you-see-it-now-you-don't interface (see Book 6, Chapter 1) until Microsoft figures out how to fix it. There are dozens of additional details, but by and large, Windows 10 is what Windows 8.1 should've been.

Windows 7 users, though, don't have as much incentive to move to Windows 10, but there are some good changes. Microsoft effectively ditched Internet Explorer and built a much lighter and more capable browser, called Microsoft Edge. Instead of desktop gadgets, which in Win7 were held together with baling wire and chewing gum, Win10 sports an entire infrastructure for tiled Universal apps. Win10 works with all the new hardware, touch, and pens. There's an improved Task Manager, File Explorer, and a dozen other system utilities.

Is that enough to convince Win7 users to abandon ship in droves? Probably not. The single biggest allure of Windows 10 for the Win7 battle-hardened is that it's clearly the way of the future.

If you want a better Windows, for whatever reason, you'll have to go through Windows 10.

<span id="page-25-0"></span>Here's what you should ask yourself before you move from Windows 7 to Windows 10:

- **»** Are you willing to learn a new operating system, with a number of new features that may or may not appeal to you?
- **»** Are you willing to let Microsoft snoop on your actions, more than they do with Windows 7? We don't know exactly what's being snooped, but it appears to be roughly on par with Google snooping and arguably less intrusive than Apple snooping.
- **»** Are you willing to let Microsoft take control of your machine? MS has already shown that it can take Win7 and 8.1 machines to town, with the Get Windows 10 campaign. But in Win10, it's considerably more difficult to keep patches at bay.

This isn't the manual Microsoft forgot. This is the manual Microsoft wouldn't dare print. I won't feed you the Microsoft party line or make excuses for pieces of Windows 10 that just don't work: Some of it's junk, some of it's evolving, and some of it's devolving. My job is to take you through the most important parts of Windows, give you tips that may or may not involve Microsoft products, point out the rough spots, and guide you around the disasters. Frankly, there are some biggies.

I also look at using non-Microsoft products in a Windows way: iPads, Androids, Kindles, Gmail and Google apps, Facebook, Twitter, Dropbox, Firefox, Google Chrome, iCloud, and many more. Even though Microsoft competes with just about every one of those products, each has a place in your computing arsenal and ties into Windows in important ways.

I'll save you more than enough money to pay for the book several times over, keep you from pulling out a whole shock of hair, lead you to dozens if not hundreds of "Aha!" moments, and keep you awake in the process. Guaranteed.

#### **About This Book**

*Windows 10 All-in-One For Dummies* takes you through the Land of the Dummies with introductory material and stuff your grandmother can (and should!) understand — and then continues the journey into more advanced areas, where you can truly put Windows to work every day.

I start with the new Start menu, and for many of you, that's all you'll ever need. The Start menu coverage here is the best you'll find anywhere because I don't assume that you know Windows and I step you through everything you need to know both with a touchscreen and a mouse.

Then I dig in to the desktop and take you through all the important pieces.

I don't dwell on technical mumbo jumbo, and I keep the baffling jargon to a minimum. At the same time, though, I tackle the tough problems you're likely to encounter, show you the major road signs, and give you lots of help where you need it the most.

Whether you want to get two or more email accounts set up to work simultaneously, turn your tiles a lighter shade of pale, or share photos of your Boykin Spaniel in OneDrive, this is your book. Er, I should say ten books. I've broken out the topics into ten minibooks, so you'll find it easy to hop around to a topic  $-$  and a level of coverage — that feels comfortable.

I didn't design this book to be read from front to back. It's a reference. Each chapter and each of its sections are meant to focus on solving a particular problem or describing a specific technique.

*Windows 10 All-in-One For Dummies* should be your reference of first resort, even before you consult Windows Help and Support. There's a big reason why: Windows Help was written by hundreds of people over the course of many, many years. Some of the material was written ages ago, and it's confusing as all get-out, but it's still in Windows Help for folks who are tackling tough legacy problems. Some of the Help file terminology is inconsistent and downright misleading, largely because the technology has changed so much since some of the articles were written. Finding help in Help frequently boggles my mind: If I don't already know the answer to a question, it's hard to figure out how to coax Help to help. Besides, if you're looking for help on connecting your iPad to your PC or downloading pictures from your Galaxy phone, Microsoft would rather sell you something different. The proverbial bottom line: I don't duplicate the material in Windows 10 Help and Support, but I point to it if I figure it can help you.

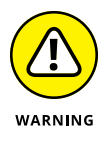

A word about Windows 10 versions: Microsoft is trying to sell the world on the idea that Windows 10 runs on everything — desktops, laptops, tablets, phones, assisted reality headsets, huge banks of servers, giant conference room displays, refrigerators, and toasters. While that's literally true — Microsoft can call anything Windows 10 if it wants — for those of us who work on desktops and laptops,

<span id="page-27-0"></span>Windows 10 is Windows 10. If you're getting Windows 10 on a tablet, you need to check to see if it's the version that runs on phones. Windows 10 Mobile has some small resemblance to what's presented here, but this book won't take you through the tough times.

#### **Foolish Assumptions**

I don't make many assumptions about you, dear reader, except to acknowledge that you're obviously intelligent, well-informed, discerning, and of impeccable taste. That's why you chose this book, eh?

Okay, okay. The least I can do is butter you up a bit. Here's the straight scoop: If you've never used Windows, bribe your neighbor (or, better, your neighbor's kids) to teach you how to do four things:

- **»** Play a game with your fingers (if you have a touchscreen) or with a mouse (if you're finger-challenged). Any of the games that ship with Windows 10, or free games in the Windows Store, will do. If your neighbor's kids don't have a different recommendation, try the new Microsoft Solitaire Collection.
- **»** Start File Explorer.
- **»** Get on the web.
- **»** Turn Windows off. (Click or tap the Start icon in the lower left of the screen, click the universal on/off button thingy, and then click Shut down.)

That covers it. If you can play a game, you know how to turn on your computer, log in if need be, touch and drag, and tap and hold down. If you run File Explorer, you know how to click a taskbar icon. After you're on the web, well, it's a great starting point for almost anything. And if you know that you need to use the Start menu, you're well on your way to achieving Windows 10 Enlightenment.

And that begins with Book 1, Chapter 1.

#### **Icons Used in This Book**

Some of the points in *Windows 10 All-in-One For Dummies* merit your special attention. I set off those points with icons.

<span id="page-28-0"></span>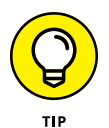

When I'm jumping up and down on one foot with an idea so absolutely cool that I can't stand it anymore, I stick a tip icon in the margin. You can browse any chapter and hit its highest points by jumping from tip to tip.

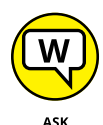

When you see this icon, you get the real story about Windows  $10 - not$  the stuff that the Microsoft marketing droids want you to hear — and my take on the best way to get Windows 10 to work for you. You find the same take on Microsoft, Windows, and more at my eponymous website, [www.AskWoody.com](http://www.AskWoody.com).

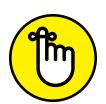

REMEMBER

WOODY.COM

You don't need to memorize the information marked with this icon, but you should try to remember that something special is lurking.

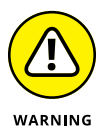

Achtung! Cuidado! Thar be tygers here! Anywhere that you see a warning icon, you can be sure that I've been burnt — badly. Mind your fingers. These are really, really mean suckers.

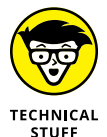

Okay, so I'm a geek. I admit it. Sure, I love to poke fun at geeks. But I'm a modern, New Age, sensitive guy, in touch with my inner geekiness. Sometimes, I just can't help but let it out, ya know? That's where the technical stuff icon comes in. If you get all tied up in knots about techie-type stuff, pass these paragraphs by. (For the record, I managed to write this entire book without telling you that an IPv4 address consists of a unique 32-bit combination of network ID and host ID, expressed as a set of four decimal numbers with each octet separated by periods. See? I can restrain myself sometimes.)

#### **Beyond the Book**

At the time I wrote this book, I covered Windows 10 Anniversary Update, version 1607. Microsoft promises to keep Windows 10 continuously updated, but it isn't clear exactly when or how much. For details about significant updates or changes that occur between editions of this book, go to [www.dummies.com](http://www.dummies.com), search for *Windows 10 All-in-One For Dummies,* and open the Download tab on this book's dedicated page.

In addition, the cheat sheet for this book has handy Windows shortcuts and tips on other cool features worth checking out. To get to the cheat sheet, go to [www.dummies.com](http://www.dummies.com), and then type *Windows 10 All-in-One For Dummies* Cheat Sheet in the search box*.*

#### <span id="page-29-0"></span>**Where to Go from Here**

That's about it. It's time for you to crack this book open and have at it.

If you haven't yet told Windows 10 to show you filename extensions, flip to Book 3, Chapter 1. If you haven't yet set up the File History feature, go to Book 8, Chapter 1. If you're worried about Microsoft keeping a list of all the searches that you conduct *on your own computer,* check out Book 2, Chapter 5.

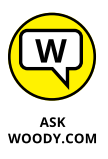

Don't forget to bookmark my website: [www.AskWoody.com](http://www.AskWoody.com). It keeps you up to date on all the Windows 10 news you need to know — including notes about this book, the latest Windows bugs and gaffes, patches that are worse than the problems they're supposed to fix, and much more — and you can submit your most pressing questions for free consultation from The Woodmeister himself.

See ya! Shoot me mail at [woody@AskWoody.com](mailto:woody@AskWoody.com).

Sometimes, it's worth reading the Intro, eh?

# <span id="page-30-0"></span>**118**<br>**118**<br>**118**<br>**118**<br>**118**<br>**118**<br>**118**<br>**118**<br>**118**<br>**118**<br>**118**<br>**118**<br>**118 Starting Windows 10**

#### **Contents at a Glance**

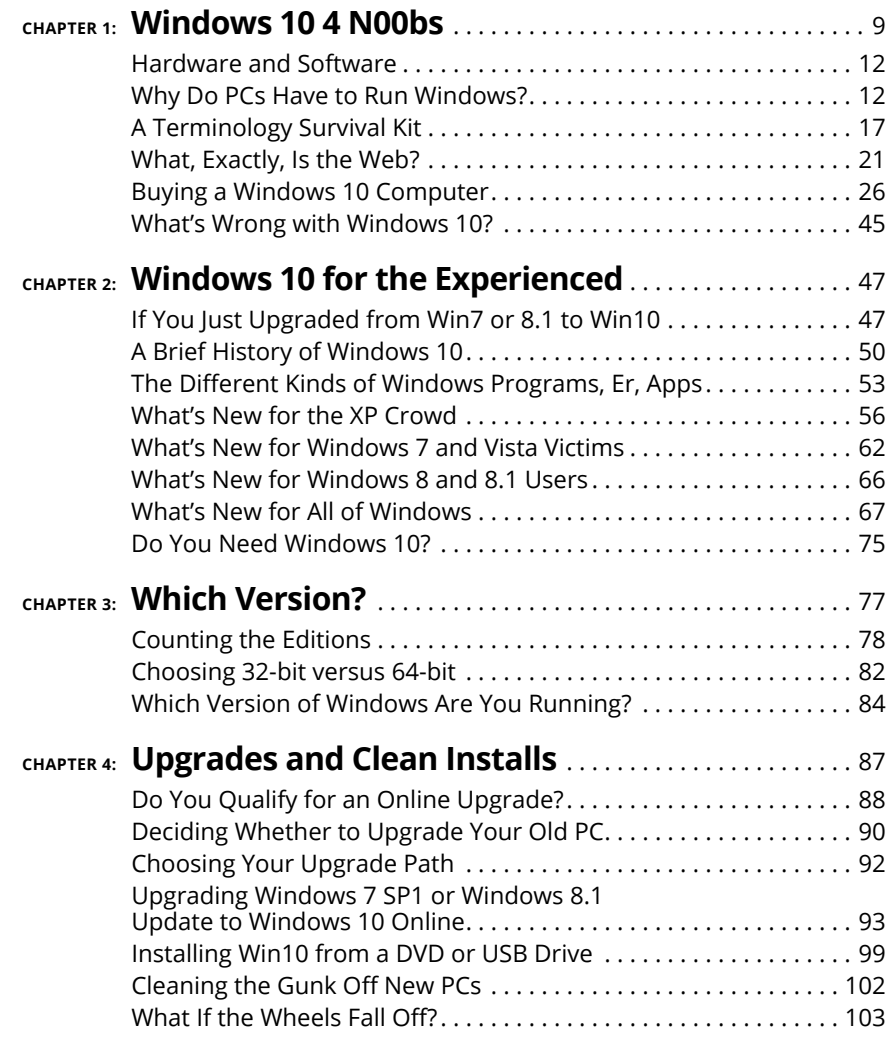

#### **IN THIS CHAPTER**

**Reading the newbie's quick guide**

**Understanding that hardware is hard — and software is hard, too**

**Seeing Windows place in the grand scheme of things**

**Defining computer words that all the grade schoolers understand**

**Finding out what, exactly, is the web**

**Buying a Windows 10 computer**

# <span id="page-32-0"></span>**Windows 10 4 N00bs** Chapter 1

**D**on't sweat it. We all started out as n00bs (newbies).

If you've never used an earlier version of Windows, you're in luck — you don't have to force your fingers to forget so much of what you've learned. Windows 10 is completely different from any Windows that has come before. It's a melding of Windows 7 and Windows 8 and 8.1, tossed into a blender, speed turned up full, poured out on your screen.

If you heard that Windows 8 was a dog, you heard only the printable part of the story. By clumsily forcing a touchscreen approach down the throats of mouselovers everywhere, Windows 8 alienated the touch-first people, drove the mousers nuts, and left everybody — aside from a few diehards — screaming in pain.

Windows 10 brings a kinder, gentler approach for the 1.7 billion or so people who have seen the Windows desktop and know a bit about struggling with it. Yes, Win10 will expose you to those tappy phone-style tiles, but they aren't nearly as intrusive, or as scary, as you think.

Some of you are reading this book because you specifically chose to run Windows 10. Some of you are here because Windows 10 came preinstalled on a new computer. Some of you are here because your work forced you to upgrade to Win10. Some of you are here because you fell victim to Microsoft's muchmaligned "Get Windows 10" campaign or you figured you better get on Win10 while the gettin's good. Whatever the reason, you've ended up on a pretty good operating system and  $-$  as long as you understand and respect its limitations  $$ it should serve you well.

So you're sitting in front of your computer, and this thing called Windows 10 is staring at you. Except the screen (see Figure 1-1), which Microsoft calls the lock screen, doesn't say *Windows,* much less *Windows 10.* In fact, the screen doesn't say much of anything except the current date and time, with maybe a tiny icon or two that shows you whether your Internet connection is working, how many unopened emails await, or whether you should just take the day off because your holdings in AAPL stock soared again.

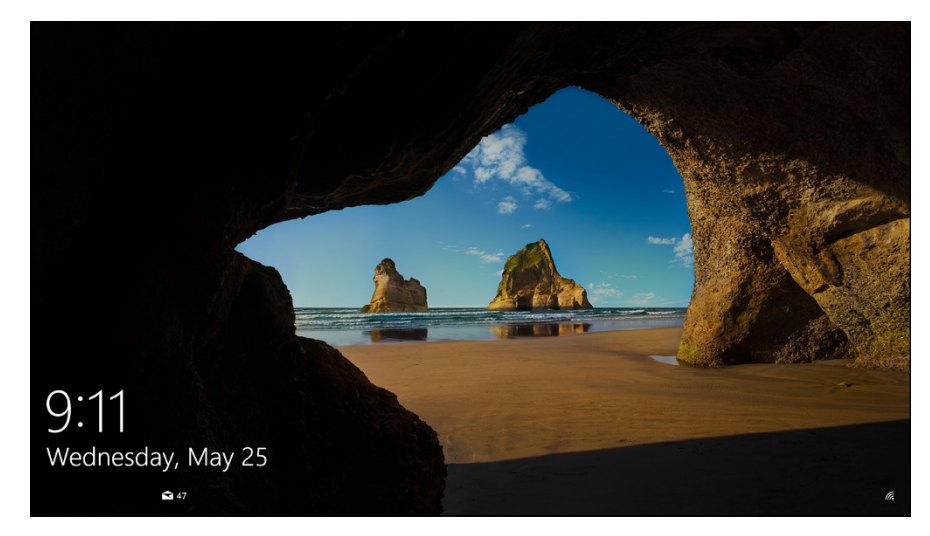

**FIGURE 1-1:** The Windows 10 lock screen. Your picture may differ, but the function stays the same.

You may be tempted to just sit and admire the gorgeous picture, whatever it may be, but if you use your finger or mouse to swipe up from the bottom, or press any key on an attached keyboard, you see the login screen, possibly resembling the one in Figure 1-2. If more than one person is set up to use your computer, you'll see more than one name.

That's the login screen, but it doesn't say *Login* or *Welcome to Win10 Land* or *Howdy* or even *Sit down and get to work, Bucko.* It has names and pictures for only the people who can use the computer. Why do you have to click your name? What if

your name isn't there? And why in the  $\frac{6}{5}$ #@! can't you bypass all this garbage, log in, and get your email?

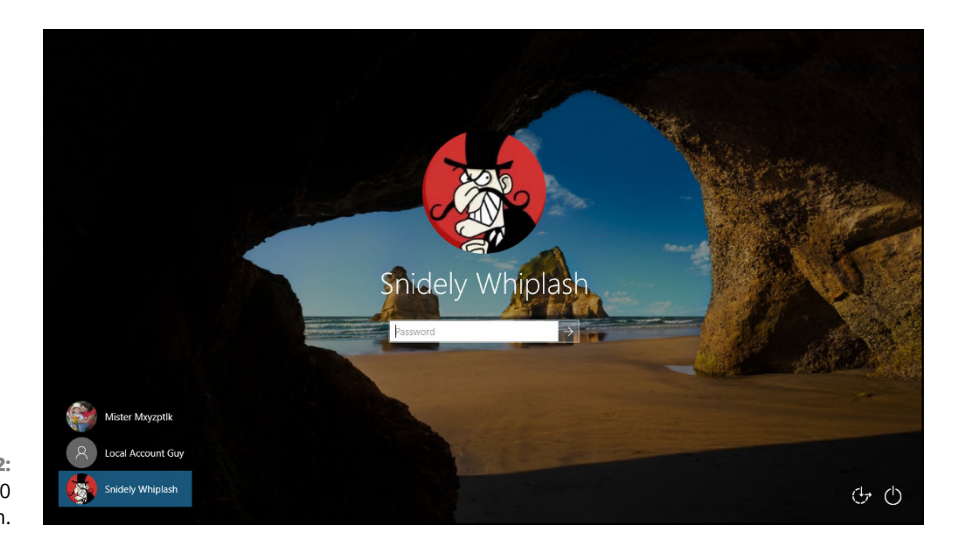

**FIGURE 1-2:** The Windows 10 login screen.

Good for you. That's the right attitude.

Windows 10 ranks as the most sophisticated computer program ever made. It cost more money to develop and took more people to build than any previous computer program — ever. So why is it so blasted hard to use? Why doesn't it do what you want it to do the first time? For that matter, why do you need it at all?

Someday, I swear, you'll be able to pull a PC out of the box, plug it into the wall, turn it on, and then get your email, look at the news, or connect to Facebook bang, bang, bang, just like that, in ten seconds flat. In the meantime, those stuck in the early 21st century have to make do with PCs that grow obsolete before you can unpack them, software so ornery that you find yourself arguing with it, and Internet connections that surely involve turtles carrying bits on their backs.

If you aren't comfortable working with Windows and you still worry that you may break something if you click the wrong button, welcome to the club! In this chapter, I present a concise, school-of-hard-knocks overview of how all this hangs together and what to look for when buying a Windows computer. It may help you understand why and how Windows has limitations. It also may help you communicate with the geeky rescue team that tries to bail you out, whether you rely on the store that sold you the PC, the smelly guy in the apartment downstairs, or your 8-year-old daughter's nerdy classmate.

#### <span id="page-35-0"></span>**Hardware and Software**

At the most fundamental level, all computer stuff comes in one of two flavors: hardware or software. *Hardware* is anything you can touch — a computer screen, a mouse, a hard drive, a DVD drive (remember those coasters with shiny sides?). *Software* is everything else: email messages, that letter to your Aunt Martha, digital pictures of your last vacation, programs such as Microsoft Office. If you shoot a bunch of pictures, the pictures themselves are just bits — software. But they're probably sitting on some sort of memory card inside your phone or camera. That card's hardware. Get the difference?

Windows 10 is software. You can't touch it. Your PC, on the other hand, is hardware. Kick the computer screen, and your toe hurts. Drop the big box on the floor, and it smashes into a gazillion pieces. That's hardware.

Chances are very good that one of the major PC manufacturers  $-$  Lenovo, HP, Dell, Acer, ASUS, or Toshiba, for example — or maybe even Microsoft, with its Surface line, or even Apple, made your hardware. Microsoft, and Microsoft alone, makes Windows 10.

When you bought your computer, you paid for a license to use one copy of Windows on the PC you bought. The PC manufacturer paid Microsoft a royalty so it could sell you Windows along with your PC. (That royalty may have been, in fact, zero dollars, but it's a royalty nonetheless.) You may think that you got Windows from, say, Dell — indeed, you may have to contact Dell for technical support on Windows questions — but, in fact, Windows came from Microsoft.

If you upgraded from Windows 7 or 8.1 to Windows 10, you may have received a free upgrade license — but it's still a license, whether you paid for it or not. You can't give it away to someone else.

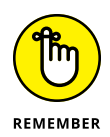

These days, most software, including Windows 10, asks you to agree to an End User License Agreement (EULA). When you first set up your PC, Windows asked you to click the Accept button to accept a licensing agreement that's long enough to reach the top of the Empire State Building. If you're curious about what agreement you accepted, take a look at the official EULA repository, [www.microsoft.com/en-us/](https://www.microsoft.com/en-us/Useterms/Retail/Windows/10/UseTerms_Retail_Windows_10_English.htm) [Useterms/Retail/Windows/10/UseTerms\\_Retail\\_Windows\\_10\\_English.htm](https://www.microsoft.com/en-us/Useterms/Retail/Windows/10/UseTerms_Retail_Windows_10_English.htm).

#### **Why Do PCs Have to Run Windows?**

Here's the short answer: You don't have to run Windows on your PC.
The PC you have is a dumb box. (You needed me to tell you that, eh?) To get the dumb box to do anything worthwhile, you need a computer program that takes control of the PC and makes it do things, such as show web pages on the screen, respond to mouse clicks or taps, or print résumés. An *operating system* controls the dumb box and makes it do worthwhile things, in ways that mere humans can understand.

Without an operating system, the computer can sit in a corner and count to itself or put profound messages on the screen, such as *Non-system disk or disk error* or maybe *Insert system disk and press any key when ready.* If you want your computer to do more than that, though, you need an operating system.

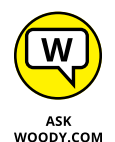

Windows is not the only operating system in town. The other big contenders in the PC and PC-like operating system game are Chrome OS, Mac OS, and Linux:

**» Chrome OS:** Cheap Chromebooks have long dominated the best-seller lists at many computer retailers, and for good reason. If you want to surf the web, work on email, compose simple documents, or do anything in a browser which covers a whole lot of ground these days — Chrome OS is all you need. Chromebooks, which by definition run Google's Chrome OS, can't run Windows programs such as Office or Photoshop (although they *can* run web-based versions of those programs, such as Office Online or the Photoshop Express Editor). In spite of the limitations, they don't get infected and have very few maintenance problems. You can't say the same about Windows: That's why you need a thousand-page book to keep Windows going. Yes, you do need a reliable Internet connection to get the most out of Chrome OS. But some parts of Chrome OS and Google's apps, including Gmail, can work even if you don't have an active Internet connection.

Chrome OS, built on Linux, looks and feels much like the Google Chrome web browser. There are a few minor differences, but in general you feel like you're working in the Chrome browser.

For friends and family who don't have big-time computer needs, I find myself recommending a Chromebook more often than not. It's easier for them, and it's easier for me to support.

**» Mac OS:** Apple has made great strides running on Intel hardware, and if you don't already know how to use Windows or own a Windows computer, it makes a great deal of sense to consider buying an Apple computer and/or running Mac OS. Yes, you can build your own computer and run the Mac OS on it: Check out [www.hackintosh.com](http://www.hackintosh.com). But, no, it isn't legal — the Mac OS End User License Agreement specifically forbids installation on a non-Applebranded computer — and it's certainly not for the faint of heart.

That said, if you buy a Mac — say, a MacBook Air or Pro — it's very easy to run Windows 10 on it. Some people feel that the highest quality Windows environment today comes from running Windows on a MacBook, and for years I've run Windows on my MacBook Pro and Air. All you need is a program called BootCamp, and that's already installed, free, on the MacBook.

**» Linux:** The big up-and-coming operating system, which has been up and coming for a couple of decades now, is Linux, which is pronounced "LIN-uchs." It's a viable contender for netbooks (covered in more depth at the end of this chapter). If you expect to use your PC only to get on the Internet — to surf the web and send email from the likes of your Gmail or Hotmail account — Linux can handle all that, with few of the headaches that remain as the hallmark of Windows. By using free programs such as LibreOffice ([www.libreoffice.org](http://www.libreoffice.org)) and online programs such as Google Apps and Google Drive ([www.drive.google.com](http://www.drive.google.com)), you can even cover the basics in word processing, spreadsheets, presentations, contact managers, calendars, and more. Linux may not support the huge array of hardware that Windows offers — but more than a few wags will tell you, with a wink, that Windows doesn't support that huge of an array, either.

#### **WINDOWS RT, RIP**

Back in the early days of Windows 8, Microsoft developed a different branch of Windows that was christened *Windows RT.* New Windows RT computers at the time were generally small, light, and inexpensive, and had a long battery life and touchsensitive displays.

Several manufacturers made Windows RT machines, but in the end the only company that sold more than a dumpster full of them was Microsoft. Microsoft's original Surface (later renamed Surface RT) and Surface 2 ran Windows RT — and even they didn't sell worth beans.

The fundamental flaw with Windows RT? It wasn't Windows. You couldn't (and can't) run Windows programs on it. You can't upgrade the machine to real Windows. But try explaining that to a garden-variety customer. Microsoft really blew it when they gave the new, odd operating system the name *Windows RT.*

Microsoft has essentially orphaned Windows RT. If you own a Windows RT device (most likely a Microsoft Surface or Surface 2), the folks in Redmond provided one last update, called Windows RT 8.1 Update 3, which plugs what little they could muster. See [www.microsoft.com/surface/en-us/support/install-update-activate/](https://www.microsoft.com/surface/en-us/support/install-update-activate/windows-8-1-rt-update-3) [windows-8-1-rt-update-3](https://www.microsoft.com/surface/en-us/support/install-update-activate/windows-8-1-rt-update-3).

In the tablet sphere, iOS and Android rule, with iOS for iPhones and iPads — all from Apple — and Android for phones and tablets from a bewildering number of manufacturers. Windows 10 doesn't exactly compete with any of them, although Microsoft tried to take on iPad with the now-defunct Windows RT (see the sidebar "Windows RT, RIP").

There's yet another branch of Windows, which is geared toward phones and tablets, especially 8-inch and smaller tablets. Windows 10 Mobile (see the sidebar) owes its pedigree to Windows Phone 8 and Windows RT. At least conceptually (and, in fact, under the hood in no small part), Microsoft has grown Windows Phone up and Windows RT down to meet somewhere in the middle.

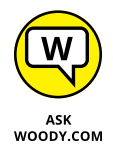

While some of the nostrums in this tome apply to Windows 10 Mobile, most do not. The mobile layout's different, the approach is different, the way you interact with things is different, and most of the details are different. There is, however, some overlap in the Universal apps that can run on both Windows 10 and Windows 10 Mobile, and the tiles in many cases look the same.

What do other people choose? It's hard to measure the percentage of PCs running Windows versus Mac versus Linux. One company, Net Applications, specializes in inspecting the online records of big-name websites and tallying how many Windows computers hit those sites, compared to Apple and Linux.

#### **WINDOWS 10 MOBILE**

Generally, devices with screens smaller than 9 inches run the other kind of Windows, known (at least unofficially) as Windows 10 Mobile. Yes, there are devices larger than 9 inches that run Windows 10 Mobile and devices 8 inches and smaller with the "real" Windows 10. The general argument goes like this: If you don't need to use the traditional Windows 7–style desktop, why pay for it? Windows 10 centers on the mousefriendly desktop. Windows 10 Mobile sticks to the tiled world, and it's much more finger-friendly.

Believe me, running the Windows desktop on a 7-inch tablet takes a tiny stylus, or a pencil sharpener for your fingertips.

This book talks about Windows 10. Although some of the topics also apply to Windows 10 Mobile, there's quite a bit of difference. Since Microsoft gave up and sold its Nokia business in May 2016, the few Windows 10 phone fans have largely given up hope.

I hesitate to mention Net Applications ([www.netapplications.com](http://www.netapplications.com)), because there's a great deal of controversy surrounding its sampling and error correction methods, but it's still (arguably) the best source of information on operating system penetration.

If you look at only desktop operating systems — Windows (on desktops, laptops, 2-in-1s) and Mac OS X and Linux — the numbers in mid 2016 broke as shown in Figure 1-3.

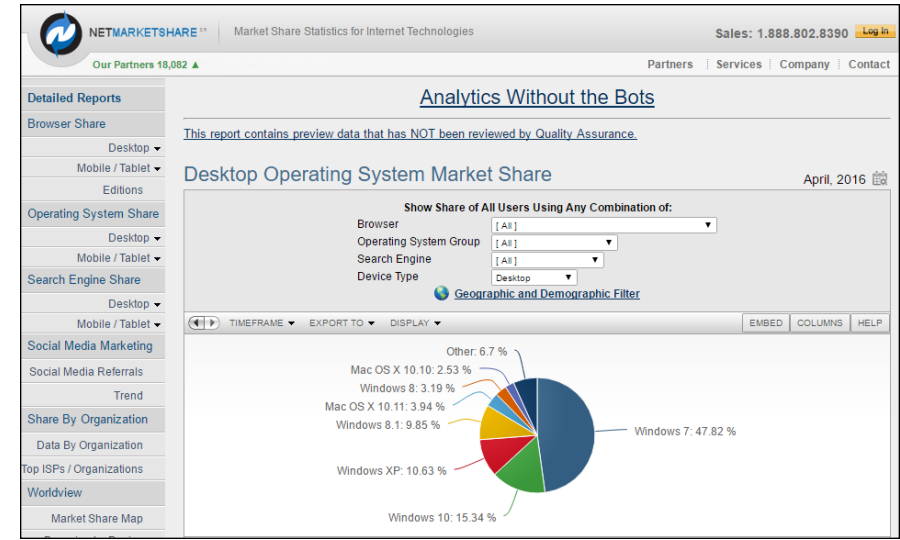

*Source: Net Applications*

Yes, you read the graph correctly: As of mid 2016, when Windows 10 had been out for almost a year, Win10 ran only a 15 percent market share (that is, 15 percent of the browser hits recorded by Net Applications came from Win10). Windows 8 and 8.1 together got almost as much, at 13 percent, and even old WinXP hit nearly 11 percent. Win7 was the reigning champ, with a 48 percent market share. That share is declining rapidly, though, as Microsoft pushes and shoves more Win7 customers onto Windows 10.

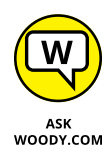

**FIGURE 1-3:** Web access by desktop operating system, May 2016, worldwide.

> If you look at the bigger picture, including tablets and phones, the numbers change completely. As of May 2016, Google says that more than half of the searches it handles in the US, Japan, and ten other countries come from tablets and phones, as opposed to desktops or laptops. Back in July 2015, Andreesen Horowitz reported that the number of iOS devices (iPhones, iPads) sold per month zoomed ahead of the number of Windows PCs. Traditionally, Android phones and tablets show twice the usage rate of iOS devices. Mobile operating systems are swallowing the world — and the trend's been in mobile's favor, not Windows.

Windows was once king of the computing hill. Not so any more. Which is good news for you, the Windows customer. Microsoft's branching out to make software for phones and tablets of all stripes, and Windows itself works better with whatever phones and tablets you may like.

It's a brave new Windows world.

## **A Terminology Survival Kit**

Some terms pop up so frequently that you'll find it worthwhile to memorize them, or at least understand where they come from. That way, you won't be caught flat-footed when your first-grader comes home and asks whether he can install a Universal app on your computer.

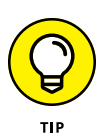

If you want to drive your techie friends nuts the next time you have a problem with your computer, tell them that the hassles occur when you're "running Microsoft." They won't have any idea whether you mean Windows, Word, Outlook, Hotmail, Messenger, Search, Defender, or any of a gazillion other programs — and they won't know if you're talking about a Microsoft program on Windows, the Mac, iPad, iPhone, or Android.

Windows, the *operating system* (see the preceding section), is a program. So are computer games, Microsoft Office, Microsoft Word (the word processor part of Office), Google Chrome (the web browser made by Google), Xbox Video, those nasty viruses you've heard about, that screen saver with the oh-too-perfect fish bubbling and bumbling about, and others.

An *app* or a *program* is *software* (see the earlier "Hardware and Software" section in this chapter) that works on a computer. *App* is modern and cool; *program* is old and boring, *application* manages to hit both gongs, but they all mean the same thing.

A *Universal Windows* app is a program that, at least in theory, runs on any version of Windows 10. By design, Universal apps (also called Universal Windows Platform, or UWP, apps) should run on Windows 10 on a desktop, a laptop, a tablet, a phone — and even on an Xbox game console, a giant wall-mounted Surface Hub, a HoloLens augmented reality headset, and possibly Internet of Things tiny computers.

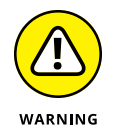

For most people, "Universal" does not mean what they might think it means. Universal Windows apps *don't* work on Windows 8.1 or Windows 7. They don't even run on Windows RT tablets (see the "Windows RT, RIP" sidebar). They're universal only in the sense that they'll run on Windows 10. In theory.

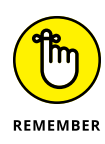

A special kind of program called a *driver* makes specific pieces of hardware work with the operating system. For example, your computer's printer has a driver, your monitor has a driver, your mouse has a driver, and Tiger Woods has a driver (several, actually, and he makes a living with them). Wish that everyone were so talented.

Many drivers ship with Windows, even though Microsoft doesn't make them. The hardware manufacturer's responsible for making its hardware work with your Windows PC, and that includes building and fixing the drivers. (Yes, if Microsoft makes your computer, Microsoft's responsible for the drivers, too.) Sometimes you can get a driver from the manufacturer that works better than the one that ships with Windows.

When you stick an app or program on your computer  $-$  and set it up so it works  $$ you *install* the app or program (or driver).

When you crank up a program  $-$  that is, get it going on your computer  $-$  you can say you *started* it, *launched* it, *ran* it, or *executed* it. They all mean the same thing.

If the program quits the way it's supposed to, you can say it *stopped, finished, ended, exited,* or *terminated.* Again, all these terms mean the same thing. If the program stops with some sort of weird error message, you can say it *crashed, died, cratered, croaked, went belly up, jumped in the bit bucket,* or *GPFed* (techspeak for "generated a General Protection Fault"  $-$  don't ask), or employ any of a dozen colorful but unprintable epithets. If the program just sits there and you can't get it to do anything, no matter how you click your mouse or poke the screen, you can say the program *froze, hung, stopped responding,* or *went into a loop.*

A *bug* is something that doesn't work right. (A bug is not a virus! Viruses work as intended far too often.) US Navy Rear Admiral Grace Hopper — the intellectual guiding force behind the COBOL programming language and one of the pioneers in the history of computing — often repeated the story of a moth being found in a relay of an ancient Mark II computer. The moth was taped into the technician's logbook on September 9, 1947. (See Figure 1-4.)

The people who invented all this terminology think of the Internet as being some great blob in the sky — it's *up,* as in "up in the sky." So if you send something from your computer to the Internet, you're *uploading.* If you take something off the Internet and put it on your computer, you're *downloading.*

The *cloud* is just a marketing term for the Internet. Saying that you put your data "in the cloud" sounds so much cooler than saying you copied it to storage on the Internet. Programs can run in the cloud — which is to say, they run on the Internet. Just about everything that has anything to do with computers can now be done in the cloud. Just watch your pocketbook.

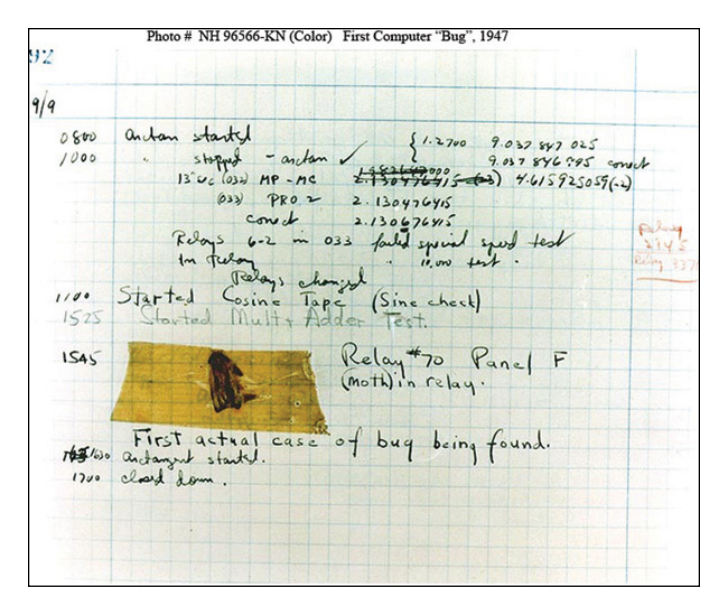

**FIGURE 1-4:** Admiral Grace Hopper's log of the first actual case of a bug being found.

*Source: US Navy*

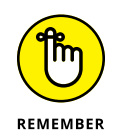

If you use *cloud storage*, you're just sticking your data on some company's computer. Put a file in Microsoft OneDrive, and it actually goes onto one of Microsoft's computers. Put it in Google Drive, and it goes to Google's storage in the sky. Move it to Dropbox, and it's sitting on a Dropbox computer.

When you put computers together, you *network* them, and if your network doesn't use wires, it's commonly called a *Wi-Fi network.* At the heart of a network sits a box, commonly called a *hub,* or a *router,* that computers can plug in to. If the hub has rabbit ears on top for wireless connections, it's usually called a *Wi-Fi router.* (Some Wi-Fi routers may not have antennae outside.) Yes, there are fine lines of distinction among all these terms. No, you don't need to worry about them.

There are two basic ways to hook up to the Internet: *wired* and *wireless.* Wired is easy: You plug it into a router or some other box that connects to the Internet. Wireless falls into two categories: Wi-Fi connections, as you'll find in many homes, coffee shops, airports, and some exceptionally enlightened cities' common areas; and cellular (mobile phone–style) wireless connections.

Cellular Wireless Internet connections are usually identified with one of the G levels: 2G, 3G, 4G, or maybe even 5G. Each G level should be faster than its predecessor.

This part gets a little tricky. If your phone can connect to a 3G or 4G network, it may be possible to set your phone up to behave like a Wi-Fi router: Your computer talks to the phone, the phone talks to the Internet over its 3G or 4G connection.

That's called *tethering* — your laptop is tethered to your phone. Not all phones can tether, and not all phone companies allow it.

Special boxes called *Mobile Hotspot* units work much the same way: The Mobile Hotspot connects to the 3G or 4G connection, and your laptop gets tethered to the Mobile Hotspot box.

If you plug your Internet connection into the wall, you have *broadband,* which may run via *fiber* (a cable that uses light waves), *DSL* or *ADSL* (which uses regular old phone lines), *cable* (as in cable TV), or *satellite.* The fiber, DSL, cable, or satellite box is commonly called a *modem,* although it's really a *router.* Although fiber optic lines are inherently much faster than DSL or cable, individual results can be all over the lot. Ask your neighbors what they're using and then pick the best. If you don't like your current service, vote with your wallet.

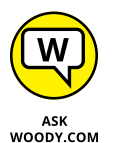

Turning to the dark side of the force, Luke, the distinctions among *viruses, worms,* and *Trojans* grow blurrier every day. In general, they're programs that replicate and can be harmful, and the worst ones blend different approaches. *Spyware* gathers information about you and then phones home with all the juicy details. *Adware* gets in your face, all too frequently installing itself on your computer without your knowledge or consent. *Ransomware* scrambles (or threatens to scramble) your data and demands a payment to keep the data intact. I tend to lump the three together and call them *scumware* or *crapware* or something a bit more descriptive and less printable.

If a bad guy (and they're almost always guys) manages to take over your computer without your knowledge, turning it into a zombie that spews spam by remote control, you're in a *botnet.* (And yes, the term *spam* comes from the immortal *Monty Python* routine that's set in a cafe serving Hormel's SPAM luncheon meat, the chorus bellowing "lovely Spam, wonderful Spam.") Check out Book 9 for details about preventing scumware and the like from messing with you.

The most successful botnets employ *rootkits* — programs that run underneath Windows, evading detection because normal programs can't see them. The number of Windows 10 computers running rootkits is probably two or three or four orders of magnitudes less than the number of zombified XP computers. But as long as Windows XP computers are out there, botnets will continue to be a major threat to everyone.

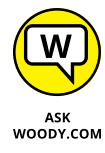

This section covers about 90 percent of the buzzwords you hear in common parlance. If you get stuck at a party where the bafflegab is flowing freely, don't hesitate to invent your own words. Nobody will ever know the difference.

# **What, Exactly, Is the Web?**

Five years from now (although it may take ten), the operating system you use will be largely irrelevant, as will be the speed of your computer, the amount of memory you have, and the number of terabytes of storage that hum in the background. Microsoft will keep milking its cash cow, but the industry will move on. Individuals and businesses will stop shelling out big bucks for Windows and the iron to run it. Instead, the major push will be online. Rather than spend money on PCs that become obsolete the week after you purchase them, folks will spend money on big data pipes: It'll be less about me and more about us. Why? Because so much more is "out there" than "in here." Count on it.

But what is the Internet? This section answers this burning question (if you've asked it). If you don't necessarily wonder about the Internet's place in space and time just yet, you will . . . you will.

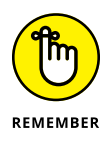

You know those stories about computer jocks who come up with great ideas, develop the ideas in their basements (or garages or dorm rooms), release their products to the public, change the world, and make a gazillion bucks?

This isn't one of them.

The Internet started in the mid-1960s as an academic exercise — primarily with the RAND Corporation, the Massachusetts Institute of Technology (MIT), and the National Physical Laboratory in England — and rapidly evolved into a military project, under the US Department of Defense Advanced Research Project Agency (ARPA), designed to connect research groups working on ARPA projects.

By the end of the 1960s, ARPA had four computers hooked together  $-$  at UCLA, SRI (Stanford), UC Santa Barbara, and the University of Utah — using systems developed by BBN Technologies (then named Bolt Beranek and Newman, Inc.). By 1971, it had 18. I started using ARPANET in 1975. According to the website [www.internetworldstats.com](http://www.internetworldstats.com), by the end of June 2014, the Internet had more than 3 billion users worldwide.

Today, so many computers are connected directly to the Internet that the Internet's addressing system is running out of numbers, just as your local phone company is running out of telephone numbers. The current numbering system named *IPv4* — can handle about 4 billion addresses. The next version, named *IPv6,* can handle this number of addresses:

340,000,000,000,000,000,000,000,000,000,000,000,000

That should last for a while, don'tcha think?

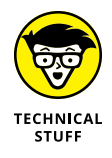

Ever wonder why you rarely see hard statistics about the Internet? I've found two big reasons:

- - **»** Defining terms related to the Internet is devilishly difficult these days. (What do you mean when you say "*X* number of computers are connected to the Internet"? Is that the number of computers up and running at any given moment? The number of different addresses that are active? The number that could be connected if everybody dialed up at the same time? The number of different computers that are connected in a typical day, or week, or month?)
	- **»** The other reason is that the Internet is growing so fast that any number you publish today will be meaningless tomorrow.

## **Getting inside the Internet**

Some observers claim that the Internet works so well because it was designed to survive a nuclear attack. Not so. The people who built the Internet insist that they weren't nearly as concerned about nukes as they were about making communication among researchers reliable, even when a backhoe severed an underground phone line or one of the key computers ground to a halt.

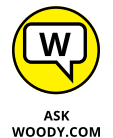

As far as I'm concerned, the Internet works so well because the engineers who laid the groundwork were utter geniuses. Their original ideas from 50 years ago have been through the wringer a few times, but they're still pretty much intact. Here's what the engineers decided:

- **» No single computer should be in charge.** All the big computers connected directly to the Internet are equal (although, admittedly, some are more equal than others). By and large, computers on the Internet move data around like kids playing hot potato — catch it, figure out where you're going to throw it, and let it fly quickly. They don't need to check with some übercomputer before doing their work; they just catch, look, and throw.
- **» Break the data into fixed-size packets.** No matter how much data you're moving — an email message that just says "Hi" or a full-color, life-size photograph of the Andromeda galaxy — the data is broken into packets. Each packet is routed to the appropriate computer. The receiving computer assembles all the packets and notifies the sending computer that everything came through okay.
- **» Deliver each packet quickly.** If you want to send data from Computer A to Computer B, break the data into packets and route each packet to Computer B by using the fastest connection possible — even if that means some packets go through Bangor and others go through Bangkok.

Taken together, those three rules ensure that the Internet can take a lickin' and keep on tickin'. If a chipmunk eats through a telephone line, any big computer that's using the gnawed line can start rerouting packets over a different telephone line. If the Cumbersome Computer Company in Cupertino, California, loses power, computers that were sending packets through Cumbersome can switch to other connected computers. It usually works quickly and reliably, although the techniques used internally by the Internet computers get a bit hairy at times.

Big computers are hooked together by high-speed communication lines: the *Internet backbone.* If you want to use the Internet from your business or your house, you have to connect to one of the big computers first. Companies that own the big computers — Internet service providers (ISPs) — get to charge you for the privilege of getting on the Internet through their big computers. The ISPs, in turn, pay the companies that own the cables (and satellites) that comprise the Internet backbone for a slice of the backbone.

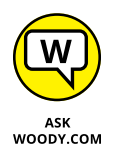

If all this sounds like a big-fish-eats-smaller-fish-eats-smaller-fish arrangement, that's quite a good analogy.

It's backbone-breaking work, but somebody's gotta do it.

#### **What is the World Wide Web?**

People tend to confuse the World Wide Web with the Internet, which is much like confusing the dessert table with the buffet line. I'd be the first to admit that desserts are mighty darn important — life-critical, in fact, if the truth be told. But they aren't the same as the buffet line.

To get to the dessert table, you have to stand in the buffet line. To get to the web, you have to be running on the Internet. Make sense?

The World Wide Web owes its existence to Tim Berners-Lee and a few coconspirators at a research institute named CERN in Geneva, Switzerland. In 1990, Berners-Lee demonstrated a way to store and link information on the Internet so that all you had to do was click to jump from one place  $-$  one web page  $-$  to another. Nowadays, nobody in his right mind can give a definitive count of the number of pages available, but Google has indexed more than 50 billion of them. By some estimates, there are trillions of individual web pages.

Like the Internet itself, the World Wide Web owes much of its success to the brilliance of the people who brought it to life. The following list describes the ground rules:

**»** Web pages, stored on the Internet, are identified by an address, such as [www.dummies.com](http://www.dummies.com). The main part of the web page address — dummies.com, for example — is a *domain name.* With rare exceptions, you can open a web page by simply typing its domain name and pressing Enter. Spelling counts, and underscores (\_) are treated differently from hyphens (-). Being close isn't good enough — there are just too many websites. As of this writing, DomainTools ([www.domaintools.com](http://www.domaintools.com)) reports that about 300 million domain names end in .com, .net, .org, .info, .biz, or .us. That's just for the United States. Other countries have different naming conventions: .co.uk, for example, is the UK equivalent of .com.

- **»** Web pages are written in the funny language HyperText Markup Language (HTML). HTML is sort of a programming language, sort of a formatting language, and sort of a floor wax, all rolled into one. Many products claim to make it easy for novices to create powerful, efficient HTML. Some of those products are getting close.
- **»** To read a web page, you have to use a web browser. A *web browser* is a program that runs on your computer and is responsible for converting HTML into text that you can read and use. The majority of people who view web pages use Google's Chrome web browser, although Firefox, Microsoft's Internet Explorer, and the new Edge browser in Win10 are all contenders. IE is still inside Windows 10, but you have to dig deep to find it. (Hint: Click the Start icon, All Apps, Windows Accessories.) For almost all people, almost all the time, Chrome works better than Internet Explorer: It's much more secure, faster, and not as dependent on things that can go bump in the night.
- **»** More and more people (including me!) prefer Firefox (see [www.mozilla.org](http://www.mozilla.org)) or Chrome, from Google ([www.chrome.google.com](http://www.chrome.google.com)). You may not know that Firefox and Chrome can run right alongside Internet Explorer and Edge, with absolutely no confusion between the two. Er, four. In fact, they don't even interact — Edge, Firefox, and Chrome were designed to operate completely independently, and they do very well playing all by themselves.

One unwritten rule for the World Wide Web: All web acronyms must be completely, utterly inscrutable. For example, a web address is a *Uniform Resource Locator,* or *URL.* (The techies I know pronounce URL "earl." Those who don't wear white lab coats tend to say "you are ell.") I describe the HTML acronym in the preceding list. On the web, a gorgeous, sunny, palm-lined beach with the scent of frangipani wafting through the air would no doubt be called SHS — Smelly Hot Sand. Sheeesh.

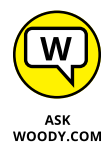

The best part of the web is how easily you can jump from one place to another and how easily you can create web pages with *hot links* (also called *hyperlinks* or just *links)* that transport the viewer wherever the author intends. That's the *H* in HTML and the original reason for creating the web so many years ago.

### **Who pays for all this stuff?**

That's the 64-billion-dollar question, isn't it? The Internet is one of the true bargains of the 21st century. When you're online — for which you probably have to pay EarthLink, Comcast, Verizon, NetZero, Juno, Netscape, Qwest, some other cable company, or another ISP a monthly fee — the Internet itself is free.

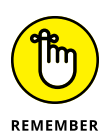

Edge and Internet Explorer are free, sorta, because they come with Windows 10, no matter which version you buy. Firefox is free as a breeze  $-$  in fact, it's the poster child for open-source programs: Everything about the program, even the program code itself, is free. Google Chrome is free, too. Both Microsoft, with IE and Edge, and Google, with Chrome, keep tabs on where you go and what you do online — all the better to convince you to click an ad. Firefox collects some data, but its uses are limited.

Others involved in your security may be selling your personal information. AVG, of antivirus fame, announced in September 2015 that it would start selling browsing history data to advertisers. Your ISP may be selling your data, too.

Most websites don't charge a cent. They pay for themselves in any of these ways:

- **» Reduce a company's operating costs:** Banks and brokerage firms, for example, have websites that routinely handle customer inquiries at a fraction of the cost of H2H (er, human-to-human) interactions.
- **» Increase a company's visibility:** The website gives you a good excuse to buy more of the company's products. That's why architectural firms show you pictures of their buildings and food companies post recipes.
- **» Draw in new business:** Ask any real estate agent.
- **» Contract advertising:** Google has made a fortune. A thousand thousand fortunes.
- **» Use bounty advertising:** Smaller sites run ads, most commonly from Google, but in some cases, selected from a pool of advertisers. The advertiser pays a bounty for each person who clicks the ad and views its website — a *click-through.*
- **» Use affiliate programs:** Smaller sites may also participate in a retailer's affiliate program. If a customer clicks through and orders something, the website that originated the transaction receives a percentage of the amount ordered. Amazon is well known for its affiliate program, but many others exist.

Some websites have an entrance fee. For example, if you want to read more than a few articles on *The New York Times* website, you have to part with some substantial coin — about \$15 per month for the most basic option, the last time I looked. Guess that beats schlepping around a whole lotta paper.

# **Buying a Windows 10 Computer**

Here's how it usually goes: You figure that you need to buy a new PC, so you spend a couple weeks brushing up on the details — bits and bytes and kilobytes and megabytes and gigabytes — and comparison shopping. You end up at your local Computers Are Us shop, and the guy behind the counter convinces you that the absolutely best bargain you'll ever see is sitting right here, right now, and you'd better take it quick before somebody else nabs it.

#### **YOU MAY NOT NEED TO PAY MORE TO GET A CLEAN PC**

I hate it when the computer I want comes loaded with all that nice, "free" crapware. I'd seriously consider paying more to get a clean computer.

You don't need an antivirus and Internet security program preinstalled on your new PC. It'll just open and beg for money next month. Windows 10 comes with Windows Defender, and it works great — for free.

Browser toolbars? Puh-lease.

You can choose your own Internet service provider. AOL? EarthLink? Who needs ya?

And trialware? Whether it's Quicken or any of a zillion other programs, if you have to pay for a preinstalled program in three months or six months, you don't want it.

If you're looking for a new computer but can't find an option to buy a PC without all the "extras," look elsewhere. The big PC companies are slowly getting a clue, but until they clean up their act, you may be better served buying from a smaller retailer, who hasn't yet presold every bit that isn't nailed down. Or you can buy direct from Microsoft: Its Surface tablets are as clean as the driven snow. Pricey, perhaps. But blissfully clean.

Microsoft Stores, both online and the physical kind, sell new, clean computers from major manufacturers as part of Microsoft's Signature PC program. Before you spend money on a computer, check to see whether it's available dreck-free (usually at the same price) from the Microsoft Store. Go to [www.microsoftstore.com](http://www.microsoftstore.com) and choose any PC. The ones on offer ship without any of the junk.

Your eyes glaze over as you look at yet another spec sheet and try to figure out one last time whether a RAM is a ROM, whether a hybrid drive is worth the effort, and whether you need a SATA 3 Gbps, SATA 6 Gbps, or eSATA, or USB 2 or 3 or C. In the end, you figure that the guy behind the counter must know what he's doing, so you plunk down your plastic and pray you got a good deal.

The next Sunday morning, you look at the ads on Newegg ([www.Newegg.com](http://www.Newegg.com)) or Best Buy ([www.BestBuy.com](http://www.BestBuy.com)) or Amazon ([www.Amazon.com](http://www.Amazon.com)) or Tiger Direct ([www.TigerDirect.com](http://www.TigerDirect.com)) and discover you could've bought twice as much machine for half as much money. The only thing you know for sure is that your PC is hopelessly out of date, and the next time you'll be smarter about the whole process.

If that describes your experiences, relax. It happens to everybody. Take solace in the fact that you bought twice as much machine for the same amount of money as the poor schmuck who went through the same process last month.

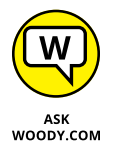

Here's everything you need to know about buying a Windows 10 PC:

**» Decide if you're going to use a touchscreen.** If you know that you won't be using the tiled part of Windows very much, a touchscreen won't hurt, but it probably isn't worth the additional expense. Experienced, mouse-savvy Windows users often find that using a mouse and a touchscreen at the same time is an ergonomic pain in the a . . . rm.

Unless you have fingertips the size of pinheads — or you always use a stylus — using some programs on a touchscreen is an excruciating experience. Best to leave the touching to programs that are demonstrably touch-friendly.

- **» If you're going to use the old-fashioned, Windows 7–style desktop, get a high-quality monitor, a solid keyboard, and a mouse that feels comfortable.** Corollary: Don't buy a computer online unless you know for a fact that your fingers will like the keyboard, your wrist will tolerate the mouse, and your eyes will fall in love with the monitor.
- **» Get a screen that's at least 1920 x 1080 pixels the minimum size to play back high-definition (1080p) movies.** Although a touch-sensitive screen isn't a prerequisite for using tiled Universal apps on Windows 10, you'll probably find it easier to use tiled apps with your fingers than with your mouse. Swiping with a finger is easy; swiping with a trackpad works reasonably well, depending on the trackpad; swiping with a mouse is a disaster.

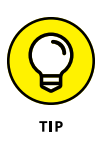

There's no substitute for physically trying the hardware on a touch-sensitive Windows 10 computer. Hands come in all shapes and sizes, and fingers, too. What works for size XXL hands with ten thumbs (present company included) may not cut the mustard for svelte hands and fingers experienced at taking cotton balls out of medicine bottles.

See the section "Inside a touch-sensitive tablet" later in this chapter.

**» Go overboard with hard drives.** In the best of all possible worlds, get a computer with a solid-state drive (SSD) for the system drive (the C: drive) plus a large hard drive for storage, perhaps attached via a USB cable. For the low-down on SSDs, hard drives, backups, and putting them all together, see the upcoming section "Managing disks and drives."

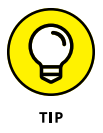

How much hard drive space do you need? How long is a string? Unless you have an enormous collection of videos, movies, or songs, 1TB (=1,024GB = 1,048,576MB = 1,073,741,824KB = 1,099,511,627,776 bytes, or characters of storage) should suffice. That's big enough to handle about 1,000 broadcastquality movies. Consider that the printed collection of the US Library of Congress runs about 10TB.

If you're getting a laptop or Ultrabook with an SSD, consider buying an external 1TB or larger drive at the same time. You'll use it. External hard drives are cheap and plug-in easy to use.

Or you can just stick all that extra data in the cloud, with OneDrive, Dropbox, Google Drive, or some competitor. See Book 6, Chapter 1 to get started. For what it's worth, I used Dropbox in every phase of writing this book.

**» Everything else they try to sell ya pales in comparison.**

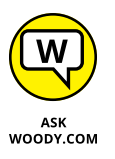

If you want to spend more money, go for a faster Internet connection and a better chair. You need both items much more than you need a marginally faster, or bigger, computer.

## **Inside the big box**

In this section, I give you just enough information about the inner workings of a desktop or laptop PC that you can figure out what you have to do with Windows. In the next section, I talk about touch-enabled tablets, the PCs that respond to touch. Details can change from week to week, but these are the basics.

The big box that your desktop computer lives in is sometimes called a *CPU,* or *central processing unit* (see Figure 1-5). Right off the bat, you're bound to get confused, unless somebody clues you in on one important detail: The main computer chip inside that big box is also called a CPU. I prefer to call the big box "the PC" because of the naming ambiguity, but you've probably thought of a few better names.

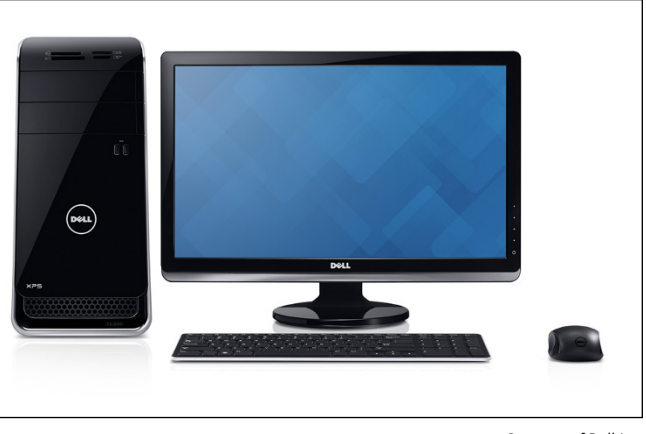

**FIGURE 1-5:** The enduring, traditional big box.

*Courtesy of Dell Inc.*

The big box contains many parts and pieces (and no small amount of dust and dirt), but the crucial, central element inside every PC is the motherboard. (You can see a picture of a motherboard here: [www.asus.com/Motherboards/M5A99X\\_EVO/](https://www.asus.com/Motherboards/M5A99X_EVO/)).

You find the following items attached to the motherboard:

- **» The processor, or CPU:** This gizmo does the main computing. It's probably from Intel or AMD. Different manufacturers rate their CPUs in different ways, and it's impossible to compare performance by just looking at the part number. Yes, i7 CPUs usually run faster than i5s, and i3s are the slowest of the three, but there are many nuances. Unless you tackle very intensive video games, build your own audio or video files, or recalculate spreadsheets with the national debt, the CPU doesn't really count for much. In particular, if you're streaming audio and video (say, with YouTube or Netflix) you don't need a fancy processor. If in doubt, check out the reviews at [www.tomshardware.com](http://www.tomshardware.com) and [www.anandtech.com](http://www.anandtech.com).
- **» Memory chips and places to put them:** Memory is measured in megabytes (1MB = 1,024KB = 1,048,576 characters), gigabytes (1GB = 1,024MB), and terabytes (1TB = 1,024GB). Microsoft recommends a minimum of 2GB main memory. Unless you have an exciting cornfield to watch grow while Windows 10 saunters along, aim for 4GB or more. Most computers allow you to add more memory to them, and boosting your computer's memory to 4GB from 2GB makes the machine much snappier, especially if you run memory hogs such as Office, InDesign, or Photoshop. If you leave Outlook open and work with it all day and run almost any other major program at the same time, 8GB isn't overkill. If you're going to make your own videos, you probably need more. But for most people, 4GB is plenty and 8GB will run everything well.
- **» Video chipset:** Most motherboards include remarkably good built-in video. If you want more video oomph, you have to buy a video card and put it in a card slot. Advanced motherboards have multiple PCI card slots, to allow you to strap together two video cards and speed up video even more. If you want to run a VR or AR headset, such as an Oculus Rift, you're going to need a much more capable video setup. For more information, see the "Screening" section in this chapter.
- **» Card slots (also known as expansion slots):** Laptops have very limited (if any) expansion slots on the motherboard. Desktops generally contain several expansion slots. Modern slots come in two flavors: PCI and PCI-Express (also known as PCIe or PCI-E). Most expansion cards use PCI, but very fast cards including, notably, video cards — require PCIe. Of course, PCI cards don't fit in PCIe slots, and vice versa. To make things more confusing, PCIe comes in four sizes — literally, the size of the bracket and the number of bumps on the bottoms of the cards is different. The PCIe 1x is smallest, the relatively uncommon PCIe 4x is considerably larger, and PCIe 8x is a bit bigger still. PCIe 16x is just a little bit bigger than an old-fashioned PCI slot. Most video cards these days require a PCIe 16x slot. Or two.

If you're buying a monitor separately from the rest of the system, make sure the monitor takes video input in a form that your PC can produce. See the upcoming section "Screening" for details.

**» USB (Universal Serial Bus) connections:** The USB cable has a flat connector that plugs in to your slots. USB 3 is considerably faster than USB 2, and any kind of USB device can plug in to a USB 3 slot, whether or not the device itself supports USB 3 level speeds.

USB Type-C (often called USB C) is a completely different kind of cable that takes its own kind of slot. It has two big advantages. The plug is reversible, so it's impossible to plug it in upside-down. And you can run a considerable amount of power through a USB-C, making it a good choice for power supplies.

Make sure you get plenty of USB slots — at least two, preferably four, or more. Pay extra for a USB C slot or two. More details are in the section "Managing disks and drives," later in this chapter.

**» Lots of other stuff:** You never have to play with this other stuff, unless you're very unlucky.

Here are a few upgrade dos and don'ts:

**» Don't** let a salesperson talk you into eviscerating your PC and upgrading the CPU: i7 isn't that much faster than i5; a 3.0-GHz PC doesn't run a whole lot faster than a 2.4-GHz PC, and a dual-quad-core ChipDuoTrioQuattroQuinto stuck in an old motherboard doesn't run much faster than your original slowpoke.

- **»** When you hit 4GB in main memory, **don't** expect big performance improvements by adding more memory, unless you're running Chrome all day with 25 open tabs, or putting together videos.
- **»** On the other hand, if you have an older video card, **do** consider upgrading it to a faster card, or to one with 1GB or more of on-board memory. They're cheap. Windows 10 takes good advantage of it.
- **»** Rather than nickel-and-dime yourself to death on little upgrades, **do** wait until you can afford a new PC, and give away your old one.

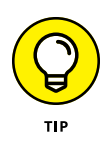

If you decide to add memory, have the company that sells you the memory install it. The process is simple, quick, and easy — if you know what you're doing. Having the dealer install the memory also puts the monkey on his back if a memory chip doesn't work or a bracket snaps.

#### **Inside a touch-sensitive tablet**

Although touch-sensitive tablets have been on the market for more than a decade, they didn't really take off until Apple introduced the iPad in 2010. Since the iPad went ballistic, every Windows hardware manufacturer has been clamoring to join the game. Even Microsoft has entered the computer-manufacturing fray with its line of innovative tablets known as Surface.

The old Windows 7–era tablets generally required a *stylus* (a special kind of pen), and they had very little software that took advantage of touch input. The iPad changed all that.

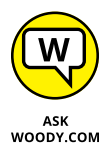

The result is a real hodge-podge of Windows tablets, many kinds of 2-in-1s (which have a removable keyboard, as shown in Figure 1-6, and thus transform to a genuine tablet), and notebooks with all sorts of weird hinges, including some that flip around like an orangutan on a swing.

As sales of Windows machines plummets, the choice has never been broader. All major PC manufacturers now offer traditional clamshell notebooks, as well as some variant on the 2-in-1, many still have desktops, and more than a few even make Chromebooks!

I did most of the touch-sensitive work in this book on a Dell XPS-15 with a gorgeous 4K touchscreen (see Figure 1-7). The Infinity Edge screen makes the entire machine only slightly larger than most 13-inch laptops.

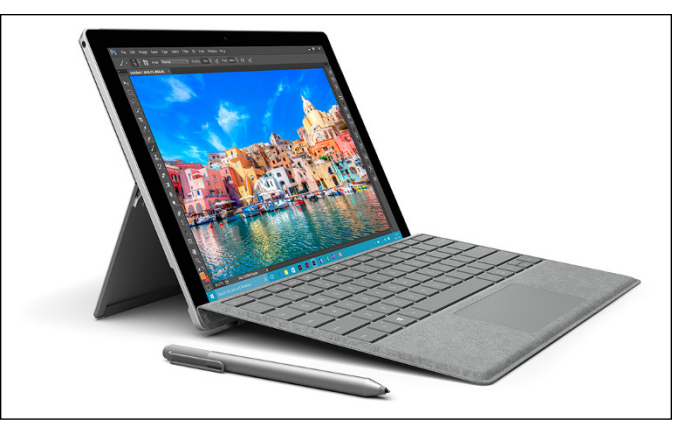

**FIGURE 1-6:** Microsoft Surface Pro tablets typify the 2-in-1 combination of removable slates with tear-away keyboards.

*Courtesy of Microsoft*

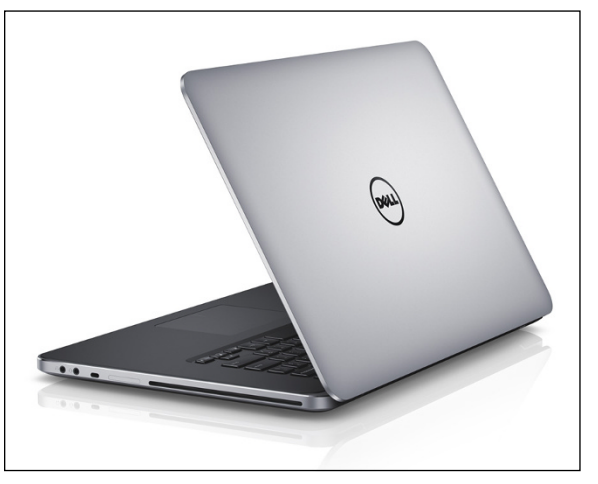

**FIGURE 1-7:** The Dell XPS-15 that I used to write this book.

*Courtesy of Dell Inc.*

With a 6th generation (Skylake class) i7-6700 chip, 16GB main memory and a 512GB solid-state drive, it's the fastest, most capable PC I've ever owned — much more powerful than my production desktop machines. The 4K screen simply blew me away. One USB-2 and two USB-3 ports, an HDMI output for high-definition monitors (or TVs!), and a separate SD card reader, which can hold up to 512GB, add up to an incomparable Win10 touch experience. It's 4.5 pounds, with all-day battery life, a rock solid keyboard, a responsive trackpad, and a separate GeForce video card with its own 2GB of storage. Those are all attributes you should seek when buying a Windows 10 tablet.

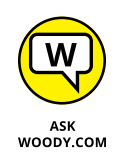

Of course, that kind of oomph comes at a price. That's the other part  $-$  quite possibly the constraining part — of the equation. A couple thousand bucks for a desktop replacement is great, but if you just want a Windows 10 laptop, you can find respectable, traditional Windows 10 laptops (netbooks, whatever you want to call them), with or without touchscreens, for a few hundred.

Microsoft's Surface Pro 4 (Figure 1-6) lists for \$1,000 or so, including the keyboard. The Surface Book, which doesn't suffer from the bouncy keyboard on the Pro, goes for \$1,500 up, and it includes the keyboard. Microsoft's SB and SP4 went through a long shakeout period  $-$  it took more than six months to get the bugs ironed out of the hardware drivers — but they now work quite respectably.

That said, if a Chromebook or an iPad or an Android tablet will do everything you need to do, there's no reason to plunk down lots of money for a Windows 10 tablet. None at all.

If you're thinking about buying a Windows 10 tablet, keep these points in mind:

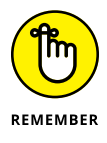

- **» Focus on weight, heat, and battery life.** Touch-sensitive tablets are meant to be carried, not lugged around like a suitcase, and the last thing you need is a box so hot it burns a hole in your pants, or a fan so noisy you can't carry on a conversation.
- **» Make sure you get multi-touch.** Some manufacturers like to skimp and make tablets that respond only to one or two touch points. You need at least four, just to run Windows 10, and ten wouldn't hurt. Throw in some toes and ask for 20, if you want to be ornery about it.
- **» The screen should run at 1366x768 pixels or better.** Anything smaller will have you squinting to look at the desktop.
- **» Get a solid-state drive.** In addition to making the machine much, much faster, a solid-state drive (SSD) also saves on weight, heat, and battery life. Don't be overly concerned about the amount of storage on a tablet. Many people with Win10 tablets end up putting all their data in the cloud with, for example, OneDrive, Google Drive, Dropbox, or Box. See Book 6, Chapter 1.
- **» Try before you buy.** The screen has to be sensitive to your big fingers, and look good, too. Not an easy combination. I also have a problem with bouncy keyboards. Better to know about the limitations before you fork over the cash.
- **» Make sure you can return it.** If you have experience with a "real" keyboard and a mouse, you may find that you hate using a tablet to replicate the kinds of things you used to do with a laptop or desktop PC.

#### **OLED VERSUS LED**

OLED (organic light-emitting diode) screens are coming. You'll see them on TVs, computer monitors, laptop screens, tablets, and even phones, and the prices are headed down fast. Can or should they supplant LED screens, which have led the computer charge since the turn of the century? That's' a tough question with no easy answer.

First, understand that an LED screen is actually an LCD screen — an older technology augmented by backlighting or edge lighting, typically from LEDs or fluorescent lamps. A huge variety of LED screens are available, but most of the screens you see nowadays incorporate IPS (in-plane switching) technology, which boosts color fidelity and viewing angles.

OLED is a horse of a different color. IPS LED pixels (considered far superior to the older TN LED pixels) turn different colors, but they rely on the backlight or sidelight to push the color to your eyes. OLED (pronounced "oh-led") pixels make their own light. If you take an LED screen into a dark room and bring up a black screen, you can see variations in the screen brightness because the backlight intensity changes, if only a little bit. OLED blacks, by (er) contrast, are uniform and thus deeper.

All sorts of new techniques are being thrown at LED, and LED screens are getting better and better. HDR (high dynamic range) improvements, for example, make LED pictures stand out in ways they never could before. Quantum dots improve lighting and color. Many people feel that, at this point, OLEDs have blacker blacks, but the best LEDs produce better brights.

The huge difference is in price: OLED screens are still two to eight or more times more expensive than LED. The price of OLED is dropping rapidly, though. In addition, OLEDs don't last as long as LEDs — say, a decade with normal use. There's also some concern that OLEDs draw more power — and will burn through a laptop battery — faster than LCDs, but some contest that statement. Much depends on the particular LED and OLED you compare.

As the hardware market matures, you can expect to see many variations on the tablet theme. It ain't all cut and dried.

## **Screening**

The computer monitor or screen  $-$  and LED, LCD, OLED, and plasma TVs  $-$  use technology that's quite different from old-fashioned television circuitry from your childhood. A traditional TV scans lines across the screen from left to right, with hundreds of them stacked on top of each other. Colors on each individual line vary all over the place. The almost infinitely variable color on an old-fashioned TV combined with a comparatively small number of lines makes for pleasant, but fuzzy, pictures.

By contrast (pun absolutely intended, of course), computer monitors, touchsensitive tablet screens, and plasma, LED, OLED, and LCD TVs work with dots of light called *pixels.* Each pixel can have a different color, created by tiny, colored gizmos sitting next to each other. As a result, the picture displayed on computer monitors (and plasma and LCD TVs) is much sharper than on conventional TV tubes.

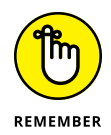

The more pixels you can cram on a screen  $-$  that is, the higher the screen resolution — the more information you can pack on the screen. That's important if you commonly have more than one word-processing document open at a time, for example. At a resolution of 800x600, two open Word documents placed side by side look big but fuzzy, like caterpillars viewed through a dirty magnifying glass. At 1280x1024, those same two documents look sharp, but the text may be so small that you have to squint to read it. If you move up to wide-screen territory  $-$  1920x1080 (full HD), or even 2560x1440  $-$  with a good monitor, two documents side-by-side look stunning. Run up to 4K technology, at 3840x2160 or better — the resolution on the XPS-15 — and you'll need a magnifying glass to see the pixels.

A special-purpose computer called a *graphics processing unit (GPU)*, stuck on your video card or possibly integrated into the CPU, creates everything that's shown on your computer's screen. The GPU has to juggle all the pixels and all the colors, so if you're a gaming fan, the speed of the GPU's chip (and, to a lesser extent, the speed of the monitor) can make the difference between a zapped alien and a lost energy shield. If you want to experience Windows 10 in all its glory, you need a fast GPU with at least 1GB (and preferably 2GB or more) of its own memory.

Computer monitors and tablets are sold by size, measured diagonally (glass only, not the bezel or frame), like TV sets. Just like with TV sets, the only way to pick a good computer screen over a run-of-the-mill one is to compare them side by side or to follow the recommendation of someone who has.

#### **Managing disks and drives**

Your PC's memory chips hold information only temporarily: Turn off the electricity, and the contents of main memory go bye-bye. If you want to reuse your work, keeping it around after the plug has been pulled, you have to save it, typically on a disk, or possibly in the *cloud* (which means you copy it to a location on the Internet).

The following list describes the most common types of disks and drives:

**» SD/xD/CF card memory:** Many smaller computers, and some tablets, have built-in SD card readers. (Apple and some Google tablets don't have SD — the companies would rather sell you more on-board memory, at inflated prices!) You probably know Secure Digital (SD) cards best as the kind of memory used in digital cameras, or possibly phones (see Figure 1-8). A microSD cards may slip into a hollowed-out card that is shaped like, and functions as, an SD card.

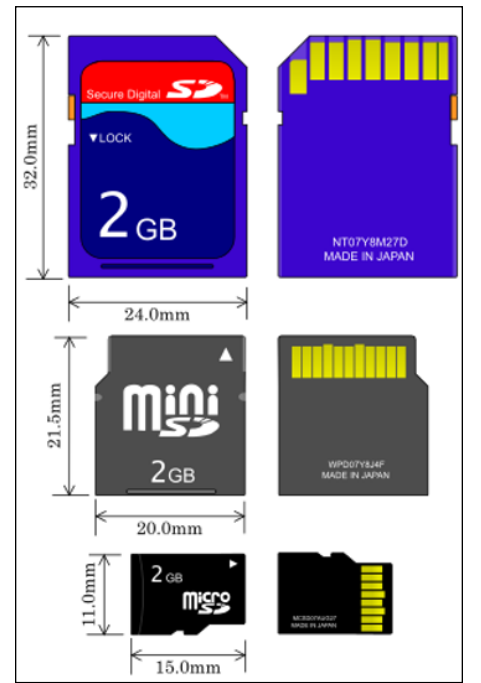

*Source: Skcard.svg, Wikimedia*

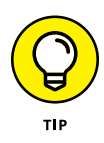

**FIGURE 1-8:** Comparative sizes of an SD, a miniSD, and a microSD card.

> Even now, long after the demise of floppy disks, many desktop computer cases have drive bays built for them. Why not use the open spot for a multifunction card reader? That way, you can slip a memory card out of your digital camera (or your Dick Tracy wristwatch, for that matter) and transfer files at will. SD card, miniSD, microSD card, xD card, CompactFlash, memory stick — whatever you have — the multifunction readers cost a pittance and read almost everything, including minds.

**» Hard drive:** The technology's changing rapidly, with traditional hard disk drives (HDDs) now being rapidly replaced by *solid-state drives* (SSDs) with no moving parts, and to a lesser extent *hybrid drives* that bolt together a rotating drive with an SSD. Each technology has benefits and drawbacks. Yes, you can run a regular HDD drive as your C: drive, and it'll work fine. But SSD-goosed systems, on tablets, laptops, or desktops, run like greased lightning.

The SSD wins as speed king. After you use an SSD as your main system (C:) drive, you'll never go back to a spinning platter, I guarantee. SSDs are great for the main drive, but they're still expensive for storing pictures, movies, and photos. They may someday supplant the old whirling dervish drive, but price and technical considerations (see the sidebar "Solid-state drives have problems, too") assure that hard drives will be around for a long time. SSDs feature low power consumption and give off less heat. They have no moving parts, so they don't wear out like hard drives. And, if you drop a hard drive and a solid- state drive off the Leaning Tower of Pisa, one of them may survive. Or maybe not.

Hybrid drives combine the benefits and problems of both HDDs and SSDs. Although HDDs have long had *caches* — chunks of memory that hold data before being written to the drive, and after it's read from the drive — hybrid drives have a full SSD to act as a buffer.

If you can stretch the budget, start with an SSD for the system drive, a big hard drive (one that attaches with a USB cable) for storing photos, movies, and music, and get *another* drive (which can be inside your PC, outside attached with a USB cable, or even on a different PC on your network) to run File History (see Book 8, Chapter 1).

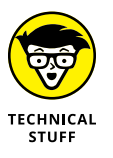

If you want full on-the-fly protection against dying hard drives, you can get three hard drives — one SSD, and two hard drives, either inside the box or outside attached with USB or eSATA cables — and run Storage Spaces (see Book 7, Chapter 4).

Ultimately, though, most people opt for a fast SSD for files needed immediately, coupled with cloud storage for the big stuff. Now that Google offers free unlimited photo storage — and with the rise of data streaming instead of purchased CDs — the need for giant hard drives has definitely hit the skids.

For the enthusiast, a three-tier system, with SSDs storing data you need all the time, intermediate backup in the cloud, and multi-terabyte data repositories hanging off your PC, seems to be the way to go. Privacy concerns (and the, uh, intervention of various governments) have people worried about cloud storage. Rightfully so.

**» CD, DVD, or Blu-ray drive:** Of course, these types of drives work with CDs, DVDs, and the Sony Blu-ray discs, which can be filled with data or contain music or movies. CDs hold about 700MB of data; DVDs hold 4GB, or six times as much as a CD. Dual-layer DVDs (which use two separate layers on top of the disc) hold about 8GB, and Blu-ray discs hold 50GB, or six times as much as a dual-layer DVD.

Fewer and fewer machines these days come with built-in DVD drives: If you want to schlep data from one place to another, a USB drive works fine — and going through the cloud is even easier. For most storage requirements, though, big, cheap USB drives are hard to beat.

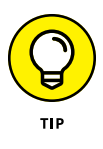

Unless you want to stick a high-definition movie on a single disc or play Blu-ray discs that you buy or rent in your local video store, 50GB of data on a single disc is overkill. Most Windows 10 users who still want a DVD will do quite well with a dual-layer DVD-RW drive, for the princely sum of \$30 or so. You can always use a dual-layer drive to record regular (single-layer) DVDs or CDs.

**» USB drive or key drive:** Treat it like it's a lollipop. Half the size of a pack of gum and able to hold an entire PowerPoint presentation or two or six, plus a half dozen full-length movies, flash memory (also known as a jump drive, thumb drive, or memory stick) should be your first choice for external storage space or for copying files between computers. (See Figure 1-9.) You can even use USB drives on many DVD players and TV set-top boxes.

Pop one of these guys in a USB slot, and suddenly Windows 10 knows it has another drive — except that this one's fast, portable, and incredibly easy to use. Go for the cheapest flash drives you can find: Most of the "features" on fancy key drives are just, uh, Windows dressing.

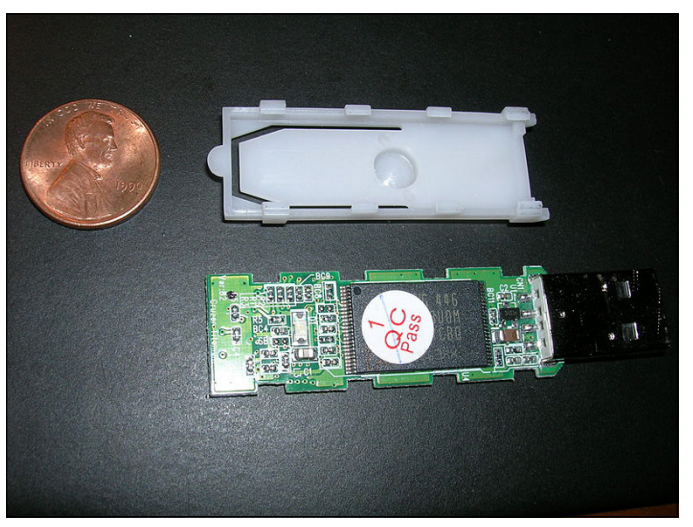

**FIGURE 1-9:** The inside of a USB drive.

*Source: Nrbelex, Wikimedia*

#### **SOLID-STATE DRIVES HAVE PROBLEMS, TOO**

Although I love my SSD system drives and would never go back to rotating hard disk drives (HDDs), SSDs aren't perfect.

SSDs don't have any moving parts, and it looks like they're more reliable than HDDs. But when an HDD starts to go belly up, you can usually tell: whirring and gnashing, whining and groaning. Expiring SSDs don't give off any advanced warning signals. Or at least sounds.

When an HDD dies, you can frequently get the data back, although it can be expensive and time-consuming. When an SSD goes, you rarely get a second chance.

SSDs have to take care of lots of internal bookkeeping, both for trimming unused space and for load balancing to guarantee uniform wear patterns. SSDs actually slow down after you've used them for a few weeks, months, or years. The speed decrease is usually associated with the bookkeeping programs kicking in over time.

Finally, the SSD's own software has to be ultra-reliable. SSDs don't lay down tracks sequentially like HDDs. They hopscotch all over the place, and the firmware inside the SSD needs to keep up.

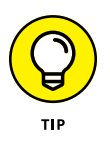

What about USB 3? If you have a hard drive that sits outside of your computer  $$ an *external drive* — or a USB drive, it'll run faster if it's designed for USB 3 and attached to a USB 3 connector. Expect performance with USB 3 that's three to five times as fast as USB 2. For most other outside devices, USB 3 is overkill, and USB 2 works just as well.

This list is by no means definitive: New storage options come out every day.

#### **Making PC connections**

Your PC connects to the outside world by using a bewildering variety of cables and connectors. I describe the most common in this list:

**» USB (Universal Serial Bus) cable:** This cable has a flat connector that plugs in to your PC, known as *USB A* (see Figure 1-10). The other end is sometimes shaped like a D (called *USB B*), but smaller devices have tiny terminators (usually called *USB mini* and *USB micro,* each of which can have two different shapes).

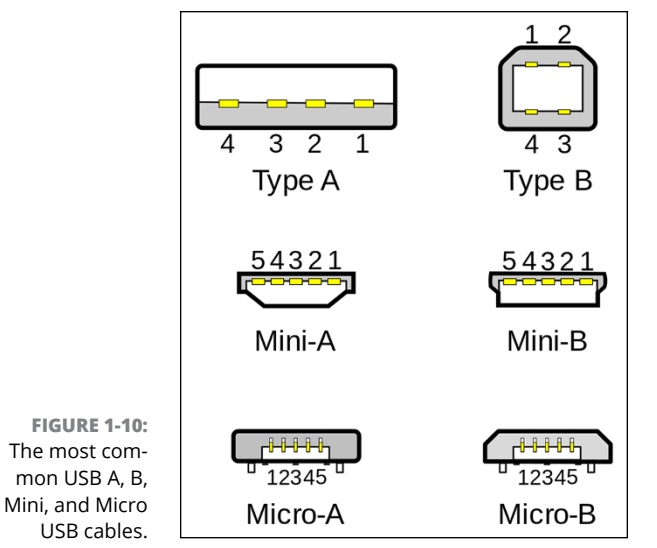

*Source: Jdthood, Wikimedia*

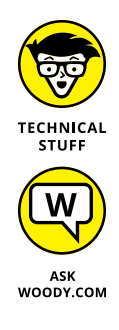

USB 2 connectors will work with any device, but hardware — such as a hard drive — that uses USB 3 will run much faster if you use a USB 3 cable and plug it into the back of your computer in a USB 3 port. USB 2 works with USB 3 devices, but you won't get the speed. Note that not all PCs have USB 3 ports!

USB is the connector of choice for just about any kind of hardware — printer, scanner, phone, camera, portable hard drive, and even the mouse. Apple iPhones and iPads use a USB connector on one side — to plug in to your computers — but the other side is Thunderbolt (common on Apple devices, not so common on Windows PCs), and doesn't look or act like any other connector.

If you run out of USB connections on the back of your PC, get a USB hub with a separate power supply and plug away.

USB-C is a special kind of USB connection that supports very fast data transmission, and high levels of power. You know when you have USB-C because it's impossible to insert the plug upside-down — both sides work equally well. It's becoming the go-to choice for connecting peripherals and, in some cases, power supplies.

**» LAN cable:** Also known as a CAT-5, CAT-6, or RJ-45 cable, it's the most common kind of network connector. It looks like an overweight telephone plug (see Figure 1-11). One end plugs in to your PC, typically into a network interface *card* (or *NIC,* pronounced "nick"), a network connector on the motherboard. The other end plugs in to your network's hub (see Figure 1-12) or switch or into a cable modem, DSL box, router, or other Internet connection-sharing device.

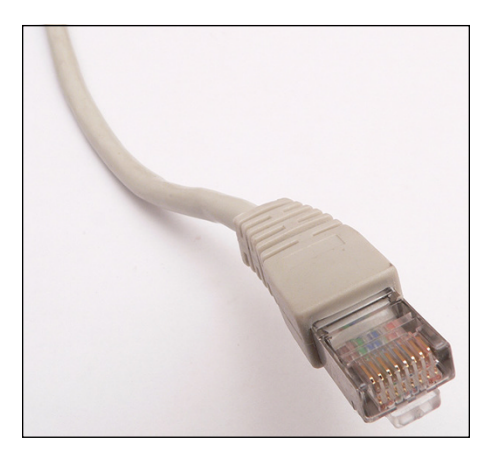

**FIGURE 1-11:** RJ-45 Ethernet LAN connector.

*Source: David Monniaux, Wikimedia*

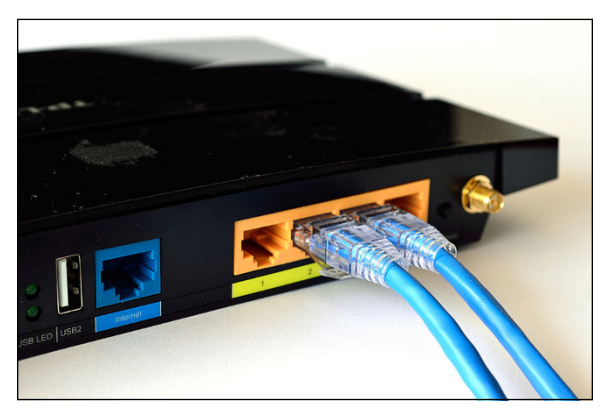

**FIGURE 1-12:** The back of a home router.

*Source: Raysonho, Wikimedia*

- **» Keyboard and mouse cable:** Most mice and keyboards (even cordless mice and keyboards) come with USB connectors.
- **» DVI-D and HDMI connectors:** Although older monitors still use legacy, 15-pin, HD15 VGA connectors, most monitors and video cards now use the small HDMI connector (see Figure 1-13), which transmits both audio and video over one cable. Some older monitors don't support HDMI, but do take a DVI-D digital cable (see Figure 1-14).

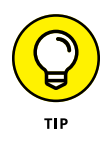

If you hope to hook up your new TV to your PC, make sure your PC can connect to the TV with the right kind of cable. Or use Chromecast from your Chrome browser and a Chromecast dongle stuck in your TV — see Book 10, Chapter 2.

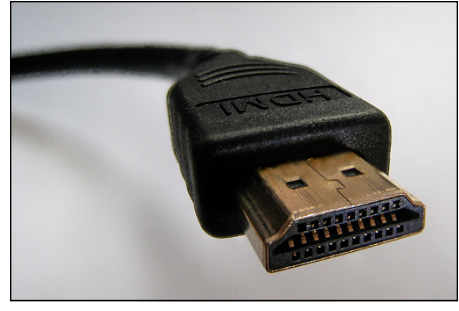

**FIGURE 1-13:** HDMI has largely supplanted the old VGA and DVI-D video adapters.

*Source: D-Kuru, Wikimedia*

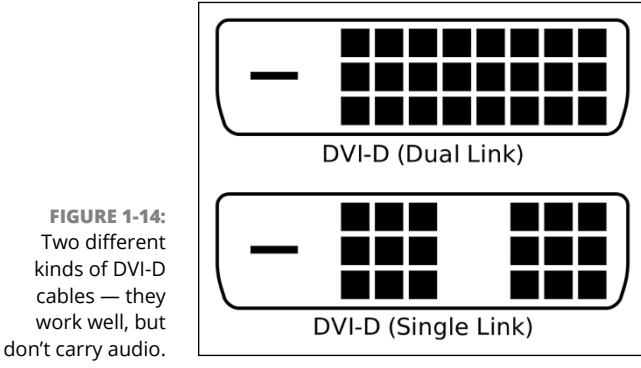

*Source: Hungry Charlie, Wikimedia*

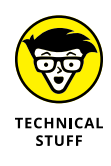

Some really old monitors still use the ancient 15-pin VGA connector, the one shaped like a *D.* Avoid VGA if you can. Old-fashioned serial (9-pin) and parallel (25-pin) cables and Centronics printer cables are growing as scarce as hen's teeth. Hey, the hen doesn't need them, either.

**» Bluetooth** is a short-distance wireless connection. Once upon a time, Bluetooth was very finicky and hard to set up. Since the recent adoption of solid standards, Bluetooth's become quite useful.

## **Futzing with video, sound, and multitudinous media**

Unless you're using a tablet, chances are pretty good that you're running Windows 10 on a PC with at least a little oomph in the audio department. In the simplest case, you have to be concerned about four specific sound jacks (or groups of sound jacks) because each one does something different. Your machine may not have all four (are you feeling inadequate yet?), or it may look like a patch board at a Slayer concert, but the basics are still the same.

Here's how the four key jacks are usually marked, although sometimes you have to root around in the documentation to find the details:

- **» Line In:** This stereo input jack is usually blue. It feeds a stereo audio signal generally from an amplified source — into the PC. Use this jack to receive audio output into your computer from an iPad, cable box, TV set, radio, CD player, electric guitar, or other audio-generating box.
- **» Mic In:** This jack is usually pink. It's for unamplified sources, like most microphones or some electric guitars. If you use a cheap microphone for Skype or another VoIP service that lets you talk long distance for free, and the mic doesn't have a USB connector, plug in the microphone here. In a pinch, you can plug any of the Line In devices into the Mic In jack — but you may hear only mono sound, not stereo, and you may have to turn the volume way down to avoid some ugly distortion when the amplifier inside your PC increases the strength of an already-amplified signal.
- **» Line Out:** A stereo output jack, usually lime green, which in many cases can be used for headphones or patched into powered speakers. If you don't have fancy output jacks (such as the Sony-Philips SPDIF), this is the source for the highest-quality sound your computer can produce. If you go for a multispeaker setup, this is for the front speaker.
- **» Rear Surround Out:** Usually black, this jack isn't used often. It's intended to be used if you have independent, powered rear speakers. Most people with rear speakers use the Line Out connector and plug it into their home theater systems, which then drives the rear speakers; or they use the HDMI cable (see the preceding section) to hook up to their TVs. If your computer can produce full surround sound output, and you have the amplifier to handle it, you'll get much better results using the black jack.

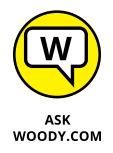

Many desktop computers have two more jacks: Orange is a direct feed for your subwoofer, and the gray (or brown) one is for your side speakers. Again, you have to put an amplifier between the jacks and your speakers.

Fortunately, PC-savvy 4-channel amplifiers can handle the lime (front speaker) and black (rear speaker) lines, 6-channel amps may be able to handle all but the gray, and 8-channel amps will take all four: lime (front speaker), orange (subwoofer, or center back), black (rear), and gray (side).

With a sufficiently bottomless budget, you can make your living room sound precisely like the 08R runway at Honolulu International.

Laptops typically have just two jacks, pink for Mic In and lime for Line Out. If you have a headphone with a mic, that's the right combination. It's also common to plug powered external speakers into the lime jack.

Tablets and phones usually have an earphone jack, which works just like a lime green Line Out jack.

High-end audio systems may support optical connections. Check both the computer end of the connection and the speaker/receiver end to make sure they'll line up.

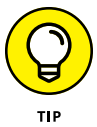

PC manufacturers love to extol the virtues of their advanced sound systems, but the simple fact is that you can hook up a rather plain-vanilla PC to a home stereo and get good-enough sound. Just connect the Line Out jack on the back of your PC to the Aux In jack on your home stereo or entertainment center. *Voilà!*

## **Netbooks and Ultrabooks**

I really fell in love with an ASUS netbook while working with Windows 7. But then along came the iPad, and at least 80 percent of the reason for using a netbook disappeared. Sales of *netbooks* — small, light, inexpensive laptops — have not fared well, and I don't see a comeback any time soon. Tablets just blow the doors off netbooks, and 2-in-1s just mopped up the remains.

Ultrabooks are a slightly different story. Intel coined (and trademarked) the term *Ultrabook* and set the specs. For a manufacturer to call its piece of iron an Ultrabook, it has to be less than 21mm thick, run for five hours on a battery charge, and resume from hibernation in seven seconds or less. In other words, it must work a lot like an iPad.

Intel threw a \$300 million marketing budget at Ultrabooks, but they fizzled. Now the specs seem positively ancient, and the term *Ultrabook* doesn't have the wow factor it once enjoyed.

Right now, I'm having a great time with all the new form factors: I mention the XPS-15, Surface Book, and Surface Pro 4 earlier in this chapter. I worked with a trapezelike machine for a bit, but always worried about snapping the carrier off. There's no one-size-fits-all solution. Now, depending on the situation, I'm just as likely to grab my iPad Pro as I head out the door, or curl back with a Chromebook to watch Netflix. I use Android phones and iPhones, too, all the time.

If you're in the market for a new machine, drop by your favorite hardware store and just take a look around. You might find something different that strikes your fancy. Or you may decide that you just want to stick with a boring desktop machine with a mechanical keyboard and three monitors the size of football fields.

Guess what I work on.

# **What's Wrong with Windows 10?**

Microsoft made a lot of mistakes in Windows 10's first year of existence. Chief among them was the widely despised "Get Windows 10" campaign. Combining the worst of intrusive malware, forced updates, bad interface design, presumptive implementation, and a simple lack of respect for Windows 7 and 8.1 customers, Get Windows 10 (GWX), to me, represents the lowest point in the history of Windows. Microsoft just didn't give a hairy rat's patoutie who they stomped on, as they pushed and pushed and pushed to get everybody on Windows 10.

Which is a shame, really, because Windows 10 is a great operating system.

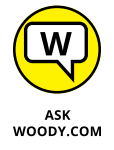

Many people who used to trust Microsoft, more or less, lost all trust in the wake of GWX, and it's hard to blame them. I've been writing books about Windows and Office for 25 years, and I think GWX is the most customer-antagonistic effort Microsoft has ever undertaken.

Trust in Microsoft is at the core of what you need to understand about Windows 10.

Here's what I feel every Windows 10 customer should know:

- **» Forced updates:** Most Windows 10 customers don't have any choice about updates; when Microsoft releases a patch, it gets applied, unless you go to near-Herculean lengths to block them (see [http://www.infoworld.com/](http://www.infoworld.com/article/3053701/microsoft-windows/block-windows-10-forced-updates-without-breaking-your-machine-part-2.html) [article/3053701/microsoft-windows/block-windows-10-forced](http://www.infoworld.com/article/3053701/microsoft-windows/block-windows-10-forced-updates-without-breaking-your-machine-part-2.html)[updates-without-breaking-your-machine-part-2.html](http://www.infoworld.com/article/3053701/microsoft-windows/block-windows-10-forced-updates-without-breaking-your-machine-part-2.html)). I've railed against automatic updating for more than a decade V — bad patches have driven many machines and their owners to the brink. The GWX debacle has shown that Microsoft has little respect for what you want to do with your computer. With Win10, you don't have much choice.
- **» Privacy concerns:** Microsoft's following the same path blazed by Google and Facebook and, to a lesser extent, Apple and many other tech companies. They're all scraping information about you, snooping on what you're doing, in an attempt to sell you things. I don't think Microsoft is any worse than the others, but I don't think it's any better either. I talk about reducing the amount of data that Microsoft collects about you in Book 2, Chapter 6, but the simple fact is that nobody knows exactly what data is being collected, or how it's being used.

I think that data snooping will be the focus of extensive legislation over the next decade and one of the major battles of our time. The problem, of course, is that the people who control the laws also control the organizations that circumvent the laws.

**» Massive dearth of apps:** Five years ago, apps were a nice part of using an iPhone or iPad. Now, many people rely on them to get their work done and to keep their lives sunny side up. Microsoft missed the ball with UWP apps they never caught on, and with the demise of a viable Microsoft phone ecosystem, developers have little incentive to make UWP apps. That means we're all going to be using Win32 apps — the kind that were revolutionary 20 years ago — on our Windows machines for the foreseeable future.

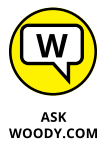

I've learned how to block Microsoft's forced updating — details are in my Info-World Woody on Windows blog, [http://www.infoworld.com/article/3053701/](http://www.infoworld.com/article/3053701/microsoft-windows/block-windows-10-forced-updates-without-breaking-your-machine-part-2.html) [microsoft-windows/block-windows-10-forced-updates-without-breaking](http://www.infoworld.com/article/3053701/microsoft-windows/block-windows-10-forced-updates-without-breaking-your-machine-part-2.html)[your-machine-part-2.html](http://www.infoworld.com/article/3053701/microsoft-windows/block-windows-10-forced-updates-without-breaking-your-machine-part-2.html). I've come to peace with the fact that Microsoft's snooping on me. (Hey, I've used Google's Chrome browser for years, and it's been harvesting data the entire time.) And when I want the convenience of a specific app, I'll pick up my phone, tablet, or Chromebook.

But that's just me. You may have good reason to want to switch to another computing platform. Certainly, Windows will give you more headaches and heartaches than the alternatives. But it gives you more opportunities, too.

Welcome to my world.

#### **IN THIS CHAPTER**

**Introducing what's new for old Windows users**

**Rolling back to Win7 or 8.1 — if you act fast**

**Checking out the new interfaces**

**Getting to know the new Windows**

**Deciding whether you really need Windows 10**

# **Windows 10 for the Experienced** Chapter 2

**I** f you're among the 1.7 billion or so souls on the planet who have been around the block with Windows 8/8.1, Windows 7, Windows Vista, or Windows XP, you're in for a shock.

Although Windows 10 will look vaguely familiar to long-time desktop users, the details are very different. And if you've conquered the Metro side of Windows 8.1 (which is the only side of Windows 8), you're going to be in for a pleasant surprise.

# **If You Just Upgraded from Win7 or 8.1 to Win10**

Before we dig into an examination of the new nooks and crannies in Windows 10, I'd like to pause for a second and let you know about an option you may or may not have.

If you upgraded from Windows 7 or 8.1 to Windows 10 in the past 30 days, and you don't like Windows 10, you can roll back to your old version. This works for only 30 days because a scheduled program comes in and wipes out the backup after 30 days. But if you're in under the wire and want to roll back, here's how. Note that this technique is only for upgraders; it doesn't apply to new Windows 10 systems or computers in which you installed Windows 10 by wiping out the hard drive. If you love Win10 or don't qualify for the rollback, jump down to the next section.

The method for moving back is easy:

#### **1. Make sure you have your old password.**

If your original Windows 7 or Windows 8.1 system had login IDs with passwords, you'll need those passwords to log in to the original accounts. If you changed the password while in Windows 10 (local account), you need your old password, not your new one. If you created a new account while in Windows 10, you have to delete it before reverting to the earlier version of Windows.

#### **2. Make a backup.**

Before you change any operating system, it's a good idea to make a full system backup. Many people recommend Acronis for the job, but Windows 10 has a good system image program as well that is identical to the Windows 7 version. However, the program is hard to find. To get to the system image program, in the Win10 Cortana search box, type **Windows Backup**, press Enter, click Create a System Image (on the left), and follow the directions.

#### **3. Run the reset.**

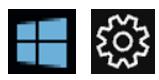

Choose the Start icon, the Settings icon, Update & Security, and then Recovery. You see an entry to Go Back to Windows 7 or Go Back to Windows 8.1, depending on the version of Windows from whence you came.

If you don't see the Go Back option and are using an administrator account, you've likely fallen victim to one of the many gotchas that surround the upgrade. See the next part of this section, but don't get your hopes up.

#### **4. Choose to keep files or wipe them out.**

If you chose Go Back to a Previous Windows, you're given a choice analogous to the choice you made when you upgraded to Windows 10, to either Keep My Files or Remove Everything. See Figure 2-1. The former keeps your files (as long as they're located in the usual places), so changes you made to them in Windows 10 will appear back in Windows 7 (or 8.1). The latter wipes out all your files, apps, and settings, as you would expect.

#### **5. Tell Microsoft why you don't like Win10.**

The Windows rollback software wants to know why you're rolling back, offers to check for updates in a last-ditch attempt to keep you in the Windows 10 fold,
warns you that you'll have to reinstall some programs after going back (a problem I didn't encounter with my rather pedestrian test programs), thanks you for trying Windows 10, and then lets you go back.

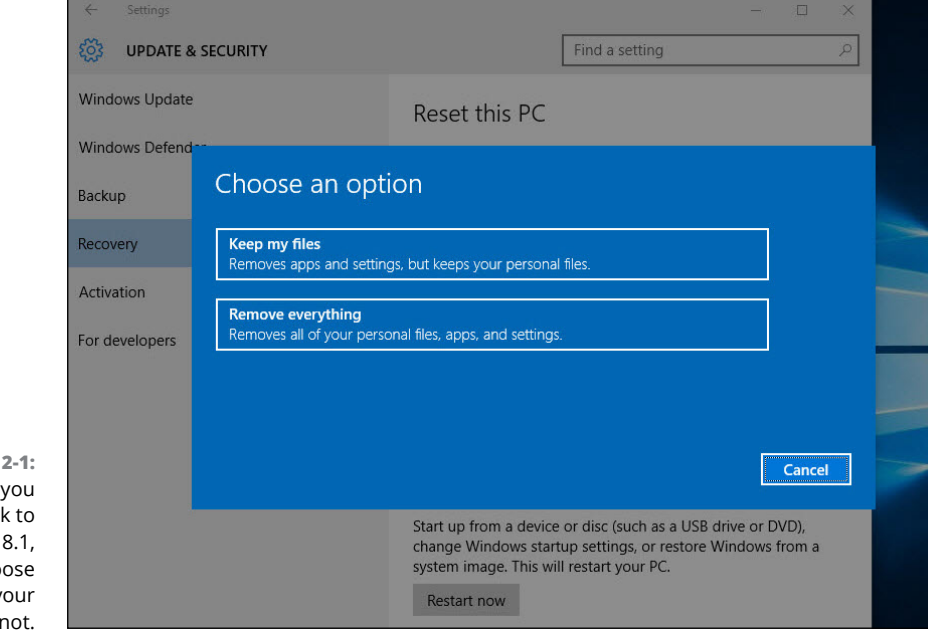

**FIGURE** When roll bac Windows 7 or you can cho to save y files or

#### **6. Click Next.**

After a while (many minutes, sometimes hours), you arrive back at the Windows 7 (or 8.1) login screen.

#### **7. Click a login ID and provide a password.**

You're ready to go with your old version.

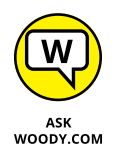

I found, in extensive testing, that the Keep My Files option does, in spite of the warning, restore apps (programs) and settings to the original apps and settings (the ones that existed when you upgraded from Win7 to Win10). Any modifications made to those programs (for example, applying security updates to Office programs) while using Windows 10 will not be applied when you return to Win7; you have to apply them again.

On the other hand, changes made to your regular files while working in Windows  $10 -$  edits made to Office documents, for example, or to new files created while working with Windows  $10 -$  may or may not make it back to Windows 7. I had no problems with files stored in My Documents; edits made to

those documents persisted when Windows 10 rolled back to Windows 7. But files stored in other locations (specifically, in the \Public\Documents folder or on the desktop) didn't make it back: Word docs created in Win10 simply disappeared when rolling back to Win7, even though they were on the desktop or in the Public Documents folder.

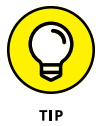

One oddity may prove useful: If you upgrade to Windows 10, create or edit documents in a strange location, and then roll back to Windows 7 (or 8.1), those documents may not make the transition. Amazingly, if you then upgrade again to Windows 10, the documents may reappear. You can retrieve the "lost" documents, stick them in a convenient place (such as on a USB drive or in the cloud), roll back to Windows 7, and pull the files back again.

Important lesson: Back up your data files before you revert to an earlier version of Windows. If you lose a file while going from Windows 7 to Windows 10, you can usually find it from inside Win10 in the hidden Windows.old folder. But when you go back from Win10 to Win7, there is no Windows.old folder.

If you can't get Windows to roll back and absolutely detest Windows 10, you're up against a tough choice. The only option I've found that works reliably is to reinstall the original version of Windows from scratch. On some machines, the old recovery partition still exists and you can bring back your old version of Windows by going through the standard recovery partition technique (which varies from manufacturer to manufacturer), commonly called a factory restore. More frequently, you get to start all over with a fresh install of Windows 7 or 8.1.

## **A Brief History of Windows 10**

So you've decided to stick with Win10? Good.

Pardon me while I rant for a bit.

Microsoft darn near killed Windows — and most of the PC industry — with the abomination that was Windows 8. Granted, there were other forces at work — the ascendancy of mobile computing, touchscreens, faster cheaper and smaller hardware, better Apples, and other competition — but to my mind the number one factor in the demise of Windows was Windows 8.

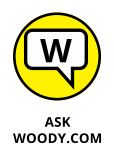

We saw PC sales drop. After Windows XP owners replaced their machines in a big wave in late 2014 and early 2015, responding to the end of support for XP, we saw PC sales drop even more. Precipitously. Steve Ballmer confidently predicted that Microsoft would ship 400 million machines with Windows 8 preinstalled in the year that followed Windows 8's release. The actual number was closer to a quarter

of that. Normal people like you and me went to great lengths to avoid Windows 8, settling on Windows 7.

Windows 8.1, which arrived a nail-biting year after Windows 8, improved the situation a little bit, primarily by not forcing people to boot to the tiled Metro Start screen.

The team inside Microsoft that brought us the wonderful forced Windows 8 Metro experience were also responsible, earlier, for the Office ribbon. Many of us oldtimers grumbled about the ribbon, saying Microsoft should at least present an alternative for using the older menu interface. It never happened. Office 2007 shipped with an early ribbon, and subsequent versions have been even more ribbon-ified since. Here's the key point: Office 2007 sold like hotcakes, in spite of the ribbon, and it's been selling in the multi-billion-dollar range ever since.

As a result, the Office interface team figured they knew what consumers wanted, and old-timers were just pounding their canes and waggling toothless gums.

The entire Office 2007 management team was transplanted, almost intact, to the Windows 8 effort. They saw an opportunity to transform the Windows interface, and they took it, over the strenuous objections of many of us in the peanut gallery. I'm convinced they figured it would play out like the Office ribbon. It didn't. Windows 8 is, arguably, the largest software disaster in Microsoft's history.

Essentially all the Windows 8 management team  $-$  including some very talented and experienced people — left Microsoft shortly after Win8 shipped. With a thud. Their boss, Steve Ballmer, left Microsoft too. Ballmer's still the largest individual shareholder in Microsoft, with 333,000,000 shares at last count, worth \$17 billion and change.

In their place, we're seeing an entirely new generation of Windows managers, raised in the cloud, but more than willing to listen to reason. The current head of the Windows effort, Terry Myerson, was in charge of Windows Phone — and before that, Windows Exchange Server. Head honcho Satya Nadella not only knows cloud computing, he invented lots of the Microsoft pieces.

That said, Microsoft's traditional PC market has sunk into a funk, and it appears to be on a slow ride into the sunset. Or it may just turn belly up and sink, anchored with mounds of iPhones, iPads, MacBooks, Galaxy Tabs, and Chromebooks. Or maybe, just maybe, Windows 10 will breathe some life back into the 30-year-old veteran. Yes, Windows 1.0 shipped in November 1985.

However things play out, at least we have an (admittedly highly modified) Start menu to work with, as you can see in Figure 2-2.

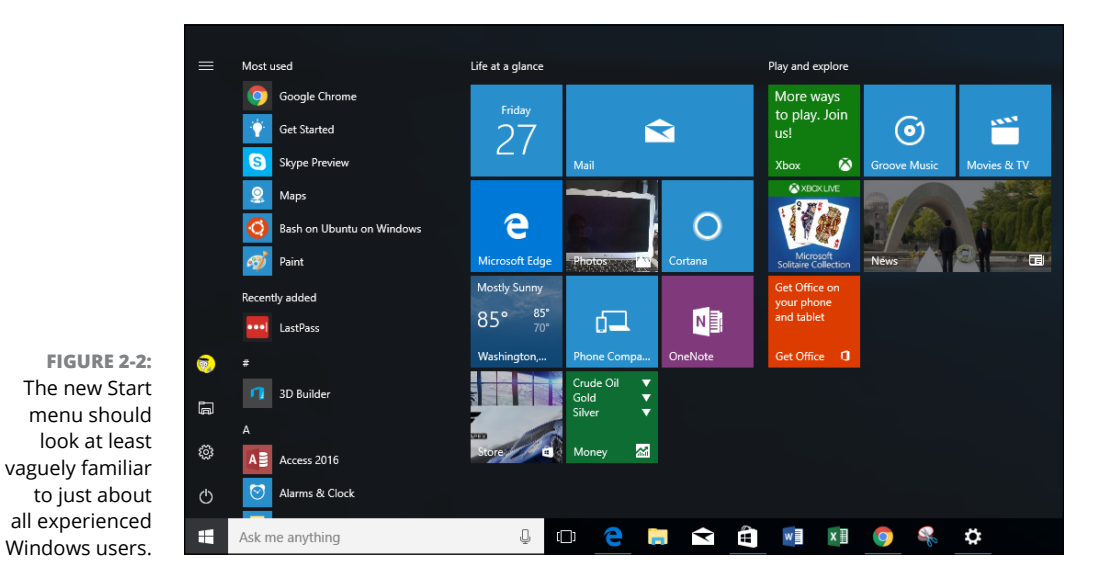

The first release of Windows 10, dubbed build 10240 (or just RTM by us old guys), came out on July 29, 2015. The second release, called version 1511 or the November update, arrived in November 2015. (1511 = November 2015, get it?) It had only a few improvements.

#### **THE "GET WINDOWS 10" DEBACLE**

No description of the recent history of Windows, however brief, can gloss over the fear and loathing that Microsoft induced with its Get Windows 10, or GWX, campaign.

The campaign started shortly after the RTM release in July 2015, with a little-noticed program known as KB 3035583. In October 2015, Microsoft started force-updating Windows 7 and 8.1 computers to Windows 10, without the owners' knowledge or consent. A loud scream arose and, a week after the forced upgrades started, they suddenly stopped. But the GWX campaign continued, showing increasingly persistent ads for Windows 10, all the symptoms of nagware and even malware. Microsoft proved that it could reach into your Windows 7 machine and start the upgrade to Windows 10, whether you wanted it or not.

The resultant clamor — from an unexpected appearance of a Win10 upgrade notification on a weather forecaster's live news show, to Windows experts fretting over their relatives and friends, to more than 1 million posts on a Chinese blog — should have convinced Microsoft to back off. It didn't. If you bump into people who don't trust Windows, or Microsoft, they have good reason.

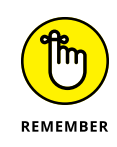

The third release, known variously as the anniversary update and version 1607, came out in August 2016 (they missed the numbering system by a bit). I call it Win 10.2, but I'm old-fashioned that way. You can call it anything you like. Win 10.2 includes all sorts of improvements, such as the new Start menu layout, an improved Action/Notification Center, Hand-Off/Continuum features that almost nobody uses, Ink Workspace, which is great for Surface Books and Pros but not much else, along with big changes to Cortana and enough improvements to the Microsoft Edge browser that it's actually usable.

# **The Different Kinds of Windows Programs, Er, Apps**

Windows 10 runs two very different kinds of programs. Permit me to go back to basics.

Computer programs (call them applications or apps if you want) that you and I know work by interacting with an operating system. Since the dawn of Windows time, give or take a bit, Windows apps have communicated with Windows through a specific set of routines (application program interfaces or APIs) known colloquially and collectively as Win32. With rare exceptions, Windows desktop apps — the kind you use every day — take advantage of Win32 APIs to work with Windows.

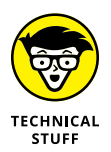

In early June 2011, at the All Things D D9 conference in California, Steve Sinofsky and Julie Larson-Green gave their first demo of Windows 8. As part of the demo, they showed off new immersive or Metro apps, which interact with Windows in a very different way. They use the newly minted (and still evolving) API set known as Windows Runtime or, more commonly, the WinRT API.

Microsoft started calling the WinRT based apps "immersive" and "full screen." Most of the world settled on Microsoft's internal code name, Metro. Microsoft, however, has since changed the name to Modern UI, then Windows 8, Windows Store App, New User Interface, Microsoft Design Language, Microsoft style design, and more recently Modern and Universal. The preferred terminology at the moment is *Universal Windows Platform (UWP) app,* although the tech support folks revert to *Universal app* all the time. I continue to use the term *Metro* in normal conversation, but in this book, to minimize confusion, I use the term Universal Windows app.

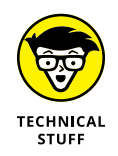

Don't be confused. (Ha!) They all mean the same thing: Those are the names for Universal Windows applications that run with the WinRT API.

Universal Windows (Modern, Metro) apps have many other characteristics: They're sandboxed — stuck inside a software cocoon that isolates the programs so that it's hard to spread infections through them. They can be easily interrupted, so their power consumption can be minimized; if a Universal Windows app hangs, it's almost impossible for the app to freeze the machine. But at their heart, Universal Windows apps are written to use the WinRT API.

Windows 8 and 8.1 (and Server 2012) support the WinRT API — Universal apps run on the Metro side of Windows 8, not on the desktop. ARM-based processors also run the WinRT API. You can find ARM architecture processors in many phones and tablets. In theory, Universal apps should run on any Windows 10 computer a desktop, a laptop, a tablet, a phone, a wall-mounted Surface Hub, an Xbox, and even a HoloLens headset. In practice, however, it ain't quite so simple. For example, only the simplest Universal app that works in Windows 10 will run in Windows 8. So "Universal" is something of an aspiration, not a definition.

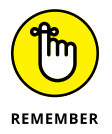

In Windows 10, Universal Windows (Modern/Metro/Tiled) apps run in their own boxes, right there on the desktop. Look at the Weather app — a Universal Windows app  $-$  shown in Figure 2-3.

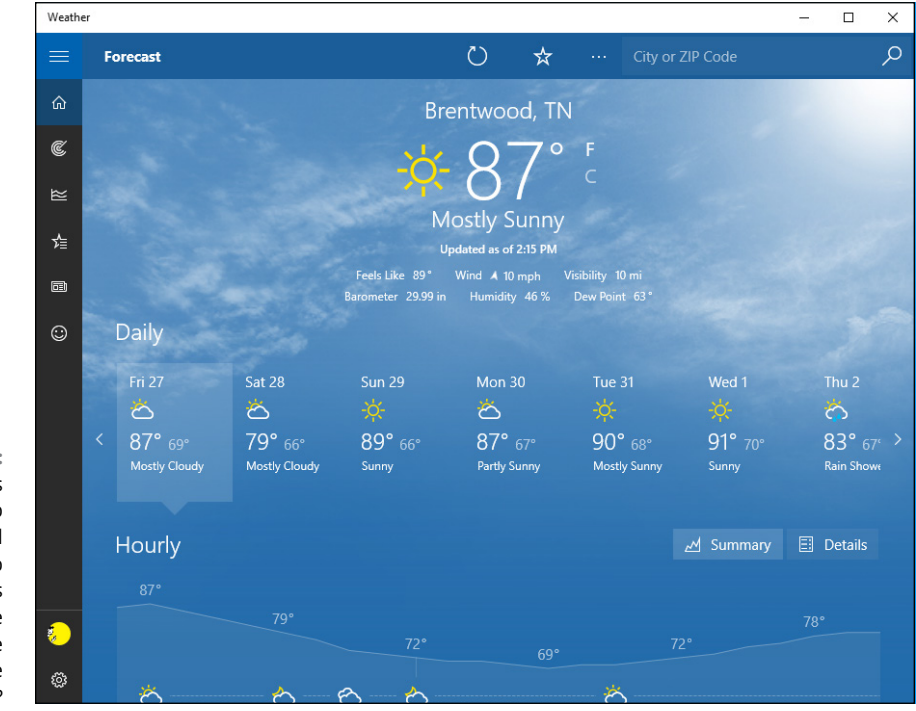

**FIGURE 2-3:** The Windows 10 Weather app is a Universal Windows app because it's based on the WinRT API. See the distinctive design? All the other Windows programs — the ones you've known since you were still wet behind the WinEars — are now called Windows Desktop apps. Three years ago, you would've just called them programs, but now they have a new name. After all, if Apple can call its programs *apps,* Microsoft can, too. Technically, old-fashioned Windows programs (Windows Desktop apps) are built to use the Win32 API.

#### **HOW DID WE GET INTO THIS NICE MESS**

Microsoft's been making tablet software for more than 10 years, and it never put a dent in the market. Never did get it. Apple started selling tablet software in 2010, and selling tons of it. Boy howdy. Now Microsoft's diving in to get a piece of the touch-enabled action.

There's a big difference in approaches. Apple started with a telephone operating system, iOS, and grew it to become the world's best-selling tablet operating system. There's very little difference between iOS 9 on an iPhone and iOS 9 on an iPad: Applications written for one device usually work on the other, with a few obvious changes, such as screen size. On the other hand, Apple's computer operating system, OS X (say "oh ess ten"), is completely different. It's built and optimized for use with a Mac computer. Apple is slowly changing the programs, er, apps on both iOS and OS X so they resemble each other and work together. But the operating systems are fundamentally quite different (even though, yes, iOS did originally start with the Mac OS Darwin foundation).

When Windows 7 was finished, Steve Sinofsky and crew decided to take a fundamentally different tack. Instead of the good people at Microsoft growing their phone software up, they decided to grow their computer operating system down. (The fact that the phone software at that point drew nearly universal scorn could've been part of the reason.) Windows 8 grew out of that decision: There's a touch-friendly part and a mouse- and keyboard-friendly part. The two aren't mutually exclusive: You can use your mouse on the Metro Start screen and in the tiled full-screen apps; you can use your greasy thumb on an old-fashioned Windows desktop app. But the approach is different, the design is different, and the intent is different.

Windows 10 goes back to Windows Start menu roots and tries to grow the same concept down even further, to Windows Phone. Microsoft will be able to say that Windows covers all the bases, from lowly smartphones to gigantic workstations (and server farms, for that matter). The fact that the "Windows" running in each of the device classes is quite different kinda gets swept under the rug.

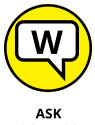

Unfortunately, there's a huge difference between Universal Windows apps and Windows Desktop apps. For starters:

- WOODY.COM
- **» Windows Desktop apps are on the way out.** Microsoft won't abandon them or the Win32 API anytime soon, but with the exception of a few big moneymilking programs and utilities and niche programs from small developers, Windows Desktop apps are starting to be viewed as legacy apps, ones ultimately headed to the bone farm.
- **» Universal Windows apps the ones that run on the WinRT API are the future.** Microsoft rebuilt the aging Windows Desktop app Internet Explorer and turned it into the Universal Windows app called Microsoft Edge. Microsoft is trying hard to replace Windows Desktop app versions of Office with snappier, analogous (and finger-friendly) Universal Windows apps. Of course, the Universal version of Office doesn't have anywhere near as many features as the Desktop version.
- **» Windows Desktop apps and Universal Windows apps are starting to look the same.** Developers want you to look at their programs and think, "Oh, hey, this is a snappy new version."
- **» Universal Windows apps really are better.** Don't shoot me. I'm just the messenger. Now that we can run those newfangled tiled Universal Metro whoozamajiggers in their own resizable windows on the Windows desktop, the underlying new WinRT plumbing beats the pants off Win32. WinRT apps don't bump into each other as much, they (generally) play nice in their own sandboxes, they won't take Windows down with them, and they don't have all the overhead of those buggy Win32 calls.

If you're going to stay with Windows, it's time to get with the system and learn about this new tiled stuff.

Here's a quick guide to what's new — and what's still the same — with some down-and-dirty help for deciding whether you truly need Windows 10.

## **What's New for the XP Crowd**

Time to fess up. You can tell me. I won't rat you out.

If you're an experienced Windows XP user and you're looking at Windows 10, one of two things happened: Either your trusty old XP machine died and you *had* to get Win10 with a new PC, or a friend or family member conned you into looking into Win10 to provide tech support.

Am I right, or am I right? Hey, as of this writing, something like 10 percent of all Windows online use comes from Windows XP. Yeah, you read that number right. Win7 may dominate, but XP is still alive and well even though Microsoft doesn't support it.

If you're thinking of making the jump from XP to Win10, and you're going to stick with a keyboard (as opposed to going touch-only, or touch-mostly, heaven help ya), you have two big hurdles:

- **»** Learning the ways of tiled Universal Windows apps (which I outline in the next section, "What's New for Windows 7 and Vista Victims")
- **»** Making the transition from XP to Windows 7 because the Win10 desktop works much like Windows 7

Are you sure you want to tackle the learning curve? Er, curves? See the nearby sidebar about switching to a Mac.

That said, if you didn't plunge into the Windows 7 or Vista madness, or the Windows 8/8.1 diversion, and instead sat back and waited for something better to come along, many improvements indeed await in Windows 10.

#### **WOULDN'T IT BE SMARTER TO GET A MAC?**

Knowledgeable Windows XP users may find it easier — or at least more rewarding — to jump to a Mac, rather than upgrading to Windows 10. I know that's heretical. Microsoft will never speak to me again. But there's much to be said for making the switch.

Why? XP cognoscenti face a double whammy: learning Windows 7 (for the Win10 desktop) and learning how to deal with Metro/Modern Universal Windows apps. If you don't mind paying the higher price — and, yes, Macs are marginally more expensive than PCs, feature-for-feature — Macs have a distinct advantage in being able to work easily in the Apple ecosystem: iPads, iPhones, the App Store, iTunes, iCloud, and Apple TV all work together remarkably well. That's a big advantage held by Apple, where the software, hardware, cloud support, and content all come from the same company. "It just works" may be overblown, but there's more than a nugget of truth in it. Give or take a buggy iOS update.

Yes, Macs have a variant of the Blue Screen of Death. Yes, Macs do get viruses. Yes, Macs have all sorts of problems. Yes, you may have to stand in line at an Apple Store to get help — I guess there's a reason why Microsoft Stores seem so empty.

If you're thinking about switching sides, I bet you'll be surprised at the similarities between Mac OS X and Windows XP.

#### **Improved performance**

Windows 10 (and Windows 8 and 7 before it) actually places fewer demands on your PC's hardware. I know that's hard to believe, but as long as you have a fairly powerful video card, and 2GB or more of main memory, moving from XP to Win10 will make your PC run faster.

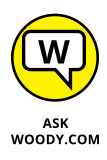

If you don't have a powerful video card, and you're running a desktop system, you can get one for less than \$100, and extra memory costs a pittance. I've upgraded dozens of PCs from XP to Win10, and the performance improvement is quite noticeable. You laptop users aren't so lucky because laptop video is usually soldered in.

#### **Better video**

Windows 10 doesn't sport the Aero interface made popular in Vista and Win7, but some of the Aero improvements persist.

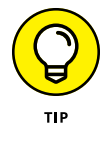

The *Snap Assist* feature in Windows 10 lets you drag a window to an edge of the screen and have it automatically resize to half-screen size — a boon to anyone with a wide screen. Sounds like a parlor trick, but it's a capability I use many times every day. You can even snap to the four corners of the screen, and the desktop shows you which open programs can be clicked to fill in the open spot (see Figure  $2-\frac{1}{2}$ ).

Windows 10's desktop shows you thumbnails of running programs when you hover your mouse cursor over a program on the taskbar (see Figure  $2-\frac{1}{2}$ ).

Video efficiency is also substantially improved: If you have a video that drips and drops in XP, the same video running on the same hardware may go straight through in Windows 10.

## **A genuinely better browser is emerging**

Internet Explorer lives in Windows 10, but it's buried deep. If you're lucky, you'll never see it when you use Win10. IE is an old, buggy, bloated slug with incredibly stupid and infection-prone "features": ActiveX, COM extensions, custom crapfilled toolbars, and don't get me started on Silverlight. IE deserves to die, if only in retaliation for all the infections it's brought to millions of machines.

In its place, the new, light, standards-happy, fast Microsoft Edge is everything IE should be, without the legacy garbage. Microsoft built Edge from the ground up as a Universal Windows app — a new WinRT API-based tiled app that runs on the desktop in its own resizable window.

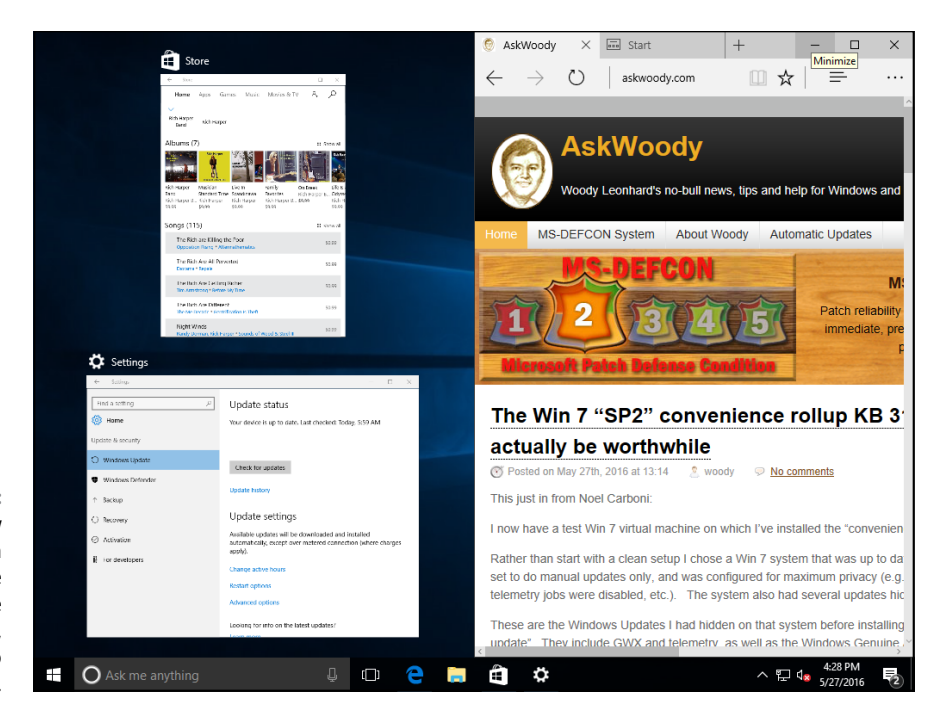

**FIGURE 2-4:** Drag a window to the edge or a corner, and the other available windows appear, ready for you to click into place.

> It's a poster boy for the new apps that are coming down the pike. It took Microsoft forever to build, but the final result is well worth the effort.

> Unfortunately, Edge is still an unfinished work. Few people use it because it lacks many important browser features. The situation's slowly improving, though, and Edge may well be ready for prime time at some point.

> If you live in fear of IE getting you infected and/or hate the massive IE patches now appearing every month, Microsoft Edge will be a refreshing change.

#### **Cortana**

Apple has Siri. Google has Google Now. Amazon has Alexa. Microsoft has Cortana, the Redmond version of an AI-based personal assistant, shown in Figure 2-5. Unlike Siri and Now, though, Cortana has taken over the Windows search function, so it has a larger potential footprint than its AI cousins, which comes with a double edge. At the same time, Cortana really, really wants to scan everything on your computer, coming and going  $-$  all the better to help you with, my dear.

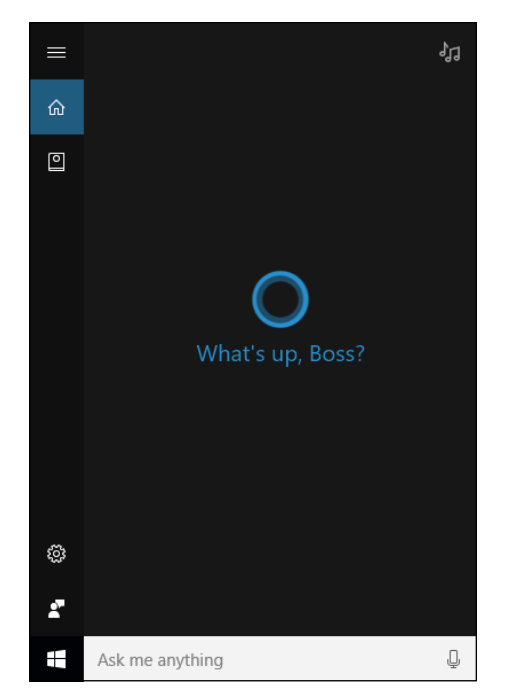

**FIGURE 2-5:** Cortana sits, listening and watching, waiting to help you. That should either make you skeptical or scared or a little of both.

> I tell you much more about Cortana in this book — she has a chapter all to herself, Book 3, Chapter  $6 -$  but I'll drop a little tidbit here, tailored for those Windows XP fans among you who may just be a bit intimidated by a talking helper-droid.

You see, Cortana has a history.

Back in 2001, Microsoft released a game called Halo: Combat Evolved. In Halo: CE, you, the player, take the role of the Master Chief, a kinda-human kinda-cyber soldier known as Master Chief Petty Officer John-117. Cortana is part of you, an artificial intelligence that's built into a neural implant in your body armor. After saving Captain Keyes, Cortana and the Master Chief go into a map room called the Silent Cartographer, and . . . well, you get the idea. Cortana is smooth and creepy and omniscient, just like the Windows 10 character.

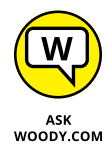

Right now, depending on how you measure, Cortana is likely the least intelligent of the assistants, with Google on top, and Siri and Alexa vying for second place. That may change over time. In fact, some day Cortana may scan this paragraph and call me to task for my impertinence — bad blot on my record, served up to our robotic overlords.

#### **Other improvements**

Many other features  $-$  not as sexy as Cortana but every bit as useful  $-$  put Windows 10 head and shoulders above XP. The standout features include:

**» The taskbar:** I know many XP users swear by the old Quick Launch toolbar, but the taskbar, after you get to know it, runs rings around its predecessor. Just one example is shown in Figure 2-3 earlier in this chapter.

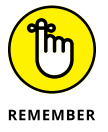

- **» A backup worthy of the name:** Backup was a cruel joke in Windows XP. Windows 7 did it better, but Windows 10 makes backup truly easy, particularly with File History (see Book 8, Chapter 1).
- **» A less-infested notification area:** XP let any program and its brother put an icon in the notification area, near the system clock. Windows 10 severely limits the number of icons that appear and gives you a spot to click if you really want to see them all. Besides, notifications are supposed to go in the Action pane, on the right. See Book 2, Chapter 3.
- **» Second monitor support:** Although some video card manufacturers managed to jury-rig multiple monitor support into the Windows XP drivers, Windows 10 makes using multiple monitors one-click easy.
- **» Homegroups:** Windows 10, like Windows 7, lets you put together all the PCs in a trusted environment and share among them quite easily.
- **» Easy wireless networking:** All sorts of traps and gotchas live in the Windows XP wireless programs. Windows 10 does it much, much better.
- **» Search:** In Windows XP, searching for anything other than a filename involved an enormous kludge of an add-on that sucked up computer cycles and overwhelmed your machine. In Windows 10, search is part of Windows itself, and it works quickly.

On the security front, Windows 10 is light years ahead of XP. From protection against rootkits to browser hardening, and a million points in between, XP is a security disaster — Microsoft no longer supports it — while Windows 10 is relatively (not completely) impenetrable.

Although Windows 10 isn't the XP of your dreams, it's remarkably easy to use and has all sorts of compelling new features.

## **What's New for Windows 7 and Vista Victims**

Anything that works with Windows 7, 8, or  $8.1 -$  and almost everything from Vista — will work in Windows 10. Programs, hardware, drivers, utilities — just about anything.

That's a remarkable achievement, particularly because your Windows Desktop apps/Legacy programs (there's that *L* word again) have to peacefully coexist with the WinRT API-based Windows/Universal/Modern/Metro apps.

Windows 10 does have lots going for it. Let me skip lightly through the major changes between Windows 7 and Windows 10.

#### **Getting the hang of the new Start menu**

By now, you've no doubt seen the tiles on the right of the Start menu (refer to Figure 2-6).

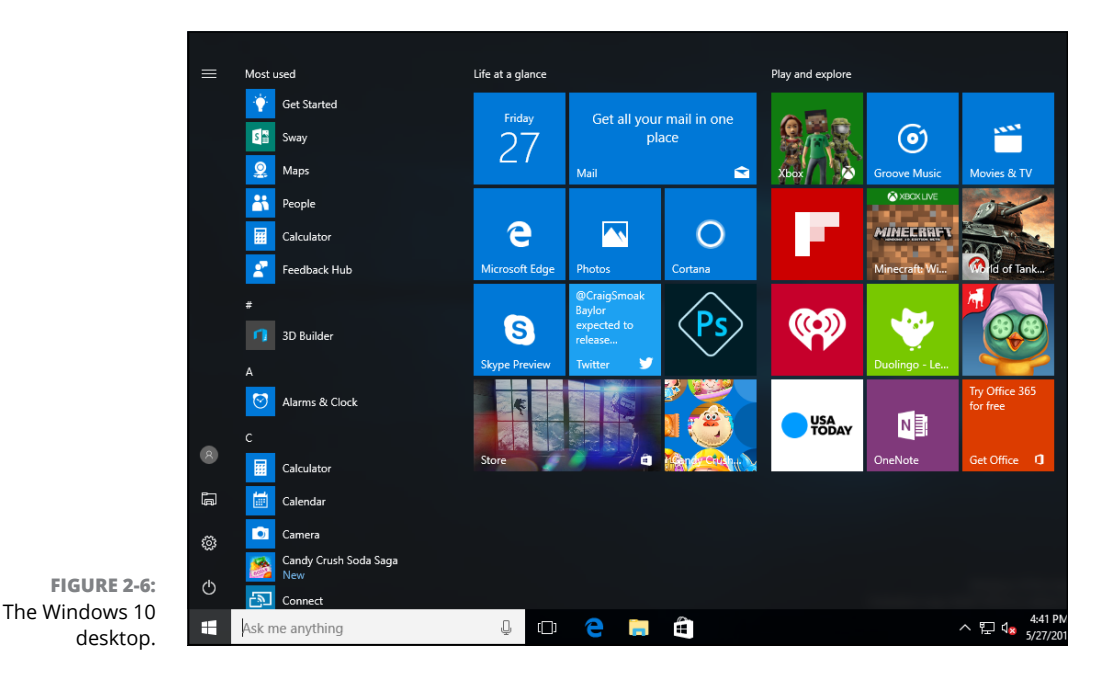

If you're coming to Windows 10 from Windows  $7 -$  without taking a detour through Windows  $8$  — those tiles are likely to represent your greatest conceptual hurdle. They're different, but in many ways they're familiar.

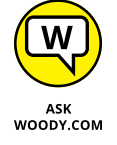

Do you remember gadgets in Win7? See Figure 2-7. They actually started in Vista. Many people (who finally found them) put tiles for clocks on their desktops. I also used to use the CPU gadget and on some machines the Weather gadget.

**FIGURE 2-7:** Windows 7 gadgets — at least from the interface point of view — work much like the new Universal Windows app tiles.

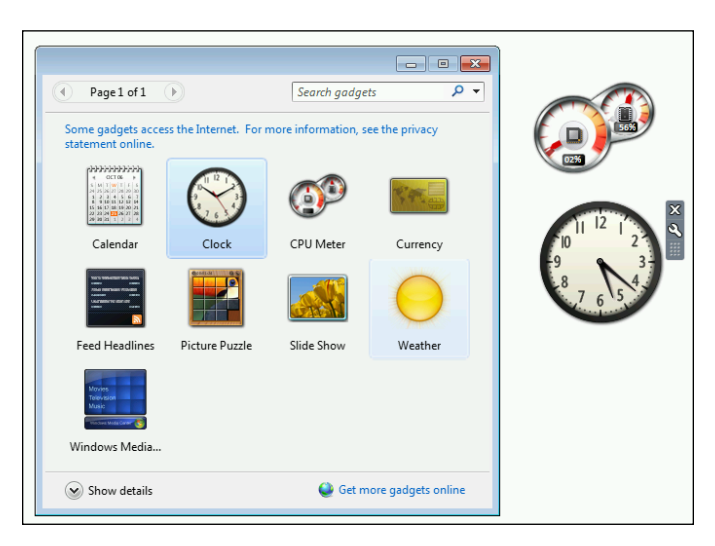

In Windows 10, you have a layout that's more or less similar to Windows 7, but it has fantastically good gadgets. Microsoft rebuilt all the plumbing in Windows to support these really good gadgets. Those updated, enormously powerful gadgets are now called Universal Windows apps.

The new gadgets/Universal Windows apps run in resizable windows on the desktop. They can do phenomenal things. In fact, Microsoft Edge is quite superior to Internet Explorer, even if it doesn't yet have all the bells and whistles. Internet Explorer gets the heave-ho. Edge, which runs as a gadget/Universal Windows app, becomes the new default browser.

Tiles for these gadgets/Universal Windows apps appear to the right of the list of programs in the Win10 Start menu.

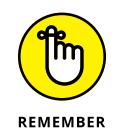

Here's the big picture, from the Win7 perspective: Windows 10 has a desktop, and it's more or less analogous to the desktop in Windows 7. It doesn't have a Windows 8/8.1–style Metro view. Doesn't need a Metro view: The gadgets (or Metro apps or Universal Windows apps) now behave themselves and run in resizable windows on the desktop.

In Windows 10, you can switch from a finger-friendly view of the desktop to a mouse-friendly view and back. The finger-friendly view — called tablet mode has larger gadget tiles, opens the gadgets at full-screen, and hides most of the text. It takes three clicks to change modes. Or you can plug or unplug your keyboard, and Windows will ask if you want to switch modes.

Here's the ace in the hole: Programmers who write programs for these new gadgets can have their gadgets run, with a varying amount of modification, on Windows 10 for PCs, Windows 10 for tablets without a keyboard, Windows 10 phones, and even Xbox. At least, that's the theory. Remains to be seen how it works in practice.

The only way you can get these new gadgets/Universal Windows apps is through the Windows Store, so  $-$  again, at least in theory  $-$  they should be well vetted, checked for malware, and generally in good shape, before you can install them.

## **Exploring new stuff in the old-fashioned desktop**

You'll notice many improvements to long-neglected portions of the Windows 7– style desktop. For example, if you copy more than one file at a time, Windows actually keeps you on top of all the copying in one window. Imagine that.

A new and much better *Task Manager* rolls in all the usage reporting that's been scattered in different corners of Windows (see Figure 2-8). The new Task Manager even gives you hooks to look at programs that start automatically, and to stop them if you like. Some serious chops. See Book 8, Chapter 4.

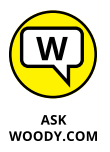

*File Explorer* (formerly known as Windows Explorer) takes on a new face and loses some of its annoying bad habits. You may or may not like the new Explorer, but at least Windows 10 brings back the up arrow to move up one folder  $-$  a feature that last appeared in Windows XP. That one feature, all by itself, makes me feel good about the new File Explorer. Explorer also now offers native support for ISO files. About time.

Taking a cue from iPad . . . er, other tablets, Windows 10 also offers a one-stop system restore capability. Actually, it offers three capabilities: *PC Reset* wipes everything off the machine and then reinstalls Windows 10. *PC Refresh* goes through the same motions but retains your data, apps from the Windows Store, and settings. And Start Fresh pulls in a brand-spanking-new version of Windows 10. Note that PC Refresh zaps out your legacy Windows Desktop apps and doesn't put them back. See Book 8, Chapter 2.

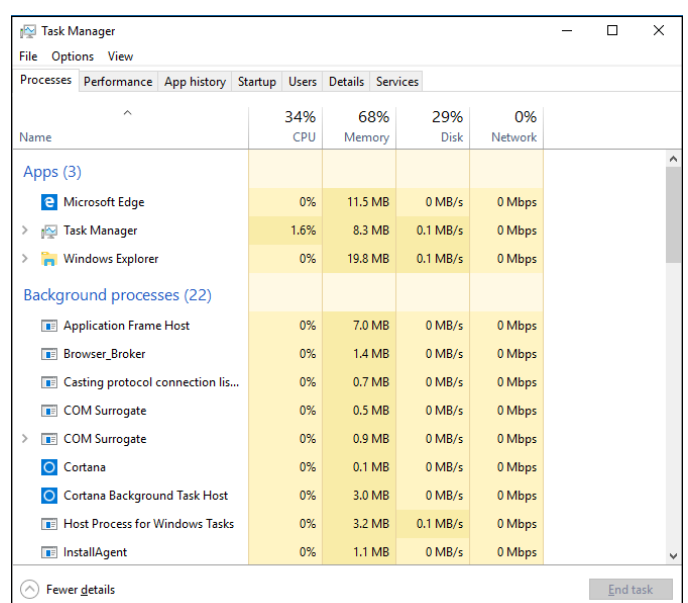

**FIGURE 2-8:** The new and greatly improved Task Manager.

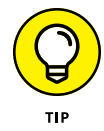

*Storage Spaces* requires at least two available hard drives — not including the one you use to boot the PC. If you can afford the disk space, Windows 10 can give you a fully redundant, hot backup of everything, all the time. If a hard drive dies, you disconnect the dead one, slip in a new one, grab a cup of coffee, and you're up and running as if nothing happened. If you run out of disk space, stick another drive in the PC or attach it with a USB cable, and Windows figures it all out. It's a magical capability that debuted in Windows Home Server, now made more robust. See Book 7, Chapter 4 for more on Storage Spaces.

Backup gets a major boost with an Apple Time Machine work-alike called *File History.* You may not realize it, but Windows 7 had the capability to restore previous versions of your data files. Windows 10 offers the same functionality, but in a much nicer package  $-$  so you're more likely to discover that it's there. See Book 8, Chapter 1. Unfortunately, Windows 10 drops the capability to create whole-disk ghost backups — you need to buy a third-party program such as Acronis if a full backup is in your future.

*Power options* have changed significantly. Again. The new options allow Windows to restart itself much faster than ever before. See Book 7, Chapter 1.

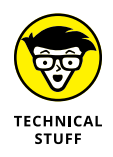

If you ever wanted to run a Virtual Machine inside Windows, Microsoft has made *Hyper-V* available, free. It's a rather esoteric capability that can come in very handy if you need to run two different copies of an operating system on one machine. You must be running a 64-bit version of Windows 10 Pro (or Enterprise), with at least 4GB of RAM. See Book 8, Chapter 4.

# **What's New for Windows 8 and 8.1 Users**

You're joking, right?

Windows 10 is a no-brainer if you already have Windows 8 or 8.1. If you're still running Windows 8, drop everything right now, and follow the instructions in Book 1, Chapter 4 to install Windows 10.

Okay, I'll backtrack a bit. If you're a big fan of the tiled Metro side of Windows 8 or 8.1, you probably won't be happy with Windows 10, at least at first. There's no Charms bar, the taskbar always takes up part of the screen, Metro apps aren't completely immersive because they have title bars, and the full-screen tablet mode in Windows 10 isn't exactly comparable to the Metro side of Windows 8.

But if you use a mouse, even a little bit, or the desktop side of Windows 8/8.1, there's absolutely no question in my mind that you'll be happier with Windows 10.

Here's what you'll find when shifting from Win8 to Win10:

- **»** The Start menu need I say more?
- **»** Big new features (detailed in the next section), along with a bunch of small tweaks really make life easier. Even in tablet mode, you'll find all sorts of things to love about Windows 10.
- **»** Universal Windows apps are updated and greatly improved.
- **»** OneDrive is built-in. You don't need to install a separate app.

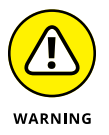

On the downside, OneDrive in Windows 10 works differently from how it does in Windows 8.1. The placeholders that many Windows 8.1 customers have come to know and love disappear in Windows 10. In Windows 8.1, files in OneDrive, in the cloud, aren't automatically synced and stuck on the Win 8.1 machine. Instead, small file previews called placeholders live on the Win 8.1 machine and act much like the whole file. When you bring up Explorer, for example, you riffle through placeholders. If you click a file that's only a placeholder, OneDrive runs out and quickly downloads the file, feeding it to you or your program.

A problem arises if you're disconnected from the cloud when you want to open a file. By all appearances, the file's on your computer  $-$  but it isn't.

There are other problems. If you have a gazillion photos in OneDrive, and you crank up OneDrive on a Windows 8.1 machine with a tiny hard drive, just the placeholders can take up all the space on the hard drive.

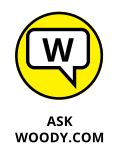

Windows 10 changes all that, making the sync process much more convoluted, eliminating the old placeholders. Many people  $-$  rightfully  $-$  don't like that change. But, in my experience, it's the only significant feature that's getting the axe in moving from Windows 8.1 to Windows 10.

Windows 10 is, in many ways, what Windows 8 should've been. If Microsoft had been listening to its experienced Windows customers, Win8 never would've seen light of day.

# **What's New for All of Windows**

Permit me to take you on a whirlwind tour of the most important new features in Windows  $10 -$  of which there are many.

#### **The Start menu**

Unless you've been living on an alternate Windows desktop, you know that Win10 sports a new Start menu, with shortcuts on the left, a list of all your programs in the middle, and Windows 8–style tiles on the right.

Figures 2-2 and 2-6 earlier in this chapter show the Start menu. In Figure 2-9, I show you the Start menu with the phone-dialer style index; you get to it by clicking the Start icon and then clicking one of the headings for the app groups (A, B, and so on).

You have very few customizing options for the Start menu  $-$  for example, you can't drag entries onto the Most Used list in the top left, or drag items from the list on the left and turn them into tiles on the right. Tiles on the right can be resized to small (one-quarter the size of a medium tile), medium, wide (two single-size slots, as with the Store and Mail tiles in the screen shot), and large (twice the size of wide). You can click and drag, group and ungroup tiles on the right, and give groups custom names.

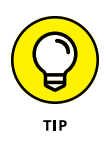

You can resize the Start menu, within certain rigid limits. You can adjust it vertically in small increments, but trying to drag things the other way is limited to big swaths of tiles: Groups of tiles remain three wide, and you can add or remove only entire columns. You can drag tiles from the right side of the Start screen onto the desktop for easy access.

Although it's possible to manually remove all the tiles on the right (right-click each, Unpin from Start), the big area for tiles doesn't shrink beyond one column.

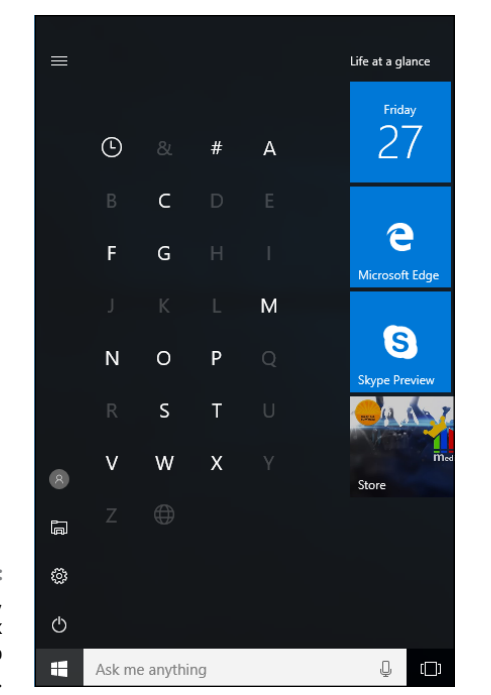

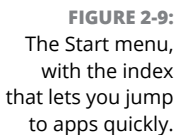

In tablet mode, Start looks quite different, although many of the options are the same. See Figure 2-10.

I talk about personalizing the Start menu in Book 3, Chapter 2, and working with tablet mode in Book 3, Chapter 3.

## **Microsoft Edge**

Long overdue  $-$  and for many of us, a real surprise  $-$  Microsoft Edge (Figure 2-11) finally sheds the albatross that is Internet Explorer. Edge is a stripped-down, consciously standards-compliant, screamingly fast shell of a browser, ready to take on just about any website anywhere. Microsoft Edge may see Microsoft taking back the mindshare it's been steadily losing on the browser front for the past decade or so. As of this writing, though, Google's Chrome rules the roost.

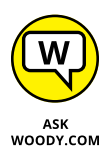

Edge doesn't replace Internet Explorer  $-$  IE still lurks, but it's buried in the Start➪Windows Accessories list. Microsoft Edge is, however, the default web browser, with its own tile on the right side of the Start menu and its own icon on the taskbar. IE continues to use the old Trident rendering engine, while Edge has the newer Edge. That makes it faster, lighter, and much more capable of playing nicely with websites designed for Firefox and Chrome.

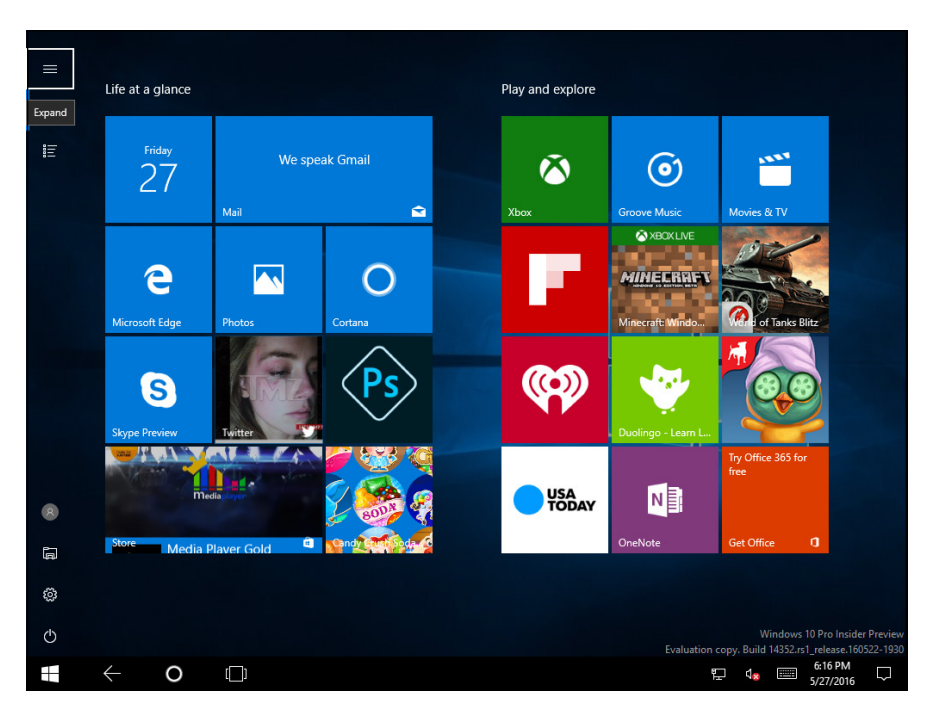

**FIGURE 2-10:** Start in tablet mode, which you can see by clicking the Notification icon in the lower-right corner.

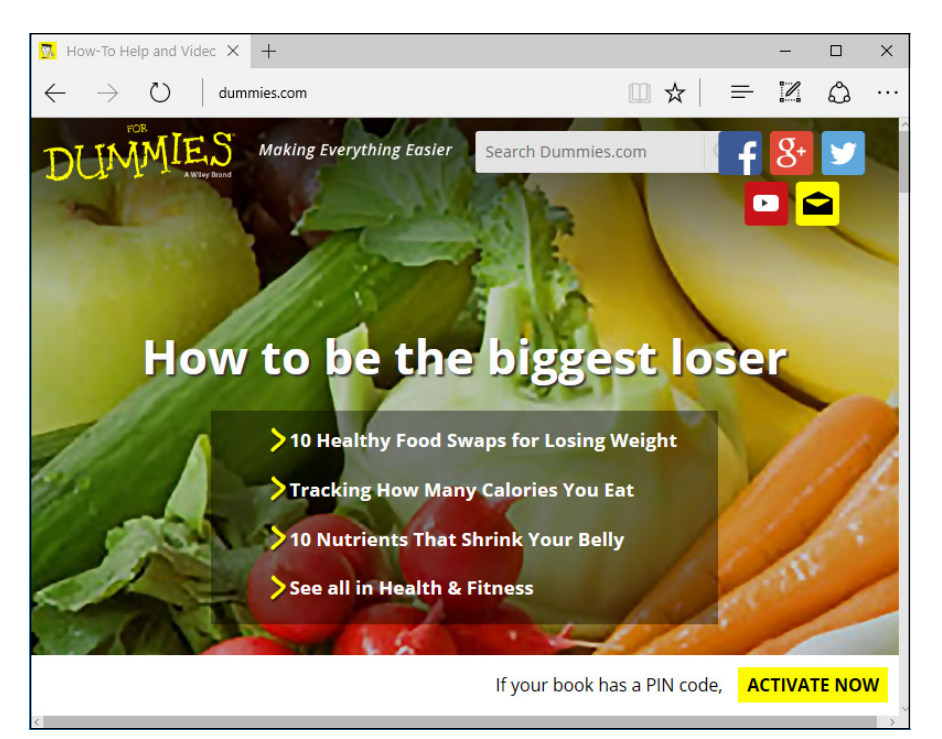

**FIGURE 2-11:** Edge finally, finally lets you cut the IE cord . . . if you want to. Edge is a Universal Windows app (formerly Universal app, formerly Metro app) that runs inside its own window on the desktop, like every other WinRT API-based Universal Windows app. IE is an old-fashioned Windows Desktop app, and the difference is like a Tesla III versus a 1958 Edsel.

Adobe Flash Player can be turned on and off with a simple switch in Settings. There's a reading view as well, which helps on smaller screens. Click the OneNote icon in the upper right, and all the OneNote markup tools become available. And you can Print as PDF.

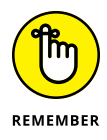

Where IE was frequently infected by wayward Flash programs and bad PDF files, Edge is relatively immune. And all the flotsam that came along with IE  $$ the ancient (and penetrable) COM extensions, wacko custom toolbars, even Silverlight — are suddenly legacy and rapidly headed to a well-deserved stint in the bit bucket.

On the other hand, Edge will eventually, we're told, support Google Chrome-like extensions, which play in their own sandboxes, staying isolated. Instead of the spaghetti mess with IE add-ons, we finally have some Microsoft-sponsored order. It's about time.

Edge uses Cortana for voice assistance and search capabilities.

I talk about Edge in Book 5, Chapter 1. I also talk about Internet Explorer, briefly, in Book 3, Chapter 5.

#### **Cortana**

Although Apple partisans will give you a zillion reasons why Siri rules, and Googlies swear the superiority of Google Now, Cortana partisans think Microsoft rules the AI roost, of course. Unlike Siri and Now, though, Cortana has taken over the Windows search function — which you can see in Figure  $2-12$  — so it has a larger potential footprint than its AI cousins, which comes with a double edge.

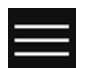

Cortana occupies the search box to the right of the Start button. She (forgive my anthropomorphism) also appears when you click or tap the Search tile, on the right side of the Start menu. Cortana works only when connected to the Internet, and it's severely limited unless you use a Windows account. You can control some aspects of Cortana's inquisitiveness by clicking the hamburger icon in the upperleft corner (and shown in the margin).

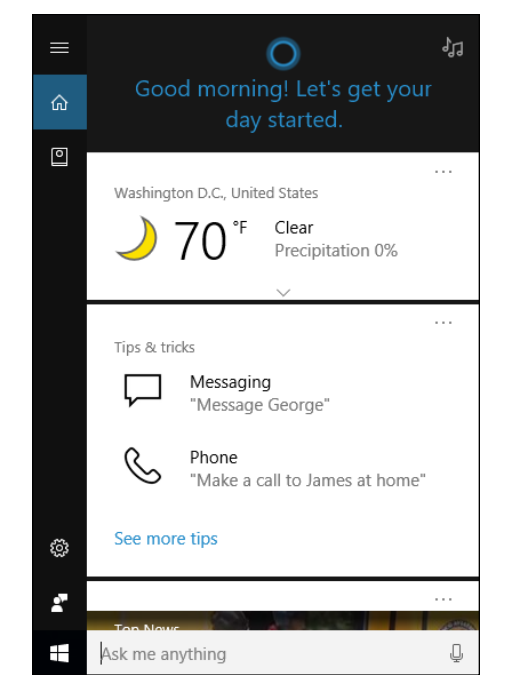

**FIGURE 2-12:** Cortana knows all, sees all, and takes over your search function.

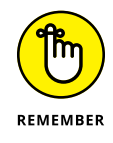

Frequently overlooked in Cortana discussions: everything — absolutely everything — that you search for on your computer gets sent, through Cortana, to Microsoft's giant database in the sky. Cortana's Notebook, as your personal repository is called, can be switched off, and entries can be manually deleted, but Microsoft's banking on you leaving it on.

Cortana improves as it gathers more information about you  $-$  yes, by snooping on what you do. But it also improves as Microsoft hones its artificial intelligence moxie, on the back end.

Microsoft has ported Cortana to both iOS (Apple phones and tablets) and Android, although the extent of its integration/usefulness remains to be seen. No, you won't be able to use Google Search with Cortana.

In actual use, there's no question that Google's AI is superior to all the others, with Siri and Alexa each occupying different niches. Cortana's well adapted to Windows 10, but she isn't all that smart. I talk about Cortana in Book 3, Chapter 6.

#### **Virtual desktops and task view**

Windows has had virtual (or multiple) desktops since Windows XP, but before Windows 10 you had to install a third-party app  $-$  or something like Sysinternals desktop, from Microsoft — to get them to work. Windows 10 implements virtual desktops (Figure 2-13) so they're actually useful.

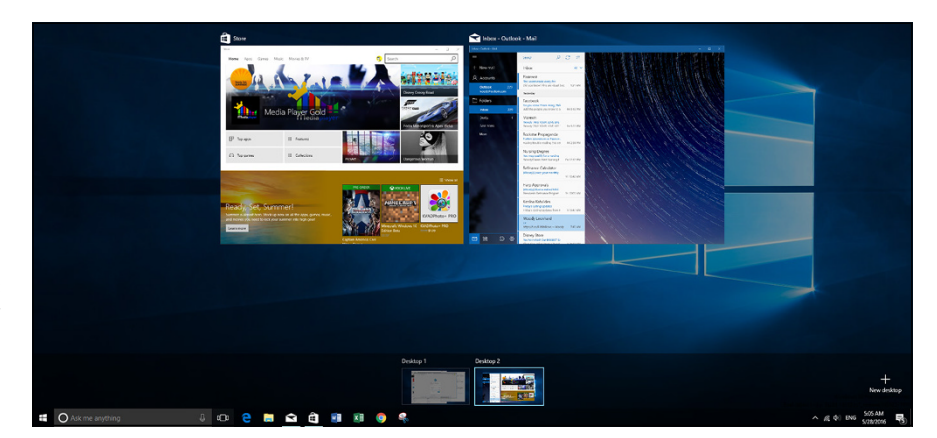

**FIGURE 2-13:** Task view (shown here) displays all the multiple desktops you've set up.

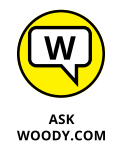

Don't let the terminology freak you out: Virtual desktops are just multiple desktops, and vice versa. If you want to sound cool, you can talk about optimizing your virtual desktops, but people in the know will realize you're just flipping between multiple desktops.

Multiple desktops are very handy if you tend to multitask. You can set up one desktop to handle your mail, calendar, and day-to-day stuff, and another desktop for your latest project or projects. Got a crunch project? Fire up a new desktop. It's a great way to put a meta-structure on the work you do every day.

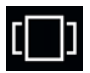

To start a new desktop, press  $Win+Ctrl+D$ , or bring up the task view  $-$  the environment where you can work directly with multiple desktops — by clicking the Task View icon to the right of the Cortana Search bar (and shown in the margin) and then clicking or tapping the  $+$  sign in the lower-right corner. Windows can be moved between desktops by right-clicking and choosing Move To. Alt+Tab still rotates among all running windows. Clicking an icon in the taskbar brings up the associated program, regardless of which desktop it's on.

I talk about multiple desktops in Book 3, Chapter 4.

#### **Security improvements**

I'm told that Pliny the Elder once described the alarm system of ancient Rome by saying, "Even when the dogs sleep, the goose watches."

By that standard, Windows 10 has been goosed.

WOODY.COM

With Windows 8, Microsoft somehow found a new backbone — or decided that it can fend off antitrust actions — and baked full antivirus, antispyware, antiscumstuff protection into Windows itself. Windows 10 continues to use exactly the same protection as Windows 8/8.1.

Although the 'Softies resurrected an old name for the service — *Windows Defender* — the antivirus protection inside Windows 10 is second to none. And it's free.

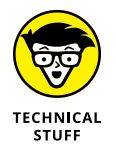

Microsoft is also encouraging hardware manufacturers to use a boot-up process called *UEFI,* as a replacement to the decades-old BIOS. UEFI isn't exactly a Windows 10 feature, but it's a requirement for all PCs that carry the Windows 10 (or Windows 8) logo. UEFI can help protect you from rootkits by requiring digital signatures on any operating system that gets loaded. See Book 9, Chapter 3.

#### **Other Universal Windows apps**

Microsoft has given most of its built-in apps a much-needed makeover.

**Mail** and **Calendar,** unlike their Windows 8.1 analogs, actually work. You don't need to feel like the 90-pound weakling on the beach if you crank them up. I use Gmail and Google Calendar, but the new Windows Mail app is definitely a contendah. I talk about Mail and Calendar (which are really one app with two different viewpoints) in Book 4, Chapter 1.

**People** is a derivative of the Windows Phone People Sense app. It doesn't do much. I talk about it in Book 4, Chapter 2.

**Groove Music** and **Movies & TV** have replaced the useless Windows 8.1 Xbox Music and Xbox Video apps. They're surprisingly capable and tie into Microsoft's streaming service. (It took Microsoft only half a decade to put together a decent streaming service.) Look at Book 4, Chapter 5 for more.

The new **Photos** app is a dud. If you do anything at all with photos, other than file them and maybe remove some red-eye from time to time, you're far better off with a free online alternative — or do yourself a favor and try Google Photos, [www.photos.google.com](http://www.photos.google.com), which I talk about in Book 4, Chapter 3.

The **Weather** app shows more weather and less sappy background than its Windows 8.1 counterpart. I cover it along with the other Bing apps  $-$  News, Money, Sports, Extortion  $-$  in Book 5, Chapter 3.

Even the **Windows Store** is better than it used to be — damning with faint praise, for sure. Look for some actual improvements in Book 5, Chapter 4.

## **What you lose**

**OneDrive** in Windows 10 doesn't work anything like it did in Windows 8 and 8.1, primarily because Microsoft is doing away with placeholder or smart file behavior — where thumbnails of files are stored on your machine and pulled down from OneDrive only as needed. I talk about that in the "What's New for Windows 8 and 8.1 Users" section, earlier in this chapter. If you're coming to Windows 10 from Windows 7, don't worry about it. You never knew what you're missing.

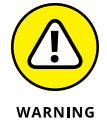

Although Microsoft hasn't talked much about it, the fact is that all the old Windows Live programs are disappearing. Windows Live is, in fact, dead. Windows 8 killed it, and Windows 10 drove a stake through its heart. If you use any of the Windows Live apps in Windows 7 (or Vista or XP, for that matter), your old Live apps are still available, but it doesn't look like Microsoft is going to do much with them. They certainly aren't getting any support.

Why? The Windows 10 Windows/Universal/Metro tiled apps cover many of the Live bases. Consider these:

- **» Windows Live ID** (formerly known as Microsoft Wallet, Microsoft Passport, .NET Passport, and Microsoft Passport Network), which now operates from the Windows Live Account site (confused yet?), is rebranded Microsoft Your Account and referred to informally as your *Microsoft Account.*
- **» Windows Live OneDrive** has already turned into just plain *OneDrive.* Parts of Ray Ozzie's Windows Live Mesh — formerly Live Mesh, Windows Live Sync, and Windows Live FolderShare — have been folded into OneDrive, although Microsoft has squashed PC-to-PC sync; the only way to synchronize files is through the OneDrive cloud. It appears as if Mesh has met its match.
- **» Windows Live Mail** has officially fallen out of favor, with Microsoft announcing that it won't support WLM with any Microsoft accounts. Expect Microsoft to push the new *Universal Windows Mail* as a core Windows communications app. Ditto for Windows Live Calendar.
- **» Windows Live Contacts** is now the *Universal Windows People app.*
- **» Windows Live Photo Gallery** morphed into the *Universal Windows Photos* app.
- **» Windows Live Messenger** is dead. It's been replaced by Skype or Facebook, or any of a zillion competitors. I use Line, but that's a story for Book 5, Chapter 2.

It's not just the Live apps that are dying. Some of the old Windows programs — **Media Center** being a good example — are just dead.

Some people feel that losing **Adobe Reader** (and other browser add-ins) in Edge is a bad thing. I disagree strongly. Reader (and Flash, which is insulated in Edge) have brought on more pain and misery  $-$  and hijacked systems  $-$  than they're worth. Microsoft's own ActiveX technology, which won't run on Edge, is another malware magnet that deserves to die, as do browser helper objects, home page hijackers, custom toolbars, and much more. You can run all those add-ins in the Legacy desktop version of Internet Explorer, if you absolutely must.

Some other odd missing pieces include the following:

**» ClearType** doesn't run on the Universal Windows apps' interface, at all. It's still on the old-fashioned desktop, but your Windows/Universal/Metro tiles apps can't use it.

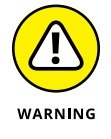

Note that this is different from Microsoft's ClearType HD technology, a marketing term for the monitors on Microsoft Surface tablets. I have no idea why Microsoft used the same term for both.

**» Flip 3D** is gone. Little more than a parlor trick, and rarely used, the Windows Key+Tab used to show a 3D rendering of all running programs and flip among them. Stick a fork in it. Now it cycles among desktops.

## **Do You Need Windows 10?**

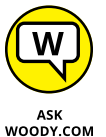

With the drubbing I gave Windows 8 and Windows 8.1 in the press  $-$  and in my *For Dummies* books — you might think that I'd come down hard on Windows 10.

Nope.

I've been using Windows 10 in various stages for almost a year now, and I still love it. This is from a guy who works in front of a monitor about 16 hours a day, 7 days a week (at least during book-writing season). I use a mouse or trackpad, and I'm proud of it. Windows 10, to my mind, is a great operating system, and it's a big improvement over Windows 8. I know, damning with faint praise again.

If you use a keyboard and a mouse with Windows 8 or 8.1, you need Windows 10. It's that simple.

Switching over to touch computing isn't quite so clear-cut. I have a couple of touch tablets, and I review dozens more, and for simple demands — mail, web, media playing, TV casting — I still prefer Chrome OS. It's simpler, less prone to infuriating screw-ups, less prone to infection, and less demanding for patches.

On the other hand, if you need one of the (many!) Universal Windows apps or Windows Desktop apps that don't run on Chrome OS, and you have a touch-first environment, Windows 10 ain't a bad choice.

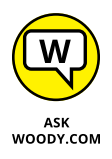

One thing's for sure. This isn't recycled old Windows 8 garbage. With Windows 10, Microsoft has taken a bold step in the right direction — one that accommodates both old desktop fogies like me and the more mobile newcomers (like me, too, I guess).

I haven't felt this good about a Microsoft product since the original release of Windows 7. I just wish Microsoft hadn't pushed so hard with the Get Windows 10 campaign. It still leaves a bad taste in my mouth.

**Crushing Windows 10 rumors that just aren't true**

**Understanding the various versions of Windows 10**

**Narrowing your choices**

**Determining whether you have 32 bit or 64 bit**

# **Which Version?** Chapter 3

ermit me to dispel two rumors, right off the bat. Windows 10 isn't exactly free. And it isn't the last version of Windows.

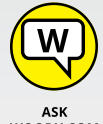

You probably heard either or both of those rumors from well-regarded mainstream publications, and what you heard was wrong.

ASK<br>WOODY.COM

Here are the facts:

**»** From July 29, 2015 (when Win10 RTM was released) to July 29, 2016, you could upgrade from a genuine copy of Win7 or Win8.1 to Win10 for free. At the time this book went to press, you can't, although hope springs eternal. For the latest info on free or reduced-price upgrades, drop by www. AskWoody.com.

If you're building a new PC, you have to buy Windows 10. And if you buy a new PC with Windows 10 preinstalled, the PC manufacturer (probably) paid for Windows 10.

**»** Microsoft may drop the numbering system — so Windows 10 in the future will become, simply, Windows — but there will always be version numbers. I tell you how to find yours in this chapter. The number 10 is, was, and always will be a marketing fantasy.

If you haven't yet bought a copy of Windows, you can save yourself some headaches and more than a few bucks by buying the right version the first time. And if you're struggling with the  $32$ -bit versus  $64$ -bit debate, illumination — and possibly some help  $-$  is at hand.

## **Counting the Editions**

Windows 10 appears in six different major editions, uncounted numbers of minor editions, and three of the major editions are available in 32-bit and 64-bit incarnations. That makes nine different editions of Windows to choose from.

Fortunately, most people need to concern themselves with only two editions, and you can probably quickly winnow the list to one. Contemplating the 32-bit conundrum may exercise a few extra gray cells, but with a little help, you can probably figure it out easily.

In a nutshell, the four desktop/laptop Windows versions (and targeted customer bases) look like this:

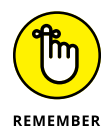

- **» Windows 10 (also known as Windows 10 Home)** the version you probably want — works great unless you specifically need one of the features in Windows 10 Pro. A big bonus for many of you: This version makes all the myriad Windows languages — 96 of them, from Afrikaans to Yoruba available to anyone with a normal, everyday copy of Windows, at no extra cost.
- **» Windows 10 Pro** includes everything in Windows 10 Home plus the capability to attach the computer to a corporate domain network; the Encrypting File System and BitLocker (see the "Encrypting File System and BitLocker" sidebar later in this chapter) for scrambling your hard drive's data; Hyper-V for running virtual machines; and the software necessary for your computer to act as a Remote Desktop host — the "puppet" in an RD session.
- **» Windows 10 Enterprise** is available only to companies that buy into Microsoft's Volume License program — the (expensive) volume licensing plan that buys licenses to every modern Windows version. Enterprise offers a handful of additional features, but they don't matter unless you're going to buy a handful of licenses or more.
- **» Windows 10 Education** looks just like Windows 10 Enterprise, but it's available only to schools, through a program called Academic Volume Licensing.

Those four editions run only on Intel (and AMD) processors. They're traditional Windows.

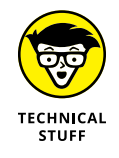

Windows Vista and Windows 7 both had Ultimate editions, which included absolutely everything. Win10 doesn't work that way. If you want the whole enchilada, you have to pay for volume licensing.

Windows Media Center  $-$  the Windows XP-era way to turn a PC into a set-top box — is no longer available in any version of Windows 10. Do yourself a favor and buy a Chromecast, or use your cable company's DVR if you really have to record TV.

Two more editions of Windows 10 run only Universal Windows apps. That bears repeating: **These versions of Windows don't run old-fashioned Windows programs.** They're designed for Windows Phone and small (roughly 8-inch or smaller) tablets. Here are the options:

- **» Windows 10 Mobile** is what you probably think of when you think Windows Phone. It's all grown up now, and it'll run on small tablets, but it's still a phone at heart. By not including the Windows desktop, or running old-fashioned Windows programs, Windows 10 Mobile can run on less powerful computers, including both Intel and ARM processors. (ARM processors, traditionally, have powered phones. That's changing, though.)
- **» Windows 10 Mobile Enterprise** adds a few features to Windows 10 Mobile, which is of interest only if you need to connect your phone to a corporate network.

This book covers Windows 10 (Home) and Windows 10 Pro. Most of the content is applicable also to Windows 10 Enterprise and Windows 10 Education. Only a little bit of the content applies to Windows 10 Mobile and Windows 10 Mobile Enterprise.

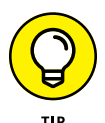

Before you tear your hair out trying to determine whether you bought the right version or which edition you should buy your great-aunt Ethel, rest assured that choosing the right version is much simpler than it first appears. Flip to "Narrowing the choices," later in this chapter. If you're considering buying a cheap version now and maybe upgrading later, I suggest that you first read the next section, "Buying the right version the first time," before you make up your mind.

## **Buying the right version the first time**

What if you aim too low? What if you buy Windows 10 and decide later that you really want Windows 10 Pro? Be of good cheer. Switching versions ain't as tough as you think.

#### **WHAT HAPPENED TO WINDOWS PHONE?**

Windows Phone turned into a multibillion-dollar tragedy that sent tens of thousands of people to the unemployment line and put a major drain on Finland's economy.

Finnish company Nokia pioneered the Windows phone and sold millions of them. Nokia sales started drifting off, and Microsoft was faced with a big choice: Either prop up Nokia or lose its only major outlet for the Windows Phone software. Long story short, Microsoft sent one of its execs to lead Nokia, ultimately buying Nokia in April 2014 for \$7.2 billion. Three months later, Microsoft announced it was laying off 18,000 Nokia employees.

Fifteen months later, the Nokia phone business had crashed and Microsoft wrote off \$7.6 billion in acquisition costs. In May 2016, after several more rounds of layoffs and write-offs, Microsoft announced it was selling the Nokia brand and its smartphones to Foxconn, the company best known for manufacturing computers throughout Asia.

Microsoft sold the remnants of the Nokia brand for \$350 million, and Foxconn immediately announced plans to sell Android phones. Windows Phone — now Windows 10 Mobile — self-immolated in a multibillion pile of dollar dust.

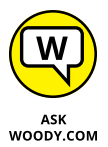

Microsoft chose the feature sets assigned to each Windows version with one specific goal in mind: Maximize Microsoft profits. If you want to move from Windows 10 (Home) to Windows 10 Pro (the only upgrade available to individuals), you need to buy the Windows 10 Pro Pack. To buy an upgrade, choose the Start icon, the Settings icon, Update & Security, Activation, and then choose Go to Store.

Upgrading is easy and cheap, but not as cheap as buying the version you want the first time. That's also why it's important for your financial health to get the right version from the get-go.

#### **Narrowing the choices**

You can dismiss two regular Windows editions and both Windows Mobile editions out of hand:

**» Windows 10 Enterprise** is an option only if you want to pay through the nose for five or more Windows licenses, through the Volume Licensing program. Microsoft may change its mind — either lower the price for small bunches of

licenses and/or make the Enterprise version available to individuals — but as of this writing, Enterprise is out of the picture for most of you. There are some tricks, but in general they aren't worth the hassle.

- **» Windows 10 Education,** similarly, can be purchased only in large quantities. If you're a student, faculty member, or staff member at a licensed school, you must contact the IT department to get set up.
- **» Windows 10 Mobile** comes on a dwindling number of new machines and is available as an upgrade to old Windows phones. You can't buy a copy and slap it on that cheap tablet you have sitting in the basement.
- **» Windows 10 Mobile Enterprise** comes only in large quantities, just like Windows 10 Enterprise.

#### **ENCRYPTING FILE SYSTEM AND BITLOCKER**

*Encrypting File System (EFS)* is a method for encrypting individual files or groups of files on a hard drive. EFS starts after Windows boots: It runs as a program under Windows, which means it can leave traces of itself and the data that's being encrypted in temporary Windows places that may be sniffed by exploit programs. The Windows directory isn't encrypted by EFS, so bad guys (and girls!) who can get access to the directory can hammer it with brute-force password attacks. Widely available tools can crack EFS if the cracker can reboot the, uh, crackee's computer. Thus, for example, EFS can't protect the hard drive on a stolen laptop/notebook. Windows has supported EFS since the halcyon days of Windows 2000.

BitLocker was introduced in Vista and has been improved since. BitLocker runs *underneath* Windows: It starts before Windows starts. The Windows partition on a BitLockerprotected drive is completely encrypted, so bad guys who try to get to the file system can't find it.

EFS and BitLocker are complementary technologies: BitLocker provides coarse, all-ornothing protection for an entire drive. EFS lets you scramble specific files or groups of files. Used together, they can be mighty hard to crack.

BitLocker To Go provides BitLocker-style protection to removable drives, including USB drives.

That leaves you with plain vanilla Windows 10, unless you have a crying need to do one of the following:

- **» Connect to a corporate network.** If your company doesn't give you a copy of Windows 10 Enterprise, you need to spend the extra bucks and buy Windows 10 Pro.
- **» Play the role of the puppet the** *host* **in a Remote Desktop interaction.** If you're stuck with Remote Desktop, you must buy Windows 10 Pro.

Note that you can use Remote Assistance, any time, on any Windows PC, any version. (See Book 7, Chapter 2.) This Win10 Pro restriction is specifically for Remote Desktop, which is commonly used inside companies, but not used that frequently in the real world.

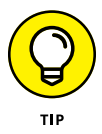

Many businesspeople find that *LogMeIn,* a free alternative to Remote Desktop, does everything they need and that Remote Desktop amounts to overkill. LogMeIn lets you access and control your home or office PC from any place that has an Internet connection. Look at its website, [www.logmein.com](http://www.logmein.com).

- **» Provide added security to protect your data from prying eyes or to keep your notebook's data safe even if it's stolen.** Start by determining whether you need Encrypting File System (EFS), BitLocker, or both (see the "Encrypting File System and BitLocker" sidebar). Win10 Pro has EFS and BitLocker — with BitLocker To Go tossed in for a bit o' lagniappe.
- **» Run Hyper-V.** Some people can benefit from running *virtual machines* inside Windows 10. If you absolutely must get an old Windows XP program to cooperate, for example, running Hyper-V with a licensed copy of Windows XP may be the best choice. For most people, VMs are an interesting toy, but not much more.

## **Choosing 32-bit versus 64-bit**

If you've settled on, oh, Windows 10 as your operating system of choice, you aren't off the hook yet. You need to decide whether you want the 32-bit flavor or the 64-bit flavor of Windows 10. (Similarly, Windows 10 Pro and Enterprise are available in a 32-bit model and a 64-bit model.)

Although the 32-bit and 64-bit flavors of Windows look and act the same on the surface, down in the bowels of Windows, they work quite differently. Which should you get? The question no doubt seems a bit esoteric, but just about every new PC nowadays uses the 64-bit version of Windows for good reasons:

**» Performance:** The 32-bit flavor of Windows — the flavor that everyone was using a few years ago and many use now — has a limit on the amount of memory that Windows can use. Give or take a nip here and a tuck there, 32-bit Windows machines can see, at most, 3.4 or 3.5 gigabytes (GB) of memory. You can stick 4GB of memory into your computer, but in the 32-bit world, anything beyond 3.5GB is simply out of reach. It just sits there, unused. That's why you see 32-bit Windows these days only on tiny, cheap tablets and mobile devices.

The 64-bit flavor of Windows opens your computer's memory, so Windows can see and use more than 4GB — much more, in fact. Whether you need access to all that additional memory is debatable at this point. Five years from now, chances are pretty good that 3.5GB will start to feel a bit constraining.

Although lots of technical mumbo jumbo is involved, the simple fact is that programs are getting too big, and Windows as we know it is running out of room. Although Windows can fake it by shuffling data on and off your hard drive, doing so slows your computer significantly.

**» Security:** Security is one more good reason for running a 64-bit flavor of Windows. Microsoft enforced strict security constraints on drivers that support hardware in 64-bit machines — constraints that just couldn't be enforced in the older, more lax (and more compatible!) 32-bit environment.

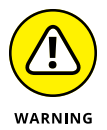

ASK<br>WOODY.COM

REMEMBER

And that leads to the primary problem with 64-bit Windows: drivers. Many, many people have older hardware that simply doesn't work in any 64-bit flavor of Windows. Their hardware isn't supported. Hardware manufacturers sometimes decide that it isn't worth the money to build a solid  $64$ -bit savvy driver, to make the old hardware work with the new operating system. You, as a customer, get the short end of the stick.

Application programs are a different story altogether. The 64-bit version of Office 2010 is notorious for causing all sorts of headaches: You're better off running 32-bit Office 2010, even on a 64-bit system (yes, 32-bit programs run just fine on a  $64$ -bit system, by and large). Office 2013 and 2016 don't have the  $64$ -bit shakes; they work fine on either 32-bit or 64-bit Windows. Some programs can't take advantage of the 64-bit breathing room. So all is not sweetness and light.

Now that you know the pros and cons, you have one more thing to take into consideration: What does your PC support? To run 64-bit Windows, your computer must support 64-bit operations. If you bought your computer any time after 2005 or so, you're fine  $-$  virtually all the PCs sold since then can handle  $64$ -bit. But if you have an older PC, here's an easy way to see whether your current computer can handle 64 bits: Go to Steve Gibson's SecurAble site, at [www.grc.com/](http://www.grc.com/securable.htm) [securable.htm](http://www.grc.com/securable.htm). Follow the instructions to download and run the SecurAble program. If your computer can handle 64-bit operations, SecurAble tells you.

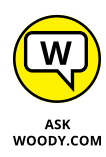

If you have older hardware  $-$  printers, scanners, USB modems, and the like  $$ that you want to use with your Windows computer, do yourself a favor and stick with 32-bit Windows. It's unlikely that you'll start feeling the constraints of 32 bits until your current PC is long past its prime. On the other hand, if you're starting with completely new hardware  $-$  or hardware that you bought in the past five or six years — and you plan to run your current PC for a long, long time, 64-bit Windows makes lots of sense. You may end up cursing me when an obscure driver goes bump in the night. But in the long run, you'll be better prepared for the future.

# **Which Version of Windows Are You Running?**

You may be curious to know which version of Windows you're running on your current machine. Here's the easy way to tell:

**»** If your Start screen resembles the one in Figure 3-1, you have some version of Windows 8, 8.1, RT, or RT 8.1. Swipe from the right or hover your mouse cursor in the lower-right corner, and then choose Change PC Settings. Click or tap PC and Devices, then PC Info. You get a report like the one in Figure 3-2.

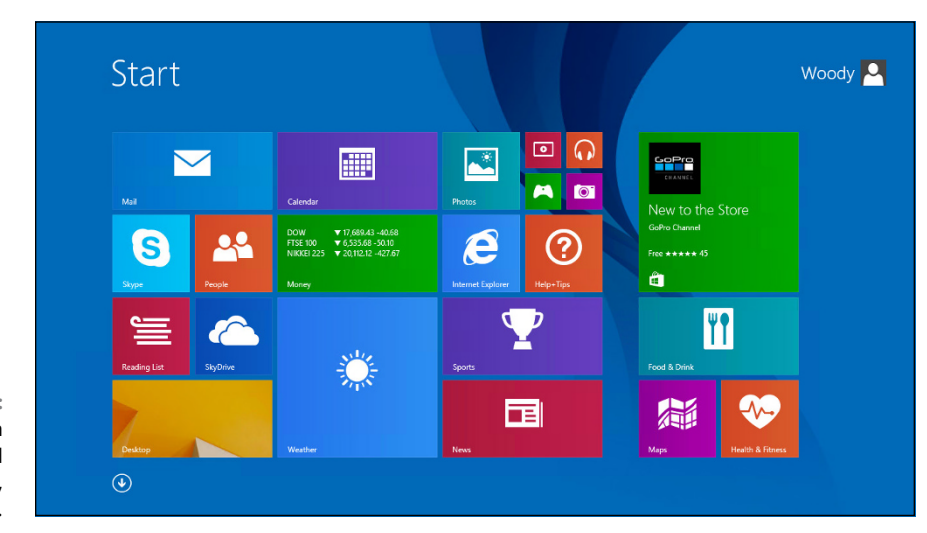

**FIGURE 3-1:** A Start screen like this is a dead giveaway for 8, 8.1, or RT.
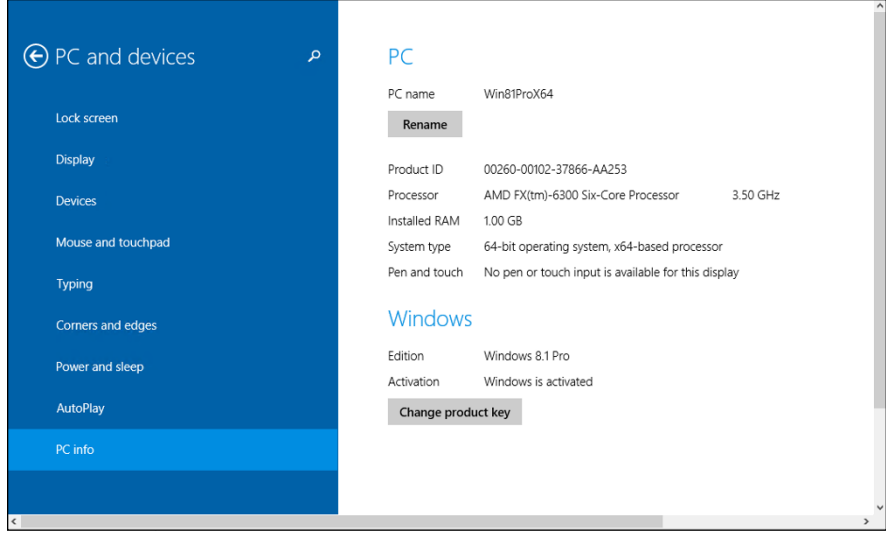

**»** If you have a desktop like the one in Figure 3-3, you're running some version of Windows 7. Click the Start icon in the lower-left corner, then Control Panel ➪ System ➪ Security. Under System, click View Amount of RAM and Processor Speed. You see a report like the one in Figure 3-4.

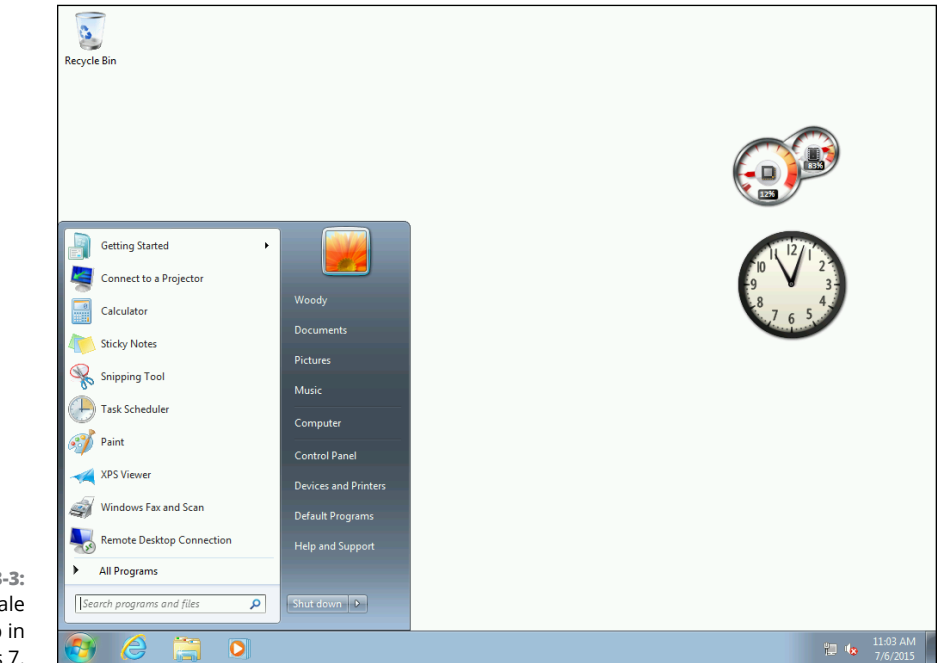

**FIGURE 3-3:** Here's a telltale desktop in Windows 7.

**FIGURE 3-2:** This machine runs 64-bit Windows 8.1 Pro.

**Which Version?**

**Which Version?** 

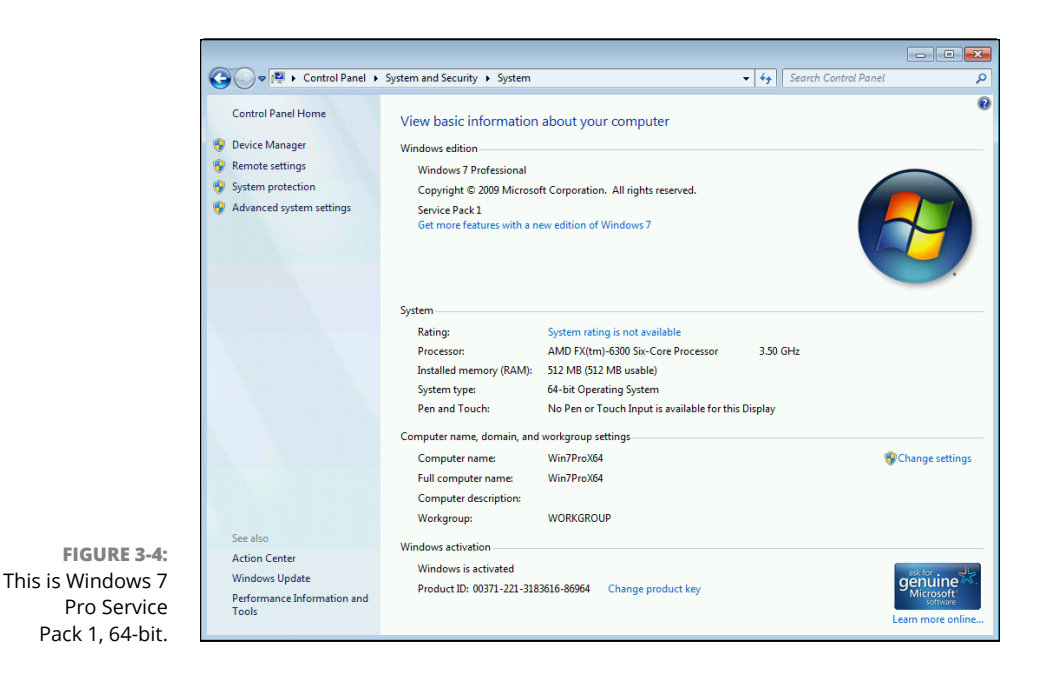

**»** If your desktop doesn't look like Figure 3-1 or Figure 3-3, you're running Windows Vista or XP. Click the Start icon in the lower-left corner, then click Control Panel ➪ System ➪ Security. Under System, click View Amount of RAM and Processor Speed.

If you have a 64-bit system installed already, you should upgrade to a 64-bit version of Windows 10. If you currently have a 32-bit system, check Steve Gibson's site, as mentioned in the preceding section.

**Finding out whether you can upgrade that old bucket**

**Upgrading online to Windows 10**

**Installing Windows 10 from a DVD**

**Cleaning the gunk off a new PC**

**Deciding what to do if Windows dies**

# **Upgrades and Clean Installs** Chapter 4

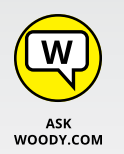

I ve been upgrading Windows machines since I moved from Windows 286 (a souped-up version of Windows 2.0) to Windows 3.0 on my trusty Gateway PC in 1990. All the upgrade took was five of those newfangled high-density (1.2MB 've been upgrading Windows machines since I moved from Windows 286 (a souped-up version of Windows 2.0) to Windows 3.0 on my trusty Gateway PC in 1990. All the upgrade took was five of those newfangled high-density (1.2MB) I've upgraded over the years, how many times, but the count certainly runs more than a thousand.

During all those upgrades, I've sworn and kicked and moaned about in-place upgrades. They never worked. Sooner or later, putting a new version of Windows on top of an old one, without wiping out the old version, led to heartache, yanks of pulled hair, and screams of anguish. With Windows 8.1, for the first time ever, I changed my tune. Windows 10 in-place upgrades are even smoother. I talk about my near-religious conversion in this chapter.

Can your PC handle Windows 10? Probably. I talk about that in this chapter too, along with details about running upgrades, both online and from the DVD-based System Builder edition, creating a backup DVD, and what to do if your PC dies. I cover upgrading from Windows 7 or 8 to Windows 10.

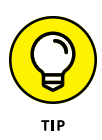

I also sandwich in a few tips about getting the crap off new PCs — or how to avoid getting a junker altogether. It's shameful that Microsoft lets Windows PC vendors stick all that junk on their new PCs, but that's how things shake out. Imagine how the fans would wail if Apple charged extra for clean, decrapified Macs.

If you're here because Windows 10 is misbehaving and you want to tear out its beating heart and stomp on it . . . you're in the wrong place. After Windows 10 is installed on your PC, it's very rare indeed that you have to install it again. Instead, look into resetting or restoring your PC, a topic I cover in Book 8, Chapter 2.

By the way, if you're upgrading an installation for schools, Microsoft has a useful guide here: [https://blogs.msdn.microsoft.com/ukfe/2016/05/24/](https://blogs.msdn.microsoft.com/ukfe/2016/05/24/windows-10-upgrade-guide-for-schools/) [windows-10-upgrade-guide-for-schools/](https://blogs.msdn.microsoft.com/ukfe/2016/05/24/windows-10-upgrade-guide-for-schools/).

# **Do You Qualify for an Online Upgrade?**

If your current PC runs Windows 7 Service Pack 1 or Windows 8.1 with the Update 1 installed (also known as KB 2919355), you can install Windows 10 over the top of the old system by using Microsoft's online upgrade.

Aren't sure if you have Win7 Service Pack 1? On a Windows 7 system, click the Start icon, Control Panel, System and Security, then under the System heading, click the link to View amount of RAM and processor speed. If you have Service Pack 1, you see something like the notice in Figure  $4-1$ .

Not sure about Windows 8.1 Update (also called Update 1)? Go to the Start screen (remember that abomination?) and look in the upper-right corner. If there's a power switch and a search icon in the upper-right corner, as in Figure 4-2, you have the Update installed.

If you have Windows 7 without Service Pack 1, or if you have Windows 8 without 8.1, or 8.1 without the Update, you need to bring your machine up to snuff before you can even think about upgrading to Windows 10. Windows 7 Service Pack 1 has been around for a long while, and very few people have problems installing it. The Windows 8.1 Update isn't quite so user-friendly.

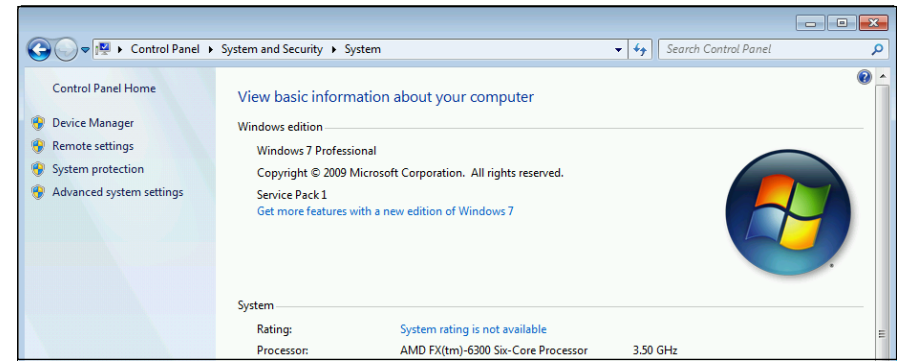

**FIGURE 4-1:** Here's where you find verification that you have Service Pack 1.

**FIGURE 4-2:** The telltale power and search icons on the Start screen for Windows 8.1 Update 1 indicate that you're eligible for a free upgrade to Windows 10.

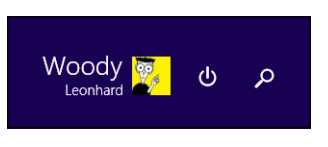

In any case, if you need to bring your system up to speed, turn on Automatic Update:

**»** In **Windows 7,** using an administrator-level account, click the Start icon, Control Panel, and then System and Security. Under Windows Update, click the Turn Automatic Updating On or Off link. In the drop-down box, select Install Updates Automatically (recommended) and click OK.

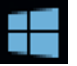

**»** In **Windows 8 or 8.1,** right-click or tap and hold down the Start icon, and choose Control Panel. Then follow the instructions in the preceding paragraph to turn on automatic updates.

Leave your computer running overnight and by the time you come back, you should be up to speed, give or take a restart or two or three.

# **Deciding Whether to Upgrade Your Old PC**

If you're currently running Windows Vista or Windows 7 or 8 on a PC, the answer is yes, you can almost certainly upgrade it to Windows  $10 -$  and it'll probably run faster than Vista, at least.

Officially you can (not should, but *can)* upgrade if your PC has at least these criteria:

- **» 1 GHz** or faster processor an Intel or AMD processor.
- **» 2GB** of RAM memory for either the 32-bit version or the 64-bit version. (See Book 1, Chapter 3 for a discussion of bittedness.)
- **» 16GB** of available hard drive space for 32-bit versions of Win10, 20GB for 64-bit. Of course, that's just for Windows. If you want to install any programs or save any data, you're going to need a leeeeeetle bit more.
- **» DirectX 9** graphics card with WDDM 1.0 or higher driver. Every video card made in the past ten years meets that requirement.

The much more difficult question of whether you *should* upgrade launches me into a metaphysical discussion. Consider how the following apply to you:

- **» If you have a touch-enabled PC, especially if you're running Windows 8 or 8.1,** there's absolutely no question you should upgrade to Windows 10. Windows 8 and 8.1 are a grotesque joke (although, admittedly, some fingeronly people prefer the Win 8.1 tile layout). Get Windows 10 and you'll feel much better.
- **» If you're using a mouse and keyboard and don't plan on getting a touchscreen,** you need Windows 10 only if you really need one of the new features I mention in Book 1, Chapter 2, or if one of the Windows Store apps tickles your fancy. If the benefits there don't put a tingle down your spine, no, you don't need Windows 10. Stick with Windows 7.

# **DO YOU REALLY WANT ANOTHER WINDOWS PC?**

If you're looking for a new PC, stop and take a deep breath. Are you really, really sure you want to buy a new Windows PC? I know it's heresy to write about this in a Windows book, but it's true. Many of the things that most people want to do every day work just fine with an Android tablet or an iPad, perhaps with an attached keyboard and mouse, or an iPad Pro. And those new Chromebooks run like the wind for a mere pittance.

All those alternatives are easy to use, and none gets infected like Windows. Not even close. Contrariwise, if you have programs that run only on Windows, you may be stuck.

Before you shell out more money on Windows, look around. The options may astound you.

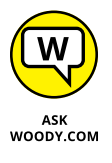

I have a touch-sensitive Windows 10 notebook (Dell XPS-15), which works great. I also run a Surface Pro 4 and Surface Book from time to time, and those are Win10 born and raised. My main desktop runs Windows 10 all the time, as do several test machines. I have a couple of MacBooks that usually run Windows 10 under Bootcamp, although OS X is just a click away.

To write this book, I used several Dell products, including a lovely XPS-15, as well as the aforementioned Microsoft Surface Book and Surface Pro 4. My main machine is a cobbled-together assemblage of whatever was cheap at the time I needed it. Quite an array of equipment. My desk looks like a mess.

I love my iPad, Android Galaxy Note, and Kindle Fire. I also seriously covet my wife's iPhone. That's why I include lots of information about those dern Appley and Googlie things in this book. I find them all useful, although my life is still seriously buried in Windows.

Frankly, as things stand right now, I'm not sure I'll ever buy another desktop machine, unless the one I have turns shiny side up. I'll always need a big screen and a keyboard built like a brick house to get my work done, but even cheap laptops these days work very well, plugged into a solid keyboard, good mouse, and gorgeous monitor.

Will I ever *buy* a Windows 10 machine? Could happen.

# **Choosing Your Upgrade Path**

Here are the three ways to get a Windows 10 upgrade from Windows 7 SP1 or Windows 8.1 Update:

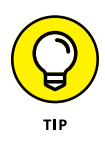

- **» You can download the upgrade from the Internet.** This is the way I recommend to almost everybody, as long as your current computer is running a genuine copy of Windows 7 or 8.1. Your new Windows 10 installation is completely legit, 100 percent genuine, and Microsoft keeps records of the upgrade, so you can reinstall Win10 from scratch if your system ever dies.
- **» You can download a file called an ISO file that lets you create a bootable DVD or USB drive.** Boot from the DVD or USB, and you're off to the races. If you're using Windows 8.1, you can even run the Windows 10 installation file from inside Windows.

You can buy a Windows 10 DVD, called the System Builder Edition, in a box, through a process not unlike the one everybody used ten years ago. If you already have a copy of Windows running on your computer, this approach is not only wasteful (just try recycling the DVD jewel case!), but also a pain in the neck because you have to futz with booting from the DVD, entering a product key, deciding which partitions to nuke, and then running Windows Activation. Windows 10 may even be available, from Microsoft, on a USB drive.

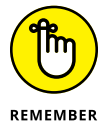

Whether you upgrade online or upgrade by booting from a DVD or USB drive, Windows 10 has certain restrictions:

- **» Windows Media Center won't come through.** If you paid for Windows Media Center, Microsoft says it'll give you a DVD player. Meh. But Microsoft won't let you put WMC on a Windows 10 machine or bring it across when you upgrade.
- **» If you're using OneDrive in Windows 8.1, you're going to hate what it does to your file access.** I cover the details in Book 6, Chapter 1, but the bottom line is that you're going to find it hard to use OneDrive to locate your files, unless you go through a bunch of steps to make the files visible.
- **» When upgrading from Windows 7 SP1 or 8.1 Update,** you can choose to keep your programs, some of your settings (desktop background and Internet Explorer favorites and history), and data (anything in your user folders, including Documents, Desktop, and Downloads). If you have anything stored outside of one of the user's libraries, don't count on it coming across. You may be pleasantly surprised, but it may not come through.

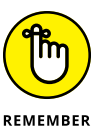

Of course, you should always, always, always back up all your data before you perform an upgrade.

- **» When upgrading from Vista or XP,** you have to run a clean install. Nothing comes along for the ride.
- **» If you want to change from a 32-bit version of Windows to 64-bit Windows 10,** you will necessarily wipe out all your old programs and settings, as is the case with an upgrade from XP. Note, though, that not all machines are capable of moving to 64-bit Windows 10.

I take you through the upgrading details, step by step, in the next three sections.

# **Upgrading Windows 7 SP1 or Windows 8.1 Update to Windows 10 Online**

By far, the easiest and most reliable way to upgrade from Win7 SP1 or Win 8.1 relies on Microsoft's Get Windows 10 software download page, [www.microsoft.](https://www.microsoft.com/en-us/software-download/windows10) [com/en-us/software-download/windows10](https://www.microsoft.com/en-us/software-download/windows10).

Unless you have a fake copy of Windows, this is the way to go.

**1. Go to the Microsoft's Get Windows 10 software download page, at [www.](https://www.microsoft.com/en-us/software-download/windows10) [microsoft.com/en-us/software-download/windows10](https://www.microsoft.com/en-us/software-download/windows10), and click the Upgrade Now box.**

Details differ depending on which browser you use, but run the downloaded file. The upgrader responds with an End User License Agreement, as shown in Figure 4-3.

### **2. Click Accept.**

The Windows 10 compatibility checker runs. Most machines get a clean bill of health, as shown in Figure 4-4.

### **3. If you receive a report about an incompatible piece of hardware or software, check into the cause of the problem.**

In my experience, the most common stumbling blocks at this point include older, incompatible video cards, old device drivers, and odd pieces of software.

If the compatibility checker chokes on hardware, your best bet is to buy and install replacement hardware (such as a new video card), or just dump the hardware. Trying to make older computers work with Win10 can cost as much as a new PC.

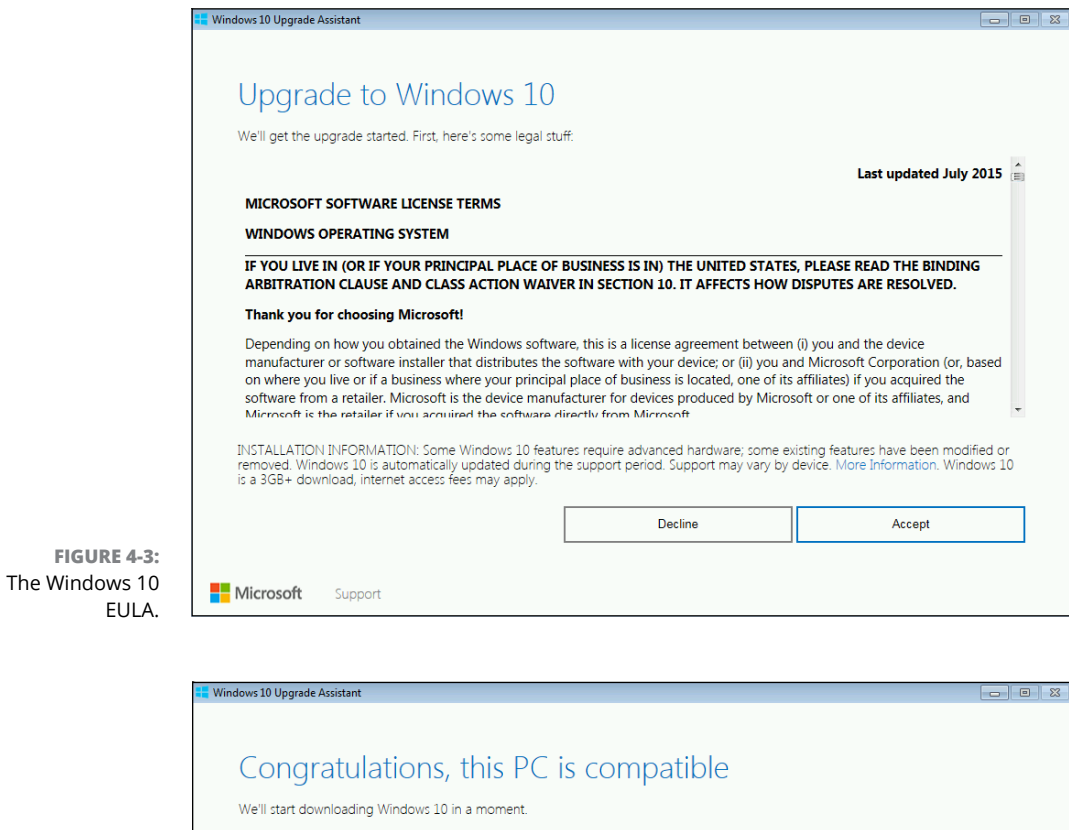

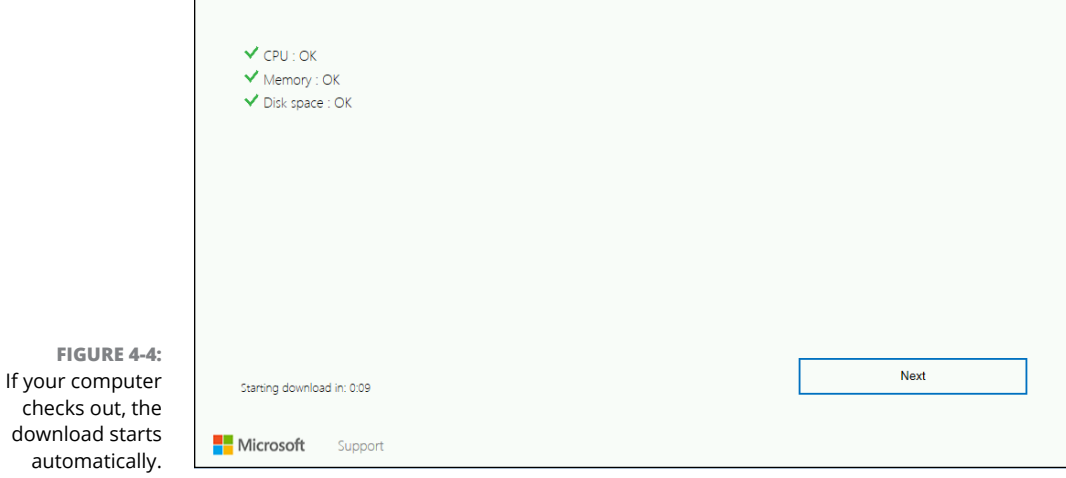

Yes, Microsoft Money is an odd piece of software — and yes, it's Microsoft software. Getting Money to work on Win10 can be challenging. See [https://](https://social.microsoft.com/Forums/en-US/home?forum=money) [social.microsoft.com/Forums/en-US/home?forum=money](https://social.microsoft.com/Forums/en-US/home?forum=money) for some tips.

If you have Windows Media Center, it'll get a special mention — WMC doesn't come across in the upgrade and won't run on Win10. You can't do anything about it, except realize that there are much better alternatives.

If you stumble on some unusual report at this point, check out Microsoft's FAQ at [http://windows.microsoft.com/en-us/windows-10/compatibility](http://windows.microsoft.com/en-us/windows-10/compatibility-report-windows-10)[report-windows-10](http://windows.microsoft.com/en-us/windows-10/compatibility-report-windows-10).

**4. If you encounter a problem with a piece of software that you don't care about, relax. The installer will zap it for you. On the other hand, if you get a bad report about hardware or a driver, it would behoove you to resolve the problem before trying the upgrade again.**

Yes, that may include buying and installing a new video card, adding more memory, or driving a stake through the cartridge of your beloved ancient printer. When everything is up to snuff, start all over at Step 1.

# **5. Wait for the installer to go through the motions.**

The installer can take a long time, particularly if you have a slow Internet connection or an overstuffed hard drive. When it's done, you see the notification in Figure 4-5.

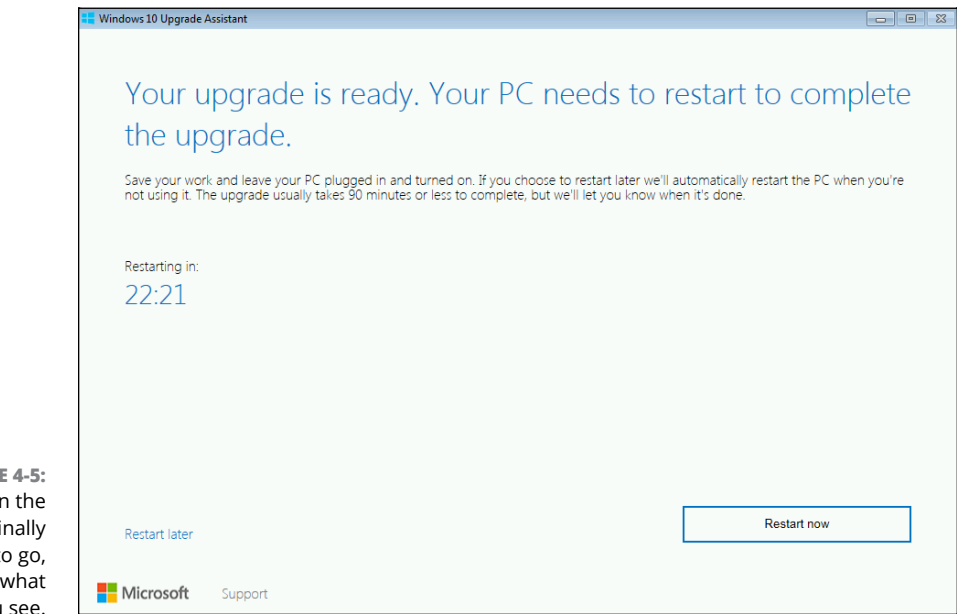

**FIGURE** When installer is fi ready to here's you

### **6. Save any open files, close any open programs, and click Restart now. And wait. And wait.**

When Windows comes back up for air, it'll show you a welcome screen.

# **7. Click Next.**

You see a screen that says Get Going Fast, as shown in Figure 4-6.

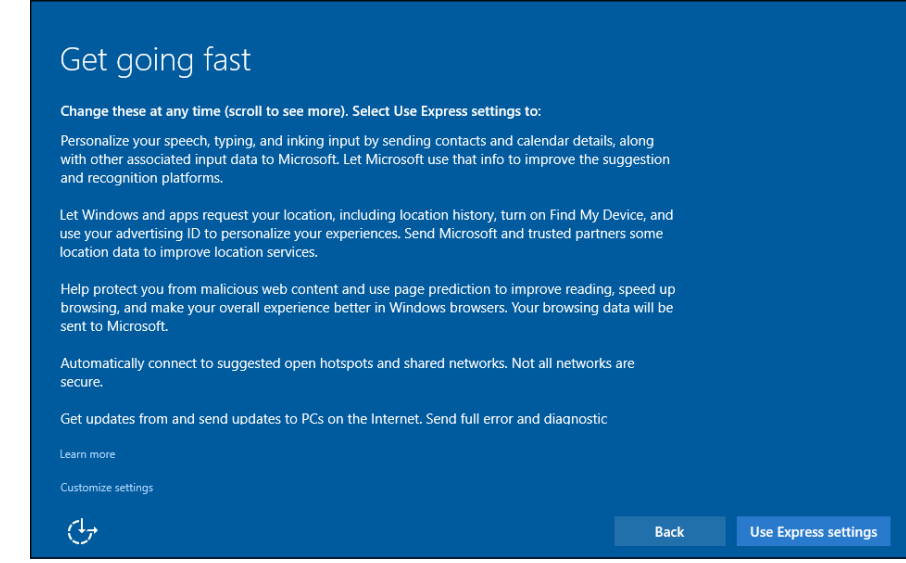

**FIGURE 4-6:** Are you willing to take the bait? Hint: See the Customize Settings link in the lower left.

### **8. If you trust Microsoft, choose Use Express Settings. If you're like me, choose Customize settings.**

If you choose Customize, the installer takes you through three screens of questions. Here's what I do:

In the first screen, shown in Figure 4-7, I turn off just about everything in Personalization, unless I intend to use Cortana. Unfortunately, Cortana needs my contacts and calendar details, as well as my location — she can't work very well without them. I refuse to "let apps use your advertising ID for experiences across apps." The location info can be useful at times, so I turn it on, but I'd certainly understand if you don't want to send Microsoft your location.

The second screen, shown in Figure 4-8, is an odd buzzard and is primarily devoted to Wi-Fi. I see no real advantage to having Windows hunt for hotspots or to share sign-in passes with people in my People app. And I debate on a daily basis whether I should automatically send problem reports to Microsoft.

In the third screen, shown in Figure 4-9, I turn on SmartScreen, although I'm painfully aware that this sends some of my browsing history to Microsoft. I don't use page prediction because the fraction-of-a-second improvement in speed isn't worth giving away my entire browsing history. Finally, I want to download my own updates directly from Microsoft, not share them with other PCs.

### Customize settings Personalization Personalize your speech, typing, and inking input by sending contacts and calendar details, along with other associated input data to Microsoft. Off г Send typing and inking data to Microsoft to improve the recognition and suggestion platform. Off П Let apps use your advertising ID for experiences across apps. Off П Let Skype (if installed) help you connect with friends in your address book and verify your mobile number. SMS and data charges may apply.  $Off$ П Location Turn on Find My Device and let Windows and apps request your location, including location history, and send Microsoft and trusted partners some location data to improve location services.  $On$  $\mathcal{A}_{\mathcal{T}}$ **Back Next**

**FIGURE 4-7:** Here's my reaction to the first screen of privacy related settings.

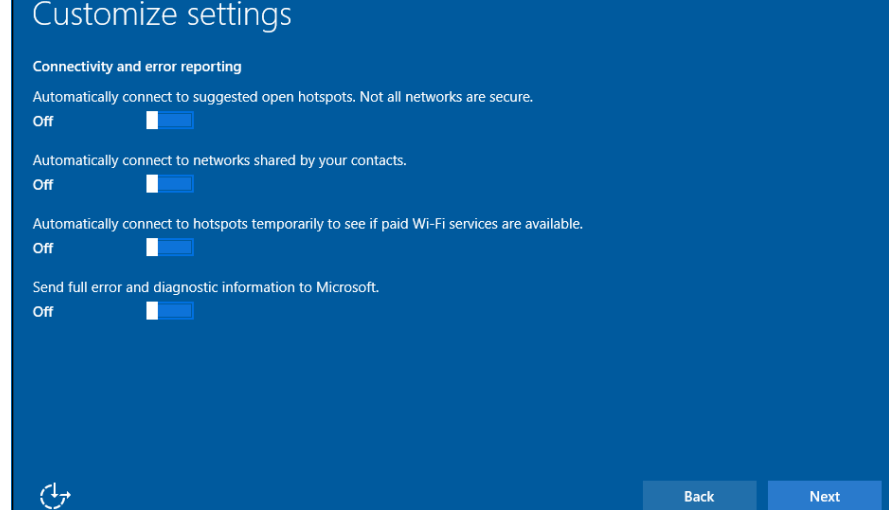

**FIGURE 4-8:** I like to control my own Wi-Fi destiny, thank you.

> In the fourth screen (not shown here), Cortana raises her AI head. I confess that I like having Cortana available, even though my AI of choice is on my Google phone. (Compare Cortana and OK Google for a few minutes and you'll see why.) Still, some Cortana stuff is worthwhile when I'm working in Windows, so I click Use Cortana.

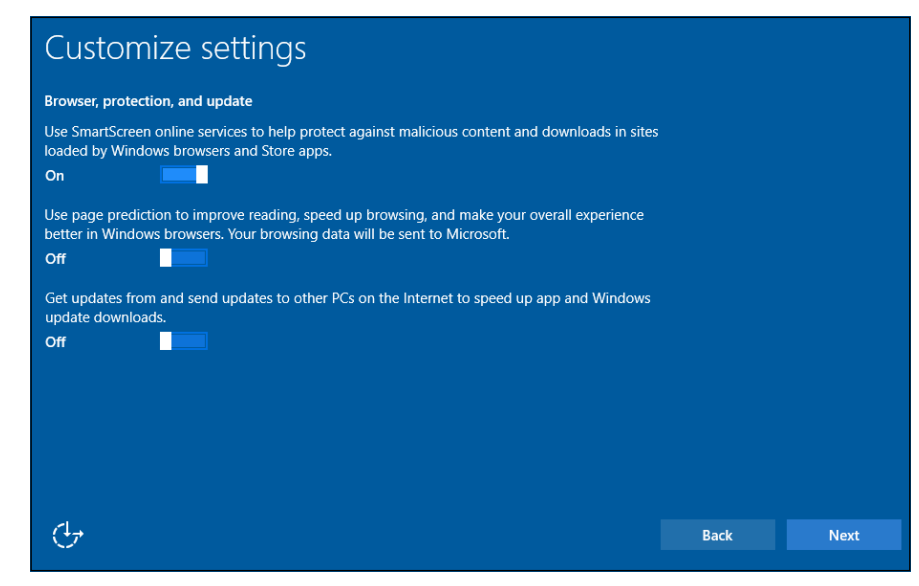

**FIGURE 4-9:** Here are my choices for the third collection of privacy robbers.

> In the fifth screen (also not shown here), the installer seems to be bragging about its "New apps for the new Windows" and lists the super cool features in Photos (lame, compared to Google Photos), Edge (much better than IE but still not that great), Groove Music (Spotify anybody?), and Movies & TV (where you can rent some movies from Microsoft). The point isn't to tell you about those groovy new apps. The point is to get your permission to set them all as default apps in certain situations. When you double-click a picture, for example, this screen gives Win10 permission to open the pic with the Photos app.

> If you want to fight city hall, you can click the link on screen five to Let Me Choose My Default Apps. Or you can just go along for now, realizing you'll change the default file associations at some point in the future. I don't bother, and click Next.

After five privacy screens, the installer says it's "finalizing your settings" (whatever that means), goes out to lunch for a long time, shows you some swirling dots, and finally comes back with the Win10 login screen.

### **9. Log in, watch the animation that says "Your files are exactly where you left them," and start using Windows 10.**

Have an upgrade problem? Microsoft has a thorough list of dozens of upgrade errors and what you can (and can't) do about them in this FAQ: [https://](https://support.microsoft.com/en-us/kb/3107983) [support.microsoft.com/en-us/kb/3107983](https://support.microsoft.com/en-us/kb/3107983).

# **Installing Win10 from a DVD or USB Drive**

If you're going to upgrade from Windows 7 SP1 or 8.1 Update to Windows 10, and you want to keep your data and programs intact, I strongly urge you to perform the online upgrade I mention in the preceding section. As long as you stick to upgrading 32-bit Win7 to 32-bit Win10 or 64-bit Win7 to 64-bit Win10, the online installer works great.

Even if you want to install a clean copy of Windows  $10 -$  and wipe out everything  $-1$  urge you to go through the steps in the preceding section first, and then use the tools described in Book 8, Chapter 2 to run Microsoft's Start Fresh sequence.

If you really, really want to wipe your computer and install Windows 10 from scratch, do that by booting from a DVD or USB drive and running a clean install. That's the process I describe in this section.

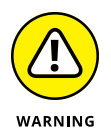

I can't emphasize enough that you must make full backups of all your data, write down *all* your passwords (unless they're stored online someplace such as Last-Pass), get *all* your software installation CDs and DVDs, and make yet another backup just in case, before starting this process.

If you buy a shrink-wrapped copy of Windows 10, you get a DVD (or possibly a USB drive) that's ready to boot. If you download an ISO file, follow the instructions in the sidebar "Making an ISO file usable" to turn the file into a bootable DVD or USB drive.

With a bootable USB drive or DVD in hand, you may have to adjust your computer so it boots from the USB or DVD.

# **MAKING AN ISO FILE USABLE**

Many people get a copy of Windows 10 in the form of a single file with the filename extension .iso. Microsoft MSDN and TechNet subscribers, for example, get ISO files. An *ISO file* is just a compressed version of a DVD image. You can turn an ISO file into a bootable DVD or USB drive by using a simple tool that Microsoft provides.

To perform the magic, download Microsoft's Windows 7 USB tool, which is located at [www.store.microsoft.com/Help/ISO-Tool](http://www.store.microsoft.com/Help/ISO-Tool). Run the tool. Navigate to the ISO file, and choose whether you want to burn a DVD or create a bootable USB drive. Four steps, and you're finished.

Here's how to go through the whole process — and survive to tell the tale:

- **1. With your old version of Windows running, insert the Windows installation disk in the DVD drive, or the installation USB in a USB port.**
- **2. In Win7, choose Start, Shut Down to go through a full shutdown. In Win 8.1, click the power icon next to your name on the Start screen and choose Shut Down.**

Windows may offer to install itself while you're trying to shut down. If it does, click the Cancel button.

**3. Power off the PC, wait at least a full minute, and then turn on the power.**

If the PC can start (or *boot*) from the DVD drive or USB drive, you see something like this on the screen: *Press any key to boot from CD* or *Press Esc to choose boot device.*

### **4. Press whatever key is recommended.**

If the PC doesn't offer to boot from the DVD drive or USB stick, you have to look in your PC's documentation for the correct setting in your PC's BIOS. If you're not familiar with your PC's BIOS, go to the website for your PC manufacturer and search for the term *change boot sequence.* The process may be complex, particularly if you have something called a UEFI secure boot enabled. Only your PC manufacturer can tell you how to deal with UEFI.

- **5. When the PC boots, you may be asked if you want to go online to get the latest updates. If you do, choose Go Online to Install Updates Now and click Next.**
- **6. In the Windows Setup screen, change the language if you want, click Next, and then click Install Now.**
- **7. When the installer prompts for the product key, enter it. (If you have a valid key for Windows 7, 8, or 8.1 on this machine, you may use it.) When a license terms screen appears, accept it.**

The Which Type of Installation Do You Want? dialog box, shown in Figure 4-10, appears.

**8. To wipe everything and start fresh, click Custom: Install Windows Only (Advanced).**

The installer asks you where you want to install Windows, as shown in Figure 4-11.

**9. If the upper box has more than one entry, choose Drive Options (Advanced), click each entry in the upper box, one by one, and then click the link that says Delete. When you're finished, click Next.**

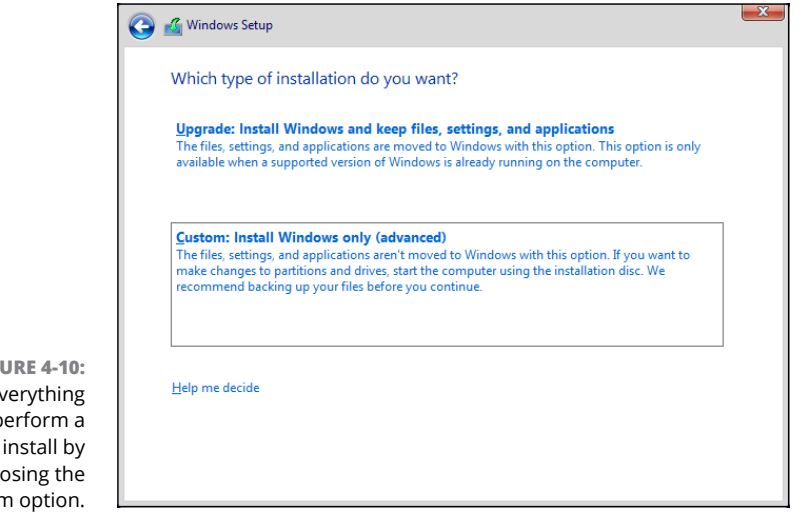

**FIGURE 4-10:** Wipe everything and perform a clean install by choosing the Custom option.

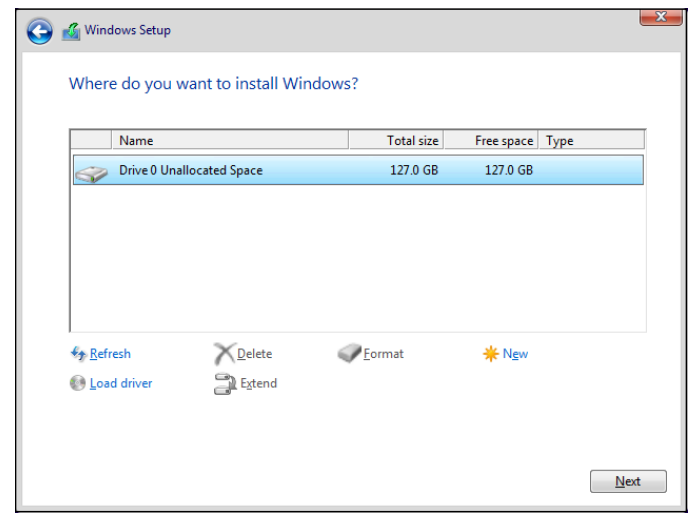

**FIGURE 4-11:** Where to install Windows?

> Then go have another latte . . . or two . . . or three. Your computer restarts several times.

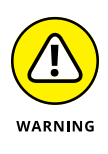

If you had to jimmy your BIOS in Step 4 to make your PC boot from a DVD drive or USB, you may reach an odd situation where you see the setup screen again, and your computer just sits there waiting for you to start again. If that happens, pull the DVD or USB drive out of its slot and manually restart your computer. The installer kicks back in again the second time.

By the time the installer comes up for air, you're ready to personalize your copy of Windows.

**10. Type a name for the PC (better if you stick to letters and numbers, no spaces or weird characters). If you're asked to set up a new account, follow the instructions in Book 2, Chapter 5 to make an intelligent choice about what kind of account to use. Click Next.**

Windows starts on the "Get Going Fast" gauntlet covered starting at Step 8 in the preceding section.

Depending on how you upgrade, there may be a step in the upgrade process where the installer asks what settings and files you want to keep. See Table  $4-1$  for a more detailed explanation.

# **TABLE 4-1 Choose What to Keep**

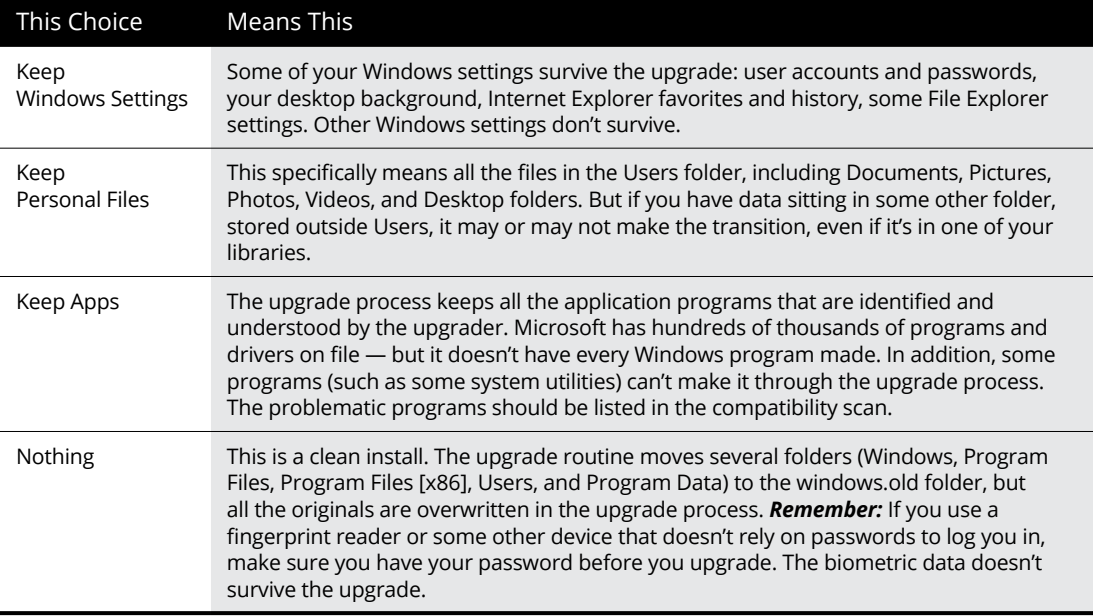

# **Cleaning the Gunk Off New PCs**

On your new PC, did you get a free 60-day trial for Norton Internet Security with Symantec Live Update and the trial version of WinDVD and Roxio and Quicken and oh! — this neat discount for EarthLink?

If you bought a new computer with Windows preinstalled, the manufacturer probably sold some desktop real estate to a software company or an Internet service provider (ISP).

Oh yeah, the AOLs and Nortons of the world compensate the Sonys and Dells and HPs for services, and space, rendered.

The last thing you need is yet another come-on to sign up for AOL or an antivirus program that begs you for money every week, or a fancy manufacturer-installed driver that just sits there and sucks up space.

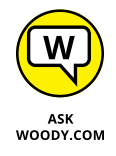

Some manufacturers have wised up and started offering clean PCs, for a slight premium. Microsoft stores also sell Signature editions of popular PCs — *Signature* implies that the PCs have been divested of typical manufacturer junk. Believe me, it's worth the money to get the cleanest PC you possibly can.

The easiest way to get a clean PC? Install Windows 10 from Microsoft. Use any of the methods mentioned in the preceding section and, as long as you don't bring across old programs in an upgrade, your new computer will be clean as can be. Blissfully so.

If you have a PC with all that junk, here's what you can do to remove it:

- **» Take it to a Microsoft store** (one of the bricks-and-mortar ones), where you can pay \$99 for someone to take the junk off a new PC.
- **» Use a tool that removes most, if not all, the useless junk.** PC Decrapifier is a free, simple program that scans your machine and gets rid of most of the junk. Run over to [www.pcdecrapifier.com](http://www.pcdecrapifier.com).

# **What If the Wheels Fall Off?**

So what should you do if Windows dies? Try this:

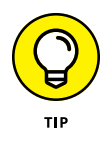

**» If Windows came bundled with a new PC,** scream bloody murder at the vendor who sold you the %\$#@! thing. Don't put up with any talk about it's a software problem; Microsoft is at fault. If you bought Windows with a new PC, the company that sold you the machine has full responsibility for making it work right. Period.

- **» If you upgraded from Windows 7 SP1 or Windows 8.1 Update to Windows 10 and didn't complete a custom (clean) install,** try that. You don't have much to lose, eh? Follow the instructions in the section, "Installing Win10 from a DVD or USB Drive," earlier in this chapter, and go for the Custom (Clean) Install, or run the Fresh Start routine, described in Book 8, Chapter 2.
- **» If you completed a custom (clean) install and Windows still falls over and plays dead,** man, you have my sympathies. Check with your hardware manufacturer and make sure that you have the latest BIOS version installed. (Make sure to find an instruction book; changing the BIOS is remarkably easy, if you follow the instructions.) Visit the online newsgroups, look at [www.](http://www.AskWoody.com) [AskWoody.com](http://www.AskWoody.com), or drop by the Microsoft Answers forum, [www.answers.](http://www.answers.microsoft.com) [microsoft.com](http://www.answers.microsoft.com), to see whether anybody there can lend a hand. If all else fails, admit defeat and reinstall your old operating system.

Life's too short.

# **Personal**<br>Windows **Personalizing Windows**

# **Contents at a Glance**

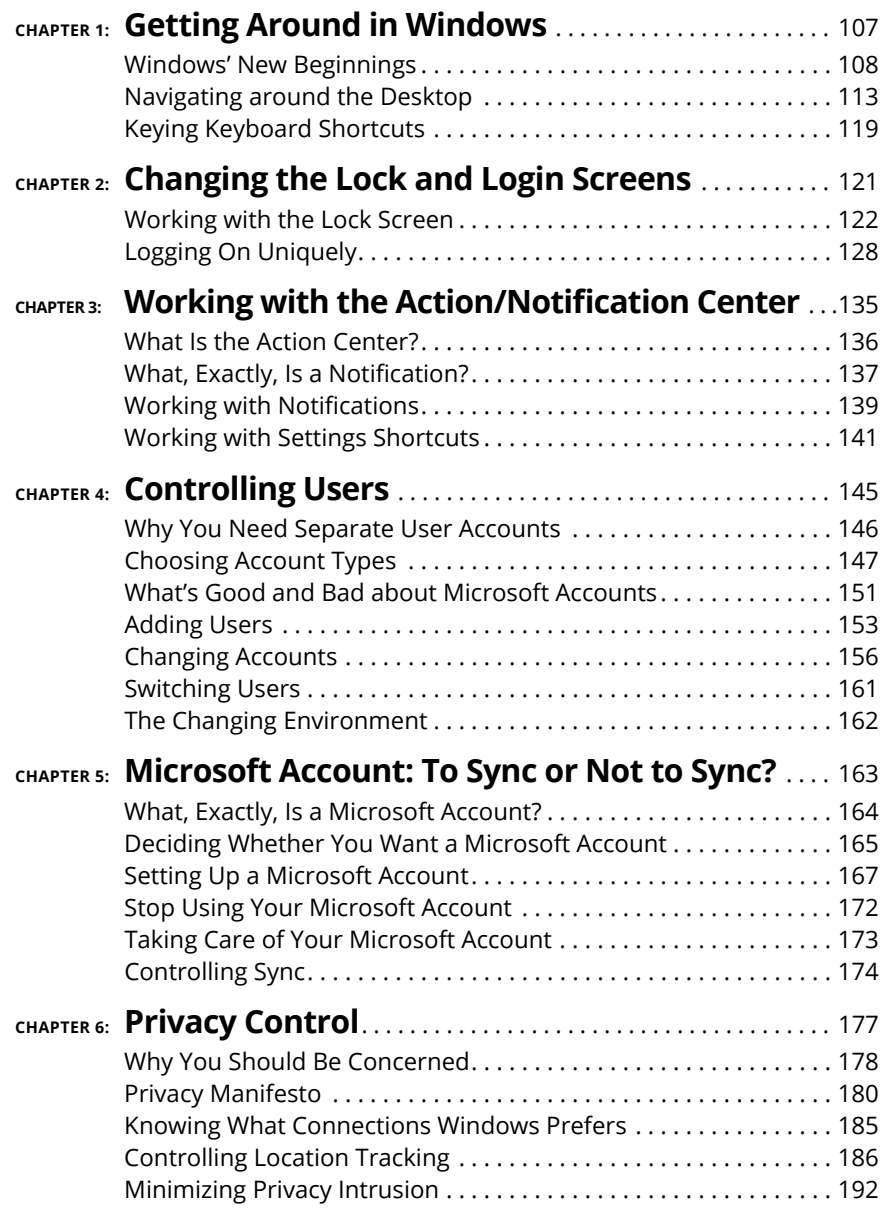

**Navigating via your fingers or via a mouse**

**Switching among apps**

**Boldly going where no mouse has gone before**

# **Getting Around in Windows** Chapter 1

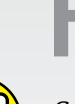

**R**eady to get your feet wet, but not yet up to a full plunge?

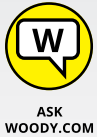

Good. You're in the right place for a dip-your-toes-in kind of experience. Nothing tough in this chapter, just a bit of windows cruising. Lay of the land kind of stuff.

If you're an experienced Windows 7 or XP user, you'll find parts of Windows 10 that look a bit familiar and parts that look like they were ripped from an iPhone. If you're an experienced Windows 8.1 user, I salute you and your stamina, and I welcome you to a kinder, gentler Windows.

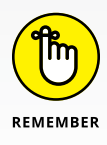

Former Microsoft General Manager and Distinguished Engineer Hal Berenson said it best: "Consumers increasingly reject the old experiences in both their personal and work lives. For the 20-something-and-under crowd, the current Windows desktop experience is about as attractive as the thought of visiting a 19th-century dentist<sup>"</sup>

Windows 10 looks a little bit like that 19th-century dentist's office, but underneath it's gone through radical transformations.

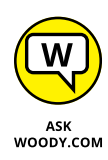

I figure that 90 percent of the stuff that 80 percent of the people do with a computer runs just fine on a tablet or a Chromebook. So why put up with all the hassles of running Windows on a piece of iron that weighs more than your refrigerator, and breaks down twice as often? Maybe you're addicted to blue screens and frozen mice. Or maybe you're ready to leave it all behind and tap your way to something new. But if you're still solidly stuck in the Windows column, this chapter's for you.

In this chapter, I show you what's to like about both the old-fashioned side of Windows and the new Universal Windows side, how to get around if you're new to Windows, and if you're an experienced Windows hand, how to reconcile your old finger memory with the new interface. It isn't as hard as you think.

Really.

I also show you how to be input-agnostic — how to use either your fingers, or a pen, or your fork, er, mouse to get around the screen. And I give you a few not-atall-obvious tips about how to get the most out of your consorting with the beast.

# **Windows' New Beginnings**

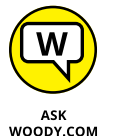

The way I look at it, most people starting with Windows 10 start in one of five groups, with the largest percentage in the first group:

- **»** Somewhat experienced at some version of Windows and primarily comfortable with a mouse and keyboard. (More than 1.5 billion people have used Windows.)
- **»** Experienced at Windows but want to learn touch input.
- **»** Windows 8 refugee who's hoping and praying Windows 10 isn't so disorienting.
- **»** New to Windows, prefer to use touch.
- **»** New to Windows and want to visit the 19th-century dentist's office to see what all the screaming's about.

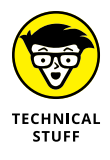

If you fall into that final group, you need to learn to use the antique interface apparatus known as a mouse and keyboard. I'm reminded of Scotty on the Enterprise picking up a mouse and saying, "Computer! Computer! Hello computer . . ." When Scotty's reminded to use the keyboard, he says, "Keyboard. How quaint." At least he didn't say, "Hey, Cortana!"

# **TAP OR CLICK, PAPER OR PLASTIC?**

Lots of people have asked me whether I'm serious about tapping on a Windows machine. Yes, I am, and I hope you will be, too.

I tried the old stylus Windows interface, back when the luggable Windows tablets first appeared, in the Windows XP days. I hated it. I still hate it. I hated it so much that when I saw someone using an iPad, all I could think was, "Oh, that must suck." (Remember, *suck* is a technical term.)

An hour later, I tried an iPad, and suddenly using a finger was fine. More than fine, it was tremendous. When my then-18-month-old son spent a few hours playing on the iPad and started using the interface like a virtuoso, I was hooked. The tap-and-swipe interface is astonishingly easy to learn, use, and remember.

Windows 10's tap interface isn't as elegant as the iPad's. Sorry, but it's true. The main difference is that Windows has to accommodate lots of things that the iPad just doesn't do — right-click comes immediately to mind (although tablets have tap-and-hold to simulate right-click; the iPhone even has 3D touch, which goes way beyond clicking). But for many, many things that I do every day — web surfing, quickly checking email, scrolling through Twitter, catching up on Facebook, reading the news, looking at the stock market, and on and on — the touch interface is vastly superior to a mouse and keyboard. At least, it is to me.

That said, yes, you can get used to a tablet without a mouse and keyboard.

As I'm writing this book, I have three computers on my desk. One's a traditional desktop running Windows 10, and one's running the latest beta test version of Windows 10. The third is a Win10 tablet with a portable keyboard — a Surface Pro 4. When I want to look up something quickly, guess which one I use? Bzzzzzt. Wrong. I pick up my Nexus phone — or my iPad. "OK, Google, where is Timbuktu?" "Navigate to Costco." "Call the Recreation Center."

So this section offers a whirlwind tour of your new Windows 10 home that helps you start clicking and tapping your way around.

# **A tale of two homes**

As you undoubtedly know by now, Windows 10's Start menu has two faces. They're designed to work together. You can be the judge of how well they live up to the design.

On the left side of the Start menu (see Figure 1-1), you see the Start menu that's supposed to look like the Windows 7 (and Vista and XP and 95) Start menu. On the right side of the Start menu, you see a bunch of tiles, some of which actually have useful information on them.

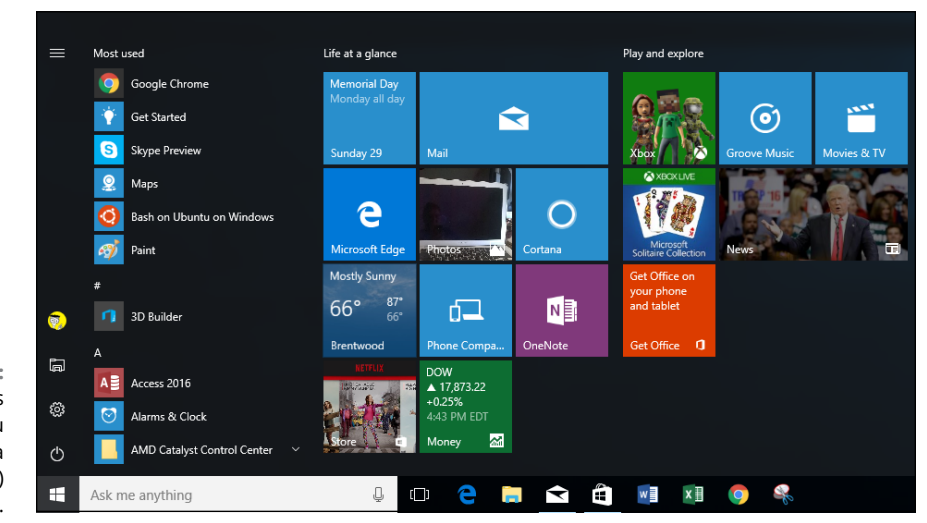

**FIGURE 1-1:** The Windows 10 Start menu as seen on a 1920 x 1080 (HD) monitor.

Although the left side of the Start menu is supposed to bring back warm, comforting memories of Windows 7 (and XP), underneath the surface, the left part of the Start menu has almost nothing in common with earlier Start menus. The old Start menu has been ripped out and replaced with this new list of links and, on the far left, a set of shortcut icons

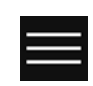

See the funny icon in the upper-left corner (and shown in the margin)? For the mathematicians in the crowd, it looks just like an equivalence sign. In the computer world, that's known as a hamburger icon (see the nearby sidebar).

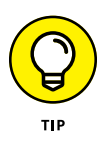

The new stab at a Start menu is both good and bad. As you'll see, the left side of the Start menu is a wimpy thing, built according to inflexible rules. If you gnawed away at the Windows 7 Start menu back in the day, you'll find that there's very little meat to the new Start menu. Conversely, the Windows 10 Start menu doesn't get screwed up as easily  $-$  or as completely  $-$  as the Windows  $7$  Start menu.

On the right side of the Start menu, you see a vast sea of tiles. Unlike the tiles on your iPhone or iPad or Galaxy, these tiles have some smarts: If prodded, they will tell you things that you might want to know, without opening up the associated app. In this screen shot, you can see a bit of the weather, a news story, a photo, stock market results, and a little peek at the calendar. You also see lots and lots of ads. That's the Windows tile shtick, and it's apparent here in all its glory.

# **THE HISTORY OF THE HAMBURGER ICON**

There have been many harsh words about the lowly hamburger. On the one hand, the icon doesn't really say anything. On the other hand, so many systems and programs now use the icon that it's close to being universal. Even cross-platform.

Ends up that the hamburger icon (like so many things we take for granted today) was designed at the Xerox Palo Alto Research Center, PARC, for use on the first graphical computer, the Xerox Star. Norm Cox designed it at PARC, and you can see its first appearance at <https://vimeo.com/61556918>. Software designer Geoff Alday contacted Cox, and this is what he said:

"I designed that symbol many years ago as a 'container' for contextual menu choices. It would be somewhat equivalent to the context menu we use today when clicking over objects with the right mouse button. Its graphic design was meant to be very 'road sign' simple, functionally memorable, and mimic the look of the resulting displayed menu list. With so few pixels to work with, it had to be very distinct, yet simple . . . we used to tell potential users that the image was an 'air vent' to keep the window cool. It usually got a chuckle, and made the mark much more memorable."

That's why, 30 years later, Windows 10 uses the hamburger icon.

Whether you like having your news boiled down into a sentence fragment, that's for you to decide.

Unlike the left side of the Start menu, the right side with the tiles can get gloriously screwed up. You can stretch and move and group and ungroup until you're blue screened in the face.

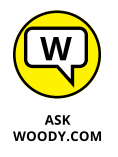

I tend to think of the tiles on the right side of the Start menu as the next generation of Windows 7 Gadgets. If you ever used Gadgets, you know that they were small programs that displayed useful information on their faces. Microsoft banned them before releasing Windows 8, primarily because they raised all sorts of security problems.

Windows 10 Start menu tiles don't have the security problems. And the infrastructure that has replaced the Gadget mentality has taken Windows to an entirely new level.

# **Switching to tablet mode and back**

Get your computer going. Go ahead. I'll wait.

You're looking at the old-fashioned Windows desktop, right? (If you have a mouse and Windows sensed it, you're looking at the desktop. If your machine is only touch, you may be in tablet mode already.)

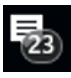

Time to take a walk on the wild side. Let's flip over to tablet mode. Way down in the lower-right corner, to the right of the date and time, click the Action/ Notification Area icon. (Microsoft calls it an Action Area, but every other computer on the planet calls it a Notification area.) At the bottom, in the upper-left of the hive of shortcut icons, click Tablet Mode.

This (see Figure 1-2) is where the finger pickers live. They can tap and swipe and pinch and nudge to their heart's content.

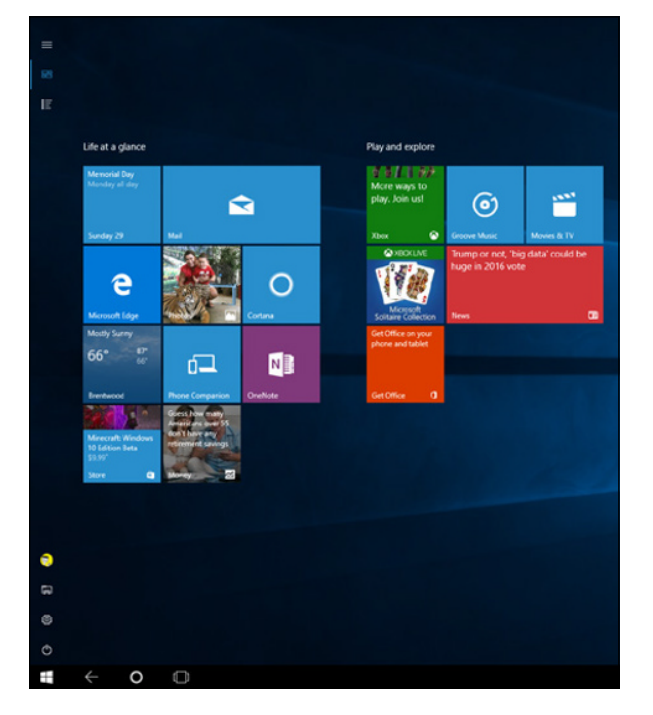

Wait. Don't panic.

**FIGURE 1-2:** Tablet mode, a good place for touch-first types.

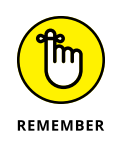

To get back to normal (I call it *desktop view* although it doesn't really seem to have a name), click or tap the Action/Notification Area icon in the lower-right corner, and click Tablet Mode once again. Like Dorothy tapping her heels together three times, you go back to where there's no place like Home.

That brings you back to Figure 1-1. Which is probably where you wanted to be.

Although tablet mode is designed for people who want to use a touchscreen, not a mouse, there's no law that says you're stuck in one persona or the other. You can flip back and forth between regular mouse-first mode and tablet mode any time.

# **Navigating around the Desktop**

Whether you use a mouse, a trackpad, or your finger, the Windows Desktop rules as your number-one point of entry into the beast itself.

Here's a guided tour of your PC, which you can perform with either a mouse or a finger, your choice:

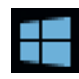

### **1. Click or tap the Start icon.**

You see the Start menu in Figure 1-1.

### **2. Tap or click the tile on the right marked Mail.**

You may have to Add an Email Account, but sooner or later, Microsoft's new Mail app appears, as in Figure 1-3.

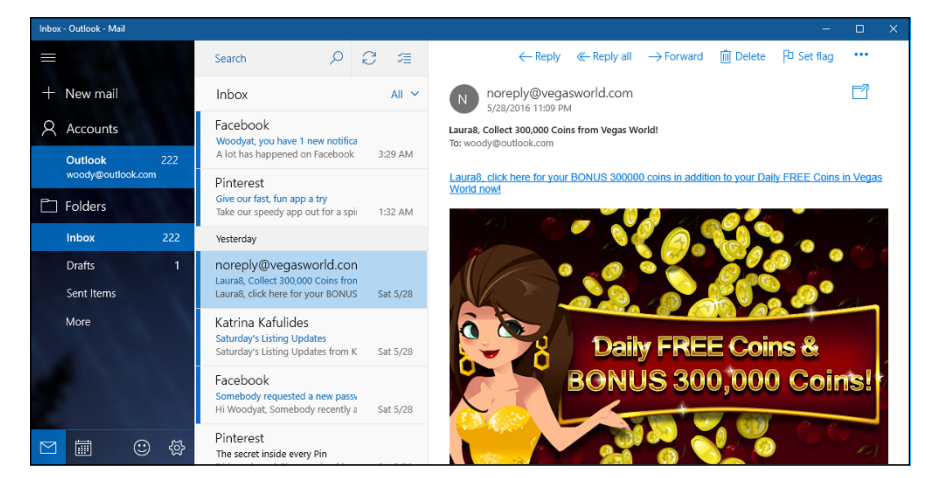

**FIGURE 1-3:** The Mail app is indicative of the new Universal Windows apps.

# **3. Take a close look at the Mail app window.**

Like other Windows windows, the Mail window can be resized by moving your mouse cursor over an edge and dragging. You can move the whole window by clicking the title bar and dragging. You can minimize the window — make it float down, to the taskbar — by clicking the horizontal line in the upper-right corner. And, finally, you can close the app by clicking the X in the upper right.

That may seem pretty trivial if you're from the Windows 7 site of the reality divide. But for Windows 8/8.1 veterans, the capability to move a Metro app window around is a Real Big Deal.

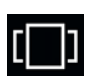

### **4. At the bottom in the taskbar, to the right of the Cortana "Ask me anything" puffery, click the Task View icon (shown in the margin).**

The desktop turns gray, and your Mail window shrinks a bit. A New Desktop icon, shaped like  $a + sign$ , appears in the lower right.

# **5. Click the + (New Desktop) icon.**

Windows creates a new, empty desktop, and shows it to you in task view. See Figure 1-4. Note how the Mail app shows up on Desktop 1, and Desktop 2 is blank except for your wallpaper.

**FIGURE 1-4:** Windows 10 lets you create as many desktops as you like.

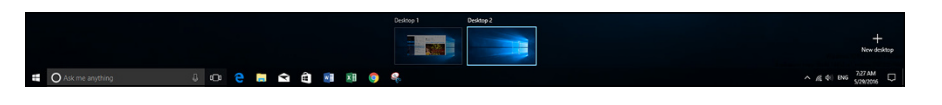

### **6. Click Desktop 2, on the right. Then click or tap Start, and choose the Weather app. Finally, click the Task View icon.**

Windows 10 pops back into task view, showing the Mail app running on Desktop 1 and the Weather app running on Desktop 2. In addition, the background for Desktop 2 has darkened, and you can see a slimmed-down version of the Weather app on the Desktop 2 desktop. See Figure 1-5.

### **7. From the screen shown in Figure 1-5, right-click (or tap and hold down on) the running Weather app and choose Move to, Desktop 1. Then click the Desktop 1 thumbnail at the bottom.**

You've just successfully created a second desktop, and then moved a running application from one desktop to another. The results should look like Figure 1-6. That's a quick introduction to task view and multiple desktops, which I cover in detail in Book 3, Chapter 4.

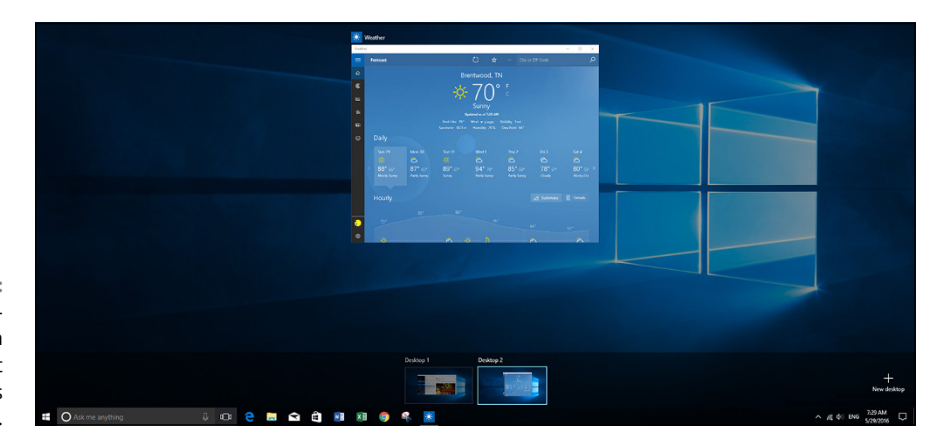

**FIGURE 1-5:** Two desktops, each with different programs running.

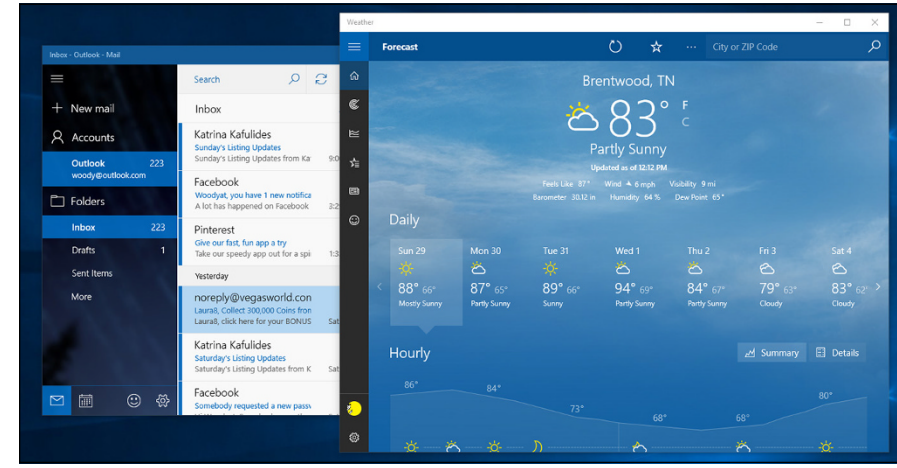

Both of the apps are running happily on Desktop 1.

**FIGURE 1-6:**

# **8. X out of the Mail and Weather apps. Then click or tap the Start icon again.**

Windows brings up a more-or-less alphabetized view of all your apps, in the second column.

### **9. Scroll down to Windows Accessories, click the down arrow to its right, and choose Paint.**

Windows Paint appears, just like in the good old days, as shown in Figure 1-7.

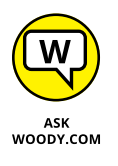

Note that the Start menu's apps list has a few collections of programs, like Windows Accessories. When you install new programs, they may build drop-down menus on the All Apps list, as you see with Windows Accessories, but far more commonly they just get dumped in the list. That gives you lots of stuff to scroll through.

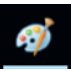

Also note that the running app — Paint — has an icon down on the taskbar (in this case, on the far right) and shown in the margin. When you close Paint, the icon disappears. If you want to keep Paint on the taskbar, right-click the icon and choose Pin This Program to Taskbar. That'll save you a scroll-scroll-scroll trip through All Apps the next time you want to run Paint.

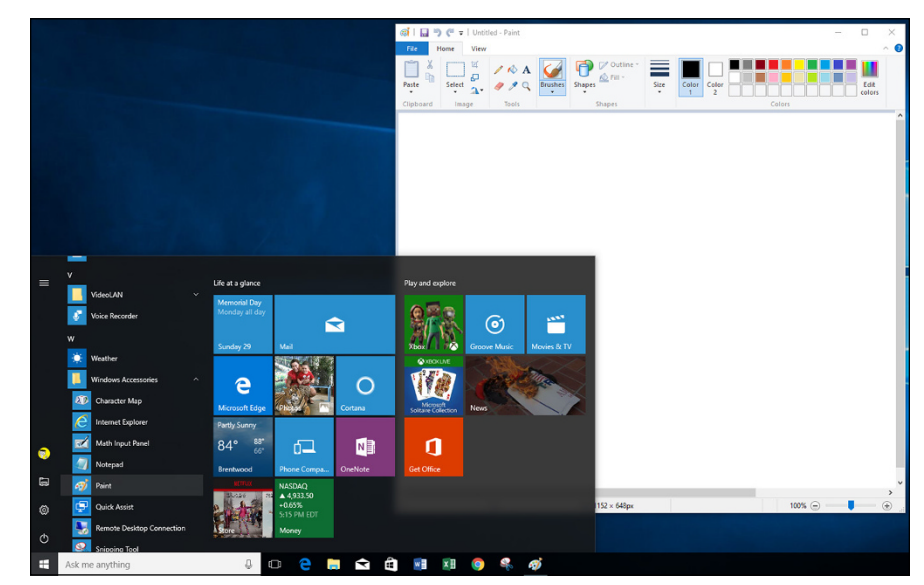

**FIGURE 1-7:** The Start menu's apps list is lengthy but necessary.

### **10. X out of Paint. Again, click or tap Start. This time click or tap one of the alphabetizing indexes.**

For example, click the A above Alarms & Clock. Windows shows you a telephone-like index for all your apps entries, as you can see in Figure 1-8. If you were to click, say, W, you would be immediately transported to the W part of the All Apps list.

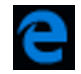

### **11. Let's take a quick look at the other notable new Universal Windows apps. At the bottom of the screen, click or tap the Edge icon (shown in the margin).**

The icon is vaguely reminiscent of the old Internet Explorer *e.* You're transported into Microsoft Edge, the new Internet browser from the folks in Redmond. See Figure 1-9.

Internet Explorer is still around if you really, really, really have to use it: Just look in Start apps under Windows Accessories, not far from where you found Paint in Step 9.

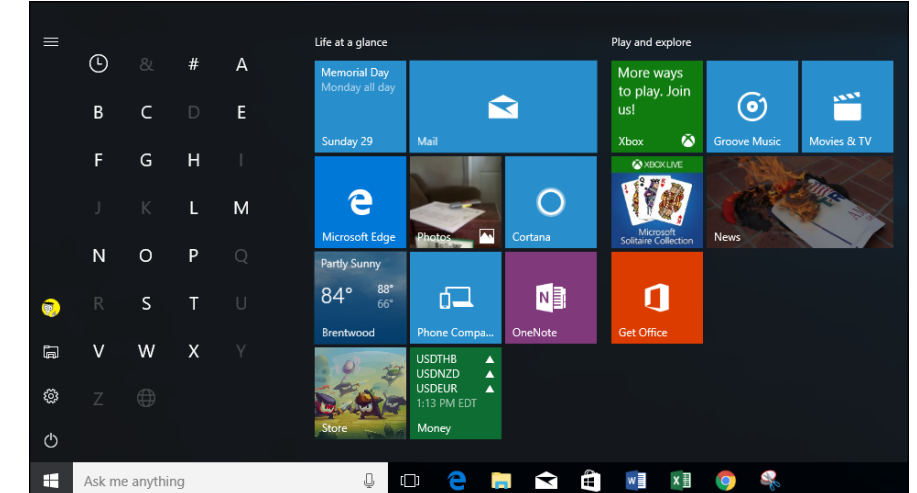

**FIGURE 1-8:** The Start apps list has an index.

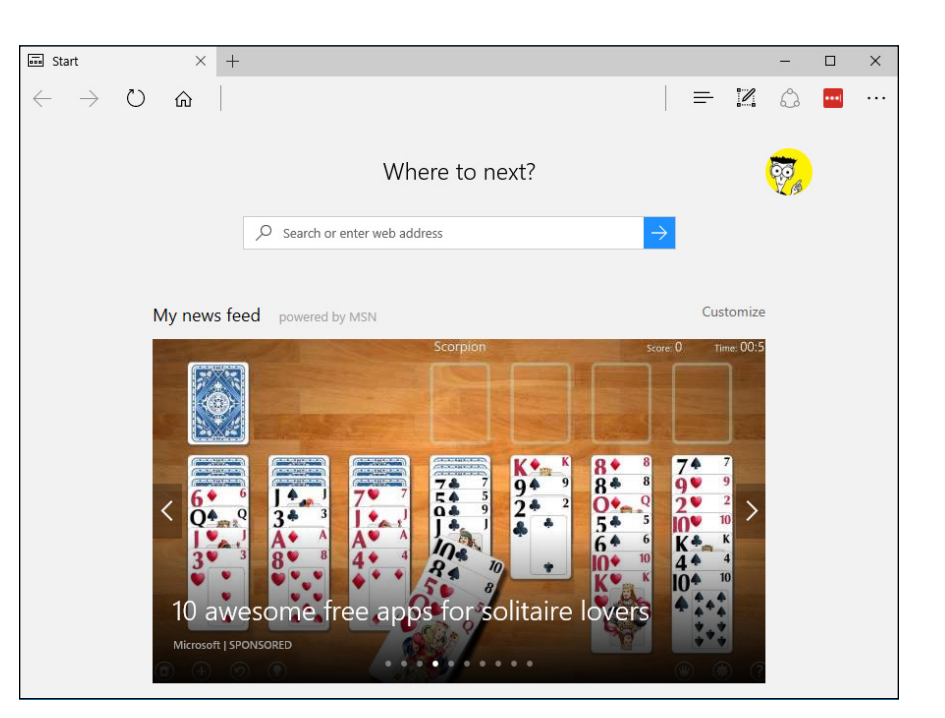

**FIGURE 1-9:** Microsoft Edge takes you straight to adville; do not pass go.

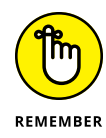

Microsoft is, to a first approximation anyway, abandoning Internet Explorer. That's good because IE has turned into a bloated, buggy, sinking piece of scrap. (You knew that already if you read any of my previous Windows *All-in-One For Dummies* books.) With Microsoft Edge, there's a chance that the 'Softies may actually stand a chance of one day competing against Google's Chrome browser and Firefox — both of which I still recommend.

Play with Edge for a bit — type something up in the address bar. Click or tap the + sign at the top, and add a new tab. Click some links. See how it works like a browser? Edge is actually a reasonably good browser, although it lacks some key features. See Book 5, Chapter 1 for much more info.

# **12. If you haven't yet started with Cortana, give her a try. Click inside the bar that says Ask Me Anything.**

Cortana goes through some setup steps, which I describe in Book 3, Chapter 6. If you already have a Microsoft account, it's easy to get set up. (Note that you do need a Microsoft account to get personal information out of Cortana that's how she/he/it stores your data for later retrieval.)

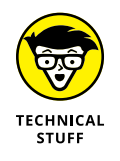

Cortana looks like an independent app and in some ways it is, but more than anything, Cortana is an extension of Bing, Microsoft's search engine. Anything you type in Cortana search — any sweet nothing you whisper in her ear — is destined for Bing.

### **13. Click inside the Ask Me Anything box, say "Hey, Cortana," pause for a heartbeat, and then say "Tell me a joke."**

I won't attest to her sense of humor (see Figure 1-10), but Cortana has certainly been trained well. If you'd like more interesting things to ask Cortana, hop over to Google (sorry) and search for *Cortana questions.*

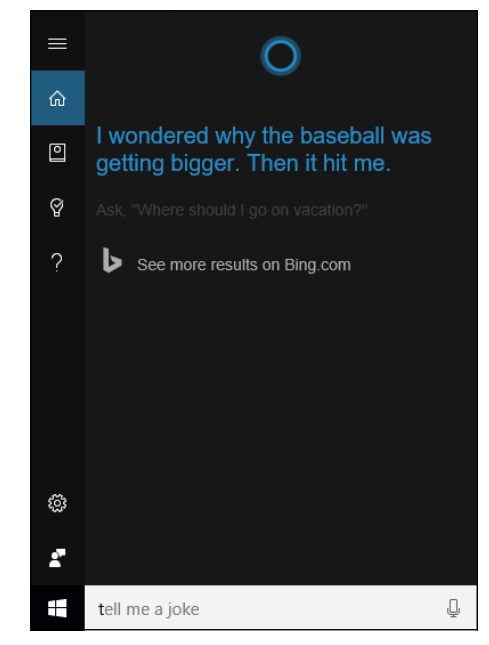

**FIGURE 1-10:** Hey, Cortana (pause, pause). Tell me a joke! That completes the canned tour of Windows 10 highlights. There's much, much more to discover — I only scratched a thin layer of epidermis.

Take a breather.

# **Keying Keyboard Shortcuts**

Windows 10 has about a hundred zillion  $-$  no, a googolplex  $-$  of keyboard shortcuts.

I don't use very many of them. They make my brain hurt.

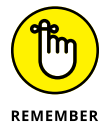

Here are the keyboard shortcuts that everyone should know. They've been around for a long, long time:

- **» Ctrl+C** copies whatever you've selected and puts it on the Clipboard. On a touchscreen, you can do the same thing in most applications by tapping and holding down, and then choosing Copy.
- **» Ctrl+X** does the same thing but removes the selected items a cut. Again, you can tap and hold down, and Cut should appear in the menu.
- **» Ctrl+V** pastes whatever is in the Clipboard to the current cursor location. Tap and hold down usually works.
- **» Ctrl+A** selects everything, although sometimes it's hard to tell what "everything" means — different applications handle Ctrl+A differently. Tap and hold down usually works here, too.
- **» Ctrl+Z** usually undoes whatever you just did. Few touch-enabled apps have a tap-and-hold-down alternative; you usually have to find Undo on a ribbon or menu.
- **»** When you're typing, **Ctrl+B**, **Ctrl+I**, and **Ctrl+U** usually flip your text over to Bold, Italic, or Underline, respectively. Hit the same key combination again, and you flip back to normal.

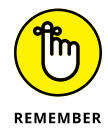

In addition to all the key combinations you may have encountered in Windows versions since the dawn of 19th-century dentistry, there's a healthy crop of new combinations. These are the important ones:

- **»** The **Windows key** brings up the Start menu.
- **» Alt+Tab** cycles through all running Windows programs, one by one and each running Legacy desktop app is treated as a running program. (Windows key+Tab treats the entire desktop as one app.) See Figure 1-11.

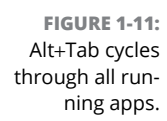

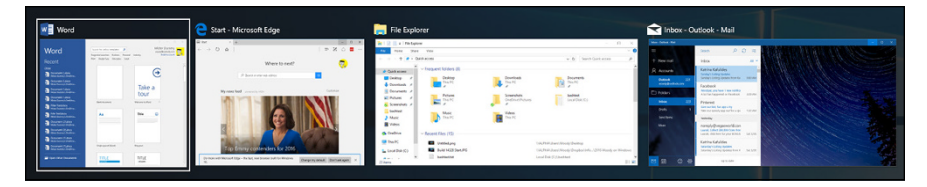

**» Ctrl+Alt+Del** — the old Vulcan three-finger salute — brings up a screen that lets you choose to lock your PC (flip to Book 2, Chapter 2), switch the user (see Book 2, Chapter 4), sign out, or run the new and much improved Task Manager (see Book 8, Chapter 4).

You can also right-click the Start icon or press **Windows key+X** to bring up the so-called Power User menu shown in Figure 1-12.

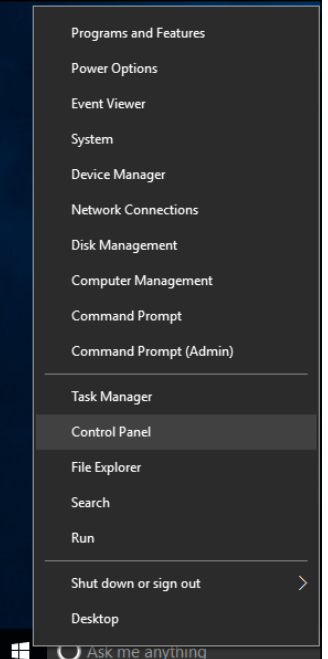

**FIGURE 1-12:** The Win-X, or Power User, menu can get you into the innards of Windows.
**Creating your own lock screen**

**Putting apps on the lock screen**

**Changing the way you log in**

**Setting a picture password or PIN**

**Avoiding logging in altogether**

# **Changing the Lock and Login Screens** Chapter 2

indows presents three hurdles for you to clear before you can get down to work (or play, or whatever):

- **»** You have to get past the *lock screen.* That's a first-level hurdle so your computer doesn't accidentally get started, like the lock screen on a smartphone or an iPad.
- **»** If more than one person one *account* is set up on the computer, you have to choose which person will log in. I go into detail about setting up user accounts in Book 2, Chapter 4.
- **»** If a password's associated with the account, you must type it into the computer. Windows allows different kinds of passwords, which are particularly helpful if you're working on a touch-only tablet or a tiny screen like a telephone's. But the idea's the same: Unless you specifically set up an account without a password, you need to confirm your identity.

Only after clearing those three hurdles are you granted access to the Start screen and, from there, to everything Windows has to offer. In the sections that follow, you find out how you can customize the lock screen and the login methods to suit yourself.

### **WHAT'S NEW IN WINDOWS HELLO**

Windows Hello gives an additional method for confirming your identity. Windows Hello uses biometric authentication — scanning your face or fingerprint or one day scanning your iris — as a much more secure method than passwords.

As the book went to press, Windows Hello technology (including, notably, Intel RealSense cameras) was just starting to appear on non-Microsoft hardware. Microsoft Surface Pro 4 and Surface Book both have Hello-compatible cameras, but on non-Microsoft computers the cameras aren't common. Even the Surface Pro 3's camera isn't good enough.

These are the best-known laptops that support Windows Hello: Acer Aspire V 17 Nitro, Asus N551JQ, ROG G771JM, X751LD, Dell Inspiron 15 5548, Dell Inspiron 23 7000, HP Sprout, HP Envy 15t Touch RealSense Laptop, Microsoft Surface Pro 4, Microsoft Surface Book, Lenovo B5030, ThinkPad Yoga 15, and ThinkPad E550. You can buy an add-on RealSense camera that'll support Windows Hello, but it's expensive.

Many devices support fingerprint recognition, but the specific kind of recognition demanded by Hello, once again, isn't common.

Only time will tell if Hello is reliable enough (and the hardware cheap enough!) to make a dent in the market.

If you have a pre-Windows 10 camera or fingerprint reader, chances are very good it won't work with Windows Hello. Many more details are in Microsoft's lengthy Passport guide, at [https://technet.microsoft.com/en-us/itpro/windows/keep](https://technet.microsoft.com/en-us/itpro/windows/keep-secure/microsoft-passport-guide)[secure/microsoft-passport-guide](https://technet.microsoft.com/en-us/itpro/windows/keep-secure/microsoft-passport-guide). (Passport is an on-again, off-again Microsoft brand that's being folded into Windows Hello.)

# **Working with the Lock Screen**

The very first time you start Windows, and anytime you shut it down, restart, or let the machine go idle for long enough, you're greeted with the lock screen, such as the one in Figure 2-1.

You can get through the lock screen by doing any of the following:

- **»** Swiping up with your finger, if you have a touch-sensitive display
- **»** Dragging up with your mouse
- **»** Pressing any key on your keyboard

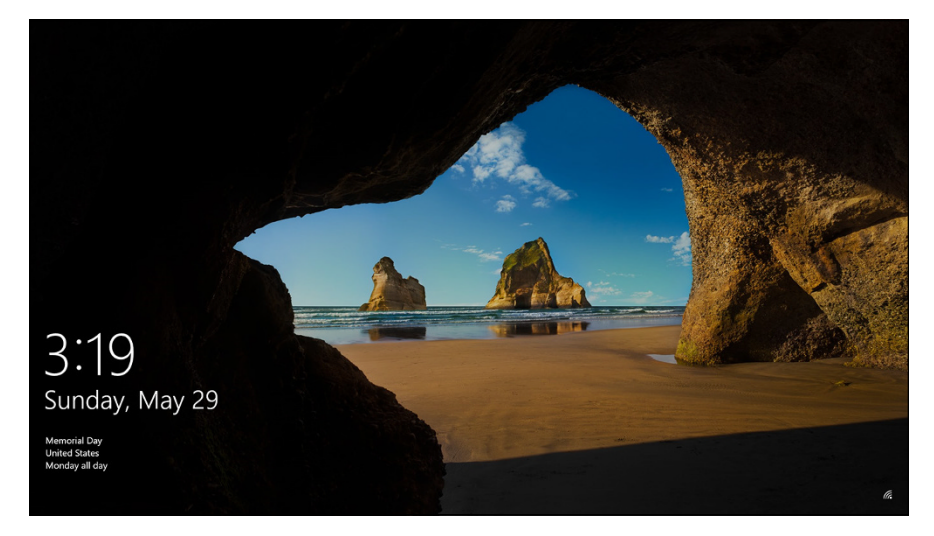

**FIGURE 2-1:** The Windows lock screen.

> You aren't stuck with the lock screen Microsoft gives you. You can customize your picture and the little icons (or *badges*). The following sections explain how.

### **Using your own picture**

Changing the picture for your lock screen is easy. (See the nearby sidebar "Individualized lock screens" for details about the difference between your lock screen and the system's lock screen.) Customizing the picture is a favorite trick at Windows demos, so you know it has to be easy, right? Here's how:

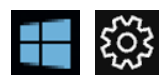

- **1. Click or tap the Start icon, the Settings icon, and then Personalization.**
- **2. On the left, choose Lock Screen.**

The lock screen's Preview window appears.

**3. From the Background drop-down list, first try Windows Spotlight, if it's available (see Figure 2-2).**

Windows Spotlight images come directly from Microsoft — more specifically, from Bing — and change frequently. Microsoft reserves the right to put advertising on Windows Spotlight screens, ostensibly to tell you about features in Windows that you haven't used yet. Remains to be seen whether other, uh, partners can purchase spots on the screen.

**4. From the drop-down list, choose Picture.**

This selection (see Figure 2-3) lets you choose which picture will appear. If you like one of the pictures on offer, click it. If you'd rather find your own picture, click Browse.

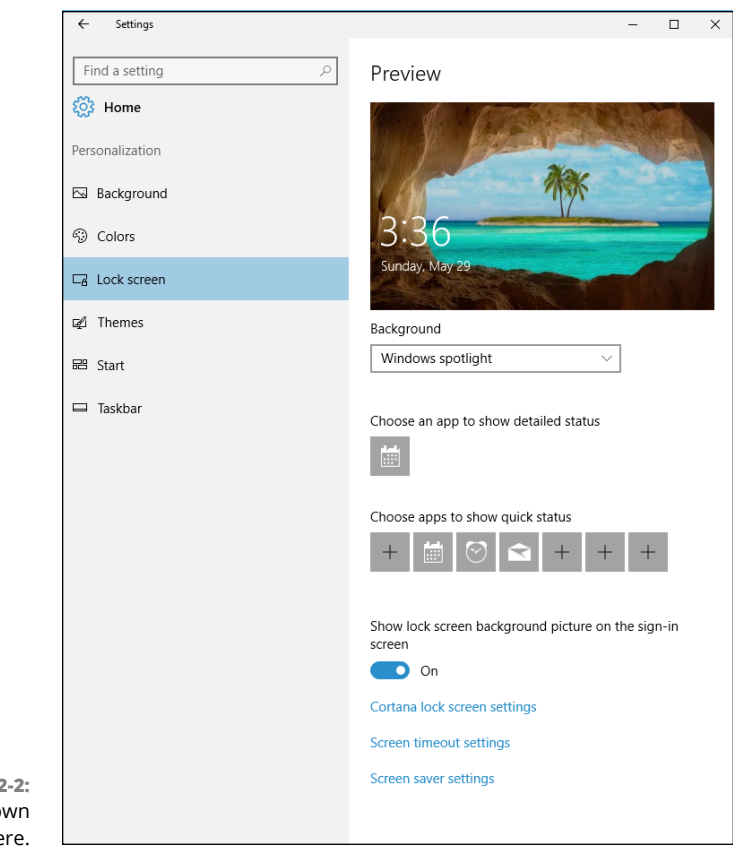

**FIGURE 2-2:** Change your own lock screen here.

> You can decide whether you want your chosen picture to be overlaid with "fun facts, tips, tricks, and more on your lock screen." Oh goodie.

#### **5. If you find a picture you want, click it. If not, choose Slideshow in the Background drop-down box.**

This option ties into the Albums in the Universal Windows Photos app (see Book 4, Chapter 3), or you can choose to turn a folder of pictures into a slideshow. If you decide to go with a slideshow, click the Advanced Slideshow Settings link to set whether the slideshow can be pulled from your camera roll, whether the chosen pictures have to be large enough to fit your screen, and several additional choices.

#### **6. After you've chosen the background itself, you can specify what apps should provide details that appear on the lock screen. See the next section for details about** *Badges***.**

You're finished. There's no Apply or OK button to tap or click.

Test to make sure that your personal lock screen has been updated. The easiest way is to go to the Start menu, click your picture in the upper-left corner, and choose Lock or Sign Out.

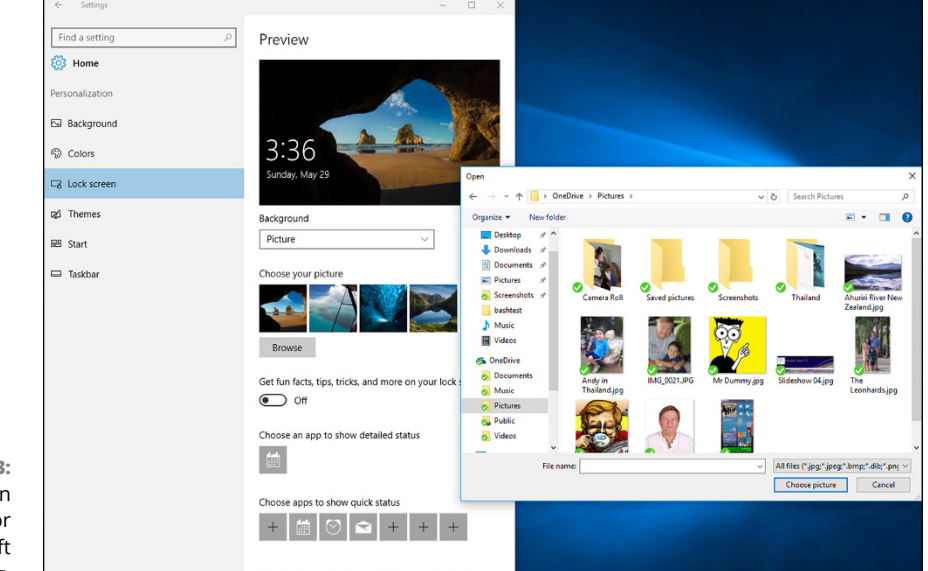

**FIGURE 2-3:** Choose your own picture, with or without Microsoft advertising.

### **INDIVIDUALIZED LOCK SCREENS**

If you read the Microsoft help file, you may think that Windows keeps one lock screen for all users, but it doesn't. Instead, it has a lock screen for each individual user and one more lock screen for the system as a whole.

If you're using the system and you lock it — say, tap your picture on the Metro Start screen and choose Lock — Windows shows your personal lock screen, with the badges you've chosen. If you swipe or drag to lift that lock screen, you're immediately asked to provide your password. There's no intervening step to ask which user should log in.

If, instead of locking the system when you leave it, you tap your picture and choose Sign Out, Windows behaves quite differently. It shows the system's lock screen, with the system's badges. Your lock screen and badges are nowhere to be seen. If you drag or swipe to go through the lock screen, you're asked to choose which user will log in.

Bottom line: If you change your lock screen using the techniques in this chapter, you change only *your* lock screen. Windows' idea of a lock screen stays the same.

### **Adding and removing apps on the lock screen**

*Badges* are the little icons that appear at the bottom of the lock screen. They exist to tell you something about your computer at a glance, without having to log in how many email messages are unread, whether your battery needs charging, and so on. Some badges just appear on the lock screen, no matter what you do. For example, if you have an Internet connection, a badge appears on the lock screen. If you're using a tablet or laptop, the battery status appears; there's nothing you can do about it.

Mostly, though, Windows lets you pick and choose quick status badges that are important to you. The question I most often hear about badges is, "Why not just choose them all?"

Good question. The programs that support the badges update their information periodically — every 15 minutes, in some cases. If you have a badge on your lock screen, the lock screen app that controls the badge has to wake up every so often, so it can retrieve the data and put it on the lock screen. Putting everything on the lock screen drains your computer's battery.

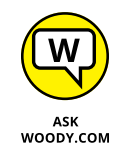

Corollary: If your computer has a short battery life, whittle your needs down as much as you can, and get rid of every quick status badge you don't absolutely need. But if your computer is plugged in to the wall, put all the badges you like on the lock screen.

Here's how to pick and choose your quick status badges:

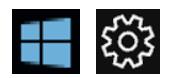

- **1. Click or tap the Start icon and then the Settings icon.**
- **2. Choose Personalization. On the left, choose Lock Screen. On the right, scroll down.**

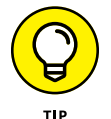

At the bottom of the screen are two rows of gray icons. You can see them at the bottom of Figure 2-3.

The first icon points to a specially anointed app that shows detailed status information on the lock screen. You get only one. In Figure 2-1, I have the date and time, which is the default choice.

The detailed status app has to be specially designed to display the large block of information shown in Figure 2-1.

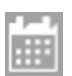

**3. Tap or click the detailed status icon, and choose which display badge you want to appear in that slot on the lock screen (see Figure 2-4).**

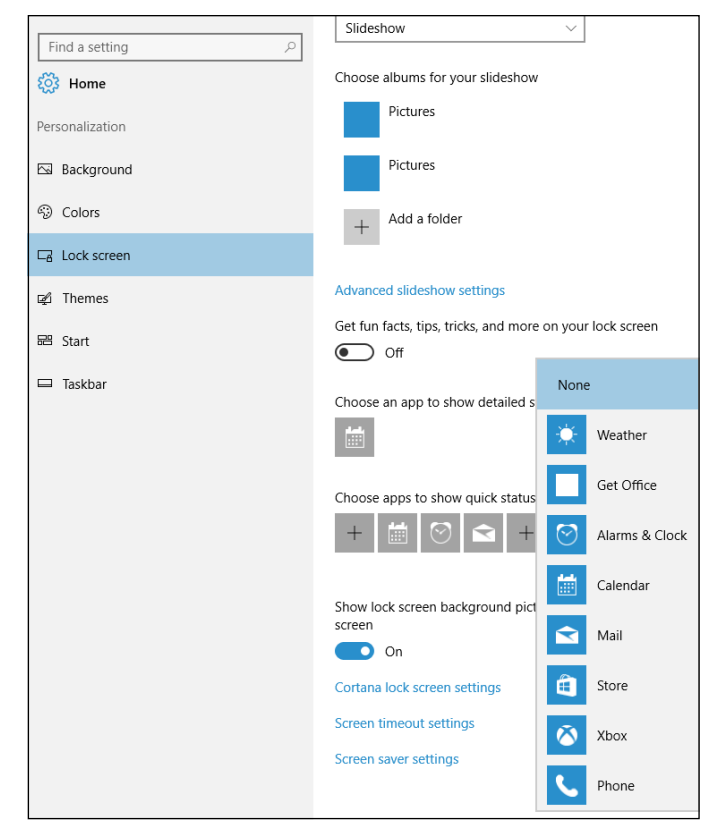

**FIGURE 2-4:** Choose which apps' badges appear on the lock screen.

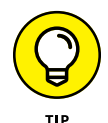

Apps must be specially designed to display the badge information on the lock screen. You're given a choice of all the apps that have registered with Windows as being capable of displaying a quick status badge on the lock screen. As you add more apps, some of them appear spontaneously on this list.

The second row, of seven icons, corresponds to seven badge locations at the bottom of the lock screen. They appear in order from left to right, starting below the time. In theory (although this doesn't always work), you can choose which badges appear, and where they appear, in order from left to right.

#### **4. Click each of the seven gray icons in turn, and choose an app to show its status on the lock screen.**

If you choose Don't Show Quick Status Here, the gray icon gets a plus (+) sign, indicating that it isn't being used. No badge appears in the corresponding slot on the lock screen.

The quick status apps have to be built specifically to show their badges on the lock screen.

You're finished. There's no Apply or OK button to tap or click.

Go back out to the lock screen — click or tap the Start icon, choose your picture at the top, choose Lock — and see whether you like the changes. If you don't like what you see or you're worried about unnecessarily draining your battery with all the fluff, start over at Step 1.

# **Logging On Uniquely**

In this section, I step you through setting up picture passwords and PINs, tell you how to show Hello your mugly ug, and give you a little hint about how you can bypass login completely, if you aren't overly concerned about other people snooping around on your PC. Yes, it can be done, quite easily.

## **Using a picture password**

If you follow the instructions in Book 2, Chapter  $\lambda$ , set up an account, and the account has an everyday, ordinary password, you can use a picture password.

It's easy.

A *picture password* consists of two parts: First, you choose a picture — any picture — and then you tell Windows that you're going to draw on that picture in a particular way, such as taps, clicks, circles, and straight lines, with a finger or a mouse. The next time you want to log in to Windows, you can either type your password or you can repeat the series of clicks, taps, circles, and straight lines.

So, for example, you may have a picture of Thai dancers, as shown in the upperright corner of Figure 2-5, and you may decide that you want your picture password to consist of tapping the forehead of the many-armed figure in the middle, then on the dancer on the left, then on the right, in that order.

That picture password is simple, fast, and not easy to guess.

Everybody I know who has a chance to switch to a picture password or PIN loves it. Whether you're working with a mouse or a stubby finger, a few taps or slides are sooo much easier than trying to remember and type a17LetterP@ssw0rd.

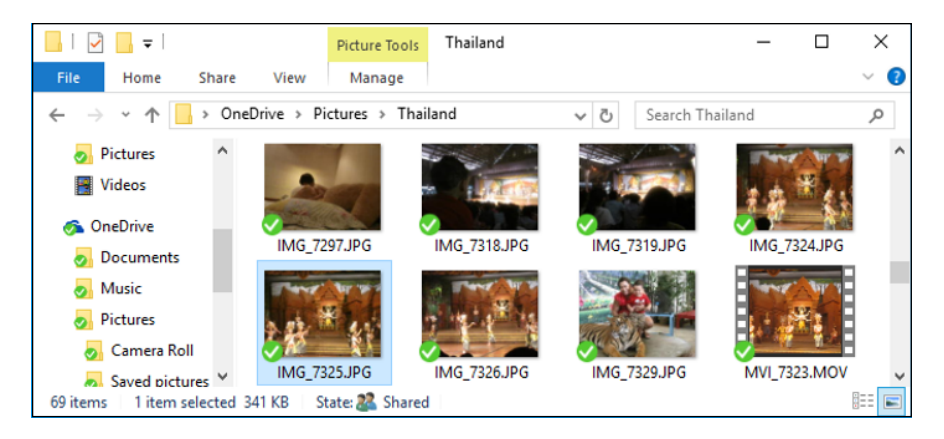

**FIGURE 2-5:** The photo in the upper right, in my Pictures folder, will make a great picture password.

> Microsoft has a few suggestions for making your picture password hard to crack. These include the following:

- **» Start with a picture that has lots of interesting points.** If you have just one or two interesting locations in the photo, you don't have very many points to choose from.
- **» Don't use just taps (or clicks).** Mix things up. Use a tap, a circle, and a line, for example, in any sequence you can easily remember.

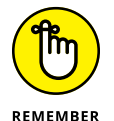

- **» Don't always move from left to right.** Lines can go right to left, or top to bottom. Circles can go clockwise or counterclockwise.
- **» Don't let anybody watch you sign in.** Picture passwords are worse than keyboard passwords, in some respects, because the picture password appears on the screen as you're drawing it.

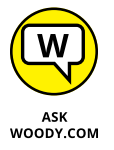

**» Clean your screen.** Really devious souls may be able to figure out that trail of oil and grime is from your repeated use of the same picture password. If you can't clean your screen and you're worried about somebody following the grime trail, put a couple of gratuitous smudges on the screen. I'm sure you can find a 2-year-old who would be happy to oblige.

Here's how to change your account to use a picture password:

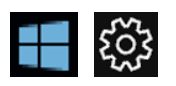

- **1. Tap or click the Start icon, the Settings icon, and then Accounts.**
- **2. On the left, choose Sign-In Options.**

The password settings for your account appear, as shown in Figure 2-6.

**3. Under Picture Password, tap or click Add.**

If your account doesn't yet have a password, you're prompted to provide one. If you do have a password, Windows asks you to verify your typed password.

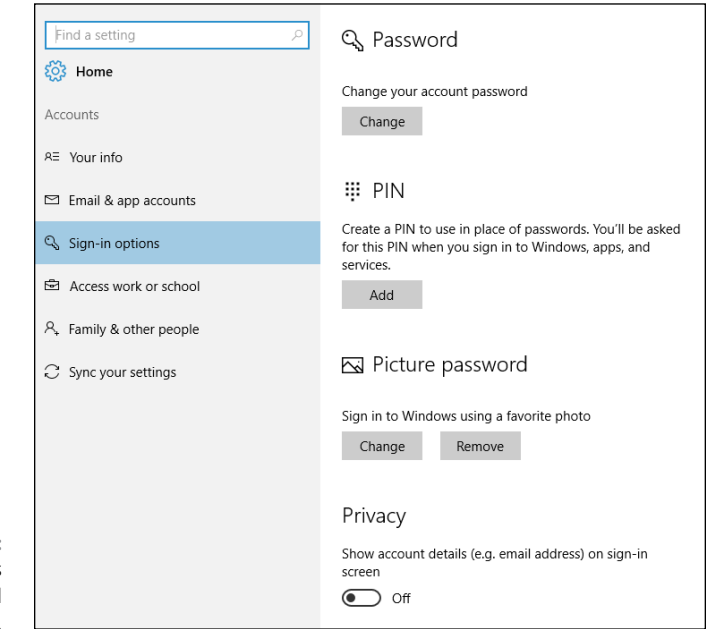

```
FIGURE 2-6:
Your account's 
    password 
      settings.
```
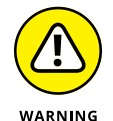

You must have a typed password — the password can't be blank — or Windows will just log you in without any password, either typed or picture.

#### **4. Type your password, and then tap or click OK.**

Windows asks you to choose a picture.

**5. Tap or click Choose Picture, find a picture (remember, with ten or more interesting points), and tap or click Open.**

Your picture appears in a cropping bucket. The picture must conform to an odd shape, or it won't fit on the login screen.

#### **6. Slide the picture around to crop it the way you want. Then tap or click Use This Picture.**

Windows invites you to set up your gestures, as shown in Figure 2-7.

### **7. Trace out the gestures exactly as you want them.**

Make sure the gestures are in the correct order and that each of the three consists of a click, a line, or a circle.

Windows then asks you to repeat your gestures. This is where you get to see how sensitive the gesture-tracking method can be.

**8. Repeat the gestures. When you get them to match (which isn't necessarily easy!), tap or click Finish.**

Your new picture password is ready.

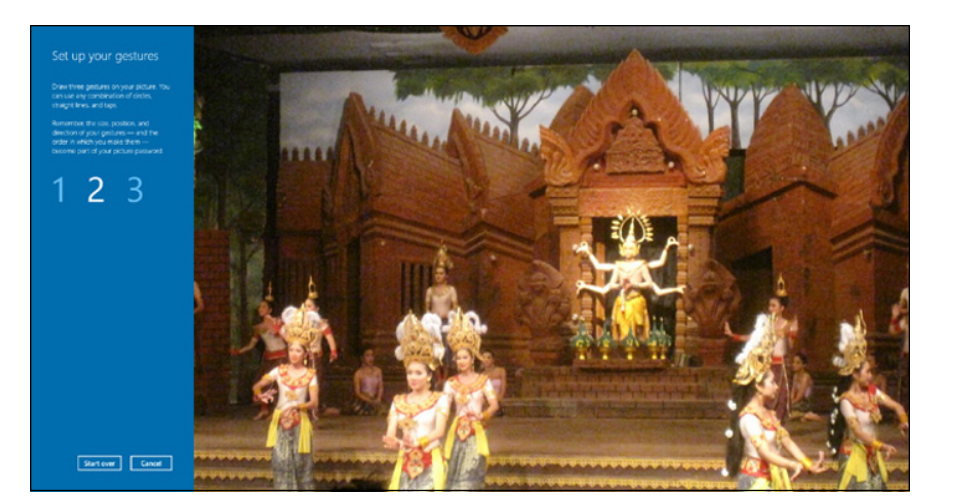

**FIGURE 2-7:** Here's where you draw your three taps/clicks, lines, and circles.

> **9. Go to the Start menu, tap your picture, choose Lock, and make sure you can replicate your gestures.**

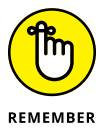

If you can't get the picture password to work, you can always use your regular typed password.

## **Creating a PIN**

Everybody has PIN codes for ATM cards, telephones, just about everything.

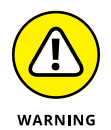

Reusing PIN codes on multiple devices (and credit cards) is dangerous somebody looks over your shoulder, watches you type your Windows PIN, and then lifts your wallet. Such nefarious folks can have a good time, unless the PINs are different. Word to the wise, eh?

PINs have lots of advantages over passwords and picture passwords. They're short and easy to remember. Fast. Technically, though, the best thing about a PIN is that it's stored on your computer  $-$  it's tied to that one computer, and you don't have to worry about it getting stored in some hacked database or stolen with your credit card numbers.

Creating a PIN is easy:

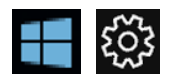

- **1. Tap or click the Start icon, the Settings icon, and then Accounts.**
- **2. On the left, choose Sign-In Options.**

The password settings for your account appear (refer to Figure 2-6).

#### **3. Under PIN, tap or click Add.**

Windows asks you to verify your password — it must be your typed password; a picture password won't do.

#### **4. Type your password, and tap or click OK.**

Windows gives you a chance to type your PIN, as in Figure 2-8, and then retype it to confirm it. *Note:* Most ATM PINs are four digits, but you can go longer, if you want — Windows can handle just about any PIN you can throw at it.

### **5. Type your PIN, confirm it, and tap or click OK.**

You can log in with your PIN.

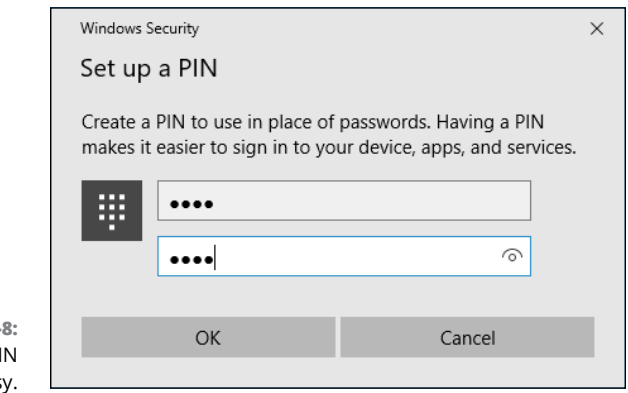

**FIGURE 2-**Creating a PI is eas

## **Windows Hello**

As we went to press, Windows Hello hardware was starting to roll out. In a nutshell, Windows Hello offers biometric authentication — way beyond a password or a PIN. The Windows Hello technology includes fingerprint, face (and, soon, iris) recognition with a specially designed camera or fingerprint reader or both.

Microsoft is gradually implementing fingerprint recognition with older finger scanners as well. But the hallmark Hello scan for your shiny face is limited to fancy cameras, included with only a limited number of computers (see the "Windows Hello" sidebar at the start of this chapter).

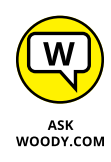

Frankly, I'm not a big fan of Windows Hello face recognition. I use it on the Surface Book and sometimes on the Surface Pro 4, but it isn't my cup of tea. Why? Many times, I sit in front of a PC and don't want to log in. Heresy, I know. But if I put my face anywhere near the Surface Pro when it's turned on, I'm caught like a deer in headlights — bang, there, I'm logged in and Cortana's ready to be directed. If I want to log in to a different account, I have to manually log out and then beat Hello to the punch, which is surprisingly difficult.

If you have a computer that supports Hello face recognition, give it a try and see if you like it. If you're thinking about buying a computer specifically because it has the camera to support Hello face recognition, fuhgeddaboutit. I'll stick with a PIN or a picture, thank you very much.

How to tell if your computer supports Windows Hello? Click the Start icon, the Settings icon, Account, and then Sign-In Options. Set up a PIN using the steps in the preceding section. Then, if your machine can handle Windows Hello, there is a link in the settings page under Windows Hello.

## **Bypassing passwords and login**

So now you have three convenient ways to tell Windows your password: You can type it, just like a normal password; you can click or tap on a picture; or you can pretend it's a phone and enter a PIN.

But what if you don't want a password? What if your computer is secure enough it's sitting in your house, it's in your safe deposit box, it's dangling from a vine over a pot of boiling oil  $-$  and you just don't want to be bothered with typing or tapping a password?

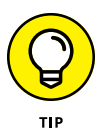

As long as you have a Local account, it's easy. Just remove your password. Turn it into a blank. Follow the steps in Book 2, Chapter  $\mu$  to change your password but leave the New Password field blank. (Shortcut: In Figure 2-6, tap or click the Change button under Password.)

Microsoft accounts can't have blank passwords. But local accounts can.

If you have a blank password, when you click your username on the login screen, Windows ushers you to the desktop.

If only one user is on the PC and that user has a blank password, just getting past the lock screen takes you to the Start screen.

If you have a Microsoft account, you have to use your password (picture, PIN, Hello, whatever) once each time you reboot. If you don't want to be bothered after that, see the Require Sign-In drop-down choice at the top of the Sign-In options screen. Click to change the answer to "If you've been away, when should Windows require you to sign in again?" to Never.

**Misnaming the action center**

**Changing settings in the action center**

**Understanding the different kinds of notifications**

**Discovering what you can do with notifications**

# **Working with the Action/Notification Center** Chapter 3

**I** f you've ever used a moderately sentient phone or tablet, you already know about the notification center. Different devices do it differently, but the general idea is that the phone watches and gathers notifications — little warning messages or status reports — that are sent to you. The phone or tablet gathers all the notifications and puts them in one place, where you can look at them and decide what to do from there.

In Windows 7, notifications just kind of flew by, and there weren't many of them. In Windows 8 and 8.1, you typically see many more notifications (I'm looking at you, Gmail running in Chrome), but they still fly by. There's no way in Windows 8 or 8.1 to look at old notifications. After they're off the screen — frequently for just a few seconds — that's it. And when they pile up, they can pile up and up and up and up, taking over the right edge of your screen.

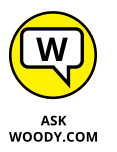

Finally, with Windows 10, we have a place where Windows sticks all the notifications. Or at least some of them. Sometimes. You know, like smartphones have had for a decade or so.

# **What Is the Action Center?**

Unfortunately, this new locus for machine notifications isn't called a notification center, as it's called in almost every operating system, in almost every language, on earth. That name's taken — Microsoft started calling the system tray, down at the lower-right corner of the screen, the notification center with Windows 8.

So we get a strange name for a common sight: It's officially called the *action center,* although everyone I know slips from time to time and calls it the notification center.

This isn't the Windows solution center (born in Windows 7, primarily for security stuff), nor is it the Windows 7 or Windows 8 action center (see Figure 3-1), which includes lots of system-related stuff, but no program notifications.

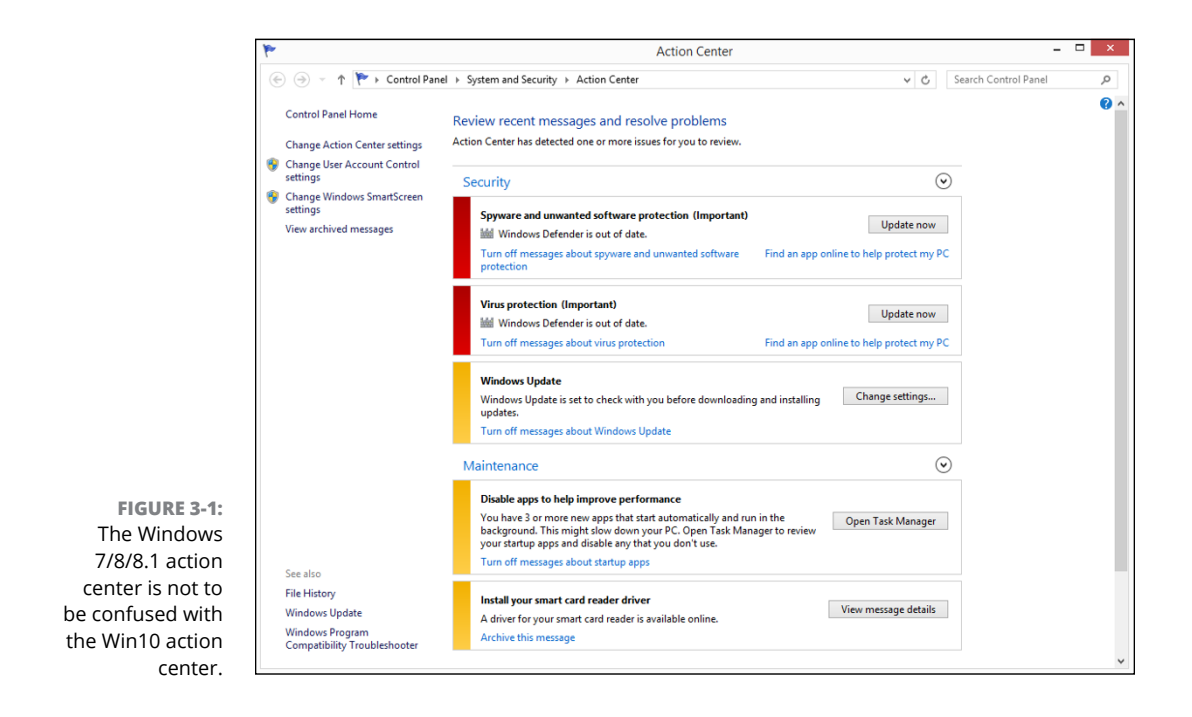

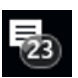

Instead, the Windows 10 action center is, well, a real notification center. Click the icon down in the lower right of the screen (and shown in the margin) and you can see the action in Figure 3-2.

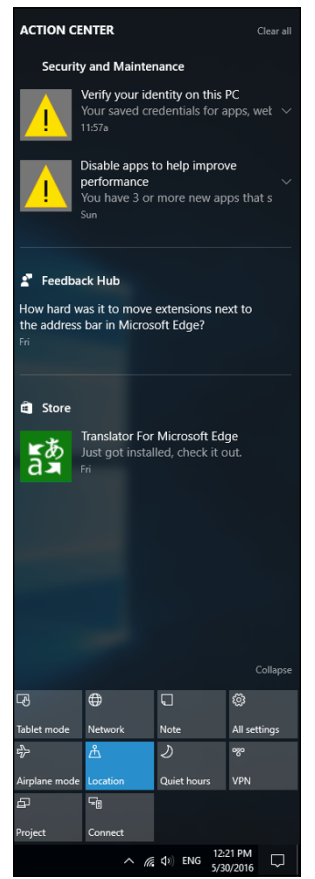

**FIGURE 3-2:** The Windows 10 notific. . . er, action center.

At the top, Windows gathers some (but by no means all) of the various programs' notifications. At the bottom, you have a bunch of quick links to various settings.

# **What, Exactly, Is a Notification?**

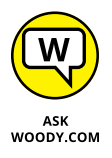

Historically, Windows allowed all sorts of notifications: blinking taskbar tiles, balloon messages over the system time (in the lower-right corner), dire-looking icons in the system notification area (near the system time), or dialog boxes that appear out of nowhere, sometimes taking over your computer. Then came Windows 8, and the powers that be started looking down on programs that jilted and cavorted, whittled and wheezed. People who write the programs have gradually become more disciplined.

Except for Scottrade, Figure 3-3, which locks out the screen, but that's another modal dialog story.

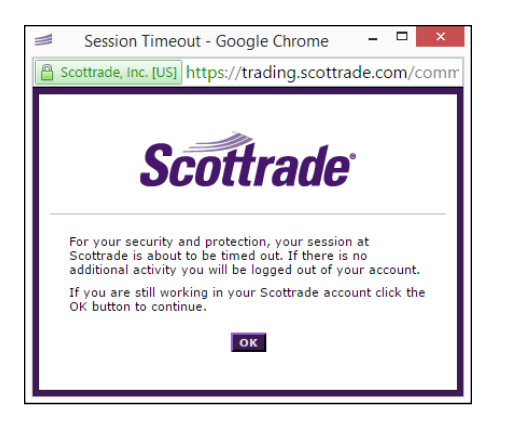

**FIGURE 3-3:** Scottrade's notifications, generated by its web app, lock up the system entirely. Those are not nice notifications.

> These new, politically correct notifications — the things that can happen when Windows 10 or one of its programs wants your attention  $-$  fall into three broad categories:

**»** They can put rectangular notices, usually gray, in the upper-right edge of your screen, with a few lines of text. Typically, the notifications say things such as *Tap* or *Choose what happens when you insert a USB drive,* or *Turn sharing on or off.*

These notifications are called *toaster notifications* (or sometimes just *toast*), and they're a core part of the new Universal face of Windows. It's a fabulous name because they pop up, just like toast, but on their sides, and then they disappear.

- **»** They can show toaster notifications on the lock screen. This is considered more dire than simply showing the notifications on tiled apps or the desktop. Why? Because the apps that create lock screen notifications may need to run, even when Windows is sleeping. And that leads to battery drainage.
- **»** They can play sounds. Don't get me started.

Google's never been partial to the Windows notification method, so they've built an independent notification system into the Chrome browser itself. The notifications appear in the lower-right corner of the browser. See Figure 3-4.

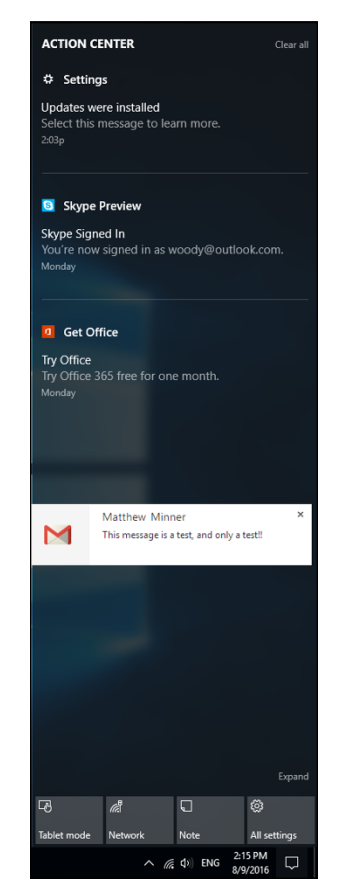

**FIGURE 3-4:** This is Google Chrome's notification for arriving Gmail.

> When you click a Chrome Gmail notification  $-$  if you're fast enough  $-$  Chrome opens the email for you, and puts it in a separate window, ready for you to reply. That's exactly the kind of response you should expect from your notifications click them, and they do something appropriate.

> These notifications are internal to Google Chrome; Windows doesn't see them and doesn't control them. As of this writing, they haven't been integrated into the Windows 10 notific. . . er, action center.

# **Working with Notifications**

In the best of all possible worlds, Windows 10 notifications would work like Google Chrome notifications, only better: Click a Windows 10 notification, and you get transported to a description, a setting, a piece of mail, some sort of instructions, whatever.

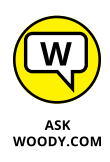

With the Anniversary Update of Windows 10, the Windows action/notification center has become just a little more useful, primarily because you can now click a notification and expect something worthwhile to happen. In the earlier version of Windows 10, clicking a notification rarely accomplished anything useful. In the Anniversary Update, you may get a response or you may not. Don't hold your breath.

If you find that a particular program is generating notifications that you don't want to see, Windows lets you disable all notifications rather easily, or you can pick and choose which apps can send notifications and which just have to stifle their utterances.

Here's how to disable notifications:

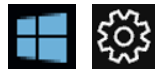

#### **1. Tap or click the Start icon, the Settings icon, and then System.**

Or you can get into Settings from the bottom of the action center (see the All Settings icon, right below Collapse, at the top right of the bottom part of Figure 3-2).

### **2. On the left, choose Notifications & Actions.**

You see the Notifications pane shown in Figure 3-5.

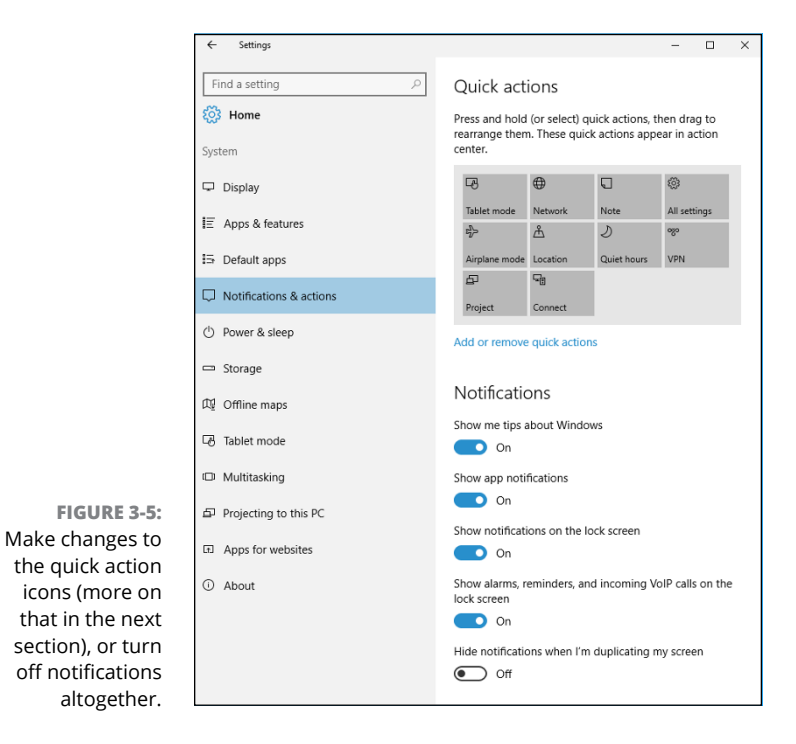

- **3. Turn off all notifications by finding the slider marked Get Notifications from Apps and Other Senders, and sliding it to Off.**
- **4. If you would like to silence just one app, scroll down farther (see Figure 3-6), find the app, and move its slider to Off.**

You're finished. There's no Apply or OK button to tap or click.

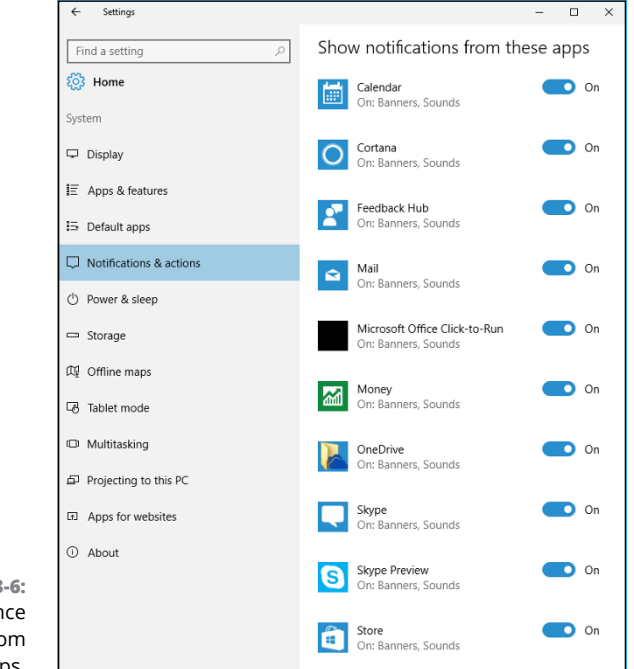

**FIGURE 3-6:** You can silence notifications from individual apps.

# **Working with Settings Shortcuts**

The action center contains a gob (that's a technical term) of shortcuts at the bottom of the Notifications pane. In Figure 3-2, I count ten of them. If the computer used a Wi-Fi connection, there would have been additional shortcuts for Wi-Fi, Bluetooth, rotation lock, battery saver, and brightness. I don't know of any definitive list of all quick action icons.

Quick actions mimic what you would find on a phone — airplane mode is an obvious analog  $-$  all readily accessible from the right side of the screen. In many

cases, a quick action displays a Settings page, where you can change the individual setting, displays a pane on the right side of the screen (Connect, Project), or toggles a specific setting in, uh, Settings. The Note quick action displays the Microsoft OneNote application.

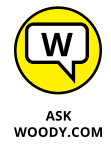

You can think of quick actions as handy shortcuts to frequently adjusted settings, or you can look at them as testimony to the diverse way Windows has settings scattered all over Hades's half acre. You decide.

You have some — but not much — control over which icons appear at the bottom of the pane. Here's how to exert as much influence as you can:

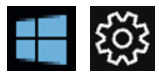

**1. Tap or click the Start icon, the Settings icon, and then System.**

Or you can get into Settings from the bottom of the action center.

**2. On the left, choose Notifications & Actions.**

The Notifications pane appears (refer to Figure 3-5).

**3. To move the quick actions icons around, just click and drag.**

You can't drag a quick action off the grid.

**4. To choose additional quick action icons or to hide an icon, click the link to Add or Remove Quick Actions.**

A list of predefined action icons appears, from which you can pick and choose.

Table 3-1 explains what each of the configurable quick action icons does.

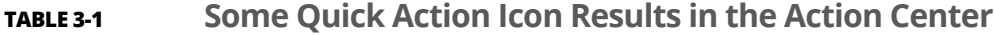

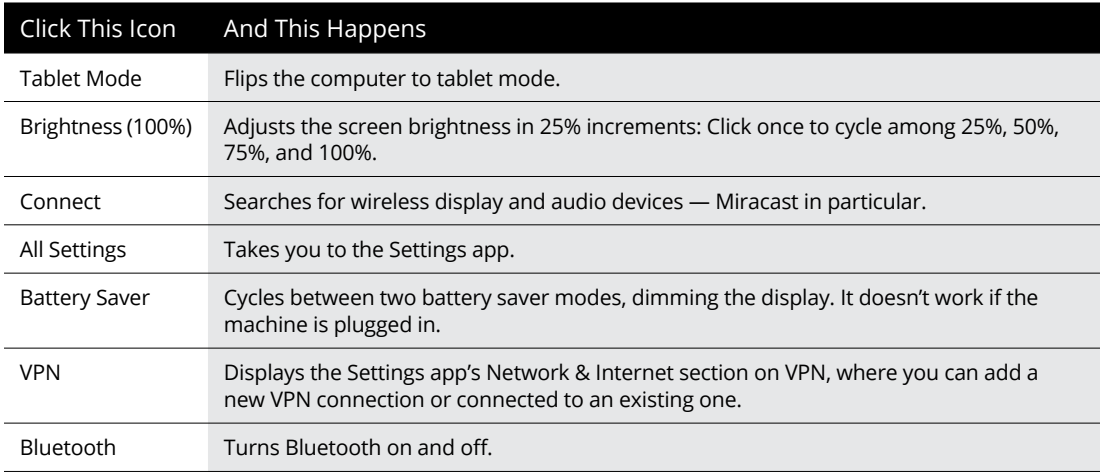

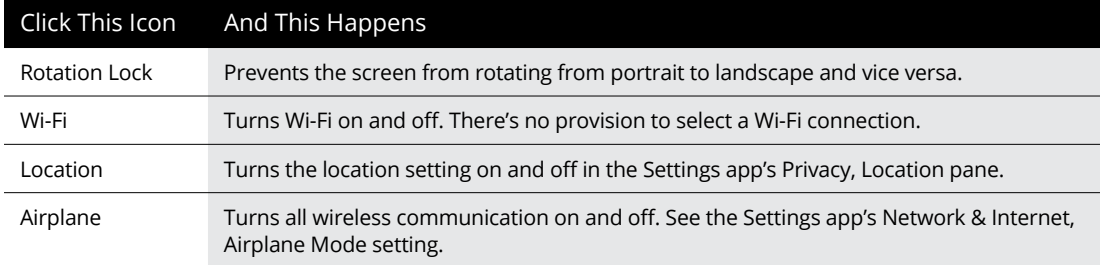

Too bad you can't add your own quick actions. The action center be a convenient place to stick your own favorite programs, replicating the Win7/8.1 Start menu capability, on the right side of the screen.

**Choosing an account type**

**Weighing the pros and cons of Microsoft accounts**

**Adding a user**

**Changing accounts**

**Switching between users**

# **Controlling Users** Chapter 4

icrosoft reports that 70 percent of all Windows PCs have just one user account. That's a startling figure. It means that 70 percent of all Windows PCs run at the most permissive security level, all the time. It means that, on 70 percent of all Windows PCs, little Billy can install Internet Antivirus 2011 a notorious piece of scumware — and have it bring down the whole family with a couple of simple clicks. "Sorry, Dad, but it's an antivirus program, and it said that we really need to install it, and it's just \$49.95 for a three-month subscription. I thought you said that antivirus was good. They wouldn't lie about stuff like that, would they?"

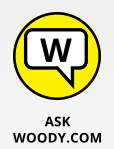

Although it's undoubtedly true that many PCs are each used by just one person, I think it's highly likely that people don't set up multiple user accounts on their PCs because they're intimidated. Not to worry. I take you through the ins and outs.

Even if you're the only person who ever uses your PC, you may want to create a second account — another user, as it were — even if the second user is just you. (As Pogo said, "We have met the enemy, and he is us.") Then again, you may not. And therein lies this chapter's story.

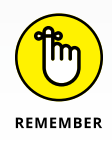

If you're running Windows 10 Enterprise or Win10 Pro and your PC is connected to a big corporate network (in the parlance, a *domain*), you have little or no control over who can log in to your computer and what a logged-in user can do after she's on the machine. That's a Good Thing, at least in theory: Your company's network administrator gets to worry about all the security issues, relieving you of

the hassles of figuring out whether the guy down the hall should be able to look at payroll records or the company Christmas card list. But it can also be a pain in the neck, especially if you have to install a program, like, right now, and you don't have a user account with sufficient capabilities. If your computer is attached to a domain, your only choice is to convince (or bribe) the network admin to let you in.

The nostrums in this chapter apply only to PCs connected to small networks or to stand-alone PCs. If you're on a big network, you must pay homage to the network gods. Pizza, beer, and a smile can help.

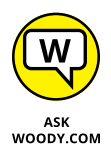

Windows 10 has two separate locations that control user accounts. If you want to do only some simple stuff — create a new account, change the password, or switch to a picture password, say  $-$  you can do it all on the touch-friendly Metro tiled side of Windows 10. On the other hand, if you want to do something more challenging — set the User Account Control trigger levels, for example — you must work with the old-fashioned Windows 7–style desktop's Control Panel. I show you how to use both in this chapter.

User Account Control is a security topic, only tangentially related to user accounts. I talk about it in Book 9, Chapter 3.

# **Why You Need Separate User Accounts**

Windows assumes that, sooner or later, more than one person will want to work on your PC. All sorts of problems crop up when several people share a PC. I set up my screen just right, with all my icons right where I can find them, and then my son comes along and plasters the desktop with a shot of Alpha Centauri. He puts together a killer Taylor Swift playlist and "accidentally" deletes my Grateful Dead playlist in the process.

It's worse than sharing a TV remote.

Windows helps keep peace in the family  $-$  and in the office  $-$  by requiring people to log in. The process of *logging in* (also called *signing in*) lets Windows keep track of each person's settings: You tell Windows who you are, and Windows lets you play in your own sandbox.

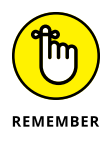

Having personal settings that are activated whenever you log in to Windows doesn't create heavy-duty security. Unless your PC is a slave to a big Active Directory domain network, your settings can get clobbered and your files deleted, if someone else with access to your computer or your network tries hard enough. But as long as you're reasonably careful and follow the advice in this chapter, Windows security works surprisingly well.

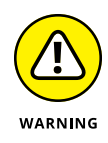

If someone else can put his hands on your computer, it isn't your computer anymore. That can be a real problem if someone swipes your laptop, if the cleaning staff uses your PC after hours, or if a snoop breaks into your study. Unless you use BitLocker (in Windows 10 Pro), anybody who can restart your PC can look at, modify, or delete your files or stick a virus on the PC. How? In many cases, a miscreant can bypass Windows directly and start your PC with another operating system. With Windows out of the picture, compromising a PC doesn't take much work.

# **Choosing Account Types**

When dealing with user accounts, you bump into one existential fact of Windows life over and over again: The type of account you use puts severe limitations on what you can do.

Unless you're hooked up to a big corporate network, user accounts can generally be divided into two groups: the haves and the have-nots. (Users attached to corporate domains are assigned accounts that can exist anywhere on the have-tohave-not spectrum.) The have accounts are *administrator* accounts. The have-nots are *standard* accounts. That's it. Standard. Kinda makes your toes curl just to think about it.

### **What's a standard account?**

A person running with a standard account can do only, uh, standard tasks:

- **»** Run programs installed on the computer, including programs on USB/ key drives.
- **»** Use hardware already installed on the computer.
- **»** Create, view, save, modify, and use documents, pictures, and sounds in the Documents, Pictures, or Music folders as well as in the PC's Public folders.

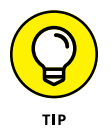

If your computer is part of a homegroup (see Book 7, Chapter 5), a standard user can also create, view, save, modify, and use any files in the Public folders of computers that are part of your homegroup. A standard user can also access any shared folders on other computers in the homegroup.

**»** Change his password or switch back and forth between requiring and not requiring a password for his account. He can also add a picture or PIN password. If your computer is sufficiently enabled, he can also use Windows Hello to set up a camera, fingerprint, or retina scan. Just like in the movies.

- **»** Switch between a local account and a Microsoft account. I talk about both in the next section of this chapter.
- **»** Change the picture that appears next to his name on the Welcome screen and on the left side of the Start menu, change the desktop wallpaper, resize the Windows toolbar, add items to the old-fashioned desktop toolbar and Start menu, and make other small changes that don't affect other user accounts.

In most cases, a standard user can change systemwide settings, install programs, and the like, but only if he can provide the username and password of an administrator account.

If you're running with a standard account, you can't even change the time on the clock. It's quite limited.

There's also a special, limited version of the standard account called a *child account.* As the name implies, child accounts can be controlled and monitored by those with standard and administrator accounts. See the sidebar on child accounts.

### **CHILD ACCOUNTS**

Microsoft provides a quick-and-dirty way to set up child accounts as part of the account creation process. Child accounts are like standard accounts, but they're automatically set up with child protection enabled — someone with an administrator account can control which websites the child accounts can access, what time of day the accounts can be used, and the total amount of time the accounts are used in a day.

It's all done on the web — the controls aren't in Windows 10 itself, they're in a website maintained by Microsoft. There's a small charge for each child account that you set up. Note that laws in various places — including COPPA in the US — require that an account for anyone under 13 has to be associated with a guardian who controls a child. There's a 44-page synopsis of the COPPA regulations at [www.ftc.gov/system/files/2012-](https://www.ftc.gov/system/files/2012-31341.pdf) [31341.pdf](https://www.ftc.gov/system/files/2012-31341.pdf). Easy reading for a parent wanting to set up an account for the kids.

Full instructions for bringing a Windows 7 or 8 child account into Windows 10 are at [http://windows.microsoft.com/en-us/windows-10/set-up-family-after](http://windows.microsoft.com/en-us/windows-10/set-up-family-after-upgrade)[upgrade](http://windows.microsoft.com/en-us/windows-10/set-up-family-after-upgrade).

### **What's an administrator account?**

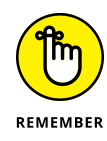

People using administrator accounts can change almost anything, anywhere, at any time. (Certain folders remain off limits, even to administrator accounts, and you have to jump through some difficult hoops to work around the restrictions.) People using administrator accounts can even change other local accounts' passwords — a good thing to remember if you ever forget your password.

If you start Windows with a standard account and you accidentally run a virus, a worm, or some other piece of bad computer code, the damage is usually limited: The malware can delete or scramble files in your Documents folder, and probably in the Public folders, but that's about the extent of the damage. Usually. Unless it's exceedingly clever, the virus can't install itself into the computer, so it can't run repeatedly, and it may not be able to replicate. Poor virus.

Someone with an administrator account can get into all the files owned by other users: If you thought that attaching a password to your account and putting a top-secret spreadsheet in your Documents folder would keep it away from prying eyes, you're in for a rude surprise. Anybody who can get into your machine with an administrator account can look at it. Standard users, on the other hand, are effectively limited to looking only at their own files.

### **Choosing between standard and administrator accounts**

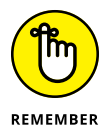

The first account on a new PC is always an administrator account. If you bought your PC with Windows preinstalled, the account that you have  $-$  the one you probably set up shortly after you took the computer out of the box  $-$  is an administrator account. If you installed Windows on a PC, the account you set up during the installation is an administrator account.

When you create new accounts, on the other hand, they always start out as standard accounts. That's as it should be.

Administrator accounts and standard accounts aren't set in concrete. In fact, Windows helps you shape-shift between the two as circumstances dictated:

**»** If you're using a standard account and try to do something that requires an administrator account, Windows prompts you to provide an administrator account's name and password (see Figure 4-1).

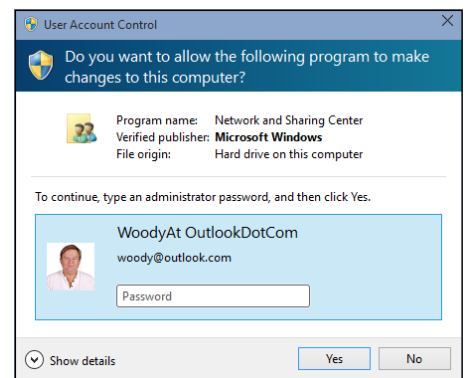

**FIGURE 4-1:** Windows asks permission before performing administrative actions.

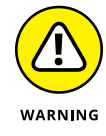

If the person using the standard account selects an administrator account without a password, simply clicking the Yes button allows the program to run — one more reason why you need passwords on all your administrator accounts, eh?

**»** Even if you're using an administrator account, Windows normally runs as though you had a standard account, in some cases adding an extra hurdle when you try to run a program that can make substantial changes to your PC — and *substantial* is quite a subjective term. You have to clear the same kind of hurdle if you try to access folders that aren't explicitly shared (see Figure 4-2). That extra hurdle helps prevent destructive programs from sneaking into your computer and running with your administrator account, doing their damage without your knowledge or permission.

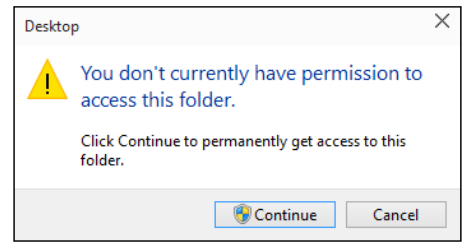

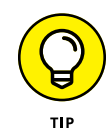

**FIGURE 4-2:** Windows lays down a challenge before you dive in to another user's folder.

> Most experts recommend that you use a standard account for daily activities and switch to an administrator account only when you need to install software or hardware or access files outside the usual shared areas. Most experts ignore their own advice: It's the old do-as-I-say-not-as-I-do syndrome.

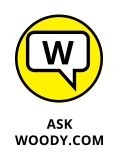

I used to recommend that people follow the lead of the do-as-I-say crowd and simply set up every knowledgeable user with an administrator account. Times change, and Windows has changed: It's rare that you actually need an administrator account to accomplish just about anything in "normal" day-to-day use. (One exception: You can add new users only if you're using an administrator account.) For that reason, I've come to the conclusion that you should save that one administrator account for a rainy day, and set up standard accounts for yourself and anyone else who uses the PC. Run with a standard account, and I bet you almost never notice the difference.

# **What's Good and Bad about Microsoft Accounts**

In addition to administrator and standard accounts (and child accounts, which are a subset of standard accounts), Microsoft also has another pair of account types, *Microsoft accounts* and *local accounts.* You can have an administrator account that's a Microsoft account, or a standard account that's a Microsoft account, or an administrator account that's a local account, and so on. If you aren't confused, you obviously don't understand. Heh heh heh.

The basic differentiation goes like this:

**» Microsoft accounts** are registered with Microsoft. Most people use their @hotmail.com or @live.com or @outlook.com email addresses, but in fact, you can register any email address at all as a Microsoft account (details in Chapter 5 of this minibook). Microsoft accounts must have a password.

When you log in to Windows 10 with a Microsoft account, Windows goes out to Microsoft's computer in the clouds and verifies your password, and then pulls down many of your major Windows settings and transfers them to the PC you just logged in to. You can control which settings get synced in the Settings app (Start, Settings, Accounts, Sync settings) — see Figure 4-3.

If you change, say, your background, the next time you log in to Windows 10 from any machine, anywhere in the world — you see the new background. More than that, if the Microsoft account is set up to do so, you can get immediate access to all your music, email, OneDrive storage, and other Windows features without logging in again.

**» Local accounts** are regular, old-fashioned accounts that exist only on this PC. They don't save or retrieve your settings from Microsoft's computers. Local accounts may or may not have a password.

**Controlling Users Controlling Users**

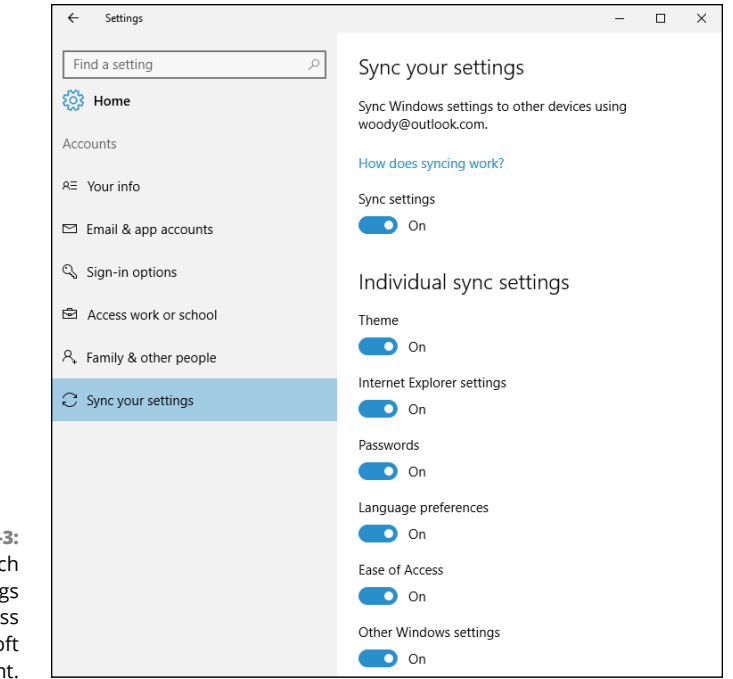

**FIGURE 4-3:** Control which Windows settings get synced across your Microsoft account.

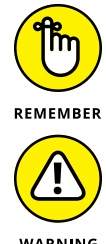

On a single PC, administrator accounts can add new users, delete existing users, or change the password of any local account on the computer. They can't change the password of any Microsoft accounts.

As you may imagine, privacy is among the several considerations for both kinds of accounts. I go into the details in Book 2, Chapter 5.

WARNING

Microsoft accounts are undeniably more convenient than local accounts — sign in to Windows with your Microsoft account, and many of your apps will just realize who you are, pull in your email, sync your storage, and much more. On the other hand, using a Microsoft account means that Microsoft has a complete log of many of your interactions with your machine — when you signed in, how you used the Microsoft apps (including Edge), Bing results, and so on. Microsoft account login also lets Microsoft associate your account with a specific electronic address and IP address (see Book 2, Chapter 5).

Is the added convenience worth the erosion in privacy? Only you can decide.

# **Adding Users**

After you log in to an administrator account, you can add more users quite easily. Here's how:

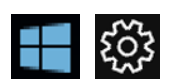

- **1. Click or tap the Start icon and then the Settings icon.**
- **2. On the Settings window, click or tap Accounts.**

The Accounts screen appears, as shown in Figure 4-4.

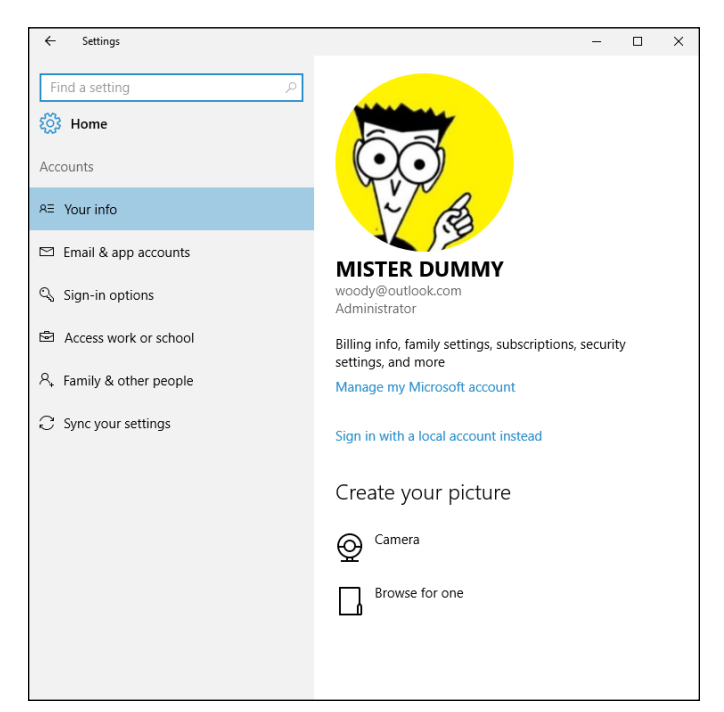

**FIGURE 4-4:** The Accounts options.

- **3. On the left, click or tap Family & Other People and then choose one of the following:**
	- **• Add a Family Member:** Choose this if you want to control the account with Parental Controls
	- **• Add Someone Else to This PC:** The someone else could well be a family member — you just don't get easy access to Parental Controls for the new account.

You see the challenging How Will This Person Sign In? dialog box, as shown in Figure 4-5.

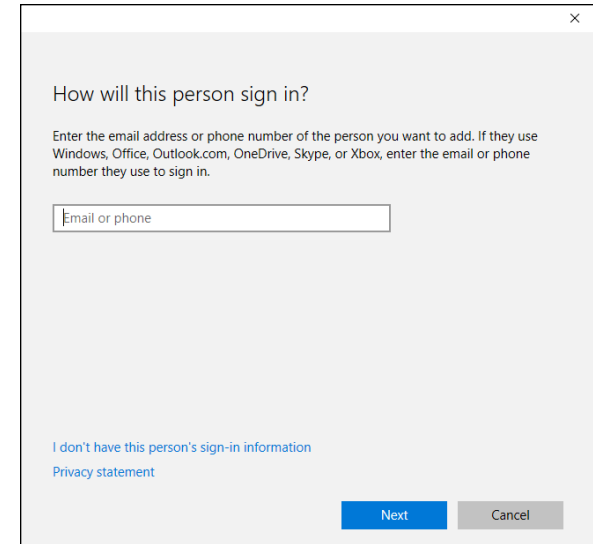

**FIGURE 4-5:** Microsoft really wants you to set up a Microsoft account.

> **4. If the new user already has a Microsoft account (or an @hotmail.com or @live.com or @outlook.com email address — which are automatically Microsoft accounts) and doesn't mind Microsoft keeping information about when he logs in to Windows (see Book 2, Chapter 5), type the address in the box at the top and then tap or click Next. Then skip to Step 7.**

Windows sets up your account.

Don't get me wrong. There are good reasons for using a Microsoft account — a Microsoft account makes it much easier and faster to retrieve your mail and calendar entries, for example, or use the Microsoft Store or Music or Videos, bypassing individual account logins. It'll automatically connect you to your OneDrive account. Only you can decide if the added convenience is worth the decreased privacy. Book 2, Chapter 5 covers the details.

**5. On the other hand, if you're skeptical about using a Microsoft account, waaaaaay down at the bottom, click or tap the link that says Take Your Microsoft Account and Shove It (otherwise known as I Don't Have This Person's Sign-In Information).**

Windows helpfully gives you yet another opportunity to set up a Microsoft account, as shown in Figure 4-6.

**6. At the bottom, click or tap Add a User without a Microsoft Account. Sheesh.**

Windows (finally!) asks you about a local account name and password. See Figure 4-7.

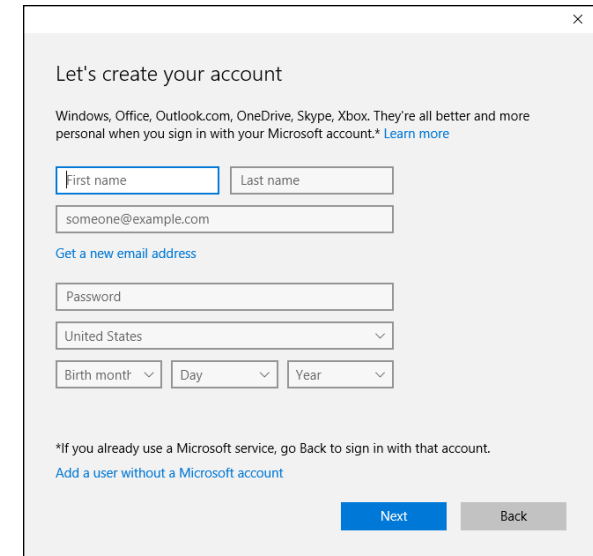

**FIGURE 4-6:** Here's the second time Microsoft asks whether you want to set up a Microsoft account.

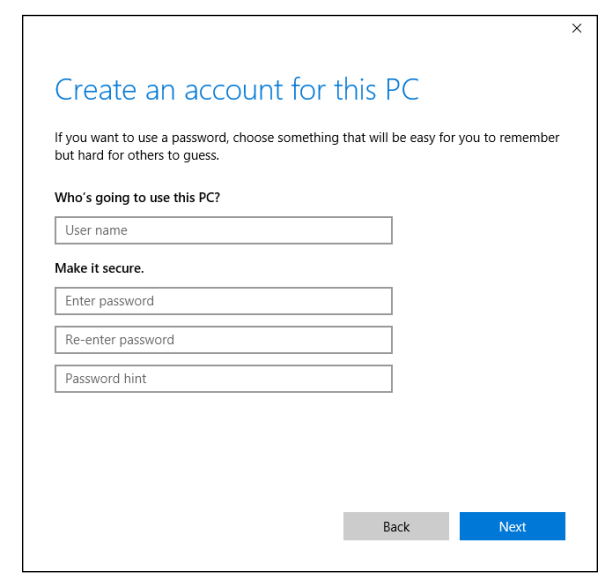

Now you get to the "adding a new account" part.

**FIGURE 4-7:**

### **7. Type a name for the new account.**

You can give a new account just about any name you like: first name, last name, nickname, titles, abbreviations . . . No sweat, as long as you don't use the characters  $/\lceil ]$ ";:  $|$  < > + = , ? or \*.

#### **8. (Optional) Type a password twice, and add a password hint.**

If you leave these fields blank, the user can log in directly by simply tapping or clicking the account name on the login screen. Usually, that isn't a good idea, if only to thwart people who casually get ahold of your machine for a minute.

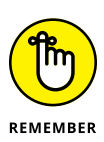

Note that the password hint can be seen by anybody on the computer, so avoid that NSFW (Not Suitable For Work) hint you were thinking about.

#### **9. Click or tap Next; then click or tap Finish.**

You're finished. Rocket science. You have a new standard account, and its name now appears on the Welcome screen.

If you want to turn the new account into an administrator account or a child account, follow the steps in the section, "Changing Accounts," later in this chapter. To add an account picture for the login screen and Start screen, flip to Book 3, Chapter 2.

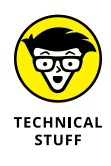

This topic is more than a bit confusing, but you aren't allowed to create a new account named Administrator. There's a good reason why Windows prevents you from making a new account with that name: You already have one. Even though Windows goes to great lengths to hide the account named Administrator, it's there, and you may encounter it one night when you're exploring a blind alley. For now, don't worry about the ambiguous name and the ghostly appearance. Just refrain from trying to create a new account named Administrator.

Just because you have a Microsoft account doesn't mean you can log in to any computer anywhere. Your Microsoft account has to be set up on a specific computer before you can use that computer.

# **Changing Accounts**

If you have an administrator account, you can reach in and change almost every detail of every single account on the computer — except one.

## **Changing other users' settings**

In general, changing other users' settings is easy if you have an administrator account. To change an account from a standard account to an administrator account:

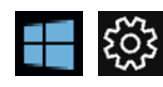

**1. Click or tap the Start icon and then the Settings icon.**
#### **2. On the Settings window, click or tap Accounts. On the left, choose Family & Other People.**

A list of all the accounts on the computer appears.

#### **3. Click or tap on the account you want to change.**

For example, in Figure 4-8, I chose to change my local account called JustaLocalAccount.

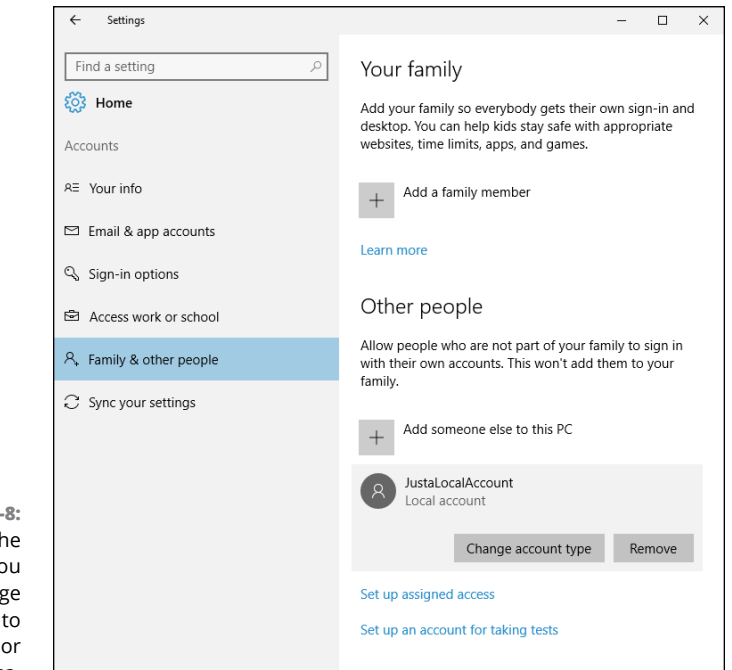

**FIGURE 4-8:** Choose the account you want to change from standard to administrator, or vice versa.

#### **4. Select the Change Account Type option.**

Windows responds with the option to change from standard user to administrator account and back.

#### **5. Click or tap OK.**

The type changes immediately.

For other kinds of account changes, you need to venture into the old-fashioned Control Panel applet. Here's how:

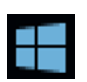

#### **1. Press Windows key + X (or tap and hold down the Start icon) and then choose Control Panel.**

The old-fashioned Control Panel appears.

#### **2. Choose User Accounts, then User Accounts again. Choose Manage Another Account.**

A list of all the accounts on the computer appears.

#### **3. Click or tap on the account you want to change.**

Windows immediately presents you with several options (see Figure 4-9).

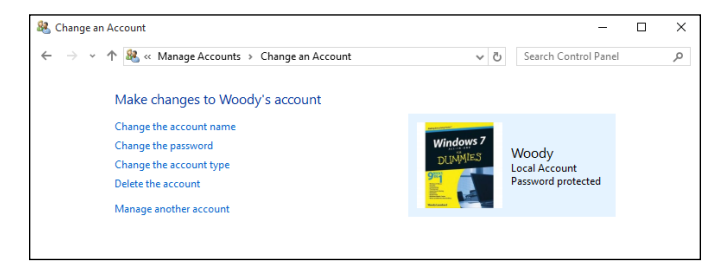

**FIGURE 4-9:** Maintain another user's account.

Here's what the options entail:

- **» Change the Account Name:** This option appears only for local accounts. (It'd be kind of difficult if Windows let you change someone's Microsoft account, eh?) Selecting this option modifies the name displayed on the login screen and at the top of the Start screen while leaving all other settings intact. Use this option if you want to change only the name on the account — for example, if Little Bill wants to be called Sir William.
- **» Create/Change/Remove a Password:** Again, this appears only for local accounts. If you create a password for the chosen user, Windows requires a password to crank up that user account. You can't get past the Login screen (using that account) without it. This setting is weird because you can change it for other people: You can force Bill to use a password when none was required before, you can change Bill's password, or you can even delete the password.

If you change someone's password, do her a big favor and tell her how to create a Password Reset Disk. See Book 3, Chapter 7.

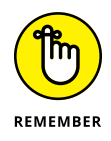

Passwords are cAse SenSitive — you must enter the password, with uppercase and lowercase letters, precisely the way it was originally typed. If you can't get the computer to recognize your password, make sure that the Caps Lock setting is off. That's the number-one source of login frustration.

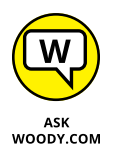

Much has been written about the importance of choosing a secure password, mixing uppercase and lowercase letters with punctuation marks, ensuring that you have a long password, blah blah blah. I have only two admonitions: First, don't write your password on a yellow sticky note attached to your

monitor; second, don't use the easily guessed passwords that the Conficker worm employed to crack millions of systems (see Table 4-1, at the end of this list). Good advice from a friend: Create a simple sentence you can remember, and swap out some letters for numbers (G00dGr1efTerry), or think of a sentence and use only the first letters! (toasaoutfl!) Of course, using a picture password or PIN (or even a Hello mugshot, a fingerprint, or an iris scan) makes even more sense.

### 000 0000 00000 0000000 00000000 0987654321 111 1111 11111 111111 1111111 11111111 123 123123 12321 123321 1234 12345 123456 1234567 12345678 123456789 1234567890 1234abcd 1234qwer 123abc 123asd 123qwe 1q2w3e 222 2222 22222 222222 2222222 22222222 321 333 3333 33333 333333 3333333 33333333 4321 444 4444 44444 444444 4444444 44444444 54321 5555 55555 555555 555555 555555 5555555 55555555 654321 666 6666 66666 666666 6666666 66666666 7654321 777 7777 77777 777777 7777777 77777777 87654321 888 8888 88888 888888 8888888 88888888 987654321 999 9999 99999 999999 9999999 99999999 a1b2c3 aaa aaaa aaaaa abc123 academia access account Admin admin admin1 admin12 admin123 adminadmin administrator anything asddsa asdfgh asdsa asdzxc backup boss123 business campus changeme cluster codename codeword coffee computer controller cookie customer database default desktop domain example exchange explorer file files foo foobar foofoo forever freedom f\*\*k

#### **TABLE 4-1 Most Frequently Used Passwords\***

*(continued)*

| games       | home         | home123    | ihavenopass | Internet | internet   |
|-------------|--------------|------------|-------------|----------|------------|
| intranet    | job          | killer     | letitbe     | letmein  | login      |
| Login       | lotus        | love123    | manager     | market   | money      |
| monitor     | mypass       | mypassword | mypc123     | nimda    | nobody     |
| nopass      | nopassword   | nothing    | office      | oracle   | owner      |
| pass        | pass1        | pass12     | pass123     | passwd   | password   |
| Password    | password1    | password12 | password123 | private  | public     |
| pw123       | q1w2e3       | qazwsx     | qazwsxedc   | qqq      | qqqq       |
| pppp        | qwe123       | qweasd     | qweasdzxc   | qweewq   | qwerty     |
| qwewq       | root         | root123    | rootroot    | sample   | secret     |
| secure      | security     | server     | shadow      | share    | sql        |
| student     | super        | superuser  | supervisor  | system   | temp       |
| temp123     | temporary    | temptemp   | test        | test123  | testtest   |
| unknown     | web          | windows    | work        | work123  | <b>XXX</b> |
| <b>XXXX</b> | <b>XXXXX</b> | ZXCCXZ     | zxcyb       | zxcvbn   | ZXCXZ      |
| <b>ZZZ</b>  | <b>ZZZZ</b>  | Zzzzz      |             |          |            |

**TABLE 4-1** *(continued)*

*\*From the Conficker worm, Bowdlerized with an asterisk (\*) as a fig leaf*

- **» Change the Account Type:** You can use this option to change accounts from administrator to standard and back again. The implications are somewhat complex; I talk about them in the section "Choosing Account Types," earlier in this chapter.
- **» Delete the Account:** Deep-six the account, if you're that bold (or mad, in all senses of the term). If you're deleting a Windows account, the account itself still lives — it just won't be permitted to log in to this computer. Windows offers to keep copies of the deleted account's Documents folder and desktop, but warns you quite sternly and correctly that if you snuff the account, you rip out all the email messages, Internet Favorites, and other settings that belong to the user — definitely not a good way to make friends. Oh, and you can't delete your own account, of course, so this option won't appear if your PC has only one account.

### **Changing your own settings**

Changing your own account is just a little different from changing other users' accounts. Follow these steps:

#### **1. Bring up the Control Panel.**

To do so, go to the old-fashioned desktop, right-click the Windows icon in the lower-left corner (or press Windows key + X) and choose Control Panel.

#### **2. In the upper right, choose User Accounts, then User Accounts again.**

Windows offers you the chance to change your own account. If you want to change your password, picture, or family settings, you get bounced out to the Windows Settings app. And from there, if you have a Microsoft account, you can link into Windows Live, where your Microsoft account lives.

Most of the options for your own account mirror those of other users' accounts, as described in the preceding section. If you have the only administrator account on the PC, you can't delete your own account and you can't turn yourself into a standard user. Makes sense: Every PC must have at least one user with an administrator account. If Windows lost all its administrators, no one would be around to add users or change existing ones, much less to install programs or hardware, right?

## **Switching Users**

Windows allows you to have more than one person logged in to a PC simultaneously. That's convenient if, say, you're working on the family PC and checking Billy's homework when you hear the cat screaming bloody murder in the kitchen and your wife wants to put digital pictures from the family vacation on OneDrive while you run off to check the microwave.

The capability to have more than one user logged in to a PC simultaneously is *fast user switching,* and it has advantages and disadvantages:

- **» On the plus side:** Fast User Switching lets you keep all your programs going while somebody else pops on to the machine for a quick jaunt on the keyboard. When she's done, she can log off, and you can pick up precisely where you left off before you got bumped.
- **» On the minus side:** All idle programs left sitting around by the inactive (bumped) user can bog things down for the active user, although the effect isn't drastic. You can avoid the overhead by logging off before the new user logs in.

To switch users, click the Start icon, click or tap your picture, and choose either the name of the user you want to switch to or Sign Out. If you choose the latter, you're taken to the sign-in screen, where you can choose from any user on the computer.

## **The Changing Environment**

Windows Hello represents a big step forward in Windows login capabilities. Instead of one sudden "Hello, Johnny!" login experience, Microsoft is keeping all the login possibilities you've known for years, while rolling out the various pieces of Windows Hello features over time.

The initial release of Windows 10, in July 2015, included Windows Hello facial identification for the small subset of Win10 users who have special cameras. Microsoft also built some fingerprint reading smarts into Windows Hello.

The November 2015 release of Windows 10 added features for corporate machines and Passport for Work features, including an Azure AD cloud interface. The July (actually August) 2016 Anniversary Update added some basic iris scanning capabilities. The Anniversary Update also dropped the Passport terminology, but not the Passport functionality, for consumers and work.

In future versions of Win10, expect to see more features added to Windows Hello. For example, Microsoft is giving more support to the Trusted Platform Module (TPM) chip that's appearing inside all new Windows 10 machines. A thorough discussion of TPM is on the How-to-Geek site, at [www.howtogeek.com/237232/](http://www.howtogeek.com/237232/what-is-a-tpm-and-why-does-windows-need-one-for-disk-encryption/) [what-is-a-tpm-and-why-does-windows-need-one-for-disk-encryption/](http://www.howtogeek.com/237232/what-is-a-tpm-and-why-does-windows-need-one-for-disk-encryption/).

#### **IN THIS CHAPTER**

**Getting the lowdown on a Microsoft account**

**Figuring out whether you even want a Microsoft account**

**Getting a Microsoft account without spilling the beans**

**Care and feeding of your Microsoft account**

**Cutting back on syncing through a Windows account**

# **Microsoft Account: To Sync or Not to Sync?** Chapter 5

**M**icrosoft has been trying to get people to sign up for company-branded accounts for a long, long time.

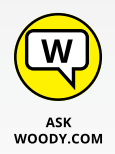

In 1997, Microsoft bought Hotmail and took over the issuance of @hotmail.com email addresses. Even though Hotmail's gone through a bunch of name changes — MSN Hotmail, Windows Live Hotmail, and now Outlook.com, among others the original @hotmail.com email addresses still work, and have worked, through thick and thin.

Twenty years after its inception, that old @hotmail.com ID still works the same as it ever did — except now it's called a *Microsoft account.* If you picked up an @msn.com ID, @live.com ID, Xbox ID, Skype ID, or @outlook.com ID along the way, it's now a Microsoft account as well.

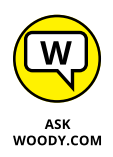

In this chapter, I show you exactly what's involved with a Microsoft account, show you why it can be useful, explore the dark underbelly of Microsoft accountability, and give you a trick for acquiring a Microsoft account that won't compromise much of anything.

# **What, Exactly, Is a Microsoft Account?**

Now that Microsoft has finally settled on a name for its  $ID -$  at least, this month — permit me to dispel some of the myths about Microsoft accounts.

An email address that ends with @hotmail.com, @msn.com, @live.com, or @outlook.com is, *ipso facto,* a Microsoft account. The same is true for Hotmail and Live and Outlook.com accounts in any country, such as @hotmail.co.uk. You don't have to use your Microsoft account. Ever. But you do have one.

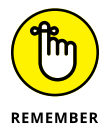

Many people don't realize that *any* email address can be a Microsoft account. You need only to register that email address with Microsoft; I show you how in the section "Setting Up a Microsoft Account" later in this chapter.

In the context of Windows 10, the Microsoft account takes on a new dimension. When you set up an account to log in to Windows, it can either be a Microsoft account or a *local account.* The key differences:

**»** Microsoft accounts are always email addresses, and they must be registered with Microsoft. As I explain in Book 2, Chapter 4, when you log in to Windows with a Microsoft account, Windows automatically syncs some settings — Windows settings like your picture and backgrounds, Edge history and favorites, and others — so if you change something on one machine and log in with the same Microsoft account on another, the changes go with you.

In addition, a Microsoft account gives you something of a one-stop log in to Internet-based Microsoft services. For example, if you have a OneDrive account, logging in to Windows with a Microsoft account automatically hitches you up to your OneDrive files.

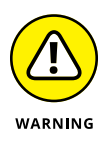

**»** More insidiously, if you log in to Windows 10 with a Microsoft account, and you don't modify Cortana's searching behavior, Microsoft will start tracking every search you make *on your computer.* I'm not talking about a web search. With a few exceptions (for example, [www.DuckDuckGo.com](http://www.DuckDuckGo.com)), any search you perform on the Internet is tracked by the search provider, typically Google or Microsoft/Bing. I'm talking about when you search through your own documents or email messages, right there on your machine. If you turn on "Hey,

Cortana" recognition, Cortana also listens to everything you say, all the time. I talk about Cortana's search settings in Book 3, Chapter 6.

**»** Local accounts can be just about any name or combination of characters. If you sign in with a local account, Microsoft doesn't try (indeed, can't) to sync anything on different machines. Sign in with a local account, and you have to sign in to your OneDrive account separately. Windows will remember your settings — your backgrounds, passwords, favorites, and the like — but they won't be moved to other PCs when you log in.

So, for example, [phineasfarquahrt@hotmail.com](mailto:phineasfarquahrt@hotmail.com) is a Microsoft account. Because it's an @hotmail.com Hotmail email address, it's already registered with Microsoft. I can create a user on a Windows 10 machine with the name [phineas](mailto:phineasfarquahrt@hotmail.com)[farquahrt@hotmail.com](mailto:phineasfarquahrt@hotmail.com), and Windows will recognize that as a Microsoft account.

On the other hand, I can set up an account on a Windows PC that's called, oh, *Woody Leonhard.* It's a local account. Because Microsoft accounts have to be email addresses (you see why in the section "Setting Up a Microsoft Account"), the Woody Leonhard account has to be a local account.

When you set up a brand-new Windows PC, you have to enter an account, and it can be either a Windows account or a local account. Microsoft stacks the deck and makes you tap or click all over heaven's half acre to avoid using a Microsoft account. When you add a new account, Microsoft nudges you to use a Microsoft account, but will begrudgingly accept a local account (see Book 2, Chapter 4).

# **Deciding Whether You Want a Microsoft Account**

If Microsoft tracks a Microsoft account, you may ask, why in the world would I want to sign on to Windows 10 with a Microsoft account?

Good question, grasshopper.

Signing on to Windows 10 with a Microsoft account brings a host of benefits. In particular:

**» Most of your Windows settings will travel with you.** Your user picture, desktop, browser favorites, and other similar settings will find you no matter which PC you log in to.

I find this helpful in some ways, and annoying in others. For example, I have a big screen Windows desktop and a little Windows tablet. If I put a whole bunch of tiles on the desktop, they look horrible on the tablet.

Your tiled Universal Windows apps — the ones that came with Windows 10 or that you downloaded from the Windows Store — revert to their last state. So if you're on a killer winning streak with a Solitaire game, that'll go with you to any PC you log in to. Your Internet Explorer or Edge open tabs travel. Settings for the Windows 10 Finance app travel. Even apps *that Microsoft doesn't make* may have their settings moved from machine to machine.

- **» Sign-in credentials for programs and websites travel.** If you rely on Edge to keep sites' login credentials, those will find you if you switch machines.
- **» You will be automatically signed in to Windows 10 apps and services** that use the Microsoft account (or Windows Live ID). Universal Windows Mail, Calendar, OneDrive, Skype, and the Microsoft website all fall into that category.

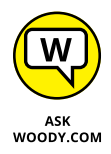

Don't be overly cynical. In some sense, Microsoft dangles these carrots to convince you to sign up for, and use, a Microsoft account. But in another sense, the simple fact is that none of these features would be possible if it weren't for some sort of ID that's maintained by Microsoft.

I use a Microsoft account on my main machine, although I employ a little trick creating a new Microsoft account and only using it to sign in to Windows — which I describe in the next section on setting up a new account.

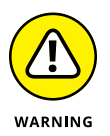

That's the carrot. Here's the stick. If you sign in with a Microsoft account, Microsoft has a record of every time you've signed on, to every PC you use with that account. More than that, when you crank up Edge (or Internet Explorer), you're logged in with your Microsoft account — which means that Microsoft can, at least theoretically, keep records about all your browsing (except, presumably, InPrivate browsing). Bing gets to jot down your Microsoft account every time you search through it. Microsoft gets detailed data on any music you view in the Windows 10 Music app. Your stock interests are logged in the Windows 10 Money app. Even the weather you request ends up in Microsoft's giant database. And if you use Cortana, heaven help ya, everything you search for on your computer ends up in Microsoft's big database chock full of your history.

Perhaps it's true that you have no privacy and should get over it. Fact is that most people don't care. My attitude toward data scraping and Windows snooping has changed over the years. I talk about my begrudging conversion in the first part of the next chapter, Book 2, Chapter 6.

### **WHAT IF MY HOTMAIL OR OUTLOOK.COM ACCOUNT IS HIJACKED?**

So you set up a Hotmail account or Outlook.com for logging on to your Windows PC, and all of a sudden the account gets hijacked. Some cretin gets into the account online and changes the password. The next time you try to log in to your Windows PC, what happens?

It's not far-fetched: I get complaints almost every day from people who have been locked out of their Hotmail/Outlook.com accounts.

If you use a Hotmail ID, a Windows Live account, or an Outlook.com account for your Microsoft account and your Hotmail/Outlook.com account gets hijacked and the password changed, Windows 10 lets you log in to your PC, but when you do, you get the notice *You're signed in to this PC with your old password. Sign in again with your current password, or reset it.* If you then try to reset your password, you can't — clicking or tapping the Reset link doesn't do anything.

Until you can come up with your Hotmail/Outlook.com account's password, you're put in a reduced functionality mode that's very similar to logging on with a local account. As long as you can remember your old password — the last one you used to log in to this machine — you can continue to log in in local account mode. But ultimately you're going to want your Windows login account back!

To get your account back, you need to contact the people at Microsoft and convince them that you're the rightful owner. If you set up your Hotmail/Outlook.com account recently, chances are at least fair that you have an alternate email address or phone number designated for just such an emergency, so-called 2FA or two-factor authentication, described in a sidebar later in this chapter. Microsoft started asking for that specific information on sign-up a couple of years ago. Go to [http://account.live.com/](http://account.live.com/resetpassword.aspx) [resetpassword.aspx](http://account.live.com/resetpassword.aspx), and have a Microsoft rep contact you.

# **Setting Up a Microsoft Account**

Just to make life a little more complicated, shortly before Microsoft released Windows 8, it suddenly decided to kill off the name Hotmail and replace it with Outlook.com. I talk about the reasons why — basically, Hotmail was losing market share, and Microsoft needed to get it back — in Book 10, Chapter 4.

For purposes of this chapter, a Hotmail or Outlook.com account, a Live.com account, Xbox LIVE account, OneDrive account, Skype account, MSN account, Microsoft Passport account, or a Windows Phone account are all interchangeable: They're email addresses that have already been automatically signed up as Microsoft accounts. I tend to refer to them collectively as Hotmail accounts because, well, most Microsoft accounts have been Hotmail accounts for the past two decades or so. Old habits die hard.

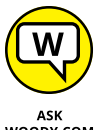

If you don't have a Microsoft account, the way I see it, you have three choices for setting one up:

ASK<br>WOODY.COM

- **» You can use an existing email address.** But if you do that, Microsoft will be able to put that email address in its database, and it can cross-reference the address to many things you do with Windows 10. (Can you tell my tinfoil hat is showing?)
- **» You can use (or set up) a Hotmail/Live/Xbox/OneDrive/Skype/Windows Phone/Outlook.com account.** If you already have one, Microsoft tracks it already — Microsoft knows when you receive and send email, for example. But that's true of any online email program, including Gmail and Yahoo! Mail. Using a Hotmail/Outlook.com account to log in to Windows 10, though, means that Microsoft can track additional information and associate it with your Hotmail/Outlook.com account — the times you log in to Windows, locations, and so on — as described earlier in this section, as well as the special snooping that Cortana undertakes. You may be okay with that, or you may not want Microsoft to be able to track that kind of additional information.
- **» You can create a bogus new Hotmail/Outlook.com account and use it only to log in to Windows 10.** It's free and easy, and if you use it wisely, nobody will ever know the difference. The only downsides: If you use Hotmail/ Outlook.com, you have to tell the Windows 10 Universal Mail app to look in your other inbox; your existing Hotmail/Outlook.com contacts won't get carried over into the tiled People automatically; and Skype will want to work with your new, bogus ID — although you can change it.

I love to use bogus Outlook.com accounts. I keep in mind that every time I use Edge or Internet Explorer, having signed in to Windows with a Microsoft account, that Microsoft will dump all my browsing history in its coffers.

So, of course, I use the Firefox or Chrome browser when I want to use the Internet. Google keeps Chrome data, but it doesn't have Microsoft's database of logged in Windows 10 users, and Firefox isn't beholden to anybody.

Search engines, of course, are a different story entirely. Bing/Microsoft and Google keep track of everything you send their way.

### **Setting up a Hotmail/Outlook.com account**

Here's how to set up a new Hotmail/Outlook.com account:

**1. Using your favorite web browser, go to [www.Outlook.com](http://www.outlook.com).**

The main screen asks whether you have a Microsoft account.

**2. If you aren't automatically signed in, tap or click No Account? Create One!**

You see the sign-up form, as shown in Figure 5-1.

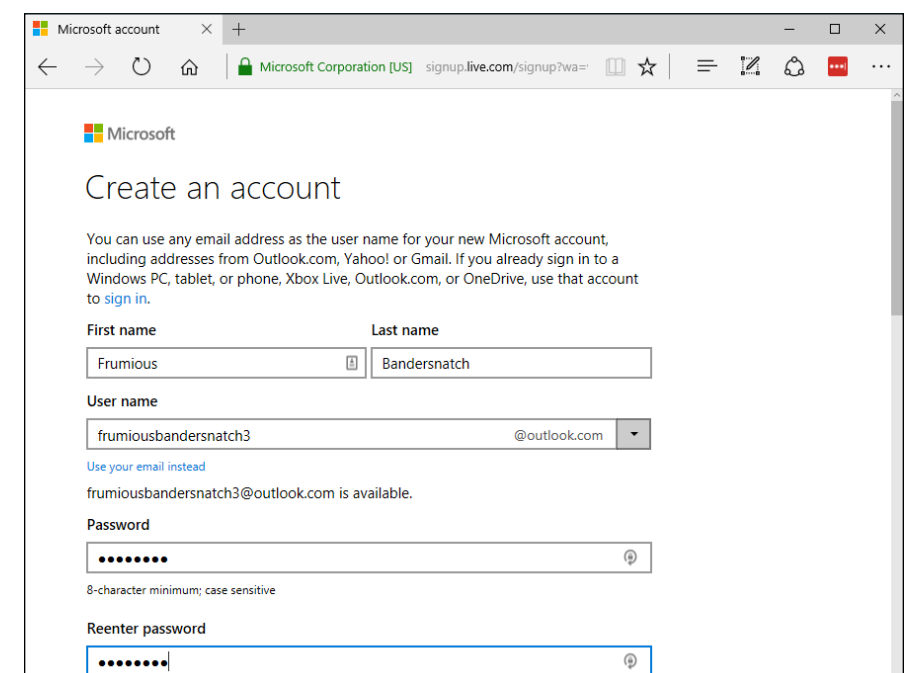

**FIGURE 5-1:** Sign up for an anonymous Hotmail/Outlook. com ID.

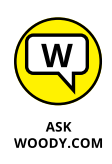

#### **3. Fill out the form. Be creative.**

Even though the form hints that your phone number is required, in my experiments, it wasn't required at all — an alternate email address suffices. You might want to give Microsoft your phone number anyway. They'll text you anytime someone tries to log in to a new computer using your ID. See the sidebar on two-factor authentication.

That alternate email address is useful if your Microsoft account gets hijacked. You can contact Microsoft and have it send account reset information to that address. You don't need to monitor the address constantly, but if you can retrieve email from that alternate email address, it can help get your new account back.

If you decide to tap or click the link and provide answers to security questions to make a password reset easier, make sure you keep the answers stored away some place safe.

The zip code for Microsoft's headquarters in Redmond is 98052.

#### **4. Type the CAPTCHA codes, if you can figure them out, deselect the Send Me Promotional Offers check box, and tap or click Create Account.**

Hotmail/Outlook.com whirrs for a minute or so, asks for your language and time zone, and then shows you the Hotmail/Outlook.com welcome screen, as shown in Figure 5-2. That's it.

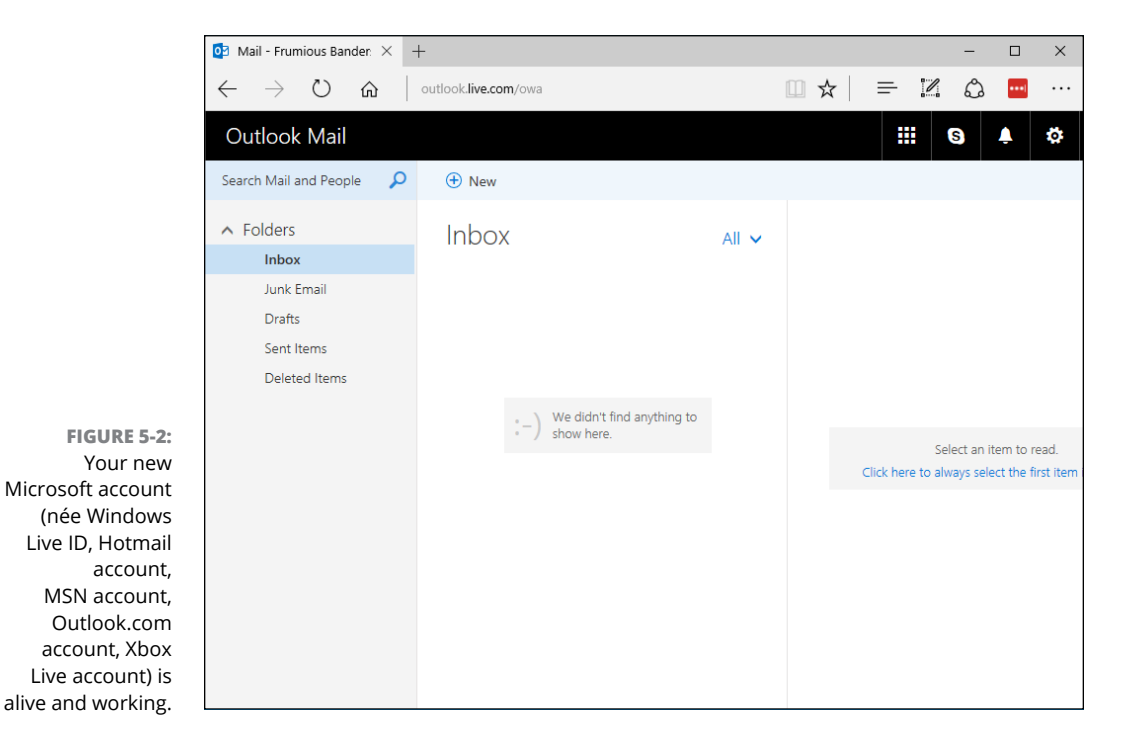

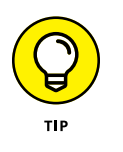

You can now use your new Hotmail account as a Windows login ID. You can use it for email, Skype, Xbox . . . just about anything.

### **Making any email address a Microsoft account**

You have to jump through an extra hoop to turn any email address into a Microsoft account. The procedure is simple, as long as you can retrieve email sent to the address:

#### **1. Use the steps in the preceding section, but in Step 3, in the User Name box, type an email address that you can access.**

It can be a Gmail address, a Yahoo! Mail address, or any other email address, no problem.

#### **2. Fill out the rest of the form. Fancifully, if you want.**

If you don't want to give Microsoft your smartphone number, select and answer one of its security questions. Note, though, that giving Microsoft your number allows it to SMS you a reset password, if you require one, instead of relying on a question — one that a hijacker may be able to figure out.

Note that the password you provide here is for your Microsoft account. It is *not* your email password. The password you enter here will be the password you need to use to log in to Windows 10 or any website that requires a Microsoft account. Most experts advise you to not reuse your email password as your Microsoft account password.

#### **3. Type the CAPTCHA code, and tap or click I Accept.**

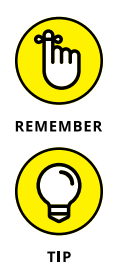

Within a minute or two, the email address in the application form receives a message that says *This email address was used to start setting up a Windows Live ID. To finish setting it up, we need you to confirm that this email address belongs to you. Click this link to confirm your account:*

If you don't see the message, check your Junk folder.

#### **4. Tap or click the link in the message to confirm your email address.**

You end up on a Outlook.com welcome screen (refer to Figure 5-2).

### **TWO-FACTOR AUTHENTICATION**

Microsoft has been developing and expanding a feature called *two-factor authentication.* Details vary, but it's a good choice, if offered to you. Usually, when you log in with your Microsoft account using a machine that hasn't been explicitly identified (by you) as being an acceptable computer, Microsoft issues a challenge to verify that you are who you say you are. Usually the authentication comes in the form of an SMS sent to your phone, or an email sent to your registered email address. Benefits are pretty obvious: Somebody may be able to steal your password, but it's rare that they get both your password and your computer (which bypasses two-factor authentication entirely), and almost impossible to get both your password and your smartphone — or access to your email address.

Most people are leery about giving their phone numbers to Microsoft. Hey, it took me almost a decade before I learned to stop worrying and love the bomb. I've found, though, that Microsoft doesn't use my phone number for nefarious purposes. And that phone-based two-factor authentication works great. Even if I do mumble from time to time about it being so slow.

Highly recommended. Do it.

# **Stop Using Your Microsoft Account**

So you've read about the differences between a Microsoft account and a local account, and you've decided that you just don't want to keep feeding Microsoft information. You want to move to a local account. Fortunately, that's pretty easy:

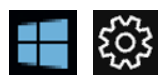

**1. Click the Start icon, the Settings icon, and then Accounts.**

You see the account settings for your account.

**2. Click the Sign In with a Local Account Instead link.**

Windows challenges you to retype your current account's password.

**3. Type your current password and then click Next.**

Windows presents you with the Switch to a Local Account dialog shown in Figure 5-3.

**4. Enter the local account to use in place of your Microsoft account, and then click Next.**

Windows warns you to make sure you've saved your work — it's about to restart — and to ensure that you know your new password. When you're ready for your machine to reboot, click Sign Out and Finish.

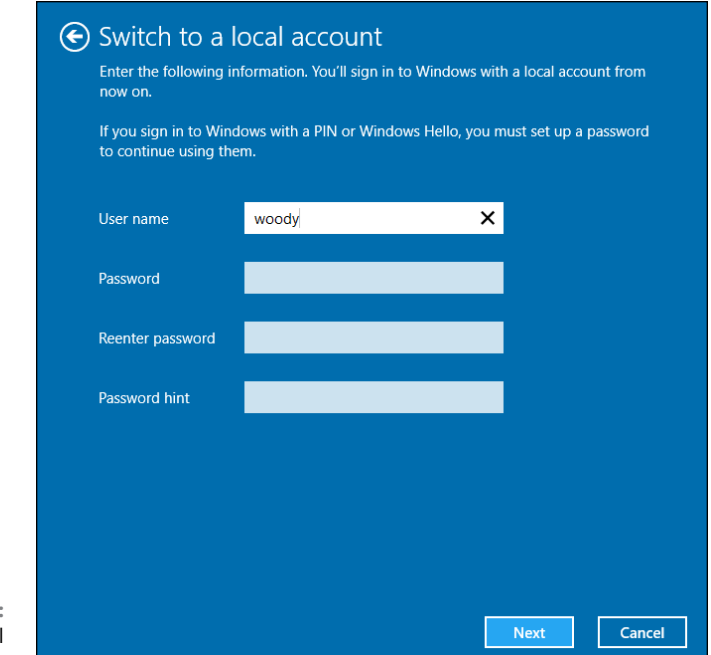

**FIGURE 5-3:** Type the local account here.

> It's important to realize that your old Windows account is no longer valid for signing in to this computer. Instead, you sign in only through the local account. If you want to switch back, click the Start icon. the Settings icon, and Accounts, and click the link to Sign In with a Microsoft Account Instead. When you reboot, your old account reappears, but if you had a PIN, a picture password, or Windows Hello set up, you'll have to reset it.

# **Taking Care of Your Microsoft Account**

If you ever want to change any of the details in your Microsoft account, it's easy if you know where to go.

For reasons understood only by Microsoft, to maintain your Microsoft account, go to <http://account.live.com>. Sign in, and you see full account information, as shown in Figure 5-4.

To change any of the information for your account, or the password, tap or click the related link below the item you want to change.

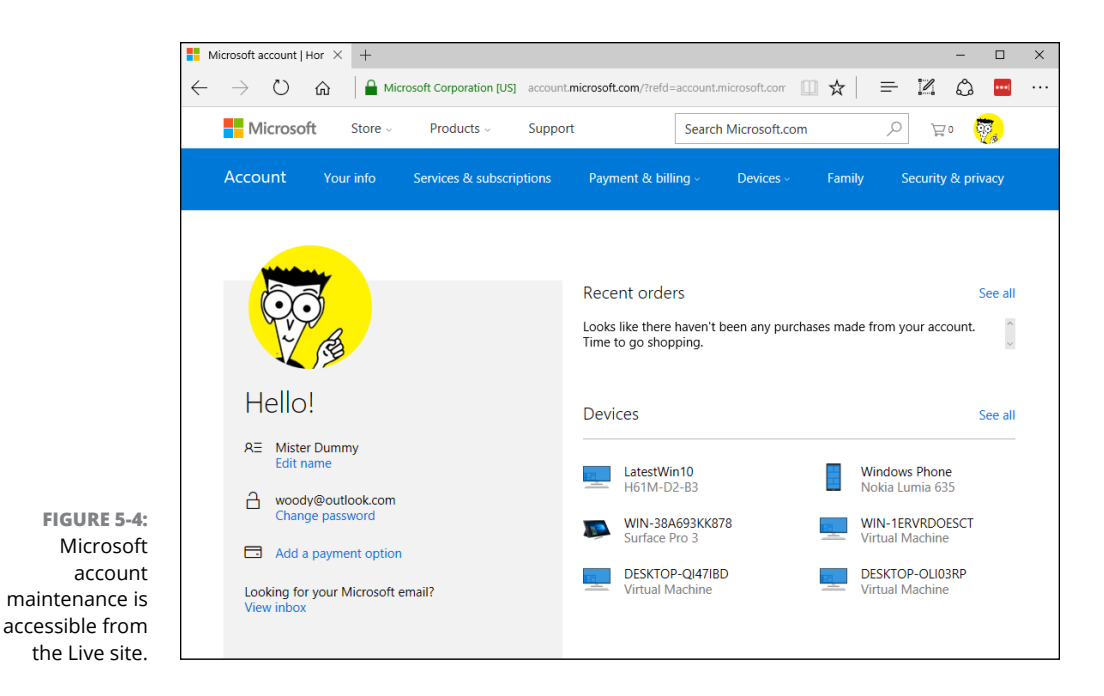

# **Controlling Sync**

If you don't specifically change anything, logging on to Windows with a Microsoft account syncs a number of settings across all the PCs that you use.

You can tell Microsoft that you don't want to sync specific items. Here's how:

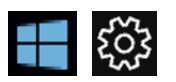

- **1. Click or tap the Start icon, the Settings icon, and then Accounts.**
- **2. On the left, click or tap Sync Your Settings.**

The Sync screen appears, as shown in Figure 5-5.

**3. Following the list in Table 5-1, choose whether you want to sync specific items.**

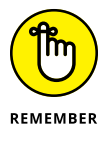

Sync happens only when you log in with the same Microsoft account on two different PCs.

You're finished. No need to tap or click OK or Apply. The changes take effect with your next login.

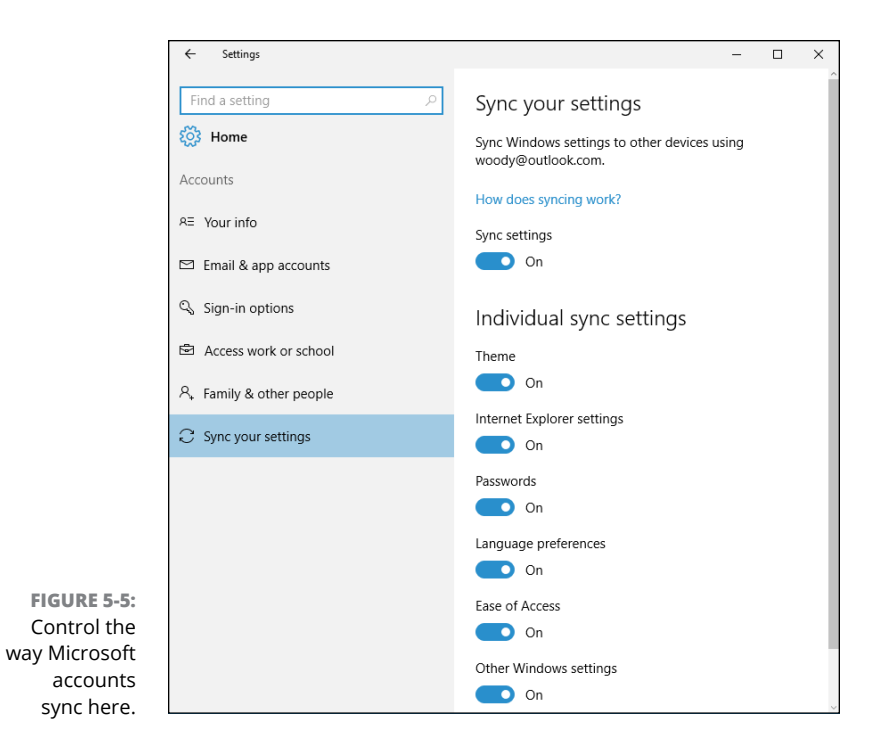

#### **TABLE 5-1 Sync Settings**

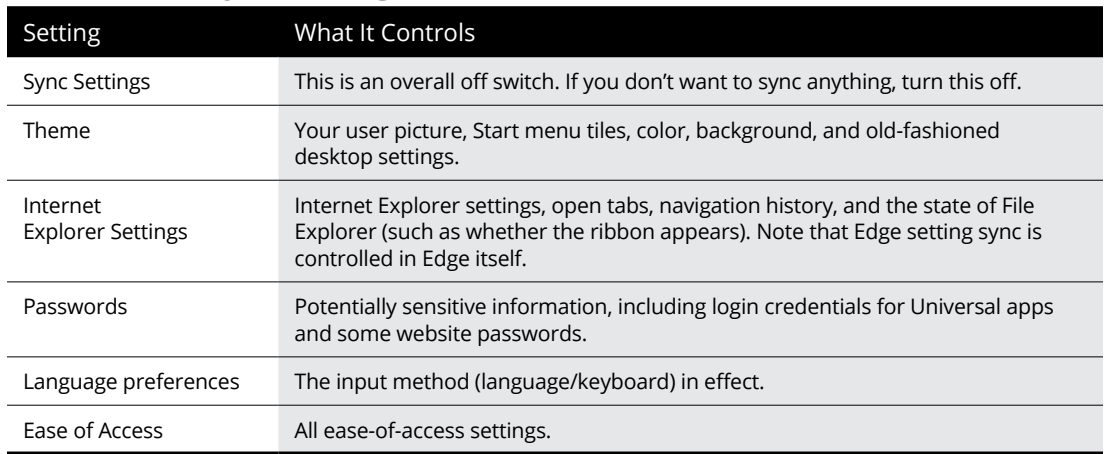

**Finding out why privacy is important**

**Discovering the complicated web of shared data**

**Blocking location tracking**

**Lessening the intrusion on your privacy**

# **Privacy Control** Chapter 6

**T**he best minds of my generation are thinking about how to make people click ads. That sucks."

— JEFF HAMMERBACHER, early Facebook employee

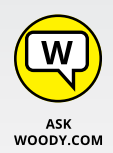

 $\mathfrak{a}$ 

When you work with "free" services — search engines such as Google and Bing; social networks such as Facebook, Pinterest, and LinkedIn; online storage services such as OneDrive and Google Drive; free email services such as Gmail, Hotmail/ Outlook.com, and Yahoo! Mail; even the "free" versions of Windows 10 — these services may not charge you anything, but they're hardly free. You pay with your identity. Every time you go to one of those sites, or use one of those products, with a few noteworthy exceptions, you leave a trail that companies are eager to exploit, primarily for advertising.

The exceptions? Google doesn't scan activity for any paid account, or any educational account. (They've been sued up the wazoo.) Apple swears it doesn't wallow in the data grabbing cesspool. Microsoft loves to say it doesn't scan the contents of Outlook.com/Hotmail messages. There are lots of if's, and's, but's, and nuances. But by and large, if it's free, you're the product, not the customer.

There's a reason why you buy something on, say, Alibaba, and then find ads for Alibaba appearing on all sorts of websites. One of the big advertising conglomerates has your number. Maybe just your IP address. Maybe a planted cookie. But they've connected enough dots to know that, whatever site you happen to be on at the moment, you once bought something on Alibaba.

Now, even when you log in to Windows 10, if you opt to use a Microsoft account, you leave another footprint in the sand. (I talk about Microsoft accounts in Book 2, Chapter 5.)

This isn't horrible. Necessarily. It isn't illegal — although laws in different localities differ widely, and lawsuits are reshaping the picture even as we speak. In most cases, anyway. The advertisers view it as a chance to direct advertising at you that's likely to generate a response. In some respects, it's like a billboard for a cold Pepsi on a hot freeway or an ad for beer on Super Bowl Sunday.

In other respects, though, logging your activity online is something quite different.

I talk about privacy in general in Book 9, Chapter 1, and the browser Do Not Track flag (which may or may not do what you think it should do) in Book 5, Chapter 1. In this chapter, I want to give you an overview of privacy settings — and some privacy shenanigans — specifically inside Windows.

# **Why You Should Be Concerned**

As time goes by, people are becoming more and more aware of how their privacy is being eroded by using the Internet. Some people aren't particularly concerned. Others get paranoid to the point of chopping off their clicking fingers. Chances are pretty good you're somewhere between the two poles.

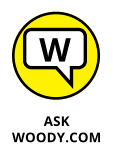

Windows 10 users need to understand that this version of Windows, *much* more than any version of Windows before, pulls in data from all over the web. Every time you elect to connect to a service, you're connecting the dots for Microsoft's data-collection routines. And if you use a Microsoft account, Microsoft's dot connector gets to run into overtime.

I'm not implying that Microsoft is trying to steal your data or somehow use your identity for illegal purposes. It isn't. At this point, Microsoft mostly wants to identify your buying patterns and your interests, so it can serve you ads that you will click, for products that you will buy. The Google shtick. That's where the money is.

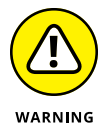

Although Google freely admits that it scans inbound and outbound Gmail email, on free accounts, all the better to generate ads that you will click, Microsoft insists that it doesn't — ergo, the infamous Scroogled ads, wherein the pot and kettle somehow tie it on. Don't be fooled. Microsoft *does* scan Hotmail/Outlook.com mail and Windows 10 Universal Mail app messages that you receive with Windows 10 for spam detection, if nothing else. Whether MS will start keeping track of detailed information about your messages in the future is very hard to say.

Here's how the services stack up, when it comes to privacy (or the lack thereof):

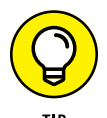

**» Google:** Without a doubt, Google has the largest collection of data. You leave tracks on the Google databases every time you use Google to search for a website. That's true of every search engine (except [www.DuckDuckGo.com](https://duckduckgo.com/)), not just Google, but Google has 70 percent or more of the search engine market. You also hand Google web-surfing information if you sign in to your Chrome browser (so it can keep track of your bookmarks for you) or if you sign in to Google itself (for example, to use Google Apps or Google Drive). The native Android browser ties into Google, too.

Google also owns *Doubleclick,* the best-known, third-party cookie generator on the web. Any time you go to a site with a Doubleclick ad — most popular sites have them — a little log about your visit finds its way into Google's database.

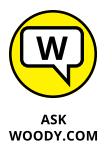

Google's scanning policies changed significantly in late 2014. As of mid-2015, Google no longer scans email, or the contents of Google Drive files, for paid accounts, Academic accounts, or non-profit accounts. If you have a free Google account, you should expect that Google will sift through your mail and files, looking for information that can convince you to click on an ad.

**» Facebook:** Although Facebook may not have the largest collection of data, it's the most detailed. People who sign up for Facebook tend to give away lots of information. When you connect your Microsoft account in Windows 10 to Facebook — for example, add your Facebook Friends to your Ultimate People app list (unless Facebook has shut Microsoft out this week, which happens from time to time) — some data that you allow to be shared on Facebook is accessible to Microsoft. That's why it's important to lock down your Facebook account (see Book 6, Chapter 2).

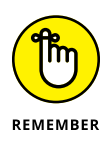

Every time you go to a website with a Facebook Like icon, that fact is tucked away in Facebook's databases. If you're logged in to Facebook at the time you hit a site with a Like icon, your Facebook ID is transmitted, along with an indication of which site you're looking at, to the Facebook databases. As of this writing, Microsoft can't get into the Facebook database — which is truly one of the crown jewels of the Facebook empire — although it can pull a list of your Friends, if you allow it.

**» Microsoft:** Microsoft's Internet access database may not be as big as Google's, or as detailed as Facebook's, but the 'Softies are trying to get there fast. One of the ways they're catching up is by encouraging you to use a Microsoft account. The other is to create all these connections to other data-collecting agencies

inside Windows 10. Then there's Bing, which logs what you're looking at just like a Google search does.

Windows 10 is light-years ahead of earlier versions of Windows when it comes to harvesting your data. Or perhaps I should say it's light-years behind earlier versions of Windows when it comes to protecting your privacy. Same, same.

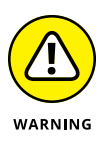

The single biggest leaker in Windows 10 is Cortana's Smart Search feature which is certainly smart for Microsoft's data collection efforts. Unless you go to great lengths to trim back Cortana's snooping, Microsoft (through Bing) keeps a list of all the terms you search for *on your computer.* Because Cortana's Smart Search is enabled by default when you install Windows 10, chances are pretty good that Microsoft's collecting information about every single search you make for your documents, pictures, email, and so on. I talk about Cortana's wayward ways — and, most importantly, show you how to turn the leak off, or at least clip its wings — in Book 3, Chapter 6.

For an ongoing, authoritative discussion of privacy issues, look at the Electronic Frontier Foundation's Defending Your Rights in the Digital World page at [www.](http://www.eff.org/issues/privacy) [eff.org/issues/privacy](http://www.eff.org/issues/privacy).

# **Privacy Manifesto**

Privacy has become such a huge issue with Windows 10 that many folks won't install it, just because they figure Win10 is sending all their private information to Microsoft. In one sense, that's true – Windows 10 snoops in ways no previous version of Windows ever dared. In another sense, though, increased snooping is a sign of changing times. And I'm convinced that Microsoft is no worse than most of the alternatives.

The important point is that you, the Win10 user, need to understand what's going on — and you need to make decisions accordingly.

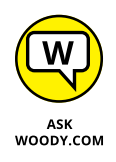

Like it or not, times have changed, and attitudes toward snooping have changed along with them.

### **The past: Watson to WER**

Back in the distant past, the Windows 3.0 beta (in 1989-1990) included a program called Dr. Watson, which responded to Windows crashes by gathering all the data it could find and packaging it as a text file (drwtsn32.log). Dr. Watson was also smart enough to generate a core dump, which could be fed into a debugger on a diagnostic machine.

Dr. Watson worked offline. If you wanted to send your text log file or core dump to somebody, that was up to you. Dr. Watson was highly successful, leading to the identification and eradication of thousands of bugs (most, it must be said, in non-Microsoft drivers).

Around the time of Windows XP, Dr. Watson turned into the Problem Reports and Solutions program, which became part of the larger Windows Error Reporting (WER) system built into XP and then enhanced for Vista, Win7, and Win8. WER differs from Dr. Watson in many respects, not the least of which is an optional automated upload to Microsoft's servers.

The folks who wrote WER, and those who poured through the dumps, knew full well that sensitive information might be transmitted as part of the WER collection. That's why the good doctor asked for permission before sending the info on to Microsoft's servers.

WER was a resounding success. Steve Ballmer says that WER let the Windows team fix 29 percent of all WinXP errors in WinXP Service Pack 1. More than half of all Office XP bugs were squashed in Office XP SP1, thanks to WER. WER became the envy of the operating system software class, propelling many doctoral theses.

Frighteningly, WER data wasn't encrypted prior to transmission until March 2014. If you had a crash before then and WER kicked in and delivered it to Microsoft, anybody snooping on your Internet connection could see the contents of the report. There have also been allegations that the NSA hooked into WER reports.

### **Customer Experience Improvement Program**

While Watson and WER concentrated on crash reports, an independent force arose in the Windows camp. Borrowing on the Business School buzz phrase "customer experience," Microsoft's Customer Experience Improvement Program (CEIP) gathers a wide array of information about your computer and how you use it, and then shuttles it all off to Microsoft. Historically, when Microsofties used the term *telemetry,* they were referring specifically to CEIP data. That's changing as more telemetry becomes accessible.

CEIP (known internally in Microsoft as SQM, or Software Quality Management) started with MSN Messenger, moving rapidly to Office 2003, and then to Windows Vista and Windows Media Player. It's been part of Windows and Office ever since. When you install any of those programs, Microsoft activates CEIP by default, although you can opt out.

Nobody knows what data is collected under the rubric CEIP. A CEIP privacy policy was posted on the web ([www.microsoft.com/products/ceip/en-us/](http://www.microsoft.com/products/ceip/en-us/privacypolicy.mspx) [privacypolicy.mspx](http://www.microsoft.com/products/ceip/en-us/privacypolicy.mspx)) but as best I can tell it was pulled down in November 2015. That policy said:

#### *CEIP reports generally include information about:*

- **•** *Configuration, such as how many processors are in your computer, how many network connections you use, the operating system that your computer is currently running, screen resolutions for display devices, the strength of the wireless signal between your computer and a media player device, and if some features such as Bluetooth wireless technology or high-speed USB connections are turned on.*
- **•** *Performance and reliability, such as how quickly a program responds when you click a button, how many problems you experience with a program or a device, and how quickly information is sent or received over a network connection.*
- **•** *Program use, such as the features that you use the most often, how frequently you launch programs, and how many folders you typically create on your desktop.*

*Microsoft uses CEIP information to improve our software. We may share CEIP information with partners, but the information cannot be used to identify you.*

There's no indication as to why the policy was pulled. Internal links now point to a general privacy policy statement at [https://privacy.microsoft.com/en-us/](https://privacy.microsoft.com/en-us/privacystatement) [privacystatement](https://privacy.microsoft.com/en-us/privacystatement), which has no details about CEIP.

### **Feedback & Diagnostics tab and DiagTrack**

One part WER, one part CEIP, Windows 10 brings all the snooping together under the Feedback & Diagnostics tab. Telemetry in Win10 includes data uploaded by the Connected User Experience and Telemetry component, also known as Universal Telemetry Client, with a service application name of DiagTrack.

Microsoft has a detailed description of its telemetry collection policy in a TechNet post by Brian Lich at [https://technet.microsoft.com/en-us/itpro/windows/](https://technet.microsoft.com/en-us/itpro/windows/manage/configure-windows-telemetry-in-your-organization) [manage/configure-windows-telemetry-in-your-organization](https://technet.microsoft.com/en-us/itpro/windows/manage/configure-windows-telemetry-in-your-organization). Lich includes an informative diagram that explains Microsoft's conceptual levels of telemetry. See Figure 6-1.

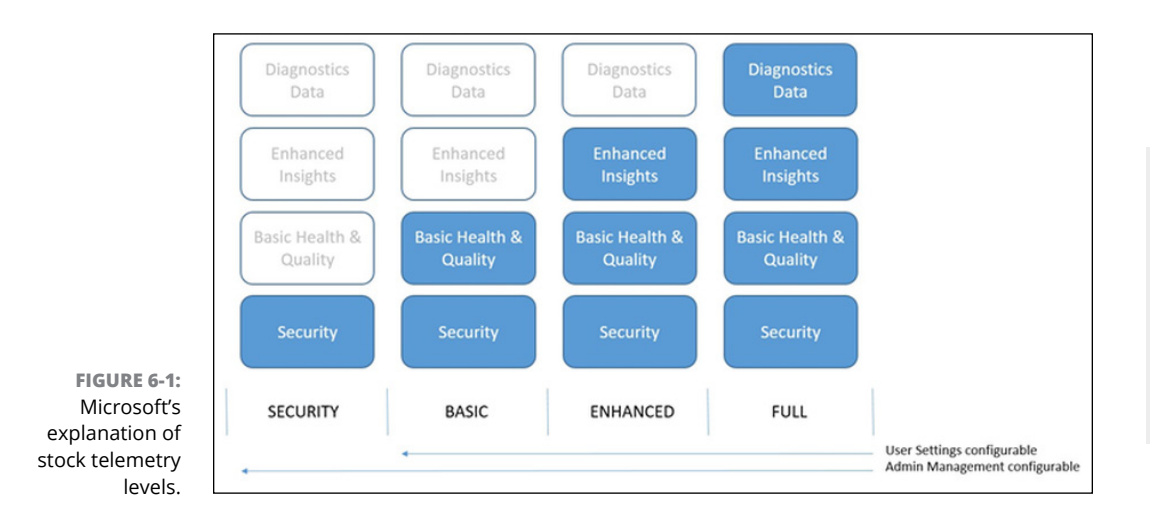

It's far from a definitive list of what data gets sent to Microsoft, but at least the diagram should give you a basic understanding.

To see what you're up against, click the Start icon, the Settings icon, and then Privacy. On the left, choose Feedback & Diagnostics. You see the Feedback Frequency dialog shown in Figure 6-2.

The Diagnostic and Usage Data setting is one of the key methods you have to reduce — but not eliminate — the Win10 telemetry sent from your PC to Microsoft. If you're concerned about sending Microsoft your usage information, set the drop-down list at the bottom of Figure 6-1 to Basic. Then work through the detailed list in "Minimizing Privacy Intrusion" at the end of this chapter.

As with CEIP (and WER, for that matter), I've never seen a definitive list of what Microsoft collects. Lots and lots of descriptions of Microsoft's privacy policy are available (start at <https://privacy.microsoft.com/en-us/privacystatement> for an, uh, immersive experience), but they have few solid details.

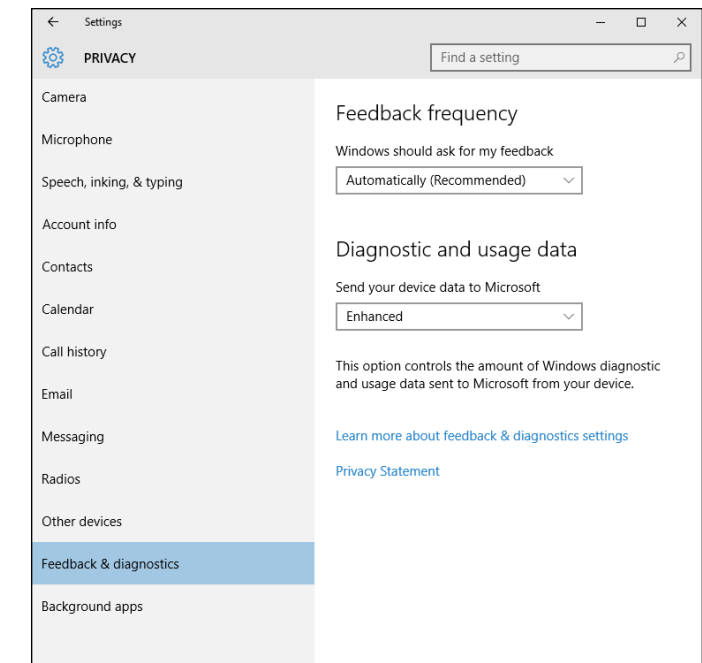

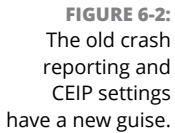

### **Denial ain't nuthin' but a river**

Here's what I know:

- **»** Microsoft collects telemetry data about your use of Windows no matter what. You can minimize the amount of data collected (as described at the end of this chapter), but you can't stop the flow unless you're connected to a corporate domain.
- **»** No list is being made available of what's being collected, exactly, nor are there details of how it's being used.
- **»** The data being sent to Microsoft is encrypted. That means anyone who's snooping on your connection won't be able to pull out any useful information. It also means that people trying to figure out exactly what's going out don't have any chance of deciphering the stream.

There's a larger picture. Windows, like the rest of the industry, is evolving. I've seen no indication that Microsoft is any worse than, say, Google — and it's likely that Apple undertakes similar data stockpiling. So do Facebook and dozens, if not thousands, of lesser snoopers.

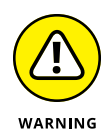

If you want to minimize the identifiable data harvested from you and don't feel comfortable with the fact that Microsoft collects data about you, best to switch to Linux, avoid Chrome (use Firefox), don't use Google Search (use DuckDuckGo), and always run a VPN (see Book 9, Chapter 4).

'Course, you'd also have to avoid using a mobile phone — or even a landline for that matter — and pay with cash or bitcoin only. You'd also need to avoid walking in public, given the current state of facial recognition, and hope you never end up in a hospital!

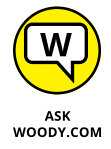

The question is how comfortable you feel entrusting all these companies — not just Microsoft — with your data. And heaven help ya if you live in a house that has a smart electric meter.

I think that data privacy will be one of the foremost legal questions of the next decade. We already have some data protection regulations in place for health records and credit records, but they don't apply in this case. Unless people give  $up$  — which may be a reasonable reaction — I predict large-scale problems.

# **Knowing What Connections Windows Prefers**

If you use Windows, you're not on a level playing field. Microsoft plays favorites with some online companies and shuns others as much as it possibly can. Cases in point:

**» Microsoft owns part of Facebook.** You see Facebook here and there in Windows. There's a reason why: Microsoft owns a 1.6-percent share of Facebook (at the time of this writing, anyway). Facebook is ambivalent about Microsoft, at best, and as of mid-2015 some open warfare had started. Hard to say how it will play out.

It isn't clear whether Microsoft and Facebook share any data about individual users. But that's certainly a possibility, if not now, at some point in the undefined future.

**» Microsoft doesn't play well with Google.** Windows has some hooks into Google, but invariably they exist in order to pull your personal information out of Google (for example, Contacts) and put it in Microsoft's databases. When you see a ready-made connector in Windows 10's Universal Mail app to add a

Gmail account — so you can retrieve your Gmail messages in Microsoft's tiled Mail app — there's an ulterior motive.

- **» Microsoft gives lip service to Apple.** There's no love lost between the companies. Microsoft makes software for Mac and iPad platforms (for example, Office for iPad is a treat, OneNote runs on the iPad, and Office has been on the Mac for longer than it's been on Windows!). Apple still makes software for Windows (such as iTunes, Safari, and QuickTime). But they're both fiercely guarding their own turf. Don't expect to see any sharing of user information.
- **» Microsoft once tried to buy Yahoo!, which owns Flickr.** Although that possibility seems less likely now than it did in 2008 and again in 2011, it comes up from time to time. Microsoft has hired a boatload of talented people from Yahoo!. Microsoft also still has strong contractual ties to Yahoo!, particularly for running advertising on its search engine, although that could change.

And of course, you know that Microsoft also owns Skype, Hotmail/Outlook.com, and OneDrive, right?

Your information — aggregated, personally identifiable, vaguely anonymous, or whatever — can be drawn from any of those sources and mashed up with the data that Microsoft has in its databases. No wonder data mining is a big topic on the Redmond campus.

# **Controlling Location Tracking**

Just as in Windows 8 of yore, Windows 10 has *location tracking.* You have to tell Windows and specific applications that it's okay to track your location, but if you do, those apps — and Windows itself — know where you are.

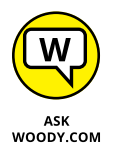

Location tracking isn't a bad technology. Like any technology, it can be used for good or not-so-good purposes, and your opinion about what's good may differ from others'. That's what makes a horse race. And a lawsuit or two.

Location tracking isn't just one technology. It's several.

If your PC has a *GPS* (Global Positioning System) chip (see Figure 6-3) — they're common in tablets, but unusual in notebooks and rare in desktops — and the GPS is turned on, and you've authorized a Windows app to see your location, the app can identify your PC's location within a few feet.

### **HOW APPLE'S LOCATION TRACKING RANKLED**

In April 2011, two researchers — Alasdair Allan and Pete Warden — found that iPads and iPhones with GPS systems were keeping track of location and time data, inside the devices, even if the user explicitly disallowed location tracking. They discovered a log file inside every iPad and iPhone running iOS 4 that included detailed information about location and time since 2010.

They also found that the file was being backed up when the iPhone or iPad was backed up, and the data inside the file wasn't encrypted or protected in any way, and a copy was kept on any computer you synced with the iPhone or iPad.

When confronted with the discovery, Apple at first denied it, and then said that "Apple is not tracking the location of your iPhone. Apple has never done so and has no plans to ever do so" — effectively confirming the researchers' discoveries. As details emerged, Apple claimed it was storing the information to make the location programs work better, but it wasn't being used in, or passed to, any location tracking programs.

In May 2011, Apple released iOS 4.3.3, which no longer kept the data. But by then a series of lawsuits and a class action suit followed in the United States. In Korea, the Communications Commission fined Apple about \$3,000 for its transgressions. As I write this, the US case is making its way through the courts.

Location tracking in tablets is a relatively new phenomenon, and it's bound to have some bugs. With a little luck, the bugs — and gaffes — won't be as bad as Apple's.

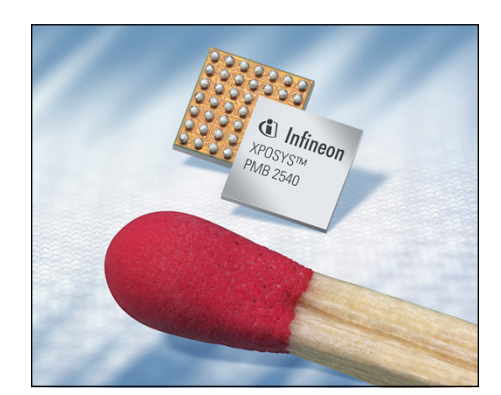

**FIGURE 6-3:** GPS chips turn tiny.

*Source: Infineon press release*

GPS is a satellite-based method for pinpointing your location. Currently, two commercial satellite clusters are commonly used — GPS (United States, two dozen satellites) and GLONASS (Russia, three dozen satellites). They travel in specific orbits around the earth (see Figure 6-4); the orbits aren't geosynchronous, but they're good enough to cover every patch of land on earth. The GPS chip locates four or more satellites and calculates your location based on the distance to each.

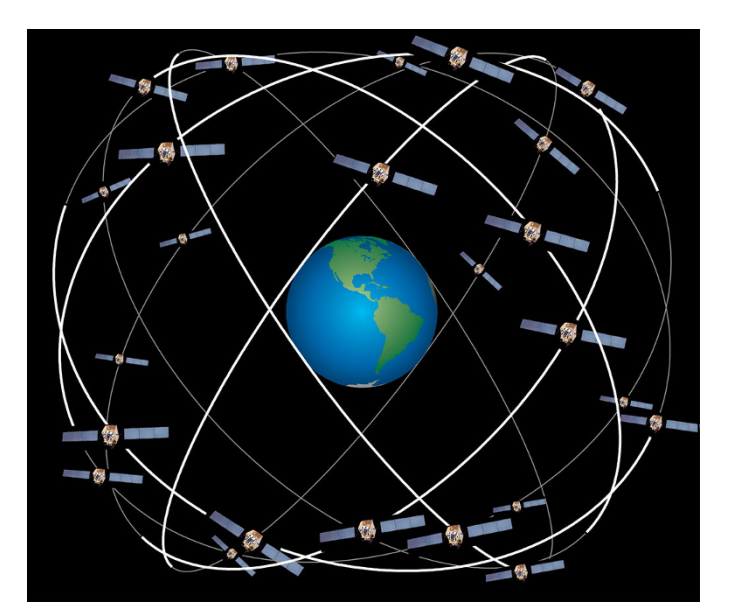

**FIGURE 6-4:** Carefully crafted orbits ensure that a GPS chip can almost always find four satellites.

*Source: HEPL, Stanford University*

#### **TRACKING YOUR SHOTS**

Any time you put a GPS system and a camera together, you have the potential for lots of embarrassment. Why? Many GPS-enabled cameras — including notably the ones in many phones and tablets — brand the photo with a very precise location. If you snap a shot from your tablet and upload it to Facebook, Flickr, or any of a thousand photofriendly sites, the photo may have your exact location embedded in the file, for anyone to see.

Law enforcement has used this approach to find suspects. The US military warns active duty personnel to turn off their GPSs to avoid disclosing locations. Even some anonymous celebrities have been outed by their cameras and phones. Be careful.

If your Windows PC doesn't have a GPS chip, or it isn't turned on, but you do allow Windows apps to track your location, the best Windows can do is to approximate where your Internet connection is coming from, based on your IP address (a number that uniquely identifies your computer's connection to the Internet). And in many cases, that can be miles away from where you're actually sitting.

When you start a Windows 10 app that wants to use your location you may see a message asking for your permission to track your location, as in the Maps app shown in Figure 6-5.

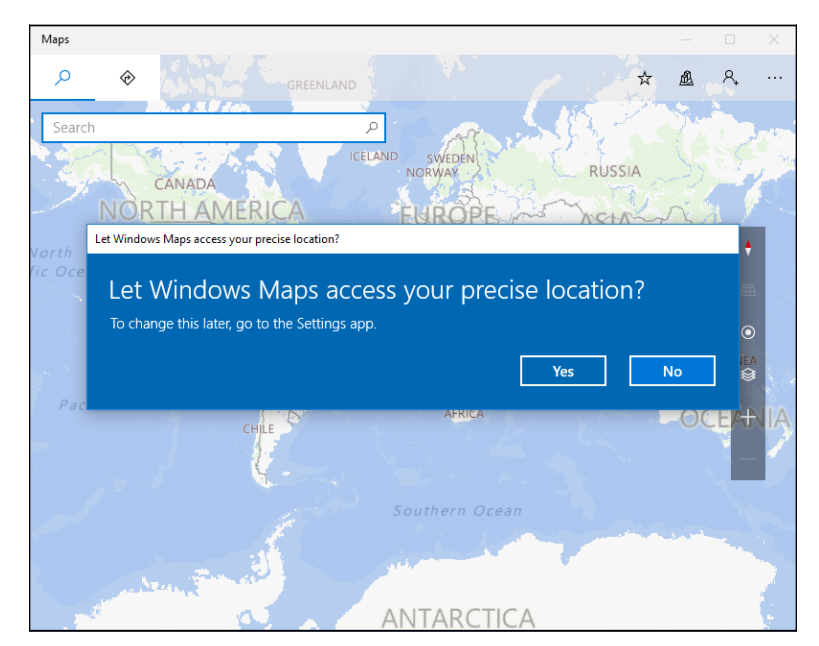

**FIGURE 6-5:** Windows 10's Maps app wants you to reveal your location.

> If you've already turned on location services, each time you add another app that wants to use your location, you see a notification that says, "Let Windows 10 app access your precise location?" You can respond either Yes or No. The following sections explain how you can control location tracking in Windows 10.

### **Blocking all location tracking**

To keep Windows from using your location in *any* app — even if you've already turned on location use in some apps — follow these steps:

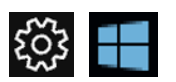

- **1. Click or tap the Start icon and then the Settings icon.**
- **2. Click or tap Privacy. On the left, choose Location.**

The Location Privacy screen appears, as shown in Figure 6-6.

**3. To turn off location tracking — even if you've already given your permission to various and sundry applications to track your location — set Location to Off.**

That's all it takes.

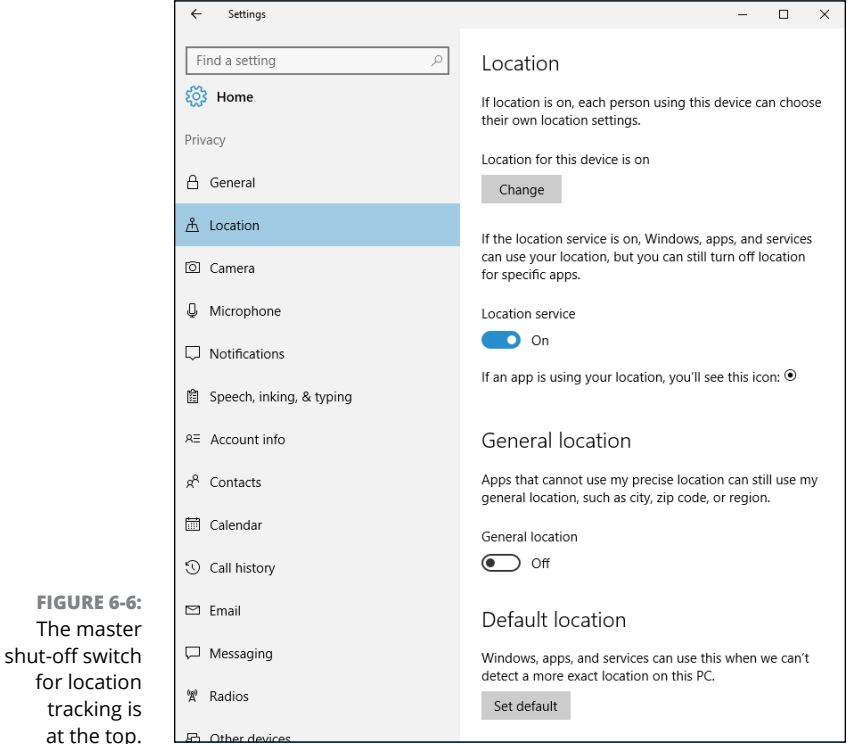

### **Blocking location tracking in an app**

If you've given an app permission to use your location, but want to turn it off, without throwing the big Off switch described in the preceding steps, here's how to do it:

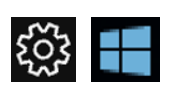

- **1. Click or tap the Start icon and then the Settings icon.**
- **2. Click or tap Privacy. On the left, choose Location.**
- **3. Scroll down until you find the app you want to cut off.**

In Figure 6-7, I looked for the Weather app.

**4. On the right, slide the Location slider to Off.**

The app loses its permission.

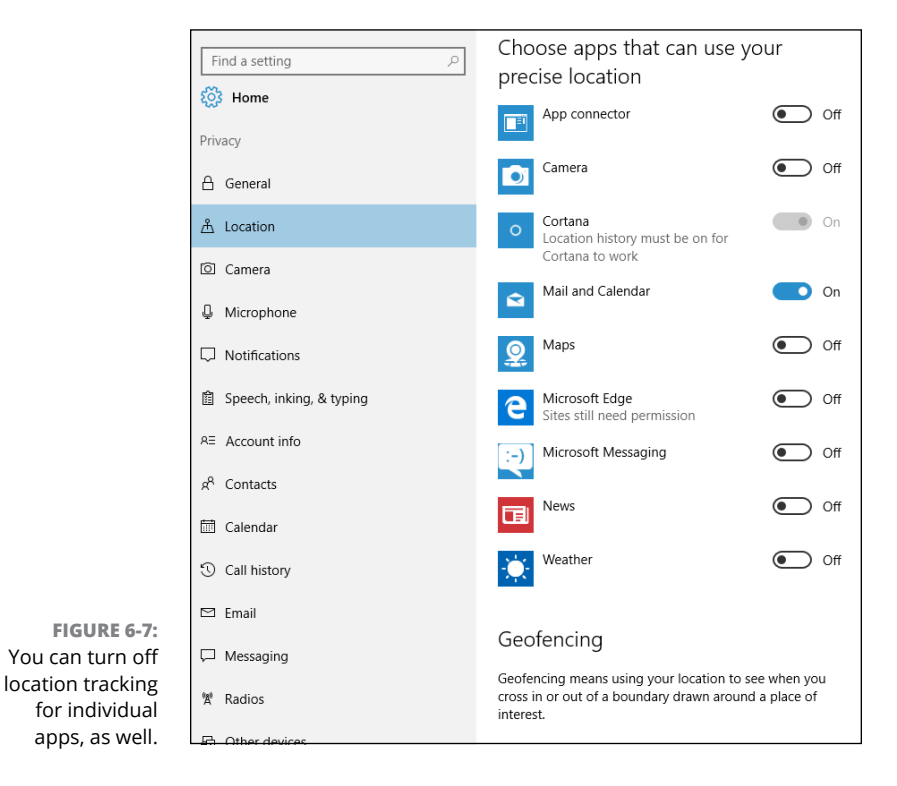

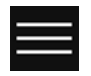

Some apps keep a history of your locations or searches that may pertain to your location. If you want to verify that's been deleted, too, bring up the app, click or tap the hamburger icon in the upper-left corner (and shown in the margin) and choose Settings. The Settings pane appears on the right. In most cases, you can choose Options and then click the link that says Clear Searches.

# **Minimizing Privacy Intrusion**

Although it's true that using Windows 10 exposes you to many more privacy concerns than any previous version of Windows, you can reduce the amount of data kept about you by following a few simple rules:

- **»** If you want to log in to Windows using a Microsoft account and there are many good reasons for doing so — consider setting up a Microsoft account that you use only for logging in to Windows (and possibly for OneDrive, Xbox, and/or Skype). See Book 2, Chapter 5 for details.
- **» Don't use the Windows 10 apps for Mail, People, Calendar, Skype, or OneDrive.** If you have a Hotmail/Outlook.com or Gmail account, don't access them through Windows 10's Universal Mail app; go to your browser (Firefox?), and log in to Hotmail/Outlook.com or Gmail. If you keep a separate Microsoft account for logging in to Windows only, use the web interface for OneDrive by going through OneDrive. Run your Contacts, Calendar, and Messaging through Hotmail/Outlook.com or Gmail as well. It isn't as snazzy as using the Windows 10 Universal apps, but it works almost as well. Even better, in many cases.

Also, as noted earlier in this chapter, be very aware of the fact that both Google (Gmail) and Microsoft (Hotmail/Outlook.com) scan every inbound and outbound message. Google has no qualms about saying it scans inbound and outbound messages on free accounts (other than Education accounts) for text that will improve its aim with advertising. Microsoft swears it doesn't.

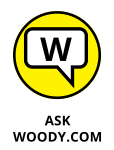

I use Gmail. If Google wants to bombard me with ads, so be it: I don't buy anything from the ads anyway.

**» Always use private browsing.** In Microsoft Edge it's called *InPrivate;* Firefox calls it *Incognito;* Chrome says *Private Browsing.* Turning on this mode keeps your browser from leaving cookies around, and it wipes out download lists, caches, browser history, forms, and passwords.

Realize, though, that your browser still leaves crumbs wherever it goes: If you use Google to look up something, for example, Google still has a record of your IP address and what you typed.
Private browsing isn't the same thing as Do Not Track. In fact, as of this writing, Do Not Track is a largely futile request that you make to the websites you visit, asking them to refrain from keeping track of you and your information. For details, see Book 5, Chapter 1.

**» If you use Office, turn off telemetry in it.** In any Office 2016 program, choose File ➪ Options ➪ Trust Center. Select the Trust Center Settings option, and then on the left choose Privacy Options. Deselect the box marked "Send us information about your use and performance of Office software to help improve your Microsoft experience."

In addition to rolling the Feedback & Diagnostics setting to Basic, as described at the beginning of this chapter, you can clamp down further on your privacy settings by going through the lengthy list compiled by Matt Klein on How-To Geek, at [www.howtogeek.com/221864/digging-into-and-understanding-windows-](http://www.howtogeek.com/221864/digging-into-and-understanding-windows-10s-privacy-settings/)[10s-privacy-settings/](http://www.howtogeek.com/221864/digging-into-and-understanding-windows-10s-privacy-settings/). You can find lots of anti-Windows-10-snooping advice on the web, but only some of it is reputable. Klein has compiled the most thorough list of safe settings that I've seen.

# Working<br>Desktop **Working on the Desktop**

# **Contents at a Glance**

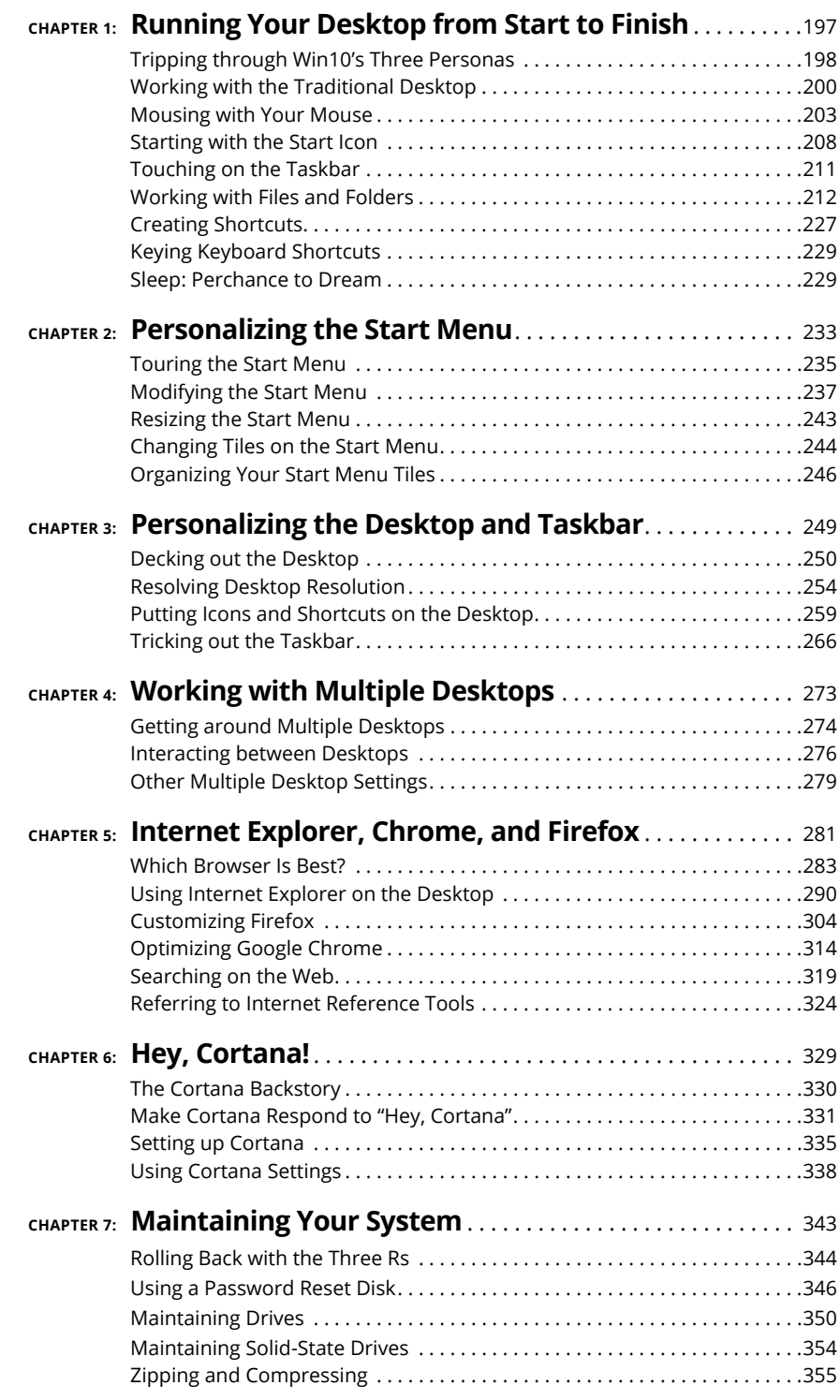

**Moving around the desktop**

**Working with windows (***windows* **with a wittle** *w***)**

**Showing filename extensions**

**Using libraries to extend your reach**

# **Running Your Desktop from Start to Finish** Chapter 1

**T**his chapter explains how to find your way around the Windows windows. If you're an old hand at Windows, you know most of this stuff — such as mousing and interacting with dialog boxes — but I bet some of it will come as a surprise, particularly if you've never taken advantage of Windows libraries or if Windows 8/8.1's Metro side tied you in knots. You know who you are.

Most of all, you need to understand that you don't have to accept all the default settings. Windows 10 was designed to sell more copies of Windows 10. Much of that folderol just gets in the way. What's best for Microsoft isn't necessarily best for you, and a few quick clicks can help make your PC more usable, and more . . . yours.

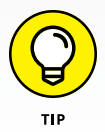

If you're looking for information on customizing the Windows 10 Start menu and the taskbar, skip ahead to Book 3, Chapter 2. To look at personalizing the desktop (and thus tablet mode), read Book 3, Chapter 3.

# **Tripping through Win10's Three Personas**

As soon as you *log in* to the computer (that's what it's called when you click your name), you're greeted with an enormous expanse of near-nothingness, cleverly painted with a pretty picture. Your computer manufacturer might have chosen the picture for you, or you might see the default Microsoft screen.

Your Windows destiny, such as it is, unfolds on the computer's screen.

When you crank up Windows 10, it can take on one of three personas. They're pretty easy to discern, if you follow these guidelines:

**» Windows desktop:** Almost everybody starts with the Windows desktop. It has a Start icon in the lower-left corner, more icons along the taskbar at the bottom, and larger icons (possibly just the Recycle Bin) on top of the desktop. The picture on the desktop could look like just about anything.

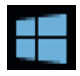

If you click the Start icon in the lower-left corner (and shown in the margin), you see a Start menu on the left and a whole bunch of tiles on the right, as in Figure 1-1. That's what I think of as regular Windows. Your background picture will no doubt differ, as will the contents of the Start menu on the left and probably the Start tiles on the right.

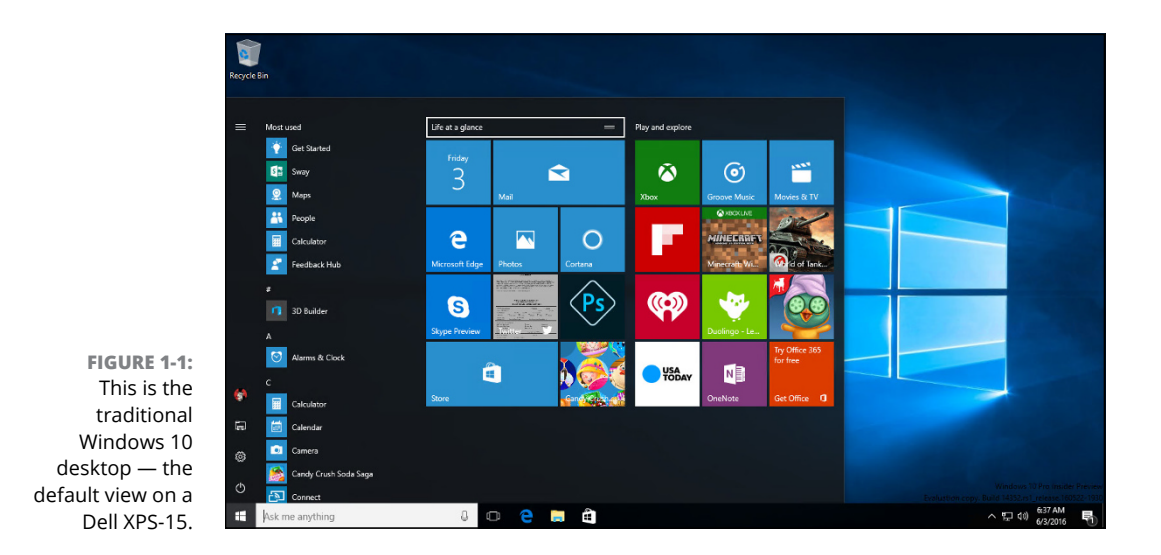

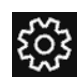

If you look at the row of little icons on the far left, the most important one that to remember is the one shaped like a gear (and shown in the margin). It's just about the on-off switch icon. Others have used the gear for Settings for decades, and Microsoft has finally caught on. You now find Settings in many parts of Windows behind an eight-spoked icon.

**» Full-screen start:** If you've been playing around with your computer, or someone else has done it for you, you may arrive in full-screen start, shown in Figure 1-2.

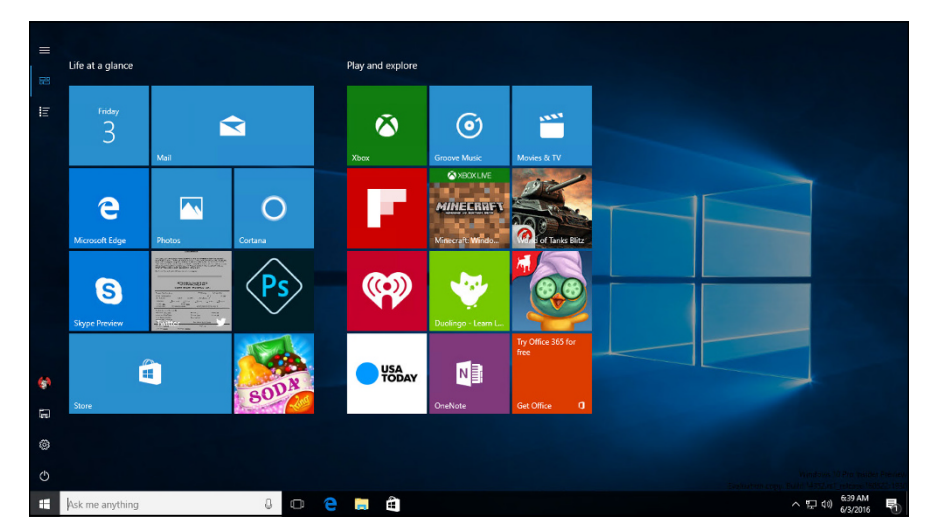

**FIGURE 1-2:** The full-screen start. If you see this, drop back to regular Start before you try to change anything.

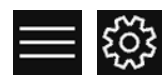

If you're in full-screen start, I recommend that you get out of it for now, while you're still getting your bearings. To do so, click the hamburger icon, the Settings icon (both shown in the margin), Personalization, Start. Under Start Behaviors, slide the switch marked Use Start Full Screen to Off. That will put you back in Figure 1-1, the "real" Start screen.

**» Tablet mode:** The third possibility is that you started in tablet mode, shown in Figure 1-3. The differences between full-screen start and tablet mode are subtle, but you can see major differences in the taskbar at the bottom. Full-screen start has a big search box to the right of the Start icon, but tablet mode has a back arrow.

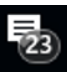

If you're going to use Windows primarily with your pinkies, instead of a mouse, tablet mode is a good way to, uh, start. I talk about tablet mode extensively in its own section of this chapter. If you find yourself in tablet mode and want to get back to a mouse-happy desktop, click the Action Center icon, waaaaaay down in the lower-right corner, to the right of the time, and then deselect the Tablet Mode tile (refer to Figure 1-3).

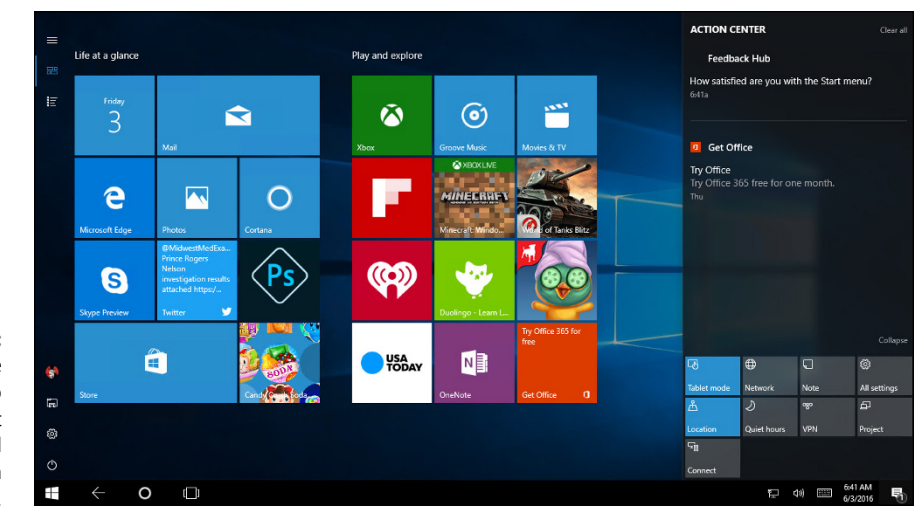

**FIGURE 1-3:** Tablet mode is similar to full-screen start but is designed for touch interactions.

# **Working with the Traditional Desktop**

So your main starting screen looks like Figure 1-1, yes? Good. This is where you should start.

The screen that Windows shows you every time you start your computer is the *desktop,* although it doesn't bear much resemblance to a real desktop. Try putting a pencil on it.

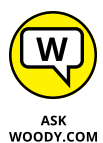

I talk about changing and organizing your desktop in Book 3, Chapter 3, but every new Windows 10 user will want to make a few quick changes. That's what you do in this chapter.

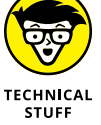

The Windows desktop looks simple enough, but don't fool yourself: Under that calm exterior sits the most sophisticated computer program ever created. Hundreds of millions of dollars went into creating the illusion of simplicity something to remember the next time you feel like kicking your computer and screaming at the 10 gods.

### **Changing the background**

Start taking your destiny into your own hands by changing the wallpaper (er, the *desktop background*). If you bought a new computer with Windows 10 installed, your background text probably says *Dell* or *Vaio* or *Billy Joe Bob's Computer Emporium,* or *Dial 555-3106 for a good time.* Bah. Change your wallpaper by following these steps:

#### **1. Right-click an empty part of the desktop, or tap and hold down, and then choose Personalize.**

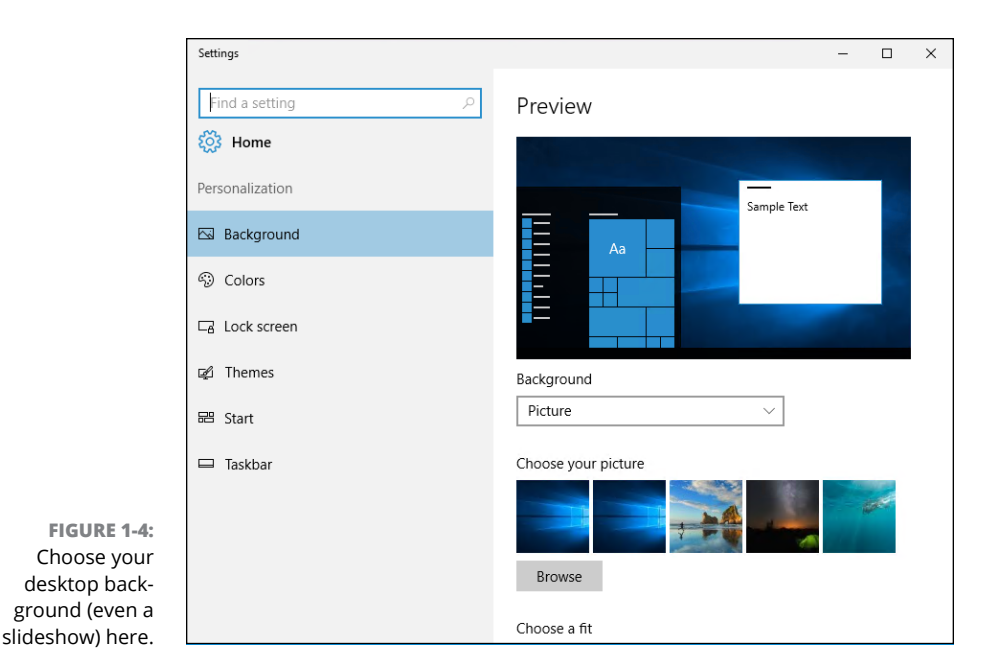

Windows hops to the Settings app's Background pane, shown in Figure 1-4.

**2. Play with the Background drop-down box, and see if you find a background that you like.**

You can choose one of the pictures that Windows offers, a solid color, or a slideshow.

**3. If you don't see a background that tickles your fancy, or if you want to roll your own backgrounds, click Browse.**

Windows responds by going into your machine and letting you pick a pic, any pic.

**4. If you find a picture that you like but it looks like a smashed watermelon on your screen or is too small to be visible, in the Choose a Fit drop-down list, tell Windows how to use the picture.**

These are your options:

- **•** Stretched to fill the screen
- **•** Centered in the middle of the desktop
- **•** Tiled over the desktop (as in Figure 1-5)

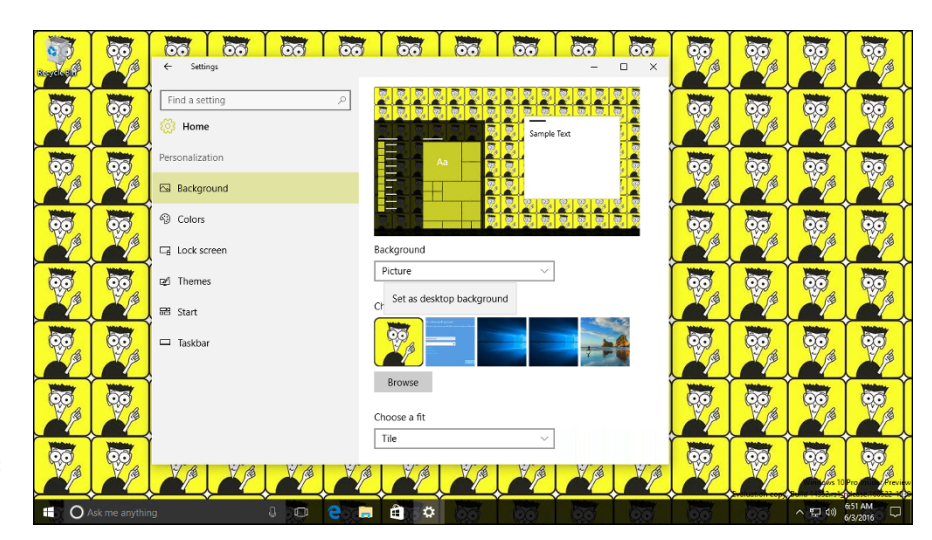

**FIGURE 1-5:** Tiling can be a bit excessive.

> **5. Tap or click the Close (X) button to close the Settings app's Background pane.**

Your new wallpaper settings take effect immediately.

#### **Cleaning up useless icons and programs**

If you haven't yet taken control and zapped those obnoxious programs that your PC vendor probably stuck on your machine, now is the time to do it.

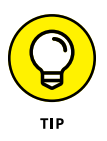

You might think that your brand-spanking-new Windows 10 computer wouldn't have any junk on it. Ha. The people who make and sell computers  $-$  all the big-name manufacturers — sell chunks of real estate on your computer, just to turn a profit. Hate to break it to you, but the AOLs and Nortons of the world pay Dell and HP and Sony and Asus and all the others for space. The manufacturers want you to think that they've installed this lovely software for your convenience. Bah. Humbug.

Even Microsoft has taken a dip in the ad-dispersing sewer by cluttering your desktop and Start menu with all sorts of must-have Windows-enhancing products, such as Candy Crush Saga and World of Tanks. Ka-ching! Ka-ching!

- **» To get rid of most icons,** simply right-click them and choose Delete.
- **» To get rid of the icons' associated programs,** try to remove them the Settings app way first: Click or tap the Start icon, the Settings icon, System, Apps and Features. See if the program is listed. If so, click or tap it and click Uninstall. If you can't find the program in the Settings app, right-click or tap

and hold down the Start icon, choose Control Panel, and under Programs, choose Uninstall a Program. When the Uninstall or Change a Program dialog box opens, double-click a program to remove it.

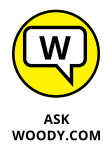

Unfortunately, many scummy programs don't play by the rules: Either they don't have uninstallers or the uninstaller that appears in the Change a Program dialog box doesn't get rid of the program entirely. (I won't mention Norton Internet Security by name.) To get rid of the scummy stuff, look in Book 1, Chapter 4 for information about PC Decrapifier, a program from Jason York. It's at [www.](https://www.pcdecrapifier.com/download) [pcdecrapifier.com/download](https://www.pcdecrapifier.com/download).

# **Mousing with Your Mouse**

For almost everybody, the computer's mouse (or the lowly touchpad) serves as the primary way of interacting with Windows. But you already knew that. You can click the left mouse button or the right mouse button, or you can roll the wheel in the middle (if you have one), and the mouse will do different things, depending on where you click or roll. But you already knew that, too.

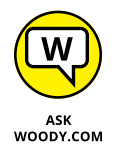

The Windows 10 Multi-Touch technology and those ever-fancier 11-simultaneousfinger screens let you act like Tom Cruise in *Minority Report,* if you have the bucks for the multiple-finger stuff, the right application software, and the horsepower to drive it. But for those of us who put our gloves on one hand at a time, the mouse remains the input device of choice.

The best way to get the feel for a new mouse? Play one of the games that ships with Windows. Choose the Start icon, Microsoft Solitaire Collection, and take it away — just realize that Microsoft will charge you for ad-free versions of the programs. Or hop over to the Windows Store for amazing new versions of Minesweeper, Chess Titans, and many others for mouse orienteering. In Figure 1-6, I'm playing a rousing game of traditional Klondike, the program you probably think of when you think "Solitaire."

Try clicking in unlikely places, double-clicking, or right-clicking in new and different ways. Bet you'll discover several wrinkles, even if you're an old hand at the games. (See Book 5, Chapter 5 for more on Windows games.)

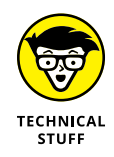

Inside the computer, programmers measure the movement of mice in units called *mickeys.* Nope, I'm not making this up. Move your mouse a short distance, and it travels a few mickeys. Move it to Anaheim, and it puts on lots of mickeys.

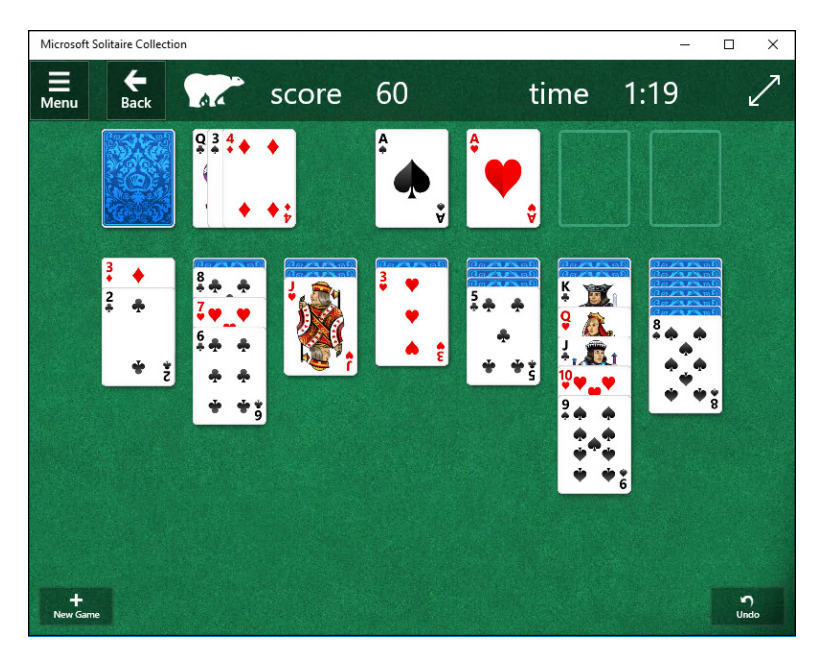

**FIGURE 1-6:** The Microsoft Solitaire Collection is great for mouse practice.

#### **What's up, dock?**

Windows 10 includes several gesture features that can save you lots of time. Foremost among them: a quarter- and half-window docking capability called *snap.*

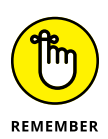

If you click the title bar of a window and drag the window a-a-all the way to the left side of the screen, as soon as the mouse hits the edge of the screen, Windows 10 resizes the window so that it occupies the left half of the screen and the docks the window on the far left side. Similarly, *mutatis mutandis,* for the right side. That makes it two-drag easy to put a Word document and a spreadsheet side by side, or an email message and a list of files from File Explorer, as shown in Figure 1-7.

A new feature in Windows 10 called Snap Assist makes snapping easier than ever. If you snap one window to an edge, Windows brings up thumbnails of all the other programs that are running at the time. Click or tap the program, and it occupies the vacant part of the screen, as shown in Figure 1-8.

You can also drag into the corners of the screen and snap four programs into the four corners. (If you're curious, these all are controlled in the Settings app. Tap or click the Start icon, the Settings icon, System, Multitasking; the relevant settings are at the top of the pane.)

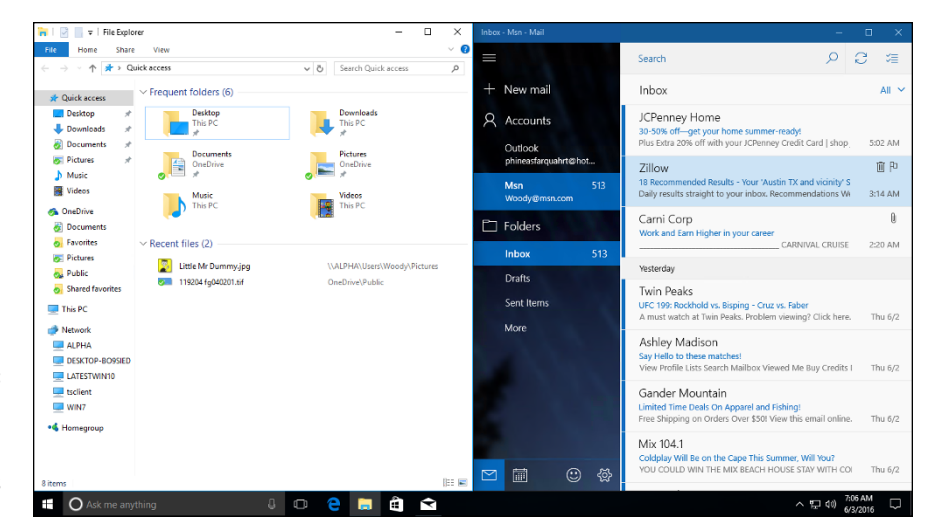

**FIGURE 1-7:** Two drags and you can have Windows arrange two programs side by side.

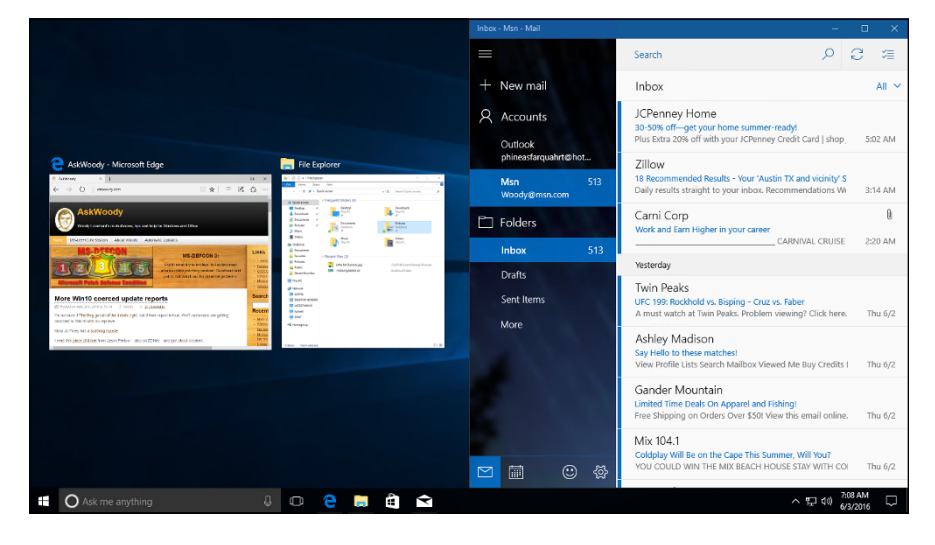

**FIGURE 1-8:** Snap Assist helps you put two programs side by side by offering to snap the other running programs.

> Those aren't the only navigation tricks. If you drag a window to the top of the screen, it's *maximized,* so it occupies the whole screen. (Yeah, I know: You always did that by double-clicking the title bar.) And, if you click a window's title bar and shake it, all other windows on the screen move out of the way: They *minimize* themselves on the toolbar.

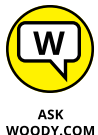

If you have rodentophobia, you can also do the mouse tricks explained in this section by pressing the following key combinations:

- - **» Snap left:** Windows key+left arrow
	- **» Snap right:** Windows key+right arrow
	- **» Maximize:** Windows key+up arrow

# **Changing the mouse**

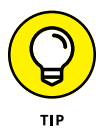

If you're left-handed, you can interchange the actions of the left and right mouse buttons — that is, you can tell Windows 10 that it should treat the left mouse button as though it were the right button and treat the right button as though it were the left. The swap comes in handy for some left-handers, but most southpaws I know (including both of my sons) prefer to keep the buttons as is because it's easier to use other computers if your fingers are trained for the standard setting.

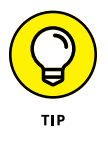

The Windows ClickLock feature can come in handy if you have trouble holding down the left mouse button and moving the mouse at the same time — a common problem for notebook users who have fewer than three hands. When Windows uses ClickLock, you hold down the mouse button for a while (you can tell Windows exactly how long) and Windows locks the mouse button so that you can concentrate on moving the mouse without having to hold down the button.

To switch left and right mouse buttons or turn on ClickLock, follow these steps:

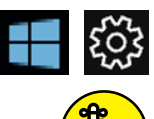

**1. Click or tap the Start icon, the Settings icon, Devices, Mouse & Touchpad.**

Settings is the icon that looks like a gear.

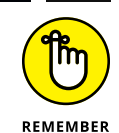

Windows opens the Mouse & Touchpad dialog box, shown in Figure 1-9.

- **2. If you want to switch the functions of the left and right mouse buttons, change the entry in the Select Your Primary Button box.**
- **3. If you want to turn on ClickLock, tap or click the Additional Mouse Options link, at the bottom.**

You get an old-fashioned Control Panel dialog box called Mouse Properties, which you can see in Figure 1-10.

**4. At the bottom of the Mouse Properties dialog box, select the Turn on ClickLock box, and then click OK.**

Although changes made in the Settings app take effect immediately, changes in the old-fashioned Control Panel don't go into effect until you click Apply or OK.

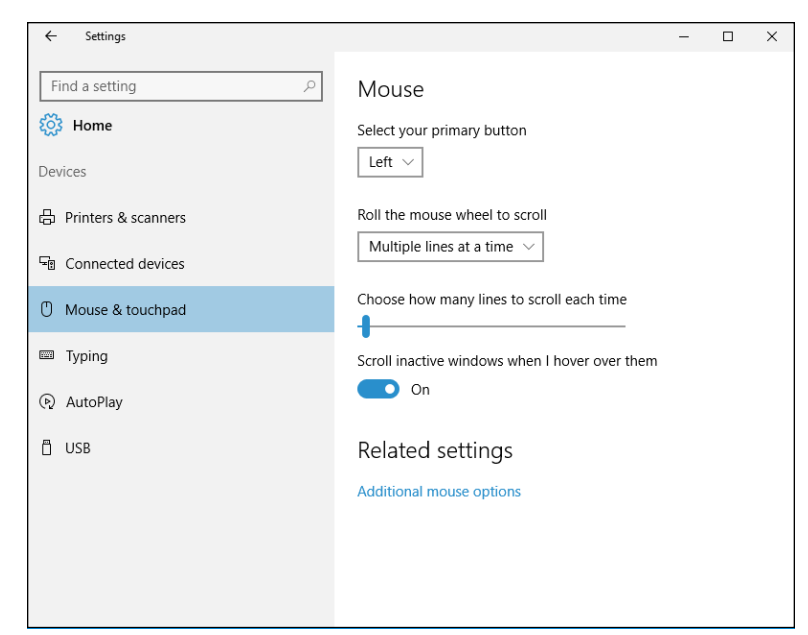

**FIGURE 1-9:** Reverse the left and right mouse buttons with one click in the Settings app.

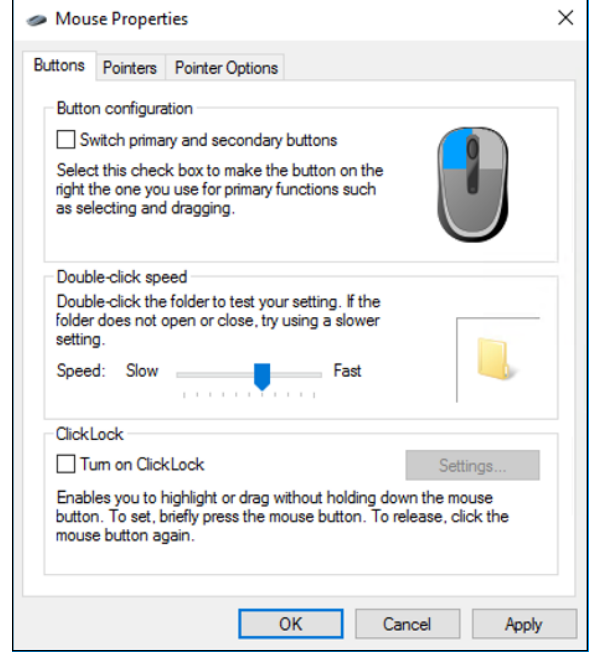

**FIGURE 1-10:** This oldfashioned Control Panel dialog box offers the setting for ClickLock.

# **Starting with the Start Icon**

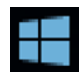

Microsoft's subverting of the classic Rolling Stones song "Start Me Up" for Windows 95 advertising might be ancient history now, but the royal road to Windows still starts at the Start icon. Click the Start icon in the lower-left corner of the screen to open the new Windows 10 Start menu, which looks something like the one shown in Figure 1-11.

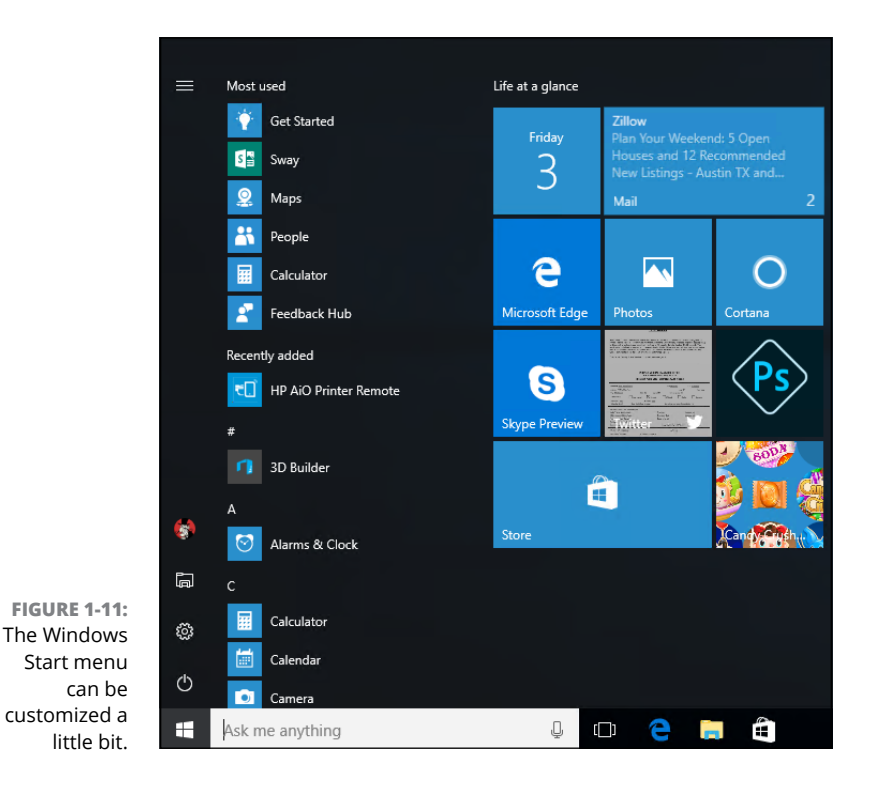

The Start menu looks like it's etched in granite, but it isn't. You can change three pieces without digging deep:

- **» To change the name or picture of the current user,** see Book 2, Chapter 2.
- **» To remove a program from the Most Used programs list,** right-click it, choose More, and then select Don't Show in This List.
- **» To move a tile on the right or resize one,** just click and drag the tile. You also can right-click (or click and hold down), choose Resize, and then pick a new size — see Book 3, Chapter 2 for details.

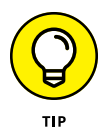

If you bought a new computer with Windows 10 preinstalled, the people who make the computer may have sold one or two or three of the spots on the Start menu. Think of it as an electronic billboard on your desktop. Nope, I'm not exaggerating. I keep expecting to bump into a Windows machine with fly-out Start menu entries that read, oh, "Statistics prove/Near and far/That folks who drive/Like crazy are/ Burma Shave." (See Burma-shave.org/jingles.)

#### **UNIVERSAL WINDOWS APPS**

Microsoft has always had a hard time with branding — making its technical achievements sparkle and fizz, and convey meaning with a name. I think *Windows RT* was the all-time low in Microsoft marketing nomenclature — *Windows Live* sure gave it a run for the money — but that's a bygone.

Near the top of the list (or the bottom, depending on how you stand) of bad branding is the new term *Universal Windows app.* At least in theory, Universal Windows apps (sometimes called, confusingly, just *Windows apps* or just *Universal apps* or even *Universal Windows Platform apps*) are computer programs that can, in theory, run on any Windows 10 device, whether it's a desktop, a laptop, a tablet, a phone, an Xbox gaming console, a HoloLens headset, or a hearing aid. I wonder what a Blue Screen sounds like.

They can, in theory, run on any device because they make use of a new set of Windows programming interfaces, called the WinRT API. The WinRT API is very different from the old Windows programming interfaces, generally called the Win32 API. The programs you've used on Windows for years run on the Win32 API, and they work on the Windows 10 desktop, much as they always have. But the new Universal Windows apps run inside their own little boxes — yep, they look just like Windows windows — and the boxes sit on the desktop.

When you think of Windows versions, the new Universal Windows apps run only on Windows 10. In general, they won't run on Windows 8 or 8.1. They definitely can't run on Windows 7 or earlier, because those versions of Windows didn't include the WinRT API.

The WinRT API has all sorts of advantages over the old Win32 API — security, for one, because it's harder to hack a system from inside a WinRT app, but there are lots of additional capabilities that have become more important as we've turned more mobile. The WinRT API reduces battery demand, makes programming easier for touch input and for resizing screens. It keeps programs from clobbering each other. And on and on.

In the ripe old days (circa Windows 8), the programs that used the WinRT API were called Metro apps. When, according to legend, the German supermarket chain Metro

*(continued)*

**Running Your Desktop from Start to Finish**

**Running Your Desktop** rom Start to Finish

#### *(continued)*

threatened to take Microsoft to task (Who is Microsoft to complain? They trademarked *windows*), Microsoft stopped calling Metro apps *Metro* and the result has been pandemonium.

The names used in the interim include Metro, Metro Style, Windows 8 application, Windows Store app, Windows 8–style user interface app (that really sizzles, doesn't it?), new user interface app, Modern app, and a handful of additional names that aren't entirely printable. Just ask the developers.

Microsoft seems to have dropped the name *program* entirely, no doubt because Apple and Google have apps, not (sniff) programs.

No matter what you call them, Universal Windows apps are clearly the way of the future. The WinRT API has the Win32 API beat in all sorts of ways, except compatibility: Win32 programmers have to learn a completely new way of programming and a new way of thinking, and transferring those tens of billions of lines of code from Win32 to WinRT will take decades. By which time WinRT will be obsolete, no doubt.

In the interim, we have Windows 10, which tries — nobly and somewhat successfully to bridge the gap between the two worlds. Welcome to the future.

The right side of the Start menu contains a plethora of tiles. At the beginning, the built-in tiles are all for Universal Windows apps (see the nearby sidebar) from Microsoft itself, plus a peppering of tiles from companies that have emerged on Microsoft's good side. Your computer vendor may have stuck in a couple extras. Ka-ching. And in the normal course of using your computer, you may well put some tiles over there, too.

Here's what you find on the Right Side of the Start Force:

- **»** The **productivity apps from Microsoft** (Calendar and Mail) are marginally useful, but not likely to draw you away from your current email or calendar program, especially if you use email or a calendar on your phone or tablet. Win10 used to have a People app here, but it was so bad the powers-that-be got rid of it. See Book 4, Chapters 1 and 2.
- **» Microsoft Edge** may be the most complex Universal Windows app ever written. Microsoft is serious about getting rid of Internet Explorer, and getting people moved over to a modern browser. See Book 5, Chapter 1.
- **»** The **Cortana** tile just duplicates the search box at the bottom. I talk about Search and Hey, Cortana! in Book 3, Chapter 6.

**» OneNote** is a useful note-taking and clipping app from Microsoft. I use Evernote, but they're directed at two different audiences. See Book 4, Chapter 4.

Also included are a whole bunch of **shovelware apps**, including Groove Music, Movies & TV (Book 5, Chapter 3), Photos (Book 4, Chapter 3), Skype Preview (the "real" app still doesn't work), and Weather, plus an enormous number of apps that invite you to spend more money.

You can modify most of the right side of the Start menu by dragging and dropping tiles, and right-clicking (or tapping and holding down) a tile to resize. There's much more about working with Universal Windows app tiles in Book 3, Chapter 2.

# **Touching on the Taskbar**

Windows 10 sports a highly customizable taskbar at the bottom of the screen (see Figure 1-12). I go into detail in Book 3, Chapter 3.

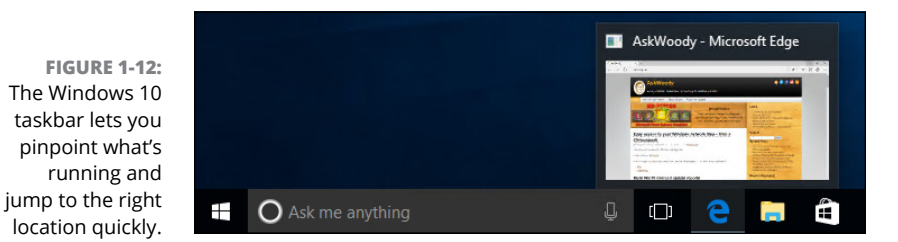

The taskbar's a wonderfully capable locus for most of the things you want to do, most of the time. For example:

**» Hover your mouse cursor over an icon to see what the program is running.** In Figure 1-12, I hovered my mouse cursor over the Edge icon and see that <www.AskWoody.com> is open.

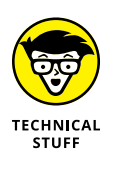

Some applications, such as File Explorer, show each tab or open document in a separate thumbnail. Clicking a thumbnail brings up the application, along with the chosen tab or document. This nascent feature is implemented unevenly at this point.

**» Right-click an icon, and you see the application's jump list.** The jump list MAY show an application's most recently opened documents and, for many programs, a list of common tasks and activities. It may show a browser's

history list. We're just starting to see how program writers will exploit this new capability, too.

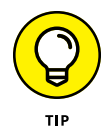

If you click an icon, the program opens, as you would expect. But if you want to open a second copy of a program — say, another copy of Firefox — you can't just click the icon. You have to right-click and choose the application's name.

You can move most of the icons around on the taskbar by simply clicking and dragging. (You can't move the Start, Cortana, or the Task View icons.)

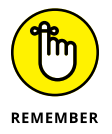

If you want to see all the icons on your desktop and relegate all open windows to shadows of their former selves, click the far right edge of the taskbar.

The Windows taskbar has many tricks up its sleeve, but it has one capability that you may need, if screen real estate is at a premium. (Hey, you folks with 30-inch monitors need not apply, okay?)

Auto-Hide lets the taskbar shrink to a thin line until you bump the mouse pointer way down at the bottom of the screen. As soon as the mouse pointer hits bottom, the taskbar pops up. Here's how to teach the taskbar to auto-hide:

- **1. Right-click an empty part of the taskbar.**
- **2. Choose Settings.**

The Taskbar tab should be visible.

**3. Slide the Automatically Hide the Taskbar setting to On.**

The taskbar holds many surprises. See Book 3, Chapter 3.

# **Working with Files and Folders**

"What's a file?" Man, I wish I had a nickel for every time I've been asked that question.

A file is a, uh, thing. Yeah, that's it. A thing. A thing that has stuff inside it. Why don't you ask me an easier question, like "What is a paragraph?" or "What is the meaning of life, the universe, and everything?"

A *file* is a fundamental chunk of stuff. Like most fundamental chunks of stuff (say, protons, Congressional districts, or ear wax), any attempt at a definitive definition gets in the way of understanding the thing itself. Suffice it to say that a Word document is a file. An Excel workbook is a file. That photograph your cousin emailed you the other day is a file. Every track on the latest Coldplay album is a file, but so is every track on every audio CD ever made. Chris Martin isn't that special.

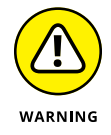

Filenames and folder names can be very long, but they can't contain the following characters:

 $/ \$  : \* ? " < > |

Files can be huge. They can be tiny. They can even be empty, but don't shortcircuit any gray cells on that observation.

#### **KEEPING FOLDERS ORGANIZED**

If you set folders up correctly, they can help you keep track of things. If you toss your files around higgledy-piggledy, no system of folders in the world can help. Unfortunately, folders have a fundamental problem. Permit me to illustrate.

Suppose you own a sandwich shop. You take a photograph of the shop. Where do you stick the photo? Which folder should you use? The answer: There's no good answer. You could put the photo in with all your other shop stuff — documents and invoices and payroll records and menus. You could stick the photo in the Pictures folder, or in your OneDrive Pictures folder, which Windows 10 automatically provides. You could put it in the Public or Public Documents or Public Pictures folder so other people using your PC, or other folks connected to your network, can see the photo of the shop. You could create a folder named Photos and file away the picture chronologically (that's what I do), or you could even create a folder named Shop inside the Photos folder and stick the picture in \Photos\Shop.

I stick my photos in the Google Photos app (see Book 4, Chapter 3) and rely on a Google search to find them, but you see the point.

This where-to-file-it-and-where-to-find-it conundrum stands as one of the hairiest problems in all of Windows, and until Windows 7, you had only piecemeal help in keeping things organized. Now, using the Windows 10 libraries, and a Search function that (finally!) works the way you would expect, you stand a fighting chance of finding that long-lost file, especially if you're diligent in assigning tags to pictures and videos. For more info on that, see the sidebar "Creating libraries," later in this chapter.

But if you stick the photo in OneDrive, ay, that's another story entirely. See Book 6, Chapter 1 for the sad story (and sidebar) of smart files.

Folders hold files and other folders. Folders can be empty. A single folder can hold millions  $-$  yes, quite literally millions  $-$  of files and other folders.

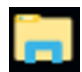

To look at the files and folders on your machine that you probably use every day, click or tap the File Explorer icon down in the taskbar (and shown in the margin). A program named File Explorer appears, and it shows you the contents of your frequently used folders (see Figure 1-13).

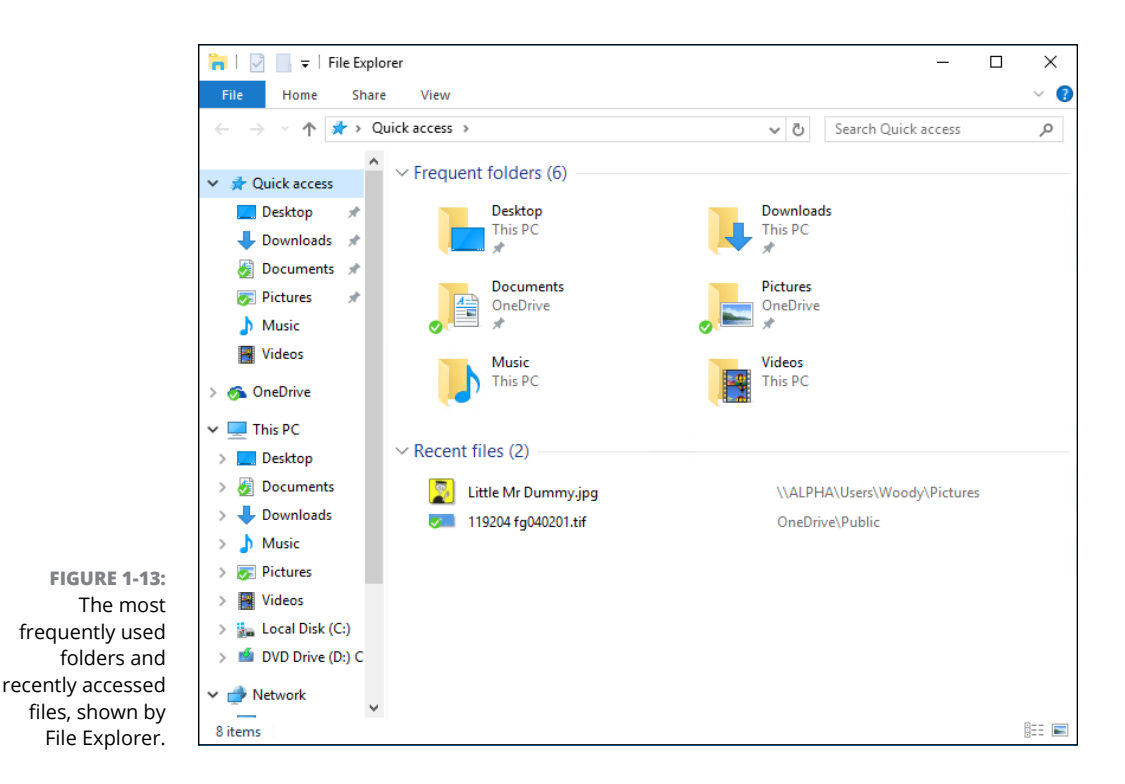

File Explorer can show you the contents of a hard drive  $-$  folders and files  $-$  or a thumbdrive or a CD/DVD drive. File Explorer can also help you look at other computers on your network, if you have a network.

#### **Using File Explorer**

Your PC is a big place, and you can get lost easily. Microsoft has spent hundreds of millions of dollars to make sure that Windows 10 points you in the right direction and keeps you on track through all sorts of activities.

Amazingly, some of it actually works.

#### **CREATING LIBRARIES**

Windows 7 brought a powerful new concept to the table: libraries. Think of them as easy ways to mash together the contents of many folders: You can work with a collection of folders as easily as you work with just one folder, no matter where the folders live. You can pull together pictures in ten of the folders on your desktop plus the ones in your computer's \Public folder plus the ones on that external 4 terabyte drive and the \Public folder on another computer connected to your network, and treat them all as though they were in the same folder.

Unfortunately, as Microsoft pushed deeper into the cloud and brought OneDrive to the fore, libraries got left behind. In Windows 8 and 8.1, it's hard to find the vestiges and make them work right. Windows 10 continues in the Windows 8/8.1 tradition. Microsoft wants you to stick your data in its cloud — on its computers — not on your piddlin' little PC.

Many people find libraries too difficult. I find working *without* libraries is too difficult.

I refer to libraries occasionally in this chapter, but if you want the whole story, check out Book 7, Chapter 3. Unless you want to put all your data in OneDrive (which isn't a bad idea, really) or Google Drive or Dropbox (my choice for most of my online storage), drop by Book 7, Chapter 3 to find a better way to organize your data here on earth.

If you're going to get any work done, you must interact with Windows. If Windows is going to get any work done, it must interact with you. Fair 'nuff.

Microsoft refers to the way Windows interacts with people as the *user experience.* Gad. File Explorer lies at the center of the, er, user experience. When you want to work with Windows 10 — ask it where it stuck your wedding pictures, show it how to mangle your files, or tell it (literally) where to  $go - you$  usually use File Explorer.

### **Navigating**

File Explorer helps you get around in the following ways:

**» Click a folder to see the files you want.** On the left side of the File Explorer window (refer to Figure 1-13), you can click a real folder (such as Desktop or Downloads), a shortcut you dragged to the Quick access list on the left, other computers in your homegroup (see the "What is a homegroup" sidebar), other drives on your computer, or other computers on the network. You can also reach into your OneDrive account, in the sky, as you can see in Figure 1-14.

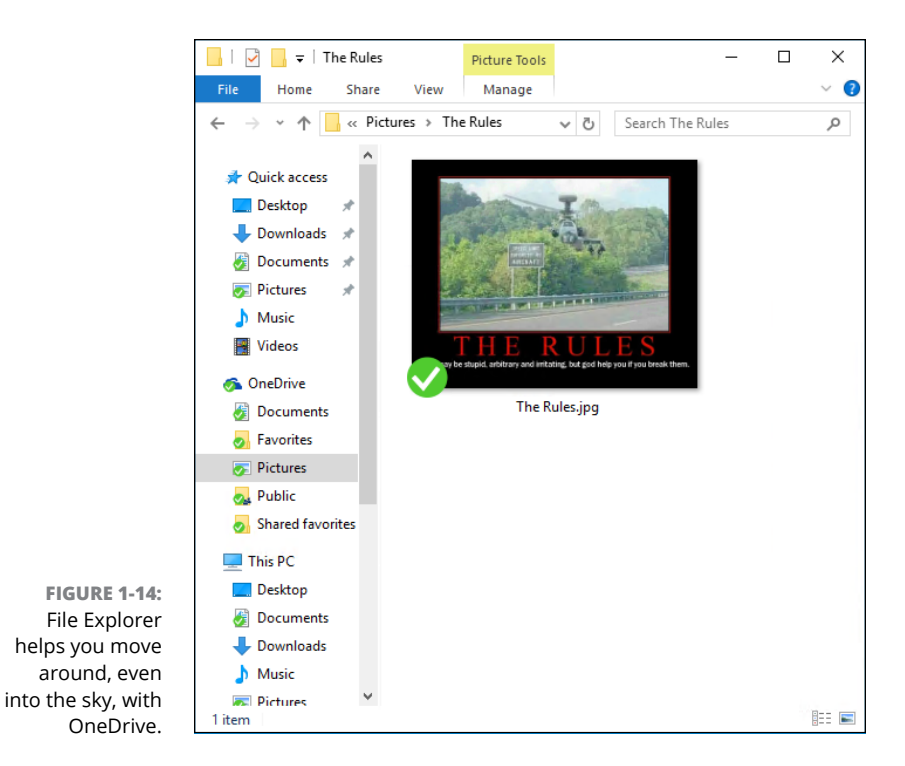

- **» Use the "cookie crumb" navigation bar to move around**. At the top of the File Explorer window (refer to Figure 1-14), you can click the wedges to select from available folders. So, in Figure 1-14, if you click Pictures up at the top, you end up in the OneDrive Pictures folder.
- **» Details appear below.** If you click a file or folder once, details for it (number of items, Sharing state) appear in the Details box at the bottom of the File Explorer window. If you double-click a folder, it becomes the current folder. If you double-click a document, it opens. (For example, if you double-click a Word document, Windows fires up Word, if you have it installed, and has it start with that document open and ready for work.)
- **» Many of the actions you might want to perform on files or folders show up in the command bar at the top.** Most of the other actions you might want to perform are accessible by right-clicking the file or folder.

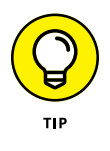

**» To see all options, press Alt.** Depending on how you have it configured, File Explorer may show you an old-fashioned command bar (File, Edit, View, Tools, Help) with dozens of functions tucked away. It will also show you keyboard shortcuts (single letters in small boxes) that you can use to get to the commands from the keyboard. (For example, Ctrl+V displays the View tab.)

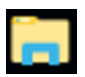

**» Open as many copies of File Explorer as you like.** That can be very helpful if you're scatterbrained like I am — er, if you like to multitask and you want to look in several places at once. Simply right-click the File Explorer icon in the taskbar (and shown in the margin) and choose File Explorer. An independent copy of File Explorer appears, ready for your finagling.

## **Viewing**

Extra-large icons view (refer to Figure 1-14) is, at once, visually impressive and cumbersome. If you grow tired of scrolling (and scrolling and scrolling) through those icons, click the View menu and choose Details. You see the succinct list shown in Figure 1-15.

Windows 10 offers several picturesque views — dubbed extra-large icons, large icons, medium icons, small icons, and infinitesimal eye-straining icons (okay, I got carried away a bit) — that can come in handy if you're looking through a bunch of pictures. In most other cases, though, the icons only get in the way.

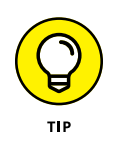

In details view, you can sort the list of files by clicking a column headings — Name or Date, for example. You can right-click one of the column headings and choose More to change what the view shows (get rid of Type, for example, and replace it with Date Taken).

#### **WHAT IS A HOMEGROUP?**

Homegroups make it easier to set up sharing among Windows 7, 8/8.1, and 10 computers on a network. I cover the details in Book 7, Chapter 5, but here's the one-minute version.

When your PC joins a homegroup, Windows strips away much of the hassle and mindnumbing details generally associated with sharing folders and printers and replaces the mumbo jumbo with a cookie-cutter method of sharing that works quite well, in almost all home and many small-business networks.

All the computers in a homegroup share their printers and some other peripherals. When individuals sign up for the homegroup, their Pictures, Music, and Videos libraries are shared by default. An extra click adds the Documents library to the list.

Other accounts on the computer — ones that haven't been explicitly logged into the homegroup — share only their printers. In other words, you must specifically log in to the homegroup to have your folders shared.

#### **PREVIEW**

Every File Explorer window can show a Preview pane — a strip along the right side of the window that, in many cases, shows a preview of the file you selected.

Some people love the preview feature. Others hate it. A definite speed hit is associated with previewing — you may find yourself twiddling your thumbs as Windows 10 gets its previews going. The best solution is to turn off the preview unless you absolutely need it. And use the right tool for the job — if you're previewing lots of picture files, fire up a Photo app (not necessarily the one in Windows 10; see Book 4, Chapter 3).

You can set the preview pane, and all other File Explorer panes, by clicking the View tab, and on the left, choosing Preview Pane.

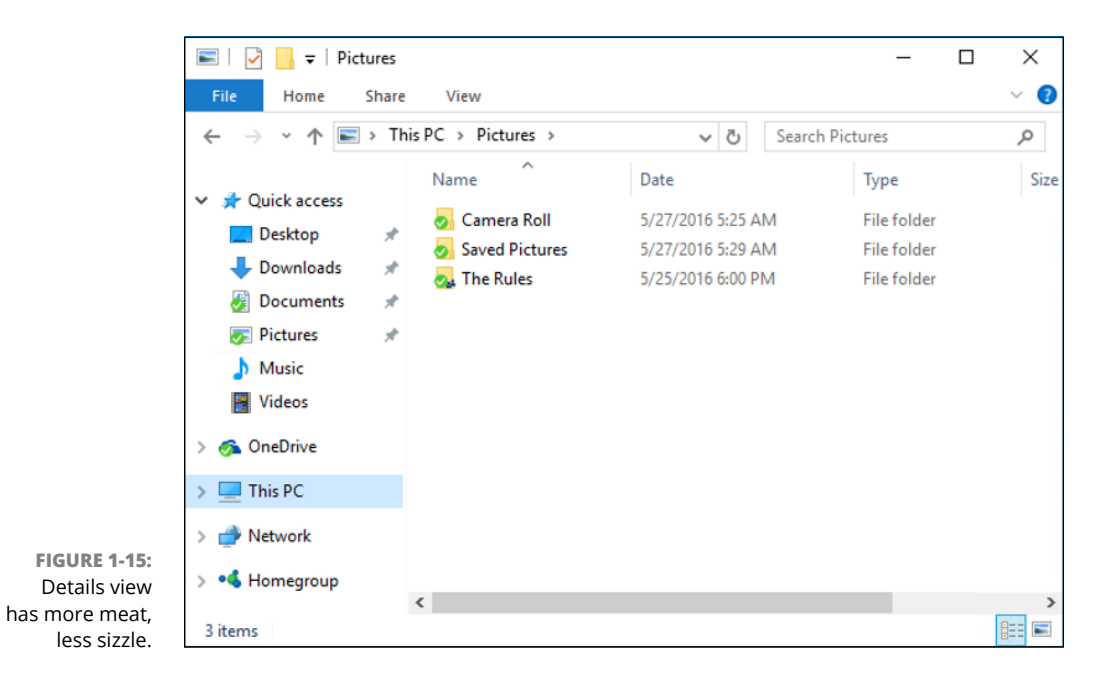

#### **Creating files and folders**

Usually, you create new files and folders when you're using a program. You make new Word documents when you're using Word, say, or come up with a new folder to hold all your offshore banking spreadsheets when you're using Excel. Programs usually have the tools for making new files and folders tucked away in the File, Save and File, Save As dialog boxes. Click around a bit and you'll find them.

But you can also create a new file or folder directly in an existing folder quite easily, without going through the hassle of cranking up a 900-pound gorilla of a program. Follow these steps:

#### **1. Move to the location where you want to put the new file or folder.**

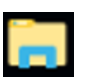

For example, if you want to stick the new folder Revisionist Techno Grunge in your Documents folder, click the File Explorer icon in the taskbar (and shown in the margin), and on the left, under Quick Access, click Documents.

#### **2. Right-click a blank spot in your chosen location.**

By "right-click a blank spot," I mean "don't right-click an existing file or folder," okay? If you want the new folder or file to appear on the desktop, right-click an empty spot on the desktop.

#### **3. Choose New (see Figure 1-16), and pick the kind of file you want to create.**

If you want a new folder, choose Folder. Windows creates the new file or folder and leaves it with the name highlighted so that you can rename it by simply typing.

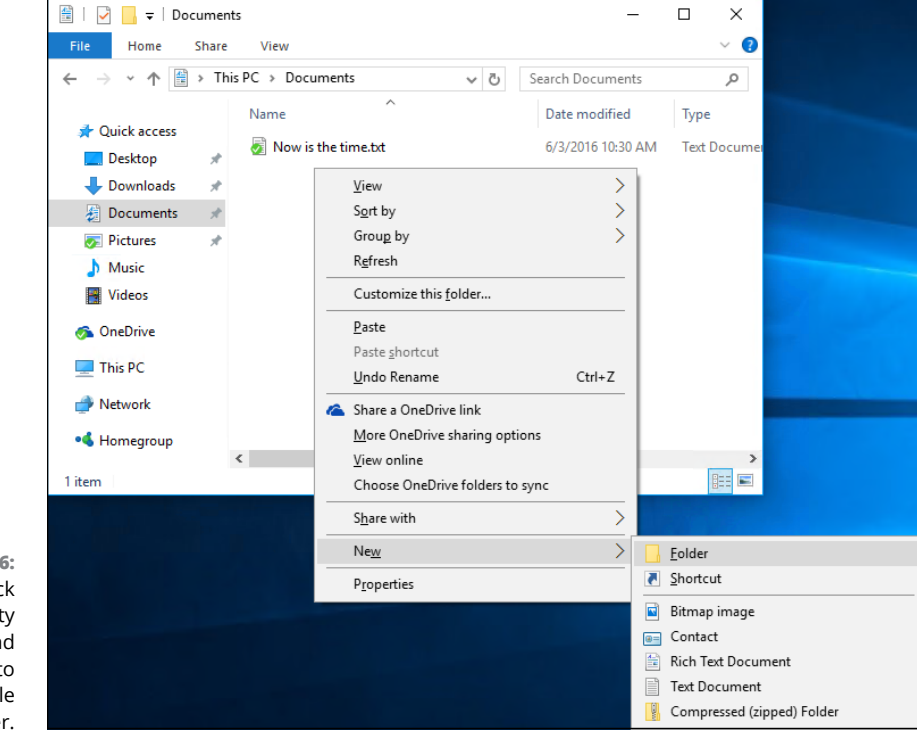

**FIGURE 1-16:** Right-click an empty location, and choose New to create a file or folder.

#### **Modifying files and folders**

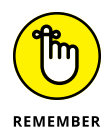

As long as you have permission (see the section "Sharing folders," later in this chapter), modifying files and folders is easy  $-$  rename, delete, move, or copy them — if you remember the trick: right-click (or, for the painfully tap addicted, tap and hold down).

To copy or move more than one file (or folder) at a time, select all the files (or folders) before right-clicking. You can select more than one file using any of these methods:

- **»** Hold down Ctrl while clicking.
- **»** Click and drag around the outside of the files and folders to lasso them.
- **»** Use the Shift key if you want to choose a bunch of contiguous files and folders — ones that are next to each other. Click the first file or folder, hold down Shift, and click the last file or folder.

#### **Showing filename extensions**

If you're looking at the Recent files on your computer and you can't see the period and three-letter suffixes of the filenames (such as .txt and .tif and .jpg) that are visible in Figures 1-13, 1-14, 1-15, 1-16, and most of the rest of this book, don't panic! You need to tell Windows to show them — electronically knock Windows upside the head, if you will.

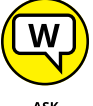

In my opinion, every single Windows 10 user should force Windows to show full filenames, including the (usually three-letter) extension at the end of the name.

WOODY.COM

I've been fighting Microsoft on this topic for many years. Forgive me if I get a little, uh, steamed  $-$  yeah, that's the polite way to put it  $-$  in the retelling.

Every file has a name. Almost every file has a name that looks more or less like this: Some Name or Another ext.

The part to the left of the period  $-$  Some Name or Another, in this example  $$ generally tells you something about the file, although it can be quite nonsensical or utterly inscrutable, depending on who named the file. The part to the right of the period — ext, in this case — is a filename *extension,* the subject of my diatribe.

Filename extensions have been around since the first PC emerged from the primordial ooze. They were a part of the PC's legacy before anybody ever talked about legacy. Somebody, somewhere decided that Windows wouldn't show filename extensions anymore. (My guess is that Bill Gates himself made the decision, about 20 years ago, but it's only a guess.) Filename extensions were considered dangerous: too complicated for the typical user, a bit of technical arcana that novices shouldn't have to sweat.

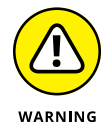

No filename extensions? That's garbage. Pure, unadulterated garbage.

The fact is that nearly all files have names such as Letter to Mom.docx, Financial Projections.xlsx, or ILOVEYOU.vbs. But Windows, with rare exception, shows you only the first part of the filename. It cuts off the filename extension. So you see Letter to Mom, without the .docx (which brands the file as a Word document), Financial Projections, without the .xlsx (a dead giveaway for an Excel spreadsheet), and ILOVEYOU, without the .vbs (which is the filename extension for Visual Basic programs).

I really hate it when Windows hides filename extensions, for four big reasons:

**» If you can see the filename extension, you can usually figure out which kind of file you have at hand and which program will open it.** People who use Word 2003, for example, may be perplexed to see a .docx filename extension — which is generated by Word 2010 and can't be opened by bone-stock Word 2003.

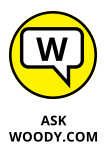

Legend has it that former Microsoft CEO (and current largest individual stockholder) Steve Ballmer once infected former CEO (and current philanthropist extraordinaire) Bill Gates's Windows PC using a bad email attachment, ILOVEYOU.VBS. If Ballmer had seen the .VBS on the end of the filename, no doubt he would've guessed it was a program — and might've been disinclined to double-click it.

- **» It's almost impossible to get Windows to change filename extensions if you can't see them.** Try it.
- **» Many email programs and spam fighters forbid you from sending or receiving specific kinds of files, based solely on their filename extensions.** That's one of the reasons why your friends might not be able to email certain files to you. Just try emailing an .exe file, no matter what's inside.
- **» You bump into filename extensions anyway.** No matter how hard Microsoft wants to hide filename extensions, they show up everywhere from the Readme.txt files mentioned repeatedly in the official Microsoft documentation to discussions of .jpg file sizes on Microsoft web pages and a gazillion places in between.

Take off the training wheels, okay? To make Windows show you filename extensions the easy way, follow these steps:

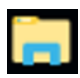

#### **1. In the taskbar, click the File Explorer icon.**

File Explorer appears (refer to Figure 1-13).

#### **2. Click or tap View.**

You see File Explorer's View ribbon, shown in Figure 1-17.

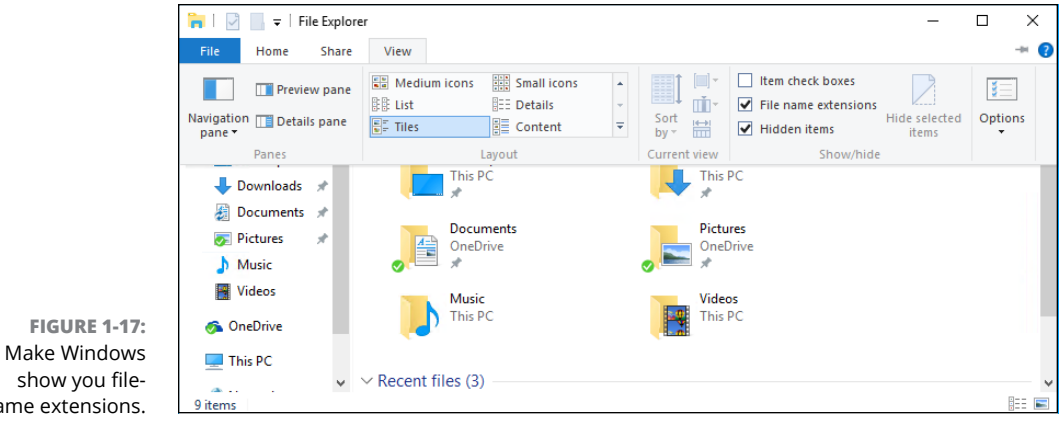

name extensions.

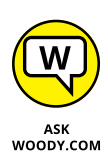

#### **3. Select the File Name Extensions box.**

While you're here, you may want to change another setting. If you can avoid the temptation to delete or rename files you don't understand, select the Hidden Items box. That way, Windows will show you all files on your computer, including ones that have been marked as hidden, typically by Microsoft. Sometimes, you need to see all your files, even if Windows wants to hide them from you.

#### **4. Your changes take place immediately.**

Look at your unveiled filename extensions.

#### **Sharing folders**

Sharing is good, right? Your mom taught you to share, didn't she? Everything you need to know about sharing you learned in kindergarten — like how you can share your favorite crayon with your best friend and get back a gnarled blob of stunted wax, covered in mysterious goo.

#### **SHARING AND ONEDRIVE**

Microsoft wants you to put all your files in OneDrive. No, they aren't trying to snoop the contents. Microsoft gives away lots of "free" cloud storage in OneDrive because they want you to use (and pay for) other Microsoft products. Microsoft's cost for 7 or 25 GB of "free" cloud space is measured in pennies, and it's getting cheaper. Microsoft's income from keeping you in the Microsoft fold — maybe buying a subscription to Office 365, say, or clicking an ad in Bing — pays for the free storage and then some.

That's why Windows 10 doesn't put a big emphasis on file sharing, here on earth. This book shows you many ways to share files — libraries, public folders, homegroups that Microsoft isn't particularly interested in proliferating. They don't make money and don't lock you into their ecosystem when your files are all down here, out of the cloud.

In some cases, OneDrive is your best choice for storing and sharing files. I use it all the time, although I tend to put my most important files (including all the files used in preparing this book) in Dropbox. For many people who get nosebleeds in the cloud, for a wide variety of reasons, though, keeping your sharing out of Microsoft's cloud makes good sense.

It's your data. You can choose. You can even change your mind if you want. This book has an extensive discussion of OneDrive and sharing in Book 6, Chapter 1. But if you want to keep your data out of Microsoft's cloud and off Microsoft's computers, follow along here to see how it's done the Windows way.

You can put your files in the cloud, and use the features built into all the cloud services for sharing files or folders. OneDrive (see the "Sharing and OneDrive" sidebar), Dropbox, Google Drive, Box, Mega, and the others have different rules. If you want to share from a Windows 10 computer, though, you have to follow the Win10 rules.

Windows 10 supports two very different ways for sharing files and folders:

**» Move the files or folders you want to share into the \Public folder.** The \ Public folder is kind of a big cookie jar for everybody who uses your PC: Put a file or folder in the \Public folder so all the other people who use your computer can get at it. The \Public folder is available to other people in your homegroup (see the nearby sidebar), if you have one, but you have little control over who, specifically, can get at the files and folders.

**» Share individual files or folders, without moving them anywhere.** When you share a file or folder, you can tell Windows 10 to share the folder with everyone in your homegroup, or you can specify exactly who can access the file or folder and whether they can just look at it or change it or delete it.

## **Using the \Public folder**

You might think that simply moving a file or folder to the \Public folder would make it, well, public. At least to a first approximation, that's exactly how things work.

Any file or folder you put in the \Public folder, or any folder inside the \Public folder, can be viewed, changed, or deleted by all the people who are using your computer, regardless of which kind of account they may have and whether they're required to log in to your computer. In addition, anybody who can get into your computer through the network will have unlimited access. The \Public folder is (if you'll pardon a rather stretched analogy) a big cookie jar, open to everybody who is in the kitchen.

(For more details, and important information about Public networks and bigcompany domains, check out *Networking All-in-One For Dummies,* 6th Edition, by Doug Lowe [Wiley].)

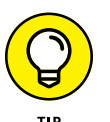

Follow these easy steps to move a file or folder from one of the built-in personal folders (Desktop, Documents, Downloads, Music, Pictures, or Videos) into its corresponding location in one of the \Public folders:

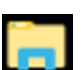

- **1. Tap or click the File Explorer icon in the taskbar.**
- **2. Navigate to the file or folder that you want to move into the \Public folder.**

In Figure 1-18, I double-clicked the Quick Access Pictures folder to get to my Pictures.

**3. Right-click the folder or file you want to move, and choose Cut.**

In this case, I wanted to move the \_Leonhard Family Photos folder, so I cut it.

**4. Navigate to the \Public folder where you want to move the folder or file.**

This is more difficult than you might think. In general, on the left of File Explorer, double-click This PC, then scroll way down and double-click or tap Local Disk (C:). Then double-click Users, then Public. You see the list of Public folders shown in Figure 1-19.

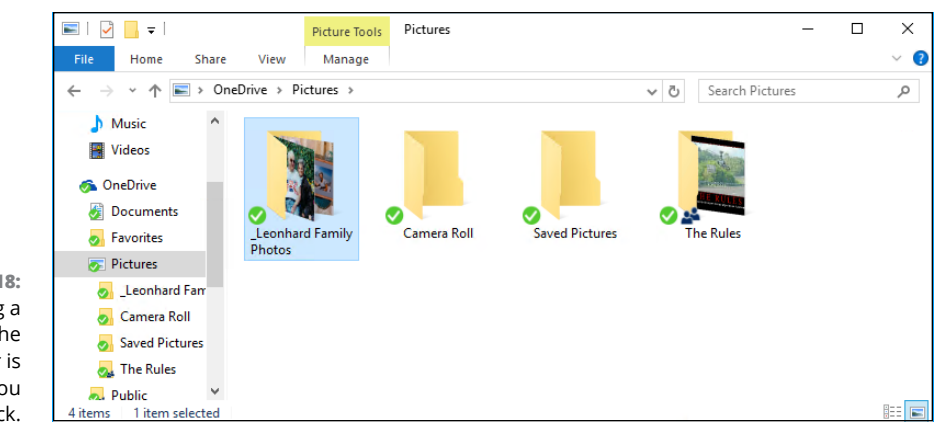

**FIGURE 1-18:** Moving a folder to the \Public folder is easy, if you know the trick.

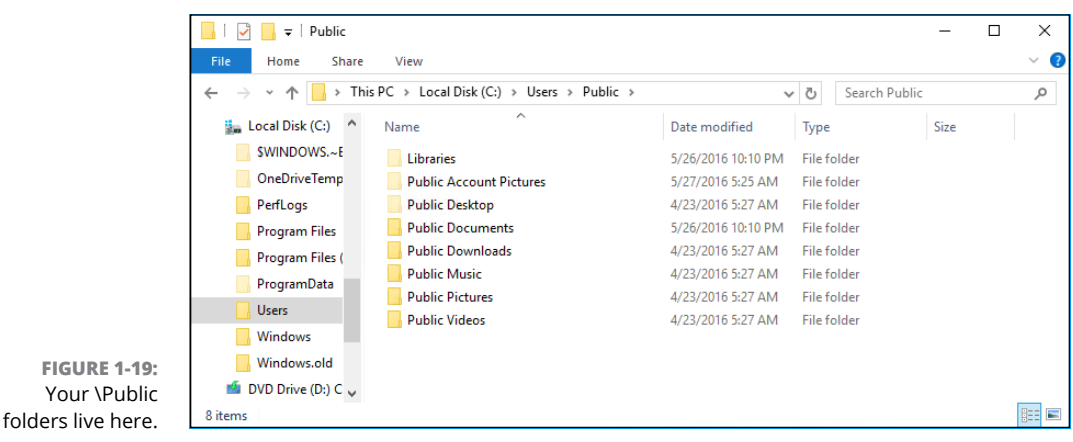

**5. Double-click the \Public folder you want to use. Then right-click inside the folder, and choose Paste.**

In this case, I double-clicked Public Pictures and pasted the \_Leonhard Family Photos into the Public Pictures folder. From that point on, the photos are available to anybody who uses my computer and to people who connect to my computer using homegroups. (It may also be available to other computers connected to your network, workgroup, or domain, depending on various network settings. See *Networking All-in-One For Dummies* for specific examples.)

#### **Recycling**

When you delete a file, it doesn't go to that Big Bit Bucket in the Sky. An intermediate step exists between deletion and the Big Bit Bucket. It's called purgatory oops. Wait a sec. Wrong book. (*Existentialism For Dummies,* anybody?) Let me try that again. Ahem.

The step between deletion and the Big Bit Bucket is the Recycle Bin.

When you delete a file or folder from your hard drive  $-$  whether by selecting the file or folder in File Explorer and pressing Delete or by right-clicking and choosing Delete — Windows doesn't actually delete anything. It marks the file or folder as being deleted but, other than that, doesn't touch it.

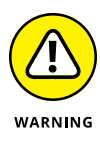

Files and folders on USB key drives, SD cards, and network drives don't go into limbo when they're deleted. The Recycle Bin doesn't work on USB key drives, SD cards, or drives attached to other computers on your network. That said, if you accidentally wipe out the data on your key drive or camera memory card, there is hope. See the discussion of the Recuva program in Book 10, Chapter 5.

To rummage around in the Recycle Bin, and possibly bring a file back to life, follow these steps:

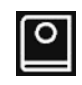

#### **1. Double-click the Recycle Bin icon on the Windows desktop (and shown in the margin).**

File Explorer opens the Recycle Bin, shown in Figure 1-20. You may have to click the Recycle Bin's Tools tab at the top to bring up the ribbon.

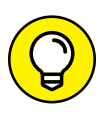

#### **2. To restore a file or folder (sometimes Windows calls it** *undeleting***), click the file or folder and then click Restore the Selected Items in the ribbon.**

You can select a bunch of files or folders by holding down Ctrl as you click.

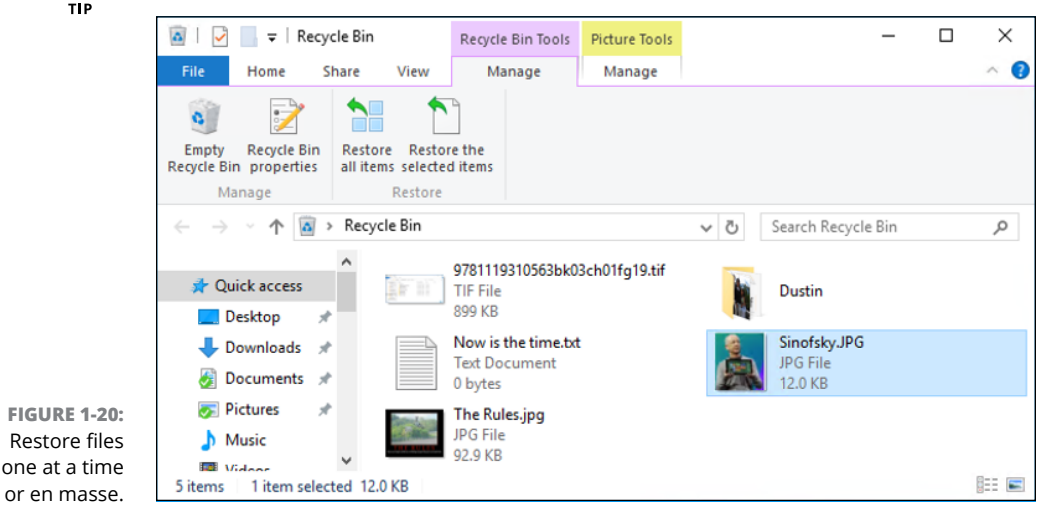

To reclaim the space that the files and folders in the Recycle Bin are using, click the Empty the Recycle Bin icon. Windows asks whether you really, truly want to get rid of those files permanently. If you say Yes, they're gone.

# **Creating Shortcuts**

Sometimes, life is easier with shortcuts. (As long as the shortcuts work, anyway.) So, too, in the world of Windows, where shortcuts point to things that can be started. You may set up a shortcut to a Word document and put it on your desktop. Double-click the shortcut and Word starts with the document loaded, as if you double-clicked the document in File Explorer.

You can set up shortcuts that point to the following items:

- **»** Old-fashioned Windows programs (er, apps), of any kind (I haven't yet found a way to put a shortcut for a Universal Windows app on the desktop, but for that you have tiles.)
- **»** Web addresses, such as [www.dummies.com](http://www.dummies.com)
- **»** Documents, spreadsheets, databases, PowerPoint presentations, and anything else that can be started in File Explorer by double-clicking it
- **»** Specific chunks of text (called *scraps*) inside documents, spreadsheets, databases, and presentations, for example
- **»** Folders (including the weird folders inside digital cameras, the Fonts folder, and others that you may not think of)
- **»** Drives (hard drives, CD drives, and key drives, for example)
- **»** Other computers on your network, and drives and folders on those computers, as long they're shared
- **»** Printers (including printers attached to other computers on your network), scanners, cameras, and other pieces of hardware
- **»** Network connections, interface cards, and the like

You have many different ways to create shortcuts. In many cases, you can go into File Explorer, right-click a file, drag it to the desktop, and choose Create Link here. Here's a more general-purpose method that works for, say, websites:

**1. Right-click a blank area on the desktop, and choose New**➪**Shortcut.**

The Create Shortcut wizard appears, as shown in Figure 1-21.

**2. In the top box, type the name or location of the program (not Universal Windows app), file, folder, drive, computer, or Internet address. Click Next.**

Windows asks you for a name for the shortcut.

**3. Give the shortcut a memorable name, and click Finish.**

Windows places an icon for the program, file, folder, drive, computer, website, document . . . whatever . . . on the desktop.

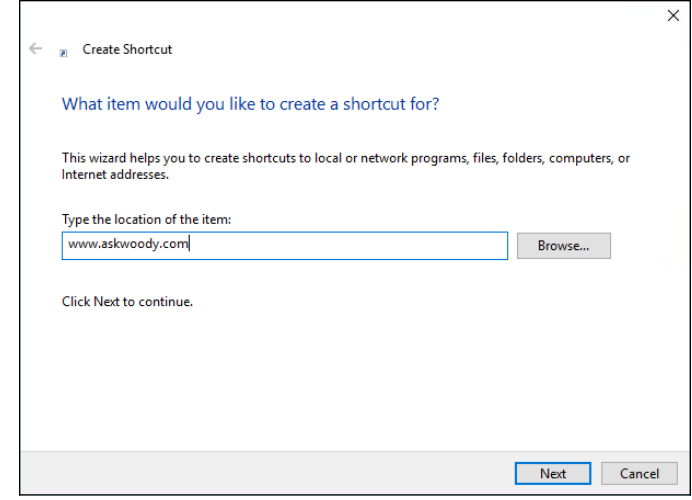

Anytime I double-click the AskWoody icon on my desktop, the default browser pops up and puts me on the [www.AskWoody.com](http://www.Ask.Woody.com) main page.

You can use a similar procedure for setting up shortcuts to any file, folder, program, or document on your computer or on any networked computer.

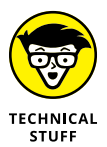

**FIGURE 1-21:** Create shortcuts the old-fashioned manual way.

> Believe it or not, Windows thrives on shortcuts. They're everywhere, lurking just beneath the surface. For example, every single entry on the Start menu is a (cleverly disguised) shortcut. The icons on the taskbar are all shortcuts. Most of File Explorer is based on shortcuts  $-$  although they're hidden where you can't reach them. Even the Universal Windows app icons work with shortcuts; they're just hard to find. So don't be afraid to experiment with shortcuts. In the worst-case scenario, you can always delete them. Doing so gets rid of the shortcut; it doesn't touch the original file.
# **Keying Keyboard Shortcuts**

As I mention in Book 2, Chapter 1, Windows 10 has loads of keyboard shortcuts, but I don't use very many of them.

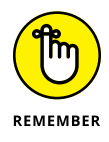

Here are the keyboard shortcuts that everyone should know. They've been around for a long, long time:

- **» Ctrl+C** copies whatever you've selected and puts it on the Clipboard. On a touchscreen, you can do the same thing in most applications by tapping and holding down, and then choosing Copy.
- **» Ctrl+X** does the same thing but removes the selected items a cut. Again, you can tap and hold down, and Cut should appear in the menu.
- **» Ctrl+V** pastes whatever is in the Clipboard to the current cursor location. Tap and hold down usually works.
- **» Ctrl+A** selects everything, although sometimes it's hard to tell what "everything" means — different applications handle Ctrl+A differently. Tap and hold down usually works here, too.
- **» Ctrl+Z** usually undoes whatever you just did. Few touch-enabled apps have a tap-and-hold-down alternative; you usually have to find Undo on a ribbon or menu.
- **»** When you're typing, **Ctrl+B, Ctrl+I,** and **Ctrl+U** usually flip your text over to Bold, Italic, or Underline, respectively. Hit the same key combination again, and you flip back to normal.

## **Sleep: Perchance to Dream**

Aye, there's the rub.

Windows 10 has been designed so that it doesn't need to be turned off.

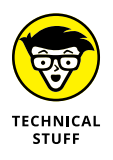

Okay, that's a bit of an overstatement. Sometimes, you have to restart your computer to let patches kick in. Sometimes, you plan to be gone for a week and need to give the beast a blissful rest. But by and large, you don't need to shut off a Windows 10 computer — the power management schemes are very green.

Laptops and tablets are a different story altogether. Most laptops, when they're working properly, will shut themselves off shortly after you fold them together. Many tablets will power off, too. If yours doesn't, you should take the initiative and shut the machine down before stashing it away.

The only power setting most people need to fiddle with is the length of time Windows allows before it turns the screen black. Here's the easy way to adjust your screen blackout time:

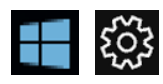

- **1. Click or tap the Start icon and then the Settings icon.**
- **2. Choose System and then Power & Sleep.**

Windows brings up the Power & Sleep dialog box shown in Figure 1-22.

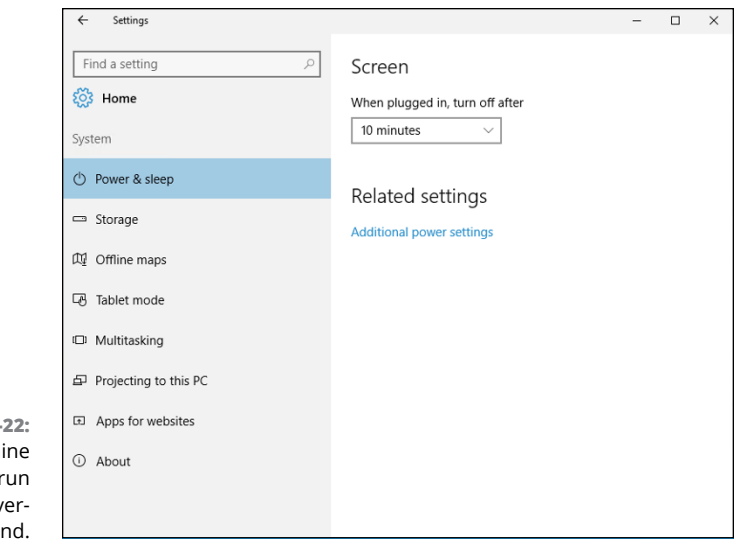

**FIGURE 1-2** Tell your machi how long to r off to nev never-la

**3. In the drop-down box at the top, choose whatever time you like.**

Your changes take effect immediately.

You can click the Additional Power Settings link, if you want to open up the oldfashioned Control Panel pane for power settings.

Although Microsoft has published voluminous details about the power down and power up sequences, I haven't seen any details about how long it takes before your PC actually goes to sleep. In theory, that shouldn't matter too much because the wake-ups are so fast.

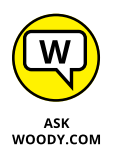

Microsoft recently published some recommendations that I found fascinating. To truly conserve energy with a desktop computer, be aggressive with the monitor idle time (no longer than two minutes), and make sure that you don't have a screen saver enabled. If you want to conserve energy with a notebook or netbook, your top priority is to reduce the screen brightness!

**Stop worrying and start loving the Start menu's tiles**

**Making the Start menu yours**

**Changing tiles on the Start menu**

**Going behind the scenes with tiled snap**

# **Personalizing the Start Menu** Chapter 2

**I** f you're an experienced Windows user, chances are good that the first time you saw the Windows 8 Start screen, you wondered who put an iPad on it. However, if you're an experienced iPad user, chances are good that the first time you worked with the Win8 Start screen, you went screaming for your iPad.

Windows 10 has, I'm convinced, improved upon the Windows 8 experience greatly. If you have a mouse, the Windows 10 Start menu — the screen that almost everybody sees when he or she clicks the Start icon, and the screen you'll come back to over and over again — defines and anchors Windows. Like it or not. See Figure 2-1.

If you don't have a mouse or touchpad  $-$  if your machine is touch-only, and Windows 10 recognized that fact  $-$  you're acquainted with, and probably live in, the tablet mode screen shown in Figure 2-2.

My advice, if you don't like those newfangled Start tiles, is to give it a real workout for a month or two. I don't expect that you'll end up singing hosannas about the tiles. But I do expect that you'll warm up to it a little bit  $-$  and, like me, you may even miss it when you go back to Windows 7. That goes double if you can use Windows 10 on a touch-friendly tablet.

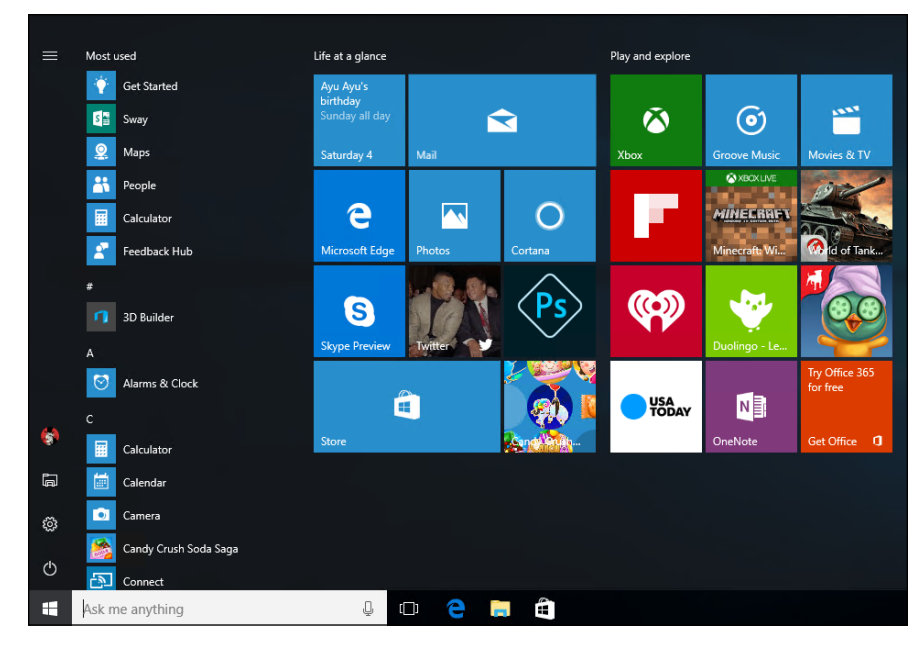

**FIGURE 2-1:** The normal mouse-andkeyboard version of the Start menu, as seen on a Dell XPS-15.

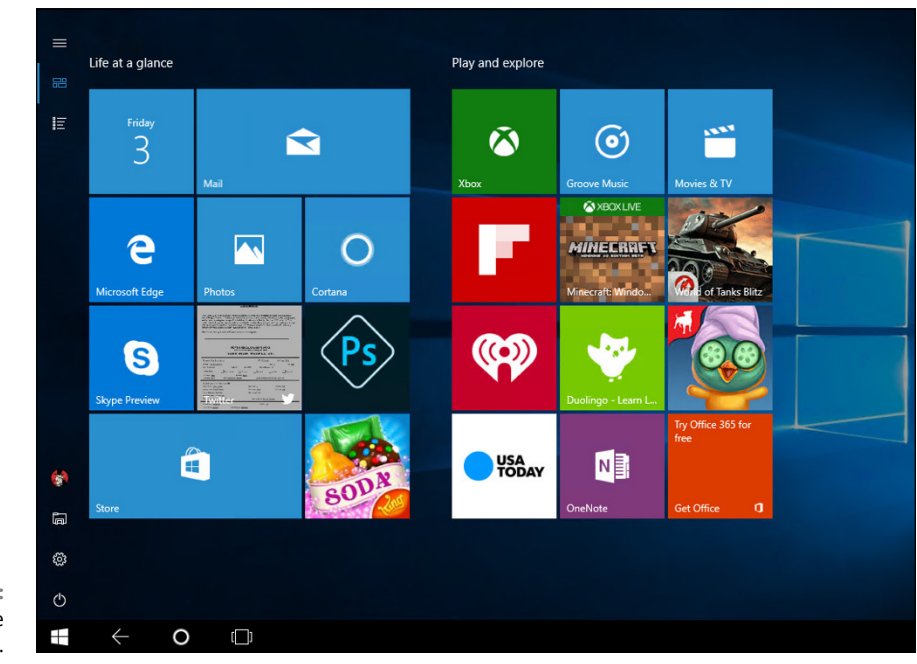

**FIGURE 2-2:** The tablet mode Start screen.

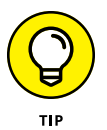

In this chapter, I take you through the Start menu, from beginning to end. It's a bit confusing because changes in the desktop's Start menu (refer to Figure 2-1) affects the appearance of the tablet mode Start screen (refer to Figure 2-2).

Hey, if you can get your thumb and all your pinkies on the screen simultaneously, touch has the mouse beat five to one. Sorta.

# **Touring the Start Menu**

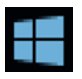

The very first screen you see when you click or tap the Start icon, the Start menu (refer to Figure 2-1), is designed to be at the center of your Windows universe. Don't let the fact that the right side's intentionally made to look like a smartphone screen deter you in the least.

You've probably sworn at the Start menu a few times already, but if you can keep a civil tongue, permit me to expound a bit:

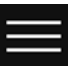

**»** The left side of the Start menu (refer to Figure 2-1) consists of a handful of icons that you're likely to use all the time.

If you're in tablet mode — identifiable because you don't see a list of program names (refer to Figure 2-2) — click or tap the three-line (hamburger) icon in the upper-left corner (and shown in the margin). The full left side of the Start menu unfolds, as shown in Figure 2-3.

A third mode, called full-screen start, looks and acts much like tablet mode. It also has a hamburger menu that brings up the left side. See Book 3, Chapter 1 for details.

- **»** *Tiles* (the squares on the right side of the screen) appear in four sizes: large, wide, medium, and small (rocket science). In Figure 2-4, I changed my tiles around a bit to make most advertising tiles small (Flipboard, iHeartRadio, DuoLingo, Farmville, World of Tanks, Try Office, Candy Crush Crapola, Adobe Photoshop Express, and a come-on for Skype because the Universal Windows version doesn't work yet). Comparing sizes, the Calendar tile is medium, Mail is wide, and Weather looms large. Many tiles that come from Microsoft are *live tiles,* with *active content* (latest news, stock prices, date, temperature, email messages) that changes the face of the tile.
- **»** Tiles are bunched into *groups,* which may or may not have *group names.* Figures 2-1 through 2-4 show two groups: one marked Life at a Glance, the other marked Play and Explore. Don't shoot me. Those are the names Microsoft gave them.

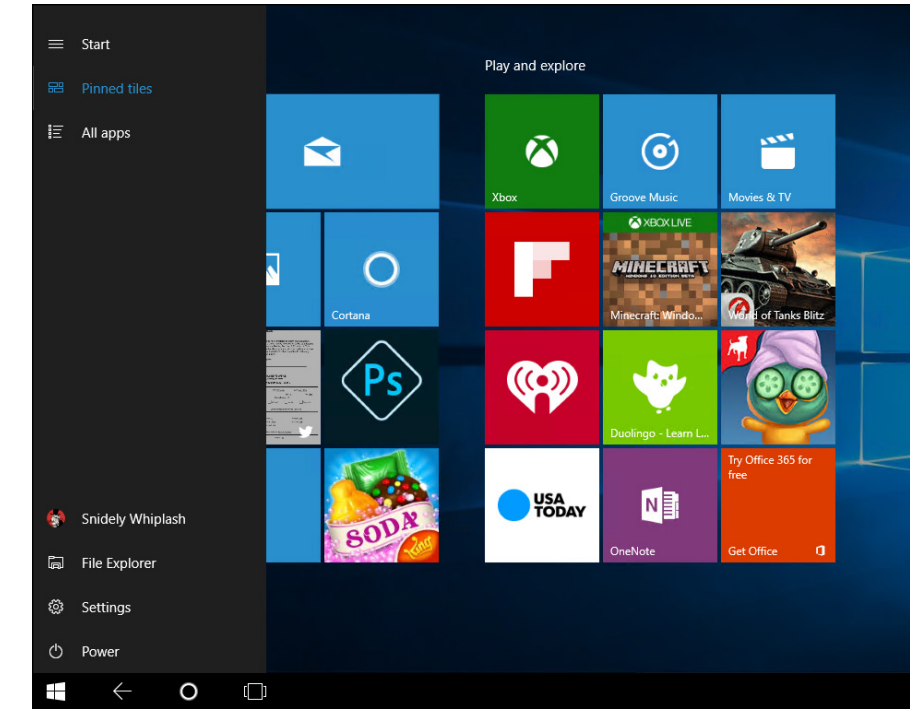

**FIGURE 2-3:** In tablet mode, the left side of Start sits under the hamburger icon.

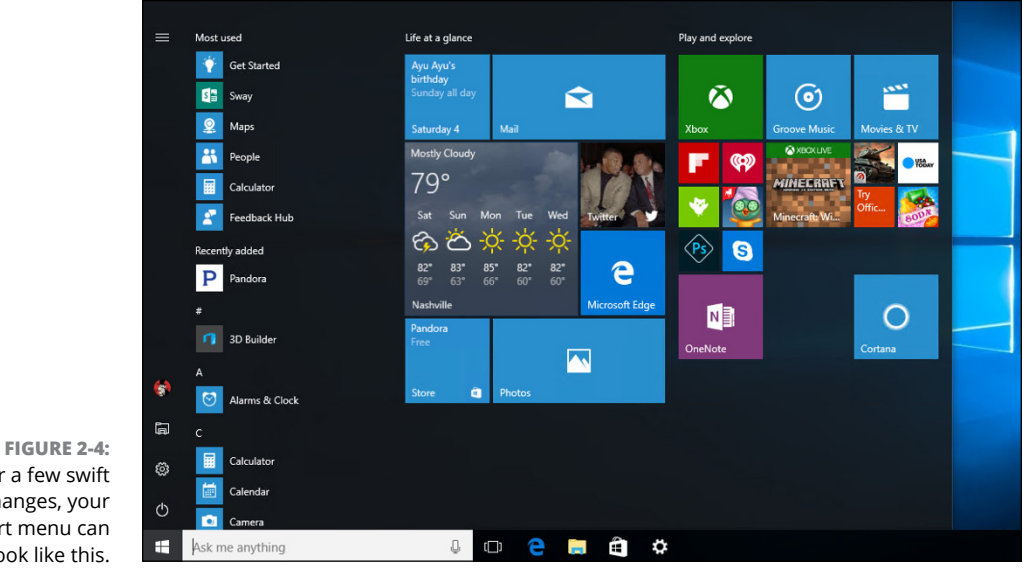

After a few swift changes, your Start menu can look like this.

**»** Somewhere near the middle of the far-left bar, you see your picture. Hover your mouse cursor over the picture and you see either your Windows username or (if you're logged in with a Microsoft account) your full name. For a description of the Microsoft account and the pros and cons of using one, see Book 2, Chapter 5.

# **Modifying the Start Menu**

Windows 7 has a marvelously malleable Start menu. You can click and drag and poke and rearrange it every which way but loose. I particularly enjoyed setting up nested folders and having them show up as cascading items on the Start menu. But that was then.

The left side of Windows 10's Start menu, by comparison, has a very rigid format that can be changed only in a few specific, preprogrammed ways (see Figure  $2-4$ ). Customizing the Start menu in Win10 is nothing like customizing Start in Win7. (And, of course, Windows 8/8.1 didn't *have* a Start menu.)

### **Changing your picture**

I start with an easy change to the Start screen: changing the picture on the far left edge.

Here's how to change your picture:

**1. Tap or click your picture, and select Change Account Settings.**

Windows takes you to a familiar-looking place in the PC Settings hierarchy, as shown in Figure 2-5.

**2. If you already have a picture in mind, follow these steps (if you'd rather take a picture, continue to Step 3):**

*a. At the bottom, choose Browse for One, and navigate to the picture.*

*b. When you find the picture you want, select it, and tap or click Choose Image.*

You return to the PC Settings location shown in Figure 2-5, with your new picture in place.

**3. If you'd rather take a picture with your computer's webcam, comb your hair, pluck your eyebrows, and tap or click Webcam (in that order).**

In any case, however you create your new picture, it takes effect immediately no need to click OK or anything of the sort.

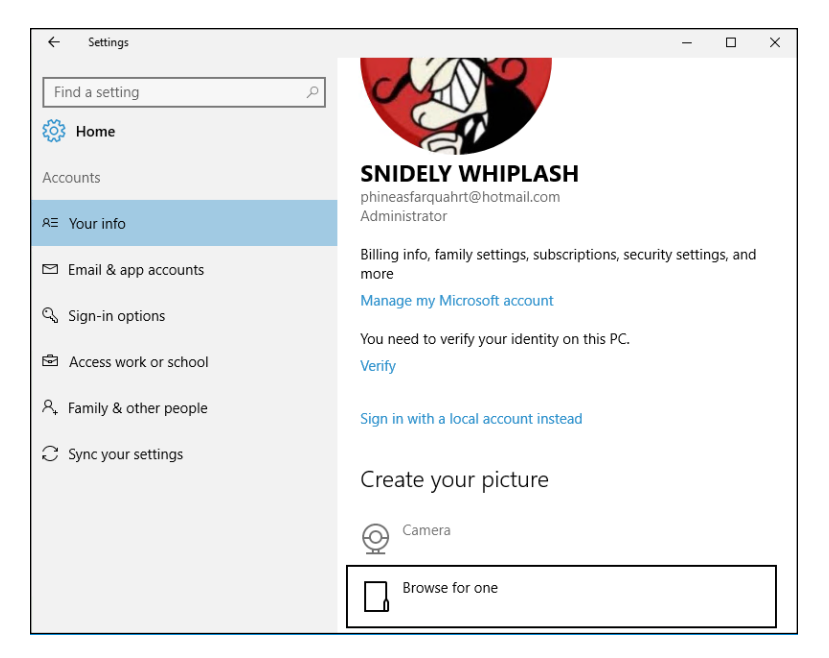

**FIGURE 2-5:** Change your picture in the Settings app.

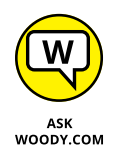

Want a weird picture? Any picture you can find on the Internet and download to your computer is fair game — as long as you aren't violating any copyrights.

### **Manipulating the Most Used section**

You would think that the next part of the Start menu — Most Used — would contain links to the apps and locations that you use most often. Ha. Silly mortal.

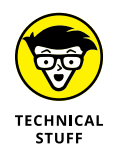

Microsoft (and, likely, your hardware manufacturer) salts the list: They put items in there that don't deserve to be there, and they keep items on the list long after they should've disappeared. I've experimented with it for ages, and the list of which items appear on the list, and how rapidly they fall off, seems to be controlled by some sort of counter — a counter that isn't updated correctly all the time.

At this point, the only action I can find that you can perform on the list is to remove a link you don't like. Just right-click (or tap and hold) an entry you don't like, and choose Don't Show in This List.

Alternatively, you can get rid of the list entirely. See the next section.

### **Controlling the left-side lists**

Although you can't pin individual programs on the left side of Start, as you could in Win7, you do have some high-level say in what appears on the left.

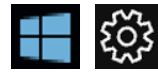

To see the choices on offer, choose the Start icon and then the Settings icon (both shown in the margin). Choose Personalization, and then, on the left, choose Start. (Yeah, the sequence starts and ends with Start.) You see the Start menu options shown in Figure 2-6.

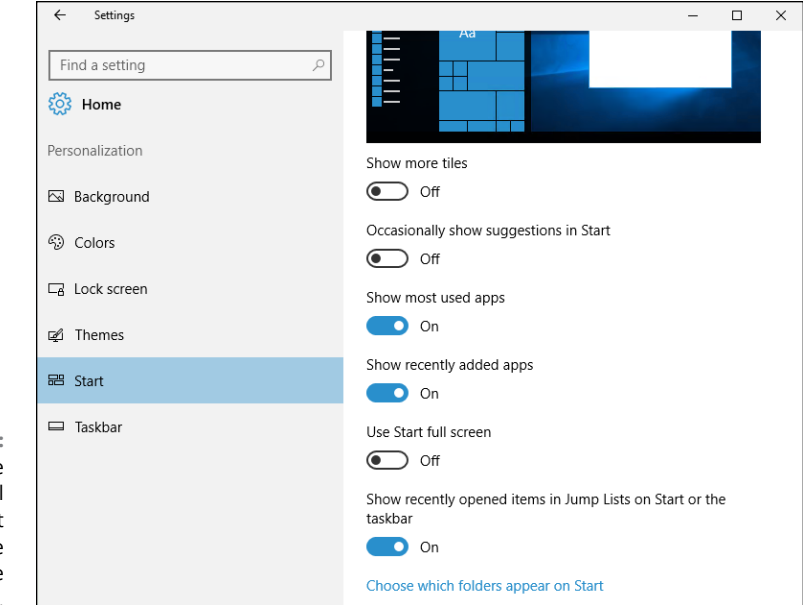

**FIGURE 2-6:** You do have some control over what appears on the left side of the Start menu.

Some of those choices are obscure. Here's what they mean:

- **» Show More Tiles:** Normally, the tiled area on the right of the Start screen displays columns that are three normal-sized tiles wide. Slide this setting On and the area becomes four columns wide. It takes a little more real estate off your screen, but most people with most monitors can handle four readily.
- **» Occasionally Show Suggestions on Start:** One of Microsoft's big advertising "features" in Windows 10 sticks a purposefully chosen app on the left side, in the list of apps. If you ever wondered why Microsoft keeps track of what you do in Win10, here's one of the reasons. Microsoft may make money when you click the suggested app, they may put specific apps there to fulfill contractual obligations, or they may use it to nudge you once again to install a Microsoft app. On by default (I wonder why), you can safely turn it off.
- **» Show Most Used Apps:** That's the salted most-recently-used set that I talked about in the preceding section. I find it useful — you may not.
- **» Show Recently Added Apps:** When you install a new program, er, app, Start notifies you by putting at the top of the Start apps list a new entry labelled Recently Added. See Pandora in Figure 2-4. The word *New* also appears under Recently Added apps, in the main apps list. It's an innocuous setting that saves some time, if you can't remember or figure out where your new app falls alphabetically.
- **» Use Start Full Screen:** Full-screen start is a compromise between the regular Start menu and the tablet mode Start screen. It's unlikely you'll want to use it, but I discuss the effect in Book 3, Chapter 1.
- **» Show Recently Opened Items in Jump Lists on Start or the Taskbar:** This option lets you, for example, jump directly to a specific document when you click the Word link or play a specific video when starting VLC.

Click the Choose Which Folders Appear on Start link, and another set of options appears, as shown in Figure 2-7.

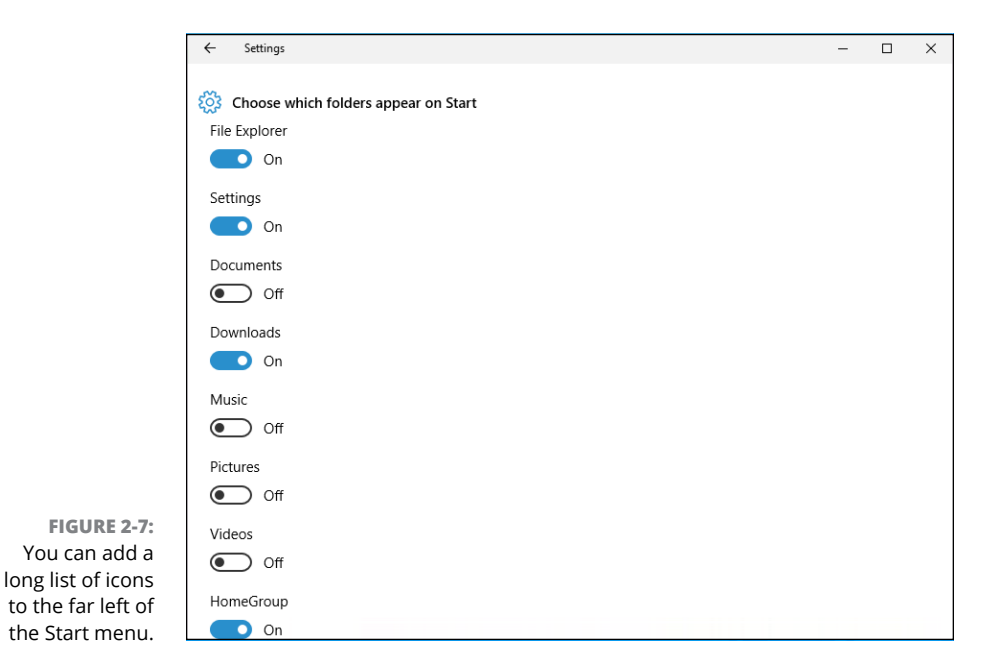

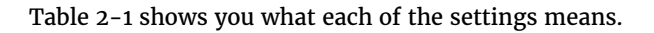

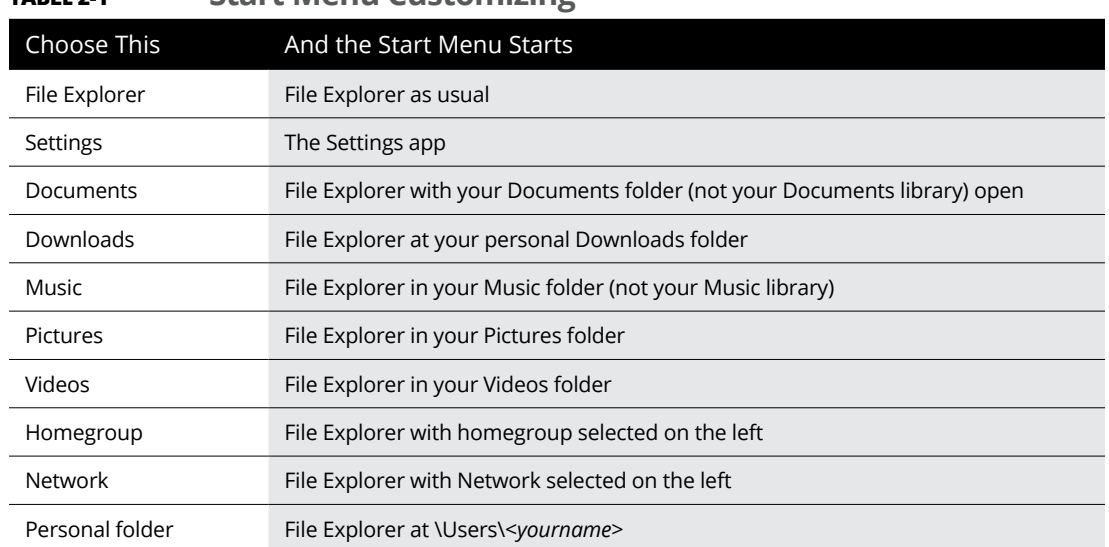

#### **TABLE 2-1 Start Menu Customizing**

### **Circumnavigating the Start apps list**

After the Most Used list, the advertising (oops, the "occasionally show suggestions" entry), and the Recently Added list, Windows starts listing all the programs/ apps installed on your computer. I call it the *Start apps list* — an alphabetized list of programs installed on your computer. In some cases, the programs are arranged in logical groups (apparently corresponding to instructions in the programs' installer). Most of the time, though, you may spend a while trying to find what you seek.

In Figure 2-8, for example, you can see how the old Control Panel doesn't appear under *C;* it's under *W* for *Windows System.*

Count on all sorts of oddities. With my copy of Office 2016, the link for Word appears under *M* for *Microsoft Office.* If you have Office 365, you'll probably find Word under *W*.

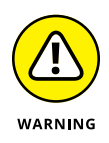

There doesn't appear to be any way to rearrange the entries in the Start apps list — another Windows 7 feature that's sorely missed. You can uninstall some of the programs by right-clicking and choosing Uninstall, but there's no way to move the entries around, create new groups or coalesce old ones, rename, or shuffle in any way.

You can, however, click one of the alphabetic headers in the list — such as the *W* in Figure 2-8 — to bring up an unintelligent phone book that lets you skip to a specific letter. See Figure 2-9.

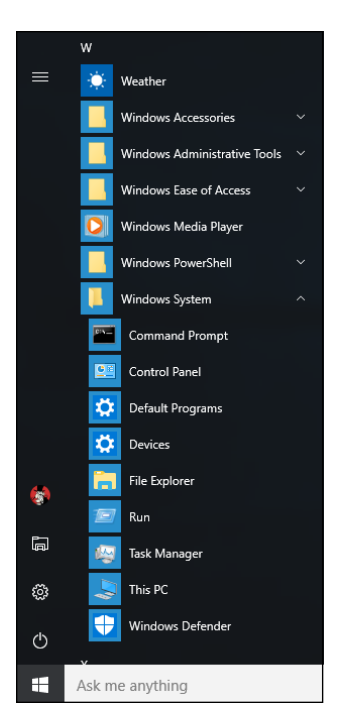

**FIGURE 2-8:** Looking for Internet Explorer? Check under Windows Accessories.

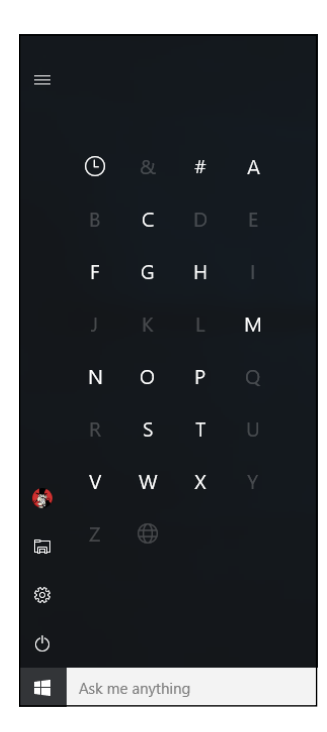

**FIGURE 2-9:** This is all the organizing the Start apps list can give.

If you right-click (or tap and hold down) one of the apps in the Start apps list, you're usually given two choices:

- **» Pin to Start:** Creates a new tile on the right side of the Start menu that runs the program. (Yeah, I know it's confusing: *Start,* to me, means the left side of the Start menu, and I bet it does to you, too. Still, that's the terminology Microsoft uses.)
- **» Pin to Taskbar:** You have to click More first. This option creates an icon on the bottom of the taskbar, which also runs the program.

In some cases, right-clicking a program gives you the option to uninstall the program or run it as if you were an administrator (see Book 2, Chapter  $\lambda$ ), or both.

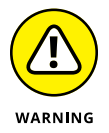

Also in some cases, you can click an app in the Start apps list and drag it over to the right, tiled part of the Start menu. I've had problems with that in the past, where the app disappears from the Start apps list and it won't come back. Beware.

## **Resizing the Start Menu**

The Start menu can be resized, either taller and shorter (vertically) or wider and skinnier (horizontally). If you click the upper edge of the Start screen in Figure 2-4 and slide it down, you see the screen shown in Figure 2-10.

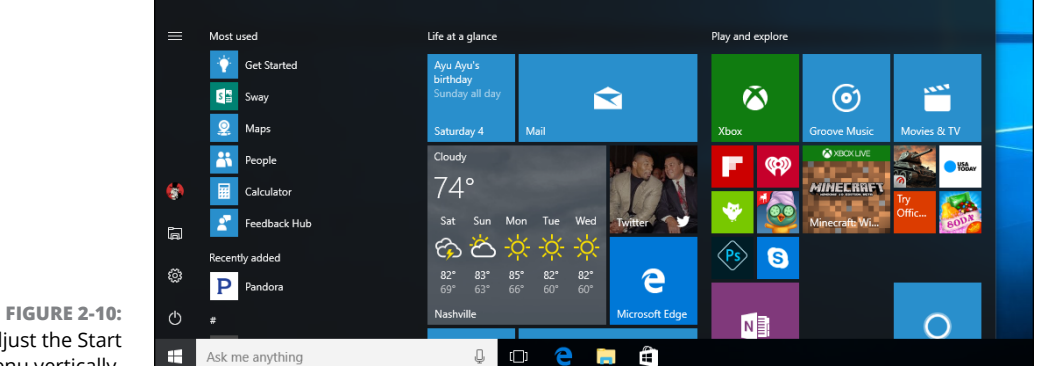

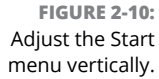

In general, you can shorten the Start menu only so most of the most used apps show. Beyond that, it won't shrink. There's also a limit to the height of the Start menu, which varies according to screen size.

Similarly, you can widen the Start menu to the width of two (sometimes more) columns of tiles, or squish it to one column, as you can see in Figure 2-11.

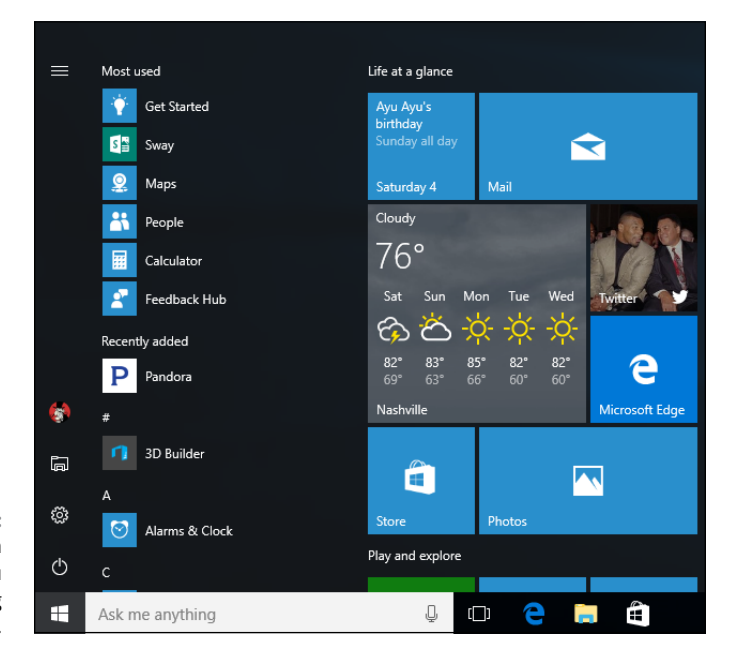

**FIGURE 2-11:** Widen or squish the Start menu by dragging the edges.

> That appears to be the extent of the Start menu shrinking-expanding range. Remember that you can adjust the number of tiles in each column from three to four, using the Show More Tiles setting described earlier in this chapter under "Controlling the left side lists."

# **Changing Tiles on the Start Menu**

You can click and drag tiles anyplace you like on the right side of the Start menu. Drag a tile way down to the bottom, and you start a new group. Pin a new program to the Start screen (see the preceding section), and its tile magically appears, probably in a new group made just for that tile.

You can change every tile, too. The actions available depend on what the creator of the tile permits. Here's how to mangle a tile:

#### **1. Right-click (or tap and hold down) the tile you want to change.**

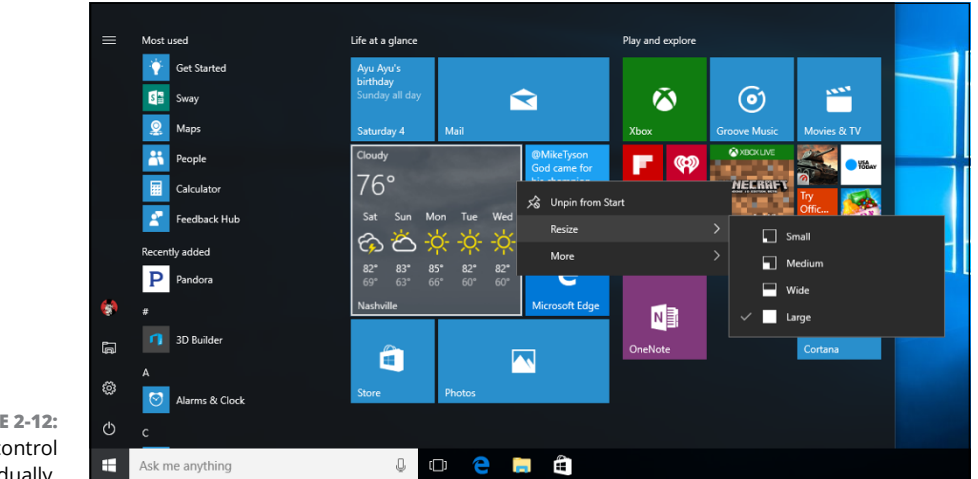

In Figure 2-12, I right-clicked the Weather tile. A list of actions appears.

#### **2. See Table 2-2 to determine which action you want to take, and select the desired action.**

You can easily delete any tile, and you can resize many of them.

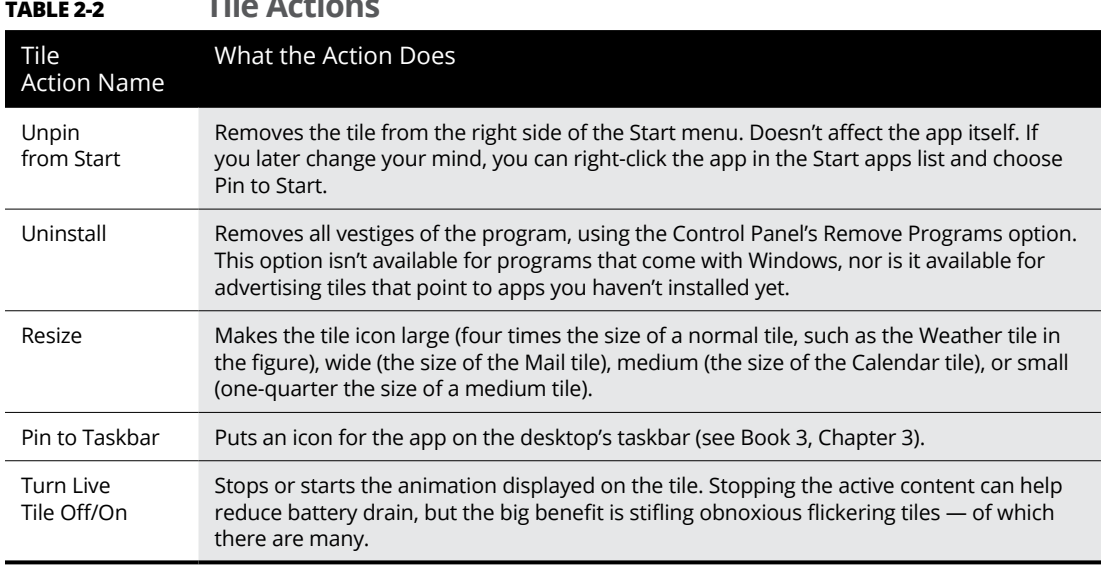

#### **TABLE 2-2 Tile Actions**

**FIGURE 2-12:** You can control tiles individually.

#### **3. If you would like to put a name above any of the groups of tiles, simply type it in the indicated spot.**

For example, you can change Life at a Glance (at the top of the left column of tiles) to Another Sticky Day in Paradise by clicking (or tapping) Life at a Glance and typing. The changes you make take effect immediately, and they carry through on both the traditional Start menu and over in tablet mode.

# **Organizing Your Start Menu Tiles**

The beauty of the Start menu tiles is that, within strictly defined limits, you can customize them like crazy. As long as you're happy working with the basic building blocks — four sizes of tiles, and groups — you can slice and dice till the cows come home.

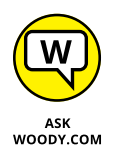

The hard part about corralling the Start menu is figuring out what works best for you.

### **Add, add, add your tiles**

Some people never use the Start menu's tiles. But if you do use them, it's easier to get organized if you put all of them on the table, as it were, before trying to sort them out.

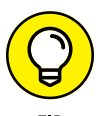

You don't really need to have *any* tiles in the Start menu. You can right-click and choose Unpin from Start and get rid of every single one. Unfortunately, having done that, you can't make the Start screen narrower, but such is life.

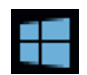

The process for sticking tiles in the Start menu couldn't be simpler, although it may take an hour or two. Click the Start icon (shown in the margin), and go through your apps one by one. Right-click any apps that amuse you, and choose Pin to Start. The tile appears on the right.

At the same time, you can also right-click (or tap and hold) and choose to put the app on the taskbar. Or, in most cases, you can drag the app onto the desktop and create a link to the app on the desktop.

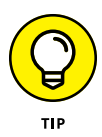

The only significant decision you need to make is whether you want a specific app among the tiles on the Start menu, on the desktop, on the taskbar (see Book 3 Chapter 3), or on all three. As a general rule, I put my most-used apps on the taskbar, put tiles that convey useful information (such as Weather, News, and even Photos — for bringing back memories) on the Start menu, and only rarely stick anything on the desktop.

Before you start working with the tiles on your Start menu, it'll behoove you to go through your Start apps list and pull out the tiles you want or need.

### **Forming and naming your groups**

After you have all your tiles on the right side of the Start menu, it's easy to get the menagerie organized. Try this:

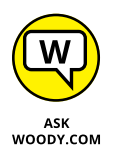

**1. Tap (or click) and drag your tiles so similar tiles are in the same group.**

For example, if you use Mail, Messaging, People, and Calendar all day long, put them in the same group. If you have Office installed, go through the procedure described in the preceding section to move the tiles you want over to the right side of the Start screen.

Don't worry just yet if the groups are in the wrong sequence: There are easy ways to move entire groups. Just concentrate on getting your similar tiles into the same group.

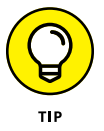

If you have programs that you look at constantly because they have important information — stock market results, your music playlist, Skype notifications, or new mail — keep them in one or two groups.

If you need to create a new group, drag a tile all the way to the bottom. You see a faint vertical bar, which indicates that a new group has just been formed. Drop the tile below the bar.

#### **2. To give your groups names, click or tap the existing name (which may be Name Group) and type over the name.**

In Figure 2-13, I put together all the tiles I like to glance at to see how things are going, and gave the group the name The Important Stuff.

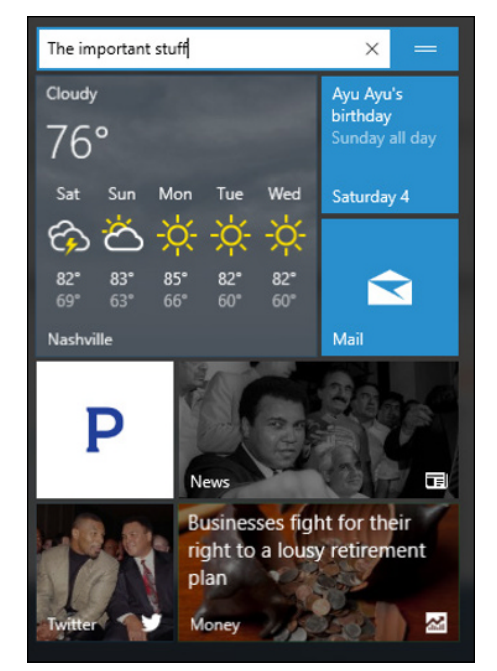

**FIGURE 2-13:** Here's my homemade collection of tiles that I use to keep up-to-date at a glance.

> **3. To move the group, click or tap the two-thirds-of-a-hamburger icon in the upper right of the group, and drag it anywhere you like on the right side of the Start menu.**

I put this group in the upper-left corner. Then I put together another group of the tools I use most often and called the group Tools.

**4. Click or tap and drag, and resize the Start menu if you like.**

Move tiles around any way you like. Don't be bashful! It's your machine. And if you find that you don't like something, change it around a bit and see if you like an alternative.

**Putting shortcuts on the desktop the advanced course**

**Changing desktop colors and pictures**

**Customizing the taskbar in unexpected, and useful, ways**

# **Personalizing the Desktop and Taskbar** Chapter 3

**I**t's your desktop. Do with it what you will.

In Book 3, Chapter 2, I talk about gussying up your Start menu — the left side, with icons, the middle, with links, and the right side, with tiles. This chapter looks at the rest of your desktop, what you can do about it, and how you can grab Windows 10 by the throat and shake it up a bit. Player's gotta play, play, play, play, and tweakers gotta tweak, tweak, tweak, tweak.

Shake it up.

With Windows 10's tiles now basically replacing (and improving upon) Windows 7's gadgets, there are fewer reasons to use the desktop now than ever before. Still, many installers put links for their own programs on the desktop, avoiding Start menu tiles like the plague, and you may have your own reasons for using Desktop shortcuts.

No matter what your bias, the taskbar remains an excellent place to put your most heavily used icons.

# **Decking out the Desktop**

The Windows 10 desktop may look simple, but it isn't. In Figure 3-1, for example, you can see the Start menu and the taskbar at the bottom, with an icon for the Recycle Bin, a picture file inside a running Universal Windows app, and the action/ notification center on the right.

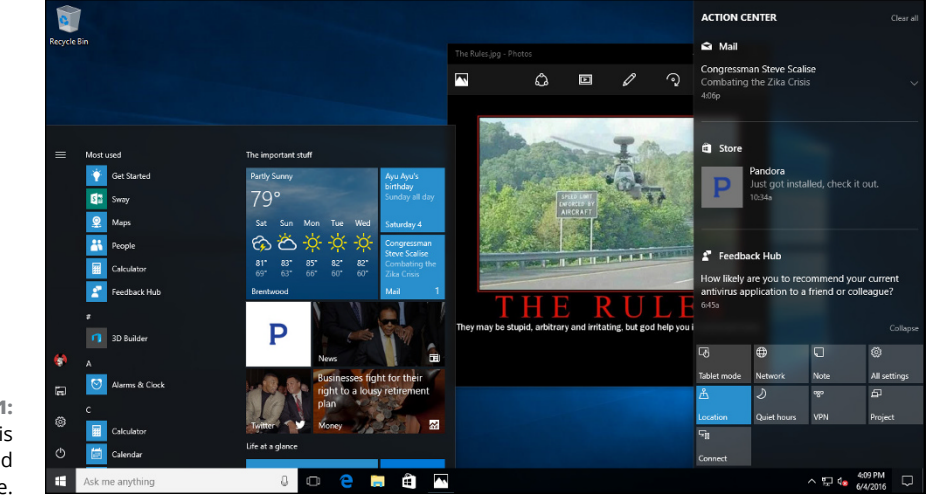

**FIGURE 3-1:** The desktop is a complicated place.

> Underneath everything is a background picture (the Windows window, in this case). And there is subtle blurring between the windows.

> Windows lays down the desktop in layers — and paints the mouse cursor on top of all of them.

> You have a handful of options when it comes to making the desktop your kind of place. Let me step you through them.

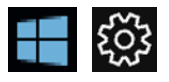

#### **1. Click or tap the Start icon, the Settings icon, Personalization. On the left, select Background.**

Windows shows you the Background personalization page.

**2. If you're going to use a picture that stretches all the way across the screen as your background (what we used to call wallpaper), skip to Step 5.**

If your background doesn't fill up the entire screen, you should first set a background color.

#### **3. In the Background drop-down box, choose Solid Color.**

 $\Box$  $\leftarrow$ Settings  $\times$ Preview Find a setting  $\varphi$ {္ဒို Home Sample Text Personalization ||<br>|<br>|<br>| Aa **ESI** Background Colors Lock screen Background □ Themes Solid color  $\checkmark$  Start Background colors  $\equiv$  Taskbar **FIGURE 3-2:** If your picture won't fit the entire screen, first set the  $\checkmark$ background color.

The dialog box shown in Figure 3-2 appears.

#### **4. Pick a color.**

At this point you're limited to just the colors that appears in the standard colors box. After you've picked a new color, it should appear in the Preview box and on the screen itself.

#### **5. If you want to use a picture as your background, in the Background box, choose Picture.**

That sets up everything to not only pick a pic but also to center it, as shown in Figure 3-3.

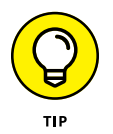

If you'd rather use a whole bunch of pictures as a slideshow on your Start screen, in the Background box, choose Slideshow. You must have all the pictures in one album or folder; see Book 4, Chapter 3 for a discussion of albums.

#### **6. Choose a picture from the ones on offer, or click Browse and go out (using File Explorer) to find one you like better.**

You can use a picture in any common picture file format.

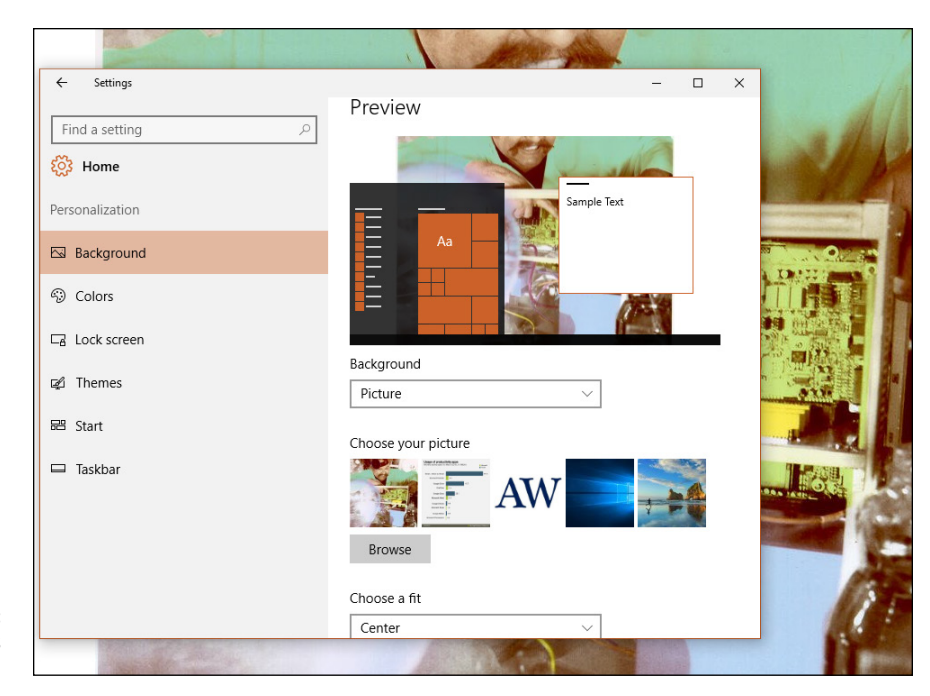

```
FIGURE 3-3:
 Use a picture as 
your background.
```
#### **7. If your picture is too big or too small to fit on the screen, you can tell Windows how to shoehorn it into the available space.**

Use the Choose a Fit drop-down list at the bottom of the Desktop Background dialog box. Details are in Table 3-1.

**8. Click X in the upper-right corner of the Desktop Background dialog box.**

Your changes take effect immediately.

#### **TABLE 3-1 Picture Position Settings**

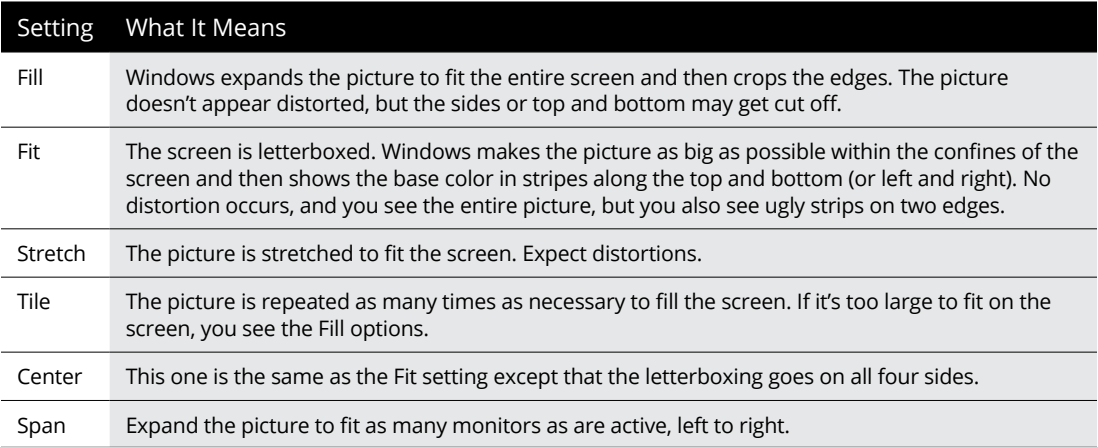

Windows lets you right-click a picture  $-$  a JPG or GIF file  $-$  using File Explorer, and choose Set as Desktop Background. When you do so, Windows makes a copy of the picture and puts it in the C:\Users\<*username*>\AppData\Roaming\Microsoft\ Windows\Recent Items folder and then sets the picture as your background.

You can also control a few aspects of the colors on your desktop, although the pickings are meager, compared to earlier versions of Windows. Here's how to colorize your life:

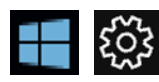

#### **1. Click or tap the Start icon, the Settings icon, Personalization. On the left, choose Colors.**

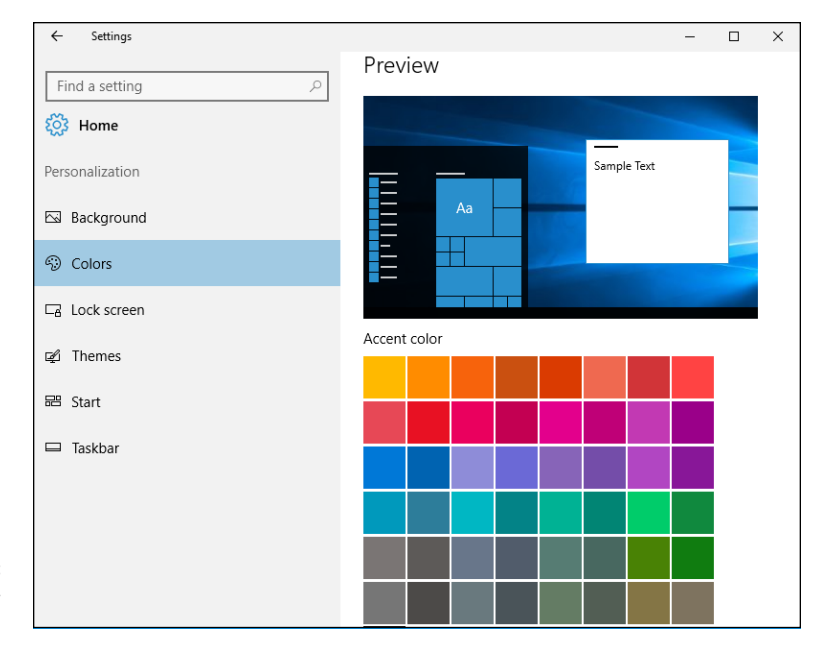

The Desktop Colors dialog box shown in Figure 3-4 appears.

**FIGURE 3-4:** Choose a secondary color here.

- **2. Do one of the following:**
	- **• If you want to let Windows choose an accent color for you:** Select the Automatically Pick an Accent Color from My Background option. The accent color will be used sporadically to highlight choices in menus, the background for navigational arrows, and other odd spots.
	- **• If you want to choose your own accent color:** Deselect the Automatically Pick an Accent Color from My Background option, and choose from a limited selection of colors.

### **WHAT HAPPENED TO DESKTOP THEMES?**

Windows 10 still has a vestigial link to old-fashioned desktop themes: You can see the option in Figure 3-2, on the left. Themes are collections of the Windows desktop background, window color, sound scheme, and screen saver; you can simply choose among the offered themes.

At this moment, Themes don't sit front-and-center like they did in Windows 7. From Figure 3-2, click or tap Themes, and you're transported to the Control Panel's Themes applet. Although you can still save your current theme or bring up new ones, the old controls for individual parts of the theme are gone. In particular, there's no screen saver in Windows 10, and the color selections in Windows 10 are very limited.

It's unlikely to be a high priority, but at some point Microsoft may bring back Themes. Look for them in later versions of Windows 10.

**3. To have your chosen accent color appear as the background color on the Start menu, on the taskbar, on the action/notification center pane, and the battery charge indicator, turn that slider On.**

Usually, Windows uses varying shades of gray for those colors.

**4. To put some transparency and blur on the Start menu, taskbar, and action center, turn that slider On.**

I rather like the blurring effect.

**5. To make (almost) all the apps appear with white text on a black background, choose Dark app mode.**

I prefer black-on-white, so I leave the option set on Light.

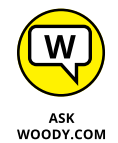

Of course, I'm still a fan of Windows 7's Aero Glass with its blurred edges and striking contrasts. Yes, I have the visual discernment of a cow. I can live with that. Moo.

# **Resolving Desktop Resolution**

The best, biggest monitor in the world "don't mean jack" if you can't see the text on the screen. Windows contains a handful of utilities and settings that can help you whump your monitor upside the head and improve its appearance.

With apologies to Billy Crystal, sometimes it *is* more important to look good than to feel good.

### **Setting the screen resolution**

I don't know how many people ask me how to fix this new monitor they just bought. The screen doesn't look right. Must be that %\$#@! Windows, yes? The old monitor looked just fine.

Nine times out of ten, when somebody tells me that a new monitor doesn't look right, I ask whether the person adjusted the screen resolution. Invariably, the answer is no. So here's the quick answer to one of the questions I hear most.

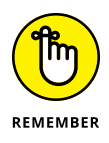

If you plug in a new monitor (or put together a new computer) and the screen looks fuzzy, the most likely culprit entails a mismatch between the resolution your computer expects and the resolution your monitor wants. To a first approximation, a screen resolution is just the number of dots that appear on the screen, usually expressed as two numbers: 1920x1080, for example. Every flat-panel screen has exactly one resolution that looks right and a zillion other resolutions that make things look like you fused your monitor with the end of a Coke bottle.

Setting the screen resolution is easy:

#### **1. Right-click any empty place on the desktop, and choose Display Settings.**

You see the Customize Your Display dialog box shown in Figure 3-5. (If you have more than one monitor or certain kinds of video cards, you may see multiple monitors in the top box.) You come back to this bunch of settings in Step 5. For now, zero in on the resolution.

**2. Click or tap the Advanced Display Settings link, at the bottom.**

You see the resolution setting part of Customizing, shown in Figure 3-6.

#### **3. Click the Resolution drop-down box, and choose the resolution you want to try.**

If there's a resolution marked (Recommended), that's the resolution your monitor manufacturer recommends. Nine times out of ten, it's your best choice. That's the easy part.

The hard part? If you don't see a (Recommended) resolution, you must figure out which resolution your monitor likes — its *native resolution.* Some monitors have the resolution printed on a sticker that may still adhere to the front. (Goo Gone works wonders.) All monitors have their native resolutions listed in the manual. (You do have your monitor's manual, yes? No, I don't either.)

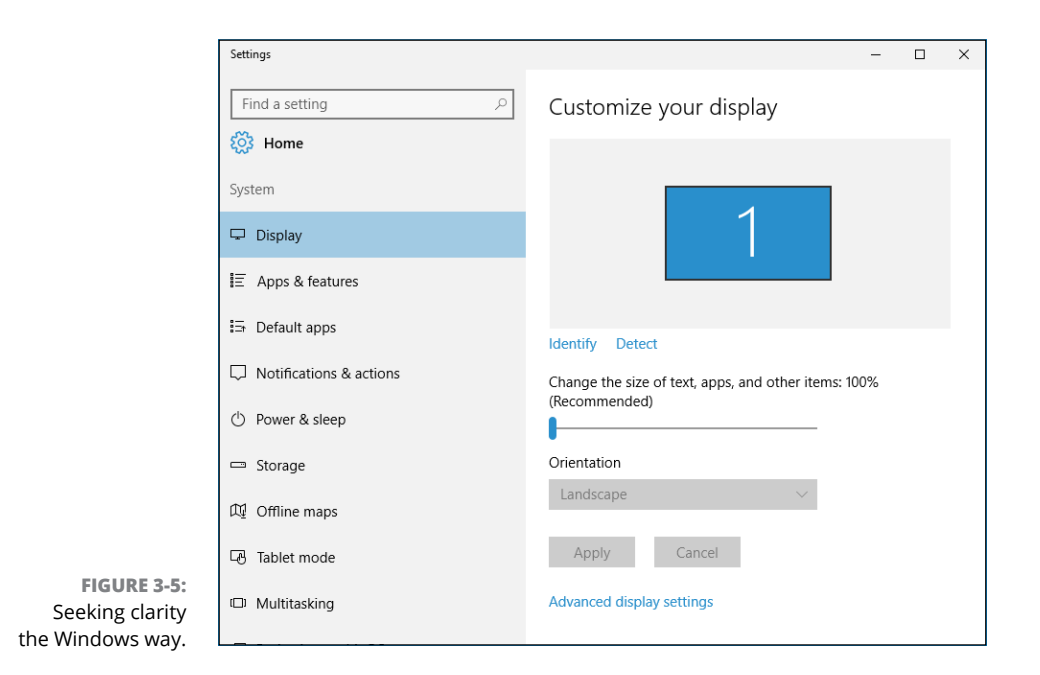

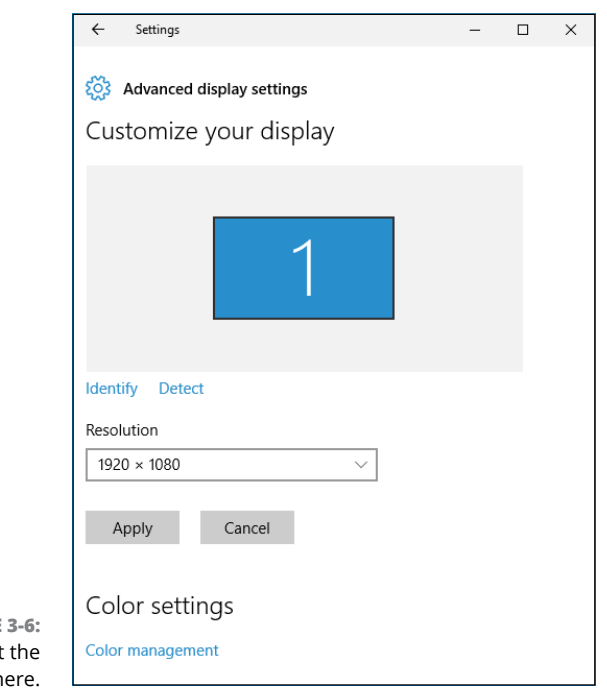

**FIGURE** Set resolution h

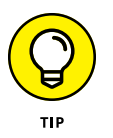

If you don't know your monitor's native resolution, Google is your friend. Go to [www.google.com](http://www.google.com) and type *native resolution* followed by your monitor's model number, which you can (almost) always find engraved in the bezel or stuck on the side. For example, typing *native resolution U3011* immediately finds the native resolution for a Dell U3011 monitor.

If you have, uh, mature eyesight, you may find it helpful to ignore recommendations on tablets and bump up the resolution to make everything larger anyway.

#### **4. In the upper-left corner, click or tap the back arrow.**

You return to Figure 3-5. I had you check the resolution first, because if you change it, everything else in this dialog box changes, too.

#### **5. If you find it difficult to read text on the monitor, you can move the slider to make everything bigger or smaller.**

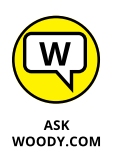

If your eyes aren't what they used to be (mine never were), you may want to tell Windows to increase the size of text and other items on the screen. It's just enough boost to help, particularly if you're at an Internet cafe and forgot your glasses.

I strongly recommend that you use this setting with caution. Changing the magnification can cause older programs, in particular, to go bananas. The overall effect can be chilling. So take it slowly, test often, and go back to your default if things don't look or act right.

#### **6. If you want to lock the orientation of the display — make it portrait all the time, or landscape — change the Orientation drop-down box to Portrait.**

It's unusual that you want to lock the orientation, but sometimes it happens like when you're trying to read the news while skinning the cat. I mean the acrobatic maneuver, of course.

That's all it takes. Your changes take effect immediately.

### **Using magnification**

If you need more zoom than the font enlarger can offer, you can always use the Ease of Access tool called the Magnifier. As you can see in Figure 3-7, the Magnifier can make everything very big.

The Magnifier lets you zoom the entire screen by a factor of 200, 300, or  $400 - or$ as high as you like.

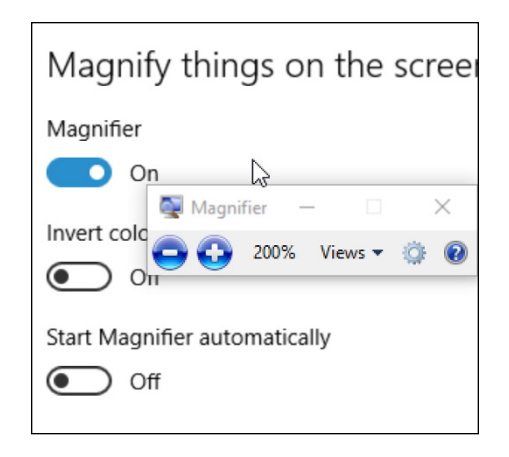

**FIGURE 3-7:** The Magnifier can help make everything onscreen reeeeeeeeally big.

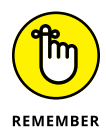

Note that magnifying doesn't increase the quality or resolution of text or pictures. It makes them bigger not finer. That *CSI* "David, can you make the picture sharper?" thing doesn't work with Windows. Sorry, Grissom.

To use the Magnifier, do this:

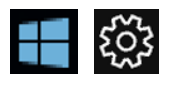

**1. Click or tap the Start icon, the Settings icon, Ease of Access. On the left, choose Magnifier.**

#### **2. Slide the Magnifier setting to On.**

Everything immediately displays at twice its normal size — 200% in the parlance.

#### **3. Experiment with moving around. It's odd.**

Slide your mouse cursor all the way to the left or right to move the screen to the left or right. Same with up and down. This is one situation where a touchscreen really does help.

A small control shows up with buttons to increase and decrease magnification. (It turns into a magnifying glass icon if you don't use it immediately.)

**4. Click or tap the Views drop-down box on the controller, and choose Lens.**

The lens view, shown in Figure 3-8, lets you drag a viewing window across a regular-size screen and magnify what's under the window.

#### **5. Play with the settings to get the right combination for your eyesight.**

The settings are sticky, so when you come back to the Magnifier, it'll remember what settings you like best.

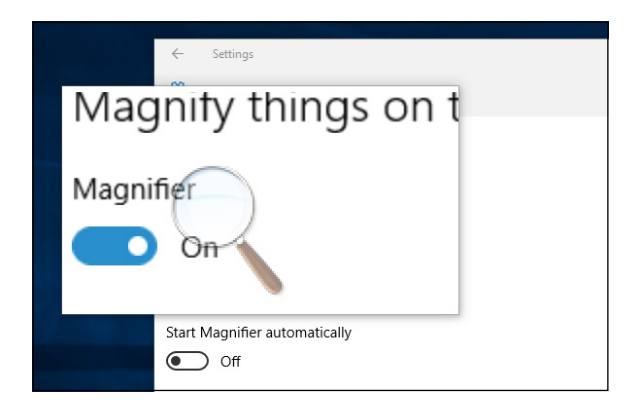

**FIGURE 3-8:** The lens slides across the top of a normalsized view.

#### **6. To reduce the magnification, press the Windows key and – (minus) repeatedly.**

That steps you down the magnification levels, until you reach the normal 100% magnification. To turn off magnification, go back to Step 1 and set the Magnifier slider to Off.

If these nostrums don't do the job, you should take advantage of the Windows high-contrast themes. They use color to make text, in particular, stand out. Highcontrast themes are available from the Ease of Access dialog box on the left side.

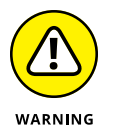

If you accidentally hit the Windows key and the  $+$  or  $-$  key, and your magnification changes mysteriously, now you know the culprit. Go to Ease of Access and turn off Magnifier.

# **Putting Icons and Shortcuts on the Desktop**

Back in the day, if you wanted to get at a program (er, app) quickly, you put a shortcut for it on your desktop. Nowadays, life isn't quite so straightforward. Your choices are many  $-$  and that's a good thing.

To access a program/app quickly in Windows 10, you can do any of these:

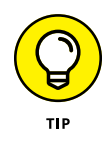

**» Stick a tile on the right side of the Start menu.** This is almost always pretty easy: You find the program (usually by going into the Start ➪ All Apps menu, but also possibly through File Explorer, or maybe there's already a shortcut on your desktop that was put there when the app was installed). Right-click the program, and choose Pin to Start. See Figure 3-9.

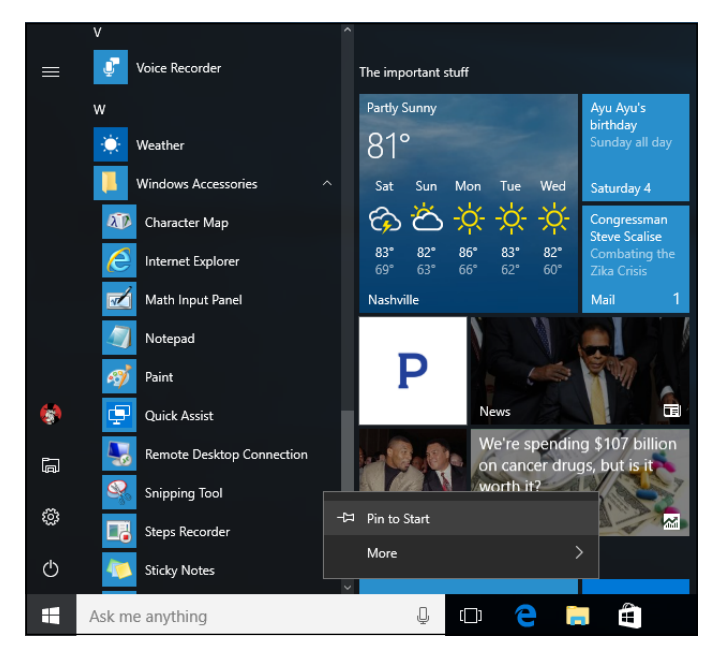

**FIGURE 3-9:** It's usually easy to put a program on the right side of the Start menu.

- **» Put a link to it in the taskbar.** Using the same technique as with Pin to Start, instead choose More, then Pin to Taskbar. That puts a link to the program in the taskbar, where it's generally available (although, in odd situations — such as tablet mode — it may not be).
- **» Use Cortana to search for the program.** I talk about Cortana in Book 3, Chapter 6. This is my least favorite way because it's not nearly as precise as having a tile on the right side of the Start menu, a link on the taskbar, or a shortcut on the desktop.

If you've considered adding the program to the Start menu's tiles and putting it on the taskbar, and both approaches leave you a little bit cold, then it's not hard to stick a shortcut to the program on your desktop.

The wonder of desktop shortcuts: You can put many things on the desktop that you just can't get hornswaggled into the Start menu or the taskbar.

### **Creating shortcuts**

Back in Book 3, Chapter 1, I showed you how to put a shortcut to a website on your desktop. Now it's time for the advanced course.

You can set up shortcuts that point to the following items:

- **»** Old-fashioned Windows programs (er, apps), of any kind
- **»** Web addresses, such as [www.dummies.com](http://www.dummies.com)
- **»** Documents, spreadsheets, databases, PowerPoint presentations, pictures, PDF files, and anything else that can be started by double-clicking it
- **»** Folders (including the weird folders inside digital cameras, the Fonts folder, and others that you may not think of)
- **»** Drives (hard drives, CD drives, and key drives, for example)
- **»** Other computers on your network, and drives and folders on those computers, as long they're shared
- **»** Printers (including printers attached to other computers on your network), scanners, cameras, and other pieces of hardware
- **»** Network connections, interface cards, and the like

Here's a whirlwind tour of many different desktop shortcut techniques:

**1. To pin a Universal Windows app to the desktop, find the app in the Start**➪**All Apps list, click the link, and drag it to the desktop.**

That creates a shortcut to the Universal app, as shown with the Calculator app in Figure 3-10.

- **2. To create a shortcut to a document (such as a Word file you open over and over):**
	- *a. Use File Explorer to go to the document.*
	- *b. Right-click the document and drag it to the desktop.*
	- *c. Release the mouse, and choose Create Shortcut Here.*
- **3. To create a desktop shortcut for a folder, a drive, or another computer on your network (even in a homegroup):**
	- *a. Use File Explorer to navigate to the folder or drive.*
	- *b. Right-click the folder or drive and drag it to the desktop.*
	- *c. Release the mouse button, and choose Create Shortcut Here.*

In Figure 3-11, I have shortcuts to Calculator, a document on OneDrive, my Music folder, my C: drive, and a program, all set up and ready to click.

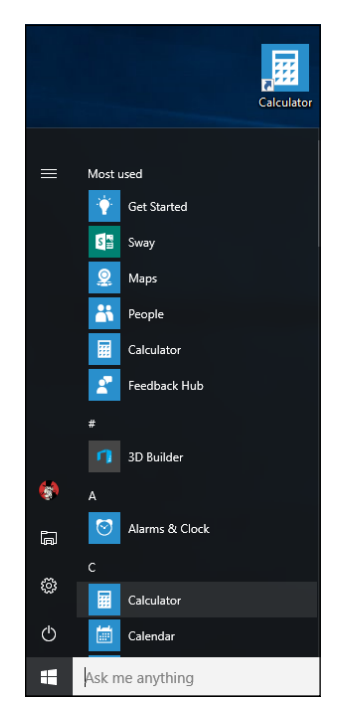

**FIGURE 3-10:** Drag a Universal Windows app to the desktop to create a shortcut there.

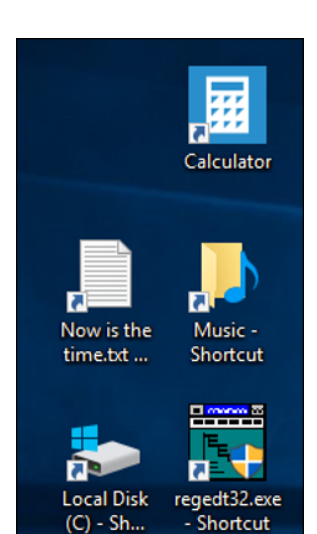

**FIGURE 3-11:** Shortcuts are easy to set up, if you work through File Explorer.

#### **4. To create a shortcut to a network connection:**

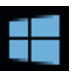

*a. Right-click the Start icon (or press Windows key+X) and choose Network Connections.*

Personalizing the<br>Desktop and Taskbar **Desktop and Taskbar Personalizing the** 

- *b. Right-click the connection and drag it to the desktop.*
- *c. Release the mouse button, and choose Create Shortcut Here.*

That will give you a quick view of whether the connection's working, how long it's been up, and how much data has been going in each direction, as shown in Figure 3-12.

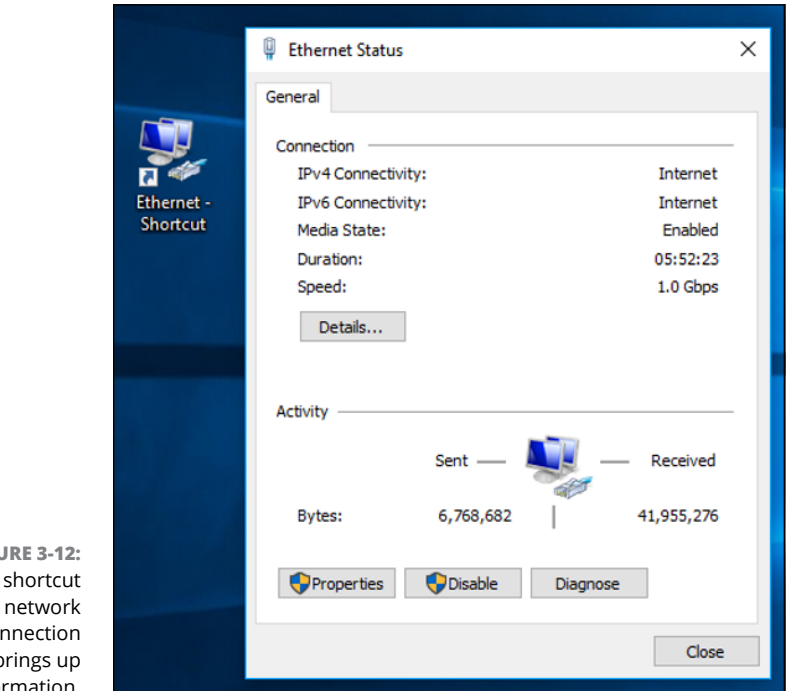

**FIGU**  $\overline{A}$ to  $a$ co quickly b this info

#### **5. To create a shortcut to a printer or other attached device (such as a mouse or a keyboard):**

- *a. Right-click the Start icon or press Win+X, and choose Control Panel.*
- *b. Click Hardware and Sound, then Devices and Printers.*
- *c. Right-click the printer or other device, and drag it to the desktop.*
- *d. Release the mouse button, and choose Create Shortcut Here.*

That makes it easy to see, for example, a printer queue or your current printer settings, as shown in Figure 3-13.

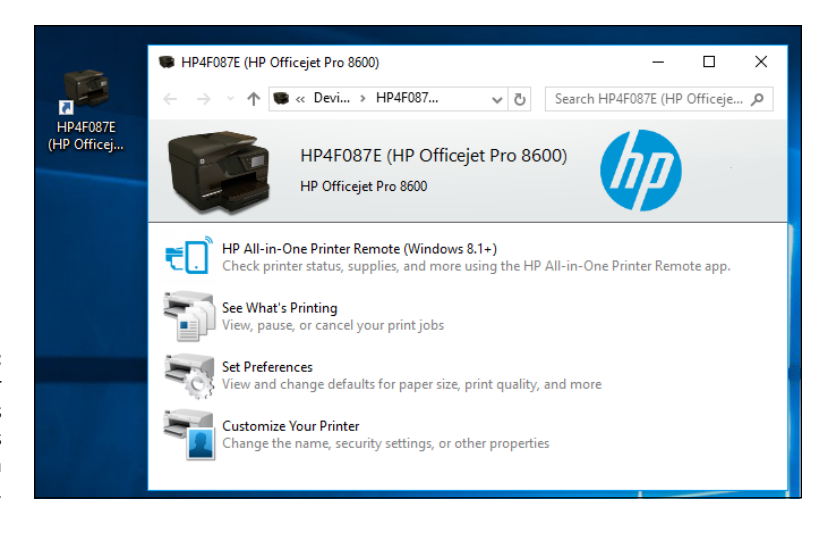

**FIGURE 3-13:** This HP printer status panes make status reports a click away.

### **Arranging icons on the desktop**

If you bought a PC with Windows preloaded, you probably have so many icons on the desktop that you can't see straight. That desktop real estate is expensive, and the manufacturers receive a pretty penny for dangling the right icons in your face.

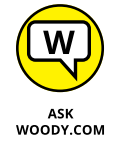

Know what? You can delete all of them, without feeling the least bit guilty. The worst you'll do is delete a shortcut to a manufacturer's tech support program, and if you need to get to the program, the tech support rep can tell you how to find it. The only icon you need is the Recycle Bin, and you can bring that back pretty easily (see the nearby sidebar).

### **RESTORING THE RECYCLE BIN ICON**

Sooner or later, it happens to almost everyone. You delete the Recycle Bin icon, and you're not sure how to get it back.

Relax. It isn't that hard . . . if you know the trick.

Bring up the Control Panel (Win+X will do it). In the search box in the upper-right corner, type (precisely) **desktop icon setting**. Under Personalization, click or tap Show or Hide Common Icons on the Desktop. Follow that link, and you can reselect the box to show the Recycle Bin.

You're welcome.
Desktop and Taskbar **Desktop and Taskbar** Personalizing the **Personalizing the** 

Windows gives you several simple tools for arranging icons on your desktop. If you right-click any empty part of the desktop, you see that you can do the following:

**» Sort:** Choose Sort By, and then choose an option to sort icons by name, size, type (folders, documents, and shortcuts, for example), or the date on which the icon was last modified. See Figure 3-14.

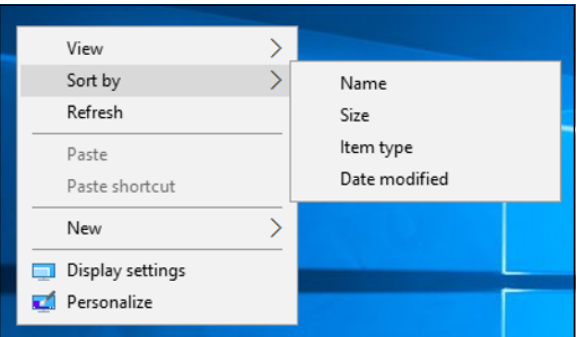

**FIGURE 3-14:** Sort all the icons on your desktop with a few clicks.

- **» Arrange:** Right-click an empty place on the desktop, and choose View, Auto Arrange Icons. That is, have Windows arrange them in an orderly fashion, with the first icon in the upper-left corner, the second one directly below the first one, the third one below it, and so on.
- **» Align to a grid:** Choose View, Align Icons to Grid. If you don't want to have icons arranged automatically, at least you can choose Align Icons to Grid so that you can see all the icons without one appearing directly on top of the other.
- **» Hide:** You can even choose View, Show Desktop Icons to deselect the Show Desktop Icons option. Your icons disappear — but that kinda defeats the purpose of icons, doesn't it?

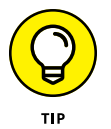

**» Delete:** In general, you can remove an icon from the Windows desktop by right-clicking it and choosing Delete or by clicking it once and pressing the Delete key.

The appearance of some icons is hard wired: If you put a Word document on your desktop, for example, the document inherits the icon — the picture — of its associated application, Word. The same goes for Excel worksheets, text documents, and recorded audio files. Icons for pictures look like the picture, more or less, if you squint hard.

Icons for shortcuts, however, you can change at will. Follow these steps to change an icon  $-$  that is, the picture  $-$  on a shortcut:

- **1. Right-click the shortcut, and choose Properties.**
- **2. In the Properties dialog box, click the Change Icon button.**
- **3. Pick an icon from the offered list, or click the Browse button and go looking for icons.**

Windows abounds with icons. See Table 3-2 for some likely hunting grounds.

**4. Click the OK button twice.**

Windows changes the icon permanently (or at least until you change it again).

#### **TABLE 3-2 Where to Find Icons**

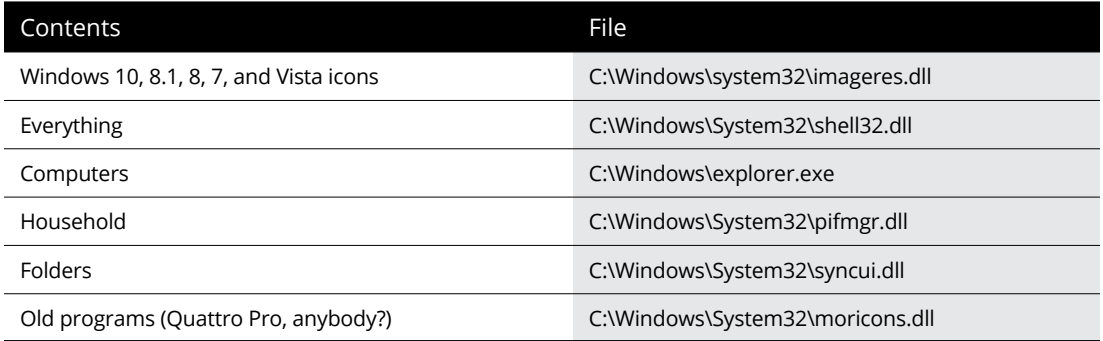

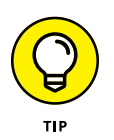

Lots and lots of icons are available on the Internet. Use your favorite search engine to search for the term *free Windows icons.* If you go out looking for icons, be painfully aware that many of them come with *crapware wrappers* — programs that install themselves on your machine when all you wanted was an icon. Be careful.

# **Tricking out the Taskbar**

Microsoft developers working on the Windows 7 taskbar gave it a secret internal project name: the Superbar. Although one might debate how much of the Super in the bar arrived compliments of Mac OS, there's no doubt that the Windows 10 taskbar is a key tool for anyone who uses the desktop. Now that you can pin Universal Windows apps on the taskbar, it's become productivity central for many of us.

The Windows Super, uh, taskbar appears at the bottom of the screen, as in Figure 3-15.

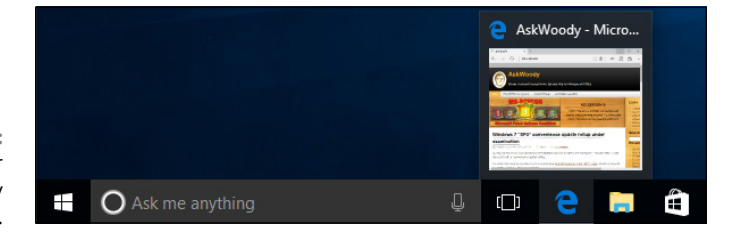

**FIGURE 3-15:** The taskbar juggles many different tasks.

> If you hover your mouse cursor over an icon, and the icon is associated with a program that's running, you see a thumbnail of what it's doing. For example, in Figure 3-15, Edge is running, and the thumbnail gives you a preview of what's on offer.

## **Anatomy of the taskbar**

The taskbar consists of two kinds of icons:

**» Pinned icons:** Windows ships with six icons on the taskbar, one for Start, one for Cortana (and Search), one for task view (multiple desktops), and one each for Edge, File Explorer, and the Store. You can see them at the bottom in Figure 3-15. If you install a program and tell the installer to put an icon on the taskbar, an icon for the program appears on the taskbar. You can also pin programs of your choice on the taskbar.

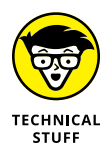

Some older programs have installers that offer to attach themselves to the Quick Launch toolbar. It's a Windows XP–era thing. If you agree to put the icon on the Quick Launch toolbar, the icon for the program gets put on the far-more-upscale taskbar.

**» Icons associated with running desktop programs:** Every time a program starts, an icon for the program appears on the taskbar. If you run three copies of the program, only one icon shows up. When the program stops, the icon disappears.

You can tell which icons represent running programs: Windows puts an almost imperceptible line under the icon for any running program. If you have more than one copy of the program running, you see more than one line underneath. It's subtle. In Figure 3-15, Edge has a line under the icon.

# **Jumping**

If you right-click any icon in the taskbar or tap and hold down, whether or not the icon is pinned, you see a bunch of links called a *jump list,* as shown in Figure 3-16.

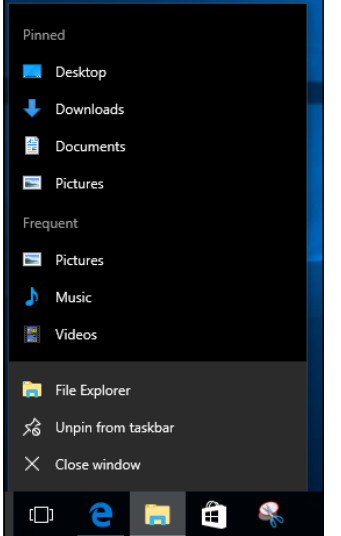

**FIGURE 3-16:** The jump list for File Explorer.

> The contents of the jump list vary depending on the program that's running, but the bottom pane of every jump list contains the name of the program and the entry Unpin This Program from Taskbar (or conversely, Pin This Program to Taskbar, if the program is running but hasn't been pinned).

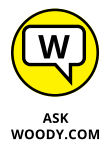

Jump lists were new in Windows 7, and they haven't taken off universally. Implementation of jump lists ranges from downright obsessive (such as Edge) to completely lackadaisical (including most applications that aren't made by Microsoft).

Here are the jump list basics:

- **» Jump lists may show your recently opened file history.** For example, the Paint jump list (shown in Figure 3-17) shows you the same Recent Documents list that appears inside Paint. The currently open document(s) appear at the top of the list.
- **» It's generally easy to pin an item to the jump list.** When you pin an item, it sticks to a program's jump list whether or not that item is open. To pin an item, run your mouse out to the right of the item you want to pin and click the stick pin. That puts the item in a separate pane at the top of the jump list.

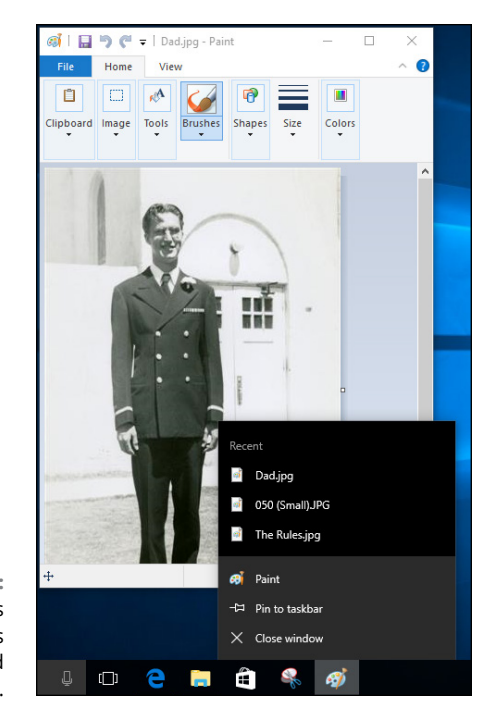

**FIGURE 3-17:** Lowly Paint's jump list shows recently opened documents.

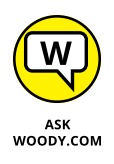

The jump list has one not-so-obvious use. It lets you open a second copy of the same program. Suppose you want to copy a handful of albums from the music library to your thumbdrive on F:. You start by clicking the File Explorer icon in the taskbar, and on the left, click Music Library. Cool.

You can do the copy-and-paste thang — select an album, press Ctrl+C to copy, use the list on the left of File Explorer to navigate to F:, and then press Ctrl+V to paste. But if you're going to copy many albums, it's much faster and easier to open a second copy of File Explorer and navigate to F: in that second window. Then you can click and drag albums from the Music folder to the F: folder.

To open a second copy of a running program (File Explorer, in this example), you have two choices:

- **•** Hold down the Shift key, and click the icon.
- **•** Right-click the icon (or tap and hold down, perhaps with a nudge upward), and choose the program's name.

In either case, Windows starts a fresh copy of the program.

## **Changing the taskbar**

The taskbar rates as one of the few parts of Windows that are highly malleable. You can modify it till the cows come home:

- **» Pin any program** on the taskbar by right-clicking the program and choosing Pin This Program to Taskbar. Yes, you can right-click the icon of a running program on the taskbar.
- **» Move a pinned icon** by clicking and dragging it. Easy. You know, the way it's supposed to be. You can even drag an icon that isn't pinned into the middle of the pinned icons. When the program associated with the icon stops, the icon disappears, and all pinned icons move back into place.
- **» Unpin any pinned program** by right-clicking it and choosing Unpin This Program from Taskbar. Rocket science.

Unfortunately, with a few exceptions, you can't turn individual documents or folders into icons on the taskbar. But you can pin a folder to the File Explorer jump list, and you can pin a document to the jump list for whichever application is associated with the document. For example, you can pin a song to the jump list for Windows Media Player.

Here's how to pin a folder or document to its associated icon on the taskbar:

**1. Navigate to the folder or document that you want to pin.**

You can use File Explorer to go to the file or folder or you can make a shortcut to the file or folder.

**2. Drag the folder or document (or shortcut) to the taskbar.**

Windows tells you where it will pin the folder, document, or shortcut, as shown in Figure 3-18. For example, if you are dragging a .docx file, Windows will let you pin it to WordPad, Word, File Explorer, or any program that can open a .docx file.

#### **3. Release the mouse button.**

That's all it takes.

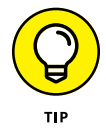

A little-known side effect: If you pin a file to a program on the taskbar, the program itself also gets pinned to the taskbar, if it wasn't already.

# **Working with the taskbar**

I've discovered a few tricks with the taskbar that you may find worthwhile:

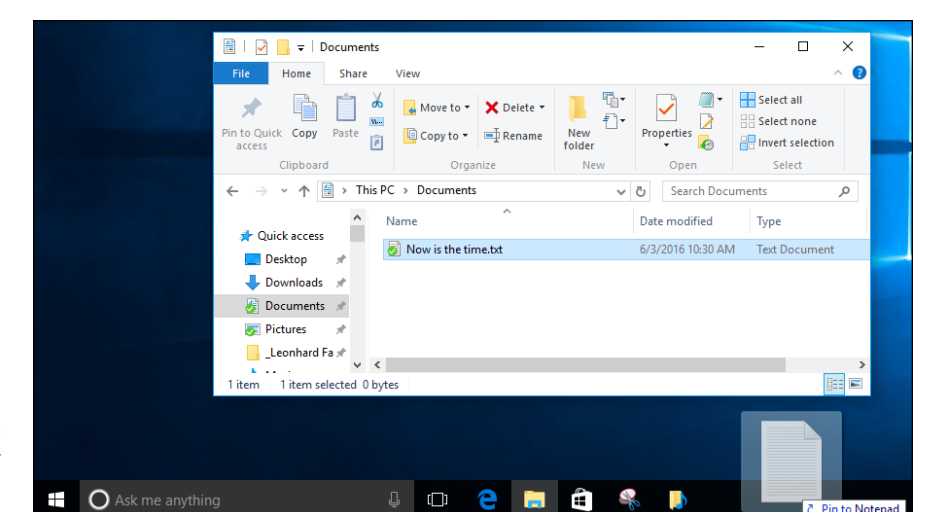

**FIGURE 3-18:** Drag a file or folder to pin it to a taskbar icon.

> **»** Sometimes, you want to shut down all (or most) running programs, and you don't want Windows to do it for you. It's easy to see what's running by looking at the underline under the icon, if your eyesight and your monitor are good enough (refer to Figure 3-15). To close down all instances of a particular program, right-click its icon and choose Close Window or Close All Windows.

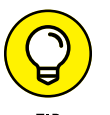

- **»** Sometimes, if a program is frozen and won't shut itself down, forcing the matter through the taskbar is the easiest way to dislodge it.
- **»** The terminology is a bit screwy here. Normally, you would choose Exit the Program, Choose File, Exit, Click the Red X, or some such. When you're working with the taskbar, you choose Close Window or Close All Windows from the choices that pop up when you right-click the icon on the taskbar. Different words, same meaning.

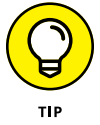

If you move your mouse to the lower-right corner and then click, Windows minimizes all open windows. Click again, and Windows brings back all minimized windows. You can also right-click and choose Peek at Desktop or Show Desktop.

**Figuring out what, exactly, is a virtual desktop**

**Building your own desktop**

**Switching among desktops in task view**

**Creating balance among your desktops**

# **Working with Multiple Desktops** Chapter 4

**When talk turns to virtual desktops in Windows 10, most people are refer-**<br>ring to Win10's capability to support and juggle multiple desktops. You<br>can set up a desktop for your work, a desktop for fun things, a desktop<br>fo ring to Win10's capability to support and juggle multiple desktops. You can set up a desktop for your work, a desktop for fun things, a desktop for your favorite hobby or club, and Windows keeps them all separate. You can run programs on each desktop, run the same program on two or more desktops, and mix and match — and Windows keeps them from stepping all over each other.

In Figure  $4-1$ , you can see three running desktops, and the way they appear in task view.

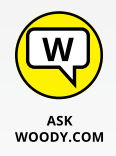

Apparently people have forgotten, but Windows XP had a similar capability, which could be brought to life by installing an app, er, a program distributed by Microsoft as one of the XP PowerToys.

Those of you who are sufficiently long in the tooth may recall that the XP PowerToys were basically a series of skunkworks programs that enhanced Windows XP, built by Microsoft employees, distributed by Microsoft, but never officially supported by Microsoft. XP Virtual Desktop Manager let you build and switch among four separate XP Desktops.

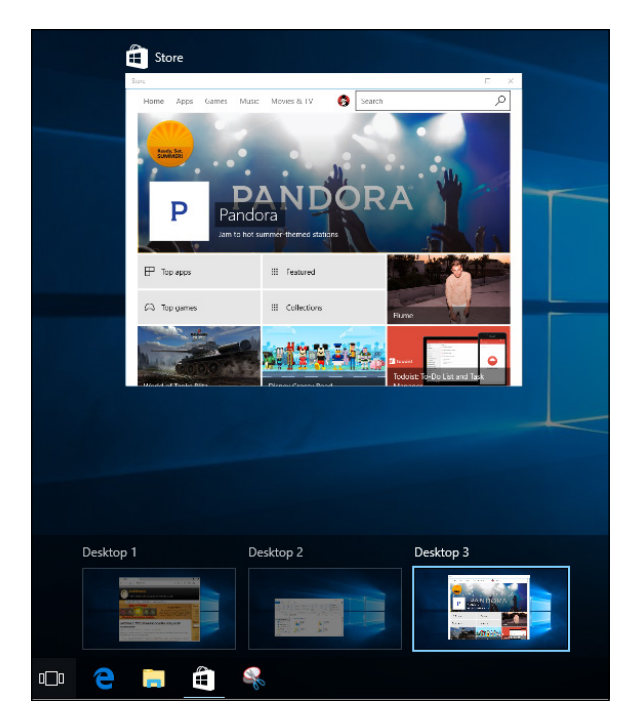

**FIGURE 4-1:**  These three desktops run independently.

> The Windows 7 virtual desktop program I've used and recommend — Sysinternals Desktop — also comes from Microsoft and arrived with Mark Russinovich and the Sysinternals team, which Microsoft acquired in 2006. Like XP Virtual Desktop Manager, it enables you to set up to four desktops and switch among them by clicking a taskbar icon or by using a customizable key combination.

> An entire industry of Windows virtual desktop add-ins exists — Dexpot, Finestra, mdesktop, Virtual Dimension, VirtuaWin, and others — many of which have fallen into disrepair. Virtual desktops are ancient in the Linux world, venerable on the Mac, and nothing new in Windows.

So what's new with Windows 10?

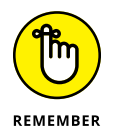

The big change in Windows 10 comes from the fact that the multiple desktop feature is built into Windows itself. You don't need to install a separate program or run something strange in the background. Windows just does the deed.

# **Getting around Multiple Desktops**

To see what's going on, try building a few desktops. Here's one way:

**1. Start Windows.**

#### **2. Crank up a few programs.**

Doesn't matter which ones. Get three or four going.

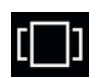

#### **3. Tap or click the Task View icon just to the right of Cortana (and shown in the margin).**

Windows lines up your running programs, darkens the main desktop, and puts a + (New Desktop) icon in the lower-right corner, as shown in Figure 4-2.

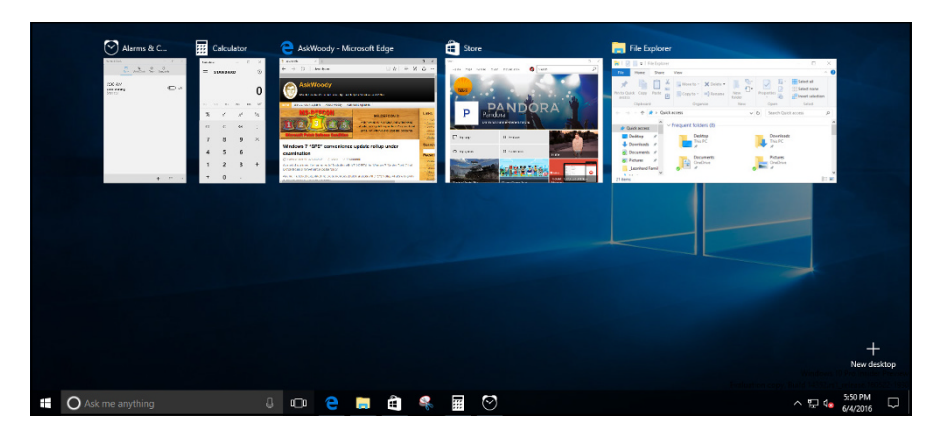

**FIGURE 4-2:**  Task view lines up the currently running programs and adds  $a + i$ con for creating new desktops.

#### **4. Click or tap the + icon to add a new desktop.**

Windows creates a thumbnail for a second desktop and moves all the running programs to Desktop 1, as shown in Figure 4-3.

**FIGURE 4-3:**  The first desktop gets all the running programs when a second desktop is added.

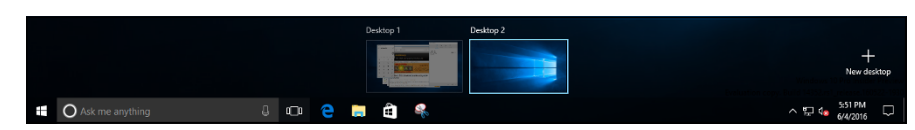

#### **5. Click the thumbnail marked Desktop 2.**

Windows shows you a clean, new desktop.

#### **6. Crank up a few more programs.**

They can be the same programs as the ones on Desktop 1 or new ones. Each desktop works independently.

#### **7. Click the Task View icon again.**

Windows shows you the contents of Desktop 2 but also shows you thumbnails for Desktops 1 and 2, as shown in Figure 4-4.

Note that the items shown in task view may vary depending on whether you're in tablet mode, or if you have the screen switched around into portrait.

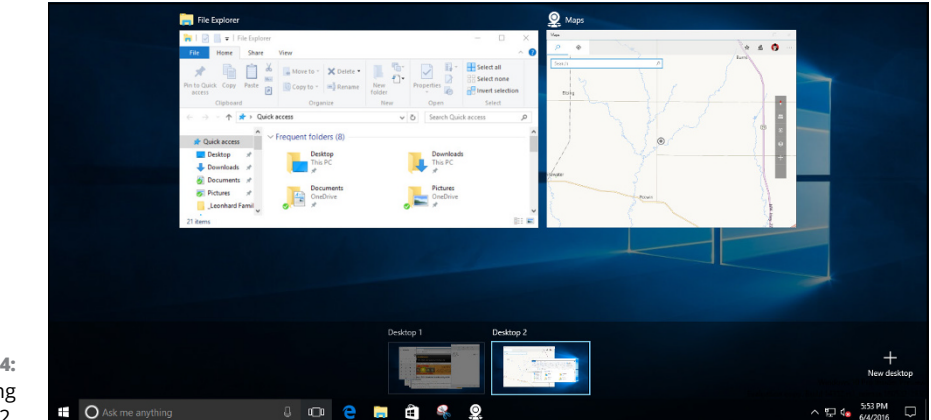

**FIGURE 4-4:**  Now showing Desktop 2.

#### **8. Tap or click the Desktop 1 thumbnail.**

Desktop 1 reappears, with all its programs working.

At the same time, all the programs on Desktop 2 stop. If you were playing music, the music stops. Watching a video? It freezes. Desktop 2 goes into suspended animation.

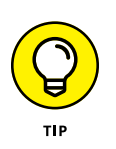

#### **9. Click the + icon again to add another desktop. And another.**

You can also press Win+Ctrl+D to create a new desktop.

In theory, there's no limit to the number of desktops you can run.

#### **10. To remove a desktop, hover your mouse cursor or tap and hold down the thumbnail, and choose the X icon at the top.**

When you shut down a desktop, all its running apps get transferred to the next lower-numbered desktop.

# **Interacting between Desktops**

Windows 10 has some built-in smarts that will help you take full advantage of multiple desktops. When you have a couple of desktops (or more) set up, as explained in the preceding section, try these calisthenics:

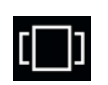

#### **1. On the taskbar, tap or click the Task View icon to bring up task view.**

If you have three desktops set up, task view might look like Figure 4-5.

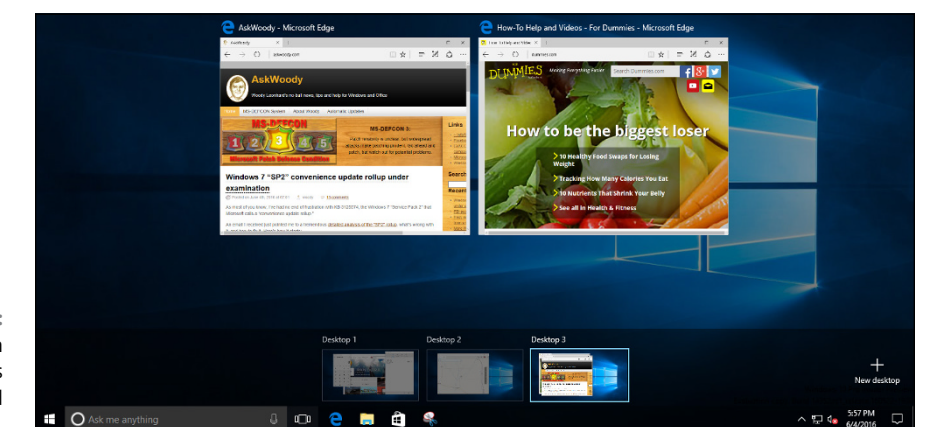

**FIGURE 4-5:**  Task view with three desktops and the third desktop selected.

#### **2. At the bottom, click Desktop 1. Then press Alt+Tab.**

(You can change the behavior of Alt+Tab in the Settings app. I talk about that in the next section.)

This is the old Windows coolswitch, which has been around since Windows 95. Alt+Tab shows you all the running programs on a single desktop. In Figure 4-6, for example, I get three thumbnails, one for each program running on Desktop 3.

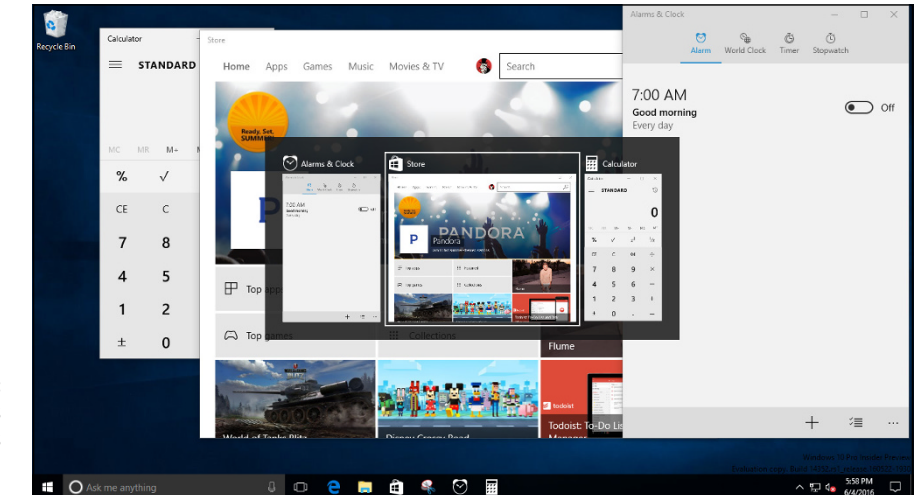

**FIGURE 4-6:**  Alt+Tab cycles among programs running on a single desktop.

#### **3. Again, click one of the desktops at the bottom of the screen. Now press Windows key+Tab.**

That pops you in and out of task view, just like clicking the icon in the taskbar next to Cortana.

#### **4. To cycle among desktops, press Ctrl+Windows+left arrow or Ctrl+Windows+right arrow.**

When you release the Windows key, Windows settles on the desktop that you've chosen.

This is a difficult way to switch among desktops because you can't see them in advance, nor can you tell how many desktops you have — you just move from desktop to desktop.

#### **5. To shut down a desktop and move all the running programs from that desktop into the next desktop, press Windows+Ctrl+F4.**

When you do so, Windows automatically shuffles you to the window that now contains all the programs that were running on the desktop you shut down.

#### **6. To move a running program from one desktop to another:**

- *a. Bring up task view (tap or click the icon next to Cortana, or press Windows Key+Tab).*
- *b. Right-click (or click and hold down) the program you want to move.*
- *c. Choose Move To, followed by the desktop name.*

You can see this move in action in Figure 4-7.

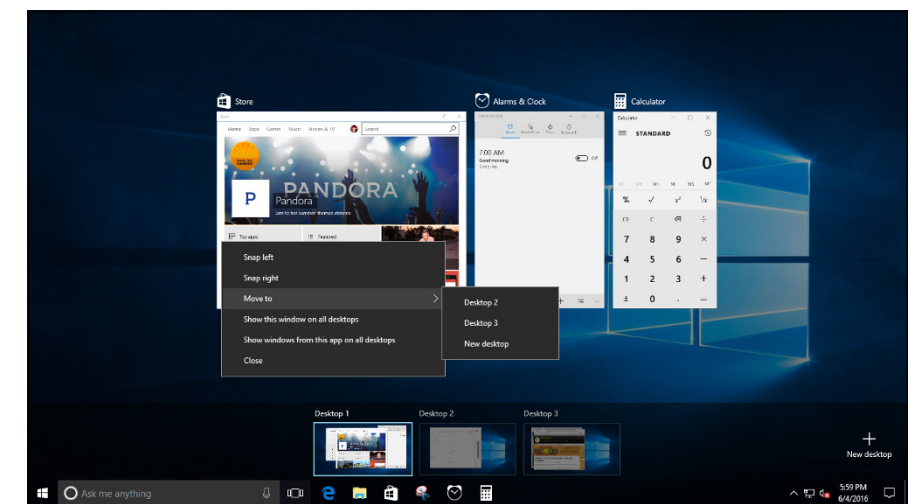

**FIGURE 4-7:**  Move a program (or app) from one desktop to another.

**7. To quickly close a desktop: Bring up task view, hover your mouse cursor over the desktop you want to close, and click the X in the upper-right corner, as shown in Figure 4-8.**

All the running programs (apps) get shuffled to the next desktop.

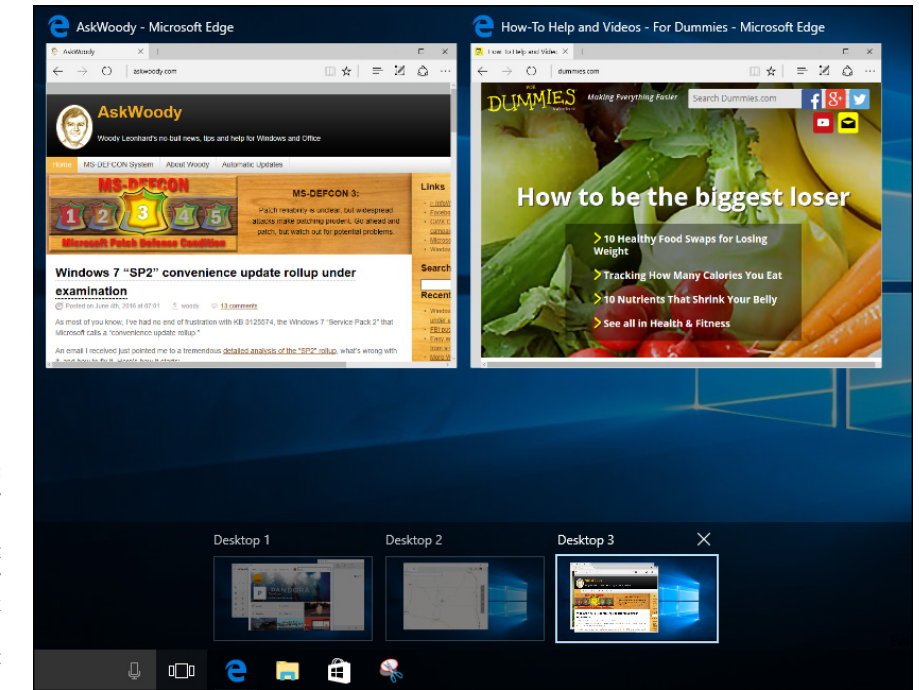

**FIGURE 4-8:**  The fast way to shut down desktops, without closing any programs: Click the X on the desktop name at the bottom.

# **Other Multiple Desktop Settings**

The Windows Settings app lets you alter multiple desktop behaviors, just a little bit.

First, Windows shows you which programs are running on the current desktop by drawing a faint line under the taskbar icons of the running programs.

You can change that behavior, so Windows shows underlines for all programs that are running on any desktop. Here's how:

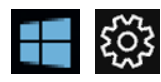

#### **1. Click or tap the Start icon and then the Settings icon.**

The Settings app appears.

#### **2. Click or tap System**➪**Multitasking.**

You see the choices in Figure 4-9.

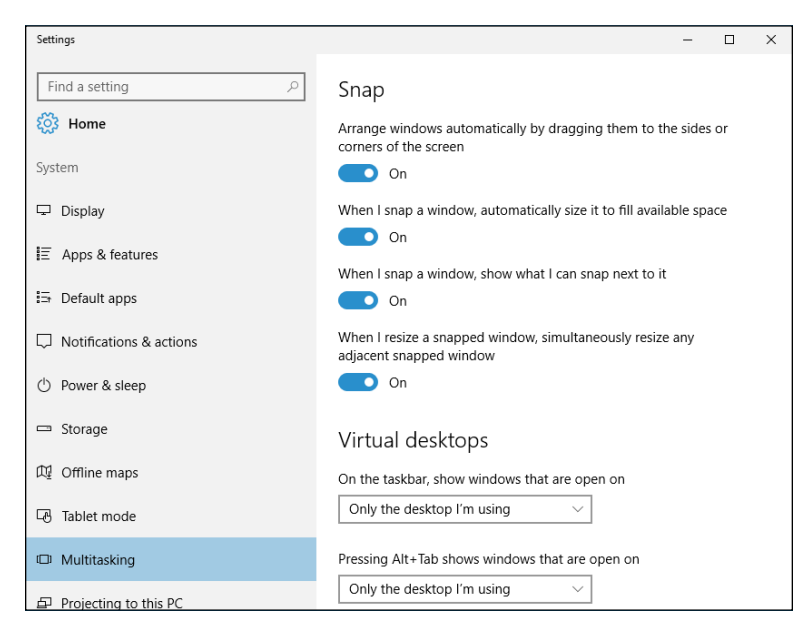

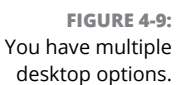

#### **3. In the top drop-down box, choose All Desktops.**

Your taskbar changes immediately to show underscores for any program that's running on any desktop, as shown in Figure 4-10.

**FIGURE 4-10:**  Underlines indicate which programs are running.

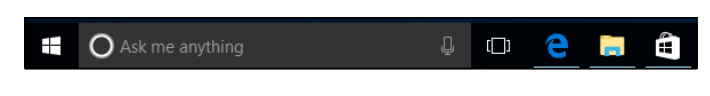

Similarly, you can switch the behavior of the Alt+Tab coolswitch. It can be set to only cycle among programs on the current desktop or to cycle among all running programs on all desktops.

**Evaluating desktop browsers — the good, the bad, and the ugly**

**Choosing among the browsers on offer**

**Customizing Internet Explorer, Firefox, and Chrome**

**Searching on the web and taking control**

**Using the reference tools on the web**

# **Internet Explorer, Chrome, and Firefox** Chapter 5

**F** or hundreds of millions of people, the web and Internet synonyms. It's fair to say that IE has done more to exter users than any other product — enabling people from all corners of the globe, to see what a fascinating or hundreds of millions of people, the web and Internet Explorer (IE) are synonyms. It's fair to say that IE has done more to extend the reach of PC users than any other product — enabling people from all walks of life, in all

At the same time, IE has become an object of attack by spammers, scammers, thieves, and other lowlifes. As the Internet's lowest (or is it greatest?) common denominator, IE draws lots of unwanted attention. That's changing though. Now, all the browsers get some of the flak. It's just that IE continues to get the worst of it.

IE usage rose rapidly from its release in 1995, taking half the browser market share by 1998. Usage of IE peaked in 2002–2003, with roughly 90 percent of all browser use worldwide. (See the sidebar "The history of Internet Explorer.")

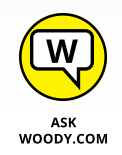

By 2015, IE had clearly lost its decade-long supreme position in the web browser pecking order, with strong competition from Firefox and Chrome. By mid-2016, Chrome outflanked IE, and the trend is now clear: IE is a dead horse walking. Everybody's giving up on it — even Microsoft.

## **THE HISTORY OF INTERNET EXPLORER**

More than any other product, Internet Explorer reflects the odd and tortured Microsoft approach to the web. After largely ignoring the Internet for many years, Microsoft released the first version of Internet Explorer in 1995, as an add-on to Windows. In 1996, Microsoft built Internet Explorer version 3 into Windows itself, violating antitrust laws and using monopolistic tactics to overwhelm Netscape Navigator.

Having illegally pummeled its competitor in the marketplace, Microsoft made almost no improvements to Internet Explorer between August 2001 and August 2006 — an eternity in Internet time. IE became the single largest conduit for malware in the history of computing, with major security patches (sometimes several) appearing almost every month.

And then there was Firefox. Dave Hyatt, Blake Ross (who was a sophomore at Stanford at the time), and hundreds of volunteers took on the IE behemoth, producing a fast, small, free alternative that quickly grabbed a significant share of the browser market. Microsoft responded by incorporating many Firefox features into Internet Explorer.

Although Google did provide most of the money that originally drove Firefox's development — Yahoo! pays a pretty penny to be the default search engine in Firefox now — the Googlies decided to make their own browser, with a different slant. First released in late 2008, Chrome has grown to the point that Chrome and Firefox often run neck-and-neck in web utilization statistics, with IE on a downward trend now below the 50-percent line.

With Windows 10's release, Microsoft isn't deprecating Internet Explorer as much as throwing it in a bottle of formaldehyde. You can still use IE all you want (it's under Start ➪ Windows Accessories), but Microsoft would much rather you use Edge. Which is good, because I would much rather you use Edge, too.

That's the story for desktop and laptop browsers. When you take mobile browsers (browsers used from smartphones and tablets) into account, mobile is taking over the world. In May 2015, Google reported that more than half of all Google searches were from mobile phones. Just phones. Clearly, the future of web browsing looks mobile, with IE (which doesn't run on mobile) rapidly fading into the sunset.

This chapter looks at desktop browsers: Internet Explorer, Firefox, and Google Chrome, each with its own strengths and weaknesses.

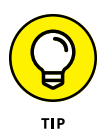

If you're looking for Edge, Microsoft's long-overdue replacement for Internet Explorer, you're in the wrong place. Edge is a Universal Windows Platform (UWP) app, one that lives on the new WinRT-based Universal/Modern/Metro side of the street. For that reason, I talk about it in Chapter 1 of the book that deals with the other side, Book 5.

This chapter looks at what's out there for the old-fashioned desktop, helps you choose one (or two or three) desktop browsers for your everyday use, shows you how to customize your chosen browser, and then offers all sorts of important advice about using the web.

Some of you may find that Edge isn't available on your Windows 10 machine. Some large companies want to "protect" the people on their networks by stifling Edge and offering only IE. Some companies don't have any choice — they've poured too much money into non-standard, creaky archaic IE programs, and they're unwilling or unable to rewrite them. Bah.

# **Which Browser Is Best?**

I must hear the question, "Which browser is best?" a dozen times a week.

The short answer: It depends.

The long answer: It depends on lots of things. But one thing we know for sure. Microsoft itself doesn't think much of Internet Explorer. The old guy's been given the boot, tucked away in an obscure corner where you can conjure him up if you insist. Microsoft's money (and talent) is on Edge.

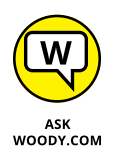

I use Chrome for my day-to-day browser , but increasingly I find myself using the browsers on my Nexus phone and the family iPads. On those devices, I've installed Chrome and use it exclusively. My wife, though, uses the native Safari on her iPhone and iPad. Our Chromebook, which I love with a passion, runs only Chrome (of course).

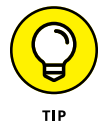

I also hear, again and again, the question "How can I make my browser run faster?" The short answer: 99 percent of the time, you can't. The big problem  $isn't your browser - it's the speed of your Internet connection.$ 

## **Considering security**

Without a doubt, the number-one consideration for any browser user is security. The last thing you need is to get your PC infected with a drive-by attack, where merely looking at an infected web page takes over your computer.

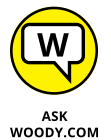

Fortunately, for the first time in many years, if not ever, I feel confident in telling you that the desktop versions of all three major browsers — Internet Explorer, Firefox, and Chrome — are excellent choices. None has clear superiority over the others. All are (finally!) secure, as long as you follow a few simple rules.

The days of Microsoft taking all the heat for security holes has passed. Although it's true that there are more frontal assaults on Internet Explorer than on the other two, it's also true that Firefox- and Chrome-specific attacks exist.

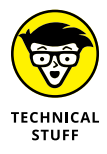

In fact, browsers aren't the major source of attacks any more. Starting in 2007 or so, the bad guys turned their attention away from browsers and went to work on add-ons, specifically Flash and Acrobat PDF Reader, as well as browser toolbars. According to IBM's X-Force Team, the number of browser-attacking exploits has been declining steadily since 2007, with a concomitant rise in infections based on Flash, Reader, Java, toolbars, and other third-party add-ons. Edge limits all of them. Score one for the new kid on the block.

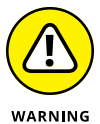

Old versions of Internet Explorer still have major security problems. Microsoft's been actively trying to kill IE 6 for years now. But as long as you stick to the latest browser version, keep your browsers reasonably well updated, and don't install any weird toolbars or other add-ons, your only major points of concern for any of the major browsers are Flash, Reader, and Java. I talk about all three in the following sections.

The place where the latest versions of IE fall down? The infernal parade of patches. Month after month, we're seeing dozens, if not hundreds, of patched parts of IE running out the Automatic Update chute. Inevitably one or more of the patch parts causes problems. IE may be the grand old gold standard, but it's on life support.

There's a good case to be made for running Edge, and I talk about that in Book 5, Chapter 1.

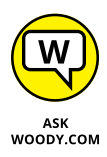

Both Chrome and Firefox have, in the Windows 8–era past, tried to make a browser that runs well in the new Universal Windows arena. To date, they haven't had much luck. That may change though, and if it does, it'd be well worth your while to try the Universal Windows version of Chrome and/or Firefox. I keep you up to date on [www.AskWoody.com](http://www.AskWoody.com).

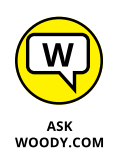

IE, Firefox, and Chrome aren't the only games in the Windows desktop app milieu. Some people swear by Safari (which is the Apple browser); others go for Opera. I don't like Safari (although it does sync bookmarks on Apple devices), but I do like Opera. I have my hands full just juggling the other three.

# **Looking at privacy**

Privacy is one area that differentiates the Big Three. As best I can tell, nobody knows for sure how much data about your browsing proclivities is kept by the browser manufacturers, but this much seems likely:

- **»** If you turn on the Suggested Sites feature or SmartScreen Filter in Internet Explorer (see the section on Internet Explorer), IE sends your browsing history to Microsoft, where it is saved and analyzed. But then, you get that with a fully enabled Cortana, too.
- **»** Google keeps information about where you go with Chrome. Get over it.
- **»** Although Firefox is capable of keeping track of where you're going with your browser, Firefox is the least likely of the Big Three to keep or use the data. Why? Because, in direct contrast to both Microsoft and Google, Firefox doesn't have anything to sell you.

In general, the browser manufacturers can't track you directly, as an individual; they can track only your IP address (see the sidebar, "What's an IP address?").

But both Microsoft and Google mash together information that they get from multiple sources. As Microsoft puts it in the Internet Explorer Privacy Statement:

In order to offer you a more consistent and personalized experience in your interactions with Microsoft, information collected through one Microsoft service may be combined with information obtained through other Microsoft services. We may also supplement the information we collect with information obtained from other companies.

Funny that the statement doesn't mention targeted advertising.

Google does the same thing: It actively collects information about you from every interaction you have with a Google product or location, including the search site and the browser. Google also gets info when you visit a page with a Google ad.

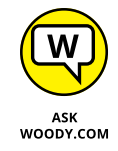

If privacy is very important to you, Firefox is your best choice. No question.

## **WHAT'S AN IP ADDRESS?**

When you're connected to the Internet interacting with a website, the website must be able to find you. Instead of using names (Billy Bob's broken-down ThinkPad), the Internet uses numbers, such as 207.46.232.182, something like a telephone number (that's one of Microsoft's addresses). When you go to a website, you leave behind your IP address. That's the only way the website has to get back to you. Nothing nefarious about it: That's the way the Internet works.

Although your IP address doesn't identify you, uniquely, the IP address for most computers with broadband connections rarely changes. Your IP address changes if you turn off your router and turn it back on again, but for most people, most of the time, the IP address stays constant.

The IP address actually identifies the physical box that's attached to the Internet. For homes and businesses with a network, the address is associated with the router, not individual computers on the Internet. If you're using a mobile (3G or 4G) connection, the IP address is associated with your mobile phone provider's equipment, not yours. In some developing countries, the whole country has a handful of IP addresses, and connections inside the country are handled as if they were on an internal network.

## **Picking a browser**

With all the pros and cons, which browser should you choose?

For everyday browsing, I'd say stick with one of the desktop apps. Although each version of each browser is different, a few generalities about the different browsers seem to hold true:

- **» Internet Explorer** holds the title for most compatible with ancient websites. Unfortunately, sometimes that compatibility comes at a cost: You may have to install programs (such as ActiveX controls) that can have security holes. IE also has a few features that some people find useful, such as the capability to pin websites to the Windows taskbar.
- **» Firefox** has the most extensions, and some of them are quite worthwhile. Ghostery, for example, shows every tracking cookie on every web page; DownThemAll can download every link on a page and manage them all; IE Tab brings IE compatibility to most ancient web pages; NoScript blocks Flash and Java unless you unleash them on a specific site. Firefox is also the least likely to sprout privacy problems (see the preceding section).

**» Chrome** usually comes out on top in security tests. With built-in support for both PDF reading and Flash, and the Java programming language, Chrome can handle all three without relying on the Flash, Reader, or Java plug-ins, which are historically riddled with security holes. Chrome has also been a pioneer in new features and standards adoption and will take your settings along with you as you move from PC to PC.

Increasingly, Chrome is taking top prize for number and quality of extensions. Why? The folks at Chrome have devoted a ton of programming skill and talent to making Chrome extensions rock-solid. As the book went to press, there were strong rumors that Microsoft would announce full Chrome extension support in Edge (plus or minus a few minor changes). There are also rumors that Chrome will start running the full Android app menagerie on an upcoming version of Chrome. Think of that: Any Android app could run on Chrome and on Chromebooks. It's a brave new world, and Chrome is in the lead.

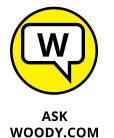

It isn't an either/or choice, actually. You can easily run Edge, Internet Explorer, Firefox, and Chrome side by side. Here's what I do:

- **»** Most of the time, I run **Chrome.** Yes, I know that Google looks at everything I do while in the clutches of Chrome, but so be it. I particularly like the bookmarking interface — and the bookmarks travel with me, wherever I go, because I'm signed in. Chrome's capability to keep track of where I am and what I'm doing comes in handy when I switch from the desktop to my phone or an iPad: Chrome works the same way wherever I am, whatever I'm doing. And because I'm signed in, it's my number-one favorite digital assistant.
- **»** I have a specific set of tabs open in **Firefox,** all day, every day. I keep two browsers open simultaneously to help me concentrate on Windows updating that's in Firefox — and all of its nuances, while also working on everything else in Chrome. I like Firefox, with NoScript turned on and Ghostery sniffing out the frighteningly large number of cookies watching me. I don't block cookies with Ghostery, although I can. Mostly I want to see how much sites have sold out, reducing my privacy for their profits.
- **»** I move to **Edge** on the rare occasion when I want a third browser window open, or when I'm testing something. Edge has nice rendering — pages show up better in Edge — and it's fast. But it still has a few years to go before it's ready to bat with the big boys.
- **»** And **Internet Explorer** is always ready, standing by in case I hit an older web page that doesn't work right in Edge, Firefox, or Chrome. Yes, there are plenty of them — I won't mention my bank by name, and Microsoft.com is one of the worst offenders. Instead of switching Firefox over to the IE Tab add-on, I just jump the monkey and go to IE.

## **WHAT'S DO NOT TRACK?**

Microsoft made a huge step in the direction of helping to protect consumer privacy back when Windows 8 hit. Yes, *that* Microsoft. It turned on Do Not Track by default during Windows 8 setup, in both the desktop and tiled versions of Internet Explorer 11.

Unfortunately, Microsoft was backed into a corner when the folks who promulgated DNT specifically said that a browser can't turn it on by default. Thus, in Windows 10, both IE and Edge don't have DNT enabled by default.

What's DNT? Good question.

Whenever you go to a website, your browser leaves certain fingerprints at each site you visit: the name of your browser, your operating system, your IP address, time zone, screen size, whether cookies are enabled, the address of the last website you visited, that kind of thing. I'm not talking about cookies. I'm talking about data that's inside the header at the beginning of the interaction with every web page. Even if you go incognito (in Chrome), private (in Firefox), or InPrivate (in Internet Explorer or Edge), your browser still sends all that information to every site, every time you visit.

The Do Not Track proposal — and it's only a proposal at this point — would assign one more bit in the header that says, "The person using this browser requests that you not track anything he's doing." DNT was originally developed by Firefox. You can turn on DNT in any recent version of Firefox by clicking the Firefox button, Options, Privacy, and selecting the Tell Web Sites I Do Not Want to Be Tracked check box.

As with everything Internet-related, DNT isn't cut and dried. There are lots and lots of nuances. First and foremost, it's entirely voluntary: Websites can ignore the DNT bit if the site's programmers want to. Second, the precise definition of *track* can get a little squishy. Third, there's no possible way to enforce the DNT settings — no way to tell which of the dozens of billions of websites now readily accessible even claim to have a DNT policy, much less implement it. The advertising industry and the privacy partisans have yet to agree on anything, much less a DNT proposal. Still, it's a start in the right direction.

## **Setting a browser as your default**

When you get Windows, Edge is set up as the default browser: Click a web link in a document, for example, and Edge jumps up to load the web page.

Both Firefox and Chrome offer to become your default web browser, as soon as you install them. Internet Explorer has the option, but it isn't so in your face. They also have a check box that basically tells them to quit asking. I always select that box.

It's easy to change your default browser. Here's how:

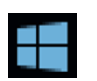

- **1. Right-click the Start icon, and choose Control Panel.**
- **2. Click the Programs link. Under Default Programs, click the Set Your Default Programs link.**

You see the Set Your Default Programs dialog box shown in Figure 5-1.

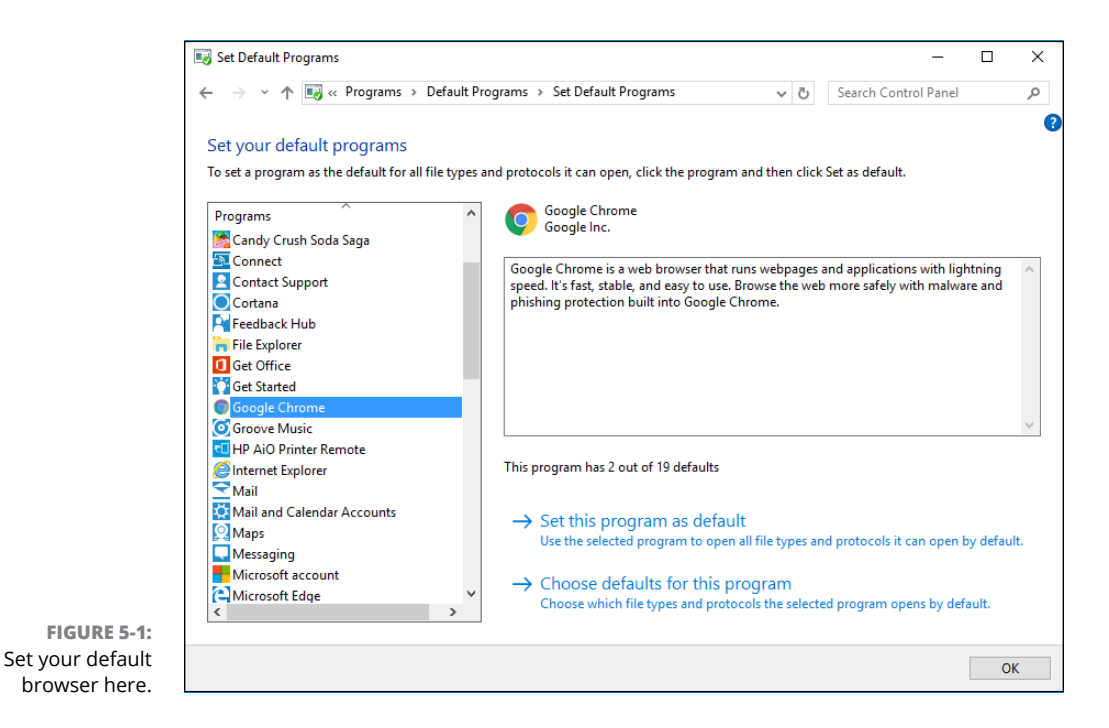

nternet Explorer,<br>Chrome, and Firefox **Chrome, and Firefox Internet Explorer,** 

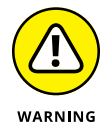

**3. To see what is happening, on the left, select the browser you want to turn into your default. Then select the Choose Defaults for This Program link.**

This tells Windows to associate with the browser all the filename extensions that the browser can handle. You can see a detailed list in Figure 5-2.

Using this example, after you set Chrome as the default, double-clicking an HTML file will open the file with Chrome.

**4. You can set a program to handle individual file types by using the details in Figure 5-2, but if you just want to switch all the file types to use a particular program (as you would, for example, if you wanted to set Chrome as your default browser), click Cancel.**

The Set Your Default Programs dialog box re-appears (refer to Figure 5-1).

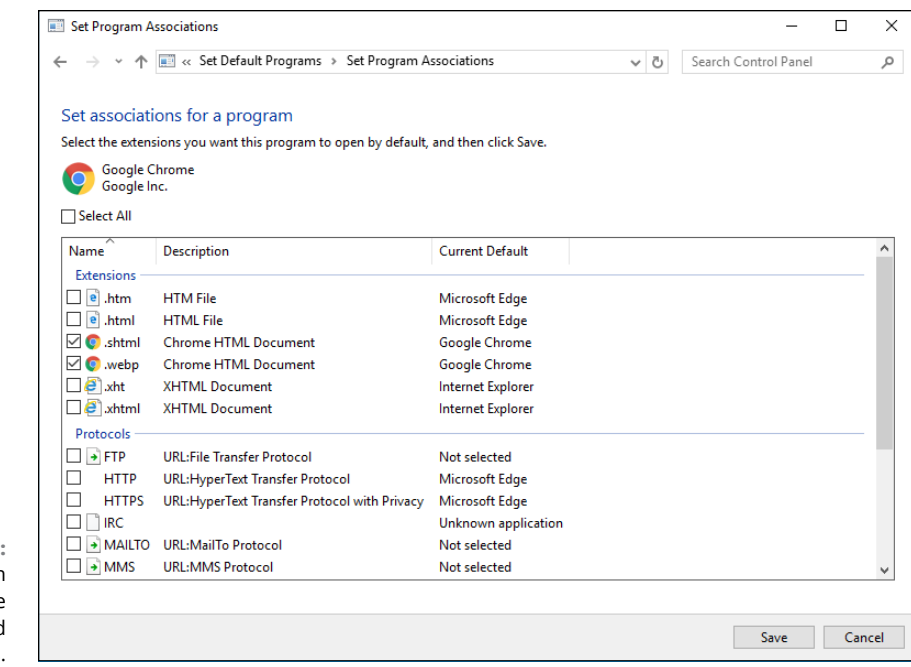

**FIGURE 5-2:** Chrome can handle these kinds of files and protocols.

> **5. Click your preferred program (Google Chrome in this case), and then click Set This Program as Default. Click OK.**

Your chosen program (in this case your browser) becomes the default.

# **Using Internet Explorer on the Desktop**

Internet Explorer 11 on the Windows 10 desktop (see Figure 5-3) is similar to — almost indistinguishable from  $-$  Internet Explorer 11 on Windows 7 or 8. It has the old, familiar interface. It runs all the add-ons you've come to know and love and distrust. Internet Explorer 11 gives you just about everything a modern browser can give you except an extensive library of customized add-ons — but it's big, fat, slow, and curiously buggy. Any way you look at it, Microsoft isn't giving IE much love these days. It's definitely on the way out. Which isn't necessarily a bad thing, for you and me.

## **Navigating in IE**

One great thing about Internet Explorer is that you can be an absolute no-clue beginner, and with just a few hints about tools and so on, you can find your way around the web like a pro. A big part of the reason why: Hundreds of millions of people, if not more than a billion, have already used IE. For many, *IE* is synonymous with *web.* And that's kind of sad.

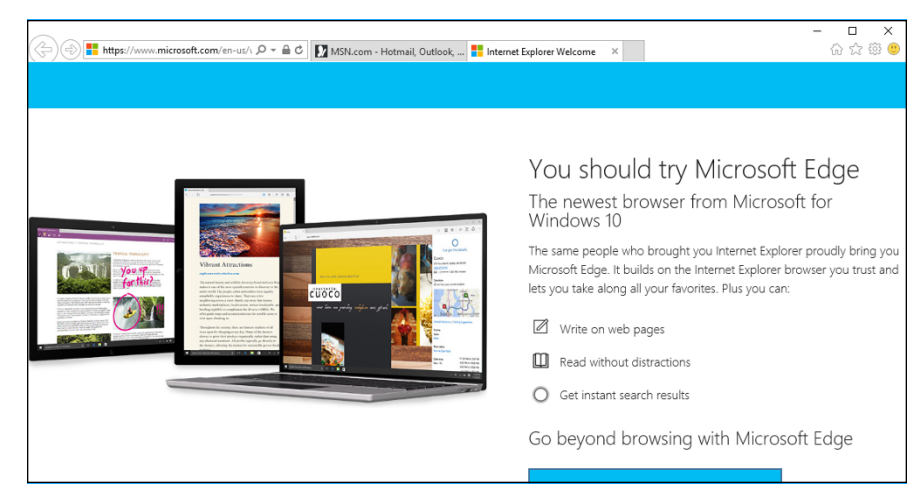

**FIGURE 5-3:** Sign of the times: Internet Explorer 11's new welcome page invites you to switch to Edge.

> Figure 5-4 gives you a diagram of the basic layout of the Internet Explorer window. You get forward and back buttons, an address bar with search (magnifying glass) and refresh (circle) icons, and icons for home page(s), favorites/history (star), settings (gear), and a "let us know what you think" (happy face).

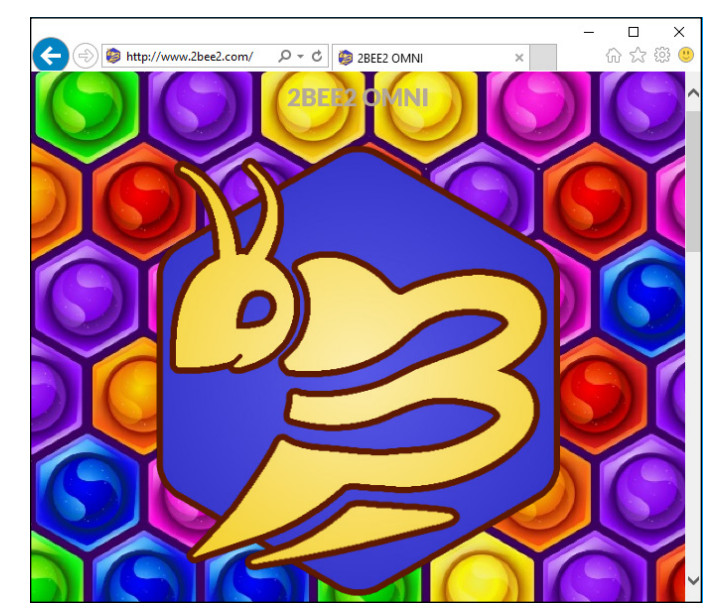

**FIGURE 5-4:** The IE window includes everything you need to work on the web.

## **Don't work too hard**

A handful of Internet Explorer tricks can make all the difference in your productivity and sanity. Every IE user should know these shortcuts:

**» You rarely need to type** *www* **in the address bar at the beginning of an address and you never need to type** *http://.* People who build websites these days are almost always savvy enough to let you drop the use of the *www* at the beginning of the website's name. Unless the site you're headed to was last updated in the late 17th century, you can probably get there by simply typing the name of the site, as long as you include the part at the end. So you can type *http://www.dummies.com* if you want to, but typing *dummies.com* works just as well.

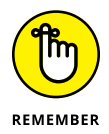

- **» IE automatically sticks** *http://www.* **onto the front of an address you type and** *.com* **on the end if you press Ctrl+Enter.** So if you want to go to the site <http://www.dummies.com>, you need to type only *dummies* in the address bar and press Ctrl+Enter.
- **» With a few exceptions, address capitalization doesn't matter.** Typing either *AskWoody.com* or *askwoody.com* gets you to my website—as does *asKwoodY.cOm*. On the other hand, hyphens (-) and underscores (\_) aren't interchangeable: some-site.com and some\_site.com would be two different sites if they were the real deals. Similarly, the number 0 isn't the same as the letter O, the number 1 isn't a letter l, and radishes aren't the same as turnips. Or so my niece tells me.

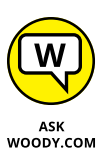

The exceptions? Web addresses from one of the thousands of websites that now have shortened URLs. Go to [bit.ly](http://www.bitly.com/), for example, or [goo.gl](http://goo.gl/), feed it an URL that's a gazillion letters long, click a button, and you get back something that looks like this: goo.gl/XY2Am. In those kinds of addresses — shortened ones — capitalization *does* matter.

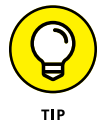

While we're on the topic of working too hard, keeping track of passwords rates as the single biggest pain in the neck in any browser. You have passwords for, what, a hundred different sites? If you haven't yet discovered LastPass (or Roboform or 1Password or KeePass), get to Book 10, Chapter 5, and check it out.

## **Moving around the main desktop window**

As you can see, IE packs lots of possibilities into that small space. The items you use most often are described in this list:

**» Backward** and **forward arrows:** Go to the previously displayed page; hold down to see a list of all previous pages.

- **» Address bar:** This enables you to type the web address of a page that you want to move to directly. You can also type search terms here; click the spyglass or press Enter, and IE looks them up using your default search engine.
- **» Refresh:** If you think the page has changed, tap or click this circle arrow icon to have IE retrieve it for you again.
- **» Tab:** You can have many pages open at a time, one on each tab. To create a new tab, click the small, gray blank tab on the right.
- **» Home page:** This replaces the current tab with the tab(s) on your home page(s).
- **» Favorites icon:** This lets you set, go to, and organize favorite websites, as well as look at your browsing history.
- **» Settings:** This eight-spoke wheel takes you under the covers to change the way IE behaves. Or misbehaves.

If you want to see the old-fashioned toolbar menus (File, Edit, View, and all the others) in Internet Explorer, press Alt. Yep, that's how you get to IE's inner workings.

### **Tinkering with tabs**

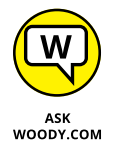

Tabs offer you a chance to bring up multiple web pages without opening multiple copies of IE. They're a major navigational aid because it's easy to switch among tabs. If you've never used browser tabs, you may wonder what all the fuss is about. It doesn't seem like there's much difference between opening another window and adding a tab (see Figure 5-5). But after you get the hang of it, tabs can help you organize pages and quickly jump to the one you want.

You can add a new tab to IE in any of these four ways:

- **»** Click the gray box to the right of the rightmost tab. That starts a blank new tab, and away you go.
- **»** Ctrl+click a link to open the linked page in a new tab.
- **»** Press Ctrl+T to start a new tab. When the tab is open, you get to navigate manually, just as you would in any other browser window.
- **»** Right-click a link, and choose Open in New Tab.

In addition, the web page you're looking at may specify that any links on the page are to open in a new tab, instead of overwriting the current one.

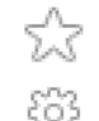

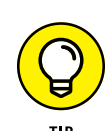

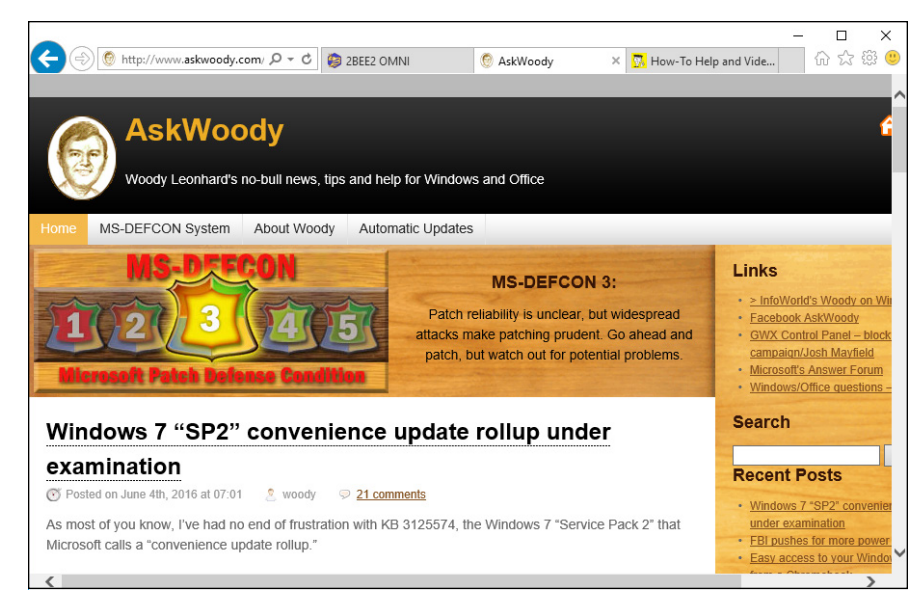

**FIGURE 5-5:** If you've never used tabs, you're in for a treat.

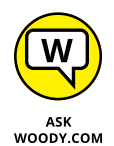

Why do I like tabs? I can set up a single window with a bunch of related tabs and then bookmark the whole shebang. That makes it one-click easy to open all my favorite news sites, research sites, or financial sites. While my browser's out loading pages, I can go do something else and return to the tabbed window when everything's loaded and ready to go.

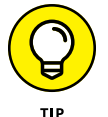

You can reorganize the order of tabs by simply clicking a tab and dragging it to a different location.

## **Using the address bar**

No doubt you're familiar with basic browser functions, or you can guess when you know what the controls mean. But you may not know about some of these finer points:

**»** When you type on the address bar, IE looks at what you're typing and tries to match it with the list of sites it has in your history list and in your favorites. Sometimes, you can get the right address (URL) by typing something related to the site. Watch as you type and see what IE comes up with.

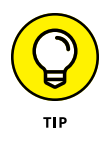

If you turn on Bing Suggestions (sometimes called Suggested Sites), IE sends all your keystrokes to Mother Microsoft and has Bing try to guess what you're looking for. Depending on how you feel about privacy, that may or may not be a good idea. See the section "Turning on key features," later in this chapter.

- **»** Click a link, and the web page decides whether you move to the new page in the current browser tab or a new tab appears with the clicked page loaded. Many people don't realize that the web page makes the decision about following the link in the same tab or creating a new one. You can override the web page's setting.
	- **•** Shift+click, and a new browser window always opens with the clicked page loaded.
	- **•** Ctrl+click, and the clicked page appears on a new tab in the current browser window. Similarly, if you type in the search bar and press Ctrl+Enter, the results appear in a new tab.
- **»** Even if the web page hijacks your backward and forward arrows, you can always move backward (or forward) by clicking and holding down the directional arrow, and choosing the page you want.

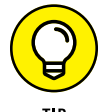

You can bring up a history of all the pages you visited in the past few weeks by pressing Ctrl+H, as shown in Figure 5-6.

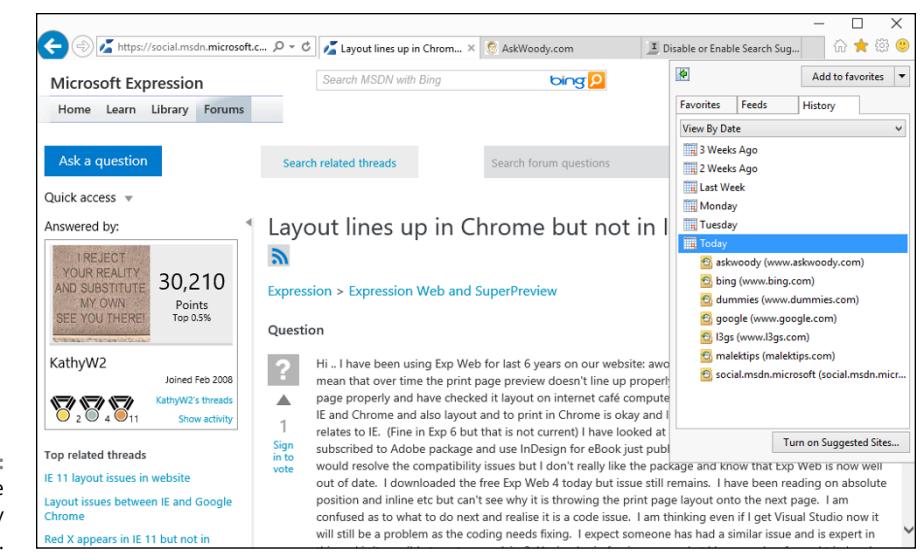

**FIGURE 5-6:** Bring up the browsing history with Ctrl+H.

> To search for a particular word or phrase on a page, press Ctrl+F. Force your browser to refresh a web page (retrieve the latest version, even if a version is stored locally) by pressing F5. If you need to make sure that you have the latest version, even if the timestamps may be screwed up, press Ctrl+F5.

## **Saving space, losing time**

Increasing or decreasing the number of days of browsing history that IE stores doesn't have much effect on the amount of data stored on the hard drive: Even a hyperactive surfer will have a hard time cranking up a History folder that's much larger than 1MB. By contrast, temporary Internet files on your computer can take up 10, 50, or even 100 times that much space.

Those temporary Internet files exist only to speed your Internet access: When IE hits a web page that it has seen before, if a copy of the page's contents appears in the Temporary Internet Files folder, IE grabs the stuff on the hard drive rather than wait for a download. That can make a huge difference in IE's responsiveness, particularly if you have a slow Internet connection, but the speed comes at a price: 250MB, if you haven't changed it.

To clear out the IE temporary Internet files, follow these simple steps:

**1. Start Internet Explorer.**

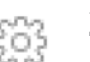

**2. Click the Settings icon and choose Internet Options.**

The Settings icon is in the upper right. The Internet Options dialog box appears.

**3. On the General tab, under Browsing History, click the Delete button.**

You see the Delete Browsing History dialog box shown in Figure 5-7.

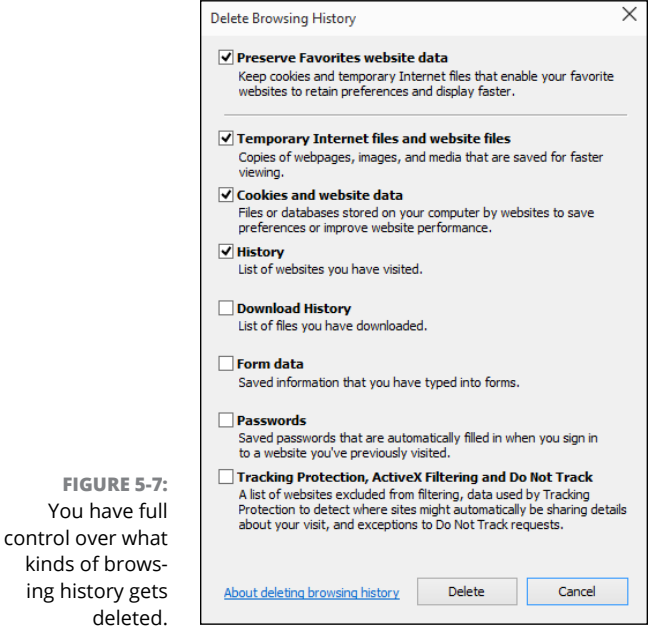

#### **4. Choose the kinds of data you want to delete, and click Delete; then click OK to close the Internet Options dialog box.**

You won't hurt anything, but revisited web pages take longer to appear. For advice about cookies, see the next section.

## **Dealing with cookies**

A *cookie,* as you probably know, is a text file that a website stores on your computer. The website can put information inside its own cookie (say, the time and date of your last visit or the page you were last viewing or your account number). At least in theory, a website can look at and change only its own cookies: The cookie provides a means for an individual website to store information on your computer and to retrieve it later, using your browser.

In general, that's A Good Thing. Cookies can minimize the amount of futzing around that you need to do on a site. Most shopping cart/checkout sites need cookies.

Of course, nothing ever goes precisely as planned. Bugs have appeared in the way Internet Explorer, in particular, handles cookies and, historically, it's been possible for rogue websites to retrieve information from cookies other than their own.

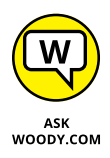

Because of ongoing problems, sound and fury frequently raised by people who don't understand, and concomitant legislation in many countries, first-party cookies these days rarely include any interesting information. Mostly, they store innocuous settings and perhaps a randomly generated number that's used to track a customer in the company's database. To a bad guy, the data stored in most cookies varies between banal and useless.

## **What's a third-party cookie?**

By contrast, *third-party cookies* (or *tracking cookies*) aren't as bland. They have significant commercial value because they can be used to keep track of your web surfing. Here's how: Suppose ZDNet ([www.zdnet.com](http://www.zdnet.com)), which is owned by CBS, sells an ad to DoubleClick. When you venture to any ZDNet page (they all have tiny, one-pixel ads from DoubleClick), both ZDNet/CBS and DoubleClick can stick cookies on your computer. ZDNet can retrieve only its cookie, and DoubleClick can retrieve only its cookie. Cool. DoubleClick may keep information about you visiting a ZDNet site that talks about, oh, an Android phone.

Now suppose that DealTime ([www.dealtime.com](http://www.dealtime.com)) sells an ad to DoubleClick. You go to any page on DealTime (they also have tiny 1-pixel DoubleClick ads on every page), and both DealTime and DoubleClick can look at their own cookies. Deal-Time may be smart enough to ask DoubleClick whether you've been looking at Android phones and then offer you a bargain tailored to your recent surfing. Or an insurance company may discover that you've been looking at information pages about the heartbreak of psoriasis. Or a car company may find out you're very interested in its latest Stutzmobile.

Multiply that little example by 10, 100, or 100,000, and you begin to see how third-party cookies can be used to collect a whole lot of information about you and your surfing habits. There's nothing illegal or immoral about it. But some people (present company certainly included) find it disconcerting. Oh, you know that Google owns DoubleClick, yes?

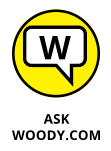

I don't get too worked up about cookies these days. If you've ever worked with them programmatically, you're probably at the yawning stage too. But the potential is there for them to become pernicious.

## **Deleting cookies**

Cookies don't have anything to do with spam — you receive the same junk email even if you tell your computer to reject every cookie that darkens your door. Cookies don't spy on your PC, go sniffing for bank accounts, or keep a log of those . . . ahem . . . artistic websites you visit. They do serve a useful purpose, but like so many other concepts in the computer industry, cookies are exploited by a few companies in questionable ways. I talk about cookies extensively in Book 9, Chapter 1. If you're worried about cookies and want to know what's really happening, that's a great place to start.

To delete all cookies in Internet Explorer, follow the instructions in the earlier section "Saving space, losing time" to bring up the Delete Browsing History dialog box (refer to Figure 5-7). Make sure you select Cookies and Website Data, and click Delete. IE deletes all your cookies.

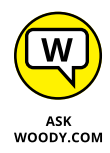

Internet Explorer has a mechanism for blocking third-party cookies, but I don't think it works very well. It's based on an old standard known as P3P, which is actually used by about a dozen websites based in Lower Slobovokia and that's about it. Even some of Microsoft's own sites don't use P3P. I talk about the problems with IE's third-party cookie blocking in one of my *Info-World* Tech Watch articles, at [www.infoworld.com/t/internet-privacy/](http://www.infoworld.com/t/internet-privacy/googles-cookie-runaround-in-ie-not-big-deal-186889) [googles-cookie-runaround-in-ie-not-big-deal-186889](http://www.infoworld.com/t/internet-privacy/googles-cookie-runaround-in-ie-not-big-deal-186889).

## **Changing the home page**

Every time you start the desktop version of IE, it whirrs, and after a relatively brief moment (how brief depends primarily on the speed of your Internet connection), a web page appears. The information that page contains depends on whether your computer is set up to begin with a specific page known as a *home page.*

Microsoft sets up [www.msn.com](http://www.msn.com) as the IE home page (see Figure  $5-8$ ) by default  $$ a page best known for its, uh, quirky choice of news items and phenomenally high density of ads, including Microsoft's own ads. Many PC manufacturers set the Internet Explorer home page to display something related to their systems.

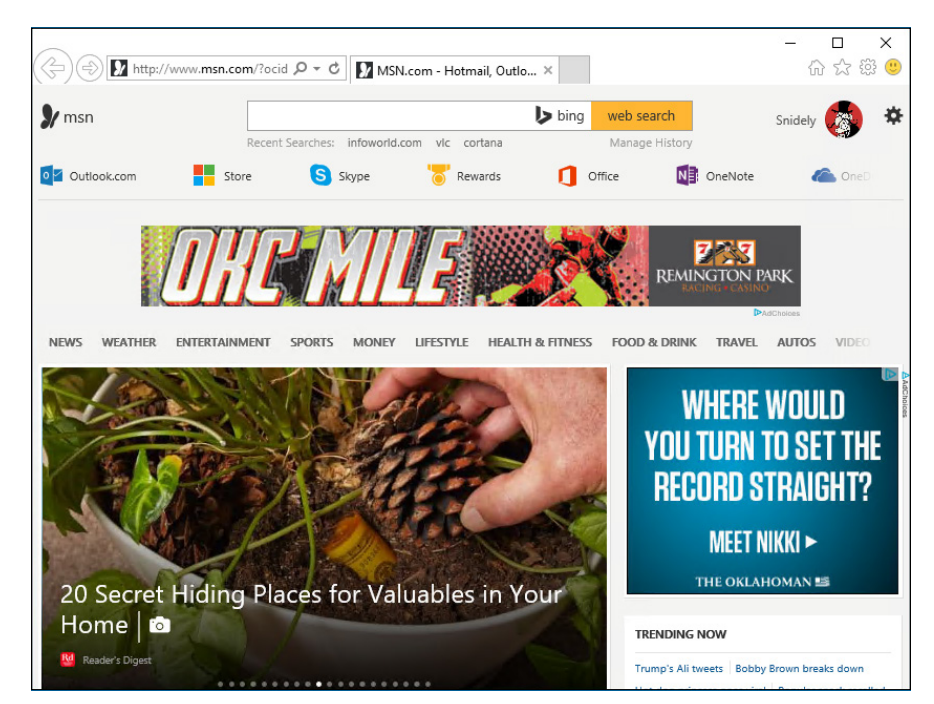

**FIGURE 5-8:** If msn.com is your favorite page on the web, you may want to consider a prefrontal lobotomy.

> If the ditzy, ad-laden MSN home page leaves you wondering whether P.T. Barnum still designs web pages (there's one born every minute), or if your PC manufacturer's idea of a good home page doesn't quite jibe with your tastes, you can easily change the home page. Here's how:

**1. Start IE.**

#### **2. Navigate to the page or pages you want to use for a home page.**

You can bring up as many pages as you like on separate tabs. All the tabs will become your home page. See the previous section, "Tinkering with Tabs," if you're not sure how to use tabs.

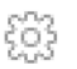

**3. Tap or click the Setting icon, choose Internet Options, and click the General tab.**

You see the Home Page settings shown in Figure 5-9.

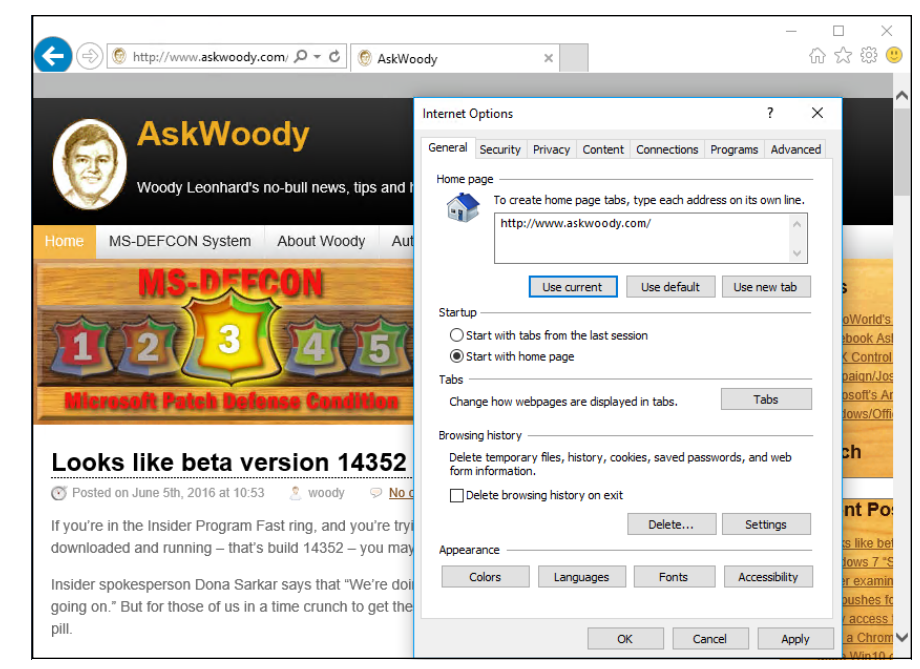

**FIGURE 5-9:** Set the home page(s) here.

> **4. At the top, make sure you have the list of all the tabs you would like to open as your home page, and then tap or click the button marked Use Current.**

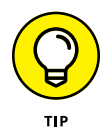

If you choose Use New Tab, IE starts with no new page at all. That can be considerably faster than starting with a real home page.

**5. Click OK.**

Every time IE runs, it brings up the tabs you selected.

# **Turning on key features**

Microsoft has a long list of improvements to its latest version of Internet Explorer. Most of those improvements operate behind the scenes; you'll know that they're there only when you don't get infected, if you know what I mean.

The last few IE versions have brought along a few worthwhile improvements, which you may not have seen:

**» You can pin a specific page to the desktop taskbar.** To pin a site to the taskbar, click the favicon, to the left of the page's address, or click the entire tab, and drag it down to the taskbar.
Microsoft says that a website accessed from the taskbar this way "takes on the branding of the site." What Microsoft means is that the background and border colors of the browser take on the main color of the site. Whooo-boy.

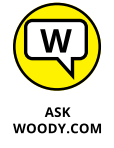

- **» IE analyzes add-ons and tells you how much they're dragging your system down,** each time you launch IE. In general, you see the analysis only when your add-ons are causing big problems. There's a detailed explanation on the IE Blog at [http://blogs.msdn.com/b/ie/archive/2011/03/23/](http://blogs.msdn.com/b/ie/archive/2011/03/23/updates-to-add-on-performance-advisor.aspx) [updates-to-add-on-performance-advisor.aspx](http://blogs.msdn.com/b/ie/archive/2011/03/23/updates-to-add-on-performance-advisor.aspx).
- **»** *Suggested Sites* **(also called Bing Suggestions) is a feature added in IE 8 that keeps track of keys as you type them,** sending your keystrokes to Microsoft (Bing), generating potential matches and suggestions on the fly. Matches are based primarily on your browsing history. To turn on Suggested Sites, click the star Favorites (star) icon, and at the bottom of the box, select Turn on Suggested Sites.

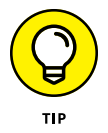

As you may imagine, there's a great deal of controversy about the privacy aspects of Suggested Sites: Microsoft records every keystroke that you type into IE and watches your browsing history. Note that Suggested Sites is not turned on by default: You must enable it. (Check by tapping or clicking the gear icon in the upper right, choose Internet Options, then on the Advanced tab, look for Enable Suggested Sites.) Microsoft has a detailed report on its side of the story on the IE Blog at [http://blogs.msdn.com/b/ie/](http://blogs.msdn.com/b/ie/archive/2009/02/05/suggested-sites-privacy.aspx) [archive/2009/02/05/suggested-sites-privacy.aspx](http://blogs.msdn.com/b/ie/archive/2009/02/05/suggested-sites-privacy.aspx).

**»** *SmartScreen Filter* **— the collaborative Internet Explorer Phishing Filter — keeps up-to-the-minute blacklists** of websites that have been identified by other IE users as possible phishing sites. Before you go to a website, SmartScreen Filter compares the site's address to its blacklist and warns you if the site has been identified as an unsafe site. It also looks on the page for telltale unsafe behavior and warns you if the site looks fishy. It also checks files before you download them to see if they're on Microsoft's whitelist, warning you that the file is not commonly downloaded if it's a relative newcomer.

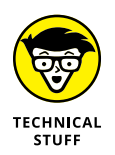

Unlike Suggested Sites, which sends all your information to Microsoft, the SmartScreen Filter maintains a small list of bad sites inside your computer that's updated frequently. That's a very effective trick first employed by Firefox.

To turn off SmartScreen Filter (for whatever reason), click the Tools icon (the one that looks like a gear), choose Safety, and then Turn off SmartScreen Filter. If you hit a dicey site — perhaps you were sent there by an apparent phishing email message — you can report the site by clicking the gear icon and choosing Report Unsafe Website.

**»** *InPrivate Browsing* **lets you surf anywhere on the web without leaving any records on your PC of where you dallied.** It doesn't matter whether it's a racy page, the political headquarters of a candidate you detest, or a squealing fan site for a sappy soap opera, InPrivate Browsing makes sure that no details are left on your machine.

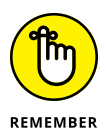

This kind of cloaking keeps only your PC clean. The sites you travel to can keep track of your Internet address (your IP address; see the earlier section "Looking at privacy," in this chapter, for details). Depending on how you connect to the Internet, your IP address can generally be traced to the router you're using to connect to the Internet. *Caveat surfor.*

### **Searching with alacrity . . . and Google**

It shouldn't surprise you that Internet Explorer ships with Microsoft's Bing as its default search engine. If you like Bing, my hat's off to you. But if you want to change to Google (or DuckDuckGo, [www.duckduckgo.com](http://www.duckduckgo.com), which doesn't keep records of your searches; Dogpile, [www.dogpile.com](http://www.dogpile.com); Hotbot, [www.hotbot.com](http://www.hotbot.com); or Wolfram Alpha, [www.wolframalpha.com](http://www.wolframalpha.com), all of which have their high points), it's remarkably difficult.

Unless Microsoft changes IE 11 (or a judge forces the company to change, to provide better access to alternative search engines), here's the official way to move from Bing to Google in IE 11. Note that this method changed after the original Windows 10 IE 11 shipped:

**1. Start IE.**

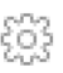

**2. Click the Settings icon. Then click Choose Manage Add-ons.**

IE takes you to the Manage Add-Ons dialog box, as in Figure 5-10.

**3. On the left, choose Search Providers. At the bottom, click the Find More Search Providers link.**

IE takes you to the Internet Explorer Gallery web page.

**4. When you find Google Search, click Add.**

IE responds with the Add Search Provider dialog box.

- **5. Click Add.**
- **6. X out of the Internet Explorer Gallery page.**
- **7. X out of the Manage Add-Ons dialog.**

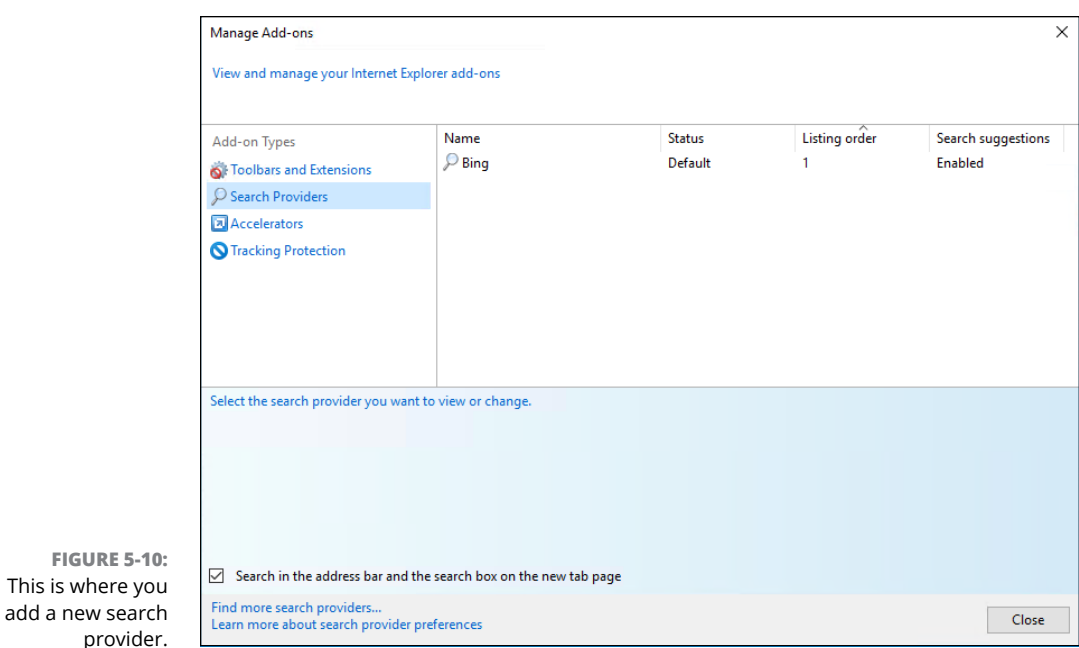

#### **8. Once again, click the Settings icon and then Manage Add-Ons. On the left, choose Search Providers.**

You end up with a new Manage Add-Ons dialog box that looks like Figure 5-11.

**9. Click to select Google. At the bottom, click Set as Default.**

IE doesn't say a thing, but it changes your default search provider to Google.

How can you tell without running a search that Google is the default? Click the down arrow next to the magnifying glass icon again, and at the bottom, the tiny Google icon appears to the left of the Bing icon. That's how you know Google is the default search engine.

From that point on, you can type your search terms in the address bar and press Enter, or tap or click the magnifying glass icon, and IE sends the search terms to Google.

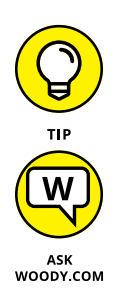

This is where

The *easiest* way to change IE to use Google as its default search provider? Let Google do the hard work. Go to [www.google.com/homepage/search](http://www.google.com/homepage/search) and click the button marked Make Google My Default Search Engine.

I have a section later in this chapter that gives some pointers about searching on the web.

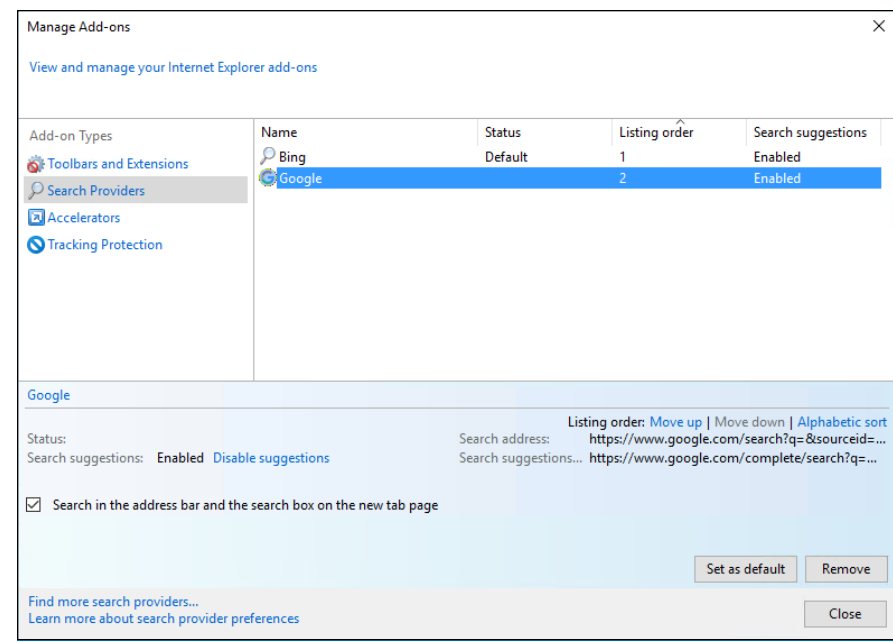

**FIGURE 5-11:** This is the Microsoft way to make Google your default search provider.

# **Customizing Firefox**

Hey, you can use Internet Explorer if you want to. Without doubt, IE has a few features that other browsers can't match — dragging and dropping websites on the taskbar, Web Slices, InPrivate Filtering, and Accelerators come to mind. It also supports ActiveX controls and fits right in with Silverlight. If those ring your chimes, you need to play the IE game.

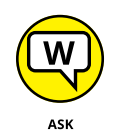

WOODY.COM

I use Chrome and Firefox. I've recommended Firefox in my books for years and have recently switched to primarily using Chrome. Debating the relative merits of web browsers soon degenerates to a fight over the number of angels that can stand on the head of a pin. Suffice it to say that I feel Firefox has more options, although both Firefox and Chrome have started grabbing system resources like they own the place. I also like the fact that Firefox has no vested interest in keeping track of what I'm doing.

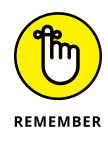

I don't mean to imply that Firefox is perfect. It isn't. The Firefox team releases security patches too, just like IE and Chrome teams, and you need to make sure you keep Firefox updated. But I think you'll enjoy using Firefox more than Internet Explorer. I also would bet that you hit far fewer in-the-wild security problems with the Fox.

### **Installing Firefox**

Installing Firefox can't be simpler. You don't need to disable Internet Explorer, pat your head and rub your belly, or jump through any other hoops (although clicking your heels and repeating "There's no place like home" may help). Just follow these steps:

**1. Using any convenient browser (even Edge or IE), go to [www.firefox.com](http://www.firefox.com) and follow the instructions to download and run the installer for the latest version of Firefox.**

In Figure 5-12, I pull up Firefox by using Edge.

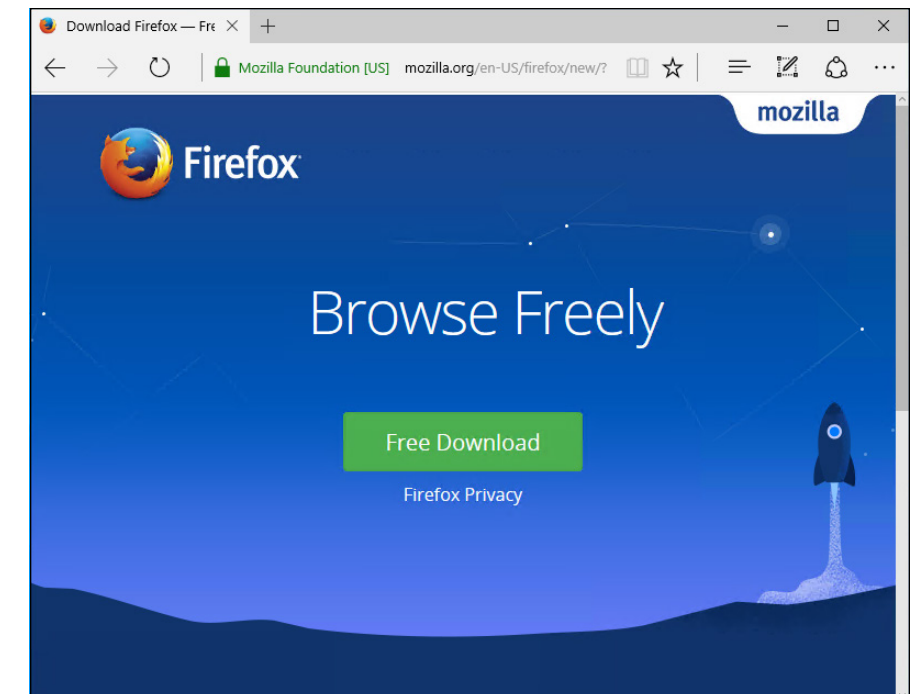

**FIGURE 5-12:** You can install Firefox from Edge or any other browser.

#### **2. Do the following:**

- *a. Click the big, green Free Download button.*
- *b. Chances are good that you'll need to click Save or Run or both to get the installer going.*
- *c. Give the Windows User Account Control message box a Yes.*
- *d. On the installer's splash screen, click Install.*

The Setup Wizard finishes.

**3. Respond to the wizard's question about importing bookmarks from IE, Chrome, or Edge. Then click Next.**

I generally choose Neither because I prefer to build my favorites in each browser separately, but your opinion may vary. Choose one or the other or neither or both.

The Firefox setup page appears (Figure 5-13). Firefox requires you to create a Firefox account. One of the nicest features in most modern browsers is their capability to sync bookmarks, history, and other settings. With Firefox, you can sync across Windows, Android, or iOS versions of the browser. All it takes is a (gulp) Firefox account.

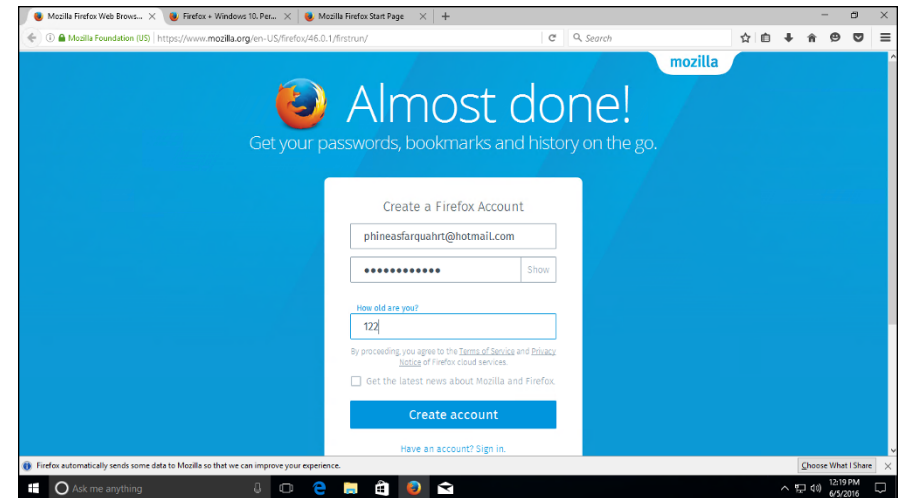

**FIGURE 5-13:** Firefox is up and running.

- **4.** To get a Firefox account:
	- *a. Log in with a valid email address (it can be a throwaway free address, as long as you can retrieve mail from that address).*
	- *b. Provide a password (which does not need to be the same as your email password).*
	- *c. Type an age (creativity counts).*
	- *d. Select what you want to sync.*

Any time you want to sync your settings with another copy of Firefox, follow the same procedure and sign in with the same Firefox Account. You can use multiple Firefox accounts, if you want to sync groups of machines in different ways.

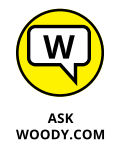

You may be asked whether you want to make Firefox your default browser. I click Not Now, because I'd rather make Chrome my default browser.

All the tricks I mention in the previous IE section called "Don't work too hard," also work in Firefox. You never need to type *http://,* almost never need to type *www,* and typing something like *dummies* followed by a Ctrl+Enter puts you spoton for [www.dummies.com](http://www.dummies.com).

Setting a home page in Firefox is similar to setting one in IE. To get to the right place, click the Firefox hamburger (three lines) menu, in the upper-right corner, to bring up the Settings menu shown in Figure 5-14. Choose Options. Home page settings are on the General tab.

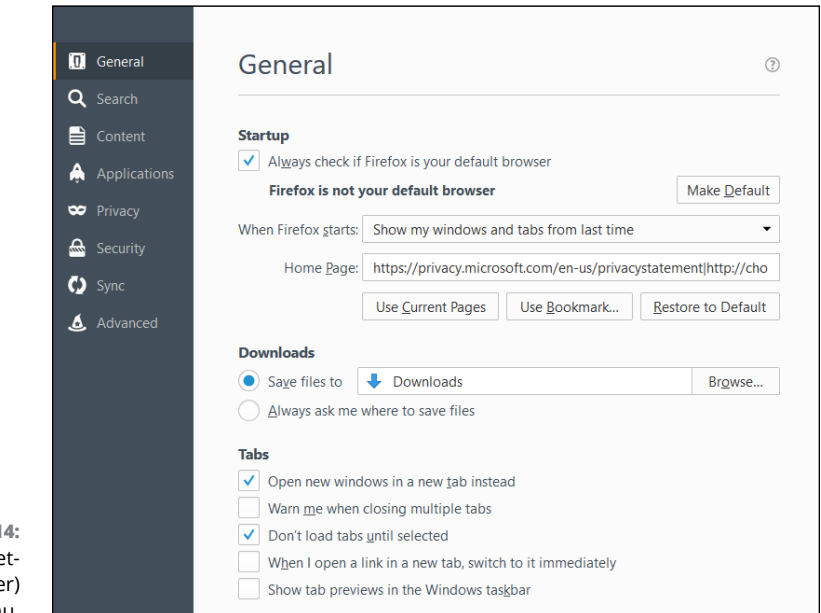

**FIGURE 5-14:** The Firefox se tings (hamburge menu.

### **Browsing privately in Firefox**

Firefox has a private browsing feature similar to IE's InPrivate browsing, which I describe in the section "Turning on key features" in the IE part of this chapter. Firefox's version is called, er, private browsing. (Hey, Firefox invented it!)

To start a private browsing session, click the hamburger icon in the upper right and choose New Private Windows.

Some people prefer to always work in private browsing mode. There's much to be said for that approach, although you won't get the advantages of having cookies hanging around. Staying in private browsing mode is easy to do in Firefox. Here's how:

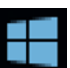

#### **1. Start Firefox. Click the hamburger icon in the upper right, and choose Options. On the left, click Privacy.**

You see the Options dialog box shown in Figure 5-15.

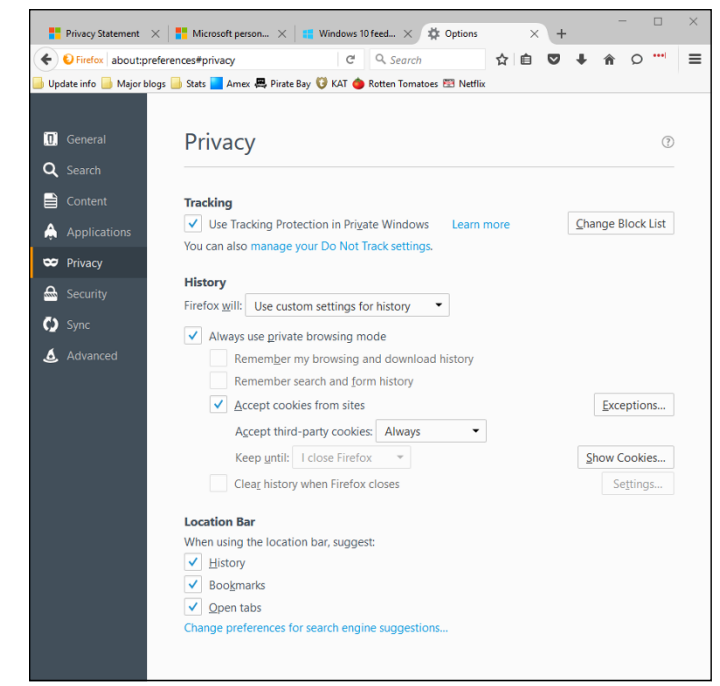

**FIGURE 5-15:** It's easy to have Firefox always start in private browsing mode.

- **2. In the Firefox Will drop-down box, choose Use Custom Settings for History.**
- **3. Select the Always Use Private Browsing Mode option.**

**4. If you want to turn on Do Not Track (see the sidebar, "What is Do Not Track?" earlier in this chapter), select the Tell Websites That I Do Not Want to Be Tracked check box.**

Admittedly, DNT doesn't do much, but it doesn't hurt and may block a few sites.

**5. Click OK.**

The next time you start Firefox, it'll be in private browsing mode. If you ever want to drop back into regular mode, click the hamburger icon and follow the above steps, choosing Firefox Will: Remember History.

### **Bookmarking with the Fox**

Firefox handles bookmarks differently from Internet Explorer. (In IE, they're called favorites. Same thing.)

The easiest way to understand Firefox bookmarks? Start with the Unsorted Bookmarks folder. Go to the site you want to bookmark, and tap or click the Bookmark icon (the big star) to the right of the address bar. This step bookmarks the page and puts the bookmark in a type of "all others" folder named Unsorted Bookmarks.

Now follow these steps to assign a tag to your bookmark and then stick your bookmark in a place where you can find it later:

- **1. Click the clipboard to the right of the Bookmark (star) icon and then click Show All Bookmarks.**
- **2. Go down to Unsorted Bookmarks, which is on the left. Then on the right, look for the bookmark you want to change.**

Firefox shows you all the bookmarks that aren't yet assigned to a folder, as in Figure 5-16.

**3. In the Tags area (the middle column), type any tags you want to associate with the bookmark.**

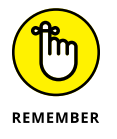

Tags help you find things on the address bar. For example, if you assign a Stuxnet tag to the bookmark, typing **stux** in the address bar brings up this particular bookmark.

**4. Right-click any empty spot at the top of the Firefox window and select Bookmarks Toolbar.**

You see the bookmarks toolbar, below the address bar.

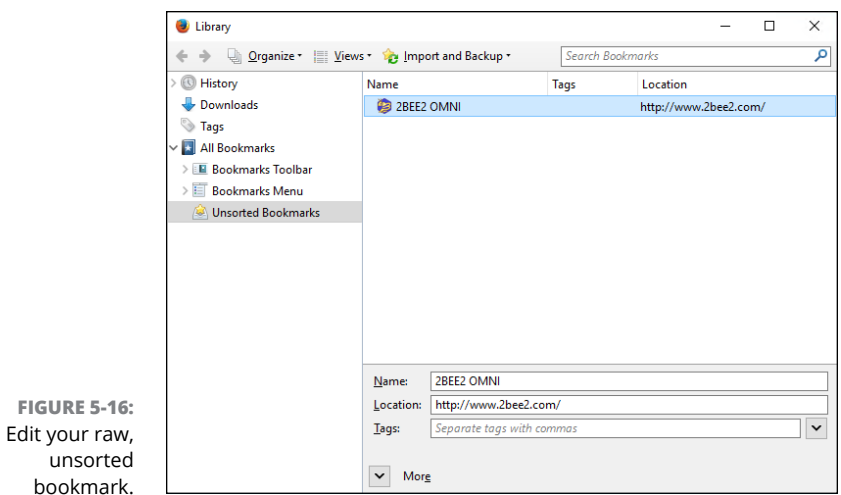

#### **5. Click the clipboard icon to the right of the star and choose View Bookmarks Sidebar.**

The bookmarks sidebar, shown in Figure 5-17, has all the tools you need to manage bookmarks. You can click and drag folders, for example.

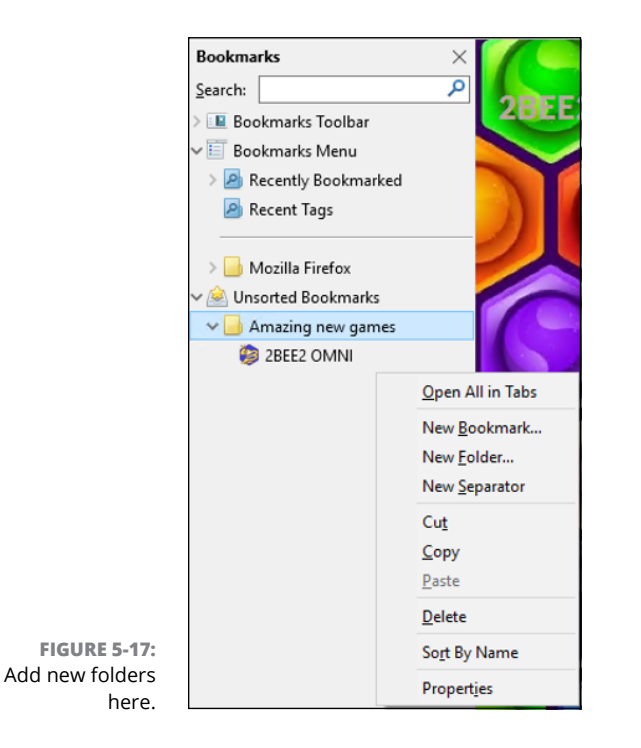

#### **6. To create a new Bookmarks folder, right-click inside the bookmarks sidebar and choose New Folder.**

If you create a new folder, you can leave it in the Unsorted Bookmarks folder, but if you want to make it more readily accessible from the bookmarks toolbar, click and drag the new folder in the bookmarks sidebar so the folder appears under the Bookmarks Sidebar folder.

In Figure 5-18, I put the News folder under the Bookmarks Toolbar folder, and it appears on the bookmarks toolbar.

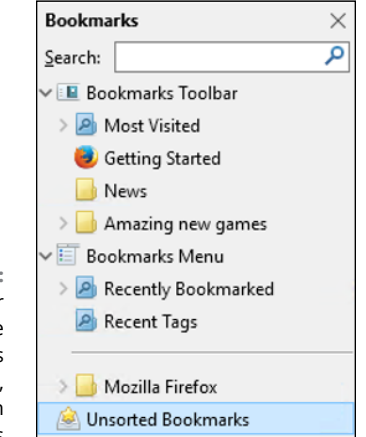

**FIGURE 5-18:** The News folder is under the Bookmarks Toolbar folder, so it appear on the bookmarks toolbar.

> The bookmarks toolbar is convenient, but it takes up precious space on the screen. Many people prefer to work with the Bookmark icon, on the far right. Optionally, you can usually click and drag bookmarks into different (existing) folders.

After the folder has been created (and, optionally, located on the Bookmarks menu or the bookmarks toolbar), you can place any bookmark in the folder by doubleclicking the bookmark star.

### **Changing the default search engine**

Firefox puts its searches through Yahoo! Search. What is Yahoo! Search, you ask? Good question. As the book went to press, Yahoo! Search (as, indeed, all of Yahoo!) is in a state of rapid flux. Back in more deterministic times, Yahoo! Search was just a front for Microsoft's Bing; a search made through Yahoo! Search drew its answers from Bing, and Yahoo! paid Microsoft big time, pulling through Microsoft's advertising and spitting it out in Firefox. In late 2015, Yahoo! renegotiated its agreement with Microsoft, and as of this writing, up to 49 percent of all responses come from Google, including Google ads. What will the future bing, er, bring, especially with Yahoo! in its currently precarious financial position? Who knows. Stay tuned.

It's hard to change the default search engine in most browsers. Not so in Firefox. Here's how you do it:

#### **1. In the Firefox search bar (the one with the dimmed** *Search***), click or tap the magnifying glass.**

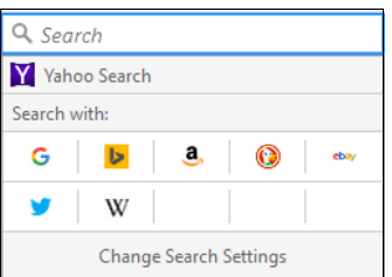

You see the Search With choices shown in Figure 5-19.

**FIGURE 5-19:** Firefox makes it easy to switch search engines.

**2. At the bottom, click Change Search Settings.**

#### **3. From the offered drop-down list, simply pick your preferred search engine.**

Remember that DuckDuckGo — the icon with a duck on it — doesn't track your searches and doesn't sell your data to advertisers.

That's all it takes. Whichever search engine you choose becomes your default, and it'll stay that way until you change it.

Firefox's competitors could learn a thing or three.

### **Adding Firefox's best add-ons**

One of the best reasons for choosing Firefox over IE and Chrome is the incredible abundance of add-ons. If you can think of something to do with a browser, chances are good there's already an add-on that'll do it.

An enormous cottage industry has grown up around Firefox. The Firefox people made it relatively easy to extend the browser itself. As a result, tens of thousands of add-ons cover an enormous range of capabilities.

To search for add-ons, click the hamburger icon in the upper right and choose Get Add-Ons (see Figure 5-20). You can search for the add-ons recommended by Firefox itself or look for the most frequently downloaded add-ons.

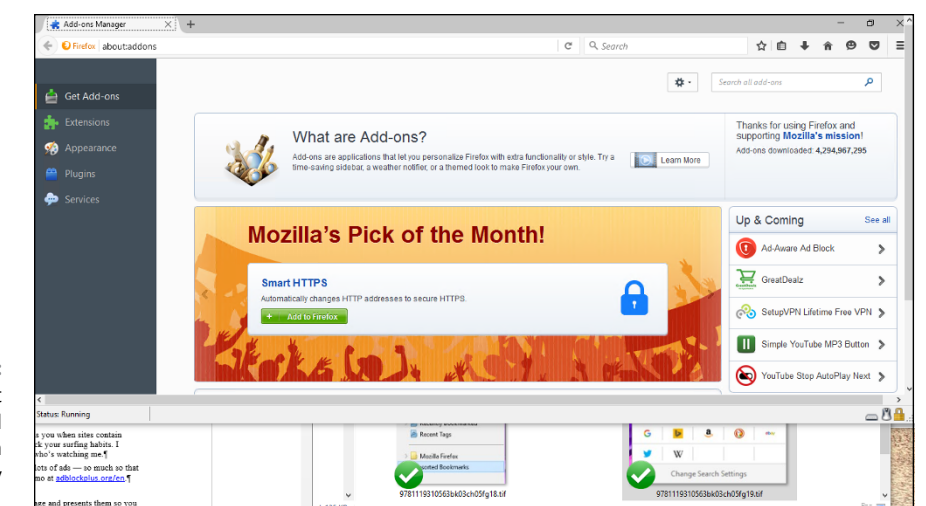

**FIGURE 5-20:** Firefox makes it easy to extend the browser with add-ons made by other groups.

> Here are some of my favorites. I always install the first four on any Firefox system I come into contact with:

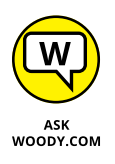

- **» NoScript** lets you shut down all active content Java, JavaScript, Flash, and more — either individually or for a site as a whole. Some sites don't work with JavaScript turned off, but NoScript gives you a fighting chance to pick and choose the scripts you want. Between JavaScript and Flash blocking, NoScript significantly reduces your exposure to online malware.
- **» Ghostery** keeps an eye on sites that are watching you. It tells you when sites contain web beacons or third-party cookies that can be used to track your surfing habits. I don't use Ghostery to stop cookies, but I do use it to watch who's watching me.
- **» Adblock Plus** blocks ads. (What did you expect?) It blocks lots of ads so much so that you may want to pull it back a bit. That's easy too. See a demo at [adblockplus.org/en](http://adblockplus.org/en).

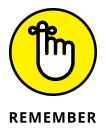

- **» DownThemAll** scrapes all downloadable files on a web page and presents them so you can choose which files to download. Click Start, and they all come loading down.
- **» Greasemonkey** adds a customizable scripting language to Firefox. After you install Greasemonkey, you can download scripts from [https://greasyfork.](https://greasyfork.org/en) [org/en](https://greasyfork.org/en) that perform an enormous variety of tasks, from tweet assistance to downloading Flickr files.
- **» IETab +** embeds Internet Explorer inside Firefox. If you hit a site that absolutely won't work with Firefox, right-click the link, choose Tools and then choose Open This Link in IETab, and Internet Explorer takes over a tab inside Firefox.
- **» eBay Sidebar** watches your trades while you're doing something else. It's from eBay.
- **» Video DownloadHelper** makes it easy to download videos from the web. **Easy YouTube Video Downloader** does the same thing, but it's specialized for YouTube.
- **» Linky** lets you open all links or images on a page, all at once, either on separate tabs or in separate windows. It's a helpful adjunct to Google image search.

To install the latest edition of any of these add-ons, go to Add-Ons Manager (click the hamburger icon, then Get Add-Ons) search for the add-on's name. Each addon's page has download and installation instructions — usually just a click or two and a possible restart of Firefox.

# **Optimizing Google Chrome**

Google Chrome has several advantages over IE and Firefox. Foremost among them: world-class sandboxing of Flash, Java, and PDF support, which greatly reduces the chances of getting stung by the largest source of infections these days. IE and Firefox have both added similar protection, but Chrome was first and, I think, best.

As for Edge. . . it looks like Edge's going to beat Chrome at the sandboxing game, but it's still too early to tell. The bad guys are smart and getting smarter. Edge's still the new kid on the block. Time will tell.

That said, the biggest disadvantage is Google's (readily admitted!) tendency to keep track of where you've been, as an adjunct to its advertising program. If you install Chrome, sign in with your Google account, and start browsing, Google knows all, sees all, saves all — unless you turn on Incognito (private) browsing.

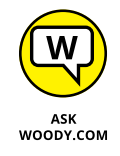

The second major disadvantage? Chrome's a resource hog. If you only open, oh, 10 tabs, Chrome's great. But if you open 20 or 30 at a time  $-$  I'll confess I'm among the guilty  $-$  Chrome can bog things down significantly.

### **Installing Chrome**

Installing Google Chrome is like falling off a log:

**1. With any browser, go to** [www.chrome.google.com](http://www.chrome.google.com)**.**

You probably see a big blue button that says Download Now.

**2. Click the button to download.**

You see a user agreement. Read all 214,197 pages of it.

- **3. Deselect the check box marked Set Google Chrome as My Default Browser, and click Accept and Install.**
- **4. Click Run, or Save and then Run, depending on what browser you're using to download Chrome.**

The installer takes a minute or two, and then asks you to choose a default browser.

#### **5. Choose your default browser.**

I say yes to Chrome, but then I'm biased. The installer goes straight to work, as shown in Figure 5-21.

- **6. If you want your Chrome settings to follow you onto any computer, tablet, or phone:**
	- *a. Sign in with a Google ID, such as a Gmail address.*

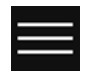

- *b. Click the hamburger icon and choose Settings.*
- *c. Sign in at the top.*

Syncing across many kinds of devices is one of the best parts about Chrome. But I'm ever mindful of the fact that Google keeps tabs on everywhere I go and uses the accumulated information to dish up ads designed to convince me to click.

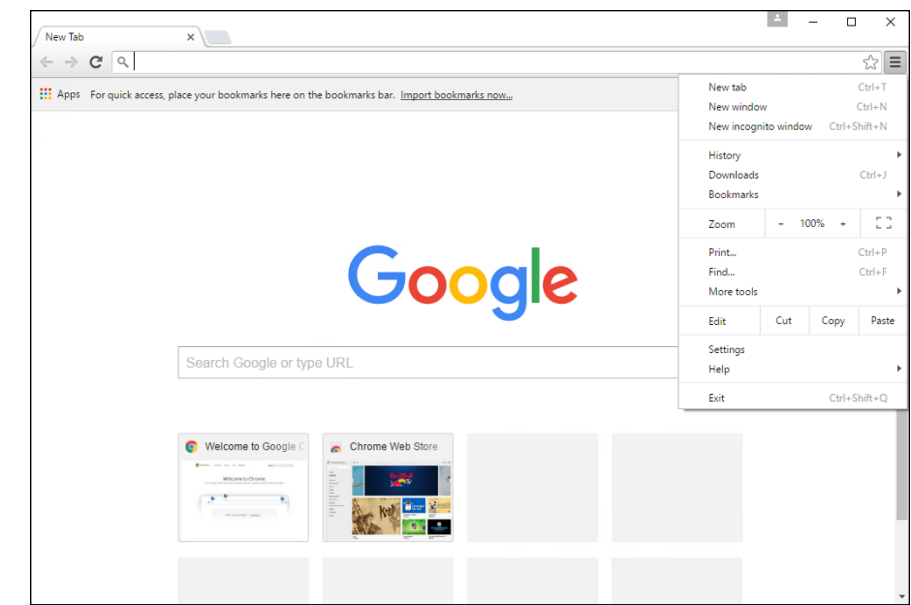

**FIGURE 5-21:** Google Chrome has all the usual controls, easily available.

### **Navigating in Chrome**

Navigation in Chrome is very similar to that in Firefox, except there's no search bar. Chrome doesn't need one: You just type in the address bar. (Google calls it an *omnibar,* which is cool because they came up with the idea.)

All the tricks I mention in the earlier IE section called "Don't work too hard" also perform in Chrome. You never need to type *http://,* almost never need to type *www,* and typing something like *dummies* followed by a Ctrl+Enter puts you directly into [www.dummies.com](http://www.dummies.com).

The default home page in Chrome is a little different from both IE and Firefox. Chrome displays its New Tab page, which has an icon for Google Apps (the tic-tactoe icon in the upper right). Click the icon and you see thumbnails for the Chrome Web Store and other pages that you've frequently visited (see Figure 5-22). The New Tab page adds more entries as you use the browser. The Apps button brings up Google Docs, Gmail, Google Drive, YouTube, Google Sheets, Slides, and more.

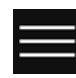

If you want to change the home page in Chrome, navigate to the page(s) you want to use. Click the hamburger icon in the upper right (and shown in the margin), and choose Settings. A new tab opens with various Chrome settings. Under the heading On Startup, select the Open a Specific Page or Set of Pages option, and then tap or click the Set Pages link. In the lower left, tap or click Use Current Pages. You see a list like the one in Figure 5-23. Verify that you have the right pages, and tap or click OK.

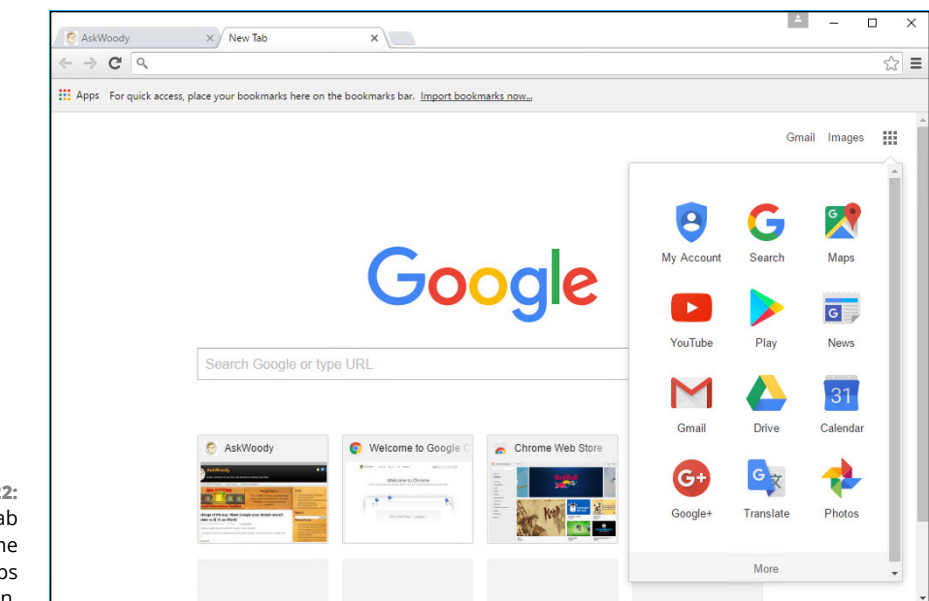

**FIGURE 5-22:** The New Tab page in Chrome includes an Apps button.

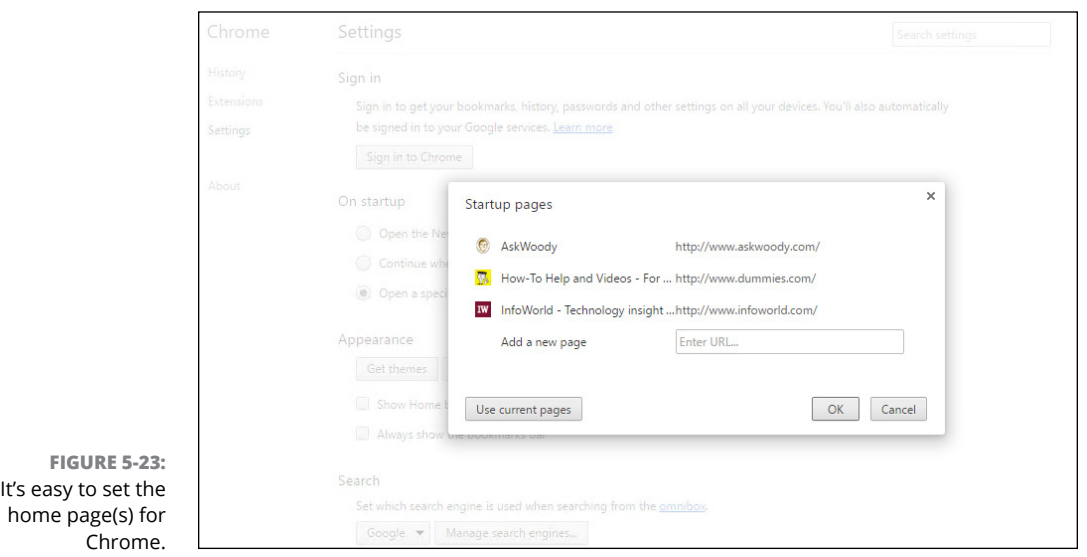

Like IE, Firefox, and Edge, if you signed in to Chrome using a Google ID (such as a Gmail email address), changing the home page(s) here will change your Chrome home pages on all the computers — whether they're on PCs, tablets, smartphones — anywhere you go. Your add-ons and favorites travel with you, too. The following Chrome features are helpful as you move around the web using Chrome:

- **» The default search engine:** The default search engine setting is on the same settings tab shown in Figure 5-23. Bing is one of the listed options, but you can add just about any search engine. Compare and contrast that with IE's default search engine hunting game.
- **» Private browsing:** Chrome's version of InPrivate Browsing is called Incognito. To start a new Incognito window, click the hamburger icon and choose New Incognito Window.

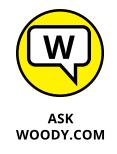

**» Bookmarks:** I find Chrome's bookmarks capability much easier to use than Firefox's. To see why, go to a web page that you'd like to bookmark, and click the bookmark star icon, on the right. If you want to rearrange your bookmark folders, click the Edit button, and you can work with a full, hierarchical organization of folders, as in Figure 5-24.

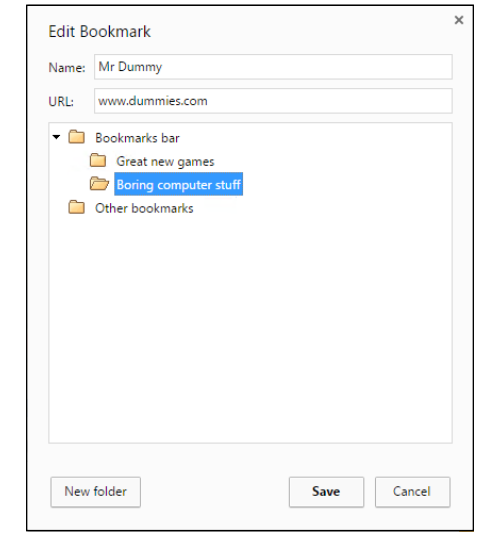

**FIGURE 5-24:** Chrome bookmarks are simple and easy to organize.

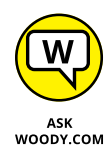

Chrome Extensions, once a small subset of all great add-ons, now rate as absolutely first-class. Click the hamburger icon in the upper right, and choose More Tools, Extensions. If you're looking for great extensions, try Taco (for customizing the New Tab page) and Noisli (for distraction-busting ambient sounds), or look at my latest list at [www.infoworld.com/article/2606761/web-browsers/150797-](http://www.infoworld.com/article/2606761/web-browsers/150797-12-Chrome-extensions-power-users-will-love.html) [12-Chrome-extensions-power-users-will-love.html](http://www.infoworld.com/article/2606761/web-browsers/150797-12-Chrome-extensions-power-users-will-love.html). TooManyTabs and the newer OneTab let you consolidate your tabs, reducing the amount of screen real estate consumed and also cutting back on Chrome's infamous memory hogging. I use LastPass for Chrome all the time.

# **Searching on the Web**

Internet searching can be a lonely business. You're out there, on the Internet range, with nothing but gleaming banner ads and text links to guide you. What happens when you want to find information on a specific subject, but you're not sure where to start? What if Google leads you on a wild goose chase? What if the Microsoft Bing decision engine takes the wrong turn?

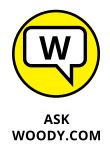

Google's good. It's the search engine I use every day. But there are some decent alternatives, several of which can help in specific situations. For example:

- **»** Microsoft's **Bing** ([www.bing.com](http://www.bing.com)) isn't all that bad, and it's getting better. It remains to be seen if Bing can come up with any really compelling reasons to switch from Google. Microsoft's dumping a ton of money into search — more than a billion dollars a year, at last count — and I'm not sure it's come up with anything that puts Bing clearly in the lead.
- **» DuckDuckGo** ([www.duckduckgo.com](http://www.duckduckgo.com)) is an up-and-comer that I find fascinating. It relies heavily on information from crowd-sourced sources, including Wikipedia. At this point, the results DuckDuckGo delivers aren't as close to what I want as Google's, but they're getting better. One big point in this search engine's favor: Like Firefox, DuckDuckGo doesn't track what you do.
- **» Dogpile** ([www.dogpile.com](http://www.dogpile.com)), an old favorite, aggregates search results from Google, Bing, Yahoo!, and other engines and smashes them all together in a remarkably quick way. If I can't find what I need on Google, I frequently turn to Dogpile.

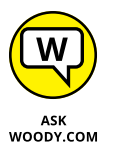

**» Wolfram Alpha** ([www.wolframalpha.com](http://www.wolframalpha.com)) isn't exactly a search engine. It's a mathematical deduction engine that works with text input. So, for example, it can compare methanol, ethanol, and isopropanol. Or it can describe to you details of all the hurricanes in 1991. Or it can analyze the motion of a double pendulum.

But I find myself going back to Google.

Google has gone from one of the most admired companies on the web to one of the most criticized — on topics ranging from copyright infringement to pornography to privacy and censorship — and the PageRank system has been demonized in terms rarely heard since the Spanish Inquisition. Few people now believe that PageRank objectively rates the importance of a web page; millions of dollars and thousands of person-months have been spent trying to jigger the results. Like it or not, Google just works. The Google spiders (the programs that search for information), which crawl all over the web, night and day, looking for pages, have indexed billions of pages, feeding hundreds of millions of searches a day. Other search engines have spiders too, but Google's outspiders them all.

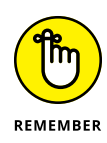

As this book went to press, Google (and its parent company, Alphabet) was worth about \$500 billion, the verb *google* had been embraced by prestigious dictionaries, the company was taking on Microsoft *mano a mano* in many areas, and many other search engines offered decent alternatives to the once almighty Google. "OK, Google" has entered my lexicon for querying my phone about anything under the sun. Self-driving cars, robots, fiber optic cable, Internet from hot air balloons, play Go — even a run at "curing" death — are now part of the Google fold. Everything's changing rapidly, and that's good news for us consumers.

In this section, I show you several kinds of searches you can perform with Google (and the other search engines). No matter what you're looking for, a search engine can find it!

### **Finding what you're looking for**

Google has turned into the 800-pound gorilla of the searching world. I know people who can't even find AOL unless they go through Google. True fact.

The more you know about Google, the better it can serve you. Getting to know Google inside and out has the potential to save you more time than just about anything in Windows proper. If you can learn to search for answers quickly and thoroughly  $-$  and cut through the garbage on the web just as quickly and thoroughly — you can't help but save time in everything you do.

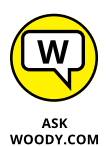

You can save yourself lots of time and frustration if you plot out your search before your fingers hit the keyboard.

Obviously, you should choose your search terms precisely. Pick words that will appear on any page that matches what you're looking for: Don't use *Compaq* when you want *Compaq S710.*

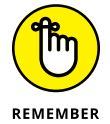

Beyond the obvious, the Google search engine has certain peculiarities you can exploit. These peculiarities hold true whether you're using Google in your browser's search bar or you venture directly to [www.google.com](http://www.google.com):

- **» Capitalization doesn't matter.** Search for *diving phuket* or *diving Phuket* either search returns the same results.
- **» The first words you use have more weight than the latter words.** If you look for *phuket diving,* you see a different list than the one for *diving phuket.* The former list emphasizes websites about Phuket that include a mention of diving; the latter includes diving pages that mention Phuket.
- **» Google first shows you only those pages that include all the search terms.** The simplest way to narrow a search that returns too many results is to add more specific words to the end of your search term. For example, if *phuket diving* returns too many pages, try *phuket diving beginners.* In programmer's parlance, the terms are ANDed together.
- **» If you type more than ten words, Google ignores the ones after the tenth.**
- **» You can use OR** to tell Google that you want the search to include two or more terms — but you have to capitalize OR. For example, *phuket OR samui OR similans diving* returns diving pages that focus on Phuket, Samui, or the Similans.
- **» If you want to limit the search to a specific phrase, use quotes.** For example, *diving phuket "day trip*" is more limiting than *diving phuket day trip* because in the former, the precise phrase *day trip* has to appear on the page.
- **» Exclude pages from the results by putting a space and then a hyphen in front of the words you don't want.** For example, if you want to find pages about diving in Phuket but you don't want to associate with lowly snorkelers, try *diving phuket -snorkeling.*

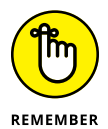

- **» You can combine search tricks.** If you're looking for overnight diving, try *diving phuket -"day trip"* to find the best results.
- **» Google supports wildcard searches** in quite a limited way: The asterisk (\*) stands for a single word. If you're accustomed to searches in, say, Word or Windows, the \* generally indicates a sequence of characters, but in Google it stands for only an entire word. You may search for *div\** and expect to find both diver and diving, but Google won't match on either. Conversely, if you search for, oh, *email \* \* wellsfargo.com,* you find lots of email addresses. (The second \* matches the at sign [@] in an address. Try it.)

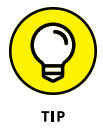

If you use Google to search for answers to computer questions, take advantage of any precise numbers or messages you can find. For example, Googling *computer won't start* doesn't get you anywhere; but *two beeps on startup* may. *Can't install* won't get you anywhere. *Install error 800F9004* turns up wonders. If you're trying to track down a Windows error message, use Google to look for the precise message. Write it down, if you have to.

### **Using Advanced Search**

Didn't find the results you need? Use Google Advanced Search. There's a trick.

If you need to narrow your searches — in other words, if you want Google to do the sifting rather than do it yourself — you should get acquainted with Google's Advanced Search capabilities. Here's a whirlwind tour:

#### **1. Run your search; if it doesn't have what you want, click the gear icon and choose Advanced Search.**

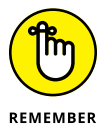

The Google gear icon is located in the upper-right corner *of the search results page* — it's not part of your browser, it's actually on the search results page.

Google brings up its Advanced Search page (see Figure 5-25).

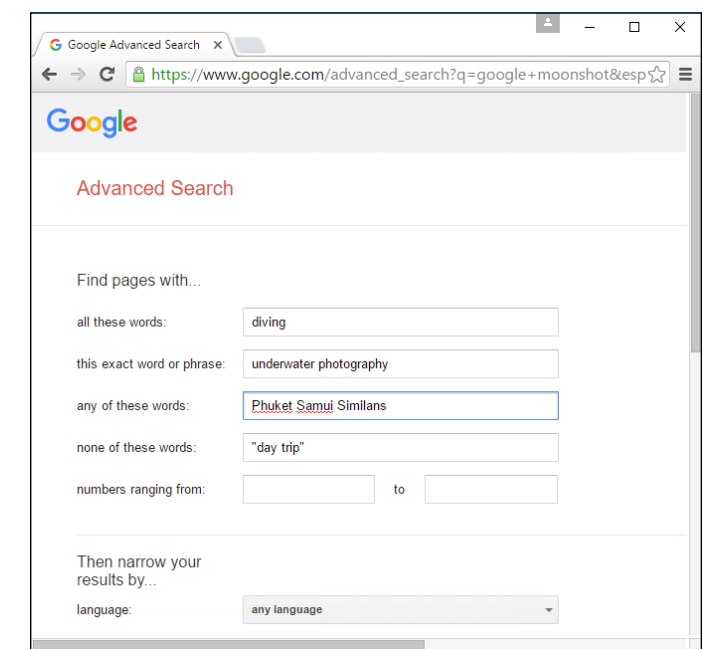

**FIGURE 5-25:** Advanced Search lets you narrow your Google search quickly and easily.

#### **2. Fill in the top part of the page with your search terms.**

In Figure 5-25, I ask for sites that include the word *diving* and the exact phrase *underwater photography.* I also want to exclude the phrase *day trip* and return pages pertaining only to Phuket, Samui, or the Similans.

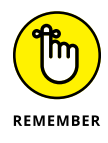

Anything you can do in the top part of this page can also be done by using the shorthand tricks mentioned in the preceding section. If you find yourself using the top part of the page frequently, save yourself some time and brush up on the tricks (such as typing **OR**, -, "") that I mention in the earlier section, "Finding what you're looking for."

**3. In the bottom part of the Advanced Search page, further refine your search by matching on the identified source language of the page (not always accurate); a specific filename extension (such as .pdf or .doc); or the domain name, such as [www.dummies.com](http://www.dummies.com).**

You can also click the link at the bottom to limit the search to pages stamped with specific dates (notoriously unreliable), pages with specific licensing allowances (not widely implemented), and ranges of numbers.

#### **4. Press Enter.**

The results of your advanced search appear in a standard Google search results window (see Figure 5-26).

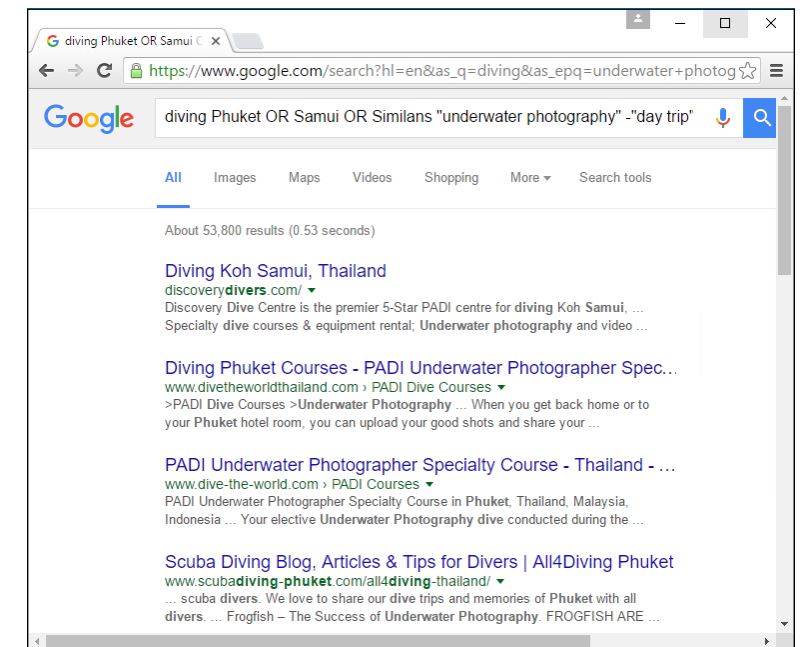

**FIGURE 5-26:** Running the stringent search specified in Figure 5-25 turns up 53,800 hits.

> You can find more details about Google Advanced Search on the Google Advanced Search page, [www.google.com/help/refinesearch.html](http://www.google.com/help/refinesearch.html).

### **Pulling out Google parlor tricks**

Google has many tricks up its sleeve, some of which you may find useful — even if it's just to win a bet at a party. For example:

- **»** To find the status of your UPS, FedEx, or USPS delivery, just type the package number (digits only) in the Google search box.
- **»** The search box is a stock ticker. Type a symbol such as **MSFT**, **GOOG**, or **AAPL**.
- **»** To use Google as a calculator, just type the equation in the Google search box. For example, to find the answer to 1,234 × 5,678, type **1234\*5678** in the search box and press Enter. Or to find the answer to 3 divided by pi, type **3/pi**. No, Google doesn't solve partial differentials or simultaneous equations yet. For that, check out Wolfram Alpha.
- **»** Google has a built-in units converter. The word *in* triggers the converter. Try **10 meters in feet** or **350 degrees F in centigrade** (or **350 f in c**) or **20 dollars in baht** or (believe me, this is impressive) **1.29 euros per liter in dollars per gallon**.
- **»** To find a list of alternative (and frequently interesting) definitions for a word, type **define**, as in **define booty**.
- **»** You can see movie reviews and local showtimes by typing **movie** and then the name of the movie, such as **movie star wars 7**.
- **»** Try quick questions for quick facts. For example, try **height of mt everest** or **length of mississippi river** or **currency in singapore**.

If you click the microphone icon in the search bar, or if you're using a smartphone and start by saying "OK Google," all these tricks work under voice command, as well. "OK, Google" (pause) "when was the end of the Cretaceous period?"

# **Referring to Internet Reference Tools**

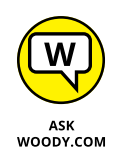

I get questions all the time from people who want to know about specific tools for the Internet. Here are my choices for the tools that everyone needs.

### **Internet speed test**

Everybody, but everybody, needs (or wants) to measure her Internet speed from time to time. The sites I use these days for testing is [www.dslreports.com/](http://www.dslreports.com/speedtest) [speedtest](http://www.dslreports.com/speedtest) and [www.testmy.net](http://www.testmy.net).

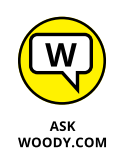

A million different speed tests are available on the Internet, and 2 million different opinions about various tools' accuracy, reliability, replicability, and other measurements. I used to run speed tests at Speakeasy, but then found that my ISP was caching the data  $-$  in fact, caching all the data from a OOKLA-based test  $$ so the results I saw were just local; they didn't reflect long-distance speeds. So I moved to DSLReports, with its tests that can't be cached, and haven't looked back.

I later added [www.testmy.net](http://www.testmy.net) because the reports appear valid  $-$  and the site has automatic testing, so I can run tests every hour for days on end.

### **DNSStuff**

Ever wonder whether the website BillyJoeBobsPhishery.com belongs to BillyJoeBob? Head over to [www.dnsstuff.com](http://www.dnsstuff.com) (see Figure 5-27) and find out.

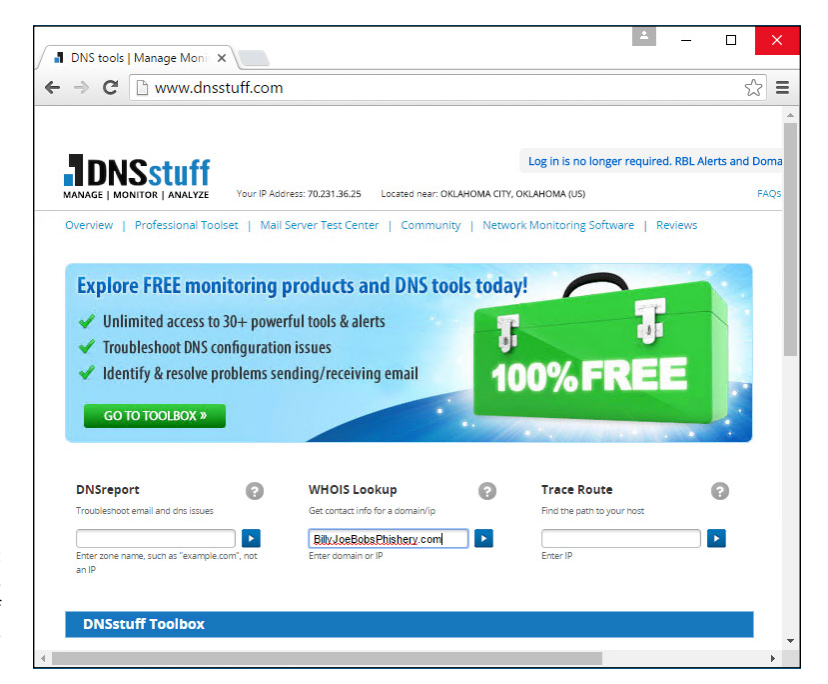

**FIGURE 5-27:** DNSStuff offers a wide array of web- and Netrelated tools.

> You give DNSStuff a domain name, and the site divulges all the public records about the site, commonly known as a whois: who owns the site (or at least who registered it), where the rascals are located, and whom to contact — although you must register a valid email address to get all the info.

DNSStuff also tells you the official abuse contact for a particular site (useful if you want to lodge a complaint about junk mail or scams), whether a specific site is listed on one of the major spam databases, and much more.

### **3d Traceroute**

So where's the hang-up? When the Internet slows down, you probably want to know where it's getting bogged down. Not that it will do you much good, but you may be able to complain to your ISP.

My favorite tool for tracing Internet packets is the free product 3d Traceroute from German Holger Lembke in Braunschweig. You can download it at this website: [http://d3tr.de](http://d3tr.de/). 3d Traceroute has no installer — it just runs. I like that.

When you run 3d Traceroute, you feed it a target location  $-$  a web address to use as a destination for your packets. As soon as you enter a target, 3d Traceroute runs out to the target and keeps track of all the hops — the discrete jumps from location to location — along the way. It measures the speed of each hop (see Figure 5-28).

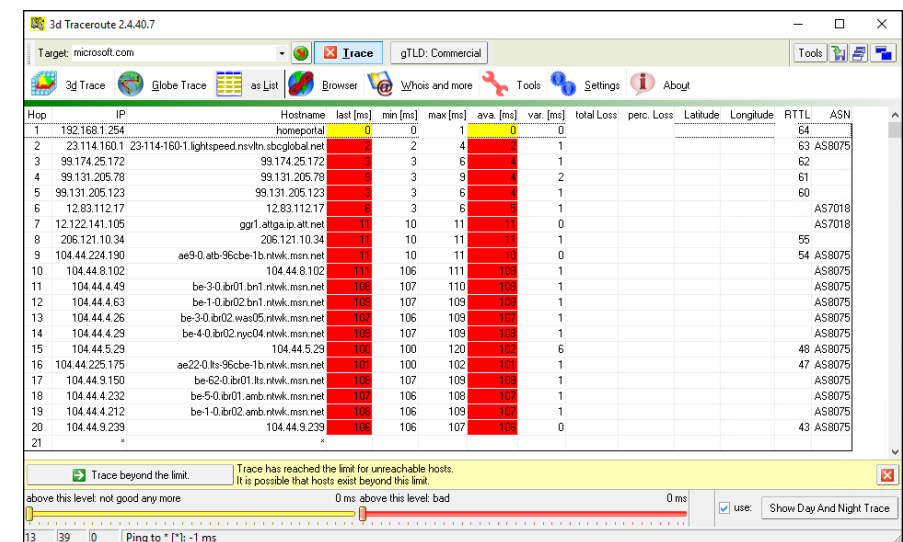

**FIGURE 5-28:** Why is the Internet so slow? 3d Traceroute pinpoints pileups.

> If you look at the ASN column, on the far-right end in Figure 5-28, you can see a list of AS numbers. Each number uniquely identifies a network operator. You can search for the AS number at [www.google.com](http://www.google.com) and see where your packets hit a roadblock.

### **Down for everyone or just me?**

So you try and try and can't get through to Wikipedia, or Outlook has the hiccups: The browser keeps coming back and says it's timed out, or it just sits there and does nothing.

It's time to haul out the big guns. Hop over to www.downforeveryoneor justme. [com](http://www.downforeveryoneorjustme.com) (no, I don't make this stuff up), and type the address of the site that isn't responding. The computer on the other end checks to see whether the site you requested is still alive. Cool.

### **The Wayback Machine**

He said, she said. We said, they said. Web pages come and go, but sometimes you just have to see what a page looked like last week or last year. No problem, Sherman: Just set the Wayback Machine for November 29, 1975. (That's the day Bill Gates first used the name Micro Soft.)

If you're a Mr. Peabody look-alike and you want to know what a specific web page really said in the foggy past, head to the Internet Archive at [www.archive.org](http://www.archive.org), where the Wayback (or is it WABAC?) Machine has more than 85 billion web pages archived and indexed for your entertainment (see Figure 5-29).

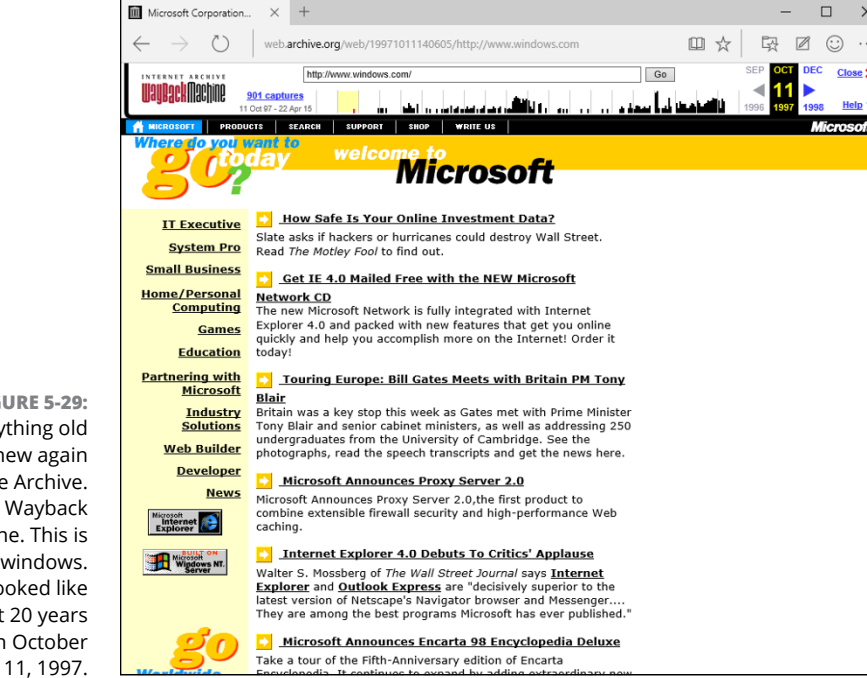

**FIGURE 5-29:** Everything old is new again with the Archive. org Wayback Machine. This is what windows. com looked like almost 20 years ago on October

**Getting the Cortana backstory**

**Dealing with Cortana — you're the product**

**Teaching Cortana to call you boss**

**Blurring Cortana's memory**

# **Hey, Cortana!** Chapter 6

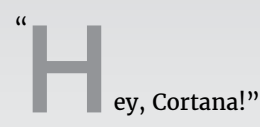

"Yes, Boss."

"Get me a double skinny latte."

"I'll bring it to you. Okay to charge your Amex four dollars and thirty seven cents?"

Cortana isn't quite there yet. That was in my dream last night. In fact, if you try to order a double skinny latte in Windows 10, you get the response in Figure 6-1.

Cortana's good, but she isn't *that* good.

Launched on Windows Phone, Cortana is Microsoft's digital-assistant answer to Apple's Siri and Google's OK Google.

Cortana, however, is a bit more refined: She (and I'll relentlessly refer to her as *she;* please forgive the anthropomorphism!) is tied into all Windows 10 searches. That's both good and bad, as I discuss later in this chapter.

She's also lots of fun.

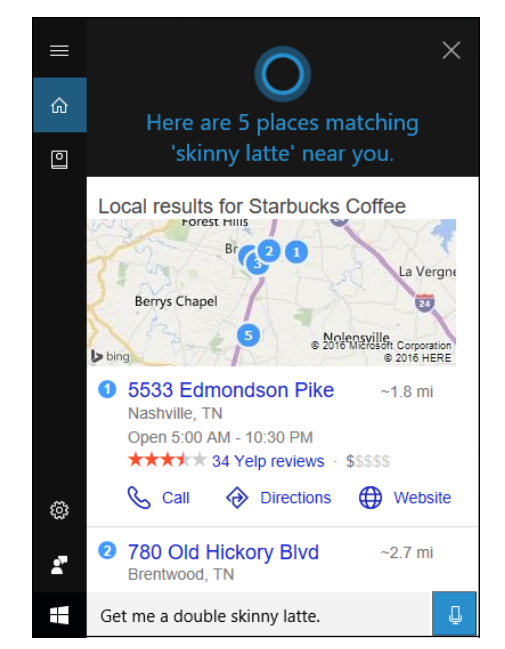

**FIGURE 6-1:** Baristas don't have to worry about their jobs. Yet.

## **The Cortana Backstory**

There aren't many parts of Windows 10 that have a backstory, so indulge me for a minute here.

Cortana is a fully developed artificial intelligence character from the video game series Halo. She lives (or whatever AIs do) 500 years in the future. In the Halo series, she morphs/melds into Master Chief Petty Officer John-117 and, in that position, tries to keep Halo installations from popping up all over the galaxy. Halo installations, of course, destroy all sentient life.

Cortana actually chose John-117, not the other way around. She was supposed to be the resident AI on a ship, temporarily, but plans changed and she ended up the permanent AI, apparently because of the deviousness of a Colonel Ackerson. It's not nice to fool Cortana, so she hacked into Ackerson's system and blackmailed him.

If that sounds a little bit like the kind of life you lead, well, you're ready for Cortana.

### **IF YOU DON'T PAY FOR IT, YOU'RE THE PRODUCT**

Cortana, as a flagship product in Windows 10, has lots to like — it's smart and getting smarter by the day, it hooks directly into Windows, it can help in a zillion ways with some real intelligence.

But Cortana, sorry to say, comes at a price. The price is your privacy.

In order to use Cortana in anything but a very stripped-down mode, you have to provide a Microsoft account. And after you've paired Cortana with your Microsoft account, a very big chunk of everything you do on your computer gets logged in Microsoft's database.

Some people don't mind; they figure the benefits of Cortana justify parting with all that personal information. In fact, in a very real sense, Cortana *can't do her job* unless she can see your email, check your calendar, and keep track of what you see and hear and search for. It's a two-way street.

In this chapter, I step you through ways to minimize Cortana's acquisitiveness.

In the end, the choice is yours, but be very much aware of the deal you're making when you invite Cortana into your machine.

# **Make Cortana Respond to "Hey, Cortana"**

If you've never used Cortana before, she won't respond to "Hey, Cortana!" in spite of all the demos you've seen. Instead, you need to click in the Ask Me Anything search box to the right of the Start icon. Cortana responds with a notice that she can do much more, shown in Figure 6-2. Hard to tell if that's a brag or a fact.

#### **1. Click the Cortana Can Do Much More link.**

After a couple of screens of unabashed braggadocio, delivered in a most tasteful way, Cortana asks if she can look at your location, contacts, email, browser history, search history, calendar and other info, as in Figure 6-3.

#### **2. If you're ready to let Cortana into your life, scroll down and click Sure.**

You can read the privacy statement, if you really want to wade through 147 pages of dense legalese.

Cortana asks if she can use your account to personalize your experience.

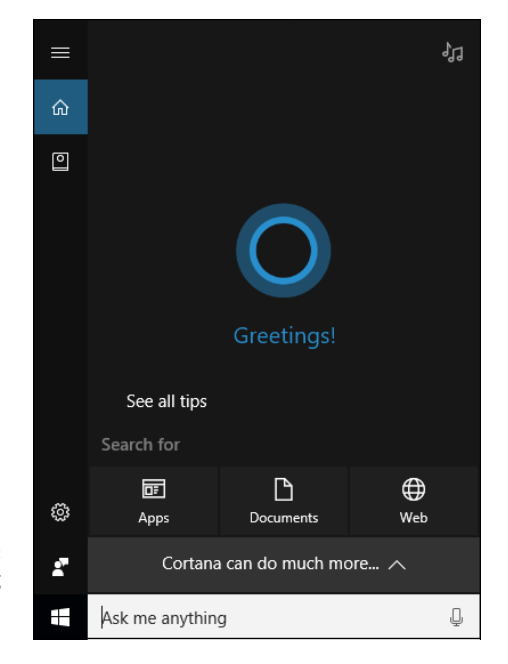

**FIGURE 6-2:** Start by letting Cortana in the door.

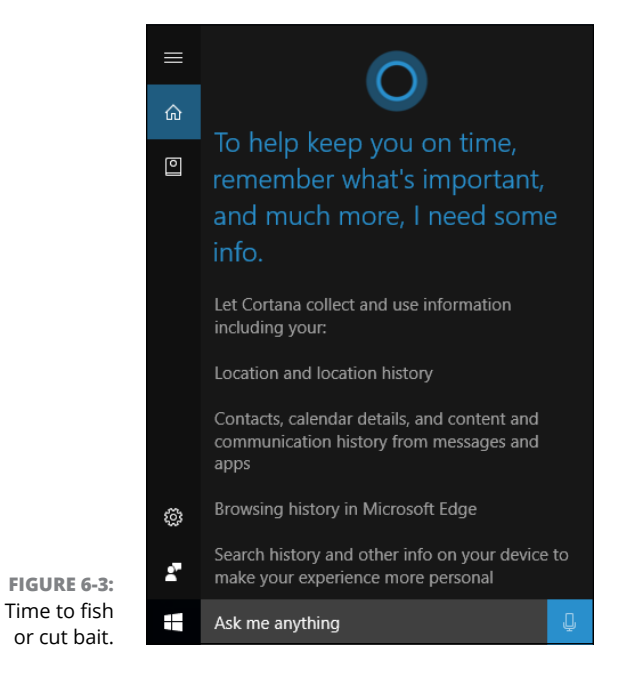

#### **3. If you're willing to open up everything to Cortana's perusal (and filing), click Sign In.**

Cortana picks up your location and any other information you have stored with your Microsoft account, and shows you the latest local weather and news.

**4. Scroll down to the bottom of the Cortana news list. Where you see the question "Want traffic updates? I need your home address." Click Enter Address, and tell Cortana where to find you, if you feel so inclined.**

Cortana asks if you want to talk like real pals, so she can respond when you say, "Hey, Cortana!" She also wants to watch your typing history and your speech and handwriting.

- **5. If you'd like to let a 500-year-in-the-future AI listen to everything you say, attempting to parse the words "Hey, Cortana!" click Sure.**
- **6. When Cortana shows you a nonsense question, click the notebook icon (on the left bar of the Cortana pop-up), and then click About Me.**

A bunch of customizing options appear, as in Figure 6-4.

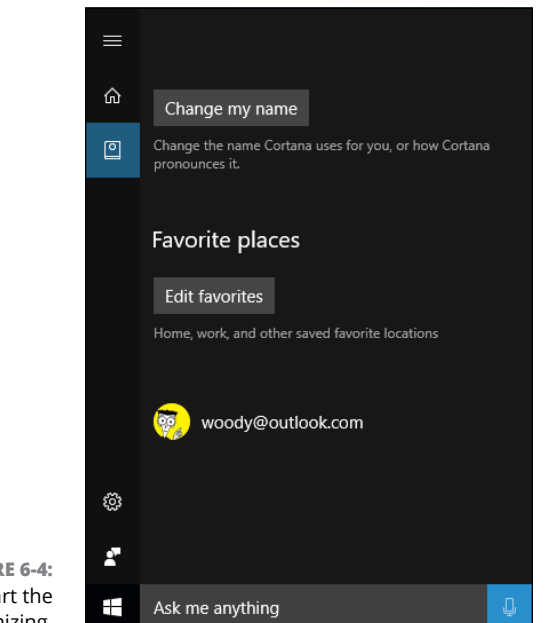

**FIGURE 6-4:** Start the customizing.

#### **7. Make the following customizations:**

- *a. Click Change My Name.*
- *b. Type the name you want Cortana to use for you.* I'll be first to pay obeisance to our AI overlords when the time comes, but for now I'll just have her call me Boss.
- *c. Click Enter.*
- *d. Click the Hear How I'll Say It link.* Cortana then tries to pronounce your name.
- *e. If her pronunciation sounds good, click Sounds Good.*
- *f. Make other customizations by clicking Edit Favorites and then Locate Family.*
- *g. When you get tired of customizing, click the Settings (wheel) icon on the bottom left.*

Cortana lists another bunch of customizing options, shown in Figure 6-5.

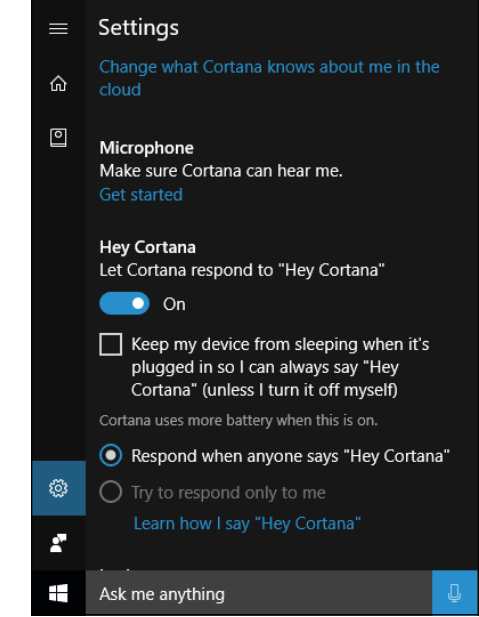

**FIGURE 6-5:** Even more settings.

#### **8. If you don't mind a minus-500-year-old AI listening to everything in your office:**

- *a. Slide the Hey Cortana entry to Yes.* Cortana warns you that, if you want her to listen all the time, the computer can't go to sleep.
- *b. Click Yes.*

#### **9. Say "Hey, Cortana!"**

If that doesn't rouse the old biddy, click inside the Ask Me Anything search box and then ask your question. I tried, "What is the sound of one hand clapping?" All I got was a Bing search.

After the first time or two, Cortana gets the idea that she's supposed to be listening for the sound of your voice.

#### **10. Practice asking all sorts of questions. Test a bit.**

You'll find that you need to pause slightly after saying "Hey, Cortana." For example, if I say "Hey, Cortana" (pause a second) "How is the weather," I get a response like the one in Figure 6-6.

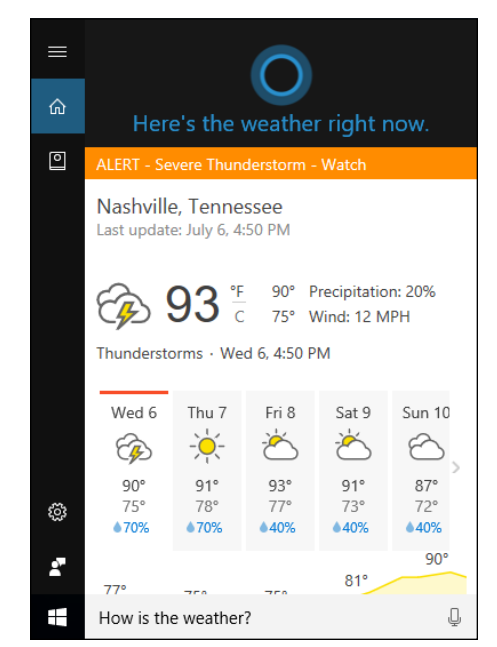

**FIGURE 6-6:** Cortana's great at telling you the MSN weather forecast.

# **Setting up Cortana**

Cortana's still a fledgling. As time goes by, we're assured, she'll get better and better at bringing up information that interests you, collating things like your flight schedules, warning about appointments, and on and on.

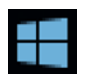

That said, there's much you can do with and to Cortana right now. If you open up the Ask Me Anything search bar (click in the bar or say "Hey, Cortana," if she's listening), you get four settings under the hamburger icon. See the left side of Figure 6-4. Here are the icons and what they do:

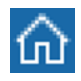

**» Home:** This is where you start if you don't ask a question, brings up a list of cards that are supposed to reflect your interests. At this point, that usually means local news, as in Figure 6-7.

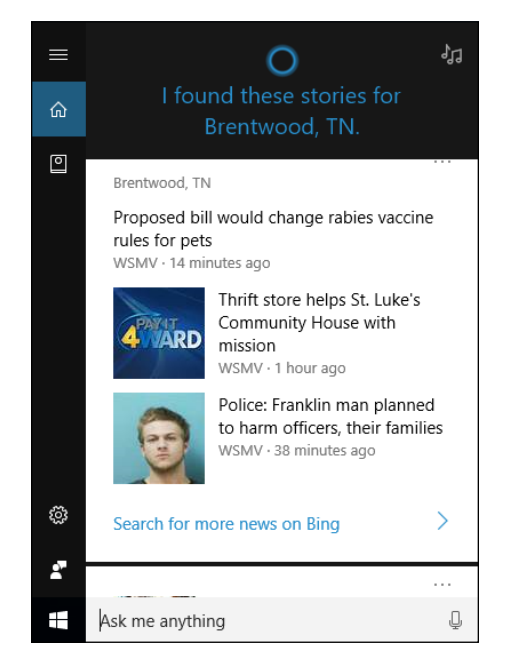

**FIGURE 6-7:** The home page has cards of items that interest you. Sorta.

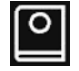

**» Notebook:** This icon displays the Notebook (see Figure 6-8). You use the Notebook to make choices and recommendations, to help guide Cortana in her pursuit of personal assistanceship. Or something like that.

For example, the About Me entry at the top of the Notebook list brings up a pane that lets you change your name and the way Cortana pronounces your name. You can also add favorite places, including home and work locations. Favorites is an odd one because it ties into the Universal Windows Map app. In Figure 6-9, I added Homer, Alaska, to my list of favorites and set it as my work location.
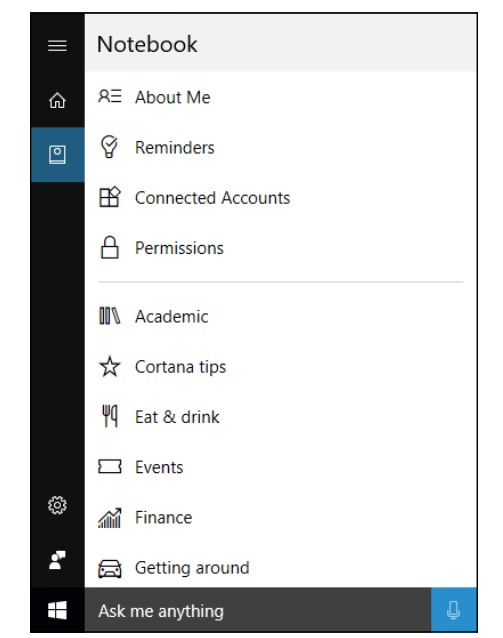

**FIGURE 6-8:** The Notebook contains all sorts of settings.

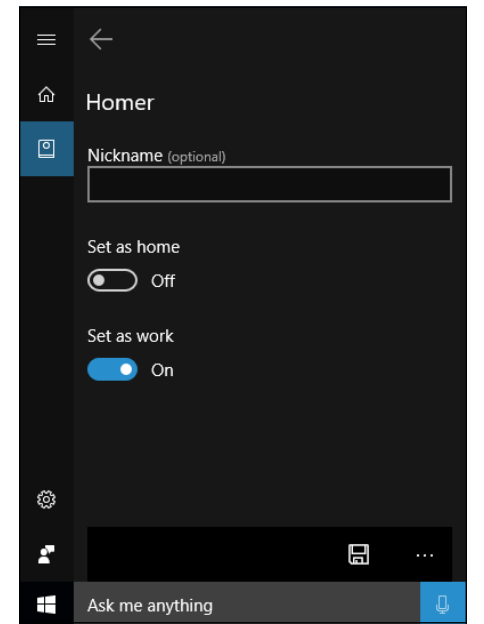

**FIGURE 6-9:** Get to Homer the hard way. Alaska Highway, here I come!

If I then cranked up the Universal Map app (Start, All Apps, Maps), Homer is listed as my work location, and Maps dutifully gives me full driving directions for 70 hours and 4,000 miles. Now *that's* a commute.

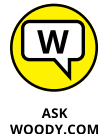

Follow through the Notebook sections and you can tell Cortana about your food preferences, which stocks you own, what kind of movies you like, your music preferences, weather locations, news, sports and travel preferences, and the color of your favorite vegetable. (Okay, I fibbed a bit.) It's loaded.

The Notebook also contains the settings for all of Cortana, which I discuss at the end of this chapter.

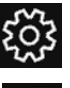

**» Settings:** The gear icon displays settings ato turn off the microphone and to allow Cortana to respond when you say "Hey Cortana."

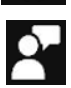

**» Feedback:** The last icon, which looks like a dummy staring at a projector screen, lets you make suggestions for Cortana.

## **Using Cortana Settings**

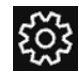

The most important part of Cortana comes when you click the Settings icon. You see the main settings in Figure 6-5. Scroll down a bit and you'll see the privacy stuff, as shown in Figure 6-10.

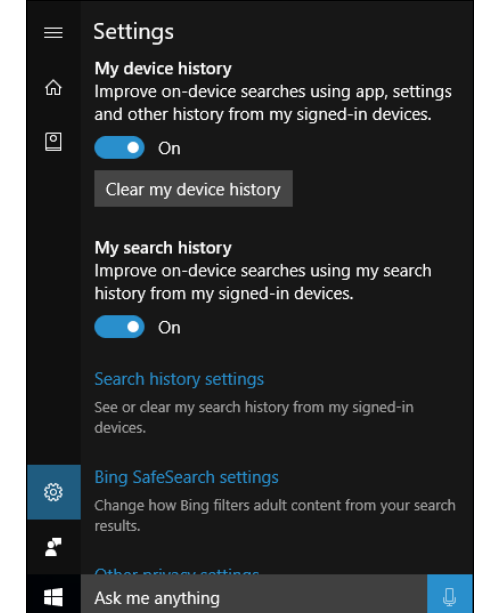

**FIGURE 6-10:** Cortana's settings lead to interesting places.

### **WHO'S SMARTER?**

Everybody wants to know who is smarter: Cortana (Microsoft), OK Google, Siri (Apple), or Alexa (Amazon). I've had a chance to use all four for quite some time and I'd put Google and Alexa way out front. But times are changing fast, and this is a world-class intellectual race.

Fortunately, you can try three of the four, and see how they fare when faced with your specific questions.

To try Cortana, set her up per the instructions in this chapter and say "Hey, Cortana." Or if you don't feel so energetic, click the microphone icon to the right of the search box, next to the Start menu.

To try OK Google, fire up the Chrome browser (see Book 3, Chapter 5), and click the microphone icon on the right edge of the address bar. In my experience, the responses you get from inside the Chrome browser are not as good as the ones you get with OK Google in any Android or Chrome OS machine. Just for starters, there's no voice response.

Remarkably, Amazon has set up a website where you can test how Alexa will respond to your inquiries. Go to [www.echosim.io](http://www.echosim.io), click the microphone icon, hold it down, and ask your question.

Unfortunately, Apple doesn't offer an easily accessed testing page, but you no doubt have friends or family members with iPhones or iPads. Give it a shot.

These settings are in addition to the privacy settings in the Notebook, which you can access by clicking the Notebook icon and then clicking Permissions.

There's more than a little confusion in the write-up, not drawing much of a distinction between Bing permissions and Cortana permissions. There's almost no distinction anyway: Cortana is a face painted on Bing. When Cortana asks for permission to have Bing track something, it's asking on behalf of both Cortana and Bing.

Keep in mind that turning off pieces of Cortana (say, her capability to keep track of your browsing history or your calendar details) deletes everything Cortana knows on this device but won't delete anything from Cortana's Notebook. The Notebook is the data Microsoft keeps about you on their computers. Give Microsoft an A for full disclosure, but a D for how deep you have to dig to find it.

The big Cortana off switch is in the Settings app: Click the Start icon, the Settings icon, Privacy. On the left, choose Speech, Inking & Typing. Click the link there

to go to Bing and manage personal info for all your devices. You get to the Bing personalization web page for your Microsoft account — in other words, the place Microsoft uses to store all sorts of nifty things about you, as shown in Figure 6-11.

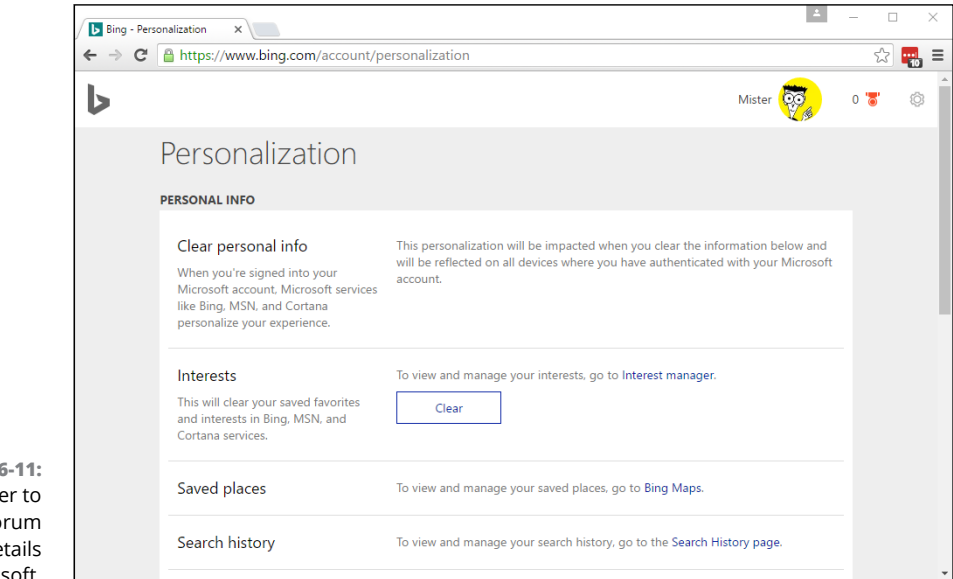

**FIGURE 6** Getting close the sancto of your de inside Microsoft.

> Spend some time looking through the types of information collected about you, and click Clear at will. Unfortunately, you can't see the details. But at least you can delete wide swaths of history, from this web page.

> Click the Start icon, the Settings icon, and Privacy. Then on the left, choose General. You see the Settings app's Privacy settings page, shown in Figure 6-12.

> Check to make sure you're okay with each of those settings, and then  $-$  this part is important — click the link near the bottom that says Manage My Microsoft Advertising and Other Personalization Info. You are taken to an entire website — not just a page, but a *site* — called <http://choice.microsoft.com>, as shown in Figure 6-13. You can see all the things that Microsoft has stored about you. Well, no, not really. You can't see the information Microsoft has, you can't erase anything that's been collected, and you can't use the website to block Microsoft from collecting more data. But you can tell Microsoft that you don't want to see personalized ads when you use your Microsoft Account in the current browser (likely Edge).

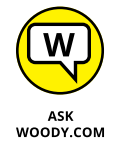

Tell me the truth. Does that make you feel all warm and fuzzy about Cortana?

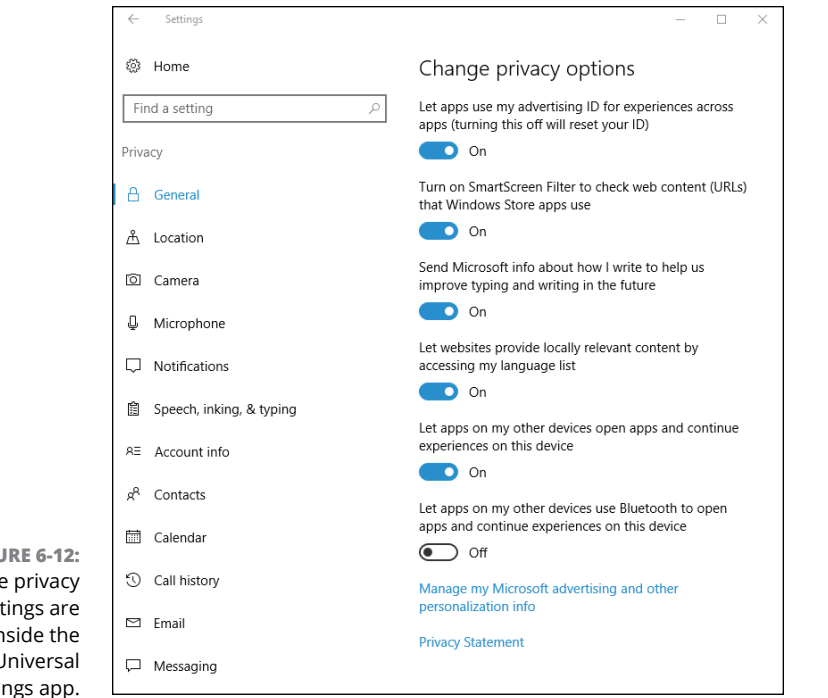

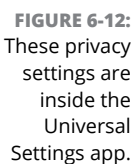

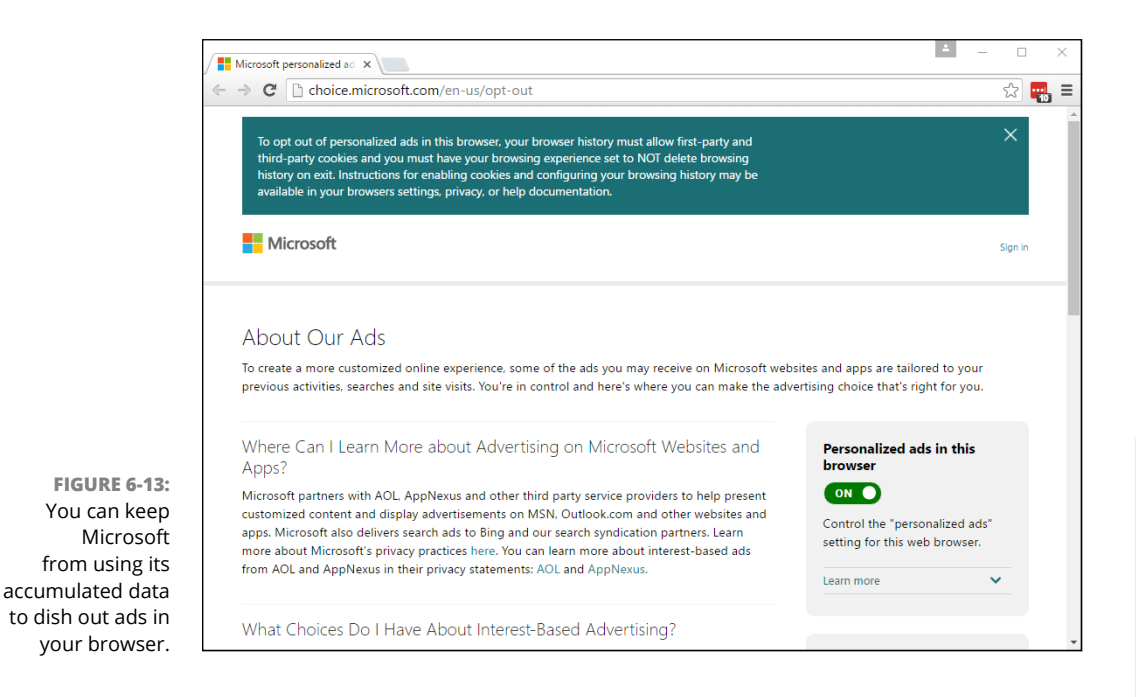

Hey, Cortana! **Hey, Cortana!**

**Understanding rollback, reset, and restore points**

**Creating a password reset disk**

**Maintaining hard drives and SSDs**

**Scheduling tasks**

**Zipping and compressing**

## **Maintaining Your System** Chapter 7

Indows is a computer program, not a Cracker Jack toy, and it will have problems too.<br> **We are thence** in making sure that you don't have problems too. have problems. The trick lies in making sure that *you* don't have problems too.

Windows is notorious for crashing and freezing, making it impossible to start the computer or garbling things so badly that you'd think the screen went through a garbage disposal. Microsoft has poured lots of time, effort, and money into teaching Windows how to heal itself. You can take advantage of all that work — if you know where to find it.

Book 7 is devoted to the topic of how to keep Windows alive and well. In this chapter, I introduce you to the basic ideas and get you started with some of the parts of Windows that you can use in many different ways. If you log in to Windows with a local account (as opposed to a Microsoft account, which is always an email address), I also want to cajole you into creating a password reset disk, which may well save your tail someday.

You're welcome.

## **Rolling Back with the Three Rs**

Rollback, restore, reset. System repair. Start fresh. The terminology stinks. Bear with me.

Windows 10 has three very different technologies for pulling you out of a tough spot. I liken them to a little hiccup, the WABAC Machine, a brain transplant, and global thermonuclear war.

**» Rollback:** If you figure you just got hit with a bad update to Win10, it's now easy to roll back to the previous version, or build, of Win10. The most recent build, which may include bad device drivers or other tweaks that make things go bump in the night, return to their previous incarnation. That's a hiccup, in the grand scheme of themes.

#### **WHEN START FRESH IS BETTER**

Microsoft has recently introduced yet another option called Start Fresh, which you access from a link at the bottom of the Universal Settings app's Update & Security Recovery page. As the book went to press, there wasn't enough practical experience with Start Fresh to recommend it without reservation, but the feature looks promising.

Few people realize that your PC manufacturer has a say in what Reset's "Remove Everything" means. Most hardware manufacturers have the command jury-rigged to put their crapware back on your PC. If you run Reset with Remove Everything on those systems, you don't get a clean copy of Win10. You get the factory settings version. Yes, you get the original manufacturer's drivers, but you also get the manufacturer's garbageware.

With the Start Fresh option in the Anniversary update, Microsoft is making it easier to create a non-bloatware-addled system. They're circumventing the hardware manufacturers in the process. It's hard to say if this will tick off the few hardware companies that aren't already alienated by Microsoft's Surface sales. After all, the Dells and Lenovos and HPEs of the world make most of their PC-sales profit by sharecropping out screen real estate on new PCs and selling it to the highest bidder. It remains to be seen if the Start Fresh option will eat into their revenue.

There's one clear winner in all this: users. Not only do we get an easy option to nuke all the junk on new PCs, but we also have a way to wipe a Win10 PC clean without going through the hassles of booting to an installation drive. Thank you, Microsoft.

**» Restore:** Like Rocky and Bullwinkle's WABAC Machine (thank you, Mr. Peabody), setting and using *restore points* provides a relatively simple way to switch your PC's internal settings to an earlier, and presumably happier state, should something go awry.

Unlike in earlier versions of Windows, restore points aren't set automatically, and in Windows 10, it's hard to get to the rollback settings. Not to worry. The mechanism is still intact and useful. Details are in this chapter.

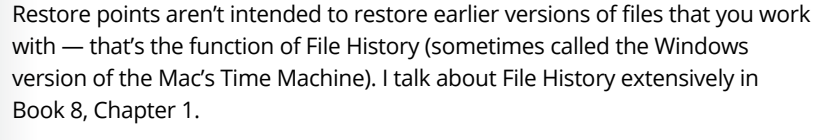

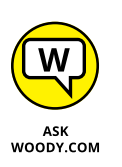

**» Reset:** In my experience, a Windows 10 reset with the Keep My Files option works almost all the time. It's light years ahead of System Repair, safe mode, and recovery mode, and should be your fix-it method of second resort, after you try using a restore point. If refresh doesn't work, you're in a world of hurt. Search online for instructions on manually booting into safe mode and running a recovery. Good luck.

#### **WHAT IS SAFE MODE?**

Safe mode used to be the gateway into the Windows inner workings: In earlier versions of Windows, if something went wrong, you booted into a very limited version of Windows — one that let you diagnose problems and install minimalist drivers, but not much more.

Safe mode still exists in Windows 10, but it isn't used as much as it once was. Microsoft has improved things to the point where safe mode isn't nearly as important as it used to be. Running a reset, in particular, will do just about everything people used to do in safe mode but without the hands-on nitty-gritty.

If you still want to get into safe mode, hold down the Shift key and click or tap Start, then the power off icon, and then Restart. Keep holding down the Shift key while your machine reboots. When the blue Choose an Option screen appears, choose Troubleshoot ➪ Advanced Options ➪ Startup Settings. Click Restart, and you see an Advanced Boot Options screen. Type the number for Safe Mode (or Safe Mode with Networking or Safe Mode with Command Prompt). You get logged in to Windows in safe mode using the built-in administrator account.

Yes, it's that complicated. Microsoft doesn't really want you to use safe mode, unless you know what you are doing and are willing to bend over backward to do it.

If a reset with the Keep My Files option doesn't work and you don't mind losing all your data and installed programs, or if you want to wipe your computer clean before you sell it or give it away, you want to run a reset, choosing Remove Everything. Global thermonuclear war.

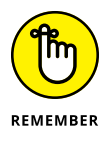

Most of the time, you run a reset with the Keep My Files option when your computer starts acting flakey. You run a reset to wipe the whole system when you're going to sell your PC. But either or both  $-$  or using restore points  $-$  may be offered as options when your computer won't boot right. I go into detail on restore points and reset in Book 8, Chapter 2.

## **Using a Password Reset Disk**

If someone forgets his password, a password reset disk is what saves the day by enabling you to reset a password you otherwise wouldn't be able to access.

If you have a local account (not a Microsoft account) and that account has a password (any kind of password), it doesn't matter if you set the password or somebody else set it up for you. You should take a moment right now to create a password reset disk. If you have multiple local accounts on one PC (for example, a regular account and an administrator account), create a password reset disk for each account. (If you need a refresher on the different types of accounts, flip to Book 2, Chapter 4.)

If you have a Microsoft account, the only way to reset the password is online. Go to <https://account.live.com/resetpassword.aspx>, and follow the instructions.

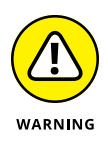

I can't emphasize enough how important a password reset disk is, particularly if there's only one administrator account on your PC, and it's a local account. I get mail practically every day from people who have forgotten their passwords and can't get in. This one simple trick, which takes all of a couple of minutes, will save you untold grief should you forget that lousy password!

Password reset disk is a misnomer. The part that saves your bacon is a simple, small file, called userkey.psw, which you can copy and move around just like any other file. If you create more than one password reset disk, which is to say, more than one userkey.psw file, make sure you keep track of which file goes with which user ID.

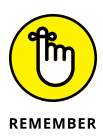

Here's the basic idea: You log into Windows, using any kind of password — typed, PIN, or picture. Crank up the Forgotten Password Wizard. It asks you for your typed password, which you must provide. The wizard then creates the userkey. psw file on a removable drive. You keep that file someplace handy. If the time ever comes that you forget your password (typed, PIN, or picture), put that file on a removable drive, stick the drive in your computer, say the magic words, and click your heels three times. Bingo, you're in!

It doesn't matter if somebody has changed your password without your knowing. The password reset disk resets your password, *no matter what the password may be.* As long as you have a local account, you're in like Flynn.

## **Creating a password reset disk**

If you have a password-protected local account, follow these steps to create a password reset disk (that is, a userkey.psw file):

#### **1. Log in to the account.**

It doesn't matter what kind of password you use.

**2. Make sure you have a USB flash drive handy or another type of removable media, such as an SD card, or even an external hard drive.**

The wizard won't write anything to a local disk (think about it  $-$  d'oh!), and it won't write to a network attached location.

#### **3. Bring up the old-fashioned Control Panel.**

Right-click the Start icon or press Windows key + X, and then choose Control Panel.

#### **4. Click User Accounts, then click User Accounts again.**

You see the User Accounts dialog box, shown in Figure 7-1.

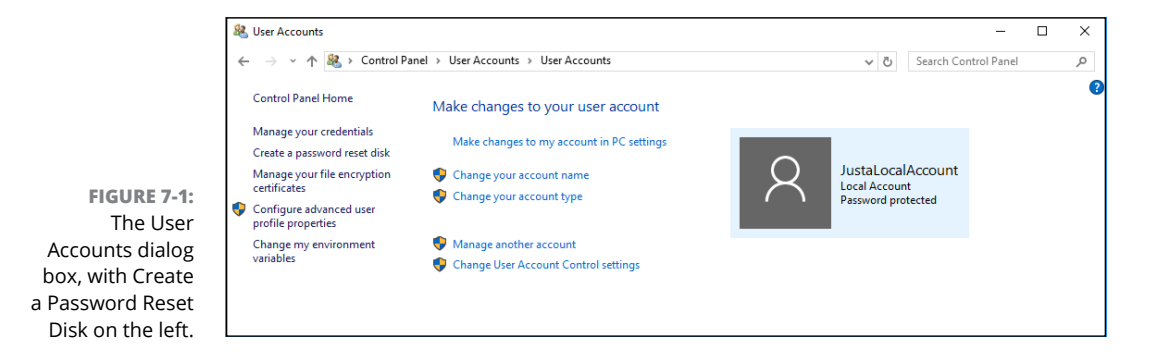

#### **5. On the left, click the Create a Password Reset Disk link.**

If you don't see the link, either you don't have a local account (see the first part of this section) or your account doesn't have a password.

This step launches the Forgotten Password Wizard. This nifty program creates a password reset disk, which you can use to unlock your password and get into your account, even if your precocious 7-year-old daughter changes it to MXYPI FTFFT.

#### **6. Follow the wizard — you'll have to type the current password — and at the final step, click Finish.**

Store that userkey.psw file someplace safe. If you ever forget your password, or if someone else changes it for you, follow the steps in the next section to log into your account.

Guard that file! Anybody who has that userkey.psw file can log into the system in your stead, even if he doesn't know your password.

Once again: The password reset disk is only for local accounts. It doesn't work for Microsoft accounts.

## **Using a password reset disk**

So you followed the steps in the preceding section and created a password reset disk, which is, in fact, a little file called userkey.psw. And the time comes when you forget your password. Here's how to use the file and reset your password:

#### **1. Copy the file onto some sort of removable drive that your computer can read.**

It'll probably be a USB flash drive, but it could also be an SD card or even a USB-attached hard drive. Make sure it isn't sitting in a folder somewhere; the file must be in the root directory.

#### **2. Go through the motions to log in using a typed password.**

If you're accustomed to logging in with a picture password, click the Sign-in Options link, and then click the key icon and try there.

I know you don't know the password. Relax. Just type something and press Enter.

#### **3. When Windows comes back and tells you that the password is incorrect, smile because you have the magic Open Sesame disk (er, file), and then click OK.**

The alternative login screen shown in Figure 7-2 appears.

#### **4. Click Reset Password.**

Windows brings up the Welcome to the Password Reset Wizard. Glad you found it, eh?

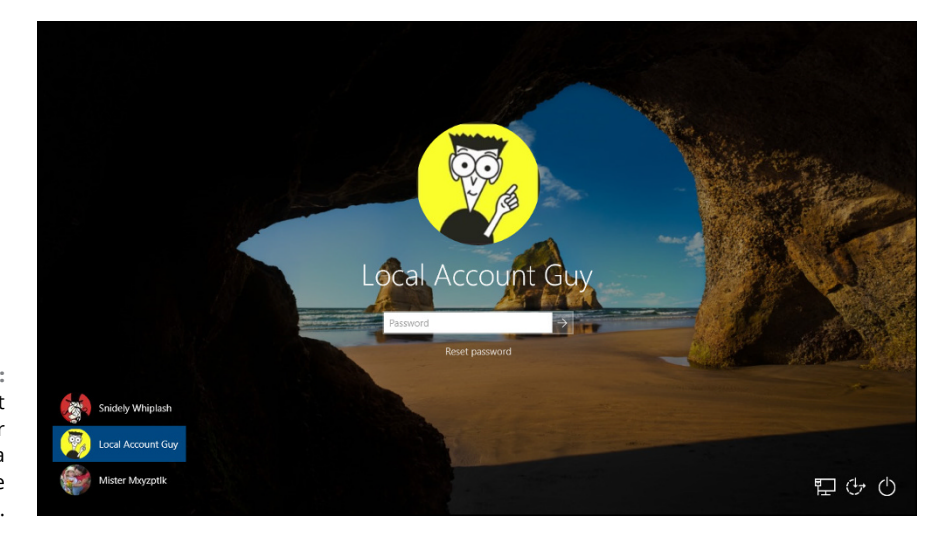

**FIGURE 7-2:** If you can't remember your password, type a bad one. You see this screen.

- **5. Make sure your password reset disk any disk with the userkey.psw file on it — is attached to the PC, and then tap or click Next.**
- **6. Follow the steps in the wizard. Type a new password and hint when prompted.**

The last step in the wizard asks you to type a new password, as shown in Figure 7-3. Remember that this is the new password for this account on this computer. It doesn't affect the password reset disk or the userkey.psw file.

**7. Tap or click Next, and then click Finish.**

Windows brings you back to the login screen, where you can log in with the new password.

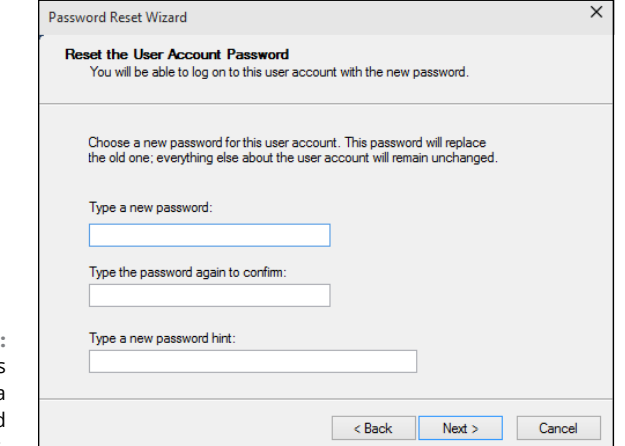

**FIGURE 7-3:** The wizard forces you to create a new password and hint. Don't lose that userkey.psw file, okay?

To reiterate: As long as you have a local account, the userkey.psw file logs you in to the PC, no matter what password is in effect, no matter who changed the password, when or how.

## **Maintaining Drives**

Rotating drives (hard drives, CDs, DVDs, even those ancient floppies if you can still find one, and other types of storage media) seem to cause more computer problems than all other infuriating PC parts combined. Why? They move. And unlike other parts of computers that are designed to move (printer rollers and keyboard springs and mouse balls, for example), they move quickly and with ultrafine precision, day in and day out.

*E pur, si muove*

That's what Galileo said in 1633, after being forced during the Inquisition to recant his beliefs about the earth moving around the sun. "And yet it moves" — and that's the crux of the problem.

As with any other moving mechanical contraption, an ounce of drive prevention is worth ten tons of cure. WD-40 may cure other moving mechanical contraptions, but WD-40 is *not* recommended for PCs. Duct tape and baling wire are another consideration altogether.

USB key drives and solid-state drives (SSD) are a whole different kettle of fish. SSD manufacturers typically offer diagnostic and health maintenance tools to keep their products in top shape, but they contain no moving parts, and thus aren't subject to the vagaries associated with moving drives. I talk about SSDs later in this chapter.

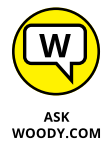

If you're looking for help installing a new hard drive, you're in the wrong place. I talk about adding new drives and getting Windows 10 to recognize them in Book 8, Chapter 4.

## **What is formatting?**

Drives try to pack lots of data into a small space, and because of that, they need to be calibrated. That's where formatting comes in.

When you format a drive, you calibrate it: You mark it with guideposts that tell the PC where to store data and how to retrieve it. Every hard drive (and floppy disk, for that matter) must be formatted before it can be used. The manufacturer probably formatted your drive before you got it. That's comforting because every time a drive is reformatted, everything on the drive is tossed out, completely and (almost) irretrievably. Everything.

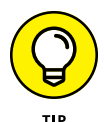

You can format or reformat any hard drive other than the one that contains Windows by starting File Explorer (in the taskbar) and scrolling down to This PC. Then right-click the hard drive and choose Format. You can also format rewritable CDs, DVDs, USB (key) flash drives, and SD or other removable memory cards — delete all the data on them — by following the same approach. To reformat the drive that contains Windows, you must reinstall Windows. See the instructions for a clean Windows install in Book 1, Chapter 4.

## **Introducing hard-drive-maintenance tools**

Hard drives die at the worst possible moments. A hard drive that's starting to act flaky can display all sorts of strange symptoms: everything from long, long pauses when you're trying to open a file to completely inexplicable crashes and other errors in Windows itself.

Windows comes with a grab bag of utilities designed to help you keep your hard drives in top shape.

- **» Storage Spaces:** The best, most comprehensive of the bunch is Storage Spaces (see Book 7, Chapter 4), which keeps duplicate copies of every file in hot standby, should a hard drive break down. But to use Storage Spaces effectively, you need at least three hard drives and twice as much hard drive space as you have data. Not everyone can afford that. Not everyone wants to dig in to the nitty-gritty.
- **» Basic utilities:** Three simple utilities stand out as effective ways to care for your hard drives, and one of them runs automatically once a week. You should get to know Check Disk, Disk Cleanup, and Disk Defragmenter because they all come in handy at the right times.

You must be a designated administrator (see the section on using account types in Book 2, Chapter 4) to get these utilities to work. I explain how to use Check Disk and Disk Defragmenter in the following two sections.

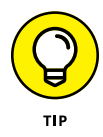

**» Task Scheduler:** If you're really short on disk space, you can use the Windows Task Scheduler to periodically remove temporary files that you don't need by scheduling runs of the Disk Cleanup utility. Task Scheduler has other uses, but most Windows users never really need it.

## **Running an error check**

If a drive starts acting weird (for example, you see error messages when trying to open a file, or Windows crashes in unpredictable ways, or a simple file copy takes hours instead of minutes), run the Windows error-checking routines.

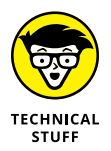

If you're an old hand at Windows (or an even older hand at DOS), you probably recognize the following steps as the venerable CHKDSK routine, in somewhat fancier clothing.

Follow these steps to run Check Disk:

**1. Bring up the drive you want to check in File Explorer:**

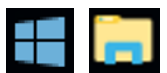

- *a. Click the Start icon and then the File Explorer icon.*
- *b. On the left, choose This PC.*
- *c. Right-click the drive that's giving you problems and choose Properties.*

You see the Local Disk Properties dialog box.

#### **2. On the Tools tab, click the Check button, as shown in Figure 7-4.**

Windows may tell you that you don't need to scan the drive, as Windows hasn't found any errors on the drive. If you're skeptical, though, go right ahead.

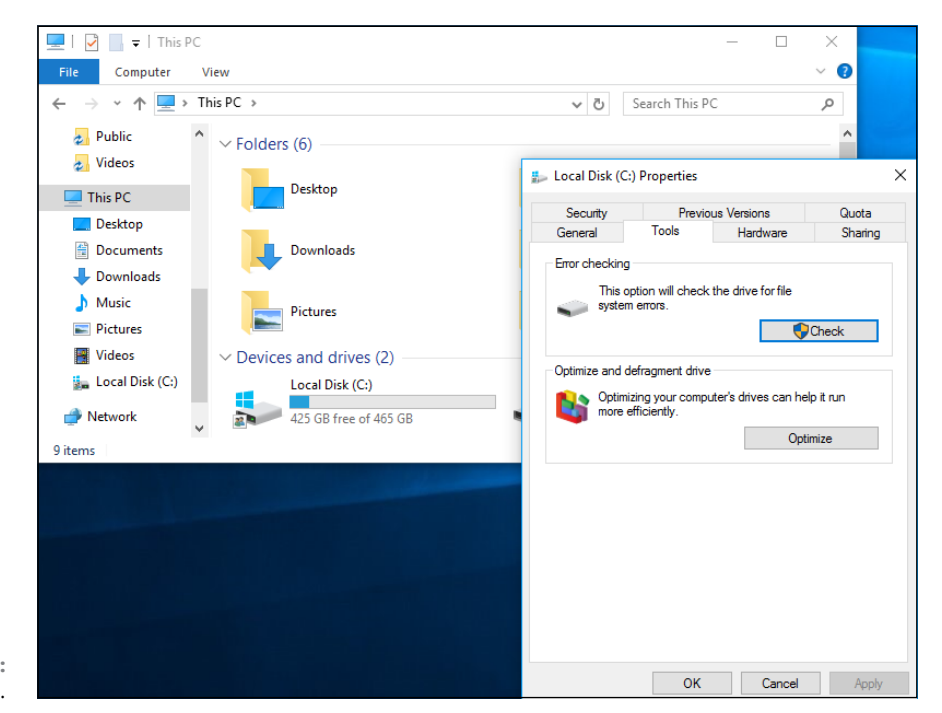

**FIGURE 7-4:** Run a Check Disk.

#### **3. Tap or click Scan Drive.**

Windows tells you about any problems it encounters and asks for your permission to fix them.

### **Defragmenting a drive**

Once upon a time, defragmenting your hard drive  $-$  instructing Windows to rearrange files on a hard drive so that the various parts of a file all sit next to one another — rated as a Real Big Deal. Windows didn't help automate running defrags, so few people bothered. As a result, drives started to look like patchwork quilts with pieces of files stored higgledy-piggledy. On the rare occasion that a Windows user ran the defragmenter, bringing all the pieces together could take hours — and the resulting system speed-up rarely raised any eyebrows, much less rocketed Windows fans into hyperthreaded bliss.

Windows 7 changed that by simply and quietly scheduling a disk defragmentation to run every week. Windows 10 continues in that proud tradition. To get defragmented, you don't need to touch a thing.

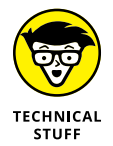

Windows doesn't run automatic defrags on SSDs, which is to say, flash memory drives that don't have any moving parts. SSDs don't need defragmentation. They also have a finite lifespan, so there's no need to overwork the drives with a senseless exercise in futility.

If you're curious about how your computer's doing in the defrag department, you can see the Defragmenter report this way:

- **1. Bring up the Control Panel by tapping and holding down (or right-clicking) in the bottom-left corner of the desktop — or by pressing Ctrl+X — and choosing Control Panel.**
- **2. Tap or click the link to System and Security.**
- **3. Under Administrative Tools, tap or click the Defragment and Optimize Your Drives link.**

Windows displays the Optimize Drives report, as shown in Figure 7-5.

- **4. For a real-time analysis run, showing the fragmentation as of this moment, tap or click Analyze.**
- **5. To move files around into a more optimum ordering, click Optimize.**

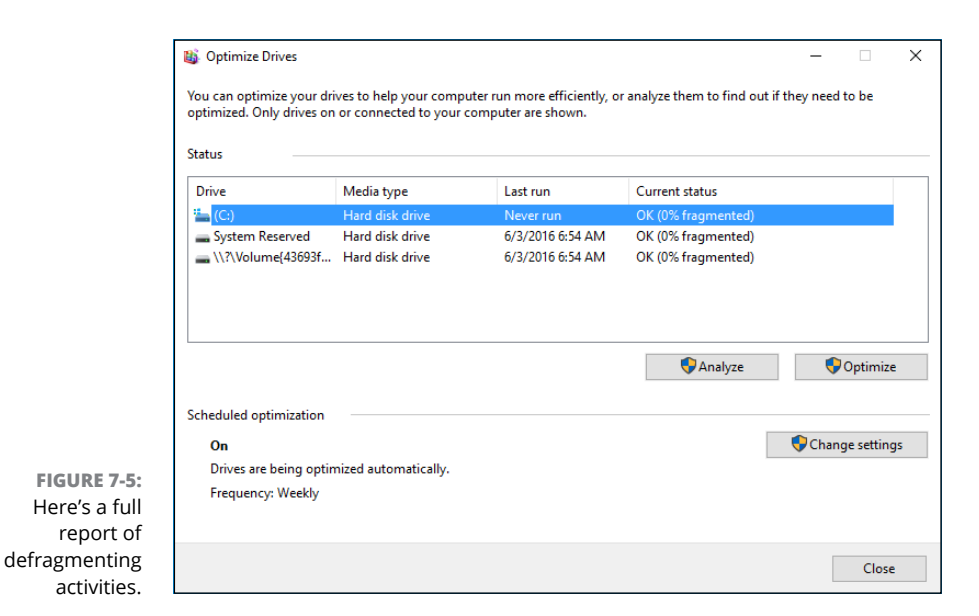

#### **6. To permanently change the schedule for automatic defragging, click Change Settings.**

Defrags run automatically once a week unless you change the settings.

**7. When you're finished, click Close.**

## **Maintaining Solid-State Drives**

Solid-state drives (SSDs) are a completely different breed of cat. You don't want to run a Check Disk on them, even if you can, because the results aren't conclusive and you'd end up overworking the SSDs. You certainly don't want to run a defrag because the drives are (depending on how you look at it) already defragmented and/or horrendously fragmented and there's no reason to change.

Most SSDs these days are made from NAND flash memory, which is memory that doesn't lose its settings when the power's turned off. Although an SSD may fit into a hard drive slot and behave much like a regular hard drive, the technology's completely different.

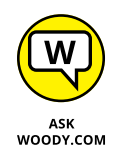

While the jury's still out on whether SSDs are *much* more reliable than hard disk drives (HDDs), just about everyone agrees they are more reliable. And there's absolutely no doubt that they're enormously faster. Change your C: drive over from a spinning platter to an SSD and strap on your seat belt, Nelly.

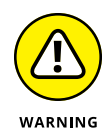

SSDs have controllers that handle everything. Data isn't stored on SSDs the same way it's stored on HDDs, and many purpose-built hard-drive tools don't work at all on SSDs. The controller has to take on all the housekeeping that just comes naturally with HDDs. For example, if you want to erase an HDD, you can format it or just delete all the files on it. If you want to erase an SSD, you should use the manufacturer's utilities, or data can be left behind. See the *Computerworld* article at [www.computerworld.com/article/2506511/solid-state-drives/can-data](http://www.computerworld.com/article/2506511/solid-state-drives/can-data-stored-on-an-ssd-be-secured-.html)[stored-on-an-ssd-be-secured-.html](http://www.computerworld.com/article/2506511/solid-state-drives/can-data-stored-on-an-ssd-be-secured-.html).

Windows disables the Windows utilities known as Defrag, Superfetch, and Ready-Boost on SSDs — you should never see Windows offer to run a Defrag on an SSD, for example – and Windows startup works directly with the hardware during boot. That simultaneously makes the boot go faster and reduces unnecessary wear on the SSD.

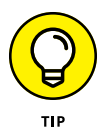

If you have an SSD or get an SSD, you should drop by the manufacturer's website and pick up any utilities it may have for the care and feeding of the furious little buggers. Windows actually does a very good job of looking after them, but the manufacturer may have a few tricks up its sleeve. Intel's SSD Toolbox at [www.intel.com/support/go/ssdtoolbox/index.htm](http://www.intel.com/support/go/ssdtoolbox/index.htm) is one of the betterknown utility packs, but you should only use it on Intel SSDs.

## **Zipping and Compressing**

Windows supports two very different kinds of file compression. The distinction is confusing but important, so bear with me.

*File compression* reduces the size of a file by cleverly taking out parts of the contents of the file that aren't needed, storing only the minimum amount of information necessary to reconstitute the file  $-$  extract it  $-$  into its full original form. A certain amount of overhead is involved because the computer must take the time to squeeze extraneous information out of a file before storing it, and then the computer takes more time to restore the file to its original state when someone needs the file. But compression can reduce file sizes enormously. A compressed file often takes up half its original space — even less, in many cases.

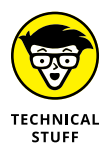

How does compression work? That depends on the compression method you use. In one kind of compression, known as Huffman encoding, letters that occur frequently in a file (say, the letter *e* in a word-processing document) are massaged so that they take up only a little bit of room in the file, whereas letters that occur less frequently (say, *x*) are allowed to occupy lots of space. Rather than allocate eight 1s and 0s for every letter in a document, for example, some letters may take up only two 1s and 0s, and others can take up 15. The net result, overall, is a big reduction in file size. It's complicated, and the mathematics involved get quite interesting.

Following are the two Windows file compression techniques:

- **»** Files can be compressed and placed in a *compressed (zipped) folder*. The icon for a zipped folder, appropriately, has a zipper on it.
- **»** Folders or even entire drives can be compressed by using the built-in compression capabilities of the Windows file system (NTFS).

Here's where things get complicated.

NT file system (NTFS) compression is built in to the file system: You can use it only on NTFS drives, and the compression doesn't persist when you move (or copy) the file off the drive. Think of NTFS compression as a capability inherent to the hard drive itself. That isn't really the case — Windows does all the sleight-ofhand behind the scenes — but the concept can help you remember the limitations and quirks of NTFS compression.

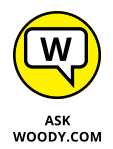

Although Microsoft would have you believe that compressed (zipped) folder compression is based on folders, it isn't. A compressed (zipped) folder is really a file — *not* a folder — but it's a special kind of file, called a zip file. If you ever encountered zip files on the Internet (they have a .zip filename extension and are read and created directly in Windows File Explorer), you know exactly what I'm talking about. Zip files contain one or more compressed files, and they use the most common kind of compression found on the Internet. Think of compressed (zipped) folders as being zip files, and if you have even a nodding acquaintance with zips, you'll immediately understand the limitations and quirks of compressed (zipped) folders. Microsoft calls them folders because that's supposed to be easier for users to understand. You be the judge.

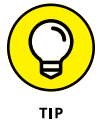

If you have Windows show you filename extensions (see my rant about that topic in the section on showing filename extensions in Book 3, Chapter 1), you see immediately that compressed (zipped) folders are, in fact, simple zip files.

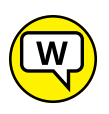

ASK WOODY.COM

Zipping is very common, particularly because it reduces the amount of data that needs to be transported from here to there. NTFS compression isn't nearly as common. It's more difficult, and hard drives have become so cheap there's rarely any need for most people to use it.

#### Table 7-1 shows a quick comparison of NTFS compression and zip compression.

#### **TABLE 7-1 NTFS Compression versus Compressed (Zipped) Folder Compression**

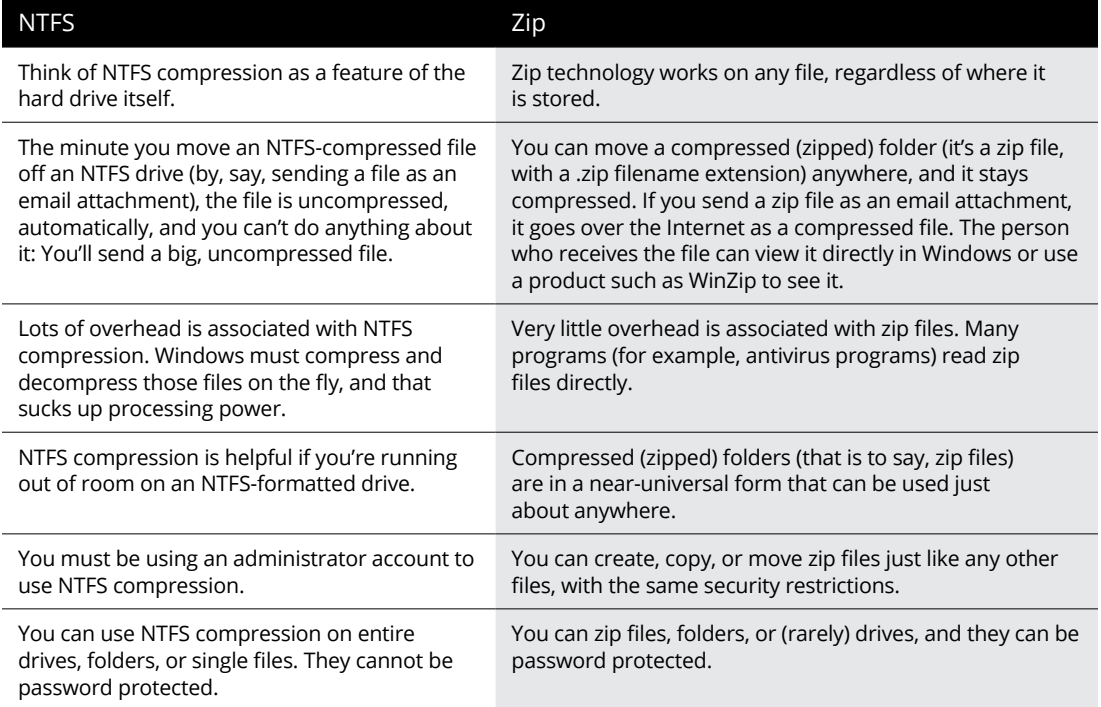

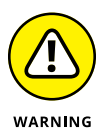

If you try to compress the drive that contains Windows itself (normally your C: drive), you can't compress the files that are in use by Windows.

## **Compressing with NTFS**

To use NTFS compression on an entire drive, follow these steps:

**1. Make sure you're using an administrator account.**

See Book 2, Chapter 4.

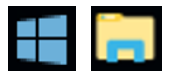

- **2. Bring up File Explorer by clicking the Start icon and then clicking the File Explorer icon. On the left, choose This PC.**
- **3. On the left, tap and hold down (or right-click) the drive you want to compress. Choose Properties, and click the General tab.**

#### **4. Select the Compress This Drive to Save Disk Space check box, as shown in Figure 7-6. Then click OK.**

Windows asks you to confirm that you want to compress the entire drive. Windows takes some time to compress the drive; in some cases, the estimated time is measured in days. Good luck.

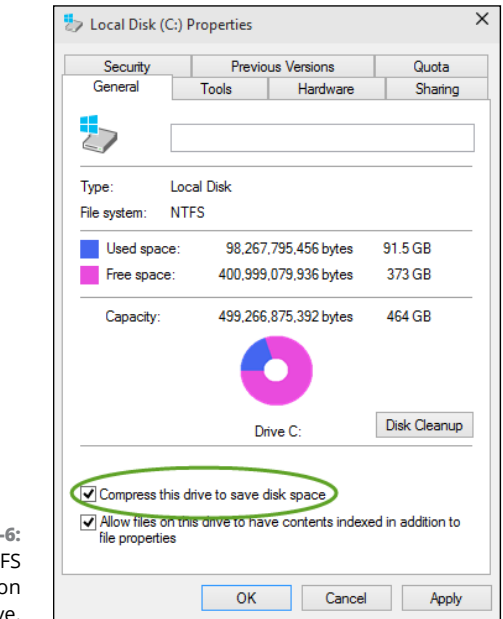

**FIGURE 7-**Use NTF compression c an entire drive.

To use NTFS compression on a folder, follow these steps:

**1. Make sure you're using an administrator account.**

See Book 2, Chapter 4.

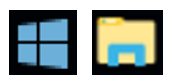

- **2. Bring up File Explorer by clicking the Start icon and then clicking the File Explorer icon. On the left, choose This PC.**
- **3. On the left, tap and hold down (or right-click) the folder you want to compress. Choose Properties, and click the Advanced button.**
- **4. Select the Compress Contents to Save Disk Space check box. Then click OK.**

Windows asks you to confirm that you want to compress the folder. Unless the folder is enormous, it should compress in a few minutes.

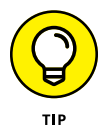

To uncompress a folder, reopen the Advanced Properties dialog box (right-click the file or folder, choose Properties, and click the Advanced button) and deselect the Compress Contents to Save Disk Space check box.

## **Zipping the easy way with compressed (zipped) folders**

The easiest way to create a zip file, er, a compressed (zipped) folder, is with a simple tap and hold down (or right-click). Here's how:

#### **1. Navigate to the files you want to zip.**

Usually you find them using File Explorer, although there are other ways. For File Explorer, click the Start icon and then the File Explorer icon. On the left, choose This PC.

#### **2. Select the file or files that you want to zip together.**

You can tap and hold down, or Ctrl+click to select individual files, or Shift+click to select a bunch.

#### **3. Tap and hold down (or right-click) any of the selected files, and choose Send To**➪**Compressed (Zipped) Folder.**

See Figure 7-7.

Windows responds by creating a new zip file with a .zip filename extension and placing copies of the selected files inside the new zip folder. File Explorer selects the file and shows a Compressed Folder Tools context tab. Double-click the new file (er, folder) and you see something like Figure 7-8.

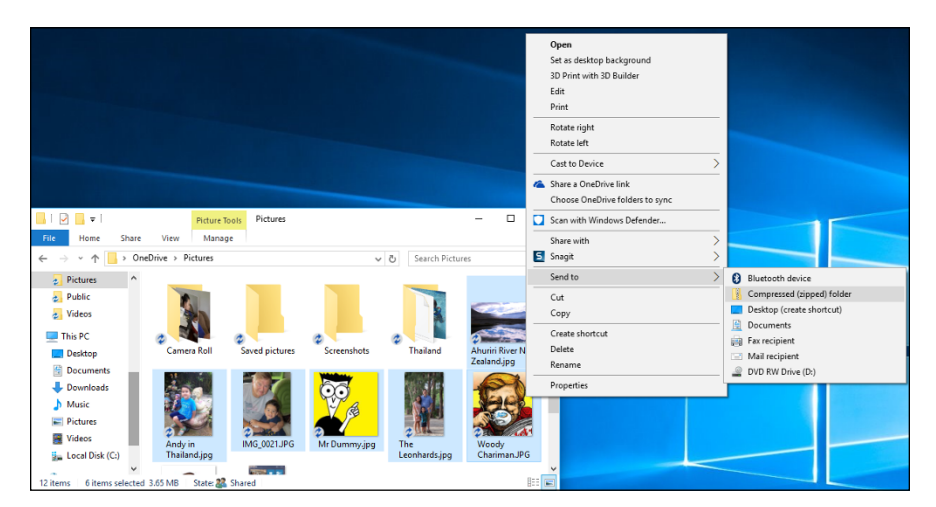

**FIGURE 7-7:** Select the files that you want to put in a zip file and right-click to display this menu.

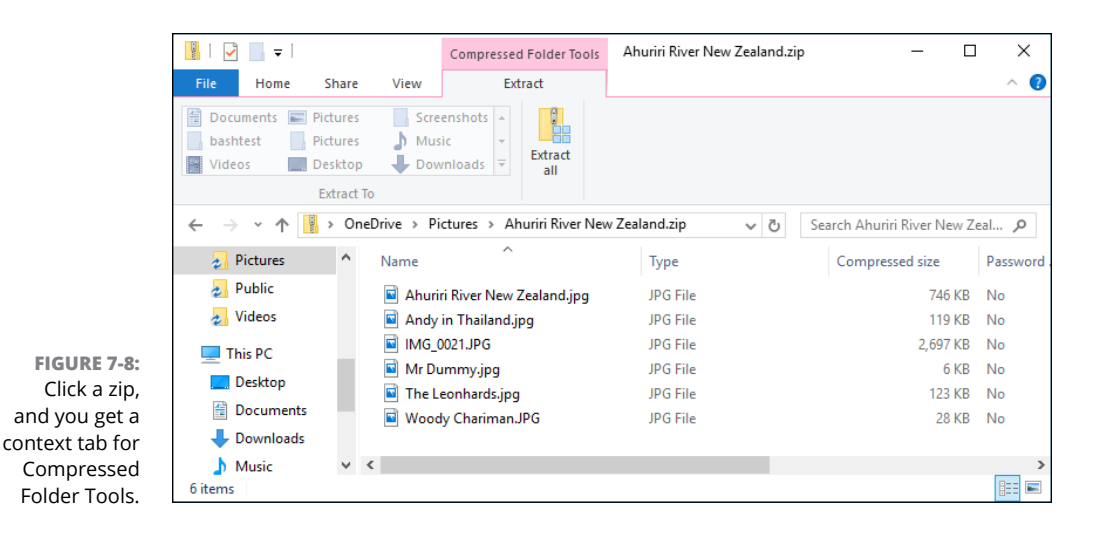

The new zip file is just like any other file: You can rename it, copy it, move it, delete it, send it as an email attachment, save it on the Internet, or do anything else to it that you can do to a file. That's because it *is* a file.

- **4. To add another file to your compressed (zipped) folder, simply drag it onto the zipped folder icon.**
- **5. To copy a file from your zip file (uh, folder), double-click the zipped folder icon and treat the file the same way you would treat any regular file.**
- **6. To copy all files out of your zip file (folder), click the Extract tab on the File Explorer ribbon.**

From there, you can choose the location or click the Extract All icon to choose a location other than the ones offered.

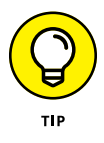

By default, the Extract All icon recommends that you extract all the compressed files into a new folder with the same name as the zip file, which confuses the living bewilickers out of everybody. Unless you give the extracted folder a different name from the original compressed (zipped) folder, you end up with two folders with precisely the same name sitting on your desktop. Do yourself a huge favor and feed the wizard a different folder name while you're extracting the files.

# Using the<br>Universa **Using the Universal Apps**

## **Contents at a Glance**

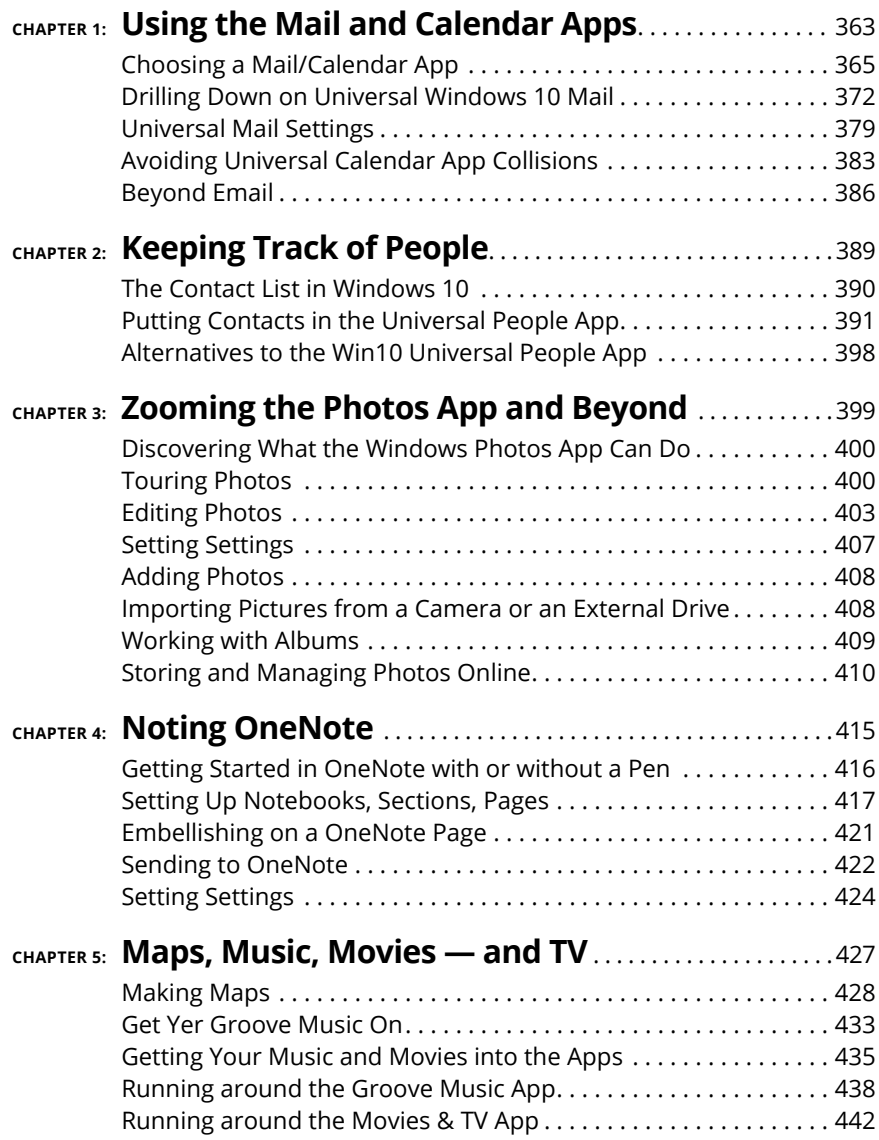

#### **IN THIS CHAPTER**

**Seeing how the new Win10 productivity apps hang together**

**Discovering how we got into this brave new world**

**Choosing Mail and Calendar apps**

**Navigating Win10's tiled Universal Mail**

**Avoiding duplicates and other Win10 Universal Calendar problems**

# **Using the Mail and Calendar Apps** Chapter 1

**THE WHOLE PRODUCTIVITY APP SITUATION — Mail, Calendar, and People — has gone through enormous change since the days of Windows 7. In the, ahem, good old days, Mail, Calendar, and People were basically just one app — very** gone through enormous change since the days of Windows 7. In the, ahem, good old days, Mail, Calendar, and People were basically just one app very similar to the current situation in Office, where Outlook covers all the bases. That single app, confusingly, was called Windows Live Mail, even though it handled mail and contacts and calendar. It worked reasonably well, but it was old and clunky, and didn't have many features.

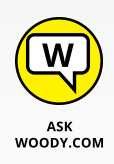

In Windows 8, Microsoft turned out three separate Metro tiled apps: Mail, Calendar, and People. In fact, all three were connected together, but they each had their own Metro tiles, and each worked more or less independently. Not to put too fine a point on it, but the Windows 8 Metro productivity apps were horrible (as you read in my *Windows 8* and *8.1 All-in-One For Dummies* books). Microsoft promised it would make them better.

#### **THE MANY FACES OF MAIL**

Like Gaul, all of email is divided into three parts.

- **• Email programs** commonly called *email clients, email readers,* or *mail user agents* — run on your computer. They reach out to your email, which is stored somewhere on a server (in the cloud, which is to say, on your email company's computer), bring it down to your machine, and help you work on it there, on your machine. Messages get stored on your machine and, optionally, removed from the server when you retrieve them. When you write a message, it too gets stored on your machine, but it also gets sent out, via your email company. Your email client interacts with your email company's computer through strictly defined processes called *protocols.* The most common protocols are POP3 and IMAP. As is the case with most computer acronyms, the names don't really mean anything, although the protocols are quite different.
- **• Online email** most commonly, Gmail, Hotmail/Outlook.com, or Yahoo! Mail, but there are many others — work directly through a web browser, or a program that operates much like a web browser but runs on your computer. You see mail on your computer, but the mail's really stored on your email company's computer. To a first approximation anyway. You can log in to your mail service from any web browser, anywhere in the world, and pick back up right where you left off.
- **• Hybrid systems** increasingly combine local mail storage on your machine with online email. Just as email clients are getting more and more online email characteristics, so too are online email systems adopting limited local storage. For example, Gmail — the prototypical online email program — can be set up to store mail on your machine, so you can work on email while away from an Internet connection. The Universal Windows Mail app is a hybrid system, which can be set up to work with any email company's computers.

All the approaches are getting offshoots, as email engulfs mobile devices. Microsoft now has Outlook variants on Windows (with Office 2016 or 365), iPad, Android, and directly through an Internet browser on any kind of machine. (The Android, iPad, and browser versions are free for personal use but require Office 365 subscriptions for organizational use and to unlock certain features.) With considerable effort from Microsoft, all those variants are starting to look and act like each other.

Google, similarly, has Gmail variants on Android, iPhone, and iPad, although Windows access to Gmail goes through a browser. Unlike Outlook, Gmail has consistently offered the same interface and the same behavior on all its different platforms. The free version of Gmail is identical to the organizational version, but organizations are required to sign up for (and pay for) Google Apps for Work. Google is working on a different approach to email, which it calls Inbox, but it hasn't yet reached critical mass.

Perhaps surprisingly, thanks to POP3 and IMAP, both Outlook and Gmail work well with just about any email account. You can use @gmail.com email addresses with Outlook and @outlook.com (and @hotmail.com, @msn.com, @live.com, and so on) addresses with Gmail. The people reading your messages will never know that you're consorting with the enemy. See Book 10, Chapter 3.

That's just for email. When you enter the world of SMS (phone messages) and MMS (video/multimedia) instant messaging, life becomes considerably more complex.

When Windows 8 hit, the Metro productivity apps were already second rate. By the time Windows 8.1 faded into the sunset, they were all, at best, third rate, eclipsed by Gmail (see Book 10, Chapter 3) and various iThings. Even Microsoft itself had run rings around the apps it shipped in Win 8.1, with Hotmail, then renamed to Outlook.com. (I talk about Outlook.com in Book 10, Chapter 4.)

In Windows 10, Microsoft threw away the Windows 8 Metro apps. Nobody regrets that less than I do. What has emerged are two apps — one for Mail and Calendar, the other for People — that work the same way, more or less, on Windows 10 PCs, laptops, tablets, smaller tablets, and even Windows 10 phones.

The new Universal Windows Mail and Calendar apps are basically two apps, with two tiles, that hook into the same accounts. I talk about the Universal Windows Mail and Calendar app (yes, they're one app, even though there are two tiles on the Start menu) in this chapter. In the next chapter, I step gingerly through the Universal Windows People app.

## **Choosing a Mail/Calendar App**

The Universal Windows Mail app looks like Figure 1-1.

Your Mail may not quite look the same — the column on the left may not be expanded, the preview pane on the right may not exist. There are lots of differences between tablet mode and regular mode, on wide and narrow screens, and whether your screen is in portrait or landscape.

Universal Windows Mail has improved enormously since its debut on July 29, 2015, and it keeps getting better. For many, that's damning with faint praise — UW Mail will never get the development attention lavished on Office 365's Outlook, or even Outlook.com — but there's a steady trickle of improvements.

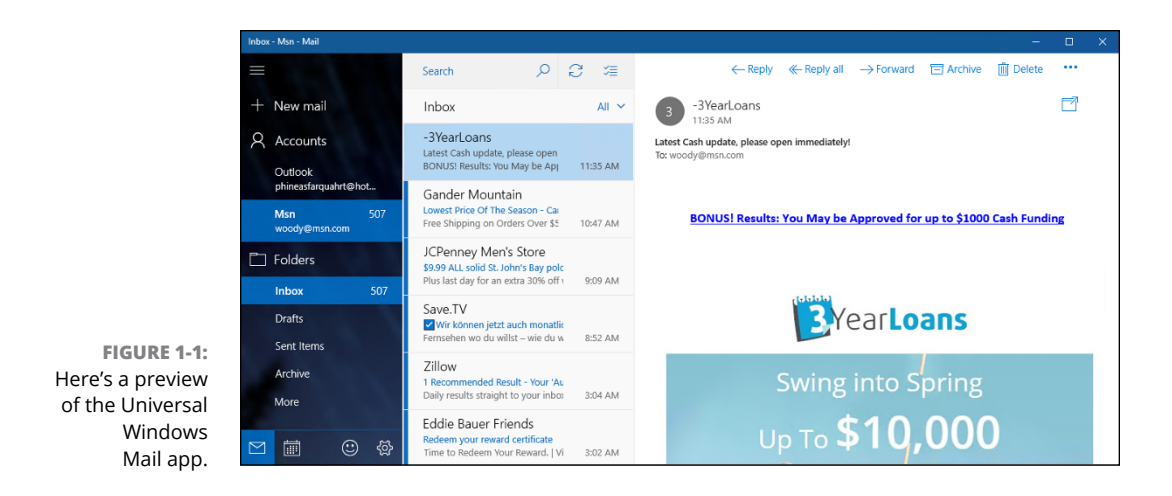

Is Windows 10's Mail app the right one for you? Good question. Life is full of difficult choices, and I swear Microsoft sits behind about half of them. For me, anyway.

Before you jump into the productivity wallow, think about how you want to handle your mail and calendar.

## **Comparing email programs**

Universal Mail has its benefits, but it may not best suit your needs.

Complicating the situation: Universal Mail isn't an either/or choice. For example, you can set up Hotmail/Outlook.com (see Figure 1-2) or Gmail accounts (see Figure 1-3), and then use either Universal Mail to work with the accounts or the Internet-based interfaces at [www.hotmail.com](http://www.hotmail.com) and [www.gmail.com](http://www.gmail.com). In fact, you can jump back and forth between working online at the sites and working on your Windows computer.

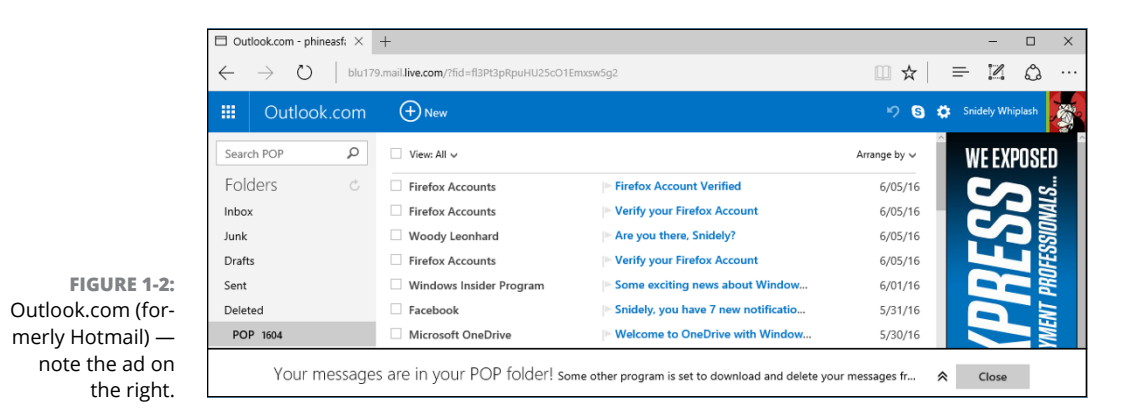

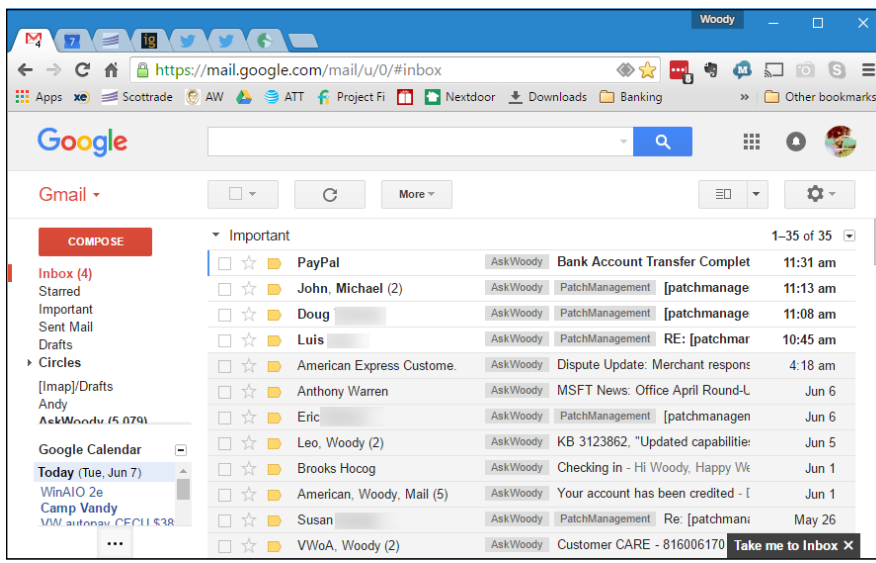

**FIGURE 1-3:** I use Gmail as my email program.

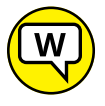

I've been testing Google's new email program, called Inbox, for some time. I really like it.

WOODY.COM

Windows 10's Universal Mail functions as a gathering point: It pulls in mail from Hotmail/Outlook.com, for example, and sends out mail through Hotmail/Outlook. com. It pulls in and sends out mail through Gmail. But when it's working right, Universal Mail doesn't destroy the mail: All your messages are still sitting there waiting for you in Hotmail/Outlook.com or Gmail. Although there are some subtleties, in most cases, you can use Mail in the morning, switch over to Gmail or Hotmail/Outlook.com when you get to the office, and go back to the tiled Universal Mail app when you get home — and never miss a thing.

As currently configured, Universal Mail can pull in mail from Hotmail/Outlook. com, Gmail, or Exchange Server (a typical situation at a large office or if you use one of the Office 365 business editions), Yahoo! Mail, and AOL Mail, as well as IMAP and POP3 (methods supported by most Internet service providers).

That's the short story. Permit me to throw some complicating factors at you.

You can add your Hotmail/Outlook.com account to Gmail, or add your Gmail account to Hotmail/Outlook.com. In fact, you can add just about any email account to either Hotmail/Outlook.com or Gmail. If you're thinking about moving to Universal Windows Mail just because it can pull in mail from multiple accounts, realize that Gmail (see Book 10, Chapter 3) and Hotmail/Outlook.com (see Book 10, Chapter  $\Delta$ ) can do the same thing.

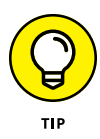

The main benefit to using Universal Mail rather than Hotmail/Outlook.com or Gmail is that the tiled Universal Windows Mail app stores some of your most recent messages on your computer. (Gmail running on the Google Chrome browser can do the same thing, but you have to set it up.) If you can't get to the Internet, you can't download new messages or send responses, but at least Universal Mail can look at your most recent messages.

Some people prefer the Universal Mail interface over Gmail or Hotmail/Outlook. com. I prefer Gmail's new Inbox, but you must decide for yourself. *De gustibus* and all that. Moreover, the interfaces change all the time, so if you haven't looked in the last year or so, it'd be worth the effort to fire up your web browser and have a look-see.

Hotmail/Outlook.com and Gmail are superior to Universal Mail in these respects:

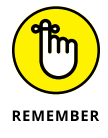

- **»** Hotmail/Outlook.com and Gmail have all your mail, all the time or at least the mail that you archive. If you look for something old, you may or may not find it with Universal Mail — by default, Universal Mail only holds your mail from the past few weeks, and it doesn't automatically reach out to Hotmail/ Outlook.com or Gmail to run searches.
- **»** Gmail and Hotmail/Outlook.com pack much more information on the screen. Although Universal Windows Mail has been tuned for touch, with big blocks set aside to make an all-thumbs approach feasible and lots of white space, Hotmail/Outlook.com and Gmail are much, much more mouse-friendly.

But wait! I've only looked at Universal Windows Mail, Hotmail/Outlook.com, and Gmail. Many, many more options exist in the mail game, to wit:

**» Microsoft Outlook:** Bundled with Office since pterodactyls powered PCs, Outlook (see Figure 1-4) has an enormous number of options — many of them confusing, most of them never used. Or at least, that's what I keep telling myself. Outlook's the Rolls Royce of the email biz, with all the positive and negative connotations.

Among the many, many different versions of Outlook, each has its own foibles. I know people who are still stuck on Office 2007 because it was the last version without the Office ribbon.

**» Outlook.com (was known as Outlook Web App):** It isn't exactly Outlook — at least, not the kind that runs directly on your PC — but Microsoft marketing wants you to believe that it is. Big companies can run their own copies as part of Exchange Server. Most people just log in to [www.outlook.com](http://www.outlook.com).

Calendar

- **» Windows Live Mail (WLM):** It's dead for anyone who uses a Microsoft-issued account (@hotmail.com, @outlook.com, @live.com, @msn.com). Microsoft announced in May 2016 that it is no longer supporting WLM. Of course, if you want to use WLM with other email accounts — including, spectacularly, Gmail accounts — it still works the same as always. Microsoft has not only cut the cord with WLM, much to many customers' dismay, it's been given the wet ops treatment. Kinda like a *Game of Thrones* finale.
- **» Free, open-source, inexpensive alternatives:** These include Mozilla Thunderbird, SeaMonkey, Eudora, and many more that have enthusiastic fan bases.
- **» Your Internet service provider (ISP):** It may well have its own email package. My experience with ISP-provided free email hasn't been very positive, but the service generally doesn't hold a candle to Gmail (my favorite), Outlook.com/ Hotmail, Yahoo! Mail, or any of the dozens of competitive email providers. If you use ISP-based email, mail2web ([www.mail2web.com](http://www.mail2web.com)) lets you get into just about any mailbox from just about anywhere — if you know the password.

. . . and that's just the Mail app!

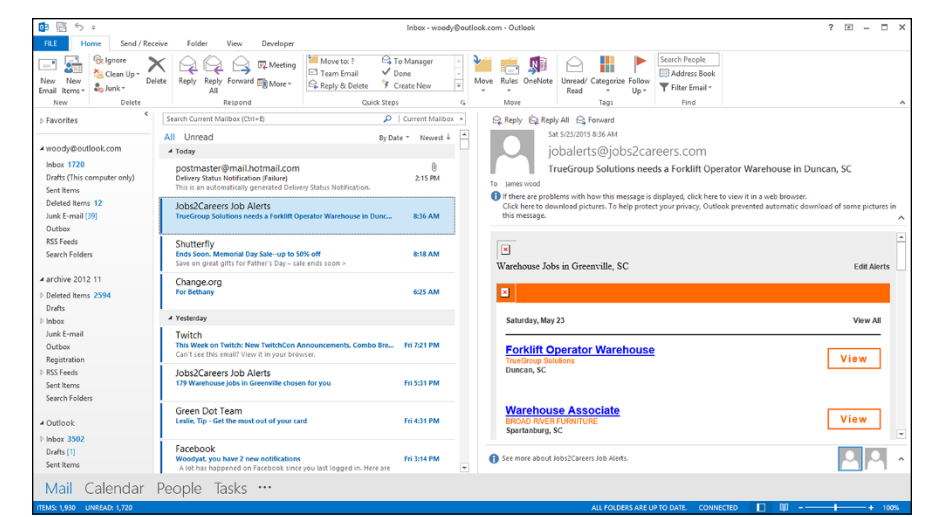

**FIGURE 1-4:** Here's Outlook 2013, the way I used to see it.

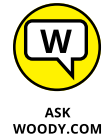

Most of the time, whether on the road or sitting in my home cave, I use Gmail. It's just so easy to flip out my smartphone or iPad and check on the latest. I gave up on Outlook a couple of years ago, and haven't regretted it once.

## **Comparing calendar apps**

Calendars can also be handled by a bewildering array of packages and sites. Among the hundreds of competing Calendar apps, each has a unique twist. The highlights:

- **» Google Calendar** (see Figure 1-5) is highly regarded for being powerful and easy to use. It's also reasonably well integrated into the other Google Apps, er, Google Drive, although you can use it — and share calendars with other people — without setting foot in any other Google app. Put all your appointments in Google Calendar (<http://calendar.google.com>), and you have instant access to your latest calendar from any computer, tablet, or smartphone that can get to the Internet. See Book 10, Chapter 3 for details.
- **» Hotmail/Outlook.com Calendar,** on the other hand, lives inside Hotmail/ Outlook.com. It's reasonably powerful and integrated, and you can share the calendar with your contacts or other people.
- **» Outlook** also does calendars, ten ways from Tuesday (see Figure 1-6), with so many options that it'll bring a tear to your eye. Or maybe that tear is from tearing out your hair.

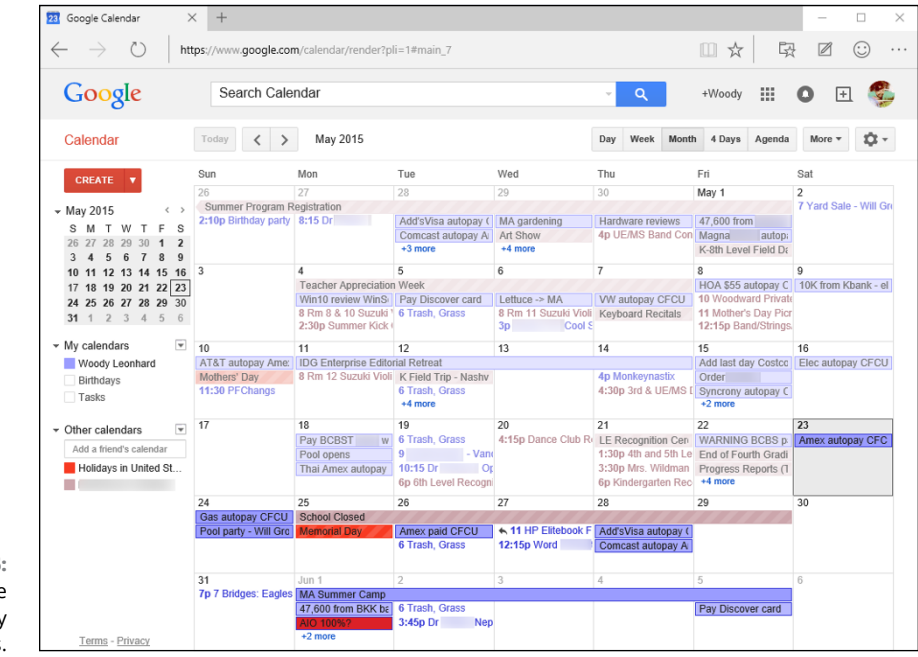

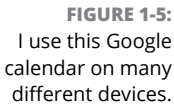

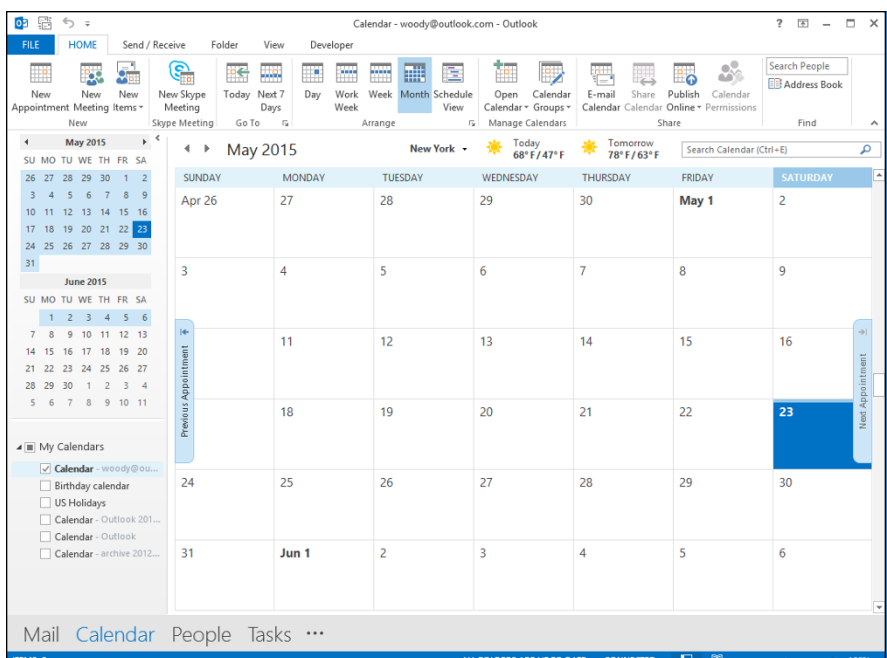

**FIGURE 1-6:** The Outlook 2013 Calendar has lots and lots of options.

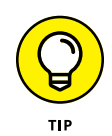

If you want to schedule one conference room in an office with a hundred people, all of whom use Outlook, the Outlook Calendar is definitely the way to go. If you want to keep track of your flight departure times, Aunt Martha's birthday, and the kids' football games, any of the Calendar apps will work fine.

I'm very happy to say that the Universal Windows 10 Calendar app syncs very well with Google Calendar. I use Google Calendar everywhere — Android phone, Android tablet, iPhone, iPad, on the road, in the shower — and with Windows 10, I can finally use Google Calendar on my PCs and laptops. If I had a Windows 10 phone, it'd even work there.

## **Choosing the right package**

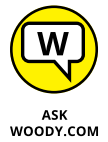

So how do you choose a Mail/Calendar program? Tough question, but let me give you a few hints:

**»** The Win10 productivity apps — Universal Mail and Calendar — work well enough if your demands aren't great.

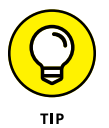

But if you have an iPad, consider using the built-in Mail and Calendar apps, or any of a dozen other Apple Apps instead. If you're an Android user, the Google apps work just great.

- **»** Online services specifically Hotmail/Outlook.com and Gmail have many more usable features than either Universal Win10 Mail or iPad Mail. As long as you can rely on your Internet connection, look at both of them before settling on a specific Mail/Contacts/Calendar program.
- **»** Gmail and Hotmail/Outlook.com make it easy to use their programs to read ordinary email. I can set up my email account, [woody@askwoody.com](mailto:woody@askwoody.com), to work through Gmail, for example, so mail sent to that email address ends up in Gmail, and if I respond to the message, it appears as if it's coming from [woody@askwoody.com,](mailto:woody@askwoody.com) not from Gmail.

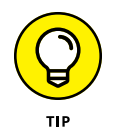

A good compromise is to use either Gmail or Hotmail/Outlook.com most of the time but hook up either iPad Mail, the Gmail app, or Universal Win10 Mail (or all three!) to the Gmail or Hotmail/Outlook.com account, so you can grab your iPad when you're headed out the door.

**»** Ancient dinosaurs will probably keep using the old, PC-based Office Outlook until its bits rot away. It's ponderous and painful, the embodiment of 19thcentury dentist's office chic. But it works. (I can't tell you how happy I am that I finally moved over to Gmail!)

## **Drilling Down on Universal Windows 10 Mail**

The first time you tap or click the Start menu's Mail tile, you're given the chance to Add an Account. If you signed in to Windows with a Microsoft account, you just click a couple of times and end up at the Universal Mail screen, which I show at the beginning of this chapter in Figure 1-1.

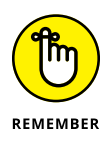

If you signed in to Windows with a local account — one that isn't known to Microsoft (see Book 2, Chapter 5) — or if you say that you want to add an additional email account (click or tap on the first screen, on the left where it says Account, then on the right pane's Add an Account), the Mail app presents you with the choices shown in Figure 1-7.
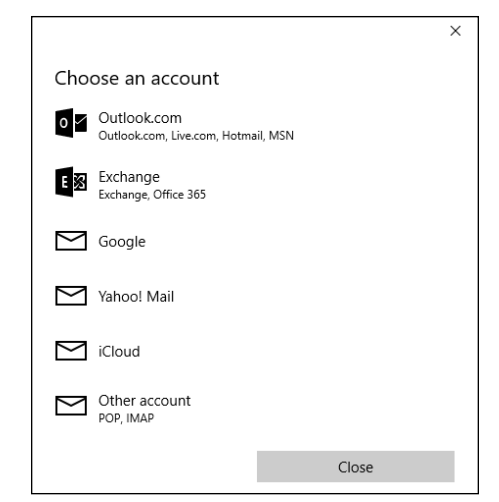

**FIGURE 1-7:** The Universal Mail app works with just about any kind of email account.

> Table 1-1 explains the option you should choose, depending on what kind of email provider you have.

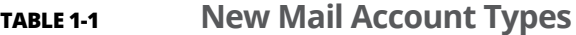

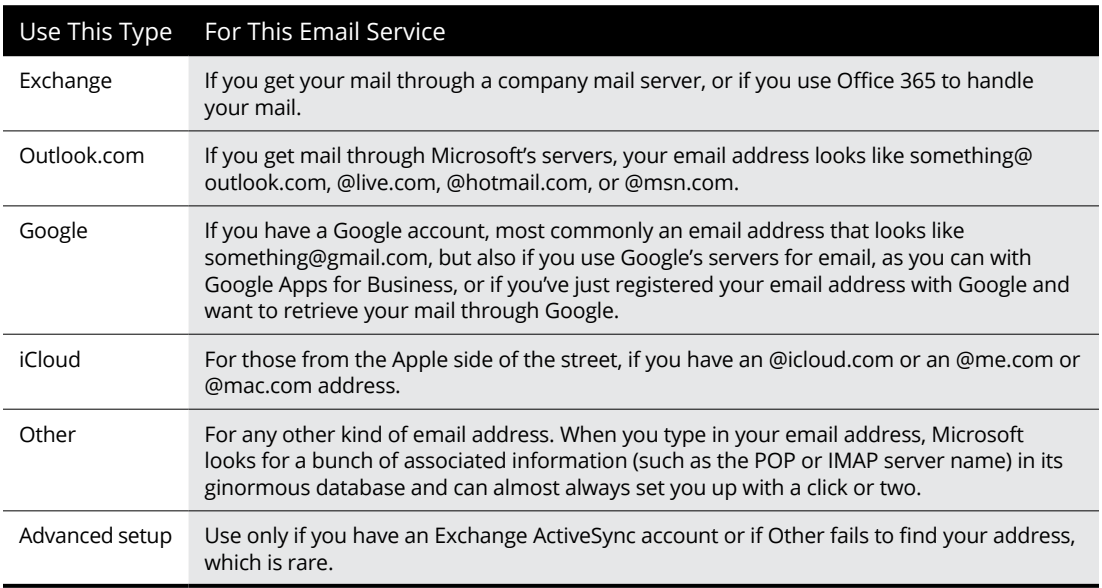

People trying to use work email on a computer may have to talk to their IT department for additional configuration options.

If you signed into Windows with a local account (probably because you don't want Microsoft tracking everything you do — see Book 2, Chapter 4), you will be asked if you want to change that local account into a Microsoft account, per Figure 1-8.

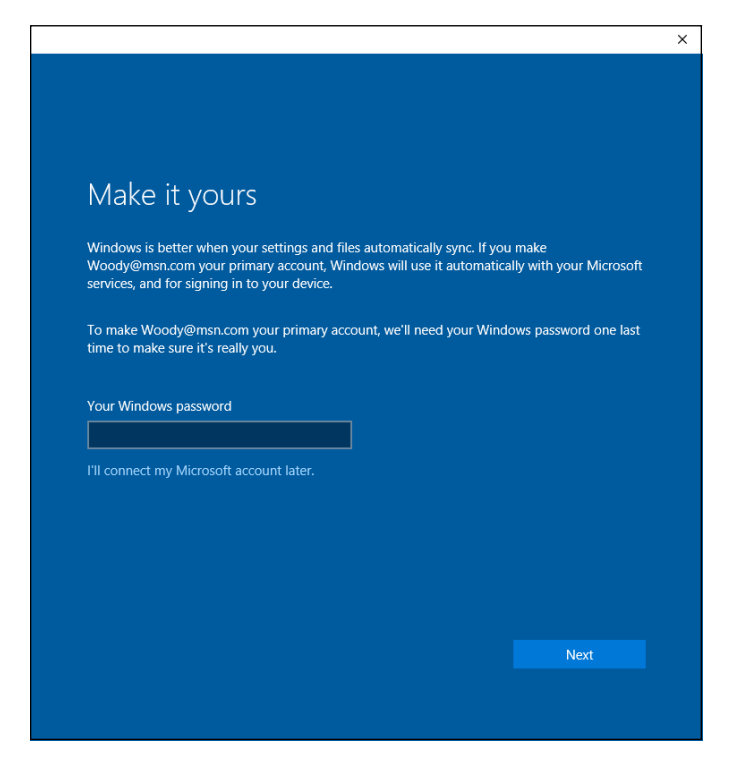

**FIGURE 1-8:** Unless you want to change your Windows login to a Microsoft account, tell Windows to take a hike.

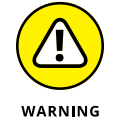

Watch out! If you type your password a second time, Windows takes that as permission to switch your local account over to a Microsoft account. Just click I'll Connect My Microsoft Account Later. There's nothing to see here, Obi-Wan.

By hook or by crook, you end up at the Mail main page, which looks like Figure 1-9. The Universal Mail app pulls in about a month's worth of messages and shows them to you. (Details of the display vary depending on many things, including the width of the screen and whether you're in tablet mode.)

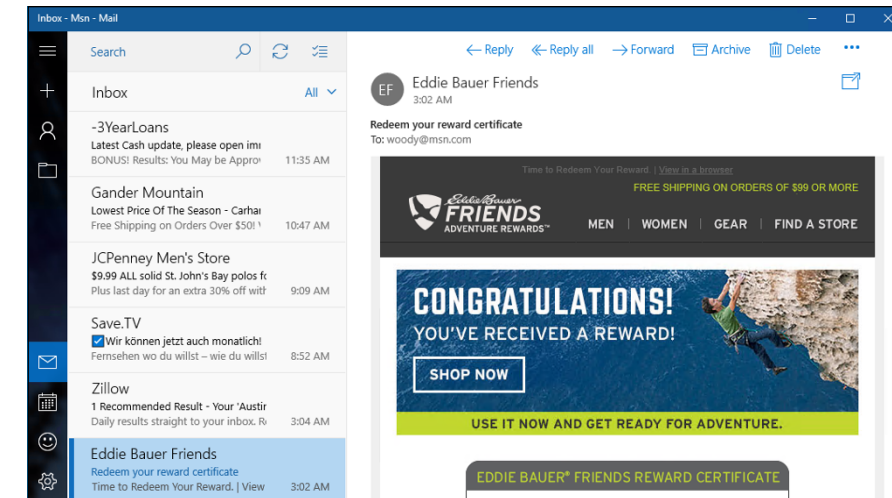

**FIGURE 1-9:** A month's worth of messages, and it's almost entirely spam. Sigh.

#### Mail's standard layout has three columns:

- **»** The left column holds a bunch of icons, which can be hard to decipher.
	- **•** The hamburger icon at the top lets you look at all the options (see Figure 1-10).
	- **•** The plus icon starts a new message.
	- **•** The shadow guy icon looks like the top two-thirds of an 8-ball lets you switch among accounts, if you have multiple email accounts.
	- **•** The file folder icon lets you switch between your Inbox, Outbox, Archive, and so on.
	- **•** The envelope icon doesn't do anything. If you're using one of the other Microsoft apps (such as Calendar or People), clicking the envelope icon takes you to Mail.
	- **•** Click or tap the calendar icon, and Windows launches the Universal Calendar app. The smiley face lets you leave comments in the feedback hub.
	- **•** The gear-shaped Settings icon brings up a Settings pane, which I discuss in the later section, "Universal Mail Settings."
- **»** The middle column lists all the messages in the selected folder. If you don't manually select a folder — by using the file folder icon and clicking to pin the specific folder — Mail selects the Inbox for you.
- **»** The right column shows you the selected message.

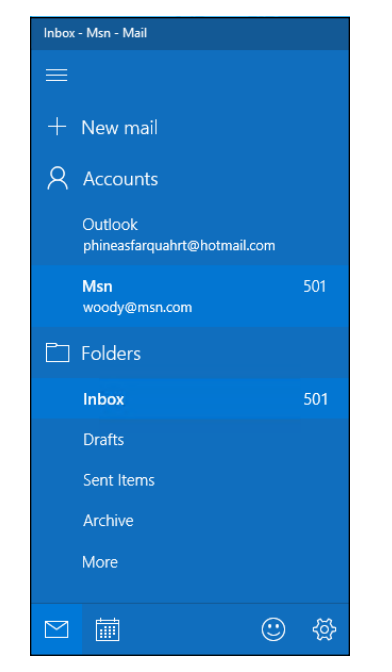

**FIGURE 1-10:** The hamburger icon expands to let you choose among the options.

# **Creating a new message**

When you reply to a message, Mail sets up a typical reply (or a reply to all) in a three-column screen, as shown in Figure 1-11. Similarly, if you tap or click the + icon in the upper left, Mail starts a new, blank message. Whether you reply or start a new message, your message is all set up and ready to go — just start typing.

**FIGURE 1-11:** When you reply to a message or compose a new message, Mail gives you these options.

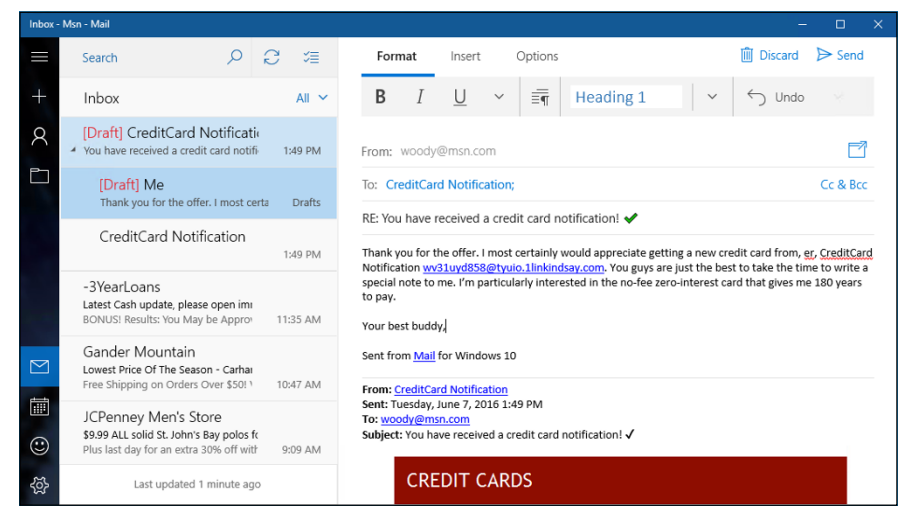

Here's a quick tour of the features available to you as you create your email message:

**» Format the text:** The new text you type appears in Calibri 11-point type, which is a good all-around middle-of-the-road choice. Don't get me started on Comic Sans. If you want to format the text, just select the text and click the down arrow next to the underscore icon; you see the formatting options in Figure 1-12.

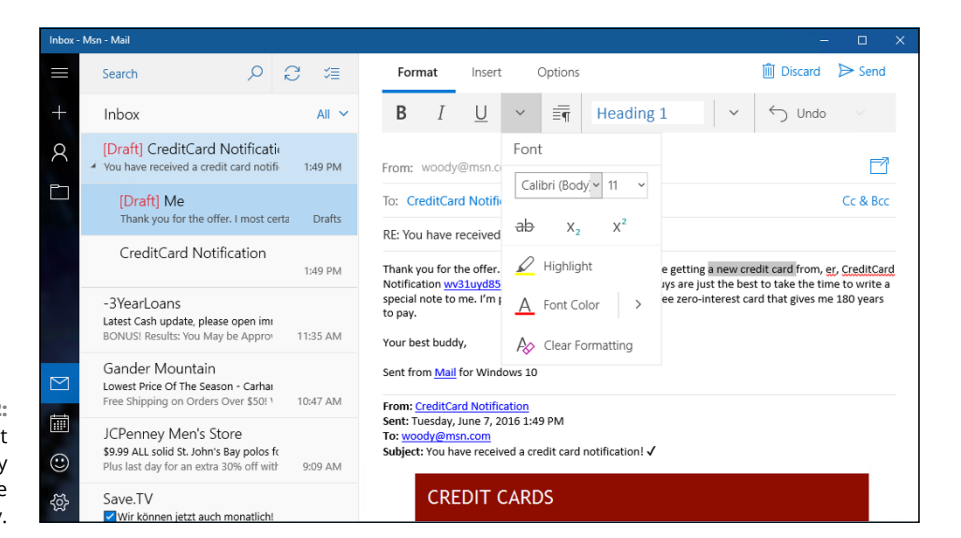

**FIGURE 1-12:** Select the text and apply formatting in the usual way.

> Those who have a keyboard and know how to use it will be pleased to know that many of the old, formatting keyboard shortcuts still work. Here are the most commonly used shortcuts for formatting:

- **•** *Ctrl+B* toggles bold on and off.
- **•** *Ctrl+I* toggles italic on and off.
- **•** *Ctrl+U* toggles underline on and off.
- **•** *Ctrl+Z* undoes the last action.
- **•** *Ctrl+Y* redoes the last undone action.

(In addition to the old stalwarts Ctrl+C for copy, Ctrl+X for cut, and Ctrl+V for paste, of course.)

You'll be happy to know that your old favorite emoticons work, too. Type :-) and you get a smiley face.

**» Create bulleted or numbered lists, or apply other paragraph formatting:** Select the paragraph(s) you want to change, and click the icon that looks like a bunch of indented text with a paragraph (backward P) mark. See Figure 1-13.

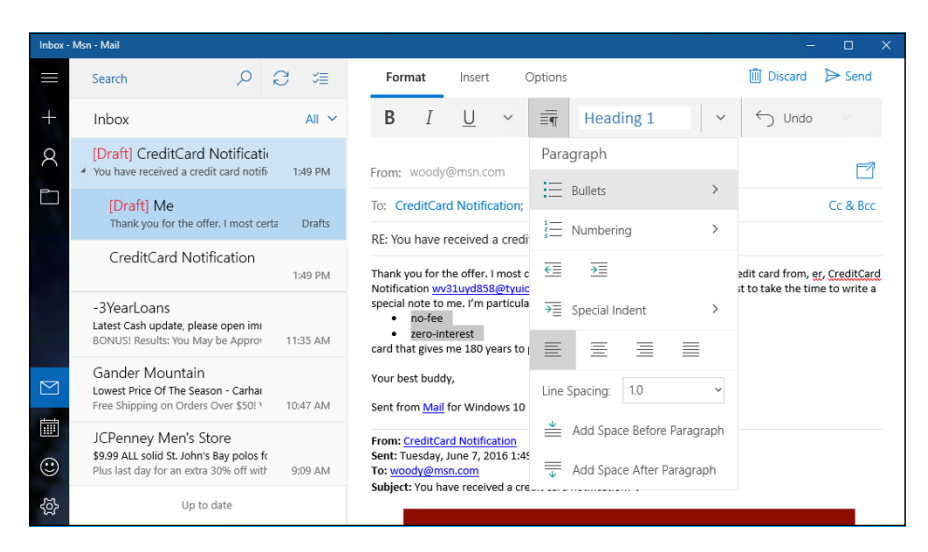

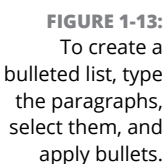

**» Add an attachment:** At the top, click or tap Insert ➪ Files. You end up in File Explorer, where you can choose the file you want to attach. Click it and (confusingly) click Open.

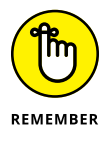

**» Add a message priority indicator:** At the top, choose the Options tab and set the message to either High (exclamation point) or Low (down arrow) priority.

Tap or click the Send icon in the upper-right corner, and the message is queued in the Outbox, ready to send the next time Mail syncs for new messages.

If at any time you don't want to continue, tap or click the Discard trash can button in the upper right. To save a draft, you don't need to do anything: Universal Windows 10 Mail automatically saves everything, all the time.

The Universal Windows 10 Mail app's editing capabilities are impressive, with many of the features you would expect in Microsoft Word. Styles, tables, fancy formatting, and easy manipulation of in-line pictures top the most-used list. The lack of customized folders and the lack of a search function that looks on the mail server count as significant shortcomings for many.

# **Searching for email in Universal Mail**

Searching for mail is relatively easy, if you remember two very important details:

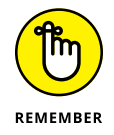

- **» If you have multiple accounts, navigate to the account that you want to search before you actually perform the search.** If you search while you're looking at the askwoody.com Inbox, for example, you won't find anything in your hotmail.com account.
- **» Don't use Cortana.** She isn't yet up to the challenge.

To search for email messages:

**1. If you have more than one email account, move to the account you want to search.**

The easiest way to do that is to click the folder icon on the left, and choose whichever account you like.

- **2. At the top, above the second column, tap or click the magnifying glass.**
- **3. Type your search term, and press Enter or tap the magnifying glass icon again.**

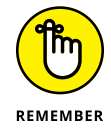

Mail may or may not search all your mail — Microsoft hasn't released details on exactly which messages are searched, but the search appears to be limited to the number of messages shown on the screen — about a month's worth. To find older messages in your search, click the Search Online link, under the results. That triggers Universal Windows Mail to look online and bring back details on any messages that match the search terms.

# **Universal Mail Settings**

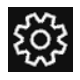

The Windows 10 Universal Mail app has several worthwhile settings. On the left, at the bottom, tap or click the gear icon (shown in the margin). If the window's wide enough, Settings appear on the right, as in Figure 1-14. (If it isn't wide enough, they'll tromp all over the left side.)

Here's what you can do.

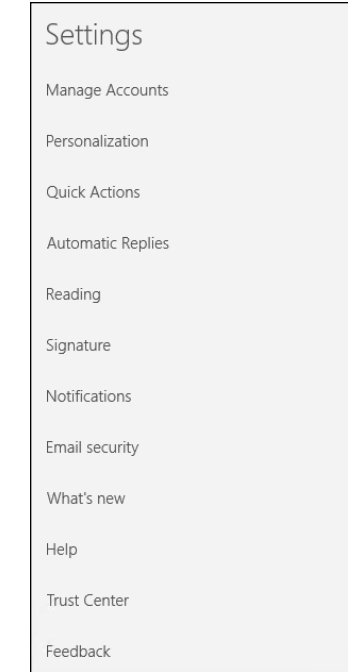

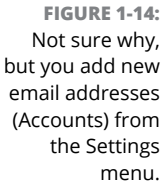

# **Adding a new email account**

The Universal Windows Mail app has built-in smarts for you to connect to any Hotmail/Outlook.com, Gmail, Exchange Server (including Office 365 business edition), AOL, Yahoo!, or IMAP or POP accounts. You can add any number of different types of those accounts — two different Gmail accounts and a few Hotmails — no problem.

To add a new account:

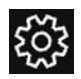

**1. From the Universal Mail app, click or tap the gear icon at the bottom left.**

The Settings menu appears (refer to Figure 1-14).

**2. Tap or select Manage Accounts**➪**Add Account.**

The Choose an Account list appears (refer to Figure 1-7).

**3. Tap or click the account type that you want to add.**

Refer to Table 1-1 for a list of account types. If you click Outlook, you're telling Mail that you want to add a Microsoft account, so you see the Add Your Microsoft Account dialog box shown in Figure 1-15.

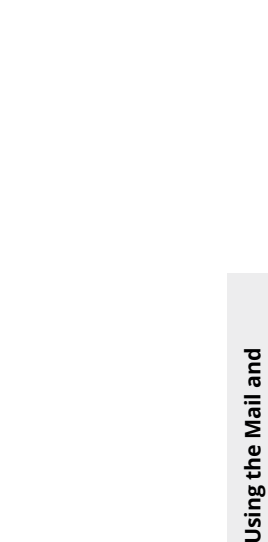

**Calendar Apps**

Calendar Apps

### **4. Enter your email ID and password, and any ancillary information that may be required. Tap or click Sign In.**

Universal Mail is probably smart enough to look up and find any other information it needs, but you may have to provide additional information (such as a POP3 mail server name) from your email provider.

Sign in

 $\times$ 

## **5. If Mail presents you with an option to Make It Yours (refer to Figure 1-8), don't enter anything. Just click or tap Next.**

When Universal Mail comes back, your new account appears under the hamburger icon on the left.

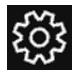

**FIGURE 1-15:** Enter your email account particulars.

Add your Microsoft account

on all your devices. Learn more  $1400106177$ 

woody@outlook.com

No account? Create one!

Microsoft privacy statement

........ Forgot my password

Sign in with your Microsoft account to access your documents, settings, and purchases

ಸ

If you want to change the details about your account  $-$  in particular, if you don't particularly want to see the name Hotmail, Outlook, or Gmail as an account name — click or tap the Settings icon (shown in the margin), click or tap Manage Accounts, and then tap or click the account you want to change. The Account Details pane appears, as shown in Figure 1-16. In the top box, you can type a name that will appear in the first column of the Mail main page. If you also want to change the number of days' worth of email downloaded (the default is a month), or change the sync frequency, click the link marked Change Mailbox Sync Settings.

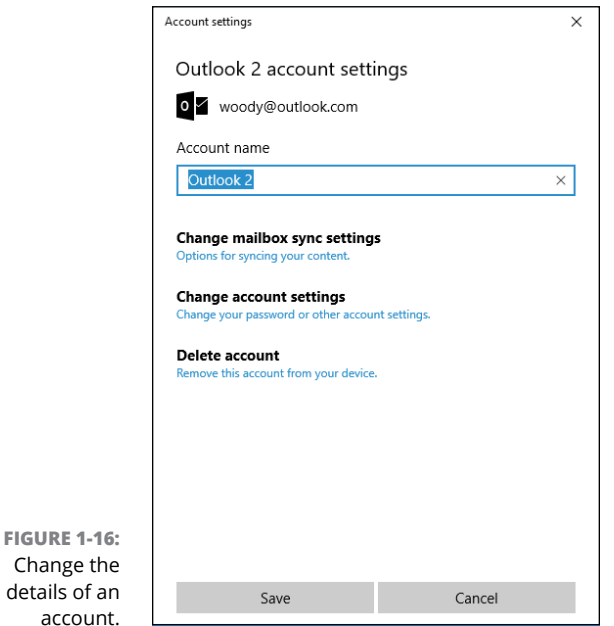

# **Setting extra options**

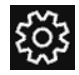

Change

The Settings pane has several additional worthwhile options. If you tap or click the Settings icon in the lower-left corner, and on the right choose Options, you can do these things:

- **» Personalization:** Change the picture that appears in the far-right pane when no mail has been selected or the background for the entire app.
- **» Quick Actions:** Set the response to a swipe from the left or right (set flag, delete, and so on).
- **» Automatic Replies:** Have an account automatically send a response to any received message. (Spammers love this setting because it helps identify active accounts.)
- **» Reading:** Have Mail automatically open the next item when you're finished with the current message.
- **» Signature:** Put a signature (*Sent from Mail for Windows 10* is the default) on all new mail and all responses.
- **» Notifications:** Show notifications or play a sound when new mail arrives. Yes, "You've got mail" will work.

# **Using the Mail and**  Using the Mail and Calendar Apps **Calendar Apps**

# **Avoiding Universal Calendar App Collisions**

The Windows 10 Universal Calendar is relatively straightforward, but the first time you bring up the Calendar app, you may think you're seeing double. Or triple. In Figure 1-17, you can see what I mean.

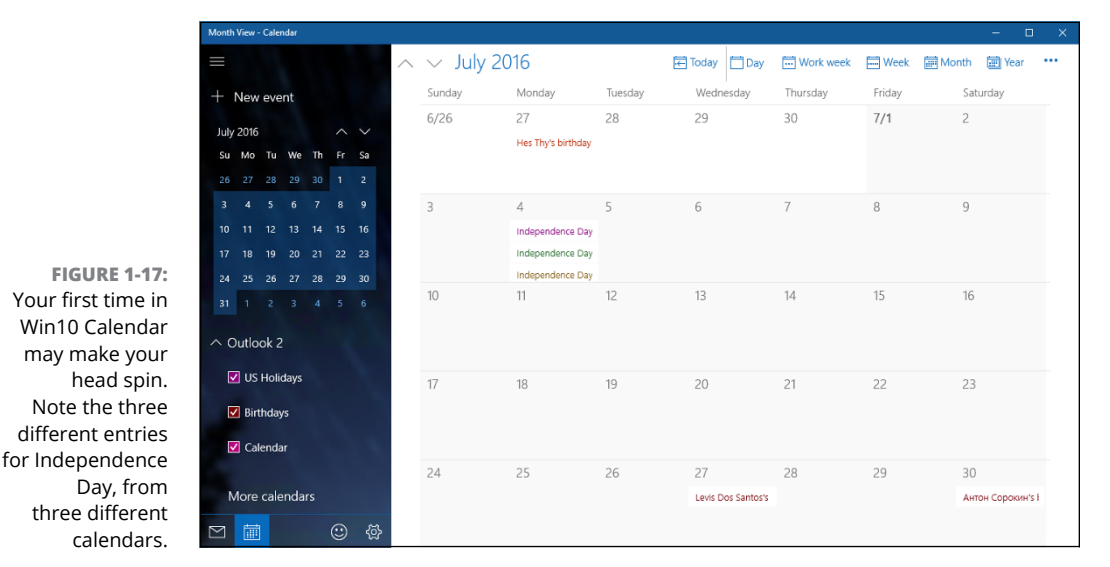

Don't panic.

The reason for the duplication? Assuming you have added two or more accounts into Universal Windows Mail, or Universal Windows Calendar, or one or more of the accounts has duplicated entries, the calendars associated with those accounts came along for the ride, and any appointment that appears in both calendars shows up as two stripes on the consolidated calendar.

Fortunately, it's easy to see what's going on and to get rid of the duplicates. Or at least some of the duplicates. Maybe. Here's how to reorganize your Calendar:

#### **1. From the Start menu, tap or click the Calendar tile to start the Universal Windows Calendar app.**

You can also click the calendar icon on the left side of the Universal Mail app.

If this is the first time you've looked at the Calendar app, it may look like the one in Figure 1-17.

#### **2. Look at the color-coded selected boxes on the left at the bottom to see whether two or more of your calendars have a source that overlaps. If so, turn off one of the interfering calendars.**

For example, in Figure 1-17, I have a US Holidays calendar (you can't see it, but that's from my Outlook account) and a Holidays in the United States calendar, which came from Gmail. I also have a Holidays calendar associated with the Microsoft account I use to sign on to Windows.

By simply turning off one of the US Holidays calendars, and deselecting the Gmail Birthdays calendar, the main calendar goes back to looking somewhat normal, as shown in Figure 1-18.

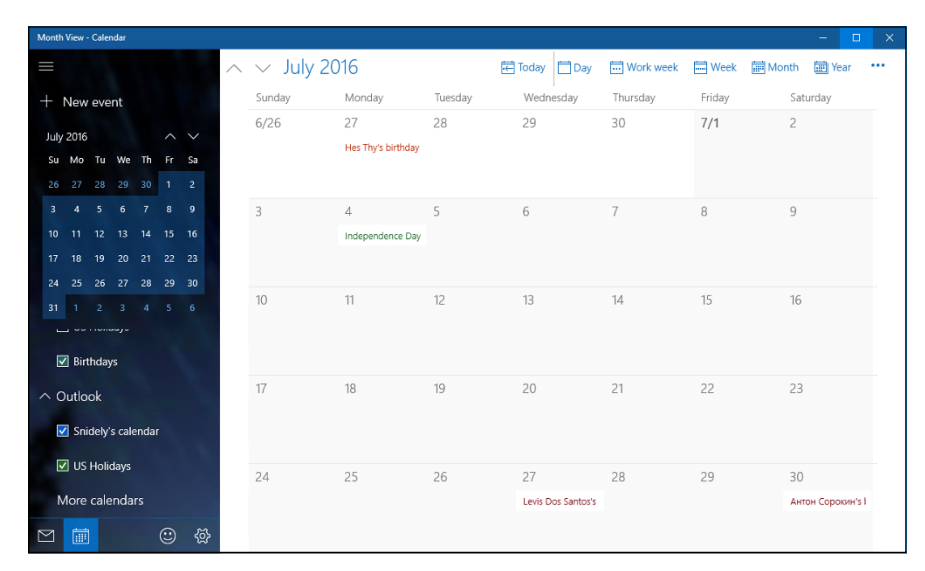

**FIGURE 1-18:** Getting rid of the second and third US Holidays calendar cuts down the clutter.

- **3. Go through the calendars, one by one, and set the color-coding for each calendar component to something your eyes can tolerate.**
- **4. When you're finished, simply tap or click outside the Options pane.**

On the top, you can choose the detail of the calendar you want to see:

- **» Day** brings up an hourly calendar, for two or more days (depending on the number of pixels across your screen).
- **» Work Week** lists Monday through Friday of the current week only.
- **» Week** shows Sunday through Saturday.
- **» Month** brings up one month at a time.

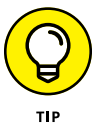

In call cases, there are up and down arrows at the top of the screen to move one unit (day, week, month) earlier or later.

Click the hamburger icon to get rid of the left column, and let the calendar take up the entire Calendar window.

# **Adding Calendar items**

To add a new appointment, or other calendar item, tap or click the New event + icon in the upper-left corner. Calendar shows you the Details pane, as shown in Figure 1-19.

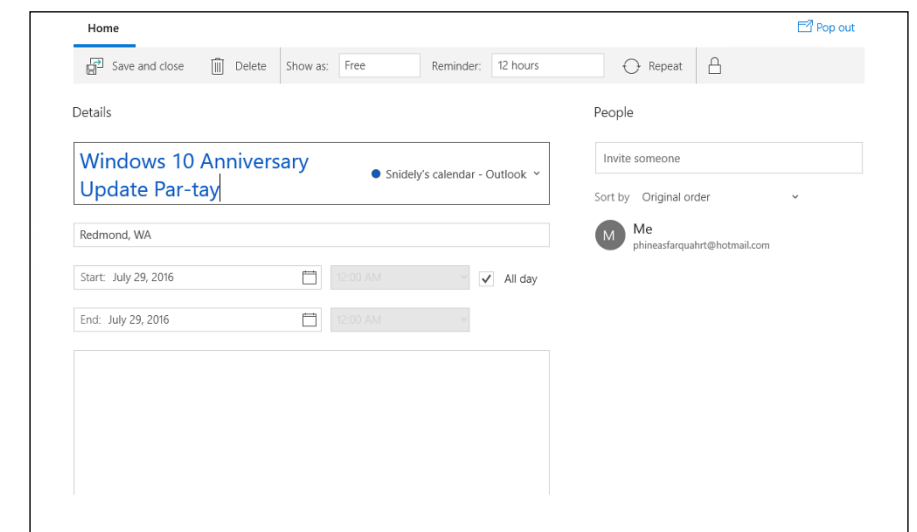

**FIGURE 1-19:** Create a new appointment or calendar entry.

Most of the entries are self-explanatory, except these:

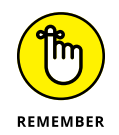

- **» You must choose a calendar actually, an email account that will be synchronized with this appointment.** As soon as you enter the appointment, Calendar logs in to the indicated account and adds the appointment to the account's calendar.
- **» You may optionally specify email addresses in the People box.** If you put valid email address(es) in the People box, Calendar automatically generates an email message and sends it to the recipient, asking the recipient to confirm the appointment.

When you finish the appointment, in the upper-left corner, tap or click Save or Send, depending on whether you're setting the appointment or setting it and sending invitations.

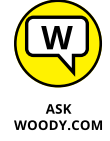

If you click the icon with two arrows chasing each other in a circle — the Repeat icon — Universal Calendar lets you choose how often to repeat and when to end the repetition.

# **Struggling with Calendar shortcomings**

The Calendar app is a just-barely-passable calendaring program. It doesn't have any of the goodies you would expect from more advanced calendaring apps, except for toaster-style slide-from-the-right notifications.

On the plus side, you can have Calendar notifications placed on your lock screen. The notifications list individual appointments for the current day. See Book 2, Chapter 2 for details.

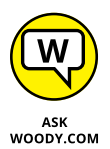

If you want to look at better calendars (which work from a browser, but not as an independent Universal Windows app), check out these:

- **» Google Calendar** [www.calendar.google.com](http://www.calendar.google.com) is free as a breeze. That's the one I use. When I'm on a Windows tablet, I'll scurry back to the Windows 10 Universal Calendar app, but only to plug in my Google Calendar.
- **» Sunrise Calendar** <https://calendar.sunrise.am> is also free. It hooks into the Google Calendar and provides a better interface and an Android app that rocks.
- **»** For the iPhone and iPad, I use the Google Calendar apps (available in the Apple App Store), but a good friend of mine recommends **Calendars 5** <https://readdle.com/products/calendars5> — which integrates very well indeed with the Apple products.

# **Beyond Email**

It pains me to admit it, but email is changing a lot. Those of us who grew up with email have a hard time accepting it, but in the past week I've used Facebook, Twitter, Slack, and Line for interactions that are more or less email. The distinction between texting and email is disappearing — in fact, the line between video calls and email is crumbling, voice messages now turn into text entries on my Google phone, and it's deucedly difficult to figure out if my wife sent me an email message, an SMS text, a Facebook message, or a Line message. I tend away from video calls because I have to comb my hair, but other than that, there are advantages to all the new alternatives.

Don't lock yourself out of the new ways — Facebook, Twitter, Line, Slack, Snapchat (not just for sexting selfies anymore, in spite of what some politicians think or do; current valuation over \$20 billion), Yik Yak (with capitalization over \$350 million), Yammer (which Microsoft now owns), Skype (which Microsoft now owns), and many others. Each has a slightly different approach, and in some situations, they're clearly better than good ol' email.

**Figuring out what's a "People" and why they need an app**

**Working through your contacts**

**Building a better contact list**

# **Keeping Track of People** Chapter 2

**O**nce upon a time, contact lists were the meat 'n taters of the PC world.<br>Being able to keep one single list of all your contacts — and keep their<br>addresses, email addresses, and phone numbers all up to date — was one<br>of Being able to keep one single list of all your contacts — and keep their addresses, email addresses, and phone numbers all up to date — was one of the most important chores for a burgeoning PC.

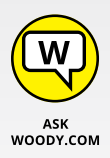

Those days have long passed. Nowadays, contact lists get gummed up with outdated entries and useless information. Worse, the contact lists don't talk to each other: My contacts in Facebook, Line, Skype, Gmail, inside my phones, Flickr and Snapchat and Twitter and Pinterest and Outlook just don't talk to each other. Which is all for the better, actually, because if they did start talking to each other, there'd be some really heated arguments and lots of name-calling.

Even if your contacts are better behaved than mine, changing a detail in one place — say, a new email address in Gmail — doesn't ripple to all the lists. Instead, it just means that one of the lists is out of sync with all the others.

I wish I could say that Microsoft has built a better contact list, but they haven't. The Universal Windows 10 People app is a toy app, which may evolve into a superior central repository someday, but I'm not holding my breath.

Microsoft's been working on contact lists since the days of Windows 3.1 and Outlook 4, and none of the lists has worked worth a hill of beans. Don't get me started about changing an email address in Outlook, and not having it updated on the automatic fill-in list for new emails. I don't know how many times I embarrassed myself with that one.

# **The Contact List in Windows 10**

You may want to think of it as the Windows 10 Universal People app (see Figure 2-1), but it's really just Windows 10's contact list. Nothing pretentious about it. In fact, at this point, it isn't even a capable as the contact list in Windows 8.1, which is saying something.

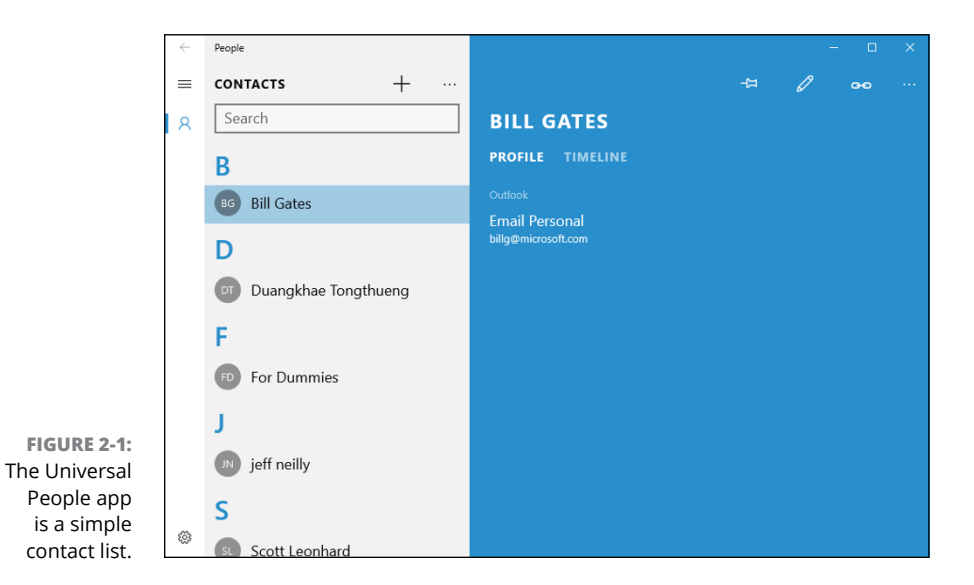

The Win10 People app keeps a list of contacts. If you hook things up right, it'll import contact lists from a variety of sources  $-$  the usual email contact lists (Office 365, Exchange, Outlook.com, Gmail.com, iCloud), plus a very few contact list managers available for sale in the Windows Store.

As we went to press, Microsoft promised that it was going to build bridges to more apps and sites with contact lists — Twitter, Pinterest, LinkedIn, the various Messenger and chat apps, Facebook, Sina Weibo, and heaven-knows-what-all, but it isn't clear how far Microsoft will get in its quixotic quest.

It would be nice if we could have a Microsoft Contacts Babel Fish, but it's hard to believe the job will ever be done.

# **Putting Contacts in the Universal People App**

If you set up Mail with a Hotmail/Outlook.com, Gmail, or Exchange Server account, all the contacts belonging to that account have already been imported into People. If you set up more than one Hotmail/Outlook.com account, for example, all the contacts in both accounts have been merged and placed in People.

But you aren't even halfway done yet.

# **Adding accounts to Universal Windows People**

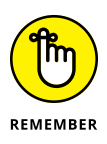

Before you start pulling all your contacts from Hotmail/Outlook.com, Gmail's Contacts, Exchange Server, Office 365, and all the others realize that there are side effects, not just in establishing Microsoft-controlled links with outside applications, but even inside the core Win10 Universal productivity apps, Mail, People, and Calendar.

Before you add an account to People, be aware of the effects that adding that account has in other tiled apps. Here's how connecting the following accounts with Universal People affects other tiled apps:

- **» Google account:** This brings in your Gmail contacts but not your Google<sup>+</sup> contacts. In addition, it adds your Gmail account to the Universal Windows Mail app. (Apparently Microsoft hasn't dug in to the Google+ social networking mill yet.)
- **» Hotmail/Outlook.com account:** This brings in your Hotmail/Outlook.com (and Windows Live) contacts and hooks up the email accounts to the Universal Windows Mail app.
- **» Other accounts:** Although you can add other accounts (POP3 and IMAP email accounts) to the Universal Windows People app, as best I can tell doing so does not import anything to Universal Windows People. Rather, it simply adds the connected email account to the Universal Windows Mail app.

Now that you understand the implications, you're ready to add accounts. Here's how to add many/most/all your contacts (you get to choose how many accounts to connect) to the Universal Windows People app:

**1. Bring up the People app from the Start screen by tapping or clicking the People tile, if you have one. Or click Start, scroll down to the Ps, and choose People.**

If you've added only a single email address to Mail, you may see a prompt to add an account. If so, click Add an Account, and skip to Step 3.

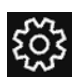

#### **2. From the main People screen (refer to Figure 2-1), click the Settings icon at the bottom (shown in the margin).**

You see the Settings pane shown in Figure 2-2.

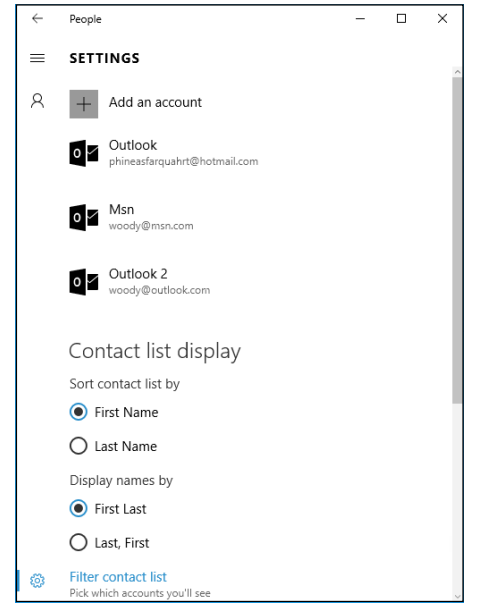

```
FIGURE 2-2:
        Add an 
account to your 
Universal Win10 
    People app.
```
#### **3. If you have a contact list with entries that you want to see, pause, and think about it a minute.**

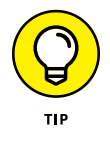

If you have old information in one or more of those accounts, you may want to think carefully about whether including all the contacts in your Universal People list will be more of a pain than it's worth. Modifying existing contacts, er, people is intensely time-consuming: You must tap or click each contact one by one, review the information about the contact, and modify accordingly. Although Universal Windows People tries to identify duplicate entries — the same people coming from two different sources — and merge the data, it's not good at resolving differences.

# **4. If you want to proceed, click or tap Add an Account.**

You see the Choose an Account dialog box shown in Figure 2-3. Table 2-1 explains the option you should choose, depending on what kind of email provider you have.

## **5. Choose the type of account you have, and follow the directions to add that account's contacts to Universal People.**

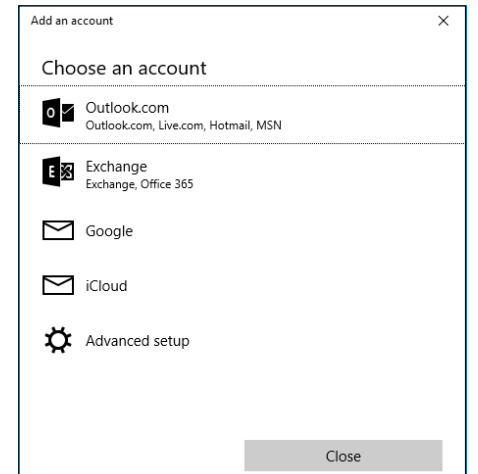

You're bound to find many duplicates and lots of mismatched data. Hang in there. There's another trick.

**FIGURE 2-3:** The Choose an Account dialog box looks just like the analogous dialog box in the Universal Mail app.

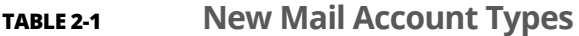

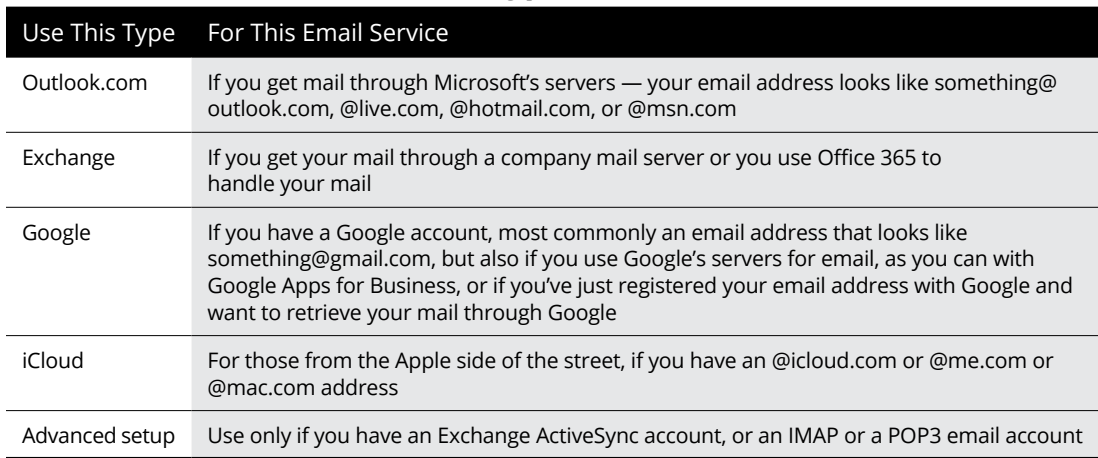

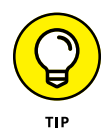

If you added too many accounts to your Universal Windows People list, there's a way to drop back ten yards and punt — prevent Universal People from showing all the contacts from a specific source — without laboriously deleting individual entries.

Here's how:

# **1. Bring up the People app from the Start screen.**

Tap or click the People tile, if you have one. Or click Start, scroll down to the Ps, and choose People.

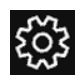

#### **2. From the main People screen (refer to Figure 2-1), click the Settings icon, at the bottom (shown in the margin).**

You see the dialog box shown in Figure 2-2.

# **3. At the bottom, click or tap Filter Contact List.**

The options shown in Figure 2-4 appear.

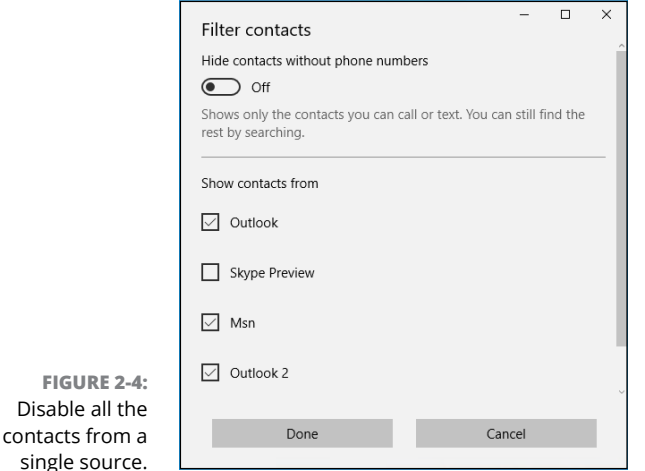

**4. Select and deselect boxes at the bottom, so you display only the contacts that you want to see.**

It's easier to scale back duplicates that way — but harder to update older entries.

# **SEARCHING FOR PEOPLE**

Just to confuse things: Search in People looks only for the beginning of names. If you search for *umm*, you won't find *Dummy,* for example. That's usually not a real big deal, unless you've imported names where both the first and last names have been magically mashed together and stuck in the First Name field.

A little English translation: "Hide contacts without phone numbers  $-$  Off" means you want to see all your contacts, whether you have phone numbers for them or not.

# **Editing a contact**

If you want to change the information associated with a Universal Windows People person (altogether now: "One eyed, one horned, flying purple people person") a contact — here's how to do it:

## **1. Inside Universal People, tap or click a contact's tile.**

The contact details appear, as in Figure 2-5. Note that clicking the Timeline link near the top gives you a list of all your recent interactions with the contact, er, Universal Person, including emails, messages, and tweets, although the Twitter connection hasn't worked reliably for me.

It's not at all obvious, but from the contact card in Figure 2-5, you can click the email address and send a message, or click one of the Map links and see the Universal Windows Map app, pointing to the indicated address.

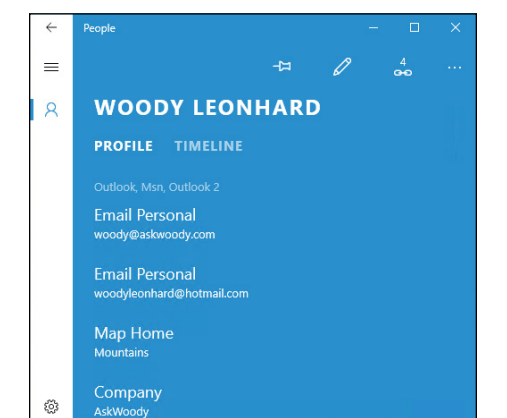

**FIGURE 2-5:** The contact info for yours truly.

**2. Click or tap the pencil icon.**

The Edit Outlook Contact pane appears.

**3. If you have multiple sources of contacts (say, multiple Outlook accounts, or accounts added in the Universal Windows Mail app), choose which contact you with to edit.**

Ultimately, you end up on the editing page, as shown in Figure 2-6.

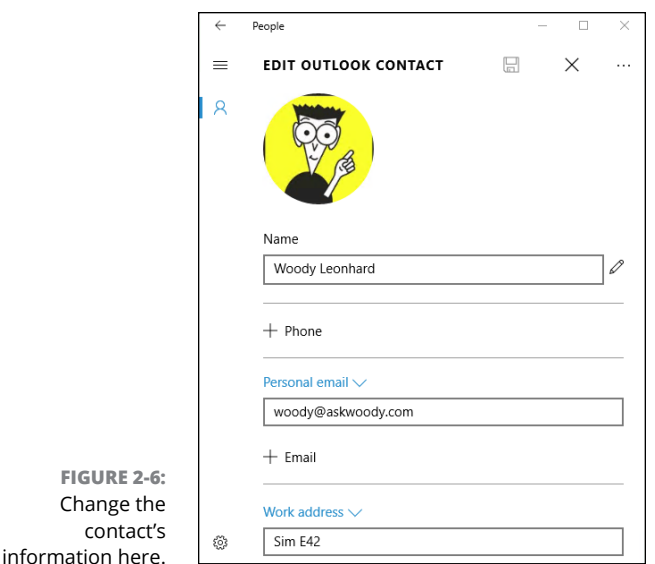

## **4. Change the information you want to change.**

See the next section for a list of the different data fields.

# **5. Very important: Tap or click the Save icon.**

For you youngsters, the Save icon looks like a 3.5-inch floppy disk in the upper-right corner. What? You've never seen a 3.5-inch floppy disk? Yeah, I can sympathize.

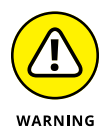

If you don't explicitly Save your changes, they'll disappear, and you won't be warned.

No, it isn't like you're in the 21st century, where contact apps make changes immediately and without prompts.

# **Adding people in Universal People**

Adding a new contact in People isn't difficult, if you can keep in mind one oddity: You add *accounts* via the gear-shaped Settings icon at the bottom of the leftmost column of the screen, but to add a *contact,* you use the + (plus sign) icon.

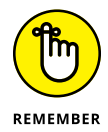

A people, er, contact doesn't have to be a person. Your local animal shelter is a person, too. Or at least a contact.

Here's how to add a new contact. Keep in mind that People alphabetizes by first name (unless you change the sort order in Settings) or by company name if there is no first or last name.

## **1. Start Universal People.**

That puts you on the main screen (refer to Figure 2-1).

## **2. Tap or click the + in the upper right.**

The new contact dialog box shown in Figure 2-7 appears.

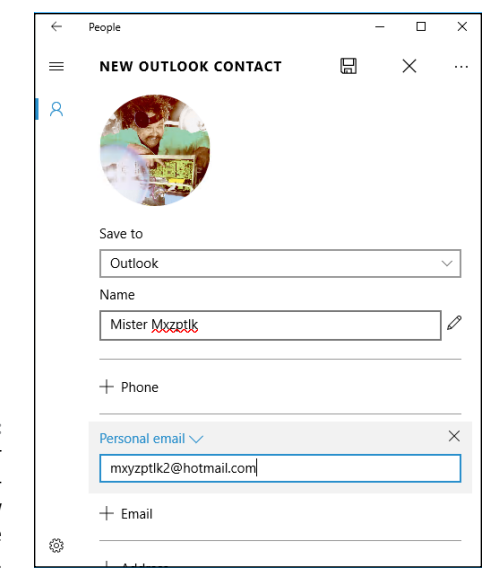

**FIGURE 2-7:** Enter your new contact your new Universal People purpleperson.

# **3. Choose the account to which you want to sync this new contact.**

You can choose from any account identified to the Mail app. When you add a contact to that account, Universal People goes to the account and puts the person in your contact list for that account. Suppose that I add Phineas Farquahrt to my [woody@msn.com](mailto:woody@msn.com) account. As soon as I'm finished, the Universal People app will log in to my [woody@msn.com](mailto:woody@msn.com) account and add poor Phineas to my contact list.

### **4. Type a first and last name, keeping in mind that People alphabetizes by the first name, by default.**

For additional name options — phonetic names, middle names, nicknames, title, or suffix — you can tap or click the pencil icon to the right of the Name field.

**5. If you have an email address for the contact, choose what kind of email address and then type the address in the box.**

The types of email addresses are Personal, Work, and Other.

**6. Similarly, if you have a phone number, choose the type — and type it in the indicated box.**

The types of phone options are Mobile, Home, Work, Company, Pager, Work Fax, and Home Fax.

- **7. If you want to add an address, tap or click the Address button and choose Home, Work, or Other Address.**
- **8. As you feel inclined, fill in Other Info, such as Job Title, Significant Other, Website, and Notes.**
- **9. At the top, tap or click the Save icon, which looks like a floppy disk that your cat used to chew on 20 years ago.**

It takes a few seconds — you can see Universal People going to your mail account and updating it — but you come back to the People screen.

# **Alternatives to the Win10 Universal People App**

If the Win10 Universal People app were the only contact app at your disposal, you'd be sitting smack dab in the dumb phone era of the late 1990s. Even Outlook 98 had considerably more sophisticated contact handling than Win10 Universal People.

Fortunately, while Microsoft's been playing at contacts, the rest of the world has zoomed right ahead. When you choose a contact app, your top consideration should be whether it runs on all your computers: desktop, laptop, tablet, and smartphone. Universal Windows 10 People doesn't even rate a meh on that scale.

If you're looking for a contact app and you aren't forced into Universal People, try one of these free alternatives:

- **» Sync.me:** Android, iOS, or online, works with Google+, Facebook, and LinkedIn contacts. Features are caller ID (a godsend if you get lots of spammy calls), social syncing, spam protection, world phone book, and reminders. Find it at <https://sync.me/>.
- **» Contacts +:** Android, iOS, or online, syncs with Facebook, Google+, Twitter, and LinkedIn. It's very visual. Find it at [www.contactspls.com/](http://www.contactspls.com/).
- **» Google Contacts:** I use this one on my desktop, laptops, tablets, and smartphones. It works like a champ and ties in to Gmail, which I also use. Find it at <https://contacts.google.com>.

A whole big world of contact apps is out there. Don't get stuck on one just because it ships with Windows.

**Taking a tour of the Photos app**

**Adding photos in various ways**

**Using albums**

**Working with photos online**

# **Zooming the Photos App and Beyond** Chapter 3

Indows 10's Photos app is meant to be a pleasing, easy way to look at your picture collection, coupled with some easy-to-use photo-editing capabilities. If your expectations go a little bit outside that box, you're going t your picture collection, coupled with some easy-to-use photo-editing capabilities. If your expectations go a little bit outside that box, you're going to be very disappointed.

In this chapter, you find an introduction to what Photos can and can't do. A quick tour shows you how to navigate around the Photos app. Then I explain how to edit with the simple but surprisingly powerful Photo tools and how to import images from your camera (or smartphone) with Photos. And I show you how to organize pics in your very own Albums.

Finally, if the Photos app doesn't do what you want  $-$  and unless your needs are very modest, it won't  $-1$  talk about the many photo storage and management apps available on the Internet. You may be surprised how much photo moxie is available, free, in the cloud.

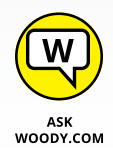

Spoiler: With unlimited free (or at least zero-cost) storage online and an amazingly versatile indexing capability, Google Photos deserves your consideration. You may not like the fact that Google will learn where you've been, what you've eaten, and who your friends might be. But the facilities offered are stellar. And free. I talk about the Google Photos app at the end of this chapter.

# **Discovering What the Windows Photos App Can Do**

Photos has a simple layout for viewing your photos. Here's what you get:

- **»** A central place to view photos from your computer or from your OneDrive account
- **»** Help searching for a photo
- **»** A way to show your photos organized by date

The next section, "Touring Photos," explains the photo sources and how to search or change the display of your photos. The section "Editing Photos" shows how to apply Windows Photos' built-in editing tools to the photo of your choice. The section "Adding Photos" later in this chapter explains how to connect Photos with the web. The section "Using Albums" shows you how to physically set up albums, and what to do with them. And the last section takes you beyond Windows, to explore the amazing tools, available for free online, that will help you store, edit, and distribute your photos, whether you just pass them around the family and crow about them around the world.

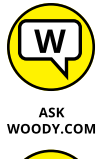

The new Windows Photos app is reasonably capable, but it suffers from the same clunky navigation problems that plague all of the Windows side of Windows 10: Try to copy a handful of photos from one folder to another, for example, and your finger could fall off.

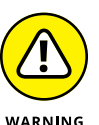

If you're trying to import photos to your PC from a camera or tablet, take a look at the Phone Companion app.

# **Touring Photos**

To take a walk around the Photos app:

**1. From the Start screen, tap or click the Windows Photos tile.**

The main screen of the Photos app appears, displaying the Pictures collection shown in Figure 3-1.

# **SEEING VIDEOS AND NETWORK-ATTACHED FOLDERS**

In Photos, you see some videos and photos, but not others. The reason has to do with the nuances of how Photos works behind the scenes to show you images. The following points may clear up a few mysteries for you:

- **• Photos shows all the picture or video files in your Windows Pictures folder, or in OneDrive.** Although Photos does show videos, the videos need to be in your Pictures folder (not your Videos library) on your computer in order to appear in Photos. Your video files in the Windows Video folder don't appear in Photos at all odd, but true. Contrariwise, Windows Photos picks up all the videos in OneDrive, in any folder. This is a good place to note that the Windows Video app — called Movies & TV — isn't anything at all like the Windows Photos app. Movies & TV shows a tiny slice of your videos wedged in between mountains of marketing aimed at getting you to rent or buy movies. For more on the Windows Video app, flip to Chapter 5 in this minibook.
- **• But . . . if you have a network-attached folder in your Windows Pictures library, Photos won't look at it.** That means you can't put a bunch of photos on a Windows Home Server, a network attached server, or even a different PC in your home network and have the pictures appear in Windows Photos — even if you add the folder to your Pictures library. Worse, Photos can't even see photos inside your homegroup.

Yeah, I know it's ridiculously confusing.

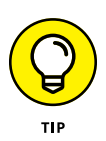

The collection is a simple, reverse chronological view of all the pictures (and videos) in your computer's Pictures folder, combined with all your pictures and videos in the OneDrive Pictures folder. You can add additional folders, one by one, from the Settings pane (see later in this chapter). If you have a Pictures library (see Book 7, Chapter 3), Universal Windows Photos isn't smart enough to look inside.

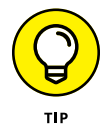

Common point of confusion: Note that pictures outside your Pictures folder aren't included.

By default, Windows Photos automatically enhances the pictures and removes duplicates.

#### **2. To search for a specific photo, scroll down to find the date the photo was taken.**

As of this writing, Universal Windows Photos doesn't even have a Search function. To find a photo, you have to scroll and find the date the photo was taken. See Figure 3-2.

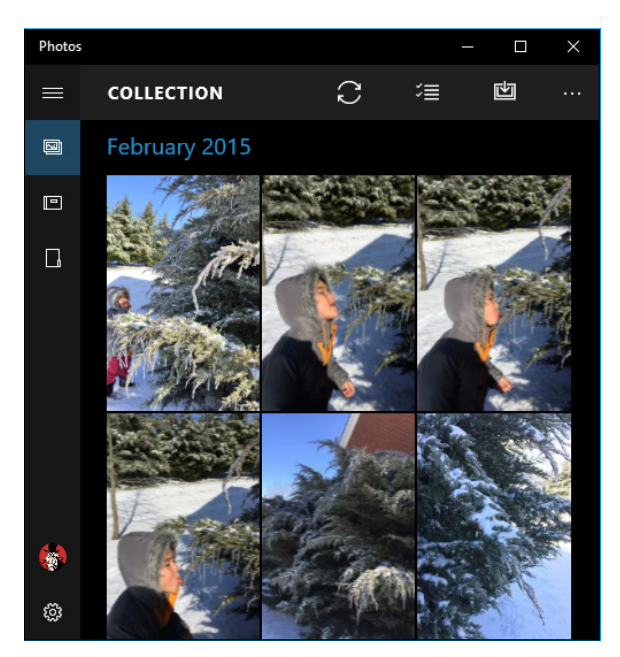

**FIGURE 3-1:** The Photos app can bring in files from the Pictures folder on your computer and from OneDrive.

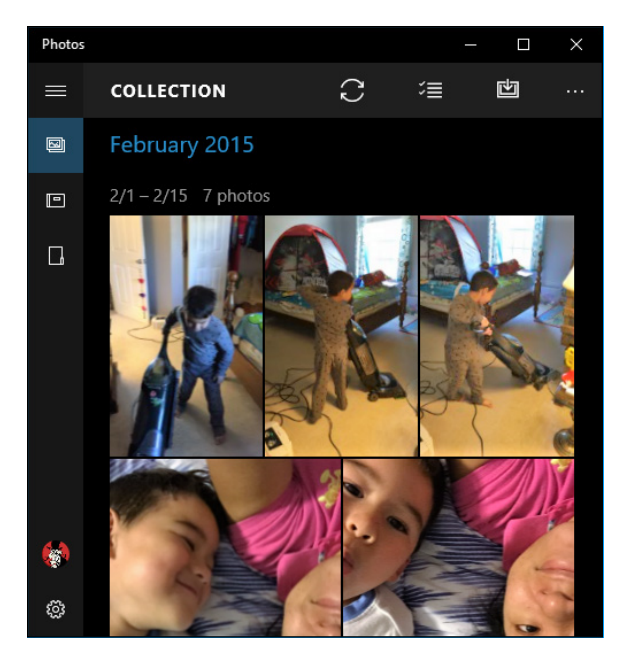

**FIGURE 3-2:** Scroll down to the photo's date.

> Photos doesn't have many options at this point, but Microsoft is working on them. While Microsoft's busy trying to write a Universal Photos app, hop over to [http://](http://photos.google.com) [photos.google.com](http://photos.google.com) and see how a Photos app should work.

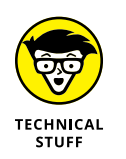

The Photos app can display an enormous variety of picture and video formats, including AVI, BMP, GIF (including animated GIFs), JPG, MOV, MP4, MPEG, MPG, PCX, PNG, many kinds of RAW (high-quality photos), TIF, WMF, and WMV files. That covers most picture and movie formats you're likely to encounter.

# **Editing Photos**

If you can find a photo you want to edit, in spite of Windows Photos' truly incapable search capabilities, editing it is quite easy  $-$  and the tools at hand, while rudimentary, are quite powerful. Here's how:

## **1. Navigate to the photo, and click or tap it.**

An app bar appears at the top of the screen, as in Figure 3-3. You can (from the left) share the photo (if you have any programs that accept shared photos), start a slideshow, add a shot to an album (more about that later in this chapter), and enhance, edit, rotate, or delete the shot.

Enhancement works automatically, without touching the original file. If you want to see the original file— without Microsoft's machine-generated enhancement, click or tap to turn off the Enhancement tile.

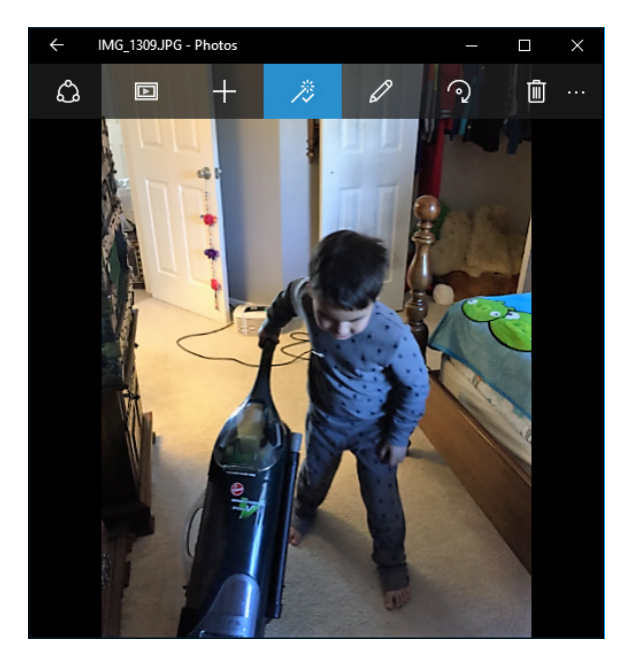

**FIGURE 3-3:** Select a photo to start working on it.

## **2. Click the Edit (pencil) icon.**

Two vertical bars appear, on the left and right, this time with your editing commands, as shown in Figure 3-4.

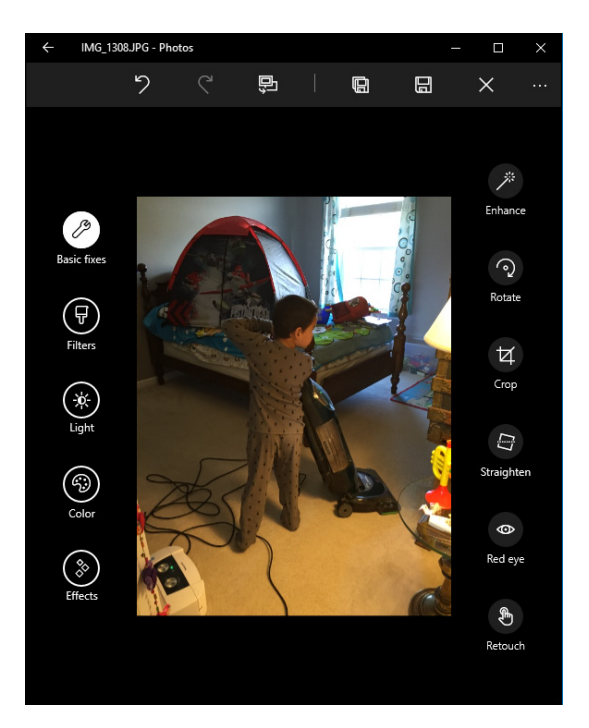

**FIGURE 3-4:** It takes a long time to get to the editing tools, but here they are at long last.

#### **3. If the Enhance icon hasn't already been clicked, click it.**

The Windows Photos app automatically applies enhancing to pictures when it shows them to you. But manually applying the feature here lets you see what's being enhanced and, if you prefer the automatic changes, save the picture.

### **4. If you prefer the automatically enhanced version of the picture, click or tap the Save a Copy icon at the top.**

It's the icon that looks like two 3.5-inch diskettes on top of each other. I hope you know what a 3.5-inch diskette looks like.

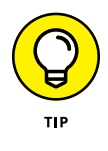

Windows Photos does not overwrite your original picture. Unless you usually try very hard to shoot yourself in the foot, you'll provide a new name. Don't worry too much about duplicating pictures: Windows Photos is smart enough to pick up your modified (and I hope improved) version when it shows you the pictures.

# **5. Check out the Basic Fixes icon on the left.**

You can rotate, crop, straighten, fix red-eye, and retouch (blur, to a first approximation). Use the Undo icon liberally.

## **6. On the left, click or tap the Filters icon.**

Along the right side, the Windows Photos editor shows you the effect of various preselected filters. See Figure 3-5.

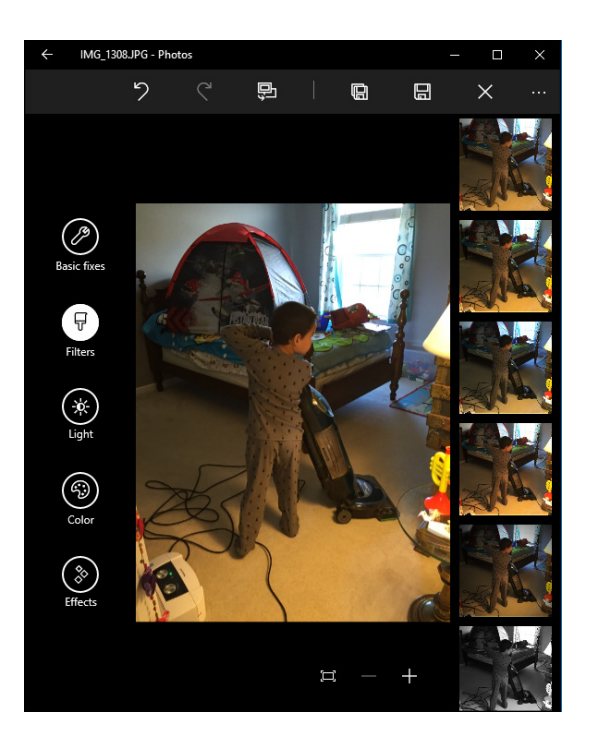

**FIGURE 3-5:** Want to apply a sepia filter? Sharpen? Enhance contrast? It's all right here.

**7. If one of the shots on the right appeals to you, click or tap it.**

You may be finished, but just for a moment, look at the other tools.

**8. On the left, click or tap Light. Then click Brightness, the first icon on the right, and drag the little white circle around the big circle.**

As you drag the little circle around the big circle (see Figure 3-6), the picture gradually becomes darker or lighter.

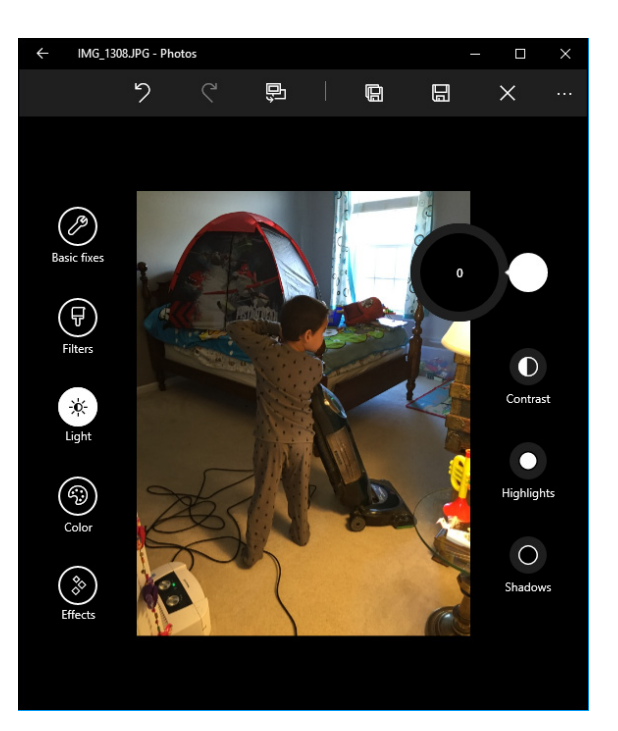

**FIGURE 3-6:** The circular controls are easy to use with a mouse or a finger.

#### **9. Experiment with the Color icon and the Effects icon.**

With the Color icon, you can adjust the temperature, tint, or saturation, or enhance the color. Use the Effects icon to create a vignette to lighten the area around the outside the picture, and use selective focus to blur outside the chosen area. If you hover your mouse cursor on the bottom edge, you see + and – signs, which you can click or tap to zoom in or out of the picture.

Experiment with the Color icon (adjust temperature, tint, saturation, or enhance the color) and the Effects icon (vignette to lighten the area around the outside of the picture, and selective focus to blur outside the chosen area).

### **10. Play with the controls at the top: Undo, Redo, Compare, Save As, and Cancel.**

The Compare control flips back and forth between the current version and the previous version.

#### **11. When you're finished, click either the Save As icon (pencil and diskette) or the X (cancel) icon.**

You drop out of editing mode.

When you're ready to go back to the collection, click or tap at the top and then click or tap the back arrow.

# **Setting Settings**

The Windows Photos app has a small group of settings that you may (or may not) find useful.

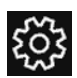

To see them, tap or click the Settings (gear) icon, at the bottom of the left column. You see something like Figure 3-7.

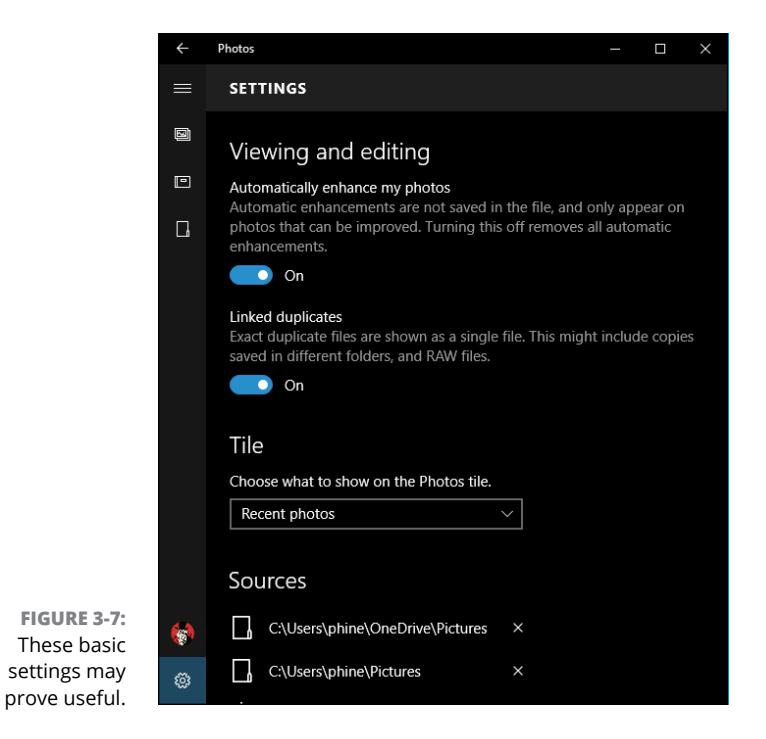

Not all settings on offer are obvious. Here's the backstory on the ones that aren't so obvious:

- **» Automatically Enhance My Photos:** Don't panic. This means the Windows Photo app will apply its automatic enhancer when you see the photos. *The photos aren't changed.* If you want to change the photo, you must go through the preceding edit steps and save the enhanced version (refer to Figure 3-5).
- **» Linked Duplicates:** Slide this option On to allow Universal Windows Photos to scan your photos and eliminate duplicates, showing you only one copy of each file.
- **» Sources:** Click the Add a Folder link to add individual folders to the Windows Photos app's search list. Unfortunately, you can't use the Photos library, but you can pull in folders from anywhere File Explorer can reach.
- **» OneDrive:** By default, when the Universal Windows Photos app scans OneDrive, it goes into only your OneDrive Pictures folder, looking for file types that are pictures or videos. Note, in particular, that any kind of graphic file — not only photos and videos — gets picked up. You can tell Photos to pull pictures from All Folders in OneDrive. You can also see a helpful ad for Office 365, which includes additional OneDrive storage space for a price.

Don't be too surprised if your Setting panel looks different from this one. Microsoft changes it all the time.

# **Adding Photos**

You can add pictures to your collection in the Universal Windows Photos app in three ways:

- **» Add photos to OneDrive:** Putting photos into the OneDrive Photos folder is a simple drag and drop. File Explorer works great.
- **» Import photos with the Photos Import app:** You can import pictures from a camera or any removable device, including a USB drive, an SD card, or even a big honking external hard drive. See the next section, "Importing Pictures from a Camera or an External Drive," for details.

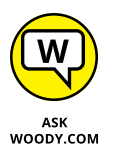

**» Add pictures to your Pictures folder:** I call this the old-fashioned way, and it's how I add pictures to the Photos app (in addition to OneDrive). Simply flip over to the desktop and use File Explorer to stick photos and videos in your Pictures folder. Remember that videos in your Videos folder don't show up in the Windows Photos app.

# **Importing Pictures from a Camera or an External Drive**

It's easy to import pictures from a camera or any kind of external data source, including a USB-attached hard drive, an SD card, or a USB-shaped peanut butter stick (if it has photos anyway). Just attach the camera, or plug in the data card
or external drive, and wait for File Explorer to recognize it. In File Explorer, click This PC (on the left), and look for the camera or drive. Right-click the camera or drive, choose Import Pictures and Videos, and follow the instructions.

You can even tag your photos as you import them.

If you want to import pictures into your Windows PC from your iPhone, iPad, Android phone or tablet, or Windows phone or tablet, you're looking in the wrong place.

Go back to the Start menu and click on Start $\Rightarrow$ Phone Companion (under the Ps). You see the setup screen shown in Figure 3-8. Work from there to get the app loaded on your phone, and it talks with Windows 10 like they were best buds.

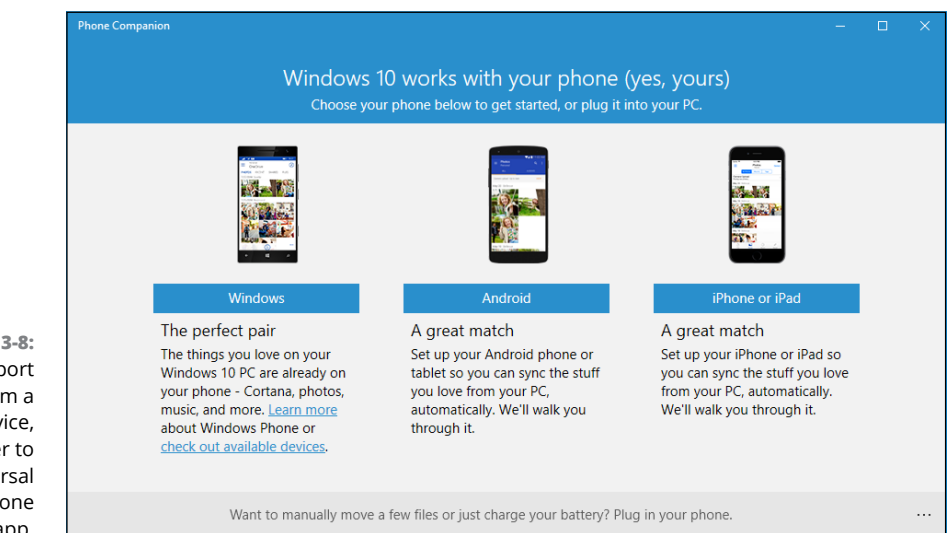

**FIGURE 3-8:** To import pictures from a mobile device, go over to the Universal Windows Phone Companion app.

# **Working with Albums**

Once you have photos visible in the collection view, Windows works hard at sorting the photos into albums. As of this writing, there's nothing you can do to speed up the process, and it can take many hours for even a small photo collection.

After the photos are sorted into albums, there are no tools for rearranging the albums. Look for improvements in the Photos app in the near future (if they aren't there already).

# **Storing and Managing Photos Online**

Hundreds — hundreds — of websites and apps, on all platforms, help you pull your photos or videos from your camera (phone, tablet, phablet, laptop, massive external hard drive, whatever), stick your photos or videos somewhere else (cloud, Windows machine, Mac, network server), automatically sort and categorize them, label or tag them, and edit for common problems (such as red-eye or trimming), as well as offer far more advanced traits.

More than a trillion — yes, with a *t* — photos are uploaded to the cloud every year. By one estimate, there are now more photos taken every two minutes than all the photos taken in the 1800s. A big part of the push: Getting those old photos off your camera to make room for new ones.

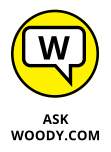

The best sites and apps help you share your photos, limiting the distribution to people you specify or opening them to everyone. They let you edit with easy-touse tools. They help you find those old photos that are stuck in weird places. And the very best sites do it all for free or for very little.

If you're looking for a place to put and manage your photos, here are some (but not necessarily the best!) options:

**» OneDrive:** I talk about OneDrive in Book 6, Chapter 1. Suffice it to say that you can get 5GB of storage free, and 1TB of data for less than \$100 a year. You can share that data in many ways. OneDrive has web-based tools for organizing the data, and there are rudimentary tools (outside of Windows) for tagging and searching. At some point, Windows 10 should give us some tools to handle the rest of the typical processes, but as of this writing, Windows isn't helping much.

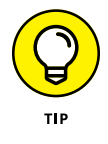

At some point, Microsoft will make a Universal Windows OneDrive app available in the Store. (No, you don't want the OneDrive for Business app that connects in a totally different way.) When it's available, download the OneDrive app on your phone or tablet, and use the app to get your photos sent to OneDrive. It will be much easier and more reliable than trying to wrestle with Windows 10 on the desktop. Promise.

**» Flickr** ([www.flickr.com](http://www.flickr.com)): This has long been the photo site of choice for professionals, amateurs, and the completely clueless (see Figure 3-9). Flickr seemed to be in rapid decline, but in 2013, it started fighting back. Under the Yahoo! umbrella now, the phone and tablet apps aren't as capable as its competitors, but it still has excellent editing capabilities.

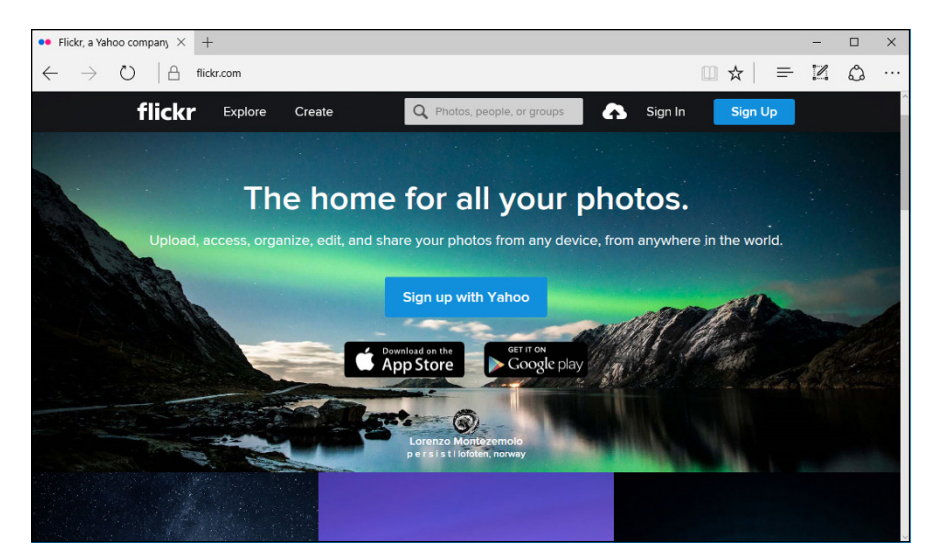

**FIGURE 3-9:** Flickr has long been the favorite of photographers, professional and amateur alike.

- **» iCloud** ([www.icloud.com](http://www.icloud.com)): Unlike Windows, the Apple ecosystem has amazing editing and photo-management software. Unfortunately, as I write this, storage in iCloud is relatively expensive and the hooks from iCloud into Windows aren't great. If you use Apple machines, iCloud is an easy (if expensive) choice. If you live and breathe Windows, not so much. Confounding the situation, Apple has two different photo services: iCloud Photo Stream lets you store your last 1,000 photos for free. iCloud Photo library syncs your iPhone and iPad photos to the new Photos app for Mac.
- **» Dropbox** ([www.dropbox.com](http://www.dropbox.com)): Dropbox has very good backup capability, called Carousel, with apps that pull photos and videos off your camera (phone, or whatever) and stick the files in Dropbox. Unfortunately, Dropbox doesn't have any photo-editing tools.
- **» Amazon** ([www.amazon.com/clouddrive](http://www.amazon.com/clouddrive)): Amazon has a photo service that was introduced in late 2014. If you subscribe to Amazon Prime (\$99 per year), you get unlimited free photo storage. The service is rudimentary, but if you already belong to Prime, the price is sure hard to beat.
- **» Shutterfly ThisLife** ([www.thislife.com](http://www.thislife.com)): As shown in Figure 3-10, Shutterfly grabs photos from everywhere. It can pull photos off your camera and Windows, Mac, iOS, and Android devices, and it can grab your photos on Facebook, Instagram, Twitter, Flickr, Picasa, Tumblr, and SmugMug — all of which are favorite parking places for photos. ThisLife is free for photos, and videos are not expensive.
- **» PictureLife** ([www.picturelife.com](http://www.picturelife.com)): This has many of the features of Shutterfly ThisLife, but it adds a capable photo editor. StreamNation bought PictureLife in February 2014, but it isn't clear what StreamNation will do with it.

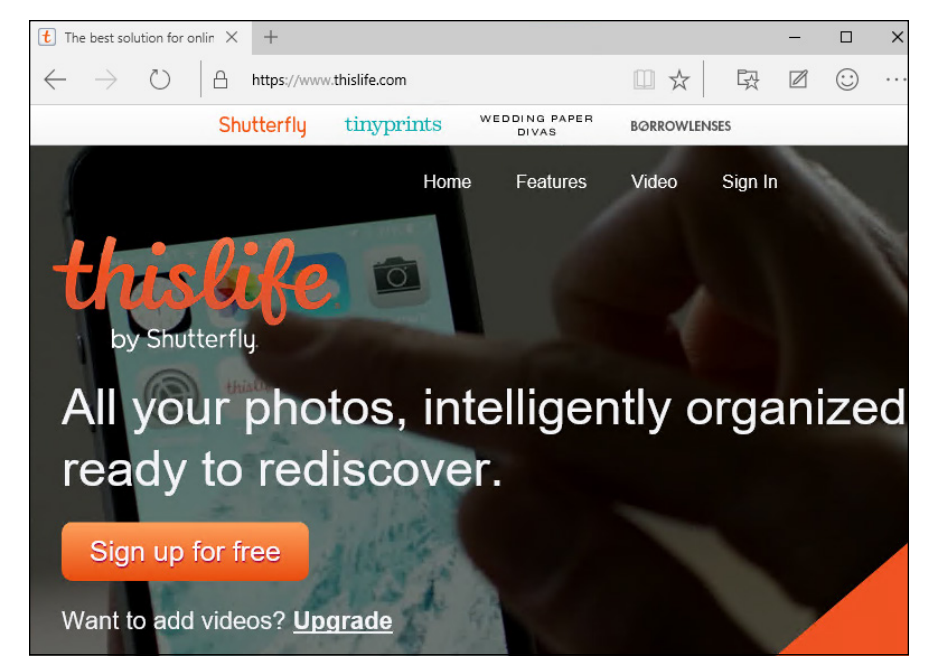

**FIGURE 3-10:** ThisLife pulls pictures from just about anywhere, easily, and lets you control how they're distributed.

> You should also look at the picture storage and sharing capabilities of Facebook ([www.facebook.com](http://www.facebook.com)), which I discuss in Book 6, Chapter 2, and SmugMug ([www.](http://www.smugmug.com) [smugmug.com](http://www.smugmug.com)), which charges \$60 per year but gives you unlimited storage. SmugMug is a good place to go if you're going to want to sell your pictures or turn your pics into T-shirts.

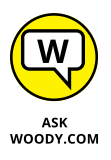

Finally — most importantly — Google's Photos ([www.photos.google.com](http://www.photos.google.com)) app runs rings around anything else ever offered to casual photographers. Keep these caveats in mind: Google scans your photos and uses them to target ads in your direction; if you have very high quality photos, they undergo some reduction in quality; the editing tools aren't great, but they're adequate.

On the plus side, Google's capability to form albums (see Figure  $3-11$ ) — from the kinds of beer you drink to the costumes you wear at Halloween — automatic generation of travelogues and montages, generated animation from groups of stills, capability to group by facial recognition, easy importing from your phone or tablet or camera, and on and on will leave you amazed.

Best of all, it's free. Unlimited storage, unlimited processing, all the time. And it's available in your web browser (Chrome works great), on your iPhone, iPad, Android tablet — just about anywhere except in the Universal Windows app world. Ten thumbs up.

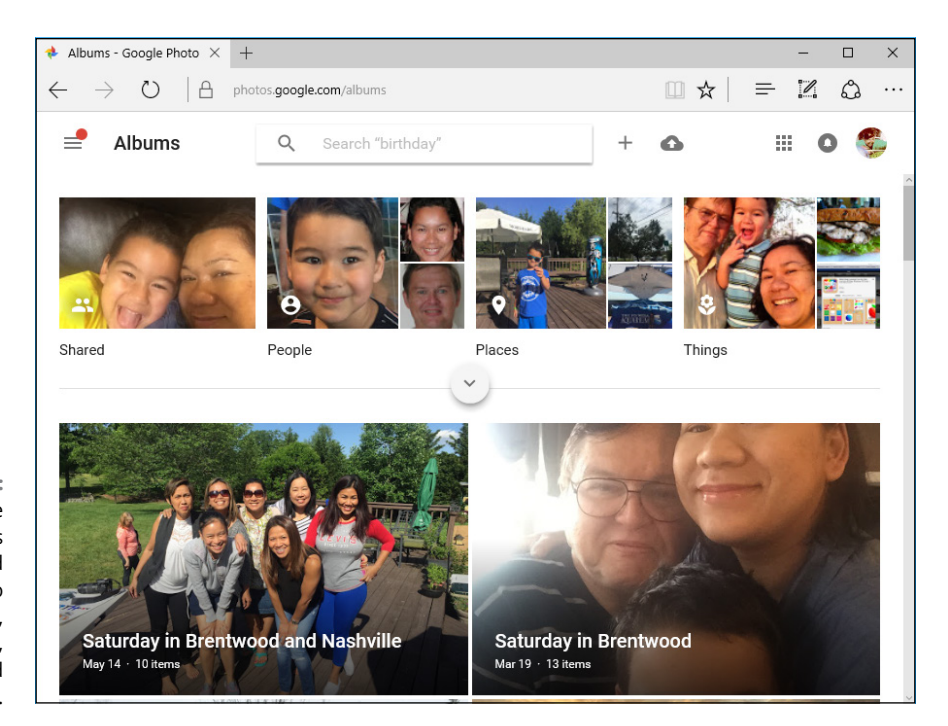

**FIGURE 3-11:** Google Photos has revolutionized personal photo collecting, storage, sharing, and management.

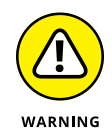

Whatever site you use for storage, be aware of the fact that the company running the site has the capability (and likely the permission) to mine your pictures for information that may be used to convince you to click an advertisement. That scanning has grown incredibly sophisticated. For example, in many photos, scanning can identify where you've been and face recognition can tell, with a high degree of accuracy, who's been with you. What you wear, what you eat, how you walk  $-$  it's all fair game.

No need to put on a tinfoil hat, but take a look at the description on the Next Web, at [http://thenextweb.com/insider/2016/05/03/photos-next-big](http://thenextweb.com/insider/2016/05/03/photos-next-big-battleground-fight-privacy/)[battleground-fight-privacy/](http://thenextweb.com/insider/2016/05/03/photos-next-big-battleground-fight-privacy/).

**Taking it to the tablet**

**Starting with OneNote, whether you have a pen or not**

**Managing notebooks**

**Tweaking for fun and profit**

# **Noting OneNote** Chapter 4

**I** f you haven't used OneNote, you've missed out on Microsoft's premier example of a cloud-first, mobile-first application. OneNote started as a piece of Office. It's grown though, so now — particularly in Windows 10 — i f you haven't used OneNote, you've missed out on Microsoft's premier example of a cloud-first, mobile-first application. OneNote started as a piece of Office. It's grown though, so now  $-$  particularly in Windows 10  $-$  it's part of Microsoft Edge fans may beg to differ.

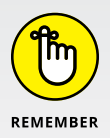

OneNote isn't Windows-only. Far from it. From early in this decade, it has been available on iPhones, iPads, Android phones and tablets, and other mobile devices. Working with OneDrive (see Book 6, Chapter 1), you can use OneNote to talk to yourself — pass all sorts of things around to your computer(s), your tablet(s), your smartphone(s)  $-$  and the OneNote interface makes working with those things surprisingly easy.

To understand OneNote, it helps to understand how it started and grew. It's unique in the Microsoft pantheon.

Believe it or not, OneNote started on the Windows XP Tablet PC, as a program inside Office 2003. All three of the people who actually used XP Tablet PCs with a stylus  $-$  a pen  $-$  got to struggle with the features, capabilities, and bugs of Microsoft's latest and greatest.

Maybe OneNote's developers thought they had developed a killer app for pens. What they really had was a red herring that took almost a decade to take root. Both the software and hardware to drive it had to stew for a long, long time.

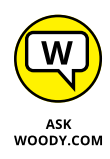

Nowadays, OneNote is a strong product that's valuable for both the touch-and-pen crowd and for those of us who still live in a keyboard-and-mouse world. I don't use OneNote day to day: I'm a longtime Evernote user ([www.EverNote.com](http://www.EverNote.com)). The features in Evernote don't match up with OneNote, one to one, but if you're not particularly attached to a pen (or even if you are!), you should look at the Evernote alternative.

# **Getting Started in OneNote with or without a Pen**

The nicest part about OneNote is that it's already installed — part and parcel of Windows 10. To get it going, just click Start and then click the OneNote tile. You see a strange welcome like that in Figure 4-1.

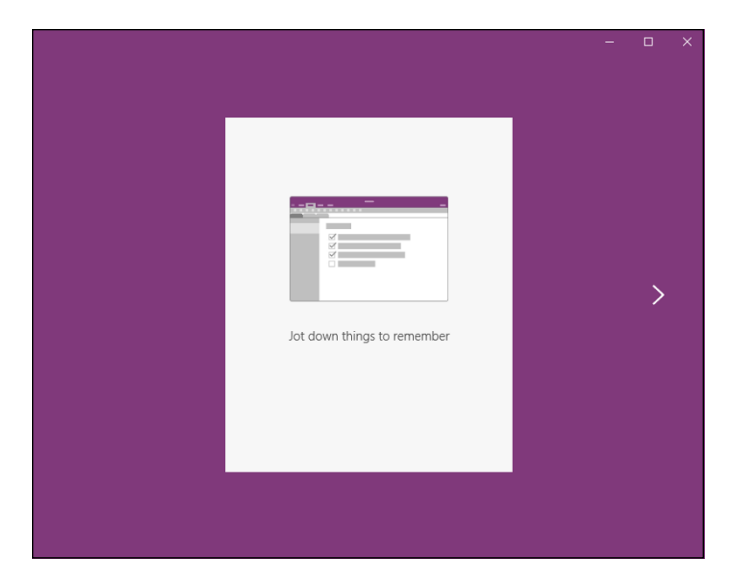

**FIGURE 4-1:** If you're already logged in to OneDrive, OneNote is ready and willing.

> Here's a tip for Surface Book and Surface Pro owners who have a sufficiently talented pen and have set up Windows to start by using Hello face recognition (see Book 2, Chapter  $\lambda$ ). Once your machine is turned on, you may be able to crank up OneNote by simply clicking the top of the pen. Even if Hello isn't enabled, One-Note is just a click away after you log in to Windows. If you're in tablet mode, OneNote will take up the whole screen. That's a convenient shortcut because it's easy to start Windows on a OneNote page, ready to take notes.

The first time you log in to OneNote, click the right arrows, sign in with your Microsoft account if asked, and click OK for any additional notifications that may appear.

OneNote works with notebooks, just like Word works with documents, Excel with workbooks, and PowerPoint with presentations. Inside a notebook, there are sections. Within each section, there are pages. And on each page can be . . . many things. Typed notes. Screenshots. Photos. Voice recordings. Marked-up web pages. Tables. Attached files. Web links. Lots and lots of things.

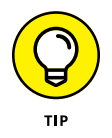

You can store a notebook just about anywhere. If you store it in some place where others can get to it (OneDrive, or a computer on your home or office network, for example), you can set things up so they can look at and/or modify your notebook.

Try it. I guarantee you'll find OneNote is easy to use.

## **Setting Up Notebooks, Sections, Pages**

Here's how to get going with your very own notebook.

**1. Get OneNote fired up by clicking or tapping Start and then the OneNote tile. Or if you have a fancy pen, just click it.**

If you've used OneNote before, you get a main screen that looks something like Figure 4-2.

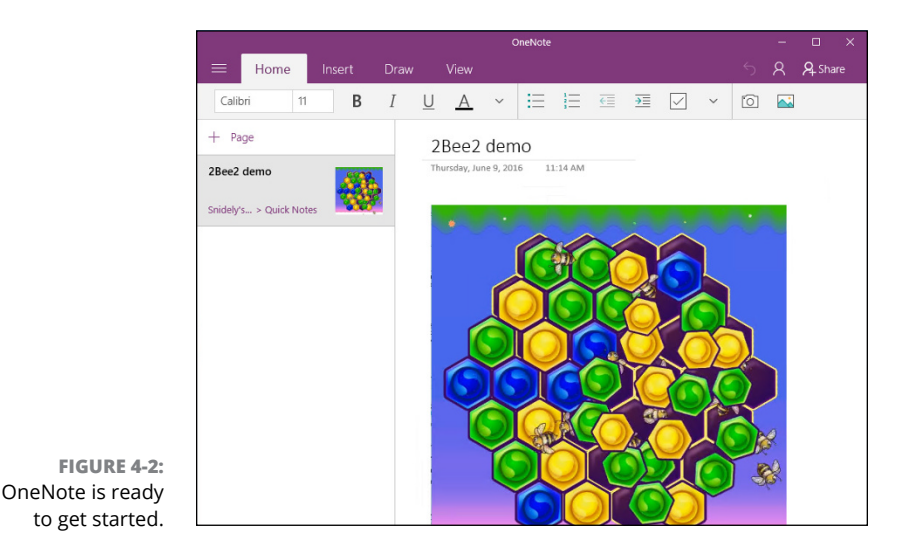

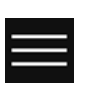

#### **2. Click the hamburger icon in the upper left.**

You see the options shown in Figure 4-3.

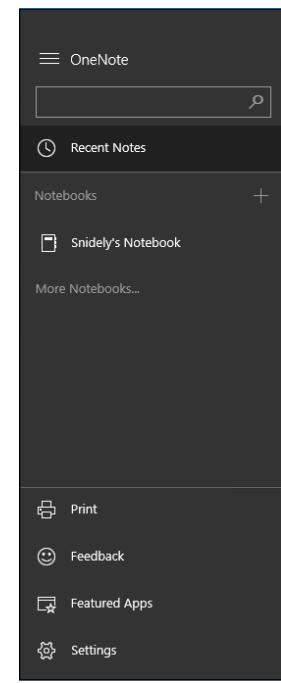

**FIGURE 4-3:** Add a new notebook through the hamburger icon.

#### **3. Click or tap the + sign to the right of Notebooks.**

OneNote opens a box, asking you to give your new notebook a name.

#### **4. Assuming you want to store the new notebook in OneDrive, type a name and press Enter.**

OneNote creates a new notebook and puts a link to it in your OneDrive Documents folder. In Figure 4-4, the new notebook appears as 2Bee2 (the filename extension is .one, although you can't see it).

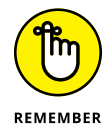

Because of the weird way OneDrive works (see Book 6, Chapter 1), the new notebook may not appear if you look for it in File Explorer's Documents folder. But if you log in to OneDrive ([www.onedrive.com](http://www.onedrive.com)), you'll see it.

Now that you have a new notebook, let's add a couple of sections. Just like adding tabs in a web browser, adding new sections is flat-out simple:

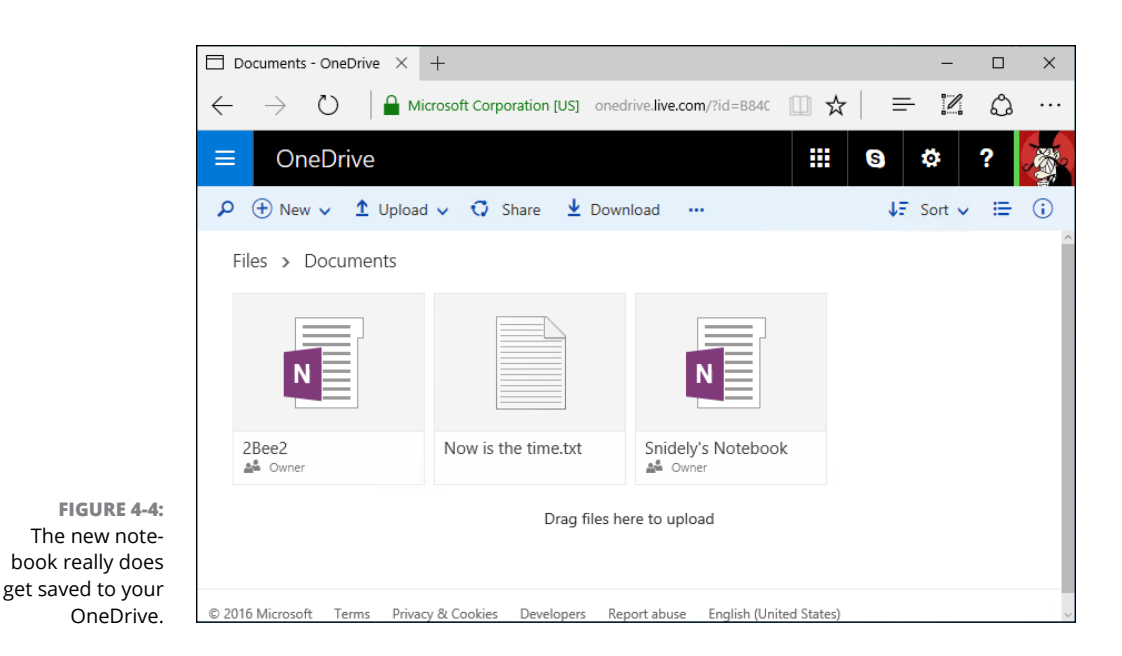

**1. On the first tab — in Figure 4-2, where it says 2Bee2 demo — right-click or tap and hold down and then choose Rename Section.**

The same action also lets you change the section color, as you can see in Figure 4-5.

**2. Type a new name, change the color if you like, and press Enter.**

The new name appears on the tab.

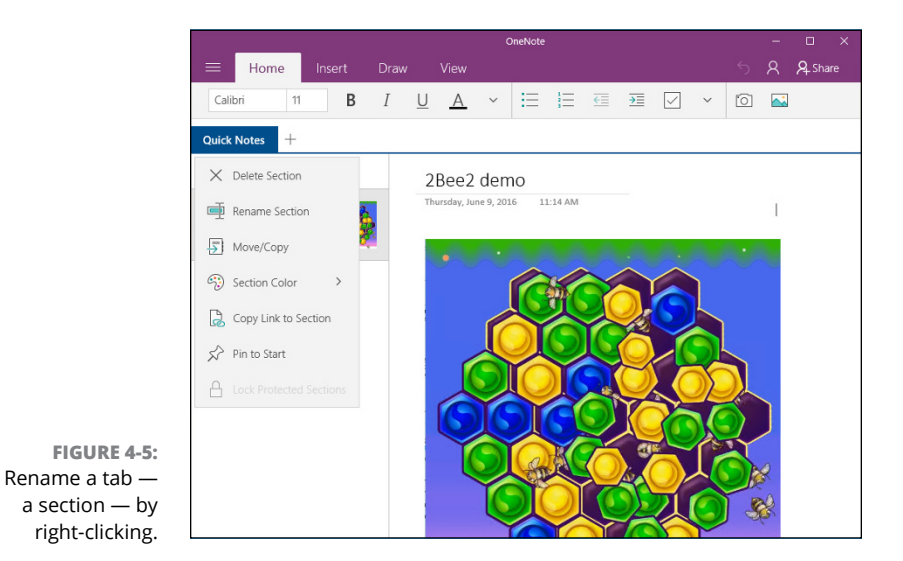

#### **3. To add a new section, tap or click the + sign to the right of the rightmost tab and type in a name.**

If you've ever worked with tabs in a browser, you already know all you need.

To add pages to a section, right-click (or tap and hold down)  $+$  New (refer to Figure 4-4). Your new page appears, ready for you to fill it, as shown in Figure 4-6.

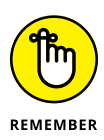

OneNote (like all sentient mobile apps) saves everything automatically. You don't have to do a thing.

The typing, formatting, and editing controls at the top work just like you would expect. In Figure 4-7, I typed text into a resizable box by simply typing on the keyboard. Formatting is easy.

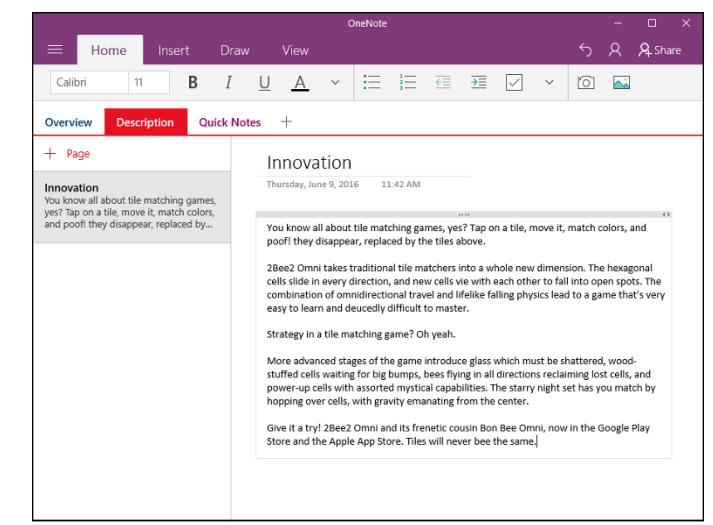

**FIGURE 4-6:** Creating a page, the OneNote way.

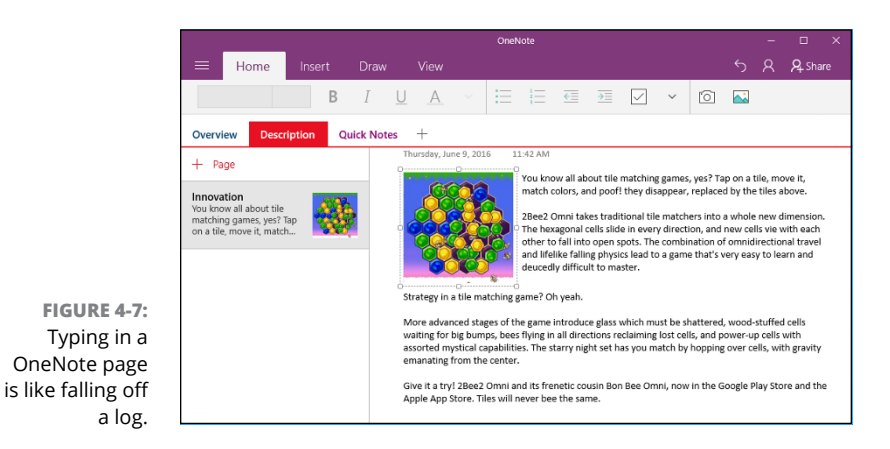

# **Embellishing on a OneNote Page**

You might think that you need a pen in order to draw in OneNote — and, believe me, a good pen helps! — but the fact is that you can doodle with your finger on a touch-sensitive computer, or with a mouse or trackpad if need be. It's just that some pens are sensitive to pressure, so your lines and doodles look much more refined than they do with a mouse.

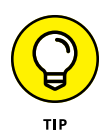

Microsoft takes a great deal of pride in the way its pen interacts with the Surface Pro machines — click yer Bic (uh, pen), and the computer responds, booting to OneNote in an astonishingly short amount of time. The trick doesn't work with all pens, or all computers, but it's worth a try if you have a pen and a slate: Wait for the computer to go to sleep, and then try clicking any or all of the buttons on your pen.

Here's how to draw on a OneNote page:

**1. Start with whatever page you want to doodle on. Then click the Draw tab at the top.**

OneNote responds with the tools and palette shown in Figure 4-8.

**FIGURE 4-8:** Extensive drawing tools work better with a pen, but they'll do okay with a mouse.

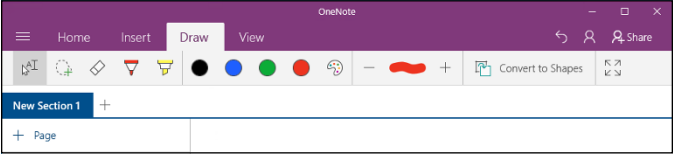

#### **2. Prepare for drawing:**

- *a. Select a color.*
- *b. Select a thin or medium stroke. The icons look like a Sharpie and a highlighter, respectively.*
- *c. Adjust the width of the pen by using the + and icons.*

The cursor turns into a circle.

#### **3. Draw away.**

In Figure 4-9, I drew a heckling callout for . . . guess who.

#### **4. If you don't like what you just drew, press Ctrl+Z.**

That deletes the drawing you just put on the notebook page and lets you start all over.

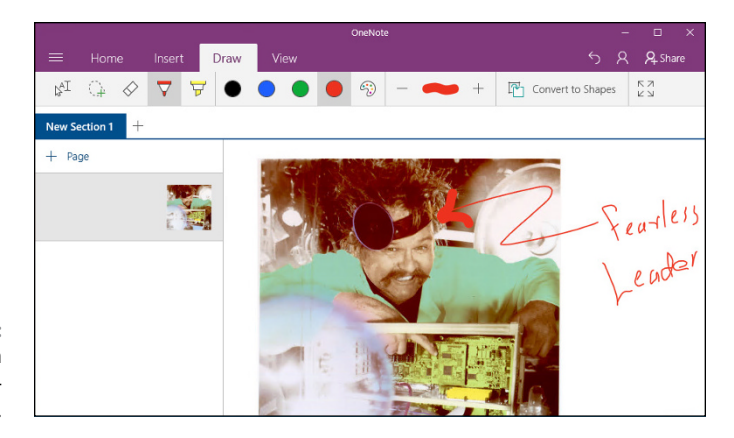

**FIGURE 4-9:** Drawing — even with a mouse is easy.

> Remember that everything is saved for you automatically; you don't need to do a thing.

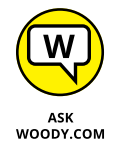

The icon on the left in Figure  $4-8$  is a combination select/insert text box control. Use it to select text (say, to apply formatting from the Home tab) or to create a box into which you can type or insert a picture. The behavior is similar to that in Word.

The second icon, which looks like a dotted loop with a +, is a lasso select. Use it to select items to move, copy, or delete as a group. The third icon, which looks like an eraser, is an eraser (saints be praised!). If you're an experienced word-processing geek, it's a little difficult to think about the typed text as being just a picture, but you can erase it like a picture. Erase half a letter or right down the middle of a line. Go ahead. OneNote doesn't mind.

## **Sending to OneNote**

The version of OneNote in Windows 10 isn't nearly as capable as the versions on many other platforms, but there is one place where OneNote's reasonably well connected: Microsoft Edge.

It's easy to take a snapshot of a web page and send it to OneNote, but you need to do a little prep work to make the transfer go smoothly. Here's how to put it all together:

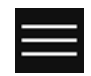

#### **1. Click the hamburger icon in the upper-left corner and choose Settings.**

OneNote shows you the Settings pane, which I discuss in the next section.

#### **2. On the right, choose Options. At the bottom of the Options list, click or tap Choose a Notebook for Quick Notes.**

When you send a page from Edge to OneNote, it must go into a specific notebook. No surprise there. The page will end up as an entire section, with a tab.

OneNote asks you to pick a default location for new notes.

**3. Choose the notebook you want from the drop-down list, and click OK.**

You're now ready to share with OneNote.

**4. Bring up Edge, and navigate to a website that you'd like to save in OneNote.**

In Figure 4-10, I found a page of interest.

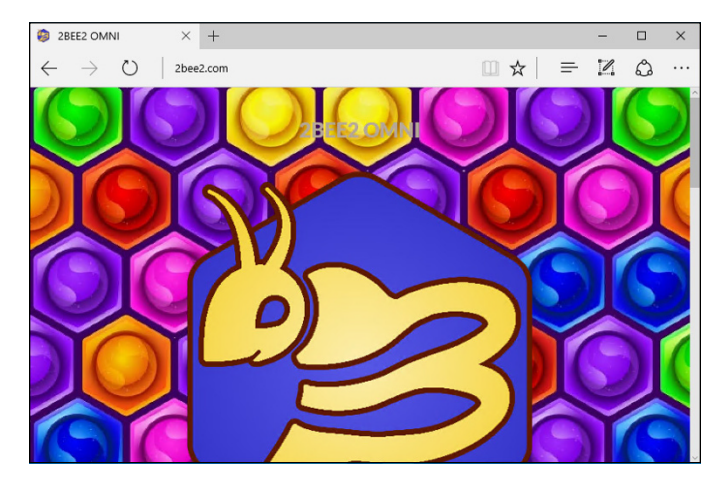

**FIGURE 4-10:** Here's the page I want to put in OneNote.

#### **5. In Edge, click or tap the Make a Web Note icon.**

The icon looks like a dotted square with a pencil in the middle. Edge flops over into web note mode, which looks a lot like the web page with OneNote's icons on top.

- **6. Make any annotations you like on the web page.**
- **7. Click the Save (floppy disk) icon. Save to OneNote is chosen as the default. Choose a recent section from the drop-down box and choose Save.**

OneNote whirs for a bit and then comes up with the web page you selected, sitting in the Quick Notes tab or section (or whatever section you chose in the Save operation) in the notebook you chose. See Figure 4-11.

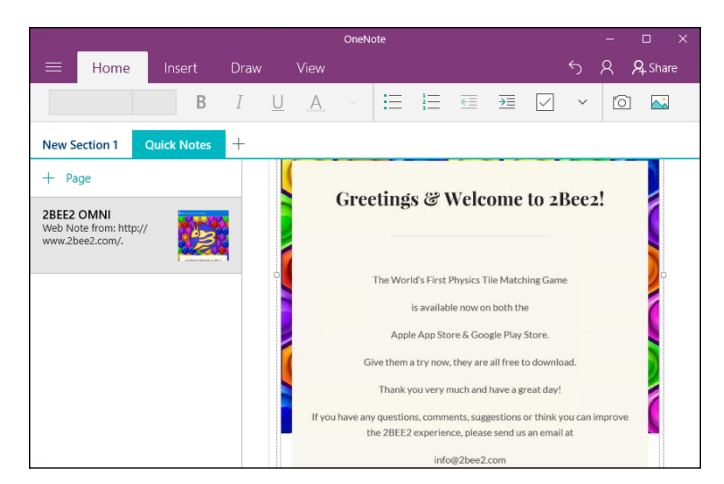

**FIGURE 4-11:** OneNote shares nicely with Microsoft Edge.

## **Setting Settings**

OneNote has a handful of setting you might want to try some day. Or maybe not. To see them, follow these steps:

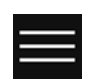

#### **1. Inside OneNote, click the hamburger icon in the upper-left corner and choose Settings.**

The Settings pane appears on the right.

#### **2. Choose Options.**

The other settings aren't very interesting. You end up with the pane shown in Figure 4-12.

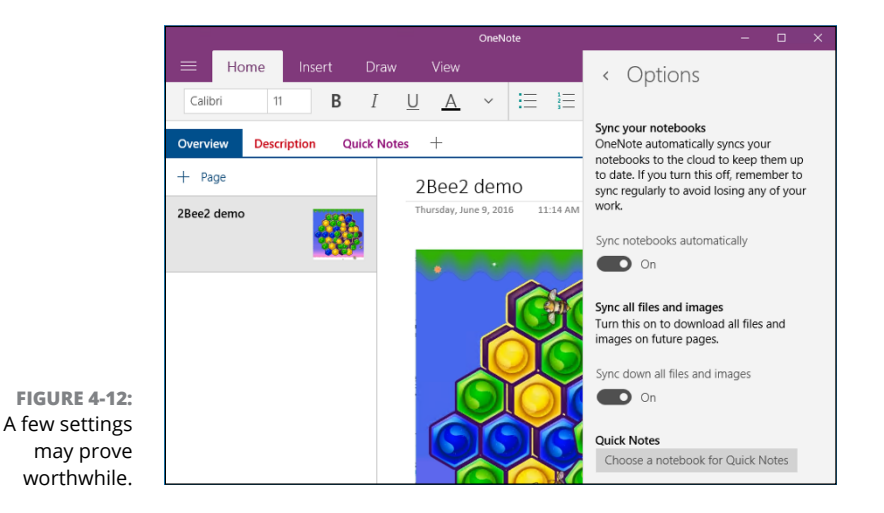

#### **3. If you want to keep your work off OneDrive (or wherever else you store your notebooks), turn off Sync Notebooks Automatically.**

It's rare that you would want to return to the not-so-good old days where you had to explicitly Save if you didn't want your work to get trashed. But sometimes there are extenuating circumstances, such as when you don't want your co-workers to see what a mess you've made of the communal notebook.

This chapter just touched the surface of OneNote's capabilities, and you'll find that the app itself has many different guises in many different locations — OneNote online ([www.onenote.com](http://www.onenote.com)) is different from OneNote for the iPad, which is different from OneNote for phones, and so on.

**Working with the Maps app**

**Bringing music into Groove Music, and movies into Movies & TV**

**Navigating the Groove Music and Movies & TV apps**

**Streaming: How Spotify and Pandora have changed the industry**

# **Maps, Music, Movies — and TV** Chapter 5

**I**n this chapter, I cover three Universal Windows apps that are usable, in a pinch, but come nowhere close to other apps that you may have used:

- **»** Universal Windows **Maps,** based on the HERE mapping system (previously owned by Navteq, bought out by Nokia, and now owned by Audi, BMW, and Daimler), provides maps that are competitive in the auto market, perhaps. But the app doesn't hold a candle to the mapping apps from Google and Apple.
- **» Groove Music** (yes, it's under *G* in the apps list) has a beautiful interface but almost no brains. A dozen alternative players for Windows (VLC and Microsoft's own Windows Media Player immediately come to mind) and great streaming alternatives (Pandora, Spotify) run rings around the Groove.
- **»** The Universal Windows **Media & TV** app may not have a groovy name, but it's in the same dumb-bomb category. Great if you want to buy movies from Microsoft. Need I say more?

With all three apps, Microsoft simply isn't keeping up with the industry at large. Things are moving fast on all three fronts — mapping, audio, and video — and if you're using Windows 10 to tag along, be sure to check your expectations at the door.

# **Making Maps**

Microsoft has had a short and rather tortured history with maps. Microsoft MapPoint emerged from the Expedia Streets and Trips Planner 98, which shipped in Office 97. It was released as a stand-alone product in 2000, and updated many times afterward, finally succumbing to much better mapping products in 2013.

Bing Maps, an outgrowth of MapPoint and MSN Virtual Earth, started in late 2010, and it's still alive. You can see the latest at [www.microsoft.com/maps](http://www.microsoft.com/maps).

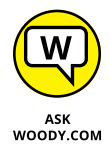

The Windows Maps app, on the other hand, draws from one of the seminal sources of map information: HERE, a Nokia brand, which Nokia kept when it sold its muchlarger telephone business to Microsoft, then sold to a consortium of auto manufacturers when Nokia had a hard time keeping the doors open. Windows Maps uses the HERE database, but superimposes Telenav Scout traffic information.

Remarkably, the Windows Maps app is a for-real Universal Windows app, which means it runs almost the same way on both Windows 10 and Windows 10 Mobile (the version of Windows for smartphones). What you see here can be replicated on your Windows phone, and vice versa.

## **Basic map functions**

If you've ever used Google Maps (I do, every day) or the Apple Map app (my wife does, every day), you already have a basic understanding of the Windows Maps app (which both of us avoid, for reasons that will become obvious).

There are two basic map views:

- **» Road** shows a traditional roadmap, at least to a first approximation. See Figure 5-1.
- **» Aerial** shows a satellite view of the terrain, augmented by superimposed roads. See Figure 5-2.

To switch between the two views, click the icon at the right, the one that looks like a stack of paper.

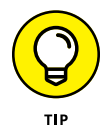

At least in theory, both the road and aerial maps can be superimposed with traffic information, which appears color-coded on the roads. Again, click the icon that looks like a stack of paper and choose either Traffic or Hide Traffic. In my experience, the traffic information is far from infallible and only occasionally useful. In some cases, for reasons unknown, it doesn't appear at all. And if you don't have mobile data, any traffic data isn't really helpful.

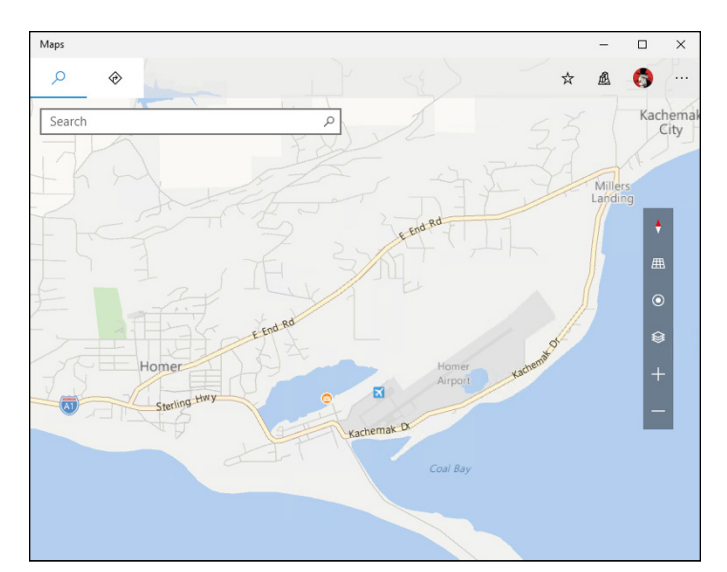

**FIGURE 5-1:** The basic road view calls out the major landmarks.

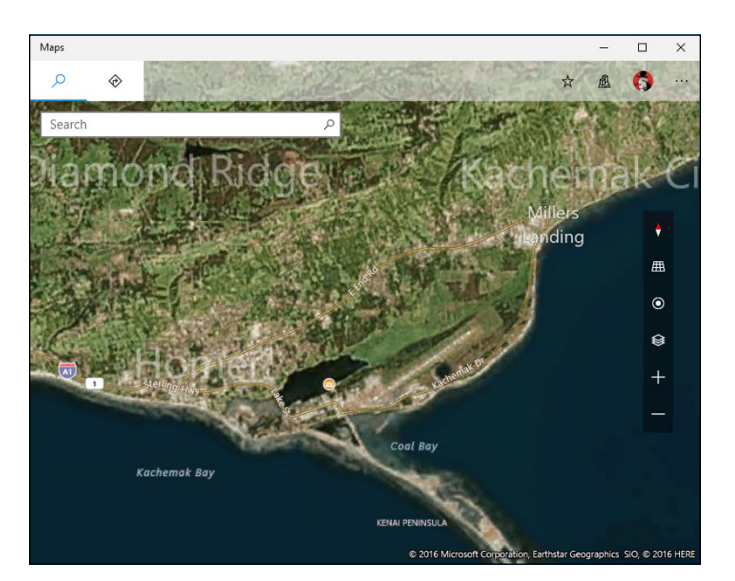

**FIGURE 5-2:** Aerial view has a satellite shot with various notations.

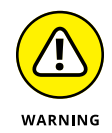

Traffic problems are highlighted by an ! (emergency) icon, but in my experience the information connected to these icons is very old — problems cleared up days or even weeks before — and not terribly informative. The times posted are also unreliable.

If you want to see where you are, click the Show My Location button, the bull'seye icon above the stack of paper. If you're mobile and have GPS turned on, the location's accurate. If you're working from a computer with a Wi-Fi connection,

the best you're going to get is a rough approximation of the nearest phone company router.

There's a rotate-30-degrees-or-so "Tilt" view, which you can enable or disable by clicking the grid icon above the bull's-eye. See Figure  $5-3$ . It's not interesting  $$ places that should have breathtaking elevation differences, as in the area surrounding Homer, Alaska, end up looking like Flatland.

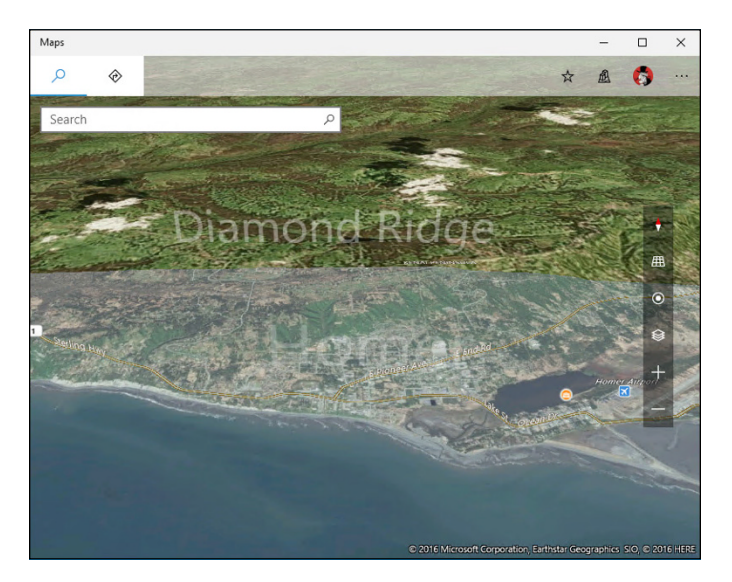

**FIGURE 5-3:** Even places with lots of elevation differences look like a 12thcentury depiction of a flat earth.

> The map has the usual navigation controls: Click and drag to move the map, rotate the mouse button to zoom. With a touchscreen, tap and drag, and pinch or unpinch. For the life of me, though, I couldn't get it to rotate.

## **Navigating with the Maps app**

If you're expecting a Google Maps turn-and-gander experience, you're going to be disappointed.

Type in the search box to bring up a search pane, which includes a list of all the places you've searched for recently, plus some general searches including hotels, coffee (made in Seattle, no doubt), restaurants, shopping, and museums.

If you search for destinations with a qualification (for example, *Coffee near Homer*) using the search box, you get a numbered map (see Figure  $5-\frac{1}{2}$ ), which should look familiar to anyone who's used a map search function, a digest of Yelp reviews for the location, plus a link to the review at [www.yelp.com](http://www.yelp.com).

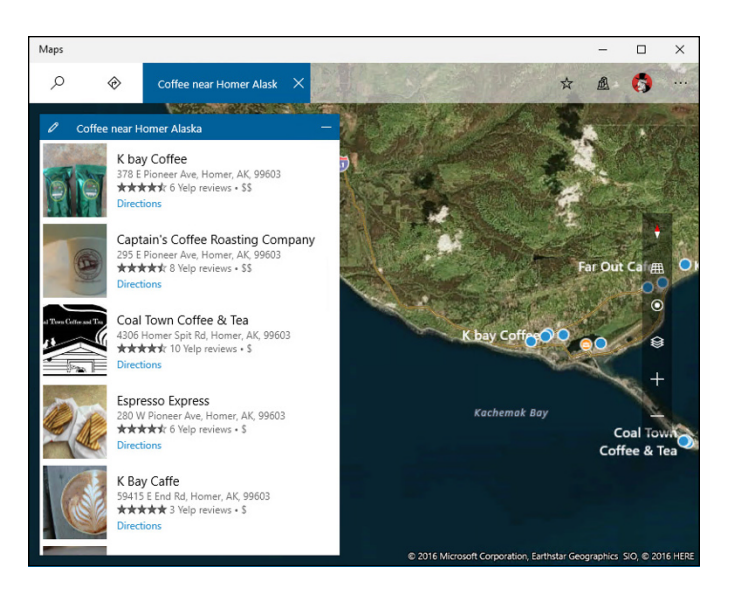

**FIGURE 5-4:** Points of interest appear with numbers.

#### Back at the main screen, click the Directions icon (it looks like a right turn sign). You find a reasonably complete direction-navigating feature. Type your From and To locations, and Windows Maps draws you a map with estimated travel times, as shown in Figure 5-5.

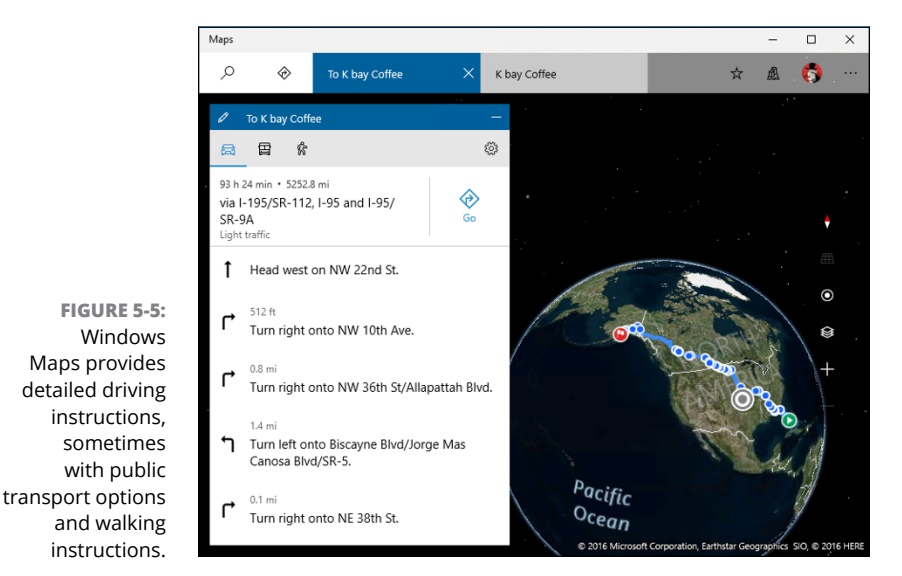

From the Directions map, near the estimated time, click the Go button, and you get mapped turn-by-turn instructions, but without any sound. See Figure 5-6.

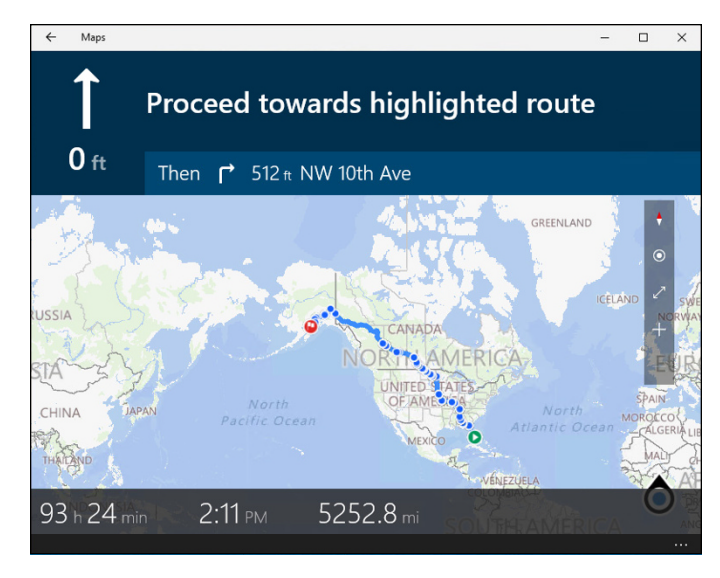

**FIGURE 5-6:** Windows Maps offers turn-by-turn instructions, with no voice. Where are you, Cortana?

## **Taking a map offline**

Windows Maps let you download a map and use it even if you aren't connected to the Internet. Here's how to download a map:

- **1. From the Universal Windows Maps ellipses icon, in the upper-right corner, choose Settings.**
- **2. At the top, under Offline Maps, select the Choose Maps option.**

You are flipped over to the main Windows Settings app, in the System/Offline Maps section, as shown in Figure 5-7.

- **3. At the top, click the + icon next to Download Maps.**
- **4. Choose a continent, a country, and if necessary a region or state.**

The downloader has you choose a continent and then a country. If you choose France, Germany, Italy, Russia, China, India, Brazil, Canada, or USA, you are further asked to choose a region or state.

Windows Maps downloads the map and shows you the progress in the System dialog box (refer to Figure 5-7).

**5. When the download is complete, you can navigate with the stored map, without being connected to the Internet.**

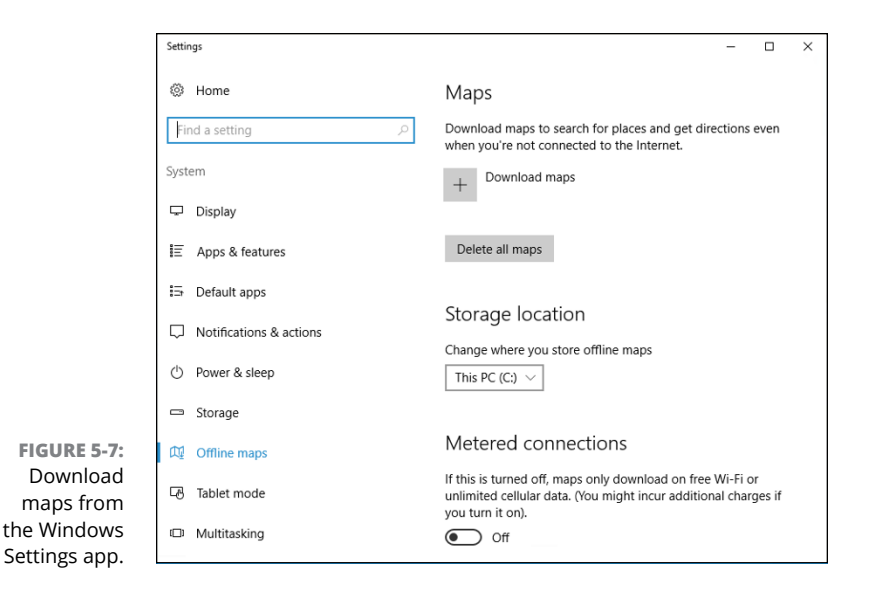

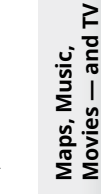

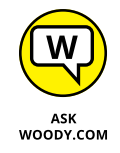

All in all, for day-to-day navigation, the Universal Maps program doesn't even begin to hold a candle to the analogous programs from Google and Apple. You may want to play with it while on your PC, but even then I find the Google website <http://maps.google.com> much easier to use and more thorough.

## **Get Yer Groove Music On**

Microsoft has been trying for years to put together a decent media player  $-$  a program that can play songs and videos. For years, we Windows users have had to settle for programs from other companies, notably VLC, ignobly Apple, to get worthwhile players. And I use the terms "iTunes for Windows" and "worthwhile" in the same sentence only under duress.

With Windows 10, it looks like Microsoft finally put people in charge who understand music, who understand movies. It's like a breath of fresh air (see Figure 5-8).

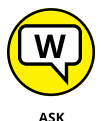

There was a powerful incentive to do so. Apple has made billions from iTunes. Microsoft wants a piece of that action, because it now sells both songs and flicks.

WOODY.COM

In Windows 8 and 8.1, the Xbox Music app (as it was then called) didn't really want to play your music. It wanted, desperately, to sell you music. With the supremacy of streaming music services — notably Spotify but also Pandora (see the nearby sidebar) — Microsoft would also like to sell you a subscription. That's where the future lies for music.

## **SPOTIFY, PANDORA, AND MICROSOFT**

Pandora started the ball rolling, with a subscription-based streaming music service first available in 2000, and then completely redesigned in 2004. If you've never used it, think of Pandora as a smart radio station, able to respond to your likes and dislikes, dishing up songs that match your preferences. Its "discoverability" sets the standard. Pay for your subscription, and the song quality goes up and ads go away. By late 2014, Pandora had grown to 250 million registered users, 80 million active every month, with a profit approaching \$1 billion.

Spotify appeared later, in 2008, and it had a different approach: Let people choose the songs they want to hear, and make those songs easily available; you listen only to music you know and like. Pandora has a "mere" 1.5 million songs available; Spotify has 20 million or more. Pandora's social interaction offerings are meager. Spotify has tons of features for sharing music and bringing together friends, including collaborative playlists. Spotify has roughly 60 million active subscribers, 15 million of whom pay monthly.

Where Pandora is like a smart radio station, Spotify is more like a rental service. But as time marches on, the distinction between the two continues to blur, with Spotify offering discoverability aids and Pandora picking up on sharing. And then there's Tidal (big collection) and Amazon Prime streaming (free with an Amazon Prime subscription). The choices, it seems, change every day.

Apple (Beats), Google (Play Music), and Microsoft have all jumped into the fray, with variations on the theme, combining elements of Pandora's radio stations with Spotify's pick-and-choose approach. Apple's latest run into the market, called Apple Music, should give the others a run for the money. (Apple Beats is the radio station; Apple Music is the service.) To date, Microsoft's Groove Music Pass, at \$10/month, hasn't really made a dent in the market. (For more on Groove Music Pass, see the "Buying music" section.)

In 2015, streaming music (that is, services that you pay for, by the month, to serve up music you request) surpassed revenue for digital downloads. In 2015, streaming was a \$2.4 billion business. The three primary ways of paying for music — physical format (primarily CDs), digital downloads, and streaming — generated just about the same amount of revenue. Projections for the future put streaming way out in front.

On the TV and movies side, streaming is rolling over the cable and broadcast TV industries as more and more people in the US and Europe "cut the cord." (That is to say, they give up traditional subscription services and get what they want to watch via the Internet.) Streaming video (from Netflix, Amazon Prime Video, and Hulu) will take in \$6.7 billion or so in 2016, while DVD purchases decline to \$5.7 billion, DVD rentals to \$2.8 billion, and the video download market picks up the remainders, maybe \$4 billion. Video streaming is increasing by leaps and bounds.

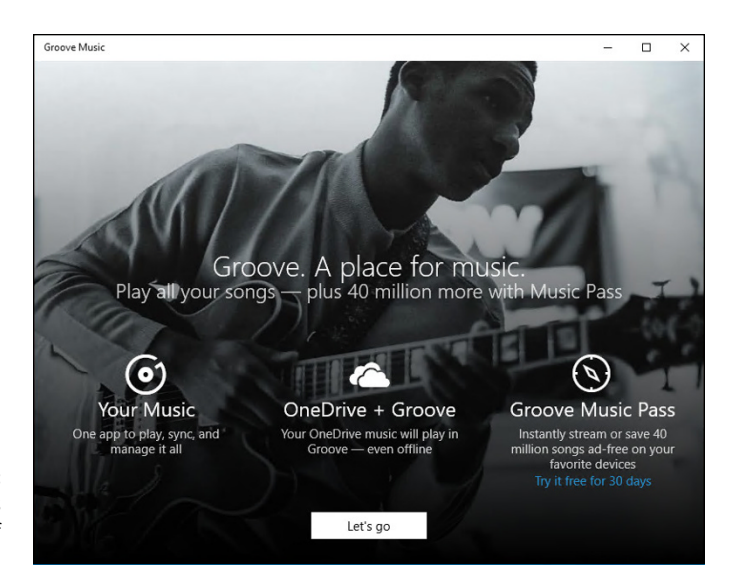

**FIGURE 5-8:** Groove Music is like a breath of fresh air.

> With apologies to Robert Zimmerman, "You don't need a weatherman to know which way the wind blows."

> The folks at Microsoft are shrewd enough to realize that they must offer something more than what people are getting with a browser. That's where the Groove Music and the Universal Windows Movies & TV apps are headed.

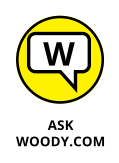

Pandora has a Universal Windows app; you can download it from the Windows Store. Spotify does not, and it doesn't appear to be in the mood to create one. Apple, with Apple Music, wouldn't get caught dead with a Universal Windows app. If you want to use any of them on Windows 10 machines, you may be forced to go in through a browser. That isn't horrible, but the browser version frequently doesn't have all the bells and whistles of a dedicated app.

## **Getting Your Music and Movies into the Apps**

If you want to buy your music, movies, or TV shows from Microsoft, the mechanics are easy: Buy them in the Windows Store, and they magically appear in both the Groove Music and Movies & TV apps.

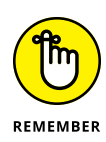

But what if you already have music and videos, and you want to be able to play them through the Universal Music app and the Universal Movies & TV app? That's a little more complicated  $-$  and it can take hours (if not days), depending on the speed of your Internet connection and the state of Microsoft's servers.

The answer is to stick everything in the OneDrive account that you'll use to play the files. Here's a quick course:

#### **1. Go to a computer that has the music and videos (or has access to the music and videos) that you want to make accessible to the Universal apps.**

If you already have your music in the iTunes store, or inside Google or Amazon, you may have to copy the files onto your computer (download them). Each vendor has a different way to download its music — and some vendors' plans won't let you download them at all. Make sure you get DRM-free files (see the nearby sidebar).

#### **2. On that computer, log in to OneDrive ([www.onedrive.live.com](http://www.onedrive.live.com)) and use the Windows account that you use on the machine where you want the music available.**

For example, I have a new Windows 10 PC and I use [woody@msn.com](mailto:woody@msn.com) to log in to Windows on that PC. To transfer files via OneDrive, I'd find a PC that has the music I want and, using a web browser, log in to OneDrive using the account [woody@msn.com](mailto:woody@msn.com).

#### **3. Drag and drop your music from the computer into the OneDrive account's Music folder.**

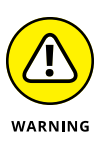

You won't be able to drag folders into OneDrive. For reasons I can't begin to fathom, Groove Music insists on organizing things according to the details inside the files, and it doesn't want your steeeenkin' folders. So you have to reach into each folder, select all the files (Ctrl+A), and drag the files into OneDrive.

That can take hours, weeks, years, depending on how much music you have.

**4. While you're at it, create a folder called Videos in the OneDrive account, and drag and drop all your video files — MP4s, AVIs, and the like — from the computer into your OneDrive account.**

With the media files all in OneDrive, you're ready to start.

Of course, if your only music is music you bought from Microsoft (there must be ten of you out there), you don't need to lift a finger.

### **WHAT IS DRM?**

Music and video come in many different formats — think of them as different methods for converting sight and sound into bits. The formats are all different, and translating a video or song from one format to another can really put a crimp on the quality of the recording. Some of the formats put locks on the data, so you can only play or view the file if the creator gives you permission. That's DRM, digital rights management, the scourge of the entertainment industry. In my opinion, anyway.

Back in the dark ages, if you wanted to record music on a computer, you used the MP3 format. It wasn't (and isn't) the fanciest format on the street; it makes files that are bigger than they need to be, and it doesn't support some truly cool capabilities in newer formats (such as Dolby-style 5.1 or 7.1 channel recording). Despite all its shortcomings, MP3 took off and became the universal language of digital music. If you have a device that plays digital music — whether it's an old PC, an ancient portable audio player (they're called "MP3 players" for a reason), a 200GB iPod, a Galactic Zune, or a beat-up 2003 Chevy — it understands MP3.

In the video arena, AVI and MPG file formats play a similar role: They're long-established (okay, old-fashioned) formats. They were invented before anybody thought much about DRM.

AVI, MP3, and MPG files aren't just DRM-free. They're DRM-impossible: The file format doesn't support any attempts to lock you out of your own music or videos. If you buy an MP3 file, for example, you know from the get-go that it doesn't bear any digital rights restrictions — nobody else has control over your music. There are no hidden restrictions, such as limitations on whether you can burn the song on a CD or whether you can play the song on a specific Windows PC.

Apple started out selling DRM-encumbered files in AAC format. But in late 2008, Amazon announced that all its music would be DRM-free. Apple wised up and in early 2009 took DRM off all its new offerings.

DRM-locked music is disappearing. Consumers wised up. Companies that used to peddle locked-up music now sing the praises of DRM-free, with all the fervor of a saved sinner caught with his hand in the till. Yeah, that includes Microsoft, which — for a brief period of time — sold DRM-enabled WMA audio files.

With a little luck, DRM in the audio world will go the way of the dodo, although you may be stuck with DRM-laden dreck that you got suckered into paying for months or years ago.

# **Running around the Groove Music App**

With your music sitting inside your computer's Music folder, or your OneDrive's Music folder, you're ready to crank it up to 11. Here's how.

#### **1. Tap or click Start**➪**Groove Music.**

You see the Groove Music window (refer to Figure 5-8).

#### **2. At the bottom, click or tap Let's Go.**

As you can see in Figure 5-9, Universal Music takes a brave stab at finding and organizing your music, but it doesn't always get the details right. Note that you're in album mode, as shown by the third icon below the hamburger icon.

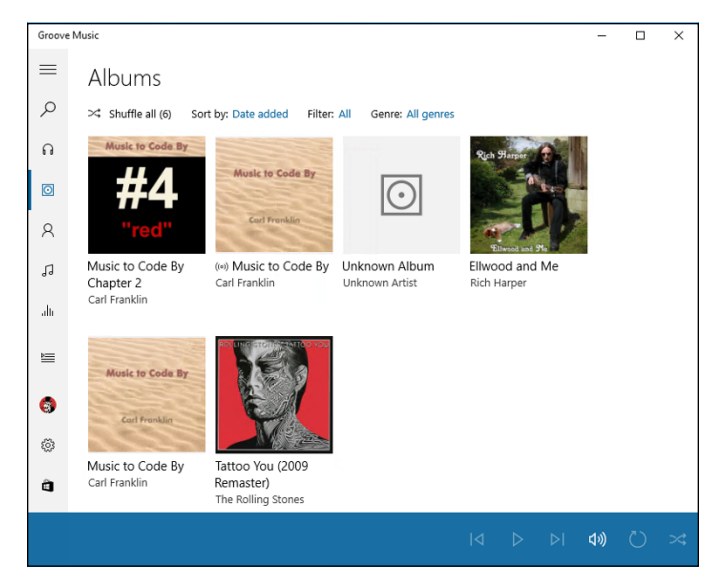

**3. If Groove Music didn't find all the music on your machine, click or tap the Show Us Where to Look for Music link.**

Groove Music opens a very hokey touch-centric file picker window.

*Hint:* If you have music in the Public Music folder, look for c:\Users\Public\ Music. No, the Groove Music app isn't smart enough to recognize your Music library or the Public Music folder.

When you've added all the folders Groove missed, click Done.

**FIGURE 5-9:** Universal Music's album consolidator doesn't always get things right — it put Carl Franklin's album #4 in a folder called Chapter 2.

### Movies - and TV **Movies — and TV** Maps, Music, **Maps, Music,**

#### **4. Double-click one of the artificially assembled albums to play all the songs in the album.**

You hear the music and see the playlist, as in Figure 5-10.

#### Groove Music  $\Box$  $\leftarrow$  $\equiv$  $\varphi$ Ellwood and Me  $\Omega$ Rich Harper<br>2015 • Blues • 6 songs  $\odot$  $\beta$ JJ alı ≣ 2. July You're the Love for Me ONEDRIVE **Rich Harper**  $3:57$ 4. Don't Want to Go ONEDRIVE Rich Harper  $3:48$  $\bullet$ 5. Devil He Done Told Me Rich Harper  $4:23$ ONEDRIVE ઌૢ૿ૺ 6. Why (Ally) Rich Harper  $3:31$ ONEDRIVE  $\hat{\mathbf{a}}$ You're the Love for Me  $\overline{M}$  $\begin{array}{ccccccccc} \text{||} & \text{D} & \text{I} & \text{I}\text{M} & \text{I}\text{M} & \text{I}\text{M} \end{array}$  $\mathbb{R}^2$ Rich Harper

**FIGURE 5-10:** The playlist constructed from Rich Harper's *Ellwood and Me* album, minus one song that was inexplicably dropped.

> **5. Use the playback controls — play, pause, change volume, repeat, fast forward, and so on, at the bottom of the screen — exactly as you would expect.**

After you have the music in the machine, and the app knocked upside the head so it can find the music, the rest is easy.

## **WHAT'S A PLAYLIST?**

Showing your age, aren't you? A *playlist* is a list of songs (or videos) that you want to treat as a group. In the normal course of events, you play a playlist from beginning to end, regardless of where the tracks came from. So if you want to stick a rousing rendition of *Who Let the Dogs Out* in between Beethoven's Fifth first movement *Allegro con brio* and its second *Andante con moto*, you just make a playlist and play it. Slice and dice.

Advanced music management programs give you lots and lots of tools for building, modifying, and managing playlists. Groove Music, not so much.

## **Finding music and playlists**

In the next section, I talk about buying new music, but if you already have music in your machine, and you can't find it, you have several options. Here's how to do it to it:

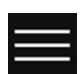

#### **1. In Groove Music, click the hamburger icon, at the upper left.**

That gives you the list of actions shown in Figure 5-11.

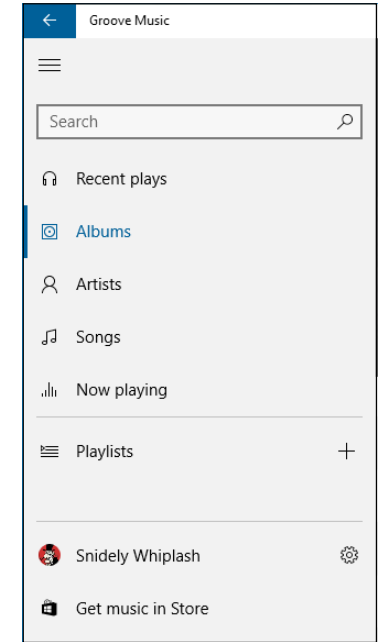

**FIGURE 5-11:** Slice and dice your music and playlists here.

- **2. To see a list of all the artists in your collection, click the Artists icon.**
- **3. To see a list of all the songs in your collection (sorted by the date added to your collection), click the Songs icon.**

The list can be very, very long — and not very informative. You can sort the list by song name, artist, or album.

- **4. To see what's playing right now the current playlist click the Now Playing icon.**
- **5. To create a playlist, click the Playlists icon, and then click the + icon on the left.**

You're prompted to provide a name for the list.

#### **6. Type a name for the playlist, and click Save.**

You can then add tracks to the list.

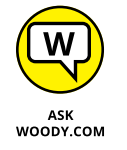

You can add an individual song from a playlist by right-clicking the song, choosing Add To, and then selecting the playlist. To remove a song from a playlist, rightclick it and choose Delete. Other than that, few tools for maintaining playlists are available.

## **Buying music**

What if you decide that the shekels burning a hole in your pocket need a good jolt of blues? Ah, now that's a problem worth solving.

You can get music in the Groove Music app in two ways: buy a music pass or by the music itself.

To buy a Groove Music Pass — arguably the best deal, because you can stream millions of songs (no indication at this point how many millions) — click the Settings (gear) icon in Groove Music (refer to Figure 5-10, bottom left). The Universal Music app kicks up a setting with a link to Get a Groove Music Pass. Click that link, and you see the sign-up window in Figure 5-12.

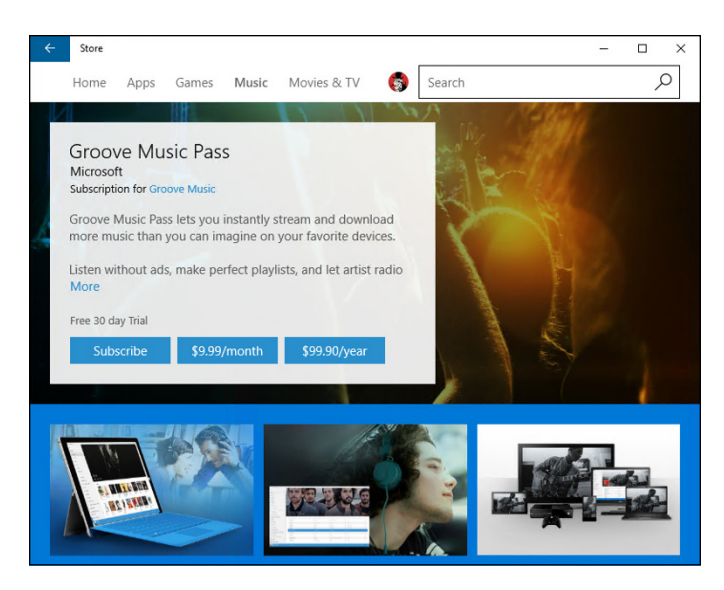

**FIGURE 5-12:** The Groove Music Pass (formerly Xbox Music Pass, formerly Zune Music Pass) costs \$10 a month.

> The fine print here is important: If you pay for the pass, you can stream any songs you like from Microsoft's extensive (but not well talked about) collection, and you

can stream to the Groove Music app on Windows 10, a phone, a tablet, or an Xbox, as well as iPhones, iPads, and Android phones and tablets. You can download the music on up to four devices (but not Xbox consoles or through the Groove Music web app), but you won't be able to play the songs if your subscription lapses.

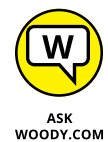

It would behoove you to compare that offer with the latest offers from Spotify and Pandora.

If you want to buy music  $-$  so you have it without a subscription:

**1. In the Groove Music app, click the icon that looks like a shopping bag, at the bottom of the list.**

You're taken to the Windows Store and placed in the Music section, as shown in Figure 5-13.

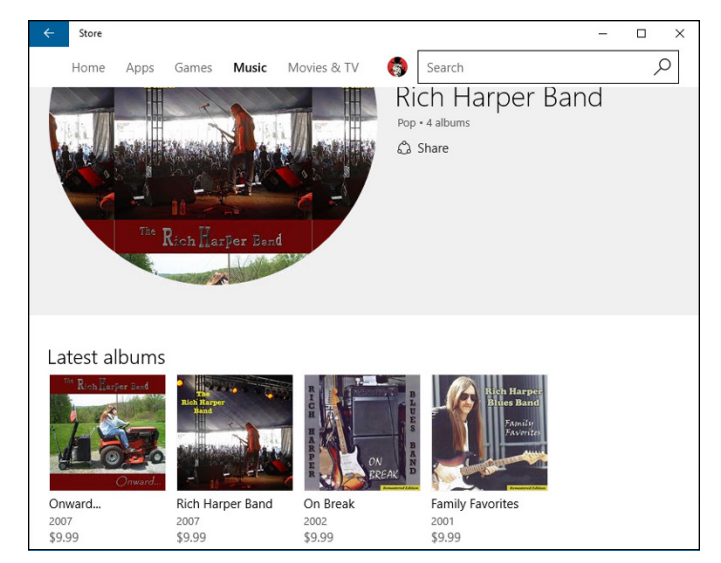

**FIGURE 5-13:** The Windows Store has lots of great music.

**2. Click the price tag, and pay the piper.**

The album appears in your Music\Purchases folder.

# **Running around the Movies & TV App**

The Movies & TV app behaves much like the Groove Music app, although it's considerably pushier about selling stuff. Click or tap Start, and choose the Movies & TV tile. You see something like the screen shown in Figure 5-14.

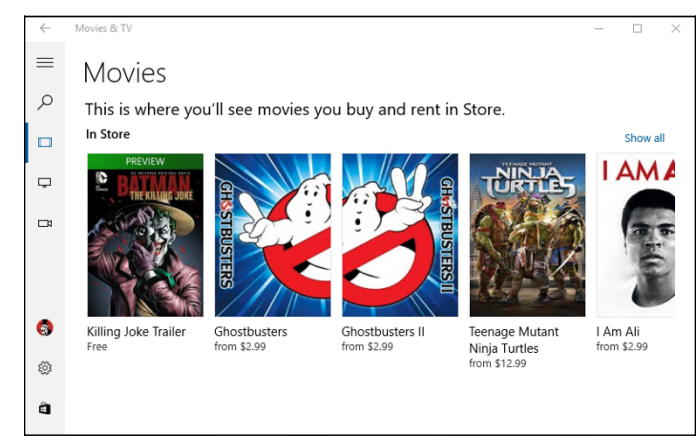

**FIGURE 5-14:** Your own videos appear under the fourth icon on the left, under the hamburger icon.

> Initially, Microsoft shows you only videos that they want you to buy or ones that you've already bought from Microsoft.

> The icons on the left side of Figure 5-14 stand for movies (the ones you buy from Microsoft), TV shows (also the ones you buy from Microsoft), and videos (all other kinds of video files). If you have videos in your OneDrive Videos folder, you have to knock Movies & TV upside the head: As is the case with the Groove Music app, you can click the Settings (gear) icon and add additional folders for the Movies & TV app to scan.

> Double-click a video, and it plays in a letterboxed window, as shown in Figure 5-15.

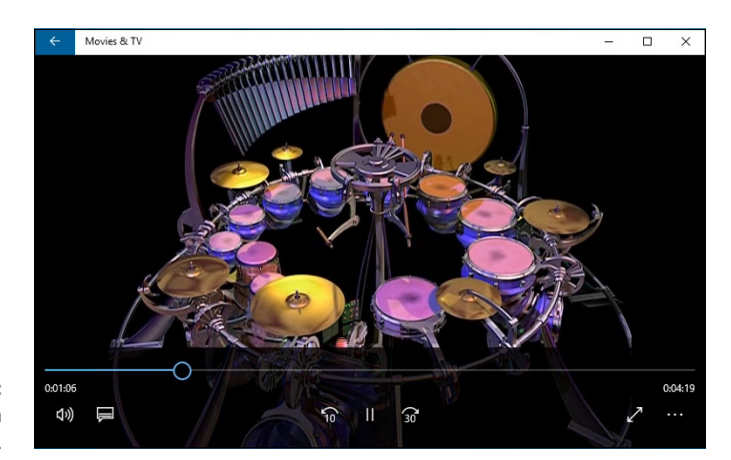

**FIGURE 5-15:** Playing your own videos is easy.

> The Movies & TV app isn't much more than a shell at this point, but as the samolians start rolling in, you can expect Microsoft to catch up with the competition. Or maybe not.
# **Connective Space Section**<br>
the University<br>
Apps **Connecting with the Universal Apps**

## **Contents at a Glance**

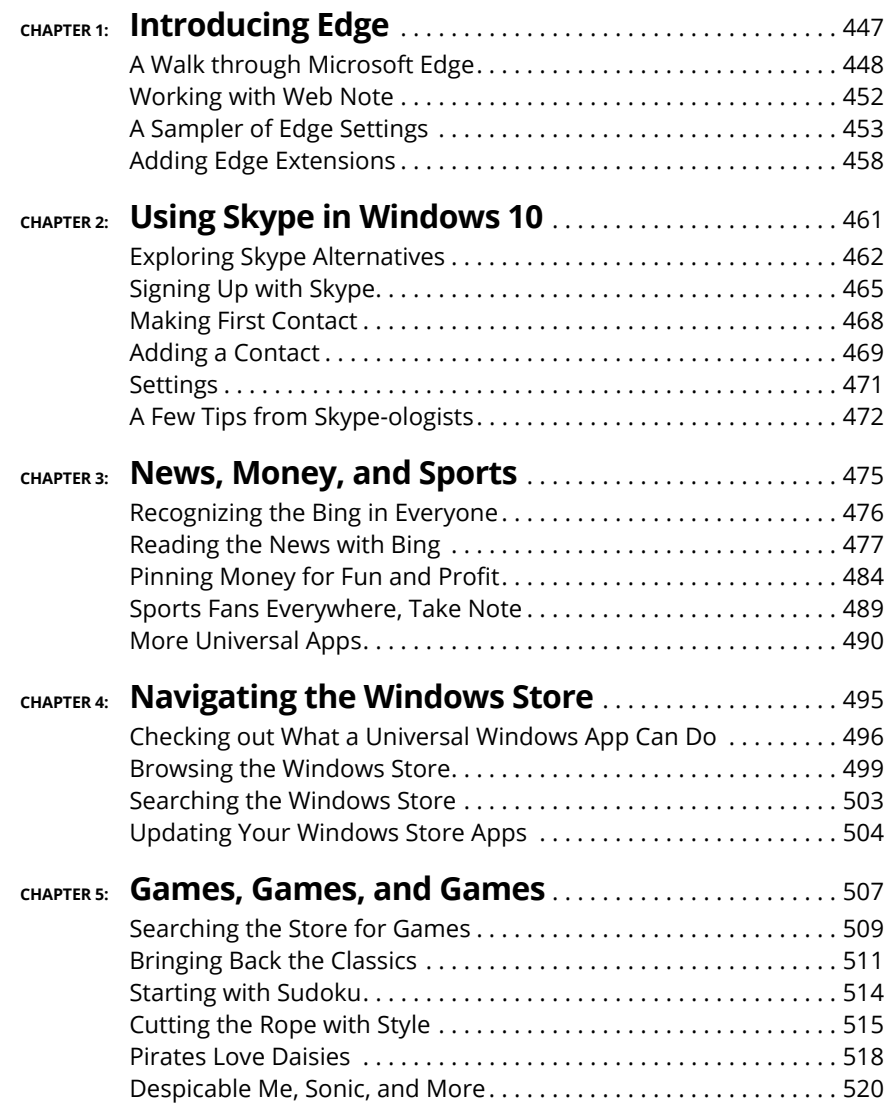

**Finding out what Edge does — and doesn't — do**

**Stepping through Edge**

**Setting options for the nascent browser**

# **Introducing Edge** Chapter 1

**A**s the book went to press, Internet Explorer had just fallen below 50 percent usage share for the first time since 1999, cowered by a vastly superior Google Chrome and tagged by Mozilla's Firefox. IE's been abandoned by all except those who are forced to use it and those who don't know better. Even Microsoft has given up on IE, moving its efforts to the new Windows 10–only Microsoft Edge.

Born in a hellish crucible of Internet Explorer excess, Microsoft's new browser is fast and light, and  $-$  most importantly  $-$  it has shed much of the baggage that IE carried for so long.

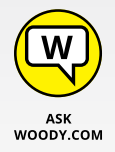

I touch on Internet Explorer, lightly, in Book 3, Chapter 5. I don't recommend that you use it. In fact, I've been actively campaigning against its use since the days of Windows XP.

Why? Microsoft took its dominance in the web browser market as an excuse to release all sorts of Microsoft-only products, tie them into the browser, and convince developers to sing the IE song: ActiveX and Silverlight, Helper Objects, and Explorer Bars are all part of a lexicon that should have never appeared — one that should be crushed as quickly as possible.

What does that mean for you? The web pages you go to that used to be built for Internet Explorer are going to fade away. Rapidly.

The web programmers who were so caught up in Microsoft-proprietary technology have had their comeuppance. They're learning to build websites that are hospitable to all browsers. If they don't learn, their sites are going to wither. With Edge, all the browsers stand on a more or less level playing field. And that's truly refreshing.

All in all, Edge has put Microsoft back in the running. It doesn't yet have the huge support and add-on catalogs sported by Google Chrome and Firefox. But it doesn't have their legacy lethargy, either.

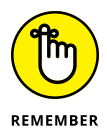

Edge has become something of a poster child for Microsoft's newly discovered interest in rapid release cycles. The version of Edge that you're running right now is probably different from the version in this book — and it's probably different from the version you'll see a couple of months from now. The foundation will stay the same, but bells and whistles are inevitable.

## **A Walk through Microsoft Edge**

Let's take a walk around the new kid on the block and kick a few tires. Try this:

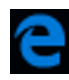

**1. Click or tap the Edge icon in the taskbar.**

Edge springs to attention, as in Figure 1-1.

**2. In the address bar, near the top, type the address of a website you like.**

I choose [dummies.com](http://www.dummies.com).

**3. Click links on the web page. Try right-clicking. Convince yourself that Edge works just like any other browser you've ever used.**

For example, a right-click on the Home Networking entry in Figure 1-2 shows the same basic navigation options you would expect in any browser.

**4. Click the open book icon, near the address bar.**

(If the icon appears dimmed, Edge has determined that reading mode won't work on that page.)

That icon activates reading view mode, which as you can see in Figure 1-3, does a remarkable job of stripping away the crudola. Yes, Figure 1-3 is the same page as Figure 1-2, but in reading view. I particularly like the way reading view dispensed with the junkware-touting ad at the top of the page in Figure 1-2.

**5. Click or tap the Reading View icon again to bring back the ads and the links. Then click the + sign at the top to start a new tab.**

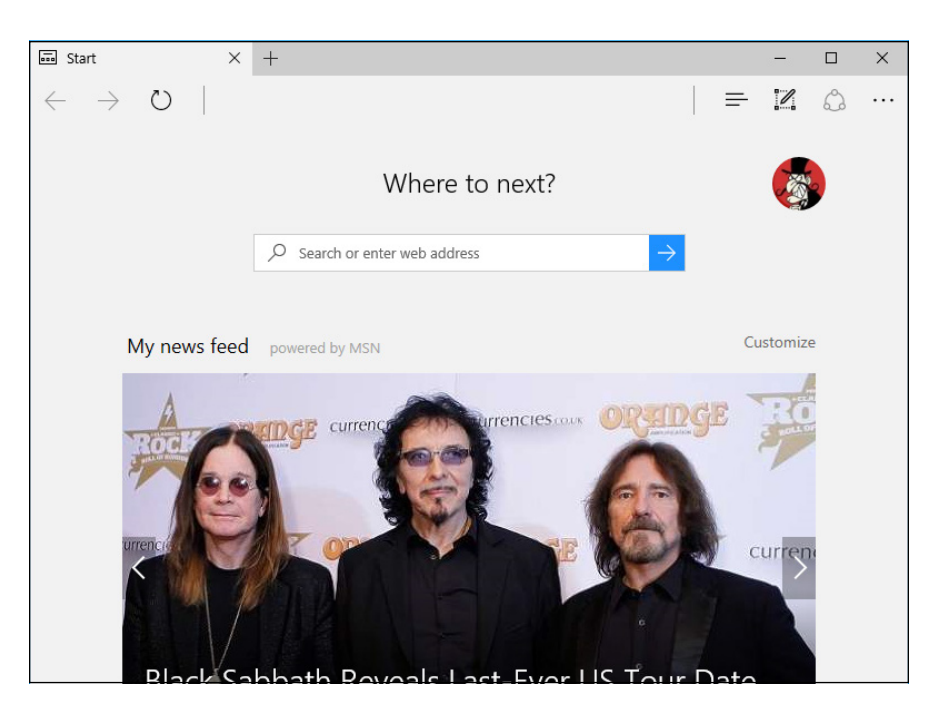

**FIGURE 1-1:** Here's Edge in all its Spartan glory.

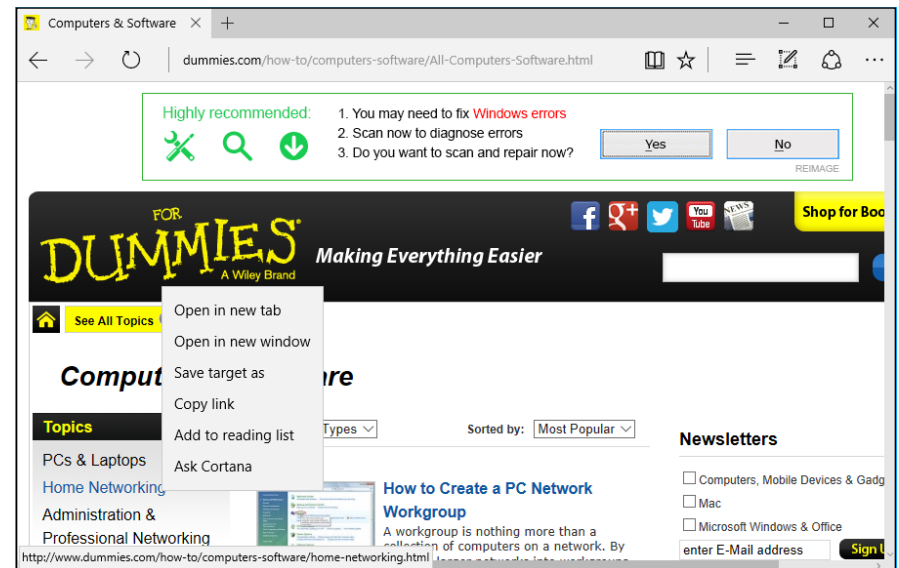

Edge has an advertisement-laden new tab page, shown in Figure 1-4. The Top Sites section is salted — no doubt pointing to companies with sufficient advertising budgets — but the new tab page does show some recently viewed sites.

**FIGURE 1-2:** Navigation is the same in Edge as in any other browser. Note the right-click context menu.

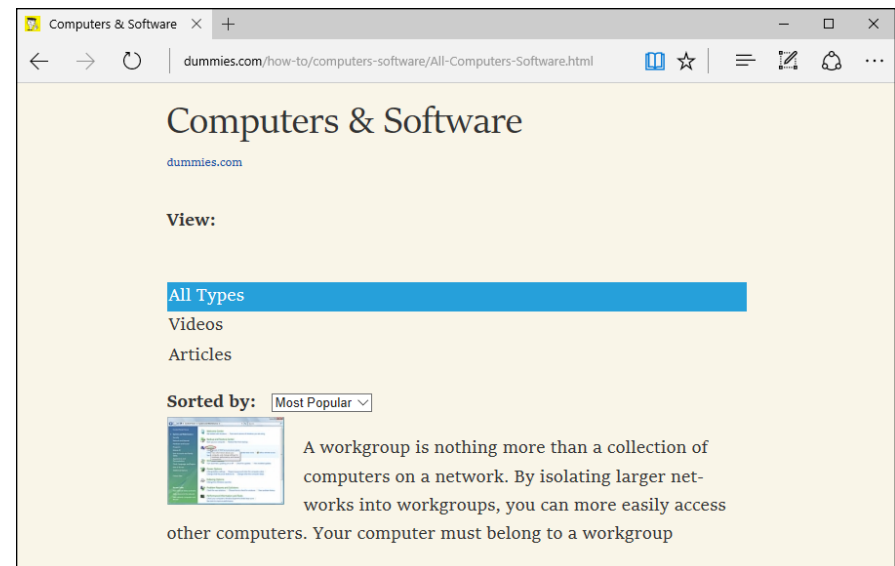

Reading view cuts the carp, strips the links, and shows you the important parts.

**FIGURE 1-3:**

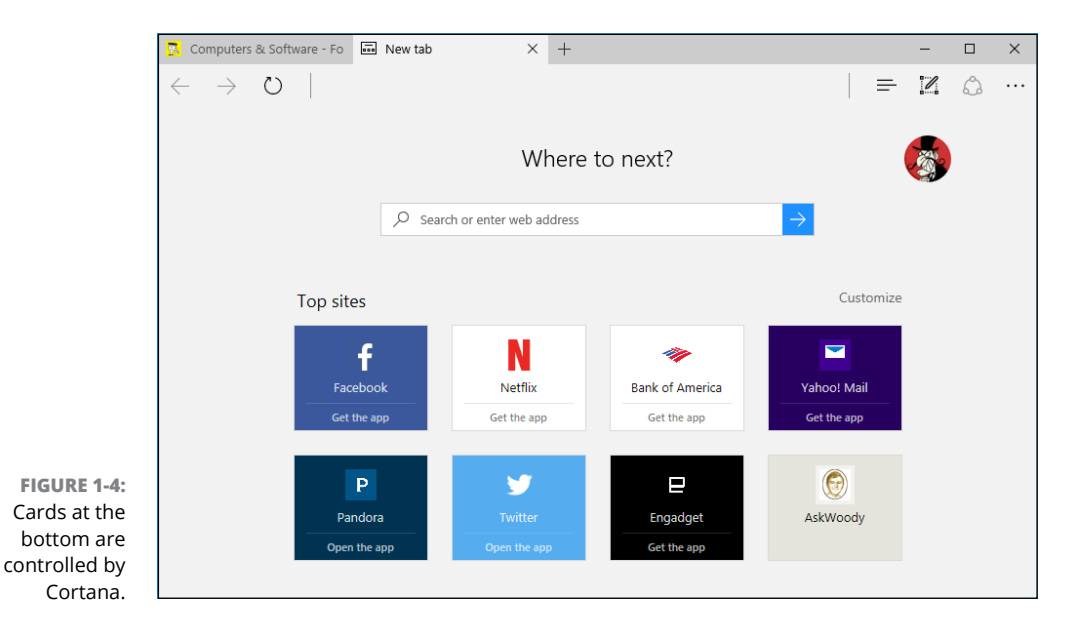

#### **6. In the Where to Next? box (which is just a combined address and search bar, as you've seen in Firefox and Chrome), type** cuoco-seattle.com **and press Enter.**

Edge takes you to the website for Cuoco restaurant in Seattle, which is one of the few sites in the world that support Cortana. See Figure 1-5.

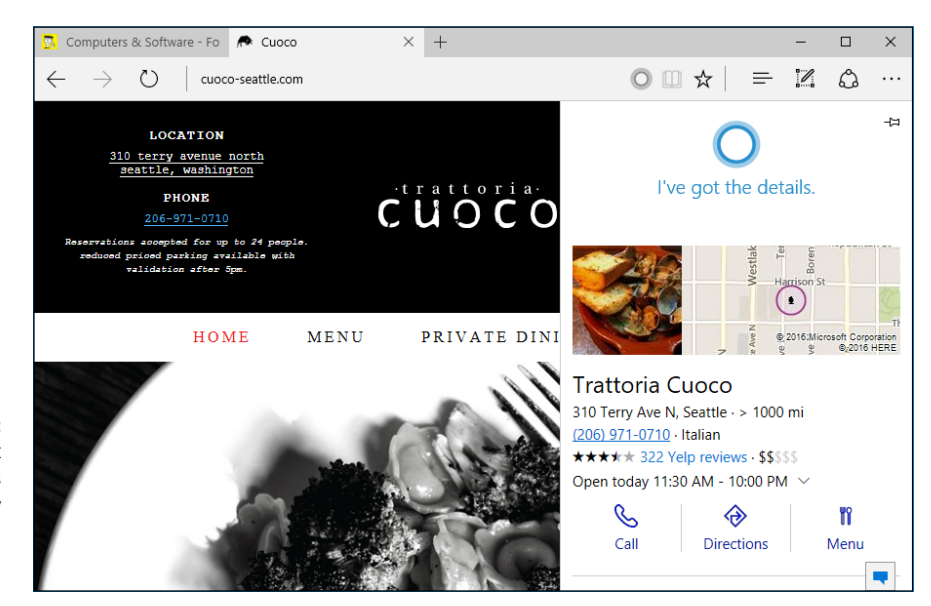

**FIGURE 1-5:** Cuoco restaurant in Seattle is powered by Cortana. Too bad the place gets a low Yelp rating.

> The Cortana ring to the right end of the address bar starts bobbing up and down like a 4-year-old who needs to pee.

#### **7. Click the Cortana ring.**

You see all the details in the pull-out pane on the right of Figure 1-5. There are even links to Bing Maps with driving instructions (only 34 hours and 46 minutes from my place), a Menu link that takes you back to the main page, and a link to book a reservation at [www.opentable.com](http://www.opentable.com/start/home).

#### **8. To the right of the address bar, click the star icon.**

The window shown in Figure 1-6 appears, so you can put the site (or some other folder of your choosing) in your Favorites folder or add the site to your reading list or both.

#### **9. Add the site to your reading list:**

- *a. Click the Reading List icon on the Favorites fly-out.*
- *b. Click the Hub icon (the three horizontal lines) on the right.*
- *c. Click Reading List to see your Reading List.*

You see the site, as shown in Figure 1-7. The reading list items get stored on your computer for later reading.

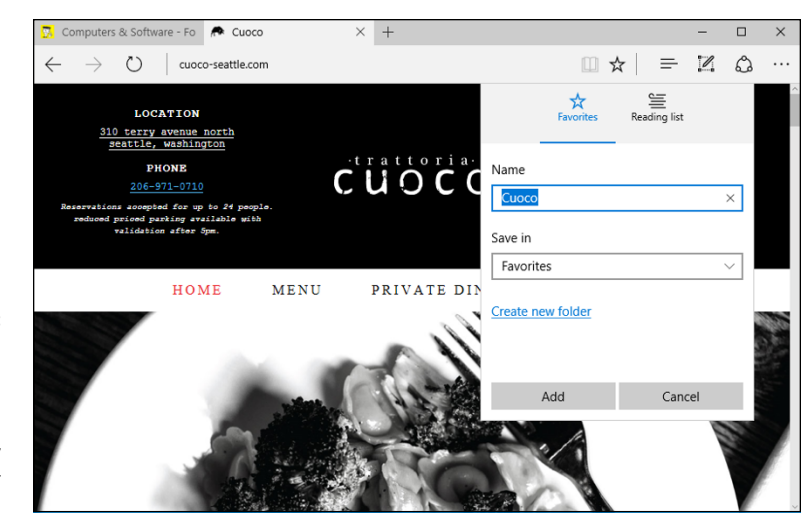

**FIGURE 1-6:** It's easy to add the site to Favorites, as you would expect, but it's also easy to add it to your reading list.

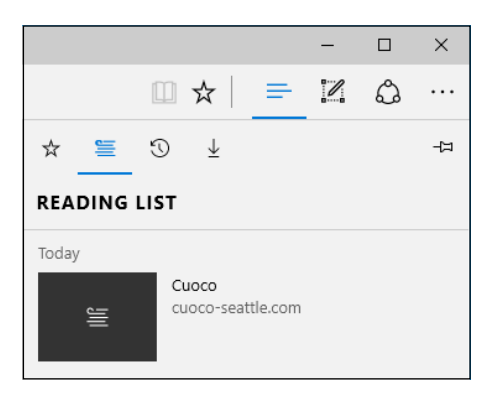

**FIGURE 1-7:** Reading list items get copied onto your computer and listed in this pane on the right.

## **Working with Web Note**

Unique among web browsers, Edge has a web page mark-up capability that ties into OneNote, allowing you to make your own annotations on a suitably equipped tablet or touch-sensitive screen.

Here's how to make (and view!) your own web note:

**1. In Edge, navigate to a site you'd like to deface. Er, mark up.**

I navigated to [www.AskWoody.com](http://www.askwoody.com/), a place I feel comfortable defacing.

**2. In the upper-right corner, click the icon that looks like a sheet of paper with a pen.**

The web page is turned into a OneNote-like drawing page and you see a variety of markup and inking tools.

**3. Draw away.**

See Figure 1-8.

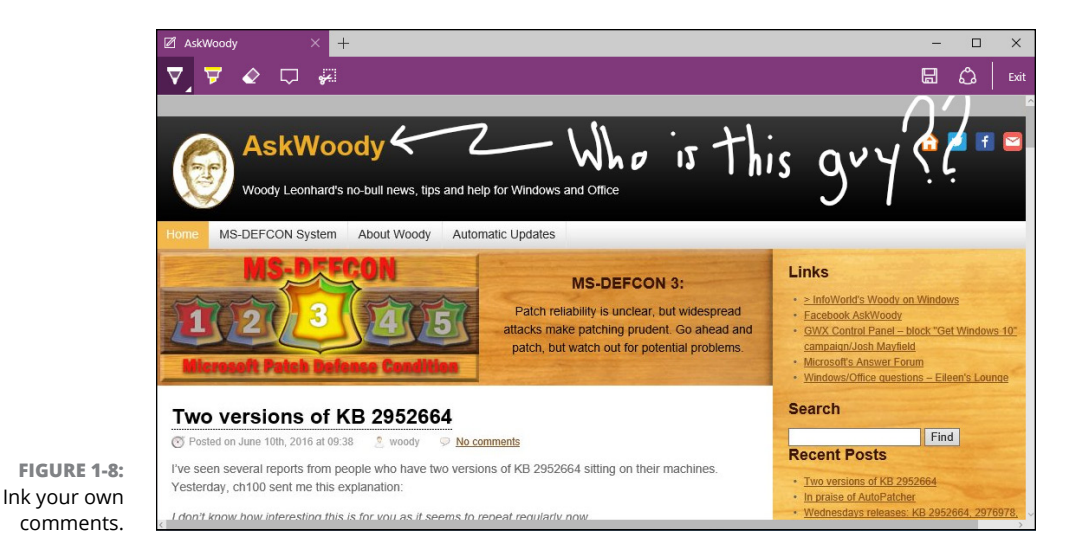

**4. In the upper-right corner, click or tap the Save icon to save the web note to your reading list.**

Or you can save it in OneNote.

## **A Sampler of Edge Settings**

Microsoft Edge is young but growing rapidly. You can expect its settings to change as it gets some of the features you would expect from any browser. As the book went to press, this is what was on offer:

#### **1. Start Edge, and bring up an interesting page. Click the ellipses icon in the upper-right corner.**

You see the main settings pane shown in Figure 1-9. If you look at the settings on offer in the figure, they should strike you as being like just about any settings in any browser anywhere. The only subtleties are Pin This Page to Start, which pins a link to the specific website on the right side of the Start menu, and Open with Internet Explorer, an emergency act for recalcitrant web pages, which does exactly what you would expect it to.

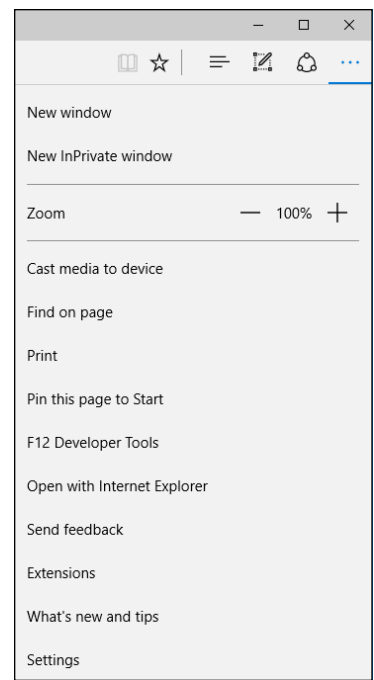

**FIGURE 1-9:** This is a simple set of settings.

#### **2. At the bottom, click or tap Settings.**

That brings up the next set of Settings, as shown in Figure 1-10. These settings do what you would expect.

#### **3. Scroll down the settings pane and click View Advanced Settings.**

Not surprisingly, that takes you to the Advanced Settings pane. We'll start at the top of the pane, shown in Figure 1-11, left.

#### **4. If you want to display a Home icon to the left of the address bar, slide the Show the Home Button option to On.**

When you click the Home icon, the current page turns into your home page (or pages).

- **5. If you want to turn off Flash Player (highly recommended, unless you commonly view sites that need it), turn the Use Adobe Flash Player slider to Off.**
- **6. Scroll down the Advanced Settings pane to arrive at the choices shown in Figure 1-11.**

Do Not Track requests are controversial and not very effective. See the nearby sidebar.

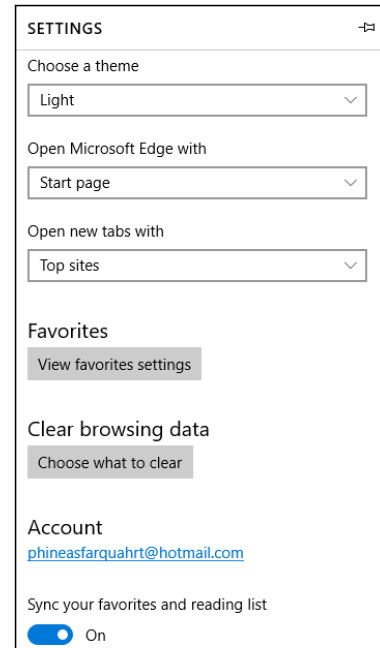

**FIGURE 1-10:** This is a deeper dive into Edge's settings.

**FIGURE 1-11:** Advanced Settings covers a mixed bag of important options.

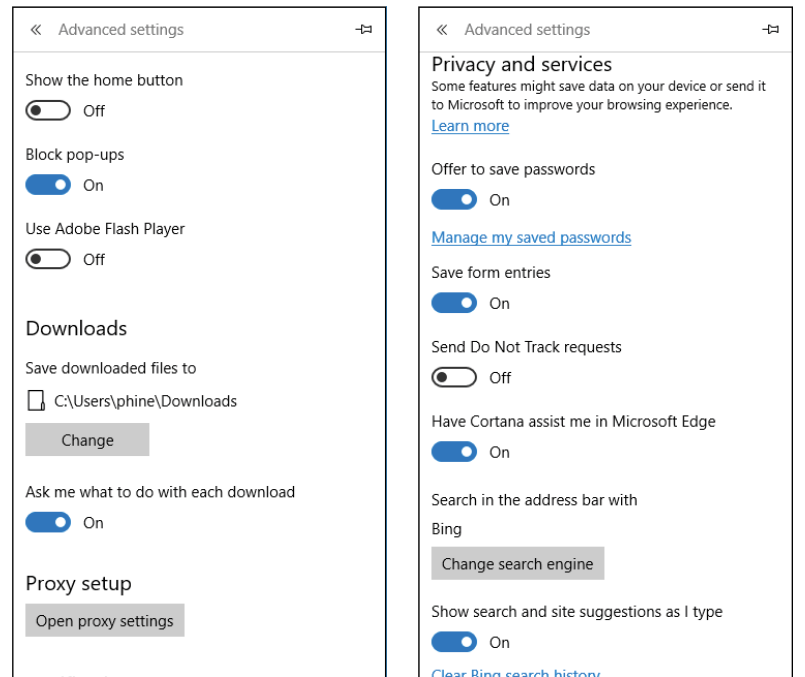

#### **THE DO NOT TRACK SETTING**

The privacy setting known as Do Not Track has a long and torturous history. In 2009, a group of Internet privacy advocates created the Do Not Track specification as a way for you, the user, to tell the websites you're browsing that you do not want them to keep track of your visit — no cookies, they won't store your IP address, no monkey business with sending your information to advertisers. All six major Windows browsers — IE, Chrome, Firefox, Opera, Safari, and now Edge — can tell sites that you don't want to be tracked.

In mid-2012, as part of the IE 10 push, Microsoft decided that DNT would be enabled by default: Unless you took action to disable it, IE would send the DNT signal to every site you visit. The web standards world, particularly those representing advertisers, erupted. An online advertising advocacy group said DNT would "harm consumers, hurt competition, and undermine American innovation." Go figure.

Ends up that the original sorta-agreed-upon standard said that browsers were supposed to fly the DNT flag only if the user specifically chose it.

Microsoft didn't back off until early 2015, when it announced that IE would not send DNT unless the user had explicitly asked for it. That decision has carried forward to Edge; you won't have the Send Do Not Track requests setting On unless you specifically slide it to On.

It doesn't make much difference anyway. Conformance to the DNT spec was (and is) completely voluntary. About ten websites decided to obey the DNT. (Okay, I'm exaggerating, but aside from Twitter and Pinterest, there have been very few.) The others bowed to pressure from their advertisers and kept doing what they've always been doing.

Will DNT ever take hold and become a de facto Internet standard? Why, yes, I figure it'll happen just about the time advertisers stop advertising on the web. Give it, oh, a hundred years.

#### **7. Change your default search engine:**

*a. Navigate to the home page for your favorite search engine(s).* The process is enormously convoluted, as you will see. If you want to make Google your default search engine, go to [www.google.com](http://www.google.com). If you want to make DuckDuckGo your default search engine, go to [www.DuckDuckGo.com](http://www.DuckDuckGo.com). (DuckDuckGo doesn't keep track of your searches.)

*b. Click the ellipses (. . .) in the upper-right corner and choose Settings. At the bottom of the Settings pane, click Advanced Settings. Scroll down and click Change Search Engine.*

After heading down that long and winding road, you end up in the Change Search Engine pane, shown in Figure 1-12. The pane displays crumbtrails of all the websites you've visited that have associated search engines.

*c. Choose the search engine you want, and then click Set as Default.*

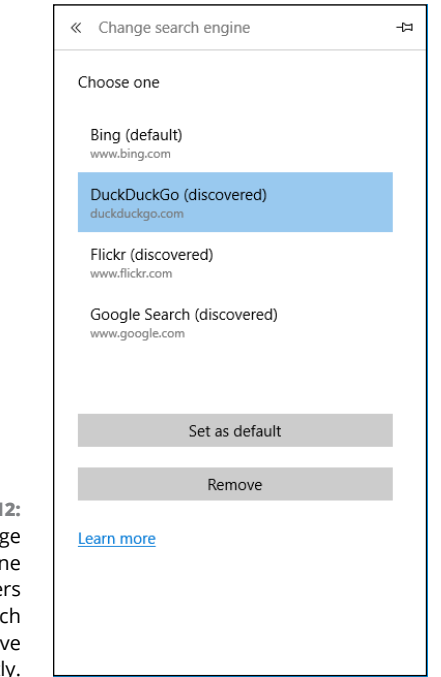

**FIGURE 1-12:** The Change Search Engir pane gathe all the sear engines you' visited recently.

> Searches made from Edge will use the search engine you choose. Note, though, that searches you start from the Cortana search box will resolutely run with Bing. There's nothing you can do to wrest Bing from the Cortana search shtick.

#### **8. Depending on the speed and cost of your Internet connection, consider turning off page prediction.**

Although the overhead isn't very high, page prediction (in which Edge anticipates which pages you're likely to want next and fetches them behind the scenes) can drive up your bills, particularly if you're on a line with a low data cap. To find the setting, you have to scroll way, way down the Advanced Settings pane — farther than shown in Figure 1-11.

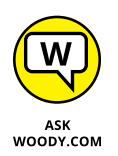

Although Edge may have many redeeming social values, sharing the limelight with other companies isn't one of them. Frankly, little hurdles like this one with the default search engine have me returning to Chrome and Firefox, over and over again.

## **Adding Edge Extensions**

When Microsoft Edge first appeared in July 2015, we in the computer press expected a real browser. We didn't get one. The first version of Edge was barely functional. When Microsoft updated Edge in November 2015, we expected a real browser. We didn't get one. Now, more than a year after its introduction, Edge has picked up a fundamental prerequisite for being a real browser. The latest version of Edge, introduced in July 2016, can finally run extensions — the customizing programs that add immeasurably to a browser's capabilities.

Think of extensions as the apps that you add to Edge.

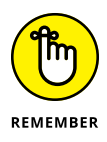

As the book went to press, only a handful of extensions were available for Edge: AdBlock, AdBlock Plus, MS Translator, Reddit Enhancement Suite, and a few more. The most important of all, by far, is the LastPass extension, which lets you use LastPass (see Book 9, Chapter 4) to store and retrieve all your passwords.

The method for installing and displaying extensions may well change by the time you read this, but the mechanism should look something like the following:

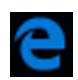

- **1. Click the fractured** *e* **icon in the taskbar to bring up Edge.**
	- **2. Click or tap on the ellipses in the upper-right corner to display the More pane, and then choose Extensions.**
- **3. Edge offers a link to Get Extensions from the Store. Click it.**

You see a web page similar to the one in Figure 1-13.

**4. Click one of the Open in Store links.**

In Figure 1-14, I clicked the link for LastPass.

**5. To download and install the extension, click or tap the Free box. After the extension is downloaded, click the Launch box.**

Launch is an overstatement. When you click Launch, the extension is loaded into Edge. When you return to Edge, you see a You Have a New Extension pop-up like the one shown in Figure 1-15.

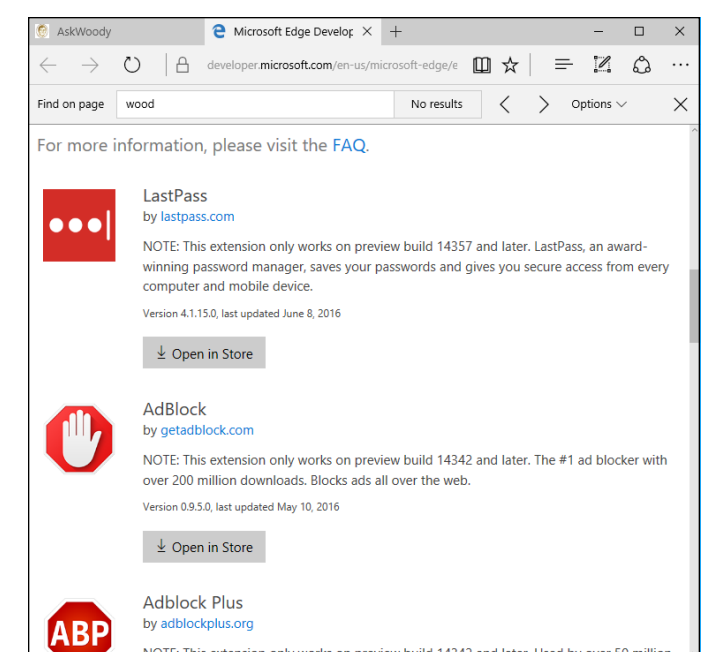

**FIGURE 1-13:** Edge extensions appear in the Windows Store.

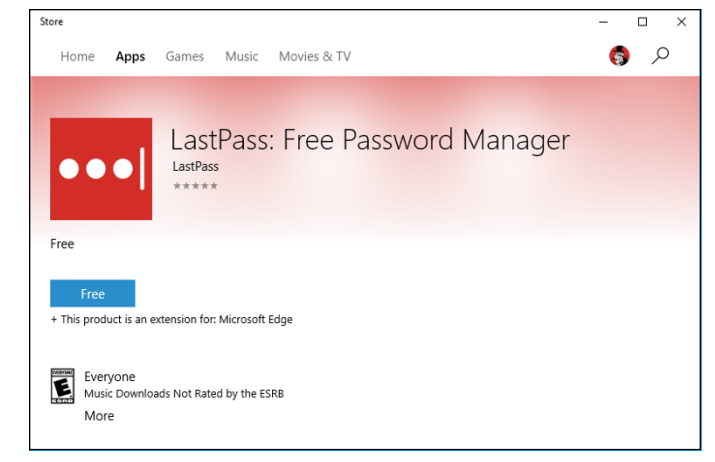

**FIGURE 1-14:** The LastPass extension, as it appears in the Store.

#### **6. Click Turn It On, and the extension goes live.**

In the case of LastPass, the extension immediately brings up the LastPass sign-on screen, offering you a chance to log in or create a new account.

As you can see in Figure 1-16, an icon for your new extension appears at the top of the More pane. Compare Figure 1-16 to Figure 1-9, earlier in this chapter.

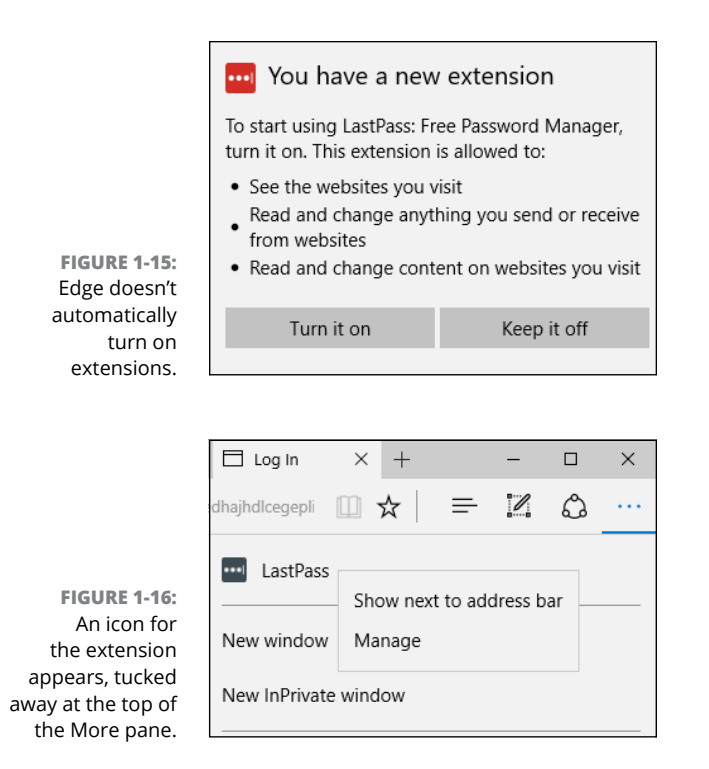

#### **7. To move the new extension icon up to the main address bar — to the left of the ellipses icon — right-click the icon and choose Show Next to Address Bar.**

That makes it considerably simpler to run the extension, without wading through a long list at the top of the More pane.

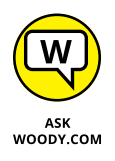

I keep hoping that Microsoft will upgrade Edge promptly, but so far that hasn't happened. It's hard to understand why, but perhaps a clue lies in the fact that Edge has not been upgraded independently of Windows itself. While other Universal Windows apps get updates at seemingly random times, Edge is in lockstep with each new version of Windows. I think it's likely that Microsoft is changing Windows to support Edge just as quickly as it's changing Edge to support Windows. In a fast-paced browser world, where Chrome and Firefox get updates every few weeks, that schedule could be a death knell for Edge.

**Finding Skype**

**Getting signed up for Skype**

**Connecting with Skype**

**Getting along with Skype**

# **Using Skype in Windows 10** Chapter 2

**EVEROCIST VEROCIST EXECUTE:** Verybody knows Skype, the instant-text-messaging, long-distance, telephone-killing video-chatting program. Not everybody knows that it started as something of a hacker's fantasy, about a decad telephone-killing video-chatting program. Not everybody knows that it started as something of a hacker's fantasy, about a decade ago, in Estonia. Two of the key players in getting Skype to market, Janus Friis from Denmark and Niklas Zennstrom from Sweden, spent their earlier years getting Kazaa — the notorious file-sharing program — off the ground.

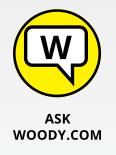

Microsoft bought Skype, lock, stock, and barrel camera, in 2011, for a paltry \$8.5 billion — yes, that's *billion* with a *b.* The brass moved to Redmond, but most of the techies are still in Tallinn and Tartu, Estonia.

In spite of appearances, Skype is a Microsoft product. One hundred percent.

Skype was once known as a long-distance phone killer, but it's broadened enormously since then. In addition to voice, Skype also handles instant messaging (including SMSs to phones) and video calls, both one-on-one and conference call style. You can use Skype to call regular (landline) phones anywhere in the world, for an extra fee, which seems to change from year to year.

Microsoft's building Skype hooks into all sorts of products — your Windows contacts come along for the ride, and Office is fully Skypeable. Skype works, and works well, with iPhones and iPads, Android phones, Android tablets, but historically it's had a very difficult time with Windows.

It took Microsoft a couple years to get around to building a Metro Skype app for Windows 8.1. The app was widely panned and shunned. About a year later, on July 7, 2015, Microsoft killed the Metro/Universal app officially, saying they'll build a new one sooner or later.

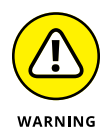

As of this writing, Microsoft has had more than a year to get a solid Universal Windows version of Skype up and running. The best we have right now is called a Preview, and that's what I cover in this chapter.

Many hundreds of millions of people use Skype. The last official tally, from December 2010 — before Microsoft took over and stopped publishing statistics put the number of registered users at 663 million. Much more reliable figures say that 300 million different users are on Skype every month, and they yak an average of 3 billion minutes *per day*.

In July 2013, as part of the Snowden revelations, the *Guardian* newspaper reported that Microsoft had given the US National Security Agency access to Skype supernodes and helped the NSA crack Skype encryption. From the NSA the information was made available through Project Prism to the CIA and FBI. See [www.theguardian.](https://www.theguardian.com/world/2013/jul/11/microsoft-nsa-collaboration-user-data) [com/world/2013/jul/11/microsoft-nsa-collaboration-user-data](https://www.theguardian.com/world/2013/jul/11/microsoft-nsa-collaboration-user-data).

## **Exploring Skype Alternatives**

Before you look for Skype on your Windows 10 computer, realize that Skype runs on just about anything: iPhone, iPad, Android phones and tablets, Windows XP or later, Windows Phone, Mac OS X, Xbox One, BlackBerry — just about anything.

At the time the book went to press, Skype runs better on all those machines than it does on Windows 10.

Don't have a Skype app on some random computer? No problem. Just go to [www.](http://www.skype.com) [skype.com](http://www.skype.com) and download it.

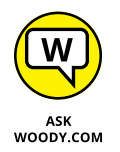

I've played with Skype on dozens of machines, and I'm convinced that the best way to use voice-only Skype is on a phone, and the best way to use video Skype is on a tablet or a phone with a big screen.

If you have only a desktop connected to the Internet, you don't have many choices. If you're using a laptop with a built-in camera and mike, it'll work, and the picture may be great, but I bet you won't be impressed by the Skype sound quality. On the other hand, if you have an iPad, an Android tablet, or a big-screen phone, you're going to find that setting up and using Skype is a lead-pipe cinch. Download the app and install it, and everything just works.

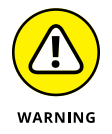

The only downside? Skype is still tied to Skype usernames and, increasingly, Microsoft accounts. Someday, you'll be able to connect using an everyday phone number. But we're still in username hell.

Alternatives to Skype? Jeeeeeeeeeeeez. Just about everybody does over-the-top voice and video calls these days. ("Over-the-top" means they run on the Internet directly, not through the phone company, and they're thus basically free.) A quick Google scan brings up the names of dozens of programs and program-less websites that can do the job. These are the big competitors:

- **» Facebook Messenger** and **Facebook Video,** [www.facebook.com/video](http://www.facebook.com/video), work great with anyone who has Facebook. Chatting competitor WhatsApp is now part of Facebook, swallowed up for a paltry \$19 billion. If you and your friends are on Facebook, it's an excellent choice.
- **» Viber,** [www.viber.com](http://www.viber.com) (600 million users?), also lets you call regular (landline) phones all over the world. Your Viber ID is your phone number.
- **» LINE,** [www.line.me/en](http://www.line.me/en), may be the biggest chat app of all in terms of volume (400 million active users?), with a solid hold throughout Asia. It was built by the employees of NHN Japan, in response to the Tohoku earthquake in Japan in March 2011. With LINE you can add contacts by scanning QR codes and phone numbers or by shaking phones simultaneously; it has Facebook-like posting capability, groups, locations, and just about any feature you can imagine. Easy to see why it's spread that fast.

There are many others, including China-based Weibo (167 million?), WeChat (470 million??), Renren, ringID, Hike, and Tango. Google Hangouts ([https://](https://plus.google.com/hangouts) [plus.google.com/hangouts](https://plus.google.com/hangouts)) seems to be everyone's favorite whipping boy, with

all sorts of problems real and imagined. Apple's FaceTime works tremendously well — but on only Mac, iPhone, and iPad.

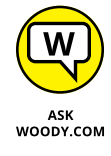

What do I use? Glad you ask. I have many messaging programs set up on various machines, but most of the time I want to use my phone (Nexus 6P), not my desktop. Not long ago, most of the friends I wanted to call used LINE, so I almost always pulled up LINE. More recently, though, Facebook Chat has taken the number-one spot for me, as shown in Figure 2-1.

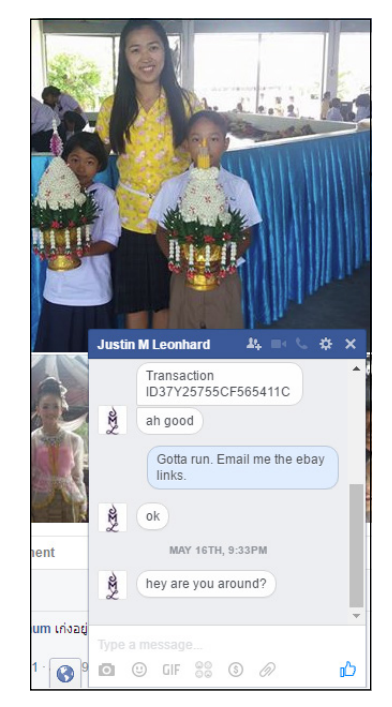

**FIGURE 2-1:** Facebook Chat is now my go-to messaging platform.

> LINE's easy to navigate, reliable, works on (almost) any computer, tablet, or phone, and drop-dead simple to set up and use — even for dummies. See the sidebar titled "The case for LINE." Facebook Chat is a natural for folks who are using Facebook anyway. Tough choice.

## **THE CASE FOR LINE**

Microsoft's support for Skype in "modern" Windows has dropped from lousy to nonexistent. My recommendation is that you use just about anything else until MS gets its act together. When I'm talking with people on an iPad, Mac, or iPhone, my first choice is FaceTime. If your friends are on Facebook, it's hard to beat Facebook's messaging app (click Chat at the bottom right). But for a mixed environment, I swear by LINE. It just works on just about everything.

LINE covers the gamut from plain old phone calls to text, images, video, and audio, and it's completely free. If you know people in Asia, chances are very good they already have it and depend on it — and they may be a bit surprised that you aren't using it, too.

LINE makes its money by selling zillions of sets of emojis and stickers. They're cheap and people love them. Right now, more than a billion stickers are sent every day. The company went public in Japan in July 2016 with a market capitalization of about \$6 billion.

LINE has one significant limitation: When you create an account, it can be used on only one mobile device and one personal computer. If you want to run LINE on both your iPhone and your iPad, you need to use two different accounts: You can verify only one phone per mobile phone number or email address.

You can get the Windows (desktop) version of LINE here: [http://line.me/en/](http://www.skype.com) [download](http://www.skype.com).

## **Signing Up with Skype**

Here's how to get started with Skype.

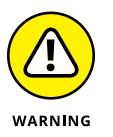

If you're using a local account to sign in to Windows — as opposed to a Microsoft account — and you crank up Skype, Skype prompts you immediately to switch to a Microsoft account. **If you want to use Skype, you must use it with a Microsoft account.**

#### **1. Click or tap Start**➪**Skype (or Skype Preview if Microsoft doesn't have its act together yet).**

There may even be a tile. Skype logs you in with your Microsoft account, or nudges you to type a Microsoft account. The result looks something like Figure 2-2.

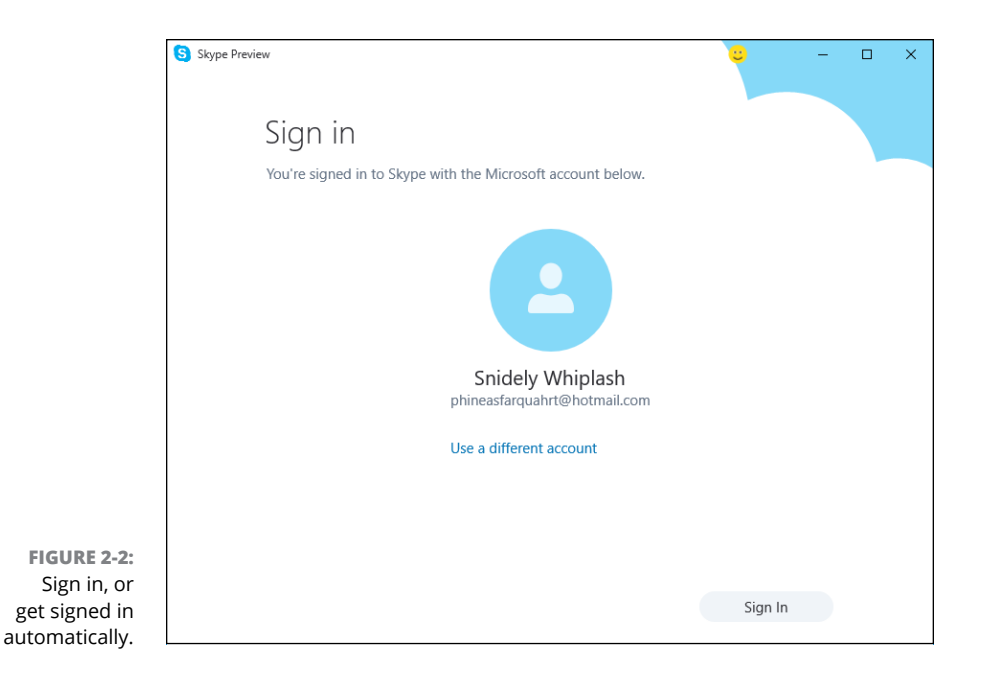

#### **2. Click or tap Sign In.**

Skype then says that it wants to rummage through your Universal Windows People list or your old-fashioned Windows address book or both, to see if any of your contacts are available on Skype. (If you've never heard of address book, there's a reason why. It was replaced in Windows 7, and then in Windows 8.1 with Windows Contacts, which has in turn been replaced by the Universal Windows People app. Yeah, Skype is that far behind.)

#### **3. If you want to let Skype into your People list, go right ahead. When you're done, click Next.**

Skype asks for your phone number. Your (landline or mobile) phone number is used as a lookup tool; other people using Skype can look for your phone number and, if found, discover your Skype ID or Microsoft account.

#### **4. If you want to let people find you (and your Microsoft account) by telephone number, go ahead and enter it. If not, click I'll Do This Later. Click Next.**

Skype shows you a cut icon or emoji (looks like they swiped it from LINE), and tells you you're all set.

#### **5. Click Finnish, er, Finish.**

Skype finally gets around to its main page, as shown in Figure 2-3.

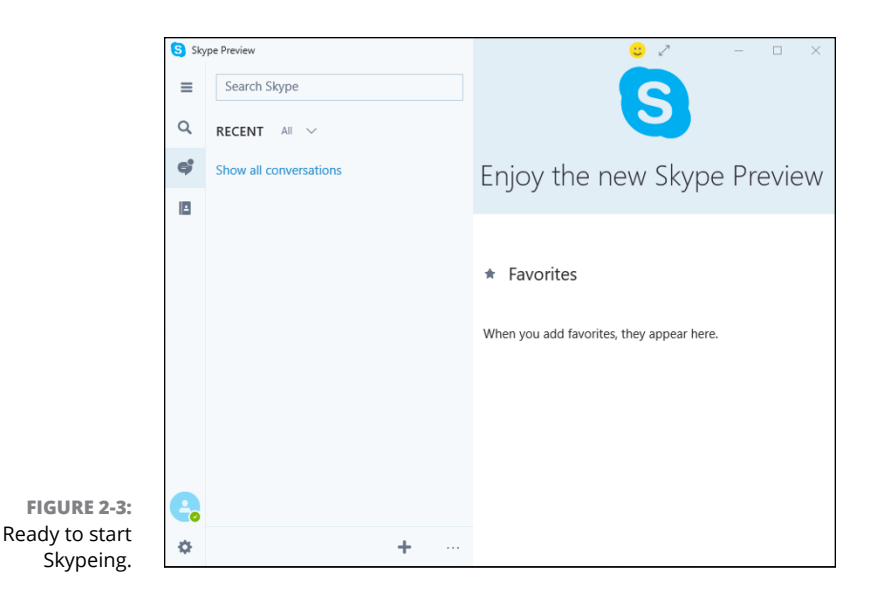

Following is a general bit of orientation. On the left in Figure 2-3, you have the following:

- **»** The hamburger icon (three lines) just displays text labels for the icons.
- **»** The search icon runs a Skype search, just like typing in the Search Skype box at the top. Completely redundant.
- **»** The icon that looks sort of like a cartoon talk balloon next to a person is the Conversations link, the one you can see in Figure 2-3. After you've had a few conversations, the people with whom you've had conversations appear in the left pane.
- **»** The Contacts icon (a book with a silhouette of a person on top) displays a list of your Skype contacts (see Figure 2-4). Note that Skype contacts are not the same as your Universal Windows People app, uh, contacts. Nor are they the same as any other contact list you may have used. They're unique to Skype, although you can sync them in the Settings part of Skype.
- **»** The you icon (a silhouette) displays details about your account. It isn't even smart enough to pull your picture from your Microsoft account. (You can change the photo directly, though.)
- **»** The Settings icon (a gear) gives you some control over how Skype works. See the penultimate section in this chapter.

On the right side of the screen is the Favorites list — room is reserved for big buttons for each of the Skype contacts that you designate as a favorite. And therein lies a tale.

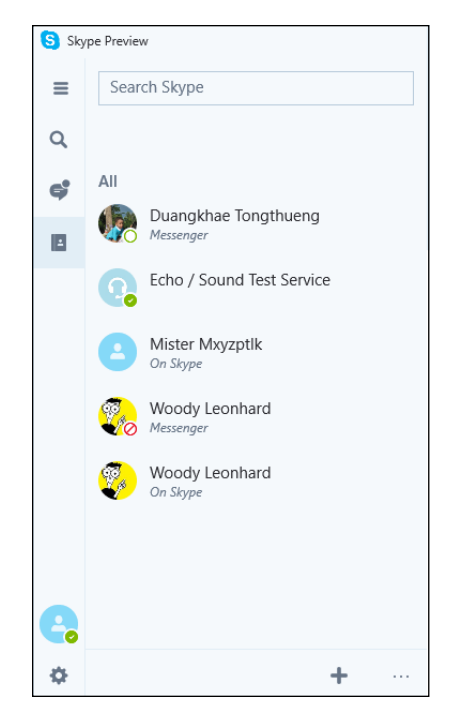

**FIGURE 2-4:** Skype contacts are unique to Skype.

## **Making First Contact**

Each of the different versions of Skype — the Universal Windows preview version, the Windows desktop version on the website, iPad, Android, and so on — presents a slightly different way of working, but they all have the same basic core features. The locations on the screen may vary, but the actions are all similar.

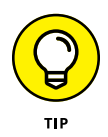

A note about nomenclature: All through Skype (and other Microsoft products), you'll see the terms *contact* and *people* used interchangeably. There's no difference. Very confusing. Microsoft refuses to use the obvious word, *Friend,* because Microsoft has few friends (and Facebook would undoubtedly retaliate). There's also been resistance to using the more generic term, *contact.* I have no idea why.

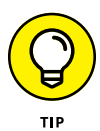

Before you get started with Skype, it's a good idea to make sure your microphone, speakers, and (optionally) camera are working. To do so, click the Contacts icon and look for an entry called Echo/Sound Test Service. Click Echo and then click the phone icon, on the right; that's the way you usually make a call. Skype connects you with a test bot (Cortana should be jealous) that asks you to speak for a few seconds. See Figure 2-5.

If you can hear your voice in the playback, you're connected and ready to run. If you can't hear your voice, your microphone or your speakers aren't working.

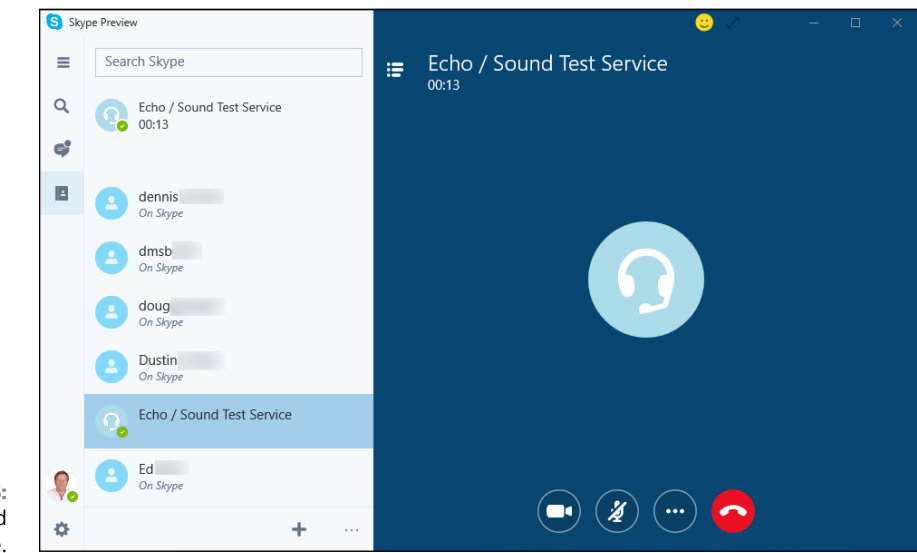

```
FIGURE 2-5:
Ding! Your sound 
   check service.
```
## **Adding a Contact**

Before you can call someone, you have to make her an official contact — which means you have to ask for, and receive, permission to call.

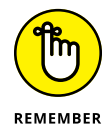

The methods for adding contacts vary depending on which version of Skype you're using. In most versions, you have to go into the People list before you can add a new contact. Here's how to add a contact in Windows Skype:

#### **1. On the initial screen (refer to Figure 2-3), use the search box and find someone you want to add as a contact.**

Yes, trying to search by name can be a hassle. Skype lets you search by name (such as Woody Leonhard), Skype name (a name that predates the use of Microsoft accounts), or email (a Microsoft account).

When you've found someone you'd like to add, the screen should look like Figure 2-6.

#### **2. Right-click the name and click Add to Contacts.**

Skype formulates and offers to send a message to that person. If you click Send, Skype sends the message and logs the fact on your call screen, as shown in Figure 2-7.

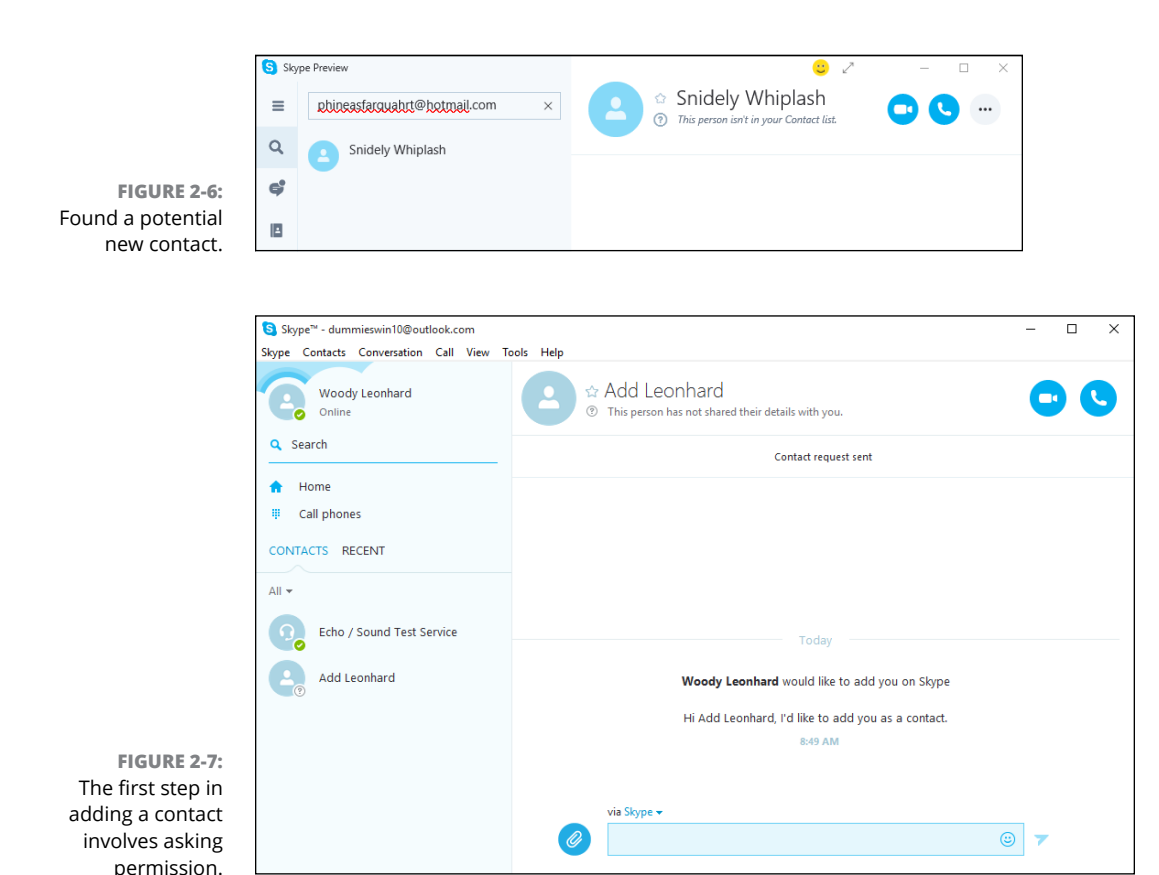

#### **3. Wait.**

If your contact-to-be clicks or taps the invitation, and either responds to it (as on the Android) or clicks Accept (as in the Windows version of Skype; see Figure 2-8), you'll suddenly find yourself able to communicate.

#### **4. Add a few more friends, er, Skype-enabled contacts, and you're ready to roll.**

If you X out of Skype, the program continues to run — it can notify you of any incoming calls — but it shows you as Offline. There's an icon for Skype conveniently stuck in your taskbar, just to remind you that the program's alive and well.

After you get your contacts going, I think you'll find it very easy to start a new conversation (click or tap the contact/person/friend), bring up old conversations, and add a contact to your favorites list.

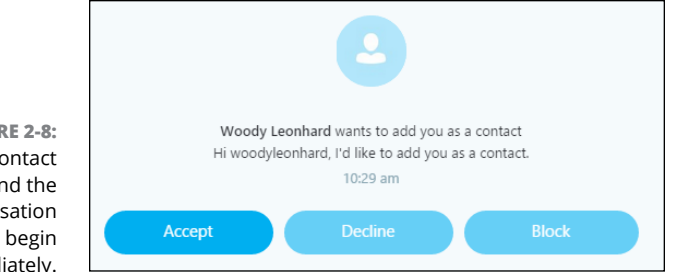

**FIGURE 2-8:** Accept a contact request and the conversation can begin immediately.

## **Settings**

If you click the Settings icon (the gear), in the lower left, you see the Settings options shown in Figure 2-9, left. The primary considerations are whether you want to see toaster notifications for incoming message and calls and to allow sounds to interrupt you when you're already in a chat. Scroll down and you see the privacy and sync settings shown in Figure 2-9, right.

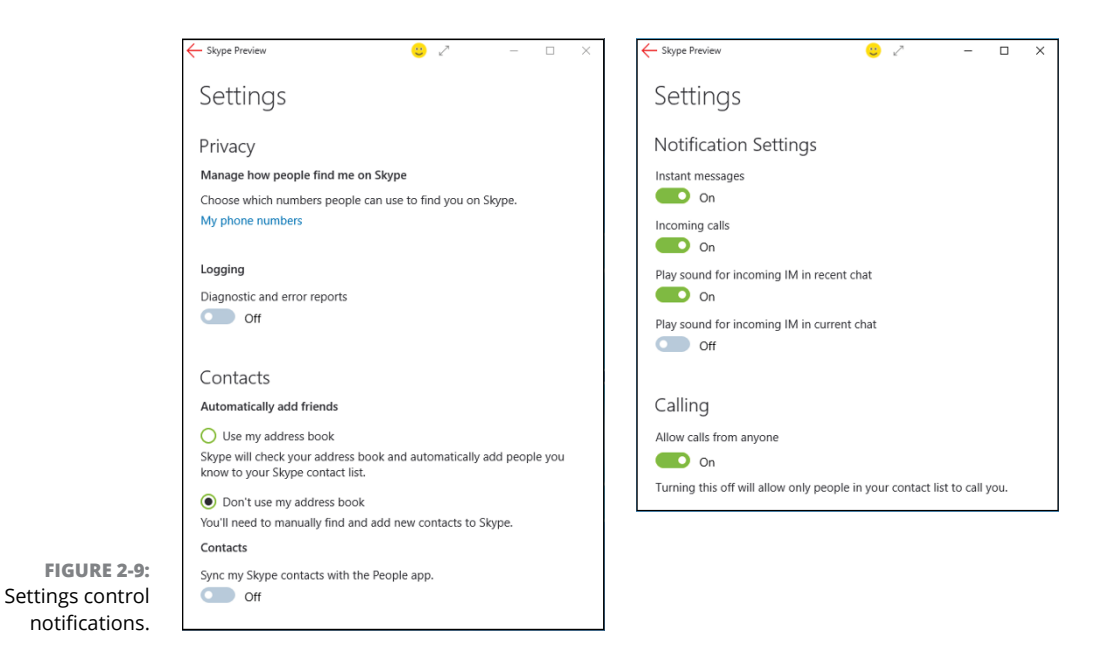

A word of bitter experience to the wise: If you let Skype into your Universal Windows People app or the old-fashioned Windows address book, you may never be able to scrape off all the crud.

## **A Few Tips from Skype-ologists**

By default, people can send a friend request to you if they have your old-fashioned Skype Name (they're rapidly being phased out), if they type your real name (Woody Leonhard) into the search box as in Figure 2-6 and can guess which result belongs to you, or if they have your primary email address. You don't have to respond to a contact request.

There's a nascent capability to include additional information in your Skype account. Someday, people may be able to search for you based on that information, but as I write this, the whole feature is garbled and doesn't work.

To see what info Skype has about you, in Skype, click your picture on the left, just above the Settings icon. You see something like Figure 2-10.

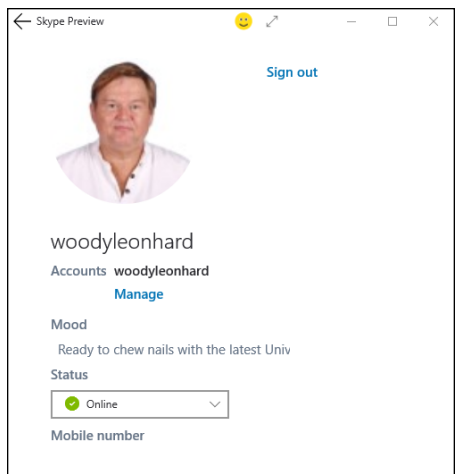

**FIGURE 2-10:** Skype collects minimal information.

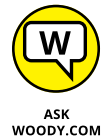

Microsoft pushes ads in the free versions of Skype — they can take up the top bar of the display — and Windows 10 is no exception. I have no idea how to turn them off.

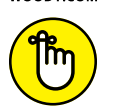

When you install the old-fashioned desktop version of Skype, Windows 10 puts a tile labeled Skype for Desktop in your Apps list.

REMEMBER

Skype-to-Skype calls are free. But Skype has many, many more options that aren't free. You will probably find that the Skype options are much, much cheaper than normal long-distance phone charges. There are promotions all the time and lots of ways to game the system. See [www.skype.com](http://www.skype.com) just for starters.

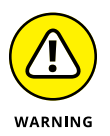

Finally, don't make the mistake of thinking that your Skype conversations are secure. The NSA can snoop on anything, any time. No matter what you think of Microsoft, Skype is not secure.

All in all, Skype is marginally useful  $-$  the desktop version works reasonably well — but the Universal Windows program has a long way to go.

The folks at Skype are coming up with new capabilities all the time. For example, Skype Translator  $-$  which is only marginally functional as the book went to press — may offer real-time voice translations between English and other Romance languages . . . and possibly a few others, as well. We're still a long way from Arthur Dent's Babel Fish. Eurgh!

**Finding the Bing in everything**

**Getting a different slant on the news**

**Pinning Money for profit and fun**

**Working with the Sports app**

# **News, Money, and Sports** Chapter 3

Ithough the tiles may be scattered hither and yon on your Start screen,<br>three of the key Universal Windows apps are really just portals to viewing<br>stuff that's being fed by Microsoft Bing. In fact, by the time you read thi three of the key Universal Windows apps are really just portals to viewing stuff that's being fed by Microsoft Bing. In fact, by the time you read this, Microsoft may have even more Bing-y apps for you to install.

The Bing-based Universal Windows apps are easy and cheap for Microsoft to assemble: Basically, what you see in the app's window is, in each case, a wrapper around a web browser that's set to work with the Bing search engine. The content is actually controlled by the Bing servers, and it's pulled down to your screen when you ask for it.

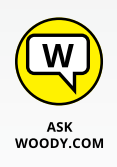

The *News app* delivers a very visual take on the latest news, with short articles that adapt reasonably well to a finger-first approach. In this chapter, I show you how to personalize News — there are several key options — but I also compare and contrast the Bing approach with the iPad Bing approach and the web Bing approach. I also toss in a bit of Flipboard, which may suit your fancy better than all the others.

In a similar vein, the *Money app* delivers colorful, picture-filled news reports and lots and lots of charts that aren't very touch-friendly. In this chapter, I show you how to focus on stocks that concern you, track interest rates and other economic

indicators, and explore a few other features, all while repeating to myself that Microsoft wasn't willing to spend the bucks to deliver real-time stock quotes.

My friends tell me that the *Sports app* is the greatest thing since live-streaming football games. (And those friends tend to think of football as what Americans call soccer.) Although it's likely that other sporting outlets will have their own Windows 10 apps sooner or later, Microsoft's Sports packs lots of information and gorgeous pictures — into a compact frame.

## **Recognizing the Bing in Everyone**

All three Microsoft Bing apps follow the same format:

- **»** High-quality photos atop tiles fill the main page. The first handful of photos are usually cycled onto the app's Start menu tile, with other photos also appearing.
- **»** Tiles for articles come in various sizes. The individual articles are short and, ahem, shallow, all the better for touch-enabled devices.
- **»** Each app has numerous customization options from stocks worth watching to favored news topics. The options appear in profusion, in the icon bar on the left.
- **»** The source of all the information inside the apps is Microsoft's Bing. And Bing is culled and maintained by a human team inside Microsoft. The team may or may not bring items to the limelight that interest you.

Just in case it isn't obvious: These apps don't do much of anything unless they're connected to the Internet. Bing does its thing in Microsoft's cloud, and spoonfeeds the results to you.

The Microsoft Bing apps are just shells: They rely on their connection to Microsoft's computers to come up with their content and perform their magic. That isn't necessarily bad. But it does contribute to a sort of blandness that you won't find if you go out on the web and find information in other ways.

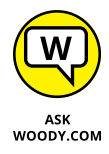

Contrariwise, you aren't going to see many Bing articles about three-fingered aliens attacking dorms in Nantucket. Sometimes, it's good to have a content filter.

## **Reading the News with Bing**

The News app includes some remarkable customization options.

## **Getting around News**

At its heart, the News app is a wire-service aggregator. As you scan through the news stories, you can see where they came from.

Let me take you on a guided tour:

#### **1. Look at the News tile on the Start menu.**

If you've never used the News app, the tile that appears on the right side of the Start menu is just a blank tile with a little bit of text. If you've used the News app at all while connected to the Internet, you see a picture that slides up and down, revolving with a one-sentence news description that actually matches the picture. If the tile's big enough, you may get three short-short news items, as shown in Figure 3-1.

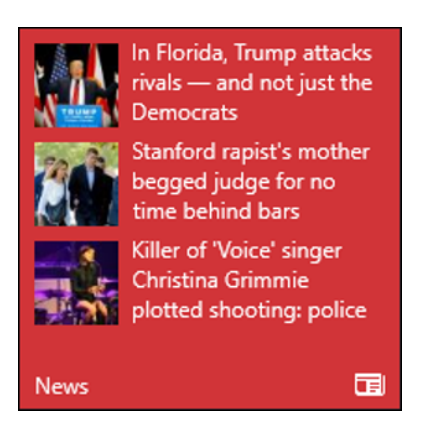

**FIGURE 3-1:** The News Start screen tile.

#### **2. Tap or click the Universal Windows News tile.**

The Top Stories panel appears with a high-definition photo associated with a top story. See Figure 3-2. (New users may get personalization requests and alert permissions as well.)

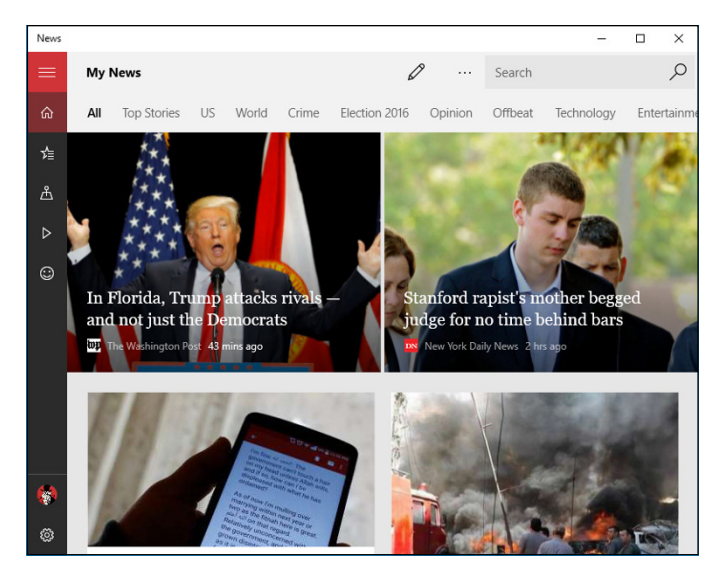

**FIGURE 3-2:** The Headlines top stories appear as a series of large-size pictures.

#### **3. Tap or click the story.**

If you're using a tablet, you immediately realize that the text can't be pinched to zoom. The text size you see is what you get. See Figure 3-3. If you swipe up and down, you can continue to read the article. That's also true if you use the wheel on your mouse. Swiping from the left or right, or clicking the wedge arrows in the margin, takes you to the next (or previous) story.

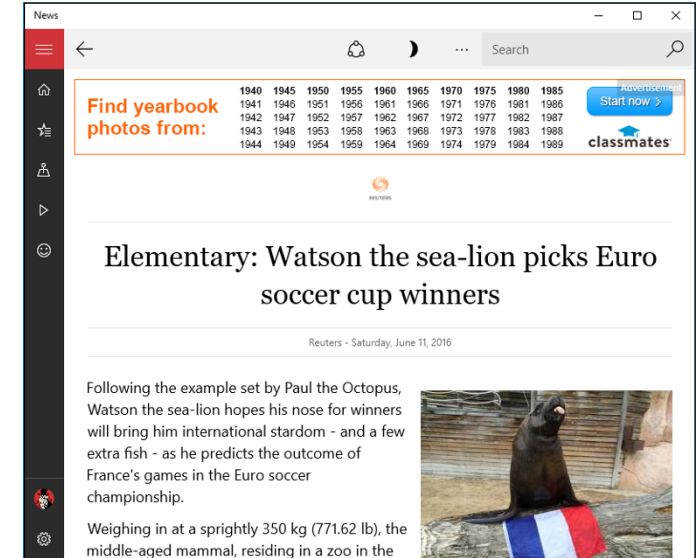

**FIGURE 3-3:** Individual stories cannot be zoomed, and they scroll in ways you might not expect.

**4. Go back to the main Headlines screen (refer Figure 3-2) by tapping or clicking the back arrow in the upper-left corner.**

Or click the hamburger icon in the upper left and choose My News.

**5. Click the second icon, a star with a bunch of lines, to sort through potential interests (see Figure 3-4).**

Depending on your location, you probably see a dozen or two stories each in of these categories: US, World, Sci/Tech, Business, Entertainment, Politics, Sports, and Health. There's lots of overlap with, for example, the Universal Windows Money app.

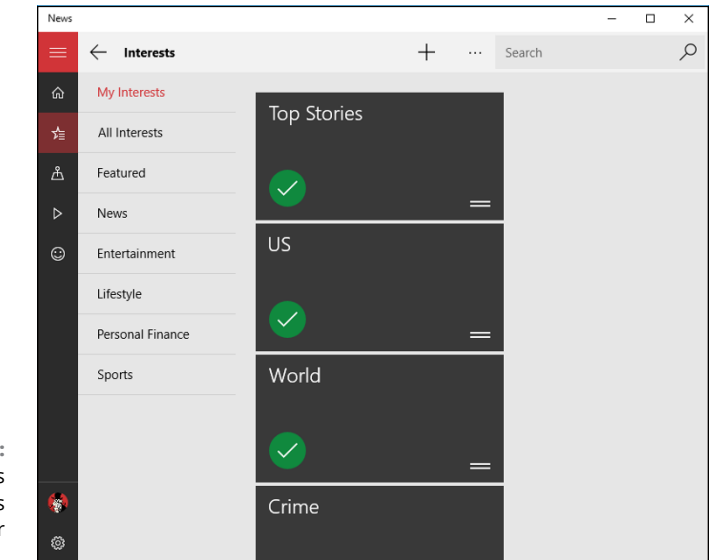

**FIGURE 3-4:** The Interests pane lists topics drawn from your online behavior.

**6. In your favorite web browser, go to** [www.bing.com/news](http://www.bing.com/news)**.**

Note the tabs at the top of the Bing news page in Figure 3-5. They're almost identical to the sections in the Windows News app.

The overlap in categories emphasizes that the Bing News app is just a repackaging of the Bing News site — but there's more to it than that. Two concerns:

- **•** The website is accessible from any browser.
- **•** In weeks of testing, I didn't see *any* breaking stories on the News app until after they appeared on the Bing News website. Usually, hot news items don't appear in the Windows News app until four to eight hours or more after the news stories appeared on the Bing News site. Although the website's stories get updated frequently, the Windows News app isn't nearly as timely.

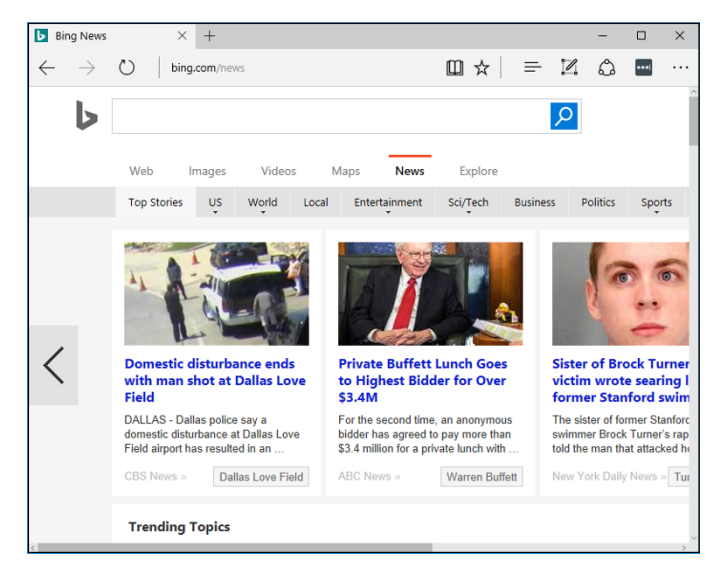

**FIGURE 3-5:** The Bing News website mirrors the Windows News app except the web app has more news and is faster.

#### **7. If you don't have an iPad, think about what you want from a news source.**

Although Windows News has beautiful pictures, it has few stories, the stories are dated, and they're harder to find. The web version of Bing News is okay, and the iPad version is considerably better. But, frankly, I wouldn't waste my time on any of them.

#### **8. If you have an iPad:**

- *a. Grab it and install the Bing for iPad app.* Yep, it's in the Apple App Store.
- *b. Look at Bing News from the iPad point of view.* See Figure 3-6.
- *c. Tap the News tile at the bottom.* You get a full array of news stories (see Figure 3-7). Bing on iPad puts 24 stories on the screen, compared to the handful on the Windows News app. The pictures aren't as nice, but the categories are similar, and it's much easier to find a news story on the iPad.

I like Flipboard ([www.flipboard.com](http://www.flipboard.com)) for the iPad, iPhone, Android, and now Windows 10, as well. Flipboard has a wider variety of sources than Bing News, its interface is much better, and it feels more like a news magazine and less like a tablet-size billboard. And it's free. Check out the Windows Store.

#### **Adding your own interests**

When you first look at the Interests pane of the Windows News app (refer to Figure  $3-4$ ), you see a generic group of items that may or may not be of interest to you. What you don't see is the fact that topics are really saved searches.
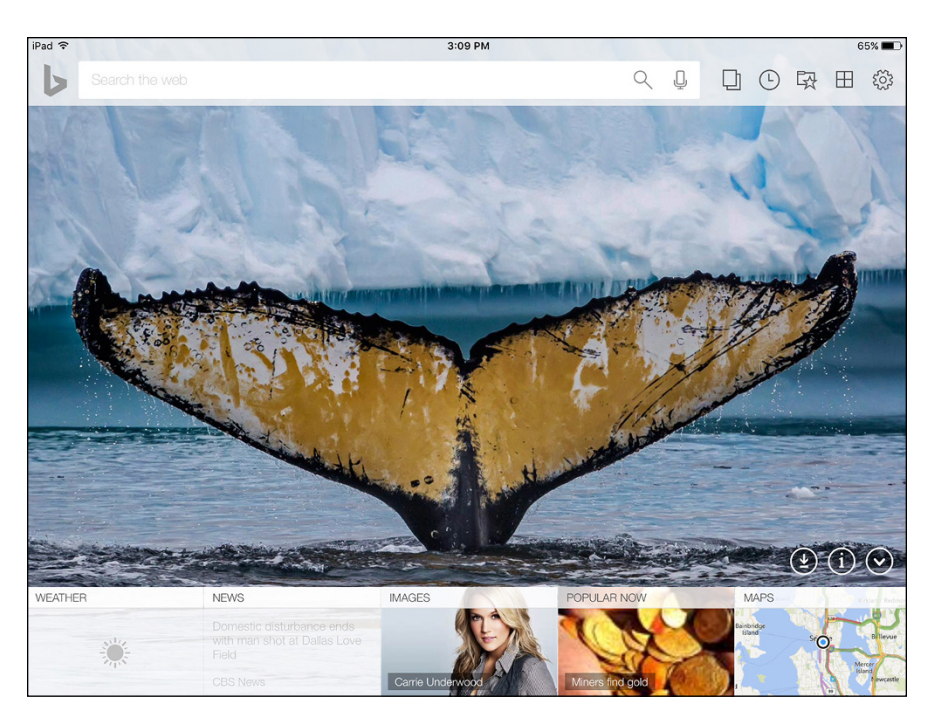

**FIGURE 3-6:** Bing — yes, the same Bing as seen from an iPad.

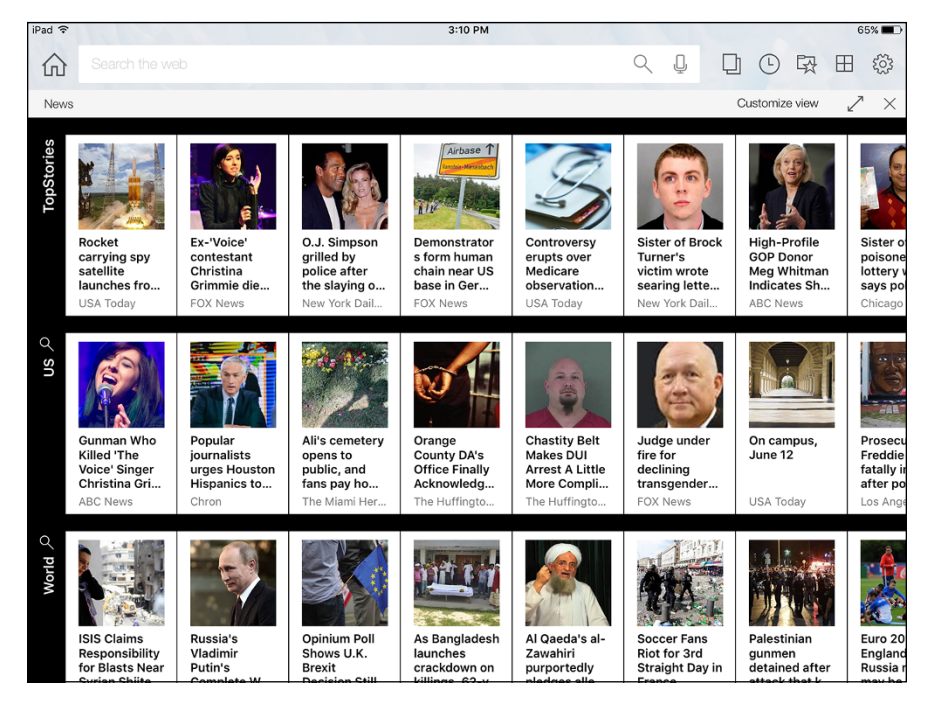

**FIGURE 3-7:** Bing News on the iPad.

Here's how to see what's going on:

#### **1. In the upper-right corner of any News view, type the name of something that interests you.**

For example, in Figure 3-8, I typed Yellowstone. Bing goes out and scours its collection, looking for items that match your search criteria.

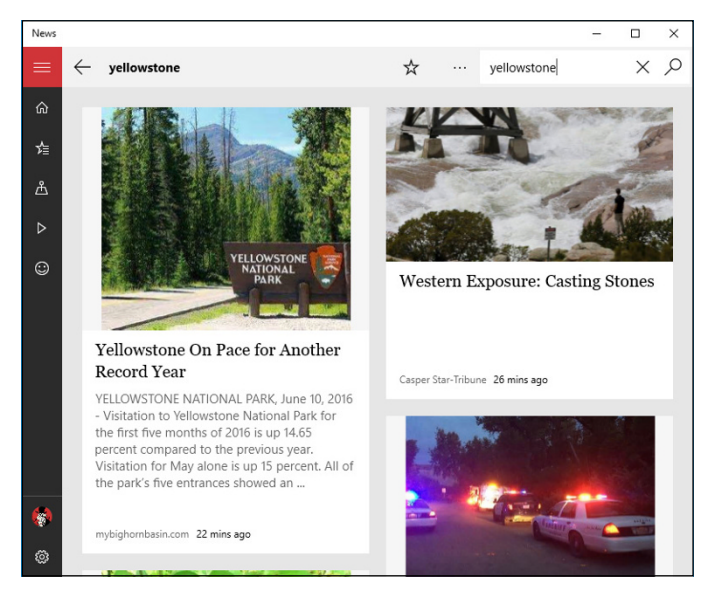

**FIGURE 3-8:** To make your own Interests, start with a search.

> **2. Press Enter to bring up the search results. Then click the star icon at the top of the screen.**

That adds your search term(s) to the Interests list.

**3. Click or tap the back arrow in the upper-left corner to return to the main My News list.**

You can see that Yellowstone is now a topic in its own right, on the far right side of Figure 3-9. Click the topic, and it's just like running the search all over again.

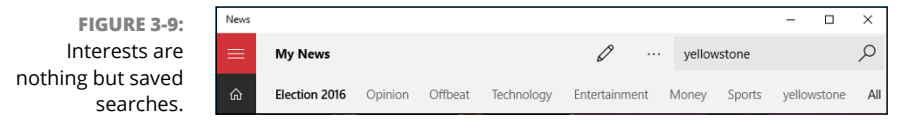

News, Money, and **News, Money, and Sports**

When you save a search by turning it into an interest and then click an individual story, Windows News fires up Edge, opened to the story you chose. You can see how Edge lives inside Universal Windows News in Figure 3-10.

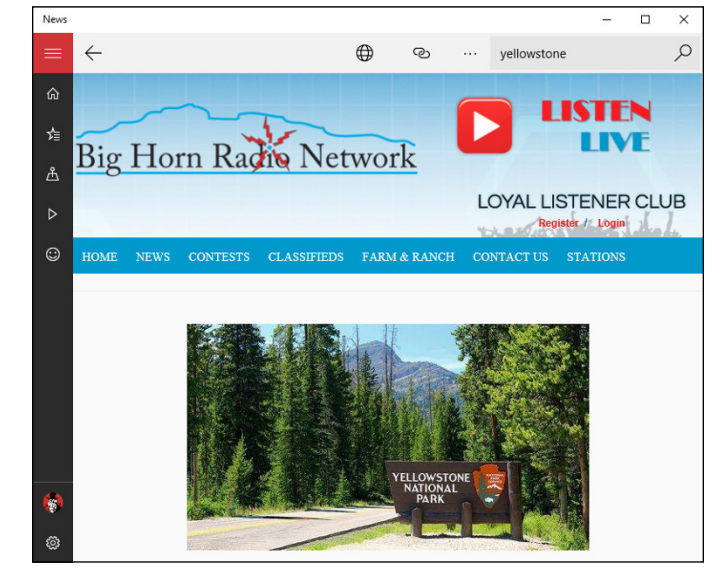

**FIGURE 3-10:** Clicking an article brings up Edge inside the News shell.

> Navigating inside the story doesn't follow the Windows News standards; instead you're at the whim of the people who design the news website where you're headed. In Figure 3-10, for example, clicking a link does whatever the Big Horn Radio Network site wants.

> If you go to a news site that has some sort of blocked content (see Book 5, Chapter  $1$ ) — maybe one trying to run Silverlight — you see warnings that say videos can't be viewed because you don't have the correct version of Silverlight. It's a bogus error message, but you're still stuck. The only way to view the animation is to flip over to the desktop version of IE and try to find the same page which can be challenging.

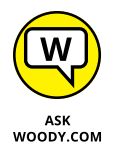

Moral of the story? Use a different news aggregator. There are many. I recommend Flipboard ([www.flipboard.com](http://www.flipboard.com)), as shown in Figure 3-11. It's an excellent, free Windows app that you can get at the Windows Store. (Yes, I know the Android and iOS versions are better. Or at least they were as the book went to press.)

If the pictures don't ring your chimes  $-$  just the facts, ma'am  $-$  just work with a news site on the web; I use <https://news.google.com/> all the time.

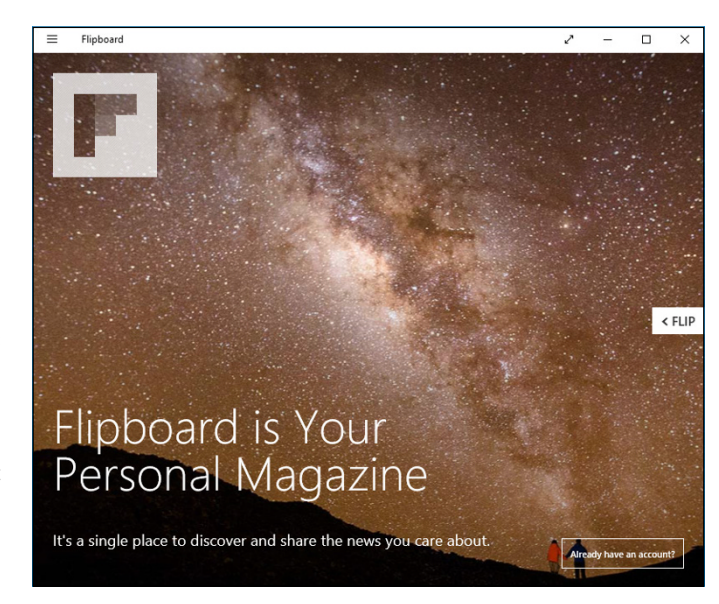

**FIGURE 3-11:** Arguably the best known news aggregator, Flipboard lets you personalize just about everything. Windows News doesn't even come close.

# **Pinning Money for Fun and Profit**

Unlike the Windows News app, the Windows Money app doesn't have any glaring usability problems.

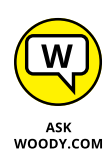

Well, okay, you can't pinch to make the text look bigger. It's heavy on the US stock exchanges and a little light on news outside the United States. But other than that, Windows Money is reasonably usable  $-$  it even has an excellent international-capable watchlist.

Here's a quick run-through:

### **1. On the Start menu, tap or click the Money tile.**

Like the Windows News app, the Money app opens with gorgeous highdefinition photos, but there are also tiles with stock quotes and advertisements, as shown in Figure 3-12. Again, if you're new to the app, you may get prompts for personalization and alerts.

If the markets are open, you may also see the major US index ticker at the bottom of the picture.

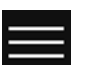

#### **2. Tap or click the hamburger icon in the upper left.**

Money shows you a navigation bar (see Figure 3-13) that'll take you to the important parts.

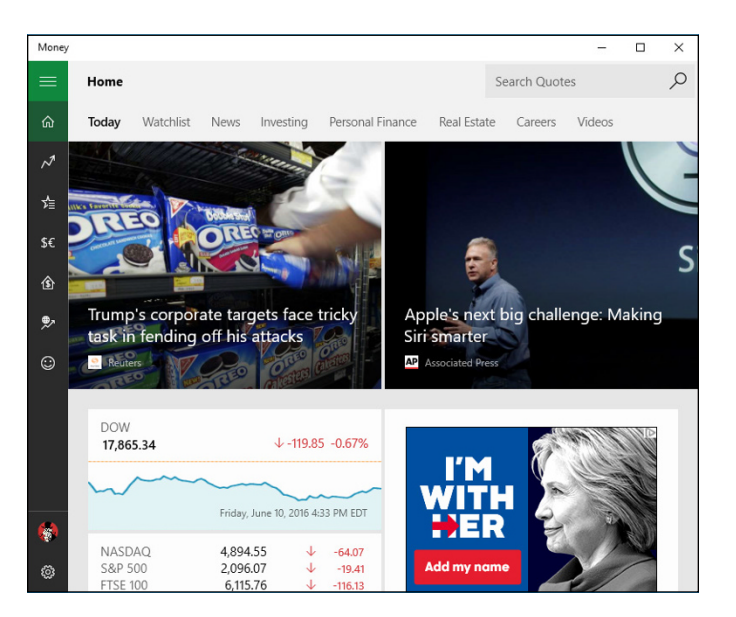

**FIGURE 3-12:** Windows Money splashes a few articles, a chart, and an ad, no doubt to help you make good investment decisions.

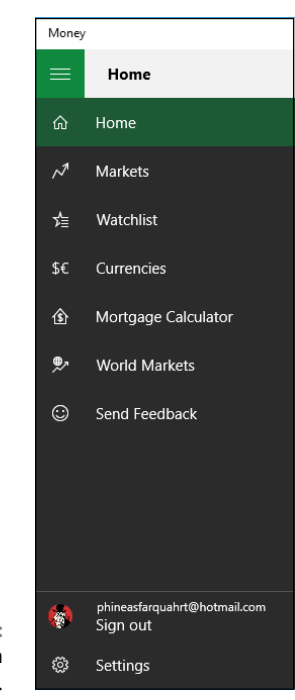

**FIGURE 3-13:** Navigation in Windows Money.

#### **3. Back on the main Money screen (refer to Figure 3-12), tap or click the lead story or one of the other stories, which you can see if you scroll down.**

You see a presentation identical to the kind you see in the News app, as in Figure 3-14. Pages can't be pinched to resize the text, but you can swipe to move pages. Navigate around a bit, and you'll get the hang of it.

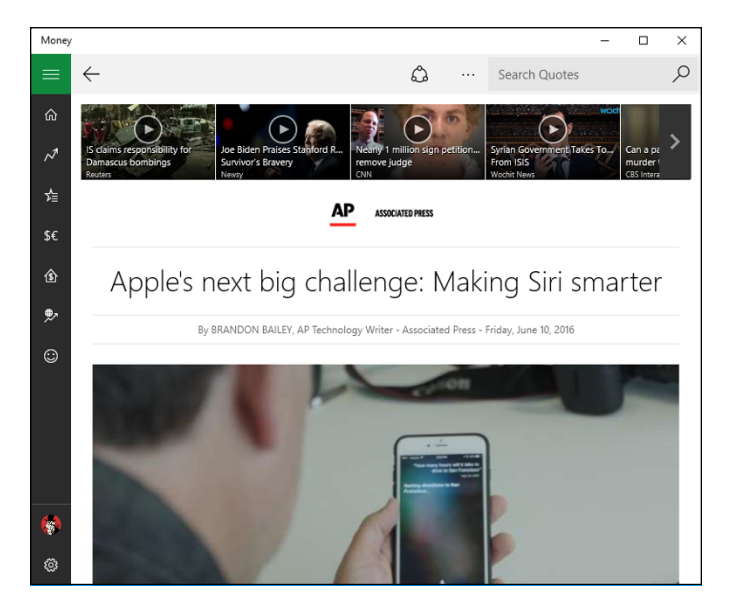

**FIGURE 3-14:** Money articles are similar to Windows News articles. They're all drinking from the same BingCup.

> **4. To go back to the main screen, tap or click the left arrow next to the story headline. Scroll down.**

Here's what you see:

- **•** *An interactive graph of the major US indices* (depending on your location and time of day): DJIA, S&P 500, NASDAQ, and Russell 2000, with Day/Month/ Week/Year tiles on the bottom. You don't get point-and-read stock quotes. Nor can you plot your own trend lines, or plot one security against another. But all in all, it's a decent graph.
- **•** *News:* Displays just what it says more news stories. Click a picture, and you're whisked away to the full story.
- **5. Go back to the main Money screen (refer to Figure 3-12), and tap or click the hamburger icon. Then tap or click the Markets icon.**

You see an overview of the markets.

#### **6. Tap or click the hamburger icon. Then tap or click the Watchlist icon.**

Watchlist in the Money app works much like the Topics item in the Windows News app: You specify what you want to see. Think of it as a saved search.

#### **7. Start by clicking or tapping Add a Favorite, and add a couple of stocks, funds, indexes — even overseas stocks work fine.**

In Figure 3-15, you can see some stocks that interest me. The watchlist includes stocks, funds, and commodities — basically anything with a symbol — that you want to watch. If you click the Summary block at the top, you see current prices and ranges. Click Fundamentals, and you get the same ticker items, with P/E, ROA, Yield, and so on. The interface is thorough but odd. Click an individual stock, and you get rudimentary charts and trading details.

Below the list of sticker symbols you see news for each symbol, drawn from a wide array of sources. Click a news block and, just like the Windows News app, you're sent to Microsoft Edge and placed on the right page. Just as with Topics in the News app, you're at the mercy of the browser and the website designer.

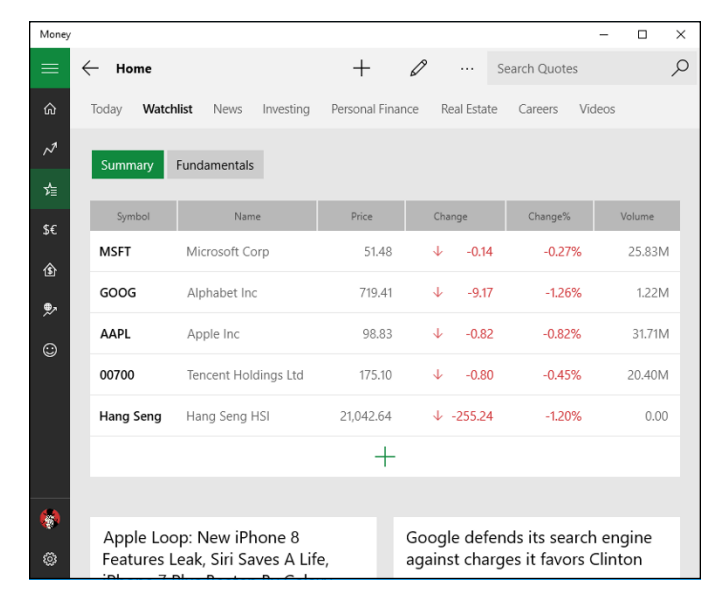

**FIGURE 3-15:** It's easy to create your own watchlist.

#### **8. To add your own sticker symbols to the watchlist:**

- *a. Tap or click the plus icon at the bottom of the list.*
- *b. Type the name or symbol of the product you want to watch.* The app looks it up for you.
- *c. Click the symbol.* It's added to the list both the ticker numbers and the saved news search.

Note that the news items in the screen shot refer to the securities in my watchlist.

- **9. Back on the main Money screen (refer to Figure 3-12), do the following:**
	- *a. Tap or click Currencies.* You see a currency converter, with two drop-down lists of currencies, as in Figure 3-16.
	- *b. Scroll farther down to see conversions into other currencies.* To pin a currency rate tile on your Start menu, click the Pin icon, at the top.
	- *c. Tap or click Currency Rates to see the latest trading exchange rates and the daily trends.* Don't see a currency that interests you? Choose it in the drop-down box on the right, and click Add to Watchlist.

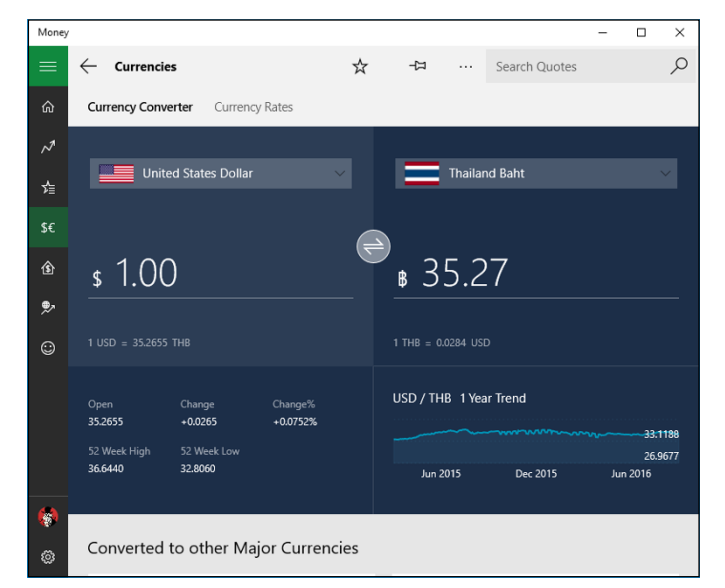

**FIGURE 3-16:** Convert any amount between currencies.

### **10. Click the hamburger icon, and choose Mortgage Calculator.**

You see the basic mortgage payment calculator shown in Figure 3-17. It's an easy alternative to hunting down a mortgage calculator on the Internet.

### **11. Click the final hamburger item, World Markets.**

This one isn't very interesting. World Markets shows major exchanges (Dow, FTSE 100, DAX) and their one-day histories.

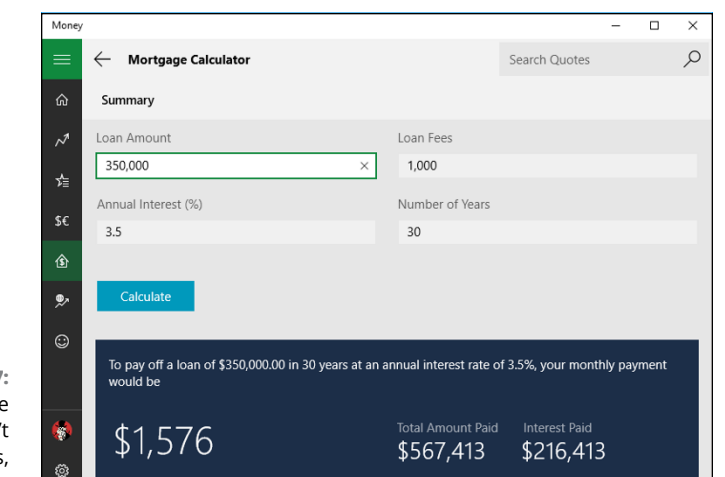

**FIGURE 3-17:** The mortgage calculator won't win any awards, but it works.

### **Sports Fans Everywhere, Take Note**

Of the three Bing-driven apps, Windows Sports consistently receives the highest accolades.

Like the others, when you open the app you see tiles with current stories accompanied by gorgeous (well, given the subject matter, maybe not exactly gorgeous, but certainly well crafted) high-resolution photos (see Figure 3-18). You also get ads. You expected any less?

You may be tempted to click one of the boxes on the main screen, but scroll down instead. You see an enormous collection of news tiles, many of which are headed by an excellent photo. Click one of the news tiles, and you see a report that's very similar to the ones in the Windows News app, as in Figure 3-19.

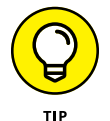

If you want to add another team or sport, click or tap the hamburger icon in the upper left, choose My Favorites, and click Add to Favorites.

The hamburger icon (refer to Figure 3-19) will overwhelm you with its navigation choices: Today (which is the main page), any teams you've added to your Favorites, NFL, NBA, MLB, NHL, NSA (okay, I made that one up), NCAA, Golf, Soccer (Football to the aficionados), NASCAR, Tennis, and More Sports — which adds Ozzie football, Ruggers (for those who give blood), Nippon Baseball, LPGA, every Soccer (er, Football) division you've ever encountered, Formula 1, IPL Cricket, and many more.

Although I confess I didn't find Ultimate Frisbee among the choices.

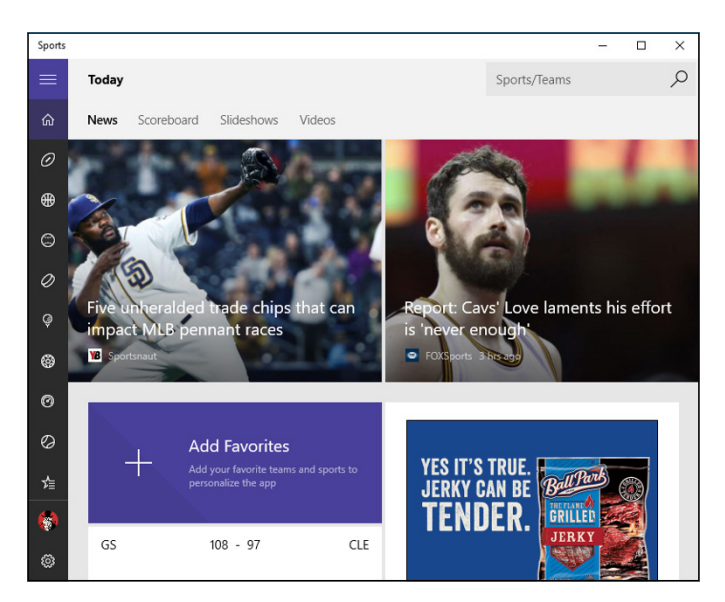

**FIGURE 3-18:** Like the other Bing apps, Sports starts with a biiiig picture.

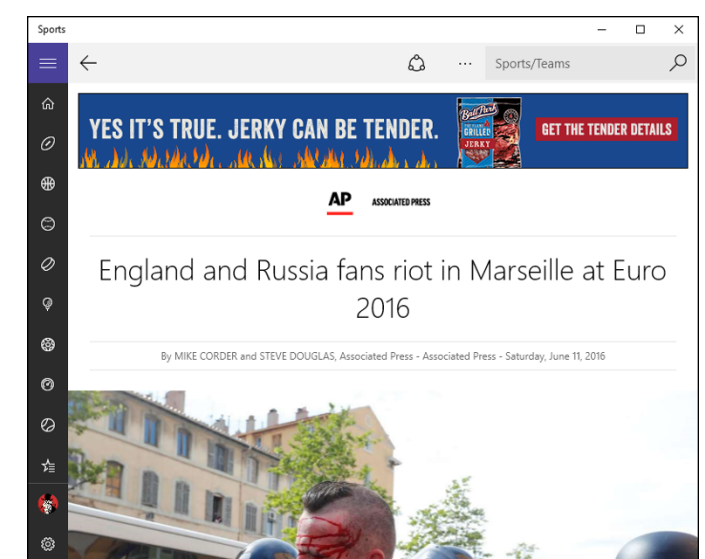

**FIGURE 3-19:** There's an enormous amount of sports news — and a whole lotta advertising going on.

# **More Universal Apps**

If you're looking for the Microsoft Travel, Health & Fitness, and Food & Drink apps, they aren't here. They aren't in Windows 10.

Microsoft took the old Windows 8.1 Health app and turned it into the new Health & Fitness app, just for Windows 10 testing. Then they pulled the app a few weeks before Windows 10 shipped, probably to avoid competing with the Microsoft Band fitness tracker and its software.

Similarly, the powers that be took the old Food app, morphed it into Food & Drink, displayed it for all to see, and then suddenly removed it as Windows 10 went out the door. The Travel app (formerly MSN Travel) made a similar journey. So if you heard about them, or you're expecting to see spiffy versions in Windows 10, you're going to be disappointed.

Fortunately, other Universal apps are just as good, if not better. That's what this part of the chapter is about — bringing back the old Bing apps, but from different vendors.

### **Tripwolf, the Anointed Travel Guide**

Starting with Windows 8, and on into Windows 8.1, and then the Windows 10 testing process, Microsoft pushed its MSN Travel app, one of the slate of Universal apps built around its Bing engine.

Imagine my surprise when, as Windows 10 approached the end of its initial testing cycle, I bumped into a web page extolling the virtues of Tripwolf. Not just any web page, mind you, but an official Microsoft blog page. Recommending Tripwolf.

I figured something was in the wind, and shortly after Microsoft announced that it was pulling the rug out from under the MSN Travel app. I have no idea what happened, but Tripwolf (see Figure 3-20) suddenly became Microsoft's anointed Universal travel app.

Microsoft had (and has) a long association with Fodor's, which publishes its own Universal travel app. Tripwolf combines content from Fodor's and Marco Polo and adds enormous quantities of beautiful photos to produce a top-notch app. If the name sounds familiar, it's because Tripwolf has been available on both Android and iOS for many years.

Tripwolf has many advantages over simple guidebook-like apps. You can download the guides and use them completely offline — no Internet connection required. You can plan a trip in advance, and bring it up wherever you might go. You'll see lots of TripAdvisor-like comments from real travelers. And if you're connected to a GPS, Tripwolf can stick a "You are here" pin on any of the maps. That's bound to help when you're looking for a restroom in the Vatican.

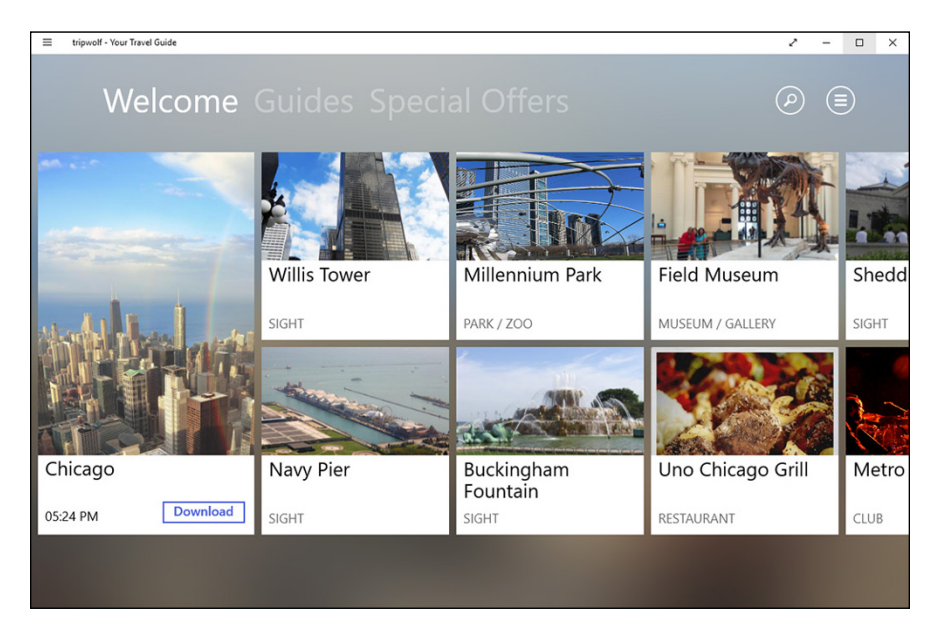

**FIGURE 3-20:** Microsoft's new chosen travel app.

> The general Tripwolf shtick goes like this: You can look at the listing for any major city (there are more than 150) for an hour, for free. If you want to look for more than an hour or download the entire location, that costs a small amount  $-$  \$4.50, at this writing. And the entire guide to all locations costs \$20.

> Although most people use Tripwolf on an iPad or Android tablet — or even in the somewhat more cramped confines of their phones — running on a larger Windows machine with a bigger screen has its benefits.

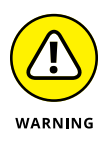

Before you spring for the whole shebang, realize that Tripwolf only concentrates on the most popular, largest cities. If you want to go someplace off the beaten track — Koh Samui, for example, isn't listed — make sure you look before you buy. I also had trouble with the map. Clicking a map link for Phuket (my old stomping grounds) took me to the eastern Atlantic, off the coast of Africa. It's a long swim.

### **BBC Good Food**

The old Bing-driven Food & Drink app doesn't have an analog in the current crop of Windows Store Universal apps, but the Beeb offers an interesting alternative.

The BBC Good Food app (Figure 3-21) has 20 free recipes — I particularly like the easy classic lemon and thyme roast chicken, shown in the upper left of the screenshot — and cookbooks that you can buy. Each cookbook gets downloaded to your computer, so you don't have to be online to follow a recipe.

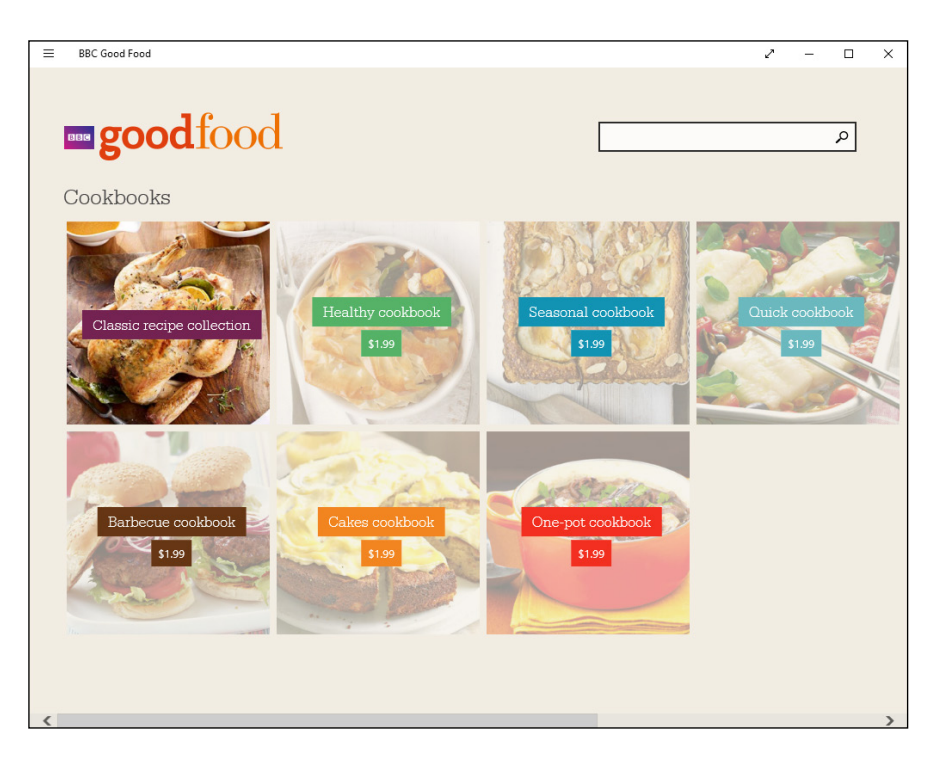

**FIGURE 3-21:** BBC Good Food has 20 freebies and a bunch of inexpensive award-winning recipes.

> The \$1.99 cookbooks each contain 170 recipes and span a variety of cuisines. Each recipe lists calories, protein, carbs, fat, saturated fat, fiber, sugar, and salt per serving. I found the instructions very easy to follow.

**Getting the lowdown on Windows Store apps**

**Exploring the Windows Store**

**Updating your Store accounts and preferences**

# **Navigating the Windows Store** Chapter 4

**I** f you're familiar with buying programs in the Apple App Store or the Google Play Store, you already know about 90 percent of the procedures you'll find in the Windows Store.

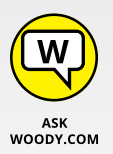

That said, the selection of programs, breadth, and quality are considerably better in either the App Store or the Play Store. I hate to be the bearer of bad news, but developers these days go for iOS apps and Android apps long, long before they think about Windows. Whether that will change anytime soon remains to be seen. Microsoft's working on it, but they've been working on it for years.

The reason's simple: money. There are large fortunes to be made with cool apps in the App Store and the Play Store. There's also a reasonable amount of money in apps that are designed to run in Facebook and even apps that run on the Internet. But the Microsoft Store is less than a backwater when most developers tally up the shekels.

Microsoft's Windows Store launched simultaneously with the release of Windows 8. The Windows Store is a big, extensible, very usable source of new programs for all of Windows.

Yes, you read that right. Although the Windows Store used to be the sole province of Metro style apps — what we call Universal Windows apps in this more enlightened age — now the Windows Store carries all kinds of apps, even ones that run exclusively on the Windows desktop.

Apps make or break any computer these days, and Microsoft knows it. That's why you find some popular apps in the Windows Store  $-$  it's good for you and good for Microsoft, over and above the 30 percent commission Microsoft makes on every sale.

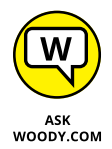

For many folks, the Windows Store continues to be a major disappointment. The big-name apps are appearing in the Windows Store at glacial speed  $-$  there wasn't even a legitimate Facebook app until more than a year after the original launch, and even now big-name players shun the Windows Store with glee. Slowly Microsoft's filling in some of the gaps — they're even paying developers with new ideas and cajoling old-timers as best they can — but don't be surprised if you hear about a cool Apple or Android app, and you can't find it in the Windows Store. Happens all the time. Increasingly, Microsoft is making cool apps for iOS and Android and neglecting its own Windows Store.

The only way you can get new Universal Windows apps for Windows is to download and install the app from the Windows Store. Although large companies can put Universal apps on their Windows devices (using a technique known as *sideloading*), normal people like you and me have to go through the Windows Store: the alpha and omega of Universal Windows apps.

### **Checking out What a Universal Windows App Can Do**

The longer Windows Store is available, the more apps you'll find there. The apps do all sorts of things, but each app also must meet a set of requirements before Microsoft will offer the app in the Windows Store.

Here's a short version of what you can expect from any app you buy (or download) via the Windows Store:

**» You can get both Universal Windows apps (which are supposed to run on any version of Windows 10, including Windows 10 Mobile version on Windows phones) and legacy-style apps (which run on the old-fashioned desktop) from the Windows Store.** If you want a new program for the desktop, you may be able to find it in the Windows Store, or you may be able

to get it through all the old sources — shrink-wrapped boxes, monster download sites — to find and install what you want. But if you want a new Universal Windows program, you must get it through the Windows Store unless you have a big company. (See the sidebar "Bypassing the Windows Store restrictions.")

- **» Universal Windows apps can be updated only through the Windows Store.** If your apps are set to update automatically — the default — when an update is available, the Store tile on the Start screen shows a number, indicating how many apps have updates available. See "Updating Your Windows Store Apps," later in this chapter.
- **» Apps that use any Internet-based services must request permission from the user before retrieving, or sending, personal data.**
- **» Each app must be usable on up to five computers at a time.** For example, if you buy the latest high-tech version of Angry Birds, you can run that same version of Angry Birds on up to five Windows 10 devices — computers, tablets, maybe phones (if it'll work on phones), Xbox consoles, HoloLens augmented reality glasses, giant Surface Hubs — at no additional cost.
- **» Microsoft won't accept apps with a rating over ESRB** *Mature,* **which is to say adult content.**
- **» Apps can (thankfully) put only one tile on the Start screen.**
- **» Apps must start in five seconds or less and resume in two seconds or less.** Microsoft wants apps to be speedy, not sluggish; thus, it requires developers to make sure their apps meet this requirement.

In addition to the basic requirements for any app, you're also likely to find that the following is true of most apps:

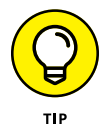

**» Microsoft's tools help developers create trial versions of their apps, so you can try before you buy.** The trial versions can be limited in many ways — for example, they work only on a certain number of pictures, messages, or files or only for a week or a month — before demanding payment. That's all part of the plan.

Where try-before-you-buy has a long and checkered history on the desktop, it's baked into many Windows Store apps. Microsoft is very strict about requiring the developer to explain precisely what has been limited and what happens if you fork over the filthy lucre.

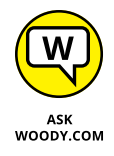

**» If an app breaks, you can complain to Microsoft, but the support responsibility lies 100 percent with the developer.** Although Microsoft acts as an agent in the distribution and sale of apps, Microsoft doesn't actually buy or sell or warrant anything at all. Even the license for using the tiled-style program goes between seller and buyer, with Microsoft out of the loop.

**» Many apps attempt to get you to buy more — more levels, more features, more content.** Microsoft has that covered, just like Apple and Google: Orders generated by the app must go through the Windows Store. Only Microsoft can fulfill the orders. Ka-ching.

### **BYPASSING THE WINDOWS STORE RESTRICTIONS**

Microsoft runs the Windows Store as a business — a tightly held business — and for that reason, it restricts what can be bought in the Windows Store. Microsoft can reject an application submitted to the Windows Store for a huge variety of reasons.

Here's the key point you need to understand about the Windows Store: With two exceptions, the Windows Store is the *only place* you can get Universal Windows apps. See Book 1, Chapter 2 for a description of Universal apps.

The exceptions:

- **•** Big companies can bypass the restriction and put their own programs on Windows machines using a technique called *sideloading.* At least in theory, sideloading can be accomplished only on machines locked into a corporate network.
- **•** If you *jailbreak* your PC (or phone), you may be able to put any tiled Universal Windows apps you like on your computer — Microsoft's censors no longer apply. On the other hand, jailbreaking your computer voids every warranty in existence and automatically disqualifies you from Microsoft support. Think: No security patches, lots of exposure. Because there are very few apps available for jailbroken Win8/Win10 machines, there's basically no incentive to jailbreak your computer.

*Unlocking* (which may or may not be accompanied by jailbreaking) allows you to switch carriers, if you bought your PC (or phone) from a carrier who's locked in its services. Some carriers in the United States, for example, may offer a discounted price for your tablet in exchange for a multi-year Internet contract. If you unlock the computer (or phone), you may (or may not) be able to hook it up to a different network. All sorts of penalties may apply.

I don't recommend that you jailbreak your PC. But if you find an app that you really want and Microsoft won't let it into the Windows Store, jailbreaking may be your only option. Google is your friend.

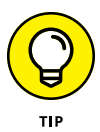

Don't confuse the Windows Store — which hooks directly into Windows — with the Microsoft Store, which has both Internet and meat-space manifestations. Brick-and-mortar Microsoft Stores are popping up all over the place. (Another bright idea borrowed from Apple, who in turn, got it from . . . Tandy?) The online Microsoft Store, [www.microsoftstore.com](http://www.microsoftstore.com), serves as an online extension of the physical Microsoft Stores. In the online Microsoft Store, you can buy the new Microsoft Surface computers, applications that run on the desktop, as well as competitors' computers, Xboxes, headphones, mice, phones, Windows, Office in short, everything you find at a Microsoft store.

If you're familiar with the Apple view of life, the Windows Store is comparable to the App Store and the iTunes Store in general. Apple Stores, of-bricks-and mortar persuasion, are analogous to Microsoft Stores.

### **Browsing the Windows Store**

When you're ready to venture into the Windows Store for Universal Windows apps, tap or click the Store tile, and you see something like Figure 4-1.

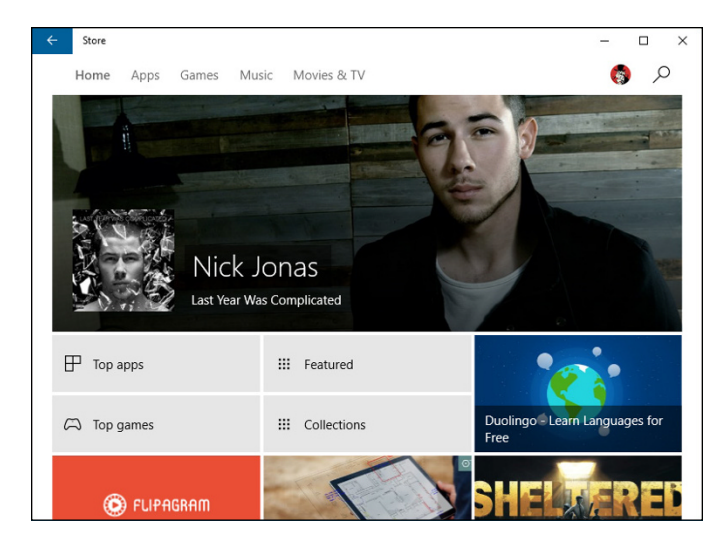

**FIGURE 4-1:** Here's a peek at the Windows Store.

> Moving around in the Windows Store is a little funky. The following tips can help you move around and find what you're looking for:

**» You need a Microsoft account** to get anywhere beyond basic searching. You can't even download a free program unless you're logged in with a Microsoft

account. (Microsoft needs it to keep track of what apps are on your machine.) If you logged in to Windows with a local account, the Microsoft account requirement splats you right in the face, as in Figure 4-2.

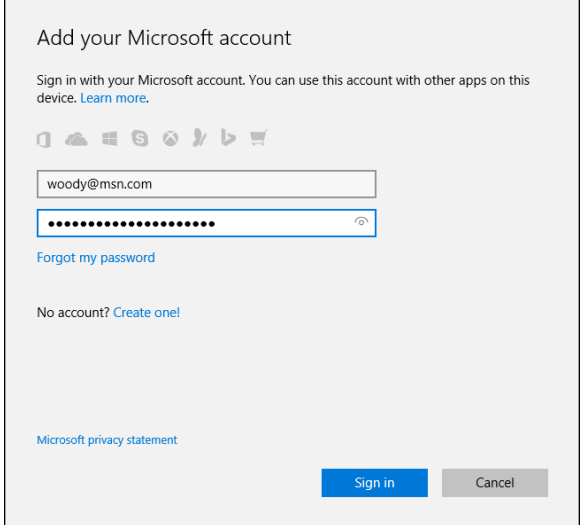

**FIGURE 4-2:** You can only window shop with a local account.

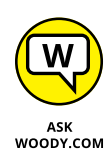

If you decide to use a local account but need to sign in with a Microsoft account to get updates or new apps from the Windows Store, set up a bogus Microsoft account (see Book 2, Chapter 5) and use the facility offered in Figure 4-2 to sign in to each app separately. That way, you'll be warned before you venture into another location that requires a Microsoft account.

**» To order an app,** tap or click the app's tile. The Store takes you directly to the ordering screen for the app. For example, if you tap or click the tile for the Kindle app, you see the ordering page in Figure 4-3.

At the top, you see an overview of the app. For a more detailed feature list, scroll down to Ratings and Reviews. Scroll down even farther, and you should see a release history (except for Microsoft's own Universal Windows apps, which didn't have histories in earlier versions), a list of permissions required, languages, and links to the manufacturer's site.

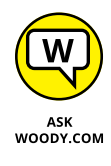

The star rating shouldn't impress you — it's the accumulated wisdom of all the people who've bothered to rate the app. But the supported languages section, if there is one, may be of interest — and the permissions list is detailed and thorough. At the very least, you can vent your spleen on the Reviews page if the app doesn't live up to your expectations.

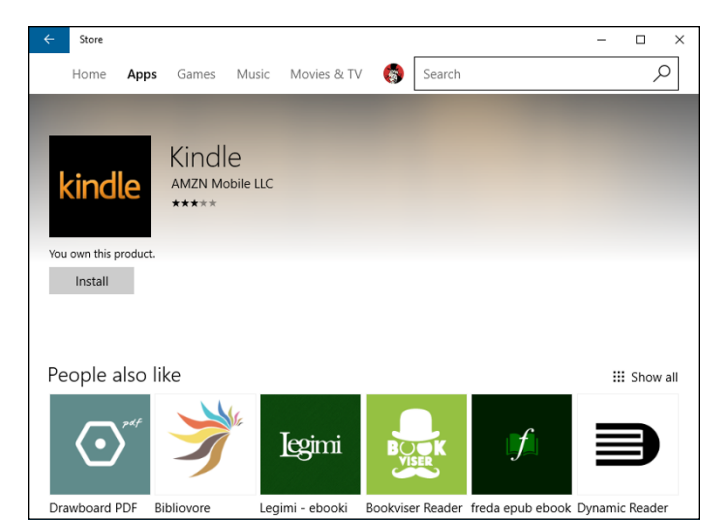

**FIGURE 4-3:** The app-ordering page for the Kindle app.

> **» To view apps by group,** from the main Store screen, click or tap Apps and scroll down. Apps We Picked for You (there's a reason Bing collects all that data, eh?), Top Free apps, Top Paid apps, Best-Rated apps — they're all just a scroll away (see Figure 4-4).

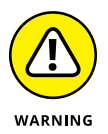

Beware the marketing tricks. For example, the Free PowerPoint Templates app that you may be able to find as Templates for PowerPoint Presentation is made by a company called Luzala Studio, and copyrighted by a company called Canalviral. It's just \$3.99. If you look at their Microsoft Store entry, you'll find a blurb that says, "More than 100 high-quality designs for PowerPoint presentations. Use Free PowerPoint Templates — Create unique content!" An earlier version of their website said the lead developer was named John Doe. If you want to send \$3.99 their way, hey, knock yourself out.

Four out of the five reviews for Templates for PowerPoint Presentations run 5 stars. They appear to be written by people who have not used the app and who don't speak English very well. The one review that appears to be genuine starts out "Crashed on first opening." This isn't new. This same app has been hanging around the Windows Store, with various names, for years. And I've been complaining about it for years.

Microsoft has spent millions vetting the apps in the Windows Store, but you'll find crapware like the \$3.99 Templates for PowerPoint Presentation everywhere. Ever wonder why first-tier developers don't want to put their stuff in the Windows Store?

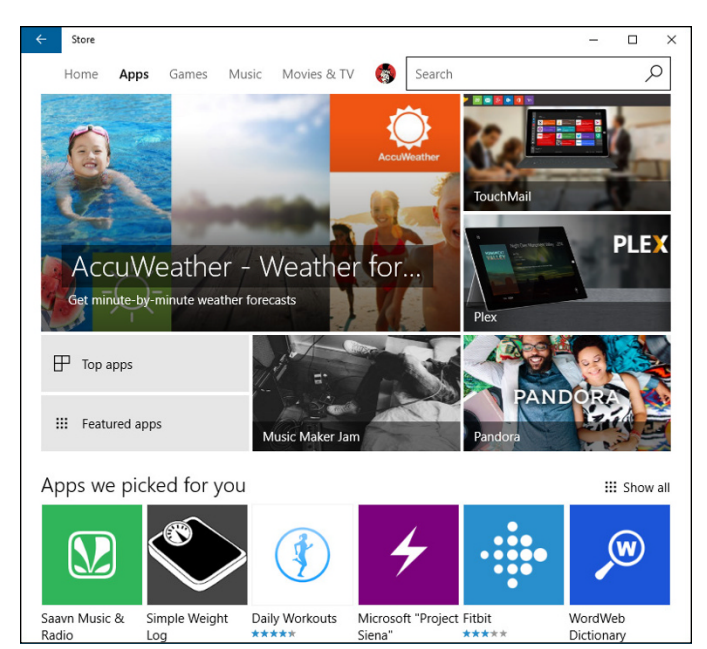

Apps run quite a gamut, but they're a mile wide and an inch deep.

**FIGURE 4-4:**

### **WHAT? A KINDLE APP ON WINDOWS?**

Hard to believe, but Amazon and Microsoft have cooperated long enough to put a Kindle app on the tiled Universal part of Windows. Not long ago, Microsoft paid \$300 million to form a strategic partnership with Amazon quasi-competitor Barnes & Noble. Now, Amazon has put together a Kindle app that looks like something from the bottom of a Cracker Jack box.

The Kindle app takes the approach that many third-party apps mimic: As soon as you install the app, you need to sign in with your username and password. Don't be confused: Amazon (the purveyors of Kindle) isn't looking for your Microsoft account or your local account. Amazon's looking for your Amazon Kindle account.

After you sign in to the Kindle app with your Kindle account, all the Kindle books you've bought from Amazon are immediately available. Yes, inside Windows. As of this writing, the app had lots of minor problems — highlights and notes aren't accessible, the table of contents is buried — and you can't go to the Kindle Store from inside the app; you get flipped over to your browser. Still, it's an amazing accomplishment organizationally, if not technically.

# **Searching the Windows Store**

You can search the Windows Store using the search box in the upper right, and/or by taking advantage of built-in categories. Here's how:

#### **1. Inside the Windows Store, type something into the search box in the upper right.**

In Figure 4-5, I typed *news.*

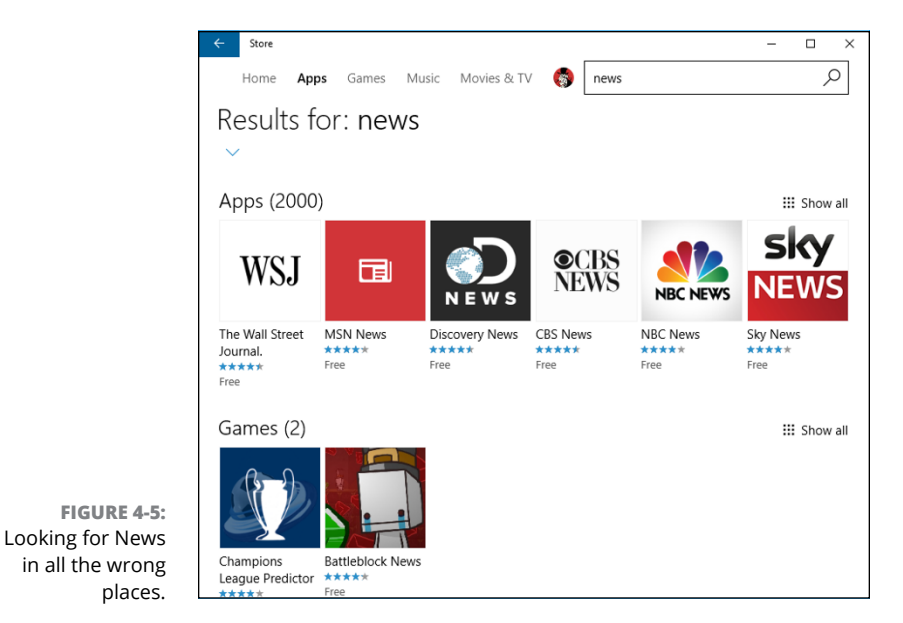

### **2. At the top, click Show All.**

It isn't clear why, but if you want to be able to break the 2,000 hits down by Category, you have to click Show All. Windows Store shows you a list of categories on the left.

### **3. Choose a category.**

In Figure 4-6, I looked for Entertainment News apps. Look at the quality of apps on offer.

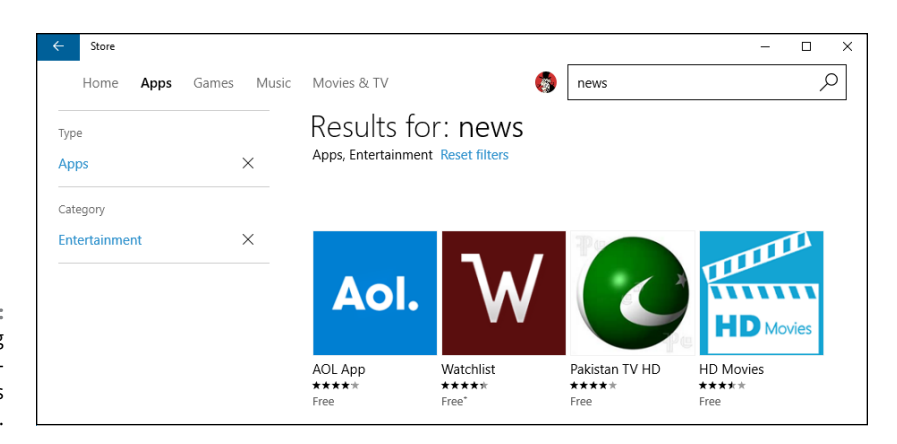

**FIGURE 4-6:** Lots of, uh, big name Entertainment News apps on offer.

> The HD Movies app you see in Figure 4-6, for example, consists entirely of promo shots and reviews (not movies) that appear to be lifted verbatim from IMDb. Fortunately, the developers, listed as Shaymaa Mustafa Hashim, Aly Ahmed, and Amr Khamise, aren't asking for any money.

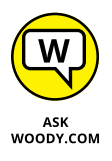

Ever wonder why so many bad apps are in the Windows Store? Preston Gralla has a great investigative report in *Computerworld* that explains it. Back in 2013, Microsoft "launched a promotion in which it paid \$100 to developers for apps they sent to the Windows Store, regardless of quality or type of app. Each developer could get up to \$200." [www.computerworld.com/article/2600035/microsoft](http://www.computerworld.com/article/2600035/microsoft-windows/did-microsoft-help-seed-the-market-for-windows-store-scam-apps.html)[windows/did-microsoft-help-seed-the-market-for-windows-store-scam](http://www.computerworld.com/article/2600035/microsoft-windows/did-microsoft-help-seed-the-market-for-windows-store-scam-apps.html)[apps.html](http://www.computerworld.com/article/2600035/microsoft-windows/did-microsoft-help-seed-the-market-for-windows-store-scam-apps.html).

## **Updating Your Windows Store Apps**

Microsoft is updating all sorts of things through the Windows Store — not just apps you bought or downloaded from the Windows Store, but also the built-in Universal Windows apps, and the list is likely to expand over time.

Sometimes, the Windows Store doesn't update itself (as it will in the normal course of events). You should check from time to time to make sure you have the latest updates for absolutely everything. Here's how:

#### **1. Start the Windows Store app.**

It's probably on your taskbar.

#### **2. Up at the top of the window, next to your picture, see if there's a down arrow and a number.**

In Figure 4-7, you can see that I have 18 downloads waiting.

### **3. Click or tap the down arrow.**

Windows shows you the waiting updates, as shown in Figure 4-8.

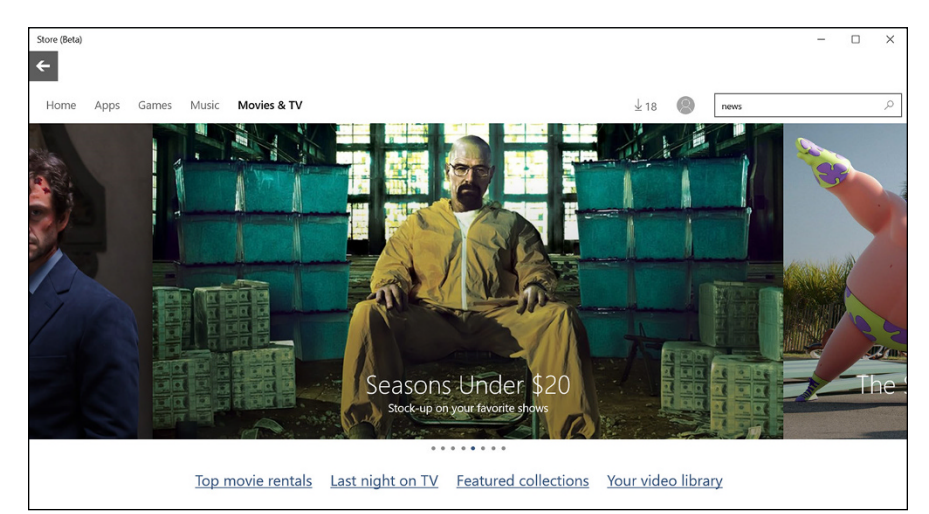

**FIGURE 4-7:** The tiny down arrow and number at the top signify that I have updates waiting.

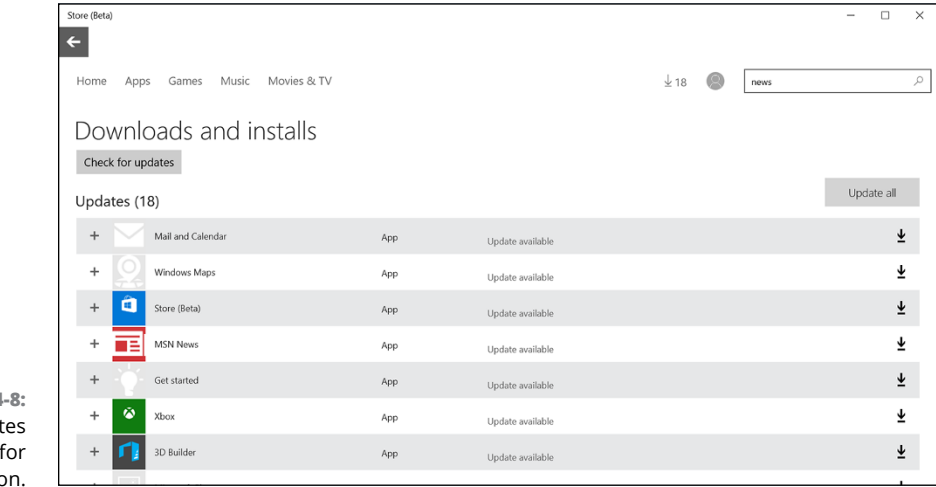

**FIGURE 4** These updat are waiting permissio

### **4. Click or tap Update All.**

In the normal course of events, you'll want to update all your apps, but if you know of a bad update (and they happen), you can pick and choose which apps you want to bring up to date.

From time to time, you'll hit a problem with an update. An error report pops up, as shown in Figure 4-9. If you hit an error, try installing the update again by clicking or tapping the circle-arrow icon on the right. If that doesn't work, run the error number through Google or try contacting the app manufacturer. Good luck.

**FIGURE 4-9:** From time to time, even app updates fail. Don't panic. Call Saul.

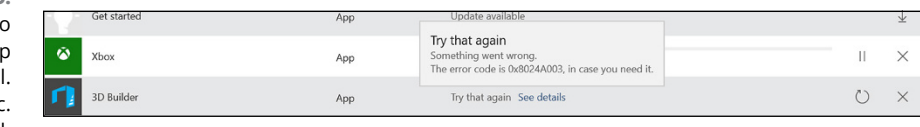

**Searching for games**

**Playing Klondike and the Solitaires**

**Tapping Pirates Love Daisies**

**Starting with Sudoku**

**Getting into Steam**

**Finding old games, reborn**

# **Games, Games, and Games** Chapter 5

indows Store offers tons of games. Many of them, including some free ones, are well worth trying.

If you're looking for old Windows standbys like Minesweeper and Solitaire, they're here too — but they're all gussied up, fabulously more playable, and very touch friendly, unlike their elder counterparts. They're also freemium products. (See the "What is freemium?" sidebar.)

The free touch-savvy Minesweeper and Solitaire may be enough to convince you to buy a touch tablet. No joke.

Unfortunately, the old Windows 7 cheats don't work anymore, but the eye candy should more than compensate.

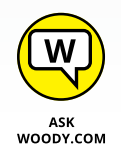

In this chapter, I talk about a sampling of games — free games — that you can download from the Windows Store and play directly on just about any Windows 10 computer. You don't need a monster graphics card, \$600 joystick, or the reflexes of a trained fighter pilot to play.

Well, it helps to have the reflexes of a trained fighter pilot. But that's okay. You can limp along, just like me.

One thing all these games have in common is that there really are strategies to help you win. Take a few minutes to read about the idiosyncrasies of the games, and you may find yourself jumping a few extra levels or plucking off a couple of rats.

The free games that come with Windows 10 run quite a gamut. Microsoft itself offers loads of free games, and some of them may be preinstalled on your computer. The poster child of the add-on bunch, Cut the Rope, runs on iPads and iPhones, but the game action on Windows 10 is faster  $-$  primarily because the whole game was rewritten (with Microsoft's help) in HTML5. You can read all about the technical dexterity on the UK. Team blog for the Microsoft Developer Network, <http://blogs.msdn.com/b/ukmsdn>.

If you're looking for Xbox games, you're in the wrong place. The Xbox ecosystem has some overlap with Windows 10, but by and large, Xbox gaming exists at a completely different level of complexity. If you're looking for an intro to that world, start at [support.xbox.com](http://support.xbox.com/en-US/).

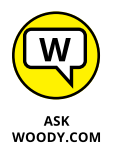

I'm going to assume that you haven't coughed up the money to buy an Xbox: If you have, you should approach Xbox gaming from the Xbox side, not the Windows Store Game app side.

Although the Xbox Game app has some very cool capabilities — and more than a few top-ranked games — in my experience, they don't work very well if they live in an Xbox-free environment. That may change over time — Microsoft now supports attaching an Xbox console to your PC — but for now, the Xbox and Kinect provide a much, much better gaming experience than a tablet or PC connected to a TV set.

### **WHAT IS FREEMIUM?**

Microsoft has shifted to freemium games, to drive a trickle of new income from its classic (and traditionally free) games. *Freemium* means that you can get the basic game for free, but you have to pay to get more features or — as is the case with Microsoft Solitaire Collection — to get rid of ads.

You can download and play Microsoft Solitaire forever, without having to pay for it. But if you want to get rid of the video ads, you pay \$10 a year for the Premium version.

Is it worth the money? Good question. No easy answer.

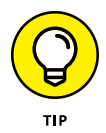

There's a new kid on the block: Steam. Serious gamers should consider subscribing to Steam, a digital game distribution center (PC, Mac, Linux, with limited help on iOS, Android, and PlayStation) combined with social networking, backups, tracking in-game achievements, micro-payments, and much more. You can even buy SteamOS machines, for Steam only. There's a reason why Steam accounts for almost 20 percent of worldwide PC game sales, and the number's increasing rapidly. See <http://store.steampowered.com/>.

### **Searching the Store for Games**

Want to see what games will run on Windows 10? Head to the Windows Store. Here's how:

**1. Click or tap the Store tile, down on the taskbar.**

The Windows Store appears.

**2. In the Search box, in the upper-right corner, type free games and click Enter or tap the magnifying glass. Then click or tap Show All on the right, in the Apps category.**

An enormous array of tiles for games appears, as shown in Figure 5-1. Choosing games is a black art, all by itself, but if you see a game that looks interesting, check it out.

**3. Tap or click any interesting game.**

The Windows Store shows you a complete description of the game and presents you with an opportunity to install the app. In Figure 5-2, I chose Sonic Dash. Note in particular that the description of the program includes a list of what you can buy while inside the app (in-app purchases) and their prices.

- **4. To install the app, make sure you're willing to pay the price, and then tap or click the button with the price on it, or Free, as in Figure 5-2.**
- **5. If there's a charge, verify your billing details and provide a password.**

While it's downloading, you see a notification at the top of the Windows Store screen. When your app has finished downloading, it appears as an entry on your All Apps list, just like any other freshly installed Windows app.

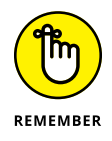

Apps that are marked Xbox will, in general, play on plain ol' Windows 10 machines. For example, Despicable Me: Minion Rush works fine on Win10 (refer to Figure 5-1). It also works on Xbox.

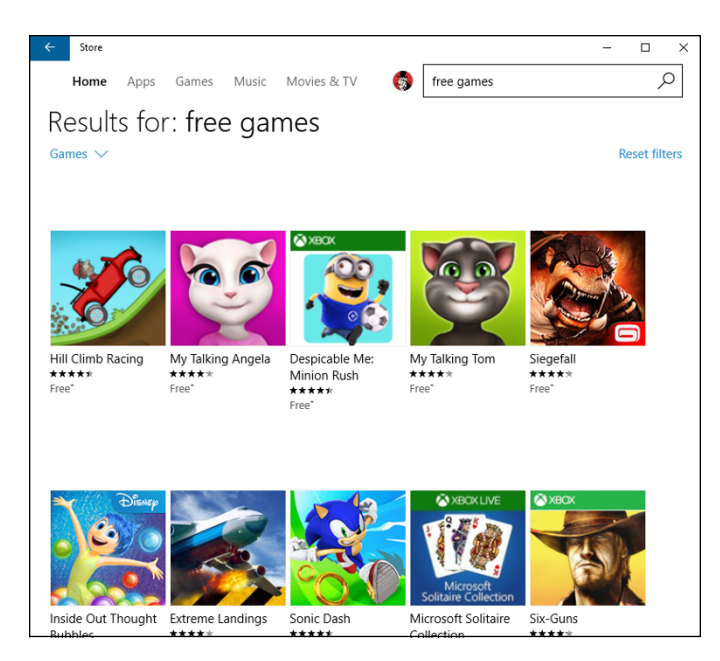

**FIGURE 5-1:** Free games offered at the Windows Store.

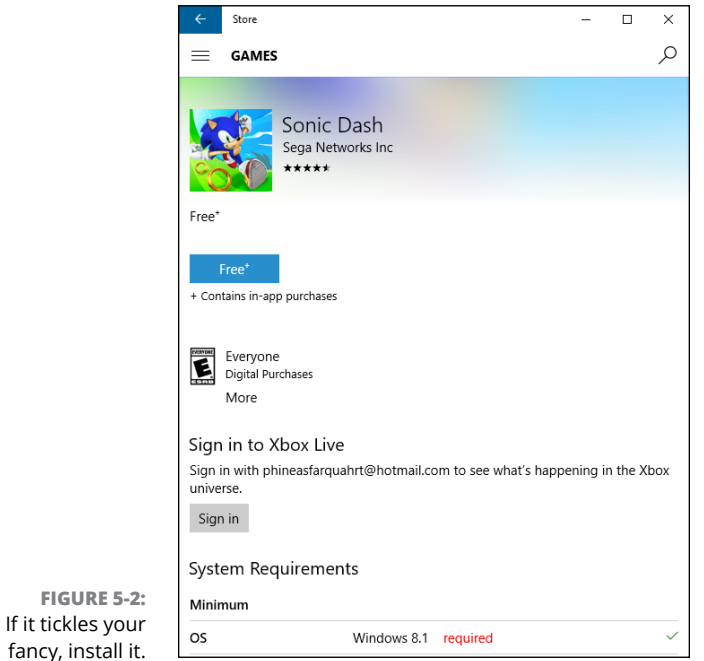

#### **6. To run the app, click Start, look under Recently Added or through the main list for your app, and click it.**

For example, Sonic Dash appears on the Recently Added list, just like any other Windows app, as you can see in Figure 5-3. It's also in the full apps list, under *S* for *Sonic.*

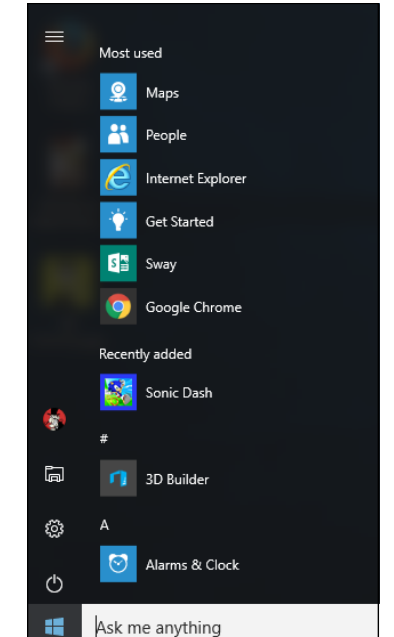

**FIGURE 5-3:** Games appear just like any other app in the Recently Added list.

> Downloading and installing a game is one-click easy. Finding them and beating them are anything but.

## **Bringing Back the Classics**

Admit it. You want to play Solitaire on your new Win10 machine. And Minesweeper. Just like you did in Windows 3.1. (Windows 3.0, actually.) Well, you're in luck — and they're easy to find if you know where to look.

Just crank up the Windows Store, and in the search box in the upper right, type *"Microsoft Studios"* — including the quotation marks. Press Enter. In the Games section, press Show All. You get a list of all the apps published by Microsoft Studios, as shown in Figure 5-4.

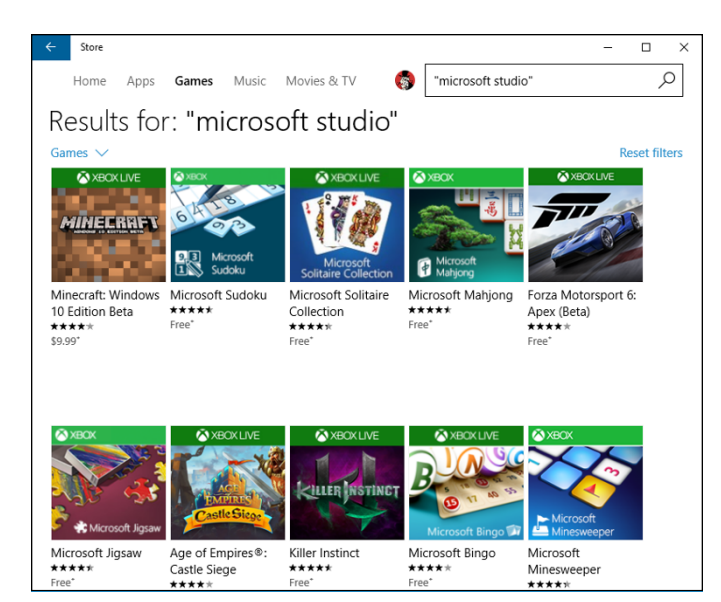

**FIGURE 5-4:** These apps are published by Microsoft Studios.

> If you're an experienced Windows user, you might want to pick up some or all of these free games:

**» Microsoft Solitaire Collection** includes Klondike (the game you no doubt remember as Solitaire, shown in Figure 5-5), Spider Solitaire, FreeCell, Pyramid, and TriPeaks. As mentioned in the "What is freemium?" sidebar, if you want your Solitaire Collection without video ads, you have to pay for the privilege.

None of the old cheats work in Solitaire — you can't switch how many cards you flip in the middle of a hand, or peek — but you can still play with hints, or choose between one-card and three-card draws.

- **» Microsoft Minesweeper,** the game that BillG loved to hate, works very much like it has for many years, in many versions of Windows. See Figure 5-6.
- **» Microsoft Mahjong** brings the classic click-clack to the screen.
- **» Microsoft Sudoku** is explained in the next section.
- **» Adera** is a story-driven adventure game that you can play with your kids.

There are many more, but those Microsoft Studio games should keep you going for hours. Or days.

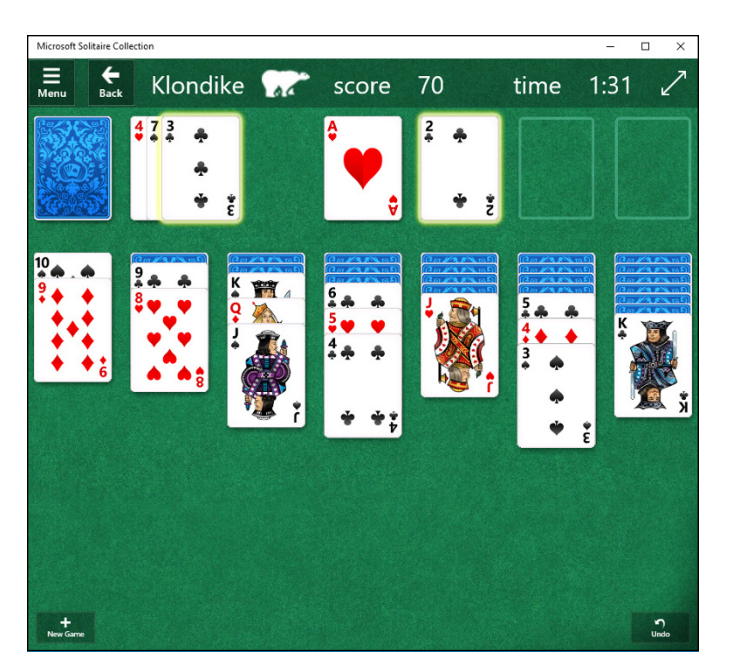

**FIGURE 5-5:** Klondike, the game you remember from when you were a kid.

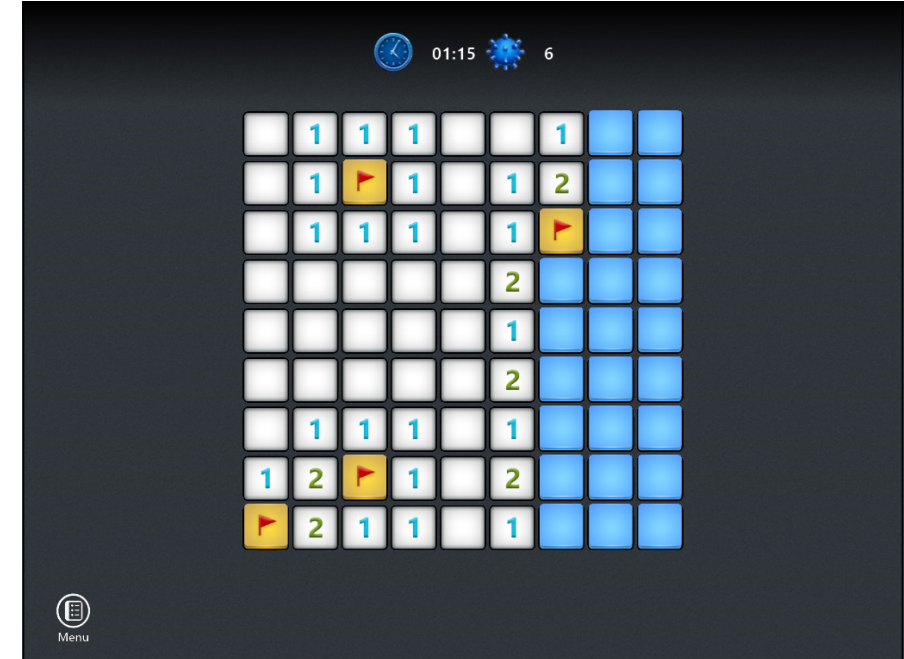

**FIGURE 5-6:** Minesweeper works like the original, but looks much better.

# **Starting with Sudoku**

If you've ever tried to finish a really hard Sudoku, you know it can be quite a challenge.

Microsoft's Sudoku game starts by asking whether you want a Very Easy, Easy, Medium, Hard, or Expert game (see Figure 5-7). One guess which one I usually pick.

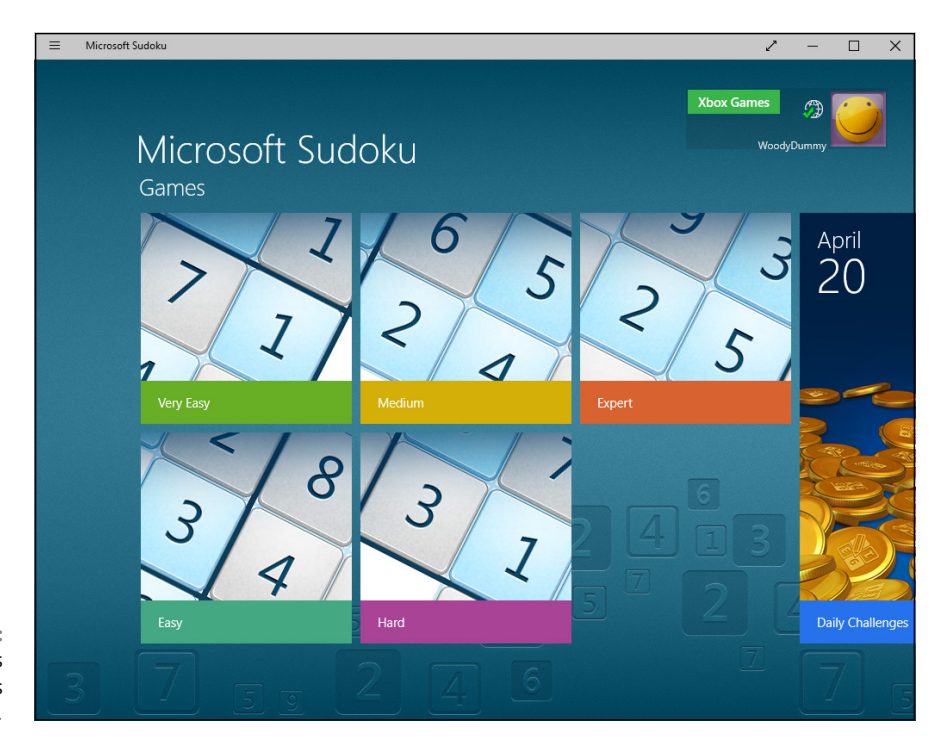

**FIGURE 5-7:** When it says *hard,* it means *haaaaaaard.*

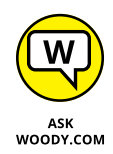

Sudoku has a fascinating history. Apparently, the first puzzles of this type to appear in print were published in *Dell Magazines,* starting in 1979. They were known as Number Place. It appears as if they were created by a 74-year-old retired architect named Howard Garns from Connersville, Indiana.

These puzzles first appeared in Japan in the *Monthly Nikolist* paper, starting in April 1984. The name *Sudoku* is an abbreviation of a lengthy Japanese name that means, roughly, "the digits are limited to one occurrence."

The object of Sudoku is to arrange the digits from 1 to 9 in a 9x9-grid, so that each column and each row has one of each digit. To make things a bit more complex, each of the nine 3x3-blocks must also have all the digits from 1 to 9.

You're presented with a grid, prefilled with some numbers. Your challenge is to come up with an arrangement of digits that fits all the rules.

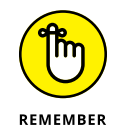

The game play in this app is a bit confusing. First, tap or click a number at the bottom of the screen. Then click or tap a square where you want the number to go. To clear a square, tap or click it, then tap or click the Erase block on the bottom left.

If you put a number on the grid and the number already exists in the same row or column, you goofed, and the number appears with a red X. If there are no immediate conflicts, the number pulses in white. See Figure 5-8.

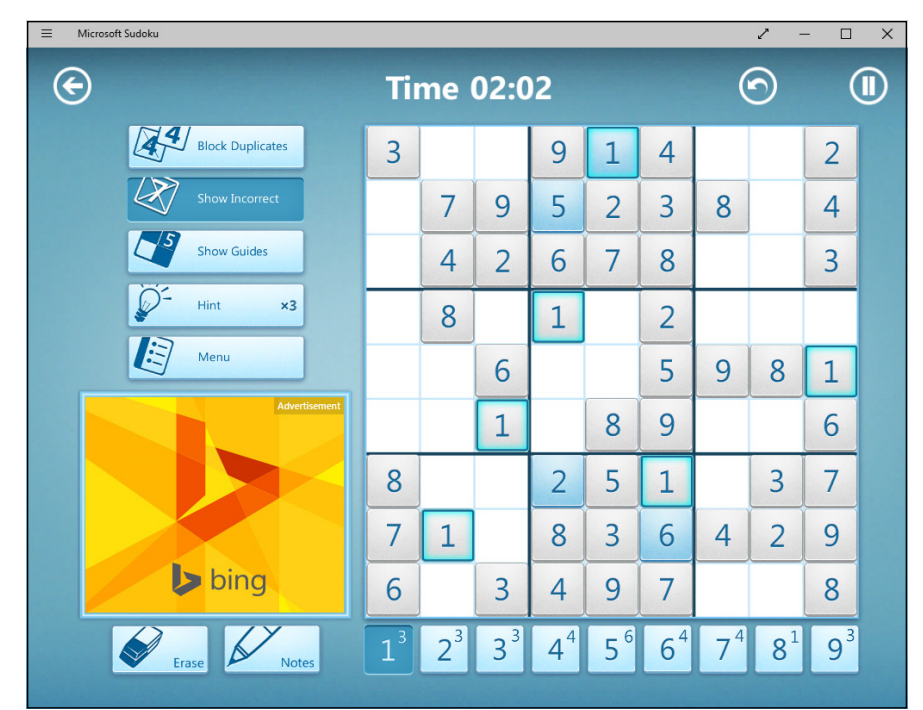

The Internet has about 200 billion free Sudoku grids.

**FIGURE 5-8:** Sudoku the Microsoft way, with a Bing ad, of course.

# **Cutting the Rope with Style**

Everybody knows Angry Birds. Cut the Rope isn't Angry Birds. The physics are a little more complex, and the variations are trickier. That said, it's every bit as addictive as its feathered counterpart. And there aren't any stinkin' pigs.

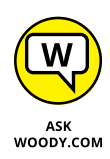

Many people don't realize it, but Cut the Rope was invented in Russia in 2010. It became very successful on the iPad and iPhone with more than 1 million copies sold in the Apple App Store *in the first nine days.* To date, there have been more than 600 million downloads.

Microsoft picked it up as a demo for its HTML5 browser experiments, then ported it hook, line, and sinking Om Nom to the tiled side of Windows 8. No doubt the 'Softies hope that some of that App Store magic rubs off on Windows 10 players.

There are both free and paid versions, with the paid versions running more levels — and considerably more challenge. In theory, the free version is a trial version, but in fact it's free and will always be that way.

The back story isn't terribly complex: You need to get a piece of candy into the mouth of the adorable monster Om Nom and collect points along the way. The action is based on pendulum swings, anchored by ropes, where you get to decide when to, uh, cut the rope. See Figure 5-9.

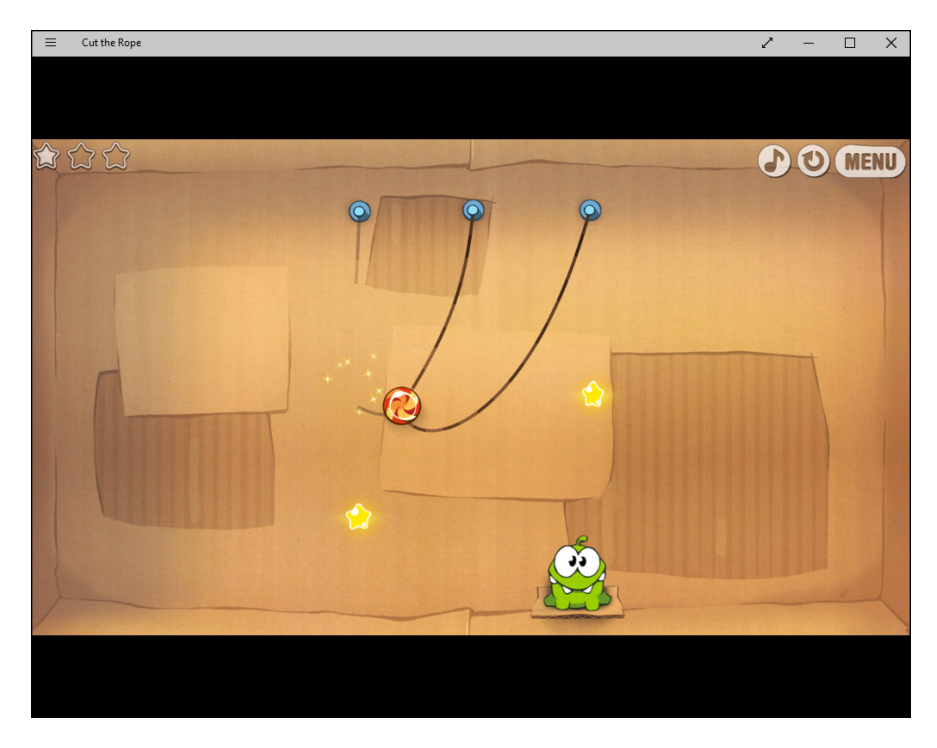

**FIGURE 5-9:** Cut the Rope to give Om Nom the candy.
Things get considerably more complicated when you encounter bubbles: When a piece of candy hits a bubble, it's absorbed into the bubble, and the bubble and candy rise together. Bellows push the candy and bubbles around. Spikes and electricity can pop the bubbles. With each new level, you see different layouts and accouterments.

Scoring is pretty intuitive: You get points for touching stars with candy, and the faster you go, the more points you get. Advancing levels isn't intuitive at all. You start in the Cardboard Box, which has nine levels, but only one is unlocked; that's the one you have to play.

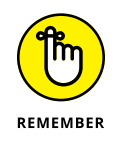

Each level holds three stars. Collect at least one star and feed Om Nom, and the next level gets unlocked. See Figure 5-10.

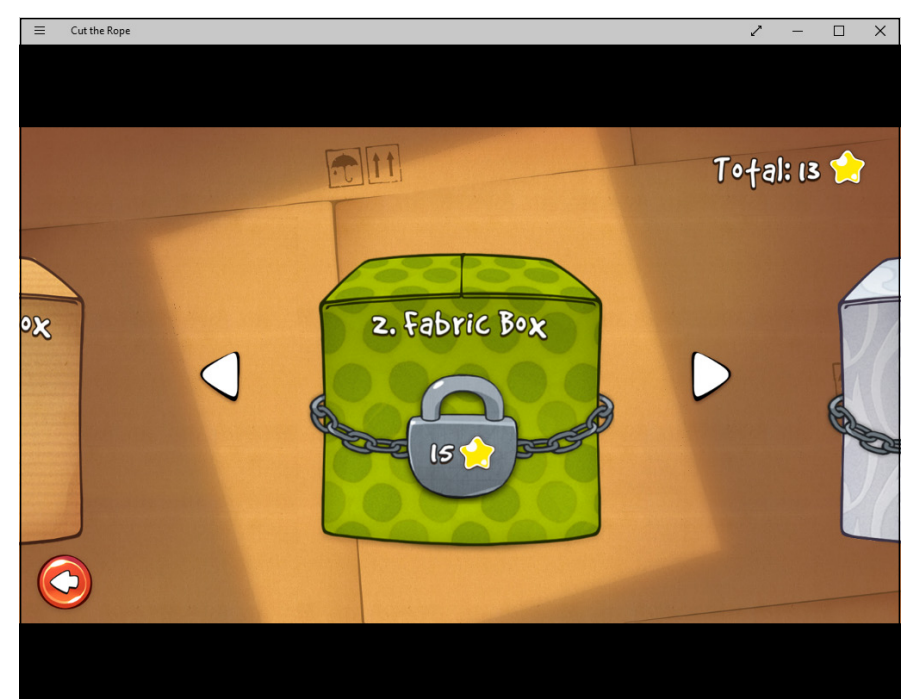

**FIGURE 5-10:** Collect at least one star and feed the monster, and you can go on to the next level.

> Collect enough stars in the Cardboard Box, and you're allowed to progress to the Fabric Box. Get enough stars there, and you can go on to the Toy Box. And from there . . . you get to pay for the next levels.

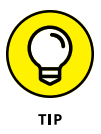

You may think that your progress through the game is measured by points. It isn't. The trick is in the stars.

Here are a few more tricks:

- **»** Don't get hung up on finishing a level. If you get frustrated, remember that you need to catch only one star and feed Om Nom, and you're granted access to the next level.
- **»** If you're in an impossible position (believe me, it happens often), just cut the candy free or click the circle-arrow in the upper-right corner to start the level all over again (refer to Figure 5-9).
- **»** If you encounter blue dotted circles with slider bars, think about moving the slider bar — and thus the circle — before you start cutting ropes.

Throw ol' Om Nom a bone.

# **Pirates Love Daisies**

Another big Microsoft score for the Windows 10 platform and another early port to HTML5, Pirates Love Daisies (see Figure 5-11) is a thoroughly modern rendition of a class of games called Tower Defense.

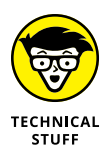

Microsoft convinced Flash programming guru Grant Skinner to try his hand at an HTML5 game. Just like Cut the Rope, it was an attempt on Microsoft's part to demonstrate that HTML5 had the moxie to carry along a real-world game. The result is a fun and playable game that isn't overly sophisticated and doesn't rely on zombies.

The back story reverberates with preteen swashbucklers: "Davy Jones is sending his scurvy minions to steal your most valuable possessions: your daisies. Only your stalwart crew can stop them before they take all your fragrant flowers to the murky depths. Hire new crew members and place them strategically to prevent the creeps from nabbing your daisies and returning to the water from whence they came."

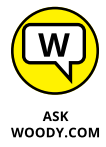

In other words, shoot the crawling things before they take your daisies and crawl back in "the water from whence they came." I think "from whence" is a pirate phrase or something. Arghhh.

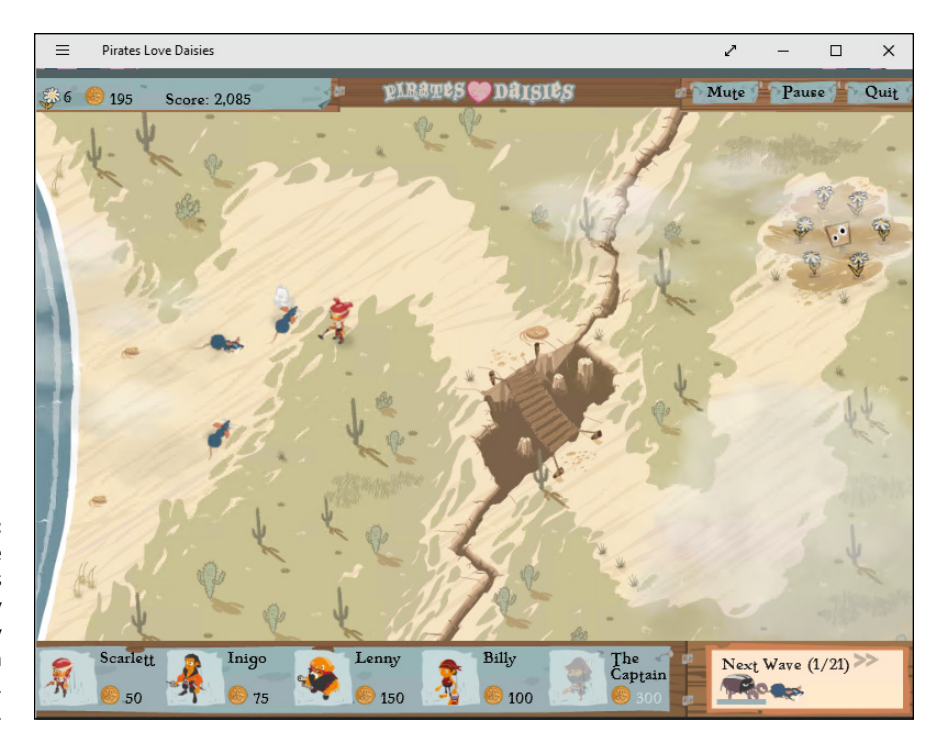

**FIGURE 5-11:** Pirates Love Daisies is a considerably less-gory variation on Plants vs. Zombies.

> When you bring up the main screen (see Figure 5-12), tap or click Help to get a general overview.

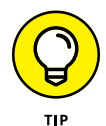

The key thing to realize about Pirates Love Daisies is that your sole point of interaction is in placing one of the characters in a specific location on the map. You don't fire the guns or swash the buckles. The characters do that all by themselves — no clicking required.

When you have enough gold stored (accumulated by killing the creepy critters), tap or click one of the characters, and then tap or click at the base of one of the picks that appears. The character is transported to the location you click and starts fighting all by himself.

A simple strategy for dealing with the first level: Put lots of pirates at the entrance to the bridge. Then put more pirates next to the daisy field to fend off flying critters.

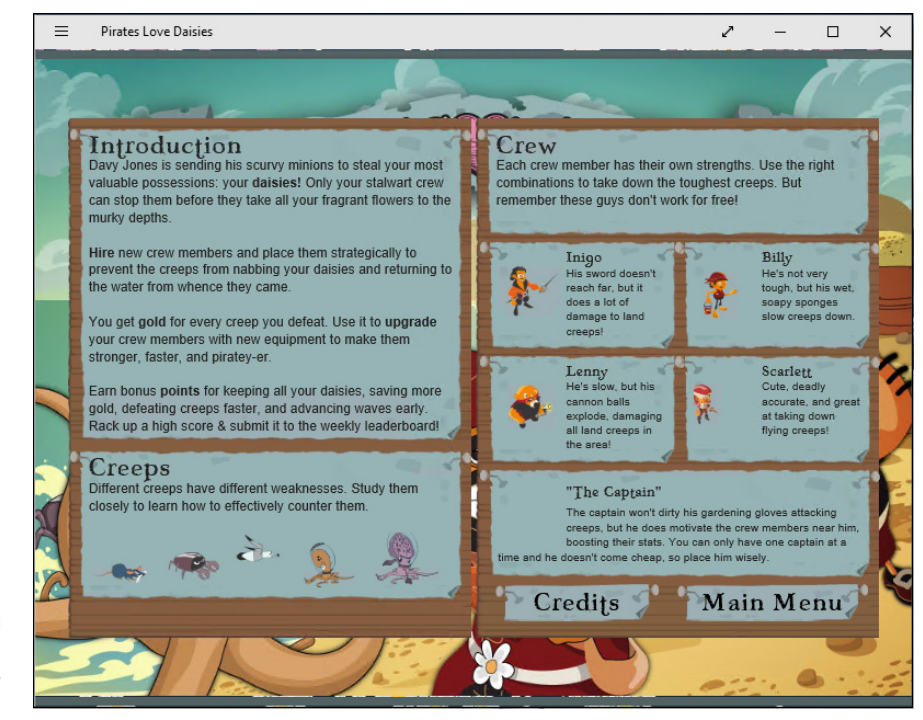

**FIGURE 5-12:** Bright and colorful pirates with perfect hair.

# **Despicable Me, Sonic, and More**

I finish with two more games on the top ten list.

Despicable Me: Minion Rush, a trusty Android and iPad staple, lets you run, run, run through the Minion worlds, gathering bananas in your wake. Seriously fun, with great graphics and an addictive (keyboard-based!) navigation capability. See Figure 5-13.

Sonic Dash (see Figure  $5-14$ ) puts the iconic Sega character through his rolling, jumping, diving paces, gathering rings along the way.

Another game best known on Android and iOS, Sonic Dash has multiple levels and alternate characters, which you can buy by collecting enough red rings  $-$  or paying cash, of course. Just \$3.99 for a breakout bundle of 30 red star rings. And you thought free games were free.

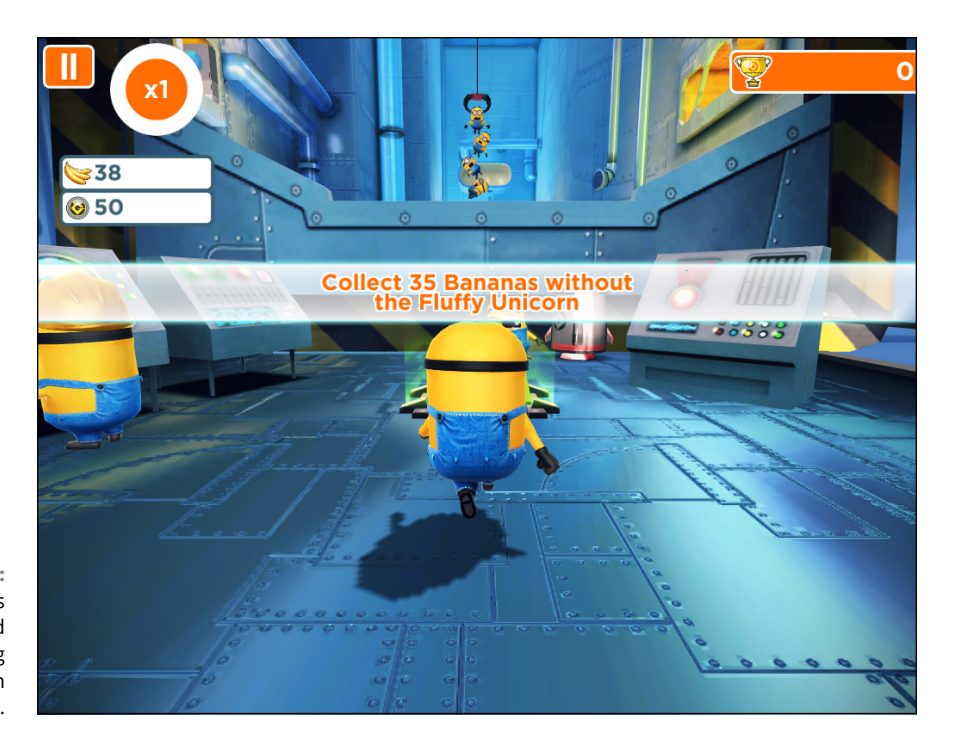

**FIGURE 5-13:** Everyone's favorite bald yellow thing runs like crazy in Minion Rush.

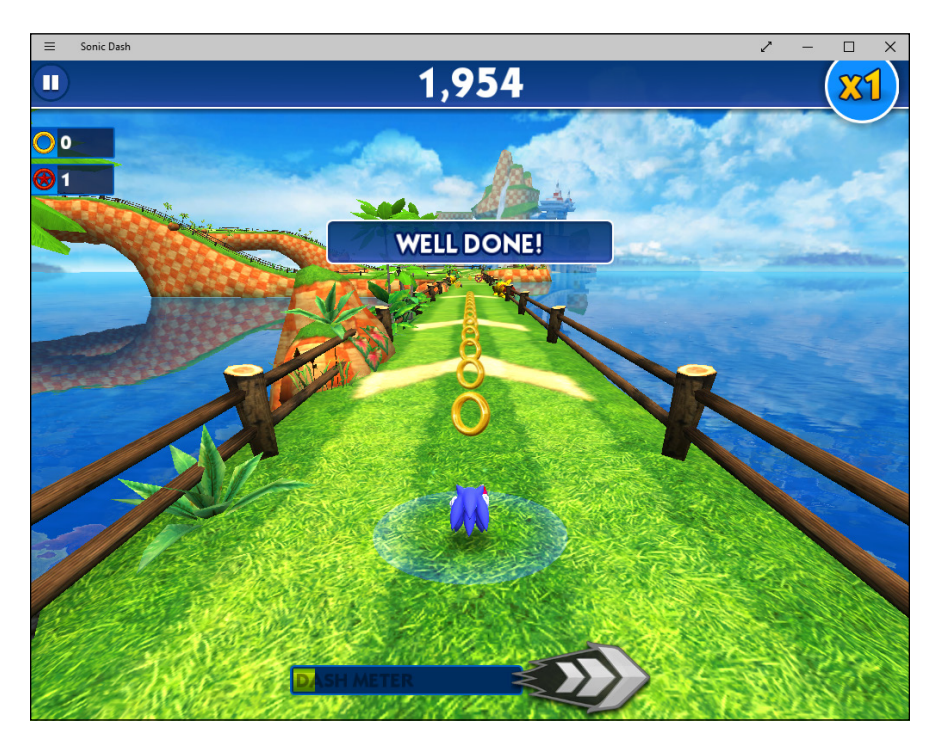

**FIGURE 5-14:** Yes, Sonic is now on Windows 10.

**Games, Games,**  Games, Games,<br>and Games **and Games**

# **Socializir<br>the Univ<br>Apps Socializing with the Universal Apps**

# **Contents at a Glance**

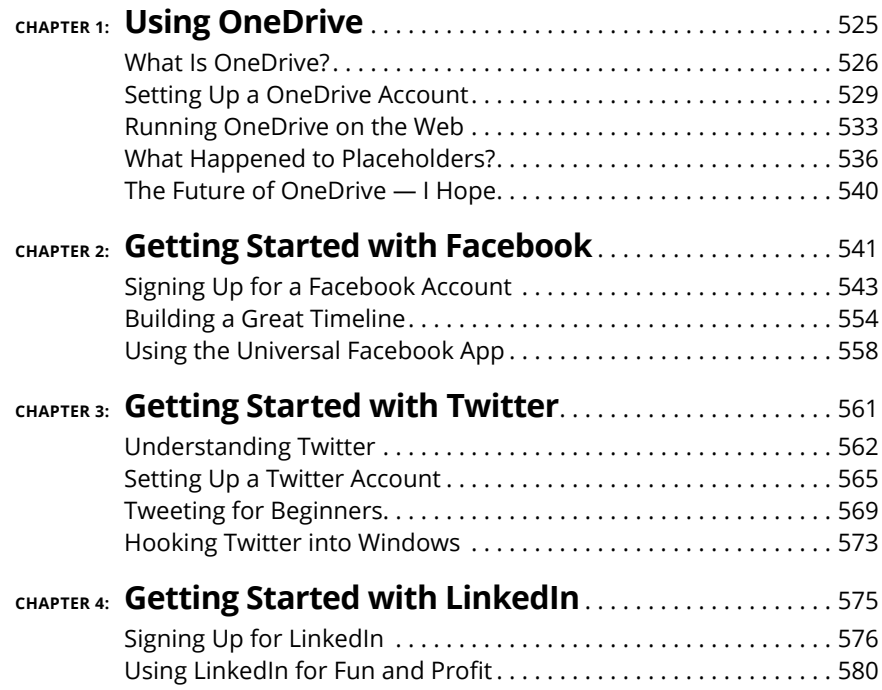

**Introducing OneDrive**

**Working with OneDrive through File Explorer**

**Running OneDrive on the Internet**

**Getting music, music, and more music**

**Predicting new directions with OneDrive**

# **Using OneDrive** Chapter 1

**I** f you've used Windows for a while, you might recall the Microsoft online storage service known as SkyDrive. Those were the old days. Microsoft lost a trademark lawsuit in the UK with British Sky Broadcasting — the TV people — and instead of taking the lawsuit back for another appeal, MS decided it was smarter to just stop using the term *Sky.* I'm astounded that a company can trademark the name *Sky,* but then again I'm still dealing with the idea that a company can trademark the name *Windows.*

As we went to press, Microsoft had cut back on OneDrive's features, removing extra goodies added in Windows 8.1, and trimming it back to, more or less, the Windows 8 version. Microsoft removed its Universal (formerly Metro) OneDrive app, basically leaving all of us with using OneDrive through File Explorer, and through the web.

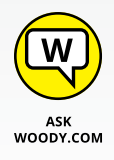

In fact, if you click on OneDrive in the Start menu, you end up inside File Explorer, sitting on the OneDrive folder.

At the same time, Microsoft has made promises (and promises and promises) about what will happen with OneDrive, Real Soon Now. I talk about the future in the last section of this chapter.

Start with the basics: OneDrive is an online storage service, sold by Microsoft, which has some features woven into Windows, to make it easier to work with your files stored on Microsoft's servers in the cloud. (*Cloud* is another word for the web or the Internet.)

"In the cloud" is just a euphemism for "stored on somebody else's computer."

If you have a Microsoft account (such as an Outlook.com ID, or Hotmail ID, or any of a dozen other kinds of Microsoft accounts — see Book 2, Chapter 5), you already have "free" OneDrive storage space, ready for you to use.

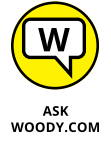

In this chapter, I show you the limited things you can do with File Explorer and OneDrive. But I also show you the rest of the story, by jumping over to OneDrive with a web browser.

Microsoft will undoubtedly bring more capabilities to OneDrive in Windows, including a promised Universal Windows OneDrive app, probably dribbling out improvements over time. Slowly, you'll see the OneDrive app add some of the features that are already accessible from the web.

You're lucky. You don't have to wait — because this chapter shows you where to look for the more robust OneDrive features on the web. OneDrive is up and running, and it doesn't cost you a cent.

OneDrive has many competitors  $-$  Dropbox (which I use, and did use for this book), Google Drive (see Book 10, Chapter 3), the Apple iCloud (which isn't quite the same, although you can get to it through a web browser), the Amazon Cloud Drive, Facebook storage, SugarSync, Box, SpiderOak, and cloud storage and sharing from many smaller companies. These competitors all have advantages and disadvantages — and the feature list changes from week to week. I talk about the tradeoffs in Book 8, Chapter 1.

In this chapter, I show you just about everything you need to know to make One-Drive work for you and in Windows 10.

# **What Is OneDrive?**

*OneDrive* is an Internet-based storage platform with a significant chunk of space offered for free by Microsoft to anyone with a Microsoft account. Think of it as a hard drive in the cloud, which you can share, with a few extra benefits thrown in. One of the primary benefits: OneDrive hooks into Windows 10, at least in fits and starts.

Microsoft, of course, wants you to buy more storage, but you're under no obligation to do so.

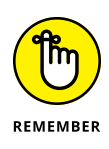

As of this writing, OneDrive gives everyone with a Microsoft account 5GB of free storage (down from 15GB free in 2015), with 50GB for \$2/month. Many Office 365 subscription levels have 1TB (1,024GB) OneDrive storage, free, for as long as you're an Office 365 subscriber. (Back in 2015, the Office 365 subscriptions had unlimited storage, but Microsoft giveth and Microsoft taketh away.)

Microsoft's offers change from time to time, but the general trend is down  $$ prices are going down, fast, and it won't be too long before most online storage asymptotically approaches free.

The free storage is there whether you use your Microsoft account to log in to Windows, even if you never use OneDrive. In fact, if you have a Microsoft account, you're all signed up for OneDrive.

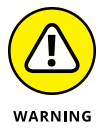

Many people find OneDrive  $-$  at least the Windows 7, 8, and 10 versions of OneDrive — very confusing because, in essence, OneDrive keeps two sets of books. (Windows 8.1 OneDrive, by contrast is quite upfront about the whole process.) In Windows 10's OneDrive, there's the whole OneDrive enchilada stored on the web. But there's a second, shadow, subset of OneDrive folders that are stored on your computer.

Some OneDrive users have all their web-based files and folders stored on their computers, and OneDrive syncs the folders quite quickly  $-$  what you see in File Explorer is what's stored in the cloud, and vice versa. But other OneDrive users have only *some* of their OneDrive folders on their computers. File Explorer shows them only this subset of folders and hides all the others that are sitting in the cloud.

If you aren't confused, you obviously don't understand.

I have a work-around for the two-sets-of-books problem in the last section of this chapter, but you should understand the inner workings.

Here's the full OneDrive shtick:

- **»** OneDrive does what all the other cloud storage services do it gives you a place to put your files on the Internet. You need to log in to OneDrive with your Microsoft account (or, equivalently, log in to Windows with your Microsoft account) to access your data.
- **»** If you log in to a different Windows 10 computer using the same Microsoft account, you have access to all your OneDrive data through the web but, surprisingly, not necessarily through File Explorer. In fact, if you look only at Windows File Explorer, you might not even know *what* data is sitting in your OneDrive storage.

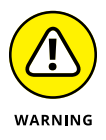

This is one of the most confusing and dangerous parts of Windows 10. Realize that Windows File Explorer, when looking at OneDrive, is lying to you. See Figure 1-1.

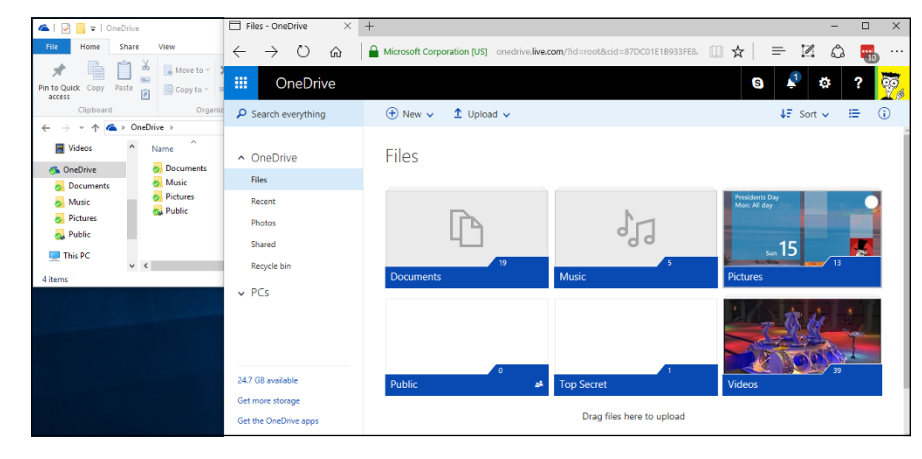

**FIGURE 1-1:** Windows File Manager says I have four folders in OneDrive. But the web version of OneDrive says that I have six. File Manager lies.

> **»** File Explorer offers a very simple process for copying files from your computer into OneDrive, as long as you want to put the file in a folder that's visible to File Explorer. See Figure 1-2. File Explorer lets you move files in the other direction, from OneDrive storage onto your local hard drive, but again you must be able to see the file or folder in File Explorer before you can move it.

 $\sim$  $\overline{\mathbf{v}}$  | OneDrive  $\Box$  $\times$  $\checkmark$ File Share  $\bullet$ Home View 喢.  $\lambda$ ኈ H À  $Moveto -$ X Delete  $W_{\text{eff}}$ ิ ‡ิ ๅิ Pin to Quick Copy Paste New Properties Select **二**Rename **E** Copy to ▼ 同  $\overline{\mathcal{L}}$ folder access Clipboard Organize New Open OneDrive 不  $\rightarrow$  $\vee$  0 Search OneDrive م **图** Videos Name Date modified Size  $\blacksquare$ 6/12/2016 1:49 PM Pdf Folder **Documents Conduction** 11/6/2015 12:14 PM Da File> Move to Documents Music Documents 6/6/2016 7:56 PM 500 Phe Folder **Pictures** Music 9/24/2015 10:01 AM File folder **Public FIGURE 1-2: Pictures** Click and drag **Public** files into the OneDrive folder  $\Box$  This PC in File Explorer, if  $\hat{~}$ 醒困 4 items | 1 item selected you can see it.

- **»** You can share files or folders that are stored in OneDrive by sending or posting a link to the file or folder to whomever you want. So, for example, if you want Aunt Martha to be able to see the folder full of pictures of Little Billy, OneDrive creates a link for you that you can email to Aunt Martha. You can also specify that a file or folder is *Public,* so anyone can see it. See the section "Running OneDrive on the Web," later in this chapter.
- **»** To work with the OneDrive platform on a mobile device, you can download and install one of the OneDrive programs — OneDrive for Mac, OneDrive for iPhone, iPad, or Android. The mobile apps have many of the same problems that you find in File Explorer in Windows 10.
- **»** In Windows 10, you don't need to download or install a special program for OneDrive — it's already baked into Windows.
- **»** If you have the program installed, OneDrive syncs data among computers, phones, and/or tablets that are set up using the same Microsoft account, as soon as you connect to a network. If you change a OneDrive file on your iPad, for example, when you save it, the modified file is put in your OneDrive storage area on the Internet. From there, the new version of the file is available to all other computers with access to the file. Ditto for Android devices.

# **Setting Up a OneDrive Account**

If you sign in to Windows with a Microsoft account, File Explorer gets primed automatically to tie into your OneDrive account, using the same Microsoft account ID and password you use to sign in.

But if you're using a local account (see Book 2, Chapter 5), life isn't so simple. You must either create a Microsoft account or sign in to an existing Microsoft account (and thus an existing OneDrive account) when you try to get into OneDrive. Here's the way to sign up for an account. You need to do it only once.

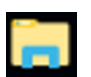

**1. On the taskbar, click the File Explorer icon.**

You see File Explorer, as in Figure 1-3.

**2. On the left, click OneDrive.**

You get a Set Up OneDrive splash screen.

**3. Click Get Started.**

OneDrive has you sign in with a Microsoft account. *Note:* You *must have a Microsoft account* to use OneDrive. It makes sense.

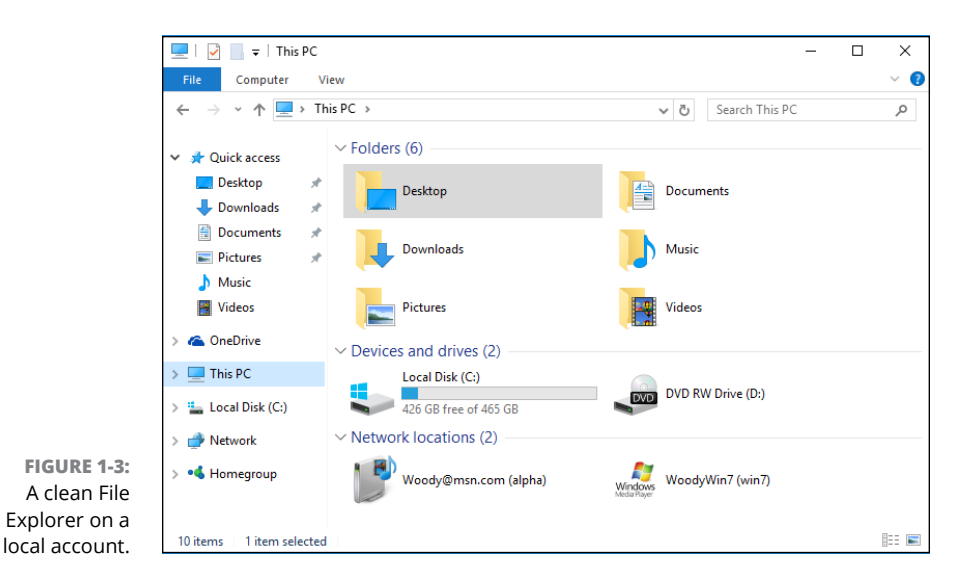

**4. Either sign in with an existing Microsoft account or click the Sign Up Now link.**

Follow the advice in Book 2, Chapter 4 to get a Microsoft account set up.

OneDrive gurgles and burps and makes changes to your File Explorer, adding some glue programs to both sides. When the installer comes up for air, you're presented with a chance to sync files, as shown in Figure 1-4.

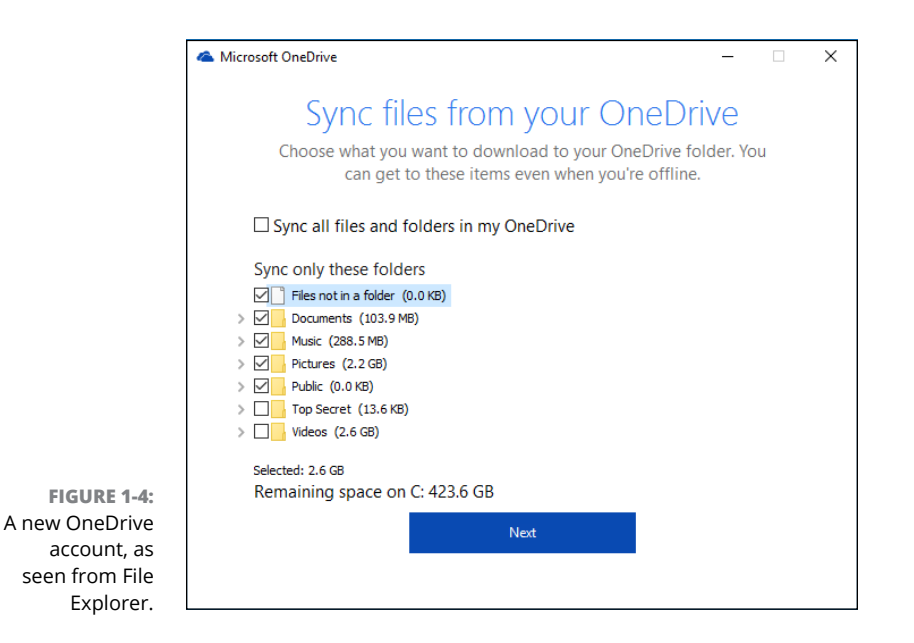

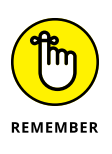

The four folders in your online OneDrive folder — Documents, Music, Pictures, and Public — appear by default. Those are the four folders that Microsoft sets up for you in the cloud. Other folders may appear if you're signing into an existing OneDrive account.

### **5. Choose the folders you want to sync on your computer.**

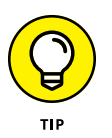

Why wouldn't you choose to sync all your files and folders? Because the amount of data in your OneDrive cloud account could be enormous (5GB, just for starters). Syncing that data on your machine takes up not only disk space but also time because missing files will be downloaded and altered files will be uploaded, every time you log in. See the discussion about placeholders later in this chapter.

If you have oodles of available disk space, and your Internet connection is reasonably fast (and not hampered by ridiculous data caps), keep Sync All Files and Folders on My OneDrive selected. Otherwise, step through the folders that you don't want to sync and deselect them.

As long as you leave Sync All Files and Folders in My OneDrive selected, File Explorer will show you exactly what's in OneDrive. The minute you deselect that box, all bets are off. Folders may show up in OneDrive, their contents will not be synced to your hard drive, and the folders won't be in File Explorer.

#### **6. Click Next, then close File Explorer to leave OneDrive.**

Here's how to work with files in OneDrive when you access OneDrive via File Explorer:

If you stay forever mindful that File Explorer may not show you all the folders or files in OneDrive, you can use File Explorer to work with OneDrive in exactly the same way you would use any folders on your computer: copy, move, delete, rename, or work with folders or files or groups of folders or files — they all work the same way that they would if the files were living on your computer.

From the screen shown in Figure 1-2, you can add a file to any of the folders. After you've added files, you can delete files or download any of them to your computer by simply dragging and dropping, the way you usually move files. If you put a file in the Documents, Music, or Pictures folder, only you have access (unless you change permissions). However, anyone can see files you add to your Public folder.

Anything you can do to files anywhere, you can do inside the OneDrive folder as long as you use File Explorer or one of the (many) apps, such as the Microsoft Office apps (see Figure 1-5) that behave themselves with OneDrive.

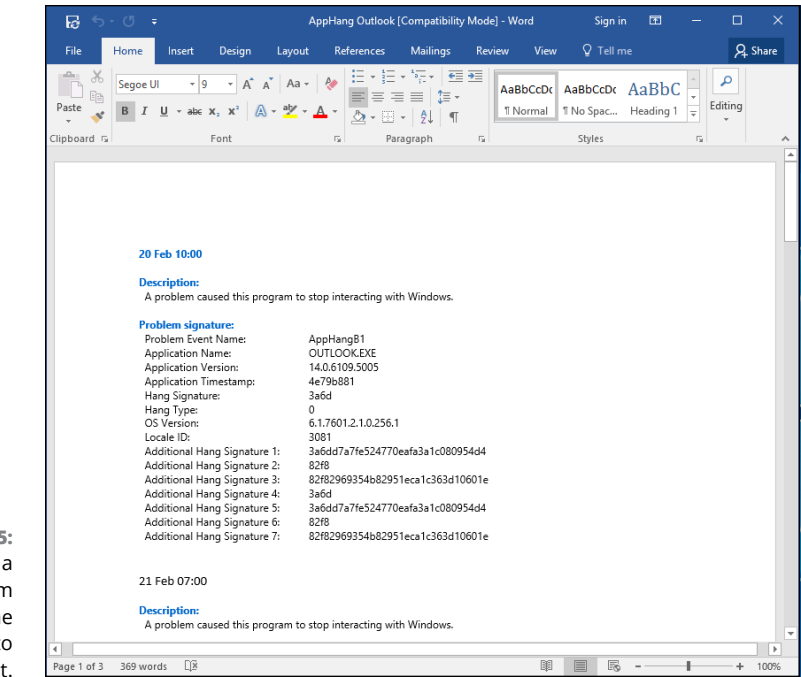

**FIGURE 1-5:** If you open DOC file from OneDrive, Online Word appears to handle it.

#### For example, you can

- **»** Edit, rename, and copy files, as well as move vast numbers of them. The OneDrive folder in File Explorer is by far the easiest way to put data into OneDrive and take it out.
- **»** Add subfolders inside the OneDrive folder, rename them, delete them, move files around, and drag and drop files and folders in and out of the OneDrive folder to your heart's content.
- **»** Change file properties (with a long tap or right-click).
- **»** Print files from OneDrive just as you would any other file in File Explorer.

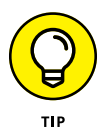

What makes the OneDrive folder in File Explorer unique is that when you drag files into the OneDrive folder, those files are copied into the cloud. If you have other computers connected to OneDrive with the same Microsoft account, those other computers may or may not get copies of the files (depending on whether Sync All Files and Folders in my OneDrive is selected), but they can all access the files and folders through a web browser.

It may take a minute or two to upload the files. But plus or minus a bit-slinging delay, the files appear everywhere, magically.

So if you have other computers (or tablets or phones) that you want to sync with your computer, now would be a good time to go to those other computers and install whichever version of the OneDrive program is compatible with your devices. Remember that a OneDrive program is available for Windows (Vista, Windows 7, and Windows 8 only), Windows Phone 10 or later, Mac OS X, and iOS (for iPad and iPhone). There's also a OneDrive app for Android phones and tablets. That's the one I use on my Nexus Android phone, as shown in Figure 1-6.

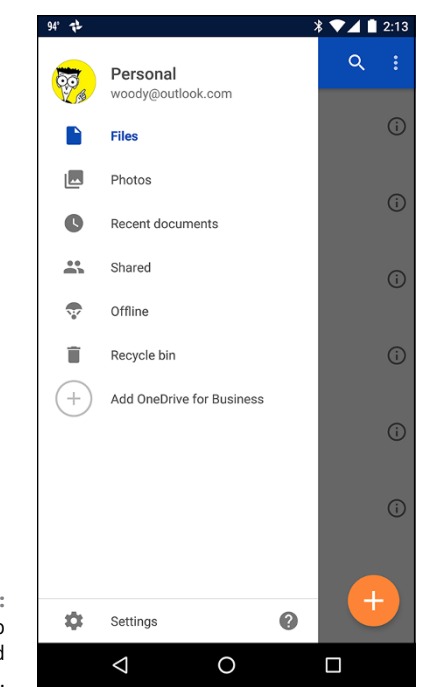

**FIGURE 1-6:** The OneDrive app on an Android phone.

# **Running OneDrive on the Web**

If you want to use OneDrive (as opposed to just playing with it in File Explorer), you need to crank up a browser. Any browser will do — Edge, Chrome, Firefox, even nasty ol' Internet Explorer.

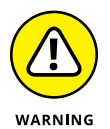

As the book went to press, the only way to get into many of these features is through a web browser. Microsoft swears it's going to build access to all this and more  $-$  in a Universal Windows app, but they've been promising that since the days of Windows 8. I wouldn't hold my breath. But if you find that there's a OneDrive app on your computer, it might be worthwhile to try it and see if Microsoft's gotten anywhere close. Good luck.

By far the most options and the best controls for OneDrive are on the web. The option I use most? Sharing.

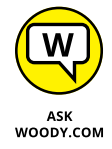

While it's true that you can right-click a file or folder inside File Explorer — and choose Share a OneDrive Link (which pops out to the web, retrieves a link, and copies it into your clipboard), or More OneDrive sharing (which also pops you into the web-based version of OneDrive, sometimes). Kinda cheating, but it works.

To share a file that's sitting in your OneDrive folder:

### **1. Go to [www.onedrive.com](http://www.onedrive.com/) with your favorite browser, and sign in with your Microsoft account.**

Your OneDrive data appears as big boxy tiles on a web page, as shown in Figure 1-7.

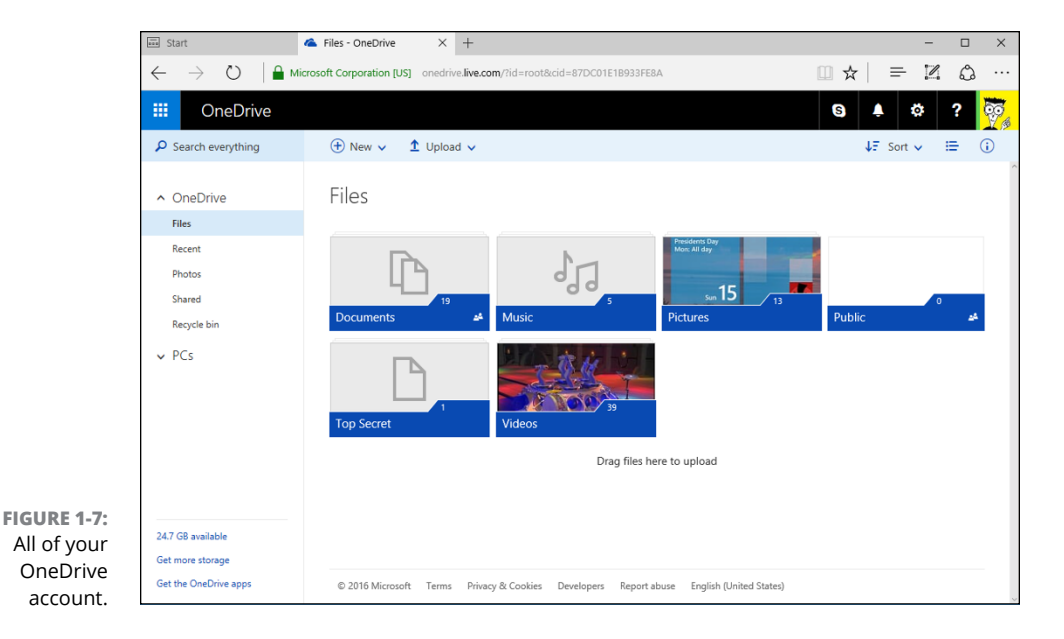

### **2. To make the whole thing more accessible, at least with a mouse and keyboard, click or tap the Details View icon in the upper-right corner, immediately to the right of the Sort icon.**

Details view appears, as shown in Figure 1-8.

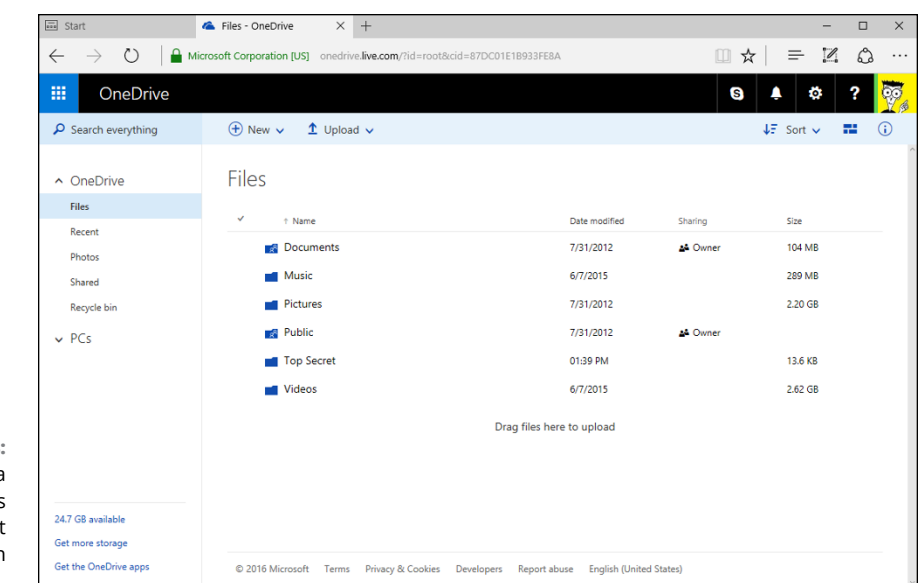

**FIGURE 1-8:** If you have a mouse, details view is the easiest way to work with OneDrive.

> **3. Find the file or folder you want to share, hover your mouse cursor over it, and select the box to the left of its name or in the upper-right corner of the picture.**

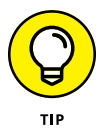

Selecting the box is important. Don't click the file. If you click the file, you'll probably open it — not the end of the world, but it's easier to share without opening.

If the file or folder is already shared, the word Owner appears in the Sharing column.

### **4. With the box in front of the file or folder selected (or the upper-right corner of the picture selected), right-click the file and choose Share, or tap or click the Share link.**

OneDrive allows you to either grab a link that will let other people into your file or create an email that includes the link. The Share screen appears, as shown in Figure 1-9.

### **5. Decide whether or not to let people edit your files:**

- **•** To allow people with a link to edit your files, choose Anyone with This Link Can Edit This Item.
- **•** To allow folks to only view and not change the item, click the down wedgie and deselect the Allow Editing box.

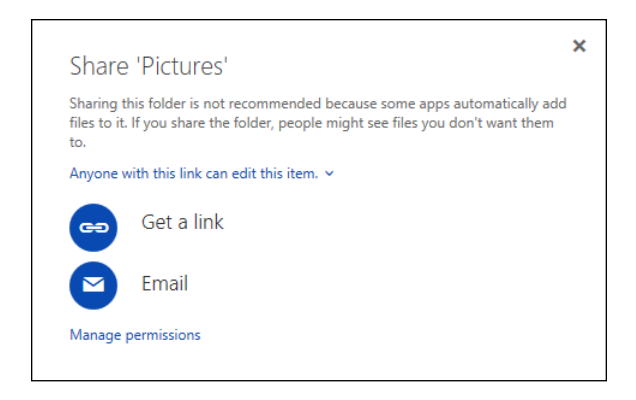

**FIGURE 1-9:** You can email a link to others so that they can see a file in your OneDrive folder.

### **6. Do one of the following:**

- **•** *If you want to send a message to someone and put the link to the shared file or folder in the message:* Click the Email icon. Fill out the screen by typing one or more email addresses in the box on top and adding whatever note you like. Tap or click Share.
- **•** *If you don't want to send an email or you don't want to share the file or folder with specific email addresses:* Tap or click the Get a Link option on the left.
- **7. If you choose to get a link, make sure you copy the link provided by OneDrive.**

You can use the link any way you want.

OneDrive has many more capabilities. See the tutorial at [http://windows.](http://windows.microsoft.com/en-US/windows-10/getstarted-onedrive) [microsoft.com/en-US/windows-10/getstarted-onedrive](http://windows.microsoft.com/en-US/windows-10/getstarted-onedrive) for an overview.

# **What Happened to Placeholders?**

In Windows 8 and earlier, OneDrive was a moderately useful online storage system with plenty of shortcomings, but at least it integrated nicely into Windows.

Windows 8.1 introduced a feature called *placeholders* that, like competitor Dropbox, gave you the impression that all your OneDrive files were stored on your machine, when in fact they had to be downloaded before you could use them. Although there were additional limitations, Win 8.1 OneDrive gave you all the advantages of cloud storage without swallowing enormous swaths of storage on your local hard drive.

In Windows 10, we don't have the Windows 8.1 form of OneDrive — there are no placeholders.

As you see at the beginning of this chapter, when you activate OneDrive on a computer, you have to choose which folders (or files) get synced. There are no placeholders, no tiny thumbnails of files to act as a stand-in and guide you through File Explorer. Either you have the file and you can see it, or you don't have the file and OneDrive hides it from you in File Explorer.

There are two good reasons why:

**»** Lots of people now have many megabytes in OneDrive. Some (like me) have many gigabytes in OneDrive, and a few have terabytes in OneDrive. If you try to sync all that data onto a typical desktop hard drive, it may or may not survive the experience. But trying to sync all that onto a fast solid stateequipped laptop with a tiny drive is just a non-starter.

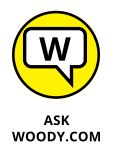

Think of it this way. If you stuck all your photos in OneDrive, would you want to have copies of all those photos automatically synced up with your phone? Naw, I didn't think so.

**»** The second big reason to avoid syncing all your files to all your devices is that even the tiny space occupied by a thumbnail can — if you have gazillions of files — completely overwhelm whatever computer you're using. When people kept only 10,000 photos in OneDrive, they could still tolerate thumbnails of all those photos appearing on their tablets. But when the number of photos hits 100,000 — or a hundred times that many — the hardware just can't handle it. Not to mention the bandwidth charges.

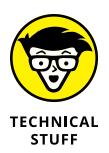

Unfortunately, there's a huge downside to getting rid of the files and the thumbnails: As I show way at the beginning of this chapter, it's entirely possible to have gobs of data in OneDrive and not even know through File Explorer that the data exists. You can crank up your web browser and see the ugly truth, but File Explorer remains oblivious.

Microsoft's stuck between a rock and a hard place. Even if they showed you thumbnails of all your files, there may come a time  $-$  get on a plane without a Wi-Fi connection, for example — when you think that you have a copy of the file handy, but you don't. More than a few knowledgeable Windows 8.1 users got bitten that way, and they weren't too happy about it.

Many alternatives have been proposed by disappointed Windows 10 users, but Microsoft's marching to its own tune. The bottom line: We're going to see updates to how OneDrive behaves, over time, but you need to learn to live within the constraints of the version of OneDrive that you're using at the moment.

Or switch to Dropbox. Or Google Drive. Or iCloud. Or Box.

If you've weighed the burden of syncing all your files on your PC and decided that you'd rather know what's out there, rather than flipping to your browser to find out, it's relatively easy to tell OneDrive which folders it should sync  $-$  that is, which folders should be physically copied onto your computer and updated as the data in the cloud changes — even if you decided to snub some folders when you set up OneDrive. Here's how:

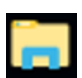

- **1. Click the icon in the taskbar to start File Explorer.**
- **2. Navigate to your OneDrive folder, and right-click any file in the folder.**

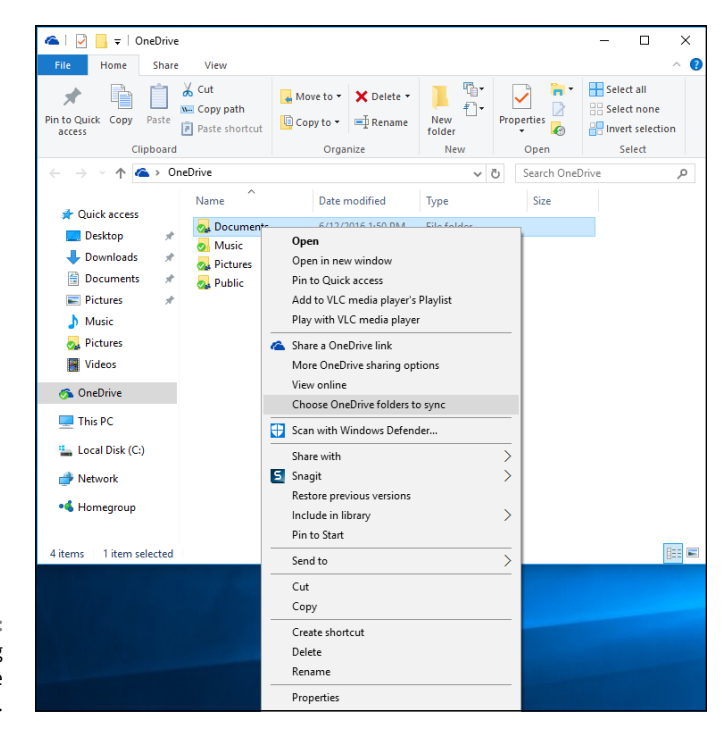

You see the options shown in Figure 1-10.

**FIGURE 1-10:** Set up syncing from inside File Explorer.

### **3. Select the Choose OneDrive Folders to Sync option.**

OneDrive responds with a dialog box that lets you choose which folders you want to sync. (Refer to Figure 1-4.)

### **4. Select the boxes next to the folders that you want to have copied — and updated — on your computer.**

Note that there's no way to sync a subfolder or an individual file. You can only sync folders at the highest level.

### **5. Click OK.**

OneDrive starts syncing the contents of those folders — and only those folders — on your PC. See Figure 1-11.

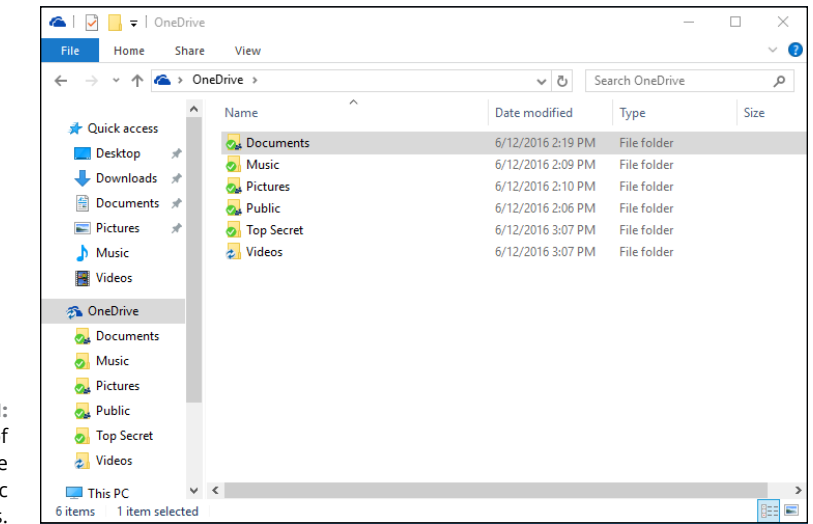

**FIGURE 1-11:** The result of telling OneDrive to sync specific folders.

> Microsoft promises it'll make the process easier and better. At this point, I have no idea how.

> You might also note the other OneDrive-specific options in Figure 1-10. Share a OneDrive Link takes you to the sharing page shown earlier in Figure 1-9. More OneDrive Sharing Options takes you to the website shown in Figure 1-7. And View Online takes you to the OneDrive website, with that folder open, similar to Figure 1-7.

# **The Future of OneDrive — I Hope**

If you're looking for the OneDrive feature called Fetch, you're completely out of luck. Windows 7 and  $8 -$  but not  $8.1 -$  opened up the PC, so you could get into it over the web using the right credentials in OneDrive. That doesn't happen anymore, and it won't happen in the future. Microsoft killed Fetch in Windows 8.1, and it isn't coming back.

Instead of using Fetch, you'll have to settle for a competing, and far more secure, tool like Microsoft Remote Desktop (look in the Windows Store), TeamViewer ([www.teamviewer.com](http://www.teamviewer.com)), or LogMeIn ([www.logmein.com](http://www.logmein.com)).

If you're disappointed by OneDrive, you aren't alone. Microsoft decided, for better or worse, to ship Windows 10 with OneDrive not even quarter-baked, figuring that advanced users would use the web and less-advanced users might not even notice.

Microsoft laid out the roadmap shown in Figure 1-12, in May 2015. They didn't hit many of their goals.

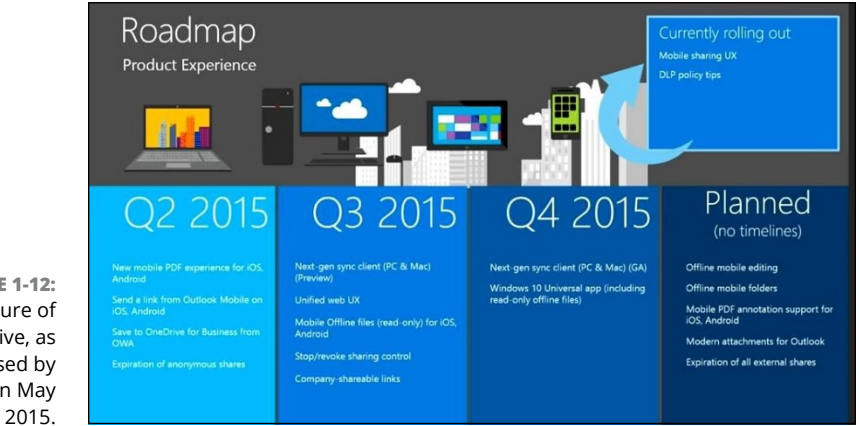

**FIGURE 1-12:** The future of OneDrive, as promised by Microsoft in May

**Establishing a Facebook account**

**Nailing down your settings**

**Building your Timeline**

**Locking down your Facebook info**

# **Getting Started with Facebook** Chapter 2

**I**f you don't yet have a Facebook account, more than 1.7 billion people are ahead of you.

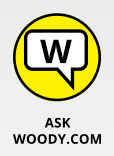

I have friends who figure Facebook is some sort of fad that's going away soon. They'd rather be drawn and quartered than put anything on Facebook. "You lose your privacy," they say. "I don't see any need for it."

Of course, many of them said the same thing about mobile phones two decades ago. ATMs. Online banking. Two decades before that they lambasted the newfangled color television stuff  $-$  it'll never catch on, you know?

In the past decade, Facebook's become an important part of the daily routine of 1.1 billion people, and it claims more than 1.7 billion registered users who go online every month. It's been credited with starting revolutions. It's certainly a good source of news  $-$  almost as good as Twitter (see Chapter  $3$  in this minibook) — if you choose your sources carefully.

More than 40 percent of all American adults log in to Facebook *every day.*

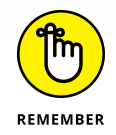

Facebook has fundamentally changed the way hundreds of millions of families interact, more so than any other invention since the telephone. It's altered the way people work. Businesses. Schools. Hospitals. Governments. Charities.

Facebook has even eaten into email, and instant messaging, for heaven's sake. Email usage has gone down the past couple of years because Facebook's one-to-many nature reduces the need for email messages, and its embedded mail and chat features are growing fast. To me, that's incredible. I grew up with email — sent my first email message in 1977 — and it boggles my mind that so many people prefer Facebook to email. But that's how it is.

I'm tempted to stand up and bellow a chorus from Bob Dylan's "The Times They Are A-Changin'."

You can ignore Facebook, if you want to, but someday your kids or grandkids or the young whippersnappers in the nursing home are going to ask why dad or grandpa or Uncle Fuddyduddy doesn't get off his duff and get with the system. It's the same argument people had with Luddites about typewritten letters and faxes a couple decades ago.

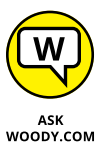

In this chapter, I only brush the surface of the capabilities available to Facebook users. You find a bit of depth about the Timeline because it's hard to find information about it. And I hit the privacy/security part hard because that's where you need to concentrate your efforts when you're just starting out.

As you get more adept at Facebook, you'll figure out about tagging photos, sharing things that have been posted to your home page or your Timeline, subscribing, setting up groups, chatting and video calling, setting up your own fan (or business, group, or charity) pages, posting events, searching, GPS location-based features, setting up your own lists — and much more. If Facebook intrigues you, I suggest you pick up a copy of *Facebook For Dummies,* 5th Edition, by Carolyn Abram. For a deeper look at the side of Facebook that's tailored for businesses, charities, and groups (including that knitting circle or bridge club), look at *Social Media Marketing All-in-One For Dummies* (published by John Wiley & Sons, Inc.), by Jan Zimmerman and Deborah Ng.

Facebook has apps that run on iPads, iPhones, Android tablets, and phones — and I use all of them. Its website, [www.facebook.com](http://www.facebook.com), runs in every browser you can imagine — and many you probably can't.

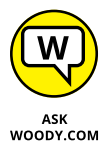

I'm happy to say that Facebook finally, finally has an official Universal Windows app. Born on October 17, 2013 (about five years later than it should've been), the app's in reasonably good shape, and it works fine on Windows 10. In the same breath, I must say that the apps for iPhone, iPad, and Android phones and tablets are much, much better. Although Facebook's Mark Zuckerberg declared in October 2015 that "Facebook is all in on Windows 10," we have yet to see the fruits of his proclamations. Facebook's not particularly fond of playing footsie with Microsoft. I take you through the details of the Universal Windows app later in this chapter.

# **Signing Up for a Facebook Account**

If you don't yet have a Facebook account, I suggest you sign up. Don't worry, nobody's going to steal your identity or mine your personal data. Yet. And Facebook's absolutely free — and will be free to use forever, we're assured, although some features may cost something someday, and a few business-oriented features like promoting posts or other kinds of advertising do cost real samolians.

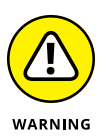

There's one cardinal rule about Facebook, which I call the *prime directive:* Don't put anything on or in Facebook — *anything* — that you don't want to appear in tomorrow morning's news. Or your ex-spouse's attorney's office. Or your boss's inbox. Or your kid's school class. Privacy begins at home, eh?

Now that you have the right attitude, all you need is a working email address, and as long as you state that you're at least 13 years old, you can have a Facebook account in minutes. Here's how:

### **1. Use your favorite browser to go to [www.facebook.com](http://www.facebook.com/).**

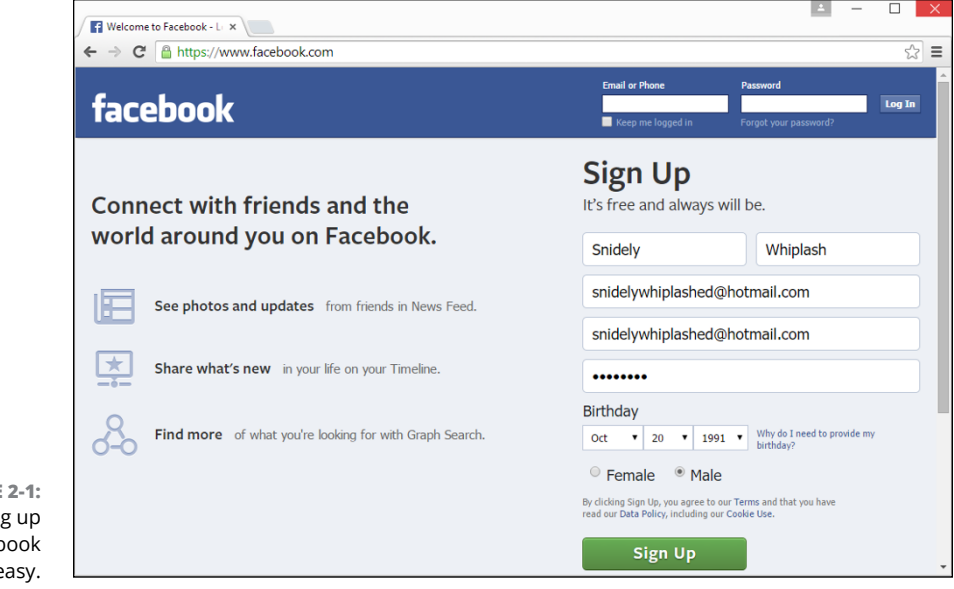

The Sign Up page appears, as shown in Figure 2-1.

**FIGURE 2-1:** Signing up for a Facebook account is easy. **2. Fill in your name and email address (it must be a valid one that you can get to because a confirmation email goes to that address), give your new account a password, and make sure your birthday indicates that you're at least 13.**

This is *not* the way to set up an account for a celebrity, band, business, charitable organization, or knitting group. In all those cases, you need to set up an individual account first — follow the instructions here — and then after your individual account is ready, you add a *fan page* to your individual account. I know it's complicated, but Facebook works that way. Even Coca-Cola's page is attached to an individual — presumably either Mr. Coca or Ms. Cola signed up and then created a page for Coca-Cola afterward.

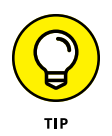

There's no reason to give personally identifiable information in this sign-up sheet. Facebook may balk if you try to sign up as Mark Zuckerberg, but it (probably) won't have any problem with Marcus Zuckerbergus (although, now that I've mentioned it, the name may be added to Facebook's blacklist). Some people have had trouble using their stage names, even when their stage names are, legally, their real names. Facebook has a policy that you have to use your real name, so if you feel so inclined, make sure whatever name you use looks real enough. (Apparently you can make up a silly middle name, though, and it's likely to be accepted.)

And if you figure your birthday is your business, the Internet Police aren't going to come knocking. The one item that has to be valid, though, is the email address which can come from a free site, such as Hotmail/Outlook.com or Gmail.

### **3. Tap or click Sign Up.**

Facebook sends a confirmation email to the address you specified. After you click the confirmation button in the email, Facebook brings up a page that tries to get you to suck in contact data from other services, such as Hotmail/ Outlook.com (see Figure 2-2).

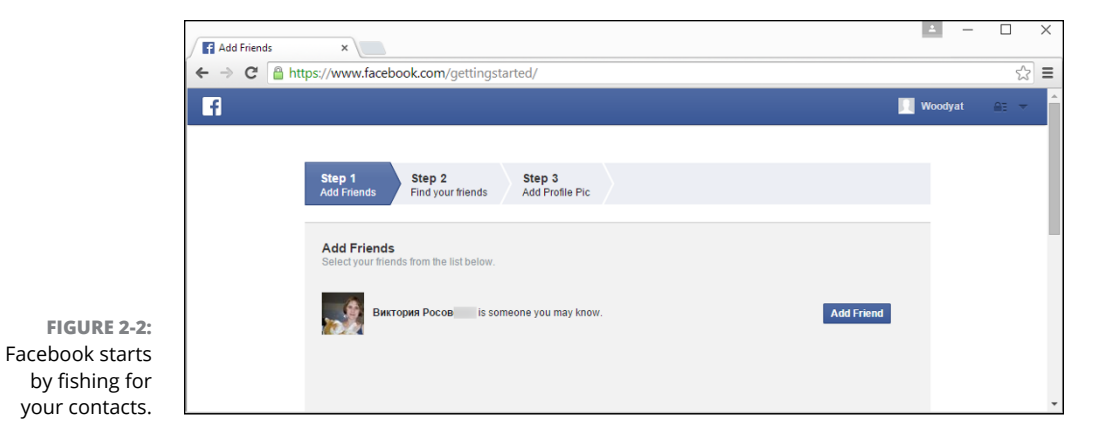

You don't have to bring in your contacts from elsewhere. If you decide to suck your Hotmail/Outlook.com contacts into Facebook in the future, it's easy. I add Facebook contacts only manually.

**4. Divulge the minimum amount possible and, in the lower-right corner, tap or click Skip.**

Facebook asks you to provide other email addresses, all the better to line them up for spamming email, searching for Friends.

### **5. Tap or click Skip This Step.**

Facebook asks you to provide a profile picture.

**6. Upload an appropriate picture (see Figure 2-3), and then tap or click Next.**

Congratulations. You now have a Facebook account, and your first job is to lock it down. You should see a Welcome to Facebook page, like the one shown in Figure 2-4.

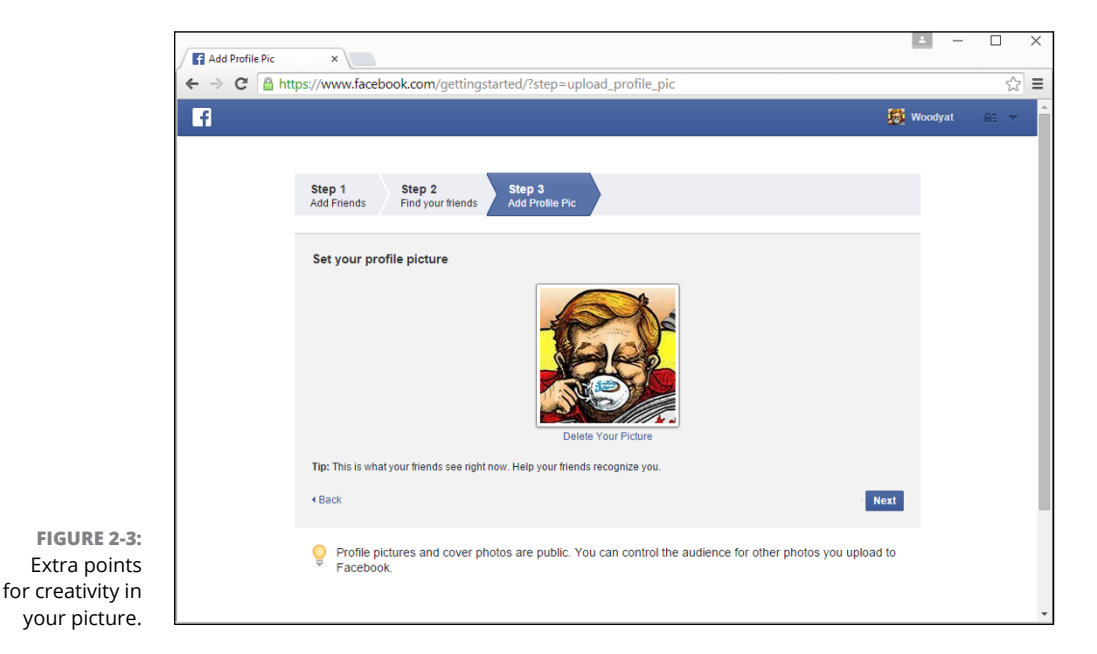

### **7. Skip point 1 (you'll have plenty of chances to find friends), and under 2, click or tap Take a Privacy Tour.**

(If you're already signed in to Facebook, click the lock icon in the upper-right corner and follow along.) Follow the screens titled Learn More About Privacy. On the third screen, do as instructed and click the Try It Now link.

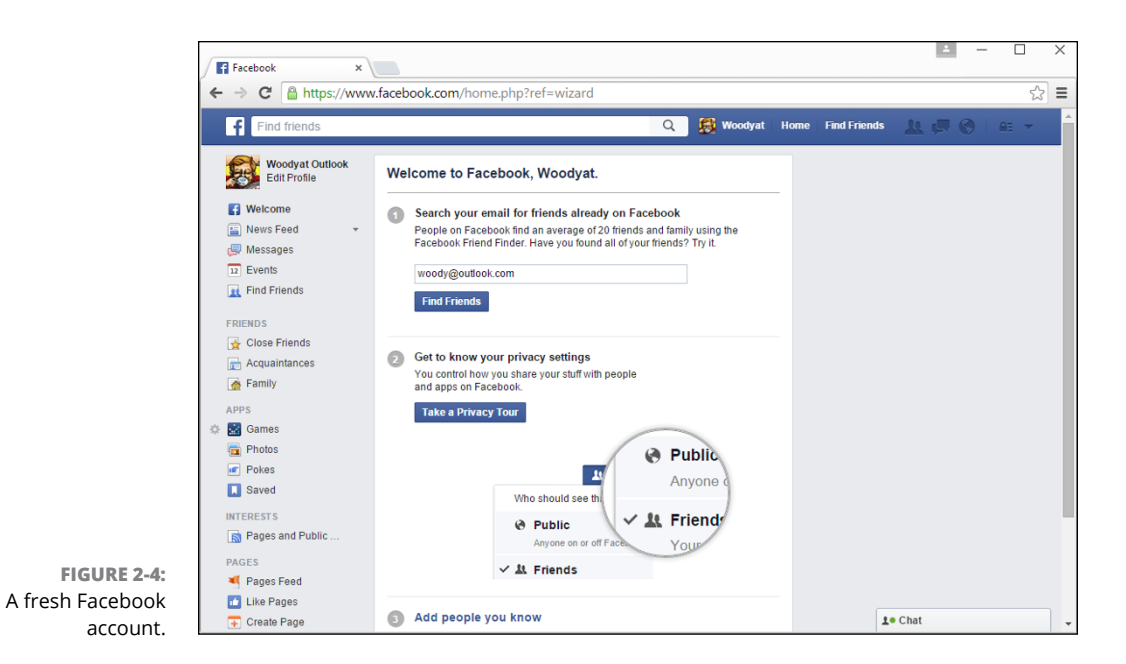

## **WHAT, EXACTLY, IS A FRIEND?**

Most people new to Facebook think that friends are, well, friends. Not so.

On Facebook, a *friend* is someone you're willing to interact with. If you're interested in interacting with somebody who has a Facebook account — let her see what you've posted (typed in the What's on Your Mind box), look at your *Timeline* (a historic bulletin board), or look at the pictures you've posted on Facebook — you send a *friend request.* The person who receives the friend request decides whether she wants to accept the request, decline it, or just sit on it.

Many of my Facebook friends are people I've never met and don't really know. They are, however, people I trust enough to allow them to look at my vacation pictures, say, and people who are interesting enough that I want to look at what they post on their sites. If the concept of a friend is a bit overwhelming at this point, don't worry about it. Find two or three people you know who have Facebook accounts, send friend requests to them, and watch what happens when they respond.

Get your feet wet with the concept before you start friending everything with two legs. Or four. You can always add new friends (or delete them — *unfriend* them — for that matter), but it's easier to start out slowly while you're getting the hang of it. Too many friends at first can be overwhelming.

Next, you set up some basic settings and get your security locked down. We'll continue from this point.

# **Choosing basic Facebook privacy settings**

Before you try to figure out what you're doing  $-$  a process that will take several days — step through setting up the rest of your Facebook account.

Here's what you do:

**1. If you're continuing from the preceding section, you don't need to do a thing. If you've already set up your Facebook account, log in to Facebook and click the padlock icon, in the upper right.**

The icon may appear dimmed: Don't worry, it works.

### **2. Tap or click Who Can See My Stuff?**

You see a list of privacy shortcuts, like the one in Figure 2-5, with the four "Who can see my stuff?" shortcuts in light gray.

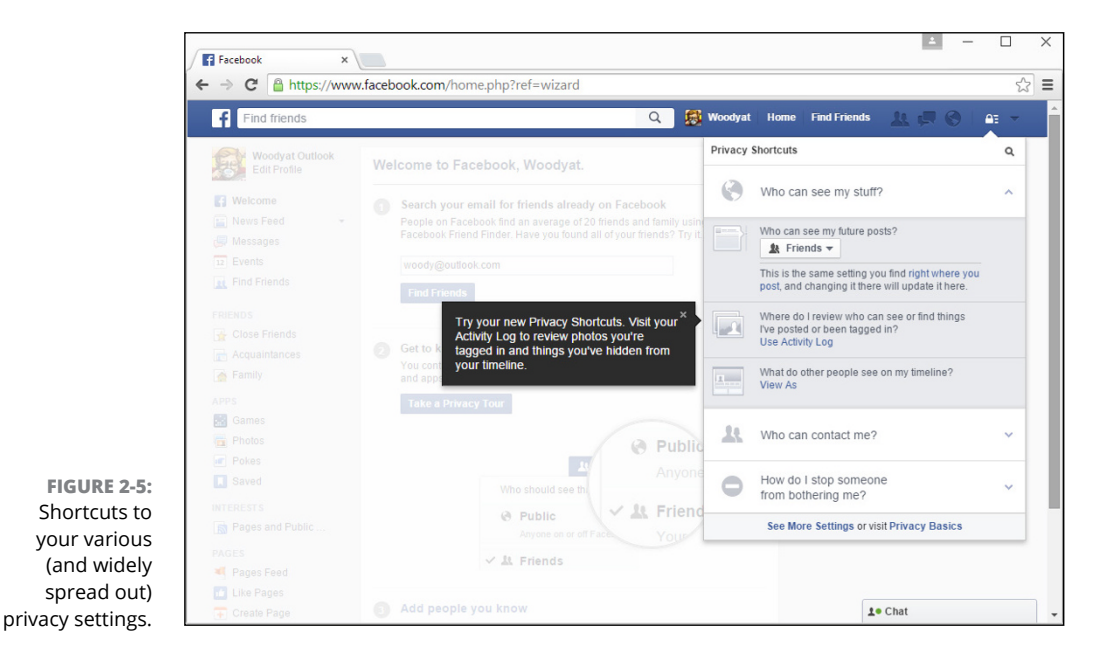

### **3. Confirm that only your Friends can see your future posts.**

Don't be overly generous — or exhibitionistic — until you have a feel for the medium. See the sidebar "What other people can see about you."

### **WHAT OTHER PEOPLE CAN SEE ABOUT YOU**

Ever since the FTC slapped Facebook's hands, repeatedly, for privacy problems — and Facebook submitted to a 20-year ongoing audit by the US Federal Trade Commission starting in November 2011 — Facebook has been quite forthcoming about its privacy policies.

Lots and lots of rumors circulate about what people can and can't see, so let me set the record straight.

If you look at someone's Timeline (or profile), the person you're snooping, er, looking up, doesn't have any way to tell that you've looked. In fact, there's no way to tell how many times people have looked at a Timeline. There are lots of Facebook scams that offer to give you a list of who's visited your Timeline. They're just that — scams. It can't be done.

And if you confirm that only your Friends can see your future posts, the amount of information that other people can see is very small.

Although the ubiquitous Facebook Like button sits on millions and millions of sites, Facebook doesn't give the people who run those sites any information at all about you. None. On the other hand, sites with the Like button allow Facebook to set third-party cookies on those sites. Facebook can trace your IP address as you go from site to site with the Like button. But the site itself doesn't get any information from Facebook.

### **4. In the section marked Where Do I Review Who Can See or Find Things I've Posted or Been Tagged In?, click the Use Activity Log link.**

Facebook takes you to your Activity Log, as shown in Figure 2-6. To the right of each entry that's visible to other people, you see a drop-down box marked with a description of who can see the post. In Figure 2-6, the posted photo is visible only to Friends.

### **5. Click the padlock icon to go back to the privacy settings (refer to Figure 2-5), and under What Do Other People See on My Timeline?, click or tap the View As link.**

Facebook shows you the only information that the general public can see about you, as shown in Figure 2-7. Click the Timeline, About, Friends, Photos, and More tabs to look at everything that's hanging out for the world to see.

This is also all the information that businesses — and potential employers, nosy neighbors, Better Call Saul — can access about you, personally, unless you've monkeyed with the default Show to Friends setting from Step 3. See the sidebar "What businesses can see about you."

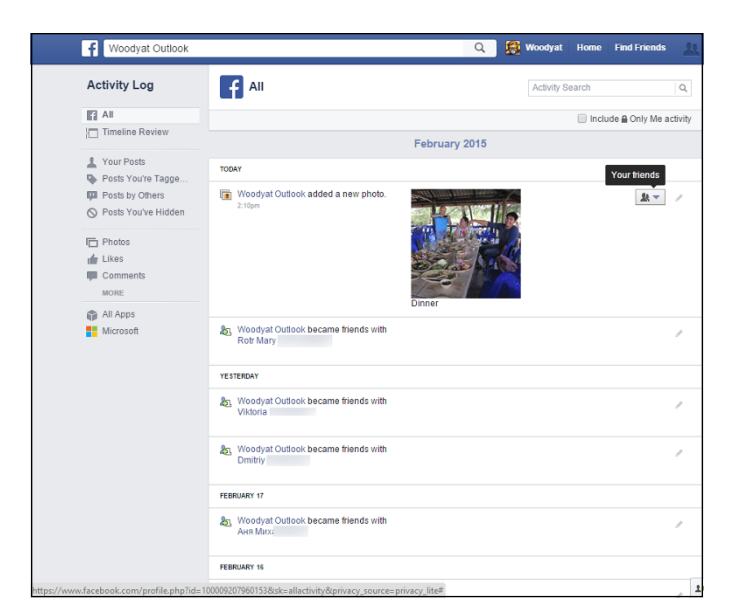

**FIGURE 2-6:** Make sure that the items you post are visible only to the people you intended.

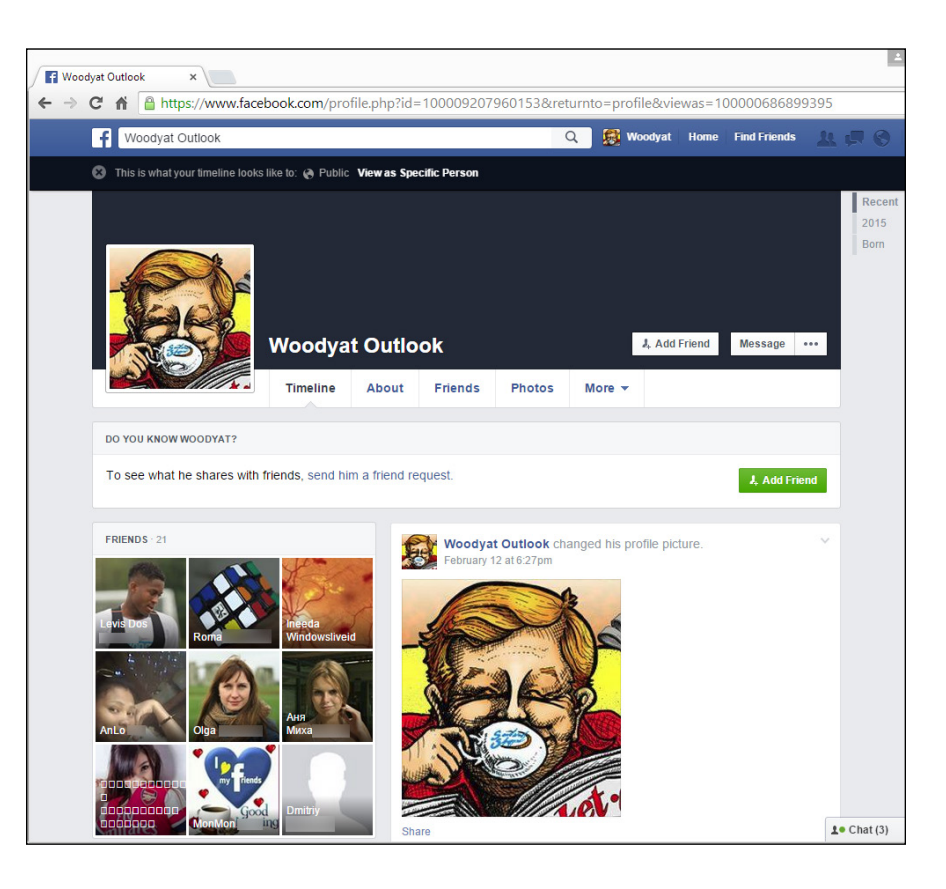

**FIGURE 2-7:** The view of your page for the Public at large.

### **WHAT BUSINESSES CAN SEE ABOUT YOU**

Many people starting out with Facebook are worried that businesses — particularly businesses that pay to advertise on Facebook — can see all their personal information.

Sorry. As much as I love a good conspiracy theory, it just isn't true.

Anybody who controls a business page can see the profiles of people who have visited the page and the people who have clicked the Like button on the page. So, for example, if you go to the Ford page (which is a very good one, by the way), Ford will know that one more female between 25 and 34 years old visited the page. Ford will also get one more visitor tallied by city, country, and major language. If you arrived at the page by clicking a Facebook ad, that fact is also counted. But that's it.

When a business pays for an ad, it chooses the demographics ("only show ads to males 18 to 24 living in Los Angeles") but there's no lingering information about who got served an ad, and no way to tie you, specifically, into a click on an ad. Facebook has that information. The advertiser does not.

Facebook guards your information jealously. It doesn't sell your info to businesses or give it away, unless you specifically permit an app to pull the data from Facebook. That's why the Windows People app asks your permission before retrieving Facebook data — Facebook won't let Microsoft pull the data unless you specifically allow it.

### **6. Click the padlock icon to go back to the privacy settings (refer to Figure 2-5), click or tap Who Can Contact Me?, and choose the level of filtering you like.**

For most people, in most situations, the defaults — Basic filtering so mostly Friends and people you may know appear in the Inbox, and Everyone can send friend requests — work well.

If you're flooded with friend requests, you might want to throttle back Everyone to Friends of Friends.

### **7. Click the padlock icon to go back to the privacy settings (refer to Figure 2-5), and click or tap How Can I Stop Someone from Bothering Me?**

Facebook gives you the option to block specific names or emails.

**8. Click the padlock icon to go back to the privacy settings (refer to Figure 2-5). At the bottom of the list, click or tap See More Settings.**

The Privacy Settings and Tools page appears, as shown in Figure 2-8.

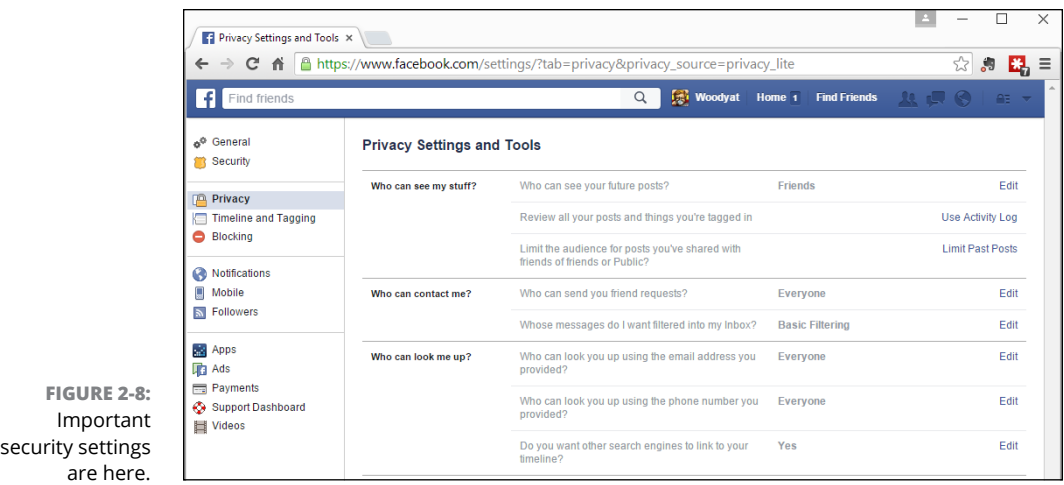

### **9. On the left, at the top of the list, choose General.**

Facebook shows you the overall settings that you can change at any time, most notably including your password. See Figure 2-9.

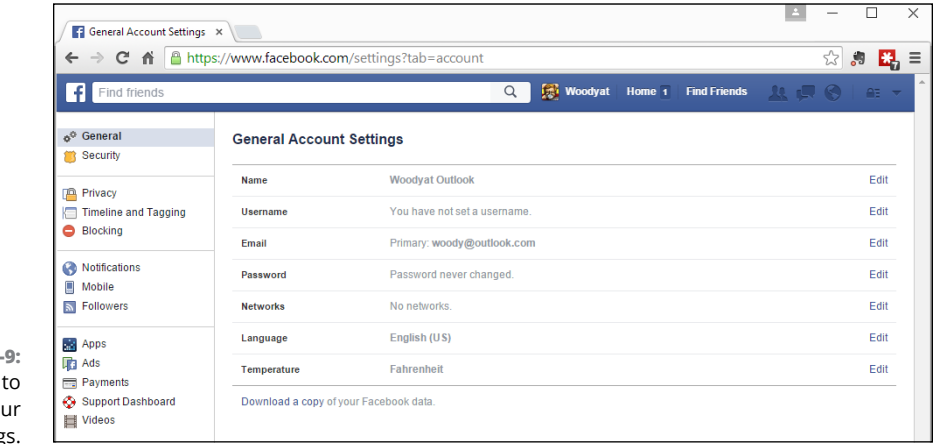

**FIGURE 2-9:** Start here to look at all your security settings.

### **10. When you're finished, up at the top, tap or click Home.**

You return to your home page, as shown in Figure 2-10.

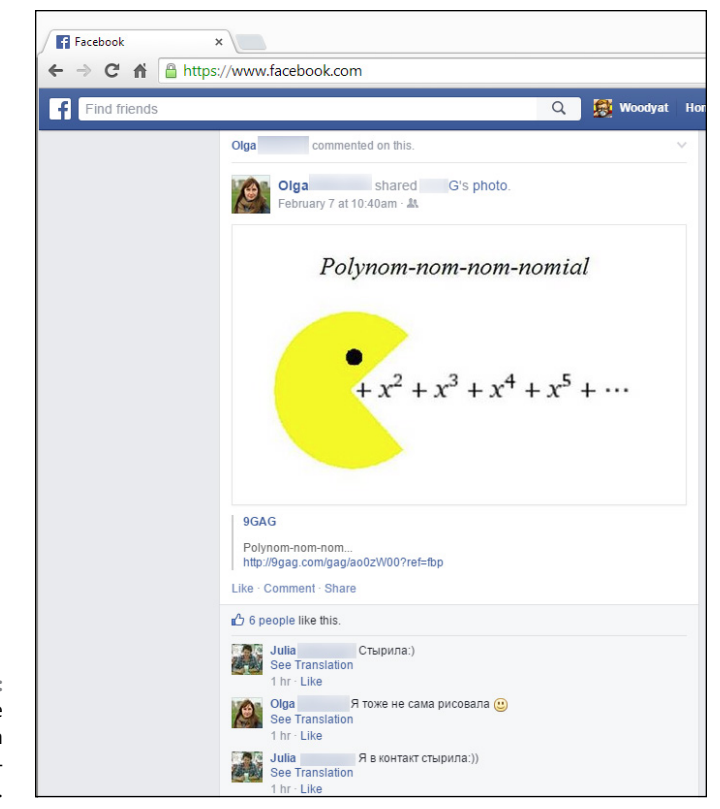

**FIGURE 2-10:** Your home page has posts from your Friends and some ads.

# **Interpreting the Facebook interface lingo**

Now that you've taken the whirlwind tour, permit me to throw some terminology at you. Facebook used to be simple; it isn't anymore. In order to work with Facebook, you need to figure out the names of things and what the different pieces are supposed to do. The really complicated part? Names have changed over the years, and you're bound to run into old names for new things — and vice versa.

Here's my handy translator:

**» Home page (also called the News Feed)** is primarily about your friends. The important stuff is in the middle — there are navigation aids on the left,
and basically uninteresting things (including ads) on the right. When you type something in the What's on Your Mind box, it's added to the top of the list, as well as at the top of your Timeline. When your friends type something in their What's on Your Mind box, it is added to your home page, too. When you add photos or videos, thumbnails of the photos go at the top of the list in the middle of the home page. Ditto for your friends' photos.

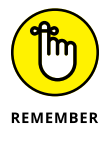

When you tap or click Home at the top, you go to the home page. When you sign on to Facebook, you go to the home page.

Facebook has a secret sauce that it uses to figure out which items appear on your home page and in what sequence. If you're mystified why something's on the top of the page, but the really important stuff is down farther, well, I'm frequently mystified, too.

At this moment, your home page also has a drop-down box that lets you cycle between Facebook-generated Top Stories and Most Recent. Try both and see which you prefer.

- **» Profile page (sometimes called the Info page)** now basically obsolete contains details about you. It's been supplanted by . . .
- **» Timeline (replaces the old Wall and the old profile page)** is all about you. There's a big picture at the top, dubbed a cover, with your profile picture appearing to the left. Then there are all the settings you've made visible, followed by almost all the posts you've made over the years, in reversechronological order. I talk about the Timeline in the "Building a Great Timeline" section later in this chapter.

When you type something in the What's on Your Mind box, it's added to the top of the Timeline list, as well as at the top of your home page. Your friends can also post on your Timeline — in effect, leaving you a note.

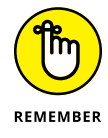

The Timeline appears when you tap or click your name at the top of the page. It also appears when someone clicks your profile picture in something you posted.

**» News Ticker** and **Trending** are among the uninteresting things that appear on the right side of your home page, toward the top. It's a scrolling jumble of things that your friends are doing. If you just joined Facebook and can't see the News Ticker, don't worry about it. You'll see it sooner or later.

# **Building a Great Timeline**

The Timeline  $-$  the place you go when you click your name  $-$  is where people usually go when they want to learn about you. If somebody clicks your picture in a post elsewhere in Facebook, he's sent to an abbreviated version of your Timeline (refer to Figure 2-7).

When you bring up your own Timeline, you get to see a great deal more than what the world sees, as in Figure 2-11.

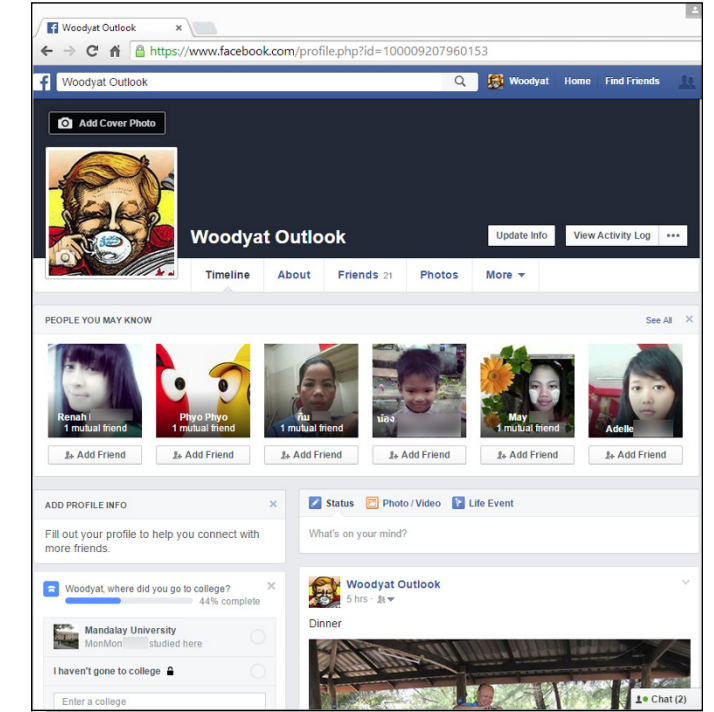

**FIGURE 2-11:** Your Timeline is your resume in the Facebook world.

Follow these steps to personalize your Timeline:

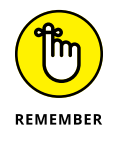

Keep in mind the prime directive: Don't put anything on or in Facebook  $$ *anything* — that you don't want to appear in tomorrow morning's news. Fill in the details sparingly.

#### **1. Bring up your Timeline by tapping or clicking your name at the top of the Facebook screen.**

Depending on how much you've done to your Timeline, it might look like the one in Figure 2-11.

#### **2. Tap or click the Add Cover Photo button.**

Facebook takes you through the steps of either uploading a new photo or choosing from one that you've already uploaded.

**3. After you choose or upload a photo, tap or click it to drag the part you want to see into the fixed-size frame. Then tap or click Save.**

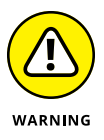

If you don't have a suitable photo already, pre-fab Facebook cover photos are all over the Internet. Just be careful when you go out looking: Any website that has you click and log in to Facebook in order to deliver the photo may be gathering your Facebook login ID in the process. It's much safer to simply download the photo to your hard drive and then upload it yourself to Facebook.

The Facebook cover photo is 850 pixels wide x 315 pixels tall. Facebook will actually accept any picture as long as it's at least 720 pixels wide. When you drag the uploaded picture to fit it into the fixed-sized frame, you're telling Facebook how to crop the picture to make it fit into the 315 x 850-pixel box. For best results, use a photo-manipulation program — or even Windows Paint (Book 7, Chapter 6) — to get the photo just right before you upload it.

**4. To change your** *profile picture* **— the little picture on the left that also appears on anything that you post, tap it or hover your mouse cursor and choose Update Profile Picture.**

Remember that your profile picture gets squeezed down most of the time, so a highly detailed photo usually doesn't work very well.

**5. When you're finished editing your profile information, tap or click your name at the top of the screen to go back to the Timeline.**

By now the layout of the Timeline is a little more comfortable, but now it's time to change the contents of the Timeline itself.

**6. Find an item in the Timeline that you don't want other people to see, and click or tap the down-arrow in the upper-right corner.**

Facebook gives you the options shown in Figure 2-12.

**7. To remove the item from your Timeline, tap or click Hide from Timeline.**

The item disappears immediately, replaced by a placeholder that only you can see. If you ever want to bring back the hidden item, tap or click Undo.

**8. On the left, where it says Add Profile Info, consider typing your college's name and click Save. Or you can click Skip.**

Either way, Facebook hits you with a barrage of questions that help flesh out your profile.

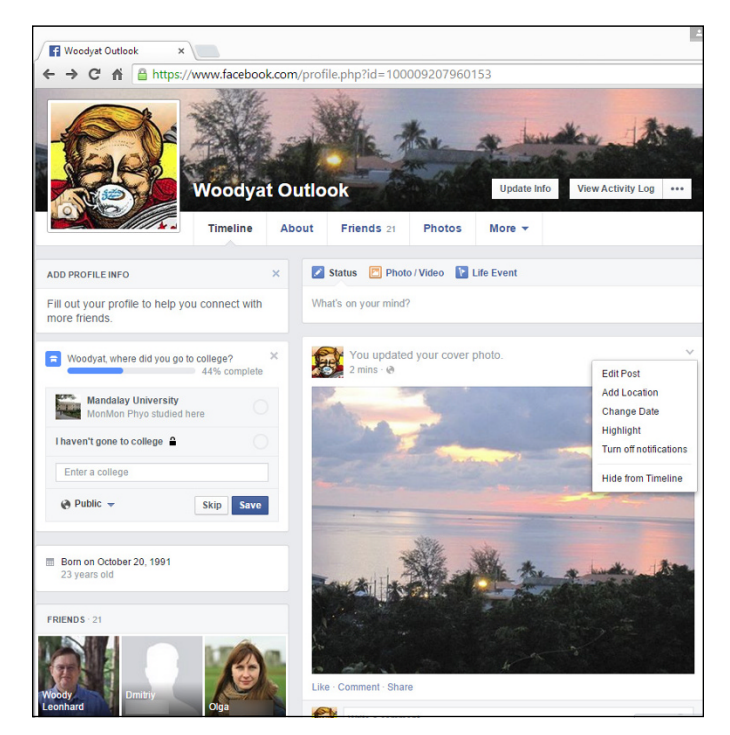

**FIGURE 2-12:** The options available for every item in your Timeline.

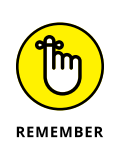

#### **9. Fill in the rest of the profile questions. Or don't. Your choice.**

As you get more adept at Facebook and figure out how to lock down your account, you may want to add more information to your profile. Cool, as long as you understand the consequences. For now, put in the minimum you feel comfortable about disclosing to the world at large. Remember, someday your boss or your son might read it.

Each line you can enter — from your schools and marital status to your religious views — has a drop-down choice to limit access to that information.

Access limitations are based on your lists. For example, if you identify Snidely Whiplash as a member of your family, Snidely can look at any items you've set to be visible to Family. Any friends who aren't on your Family list can't see the item.

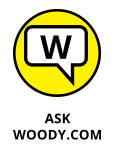

For now, while you're still getting your feet wet, be very circumspect in what information you provide, *even if you limit access to the information to specific lists.* Give yourself awhile to get more friends. You can always update your profile.

If you've been using Facebook for a long time, your Timeline may go on and on and on. But I bet there's no chance you have your baby picture pinned.

#### **10. To add something to your Timeline that goes waaaaaay back (I'm talking years or decades, not centuries):**

- *a. Tap or click the Life Event link, just above the What's on Your Mind box.* Facebook lets you identify the event, as shown in Figure 2-13.
- *b. Choose the life event.*
- *c. Follow the instructions to give a date, choose or upload a picture, and provide more details about the event.*
- *d. Tap or click Save.*

The item attaches itself to the appropriate place on your Timeline — even if it predates your joining Facebook.

It's your account. Take control over it.

**FIGURE 2-13:** You can add items to the Timeline and mark them as a specific life event. Previous lives don't count.

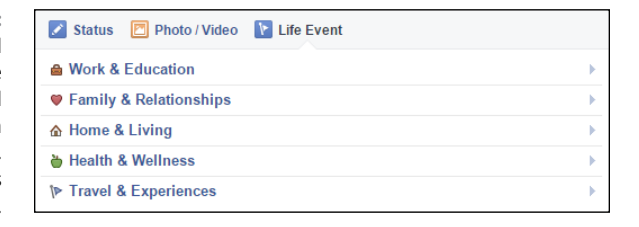

## **DOWNLOADING YOUR FACEBOOK DATA**

Apps aren't allowed to download all your Facebook data. But you can.

Log in to Facebook. Tap or click the down arrow at the top all the way to the right, and choose Settings. At the bottom of the General Account Settings page that appears, tap or click the Download a Copy of Your Facebook Data link. Tap or click the Start My Archive button. Twice.

Then go have a latte. When you get back, check your email. You — eventually — receive a message from Facebook that says your download has been generated. Tap or click the indicated link to retrieve the download, and you go back to the General Account Settings page (getting vertigo yet?). Tap or click the Download a Copy link again. Enter your Facebook password, tap or click Continue, tap or click Download Archive, and pick a location; your browser downloads the zipped file. Finally.

# **Using the Universal Facebook App**

I find it much easier to set up a Facebook account — and particularly keep on top of the privacy settings  $-$  by using a web browser. For day-to-day use, though, most people rely on a mobile app. It's just simpler and faster to keep on top of Facebook comings and goings with your phone or tablet, or with the Facebook Universal app in the Windows Store, as in Figure 2-14.

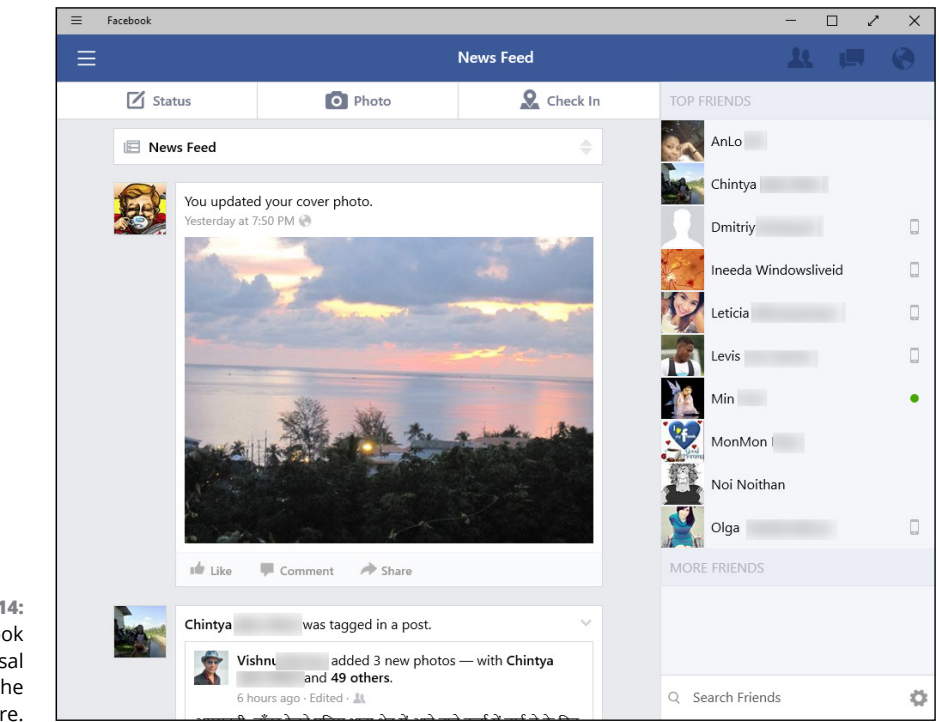

**FIGURE 2-14:** The Facebook Universal app, from the Windows Store.

> Facebook has apps for all the major platforms — iPad, iPhone, Android phones and tablets, and of course Windows phones and tablets. Details for using the apps vary, but the general layout is the same, as are the main functions. Given a choice, I would take the iPad, iPhone, or Android versions of the Facebook app over the Windows version in a New Yawk minute. And I'd be tempted to use the web instead of the Universal Windows app. So don't get overly frustrated by the Universal app's oddities.

In the Universal Facebook app for Windows (refer to Figure 2-14), you can click or tap Status to post text on your Timeline (the same as filling out the What's on Your Mind box in the web version). Click Photo to upload a photo to your Timeline. Check In lets you post a What's on Your Mind notice with your current location.

The Facebook app for my Nexus is similar, as you can see in Figure 2-15. I use Facebook on my Nexus all the time.

Buttons function in the same way: Status, Photo, and Check In all perform identically to the analogous actions in the Universal Windows app.

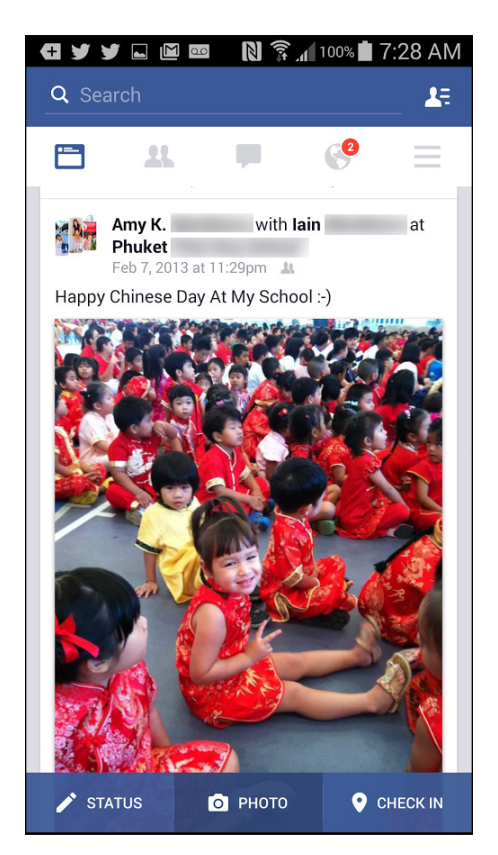

**FIGURE 2-15:** Facebook app from the Google Play Store, running on an Android phone.

**Understanding the idea behind Twitter**

**Setting up your Twitter account**

**Beginning to tweet**

**Hooking Twitter into Windows**

# **Getting Started with Twitter** Chapter 3

**T**he revolution will not be televised. It will be tweeted.

In March 2006, an amazing array of developers and entrepreneurs — originally intent on building a podcasting platform called Odeo — unleashed Twitter on an unsuspecting world. A decade later, Twitter has been credited with helping to overthrow totalitarian governments, spread fear and mayhem, aid and abet leaks of embarrassing government documents, shed light on official dirty dealings, establish a rallying point for the Occupy disenfranchised, and let everyone know what Lady Gaga had for breakfast.

That's quite an accomplishment. As of mid-2015, Twitter had more than 1.3 billion registered users, 310 million of them active every month, who send an average of 500 million or so tweets per day. Those are all industry estimates because Twitter doesn't divulge much, even though it's listed on the New York Stock Exchange. Interestingly, 77 percent of the most active users hail from outside the US.

Twitter crashed on June 25, 2009, the day Michael Jackson died, after logging tweets at 100,000 per hour. The current record for tweet volume was set on August 3, 2013, when a screening of the movie *Castle in the Sky* in Japan generated 143,199 tweets *per second*.

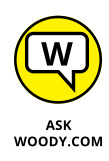

I use Twitter all day, every day. I've used it to keep on top of important fastbreaking news, notify people around the world, quell tsunami fears, talk with other writers in the computer business, keep tabs on political organizations important to me, track down obscure pieces of Windows 10, and point people to my favorite funny videos.

Just about every tech writer you can name is on Twitter. Every major news outlet is on Twitter — and breaking news spills out over Twitter much sooner than even the newspaper wire services. The Royal Society. The Wellcome Trust. Lots of people who are on the ground, relaying news as it happens, use Twitter. And did I mention Justin Bieber?

In short, Twitter's a mixed bag — but an interesting one.

Twitter's fast, easy, and free. It works with every web browser. It works with almost every smartphone and tablet. There's a Windows 10 Universal Twitter  $app - an official one - that's not very inspiring, but it works.$ 

Twitter's short, concise, sometimes vapid, but frequently illuminating and witty. And every single piece of it is limited to 140 characters.

# **Understanding Twitter**

When I try to explain Twitter to people who've never used it, I usually start by talking about mobile phone messaging — texting. A message on Twitter — a *tweet* (see Figure  $3-1$ ) — is much like a text message.

**FIGURE 3-1:** A typical tweet from an atypical source.

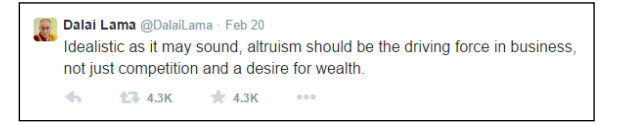

Twitter is a very simple one-to-many form of communication, kind of like texting all the people who have agreed, in advance, that they want to receive your texts.

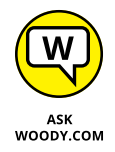

You usually send a text message to one person. If you have a business, you may send the same, identical text message to many people all at once. Now imagine a world in which these are true:

- **»** You have an ID, not unlike a phone number, and you can send any messages *(tweets)* that you like, any time you want. The messages are limited to 140 characters — short and sweet.
- **»** You get to choose whose texts you're going to receive. In Twitter parlance, you can *follow* anybody. If you get tired of reading their tweets, it's easy to *unfollow* them as well.

That's the whole shtick. Twitter has lots of bells and whistles — location tracking, if you turn it on, for example — but at its heart, Twitter is all about sending messages and wisely choosing whose messages you receive.

Spam texts and harassing phone calls may dog your days on the phone. On Twitter, while all is not happiness and light, in general the problems are much less frequent and less severe.

If you follow someone who posts a tweet, you see the tweet when you log on to Twitter. If you keep Twitter running on your PC, phone, or tablet, as I do, the tweet appears in your Twitter window. If you tweet, the people who follow you can see it.

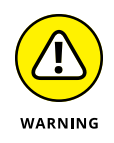

In fact, *anybody* can see *every* tweet — a fact that's proved highly embarrassing to an amazingly large number of people. (Twitter has a Protected Tweets feature that lets you manually approve every person who's permitted to receive your tweets. But, in general, when you let it all hang out on Twitter, it's all hung out, eh?)

In addition, when you send a tweet, you can identify keywords in the tweet by using the # character in front of the keyword, creating a *hashtag.* See Figure 3-2.

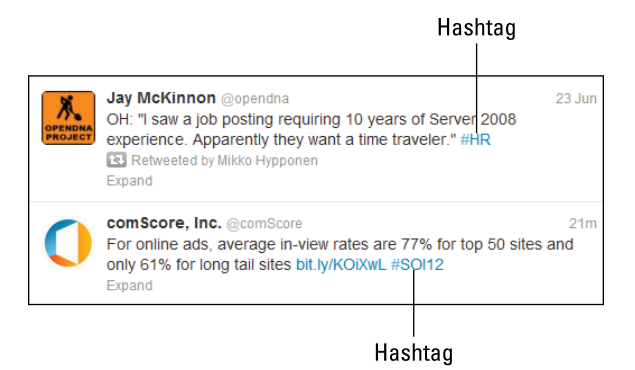

**FIGURE 3-2:** Two sample tweets with hashtags.

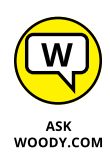

You can tell Twitter that, in addition to the tweets from people you follow, you also want to see all tweets that contain specific hashtags. For example, if you ask to see all the tweets with the hashtag #ForDummies, Twitter delivers to your web page or Twitter reader every tweet where the author of the tweet specifically typed the characters #ForDummies.

Twitter (and other sites, such as [www.trendsmap.com](http://www.trendsmap.com)) keeps track of all the hashtags in all the tweets. It posts lists of the most popular hashtags, so you can watch what's really popular. Thus, hashtags not only make it easier for people to find your tweets but also publicize your cause — and many good causes have risen to the top of the hashtag heaps. Some odd ones, too, such as Lady Gaga kissing Marge Simpson, but I digress.

In fact, Twitter now keeps track of every phrase that's tweeted and compiles its trending lists from the raw tweets, with or without hashtags. You really don't need to use hashtags anymore. But you see them all the time in tweets, #knowwhatImean?

As of this writing, Google and Twitter have announced that they're going to enter into a partnership, whereby tweets are scanned by Google, so they'll show up in Google searches. Details are cloudy at the moment, but the sheer volume of tweets will change searching as we know it.

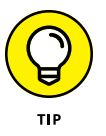

The power of Twitter  $-$  outside of gossip and teenage angst  $-$  lies in choosing those you follow carefully. If they, in turn, receive information from reliable sources and then retweet the results, you'll have a steady stream of useful information, each in 140-character capsules.

For example, during the Egyptian political crisis in January 2011, which saw the downfall of President Hosni Mubarak, Twitter played a pivotal (if controversial) role in aiding communication among protestors. One of the government's first acts was to shut down access to Twitter and Facebook. The protestors found ways around the government's shutdown.

There's a fascinating re-creation of the tweeting and retweeting that followed the January 25 start of demonstrations in Cairo. Data about tweets with the hashtag #jan25 was assembled by the University of Turin, the ISI Foundation, and a research institute at Indiana University, to come up with the graph you see in Figure 3-3.

In the graph, the points represent individuals, and the lines are tweets that go from one individual to another. It's downright explosive.

That's how a one-to-many social network like Twitter works. If there's an important tweet (or even an unimportant, but popular one), it jumps from person to person.

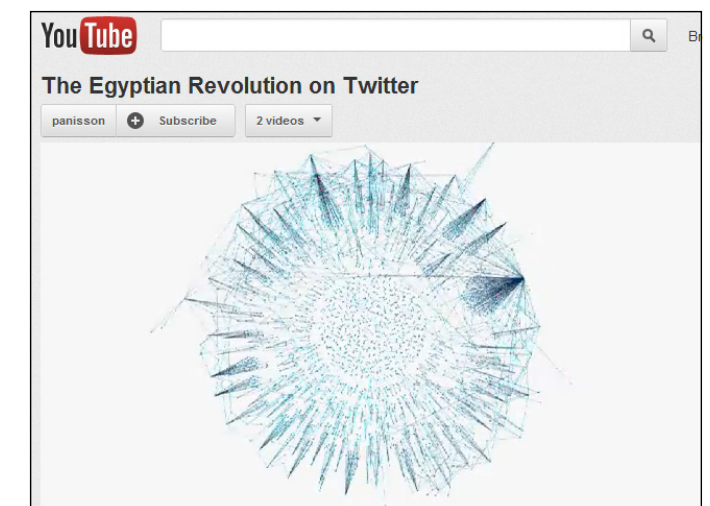

**FIGURE 3-3:** The interconnections among Twitter users during the Egyptian uprising.

*Photo courtesy of <http://youtu.be/2guKJfvq4uI>*

My Twitter ID for computer-related news is @woodyleonhard, and you're welcome to follow me anytime you like.

# **Setting Up a Twitter Account**

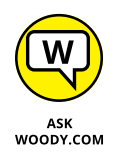

Twitter has apps for all sorts of phones and tablets. I use it frequently on the iPhone, iPad, and Android phones and tablets. There's also a Universal Twitter app for Windows 10, on both the PC and the phone versions. I mention Universal Twitter occasionally in this chapter, but it's woefully underpowered. If you want to get going with Twitter, it's much easier to start with a web browser, and that's the primary emphasis in this chapter.

Starting a new account at Twitter couldn't be easier. Here's what you do:

**1. Fire up your favorite web browser, and go to [www.twitter.com](http://www.twitter.com).**

You see the Sign Up box, as shown in Figure 3-4.

**2. Enter a full name, a valid email account (you need to be able to retrieve email sent to the account), and a password; then tap or click Sign UP for Twitter.**

Twitter creates a sign-up sheet, together with a suggested username, and shows them to you, as shown in Figure 3-5.

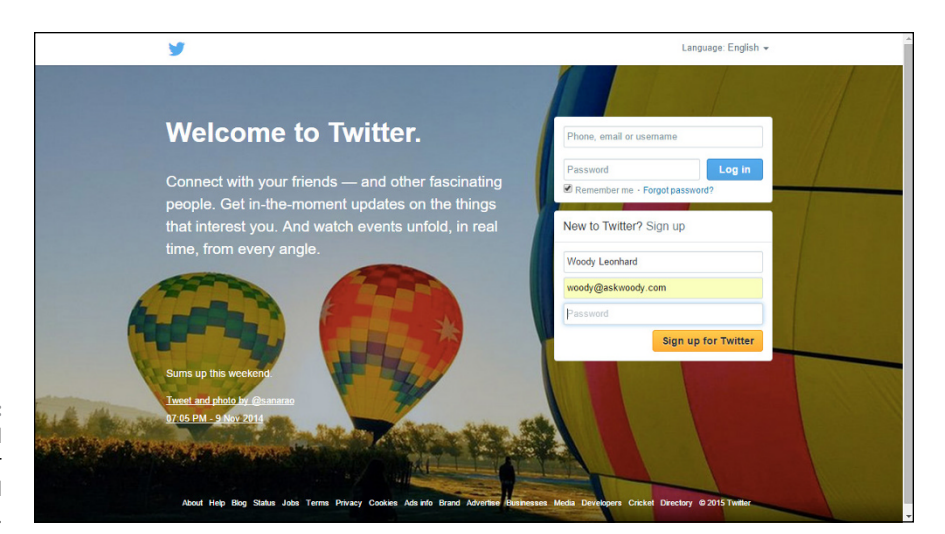

**FIGURE 3-4:** All you need to sign up for Twitter is a valid email address.

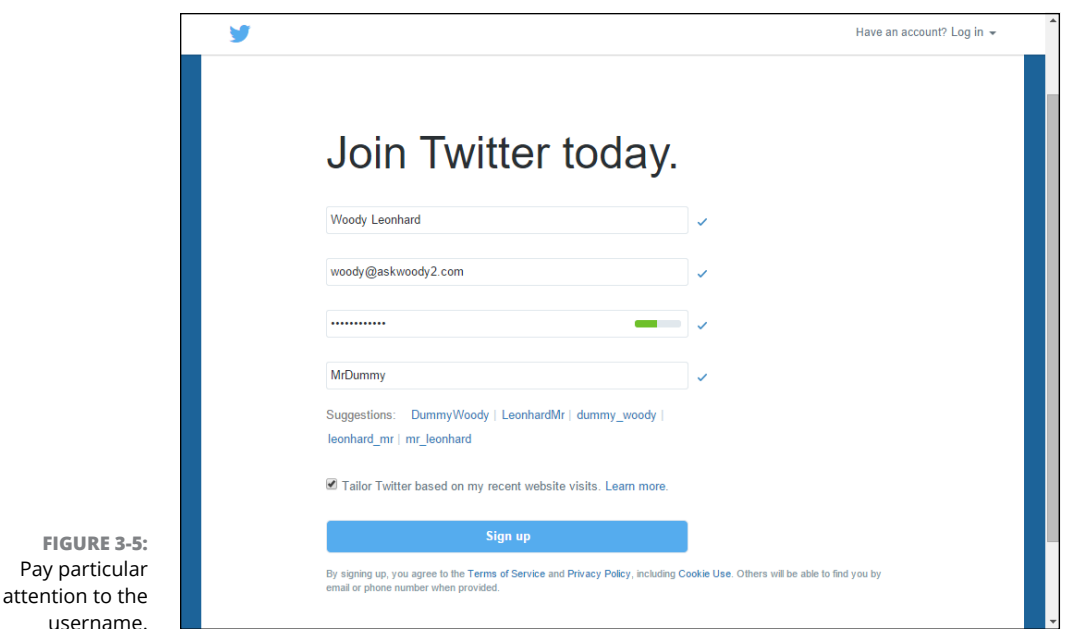

#### **3. Pay particular attention to the username, and when you're ready, tap or click Sign Up.**

Usernames are key because you want a name that will be easy for people to remember. Capitalization doesn't matter — MisterDummy is the same as MiStErDuMmY — but some characters are confusing. Be wary of the similarities between a number 0 and letter O; the uppercase letter I ("eye") and

lowercase letter l ("ell"), and the number 1. And in particular, avoid ambiguous punctuation like underlines and hyphens.

Twitter creates your account and then steps you through a brief personalization shakedown.

- **4. Fill out any information you want to share but don't divulge anything you wouldn't want your manicurist to know.**
- **5. When the setup routine asks you to start by following five people, think about the following:**

@woodyleonhard, @ForDummies, @AndyRathbone who writes the original *Windows For Dummies,* @windowsblog to keep up on the Microsoft Party Line, @windowssecrets to follow the newsletter, @GabeAul for the latest in Windows news from Microsoft, and some of the major news services — @BBCWorld perhaps or @BreakingNews. I know that's eight.

Or try a few of the most-followed people on Twitter, @justinbieber at 60 million followers and @katyperry at 65 million and counting. You could even vote for fellow Nashvillian @taylorswift13 by adding to her trove of 53 million followers.

#### **6. Don't go overboard just yet. When you're finished, tap or click Done.**

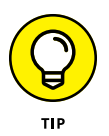

Most people have Twitter send them an email message when someone follows them. (I'm sure Lady Gaga has long since opted out.) The message includes your name and Twitter account name. If you happen to follow somebody you know, that email message may be enough incentive to have him start following you; it's a good way to get a following kick-started.

Twitter tries to get you to sign up for five more well-known people.

#### **7. Sign up more people, or tap or click the Skip This Step link.**

Twitter offers to scan your Gmail, Yahoo! Mail, Hotmail/Outlook.com, and AOL Mail accounts, to try to find contacts who are also tweeters.

**8. Tap or click Skip This Step, too.**

#### **9. Upload a profile photo and header photo, as shown in Figure 3-6.**

The Internet is full of images. Go find a good one.

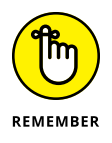

You may be tempted to bypass typing your bio. Give it some thought, if there's something unique about you that you want the world to know — if you're an expert on 18th-century Tibetan bronzes, adding that to your bio may help someone else who's interested in bronzes find you. Your bio's accessible to anybody, so don't put anything in there that you don't want to be widely known.

**10. In the email message you receive, tap or click the link, and you're finished.**

Twitter advises that your account has been confirmed, and you're ready to roll, as shown in Figure 3-7.

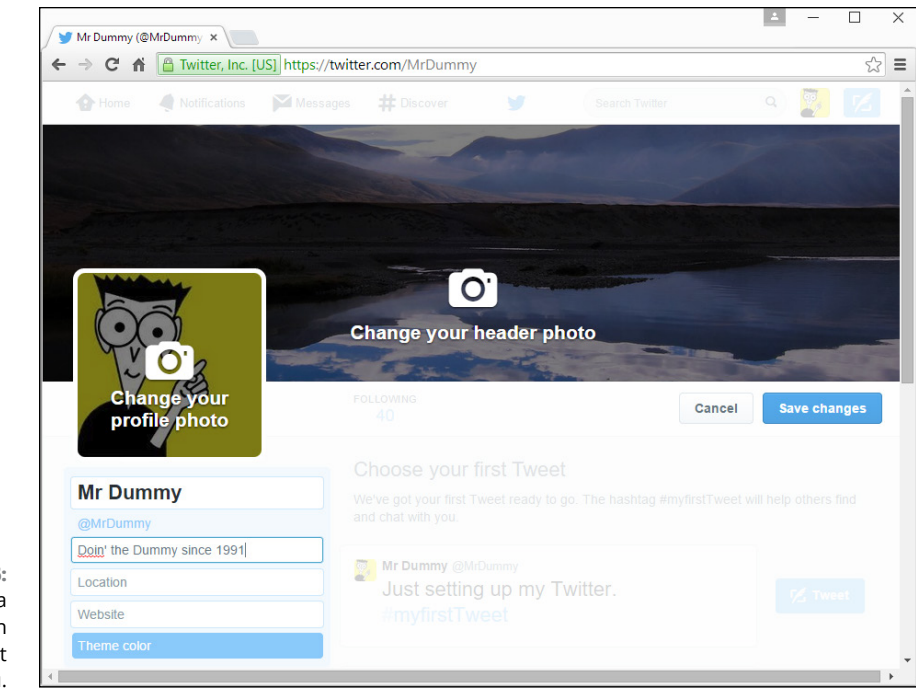

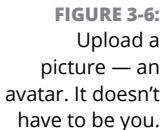

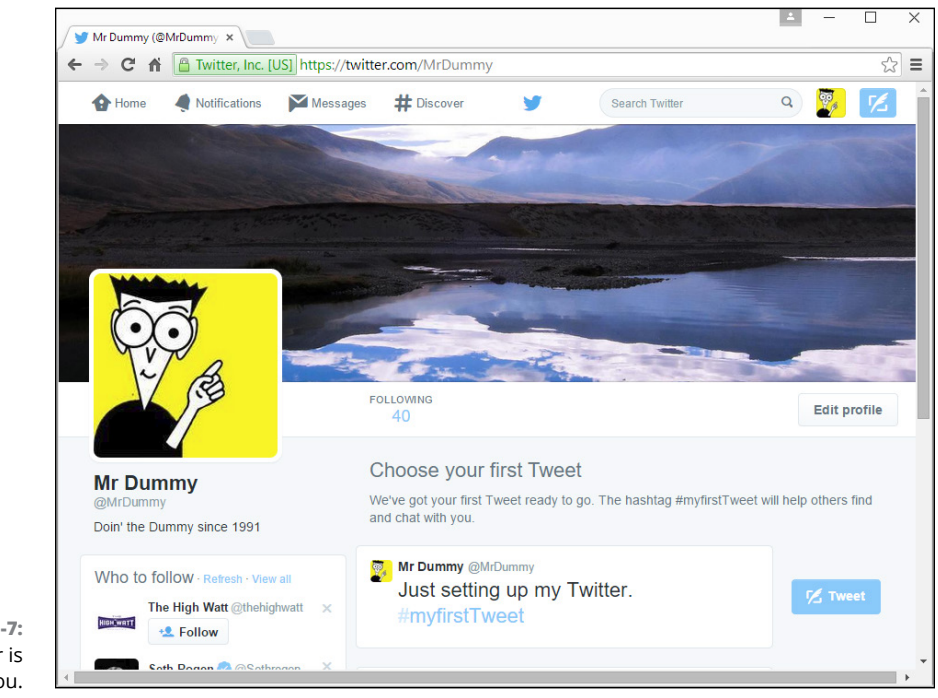

**FIGURE 3-7:** Twitter is ready for you.

#### **TWO-FACTOR AUTHENTICATION (2FA)**

Twitter supports two-factor authentication: Every time you start tweeting from a new device, it sends a confirmation text to your preestablished phone number, asking permission.

You can sign up for 2FA as part of the initial sign-up process. But if you have an account without 2FA, now's a good time to set it up.

To start using 2FA, log in to [www.twitter.com](http://www.twitter.com), click Settings, and then choose Security & Privacy (on the left). Select the box marked Send Login Verification Requests To, type your phone number, and you're done.

Celebrities and politicians don't have it so easy  $-$  many need to go through an independent confirmation step. But for normal dummies like you and me, it's that easy.

At first, you probably just want to watch and see what others are tweeting to give you a sense of how tweeting is done. Create a practice tweet or two, and see how the whole thing hangs together.

The very, very best first tweet of all time? Big Bird's first tweet is immortalized in Figure 3-8.

**FIGURE 3-8:** From the Bird himself.

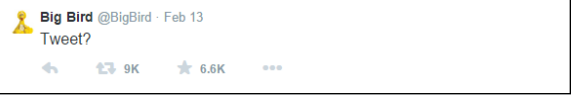

# **Tweeting for Beginners**

On the surface, Twitter's easy and fun. Below the surface, Twitter's a remarkably adept application with lots of capabilities.

## **Beware hacking**

Before I dig in to the more interesting parts of Twitter, permit me to give you just one warning.

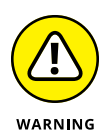

There are unscrupulous people on Twitter, just as anywhere else. If you get a tweet from someone with a gorgeous picture who's trying to convince you to sign up for something or hand over your password, just ignore him, and he'll go away. If you get a tweet saying, "Somebody is writing bad things about you" or "Want to see a funny photo of you?" or "Find out who's been looking at your bio," ignore her.

Better yet, report her as a spammer. Tap or click the spammer's name. That takes you to the spammer's profile page. In the upper right, tap or click the gear icon and choose Block or Report. Select the box marked File a Report, choose the reason, and click Block.

If your Twitter account has been hacked — somebody talked you into clicking something that gets into your account or someone guessed your password don't feel too bad about it. Fox News was hacked in July 2011. Mark Ruffalo (who plays The Hulk in *The Avengers*) got hacked in May 2012. Justin Bieber's account was hacked — back in the old days, when he had only 20 million followers. Ashton Kutcher. Taylor Swift. *The Huffington Post. USA Today.* Senator Chuck Grassley. Brett Favre. Miley Cyrus. *Reuters*. *Associated Press* (bombs at the White House). *Newsweek.* Queensland Police Department. Chipotle (it also faked a hack, as a publicity stunt). Burger King. US Central Command. Even Twitter's own Chief Financial Officer. And President Obama.

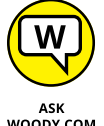

It happens. If your account's been taken over, see the Twitter instructions at [http://support.twitter.com/articles/31796#su](http://support.twitter.com/articles/31796%23su).

WOODY.COM

On the other hand, if you've posted some tweets you want to categorically disavow, you can always *claim* that your Twitter account was hacked. Sure to draw plenty of sympathy.

## **Using the @ sign and Reply**

You see the  $\omega$  sign everywhere on Twitter. In fact, I used it when listing the people you may want to follow. The  $\omega$  sign is a universal indication that "what follows is an account name."

But it goes deeper than that.

If you put an  $\varnothing$  sign at the beginning of a tweet, the only people who will automatically receive copies of the tweet must match *both* criteria:

- **»** They must follow you.
- **»** They must follow the person whose username follows the @.

Suppose you tweet this:

@woodyleonhard You're one big dummy!

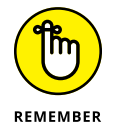

The only people who will automatically receive a copy of the tweet are people who follow you *and* follow @woodyleonhard.

There's a reason why Twitter works this way. If somebody follows you and follows the person you're  $\varnothing$  responding to, he can see the whole conversation. But anybody who follows only one of you sees only half of the conversation . . . unless he goes in and searches *all* tweets. In that case, the tweet turns up.

If you want to send the message to everyone who follows you and to one specific person, put a character — any character or characters — *in front of* her name. For example, any of these tweets will go to all your followers, plus it'll go to @woodyleonhard:

```
.@woodyleonhard You're one big dummy!
> @woodyleonhard You're one big dummy!
You're one big dummy @woodyleonhard!
```
Now that you know how the  $\omega$  sign works, you're ready to understand how Reply works. In the Twitter viewer on the Internet, there's a Reply option to a tweet. In Figure 3-9, on the Twitter website, hover your cursor over the left-hooking arrow and you see a Reply link.

**Peter Bright** @DrPizza · 44m Let's be absolutely clear here: preinstalled software that is not explicitly asked for has Reply ver enhanced the customer experience.  $13 - 10$  $+9$  $\cdots$ 

**FIGURE 3-9:** Reply to a tweet.

> If you tap or click that Reply link, Twitter starts a new message with an  $\varpi$  sign followed by the sender's username. If you reply to the message in Figure 3-9, Twitter on the web creates a new tweet that starts: @DrPizza.

If you type a body to that message and click Tweet, the message goes to only people who are following *both* you and @DrPizza.

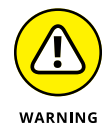

A reply is *not* a private or hidden message. It's completely out in the open. Anybody who searches for your username or @DrPizza will see the message in its entirety.

## **Retweeting for fun and profit**

If you receive a tweet and want to send it to all the people who follow you, the polite way to do so is with a *retweet* or *RT* for short. In order to give credit to the person who sent you the tweet, the retweet will include his username.

In Figure 3-9, the circling arrows icon is for Retweet. Tap or click the Retweet link, and the Twitter program builds a new tweet that copies the original tweet, puts an RT on it, and adds the originator's username. Like this:

```
RT @DrPizza Let's be absolutely clear here: preinstalled 
  software that is not explicitly asked for has never enhanced 
  the customer experience.
```
By retweeting a tweet precisely, you pass the information on to your followers, yet preserve the attribution. If you want to modify the tweet (perhaps trim it down, in order to add a comment), use the modified tweet (MT) tag. To do that, you need to copy the tweet and create your own, new tweet. Like this:

Yeah, cramware sucks MT @DrPizza Let's be absolutely clear here: preinstalled software... has never enhanced the customer experience.

## **Direct Messaging**

No discussion of the advanced part of Twitter would be complete without a mention of direct messaging (DM) – better known as *DM-ing.* When you create a message starting with *dm* and someone's *@username*, only you and the person receiving the message can see it.

Unfortunately, people screw up DMs all the time, and the result can be embarrassing. I suggest you limit your use of DMs to situations where email may be a better approach, and that you studiously use the DM tools built into your Twitter program. You'll generally find DM hiding behind an ellipses (. . .) icon.

# **Hooking Twitter into Windows**

I intentionally wrote this chapter to get you going on Twitter using the web directly. It's something of a lowest common denominator for Twitter access.

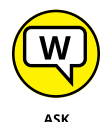

WOODY.COM

Do I actually *use* the web interface? Heavens no!

Dozens of programs — many of them free or very cheap — run rings around the Twitter web interface. The names change every week, and the feature sets almost as quickly. There's a Universal Twitter app available in the Windows Store, but (as of this writing) it's junk. If you're serious about using Twitter  $-$  particularly if you have more than one Twitter account or use both Twitter and Facebook there are much better alternatives.

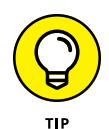

I'm an old-fashioned desktop kind of guy, and I use TweetDeck ([www.tweetdeck.](http://www.tweetdeck.com) [com](http://www.tweetdeck.com); see Figure 3-10), which helps me keep track of my incoming Twitter messages, tweets where I've been mentioned, and the all-important notices from Microsoft spokeswoman @donasarkar.

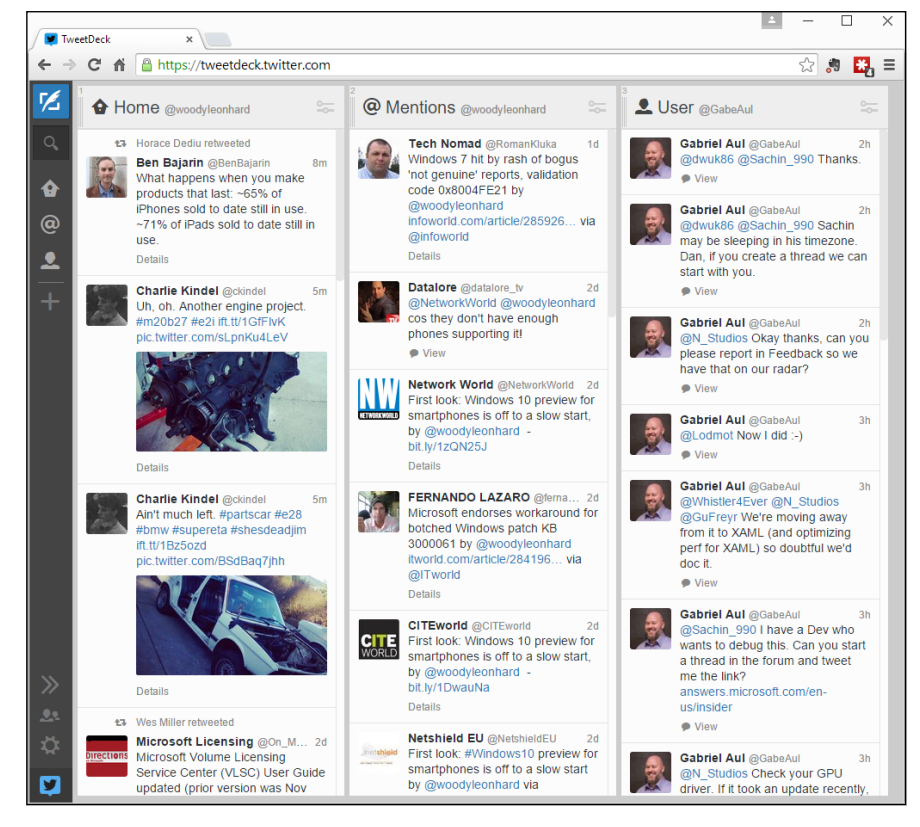

**FIGURE 3-10: TweetDeck** makes managing multiple Twitter accounts easy. Twitter bought TweetDeck in May 2011 and has been extending its capabilities ever since. Meanwhile, the Twitter folks have been making it just about impossible for anyone to write an app that uses the Twitter interface. That's why you see so few competitors for viewing tweets.

The Twitter web page and TweetDeck support several key features:

- **» Automatic URL shortening** so [http://www.somethingoranother.com/](http://www.somethingoranother.com/this/and/that.php) [this/and/that.php](http://www.somethingoranother.com/this/and/that.php) ends up looking like <http://is.gd/12345> — an important trick when you're limited to 140 characters.
- **» Multiple Twitter accounts** so people who keep their business and personal accounts separate can manage both simultaneously.
- **» Picture attachments** with automatically generated links to picture sites. The best Twitter apps let you drag and drop pictures onto your tweets and take care of all the details.
- **» Sophisticated search functions** so you can display not only your tweets and the tweets of those you follow, but also tweets on topics that interest you, such as #19thcenturydentistoffices.

There's some leeway in what counts toward the 140-character limit. For example, when you

- **»** Reply to a tweet, @names don't count toward the 140-character limit
- **»** Add attachments, such as photos, GIFs, videos, polls, or quote tweets, that media isn't counted as characters in your tweet<askwoody.com>

If you find yourself using Twitter much at all, take the time to look at TweetDeck. Check the Windows Store to see if there has been any improvement in the Twitter apps. And don't forget to download a Twitter app for your phone and tablet, too. I use both the Android and the iOS (iPhone/iPad) Twitter apps every day, and they're great.

**Getting signed up for LinkedIn**

**Hooking LinkedIn into Windows**

**Using LinkedIn for fun and profit**

# **Getting Started with LinkedIn** Chapter 4

**I** n some ways, LinkedIn resembles Facebook — keeping up with people and expanding connections are grist for the mill. But in other ways, LinkedIn is completely different; LinkedIn is focused on professional relationships, which LinkedIn calls *connections.*

You can use your LinkedIn connections to showcase products, look for a job, advertise a job, scout new business opportunities, find temporary help, stay up to date on companies that interest you — for any reason — or just replace your old Rolodex (does anybody still use a Rolodex?) or that tattered box of business cards on your desk.

With more than 150 million subscribers — half of whom are in the US — LinkedIn has more than reached critical mass. Many business people consider it a key part of their existence.

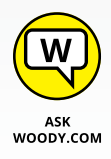

LinkedIn doesn't have a Windows Universal app. There's nothing in the Windows Store from LinkedIn. But that shouldn't stop you from using it on your Windows 10 computer. All it takes is a browser.

On June 13, 2016, Microsoft announced that it would buy LinkedIn for \$26.2 billion — the largest software purchase, anytime, anywhere. Presumably we'll see a little better LinkedIn integration with Windows 10 at some undefined point in the future. For now, it's a browser and iPad, iPhone, and Android product.

# **Signing Up for LinkedIn**

Don't have a LinkedIn account? Got a few minutes?

Here's how to get started:

**1. Fire up your favorite browser, and go to [www.linkedin.com](http://www.linkedin.com).**

You see a sign-up page like the one in Figure 4-1. If you want to sign up with your Facebook account, you can, but remember that doing so will add another note to Facebook and LinkedIn's databases, connecting one with the other.

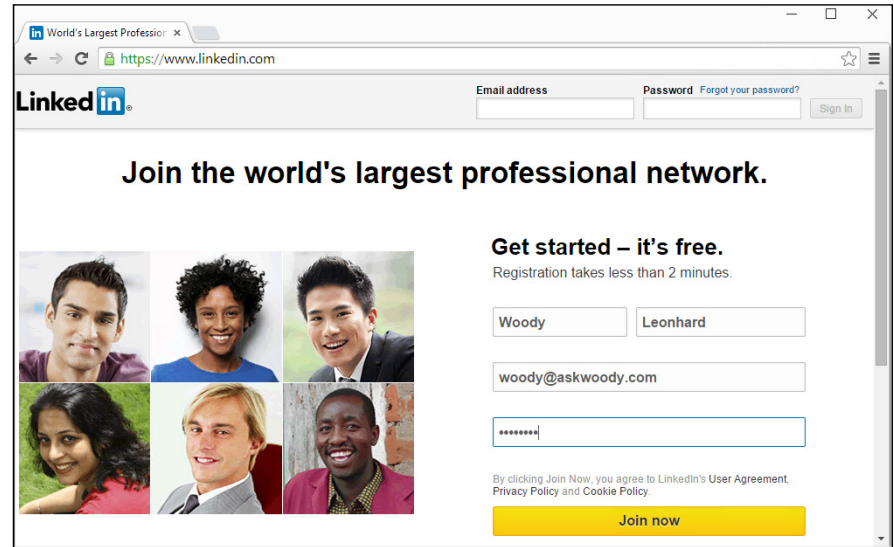

**FIGURE 4-1:**  Signing up for LinkedIn is easy.

#### **2. If you want to start a new account, fill in the blanks and tap or click Join Now.**

Make sure you use a real email address: LinkedIn uses it to verify your account. You're better off *not* using an email address that's associated with your current employer. Remember, even the walls have eyes — and you want to be able to get into your LinkedIn account even if you get fired!

The first profile page appears, as shown in Figure 4-2, which asks the first of a series of questions that can be tricky to answer. In particular, if you already have a job, advertising that you're *looking* for a job is probably not politically correct.

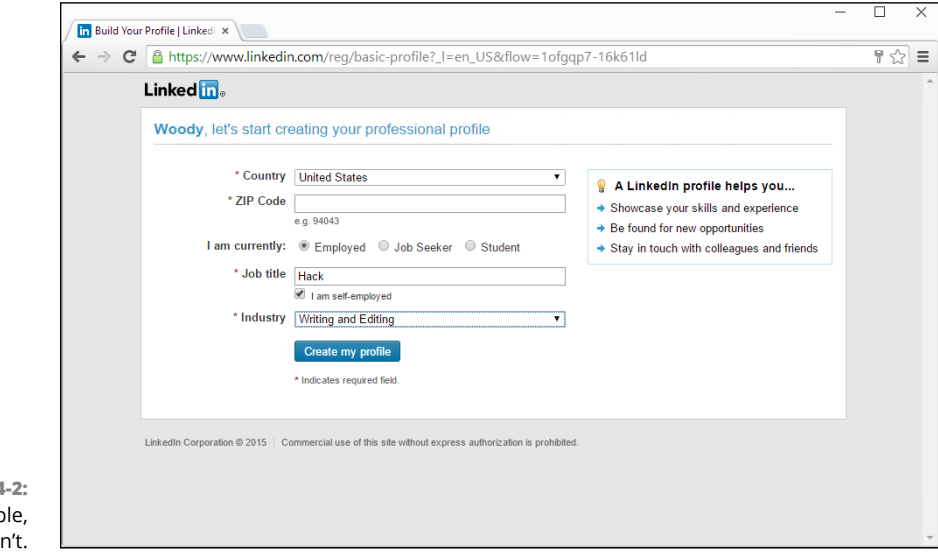

**FIGURE 4** Looks simp but it isn

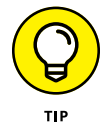

My strong suggestion is that, if you have a job, declare that you're Employed *even if you're looking for a new job.* Why? Because your boss's boss may be on LinkedIn. (Of course, she may be looking for a new job, too, but I digress.)

#### **3. When LinkedIn asks to look inside your email account, to find connections, click Skip This Step.**

You can find your own contacts later.

LinkedIn advises that it's sending you a confirmation email. The message includes a link.

**4. Tap or click the link in your email message, provide your email address and password, and sign in** *again.*

You're confirmed.

#### **5. Tap or click Skip This Step to avoid sucking in your email contacts again. Tap or click Skip to avoid having your phone pinged with a link to download LinkedIn.**

LinkedIn gives you an opportunity to spend money on a Premium account (see Figure 4-3). If you really want to see the details of everyone who's looked at your profile, you might want to consider Premium (the Free accounts can look at the last five viewers), or if you want to look at details about the people you're stalking, er, seeking (job and education history, recommendations and groups), or send private InMail to those who aren't directly connected to you, pay for the Premium package.

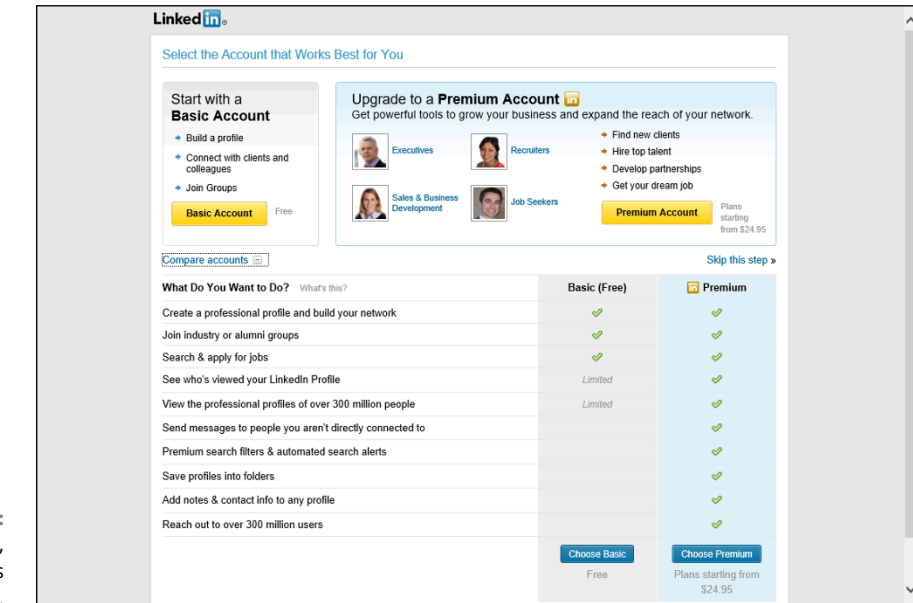

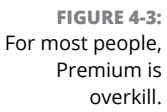

#### **6. Choose a Premium or Basic account.**

I chose Basic.

#### **7. Step through a professional version of 20 guided questions.**

If you don't want to list anything, tap or click Skip This Step, but if you think it may help you connect with the right people, by all means, enter your job and education history.

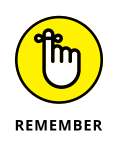

The Skills question is another tricky one, particularly if you're looking for a job. Puffery here can come back to bite you, but being passive isn't good, either. If you're going to be looking for a job, put items in here that you would put on your résumé. Assume that people who want to interview you will see it before you arrive.

LinkedIn takes you to your profile page, which looks more or less like Figure 4-4.

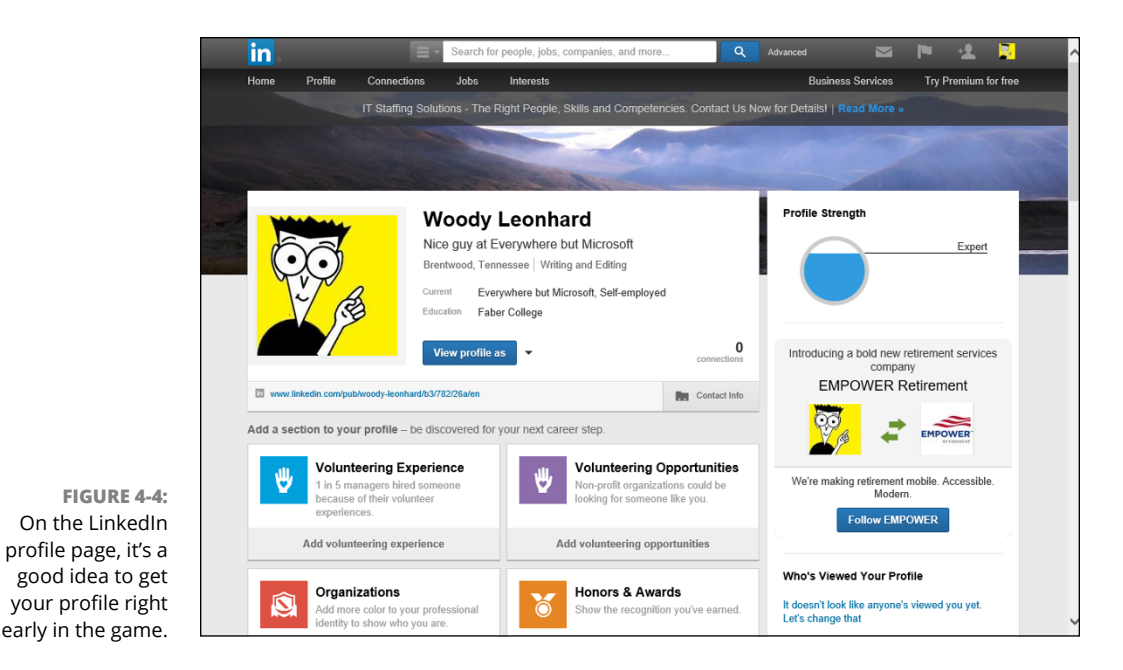

#### **8. If LinkedIn asks you** *again* **whether you want to log in to your online email accounts (it'll probably also ask whether LinkedIn can scan your Outlook, Apple Mail, or other mail program contacts), ignore it.**

**9. At the top, tap or click the Home link.**

LinkedIn shows you the main login page, per Figure 4-5. Remember that just about anybody can see anything you post.

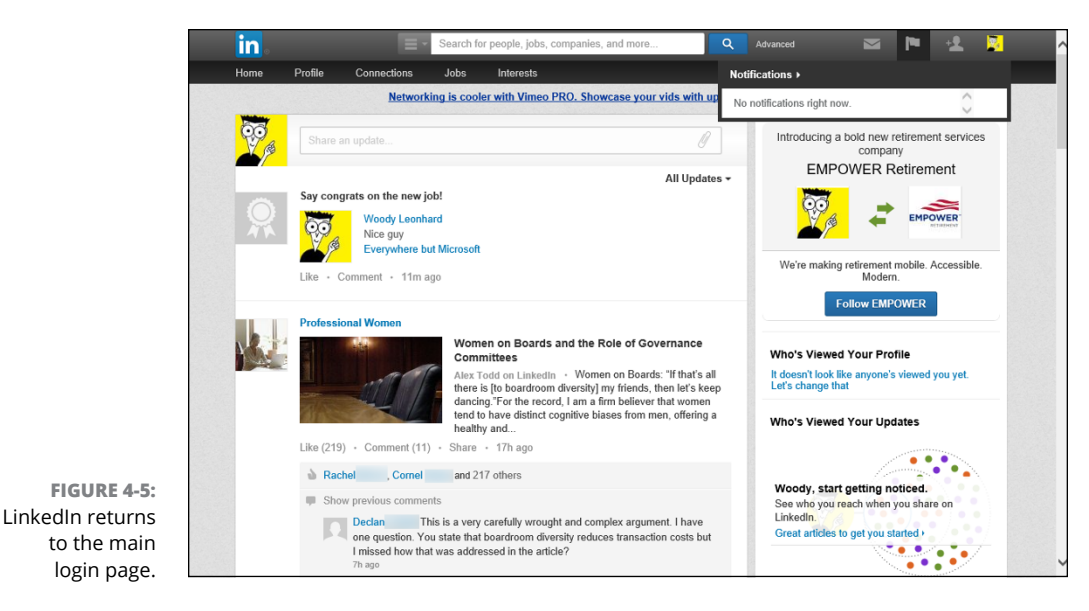

The social part of LinkedIn involves establishing *connections* — links with people you know, or know of. To start filling in your Connections list, tap or click the Connections link at the top of the home page, choose Add Connections, and add people based on their email addresses. You can also find people you know based on others' connections. Look for the little Connect buttons and links throughout the LinkedIn interface.

# **Using LinkedIn for Fun and Profit**

Using LinkedIn with Windows is both an art and a science. Here are a few hints I've acquired over the years:

**» Use your current job title to your advantage.** I'm not sure why, but LinkedIn seems to show your current job title almost everywhere. Anytime someone hovers his mouse cursor over your picture, for example, he sees your current job title and employer, and your location. Stock job titles (CEO, Analyst, Nice Guy — that's the one I use) don't have much sizzle. On the other hand, M2M Executive with Expertise in the Rapid Implementation of CRM Solutions (M.S., Ph.D., O.B.E.) certainly draws attention.

In some contexts LinkedIn truncates your job title. Someone looking at your profile sees the entire title, but someone looking at search results, for example, sees only the first few words.

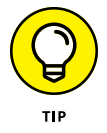

- **» Put a different, professional picture on your LinkedIn account.** Don't recycle your Facebook pic — you know, the one your friend took when you were completely plastered at the going-away party. Definitely a no-no in this arena. By all means, wear a suit and tie if you feel more comfortable that way, but casual is okay, too. Just remember that the people you want to impress will look at that mug and make decisions based on it.
- **» If you graduated with honors, or there's something of note about your degree, include it in the Degree field.** Showing a college degree, such as B.A. Phi Beta Kappa or Summa Cum Laude or M.S. E.E., makes a greater impression than just listing your degree. People will see it.
- **» Ask for recommendations, but don't use the stock request form.** Recommendations can make a difference in all sorts of situations, so don't be bashful about asking your friends to refer you. But when you do, take a few extra minutes and write a personal request message.
- **» Start slowly.** Take a few days to get a feel for LinkedIn before you invite everyone to become a Connection. Look around and see how other people set up their profiles. Get a feel for what's acceptable and what's overly pushy. Only when you have your bearings are you really ready to add all those old email contacts to your Connections list. And when you start building your Connections list, go slowly — just a handful of people a day.

Remember six degrees of separation?

LinkedIn allows you to follow industry leaders, groups, professional interests, and your local neighborhood firefly-collecting organization. The quality of the offered information varies widely, but it's king of the roost for business use.

After you have a few Connections put together, up at the top, click the search box's magnifying glass. Look on the left, under Relationship. You may find that you have a whole lot of people connected only two or three steps away; see Figure  $4-6$ .

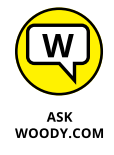

Social networking works. Even if you don't use LinkedIn very much, having it available just in case — just in case you're looking for a new job, or for an expert in a particular field  $-$  is well worth the effort.

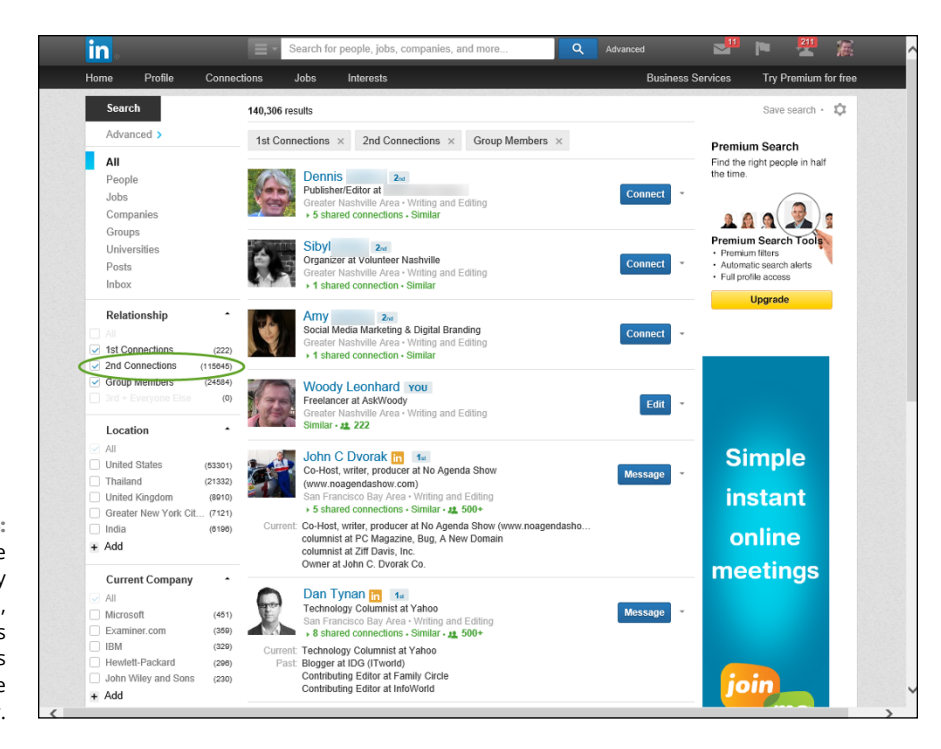

**FIGURE 4-6:**  Even if you're only moderately well connected, you can have tens of thousands of people three hops away.

# **7 Controlling Your System**

# **Contents at a Glance**

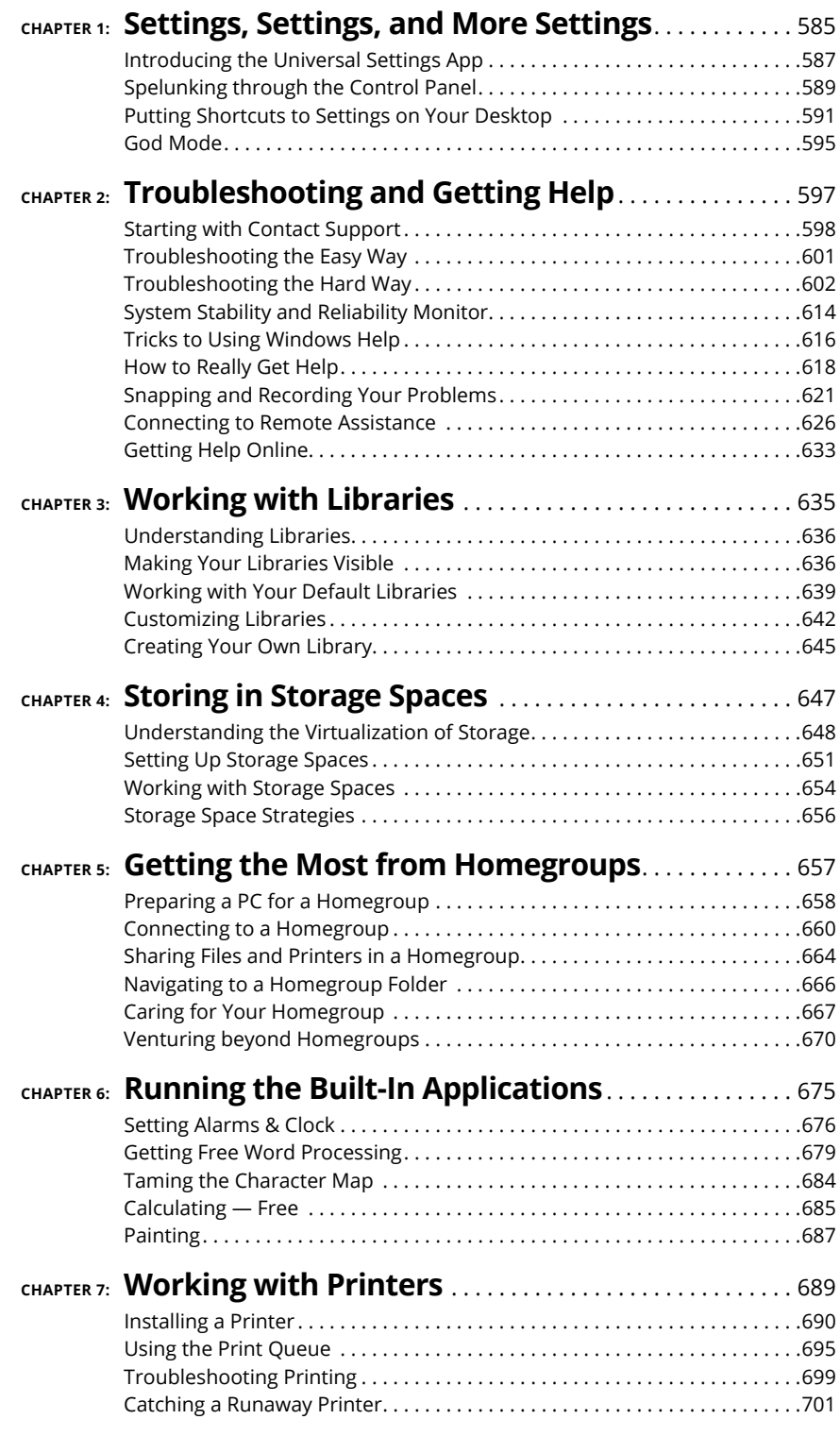

**Introducing the Universal Settings app**

**Finding what's left in the Control Panel**

**Putting shortcuts to settings on your desktop**

# **Settings, Settings, and More Settings** Chapter 1

indows has settings. Boy howdy, does it have settings.

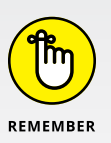

The desktop's Control Panel (shown in Figure 1-1) — long the bastion of Windows settings, through many generations of Windows (see the nearby sidebar)  $$ controls many of the settings on a Windows 10 PC. The new Universal Windows Settings app (shown in Figure  $1-2$ ) controls several hundred settings. And  $-$  get this — there's a bit of overlap between the two, but some settings can be changed only in the Settings app, and other settings can be changed only on the oldfashioned Control Panel.

This chapter straddles both sides of the fence, both the new Settings app and the old Control Panel. If you want to take control of your machine, unfortunately, you have to learn how to live in both worlds.

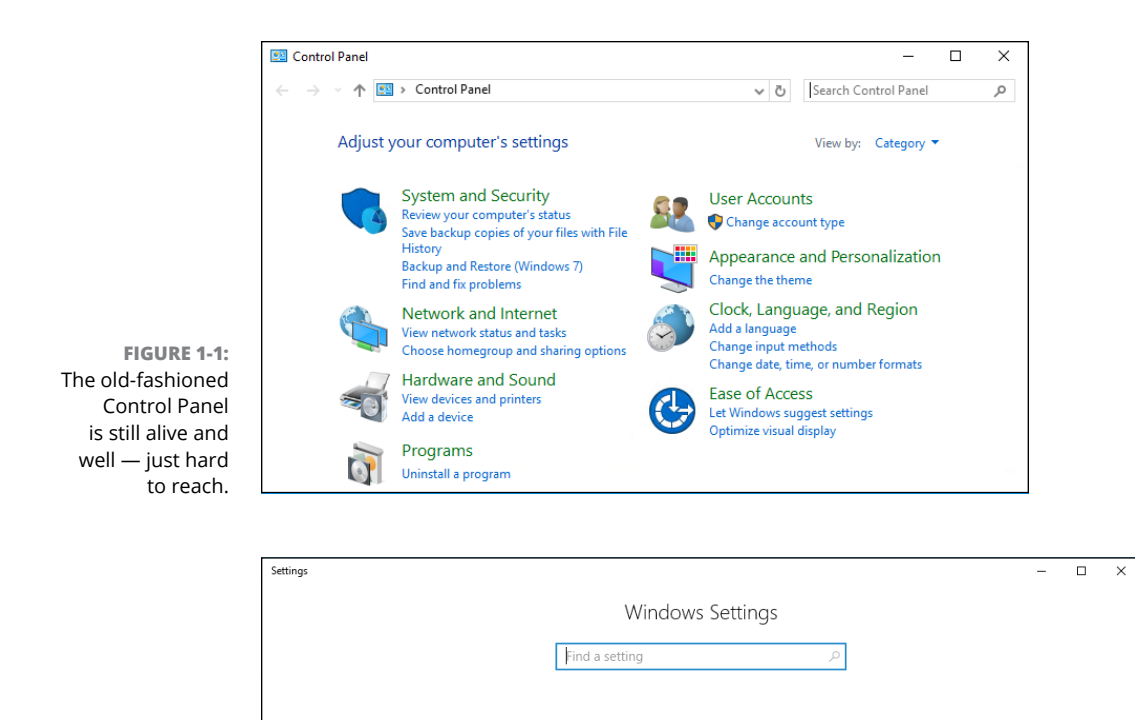

胃。

Devices

System

**FIGURE 1-2:** The new Universal Settings app looks inviting, but it doesn't have all the settings.

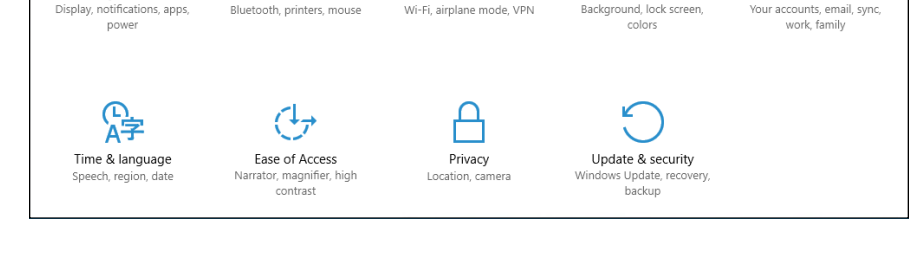

Network & Internet

74

Personalization

Accounts

## **WHAT HAPPENED TO THE CONTROL PANEL?**

Windows has had a Control Panel for as long as Windows has been Windows. It goes all the way back to Windows 1.0. You've probably probed it and sweated over it, as have I, for as long as you've been using Windows.

With Windows 10, Microsoft's clearing out some of the dead wood. I believe they started Windows 10 development hoping to move all those Control Panel settings and applets to a new Universal Windows app called Settings. If that was the intent, Microsoft missed the boat. There are gazillions of settings in the Control Panel. A googolplex of them. Look it up.

Whatever the intent, the final result is a bit schizoid. Some settings are in the Settings app, others are in the Control Panel, and some of them are kind of stretched between the two. Easy example: If you want to change your account from an Administrator account to a Standard account, you have to go into the Control Panel. Want to change your password or your picture? That's in the Settings app.

The Control Panel is definitely headed into the bit bucket. But it remains to be seen if Microsoft will be able to fully eviscerate it this decade.

# **Introducing the Universal Settings App**

The Universal Settings app (refer to Figure 1-2) is a remarkable collection of settings, arranged in a way that's infinitely more accessible — but arguably less logical — than the old-fashioned desktop Control Panel. Click Start, Settings, and you see these options:

**» System:** This includes settings for changing the display and control notifications, analyzing your apps' usage, controlling Snap and multiple desktops, moving in and out of tablet mode, kicking in Battery Saver, controlling how long the screen stays active when not in use, analyzing how much storage space is being used, handling downloaded maps, assigning apps to specific filename extensions, and looking at your PC's name and ID. In the Apps & features pane, you can move apps from one drive to another; in Storage (shown in Figure 1-3), you can tell Windows where to store certain kinds of files. There are also links to the Control Panel applets for admin tools, Bitlocker, Device Manager, and Sysinfo.

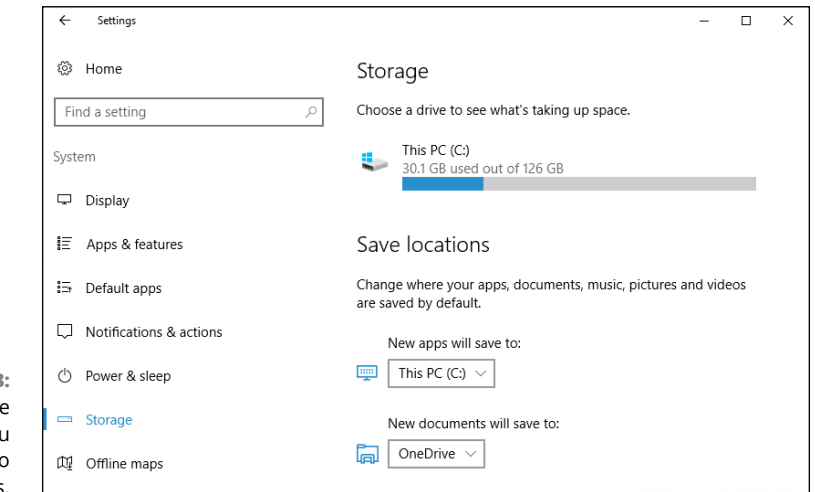

**FIGURE 1-3:**  System's Storage pane lets you specify where to put new files

- **» Devices:** From here, you can control printers, scanners, and other connected devices; turn Bluetooth on and off; change mouse settings (with a link to the Control Panel app for mice); turn on and off autocorrect and text suggestions; manipulate the pen; and specify what AutoPlay program should kick in when you insert a drive or card.
- **» Network & Internet:** This lets you turn Wi-Fi off and on and change your connection, with lots of links to the Control Panel; join or leave a homegroup (through the Control Panel); set up the Windows Firewall (again through Control Panel); go into airplane mode, thus turning off both Wi-Fi and Bluetooth connections; track how much data has been sent and received in the past month, by app; set up a VPN; work with a dial-up connection; and manually set a Proxy.
- **» Personalization:** This catchall category includes setting your wallpaper (background), choosing accent colors, putting a picture on your lock screen, and controlling the Start menu. There's a link to a Control Panel applet to let you apply desktop themes.
- **» Accounts:** This lets you disconnect a Microsoft account, set your account picture, and change information about your account with Microsoft's account database in the sky. Find options that enable you to add a new standard user (you have to use the Control Panel to change a standard account into an administrator account), change your password or switch to a picture or PIN password, or switch between a Microsoft account and a local account. You can sync your settings among multiple computers that use your login (see Figure 1-4). There's also a section that helps you connect to a domain (typically a company or organization network) or Microsoft's Azure Active Directory in the cloud.

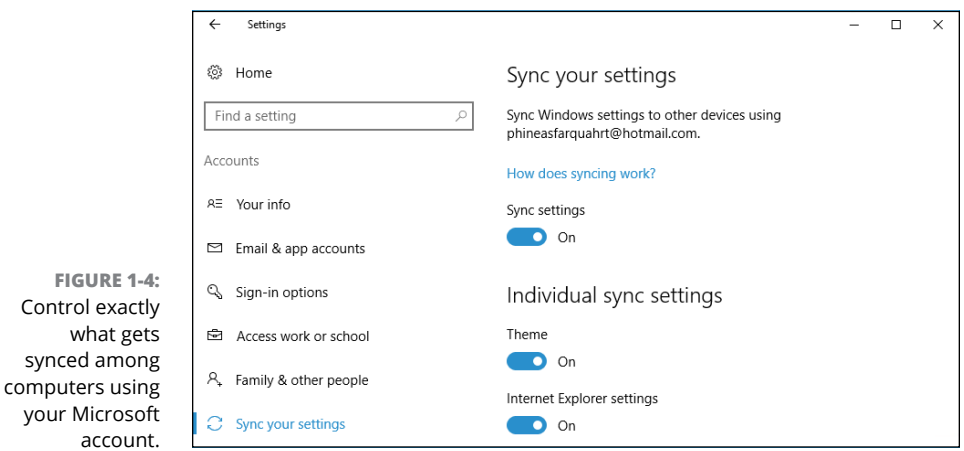

588 BOOK 7 **Controlling Your System**
- **» Time & Language:** Set your time zone, manually change the date and time, set date and time formats, add keyboards in different languages, control how Windows uses speech and spoken languages, and set up your microphone for speech recognition.
- **» Ease of Access:** Microsoft has long had commendable aids for people who need help seeing, hearing, or working with Windows. All the settings are here.
- **» Privacy:** A grandstanding set of settings. An earlier version of Windows 10 had an on/off switch for Cortana that didn't work; now it's gone. You can turn off broadcasting of your advertising ID, which is a unique ID maintained by Microsoft to identify you, individually. You can block app access to your name and picture, turn on and off location tracking, and keep your webcam and microphone locked up. You can also control beacons and other sync proclivities, including giving Windows permission to send your full health, performance, and diagnostics information to Microsoft.
- **» Update & Security:** This is an abbreviated form of the Automatic Update settings found in the Control Panel. You can turn File History on and off from this location, under Backup, and use Go to Backup and Restore (Windows 7). The Windows Defender (antivirus) settings live here.

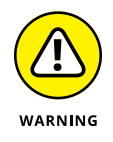

Remarkably, this section also includes (be careful!) links to refresh or reinstall Windows on your PC. Don't accidentally choose one of these, okay?

All in all, it's a well-thought-out subset of the settings that you may want to use. But it's far from complete.

# **Spelunking through the Control Panel**

The inner workings of Windows 10 reveal themselves inside the mysterious (and somewhat haughtily named) Control Panel. You may be propelled to the (sniff) old Control Panel via a link in the aaaah new Settings app. But if you want to get in directly, of your own volition, right-click (or tap and hold down) the Start icon (alternatively press Windows  $key+X$ ) and choose Control Panel. Figure  $1-5$  shows the Control Panel window.

I cover various Control Panel components at several points in this book, but an overview appears in this chapter.

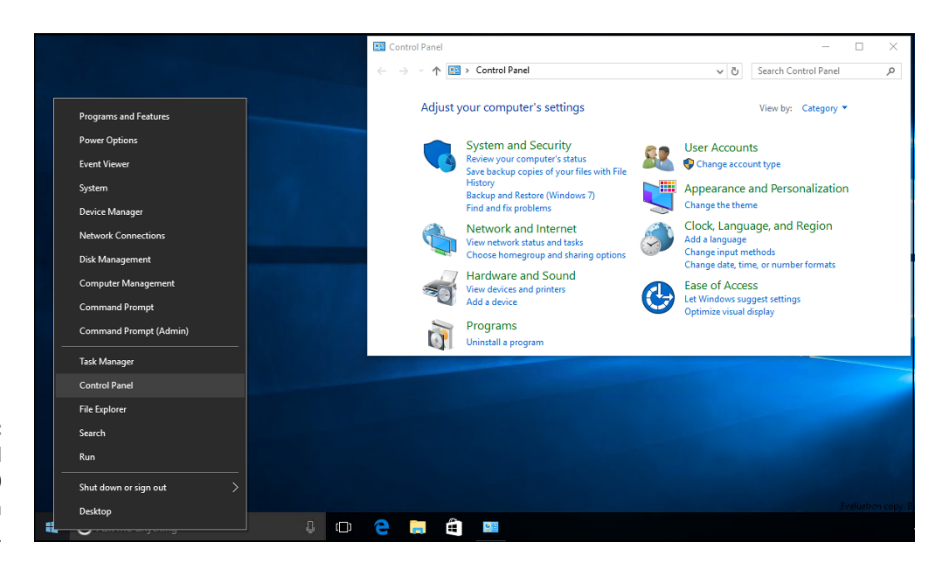

**FIGURE 1-5:**  The packed Windows 10 Control Panel is a sight to behold.

> The main categories of the Control Panel span the breadth (and plumb the depths) of Windows 10-dom:

- **» System and Security:** Use an array of tools for troubleshooting and adjusting your PC and generally making your PC work when it doesn't want to. Check out the components of the Windows 10 Firewall. Change power options, retrieve files with File History, manage Storage Spaces, and rifle through miscellaneous administrative tools. Use this part of the Control Panel with discretion and respect.
- **» Network and Internet:** Set up a network or a homegroup. Set up Internet connections, particularly if you're sharing an Internet connection across a network or if you have a cable modem or digital subscriber line (DSL) service. Deal with conflicting wireless networks. There are even a few hooks for Internet Explorer, which you're not likely to need, because Microsoft Edge has, er, edged it out.
- **» Hardware and Sound:** The "all other" category. Add or remove printers and connect to other printers on your network. Troubleshoot printers. Install, remove, and set the options for mice, game controllers, joysticks, keyboards, and pen devices. Power settings are here, too.
- **» Programs:** Add and remove specific features in some programs (most notably, Windows 10 and Office). Uninstall programs. Change the association between filename extensions and the programs that run them (so that you can, for example, have iTunes play WMA audio files).
- **» User Accounts:** This group is a very limited selection of actions that Microsoft hasn't yet moved to the Settings app. You must go here to change your account type, remove an account, or manage credentials associated with an account.
- **» Appearance and Personalization:** Windows Themes still live here. So do screen savers (which are ignored completely in the Settings app). Oddly, setting the resolution of your screen is still a Control Panel app, as is magnifying text and other items. Font management is in this section, as well as a link to the Ease of Access applet.
- **» Clock, Language, and Region:** Set the time and date although doubleclicking the clock on the Windows taskbar is much simpler — or tell Windows to synchronize the clock automatically. You can also add support for complex languages (such as Thai) and right-to-left languages, and change how dates, times, currency, and numbers appear.
- **» Ease of Access:** Change settings to help you see the screen, use the keyboard or mouse, or have Windows flash part of your screen when the speaker would play a sound. You also set up speech recognition here.

Many Control Panel settings duplicate options you see elsewhere in Windows 10, but some capabilities that seem like they should be Control Panel mainstays remain mysteriously absent.

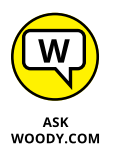

If you want to change a Windows setting, by all means try the Control Panel, but don't be discouraged if you can't find what you're looking for.

# **Putting Shortcuts to Settings on Your Desktop**

Want to see Windows 10's log of your I/O usage  $-$  the Data Usage app in Settings  $$ by simply clicking or tapping on the desktop? Enable or disable your microphone with two clicks? Turn off your webcam? Manage your Wi-Fi settings? It's easy.

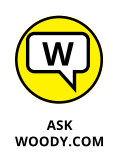

I came up with a simple extension of a brilliant hack by Lucas (that's the only name we know, @Whistler4Ever on Twitter), published by Sergey Tkachenko at WinAero, and unearthed by Steven Parker at Neowin. It's an easy way to put an icon on your Windows 10 desktop that opens to just about any Settings page, where you can change a setting in a nonce.

Here's how to make it work.

**1. Right-click (or tap and hold down) any blank place on the Windows 10 desktop. Choose New**➪**Shortcut.**

You see the New Shortcut Wizard shown in Figure 1-6.

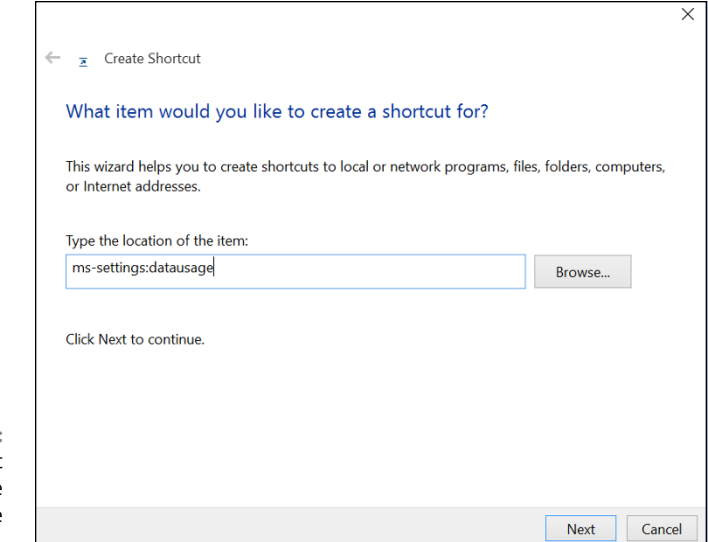

**FIGURE 1-6:** Create a shortcut to the Data Usage pane in the Settings app.

#### **2. Pick one of the ms-settings apps listed in Table 1-1, and type it in the input box.**

For example, as in Figure 1-6, to go to the Data Usage app, and type **mssettings:datausage** in the box marked Type the Location of the Item.

### **3. Click Next, give the shortcut a name, and click Finish.**

A new shortcut appears on your desktop. Double-click or tap it, and the Settings app appears, as in Figure 1-7.

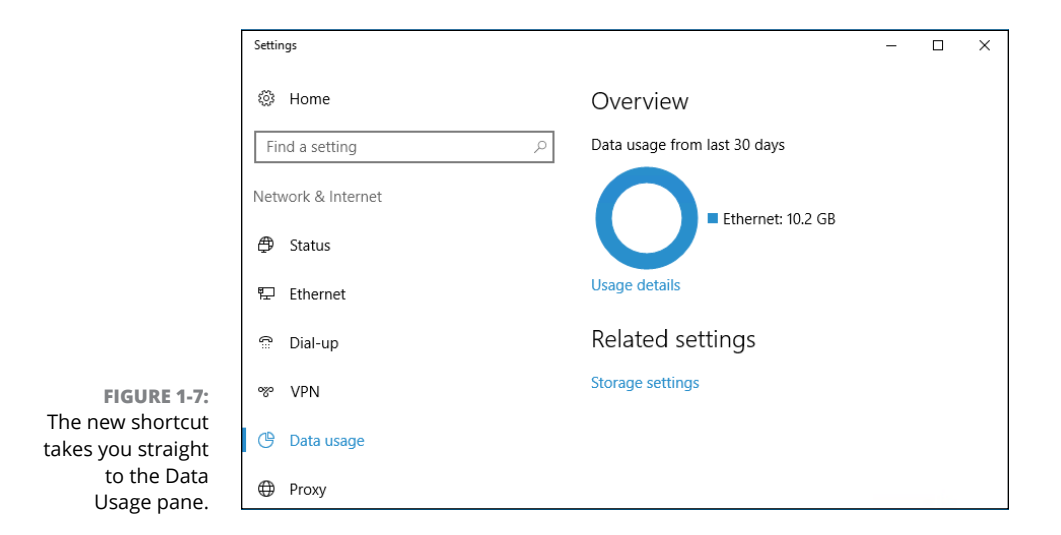

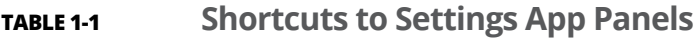

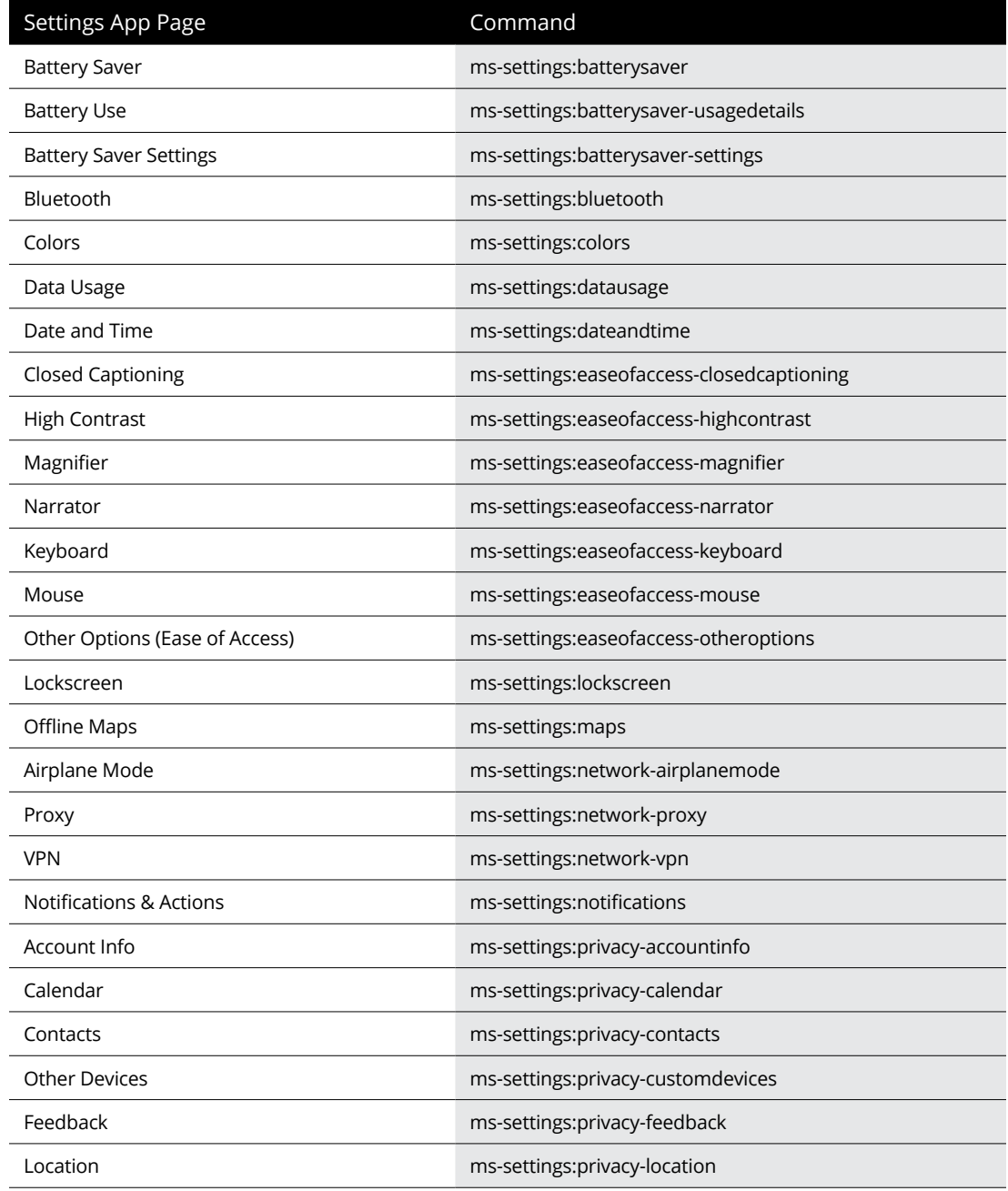

*(continued)*

#### **TABLE 1-1** *(continued)*

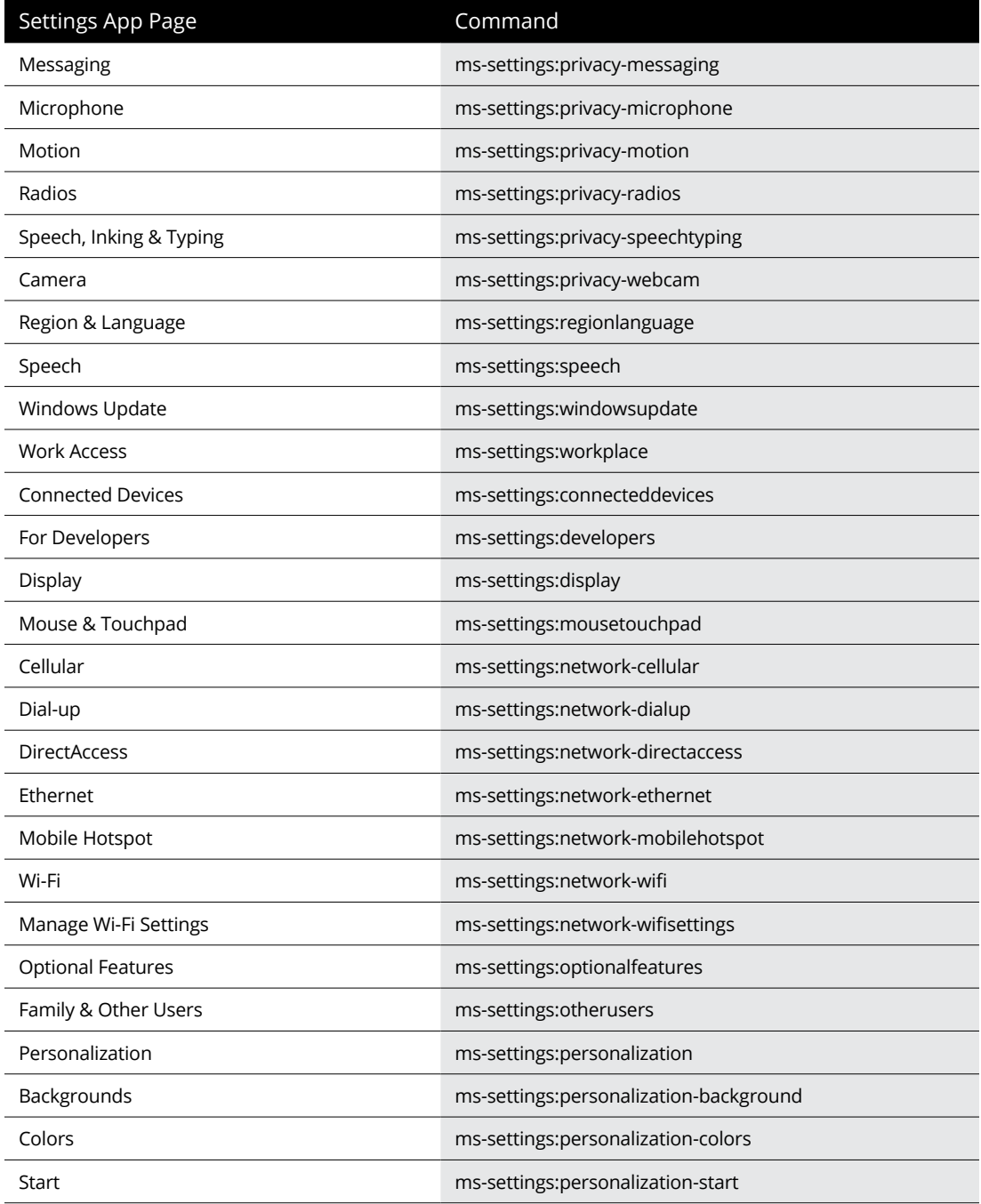

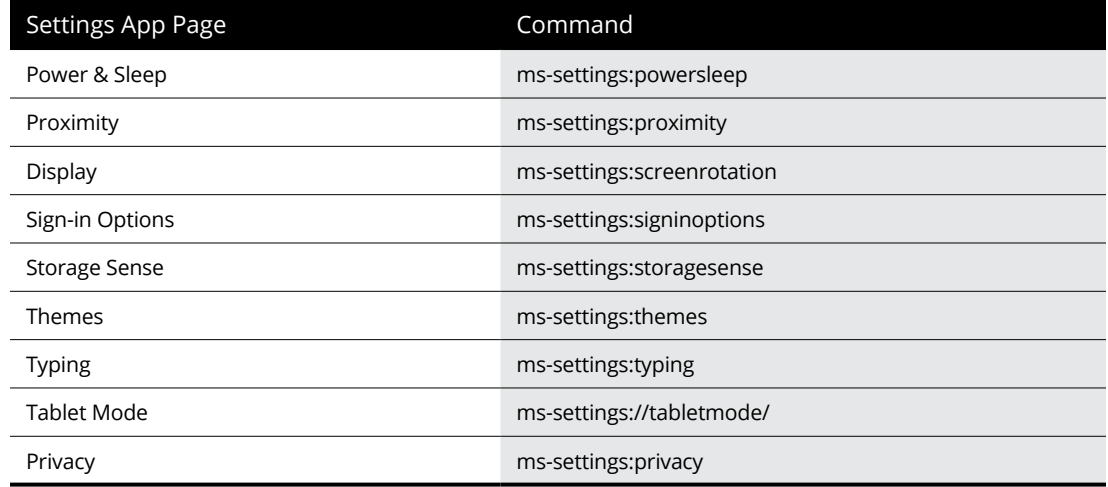

# **God Mode**

The Windows Vista–era parlor trick commonly called *God mode* is alive and well in Windows 10, as shown in Figure 1-8.

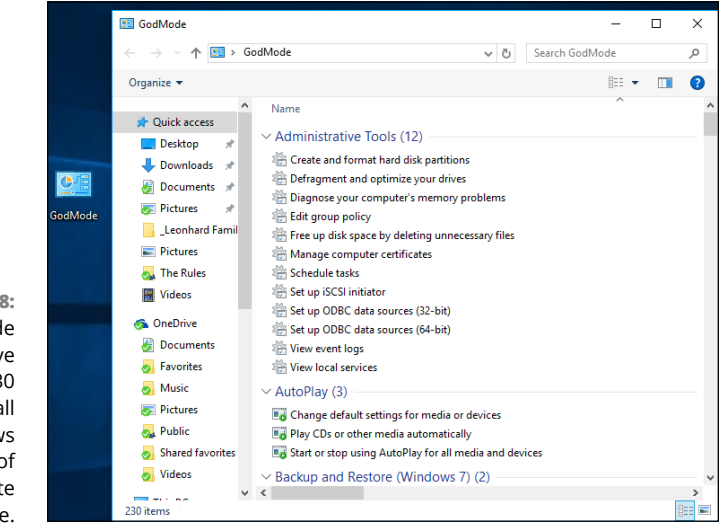

**FIGURE 1-8:**  God mode is a massive collection of 230 shortcuts into all sorts of Windows settings, many of which are quite obscure.

I, for one, was quite surprised to see that it made the transition to Win10, because it's based on hooks into the Control Panel — and the Control Panel is being disassembled rapidly in Windows 10.

The parts of God mode that appear in Windows 10 are slightly different from the elements in Windows 8.1 (which, in turn, is slightly different from Windows 7). But the overall effect is the same.

Follow these steps to access God mode on your Windows 10 desktop:

**1. Right-click (or tap and hold down) any empty spot on the desktop. Choose New**➪**Folder.**

A new folder appears on your desktop, ready for you to type a name.

**2. Give the folder the following name:**

#### **GodMode.{ED7BA470-8E54-465E-825C-99712043E01C}**

You can use any valid Windows filename instead of GodMode — call it Parlor Trick if you like.

**3. Tap or click the folder to bring up the list you see in Figure 1-8.**

It's a massive list of direct links into all sorts of settings. All of them seem to work.

Some of these may be useful. For example, the AutoPlay option, when accessed through God mode, brings up the old Windows 7/8 AutoPlay dialog box, which is considerably more advanced than the Windows 10 Settings version of AutoPlay (Start, Settings, Devices, AutoPlay).

**Stepping through Contact Support**

**Using the Windows troubleshooting tools**

**Checking your system's stability**

**Snapping your problems**

**Getting help without losing the farm**

**Getting help on the web — effectively**

# **Troubleshooting and Getting Help** Chapter 2

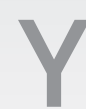

**Your PC ran into a problem that it couldn't handle, and now it needs to restart. You can search for the error online, but the** *error message goes by so* **fast that you can't possibly read it.** restart. You can search for the error online, but the *error message goes by so fast that you can't possibly read it.*

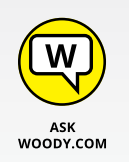

Wish I had a nickel for every time I've seen that "blue screen" message. People write to me all the time and ask what caused the message, or one like it, to appear on their computers. My answer? Could be anything. Hey, don't feel too bad: Windows couldn't figure it out either, and Microsoft spent hundreds of millions of dollars trying to avoid it.

Think of this chapter as help on Help. When you need help, start here.

Windows arrives festooned with automated tools to help you pull yourself out of the sticky parts. The troubleshooters really do shoot trouble, frequently, if you find the right one. The error logs, event trackers, and stability graphs can keep you going for years — even the experts scratch their heads. Windows abounds with acres and acres  $-$  and layers and layers  $-$  of help. Some of it works well. Some of it would work well, if you could figure out how to get to the right help at the right time.

This chapter tells you when and where to look for help. It also tells you when to give up and what to do after you give up. Yes, destroying your PC is an option. But you may have alternatives. No guarantees, of course.

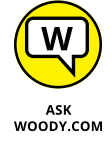

The chapter steps you lightly through the new Windows Contact Support app. It's really just a traffic director, with an opportunity to spend lots of money, but if you're new to Windows, it's worth a quick glance.

This chapter also includes detailed, simple, step-by-step instructions for inviting a friend to take over your computer, via the Internet, to see what is going on and lend you a hand while you watch. I believe that this Remote Assistance capability is the most powerful and useful feature ever built into any version of Windows.

# **Starting with Contact Support**

If you've gone spelunking through your All Apps list, you may have bumped into an oddly named entry called Contact Support. First time I saw it, I wondered if it was an app for cleaning my contacts, but anyway . . .

Start the app, and you won't be much closer to enlightenment. As Figure 2-1 shows, you really just have two choices.

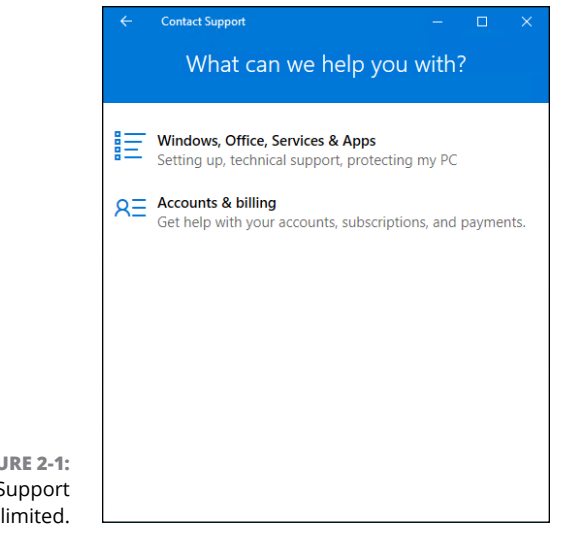

**FIGURE 2-1:**  Contact Support is, uh, limited.

Troubleshooting and **Troubleshooting and**  Getting Help **Getting Help**

If you click the Accounts & Billing link, then click Manage Your Account, you're taken to [www.login.live.com](http://www.login.live.com), where you must enter your Microsoft account and password, and then it takes you to the standard Microsoft account maintenance page, shown in Figure 2-2.

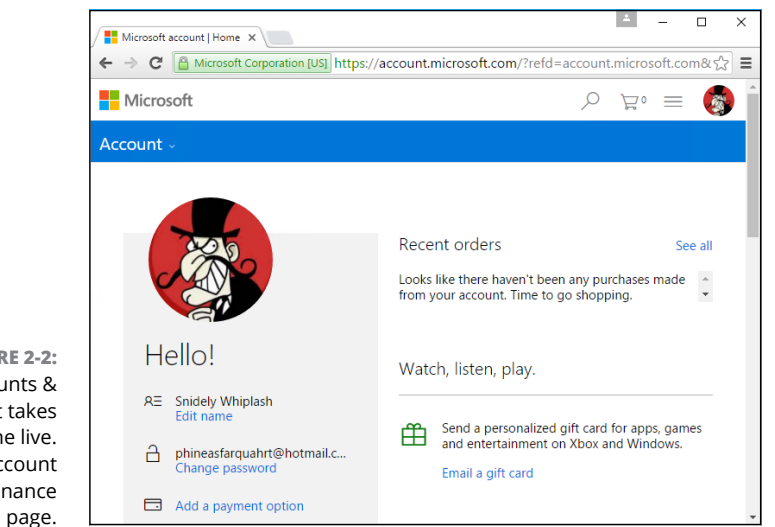

**FIGURE 2-2:**  Accounts & Billing just takes you to the live. com account maintenance

> That's probably not what you were expecting. It's not exactly useless, but it's pretty lame.

> You have other options under Accounts & Billing to contact support staff for Xbox, Office, Skype, or Windows and other Microsoft Apps & Subscriptions. From those choices, you can chat online with a Microsoft Answer Tech (have your product key handy), ask Microsoft's tech reps to call you, or schedule a call for a future time. It's unclear, as the book went to press, how much Microsoft will charge for such support.

> Back in the Contact Support dialog box (refer to Figure  $2-1$ ), if you click or tap Windows, Office, Services & Apps, you're asked if you want to go to Windows, Internet Explorer, Edge, Office, Office 365, OneDrive, Skype, or Xbox support. Choose Windows, and you're asked if you want help with setting up, technical support, or help protecting your PC. In all cases, you get the choices shown in Figure 2-3.

> Choose Ask the Community, and Edge pops up in the Microsoft Answers forum, [www.answers.microsoft.com](http://www.answers.microsoft.com), which is a good source of answers. However, it may take a while to get a response to your questions, and the answers you get probably won't be definitive. See the sidebar "Microsoft Answers forum."

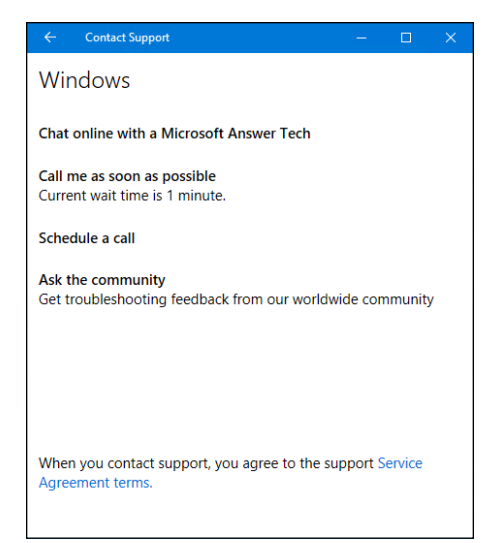

**FIGURE 2-3:** Narrowing in on support — or are we?

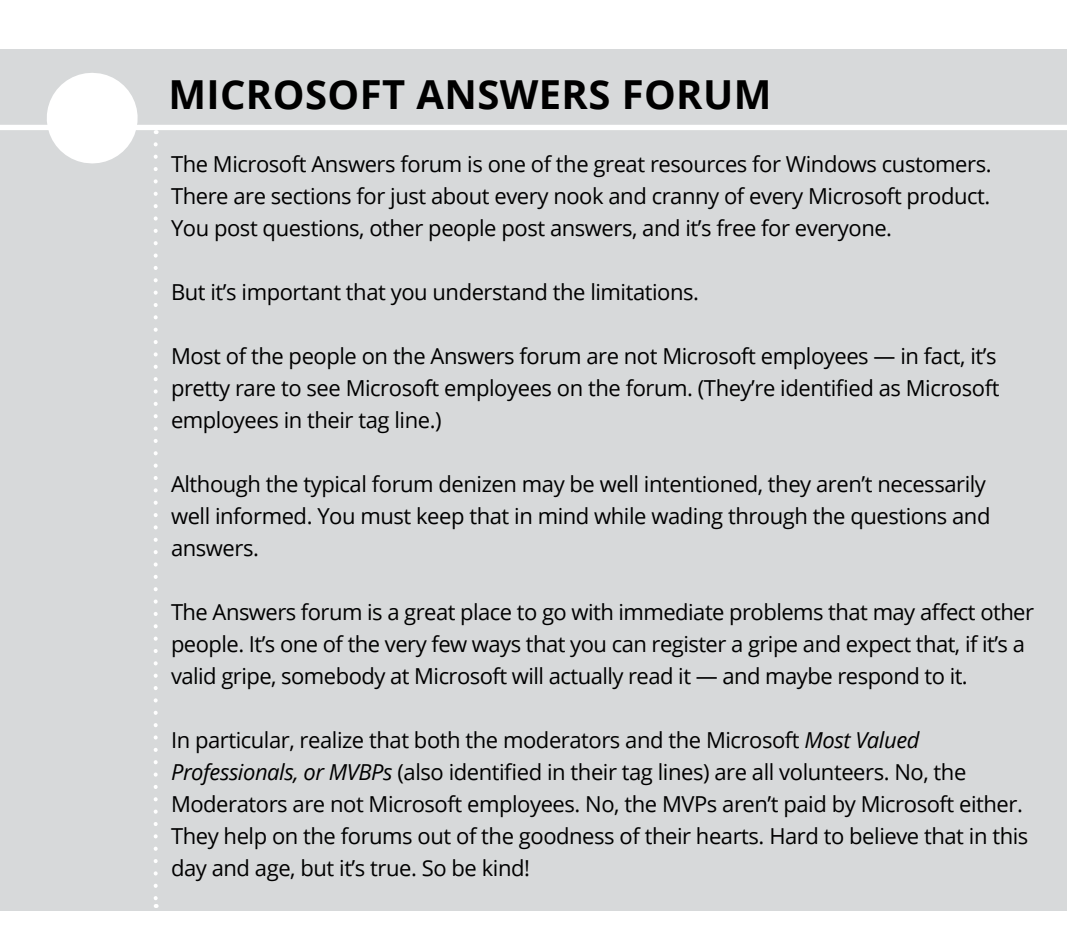

The Chat Online with a Microsoft Tech choice in Figure 2-3 puts you in touch with a real live Microsoft support tech and (at least as I write this) the advice is free.

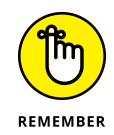

Realize that support techs aren't front-line programmers or testers. Mostly, they're quite familiar with the most common problems and have access to lots of support systems that can answer myriad questions that aren't so common. Some of the techs may even have copies of this book on their desks.

If you have a really, really tough question and the tech you talk to can't solve it, before you hit the reset button, ask to have your question escalated. Support, historically, has had three levels of escalation available, and in very rare cases, some problems are escalated to the fourth level — which is where the product devs (developers) live. Kind of like Dante's *Paradiso*. If your problem is replicable meaning it isn't caused by bad hardware or cosmic rays — and the tech can't solve it, you should politely ask for escalation.

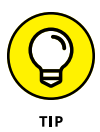

If you or someone you know is at the beginner stage, do both of you a favor and get Andy Rathbone's *Windows 10 For Dummies* (Wiley). The book/DVD combination, in particular, will answer all your beginner's questions in terminology that you can understand.

# **Troubleshooting the Easy Way**

If something goes bump in the night and you can't find a discussion of the problem and its solution in this book, your first stop should be the Troubleshooters. They don't call 'em Trouble fer nuthin'.

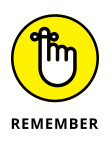

Windows ships with a handful of troubleshooters. *Troubleshooters,* as the name implies, take you by the hand and help you figure out what's causing problems and, just maybe, solve them.

If you run into a problem and you're stumped, see whether Microsoft has released a pertinent troubleshooter by following these easy steps:

- **1. Click in the Cortana search box, next to the Start icon, and type (or say)** troubleshooter**.**
- **2. Tap or click Troubleshooting.**

The Troubleshooting dialog box appears, as shown in Figure 2-4.

#### **3. If you see a troubleshooter that seems to address your problem, tap or click it.**

The selection is limited, but if you're lucky, the Troubleshooting Wizard steps you through the entire process of fixing the problem.

**4. If you don't see a troubleshooter that seems to address your problem, type a keyword or two in the Search Troubleshooting box and see whether Windows can find one for you.**

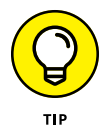

Microsoft has dozens of troubleshooters online. You can search for them by using the search box in the upper-right corner of the Troubleshooting dialog box. For example, there are troubleshooters for power settings, searching and indexing, system maintenance, Windows Update, and many others.

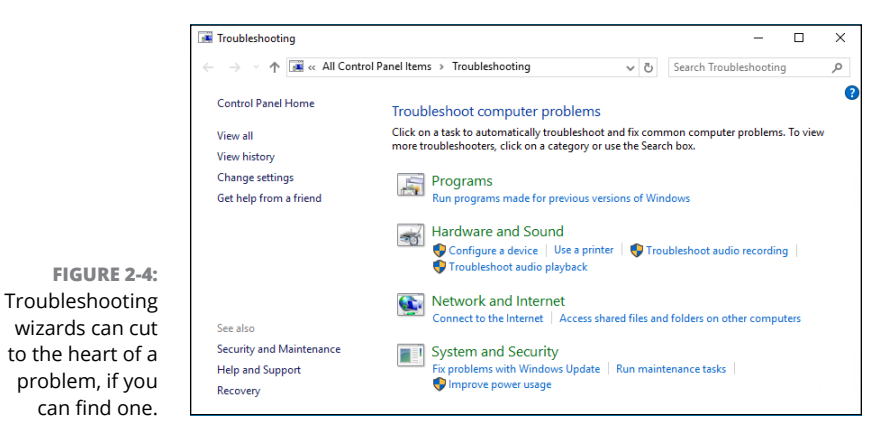

Frequently, troubleshooters just can't shoot the trouble, and they end up with an error message dialog box that says something like This Error Cannot Be Automatically Repaired. You can tap or click Next and end up with informative messages such as "The Error '5' Was Encountered." (I don't make this stuff up  $-$  that's an error message I received while running the connection troubleshooter.)

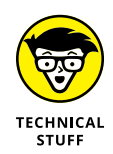

If you can't find a worthy troubleshooter, you may be able to unearth worthwhile content from your systems log using the Event Viewer, a topic that I tackle in Book 8, Chapter 4.

# **Troubleshooting the Hard Way**

No troubleshooter available to whisk you out of harm's way?

Yeah, that's a tough position to be in.

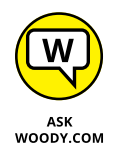

I've come up with two lists of solutions that you may find enlightening or at least helpful. One deals with installing Windows 10, and the other deals with updating Windows 10.

# **Tackling installation problems**

This section is for folks who are using Windows 7 or 8.1 and trying to upgrade to Windows 10 but can't. I have categorized some installation problems, including initial setup problems, and offer a bit of advice and some pointers, should you find yourself trapped between the offal and the impeller.

### **The prime directive: If you're prompted for a product key and don't have one, don't sweat it**

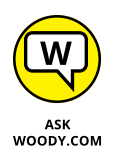

Assuming you're upgrading from a genuine Windows 7 or 8.1 machine, if you're prompted for a Win10 key, click Skip, Do This Later, or Next (depending on the dialog box). Don't bother trying to find a Windows 10 key. Chances are good that Windows will recognize the error of its ways and not bother you again, although it may take a few days for the activation routine to figure it out. If you get repeated prompts, see the upcoming section on activation problems.

#### **The installer hangs for hours or reboots continuously**

First, make sure that you've disconnected any nonessential hardware: Unplug any hard drives other than the C: drive. Yank that external hard drive, disconnect peripherals that aren't absolutely necessary, including extra monitors, Smart card readers, weird keyboards, whatever. If possible, consider turning off Wi-Fi and plugging into a router with a LAN cable (that worked for me).

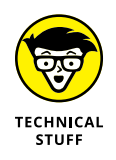

Second, make sure you have the right upgrade: 32-bit for 32-bit machines, 64-bit for most. If you started with Windows 7 Starter, Home Basic, Home Premium, or Windows 8.1 (standard, usually called Home), you should install Windows 10 Home. If you started with Win7 Pro or Ultimate, or Win8.1 Pro or Pro for Students, you should install Windows 10 Pro. If you're working with any Enterprise version of Windows 7 or 8.1, the upgrade isn't free; it's dependent on your Software Assurance license terms.

Then try running the upgrade again.

If you continue to have the same problem, Microsoft's best advice is to use the Windows 10 media creation tool to create a USB drive (or DVD). See the Download Windows 10 page at [www.microsoft.com/en-us/software-download/windows10](https://www.microsoft.com/en-us/software-download/windows10)

for details, but be aware of the fact that your genuine license depends on running the upgrade sequence correctly. Specifically, you must first upgrade the PC instead of performing a clean install, to make sure your old Windows 7 or 8.1 license is recognized as a valid license for the free Windows 10 upgrade. For full instructions on Installing Windows 10 using the media creation tool, go to [http://windows.](http://windows.microsoft.com/en-us/windows-10/media-creation-tool-install) [microsoft.com/en-us/windows-10/media-creation-tool-install](http://windows.microsoft.com/en-us/windows-10/media-creation-tool-install). Make sure that you follow the steps in order.

### **Error: "Something happened 0x80070005-0x90002"**

The Windows 10 installer has such descriptive error codes, doesn't it? The 80070005 error code is a classic and generally means that the installer can't work with a file that it needs. Possible causes are many, but the general solution goes like this:

- **1. Disable all antivirus and firewalls.**
- **2. Reset Windows Update by going to KB 971058 ([https://support.](https://support.microsoft.com/en-us/kb/971058) [microsoft.com/en-us/kb/971058](https://support.microsoft.com/en-us/kb/971058)) and running Fixit.**
- **3. Run the Windows 10 installer again (presumably through Windows Update).**
- **4. If that doesn't work, turn your AV and firewall back on, and then follow the instructions at KB 947821 ([https://support.microsoft.com/en-us/](https://support.microsoft.com/en-us/kb/947821) [kb/947821](https://support.microsoft.com/en-us/kb/947821)) to run DISM or the System Update Readiness Tool ([http://](http://windows.microsoft.com/en-us/windows7/what-is-the-system-update-readiness-tool) [windows.microsoft.com/en-us/windows7/what-is-the-system-update](http://windows.microsoft.com/en-us/windows7/what-is-the-system-update-readiness-tool)[readiness-tool](http://windows.microsoft.com/en-us/windows7/what-is-the-system-update-readiness-tool)).**
- **5. Turn off your antivirus and firewall, and then try installing Win10 again.**

If that doesn't work, try any or all suggestions listed at [http://answers.](http://answers.microsoft.com/en-us/insider/wiki/insider_wintp-insider_install/how-to-troubleshoot-common-setup-and-stop-errors/324d5a5f-d658-456c-bb82-b1201f735683) [microsoft.com/en-us/insider/wiki/insider\\_wintp-insider\\_install/](http://answers.microsoft.com/en-us/insider/wiki/insider_wintp-insider_install/how-to-troubleshoot-common-setup-and-stop-errors/324d5a5f-d658-456c-bb82-b1201f735683) [how-to-troubleshoot-common-setup-and-stop-errors/324d5a5f](http://answers.microsoft.com/en-us/insider/wiki/insider_wintp-insider_install/how-to-troubleshoot-common-setup-and-stop-errors/324d5a5f-d658-456c-bb82-b1201f735683)[d658-456c-bb82-b1201f735683](http://answers.microsoft.com/en-us/insider/wiki/insider_wintp-insider_install/how-to-troubleshoot-common-setup-and-stop-errors/324d5a5f-d658-456c-bb82-b1201f735683).

#### **Error: "The installation failed in the SAFE\_OS phase"**

This error comes in many variants: Errors 0xC1900101-0x20017, -0x30018, -0x20004 and others, "The installation failed in the SAFE\_OS phase with an error during INSTALL\_RECOVERY\_ENVIRONMENT operation" or something similar.

This is another Windows installer error that dates back (at least) to the times of Windows 8. Many people report these errors occurring with freezes and crashes of varying intensity and length.

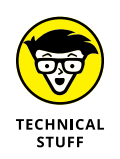

My advice is to wait. If you have a spare weekend, you can try the comprehensive solutions presented by Gunter Born on his blog ([http://borncity.com/](http://borncity.com/win/2015/07/31/windows-10-upgrade-error-0xc1900101-0x20004/) [win/2015/07/31/windows-10-upgrade-error-0xc1900101-0x20004/](http://borncity.com/win/2015/07/31/windows-10-upgrade-error-0xc1900101-0x20004/)). But in general, this error is a mammoth, insurmountable time sink.

### **Trouble with video, sound, and other drivers**

After basic installation problems  $-$  typically ending in hangs or reboots  $-$  the problem I hear about most involves lousy drivers. Sometimes the driver problem appears immediately after you install Windows 10. Sometime, the problems don't appear until you've rebooted the machine a few times and allowed Microsoft's forced updates to wipe out your stable drivers.

A lengthy post by Microsoft MVP and Answers Forum moderator Andre Da Costa steps through the finer points of installing drivers. (Go to [http://answers.](http://answers.microsoft.com/en-us/insider/wiki/insider_wintp-insider_devices/how-to-install-and-update-drivers-in-windows-10/a97bbbd1-9973-4d66-9a5b-291300006293) [microsoft.com/en-us/insider/wiki/insider\\_wintp-insider\\_devices/how](http://answers.microsoft.com/en-us/insider/wiki/insider_wintp-insider_devices/how-to-install-and-update-drivers-in-windows-10/a97bbbd1-9973-4d66-9a5b-291300006293)[to-install-and-update-drivers-in-windows-10/a97bbbd1-9973-4d66-9a5b-](http://answers.microsoft.com/en-us/insider/wiki/insider_wintp-insider_devices/how-to-install-and-update-drivers-in-windows-10/a97bbbd1-9973-4d66-9a5b-291300006293)[291300006293t](http://answers.microsoft.com/en-us/insider/wiki/insider_wintp-insider_devices/how-to-install-and-update-drivers-in-windows-10/a97bbbd1-9973-4d66-9a5b-291300006293).) He shows you how to install drivers the official way, through Windows Update, and the semi-official way, through Win10's Device Manager. Then he drops back a few yards and punts with instructions for using compatibility mode.

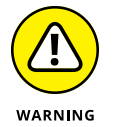

Da Costa doesn't cover the next phase of driver untangling, where you manually uninstall a driver and then prevent Windows 10 from automatically updating it, presumably to a bad (but newer!) driver. I talk about using the wushowhide program and KB 307930 in my InfoWorld post at [www.infoworld.](http://www.infoworld.com/article/2951214/microsoft-windows/on-the-road-to-windows-10-problems-with-forced-updates-and-kb-3073930.html) [com/article/2951214/microsoft-windows/on-the-road-to-windows-10](http://www.infoworld.com/article/2951214/microsoft-windows/on-the-road-to-windows-10-problems-with-forced-updates-and-kb-3073930.html) [problems-with-forced-updates-and-kb-3073930.html](http://www.infoworld.com/article/2951214/microsoft-windows/on-the-road-to-windows-10-problems-with-forced-updates-and-kb-3073930.html), which is now up to 200-plus comments.

Unfortunately, wushowhide has to be handled in a specific way. It can only hide updates that have already been applied and found to be faulty, and you can't reboot between uninstalling the bad driver and running wushowhide. It's not a friendly solution.

If your problem lies with a faulty device driver being pushed by Microsoft, you may have to go straight to the manufacturer's website to get the right one and then install it manually.

### **Create a local account**

Microsoft really, really wants you to use a Microsoft account. Over the years, they've made it increasingly difficult to create a local account  $-$  one that isn't hooked into Microsoft's stuff in the sky. (It's an open point of debate as to whether using a local account also curtails Microsoft's snooping, given the ever-present Advertising ID, but that's another story. See [www.infoworld.com/article/2956715/](http://www.infoworld.com/article/2956715/microsoft-windows/privacy-and-advertising-in-windows-10-both-sides-of-the-story.html) [microsoft-windows/privacy-and-advertising-in-windows-10-both-sides](http://www.infoworld.com/article/2956715/microsoft-windows/privacy-and-advertising-in-windows-10-both-sides-of-the-story.html)[of-the-story.html](http://www.infoworld.com/article/2956715/microsoft-windows/privacy-and-advertising-in-windows-10-both-sides-of-the-story.html).)

To create a new local account, look in Book 2, Chapter 4.

# **Problems with installing updates**

Windows 10's forced updates drive everybody nuts. If you're having problems, you aren't alone. Now that we've been using Win10 for a year or more, we've accumulated some coping experience.

Each new cumulative update is different, each situation unique, but a handful of tricks seem to work in specific situations — and a handful of tricks may jolt your system back into consciousness no matter how hard the cumulative update tries to knock it senseless.

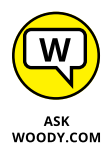

Here are my recommendations for knocking an intransigent cumulative update upside the head. If you're having problems, run through these solutions and give them a try. If you can't get the Win10 beast to heel, follow the instructions at the end to find more personalized hope  $-$  or learn how to give up in disgust and live to fight another day.

This isn't an exhaustive list of problems and solutions. Quite the contrary. It's a short (and I hope understandable) list of the most common problems and most common solutions. Truth be told, it's a *massive* short list, but such is the nature of the beast. If you think Windows 10 updating is stable, you haven't been out very much.

### **Before you do anything else**

Make sure your antivirus software is turned off. That's the number-one source of bad updates or no updates. If you're using Windows Defender (as I recommend many times in this book), you're fine. But if you got suckered into installing something different, turn it off.

### **Check for mundane hardware problems**

Coincidences do happen. Just because your PC went to Hades in a multicolored hand basket right after you installed the latest cumulative update, it doesn't mean the update caused the problem.

It's the old *post hoc ergo propter hoc* fallacy.

Consider the possibility that your problem has nothing to do with the cumulative update. At the very least, someone with a cumulative update problem should right-click the Start icon, choose Command Prompt, type the following in the box:

chkdsk /f

and press Enter. That will scan your main drive and fix any errors.

If you're having problems with a mouse or a keyboard, or a monitor or speaker, try plugging them into another computer to see if they're dead. Rudimentary, but it works in a surprisingly large number of cases.

#### **Recover from a bricked PC**

For most people, a bricked PC is the scariest situation. The cumulative update installs itself (possibly overnight, while you aren't looking), you come back to your machine, and nothing happens. It's dead, Jim.

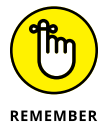

At least half the time, you can get back to a working machine by booting into safe mode, uninstalling the cumulative update, blocking it, then rebooting normally.

My old friend Lincoln Spector has the rundown on booting into safe mode in a *PC World* article from last October at [www.pcworld.com/article/2984712/windows/](http://www.pcworld.com/article/2984712/windows/how-to-enter-windows-10s-safe-mode.html) [how-to-enter-windows-10s-safe-mode.html](http://www.pcworld.com/article/2984712/windows/how-to-enter-windows-10s-safe-mode.html). Unfortunately, booting into safe mode isn't as easy in Windows 10 as it was in Windows 8.1 (or 7, Vista, XP, 95, oh nevermind).

Once you're in safe mode, follow the instructions in the upcoming section "Make sure your problem is the patch" to uninstall the aberrant cumulative update. Then follow the instructions in the section "Break out of the endless update loop" to make sure you aren't tossed back into the fire. Reboot and you'll be back in your previous version of Windows 10.

#### **Know when to give up**

Some people, in some situations, report that going through the update process takes hours — many hours, with multiple restarts and all sorts of hangs. My best advice: Let the update run for three or four hours. If you come back to those spinning dots, it's time to pull the plug (literally turn off the electricity), reboot, and see if things worked or not.

You can always see what version you're running. In Cortana's search box, type

winver

and press Enter. Compare it to Microsoft's official Win10 update history list at [http://windows.microsoft.com/en-us/windows-10/update-history](http://windows.microsoft.com/en-us/windows-10/update-history-windows-10)[windows-10](http://windows.microsoft.com/en-us/windows-10/update-history-windows-10).

See the later section "Just walk away and forget it" for commiseration.

### **Make sure your problem is the patch**

First, restart your machine at least three times. I don't know why, but somehow rebooting numerous times sometimes shakes out the gremlins.

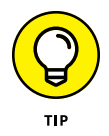

Second, try to uninstall the patch and see if the problem goes away. Click the Start icon, the Settings icon, Update & Security, Advanced Options, View Your Update History, Uninstall Updates. With a bit of luck, the aberrant update will appear at the top of the Microsoft Windows update list.

Double-click the update. When Windows asks "Are you sure you want to uninstall this update?" reply "No, I'm looking for my gefilte fish" or "Yes," whichever you feel appropriate. Windows will take a while, maybe a long while, and then reboot. When it comes back, you should've retreated to the previous (presumably functional) version of Win10.

Immediately test to see if your problem went away. If it did, use wushowhide (instructions in the next section) to hide the bad patch. If your problem persists, chances are good the cumulative update didn't cause the problem. In that case, get onto the latest version. Reboot, go to Windows Update (Start, Settings, Update & Security, Check for Updates) and re-install the patch. Your problem probably doesn't lie with this particular update. Note the operative term *probably.*

Some patches catch software manufacturers flat-footed. If a program you normally use goes belly-up right after installing the update, get over to the manufacturer's website as quickly as you can and complain *loudly.* Chances are good that they'll go through the stages of grief — denial, anger, bargaining, depression,  $acceptance - but then tell you to uninstall the Win10 patch or apply a new patch$ of their own.

The sooner you can get them started on the stages of grief, the sooner everybody will get a fix.

### **Break out of the endless update loop**

It's like watching a PC bang its head against the wall, over and over and over again.

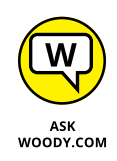

Sometimes the cumulative update fails. You see a message saying "Installation failed" or some such followed by "Undoing changes." When your system comes back to life an hour or two or five or six later, it goes right back to trying to install the same stupid cumulative update. You get the same error. Wash, rinse, repeat.

You might want to let your system go through the full self-mutilation cycle twice, just to see if you get lucky, but after that it's just too painful. You need to put Windows 10 out of its misery.

Fortunately, Microsoft has a tool that tells Windows Update to stop looking for the specific cumulative update that's causing problems. The tool wasn't built for stopping cumulative updates dead in their tracks, but it works nonetheless.

Here's how to use it:

**1. Go to KB 3073930 (<https://support.microsoft.com/en-us/kb/3073930>) and download Microsoft's Wushowhide tool.**

Click the link marked "Download the 'Show or hide updates' troubleshooter package now." Drag the downloaded file, wushowhide.diagcab, to any convenient location.

- **2. Double-click wushowhide.diagcab to run it.**
- **3. This part's important and easy to miss: Click the Advanced link. Deselect the Apply Repairs Automatically option (see Figure 2-5). Click Next.**

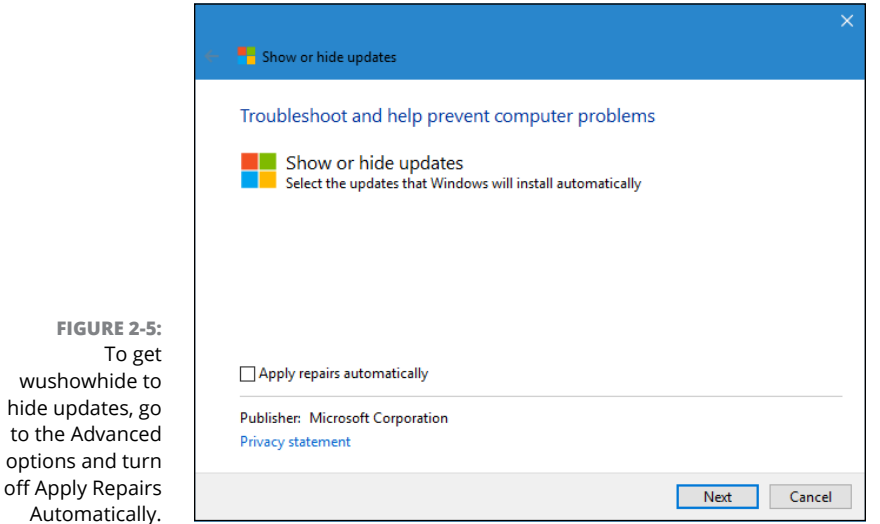

#### **4. Wait for Wushowhide to look for all the pending updates on your system. When it comes up for air, click Hide Updates.**

There should be a box marked "Cumulative Update for Windows 10 Version 1607 for x64-based (or x-32 based) Systems (KB xxxxxxx)" or something similar. If you're curious whether you've found the wight wascally wabbit, look at Microsoft's Win10 update history log ([http://windows.microsoft.com/](http://windows.microsoft.com/en-us/windows-10/update-history-windows-10) [en-us/windows-10/update-history-windows-10](http://windows.microsoft.com/en-us/windows-10/update-history-windows-10)) and compare the KB numbers.

#### **5. Select the option for the latest Cumulative Update, click Next, and close out of wushowhide.**

Windows hides the update for you. The Windows Update program won't even see the update unless you specifically unhide it.

If you've found a solution to your problem (see the end of this section for some pointers) and want to re-install the cumulative update, try this:

- **1. Double-click wushowhide.diagcab to run it.**
- **2. Deselect the Apply Repairs Automatically option (refer to Figure 2-5). Click Next.**

Wait for wushowhide to look for all pending updates on your system.

- **3. When wushowhide comes up for air, click Show Hidden Updates.**
- **4. Select the box marked "Cumulative Update for Windows 10 Version 1607 for x64-based (or x32-based) systems" and then click Next.**

This is weird, but wushowhide will tell you that it fixed the problems found. (See, I told you it wasn't built to hide cumulative updates, but nevermind.)

**5. Click Close.**

That should unhide the update you previously hid.

At this point, you can go back into Windows Update (Start, Settings, Update & Security, Check for Updates). Windows will find the cumulative update and install it for you.

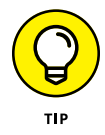

Although cumulative updates frequently contain security updates, sometimes you just have to put Windows Update out of its misery.

### **Fix error 0x80070020**

Frequently, error number 0x80070020 accompanies a failed cumulative update installation and rollback. All too frequently, it's followed by another attempt to install the cumulative update, and another failure, with the same error code.

See the preceding section for advice on ending the loop. The steps there won't fix the error, but at least you can get your machine back. Usually.

Once you're back on your feet, you should try to figure out if any of your files are locked. (Error 0x80070020 generally means a file that the installer needed was locked.) Common culprits include corrupt Windows system files (see the next section), antivirus programs, and some video drivers.

### **Run SFC and DISM**

Running SFC and DISM seems to be everyone's go-to suggestion for cumulative update installation problems. In my experience, it works only a small fraction of the time, but when it does, you come back from the brink of disaster with few scars to show for it.

System File Check, better known as sfc, is a Windows 10 program that scans system files, looking to see if any of them are corrupt. There are ways to run sfc with switches — to tell sfc to replace bad versions of system files.

If sfc can't fix it, a second utility called Deployment Image Servicing and Management (DISM) digs even deeper. Microsoft recommends that you run both, in order, regardless of the dirt dug up (or missed) by sfc.

Be painfully aware that sfc has flagged files as broken, when in fact they weren't. You're looking for the automatic repair from sfc, not its diagnosis.

Here's how to run sfc:

- **1. Right-click the Start icon and choose Command Prompt (Admin).**
- **2. In the Admin (elevated) command prompt, type** sfc /scannow **and press Enter.**

Yes, there's a space between sfc and /scannow. It can take half an hour or longer, so go have a latte.

If sfc reports "Windows Resource Protection did not find any integrity violations," you're out of luck. Whatever problem you have wasn't caused by scrambled Windows system files. If sfc reports "Windows Resource Protection found corrupt files and repaired them," you may be in luck. The problem may

have been fixed. If sfc reports "Windows Resource Protection found corrupt files but was unable to fix some of them," you're back in the doghouse.

**3. No matter what happened with sfc /scannow, run a DISM. Again, right-click the Start icon and choose Command Prompt (Admin). Type**  DISM /Online /Cleanup-Image /RestoreHealth **and press Enter.**

Again, spaces before all the slashes, and note that's a hyphen between *Cleanup* and *Image.* Press Enter and let it run: half an hour, an hour, whatever. If DISM finds any corrupt system files, it fixes them.

#### **4. Reboot and see if your system was fixed.**

It probably wasn't, but at least you've taken the first step.

If you hit an odd error message or if one of the programs finds a bad file and can't fix it, refer to Microsoft's official documentation in KB 929833 ([https://support.](https://support.microsoft.com/en-us/kb/929833) [microsoft.com/en-us/kb/929833](https://support.microsoft.com/en-us/kb/929833)) for more information. (Don't feel too complacent: See how the KB article is up to revision 26?)

The result of the scans is placed in the C:\Windows\Logs\CBS\CBS.log file. (*CBS* stands for *Component Based Servicing.*) You may want to make a zip of that file, in case one of Microsoft's helpers needs to take a look.

### **Check the system event log**

Everything, but everything (almost everything, anyway) gets posted to the system event log. The biggest problem with the log? People get freaked out when they see all the errors. That's why you rarely see a recommendation to check the log. It's hard to believe that an error in a system event log is a natural occurrence.

Fair warning: Telephone scammers frequently have customers look at their system event logs to convince them that their computer needs repair. Ain't so.

To bring up the system event log and interpret its results, look at Book 8, Chapter 3.

### **Refresh built-in Windows programs**

After the sfc /scannow run, this is the second-most-common general recommendation for fixing a bad Win10 cumulative update. It reaches into your computer, looks at each app installed in your user profile, and re-installs a fresh, supposedly glitch-free copy.

Although it sounds like the process will fix only errant built-in Windows apps, people have reported that it fixes all manner of problems with Win10, including icons that stop responding, Start menu and Cortana problems, balky apps, and halitosis.

The approach uses Powershell, which is a world unto itself  $-$  a powerful command line adjunct to Windows 10. Here's how to refresh all sorts of apps, possibly knocking the Start menu and Cortana back into shape, in the process:

- **1. Right-click the Start icon and choose Command Prompt (Admin).**
- **2. In the Admin (elevated) command prompt, type** powershell **and press Enter.**

That brings up Powershell. You get a window that looks a lot like a command prompt window, except PS appears before the name of the current directory.

#### **3. In the Powershell window, type the following (all one line) and press Enter:**

Get-AppXPackage -AllUsers | Foreach {Add-AppxPackage - DisableDevelopmentMode -Register "\$(\$\_.InstallLocation)\AppXManifest.xml"}

You see a bunch of red error messages. Don't panic! Ignore them. Yes, even the ones that say "Deployment failed with HRESULT: blah blah," "The package could not be installed because resources it modifies are currently in use," or "Unable to install because the following apps need to be closed."

When the Get-AppXPackage loop finishes — even with all those red warnings — you'll be returned to the PS Powershell prompt.

#### **4. X out of the command prompt, reboot, and see if the demons have been driven away.**

Surprisingly, that approach does seem to clean up some Start, taskbar, and Cortana problems.

Even if an app refresh doesn't fix your machine, you've now undertaken the second standard approach (after sfc /scannow) that you'll find offered just about everywhere.

### **Check your Device Manager**

Many problems can be traced back to non-Microsoft peripherals with drivers that don't work correctly. Many can be traced back to Microsoft peripherals that don't work correctly, too ([http://steamcommunity.com/app/292120/](http://steamcommunity.com/app/292120/discussions/0/361787186425781965/) [discussions/0/361787186425781965/](http://steamcommunity.com/app/292120/discussions/0/361787186425781965/)), but I digress.

First stop for bad devices is Device Manager, and it hasn't changed much since Windows XP:

- **1. Right-click the Start icon and choose Device Manager.**
- **2. Look for yellow! icons.**
- **3. If you find any, double-click the device that's causing problems, click the Driver tab, and see if you can find a newer driver, typically on the manufacturer's website.**

Make sure that the new driver works better than the old one — Google is your friend — and that it's designed for Windows 10.

Failing that, usually Win 8.1 and Win 7 drivers work, but ya never know for sure.

### **Just walk away and forget it**

It's good to keep a bit of perspective. If the latest cumulative update won't install (or if it breaks something) and you can get your machine back to a normal state using, perhaps, the uninstall/wushowhide sequence described at the beginning of this section — seriously consider doing nothing.

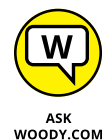

I know it's heresy, but the most recent cumulative update doesn't necessarily fix anything you need (or want!) to have fixed immediately.

Yes, security patches are tossed into the giant cumulative update maw, but Microsoft doesn't bother to split those out and let you install them separately. So you're stuck with an undifferentiated massive mess of fixes and security patches that may or may not be important for you.

There's no penalty for sitting out this particular cumulative update. The next one will come along, usually within a month, likely on Patch Tuesday (the anointed second Tuesday of the month) and it may well treat you and your machine better.

Or maybe not.

# **System Stability and Reliability Monitor**

Reliability Monitor is a useful tool that can help pinpoint problems that you can only vaguely identify. Say your computer suddenly starts getting those blue screen messages saying "Your PC Ran into a Problem that It Couldn't Handle" and now "It Needs to Restart." You know for sure that your PC didn't have those problems last week. But something happened in the past few days, and now, suddenly, Windows encounters more problems than Walter White hits in a season of *Breaking Bad.*

Windows watches all, knows all, sees all — and keeps notes. Windows *events,* as they're called, get stored in a giant database, and you can look into that database with the Event Viewer, which I describe in Book 8, Chapter 4.

One specific subset of the events get collected into a report — a Reliability Monitor report — that you can understand at a glance.

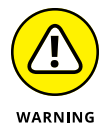

If you're looking at Reliability Monitor because somebody on the phone told you that he's trying to help you fix your computer, be very, very suspicious. Reliability Monitor will show that your computer has problems. Everybody's Reliability Monitor, sooner or later, shows problems. Scammers often use that fact to talk people into paying for services they don't need or allowing them to connect to your computer for nefarious reasons. Don't be conned! It's not unusual to have a string of problems showing in Reliability Monitor.

Here's the easy way to bring up Reliability Monitor:

**1. In Cortana's search box, next to the Start button, type or say** reliability**. At the top, tap or click View Reliability History.**

The Reliability Monitor report appears, as shown in Figure 2-6.

**2. Tap or click any item in the list at the bottom of the report to bring up details.**

You can also tap or click an event and merge reports by days or weeks by choosing the appropriate option at the top.

Reliability Monitor calculates an aggregate score, based on how many problems appear in this graph, taken as a rolling (or in some cases, *roiling)* average. It's the Stability Score, shown as a number between 1 and 10, in the graph at the top.

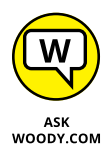

If you take the Stability score with a small grain of salt, you may be able to glean some useful information from the graph. For example, if you install a new driver and your system goes from ten to five that day, you can bet that the driver had something to do with the decline. Reliability Monitor shows you significant events for each day and leaves it to you to draw inferences.

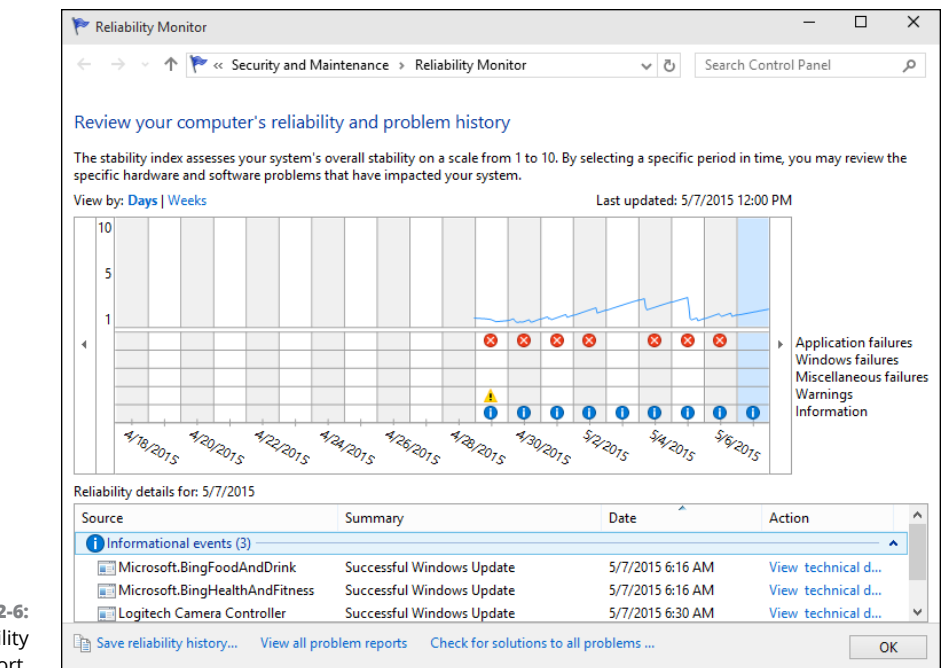

**FIGURE 2-6:** The Reliability Monitor report.

# **Tricks to Using Windows Help**

Slowly, Cortana is getting better at providing some Windows help  $-$  Microsoft's busy beefing up its database constantly. If you're very lucky, you can get Cortana to help by simply saying "Hey, Cortana" (or clicking down in the Cortana search bar, to the right of the Start icon) and trying to articulate your problem.

That's much easier said than done, of course.

To go straight to the source of Windows help, fire up your favorite browser and go to the <https://support.microsoft.com> website, as shown in Figure 2-7.

Microsoft hopes to make finding what you need easier for you, even if you don't know the answer to your question in advance — a common problem in all versions of Windows Help.

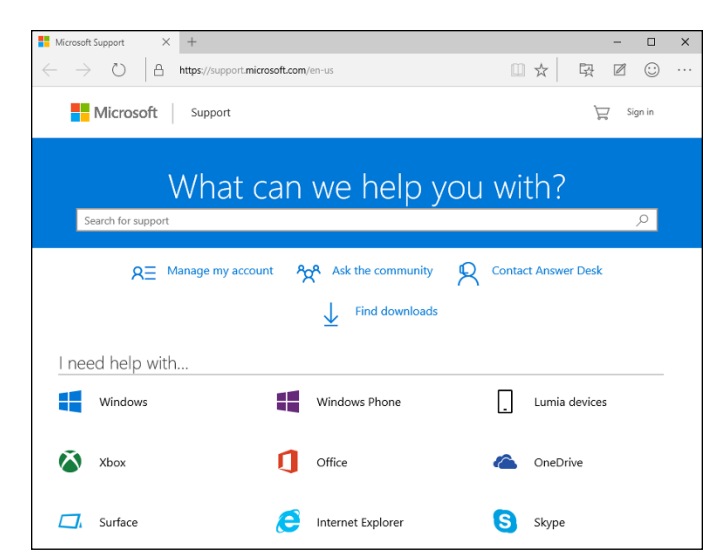

**FIGURE 2-7:** Help from the Internet is here!

# **The problem(s) with Windows Help**

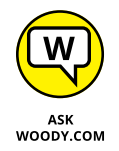

Windows Help offers only the Microsoft party line. If a big problem crops up with Windows, you find only a milquetoast report in Windows Help. If a product from a different manufacturer offers a better way to solve a problem, you won't find that information in Windows Help. Want searing insight or unbiased evaluations? That's why you have this book, eh?

Windows Help exists primarily to reduce Microsoft support costs. Microsoft has tried hard to enable you to solve your own problems and to help you connect with other people who may be willing to volunteer. That's good. The new Answer Desk — where you get answers by chatting — is a great idea, but it's still too early to tell how well it will work. And all of it is under the cloud of the Microsoft Party Line. I spill the beans  $-$  and give you some much better alternatives  $-$  in the section "How to Really Get Help" later in this chapter.

Windows Help puts a happy face on an otherwise sobering (and bewildering!) topic.

# **Using different kinds of help**

Windows Help has been set up for you to jump in, find an answer to your problem, resolve the problem, and get back to work.

Unfortunately, life is rarely so simple. So too with Help. You probably won't dive in to Help until you're feeling lost. And when you're there, well, it's like the old

saying, "When you're up to your *<insert favorite expletive here>* in alligators, it's hard to remember that you need to drain the swamp."

Windows Help morsels fall into the following categories:

- **» Overviews, articles, and tutorials:** These explanatory pieces are aimed at giving you an idea of what's going on, as opposed to solving a specific problem.
- **» Tasks:** The step-by-step procedures are intended to solve a single problem or change a single setting.
- **» Walk-throughs and guided tours:** These marketing demos . . . uh, multimedia demonstrations of capabilities tend to be, uh, light on details and heavy on splash.
- **» Troubleshooters:** These walk you through a series of (frequently complex) steps to help you identify and resolve problems. I talk about troubleshooters earlier in this chapter.

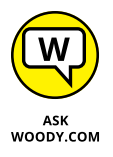

The Windows Help index is quite thorough but, like any index, it relies heavily on the terminology being used in the Help articles themselves. That leads to frequent chicken-and-egg situations: You can find the answer to your question quite readily if you, uh, know the answer to the question  $-$  or if you know the terminology involved (which is nearly the same thing, eh?).

# **How to Really Get Help**

You use Windows Help when you need help, right? Well, yes. Sorta.

In my experience, Windows Help works best in the following situations:

- **»** You want to understand what functions the big pieces of Windows perform, and you aren't overly concerned about solving a specific problem (for example, *Windows Media Player).*
- **»** You have a problem that's easy to define (for example, *my printer doesn't print*).
- **»** You have a good idea of what you want to do, but you need a little prodding on the mechanics to get the job done (for example, *touch gestures*).

Help doesn't do much for you if you have only a vague idea of what's ailing your machine, if you want to understand enough details to think your way through a problem, if you're trying to decide which hardware or software to buy for your computer, or if you want to know where the Windows bodies are buried.

For example, if you type **how much memory do I need?**, the answers you see (Figure 2-8) talk about all sorts of things, but they don't tell you how much memory you need.

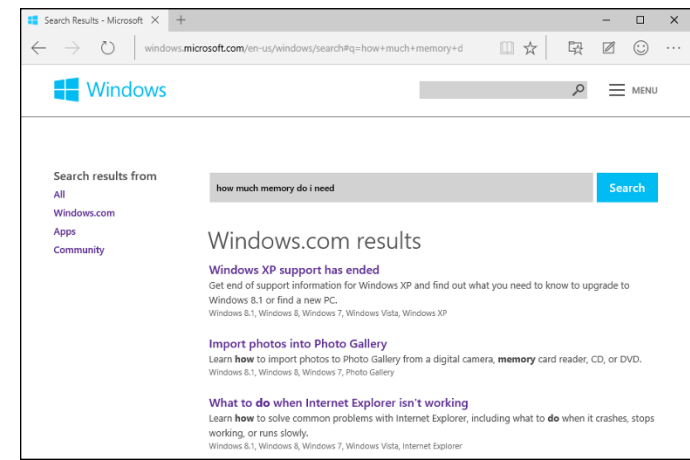

**FIGURE 2-8:** The Windows Help website doesn't always answer the question you asked.

> For all that, and much more, you need an independent source of information this book, for example.

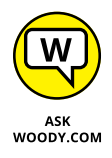

My website, AskWoody.com ([www.askwoody.com](http://www.askwoody.com)), can come in handy, especially if you're trying to decide whether you should install the latest Microsoft security patch of a patch of a patch. AskWoody.com links to the (absolutely free) Windows Secrets Newsletter Lounge, where hundreds of volunteers help thousands of bewildered Windows victims! You find more than 850,000 searchable posts, absolutely free. Drop by from time to time to see what's happening.

If you can't find the help you need in Windows Help and Support or at AskWoody. com, expand your search for enlightenment in this order:

#### **1. Use simple bribery, which is far and away the best way to get help.**

Buttonhole a friend who knows about this stuff, and get her to lend you a virtual hand. Promise her a beer, a pizza, a night on the town — whatever it takes. If your friend knows her stuff, it's cheaper and faster than the alternatives — and you'll probably get better advice.

If you can cajole your machine into connecting to the Internet — and get your friend to also connect to the Internet — Windows makes it easy for a friend to take over your computer while you watch with the Remote Assistance feature, which I discuss a little later in this chapter.

### **BEWARE OF "MICROSOFT" TECH SUPPORT SCAMS!**

Somebody calls you, claims to be from Microsoft, and points you to a fancy website that says the caller's a Microsoft Registered Partner. The caller may even know your name or your phone number, or he may act like he knows what version of Windows or what computer you're using. The scammer offers to check whether your system is still under warranty. Invariably, it just went out of warranty, and oh golly, you have to pay \$35 or \$75 or \$150 to get all your problems solved.

These folks are very clever. Many don't live in your home country, although they may sound like it. They may scrape your name from a tech support site and look up your phone number, or they may just make cold calls and figure there's likely to be a warm reception for anyone who says he's from Microsoft, and he wants to help.

The websites with Microsoft Registered Partner qualifications may look impressive, but anybody — even you — can become a Microsoft Partner; it takes maybe two minutes, and all you need is a free Hotmail or Outlook.com account or other Microsoft account. Drop by [https://mspartner.microsoft.com/en/us/pages/membership/](https://mspartner.microsoft.com/en/us/pages/membership/enroll.aspx) [enroll.aspx](https://mspartner.microsoft.com/en/us/pages/membership/enroll.aspx), and sign up!

I have a general explanation of the scam in Book 9, Chapter 1, and a detailed report at [http://windowssecrets.com/top-story/watch-out-for-microsoft-tech](http://windowssecrets.com/top-story/watch-out-for-microsoft-tech-support-scams)[support-scams](http://windowssecrets.com/top-story/watch-out-for-microsoft-tech-support-scams).

#### **2. If your friend is off getting a tan at Patong Beach, you may be able to find help elsewhere on the Internet.**

See the section "Getting Help Online," later in this chapter.

#### **3. If you have a problem with a security patch — and can prove it — you may qualify for free support.**

Microsoft used to have a website where you could request a free support ticket, but it has withdrawn the old site. Now, apparently you have to call (see the next step) and convince the person on the other end of the phone that you're having a problem with a security patch, and that your tech support call should be free.

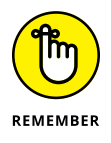

For the life of me, I can't find *any* email address — or pointer to an email address — for tech support at Microsoft.

#### **4. Use the Contact Support app to start a conversation with a tech support rep.**

You may be pleasantly surprised.

**5. As a last resort, you can try to contact Microsoft by telephone.**

Heaven help ya.

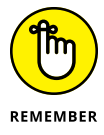

Microsoft offers support by phone — you know, an old-fashioned voice call but some pundits (including yours truly) have observed that you'll probably have more luck with a psychic hotline. Be that as it may, the telephone number for tech support in the United States is 800-642-7676, and you may have to press 0 three or more times to get a live person, or 425-635-3311. In Canada, it's 905-568-4494. Have your computer handy. Be prepared to pay.

# **Snapping and Recording Your Problems**

Raise your hand if you've heard the following conversation:

**Overworked Geek (answering the phone):** "Hi, honey. How's it going?"

**Geek's Clueless Husband:** "Sorry to call you at work, but I'm having trouble with my computer."

**OG:** "What kind of trouble?"

**GCH:** "I clicked the picture, and it went into Microsoft, you know, and I tried to look at this report my boss sent me, but the computer said it couldn't."

**OG:** "Huh?"

**GCH:** "I'm sure you've seen this a hundred times. I clicked the picture, but the computer said it couldn't. How do I look at the report?"

**OG:** "Spfffft!"

**GCH:** "What's wrong? Why don't you say anything? You have time to help the other people in your office. Why can't you make time for me?"

OG wonders, for the tenth time that day, how she ever got into this crazy business.

At one time or another, you may have been on the sending or receiving end of a similar conversation  $-$  probably both, come to think of it. In the final analysis, one thing's clear: When you're trying to solve a computer problem, being able to look at the screen is worth 10,000 words. Or more.

# **Taking snaps that snap**

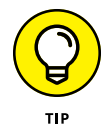

Since the dawn of WinTime, you could take a snapshot of your desktop and put it on the Windows Clipboard by simply pressing the PrtScr or Print Screen key on your keyboard. Similarly, you can hold down the Alt key and press PrtScr, and Windows puts a screen shot of the currently active window on the Windows Clipboard. From there, you can open Paint (or any of a hundred other picturesavvy programs, including Word), paste, and do what you will with the shot. That approach still works in Windows — even in the Windows Universal apps — and in some circumstances, it's exactly the right tool for the job.

Windows Vista introduced the Snipping Tool, which is a more advanced tune on the same theme. With the Snipping Tool (see Figure 2-9), you tap or click New, and then drag and draw a rectangle around the area you want to capture. You can also capture a free-form area anywhere on the screen or automatically capture the current window or the full screen.

**FIGURE 2-9:** The Snipping Tool can take screen shots in a few steps.

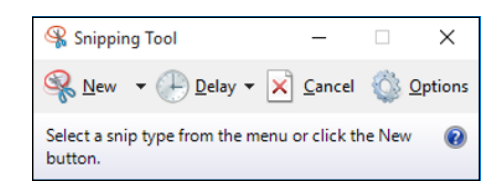

The Snipping Tool has rudimentary tools for drawing on the captured screen, and the result can be copied to the Clipboard and/or saved as a PNG, GIF, JPG, or HTML file, or automatically attached to a newly generated email message.

To bring up the Snipping Tool, click or tap the Windows icon, then All Apps, Windows Accessories, Snipping Tool. The Snipping Tool appears, and if you click New, it lets you click and drag around whatever you want to snip.

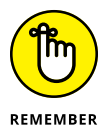

Windows has a third screen capture option, and in many circumstances, it's much handier than its two older brethren. If you hold down the Windows key and press PrtScr or Print Screen on your keyboard, Windows takes a screen shot of the entire screen, converts it to a PNG file, and stores it in your Pictures\Screenshots folder. The file is given the name Screenshot (*x*).png, where the number *x* is increased by one with each shot.

Unlike the Snipping Tool, you can't select a part of the screen — you get the whole thing. Also unlike the Snipping Tool, you can't pick a format for the shot or a destination location. Still, for quick screens, it works well.

# **Recording live**

If a screen shot's worth a thousand words, a video of the screen in action must be worth a thousand and one at least, right?

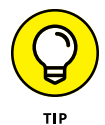

Windows includes the magical *Problem Steps Recorder (PSR),* recently renamed the Steps Recorder, which lets you take a movie of your screen. To a first approximation, anyway, it's actually a series of snapshots, more like an annotated slideshow. You end up with a file that you can email to a friend, a beleaguered spouse, or an innocent bystander, who can then see which steps you've taken and try to sort things out. To read the file, your guru must run Internet Explorer (unless Microsoft has finally updated Edge to read MHTML files).

Steps Recorder creates a slideshow of your screen with automatically generated detailed annotations, good, bad, ugly, problem-infested, or rosy-cheeked. If you have a rosy-cheeked background, anyway.

Steps Recorder is fast and easy, and it works like a champ.

Here's how to record your problems, er, screen:

**1. Make sure you remember which steps you have to take to make the problem (or rosy cheeks) appear.**

Practice, if need be, until you figure out just how to move the whatsis to the flooberjoober and click the thingy to get to the sorry state that you want to show to your guru friend.

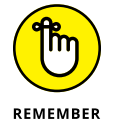

Realize that anything appearing on the screen, even fleetingly, may be recorded, and your friend may be able to see it. So don't send your salary information, okay?

#### **2. In the Cortana box to the right of the Start icon, type** steps**, and tap or click Steps Recorder.**

You can start the Steps Recorder from the Control Panel, but this method is a whole lot easier.

The Steps Recorder, which resembles a full-screen camcorder, springs to life (see Figure 2-10). It isn't recording yet.

**FIGURE 2-10:** The unassuming Steps Recorder.

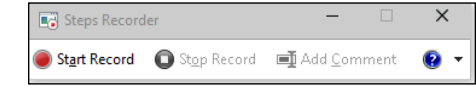

#### **3. Tap or click Start Record.**

The recorder starts. You know it's going because the title flashes Steps Recorder — Recording Now.

Note that the recorded slideshow will include the Steps Recorder window, so you may have to move it out of the way in order to show what you want to show.

#### **4. (Optional) If you want to type a description of what you're doing or why or anything else you want your guru friend to see while she's looking at your home movie:**

a. *Tap or click the Add Comment button.*

The recording pauses, and the screen grays out a bit. A Highlight Problem and Comment box appears at the bottom of the screen.

- b. *Tap or click the screen wherever your problem may be occurring and drag the mouse to highlight the problematic location.*
- c. *Type your edifying text in the box, and tap or click OK.*

Recording continues.

#### **5. When you're finished with the demo, tap or click Stop Record.**

Steps Recorder responds with the Recorded Steps dialog box, as shown in Figure 2-11. Take a good look at the file because what you see in the Save As box is precisely what gets saved — each of the screen shots, in a slideshow, precisely as presented. Remember, this isn't a video. It's an annotated slideshow.

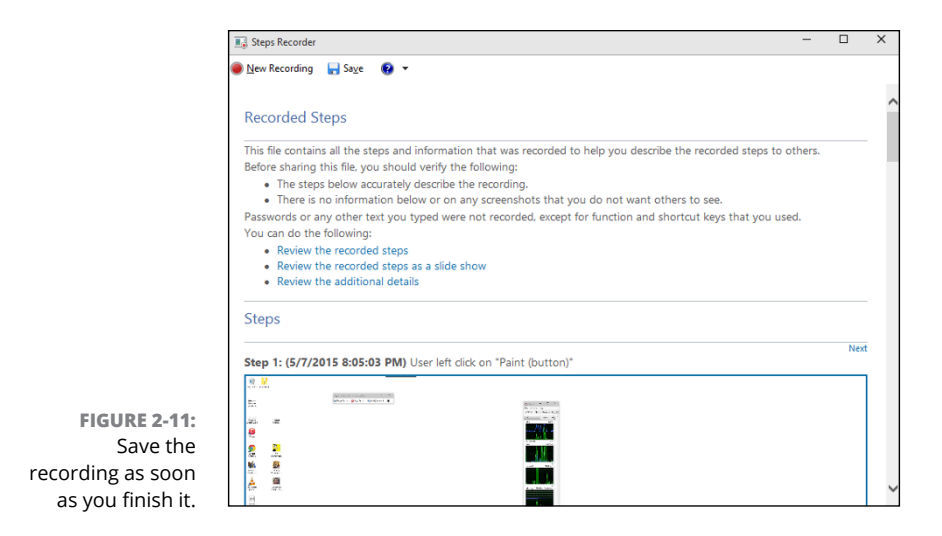
#### **6. Type a name for the file (it's a regular zip file), and tap or click Save.**

The zip file contains an MHT file, which can be reliably read only by Internet Explorer — although you may have some luck reading the file in Firefox, if it's running the MAFF or UnMHT add-ons. (It's possible, by the time you read this, that Microsoft has built MHTML file reading capabilities into Edge, but don't hold your breath.)

#### **7. When you're finished, click the red X button to close the Steps Recorder.**

Magical. Okay, Snagit (<http://techsmith.com/snagit.html>) does the screen recording shtick better, but still.

#### **8. Send the file to your guru friend.**

*Sneakernet* — the old-fashioned way of sticking the file on a USB drive and hand-delivering it — works.

#### **9. Tell your friend to double-click the zip file when she receives it and then double-click the MHT file inside.**

Edge appears and shows the MHT file. You have several options; my favorite is to show the file as a slideshow (see Figure 2-12).

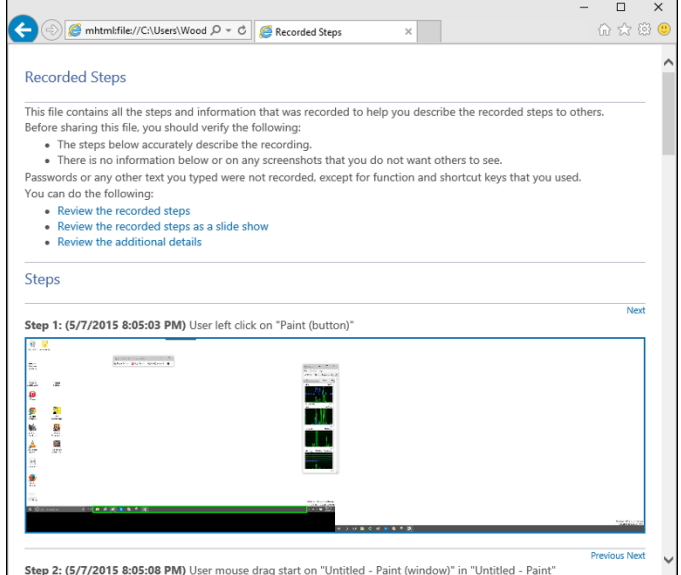

**FIGURE 2-12:** The recording appears as a series of snapshots, with detailed accounts of what has been clicked and where.

# **Connecting to Remote Assistance**

Windows has long boasted the Remote Assistance feature, which lets a person on one computer control a second computer, long distance, while both watch what's on the screen. It's a great puppet/puppet master capability that allows someone to solve your problems remotely while you watch. (Or, if you're the guru, Remote Assistance allows you to solve others' problems while they watch.)

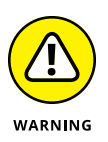

If you're looking at these instructions because someone you don't know wants to get into your computer, stop. Right now. *Seriously. Stop.* Ask yourself how much you know about the person who's trying to look at your PC. Do you trust her to take control of your PC — is it possible she'll pull a fast one on you, even drop an infected file? If you have any qualms at all, DON'T DO IT. Scammers love to talk people into using Remote Assistance because they get full control over the PC, and if they work fast enough (or talk fast enough to convince you that what they're doing is legitimate), they can easily plant anything they want on your computer.

### **Understanding the interaction**

Windows includes the Remote Assistance feature, which lets you call on a friend (or friendly guru) to take over your PC.

The basic interaction goes something like this:

- 1. You create an invitation file for your guru friend, asking him to look at your computer. Windows creates a password for the invitation and shows it on your screen.
- 2. You send or give the file to the guru. Separately, you send your guru the password.

The file can go any way you can imagine: Attach it to an email message, send it via an instant messaging program that allows you to transfer files, put it on a network shared drive, post it on your company's intranet, copy it to a shared folder on OneDrive, copy it to a USB key drive, burn it onto a CD, or strap it to a carrier pigeon. It's just a text file. Nothing fancy.

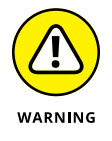

Similarly, you can send the password if you like, but it's smarter to call your guru and repeat it over the phone, just in case somebody's scraping your email.

- 3. Your guru friend receives the message or file and responds by clicking it and then typing the password.
- 4. Your PC displays a message saying that your guru friend wants to look at your computer.
- $5.$  If you give the go-ahead, your guru friend can see what you're doing  $-$  look, but not touch.
- 6. Your guru friend may ask whether he can take over your computer. If you give your permission, he takes complete control of your machine.

He can start any program on your computer, bring stuff in from the Internet, go into Control Panel . . . the whole nine yards. You watch as your friend types and clicks, just as *you* would if you knew what the heck you were doing. Your friend solves the problem as you watch.

 $\overline{7}$ . Either of you can break the connection at any time.

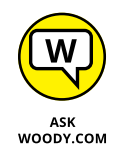

The thought of handing your machine over to somebody on an Internet connection probably gives you the willies. I'm not real keen on it either, but Microsoft has built some industrial-strength controls into Remote Assistance. Your guru friend must supply the password that you specify before he can connect to your computer. He can take control of your computer only if he requests it and you specifically allow it. And you can put a time limit on the invitation: If your friend doesn't respond within an hour, say, the invitation is canceled.

### **Making the connection**

When you're ready to set up the connection for Remote Assistance, the following is what you need to do. (I'm writing this from the point of view of the Dummy requesting assistance from a guru. If you're the guru in the interaction, you have to kind of stand on your head and read backward, but, hey, you're the guru and no doubt you knew that already, huh?)

#### **1. Make sure that your guru friend is ready.**

Call him or shoot him an email and make sure that he will have his PC on, connected to the Internet, and running Windows 10, 8 or 8.1, 7, Vista, XP, Windows Server 2003, Windows Server 2008, or Windows Server 2012. Also, make sure that he has his instant messenger program cranked up, will check email frequently, and/or will wait for you to hand him a file or make one available on your network.

Make sure that you can contact your guru friend using your selected method: If you're using email, make sure that he's in your address book and send him a test message to make sure that you have his email address down pat; if you're going to send a floppy disk by carrier pigeon, make sure the pigeon knows the route and has had plenty of sleep.

**2. Start your machine (the PC that your Remote Assistance friend, the guru, will take over), and make sure it's connected to the Internet.**

Make sure you aren't running any programs that you don't want the guru to see. Yes, that includes the Sudoku with the lousy score.

**3. In the Cortana search box next to the Windows icon, type** invite**. On the top, choose Invite Someone to Connect to Your PC and Help You or Offer to Help Someone Else.**

The Windows Remote Assistance dialog box appears, as shown in Figure 2-13.

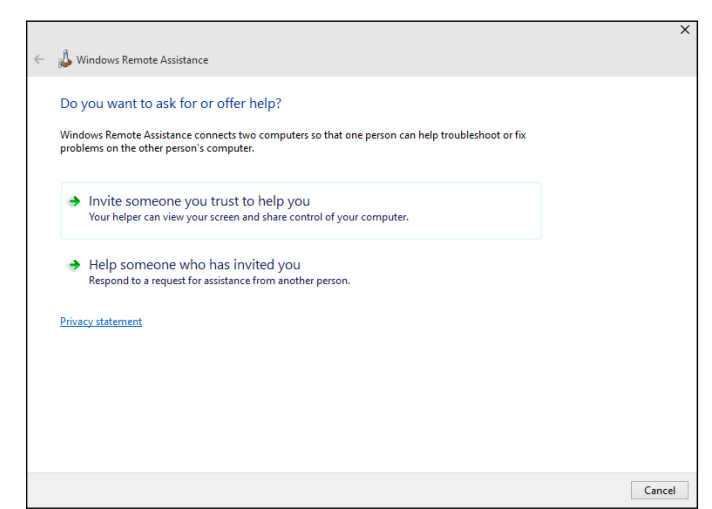

**FIGURE 2-13:** Windows Remote Assistance wants to know whether you're giving or getting advice.

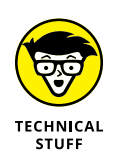

#### **4. Tap or click Invite Someone You Trust to Help You.**

You don't actually have to trust him but, well, you get the idea. Remote Assistance responds with the dialog box shown in Figure 2-14.

Easy Connect is an advanced version of Remote Assistance. It works for some people, if they're connecting with another person who's running Windows 7 or Windows 8, 8.1, or 10. Unfortunately, sometimes network routers get in the way. The big gain with Easy Connect is that you set it up once, and then you can reuse the same connection any time you like, without going through the invitation/password routine.

The method I describe in the following steps works whether your router likes it or not. If you want to try Easy Connect, by all means, choose that option in Figure 2-13 and see whether your guru can connect. If it works, it's, uh, easy.

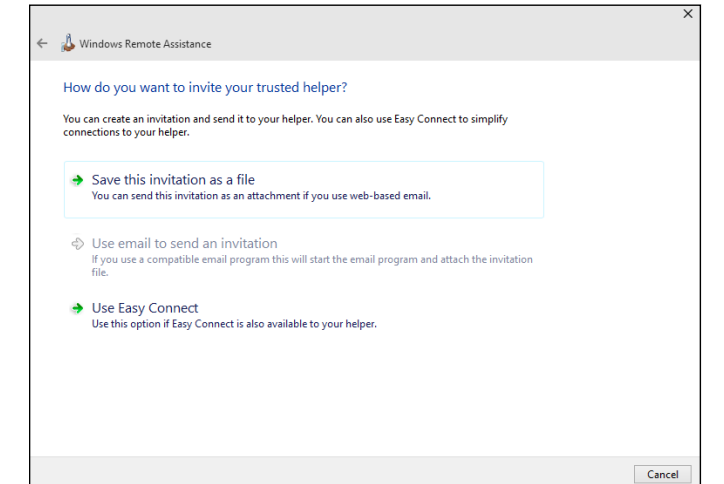

**FIGURE 2-14:** The surest way is to save the invitation as a file.

#### **5. Choose Save This Invitation as a File.**

Even if you're going to email the file, it's easier to save the file first and then attach it to an email message.

Remote Assistance opens the Save As dialog box and prompts you to save the file Invitation.msrcIncident. You can change the name, if you like, but it's easier for your guru friend if you keep the filename extension *msrcIncident.*

#### **6. Save the file in a convenient place.**

Remote Assistance responds with an odd-looking dialog box, the Windows Remote Assistance control bar, as shown in Figure 2-15. It advises you to provide your helper (that's your guru friend) with the invitation file and the automatically generated 12-character password.

Windows waits for your guru friend to contact you. You can continue to work, swear, play Minesweeper, or do whatever it takes to keep you sane until your friend can connect.

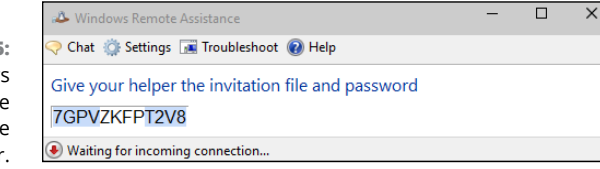

**FIGURE 2-15:** The Windows Remote Assistance control bar.

- **7. Send the invitation file to your guru friend via email, in a shared OneDrive folder, or a USB slipped into his hamburger at lunch.**
- **8. Tell your friend to double-click the invitation file to initiate the Remote Assistance session.**

Your friend's computer asks for the password that's in your Windows Remote Assistance control bar. He types it in the indicated box on his computer and clicks OK.

Windows Remote Assistance then asks whether it's okay to allow your guru friend to connect to your computer (see Figure 2-16).

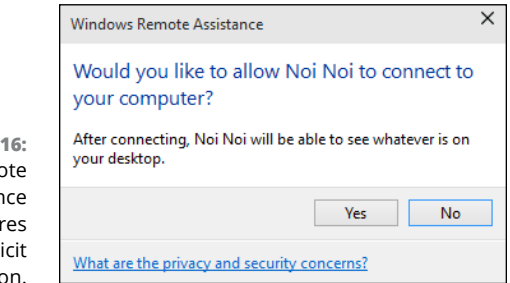

**FIGURE 2-16** Remo Assistan requir your expli permissio

#### **9. Tap or click the Yes button.**

Two things happen simultaneously:

**•** Your computer's Remote Assistance bar shows that you're connected, as shown in Figure 2-17.

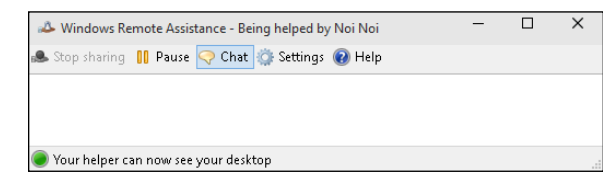

**•** Your guru friend's computer sets up a window that shows him everything on your computer, as shown in Figure 2-18.

**FIGURE 2-17:** Your computer gets this Remote Assistance bar.

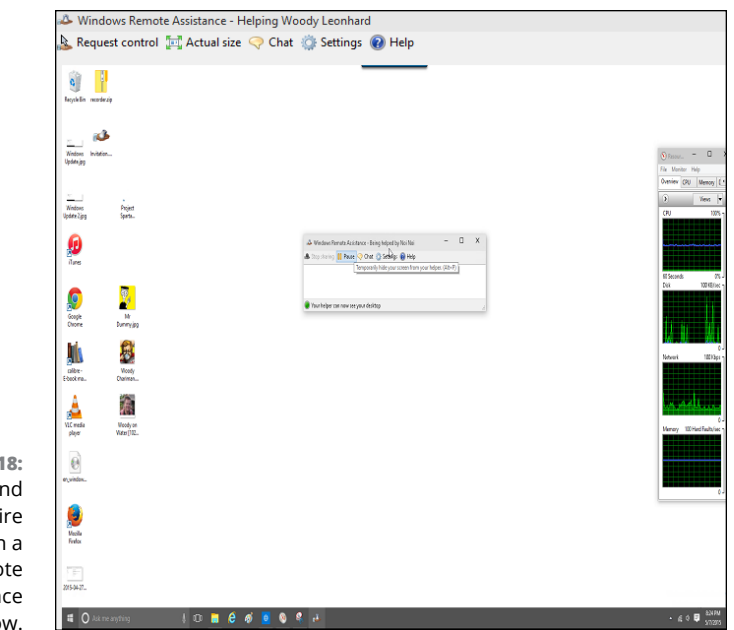

**FIGURE 2-18:** Your guru friend sees your entire desktop in a special Remote Assistance window.

**FIGURE 2-19:** Allow your guru friend to take over. If your guru friend wants to take control of your PC, he needs to click the Request Control icon on his Remote Assistance bar. If he does that, your machine warns you that your guru friend is trying to take control, as shown in Figure 2-19.

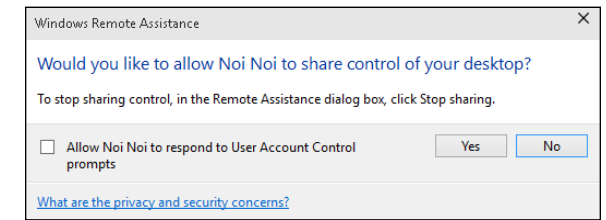

#### **10. On your machine, tap or click Yes to allow your guru friend to take control of your PC.**

Your guru friend can now control your computer, move the mouse cursor, and type while you watch.

**11. Anytime either of you wants to sever the connection, tap or click the Disconnect icon on the Remote Assistance bar.**

In addition, you — the person who requested the session — can cancel the session at any time by pressing Esc.

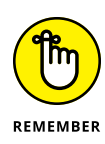

After a Remote Assistance session is underway and you release control to your friend, your friend can do anything to your computer that you can do — anything at all, except change users. (If either logs off, the Remote Assistance connection is canceled.) Both of you have simultaneous control over the mouse pointer. If either or both of you type on the keyboard, the letters appear onscreen. You can stop your friend's control of your computer by pressing Esc.

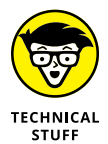

Your friend can rest assured that this is a one-way connection. He can take control of your computer, but you can't do anything on his computer. He can see everything that you can see on your desktop, but you aren't allowed to look at his desktop. Whoever said life was fair?

### **Limiting an invitation**

Unless you change things, an invitation that you send requesting Remote Assistance expires after six hours. To change the expiration time, follow these steps:

- **1. Bring up the Control Panel (right-click the lower-left corner of the screen and choose Control Panel); on the left, tap or click the System and Security link.**
- **2. Under the System link, tap or click the Allow Remote Access link.**
- **3. Make sure the Remote tab displays, and in the Remote Assistance box, tap or click the Advanced button.**
- **4. In the Invitations box, choose the amount of time you want invitations to remain open.**
- **5. Tap or click OK twice, and then tap or click the X to close the Control Panel.**

### **Troubleshooting Remote Assistance**

Plenty of pitfalls lurk around the edges of Remote Assistance, but it mostly rates as an amazingly useful, powerful tool. The following are among the potential problems:

- **»** You and your guru friend must be connected to the Internet or to the same local network. If you can't connect to the Internet — especially if that's the problem you're trying to solve — you're outta luck.
- **»** Both of you must be running Windows 10, 8 or 8.1, 7, Vista, XP, Windows Server 2003, Windows Server 2008, Windows Server 2012, or another operating system that supports Remote Assistance. Sorry, your iPad doesn't

qualify, but you can mix and match — you can be running Windows 10, while your friend is stuck with Windows 8.1. Go ahead and gloat.

- **»** You must be able to give (or send) your guru friend a file so he can use the invitation to connect to your PC.
- **»** If a firewall sits between either of you and the Internet, it may interfere with Remote Assistance. Windows Firewall (the firewall that's included in Windows 10, 8, 8.1, 7, and Windows Vista, as well as Windows XP Service Pack 2 and later) doesn't intentionally block Remote Assistance, but other firewalls may. If you can't get through, contact your system administrator or dig in to the firewall's documentation and unblock *Port 3389* — the communication channel that Remote Assistance uses.

You — the person with the PC that will be taken over — must initiate the Remote Assistance session. Your guru friend can't tap you on the shoulder, electronically, and say something like this (with apologies to Dire Straits): "You an' me, babe, how 'bout it?"

## **Getting Help Online**

Microsoft is finally making it easier to chat with a real, live human being. But you may find the answers better (and less conformist to the Microsoft Party Line) if you hop on to the Microsoft Answers forum.

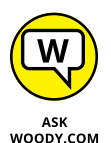

Lots of people join in on the forums to help (see sidebar at the beginning of this chapter). Many of the helpers are Microsoft MVPs (Most Valued Professionals) who work without pay, just for the joy of knowing that they're helping people. Microsoft gives the MVPs recognition and thanks, and some occasional benefits such as being able to talk with some people on the development teams. In exchange, the MVPs give generally good — sometimes excellent — support to anyone who asks.

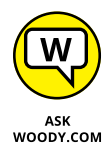

I post constantly on [www.AskWoody.com](http://www.AskWoody.com). If there's something new and important, I've probably written about it already, most likely for *InfoWorld.* Check it out. If you're on Twitter, follow @woodyleonhard.

**Understanding libraries**

**Customizing and working with libraries**

**Building your own libraries**

# **Working with Libraries** Chapter 3

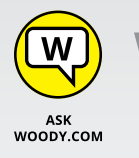

Indows 8.1 brought several infuriating changes to Windows 8 — I'd list<br>the privacy-busting Smart Search (see Book 3, Chapter 6) "feature" as<br>the worst culprit. Smart Search is now part and parcel of Cortana. the privacy-busting Smart Search (see Book 3, Chapter 6) "feature" as the worst culprit. Smart Search is now part and parcel of Cortana.

In the same infuriated breath, I'd have to mention Microsoft's attempt to make it difficult to use libraries.

*Libraries* were a key selling point for Windows 7: They really do make it easier for you to organize and maintain your files. The feature continued untarnished in Windows 8. Unfortunately, Microsoft decided to stunt and bury them in Windows 8.1, and Windows 10 has nothing to make them easier to use. If I were a more cynical soul, I would guess that MS is trying to get you to use OneDrive and pay the piper for cloud storage.

It's silly, really, because libraries are the single best way to incorporate SD card storage and external hard drives into your everyday Windows life. When libraries are set up with the Public folders activated (as should've been the case in Windows 8.1 straight out of the box), they also give you a chance to share data with other people on your computer or on your home network, and you don't have to take a trip through Microsoft's cloud to do it.

In this chapter, I start with some concepts and then show you how to get libraries working on your Windows 10 machine. Then we can go into the advanced course.

# **Understanding Libraries**

Lots of experienced Windows users get confused when they start thinking about libraries. That's because they have a long-imprinted misconception that data has to be located in one place. Your files are on your C: drive or on a DVD, or you download them from the Internet. You open a file, and if you don't find what you want, you look in another file in the same folder. If the folder doesn't have what you want, you go up one level and look again.

All those concepts are locked into the idea that your data must be located in just one place.

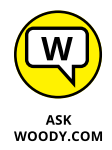

Although your files have to sit somewhere, Windows 7 introduced a concept that makes it easier to handle collections of files and folders. The concept lives on, half-buried, in Windows 10.

You know what a file is, right? (If not, I talk about it in Book 1, Chapter 1.) Files hold data. Typically, you have one photo or video in one file. You have one song in one file. You have one document, spreadsheet, or PowerPoint presentation in one file. Of course, there are lots of nuances, but at its heart, a *file* is just a collection of data that you stick in one place. Files can be empty. They can be huge.

And you know about folders, yes? *Folders* are collections of files and other folders. Folders can also be empty. They can be huge. They can have lots of little files or many big files, or any combination of little and big files and folders. You put a bunch of files and folders together in one place, and that place is a folder.

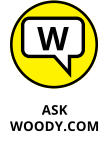

Note how I said *in one place.* The physical details may get a little hairy, but at least conceptually, all the data in the file is in one place. All the files in a folder are in one place. That's how libraries are different.

Libraries aren't all in one place. Libraries bring together folders that can be sitting just about anywhere: on your C: drive, on your D: drive, on a USB stick, an SD card, on an external drive, in the cloud (which is to say, on the Internet), even someplace else on your network, if you have one. A *library* is a collection of folders that's broken free of the "in one place" restriction. But libraries use pointers to make it *seem* like these files are all in one place.

# **Making Your Libraries Visible**

When you bring up File Explorer in Windows 10, you're placed in a make-believe folder called Quick Access, which consists of folders that you have pinned, or that have been pinned for you (Desktop, Documents, Downloads, Music, Pictures, Videos). File Explorer shows your most frequently used folders on top and recently used files on the bottom. See Figure 3-1.

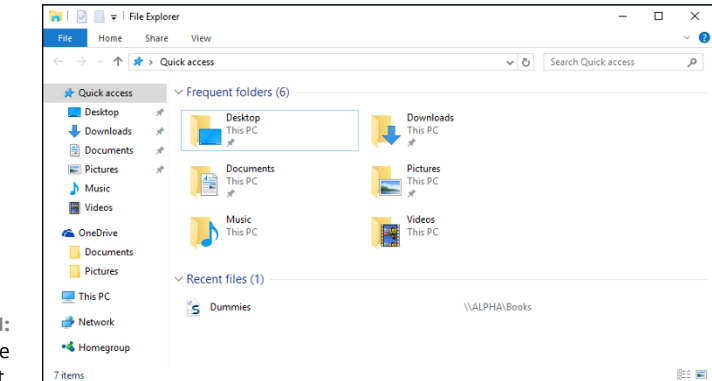

**FIGURE 3-1:**  The original File Explorer layout.

> If you've used Windows 7 or 8, you probably wondered what happened to your libraries  $-$  they used to appear on the left side of the screen as links to the Documents, Music, Pictures, and Videos libraries. Instead, you get the six folders (not libraries) listed at the top of Figure 3-1.

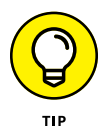

Here's how to bring back your libraries:

#### **1. Open File Explorer. Click the View tab.**

You see the ribbon shown in Figure 3-2.

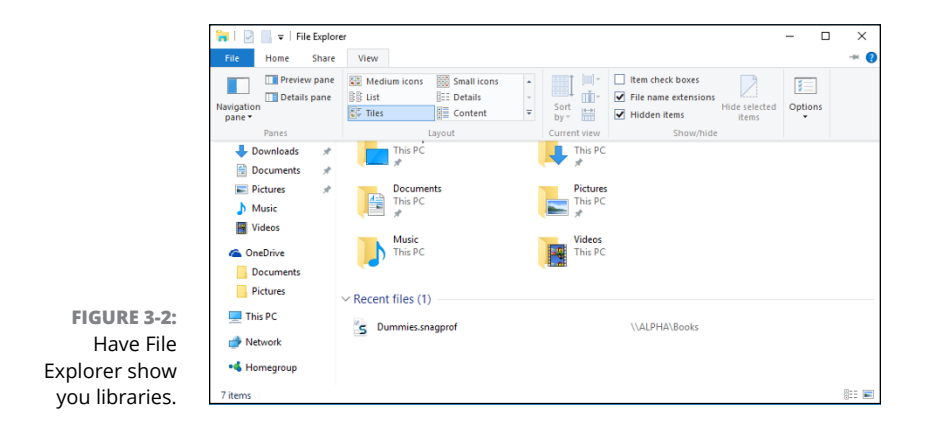

#### **2. Click or tap the large Navigation Pane icon on the left, and select Show Libraries.**

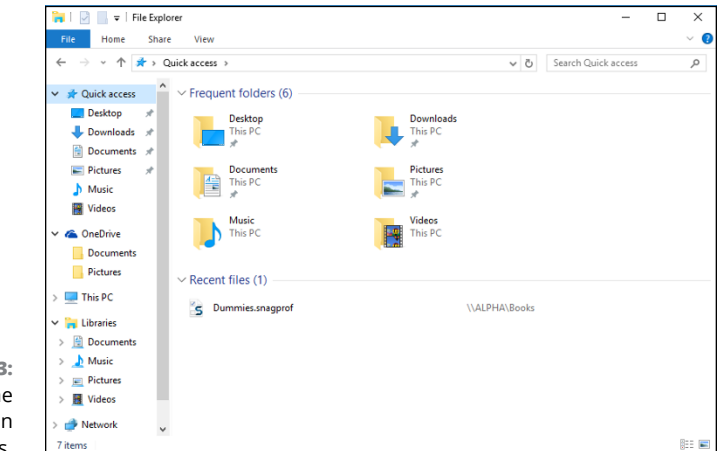

Your four default libraries appear on the left, as in Figure 3-3.

**FIGURE 3-3:**  Bringing back the stunted version of libraries.

> Unfortunately, you aren't finished yet. One of the most important features of libraries in Windows 7 and 8 was their capability to hook into the Public folders on your computer. The Public folders are a good place to put files that you want to share with other people on your computer or other people on your network.

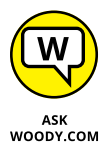

In Windows 10, the default libraries aren't hooked up to the Public folders of the same type. You see later in this chapter why that's important. For now, just take my word for it, swear once or twice at Microsoft, and roll your Public folders into your libraries. Here's how:

#### **1. In File Explorer, navigate to your Public Documents folder.**

To do so, double-click This PC, double-click Local Disk (C:), double-click Users, and then double-click Public. After all that double-clicking, you should come to a screen that looks like the one in Figure 3-4.

**2. Right-click the Public Documents folder, choose Include in Library, and then choose Documents.**

Windows 10 reluctantly puts your Public Documents folder where it belongs.

- **3. Repeat the steps for the Public Music folder (put it in the Music library), the Public Pictures folder (in Pictures), and the Public Videos folder (in Videos).**
- **4. Close File Explorer (click the X in the upper-right corner), and restart it. Verify that all the Public folders now appear in their correct libraries, as in Figure 3-5.**

Give Microsoft a little epithet for that one.

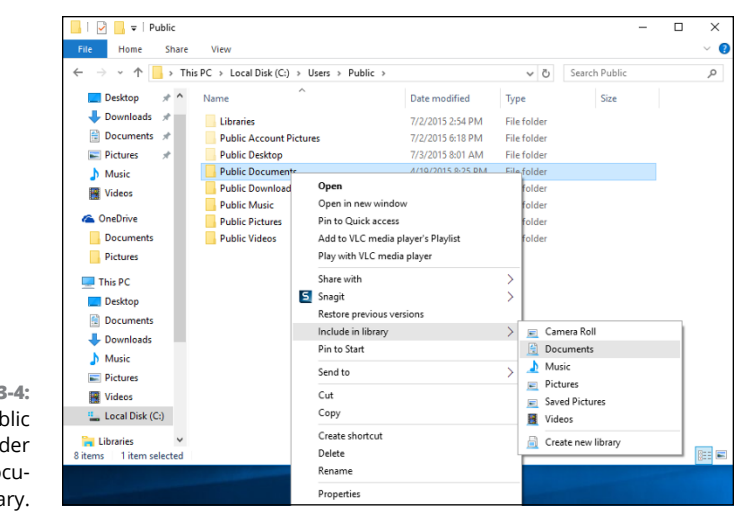

**FIGURE 3-4:**  Add the Public Documents folder to your Documents library.

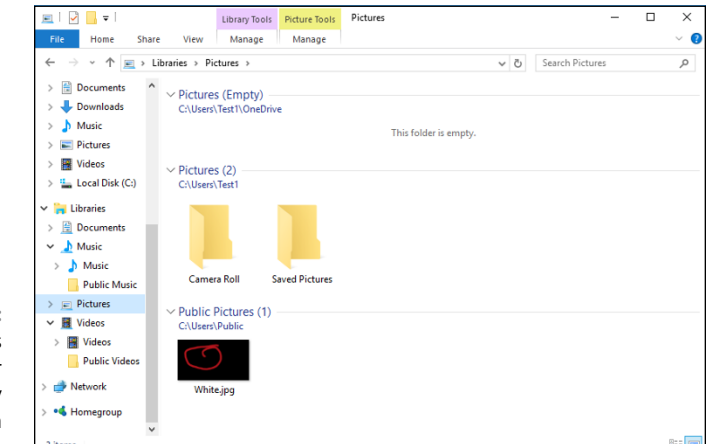

**FIGURE 3-5:**  Public folders now appear where they should've been in the first place.

# **Working with Your Default Libraries**

After you've set up your libraries as described in the preceding section, when you start File Explorer and click Libraries on the left, icons for the four libraries that you just built appear, along with two others (Camera Roll, Saved Pictures) that may have been added by the Phone Companion app (see Figure 3-6).

You may be tempted to think that Windows magically identifies the kinds of files you're working with and shows them in the appropriate library — all your pictures appear in the Pictures library, for example. That isn't how libraries work.

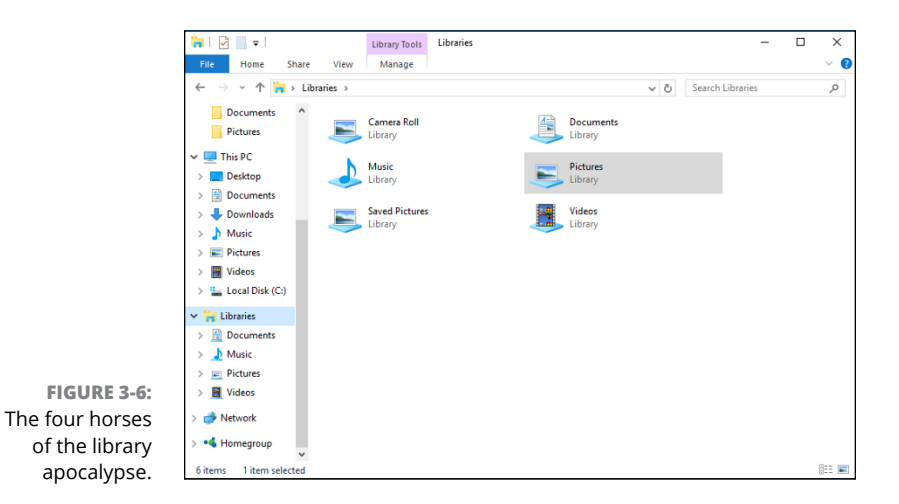

The way we set up libraries in the preceding section makes them work this way:

- **»** Everything that appears in the Documents library comes from the Documents folder, mashed together with the Public\Documents folder, and the contents of Documents in OneDrive.
- **»** The same is true for the Music library.
- **»** Everything in the Pictures library comes from either the Pictures or Public Pictures folder, or from OneDrive.
- **»** And the same is true for the Videos library.

The converse is also true. Every file in the Music folder appears in the Music library, as does every file in the Public\Music folder. Windows doesn't dig in to the file and see whether it's a music file. The Music library doesn't consist of music files, necessarily. It's just a mash-up of all the files in those two folders.

Why would you want to bother with libraries? Ends up that they're pretty powerful after you get used to them. Probably the most valuable timesaver for most people is in the search that spans across multiple folders. Here are two examples:

- **»** If you want to search all your music for an album by Nickelback, go to the Music library and in the upper-right corner search for *Nickelback.*
- **»** If you want to search for documents and spreadsheets that contain the word *defenestrate,* bring up the Documents library, type **defenestrate** in the search box, and Windows returns all the documents in both \Documents and \Public\ Documents that contain the word.

### **LIBRARIES FOR OLD WINDOWS HANDS**

If you've used any rn version of Windows Media Player, you already know about libraries. WMP starts with your Music folder and your PC's Public Music folder, and allows you to add other folders to its library. So, for example, you can add a folder full of music on an external hard drive to the WMP library or link to Music folders on other networked computers or even a Music folder on Windows Home Server.

When you add a folder to the WMP library, it doesn't copy the music anywhere. WMP merely provides easy access to all the files (the songs) in the library, keeps track of them, and lets you search and work with them as a group.

There are no limitations to the folders you can add to a WMP library: As long as your computer can get at the folders — the external drive is plugged in to the computer, say, or there are no security rules blocking access to another computer — WMP treats the music in those folders more or less the same way they'd be treated if they were sitting on your own PC.

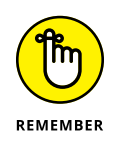

Imagine how that searching can make your life easier if you keep, say, all your music in a folder on one computer that's attached to your network. Set up your Music library to include that folder, and your searching just got a whole lot easier.

If you have a computer with an SD card, or an external hard drive, set up a \Documents folder on the SD card or external hard drive, and add it to your Documents library. That makes it easier to find documents on the SD card, store documents on the SD card, and generally keep your system running much, much easier: You don't have to think about where the data's stored because it's all in the library.

When an application running under Windows looks for the Documents folder, Windows hands it the entire Documents library. If you start a graphics program and choose File, Open, you don't go to your Pictures folder anymore. Instead, you open the Pictures library. Imagine. If you have a folder on another computer that contains documents you commonly use, and you add that folder to your Documents library, every time you crank up Word and choose File, Open, that folder is staring right at you. Unlike earlier versions, Windows Media Player doesn't need separate settings to handle libraries because Windows takes care of everything.

Yes, Microsoft stacks the deck in more recent versions of Office and some other programs — a File, Open takes you to OneDrive. Blech. But few other programs work that way.

Think of libraries as Folders: The Next Generation.

# **Customizing Libraries**

You can add more folders to a library above and beyond the folders that we added in the first section of this chapter. You can also change where a library saves data when you add items to it. Read on for the details.

### **Adding a folder to a library**

The most common change I see people make to their libraries is to add a new folder to the Pictures or Music library. Typically, you have pictures or maybe music strewn in several locations, either on your computer or on your network. Here's how easy it is to add a folder from far away into your library:

**1. Using File Explorer, navigate to the folder you want to add.**

It can be located just about anywhere.

**2. Tap and hold down or right-click the folder, select Include in Library, and choose the library.**

In Figure 3-7, I add the From iPhone 6 folder — located on a different computer, in a Public location — to my Pictures library.

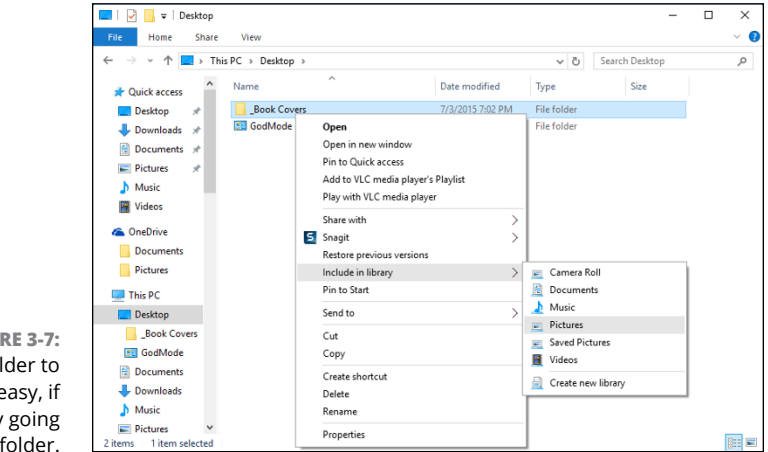

**FIGURE 3-7:**  Adding a folder to a library is easy, if you start by going to the folder.

#### **3. Go back to the library, and make sure that the folder was added properly.**

In Figure 3-8, you can see that the From iPhone 6 folder, which sits on a different computer, is now in my Pictures library.

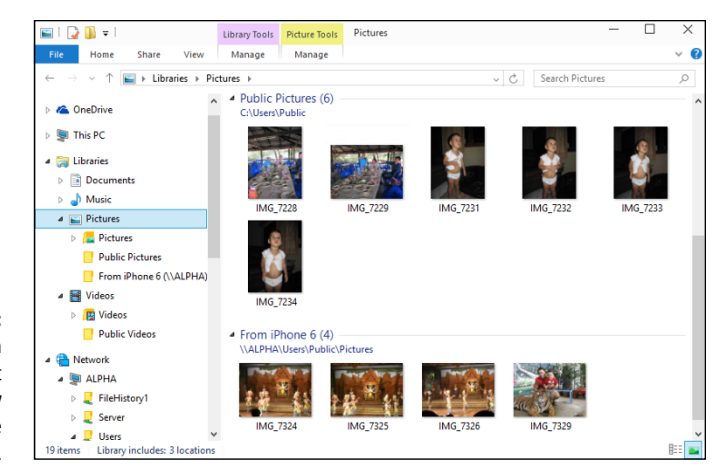

**FIGURE 3-8:**  Even though the folder hasn't moved, it's now included in the library.

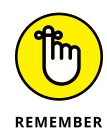

It's important to realize that Windows *doesn't move anything.* The pictures are still in their old location  $-$  even over on a different computer. But the library has been expanded to include the folder in the remote location. If you search your Pictures library, in this case, Windows will look at the contents of not only the \Pictures and \Public\Pictures folders but also the From iPhone 6 folder  $$ whether it's on your C: drive, an external hard drive, an SD card, someplace on your network . . . just about anywhere.

Libraries aren't exclusive. You can put one folder in multiple libraries. You can put a folder in one library and a subfolder of that folder in a different library. You can even put a OneDrive folder in your library.

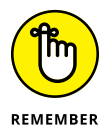

If you ever want to remove a folder from a library, tap and hold down or rightclick the folder's name on the left in the Navigation pane. Choose Remove Location from Library.

### **Changing a library's default save location**

Want to challenge your brain a bit? Don't short-circuit on this one, but libraries *itself* is a library — a library that contains libraries.

When you drag, copy, or move a file (or folder) into a library, the file (or folder) must physically go somewhere  $-$  it must be placed in a real, physical folder. For example, if you save a new picture called Dummy.pic to the Pictures library, Windows has to put the file Dummy.pic someplace; it has to stick it in a real folder. Because the Pictures library isn't a real folder, Windows needs to figure out which folder inside the Pictures library should get the copy of Dummy.pic.

### **LIBRARIES GO BETTER WITH TAGS**

Whereas most music files have (at least rudimentary) tags associated with them, photos usually don't come with tags, other than the ones your camera puts on them — *EXIF data,* such as the time and date the picture was taken. Nor do videos. To keep massive amounts of media organized, you have to come to grips with tags, the index data (or *metadata)* that you can stick on every file you own.

Although you can't create a library based on tags, you can search on tags, and that makes it infinitely easier to keep large libraries organized.

Windows Media Player and Universal Windows Photo have good tools for handling tags. In general, you can assign your own tags to just about any file (except GIFs) as follows:

- **1.** Locate the file in File Explorer, and make sure it's selected.
- **2.** Open the Details pane (the link is under the Preview pane), and edit the tags in the pane at the right.

Alternatively, you can right-click the file, choose Properties, and click the Details tab. Many free programs are available for editing tags on MP3 files, too.

At the risk of paraphrasing Beyoncé (and the Chipettes), if you like it, then you shouldda put a tag on it. Whoa whoa whoa. If you want to find a file, put a tag on it!

The folder is the *default save location* for the library. If you set up your libraries as described at the beginning of this chapter, the save location for the Documents library is your plain old everyday Documents folder. The save location for the Music library is the Music folder and so on.

It's easy to change the default save location for any of the libraries.

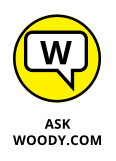

I change the save location of the Music library to the \Public\Music folder, so when I drag or save music into the Music library, it automatically ends up in a place where other people who use my PC, and other people on my network, can access that music easily.

Here's how to change the default save location:

**1. Start File Explorer, and click the Libraries link on the left.**

The libraries appear (refer to Figure 3-6).

#### **2. On the left, tap or click a library. Then at the top, tap or click the Library Tools tab.**

The Library Tools Manage tab opens and exposes the Manage Library ribbon, which looks like Figure 3-9.

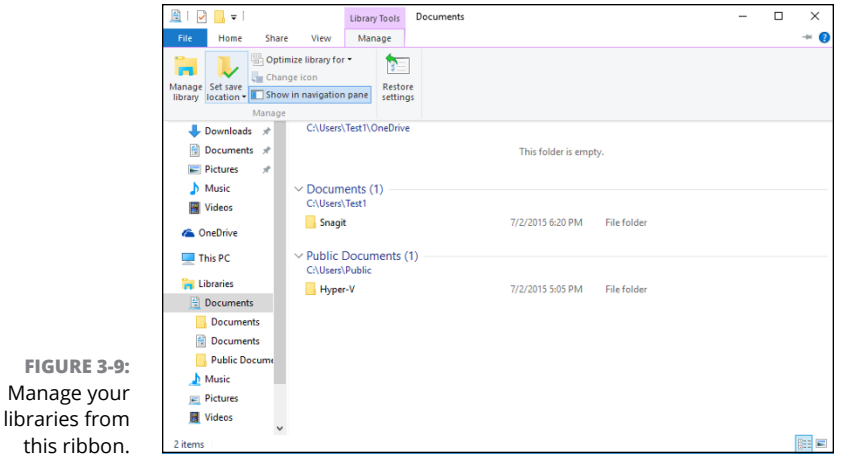

- **3. On the left, in the Navigation pane, tap or click whichever library you want to change.**
- **4. At the top, tap or click Set Save Location and choose the folder that you want to set as the default save location.**

Your change takes place immediately.

# **Creating Your Own Library**

At the beginning of this chapter, I show you how to set up four libraries — the same four libraries that ship with Windows  $7$  and  $8 -$  but you can add as many as you like.

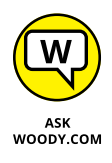

You may want to create your own library if, for example, you have a bunch of information about a house you want to sell. The info may include Word documents, an Excel spreadsheet, multiple photos, and maybe a video or two. You have the documents in a folder in Documents, the photos are in a separate folder

in Pictures, and the video is in a separate folder in Videos. Here's how to make a library that ties them all together:

- **1. Start File Explorer, and make sure your libraries appear (refer to Figure 3-6).**
- **2. Tap and hold down or right-click any blank location on the right, and choose New**➪**Library.**

Windows creates a new library, giving it the name New Library.

**3. Immediately type a name for the library, and press Enter (or tap the new icon).**

In Figure 3-10, I typed the name *House for Sale* and pressed Enter, and File Explorer showed me my new empty library.

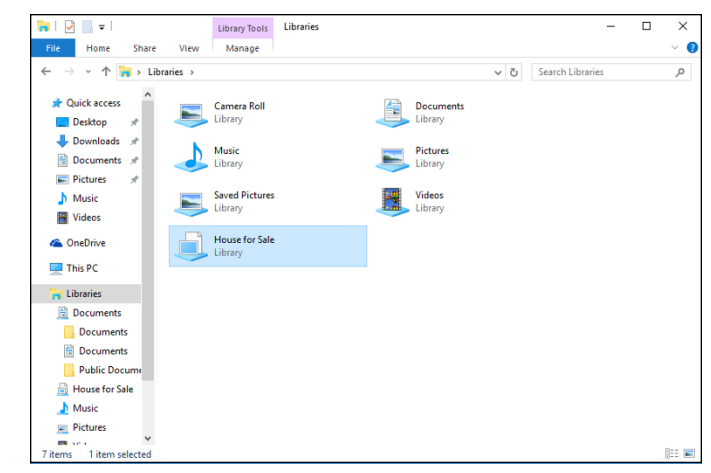

**FIGURE 3-10:**  Start your own custom library.

#### **4. Tap or click the Include a Folder button.**

Windows lets you out to pick and choose your first folder.

**5. Navigate to the first folder you want to include, and tap or click Include Folder.**

The first folder becomes the default save folder.

**6. To add additional folders to the library, navigate to the folder, tap or right-click and hold down, choose Include in Library, and choose the name of the new library.**

The new library appears everywhere that the four default libraries appear, including the Navigation pane on the left of File Explorer and in the right-click menu for folders.

**Virtualizing Storage Spaces**

**Setting up Storage Spaces**

**Caring and feeding of Storage Spaces**

# **Storing in Storage Spaces** Chapter 4

**FR** or people who want to spite of dying hard drived windows 10.<br>
Windows 10.<br>
ing, and using Windows 10. or people who want to make sure that they never suffer a data loss  $-$  in spite of dying hard drives or backup routines that don't run properly  $-$  the Windows Storage Spaces feature may, in and of itself, justify buying, install-

If you're using Drobo, ReadyNAS, or some other, expensive, network-attached storage device for file mirroring, you can toss your old hardware. Windows 10 handles it all as part of the operating system itself.

Some people prefer to back up to the cloud, but even if you do stick backups on the Internet, you'll feel a whole lot better knowing that the data you have here on earth is not going to disappear if a hard drive spins its last. On the other hand, if all your data is in the cloud, all the time, you don't need to worry about local drives failing, and you can give this chapter a pass.

In this chapter, I introduce you to the Windows 10 approach to drive virtualization and how it enables Storage Space to work. Then you walk through setting up Storage Spaces and the tips and tricks you need to know to make Storages Spaces work for you. Using Storage Spaces for backup is quick and easy, and it works.

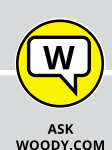

### **STORAGE SPACES HAS ROOTS IN WINDOWS HOME SERVER**

The crazy thing about Storage Spaces? Microsoft's already shipped a fully functional version, long before Windows 10. The original Windows Home Server, released in July 2007, had a Drive Extender feature that's very, very similar to what Microsoft now offers in Windows 10.

I know. Drive Extender is featured prominently in my book, *Windows Home Server For Dummies;* it's one of the greatest features Microsoft has ever offered to home and small business users.

The really crazy part: Microsoft yanked Drive Extender from the second version of Windows Home Server, which was released in April 2011. The claim, at the time, was that the technology had bugs deep inside that couldn't be exorcised in the normal course of upgrading from version 1 to version 2. I hollered and moaned at the time to no avail. Drive Extender was one of two really cool features (the other was Automatic Backup) in Windows Home Server that I relied on all the time, and Microsoft threw it away.

I felt so strongly about Microsoft's defenestration of Drive Extender that I refused to upgrade to version 2 of Windows Home Server. Drive Extender really is that cool.

Now I know why MS took Drive Extender out of Windows Home Server 2. It built the same technology, reworked from the ground up, in Windows 8, now 10, and in Windows 2012 Server. You gotta see it to believe it.

# **Understanding the Virtualization of Storage**

You're going to get sick of the term *virtualization* sooner or later. People who want to sell you stuff use the term all the time. But if you'll pinch your nose and wade through the offal, there's a solid core of real-world good stuff in this particular kind of virtualization technology.

Windows Storage Spaces takes care of disk management behind the scenes so you don't have to. You'll never even know (or care) which hard drive on your computer holds what folders or which files go where. Volumes and folders get extended as needed, and you don't have to lift a finger.

You don't have to worry about your D: drive running out of space because you don't *have* a D: drive. Or an E: drive. Windows just grabs all the hard drive real estate you give it and hands out pieces of the hard drive as they're required.

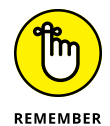

As long as you have two or more physical hard drives of sufficient capacity, any data you store in a Storage Spaces pool is automatically mirrored between two or more independent hard drives. If one of the hard drives dies, you can still work with the ones that are alive, and you never miss a beat — not one bit is out of place. Run out and buy a new drive, stick it in the computer, tell Windows that it can accept the new drive into the Storage Spaces borg, wait an hour or two while Windows performs its magic, and all your data is back to normal. You never miss a beat. It's really that simple.

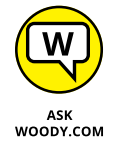

When your computer starts running out of disk space, Windows tells you. Install another drive — internal, external, USB, eSATA, whatever — and, with your permission, it's absorbed into the pool. More space becomes available, and you don't need to care about any of the details — no new drive letters, no partitions, no massive copying or moving files from one drive to another, no homebrew backup hacks. For those accustomed to Windows' whining and whining, the Storage Spaces approach to disk management feels like a breath of fresh air.

When you add a new hard drive to the Storage Spaces pool, everything that was on that new hard drive gets obliterated. You don't have any choice. No data on the drive survives  $-$  it's all wiped out. That's the price the drive pays for being absorbed into the Storage Spaces borg.

Here's a high-level overview of how you set up Storage Spaces with data mirroring:

1. Tell Windows that it can use two or more drives as a storage pool.

Your C: drive — the drive that contains Windows — cannot be part of the pool.

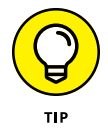

The best configuration for Storage Spaces: Get a fast solid-state drive for your system files, and make that the C: drive. Then get two or more big, hunking drives for storing all your data. The big drives can be slow, but you'll hardly notice. You can use a mixture of spinning disks and solid-state disks, if you like.

2. After you set up a pool of physical hard drives, you can create one or more Spaces.

In practice, most home and small business users will want only one Space. But you can create more, if you like.

 $\mathbb 3.$  Establish a maximum size for each Space, and choose a mirroring technology, if you want the data mirrored.

The maximum size can be much bigger than the total amount of space available on all your hard drives. That's one of the advantages of virtualization: If you run out of physical hard drive space, instead of turning belly up and croaking, Windows just asks you to feed it another drive.

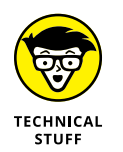

For a discussion of the available mirroring technologies, see the sidebar "Mirroring technologies in Storage Spaces."

 $4.$  If a drive dies, you keep going and put in a new drive when you can. If you want to replace a drive with a bigger (or more reliable) one, you tell Windows to get rid of (or *dismount*) the old drive, wait an hour or so, turn off the PC, yank the drive, stick in a new one, and away you go.

It's that simple.

### **MIRRORING TECHNOLOGIES IN STORAGE SPACES**

When it comes to mirroring — Microsoft calls it *resiliency* — you have four choices. You can

- **•** Choose to *not mirror* at all. That way, you lose the automatic real-time backup, but you still get the benefits of pooled storage.
- **•** Designate a space as a *two-way mirrored* space, thus telling Windows that it should automatically keep backup copies of everything in the space on at least two separate hard drives, and recover from dead hard drives automatically as well. It's important to realize that your programs don't even know the data's being mirrored. Storage Spaces takes care of all the details behind the scenes.
- **•** Use *three-way mirroring,* which is only for the most fanatical people with acres of hard drive space to spare.
- **•** Use another form of redundancy called *parity* that calculates check sums on your data and stores the sums in such a way that the data can be reconstructed from dead disks without having two full copies of the original file sitting around. This approach takes up less room than full mirroring, but there's higher overhead in processing input/output. MS recommends that you use parity mirroring only on big files that are accessed sequentially — videos, for example — or on files that you don't update very often.

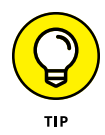

If you've ever heard of RAID (Redundant Array of Inexpensive Discs) technology, you may think that Storage Spaces sounds familiar. The concepts are similar in some respects, but Storage Spaces doesn't use RAID at all. Instead of relying on specialized hardware and fancy controllers — both hallmarks of a RAID installation all of Storage Spaces is built in to Windows itself, and Storage Spaces can use any kind of hard drive  $-$  internal, external, IDE, SATA, USB, eSATA, you name it  $-$  in any size, mix or match. No need for any special hardware or software.

## **Setting Up Storage Spaces**

Even though you can set up Storage Spaces with just two hard drives — your C: system drive, plus one data drive — you don't get much benefit out of it until you move up to three drives. So in this section, I assume that you have your C: drive, plus two more hard drives — internal, external, eternal, infernal, whatever hooked up to your PC. I further assume that those two hard drives have absolutely nothing on them that you want to keep. Because they will get blasted. Guaranteed.

Ready to set up a Space? Here's how:

**1. Hook up your drives, log in to Windows using an administrator account (see Book 2, Chapter 4), and then go into File Explorer and verify that Windows has identified three drives.**

In Figure 4-1, I have three drives. The C: drive has my Windows system on it; C:'s the boot drive. The other two have miscellaneous junk that I don't want to keep.

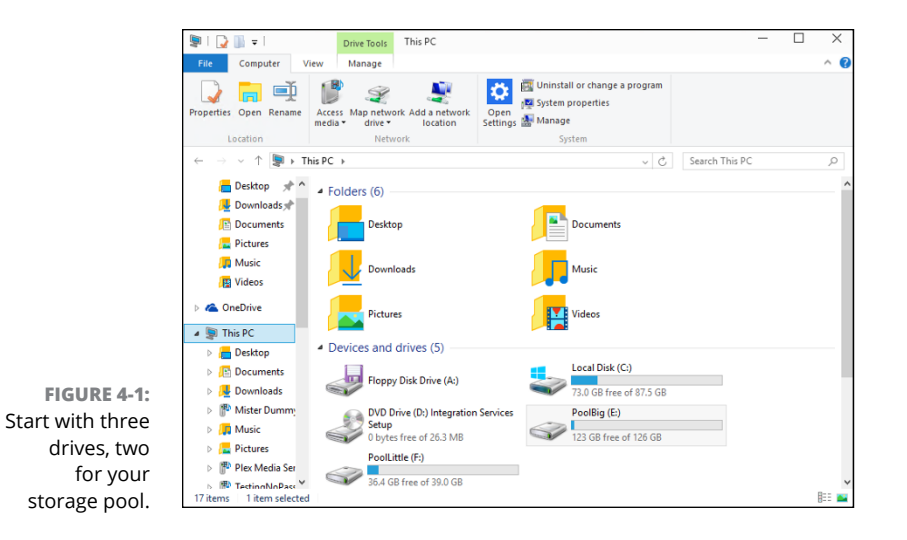

**2. Bring up the Control Panel (right-click the lower-left corner of the screen and choose Control Panel); tap or click System and Security, and then tap or click Storage Spaces.**

Or go type **storage spaces** in the Cortana search box.

If you choose either Storage Spaces or Manage Storage Spaces, you see the Storage Spaces dialog box, as shown in Figure 4-2.

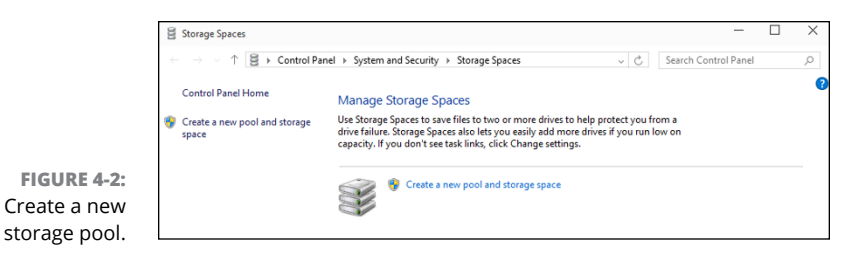

#### **3. Tap or click the Create a New Pool and Storage Space link.**

You have to create a storage pool first — that is, assign physical hard drives to Windows available pool of hard drives. Windows offers to create a storage pool, as shown in Figure 4-3.

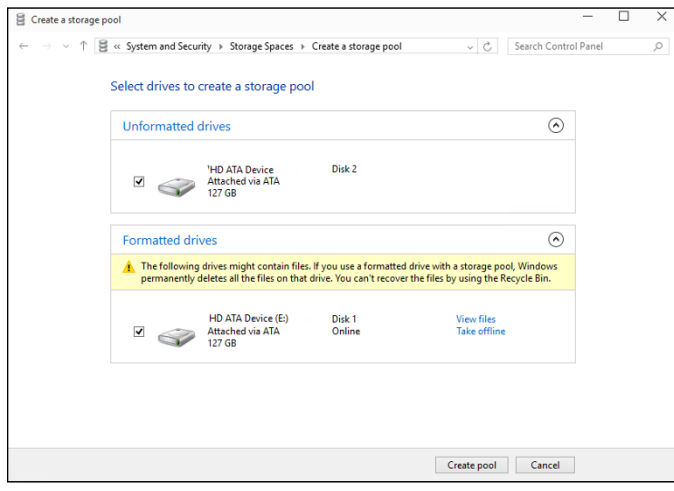

**FIGURE 4-3:**  Windows allows you to pool any drives other than those that contain the boot and system partitions.

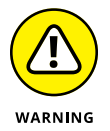

**4. Select the check boxes next to the drives that you want to include in the storage pool. Note that if you accidentally select a drive that contains useful data, your data's going to disappear. Irretrievably.**

And I do mean *irretrievably.* You can't use Recuva or some other disk scanning tool to bring back your data. After the drive's absorbed into the storage pool borg, it's gone.

#### **5. Tap or click Create Pool.**

Windows whizzes and wheezes and whirs for a while, and displays the Create a Storage Space dialog box, as shown in Figure 4-4.

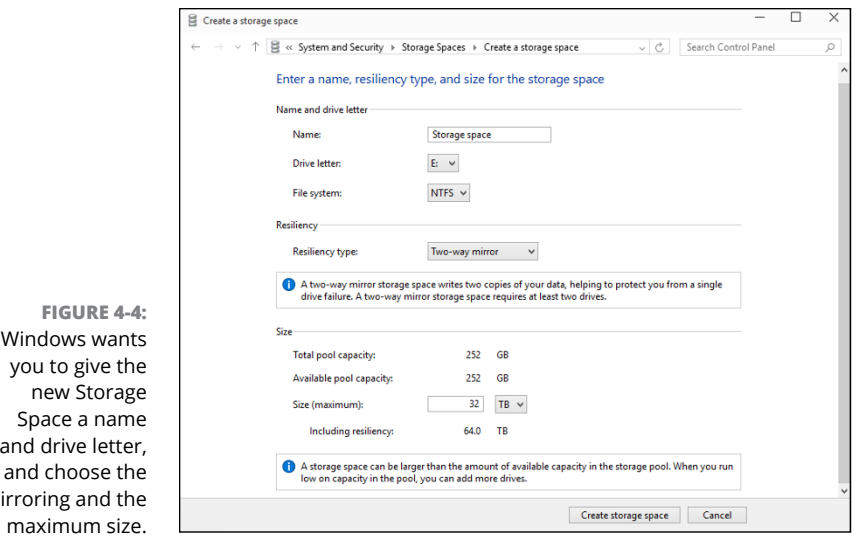

#### **6. Give your Storage Space a name and a drive letter.**

You use the name and the letter in the same way that you now use a drive letter and drive name — even though the Storage Space spans two or more hard drives. You can format the Storage Space drive, copy data to or from the drive, and even partition the drive, even though there's no real, physical drive involved.

#### **7. Choose a resiliency.**

mir

For a discussion of your four choices — no mirroring, two-way, three-way, and parity — see the sidebar "Mirroring technologies in Storage Spaces" earlier in this chapter.

#### **8. Set a logical size for the Storage Space.**

As mentioned, the logical size of the Storage Space can greatly exceed the available hard drive space. There's no downside to having a very large logical size, other than a bit of overhead in some internal tables. Shoot for the moon. In this case, I turned less than 1 terabyte of actual, physical storage into a 32TB virtual monstrosity.

#### **9. Tap or click Create Storage Space.**

Windows whirs and sets up a freshly formatted Storage Space.

**10. Go back out to File Explorer, and verify that you have a new drive, which is, in fact, an enormously humongous Storage Space.**

You see something like Figure 4-5.

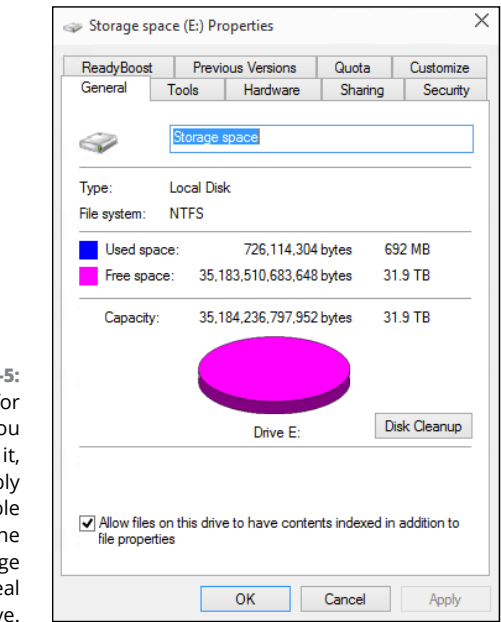

**FIGURE 4-**If it weren't fo the fact that yo just created you probab wouldn't be ab to tell that th new Storage Space isn't a re driv

### **Working with Storage Spaces**

Have a new Storage Space? Good. Go kick some tires.

First, realize that to the outside world, your Storage Spaces looks just like any other hard drive. You can use the drive letter the same way you'd use any drive letter. The folders inside work like any other folders; you can add them to libraries or share them on your network. You can back it up. If you have a cranky old program that requires a simple drive letter, the Storage Spaces won't do anything to spoil the illusion.

That said, Storage Space drives can't be defragmented or run through the Check Disk utility.

Here's the grand tour of the inner workings of your Storage Spaces:

**1. Bring up the Control Panel (right-click the lower-left corner of the desktop screen and choose Control Panel); tap or click System and Security, and then tap or click Storage Spaces.**

Or go to the Metro Start screen, type **storage spaces**, and look under Settings.

If you choose either Storage Spaces or Manage Storage Spaces, the Storage Spaces dialog box appears, this time with a Storage Space.

**2. At the bottom, tap or click the down arrow next to Physical Drives.**

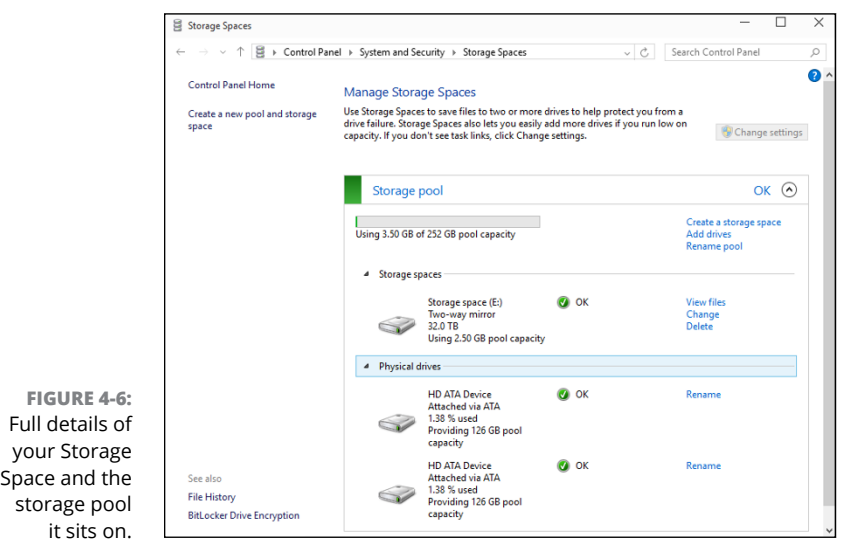

The full Storage Spaces status report appears (see Figure 4-6).

The Storage Spaces report tells you how much real, physical hard drive space you're using; what the Storage Space looks like to your Windows programs; and how your physical hard drives have been carved up to support all that glorious, unfettered space.

It's quite a testament to the Storage Space designers that all this works so well and invisibly to the rest of Windows. This is the way storage should've been implemented years ago!

# **Storage Space Strategies**

You can save yourself some headache by following a few simple tricks:

- **»** Use your fastest hard drive as your C: drive. (If you have a solid-state drive, use it for C:!) Don't tie it into a Storage Space.
- **»** If a hard drive starts acting up you see an error report, in any of a dozen different places – pro-actively remove it from the Storage Space. See the Take Offline option in Figure 4-3. Replace it at your earliest convenience.
- **»** Remember, in a three-drive installation, where two drives are in the Storage Space, the two-way mirror option limits you to the amount of room available on the smallest Storage Space drive.
- **» When you need to add more drives, don't take out the other drives.** The more drives in Storage Space, the greater your flexibility.

**Setting up the prerequisites for homegroups**

**Joining, sharing, and navigating a homegroup**

**Making changes to your homegroup**

**Sharing with Windows XP and Vista and with a Mac**

# **Getting the Most from Homegroups** Chapter 5

**I**f you've ever used a house key, you know how to use homegroups. Okay, that's Microsoft's analogy, and the process isn't quite that easy, but it's close.

The *homegroup* bundles a bunch of settings in quite a handy  $-1<sup>'</sup>$ m tempted to use the word *brilliant* — way. When your PC joins a homegroup, Windows strips away lots of the hassle and mind-numbing details generally associated with sharing folders and printers and replaces the mumbo jumbo with a cookie-cutter method of sharing that works quite well, in most home and many small-business networks.

All the computers in a homegroup share their printers and some other peripherals. When an individual signs up for the homegroup, their Pictures, Music, and Videos libraries are shared by default. An extra click adds the Documents library to the list. (See Book 7, Chapter 3 for a discussion of libraries and instructions on how to make them visible.)

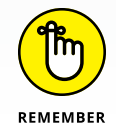

Other accounts on the computer — ones that haven't been explicitly logged into the homegroup — only share their printers. In other words, you have to specifically log in to the homegroup to have your folders shared.

All it takes is a couple of taps. Or clicks.

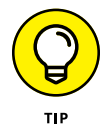

Don't be put off by the term *homegroup.* If you have a business and need to share information, a homegroup may provide exactly what you want.

# **Preparing a PC for a Homegroup**

When you first establish a network connection, Windows asks whether you want to turn on sharing and connect to devices, per Figure 5-1.

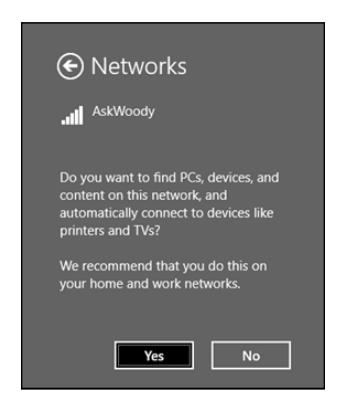

**FIGURE 5-1:**  Tell Windows if you're connected to a friendly network or one that may include lots of bad PCs.

> If you turn on sharing and connect to devices, your Windows 10 PC can participate in a homegroup, if there's one present on your network. If there isn't a homegroup, you can start one.

> To join an existing homegroup, all you need is the password. Microsoft likens it to having a key to a house. At the risk of stretching a metaphor, if you have the key to the house (the homegroup password), you can get into anything in the house (printers, folders, and files inside those folders, in particular). If you don't have the password or if there's no homegroup on your network, you can create a new homegroup and set a new password. Find out how in the upcoming section, "Setting up a new homegroup."

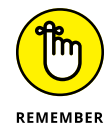

A few points to remember as you're getting a PC ready for the homegroup:

**» Homegroups work only with Windows 7, 8, 8.1, and Windows 10 computers.** You can have a zillion computers on your home or office network, running Windows, OS X, Linux, iOS, and Android, laughing and printing and crashing together, but only the ones running Windows 8, 8.1, or 10 with sharing turned on and Windows 7 PCs with a designated Home network type can participate in a homegroup. (See the sidebar "What happened to home, work, and public networks?")

**» Homegroups can exist within a bigger network of homegroupincompatible computers.** If you have computers that run something other than Windows 7, 8, or 8.1, you have Windows 7 computers that are set up with work or public networks, or you have Windows 8, 8.1, or 10 computers without sharing turned on, you can think of a homegroup as a clique inside your network. See the section "Venturing beyond Homegroups" for details.

### **WHAT HAPPENED TO HOME, WORK, AND PUBLIC NETWORKS?**

Windows 7 had three specific network types that you had to assign to every network connection. As soon as the connection was made, you were required to classify the connection as home, work, or public. Presumably, *home* networks are attached computers that could be trusted; they were allowed to join a homegroup. *Work* networks were also trusted but not as much — they couldn't participate in homegroups. *Public* networks were completely locked down — Windows wouldn't broadcast its presence on the networks, and it blocked any unexpected incoming traffic.

When I wrote *Windows 7 All-in-One For Dummies,* I had a very hard time explaining in layman's terms what the big difference was between home and work types. There's a good reason why it was hard to explain: There *isn't* any difference at all between home and work, with the exception that home networks can participate in homegroups, whereas work networks cannot.

The sins of Windows 7 are visited upon everyone today. The current version of Windows supports homegroups for systems that have sharing and connect to devices enabled (refer to Figure 5-1). But if you want to put a Windows 7 PC in your homegroup and let it play with the big boys . . . er, the newer versions of Windows, you must first make sure that the Win7 PC identifies its network connection as a Home connection.

If your Windows 7 PC doesn't identify its network connection as a Home connection, it's easy to change:

- **1. Click the Start icon, choose Control Panel, and under the Network and Internet heading, click the View Network Status and Tasks link.**
- **2. In the View Your Active Networks box, click the link that mentions the network type you now have.**
- **3. Click Home, and then click OK.**

Your network is now a home network.

## **Connecting to a Homegroup**

If you aren't sure whether your machine is ready to join a homegroup, bring up File Explorer, as shown in Figure 5-2.

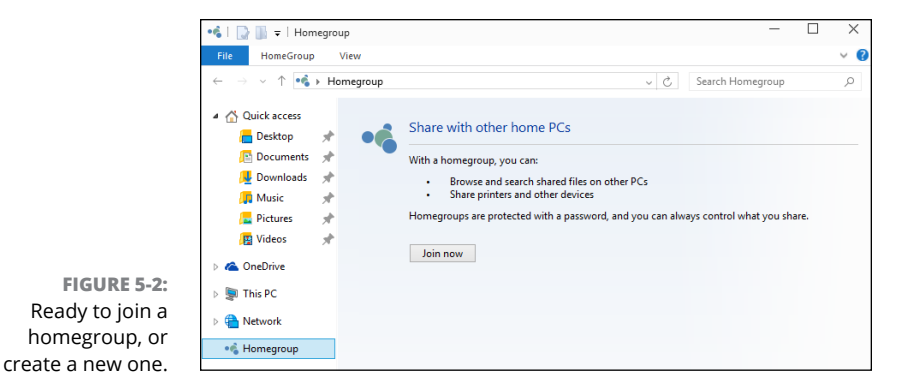

If you see Homegroup listed as one of the locations on the left, you're ready to rumble. If you don't see Homegroup listed, you need to change your connection, and tell Windows that you're in a safe location.

If Homegroup isn't listed, and you're running on Wi-Fi, click or tap the Start icon, the Settings icon, and Network & Internet. On the right, click or tap Homegroup. You see the dialog box shown in Figure 5-3.

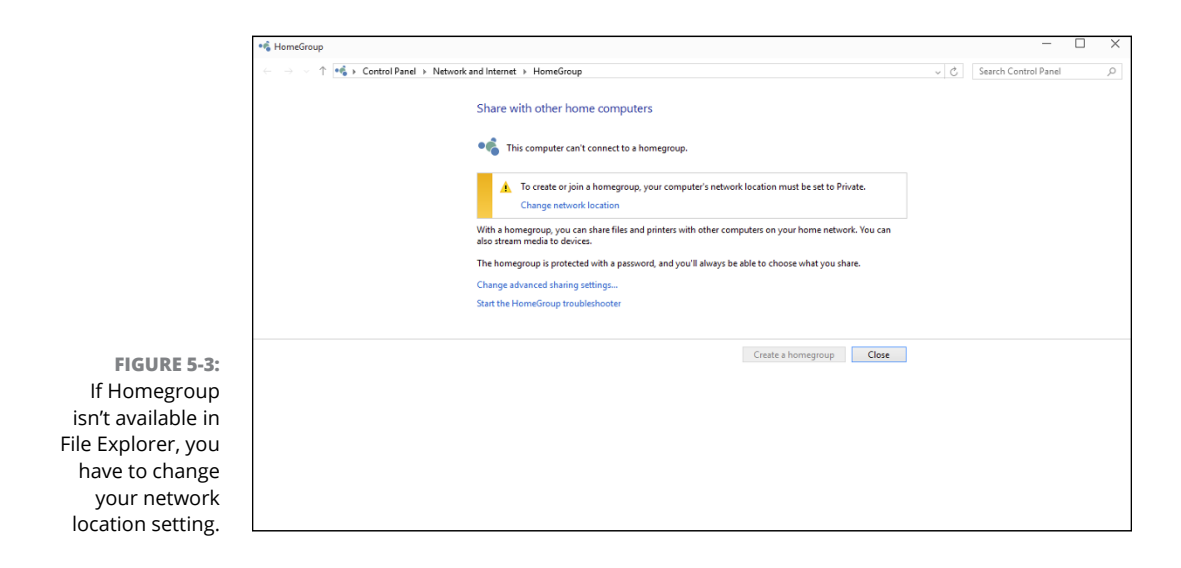
To change your network type to Private, click the link that says Change Network Location, and follow the instructions. That will put Homegroup on the left side of your File Explorer listing.

If your computer is attached to a network that doesn't have a homegroup, clicking Homegroup in File Explorer brings up the offer seen in Figure 5-4.

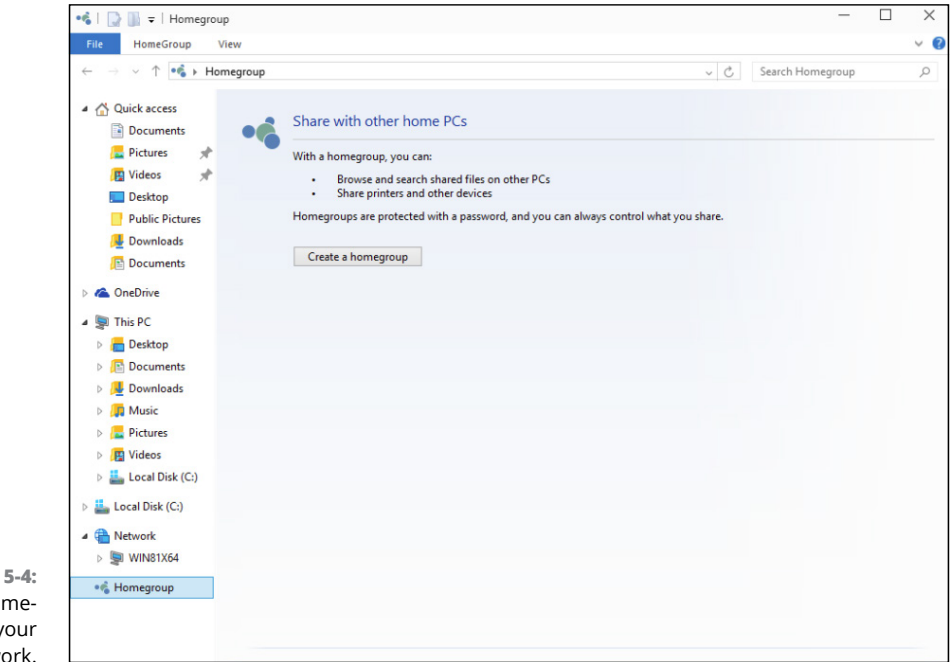

**FIGURE 5-4:**  Set up a homegroup on your network.

That's when you need to set up a new homegroup, the topic of the next section.

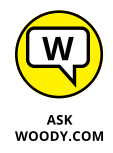

Several of you have written to me and complained that PCs newly attached to a network don't discover an existing homegroup. The most common reason? All the PCs in the homegroup are sleeping. To solve the problem, make sure at least one of the PCs that belongs to the homegroup wakes up. It only takes one.

### **Setting up a new homegroup**

So you have the first PC in your network that's going to have a homegroup. Here's how to set it up if Windows hasn't found a homegroup:

#### **1. Tap or click Create a Homegroup in the dialog box (refer to Figure 5-4).**

Windows tells you a little bit about homegroups and that they are protected with a password.

#### **2. Tap or click Next.**

The Create a Homegroup dialog box appears, as shown in Figure 5-5.

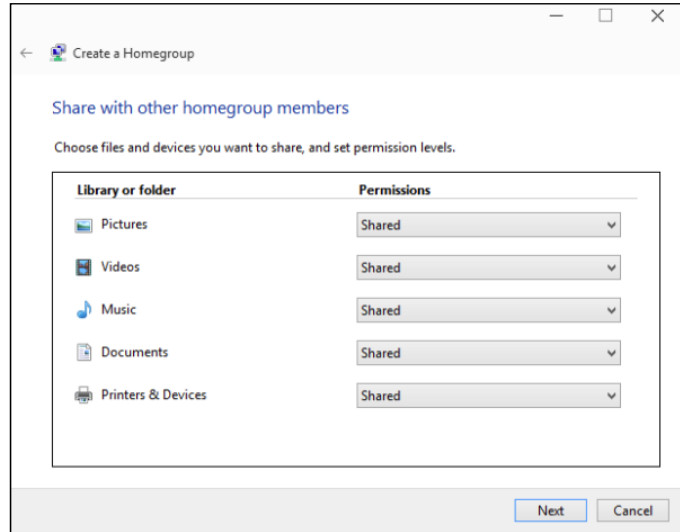

**FIGURE 5-5:**  Pick the libraries (and printers) that you want to share.

#### **3. Select which libraries to offer to other PCs.**

For most people, the big question about homegroups is whether you want to share your Documents library with other PCs attached to the homegroup. By default, Windows doesn't put your Documents library out for sharing. You can, if you want. I do.

#### **4. Tap or click Next.**

Windows sets up the homegroup and generates a random password. The password appears in the Use This Password dialog box. You can safely ignore it — no need to write down the password because you're going to change it.

#### **5. Tap or click Finish.**

Homegroup appears on the left of the File Explorer dialog box, with your new homegroup showing.

Before you go, change the password to something you'll remember.

#### **6. Tap or click the Start icon, the Settings icon, and Network & Internet. Then on the right, choose Homegroup.**

The Change Homegroup Settings dialog box appears, as in Figure 5-6.

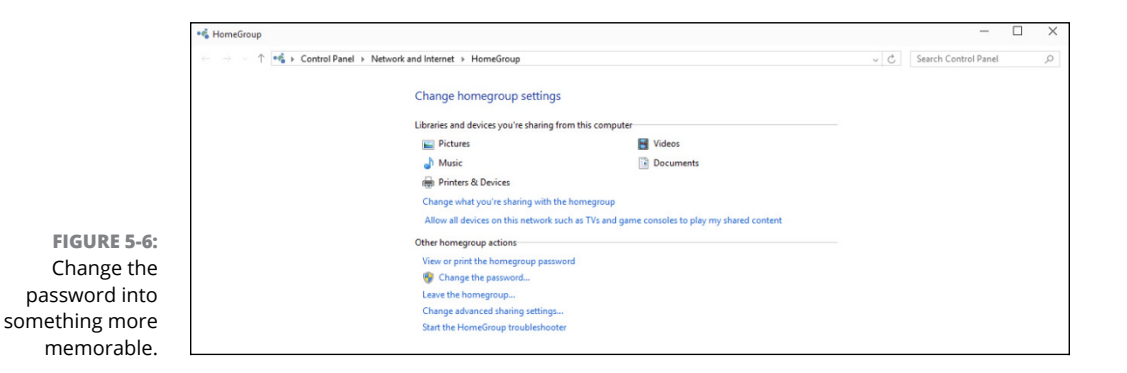

#### **7. Tap or click Change the Password.**

Windows warns you that changing the homegroup password will disconnect everyone. Of course, there isn't an *everyone* — you just set up the homegroup. Now you're going to change the password from the monstrosity that Windows pulled out of thin air and turn it into a password that you can remember.

#### **8. Tap or click Change the Password (again).**

Windows offers you a box in which you can type your own password.

#### **9. Type a new password — one you can remember — and tap or click Next.**

No need to be Sherlock Holmes about it. Remember this password applies only to people who are *already connected* to your home (or office) network.

Windows treats you to another shhhhh-super-secret password box like the one in Step 4. You know the password now. And you can always retrieve it. So fuhgeddaboutit.

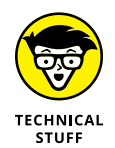

More than one homegroup can exist on a single network, but things get complicated quickly. A particular computer can only be part of one homegroup at a time: You can leave one homegroup and join another one, but you can't do two at once. By the by, homegroups work great with Windows Home Server.

## **Joining an existing homegroup**

If Windows found an existing homegroup, here's how to get in:

**1. At the bottom of the Share with Other Home PCs dialog (refer to Figure 5-2) or the top of the Change Homegroup Settings dialog box (refer to Figure 5-6), tap or click the Join Now button.**

Windows tells you that you can join, but you need a password.

**2. Tap or click Next.**

You see a Share with Other Homegroup Members dialog box, similar to the one in Figure 5-5.

**3. Choose which libraries you want to share and whether you want to share printers; then tap or click Next.**

I always share everything, including the Documents library. Isn't that what sharing's all about?

Windows asks you for the homegroup's password. Note that homegroups don't have names — they only have passwords.

**4. Type the password for the homegroup, and tap or click Next.**

Windows advises that you have joined the homegroup.

**5. Tap or click Finish, and then close the Homegroup Settings dialog box, if you see one.**

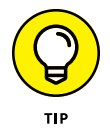

If you have the password, joining the homegroup is very easy. If you don't have the password, go to one of the other PCs in the homegroup. In Windows 7, 8, or 8.1, bring up Control Panel, and tap or click Change Homegroup Settings on the left under Network and Internet. For a Windows 10 machine, tap or click the Start icon, the Settings icon, and Network & Internet. Then on the right, tap or click Homegroup. Then tap or click the View or Print the Homegroup Password link.

# **Sharing Files and Printers in a Homegroup**

Homegroups are great, and there's more to them than meets the eye. When you dig a little deeper, here's what you find:

**» A homegroup connects computers and printers, but users have to give their permission to share libraries.** If you attach a Windows PC to a homegroup, all the people using that PC — all its user accounts — gain access to the data that's available to the homegroup. They also get access to any printers in the homegroup. But it doesn't work the other way. Each user, individually, has to give permission for his or her libraries to appear in the homegroup.

**» Although you can override the default choices (refer to Figure 5-5), when you join your PC to a homegroup, you make all Pictures, Music, and Videos libraries and printers on your PC available to other PCs in the homegroup.**

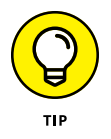

I said *libraries,* not folders. (I talk about libraries in Book 7, Chapter 3.) If you share the Pictures libraries on your PC with the homegroup, for example, all folders in your Pictures library are shared. If you add a folder from a Windows XP computer to your Pictures library and your PC is in a homegroup, that folder on the Windows XP computer becomes accessible to every user on every computer in the homegroup. That's a very powerful capability, almost as good as connecting an XP computer to the homegroup (even though XP computers can't participate in homegroups).

More than that, you can put folders from other homegroup computers' libraries into your libraries. So if a computer in your homegroup has a Pictures library that includes a folder from a Windows XP PC, you can simply copy that folder into your Pictures library, and it works like any other folder in your Pictures library. Combining homegroups and libraries leads to enormously powerful capabilities.

Remarkably, distressingly, you cannot share OneDrive folders in a homegroup.

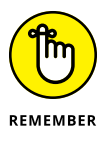

When you share a file, it's important to understand whether other people in your homegroup can open the file, modify its contents, or delete it. The default permissions level for homegroup-shared folders is a bit convoluted, but it makes sense. Unless you specifically modify the permissions (more about that in the "Caring for Your Homegroup" section, later in this chapter), here's what you get:

- **»** Other users in your homegroup can open all files in your libraries (Pictures, Music, Videos, and optionally, Documents).
- **»** Other users in your homegroup can't change files in your personal folders (your \Pictures, \Music, \Videos, and, optionally, \Documents folders). But they can change or delete files in your computer's Public folders (\Public\Pictures, \Public\Music, \Public\Videos, and optionally, \Public\Documents). They can also add new files to the public folders.
- **»** If you have other folders in your libraries, the folders inherit the restrictions that are set on the computer containing the folders.

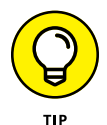

You can change the permissions level at any time — restrict access to folders, or add new folders on your PC to the homegroup, for example. I show you how, in the section "Caring for Your Homegroup," later in this chapter.

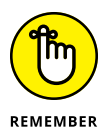

You can connect to printers on homegroup computers just as easily as you set up a printer on your own computer. Printers on a homegroup-connected computer are shared automatically with all other Windows computers on the homegroup. You may be asked for permission to copy drivers from a different PC in your homegroup, but it's very easy.

# **Navigating to a Homegroup Folder**

Navigating to a folder or file in a shared library in a homegroup is as easy as navigating to a folder or file on your computer. When your computer is attached to a homegroup, you see a direct link to the homegroup on the left side of the File Explorer window (see Figure 5-7). From that jumping-off point, you can easily look at all shared folders on all computers in your homegroup.

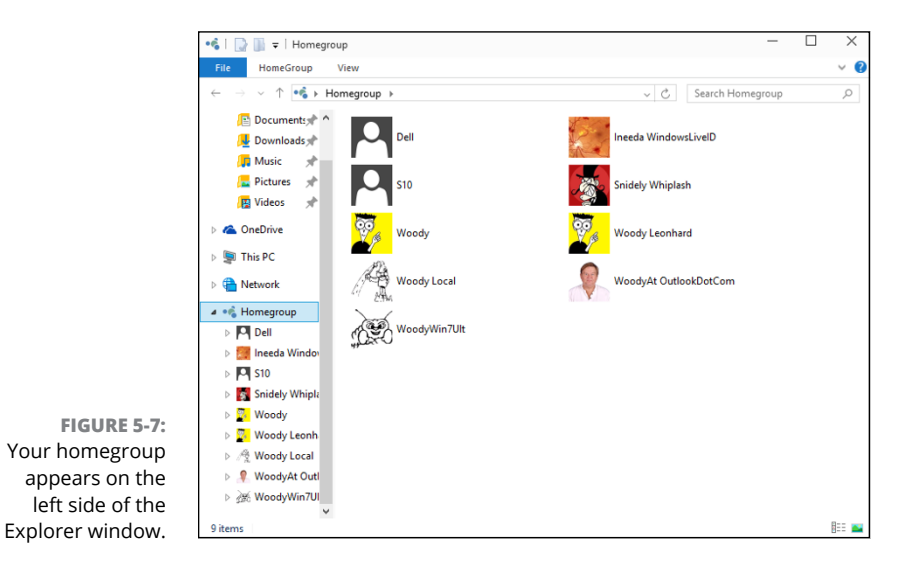

Homegroups are also baked into every nook and cranny of Windows:

**» Windows Media Player:** Homegroup links appear in the Navigation pane on the left. Media streaming from homegroup computers works in a flash.

**» Office applications:** If you fire up Word and choose File, Open, for example, the homegroups are accessible by clicking Computer.

After the hassles people have had sharing files and printers over the years, I bet you'll find homegroups like a breath of fresh air. Finally.

# **Caring for Your Homegroup**

So you have a homegroup with one or more PCs connected to it. This section explains how to change your homegroup so it suits you to a *T.*

### **Changing the homegroup password**

Want to know why Windows automatically generates that gargantuan password every time you start a new homegroup? Because early testers needed it. When the folks at Microsoft watched people trying to use homegroups for the first time, they discovered that many people would stop, worry, and fret about typing a password. In many cases, that's because the person setting up the homegroup uses only a small set of passwords, and he didn't want to hand out those passwords to everyone in the house or company. So the testers spent quite a bit of time trying to figure out whether they should create a completely new password and, if so, which one to use. Brain overload.

To make your life easier, Windows assigns a somewhat arbitrary password when you create a homegroup. If you're smart, you'll change it before you add any more PCs to the homegroup. That's precisely the procedure I describe in the "Setting up a new homegroup" section earlier in this chapter.

In fact, you can change a homegroup's password anytime, and it's easy as long as all the computers in the homegroup are turned on and you can log in to them all.

To change the homegroup password, proceed thusly:

**1. Tap or click the Start icon, the Settings icon, and Network & Internet. On the right, click Homegroup.**

In Windows 7, choose Start, Control Panel, Network, Choose Homegroup and Sharing Options.

#### **2. Tap or click the Change the Password link.**

Windows warns you that changing the homegroup password will disconnect everyone. Well, yes, you know that. That's why you've made sure that all the PCs in your homegroup are awake and that you can log in to them all. If not, well . . . .

**3. Make sure that all computers in your homegroup are awake (not hibernating or asleep), and make sure that you can log in to them all. When you're ready, tap or click Change the Password.**

Windows offers a new password for you to use, or you can type one of your own.

#### **4. Tap or click Next.**

Your homegroup password changes dutifully.

**5. One by one, go to each of the other computers in your homegroup and follow Steps 1 and 2 to Choose Homegroup and Sharing Options.**

The warning shown in Figure 5-8 may appear. Some scurvy brigand has changed the password on your homegroup! Avast and alack, and buckle my swash . . . .

**6. Tap or click the Type New Password button, and do precisely that.**

You reconnect to the homegroup. By supplying the correct password — the new one — your PC hooks up with the new homegroup, and all your settings carry across.

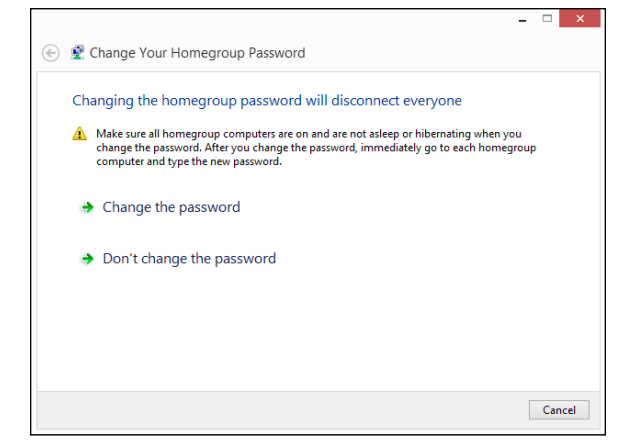

**FIGURE 5-8:**  Change the homegroup password for each computer (the warning in Windows 8.1).

If you have problems reconnecting to the homegroup, tap or click the link (refer to Figure 5-6) to leave the homegroup, and then tap or click the Join Now button. Continue with Step 2 in the instructions in the "Joining an existing homegroup" section, earlier in this chapter.

### **Adding or blocking folders in the homegroup**

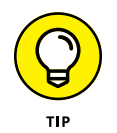

If you want to make a folder available to everyone in your homegroup, the simplest approach is to add it to one of your shared libraries. See Book 7, Chapter 3 for details.

If you share your Documents library, for example, adding a folder to your personal Documents library makes the folder available so that anybody attached to the homegroup can open and read the items in it. Adding the folder to your Public Documents folder allows everyone in the homegroup to read, modify, or delete the items in the folder.

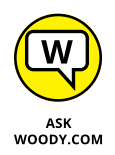

Sometimes, though, you just want to make a folder available to the homegroup, and you don't want to go through the steps to add it to a shared library. For example, I like to share my Downloads folder so that other people in my homegroup can easily copy or run the files I download.

Here's how to add the Downloads folder to your homegroup, without adding the Downloads folder to any of your shared libraries:

**1. Navigate to the folder you want to put in the homegroup.**

In Figure 5-9, I started File Explorer and navigated to the Camera Roll folder, on the left.

- **2. At the top, tap or click the Share tab.**
- **3. On the Share ribbon, do one of the following:**
	- **•** *Choose Homegroup (View)* if you want to give everyone in your homegroup read access to the files.
	- **•** *Choose Homegroup (View and Edit)* if you trust them not to delete or otherwise clobber the files.

It can take a few minutes, but eventually the shared folder becomes available across the homegroup.

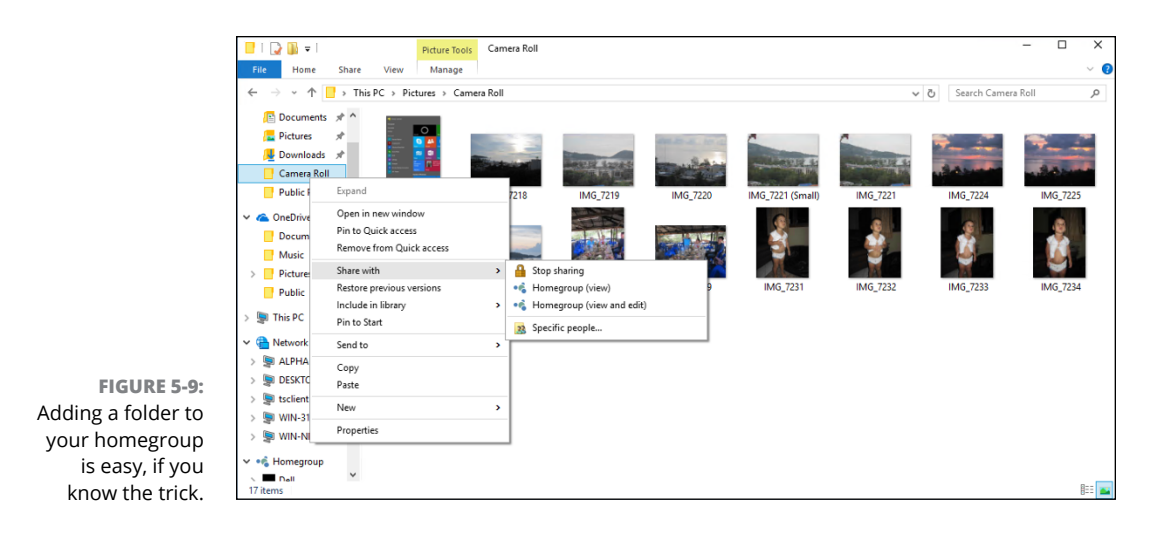

# **Venturing beyond Homegroups**

If you have computers on your network that don't work with homegroups, this section is for you. You find out how to set up fine-grained permissions for folders and documents, whether or not they're in a homegroup (a task not for the faint of heart). This chapter wraps up with a section about sharing across a mixed network that has computers in and out of a homegroup clique.

# **Sharing and granting permissions**

Using the Public folder to share files constitutes a quick 'n dirty approach to sharing: Everybody using your computer gets full access to all the Public files, and people coming from the network either get in or they don't. You have a little bit of fine control over who gets in and what they can do, but by and large, Public is a blunt object.

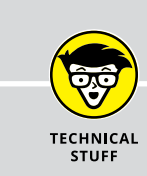

### **PASSWORD-PROTECTING THE PUBLIC FOLDER**

You have fairly complex ways to force people accessing the Public folder from the network to provide a password before opening the folder. If you set a password, anybody on your computer can get at the Public folder without hindrance, but someone coming from the outside has to provide the password. You can also establish read/write permissions for people accessing the Public folder from the network. See *Networking All-in-One For Dummies* (published by John Wiley & Sons) by Doug Lowe for details.

The Windows capability to establish sharing permissions for individual files and folders on your PC gives you much finer control than the plain ol' Public folder method. You can assign fine-grained permissions for your homegroup or for individual users with Windows built-in permission levels.

The permission levels come in two flavors:

- **» View** allows the chosen individuals or groups to open or copy files, but not change or delete them.
- **» Edit** lets the designated user or group do anything, such as open, change, delete, or move the files.

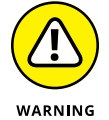

This kind of fine-grained sharing is a minefield that you should not undertake unless you're willing to keep permissions updated. You should also be tolerant of many potential problems because I guarantee you'll bump into them. Rather than assign detailed sharing permissions to a folder, you may find it smarter (and much easier) to put the files you want to share in Public and use the application that created the files to assign read-only or read/write passwords, controlling access to the data in those files. All Office applications, and many others, have heavy-duty password protection available.

### **Sharing on mixed homegroup, workgroup, and Apple networks**

Sharing with the Public folder is quick and dirty. As long as the person trying to get into your Public folder is connected to your network and he can supply a valid username and password  $-$  one that will log in to your computer  $-$  he can get at the contents of Public. (Find out about the Public folder in Book 3, Chapter 1.)

As I mention earlier in this chapter, homegroups work only with Windows 7, 8, and Windows 10 computers. That's it. If you have a Vista or (shudder!) XP PC on your network, it can't join the homegroup so it has to access the shared data directly. Toss a Mac into the mix and, *oy vez!*

#### **Sharing with XP and Vista computers**

Windows XP and Vista support *workgroups,* which aren't nearly as fancy as homegroups. Workgroups and homegroups coexist peacefully, but you have to jump through some extra hoops to cross from one to another. Here's how:

**» If you try to connect a Windows XP or Vista PC to a Windows 7, 8, or 10 PC,** you get a challenge like the one in Figure 5-10. The person using the

Windows XP PC must provide a valid username and password for the machine she's trying to access.

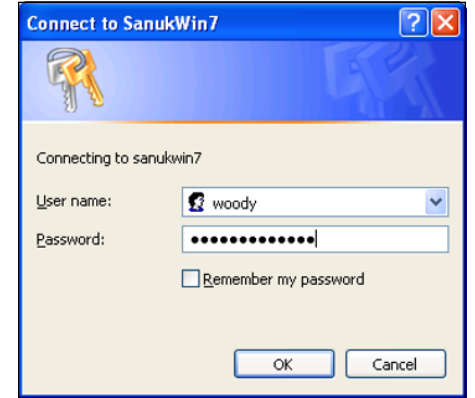

**FIGURE 5-10:**  Windows XP PCs can't get into your homegroupprotected PC, unless they can provide a username and password.

> **» If you're using Windows 7, 8, or 10 and trying to get into a PC that isn't in your homegroup,** you see a challenge like the one in Figure 5-11. Again, the person using the PC must provide a username and password that's valid on the PC he's trying to access.

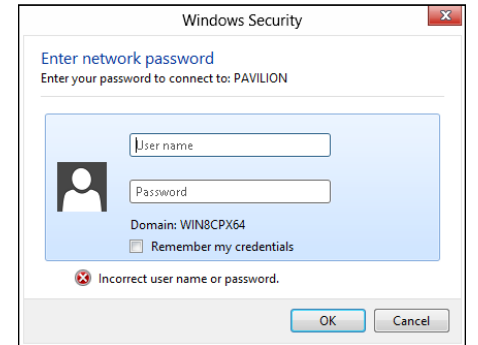

**FIGURE 5-11:**  Windows 7 and 8 PCs also get challenged if they aren't part of the same homegroup.

#### **Sharing with a Mac**

Surprisingly, connecting a Mac to a Windows 7, 8, or 10 PC is quite similar. The Mac can't join your homegroup, no way no how, but it can get into the \Public folder of a specific PC. Here's how:

#### **1. In the Mac OS X Finder, choose Go, Connect to Server.**

The Mac responds with the Connect to Server dialog box, shown in Figure 5-12.

#### **2. In the Server Address box, type** smb:// **followed by the name of the PC you're trying to connect to, and then type** /Public**. Click Connect.**

In Figure 5-12, I connected from OS X to a Windows 10 PC called Pavilion.

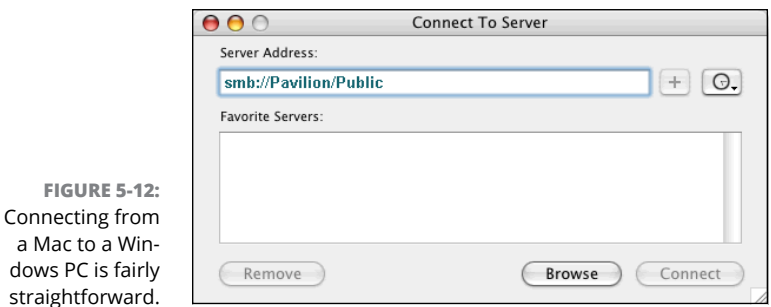

#### **3. When you see the challenge, enter a username and password that's valid on the computer you're trying to access. If you're asked for a workgroup name, type** workgroup**.**

You end up in the Public folder.

You can also enable Windows-style file sharing on your Mac, so you can pull files from the Mac into your PC. At least, theoretically. See [www.dummies.com/how-to/content/](http://www.dummies.com/how-to/content/how-access-file-shares-on-windows-computers-from-y.html) [how-access-file-shares-on-windows-computers-from-y.html](http://www.dummies.com/how-to/content/how-access-file-shares-on-windows-computers-from-y.html) for details.

**Writing with Notepad and WordPad for free**

**Setting alarms**

**Mapping characters**

**Calculating and painting**

**Creating sticky notes**

# **Running the Built-In Applications** Chapter 6

**New Windows Universal apps are just starting to appear in quantity and quality good enough to drive your everyday computing. We're still a long way from the all-Universal desktop, but the trend is definitely in that direc** quality good enough to drive your everyday computing. We're still a long way from the all-Universal desktop, but the trend is definitely in that direction.

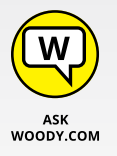

In this chapter, I introduce you to a handful of useful programs that you've already paid for. They aren't the greatest, but they're more than adequate in many situations — and when better, free alternatives exist, I tell you about them, too.

Even if they do come from a Microsoft competitor.

Keep your eyes open for new Windows Store Universal apps that can match some of the functions in these free built-in Windows programs. As time goes by, the Universal apps will get better — although it's going to be a little difficult to beat the price on these guys.

# **Setting Alarms & Clock**

The Universal Windows Alarms & Clock app works almost as well as the alarm and clock apps you'll find, free, for iPhones, iPads, and Android phones and tablets. Some paid apps add a few bells and whistles, but for most folks, the built-in free app works well enough.

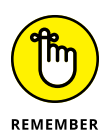

The easiest way to get into the Alarms & Clock app and set an alarm is through Cortana. If you set up Cortana properly (see Book 3, Chapter 6), all you have to do is say "Hey, Cortana." (pause) "Set alarm for seven AM tomorrow." And you're on your way.

If you want to do it the old-fashioned way, or you want to change an alarm you've already set, or you want to make ab-so-lute-ly sure that the alarm is still in force, go into the Universal Windows Alarms & Clock app.

Permit me to take you on a guided tour through the app:

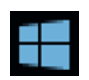

#### **1. Click or tap the Start icon. Near the top of the list in the middle, tap or click Alarms & Clock.**

The basic Alarm app shows up, as in Figure 6-1. It's not particularly inspiring, but give it a chance and you may be surprised.

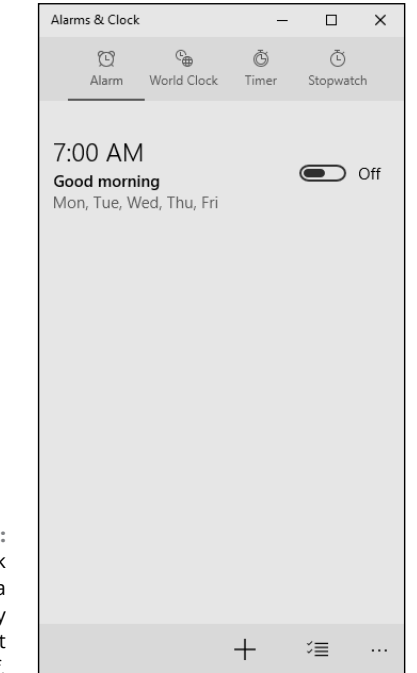

**FIGURE 6-1:** The alarm clock starts with a 7:00 am weekday wakeup call, but it's turned off.

#### **2. Click or tap the + sign at the bottom of the alarm list, to add a new alarm.**

Alarms & Clock  $\Box$  $\times$ Notifications will only show if the PC is awake. Learn more **NEW ALARM**  $\overline{1}$  $\overline{5}$ 58  $\epsilon$ 59  $0<sub>0</sub>$ **AM**  $\overline{7}$  $\overline{8}$  $01$ PM  $\overline{9}$  $0<sup>2</sup>$ In 13 hours, 18 minutes Alarm name Alarm Repeats Only once Sound  $\Omega$  Chimes Snooze time 10 minutes  $\Box$  $\ddotsc$ 

Alarms & Clock shows you the standard alarm prompt, shown in Figure 6-2.

**FIGURE 6-2:** Enter a new alarm here.

#### **3. Fill in an alarm — say, for a few minutes from now. Then at the bottom, click the Save icon, which looks like a very snappy 1980s-style 3.5-inch diskette.**

Even if you've never seen a 3.5-inch diskette and can't remember what a joy it was to get one that was stuck out of a diskette drive, the alarm is added to the list in Figure 6-1.

How do you get rid of an alarm? Excellent question. Glad you asked. If you right-click or tap and hold down an alarm, nothing happens. But . . .

#### **4. To delete an alarm, click the icon at the bottom that looks like a doubledecker hamburger with check marks, and then click the trash can next to the alarm you want to delete.**

Yes, that's how you delete an alarm in Universal Windows app land.

#### **5. Click or tap the World Clock icon.**

The world clock shows you the current time in your current location and makes it easy to add additional locations. Just click or tap the + sign, as in Figure 6-3.

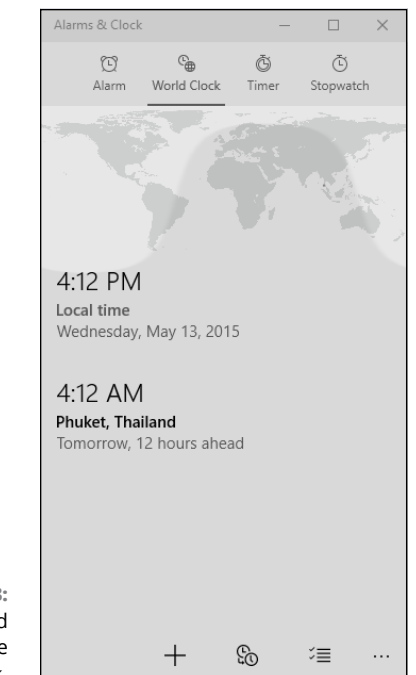

**FIGURE 6-3:** It's easy to add a location to the world clock.

> The Compare Times icon at the bottom — the one that looks like two analog clock faces — lets you compare a date and time in one location with another. So, for example, you can input a date and time for Phuket, Thailand, and have the app tell you what the date and time will be in Punxsutawney, Philadelphia.

The double-deck hamburger icon with check marks at the bottom of this tab, like the previous one, lets you delete locations from the list.

#### **6. Click the Timer tab.**

You see the rather mundane countdown timer shown in Figure 6-4. The Timer's main claim to fame: When it's finished counting down, a toaster notification appears on the Windows desktop, and from there travels to the action/notification center described in Book 2, Chapter 3.

#### **7. Click the Stopwatch tab.**

It looks and works much like the Timer tab, except in reverse.

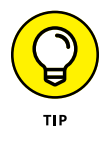

A little word to the wise: Both the countdown timer and the stopwatch keep working, even if you minimize the app, or switch tabs.

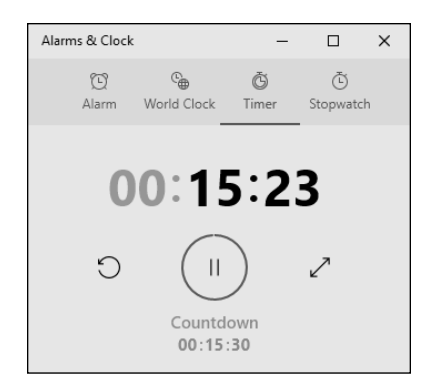

**FIGURE 6-4:** The Timer is a straightforward countdown timer.

# **Getting Free Word Processing**

With Office Online ([https://products.office.com/en-us/office-online/](https://products.office.com/en-us/office-online/documents-spreadsheets-presentations-office-online) [documents-spreadsheets-presentations-office-online](https://products.office.com/en-us/office-online/documents-spreadsheets-presentations-office-online)) and any browser, you have a free, useful word processor at hand anytime you're connected to the Internet. Word Online doesn't have all the bells and whistles of either the fullblown desktop version of Word, or of the tablet-based mobile version of Word, but it's good enough in almost every situation.

Two other free word-processing programs that ship with Windows 10:

- **» Notepad:** For just plain text, use Notepad or its beefed-up (free) brother, Notepad++. I talk about Notepad in this chapter and Notepad++ in Book 10, Chapter 5.
- **» WordPad:** If you need just a little bit of formatting, use WordPad. I talk about WordPad in this chapter.

Someday, one or the other may save your tail.

### **Running Notepad**

Reaching back into the primordial WinOoze, Notepad was conceived, designed, and developed by programmers, for programmers — and it shows. Although Notepad has been vastly improved over the years, many of the old limitations remain. Still, if you want a fast, no-nonsense text editor (certainly nobody would have the temerity to call Notepad a word processor), Notepad's a decent choice.

Notepad understands only plain, simple, unformatted text  $-$  basically the stuff you see on your keyboard. It wouldn't understand formatting, such as bold, or an embedded picture if you shook it by the shoulders, and heaven help ya if you want it to come up with links to web pages.

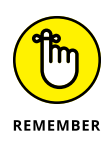

On the other hand, Notepad's shortcomings are, in many ways, its saving graces. You can trust Notepad to show you exactly what's in a file — characters are characters, old chap, and there's none of this froufrou formatting stuff to mess up things. Notepad saves only plain, simple, unformatted text; if you need a plain, simple, unformatted text document, Notepad's your tool of choice. To top it off, Notepad is fast and reliable. Of all the Windows programs I ever met, Notepad is the only one I can think of that has never crashed on me.

The following tidbits of advice are all you'll likely ever need to successfully get in and around Notepad:

- **» To start Notepad,** click or tap the Start icon, scroll way down to Windows Accessories, and choose Notepad. You can also double-click any text (.txt) file in File Explorer. You see something like the file shown in Figure 6-5.
- **» Notepad can handle files up to about 48MB in size.** (That's not quite the size of the *Encyclopedia Britannica,* but it's close.) If you try to open a file that's larger, a dialog box suggests that you open the file with a different editor.
- **» You can change the font, sorta.** When you first start Notepad, it displays a file's contents in the 11-point Consolas font. That font was chosen by Notepad's designers because it's relatively easy to see on most computer monitors.

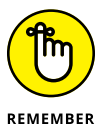

Just because the text you see in Notepad is in a specific font, don't assume for a moment that the characters in the file itself are formatted. They aren't. The font you see on the screen is just the one Notepad uses to show the data. The stuff inside the file is plain-Jane, unformatted everyday text.

- **» To change the font that's displayed onscreen,** choose Format ➪ Font and pick from the offered list. You don't need to select any text before you choose the font because the font you choose is applied to all text onscreen, and it doesn't affvect the contents of the file. The default Notepad font is *monospaced* all the characters are the same width. If you change the font, text files that are designed for a fixed-width world can look very odd.
- **» You can wrap text, too.** Usually text extends way off the right side of the screen. That's intentional. Notepad, ever true to the file it's attached to, skips to a new line only when it encounters a line break — usually that means a *carriage return* (or when someone presses Enter), which typically occurs at the end of every paragraph.

Notepad allows you to wrap text onscreen, if you insist, so that you don't have to scroll all the way to the right to read every single paragraph. To have Notepad automatically break lines so that they appear onscreen, choose Format ➪ Word Wrap.

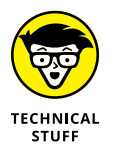

**» Notepad has one little geeky timestamp trick** that you may find amusing and possibly worthwhile. If you type **.LOG** as the first line in a file, Notepad sticks a time and date stamp at the end of the file each time it's opened.

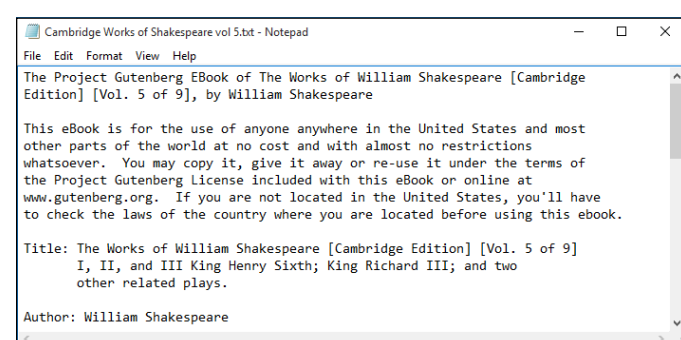

**FIGURE 6-5:** Notepad rocks in a geriatric sort of way.

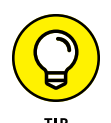

Many, many alternatives to Notepad exist: Programmers need text editors, and many of them take up the mantle to build their own. Over the years, I've used lots of them. Right now, I use Notepad $+-$  and yes, I do type text quite a bit. Native HTML. But that's another story.

Check out Notepad $++$  at [www.notepad-plus-plus.org](http://www.notepad-plus-plus.org). It's free and works very well.

If you aren't quite so geeky, try another good alternative: Notepad Next. Check it out in the Windows Store. Free, of course.

### **Writing with WordPad**

If you really want and need formatting  $-$  and you can't get connected to Office Online (see preceding section) for whatever reason — Windows WordPad will do.

WordPad plays nice (at least, reasonably so), with DOCX format documents — the kind that are generated automatically in Word version 2007 and later. But if you have to edit a Word DOC or DOCX file with WordPad, whether it's from Word 97, 2000, 2002, 2003, 2007, or 2010, follow these steps:

#### **1. Make a copy of the Word document, and open the copy in WordPad.**

Do not edit original Word doc files with WordPad. You'll break them as soon as you save them. Do not open Word docs in WordPad, thinking that you'll use the Save As command and save with a different name. You'll forget.

**2. When you get Word back, open the original document. On the Review ribbon, choose Compare, Combine, pick the WordPad version of the document, and click the Merge button.**

The resulting merged document probably looks like a mess, but it's a start.

**3. Use the Review tab to march through your original document and apply the changes you made with WordPad.**

This is the only reliable way to ensure that WordPad doesn't accidentally swallow any of your formatting.

WordPad works much the same as any other word processor, only less so. That said, WordPad isn't encumbered with many of the confusing doodads that make Word so difficult for the first-time e-typist, and it may be a decent way to start figuring out how simple word processors work.

To get WordPad going, click or tap the Start icon, scroll down to Windows Accessories, and choose WordPad (see Figure 6-6).

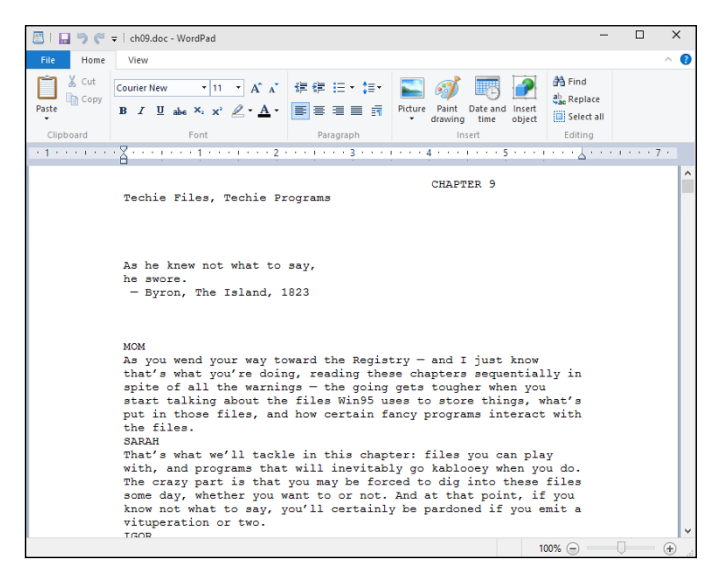

**FIGURE 6-6:** WordPad includes rudimentary formatting and the capability to embed images for free.

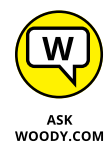

Some people like the ribbon interface across the top of the WordPad window. I find it familiar (like Word 2007) but annoying (like, uh, Word 2007).

WordPad lets you save documents in any of the following formats:

**» Rich Text Format (RTF)** is an ancient, circa-1987 format developed by Microsoft and the legendary Charles Simonyi (yes, the space tourist) to make it easier to preserve some formatting when you change word processors. RTF documents can have some simple formatting but nothing nearly as complex as Word 97, for example. Many word-processing programs from many manufacturers can read and write RTF files, so RTF is a good choice if you need to create a file that can be moved to many places.

**» OOXML Text Document** (**DOCX**) is the new Microsoft document standard file format, introduced in Word 2007. If you're going to use the document in Word, this is the format to choose.

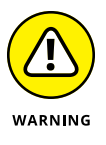

Note that WordPad can read and write DOCX files. Unfortunately, WordPad takes some, uh, liberties with the finer formatting features in Word: If you open a Word-generated DOCX file in WordPad, don't expect to see all the formatting. If you subsequently save that DOCX file from WordPad, expect it to clobber much of the original Word formatting.

- **» ODF Text Document (ODT),** the OpenDocument format, is the native format for LibreOffice and OpenOffice.
- **» Text Document (TXT)** strips out all pictures and formatting and saves the document in a Notepad-style, regular old text format. The two alternatives — MS-DOS format and Unicode — control the way WordPad handles non-Roman characters in the document.

If you're just starting out with word processing, keep these facts in mind:

- **» To format text,** select the text you want to format; then choose the formatting you want from the Font part of the Home ribbon. For example, to change the font, click the down arrow next to the font name (it's Calibri in Figure 6-2) and choose the font you like.
- **» To format a paragraph,** simply click once inside the paragraph and choose the formatting from the Paragraph group in the ribbon.
- **» General page layout is controlled by settings in the Page Setup dialog box.** General page layout includes things like margins and whether the page is printed vertically or horizontally, for example. To open the dialog box, choose File, Page Setup.
- **» Tabs are complicated.** Every paragraph starts with tab stops set every half inch. You set additional tab stops by clicking in the middle of the ruler. (You can also set them by clicking the tiny side arrow to the right of the word *Paragraph* and then clicking the Tabs button.) The tab stops that you set up work only in individual paragraphs: Select one paragraph and set a tab stop, and it works only in the selected paragraph; select three paragraphs and set the stop, and it works in all three.

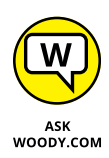

WordPad treats tabs like any other character: A tab can be copied, moved, and deleted, sometimes with unexpected results. Keep your eyes peeled when using tabs and tab stops. If something goes wrong, click the Undo icon (to the right of the diskette-like Save icon) or press Ctrl+Z immediately and try again.

WordPad has a few features worthy of the term *feature:* bullets and numbered lists; paragraph justification; line spacing; superscript and subscript; and indent. WordPad lacks many of the features that you may have come to expect from other word processors: You can't even insert a page break, much less a table. If you spend any time at all writing anything but the most straightforward documents, you'll outgrow WordPad quickly.

You may find Google Docs much more capable than WordPad, and it's absolutely free for personal use. See Book 10, Chapter 3 for details.

# **Taming the Character Map**

Windows includes the Character Map utility, which may prove a lifesaver if you need to find characters that go beyond the standard keyboard. Using the Character Map, you can ferret odd characters out of any font, copy them, and then paste them into whatever word processor you may be using (including WordPad).

Windows ships with many *fonts* — collections of characters — and several of those fonts include many interesting characters that you may want to use. To open the Character Map, click or tap the Start icon, scroll down to Windows Accessories, and choose Character Map. You see the screen shown in Figure 6-7.

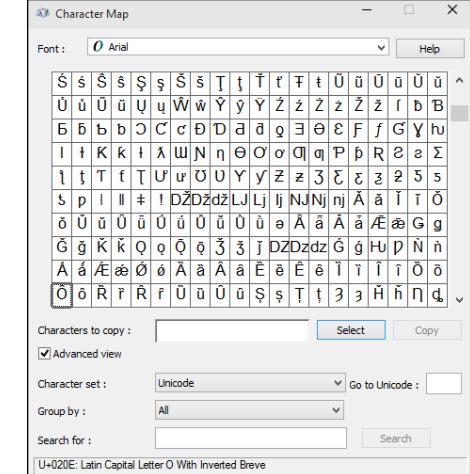

**FIGURE 6-7:** Need a character from a different language? Use the desktop Character Map. Klingon, anyone? You can use many characters as pictures  $-$  arrows, check marks, boxes, and so on  $-$  in the various Wingdings and Webdings fonts. Copy them into your documents and increase the font size as you like.

# **Calculating — Free**

Windows includes a very capable Universal Windows app calculator. Actually, Windows contains three capable calculators with several options in each one, plus a built-in units converter so you can translate furlongs per fortnight into inches per year. Before you run out and spend 20 bucks on a scientific calculator, check out the three you already own!

To run the calculator, click or tap the Start icon then choose Calculator. You probably see the standard calculator, as shown in Figure 6-8.

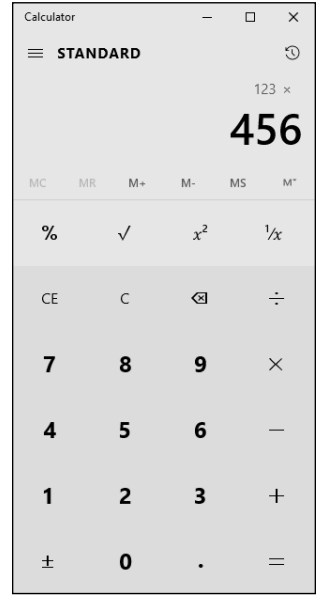

**FIGURE 6-8:** The standard calculator, with a conventional keyboard.

> To use the calculator, just type whatever you like on your keyboard or tap or click the keys, and press Enter when you want to carry out the calculation. For example, to calculate 123 times 456, you type or tap **123 \* 456** and press Enter.

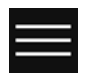

The calculator comes in three modes: standard, scientific (which adds *sin* and *tan,* and *x to the y,* and the like), and programmer (hex, octal, Mod, Xor, Qword, Lsh). You can flip among those modes by clicking the hamburger icon in the upper-left corner (and shown in the margin).

The calculator also has very extensive unit conversion capabilities. Choose Converter from the hamburger icon, and then choose one of the units converters — Volume, Length, Weight and Mass, Temperature, Energy, Area, or Speed. For example, if you choose Volume, you get something like Figure 6-9.

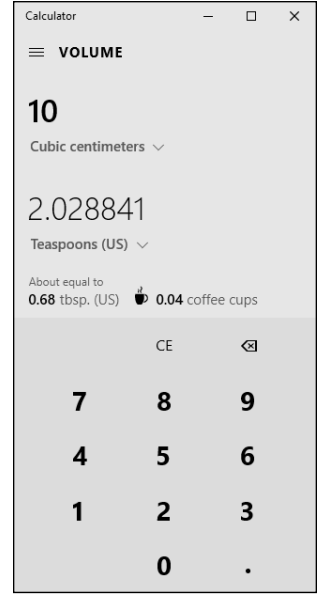

**FIGURE 6-9:** The volume converter lets you choose from many different measures of volume.

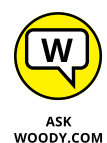

The fun part of the converters: They have little mind-jogging tips. For example, in Figure 6-9, you can see that 10 cc is about 2 teaspoons, but you can also see that it's about 0.68 tablespoons and 0.04 coffee cups. Play with it a bit, and you can see volumes in cubic yards and bathtubs, lengths in nautical miles, km and jumbo jet-lengths, weight in elephants, and much more.

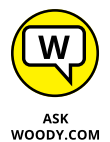

I use Google for all the options. You can type **32 C in F** in Google and get the answer back immediately. (Google can calculate *1.2 euro per liter in dollars per gallon,* in one step — way beyond the Windows calculator.) Do a Google search for *mileage, lease payment,* or *amortization,* and you can find hundreds of sites with far more capable calculators.

A couple calculator tricks:

- **»** Nope, an X on the keyboard doesn't translate into the times sign. I don't know why, but computer people have had a hang-up about this for decades. If you want times, you have to tap the asterisk on the calculator or press the asterisk key (\*) or Shift+8.
- **»** You can use the number pad, if your keyboard has one, but to make it work, you have to get Num Lock going. Try typing a few numbers on your number pad. If the calculator sits there and doesn't realize that you're trying to type into it, press the Num Lock key. The calculator should take the hint.

# **Painting**

The Windows Paint program has taken many hard knocks for many years, but it can actually do a few things that you may need. It's a just-barely-good-enough application for manipulating existing pictures, and it helps you convert among the various picture file formats (JPEG or GIF, for example). But it's certainly no competition for a real drawing tool like Adobe Photoshop or Illustrator, or even a free graphics editor like IrfanView ([www.irfanview.com](http://www.irfanview.com)) or [www.paint.net](http://www.paint.net) (see Book 10, Chapter 5). And, if you want to correct red-eye or adjust for a bad exposure, Windows Photos has the tools that you need (see Book  $4$ , Chapter 3).

That said, you can have lots of fun with Windows Paint. To bring it to life, click or tap the Start icon, scroll down to Windows Accessories, and choose Paint. You see a screen like the one shown in Figure 6-10.

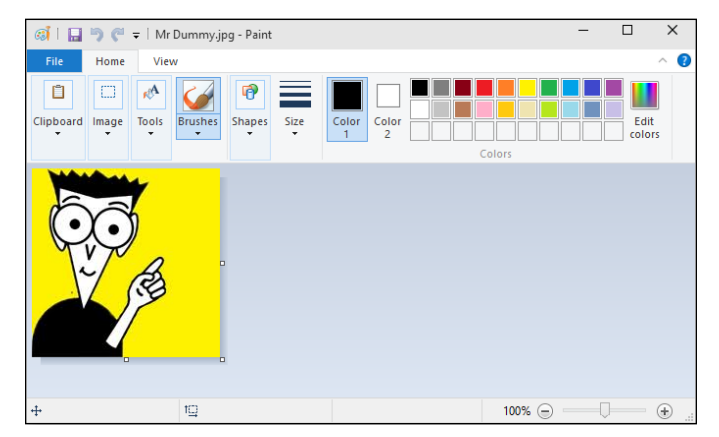

**FIGURE 6-10:** Paint offers a handful of useful features. Opening, saving, and closing pictures in Paint is a snap; it works just like any other Windows program, after you figure out that you have to tap or click the File tab.

Scanning pictures into Paint goes like a breeze: Choose File, From Scanner or Camera. To draw one of the prebuilt shapes, just tap or click the shape, and then tap/click and drag the drawing paper to adjust the size. Crop, resize, or rotate by choosing the corresponding icon in the Image group of the ribbon. Easy.

Where you're bound to get in the most trouble is in free-form drawing, which can be mighty inscrutable until you understand the following points:

- **»** You select a line color (used by all the painting tools as their primary color) by tapping or clicking the Color 1 icon and choosing the color in the Colors group on the ribbon.
- **»** You select a fill color (used to fill the inside of the solid shapes, such as the rectangle and oval) by tapping or clicking the Color 2 icon and choosing a color in the Colors group on the ribbon.
- **»** Many painting tools let you choose the thickness of the lines they use in the case of the spray can, you can choose the heaviness of the spray — in the Size drop-down list on the ribbon.

General rules for editing are much like what you see in the rest of Windows select, copy, paste, delete, and so on. The only odd editing procedure I've found is for the Free-form Selection tool, which hides behind the Select icon on the Image group on the ribbon. If you tap or click this tool and draw an area on the picture, Paint responds by selecting the smallest rectangle that encloses the entire line you drew. It's . . . different.

**Attaching a new printer to your PC or network**

**Solving print queue problems**

**Troubleshooting other problems with printers**

**Stopping a runaway printer**

# **Working with Printers** Chapter 7

**A**h, the paperless office. What a wonderful concept! No more file cabinets bulging with misfiled flotsam. No more hernias from hauling cartons of copy paper, dumping the sheets 500 at a time into a thankless plastic maw. No more trees dying in agony, relinquishing their last gasps to provide pulp as a substrate for heat-fused carbon toner. No more coffee-stained reports. No more paper cuts.

No more . . . oh, who the heck am I trying to kid? No way.

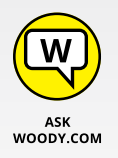

Industry prognosticators have been telling people for more than two decades that the paperless office is right around the corner. Yeah, sure. Maybe around *your* corner. Around *my* corner, I predict that PC printers will disappear about the same time as the last *Star Trek* sequel. We're talking geologic time here, folks. We're slowly getting rid of them, but like fax machines, they're not going to vanish with the next version of Windows.

The biggest problem? Finding a printer that doesn't cost two arms and three legs to, uh, print. Toner cartridges cost a fortune. Ink costs two fortunes. That bargain-basement printer you can get for \$65 will probably print, oh, about ten pages before it starts begging for a refill. And four or five refills can easily cost as much as the printer.

Gillette may have originated the razor-and-blades business model, but it took the likes of HP, Brother, Canon, and Samsung to perfect it. Thank heavens Gillette hasn't figured out a way to put a microchip in the blades to guarantee their obsolescence.

### **PRINT TO PDF**

When you start playing around with printers, you'll find reference to a printer called Print to PDF. While it isn't exactly a printer, it's close enough, and it can be a big help.

In the latest versions of Windows 10, whenever you print something, Print to PDF shows up as if it were a real live printer. If you select Print to PDF as your printer, you don't really print anything. Instead, Windows generates a PDF file, which you can then take or send just about anywhere. I talk about PDF as a book format in Book 10, Chapter 2.

PDFs are as close to a universal print as you're likely to encounter. The files can be sent to any kind of computer and, when opened, they'll look (and print) exactly the same as if they were on your computer — at least, as long as the computer has a decent PDF reader. Along those lines, I strongly suggest that you avoid Adobe Reader — the progenitor of a million infections —- and stick with using the Edge browser as your PDF reader, or install an alternate, as described in Book 10, Chapter 5. PDFs are cool, and now they're easy.

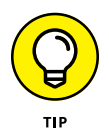

There has been one important  $-$  even exciting  $-$  development in the laser/inkjet printer arena during the past ten years. Network connected printers — ones that attach to a network router, either through a wire or a Wi-Fi connection, bypassing PCs entirely — are finally affordable. Relatively. In my experience, anyway, printers attached to and used by one PC work best. Failing a one-to-one correspondence, network-attached printers have far fewer problems than the ones that are tethered to a specific machine on a network.

And 3D printers? Whoa, Nelly! They're coming — and from what I've seen, they hook up just as easily as laser printers. Running them is another story, of course.

Windows has excellent printer support. It's easy after you grasp a few basic skills.

# **Installing a Printer**

You have three ways to make a printer available to your computer:

- **»** Attach it directly to the computer.
- **»** Connect your computer to a network and attach the printer to another computer on the same network.

**»** If the printer can attach directly to a network, connect your computer to a network and attach the printer directly to the network's hub, either with a network cable or via a wireless connection.

Having used all three attachment methods for many years, I can tell you without reservation that, if you have a home network, it's worth an extra \$20 or \$40 or more to get a wireless-connecting printer.

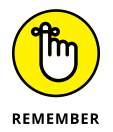

Connecting a computer directly to a network hub isn't difficult, if you have the right hardware. Each printer controller is different, though, so you have to follow the manufacturer's instructions.

Although choosing a new printer is beyond the scope of this book, you can find free tips — inkjet or laser, basic or multifunction? — at [www.dummies.com](http://www.dummies.com).

### **Attaching a local printer**

So you have a new printer and you want to use it. Attaching it *locally* — which is to say, plugging it directly into your  $PC -$  is the simplest way to install a printer, and it's the only option if you don't have a network.

All modern printers that connect to a PC have a USB connector that plugs in to your computer. (Network-attached printers work differently; see the next section.) In theory, you plug the connector into your PC's USB port and turn on the printer, and then Windows recognizes it and installs the appropriate drivers. You're done.

If you're watching the desktop while Windows is doing its thing, you see an icon flashing. If you're curious, click the flashing icon, and you see something like Figure 7-1.

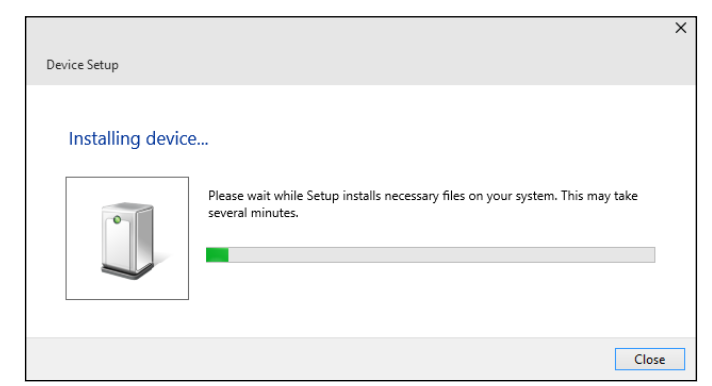

**FIGURE 7-1:** Let Windows do all the work.

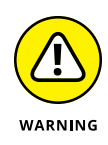

I *don't* recommend that you install the manufacturer's software right off the bat, no matter what the instructions in the box with the printer may say. Most printers come with a CD loaded with . . . junk. Far better is to use the standard Windows drivers — in other words, just plug the thing in and print away — and resort to the manufacturer's CD only if it absolutely, definitely has something you need.

When the printer is installed properly, you can see the printer in your Devices list. (See Book 7, Chapter 1 for details on the Devices list.) To see your devices, click or tap the Start icon and then the Settings icon, and then click Devices. You see a list similar to the one in Figure 7-2.

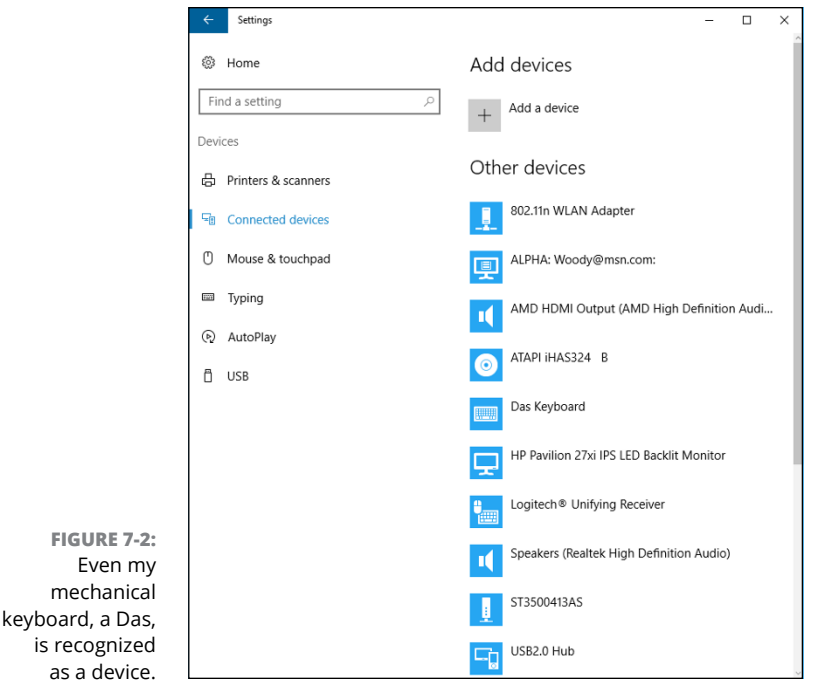

Once in a very blue moon, and sometimes with very new or very old models of printers, Windows may have trouble locating a driver. If that happens, you can use the CD that came with your printer or, better, go to the manufacturer's website and download the latest driver. Table 7-1 has a list of websites. (Note that these links might change in the future as companies revamp or reorganize their sites. Can't find the right site? Google is your friend.)

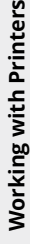

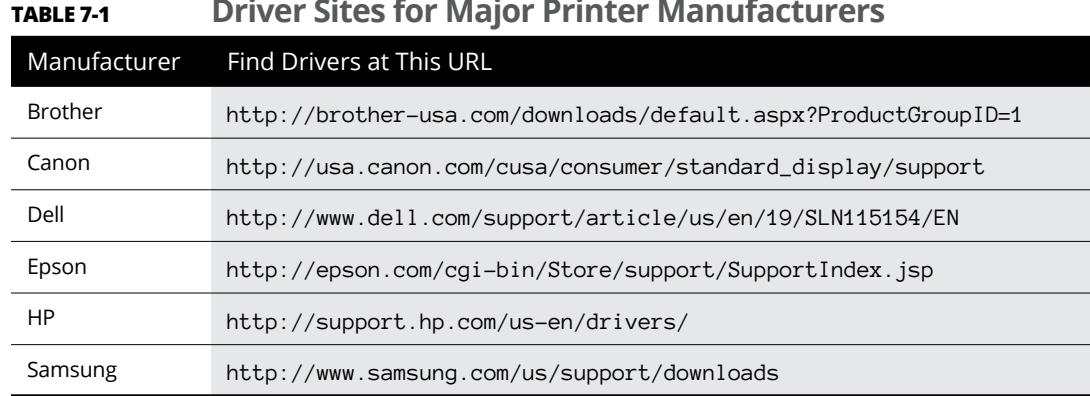

#### **TABLE 7-1 Driver Sites for Major Printer Manufacturers**

### **Connecting a network printer**

Windows networks work wonders. When they work. Say that ten times real fast.

If you have a network, you can attach a printer to (almost) any computer on the network and have it accessible to all users on (almost) all computers in the network. You can also attach different printers to different computers and let network users pick and choose the printer they want to use as the need arises.

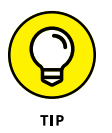

If you attach a printer to a computer in your homegroup, Windows automatically recognizes it and offers to make it accessible on your computer. You can turn off the automatic sharing of printers in your homegroup (see Book 7, Chapter 5), but unless you changed something, every printer attached to every computer in your homegroup is automatically identified and added to the Devices list on every computer in the homegroup. Very slick.

If you have printers attached to your network but not in your homegroup — for example, you may have a printer on a Windows Vista or Windows XP machine, or on a Windows 7 or 8/8.1 or 10 machine that isn't set up to share devices  $-$  you can still add it to your collection of shared printers. Here's how:

- **1. Click the Start icon and then the Settings icon. Choose Devices.**
- **2. On the left, choose Printers & Scanners.**

The Printer list appears, as shown in Figure 7-3.

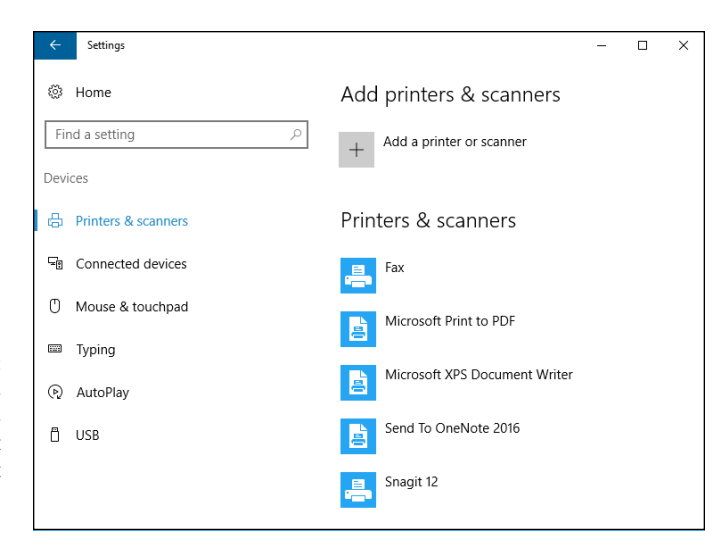

**FIGURE 7-3:** All the printers accessible to this machine — most of which aren't printers but can work like printers.

#### **3. At the top, tap or click the Add a Printer or Scanner button.**

Windows looks all through your network — not just your homegroup — to see whether any printers are available. If any printers are available, you get a notification that lists the printer.

#### **4. Tap or click the printer to add it.**

Windows looks to see whether it has a driver handy for that particular printer. If a driver is not immediately available, it asks Do You Trust This Printer?

**5. Check to see whether a button says, "Golly, it's always been a good printer to me, but you never really know if it suddenly acquired subversive tendencies — right? — so how can I tell for sure?" If you don't find that button, tap or click Install Driver.**

Windows whirs and clanks for a while and then tells you that you've successfully added the printer.

#### **6. Tap or click Next.**

You're asked whether you want to make the new printer your *default* printer (the one that an application uses unless you explicitly tell it otherwise).

**7. If you want to make the printer your default, tap or click Yes.**

#### **8. Tap or click Finish.**

Your new printer appears in the Printers & Scanners list, as shown in Figure 7-4.

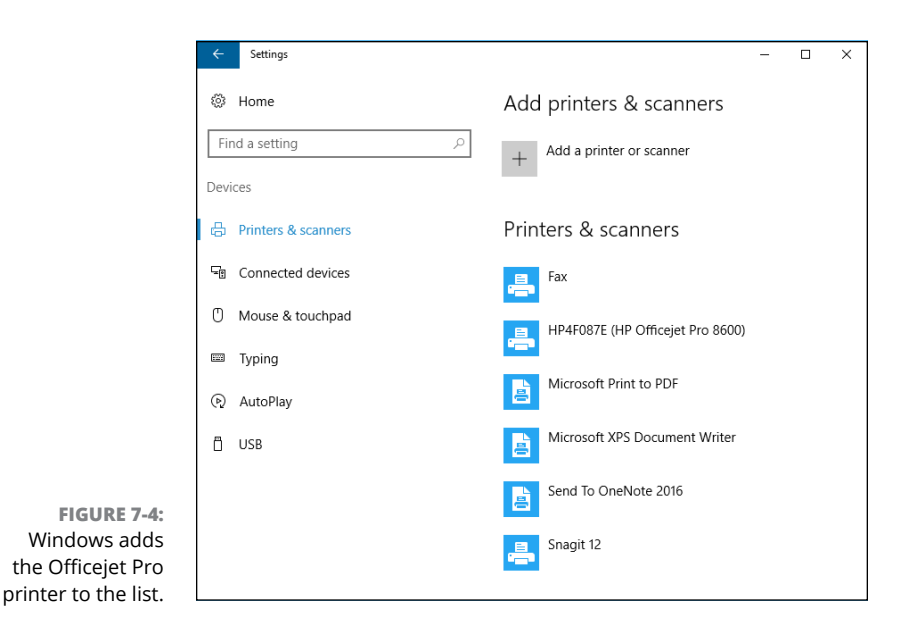

# **Using the Print Queue**

You may have noticed that when you print a document from an application, the application reports that it's finished before the printer finishes printing. If the document is long enough, you can print several more documents from one or more applications while the printer works on the first one. This is possible because Windows saves printed documents in a *print queue* until it can print them.

If more than one printer is installed on your computer or network, each one has its own print queue. The queue is maintained on the *host PC* — that is, the PC to which the printer is attached.

If you have a network-attached printer, the printer itself maintains a print queue.

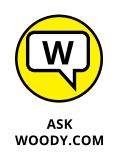

Windows uses print queues automatically, so you don't even have to know that they exist. If you know the tricks though, you can control them in several useful ways.

# **Displaying a print queue**

You can display information about any documents that you currently have in a printer's queue by following these steps:

**1. Bring up the Control Panel by right-clicking the Start icon in the lower-left corner of the screen and choosing Control Panel.**

Or you can press Windows  $+ X$ .

#### **2. Under the Hardware and Sound category, choose View Devices and Printers.**

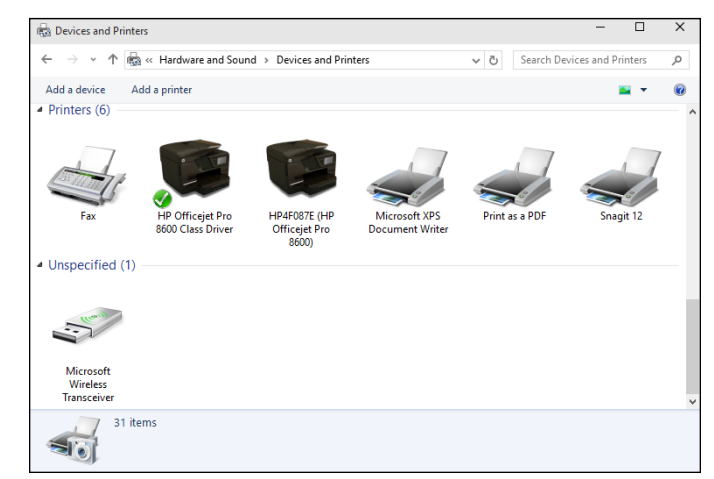

You see the list of devices like the one shown in Figure 7-5. Looks better than the modern-looking list in Figure 7-4, doesn't it?

**FIGURE 7-5:** A typical Devices and Printer listing.

#### **3. Double-click (or tap and hold down) the printer you're interested in. Then tap or click See What's Printing.**

The print queue appears, as shown in the lower right of Figure 7-6. If you have documents waiting for more than one printer, you get more than one print queue report.

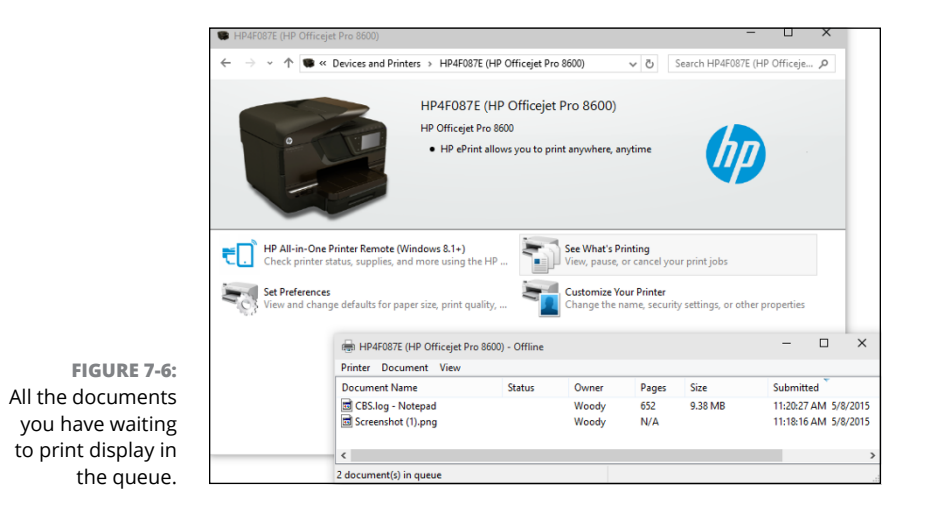
#### **4. To cancel a document, tap and hold down or right-click the document you want to cancel; choose Cancel.**

In many cases, Windows must notify the printer that it's canceling the document, so you may have to wait awhile for a response.

The Owner column tells you which user put the document in the print queue. The jobs in the print queue are listed from the oldest at the top to the newest at the bottom. The Status column shows which job is printing.

**5. Keep the print queue window open for later use, or minimize the print queue window and keep it on the taskbar.**

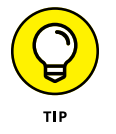

Keeping it open can be quite handy if you're running a particularly long or complex print job; Word mail merges are particularly notorious for requiring close supervision.

## **Pausing and resuming a print queue**

When you *pause* a print queue, Windows stops printing documents from it. If a document is printing when you pause the queue, Windows tries to finish printing the document and then stops. When you *resume* a print queue, Windows starts printing documents from the queue again. Follow these guidelines to pause and resume a print queue:

- **» To pause a print queue,** when you're looking at the print queue window (refer to the lower-right corner of Figure 7-6), choose Printer, Pause Printing.
- **» To resume the print queue,** choose the same command again. The check mark in front of the Pause Printing line disappears, and the printer resumes.

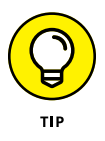

Why would you want to pause the print queue? Say you want to print a page for later reference, but you don't want to bother turning on your printer to print just one page. Pause the printer's queue, and then print the page. The next time you turn on the printer, resume the queue, and the page prints.

Sometimes, Windows has a hard time finishing the document — for example, you may be dealing with print buffer overruns (see the "Troubleshooting Printing" section, later in this chapter) — and every time you clear the printer, it may try to reprint the overrun pages. If that happens to you, pause the print queue and turn off the printer. As soon as the printer comes back online, Windows is smart enough to pick up where it left off.

Also, depending on how your network is set up, you may or may not be able to pause and resume a print queue on a printer attached to another user's computer or to a network.

## **Pausing, restarting, and resuming a document**

If you've followed along so far, here are some other reasons you may want to pause a document. Consider the following:

- **»** Suppose you're printing a web page that documents an online order you just placed, and the printer jams. You've already finished entering the order, and you have no way to display the page again to reprint it. Pause the document, clear the printer, and restart the document.
- **»** Here's another common situation where pausing comes in handy. You're printing a long document, and the phone rings. To make the printer be quiet while you talk, pause the document. When you're finished talking, resume printing the document.

Here's how pausing, restarting, and resuming work:

- **» Pause a document:** When you pause a document, Windows is prevented from printing that document. Windows skips the document and prints later documents in the queue. If you pause a document while Windows is printing it, Windows halts in the middle of the document and prints nothing on that printer until you take further action.
- **» Restart a document:** When you restart a document, Windows is again allowed to print it. If the document is at the top of the queue, Windows prints it as soon as it finishes the document that it's now printing. If the document was being printed when it was paused, Windows stops printing it and starts again at the beginning.
- **» Resume a document:** Resuming a document is meaningful only if you paused it while Windows was printing it. When you resume a document, Windows resumes printing it where it paused.

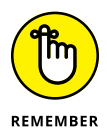

To pause a document, right-click the document in the print queue, or tap and hold down, and choose Pause. The window shows the document's status as Paused. To resume or restart the paused document, right-click or tap and hold down that document, and choose Resume.

## **Canceling a document**

When you *cancel* a document, Windows removes it from the print queue without printing it. You may have heard computer jocks use the term *purged* or *zapped* or something totally unprintable.

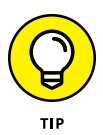

Here's a common situation when document canceling comes in handy. You start printing a long document, and as soon as the first page comes out, you realize that you forgot to set the heading. What to do? Cancel the document, change the heading, and print the document again.

To cancel a document, select that document. In the print queue window, choose Document, Cancel. Or tap and hold down, or right-click the document in the print queue window and choose Cancel. You can also select the document and press Delete.

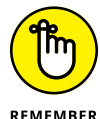

When a document is gone, it's gone. No Recycle Bin exists for the print queue.

Conversely, most printers have built-in memory that stores pages while they're being printed. Network attached printers can have sizable buffers. You may go to the print queue to look for a document, only to discover that it isn't there. If the document has already been shuffled off to the printer's internal memory, the only way to cancel it is to turn off the printer.

## **Troubleshooting Printing**

The following list describes some typical problems with printers and the solutions to those sticky spots:

- **» I'm trying to install a printer. I connected it to my computer, and Windows doesn't detect its presence.** Be sure that the printer is turned on and that the cable from the printer to your computer is properly connected at both ends. Check the printer's manual; you may have to follow a procedure (such as push a button) to make the printer ready for use.
- **» I'm trying to install a printer that's connected to another computer on my network, and Windows doesn't detect its presence.** I know that the printer is okay; it's already installed and working as a local printer on that system! If the printer is attached to a Windows XP or Vista PC, the printer may not be shared. If it's attached to a Windows 7 or 8/8.1 PC, the PC may be set to treat the network as a public network — in which case, it doesn't share anything. To rectify the problem, right-click the printer and choose Sharing. (For details, see *Windows XP All-in-One Desk Reference For Dummies* or *Windows Vista All-in-One Desk Reference For Dummies, Windows 7 All-in-One For Dummies, Windows 8 All-in-One For Dummies,* or *Windows 8.1 All-in-One For Dummies,* all by yours truly and published by John Wiley & Sons.)

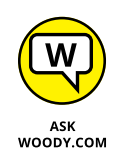

If the printer is attached to a Windows 7, 8/8.1, or 10 PC and it's part of your homegroup, make sure that the homegroup is working. If it isn't part of your homegroup, read Book 7, Chapter 5 and get with the system!

**» I can't use a shared printer that I've used successfully in the past.**

Windows says that it isn't available when I try to use it, or Windows doesn't even show it as an installed printer anymore. This situation can happen if something interferes with your connection to the network or the connection to the printer's host computer. It can also happen if something interferes with the availability of the printer — for example, if the host computer's user has turned off sharing.

If you can't find a problem or if you find and correct a problem (such as file and printer sharing being turned off), but you still can't use the printer, try restarting Windows on your own system. If that doesn't help, remove the printer from your system and re-install it.

To remove the printer from your system, click the Start icon and then the Settings icon. Choose the Devices icon, and on the left, choose Printers & Scanners. On the right, double-click or tap and hold down on the device. A Remove Device box appears. Click it. Windows asks whether you're sure you want to remove this printer. Tap or click the Yes button.

To re-install the printer on your system, use the same procedure you used to install it originally. (See the "Connecting a network printer" section, earlier in this chapter.)

**» I printed a document, but it never came out of the printer.** Check the printer's print queue on the host PC (the one directly attached to the printer), if it's attached to just one PC, or the print queue on any attached PC if it's a network printer. Is the document there? If not, investigate several possible reasons:

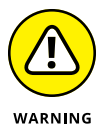

- **•** *The printer isn't turned on, or it's out of paper.* Hey, don't laugh. I've done it. In some cases, Windows can't distinguish a printer that's connected but not turned on from a printer that's ready, and it sends documents to a printer that isn't operating.
- **•** *You accidentally sent the document to some other printer*. Hey, don't laugh you've heard that one.
- **•** *Someone else unintentionally picked up your document and walked off with it.*

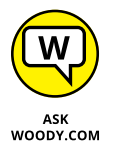

**•** *The printer is turned on but not ready to print, and the printer (as opposed to the host PC) is holding your whole document in its internal memory until it can start printing.* A printer can hold as much as several hundreds — even thousands — of pages of output internally, depending on the size of its internal memory and the complexity of the pages. Network attached printers frequently have 16MB or more of dedicated buffer memory, which is enough for a hundred or more pages of lightly formatted text.

If your document is in the print queue but isn't printing, check for these problems:

- **•** *The printer may not be ready to print.* See whether it's plugged in, turned on, and properly connected to your computer or its host computer.
- **•** *Your document may be paused.*
- **•** *The print queue itself may be paused.*
- **•** *The printer may be printing another document that's paused.*
- **•** *The printer may be thinking.* If it's a laser printer or another type of printer that composes an entire page in internal memory *before* it starts to print, it appears to do nothing while it processes photographs or other complex graphics. Processing may take as long as several minutes.

Look at the printer, and study its manual. The printer may have a blinking light or a status display that tells you it's doing something. As you become familiar with the printer, you develop a feel for how long various types of jobs should take.

**•** *The printer is offline, out of paper, jammed, or unready to print for some other reason.*

## **Catching a Runaway Printer**

This topic must be the most common, most frustrating problem in printer-dumb.

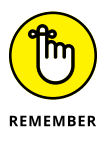

You print a document, and as it starts to come out the printer, you realize that you're printing a zillion pages you don't want. How do you stop the printer and reset it so that it doesn't try to print the same bad stuff, all over again?

Here's what you do:

**1. Turn off the printer. Pull the paper out of the printer's paper feeder.**

Be careful with this step to avoid roller damage or paper tears that cause problems later.

This step stops the immediate problem, uh, immediately.

**2. On the desktop, in the lower-right corner, look among the notification icons for one that looks like a printer; tap and hold down on it or double-click it.**

The print queue appears (refer to Figure 7-6).

**3. Right-click (or tap and hold down) the runaway print job, and choose Cancel.**

If this step deletes the bad print job, good for you.

**4. If it doesn't delete the bad print job, wait a minute and then turn off the printer and unplug it from the wall. (Really.) Reboot Windows. When Windows comes back, wait another minute, plug the printer back in, and turn the printer back on.**

Your bad job is banished forever.

# **Maintair**<br>Windows **Maintaining Windows 10**

## **Contents at a Glance**

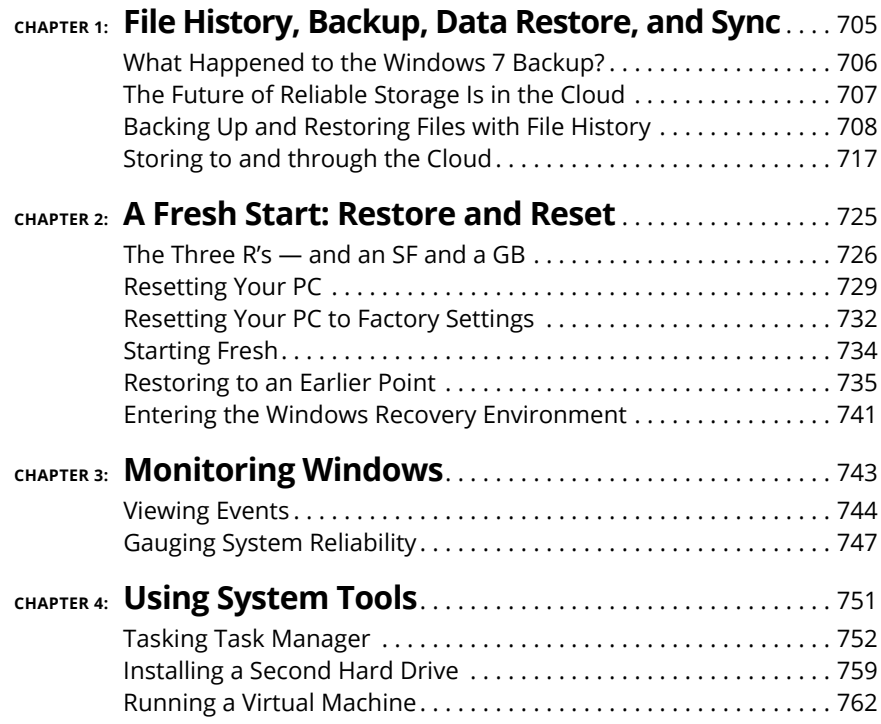

**Discovering what happened to the Windows 7 backup**

**Backing and restoring your data**

**Can you make a full-disk ghost backup?**

**Storing via the cloud**

# **File History, Backup, Data Restore, and Sync** Chapter 1

**I** f you're accustomed to using earlier versions of Windows to back up or restore data, to ghost a whole drive, or to set restore points, you're probably in this chapter looking for something that no longer exists.

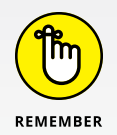

Although you can set manual restore points — much the same process as it was in Windows ME, many moons ago  $-$  the way to do so is buried deep inside the new Windows, and frankly, your need for them is highly debatable.

Microsoft has, in one stroke, made backup and restore much simpler and much less controllable. Or perhaps I should say *micro-manageable.*

In this chapter, I talk about how to back up your data: running backups, restoring them, being smart about where to store them, and accessing them if something goes wrong. (In Chapter 2 of this minibook, I talk about Refresh and Reset, two ways of bringing Windows back to life. Refresh keeps all your data. Reset wipes out everything and returns your PC to its out-of-the-box state.)

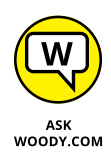

In this chapter and Chapter 2 of this minibook, I don't talk much about old Windows topics that just don't apply anymore. These include system repair discs, restore points, image backups, recovery mode, and safe mode. You can find vestiges of those features in Windows 10 if you look hard enough. But they aren't recommended anymore — and they're rarely supported.

## **What Happened to the Windows 7 Backup?**

If you're an experienced Windows 7 user, you may be looking for specific features that have been renamed, morphed, or axed in the current version of Windows. Here's a little pocket dictionary to help you figure out the landmarks:

**» Shadow Copies (or Previous Versions) of files are now called File History.** It's functionally very similar to the Apple Time Machine — just not as cool, visually.

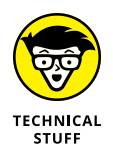

- **» Image Backup (or System Image or Ghosting) is buried deep.** If you really want to use Windows 10 to create a full disk image, tap or click the Start icon, the Settings icon, and Update & Security. On the left, choose Backup, then on the right, click the link to Go to Backup and Restore (Windows 7). On the left, click Create a System Image, and go from there.
- **» Windows Backup and the Backup and Restore Center are there, but they're hard to find.** They were in Windows 8, got tossed out of Windows 8.1, and now they're back in Windows 10. Click the Start icon, the Settings icon, Update & Security, and Backup (on the left). Click the link to Go to Backup and Restore (Windows 7). Most of the time it's much smarter to use File History anyway, but if you're nostalgic — or you don't want to learn new tricks — the old way still works.
- **» You can boot into safe mode if you really want to, but Microsoft makes it very difficult to get there.** Follow the instructions in Book 8, Chapter 2 to get into the Windows Recovery Environment.

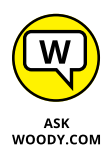

Microsoft is *deprecating* (killing, zapping) all the old backup, restore, system restore, and safe mode options, in favor of completely new (and much easier-to-use) backup and restore options.

All the while, the subtle push is there to store everything in OneDrive, so Microsoft can take care of backing up and restoring.

## **The Future of Reliable Storage Is in the Cloud**

Microsoft wants you to put your data in the cloud.

It's more than a question of letting you shoot yourself in the foot. Microsoft has turned into a big-time fan of cloud storage. Cloud everything, for that matter. New features in Windows 10 are designed to make it easier for you to put your data in the cloud — preferably Microsoft's cloud, OneDrive, of course. Yes, part of the motivation is to get you to pay for cloud storage, or at least lock you in to Microsoft's cloud offerings. But a big part of the reason for steering you to cloud storage is that it's better. That, in turn, translates into fewer support headaches.

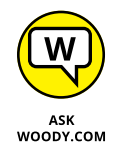

Yes, you read that right. I'm telling you that cloud storage is better than local storage, for most people in most situations. One of the big reasons why: backup. You don't have to sweat backup when your data is in the cloud. I admit that there are rare examples of people who have lost data saved on one of the cloud storage systems — OneDrive, Google Drive, iCloud, Dropbox, Box, and so on.

Contrast that with local storage. If you've been using computers for any length of time at all, chances are good that you've lost some data. If you know ten people who store data on their own PCs, I'd guess that ten of them have lost data.

So scoff at cloud storage if you like. Worry about the privacy problems. (Microsoft says it doesn't look into your files, although it does scan your photos.) Fret over maintaining an Internet connection. But contrast that with the possibility  $-$  no, the likelihood — that you'll lose data by managing it yourself. No contest, from my point of view.

I cover cloud storage later in this book, in the section "Storing to and through the Cloud."

## **REPLICATING WINDOWS HOME SERVER BACKUP**

Many people use Windows Home Server. I love it. Even wrote a book about it, *Windows Home Server For Dummies.* But Microsoft has given up on WHS, and it isn't coming back. (The guy who led the WHS effort — Charlie Kindel — has since gone to Amazon, where he led the Alexa team.)

With the new version of Windows, though, I'm not going to miss WHS too much. The absolutely best feature in WHS was its capability to back up data on connected PCs and keep redundant copies of the data. That way, any drive on the server or on my PC could fail, and all it took was a new drive and an hour or two to restore all my data as if nothing had happened.

And you can do all that and more by combining Storage Spaces (see Book 7, Chapter 4) with File History (see the nearby section "Backing Up and Restoring Files with File History").

WHS has one more significant feature that isn't replicable in Windows 10: It backs up not only your data but also the entire contents of all your drives. When I was using WHS, if my C: drive decided to crack into a million pieces, restoring it was quite simple. Without WHS, but using Windows 10 and File History, I can restore everything except my desktop applications.

As for Alexa versus Cortana — now that's a horse of a completely different color. Go, Charlie!

## **Backing Up and Restoring Files with File History**

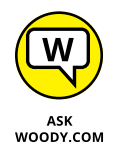

Windows File History backs up not only your data files but also many versions of your data files, and makes it easy to retrieve the latest version and multiple earlier versions.

By default, File History takes snapshots of all the files in your libraries (see Book 7, Chapter 3), your desktop, your Contacts data, and your browser (Microsoft Edge, Internet Explorer) favorites. It does not take snapshots of anything in OneDrive; that's the cloud's duty. The snapshots get taken once an hour and are kept until your backup drive runs out of space.

You can change those defaults. I explain how later in this section.

## **Setting up File History**

To use File History, Windows demands that you have an external hard drive, a second hard drive, or a network connection that leads to a hard drive. In this example, I connect to a drive on my home network. You could use a cheap external hard drive, which you can pick up at any computer store.

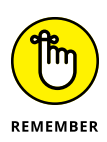

If you have lots of photos in your Photos library or a zillion songs in the Music library, the first File History backup takes hours and hours (or longer!). If you have lots of data and this is your first time, don't even try to set up things until you're ready to leave the machine for a long, long time.

If you haven't yet set up your libraries, made them visible in File Explorer, and put the Public folders inside your libraries, mosey over to Book 7, Chapter 3 and bring back the library stuff Microsoft knocked out.

To get the desktop version of File History going, follow these steps:

**1. Bring up the Control Panel by right-clicking in the lower-left corner of the screen and choosing Control Panel. Click or tap System and Security and then File History.**

The File History applet appears in the desktop Control Panel, as shown in Figure 1-1.

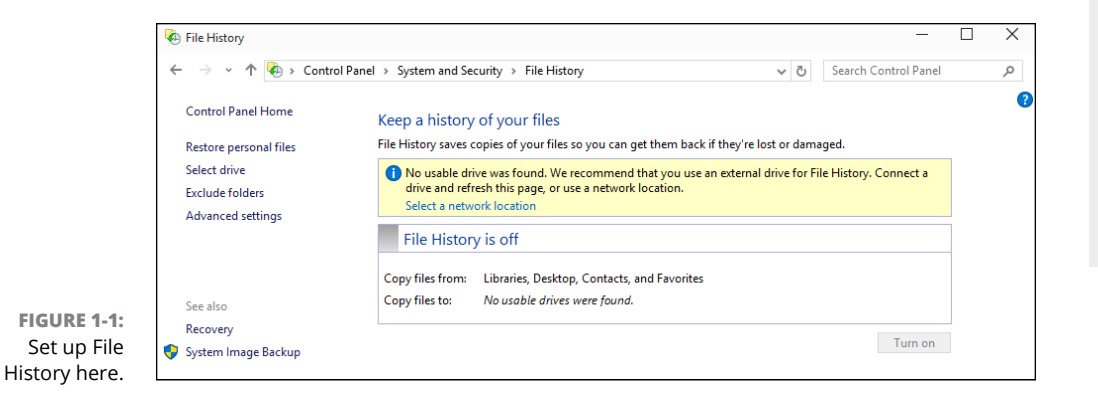

If you don't have a drive set up for File History, you see the banner that starts, We Recommend That You Use an External Drive for File History . . . .

#### **2. Attach your external drive, or tap or click the User Network Location link and navigate to a networked drive.**

If you're using a clean hard drive, the banner disappears. If data is on your drive or your drive installs a driver of some sort, you may need to tap or click Use Network Location, then Add Network Location; your drive appears on the list, and you click the drive.

After your drive is connected, File History presents you with the dialog box shown in Figure 1-2.

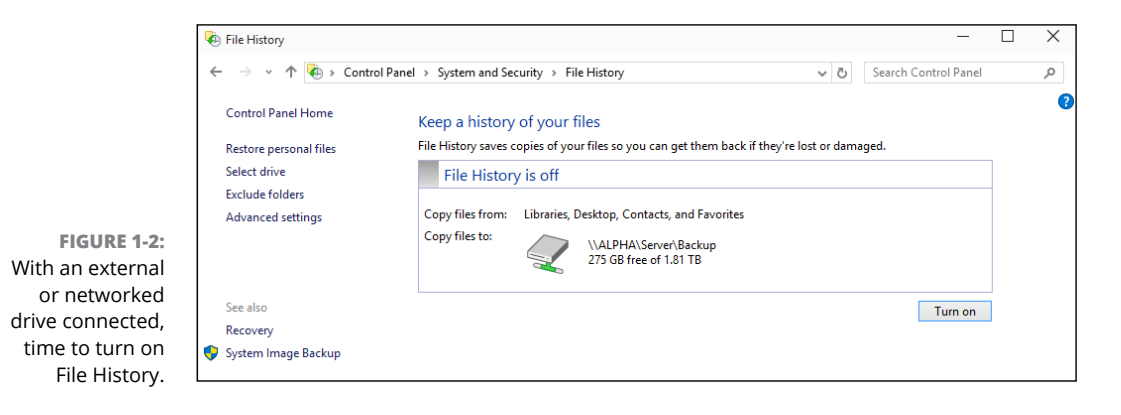

#### **3. Tap or click the Turn On button.**

If you have a homegroup, File History asks whether you want to recommend the drive to other members of your homegroup.

#### **4. If you have a homegroup and want to recommend the drive to other members, so they can also use it for File History, tap or click Yes; if you don't want to recommend the drive, tap or click No.**

File History goes out to lunch for a long time. Possibly a very long time. It gathers everything in your libraries (see Book 7, Chapter 3), everything on your desktop, all your Contacts, and your IE and Edge favorites.

You can go back to work, or grab a latte or three. Go home. Take a nap. If you have lots of pictures in your library, you may want to consider rereading *War and Peace.* When File History is good and ready, a Run Now link appears in the dialog box under Files last copied, per Figure 1-3.

#### **5. Don't tap or click Run Now just yet. Before you leave the topic entirely, make sure that the backup actually happened by following the next steps.**

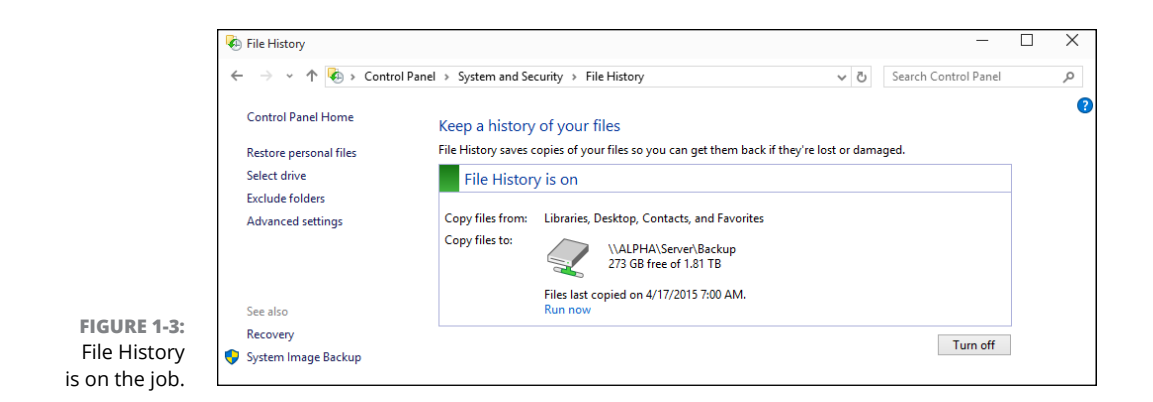

Instead of relying on the File History program to tell you that the backup occurred, take matters into your own hands and look for the backup with File Explorer. To find the backup files with File Explorer, follow these steps:

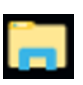

#### **1. On the desktop, tap or click the File Explorer icon on the taskbar.**

File Explorer opens.

#### **2. Navigate to the drive that you just used in the preceding steps for a backup.**

This may be an external or a networked drive; it may even be a second drive on your PC, although I don't recommend that.

#### **3. Tap or double-click your way through the folder hierarchy:**

- **•** FileHistory
- **•** Your username
- **•** Your PC name
- **•** Data
- **•** The main drive you backed up (probably C:)
- **•** Users
- **•** Your username (again)
- **•** Desktop (assuming you had any files on your desktop that you backed up), or Pictures, or some other folder of interest

A File Explorer screen like the one in Figure 1-4 appears.

**4. Check whether the filenames match the files that are on your desktop, or in your Pictures folder, with dates and times attached.**

#### **5. Do one of the following:**

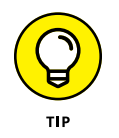

**•** *If the files match, you can close File Explorer and close the File History dialog box.*

Although you can restore data from this location via File Explorer, it's easier to use the File History retrieval tools. (See the next section for details.)

**•** *If you don't see a list of filenames that mimics the files on your desktop, go back to Step 1 of the preceding Steps list and make sure you get File History set up right!*

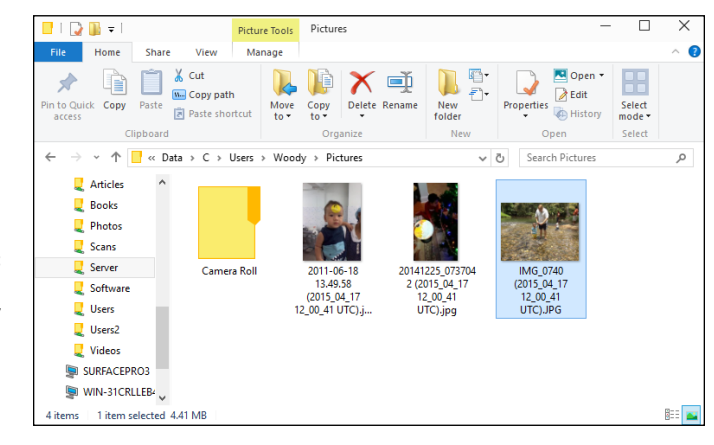

**FIGURE 1-4:** Your backup data appears waaaay down in a chain of files; they're stored on the hard drive.

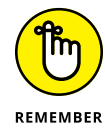

File History doesn't run if the backup drive gets disconnected or the network connection to the backup drive drops  $-$  but Windows produces File History files anyway. As soon as the drive is reconnected or the network starts behaving, File History dumps all its data to the correct location.

## **Restoring data from File History**

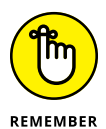

File History stores snapshots of your files, taken every hour, unless you change the frequency. If you've been working on a spreadsheet for the past six hours and discovered that you blew it, you can retrieve a copy of the spreadsheet that's less than an hour old. If you've been working on your résumé over the past three months and decide that you really don't like the way your design changed five weeks ago, File History can help you there too.

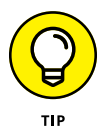

If you're accustomed to the Windows 7 way of bringing back Shadow Copies, you need to unlearn everything you think you know about bringing back old files. Windows 10 works differently.

Here's how to bring back your files from cold storage:

**1. Bring up the Control Panel by right-clicking in the lower-left corner of the screen and choosing Control Panel. Click or tap System and Security; then under File History, click or tap Restore Your Files with File History.**

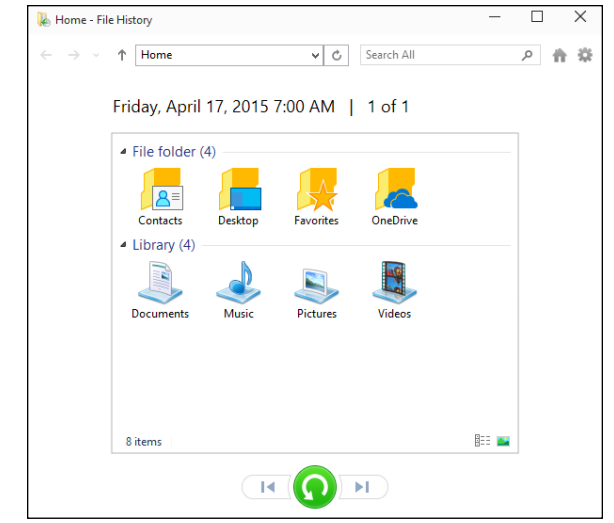

The File History Restore Home page, as shown in Figure 1-5, appears.

**FIGURE 1-5:** You need to find the file you want to restore, starting at the top.

#### **2. Navigate to the location of the file you want to restore.**

In Figure 1-5, I went to the Pictures library, where the file I want to resuscitate is stored.

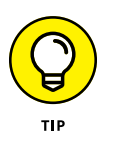

You can use several familiar File Explorer navigation methods inside the File History program, including the up arrow to move up one level, the forward and back arrows, and the search box in the upper-right corner. See Figure 1-6.

#### **3. Check the time and date in the upper-left corner and do one of the following:**

- **•** *If that's the time and date of the file you want to bring back, tap and hold down or right-click the file, and then choose Restore.* Or (usually easier, if you have a mouse) simply click and drag the file to whatever location you like. You can even preview the file by double-clicking it.
- **•** *If this isn't the right time and date, at the bottom, tap or click the left arrow to take you back to the previous snapshot. Tap or click the left and right arrows to move to earlier and later versions of the files, respectively.*

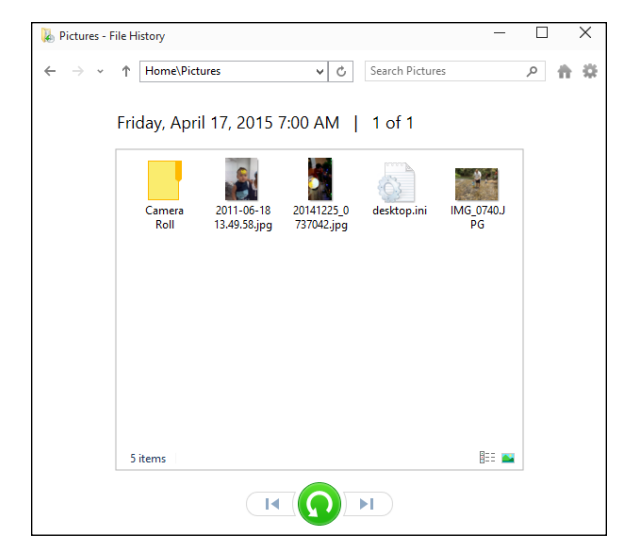

**FIGURE 1-6:** First, find the location. Then find the correct version.

#### **4. If you want to restore all the files you can see, at any given moment, tap or click the arrow-in-a-circle at the bottom of the screen.**

You're given options to replace the files (which deletes the latest version of each file) or to choose which files you want to replace, as in Figure 1-7.

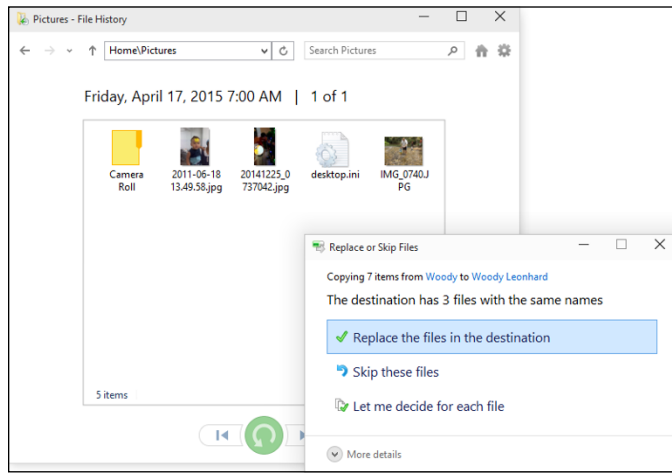

**FIGURE 1-7:** You can restore an entire folder full of files all at once.

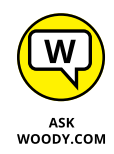

I always restore by clicking and dragging. It's much easier to see exactly what's happening and avoid mistakes before they happen.

**File History, Backup, Data Restore, and Sync**

Data Restore, and Sync File History, Backup,

If you accidentally replace a good file, be of good cheer. There was a snapshot of that file taken less than an hour ago. You just have to find it. Kinda cool how that works,  $eh$ ? And that old copy stays around for a long time  $-$  years, if you have enough disk space, and your backup drive doesn't die.

## **Changing File History settings**

File History has several settings you may find valuable.

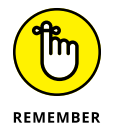

File History backs up *every file in every library* on your computer. If you have a folder that you want to have backed up, just put it in a library. Any library. Invent a new library if you want. You don't have to *use* the library; just put the folder in a library. File History takes care of all the details.

Microsoft makes it hard to find File History, just as they've made it hard to find libraries. Kind of goes hand in hand with trying to get you to use OneDrive.

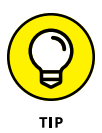

I have an extensive discussion of libraries in Book 7, Chapter 3, but if you only want to stick an existing folder in a newly minted library, it's easy: Tap and hold down or right-click the folder, choose Include in Library, Create New Library, and give your new library a name. You're finished.

Here's how to change some other key settings:

**1. Bring up the Control Panel by right-clicking in the lower-left corner of the screen and choosing Control Panel. Click or tap System and Security, and then tap or click File History.**

The File History main page appears (refer to Figure 1-3).

**2. If you want to exclude some folders in your libraries so they don't get backed up, on the left, choose Exclude Folders.**

File History opens a simple dialog box with an Add button that lets you put folders on the exclude list. For example, in Figure 1-8, I exclude a folder in the Documents library that I don't want to have backed up.

**3. Tap or click the back arrow to get back to the File History applet.**

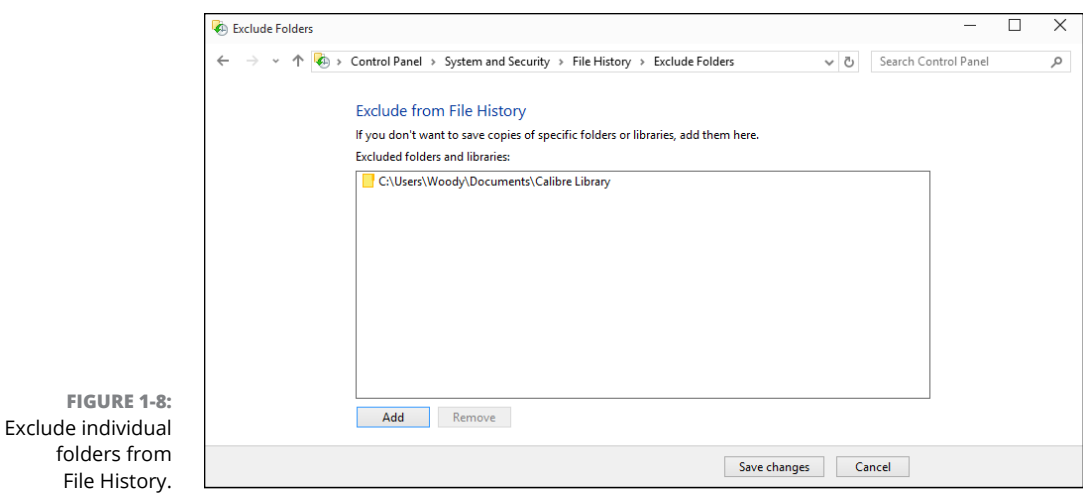

#### **4. To change how backups are made, on the left, tap or click the Advanced Settings link.**

The Advanced Settings dialog box in Figure 1-9 appears. In this dialog box, you can change the frequency of backups and how long versions should be kept.

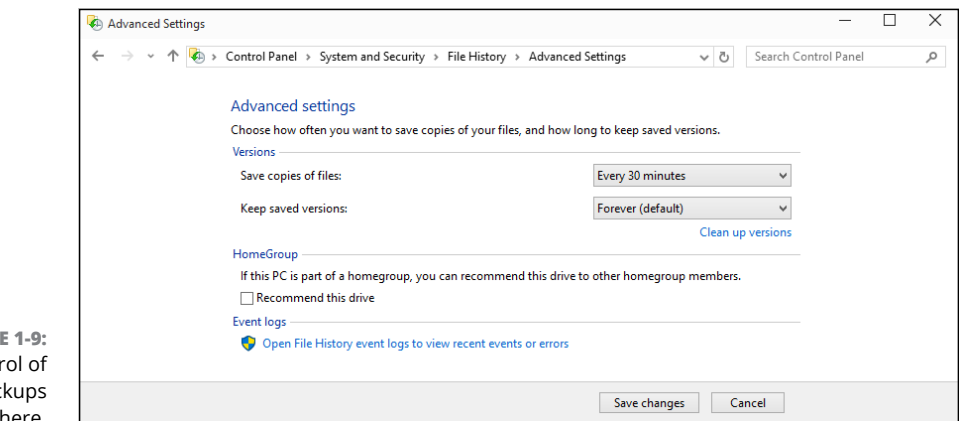

**FIGURI** Take contr your bac here.

#### **5. See my recommendations for these settings in Table 1-1, and choose accordingly.**

#### **6. Tap or click Save Changes.**

Your next File History backup follows the new rules.

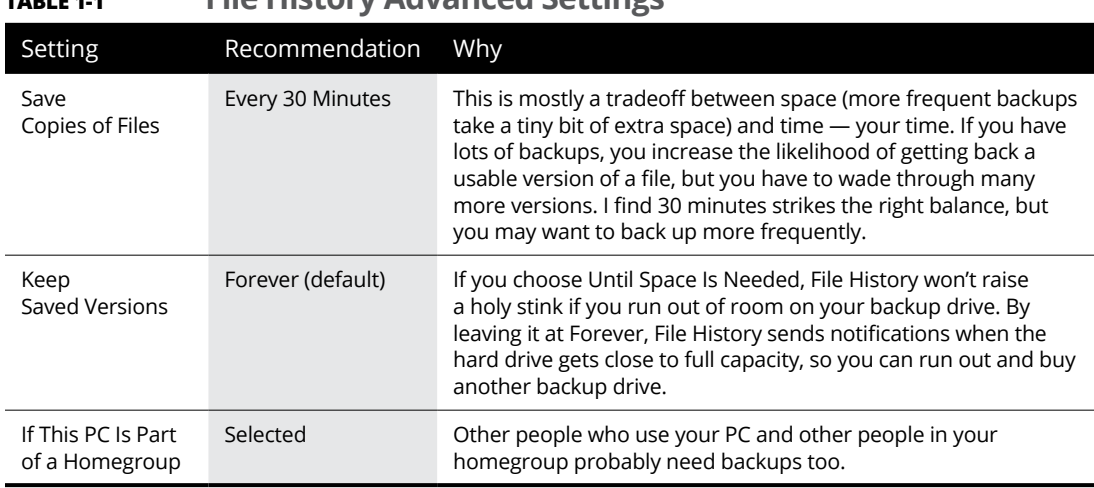

#### **TABLE 1-1 File History Advanced Settings**

## **Storing to and through the Cloud**

File History's a great product. I use it religiously. But it isn't the be-all and end-all of backup storage. What happens if my office burns down? What if I really, really need to get at a file when I'm away from the office?

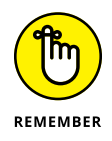

The best solution I've found is to have File History do its thing, but I also keep my most important files  $-$  the ones I'm using right now  $-$  in the cloud. That's how I wrote this book, with the text files and the screen shots both in Dropbox. I also handed off the files to my editors, and received edited versions back, through Dropbox.

The only question with the editorial team nowadays is which cloud storage vendor to use. Believe me, things have really changed.

I also back up data, from time to time, to the Internet. Doing so is fast, cheap, and easy — but it does have problems. I talk about the mechanics of using OneDrive in Book 6, Chapter 1, and OneDrive's certainly a good choice. But other choices are available, and I want you to know about them.

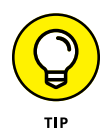

Backing up to the Internet has one additional, big plus: Depending on which package you use and how you use it, the data can be accessible to you, no matter where you need it  $-$  on the road, on your iPad, even on your phone. You can set up folders to share with friends or coworkers, and in some cases, have them help you work on a file while you're working on it, too.

Ten years ago, only one big player  $-$  Dropbox  $-$  was in the online storage and sharing business. Now there's Dropbox, Microsoft OneDrive, Google Drive, the Apple iCloud (which is a bit different), and Amazon Cloud Drive  $-$  all from huge companies — and SugarSync, Box (formerly Box.net), SpiderOak, and many smaller companies.

What happened? People have discovered just how handy cloud storage can be. And the price of cloud storage has plummeted to nearly nothing.

There are other online storage places. Mega (formerly known as Megaupload and now relocated to New Zealand) gives 50GB free, although the future of the company is in the air, as of this writing. They and RapidShare, Hotfile.com, Sound-Cloud, and many others specialize in offering parking places for large files and making it easy to download single files. I use Mega all the time.

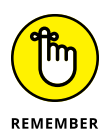

The cloud storage I'm talking about is specifically designed to allow you to store data on the Internet and retrieve it from just about anywhere, on just about any kind of device  $-$  including a phone or tablet. They also have varying degrees of interoperability and sharing, so, for example, you can upload a file and have a dozen people look at it simultaneously. Some cloud storage services (notably OneDrive and Google Drive) have associated programs (such as Microsoft Office and Google Apps) that let two or more people edit the same file simultaneously.

## **Considering cloud storage privacy concerns**

I don't know how many times people have told me that they just don't trust putting their data on some company's website. But although many people are rightfully concerned about privacy issues and the specter of Big Brother, the fact is that the demand for storage in the cloud is growing by leaps and bounds.

The concerns I hear go something like this:

- **» I have to have a working Internet connection in order to get data to or from the online storage.** Absolutely true, and there's no way around it. If you use cloud storage for only offsite backup, it's sufficient to be connected whenever you want to back up your data or restore it. Some of the cloud storage services have ways to cache data on your computer when, say, you're going to be on an airplane. But in general, yep, you have to be online.
- **» The data can be taken or copied by law enforcement and local governments.** True. The big cloud storage companies get several court orders a day. The storage company's legal staff takes a look, and if it's a valid order, your data gets sent to the cops. Or the feds. Or the tax people.

Unless, of course, you're talking about the US National Security Agency and programs like PRISM, which basically allows the NSA to take any data it likes and prohibits the storage company from even talking about it. With a little luck, that's going to change, but it's hard to say how, or when, or even if.

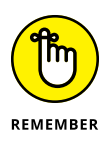

Moral of the story: If you're going to store data that you don't want to appear in the next issue of a certain British tabloid, it would be smart to encrypt the file before you store it. Word and Excel 2007 and later use very effective encryption techniques, and 7Zip (see Book 10, Chapter 5) also makes nearly unbreakable zips. Couple that with a strong password, and your data isn't going anywhere soon. Unless, of course, you're required by the court to give up the password, or the NSA sets one of its teraflops password crackers to the job.

**» Programs at the cloud storage firm can scan my data.** True, once again, for most (but not all) cloud storage firms. With a few notable exceptions — Mega, Spider Oak, and others — cloud storage company programs can see your data. There's been a big push in the past few years to hold cloud storage companies responsible for storing copyrighted material: If you upload a pirate copy of *Men in Black 4,* the people who hold the copyright are going to get very upset.

Different cloud storage companies handle the task differently, but with the takedown of Megaupload in January 2012, everybody's concerned about incurring the wrath of the *MPAA* and *RIAA,* the companies that defend movie and music copyrights, respectively. Mega packed up, moved to New Zealand, and lives again, but the legal problems continue. The net result is that most cloud storage companies will be performing routine scans — either now or in the not-too-distant future — to see whether you're trying to upload something that's copyright-protected.

**» Employees at the cloud storage firm can look at my data.** True again. Certain cloud storage company employees *can* see your data — at least in the larger companies (Mega, Spider Oak, and a few others excepted). They must be able to see your data, in order to comply with court orders.

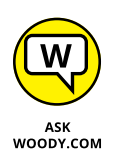

Does that mean Billy the intern can look at your financial data or your family photos? Well, no. It's more complicated than that. Every cloud storage company has very strict, logged, and monitored rules for who can authorize and who can view customer data. Am I absolutely sure that every company obeys all its rules? No, not at all. But I don't think my information is interesting enough to draw much attention from Billy, unless he's trying to swipe the manuscript of my next book.

**» Somebody can break in to the cloud storage site and steal my data.** Well, yes, that's true, but it probably isn't much of a concern. Each of the cloud storage services scrambles its data, and it'd be very, very difficult for anyone to break in, steal, and then decrypt the stolen data. Can it happen? Sure. Will I lose sleep over it? Nah. That said, you should enable two-factor authentication when it's offered (so the backup service sends an entry code to your email address, or sends you a message on your phone, requiring the entry code in order to get into your data). And if you want to be triple-sure, you can encrypt the data before you store it — 7Zip, among many others (see Book 10, Chapter 5), makes it easy to encrypt files when you zip them.

## **Reaping the benefits of backup and storage in the cloud**

So much for the negatives. Time to look at the positives. On the plus side, a good cloud storage setup gives you:

- **» Offsite backups** that won't get destroyed if your house or business burns down.
- **» Access to your data from anywhere,** using just about any imaginable kind of computer, including smartphones and tablets.
- **» Controlled sharing** so you can password-protect specific files or folders. Hand the password to a friend, and he can look at the file or folder.
- **» Broadcast sharing** from a Public folder that anyone can see.
- **» Direct access from application programs that run in the cloud.** Both Google Apps and the many forms of Microsoft Office are good examples. That includes iWork (er, the Apple Productivity apps), if you're using Apple's iCloud. Office apps now have direct access to Dropbox data, too.
- **» Free packages, up to a certain size limit,** offered by most of the cloud storage services.

## **Choosing an online backup and sharing service**

So which cloud storage service is best? Tough question. I use four of them  $-$  three for PCs and Android, and iCloud for my Mac, iPad, and iPhone stuff — different services for different purposes.

Dropbox, Microsoft OneDrive, and Google Drive have programs that you run on your PC or Mac to set up folders that are shared. Drag a file into the shared folder, and it appears on all the computers you have connected (with a password) to the shared folder. Go on the web and log in to the site, and your data's available there too. Install an app on your iPhone, Android, or BlackBerry phone or tablet, and the data's there as well. Here's a rundown of what each cloud storage service offers:

**» Dropbox,** as shown in Figure 1-10, offers 2GB of free storage, with 1TB for \$10 per month. It's very easy to use, reliable, and fast. I use it for synchronizing project files — including the files for this book. Dropbox also connects to Facebook to retrieve or post pictures ([www.dropbox.com](http://www.dropbox.com)).

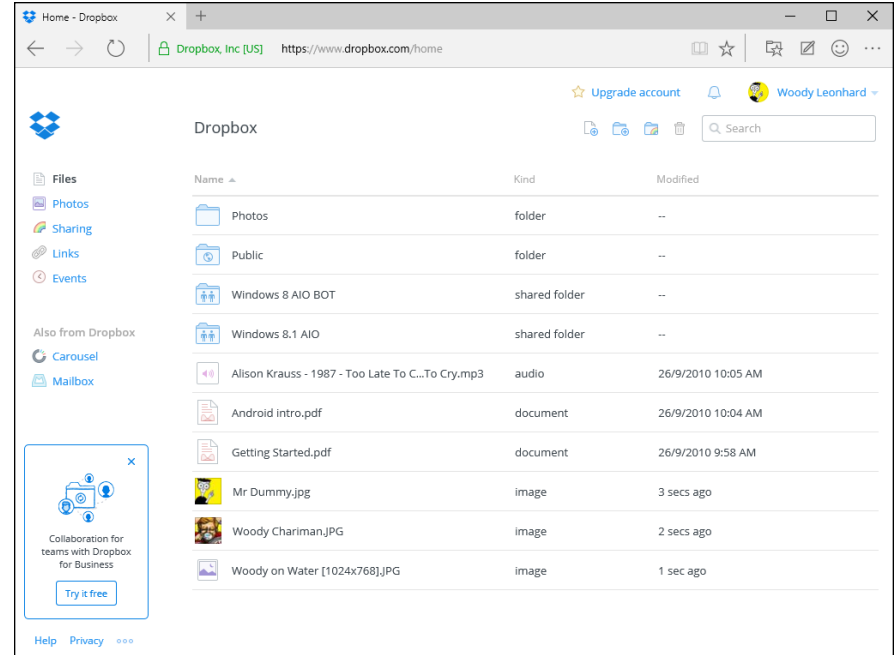

**FIGURE 1-10:** Dropbox popularized cloud storage.

- **» OneDrive** has 5GB of free storage, with 50GB for \$2 per month and 1TB for \$7 per month. The amounts on offer change from time to time. Also note that many Office 365 subscription levels have unlimited OneDrive storage, free, for as long as you're an Office 365 subscriber. Yes, that's unlimited, as in infinite, for free as in beer. I talk about OneDrive in Book 6, Chapter 1 ([www.OneDrive.com](http://www.OneDrive.com)).
- **» Google Drive,** as shown Figure 1-11, has 15GB of free storage, with 100GB for \$2 per month and 1TB for \$10 per month. Google Drive isn't as slick as the other two, and there's no Facebook connection, but it works well enough. There's an optical character recognition facility and the capability to launch web apps directly. Most of all, it's fall-down simple to use Google Drive with

Google Apps, which includes Gmail, and several not-very-compatible writing and spreadsheet apps. See Book 10, Chapter 3 ([www.drive.google.com](http://www.drive.google.com)). All the apps, to a greater or lesser extent, work while you aren't connected to the Internet.

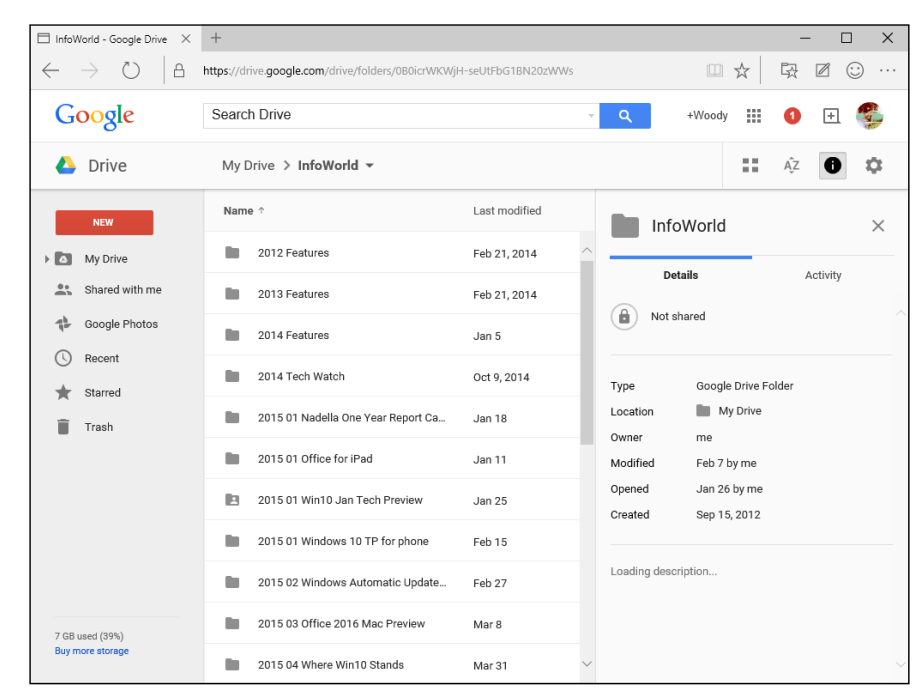

- **FIGURE 1-11:** Google Drive works very well with Google Apps.
- **» Apple iCloud,** as shown in Figure 1-12, is really intended to be an Applecentric service. The first 5GB is free, and then it's \$0.99 per month for an additional 50GB. It works great with iPads and iPhones and even my new Mac, with extraordinarily simple backup of photos. In fact, photo and video backup and sharing take place automatically, and I don't have to do a thing. Music goes in easy as can be, and anything you buy from the iTunes store is in your storage, free, forever. But it's not really set up for open data sharing ([www.icloud.com](http://www.icloud.com)). Apple, too, is trying to bring its cloudy offerings down to the desktop. Stay up on the latest, if you're thinking about going with Apple.

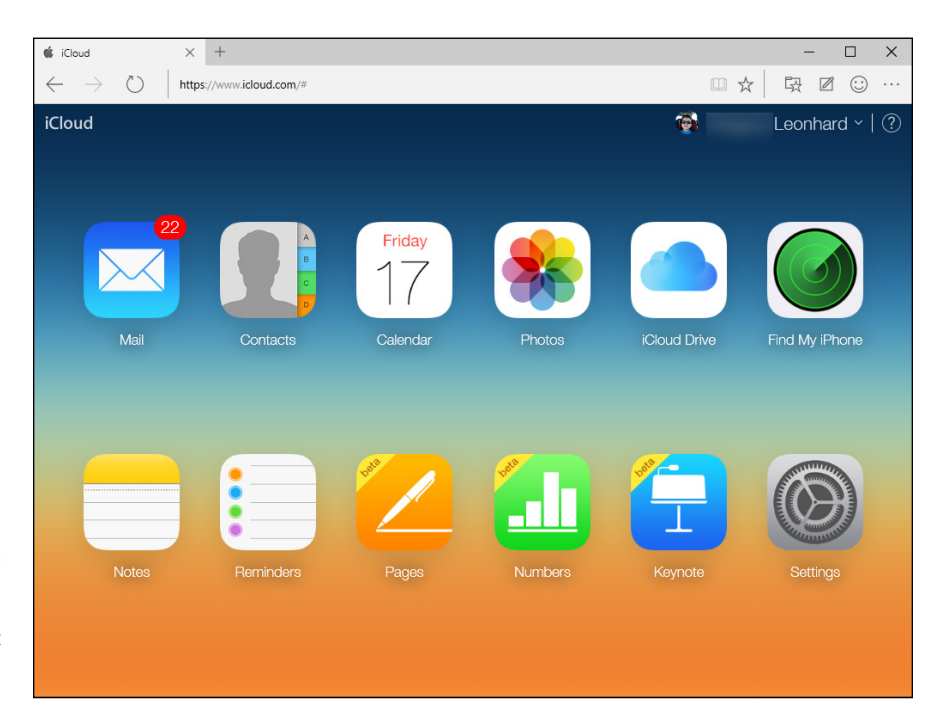

**FIGURE 1-12:** iCloud works with Apple products, but makes it difficult to share files among PCs.

The other services have specific strong points:

- **» Amazon Cloud Drive** ties in with Amazon purchases and the Kindle but not much else ([www.amazon.com/clouddrive](http://www.amazon.com/clouddrive)). If you pay for Amazon Prime (\$100/year), you also get unlimited free photo storage.
- **» SugarSync** lets you synchronize arbitrary folders on your PC. That's a big deal if you don't want to drag your sync folders into one location ([www.sugarsync.com](http://www.sugarsync.com)).
- **» Box** is designed for large companies. It gives companies tools to control employee sharing ([www.box.com](http://www.box.com)).
- **» SpiderOak** is the most secure of the bunch: It doesn't keep the keys to your files, and unlike the other services in this chapter, it's impossible for SpiderOak to see your files ([www.spideroak.com](http://www.spideroak.com)).

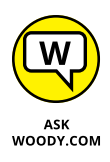

Like so many other things in the PC business, cloud storage is changing very, very rapidly. If you're interested in backing up to the cloud — and sharing files on the Internet, too, by the way — stay on top of the latest at my site, AskWoody.com ([www.askwoody.com](http://www.askwoody.com)).

**Refreshing, resetting, and restoring your PC**

**Making a clean break with the new Start Fresh**

**Creating and using a system image**

**Introducing the Windows Recovery Environment**

## **A Fresh Start: Restore and Reset** Chapter 2

**I** n this chapter, I look at how you can bring back to life a computer that's been possessed. (This chapter doesn't talk about bringing files back from the dead. That's the purview of Book 8, Chapter 1.) I also talk about a new way to clean all the crapware off your  $PC$  — even the junk installed by your  $PC$ 's manufacturer.

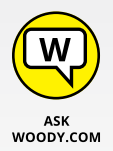

If you've worked with Windows for any length of time at all, you know that from time to time Windows PCs simply go out to lunch . . . and stay there. The problem could stem from a bad drive, a scrambled registry entry, a driver that's suddenly taken on a mind of its own, a revolutionary new program that's throwing its own revolution, or that dicey tuna sandwich you had for lunch.

Windows is a computer program, not a Cracker Jack toy, and it will have problems. The trick lies in making sure that *you* don't have problems too. This chapter walks you through the important tools you have at hand to make Windows do what you need to do, to solve problems as they (inevitably!) occur.

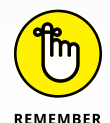

If you're the family's resident voodoo doctor — or the Windows go-to-gal in the office — this chapter can save your hide.

Microsoft has gone through a great deal of effort to make restoring a recalcitrant PC much simpler than ever before. The goal is to keep *you* out of the details and let Windows handle it: Computer, heal thyself, as it were. To a large degree, Microsoft has succeeded.

## **The Three R's — and an SF and a GB**

When resuscitating a machine with Windows gone bad, consider the three R's  $$ remove the latest update, reset but keep your programs and data, and reset with the data going bye-bye — as well as Start Fresh, a new method that first appeared in July 2016. Three of them are readily available, but they make major changes to your machine. One's not nearly so destructive, but it's harder to understand and use.

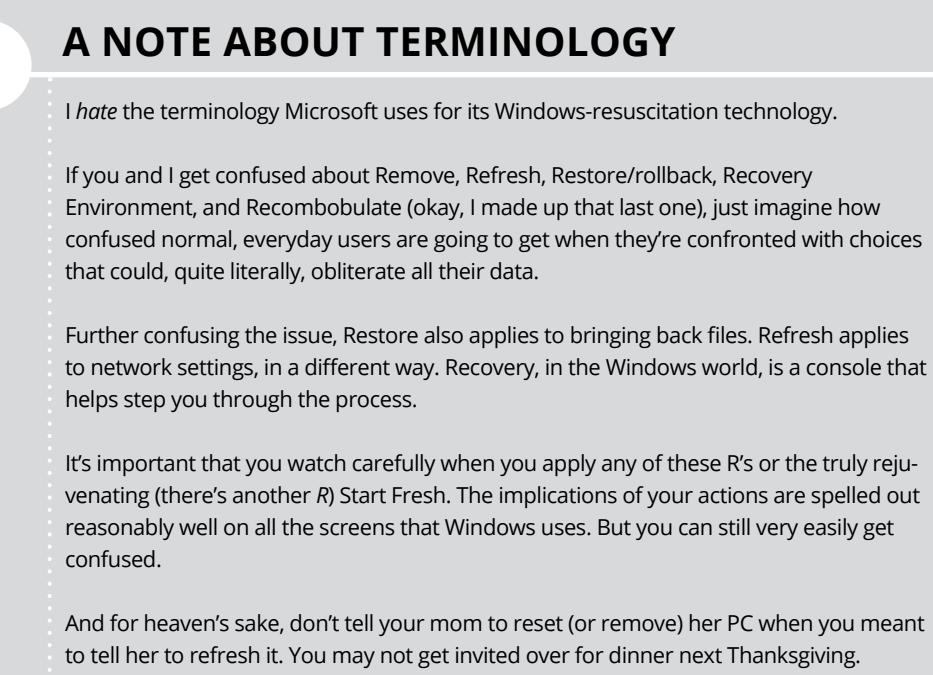

Here are the SF, GB, and three R's that every Windows medic needs to know:

- **» Reset** has two variants that are as different as night and burning day.
	- **• Reset with Keep My Files** keeps some Windows settings (accounts, passwords, the desktop, Microsoft Edge and IE favorites, wireless network settings, drive letter assignments, and BitLocker settings) and all personal data (in the User folder). It wipes out all programs and then restores the apps available in the Windows Store (primarily the tiled apps). This one's pretty drastic, but at least it keeps the data stored in the most common locations — Documents folder, the desktop, Downloads, and the like. And as a bonus, the Reset with Keep My Files routine keeps a list of the apps it zapped and puts that list on your desktop, so you can look at it when your machine's back to its chirpy self.
	- **• Reset with Remove Everything** removes everything on your PC and reinstalls Windows. Your programs, data, and settings all get wiped out — they're irretrievably lost. This is the most drastic thing you can do with your computer, short of shooting it. (Did you see that viral video of the guy shooting his daughter's laptop? I digress.) Most hardware manufacturers have the command jury-rigged to put their crapware back on your PC. If you run Reset with Remove Everything on those systems, you don't get a clean copy of Win10; you get the factory settings version. Yes, that means you get the original manufacturer's drivers (see the "Why would you want factory drivers?" sidebar). But it also means you get the manufacturer's garbageware.

If you like, you can tell Reset with Remove Everything to do a *thorough* reformatting of the hard drive, in which case, random patterns of data are written to the hard drive to make it almost impossible to retrieve anything you used to store on the disk. But in the end, you get the same crapware that came with a new computer.

If you've tried in previous years to bring back an older Windows machine from purgatory you may have encountered System Restore. In fact, System Restore still exists, but Microsoft doesn't want you to use it. Refresh is a combination of System Restore, safe mode, recovery console, and all sorts of minor earliersystem recovery techniques, wrapped into one neat one-click bundle — with none of the hassles, but none of the old controls.

**» Start Fresh** is new in the Windows 10 Anniversary update, build 1607. Start Fresh, like Reset, has two options: Keep My Files, and Remove Everything. There are two big differences between Start Fresh and the built-in Reset. First, Start Fresh isn't built into Windows 10; it runs from a web page that Microsoft can update frequently (go to [http://go.microsoft.com/](http://go.microsoft.com/fwlink/?LinkId=808750) [fwlink/?LinkId=808750](http://go.microsoft.com/fwlink/?LinkId=808750)). Second, Start Fresh is based on a blissfully clean, Microsoft-endorsed copy of Windows 10. No crapware in sight.

**» Go Back** tells Windows to unapply the last cumulative update. Use it when one of Microsoft's mighty forced cumulative updates (see Book 7, Chapter 2) crumbles your machine. I've had mixed results with Go Back, but when it works, it's a fast and easy solution to a congenital problem — Microsoft forcing Win10 updates down your throat.

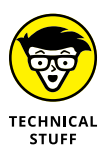

**» Restore** (I prefer *Rollback*) is hard to find — Microsoft doesn't want everyday users to find it — but it rolls Windows back to an earlier *restore point,* which I describe in the "Restoring to an Earlier Point" section, later in the chapter. Restore doesn't touch your data or programs; it simply rolls back the registry to an earlier point in time. If your problems stem from a bad driver or a problematic program change you made recently, Restore may do all you need. If you're familiar with Windows 7 or earlier versions, Windows 10 Restore is almost identical to Restore in the earlier version; you just access it a little differently.

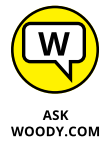

Why does Microsoft make it hard to find Restore? As far as I know, the logic goes something like this: If you don't use Restore right, you can shoot your machine; in which case, you'll bother the folks at Microsoft mercilessly and accuse them of all sorts of mean things. Even if you *do* use Restore right, it fixes only a small percentage of all Windows-breaking problems, so if you try Restore and it doesn't work, you'll also bother the folks at Microsoft mercilessly — a classic lose-lose situation for the company. Importantly, there's nothing analogous to Restore with any competing operating system, tablet, or phone. The iPad doesn't have anything that resembles Restore; Android tablets and phones aren't in any shape to Restore; OS X wouldn't know a Restore from a hole in the ground; and my Linux friends start tittering obnoxiously anytime I say "Restore." In short, only Windows has a registry, and Restore works almost exclusively on the registry, so only Windows needs a Restore. There's not much competitive benefit — and lots of downside — to offering Restore to the average Windows consumer.

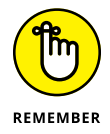

All three resuscitation methods play out in the *Windows Recovery Environment (WRE),* a special proto-Windows system. If you run Reset or Refresh, you won't even know that WRE is at work behind the scenes, but it's there.

When there's trouble and Windows can't boot normally, Windows instead boots into WRE, not into Windows itself. WRE has the special task of giving you advanced tools and options for fixing things that have gone bump in the night.

Remove, Refresh, and Restore — and several more (Recycle, Reuse, Reduce?) are available in WRE.

I talk about WRE — and your advanced boot options — toward the end of this chapter.

## **WHY WOULD YOU WANT FACTORY DRIVERS?**

There's an obvious downside to running a Reset with Remove Everything: You get all the junk that manufacturers ship with their new computers. (Some of the apps they ship are supposed to make managing your PC better. Others are simply advertising, for which the advertiser pays. You really don't want either.)

The one upside to running a Reset with Remove Everything? You get back the original drivers. I can't say that I've ever seen a situation where a clean install of Windows 10 (see the "Starting Fresh" section) resulted in useless drivers — your monitor won't work or your keyboard or mouse turns belly up. In the very unusual situation where you get suboptimal drivers, one trip through Windows Update should get you up to speed.

But if you're worried that a truly clean install will leave you begging, then Reset with Remove Everything is for you.

## **Resetting Your PC**

You don't really know or care about restore points, and you don't want to dig in to Windows to make it work right. Mostly, you just want a one-tap (or click) solution that reams out the old, replaces it with known good stuff, and might or might not destroy your files in the process — at your option. You get the manufacturer's drivers, but you also get the manufacturer's crapware. That's what Microsoft has tried to offer with Reset.

Reset runs in two different ways:

- **»** The **Keep My Files** option tries to work its magic without disturbing any of your personal data files.
- **»** The **Remove Everything** option blasts everything away, including your data. It's the scorched-earth approach, to be used when nothing else works, but you still want the hand-holding implicit in a factory refresh.

That's the view from 30,000 feet. Here are the details that you really need to know.

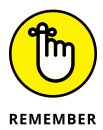

Running a Keep My Files reset *keeps* all these:

- **» Many of your Windows settings:** These include accounts and passwords, backgrounds, wireless network connections and their settings, BitLocker settings and passwords, drive letter assignments, and your Windows installation key.
- **» Files in the User folder:** That includes files in every user's Documents folder, the desktop, Downloads, and so on. Refresh also keeps folders manually added to the root of the C: drive, such as C:\MyData. Reset with Keep My Files keeps File History versions, and it keeps folders stored on drives and in partitions that don't contain Windows (typically, that means Refresh doesn't touch anything outside of the C: drive).

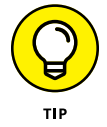

Files that *aren't* kept can be retrieved for several weeks from the C:\Windows. old folder. Yes, Microsoft keeps a secret stash of the files that it really wants to delete — and it's up to you to find them, if something disappears unexpectedly.

**» Windows Apps from the Windows Store:** Their settings are saved too. So if you're up to the 927th level of Cut the Rope before you run a Reset with Keep My Files, afterward, you're still at the 927th level. Confusingly, if you bought a Windows Desktop app in the Windows Store, its settings get obliterated. Only your Windows/Universal/Metro apps come through unscathed.

Running Reset with the Keep My Files option *destroys* all of these:

- **» Many of your Windows settings:** Display settings, firewall customizations, and file type associations are wiped out. Windows has to zap most of your Windows settings because they could be causing problems.
- **» Files including data files not in the User folder:** If you have files tucked away in some unusual location, don't expect them to survive the Reset.
- **» Windows Desktop apps:** Their settings disappear too, including the keys you need to install them, passwords in such programs as Outlook — everything. You need to re-install them all.

The Reset routine, helpfully, makes a list of the programs that it identifies on the kill list and puts it on your desktop.

Here's how to run a Reset with the Keep My Files option:

**1. Make very, very sure you understand what will come through and what won't.**

See the preceding bullet lists.

**2. Click or tap the Start icon, the Settings icon, and Update & Security.**

#### **3. On the left, choose Recovery.**

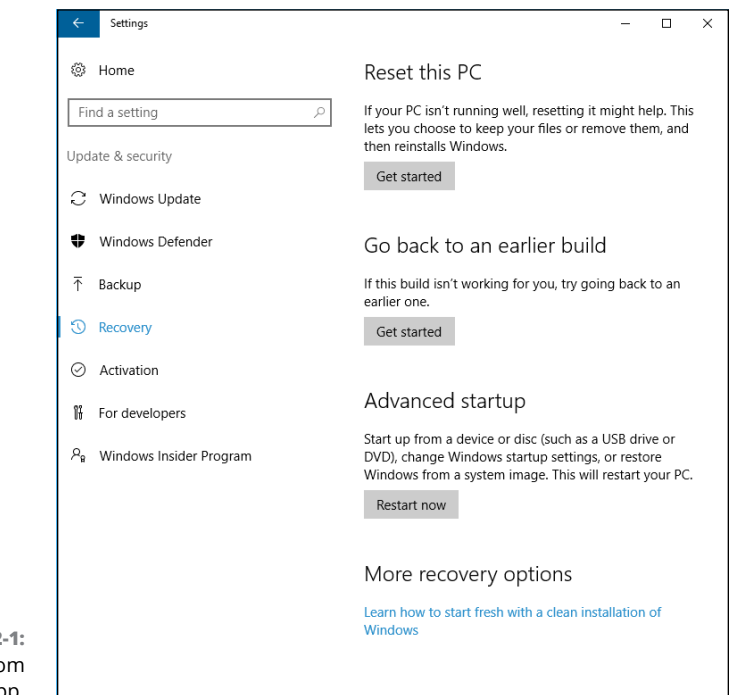

You see the Reset options shown in Figure 2-1.

```
FIGURE 2
 Run Reset from 
the Settings app.
```
#### **4. Under the heading Reset This PC, tap or click Get Started.**

Windows asks if you want to keep your files, or obliterate everything. See Figure 2-2.

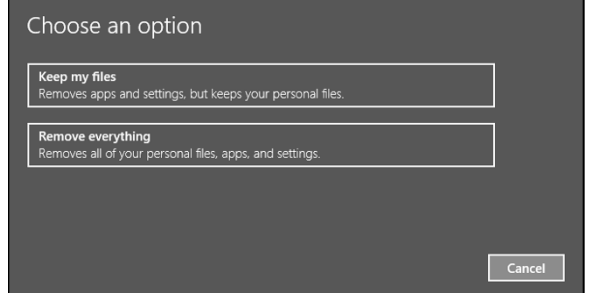

**FIGURE 2-2:**  Well, whaddya say, punk? Keep 'em or blast 'em away?

#### **5. Unless you're going to recycle your computer — give it to charity or the kids — first try the less-destructive approach. Click or tap Keep My Files.**

If you have apps that won't make it through a Reset with Keep My Files option, a list appears on your screen, as shown in Figure 2-3.

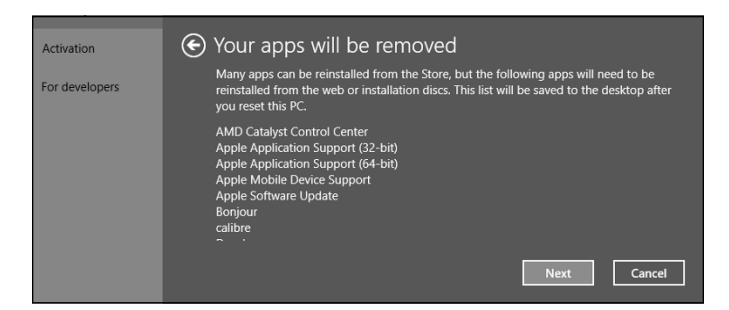

**FIGURE 2-3:**  These apps  $$ yes, even apps from Microsoft won't survive a Refresh.

#### **6. Tap or click Next, and then tap or click Reset.**

The entire process takes about ten minutes on a reasonably well-seasoned PC, but it can take longer, particularly on a slow tablet. When Refresh is finished, you end up on the Windows login screen.

#### **7. Log in to Windows. Tap or click the Desktop tile, and then tap or doubleclick the new Removed Apps file on the desktop.**

Your default browser appears and shows you a list of all the programs it identified that didn't make it through the Refresh.

If Windows 10 can't boot normally, you're tossed into the Windows Recovery Environment. See the preceding section in this chapter for a description of how to start Refresh from the Windows Recovery Environment.

## **Resetting Your PC to Factory Settings**

Reset with the Remove Everything option is very similar to running Reset with Save My Files except . . .

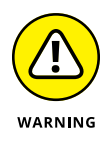

Warning! Warning! Danger, Will Robinson! Resetting with Remove Everything on your PC wipes out everything and forces you to start all over from scratch. You even have to enter new account names and passwords, and re-install everything, including Windows Universal apps. Your Microsoft account settings remain intact, as does any data you've stored in the cloud (for example, in OneDrive or in Dropbox). But the rest gets hurled down the drain.
In addition, when you're done, you'll have a factory fresh copy of Windows 10. If you're running one of the (many) Windows 10 PCs that ship with crapware preinstalled, all of it will suddenly reappear. (If you bought your PC from Microsoft's store, it won't have any crapware — that's the promise behind Signature Edition PCs. Microsoft won't sell anything that's sullied.)

If you're selling your PC, giving it away, or even sending it off to a recycling service, Reset with Remove Everything is a good idea. If you're keeping your PC, only attempt Reset with Remove Everything when you've run two or more Resets with Keep My Files, and they haven't solved the problem. Reset with Remove Everything is very much like a clean install (which I discuss in Book 1, Chapter 4). You're nuking everything on your PC, although you get your factory drivers back, along with all the factory-installed crud.

With that as a preamble, here's how to nuke, er, Reset your PC with Remove Everything:

**1. Make very, very sure you understand that your PC will turn out like a brand-new PC, fresh off the store shelves. Also make sure that you have your 25-character Windows installation key.**

Absolutely nothing survives the wipeout.

- **2. Click or tap the Start icon, the Settings icon, and Update & Security**.
- **3. On the left, choose Recovery.**

You see the Reset options shown in Figure 2-1.

**4. Under the heading Reset This PC, tap or click Get Started.**

Windows asks if you want to keep your files, or obliterate everything. See Figure 2-2.

### **5. Tap or click Remove Everything.**

Reset asks whether you want to merely delete your old files or whether you want to positively nuke them, as shown in Figure 2-4.

- **•** The *Just Remove My Files* option reformats the hard drive, but as you no doubt know, data can be recovered from a reformatted hard drive.
- **•** The *Fully Clean the Drive* option writes random data on every sector of the hard drive. Although, in theory, the NSA may be able to reconstruct what's on the hard drive, in practice, it'll be very difficult (but not impossible!) to retrieve anything.

PCs with solid-state drives will be handled correctly, in accordance with your instructions.

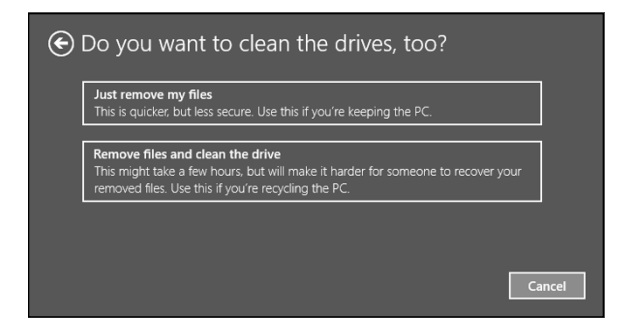

**FIGURE 2-4:**  How thoroughly do you want to wipe out your old hard drive?

### **6. Tap or click the Just Remove My Files option or the Remove Files and Clean the Drive option, depending on your intended disposition of the PC.**

The Just Remove My Files option takes about five minutes on a PC with a small hard drive. The Remove Files and Clean the Drive option can take hours. Many hours.

Regardless of which option you choose, when Reset is finished, you end up staring at a screen that asks for your product key. Now *that's* a complete, scorched-earth install.

# **Starting Fresh**

If the thought of losing factory-installed drivers doesn't phase you (typically, a quick run through Windows Update will get them all re-installed), and the thought of getting rid of all the manufacturer-installed junk thrills you, the Start Fresh option is for you.

Here's how to get a really fresh copy of Windows 10:

**1. Click or tap the Start icon, the Settings icon, and Update & Security. On the left, choose Recovery.**

You see the Recovery options shown earlier in Figure 2-1.

- **2. At the bottom, click the link under More Recovery Options to go to the Start Fresh website (which may change from time to time).**
- **3. Download the Start Fresh tool and run it by double-clicking it.**

Microsoft shows you an End User License Agreement.

**4. Read all 3,141 pages of the EULA, call your lawyer, and click Agree.**

Start Fresh displays the dialog box shown in Figure 2-5.

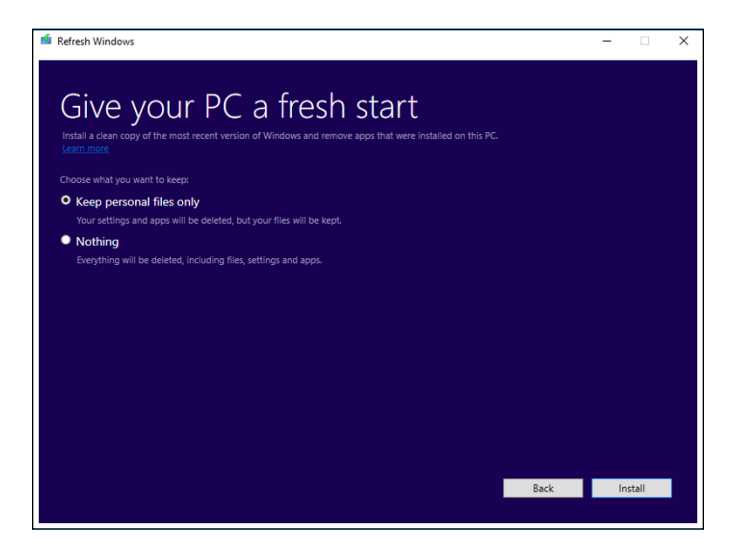

**FIGURE 2-5:**  The cleanup options in Start Fresh are similar to those in Refresh.

### **5. Do one of the following:**

- **•** *If you want to keep your files, select Keep Personal Files Only and then click Install.* The files will be kept in the User folder, and in the root of the C: drive; see the description about Keep My Files in the "Resetting Your PC" section. Start Fresh proceeds much like a Reset with Keep My Files, except it uses a clean copy of Win10.
- **•** *If you don't want to keep anything, select Nothing and then click Install.* Again, Start Fresh proceeds as in a Reset with Remove Everything, except it's done with a clean copy of Windows 10. You are not given the option of reformatting your hard drive.

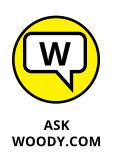

In either case, when you click Install, the installer does exactly that. You don't have a chance to say "oops." If you're caught in the middle of a reset and don't want it — and you see this admonition in time — you can X out of the installation dialog and choose to halt.

No doubt Microsoft will tweak the Start Fresh utility from time to time. As it isn't part of Windows 10 itself, MS has much greater leeway for making changes.

# **Restoring to an Earlier Point**

If you've used Windows 7 or earlier, you may have stumbled upon the System Restore feature. Windows 10 has full support for System Restore and restore points; it just hides all the pieces from you.

Why? Because Microsoft spends a fortune every year answering phone calls and email messages from people who bork System Restore. Instead of trying to handle all the picayune questions  $-$  and there are hundreds of thousands of them  $-$ Microsoft said, "That's enough!" and invented Reset, with and without Keep My Files.

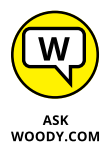

With a few exceptions (see the next section on system image), Reset takes you all the way back in time to when you first set up your PC; it adds the Windows 10 Universal apps that ship with Windows, and it's careful not to step on your data. Aside from a few Windows settings, that's about it. Reset is a sledgehammer, when sometimes the tap of a fingernail may be all that you need.

Smashing with a sledgehammer is easy. Tapping your fingernail requires a great deal more finesse. And that brings me to System Restore in Windows 10.

If you've enabled System Protection (see Book 8, Chapter 1), Windows takes snapshots of its settings, or *restore points,* before you make any major changes to your computer — install a new hardware driver, perhaps, or a new program. You can roll back your system settings to any of the restore points. (See the "System protection and restore points" sidebar.)

A restore point contains registry entries and copies of certain critical programs including, notably, drivers and key system files — a *snapshot* of crucial system settings and programs. When you roll back (or *restore)* to a restore point, you replace the current settings and programs with the older versions.

### **SYSTEM PROTECTION AND RESTORE POINTS**

Windows 7 created restore points for your system drive (usually C:) by default. Windows 10 doesn't. Restore points take up space on your hard drive, and Microsoft would rather that you just trust in its cloud-based recovery options. But if you want to take your system into your own hands, properly maintained and used restore points can change a gut-wrenching Refresh or Reset into a simple rollback to an earlier restore point.

See the "Creating a restore point" section to see how to knock Windows upside the head and get it to start System Protection.

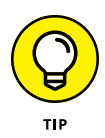

When Windows can tell that you're going to try to do something complicated, such as install a new network card, it sets a restore point — as long as you have System Protection turned on. Unfortunately, Windows can't always tell when you're going to do something drastic — perhaps you have a new CD player and the instructions tell you to turn off your PC and install the player before you run the setup program. So it doesn't hurt one little bit to run System Restore — er, System Protection — from time to time, and set a restore point, all by yourself.

## **Creating a restore point**

Here's how to create a restore point:

### **1. Wait until your PC is running smoothly.**

No sense in having a restore point that propels you out of the frying pan and into the fire, eh?

### **2. Down in the search bar, where Cortana lives, type** restore point**.**

The first result in Windows Search is Create a Restore Point.

### **3. Tap or click the Create a Restore Point link.**

Windows brings up the System Properties Control Panel dialog box, and opens it to the System Protection tab. (Cool, huh? Sometimes it's much easier to use Cortana.) See Figure 2-6.

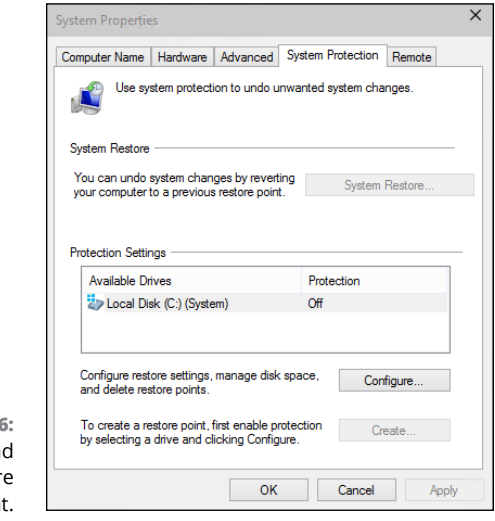

**FIGURE 2-6:**  The hard-to-find System Restor command point. **4. If Windows hasn't enabled restore points yet (the Protection column says Off, as it does in Figure 2-6), click the Configure button, click Turn on System Protection, and click OK.**

That sets the Protection column to On and activates restore points for that particular drive.

**5. At the bottom, next to Create a Restore Point Right Now, tap or click the Create button.**

The Create a Restore Point dialog box appears (see Figure 2-7).

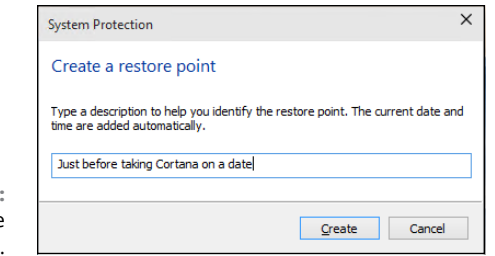

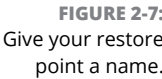

### **6. Type a good description, and tap or click Create.**

Windows advises that it's creating a restore point. When it's finished, it tells you that the restore point was created successfully.

**7. Tap or click Close, and then tap or click the X button to close the System Properties dialog box.**

Your new restore point is ready for action.

# **Rolling back to a restore point**

If you don't mind getting your hands a little dirty, the next time you think about running Refresh, see whether you can roll your PC back to a previous restore point, manually, and get things working right. Here's how:

#### **1. Save your work, and close all running programs.**

System Restore doesn't muck with any data files, documents, pictures, or anything like that. It works only on system files, such as drivers, and the registry. Your data is safe. But System Restore can mess up settings, so if you recently installed a new program, for example, you may have to install it again after System Restore is finished.

### **2. Down in the search box, type** restore point**.**

The first result in Windows Search is Create a Restore Point.

### **3. Tap or click the Create a Restore Point tile.**

Windows flips you over to the desktop, brings up the System Properties Control Panel dialog box, and opens it to the System Protection tab (refer to Figure 2-6). Protection for your main drive should be On. (If it isn't On, you don't have any restore points.)

### **4. Near the top, tap or click the System Restore button.**

The System Restore Wizard appears, as shown in Figure 2-8.

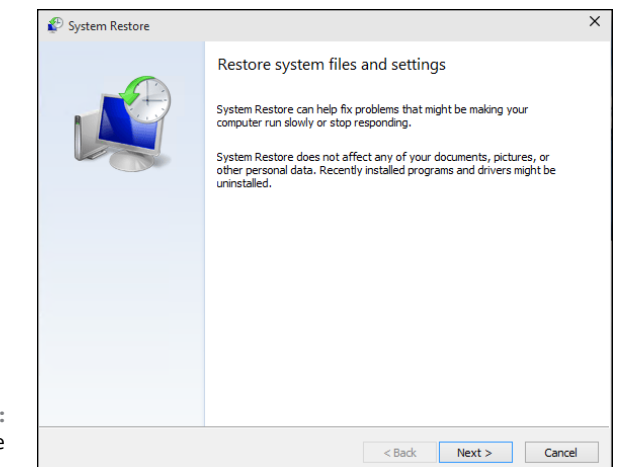

#### **FIGURE 2-8:**  See, wizards are in Windows 10.

### **5. Tap or click Next.**

A list of recent restore points appears, as shown in Figure 2-9.

### **6. Before you roll your PC back to a restore point, tap or click to select the restore point you're considering and then tap or click the Scan for Affected Programs button.**

System Restore tells you which programs and drivers have system entries (typically in the registry) that will be altered and which programs will be deleted if you select that specific restore point. See Figure 2-10.

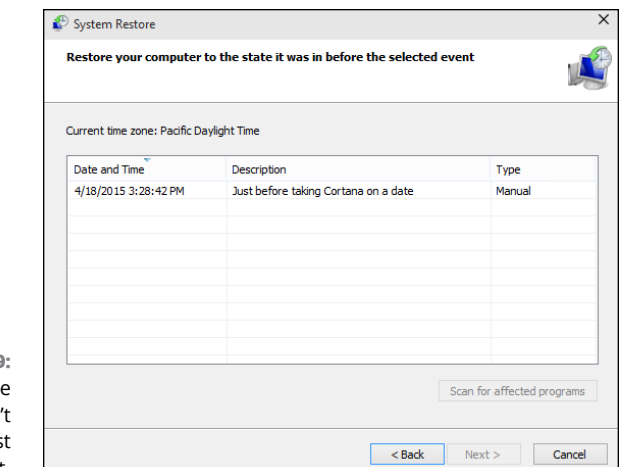

**FIGURE 2-9:**  The latest restore point isn' always the bes restore point.

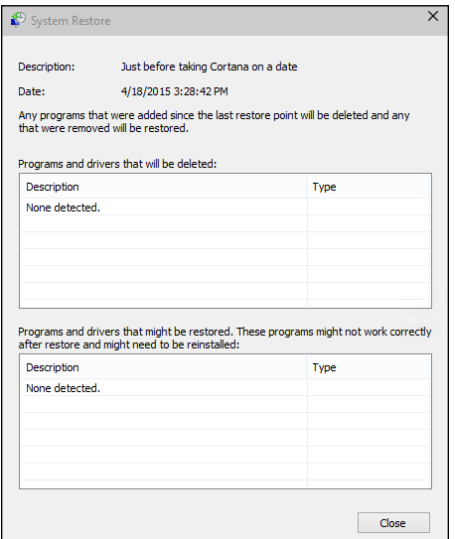

**FIGURE 2-10:**  Windows can scan the restore point to see what programs will be affected by rolling back to it.

### **7. If you don't see any major problems with the restore point — it doesn't wipe out something you need — tap or click Close, and then tap or click Next.**

(If you do see a potential problem, go back and choose a different restore point, or consider using Refresh, as I describe earlier in this chapter.)

System Restore asks you to confirm your restore point. You're also warned that rolling back to a restore point requires a restart of the computer and that you should close all open programs before continuing.

### **8. Follow the instructions to save any open files, close all programs, and tap or click Finish.**

True to its word, System Restore reverts to the selected restore point and restarts your computer.

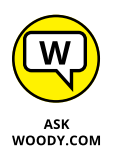

System Restore is a nifty feature that works very well. The folks at Microsoft figure it's too complicated for the general computer- and tablet-buying consumer public. They may be right but, hey, all it takes is a little help and a touch of moxie, and you can save yourself a Refresh — as long as System Protection is turned on.

# **Entering the Windows Recovery Environment**

In Windows 10, the Windows Recovery Environment has become a very sophisticated, almost eerily intelligent fix-everything program that works very well.

Except, of course, when it doesn't.

Troubleshoot

Refresh your PC

ur PC isn't running w<br>sh it without losing y

 $\Theta$ 

The Windows 10 Recovery Environment appears when your machine fails to boot two times in a row. You know you're in the Windows Recovery Environment if you see a blue Choose an Option screen or a blue Troubleshoot screen like the one in Figure 2-11. (If you find yourself facing a blue Choose an Option screen, choose Troubleshoot!)

Advanced options

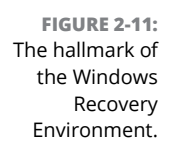

From the Troubleshoot screen, you can run Refresh or Reset directly: They behave precisely as I describe earlier in this chapter. You can also choose Advanced Options, which brings you to several interesting  $-$  if little-used  $-$  options, as shown in Figure 2-12.

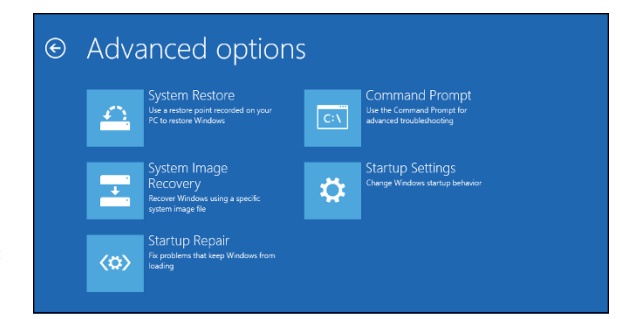

**FIGURE 2-12:**  Advanced boot options.

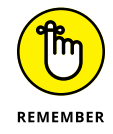

You can also get to this screen by choosing Advanced Startup from the Recovery list (refer to Figure 2-11). After you choose Advanced Startup, choose Troubleshoot and then choose Advanced Options.

Here's what the Advanced Options can do:

**» System Restore** puts your system back to a chosen restore point, following the same steps in the section "Rolling back to a restore point," earlier in this chapter. It won't work, though, unless you've turned on system protection/ restore points for one or more drives on your computer.

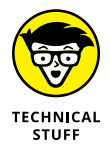

- **» System Image Recovery** requires a system image file that you can make only by using the DOS command line in a very geeky way. The particular command you need is recimg.exe. Details at the Windows 10 forums [www.tenforums.](http://www.tenforums.com/tutorials/4254-refresh-custom-recovery-image-create-windows-10-a.html) [com/tutorials/4254-refresh-custom-recovery-image-create](http://www.tenforums.com/tutorials/4254-refresh-custom-recovery-image-create-windows-10-a.html)[windows-10-a.html](http://www.tenforums.com/tutorials/4254-refresh-custom-recovery-image-create-windows-10-a.html).
- **» Startup Repair** reboots into a specific Windows Recovery Environment program known as Start Repair and runs a diagnosis and repair routine that seeks to make your PC bootable again. I've seen this program run spontaneously when I'm having hardware problems. A Start Repair log file is generated at \Windows\System32\Logfiles\Srt\SrtTrail.txt. If you find yourself running Automatic Repair, you can't do anything: Just hold on and see whether it works.

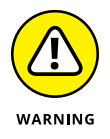

- **» Command Prompt** brings up an old-fashioned DOS command prompt, just like you get if you go into safe mode. Only for the geek at heart. You can hurt yourself in there.
- **» Startup Settings** reboots Windows and lets you go into safe mode, change video resolution, start debugging mode or boot logging, run in safe mode, disable driver signature checks, disable early launch antimalware scans, and disable automatic restart on system failure. Definitely not for the faint of heart.

If you ever wondered how to do an old-fashioned F8 boot into safe mode, now you know.

**Watching Windows with the built-in tools**

**Finding and fixing problems**

**Working with Event Viewer**

**Tracking reliability over time**

# **Monitoring Windows** Chapter 3

Indows 10 ships with a small array of tools designed to help you look at your system and warn you if something's wrong. In this chapter, I talk about two of them: Event Viewer and Reliability Monitor. your system and warn you if something's wrong. In this chapter, I talk about two of them: Event Viewer and Reliability Monitor.

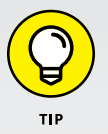

One long-time monitoring tool is gone. RIP. Windows Vista included a rag-tag, system performance benchmarking routine known as the Windows Experience Index. It continued through Windows 7 and 8. I used WEI all the time as a quick way to check PCs in shops to see which ones were great and which were merely mediocre. It wasn't the best test, but it was good enough for quick comparisons, and every Windows PC had a copy.

Microsoft dropped the WEI in Windows 8.1. One of its biggest motivations: The original Surface Pro  $-$  Microsoft's flagship Windows machine at the time  $$ scored a meager 5.9 on a scale from 1 to 9.9, which put it below just about any laptop or desktop you could mention. For years, I used a slapped-together Pavilion with a WEI of  $4.8$ . It cost less than \$300.

Instead of improving the Surface Pro — or changing the benchmark — Microsoft simply dropped the Windows Experience Index.

In Microsoft's zeal to make Windows less intimidating to new users, some of those tools are tucked away in rather obscure corners. But if you know what you're doing, you can find them and use them to help make your machine hum.

Or at least burble.

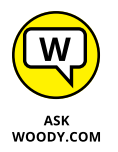

One of the tools, Event *Viewer,* is a favorite foil of scammers and charlatans, who use it to convince you that your PC needs fixing (for a fee, of course) when it's just fine. I talk about that in this chapter, too.

# **Viewing Events**

Every Windows user needs to know about Event Viewer, if only to protect themselves from scammers and con artists who make big bucks preying on peoples' fears.

As I explain in Book 9, Chapter 1, scammers are calling people in North America, Europe, Australia, and other locations all around the world, trying to talk Windows users into allowing these con artists to take over victims' systems via Remote Assistance. The scammers typically claim to be from Microsoft or associated with Microsoft. They may get your phone number by looking up names of people posting to help forums.

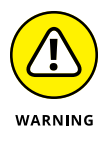

Some of them just cold call: Any random phone call to a household in North America or Europe stands a very good chance of striking a resonating chord when the topic turns to Windows problems. If you randomly called ten people in your town and said you were calling on behalf of Microsoft to help with a Windows problem, and you sounded as if you knew what you were talking about, I bet at least one or two of your neighbors would take you up on the offer. In my neighborhood, it'd probably be closer to nine. Maybe eleven or twelve.

The scam hinges around the Windows Event Viewer feature. It's an interesting, useful tool — but only if *you* take the initiative to use it, and don't let some fast talker use it to bilk you out of hundreds of bucks.

# **Using Event Viewer**

Windows has had an Event Viewer for almost a decade. Few people know about it. At its heart, Event Viewer looks at a small handful of logs that Windows maintains on your PC. The logs are simple text files, written in XML format. Although you may think of Windows as having one event log file, in fact, there are many — Administrative, Operational, Analytic, and Debug, plus application log files.

Every program that starts on your PC posts a notification in an event log, and every well-behaved program posts a notification before it stops. Every system access, security change, operating system twitch, hardware failure, and driver hiccup all end up in one or another event log. Event Viewer scans those text log files, aggregates them, and puts a pretty interface on a deathly dull, voluminous set of machine-generated data. Think of Event Viewer as a database reporting program, where the underlying database is just a handful of simple flat text files.

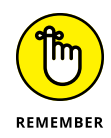

In theory, the event logs track significant events on your PC. In practice, the term *significant* is in the eyes of the beholder. Or programmer. In the normal course of, uh, events, few people ever need to look at any of the event logs. But if your PC starts to turn sour, Event Viewer may give you important insight to the source of the problem.

Here's how to use Event Viewer:

**1. Right-click or tap and hold down the Start icon. Choose Event Viewer.**

Event Viewer appears.

**2. On the left, choose Event Viewer, Custom Views, Administrative Events.**

It may take a while, but eventually you see a list of notable events like the one in Figure 3-1.

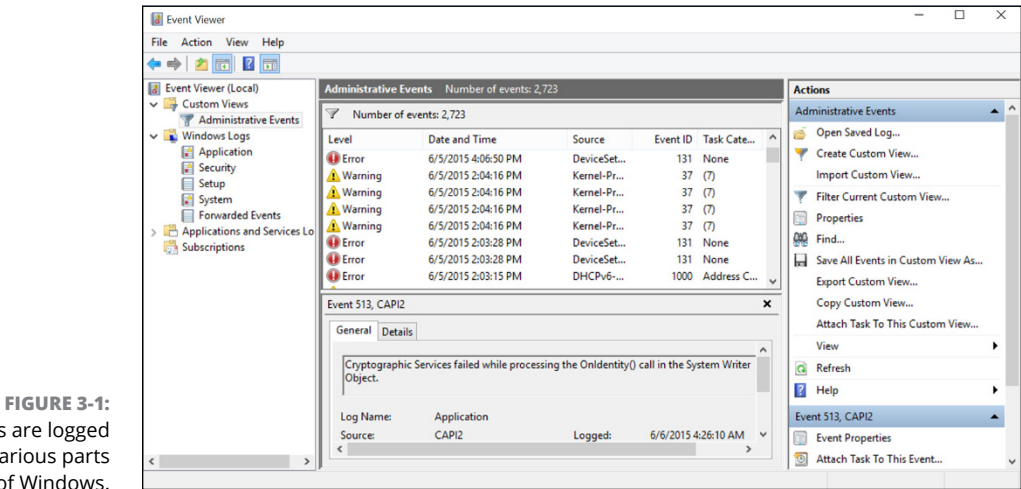

Events are logged by various parts of Windows.

### **3. Don't freak out.**

Even the best-kept system (well, my production system anyway) boasts reams of scary-looking error messages — hundreds, if not thousands of them. That's normal. See Table 3-1 for a breakdown.

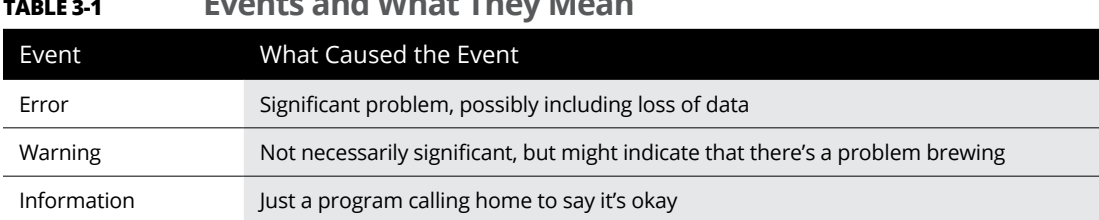

The Administrative Events log isn't the only one you can see; it's a distillation of the other event logs, with an emphasis on the kinds of things a mere human might want to see.

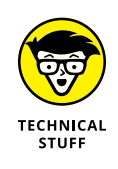

Other logs include the following:

**TABLE 3-1 Events and What They Mean**

- **» Application events:** Programs report on their problems.
- **» Security events:** They're called *audits* and show the results of a security action. Results can be either successful or failed depending on the event, such as when a user tries to log in.
- **» Setup events:** This primarily refers to domain controllers, which is something you don't need to worry about.
- **» System events:** Most of the errors and warnings you see in the Administrative Events log come from system events. They're reports from Windows system files about problems they've encountered. Almost all of them are self-healing.
- **» Forwarded events:** These are sent to this computer from other computers.

## **Events worthy — and not worthy of viewing**

Before you get all hot and bothered about the thousands of errors on your PC, look closely at the date and time field. There may be thousands of events listed, but those probably date back to the day you first installed the PC. Chances are good that you can see a handful of items every day  $-$  and most of the events are just repeats of the same error or warning. Most likely, they have little or no effect on the way you use Windows. An *error* to Windows should usually trigger a yawn and "Who cares?" from you.

For example, looking through my most recent event log, I see a bunch of error id 10010 generated by a source called DistributedCOM, telling me that the server didn't register with DCOM within the required timeout. Really and truly, no biggie. Fugeddaboutit.

That's exactly my advice. If you aren't experiencing problems, don't sweat what's in Event Viewer. Even if you *are* experiencing problems, Event Viewer may or may not be able to help you.

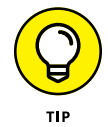

How can Event Viewer help? See the Event ID column? Make note of the ID number and look it up at [www.eventid.net](http://www.eventid.net). They may be able to point you in the right direction or at least translate the event ID into something resembling plain English. Figure 3-2 shows the results when I went looking for event ID 10010 — the DCOM problem.

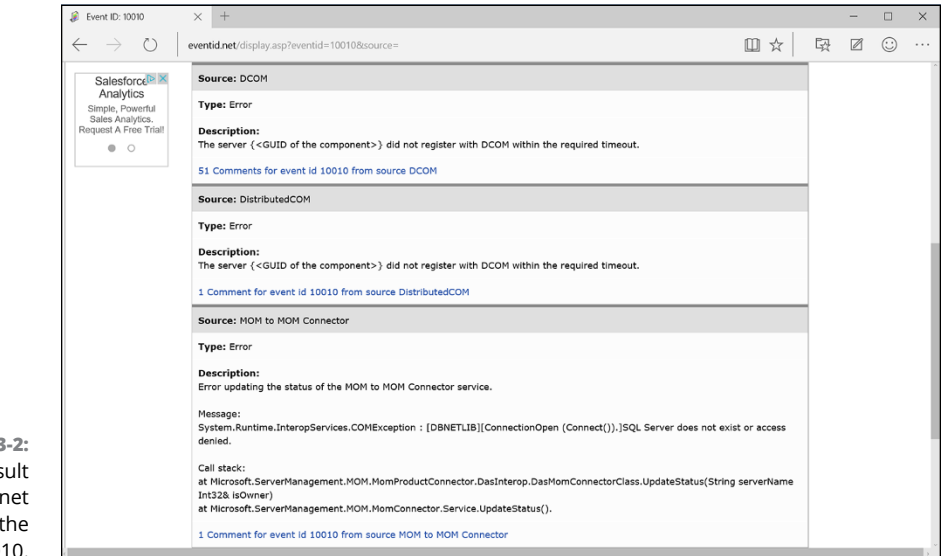

**FIGURE 3-2:** Here's the result of an eventid.net lookup for the error 10010.

> You can click at the bottom of each description to see comments left by someone else who's tackled the problem.

> If you're trying to track down a specific problem, and you see an event that may relate to the problem, use Google to see whether you can find somebody else who's had the same problem. Event Viewer can also help you nail down network access problems because the Windows programs that control network communication spill a large amount of details into the event logs. Unfortunately, translating the logs into English can be a daunting task, but at least you may be able to tell where the problem occurs — even if you haven't a clue how to solve it.

# **Gauging System Reliability**

Every Tom, Dick, 'n Hairy Windows routine leaves traces of itself in the Windows event log. Start a program, and the ignoble event gets logged. Stop it, and the log gets updated. Install a program or a patch, and the log knows all, sees all. Every security-related event you can imagine goes in the Log. Windows Services leave their traces, as do errors of many stripes. Things that should've happened but didn't get logged, as well as things that shouldn't have happened but did. Soup to nuts.

The event log contains items that mere humans can understand. Sometimes. It also logs things that only a propeller head could love. The event log actually consists of a mash-up of several files that are maintained by different Windows system programs in different ways. Event Viewer, discussed in the preceding section, looks at the trees. Reliability Monitor tries to put the forest in perspective.

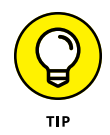

Windows Reliability Monitor slices and dices the event log, pulling out much information that relates to your PC's stability. It doesn't catch everything  $-$  more about that in a moment. But the stuff that it does find can give you instant insight into what ails your machine.

Here's how to bring up Reliability Monitor:

**1. In the Ask Me Anything Cortana box, next to the Start icon, type** reli**. At the top of the list, click or tap View Reliability History.**

Reliability Monitor springs to life, as shown in Figure 3-3.

### **2. In the View By line, flip between Days and Weeks.**

Reliability Monitor goes back and forth between a detailed view and an overview.

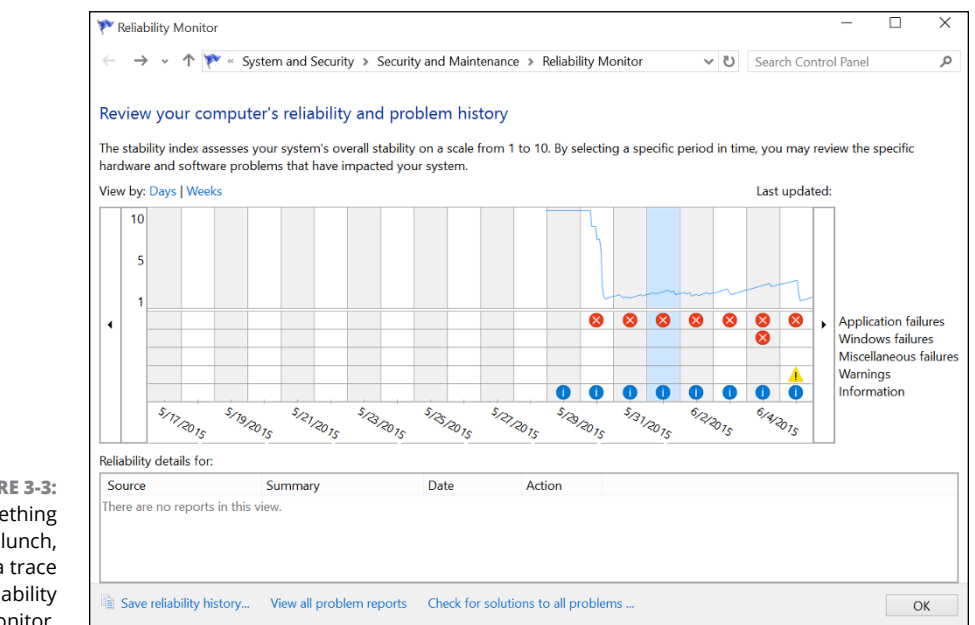

**FIGURE 3-3:**  When something goes out to lunch, it leaves a trace in Reliability Monitor.

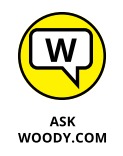

Again, please don't freak out. There's a reason why Microsoft makes it hard to get to this report. It figures if you're sophisticated enough to find it, you can bear to see the cold, hard facts.

The top line in the monitor is supposed to give you a rating, from one to ten, of your system's stability. In fact, it doesn't do anything of the sort, but if you see the line drop like a wood barrel over Victoria Falls (as it has in Figure 3-3), something undoubtedly has gone bump in the night.

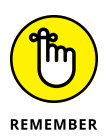

Your rating more or less reflects the number and severity of problematic event log events in four categories: Application, Windows failures, Miscellaneous failures, and Warnings. The Information icons (circled i's) generally represent updates to programs and drivers; if you installed a new printer driver, for example, there should be an Information icon on the day it was installed. Microsoft has a detailed list of the types of data being reported in its TechNet documentation at [http://](http://bit.ly/HW3rSF) [bit.ly/HW3rSF](http://bit.ly/HW3rSF). Here's what they say:

*Since you can see all of the activity on a single date in one report, you can make informed decisions about how to troubleshoot. For example, if frequent application failures are reported beginning on the same date that memory failures appear in the Hardware section, you can replace the faulty memory as a first step. If the application failures stop, they may have been a result of problems accessing the memory. If application failures continue, repairing their installations would be the next step.*

If you tap or click a day (or a week), the box at the bottom shows you the corresponding entries in your Windows event log. Many events at the bottom have a more detailed explanation, which you can see by tapping/clicking the View Technical Details link.

If you click the View All Problem Reports link at the bottom of the screen, you get a summary like one shown in Figure 3-4.

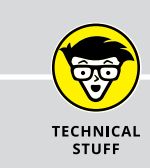

### **OTHER PERFORMANCE MONITORS**

Windows has two other monitors — *perfmon,* Performance Monitor, and *resmon,* Resources Monitor — that largely have been rendered obsolete because of the new (and very cool!) Task Manager. I talk about Task Manager in Chapter 4 of this minibook. If you really want to see either perfmon or resmon in action, type the appropriate name on the Start screen and then tap or click the only app that appears.

But I think you're going to like the new Task Manager much better.

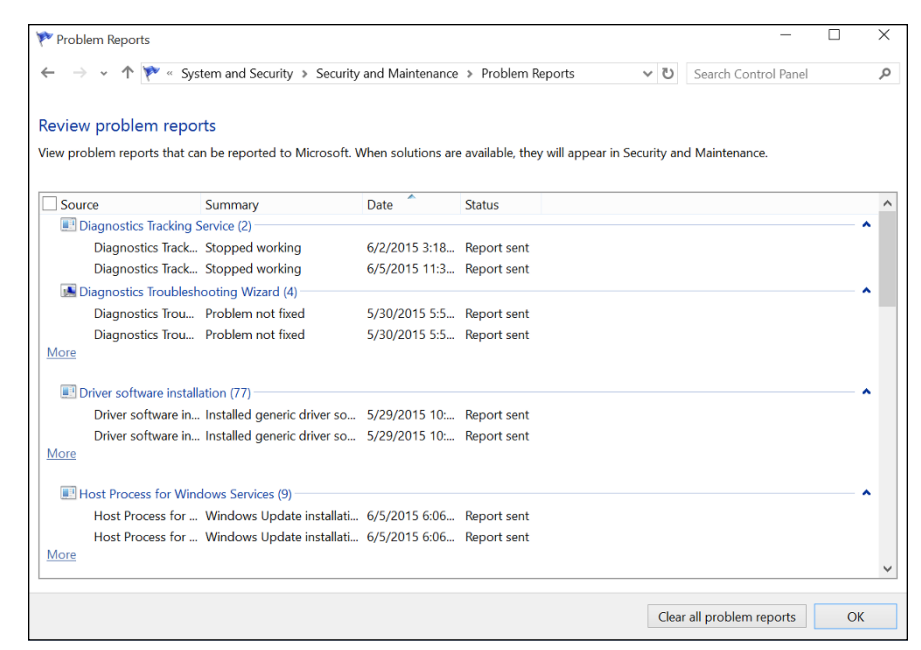

**FIGURE 3-4:** Here, you can find the key deleterious events and what they mean.

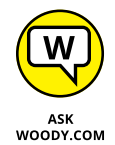

Reliability Monitor isn't meant to provide a comprehensive list of all the bad things that have happened to your PC, and in that respect, it certainly meets its design goals. It isn't much of a stability tracker, either. The one-to-ten rating uses a trailing average of daily scores where more recent scores have greater weight than old ones, but in my experience, the line doesn't track reality: My system can bounce like a Willy's in four-wheel drive, and it doesn't affect the rating; conversely, my system can be purring like a cat while my rating score goes to the dogs.

The real value of Reliability Monitor lies in showing you a time sequence of key events — connecting the temporal dots so you may be able to discern a cause and effect. For example, if you suddenly start seeing blue screens repeatedly, check Reliability Monitor to see whether something untoward has happened to your system. Installing a new driver, say, can make your system unstable, and Reliability Monitor can readily show you when it was installed. If you see your rating tumble on the same day that a driver update got installed, something's fishy, and you may be able to readily identify the scaly culprit.

The proverbial bottom line: Reliability Monitor doesn't keep track of everything, and some of it is a bit deceptive, but it can provide some worthwhile information when Windows starts kicking. Reliability Monitor is well worth adding to your Win bag of tricks.

**Unveiling the super Task Manager**

**Installing a new hard drive**

**Running Hyper-V**

# **Using System Tools** Chapter 4

Indows abounds with tools that can help you do everything from taking<br>out the dog to making the perfect espresso — at least, if your computer<br>runs hot. In this chapter, I step you through three specific tools that can<br>come out the dog to making the perfect espresso — at least, if your computer runs hot. In this chapter, I step you through three specific tools that can come in very handy:

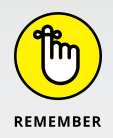

- **»** The new-in-Windows-8, better-in-Windows-10 greatly improved and expanded *Task Manager* has turned into the Swiss Army knife of Windows applications. In Windows 7, you had to bring up, navigate to, and download and/or install a half dozen different tools to even come close to what the Win10 Task Manager does right out of the box. In earlier versions of Windows, many of the tools existed only in vestigial form.
- **»** Windows includes all the tools you need to install a new hard drive, and the steps are easier than you think. All it takes is a trip to the *Disk Management* application. In this chapter, I show you how.

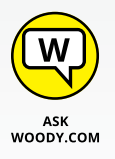

**»** Finally, I have a bonus section on the virtual machine generator *(Hyper-V)* that ships with Windows 10 Pro only. (Sorry, if you have Windows 10 Home, you don't get it.) A *virtual machine* is a make-believe, fully contained PC that runs inside your regular PC. You can use it to run Windows XP programs, for example, without setting up a dual boot on your Windows 10 system. You can also use a VM to check out new tricks or try some different Windows settings, without gumming up your working machine. Hyper-V works like a treat, if you know how to treat it.

# **Tasking Task Manager**

Windows has a secret command post that you can get to if you know the right handshake, uh, key combination. Whatever. The key combination (or tap sequence) works all the time, unless Windows is seriously out to lunch.

Task Manager can handle any of these jobs:

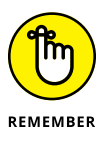

**» Kill a program.** That comes in very handy if, say, Spartan freezes and you can't get it to do anything. Doesn't matter if you're trying to kill a Universal Windows (formerly Universal, formerly Metro) app or an old-fashioned Windows Desktop app. Either way, one trip to Task Manager and *zap!*

Windows tries to shut down the application without destroying any data. If it's successful, the application disappears from the list. If it isn't successful, it presents you with the option of summarily zapping the application (called End Now to the less imaginative) or simply ignoring it and allowing it to go its merry way.

- **» Switch to any program.** This is convenient if you find yourself stuck somewhere — in a game, say, that doesn't let go — and you want to jump over to a different application. You can easily go to a Windows app or Windows desktop program.
- **» See which processes are hogging your CPU.** There's a bouncing list of program pieces — called *processes* — and an up-to-the-second ranking of how much computer time each one's taking. That list is invaluable if your PC is working like a slug, and you can't figure out which program is hogging the processor.
- **» See which processes take up most of your memory, use your disk, or gab over the network.** Sometimes, it's hard to figure out which program's at fault. Task Manager knows all, sees all, and tells all.
- **» Get running graphs of CPU, memory, disk, or network usage.** They're cool and informative, and may even help you decide whether you need to buy more memory.
- **» See which tiled Windows Store apps use the most resources over a specified period of time.** Did the Camera take up the most time on your PC in the past month? Pinball?

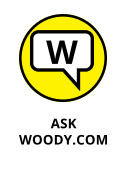

**» Turn off auto-starting programs.** This used to be a huge headache, but now it's surprisingly easy. The simple fact is that almost everybody has automatically starting programs that take up boot time, add to your system overhead, cause aggravation, and may even be dangerous. Task Manager shows you major programs that start automatically and gives you the option to disable the programs.

- **» Send a message to the other users on your PC.** The message shows up on the lock screen when you log off.
- **»** Force Task Manager to stay on top of all other windows. This includes immersive full-screen windows.

#### Who da man?

Here's how to bring out the full glory of the Swiss Army knife version of Windows Task Manager:

### **1. Do one of the following:**

- **•** *If you have a keyboard:* Press Ctrl+Alt+Delete; tap or click the Task Manager link in the screen that appears. Or right-click in the lower-left corner of the screen, and choose Task Manager.
- **•** *If you don't have a keyboard:* In the search box, type task, and at the top of Cortana's list, tap or click Task Manager.

In either case, Task Manager appears with a list of all running applications (see Figure 4-1). (You may need to click or tap More Details at the bottom to get the full list.) Notably, the list includes all the running tiled apps, as well as all the running desktop programs.

### **2. To kill one of your running programs, tap or click it and then tap or click End Task.**

The program may continue for a minute or two — some programs hold on tenaciously — but in the end, almost every program succumbs to the preemptive force.

### **Task Manager Processes**

On the Processes tab, Task Manager groups running programs depending on the type of program:

- **» Apps** are just regular, everyday programs. They're ones you started or ones that are set up to start automatically. (You may think that apps means Windows Desktop apps or Universal Windows apps — but no. These are just programs, of any stripe — whatever happens to be running.)
- **» Background processes** keep the pieces of your programs and drivers working.
- **» Windows processes** are similar to background processes, except they're parts of Windows itself.

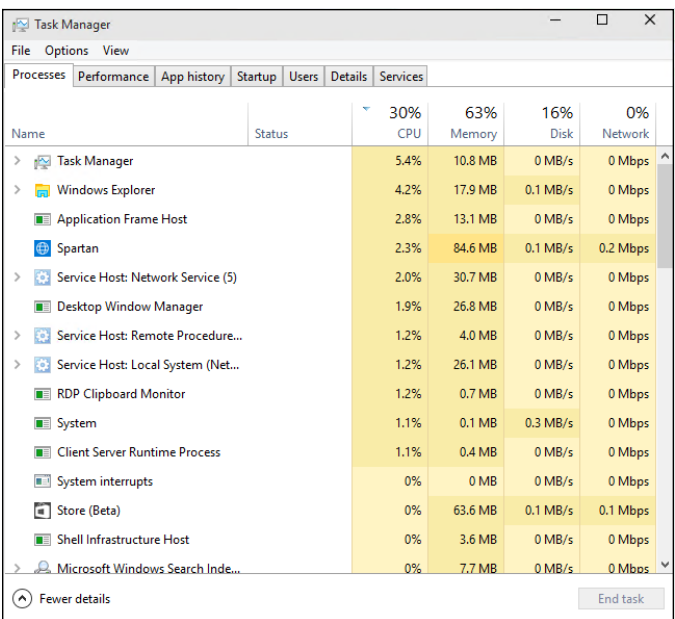

**FIGURE 4-1:**  Windows Task Manager lets you control running programs.

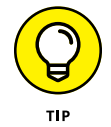

You can tap or click a column heading (such as CPU, Memory, Disk, or Network), and Task Manager sorts on that particular value. To update the report, choose View, Refresh Now.

As you start new programs, they appear on the Apps list, and any background programs that they bring along appear on the Background processes list. Universal apps, in particular, go to sleep when they aren't being used, so they drop off the Task Manager list. One glance at the Processes tab should give you a good idea if any programs are hogging your machine — for CPU processor cycles, memory, disk access, or tying up the network.

## **Task Manager Performance**

The Performance tab (see Figure  $4-2$ ) gives you running graphs of CPU usage, allocated memory, disk activity, and the volume of data running into and out of your machine. If you have Bluetooth turned on, it'll also show you activity over your Bluetooth connection.

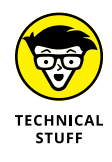

If you want to see much more detailed information — including utilization of each of the cores of a multi-core CPU — tap or click the Open Resource Monitor link at the bottom. See Figure 4-3.

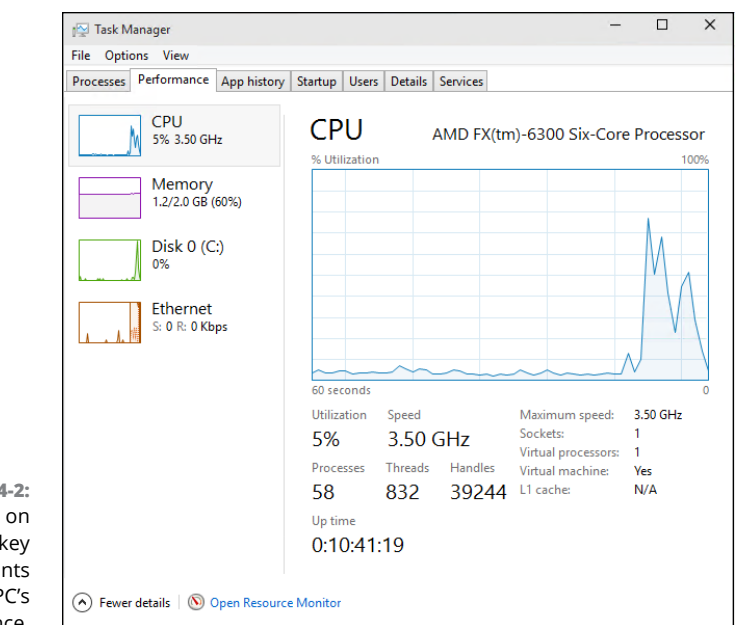

**FIGURE 4-2:**  Keep tabs on the four key components of your PC's performance.

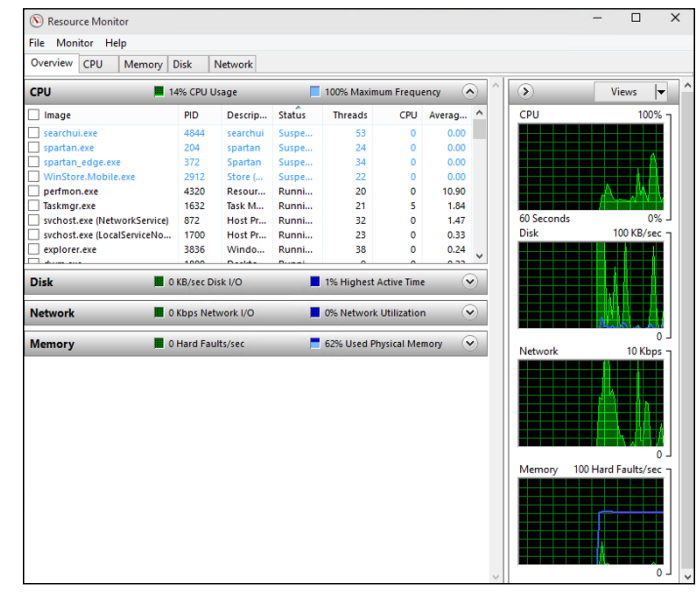

**FIGURE 4-3:**  Resource Monitor tells you at a glance what's going wrong with your machine.

> I keep Resource Monitor scrunched down and running on my desktop all the time. It tells me about my current sorry state of affairs at a glance.

> Resource Monitor is my go-to app when anything starts acting wonky. Which is not all that uncommon in Windows, eh?

# **Task Manager App History**

The App History tab (see Figure  $4-4$ ) keeps a cumulative count of all the time you've spent on each of the various tiled Universal Windows apps from the Windows Store. Tap or click a column header to sort.

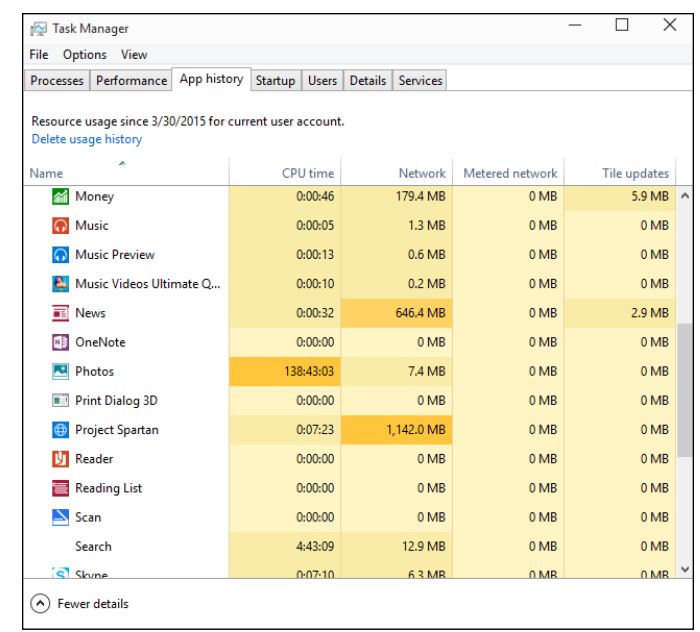

**FIGURE 4-4:**  A comprehensive list of all the time you've spent playing, er, using each of the Universal Windows (Metro) apps.

## **Task Manager Startup and Autoruns**

No doubt you know that Windows automatically runs certain programs every time you start it and that those programs can prove, uh, cantankerous at times. The Startup tab, as shown in Figure  $4-5$ , represents a giant step forward for Windows usability. It shows you all the programs that are started automatically each time you log in to Windows.

If you want to disable an autorunning program, tap or click the program, choose Disable, and then reboot Windows.

The Task Manager Startup tab shows you the application programs, their helper programs, and sometimes problematic programs that use well-known tricks to run every time Windows starts. Unfortunately, really bad programs frequently find ways to squirrel themselves away, so they don't appear on this list.

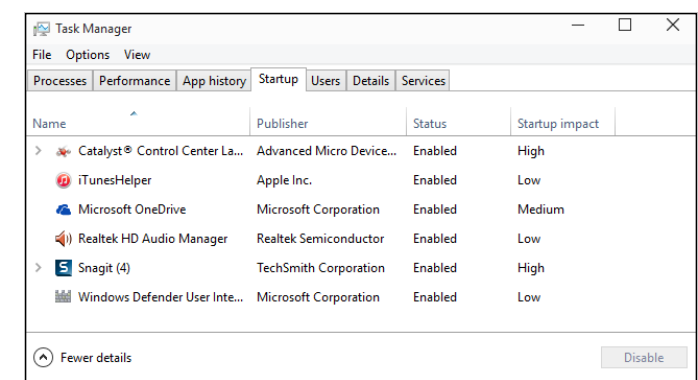

**FIGURE 4-5:**  A subset of those cycle-stealing auto-startup programs.

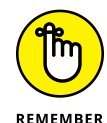

Microsoft distributes an Autoruns program that digs in to every nook and cranny of Windows, ferreting out autorunning programs — even Windows programs.

Autoruns started as a free product from the small Sysinternals company and owes its existence to Mark Russinovich (now a celebrated novelist) and Bryce Cogswell, two of the most knowledgeable Windows folks on the planet. In July 2006, Microsoft bought Sysinternals. Mark became a Microsoft Demigod, er, Fellow. Microsoft promised that all the free Sysinternals products would remain free. And wonder of wonders, that's exactly what happened.

To get Autoruns working, download it as a zip file from [http://technet.](http://technet.microsoft.com/en-us/sysinternals/bb963902.aspx) [microsoft.com/en-us/sysinternals/bb963902.aspx](http://technet.microsoft.com/en-us/sysinternals/bb963902.aspx) and extract the zip file. Autoruns.exe is the program you want. Tap or double-click to run it; no installation is required.

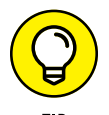

After Autoruns is working on your computer, the following tips can help you start using the program:

- **» Autoruns lists an enormous number of auto-starting programs.** Some appear in the most obscure corners of Windows. The Everything list shows all auto-starting programs in the order they're run.
- **» Autoruns has many options.** You can get a good overview on the Microsoft Ask the Performance Team blog, [http://blogs.technet.com/b/askperf/](http://blogs.technet.com/b/askperf/archive/2009/02/10/who-s-that-hiding-in-my-windows.aspx) [archive/2009/02/10/who-s-that-hiding-in-my-windows.aspx](http://blogs.technet.com/b/askperf/archive/2009/02/10/who-s-that-hiding-in-my-windows.aspx). The one I use most is the capability to hide all the auto-starting Microsoft programs. It's easy. Choose Options, Filter Options, and then select the Hide Microsoft Entries box. The result is a clean list of all the foreign stuff being launched automatically by Windows.
- **» Autoruns can suspend an auto-starting program.** To do so, deselect the box to the left of the program and reboot Windows. If you zap an autostarting program and your computer doesn't work right, run Autoruns again and select the box. Easy.

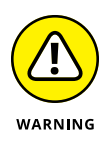

Of course, you shouldn't disable an auto-starting program just because it looks superfluous, or even because you figure it contributes to global warming or slow startups, whichever comes first. As a general rule, if you don't know *exactly* what an auto-starting program does, don't touch it. It's not nice to fool with the support for those tiled apps, in particular.

On the other hand, if you concentrate on auto-starting programs that don't come from Microsoft, you may find a few things that you don't want or need — items that deserve to get consigned to the bit bucket.

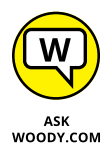

Which programs deserve to die? Any that provide services you don't want. They go by various names, which change from time to time. Look for the Apple update checker, any utilities you no longer need or want, and perhaps the sync routines for cloud data services you no longer use. I've seen leftovers of antivirus programs that had been terminated with extreme prejudice long ago, game program helpers, communication tools for messaging systems long forgotten, and much more.

# **Task Manager Details and Services**

If you used Task Manager in Windows 7 or earlier, you've seen this version, shown in Figure 4-6. The Details tab shows all the running processes, regardless of which user is attached to the process.

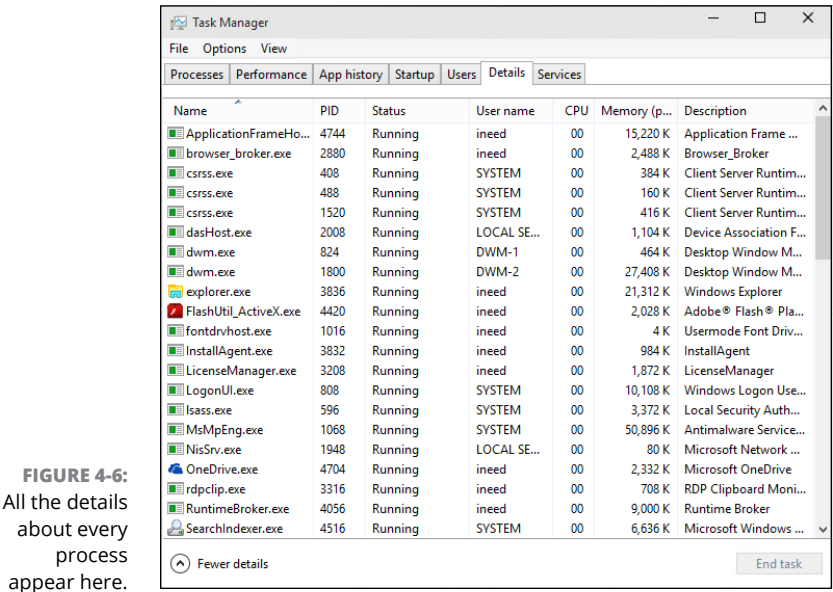

The Services tab, similarly, shows all the Windows services that have been started. Once in a blue moon, you may find a Windows error message that some Windows service or another (say, the printer service, or some sort of networking service) isn't running. This tab is where you can tell whether the service is really running.

# **Installing a Second Hard Drive**

You probably know how hard it is to install an external hard drive in a Windows 10 PC. Basically, you turn off the computer, plug the USB or eSATA cable into your computer, turn it on . . . and you're finished.

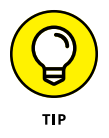

Yes, external hard drive manufacturers have fancy software. No, you don't want it. Windows knows all the tricks. If you install one additional hard drive, internal or external, you can set up File History (see Chapter 1 of this minibook). Install two additional drives, internal or external, and you can turn on Storage Spaces (see Book 7, Chapter  $\angle$ ). None of the Windows programs need or want whatever programs the hard drive manufacturer offers.

Installing a second *internal* hard drive into a PC that's made to take two or more hard drives is only a little bit more complex than plugging an external drive into your USB port. Almost all desktop PCs can handle more than one internal hard drive. Some laptops can, too.

Here's how to do it:

**1. Turn off your PC. Crack open the case, put in the new hard drive, attach the cables, and secure the drive, probably with screws. Close the case. Turn on the power, and log in to Windows.**

If you need help, the manufacturer's website has instructions. Adding the physical drive inside the computer case is really very simple — even if you've never seen the inside of your computer — as long as you're careful to get a drive that will hook up with the connectors inside your machine. For example, you can attach an IDE drive to only an IDE connector; ditto for SATA.

#### **2. Right-click in the lower-left corner of the screen, and choose Disk Management.**

The Disk Management dialog box appears, as shown in Figure 4-7.

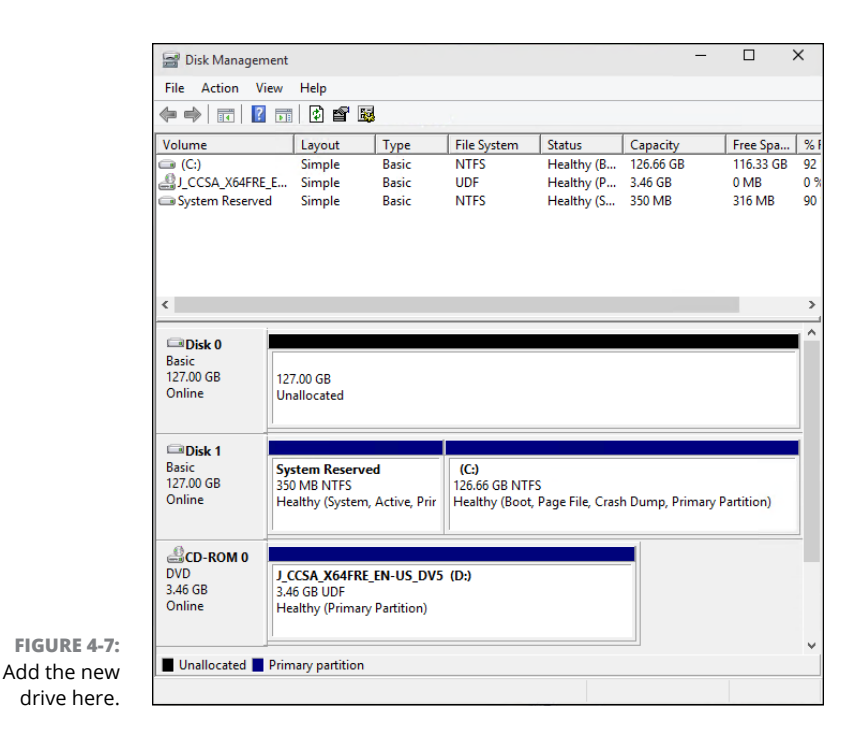

### **3. Scroll down the list, and find your new drive, probably marked Unallocated.**

In Figure 4-10, the new drive is identified as Disk 0.

**4. On the right, in the Unallocated area, tap and hold down or right-click, and choose New Simple Volume.**

The New Simple Volume Wizard appears, as shown in Figure 4-8.

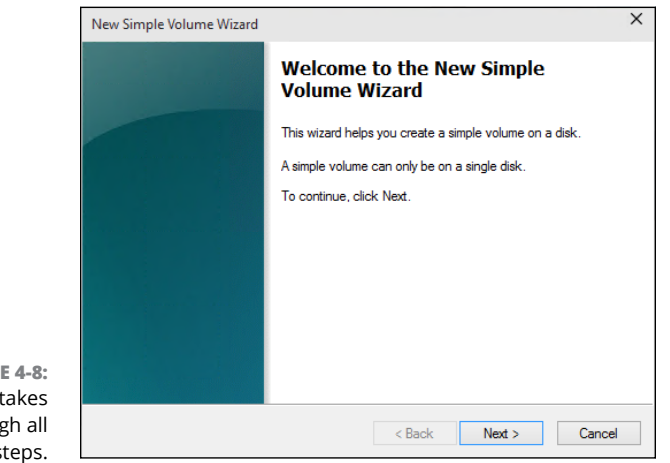

**FIGURE 4-8:**  The wizard takes you through all the steps.

### **5. Tap or click Next.**

You're asked to specify a volume size.

**6. Leave the numbers just as they are — you want to use the whole drive and tap or click Next.**

The wizard asks you to specify a drive letter. D: is most common, unless you already have a D: drive.

**7. If you really, really want to give the drive a different letter, go ahead and do so (most people should leave it at D:). Tap or click Next.**

The wizard wants to know whether you want to use something other than the NTFS file system, or to set a different allocation unit. You don't.

**8. Tap or click Next; then tap or click Finish.**

Windows whirs and clunks, and when it's finished, you have a spanking new drive, ready to be used.

### **CHANGING YOUR C: DRIVE**

*Whoa nelly!* If you've never seen a Windows 10 PC running an SSD (solid-state drive) as the system drive, you better nail down the door and shore up the, uh, windows. Changing your C: drive from a run-of-the-mill rotating platter to a fast, shiny new solidstate drive can make everything work so much faster. Really.

Unfortunately, getting from an HDD (hard disk drive) C: to an SSD C: ain't exactly 1-2-3.

Part of the problem is the mechanics of transferring your Windows 10 system from an HDD to an SSD: You need to create a copy (not exactly a clone) that'll boot Windows. Part of the problem is moving all the extra junk off the C: drive, so the SSD isn't swamped with all the flotsam and jetsam you've come to know and love in Windows.

Most of the drive cloning/backup/restore techniques developed over the past decade work when you want to move from a smaller drive to a bigger one. However, replacing your HDD C: drive with an SSD C: drive almost always involves going from a larger drive to a smaller one.

The LifeHacker website has an excellent rundown of the steps you need to take to get your old hard drive removed and have everything copied over to your new SSD, using a backup program called EaseUS Todo Backup Free. It's not a simple process. Check out [www.lifehacker.com/5837543/how-to-migrate-to-a-solid+state-drive](http://www.lifehacker.com/5837543/how-to-migrate-to-a-solid+state-drive-without-reinstalling-windows)[without-reinstalling-windows](http://www.lifehacker.com/5837543/how-to-migrate-to-a-solid+state-drive-without-reinstalling-windows).

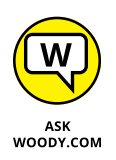

If you have three or more drives in or attached to your PC, consider setting up Storage Spaces. It's a remarkable piece of technology that'll keep redundant copies of all your data and protect you from catastrophic failure of any of your data drives. See Book 7, Chapter 4 for details.

# **Running a Virtual Machine**

At its heart, a virtual machine (or VM) is a sleight of hand. A parlor trick. You set up a machine inside Windows that isn't really a machine; it's a program. Then you stick other programs inside the virtual machine. The programs think they're working inside a real machine, when they aren't — they're working inside another program.

Windows 10 Pro (and Enterprise) includes Hyper-V and all the ancillary software (drivers and such) you need to run a virtual machine inside Windows. If you have only the regular version of Windows 10, you need to look elsewhere. (Hint: Use Google, and find a copy of VirtualBox.)

In addition, to get the Hyper-V program going, you must be running the 64-bit version of Windows 10 Pro, with at least 2GB of memory. The hardware itself must be fairly up to date because it must support the *Second Level Address Translation (SLAT)* capability. You can find a good overview of testing for SLAT on the How-To Geek site, [www.howtogeek.com/73318/how-to-check-if-your-cpu-supports](http://www.howtogeek.com/73318/how-to-check-if-your-cpu-supports-second-level-address-translation-slat)[second-level-address-translation-slat](http://www.howtogeek.com/73318/how-to-check-if-your-cpu-supports-second-level-address-translation-slat).

Why would you want to use a VM? Many reasons:

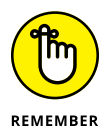

- **»** Suppose you have an old program that runs only under Windows XP or Windows 95 (or even DOS, for that matter). You set up a VM, install XP or 95 (or DOS), and then stick the old program inside the VM. The old program doesn't know any better — it's fat, dumb, and happy working inside of XP. But you're watching from the outside. You can interact with the old program, type inside it, click inside it, give it disk space to play with, or attach it to a network interface card. A fake (virtual) one, of course, that works just like the real thing.
- **»** You want to try a different operating system. Maybe you want to play with Linux for a while or take Windows Server 2012 for a ride. Or you get nostalgic for the days of Windows Me. Or Microsoft Bob. Set up a virtual machine for each of the operating systems, and install the operating system in the VM. Then close each VM and save it. When you want to play with one of the OSs, just crank up the right VM, and you're on your way.

**»** You need to isolate your real system while you try something that's tricky or experimental or potentially dangerous. If you have a VM that gets infected with a virus, the virus doesn't necessarily spread to your main machine. If you try a weird program inside a VM and it crashes, restarting the VM is much easier than restarting your PC, and if there are any bizarre side effects — say, weird Registry changes — they won't affect your main machine.

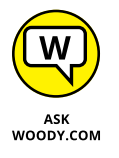

**»** I use VMs when I'm experimenting with hooking computers together. It's pretty easy to set up several VMs, one running XP, say, another with Win7, another with Win 8.1, and one more with Win10. Each of them thinks that it's connected to the other three. That way, I can test settings and figure out how to get them to communicate with each other.

Hyper-V is a complex product, worthy of a book unto itself. In this chapter, I just get you started and then point you to some sources of information that'll help you take full advantage of the product. Keep in mind that running multiple virtual machines can put a heavy drain on your system, especially on memory. Don't try running more than one machine on a 4GB machine; 8GB will keep you from nodding off.

Here's how to turn on Hyper-V:

- **1. On the Start screen, in the Search box, type** Hyper-V**.**
- **2. Tap or click the Turn Windows Features On or Off link.**

The Windows Features dialog box appears, as shown in Figure 4-9.

**3. Select the Hyper-V box and the two boxes below it, and then tap or click OK.**

Windows installs two programs: Hyper-V Manager and Hyper-V Virtual Machine Connection.

**4. Reboot after the installation finishes.**

When Windows comes back, you're ready to set up your first virtual machine. Here's how:

### **1. Tap or click the Start icon, Windows Administrative Tools, and then Hyper-V Manager.**

Hyper-V brings up the rather intimidating screen shown in Figure 4-10.

**2. On the right, tap or click Connect to Server. Choose the Local Computer button, and click OK.**

Hyper-V brings up the even-more-intimidating dialog box shown in Figure 4-11.

**3. On the right, tap or click Virtual Switch Manager.**

The Virtual Switch Manager for your PC appears, as shown in Figure 4-12.

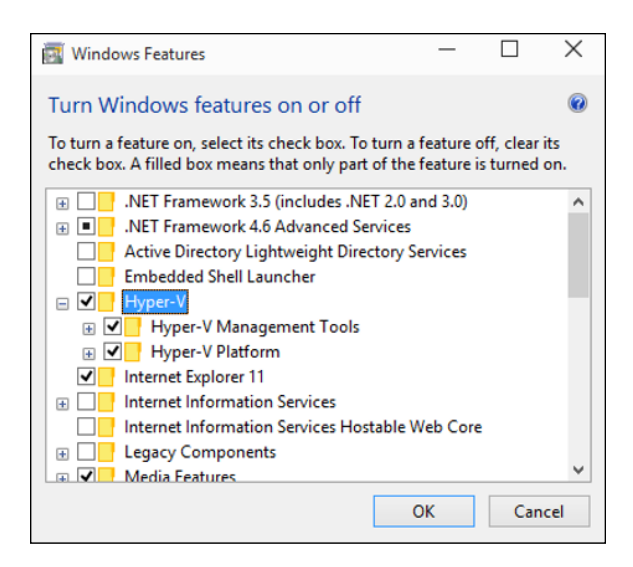

**FIGURE 4-9:**  Hyper-V must be turned on before you can use it.

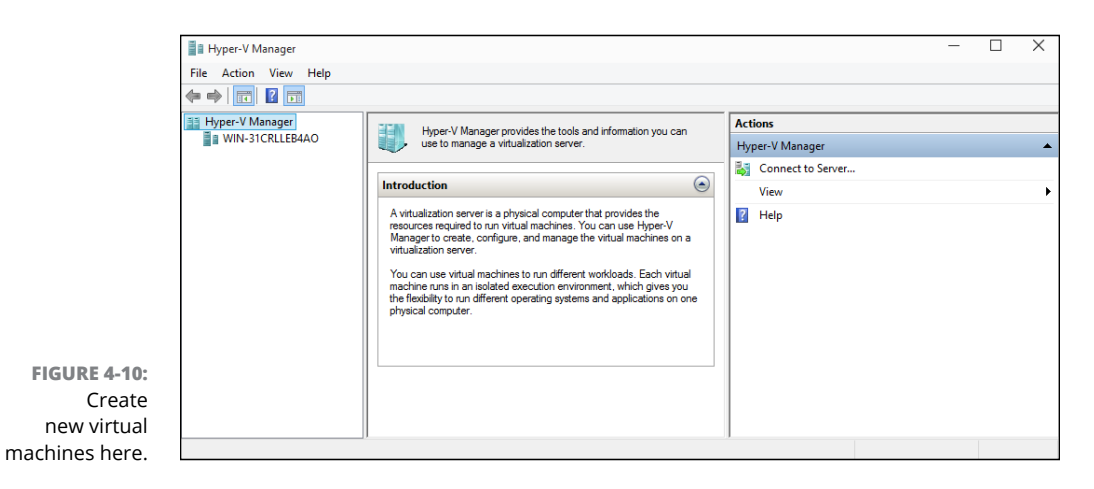

I assume you want your new VM to be able to communicate with the outside world — for an Internet connection, if nothing else — and it's easiest to set up that connection before you create the VM. The connection is done through a *virtual switch,* which ties a connection inside the virtual machine to a physical device on the outside, in the real world.

### **4. In the drop-down list, choose External. On the right, click Create Virtual Switch.**

You're asked to set up properties for the new virtual switch, as shown in Figure 4-13.

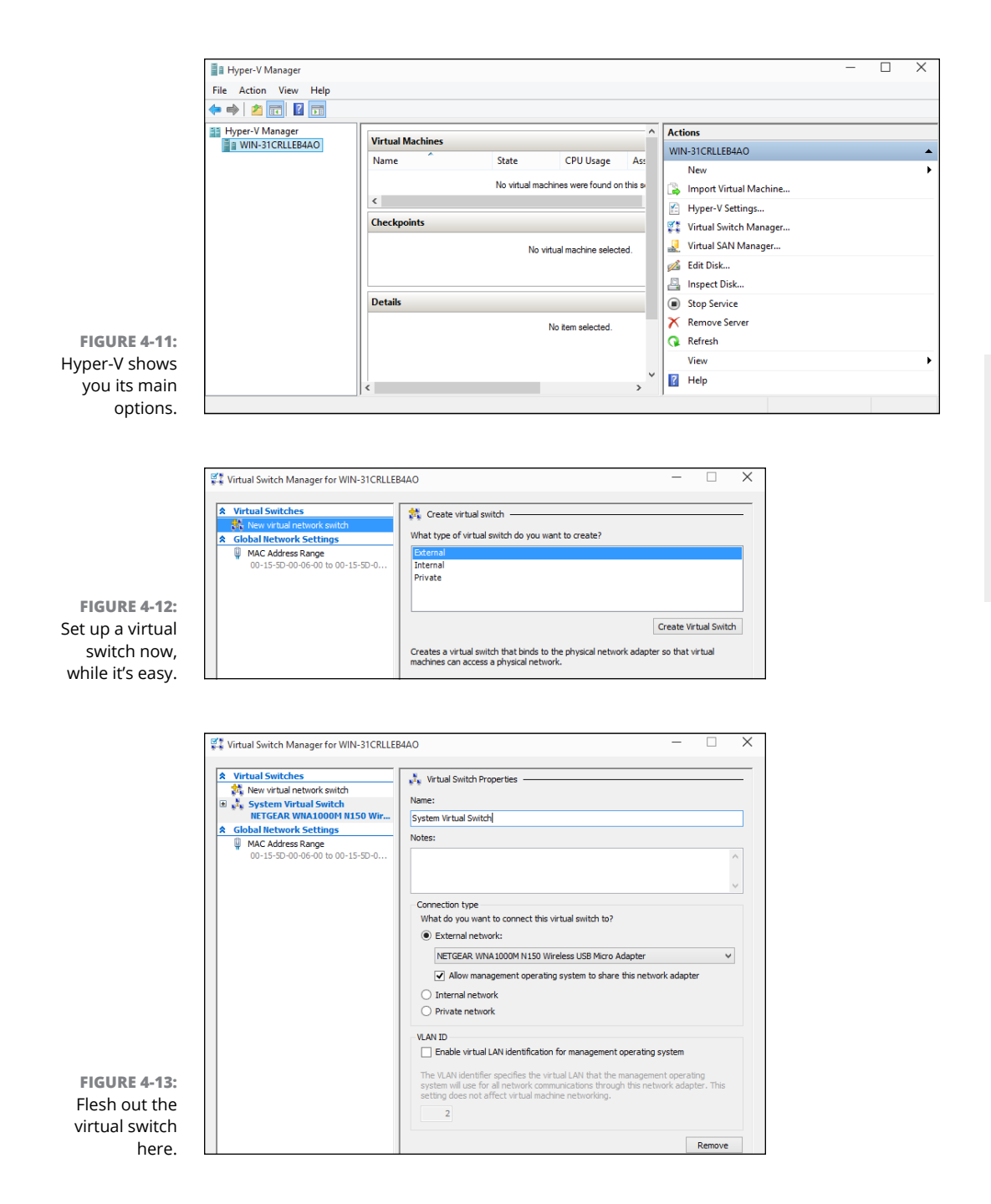

### **5. At the top, give the new virtual switch a name, and tap or click OK.**

Chances are good that you want your VM to connect to a physical network adapter in the outside world, so leave the default selections the way they are.

Hyper-V goes back to the Hyper-V Manager dialog box (refer to Figure 4-11).

### **6. On the right, choose New, Virtual Machine.**

The New Virtual Machine Wizard starts.

### **7. Tap or click Next.**

You're asked to specify a name and location for the VM, as shown in Figure 4-14.

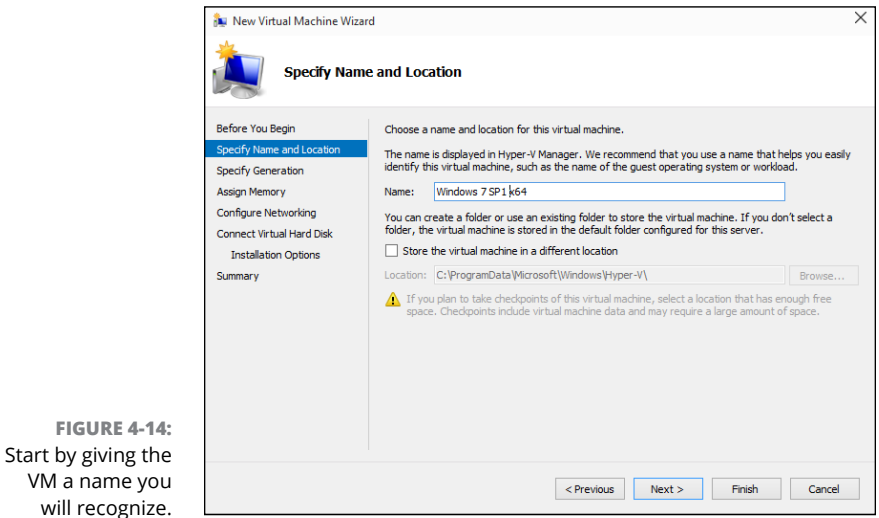

**8. Type a name that will immediately tell you what you're running on this VM; if you need to move the location of the VM (remember the VM is a program, and it needs to store its files somewhere), change the location.**

**9. Tap or click Next. Choose Generation 1, and then click Next again.**

VMs take up lots of room, and each time you take a snapshot, you store away the entire status of the VM — including any data on the disks, copies of installed programs, and all settings.

The wizard asks how much memory you want to assign for startup.

### **10. If you're going to run Windows 7, 8.1, or 10 and have at least 4GB of memory, set startup memory at 2048MB and select the Use Dynamic Memory for This Virtual Machine box.**

If you have many programs running, the memory constraints can slow things to a crawl.

Linux fans can get by with 512MB and no Dynamic Memory.

### **11. Tap or click Next.**

You want enough memory so the VM doesn't start thrashing, but you don't want to specify too much in case you try to start many VMs at the same time.

Hyper-V wants to know whether you want to connect the VM to a network adapter. You set up the virtual connection already, so it's easy.

### **12. In the Connection box, choose the name of the connection that you created in Step 5. Tap or click Next.**

Hyper-V wants you to set up the virtual hard disk.

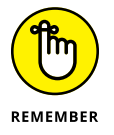

In case you're wondering, the virtual hard disks inside Hyper-V are quite different from the disk virtualization done in Windows Storage Spaces. Don't be confused. They work in completely different worlds.

### **13. Type a new name if you like, and tap or click Next.**

The defaults here are fine. You see the final key step in the wizard, which asks you how you want to install the operating system on the VM.

**14. If you have a Windows installation disk or file, select Install an Operating System from a Boot CD/DVD-ROM and tell Hyper-V where to find the Boot CD/DVD (or ISO file, if you have one).**

### **15. Tap or click Next.**

Hyper-V gives you a last look at your settings.

#### **16. Tap or click Finish.**

Your new VM appears in the list of virtual machines shown on the main window, Figure 4-15.

To start the VM, tap or double-click it and, if necessary, choose Action, Start. You see something like the VM in Figure 4-16, which runs Windows 7 in a VM inside Windows 10.

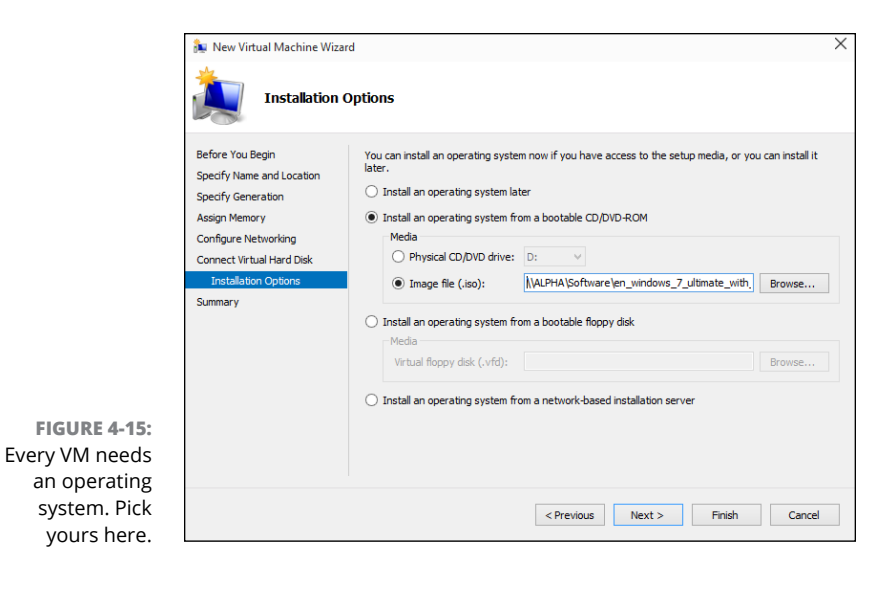

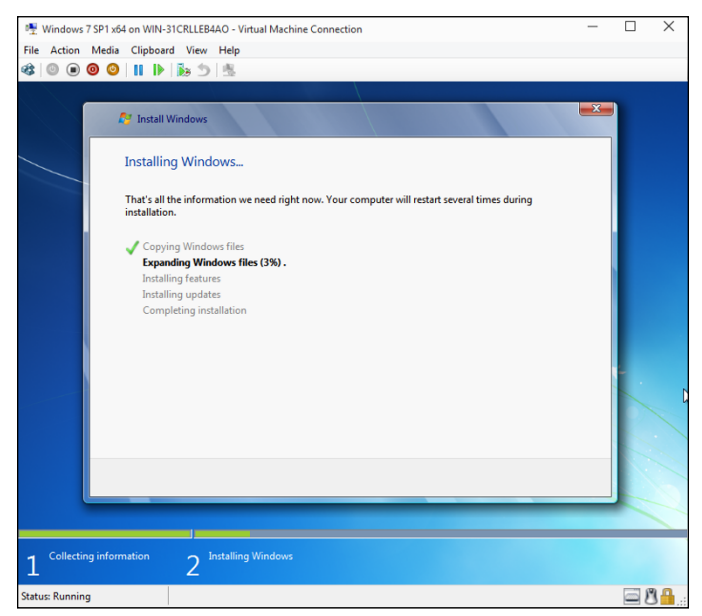

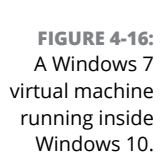

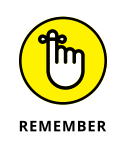

The first thing you want to do with your new VM is add an Integration Services Setup Disk, so you can control the VM more readily. To do so, choose Action, Insert Integration Services Setup Disk.

That just barely scratches the surface of Hyper-V. For more info, start at Microsoft's Hyper-V support center at [http://technet.microsoft.com/en-us/](http://technet.microsoft.com/en-us/windowsserver/dd448604) [windowsserver/dd448604](http://technet.microsoft.com/en-us/windowsserver/dd448604).
# **9 Securing Windows 10**

# **Contents at a Glance**

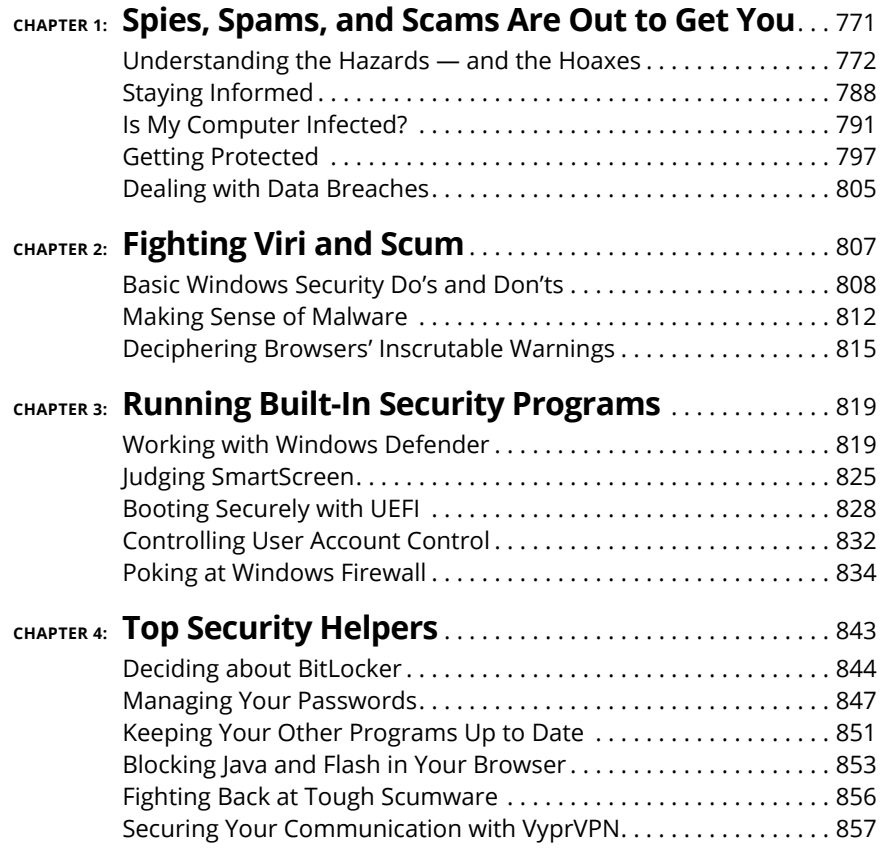

**Determining which hazards and hoaxes to look out for**

**Keeping up to date with reliable sources**

**Figuring out whether your system is infected**

**Protecting yourself**

# **Spies, Spams, and Scams Are Out to Get You** Chapter 1

Indows XP had more holes than a prairie-dog field. Vista was built<br>on top of Windows XP, and the holes were hidden better. Windows 7<br>included truly innovative security capabilities; it represented the first<br>really signific on top of Windows XP, and the holes were hidden better. Windows 7 included truly innovative security capabilities; it represented the first really significant break from XP's lethargic approach to security.

Windows 8 included marginal security improvements to Windows itself, but better safety nets to keep you from shooting yourself in the foot. Also a fully functional, very capable antivirus program was built in. That's important. Windows 8.1's security improvements over Win8 were marginal, but at least we didn't go backwards.

Windows 10's biggest contribution to your security? Microsoft finally, finally got rid of Internet Explorer. "Got rid of" is a bit of an overstatement; IE is still around, sitting in a formaldehyde jar, ready to be used if you really need it for compatibility. But Microsoft Edge doesn't suffer from many of the IE deficiencies we've all encountered over the years.

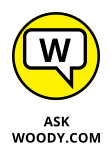

The single best security recommendation I can give you: Don't run Internet Explorer. Ever. Funny, that's the same advice I've been handing out since *Windows XP All-in-One For Dummies*.

Second-best security recommendation: Disable Flash and Java (see the "Disabling Java and Flash" section, later in this chapter). Third: Use anything but Adobe Reader to open PDFs. By default, Win10 uses Edge to open PDFs, and that's a good choice. For alternatives, see Book 10, Chapter 5.

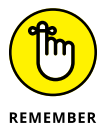

Those four simple no's — no IE, no Flash, no Java, no Adobe Reader — combined with periodic security updates and casting a jaundiced eye when installing software of any type will protect you from at least 90 percent of all common infections.

Targeted infections, though, are another story. There's a lot of money to be  $made$   $-$  and important governments to please  $-$  with very narrowly defined information-gathering techniques. Unless you work for a defense contractor or a Tibetan relief organization or are trying to keep a big company such as Target away from the bad guys, you probably don't have much to worry about. But it doesn't hurt to keep your guard up.

In this chapter, I explain the source of real threats. (More details follow in the upcoming chapters in this minibook.) I bet it'll surprise you to find out that Adobe (Flash, Reader) and Oracle (Java) let more bad guys into Windows boxes than Microsoft. I also take you outside the box, to show you the kinds of problems people face with their computer systems and to look at a few key solutions. And I look even farther outside the box, to mass password leaks — think Target, Home Depot, MasterCard, Visa, Yahoo!, Facebook, LinkedIn, and the billion-plus compromised accounts (many with deciphered passwords, credit card numbers, and personal info) that are being sold every day like electronic trading cards.

Most of all, I want you to understand that (1) you shouldn't take a loaded gun, point it at your foot, aim carefully, and pull the trigger, and (2) if you're smart and can control your clicking finger, you don't need to spend a penny on malware protection.

# **Understanding the Hazards and the Hoaxes**

Many of the best-known Internet-borne scares in the past two decades — the Rustocks, Waledacs, Esthosts, Confickers, Mebroots, Bagles, Netskys, Melissas, ILOVEYOUs, Blasters, Slammers, and their ilk — work by using the programmability built in to the computer application itself or by taking advantage of Windows holes to inject themselves into unprotected machines (see Figure 1-1).

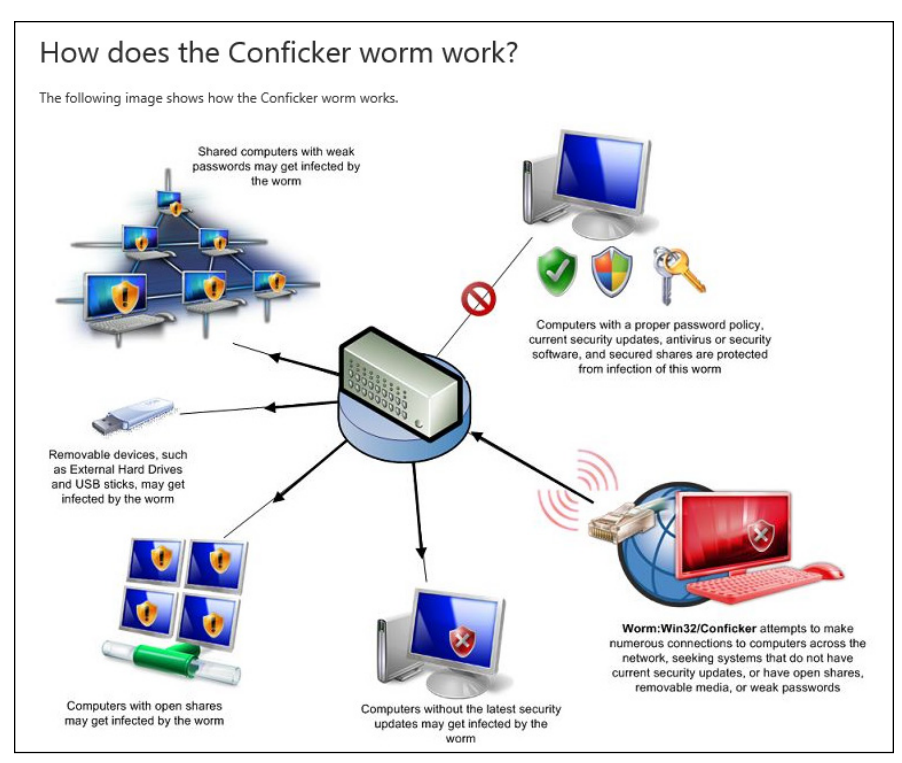

*Source: Microsoft*

Fast-forward a dozen years, and the concepts have changed. The old threats are still there, but they've taken on a new twist: The scent of money, and sometimes political motivation, has made *cracking* (or breaking in to PCs for nefarious ends) far more sophisticated. What started as a bunch of miscreants playing programmer one-upmanship at your expense has turned into a profitable — sometimes highly profitable — business enterprise.

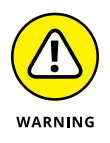

**FIGURE 1-1:** The Conficker worm employed programmability built in to Windows or security holes that had been patched months earlier.

> Where's the money? At least at this moment  $-$  and for the foreseeable future  $$ the greatest profits are made by using botnets and phishing attacks. That's where you should expect the most sophisticated, most damnably difficult attacks. Unless you're running a nuclear reactor or an antigovernment campaign, of course. You get to choose the government.

#### **The primary infection vectors**

How do computers *really* get infected?

According to Microsoft's Security Intelligence Report 11, the single greatest security gap is the one between your ears. See Figure 1-2. (Pro tip: You can find the latest MS Security Intelligence Report at [www.microsoft.com/sir](http://www.microsoft.com/sir). They're always intriguing.)

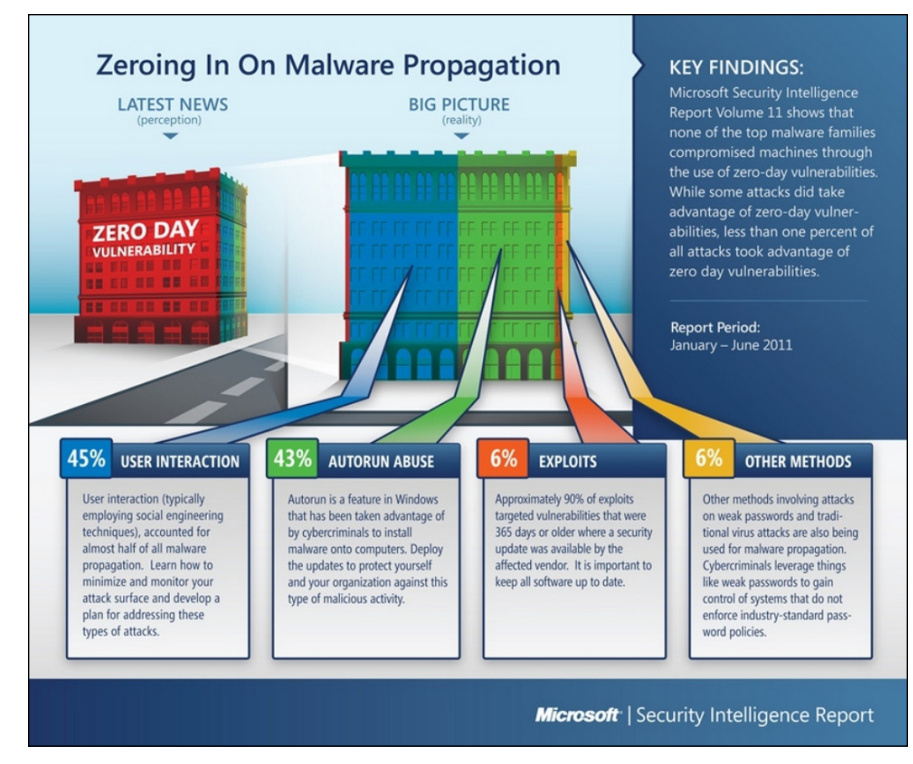

*Source: Microsoft*

Many years ago, the biggest PC threat came from newly discovered security holes: The bad guys use the holes before you get your machine patched, and you're toast. They traded 'em like baseball cards. Those holes still get lots of attention, especially in the press, but they aren't the leading cause of widespread infection. Not even close. A very large majority of infections happen when people get tricked into clicking something they shouldn't.

Narrow, targeted infections, though, tend to rely on previously unknown security holes. It's hard for the big boys to protect against that kind of attack. Little folks like you and me don't really stand a chance.

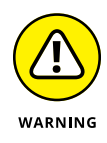

**FIGURE 1-2:** Most infections happen when people don't think about what they're doing.

> In the last couple of years, security holes in Windows have fallen by the wayside, when it comes to infecting Windows machines. Depending on whose statistics you read, something like 70 to 90 percent of all Windows infections in recent years came through Java, Flash, and Adobe Reader. You go to a malicious website; click something you shouldn't click; and Java, Flash, or a bad PDF file processed by Adobe Acrobat Reader jumps out and takes over your machine. Sometimes you don't need to click, especially if you're using older versions of Internet Explorer.

#### **Zombies and botnets**

Every month, Microsoft posts a new Malicious Software Removal Tool that scans PCs for malware and, in many cases, removes it. In a recent study, Microsoft reported that 62 percent of all PC systems that were found to have malicious software also had backdoors. That's a sobering figure.

A *backdoor* program breaks through the usual Windows security measures and allows a scumbag to take control of your computer over the Internet, effectively turning your machine into a zombie. The most sophisticated backdoors allow creeps to adapt (upgrade, if you will) the malicious software running on a subverted machine. And they do it by remote control.

Backdoors frequently arrive on your PC when you install a program you want, not realizing that the backdoor came along for the ride.

Less commonly, PCs acquire backdoors when they come down with some sort of infection: The Conficker, Mebroot, Mydoom, Sobig, TDL4/Alureon, Rustock, Waledac, and ZeuS worms installed backdoors. Many of the infections occur on PCs that haven't kept Java, Flash, or the Adobe Acrobat Reader up to date. The most common mechanism for infection is a *buffer overflow* (see the nearby "What's a buffer overflow?" sidebar).

An evildoer who controls one machine by way of a backdoor can't claim much street "cred." But someone who puts together a *botnet* — a collection of hundreds or thousands of PCs — can take his zombies to the bank:

- **»** A botnet running a *keylogger* (a program that watches what you type and sporadically sends the data to the botnet's controller) can gather all sorts of valuable information. The single biggest problem facing those who gather and disseminate keylogger information? Bulk — the sheer volume of stolen information. How do you scan millions of characters of logged data and retrieve a bank account number or a password?
- **»** Unscrupulous businesses hire botnet controllers to disseminate spam, "harvest" email addresses, and even direct coordinated distributed denial-of-service (DDoS) attacks against rivals' websites. (A *DDoS attack* guides thousands of PCs to go to a particular website simultaneously, blocking legitimate use.)

There's a fortune to be made in botnets. The Rustock botnet alone was responsible for somewhere between 10 and 30 *billion* pieces of spam per day. Spammers paid the Rustock handlers, either directly or on commission, based on the number of referrals.

#### **WHAT'S A BUFFER OVERFLOW?**

If you've been following the progress of malware in general, and the beatings delivered to Windows in particular, you've no doubt run across the term *buffer overflow* or *buffer overrun* — a favorite tool in the arsenal of many virus writers. A buffer overflow may sound mysterious, but it is, at its heart, quite simple.

Programmers set aside small areas in their programs to transfer data from one program to another. Those places are buffers. A problem arises when too much data is put in a buffer (or if you look at it from the other direction, when the buffer is too small to hold all the data that's being put in it). You may think that having ten pounds of offal in a five-pound bag would make the program scream bloody murder, but many programs aren't smart enough to look, much less cry uncle and give up.

When too much data exists in the buffer, some of it can spill into the program itself. If the bad guy who's stuffing too much data into the buffer is very clever, he/she/it may be able to convince the program that the extra data isn't data but is instead another part of the program, waiting to be run. The worm sticks lots of data in a small space and ensures that the piece that flops out will perform whatever malicious deed the worm's creator wants. When the offal hits the fan, the program finds itself executing data that was stuffed into the buffer — running a program that was written by the worm's creator. That's how a buffer overrun can take control of your computer.

Every worm that uses a buffer-overrun security hole in Windows takes advantage of a stupid programming error inside Windows, but nowadays it's more common for the buffer overflows to happen in Flash or Java.

The most successful botnets run as *rootkits,* programs (or collections of programs) that operate deep inside Windows, concealing files and making it extremely difficult to detect their presence.

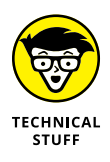

You probably first heard about rootkits in late 2005, when a couple of security researchers discovered that certain CDs from Sony BMG surreptitiously installed rootkits on computers: If you merely played the CD on your computer, the rootkit took hold. Several lawsuits later, Sony finally saw the error of its ways and vowed to stop distributing rootkits with its CDs. Nice guys. (The researchers, Mark Russinovich and Bryce Cogswell, were later hired by Microsoft.)

Preinstalled software — crapware, installed by the folks who sell you computers has opened significant security holes on machines made by Acer, Asus, Dell, HP, and Lenovo (see [https://duo.com/assets/pdf/out-of-box-exploitation\\_oem](https://duo.com/assets/pdf/out-of-box-exploitation_oem-updaters.pdf)[updaters.pdf](https://duo.com/assets/pdf/out-of-box-exploitation_oem-updaters.pdf)). All the more reason to run the Win10 Start Fresh routine (see Book 8, Chapter 2) on any new machine as soon as you get it  $-$  or buy a Signature machine from the Microsoft Store.

#### **WHAT ABOUT STUXNET?**

Few computer topics have sucked in the mainstream press as thoroughly as the Stuxnet worm — the Windows-borne piece of malware that apparently took out several centrifuges in Iran's uranium enrichment facility.

Here's what I know for sure about Stuxnet: It's carried by Windows but doesn't do anything dastardly until it finds that it's connected to a specific kind of Siemens computer that's used for industrial automation. When it finds that it's connected to that specific kind of Siemens computer, it plants a rootkit on the computer that disrupts operation of whatever the computer's controlling. And that specific Siemens computer controlled the centrifuges at Iran's enrichment plant.

The people who wrote Stuxnet are very, very adept at both Windows infection methods and Siemens computer programming. David Sanger, chief Washington correspondent for *The New York Times,* claims convincingly in his book *Confront and Conceal* (published by Crown) that Stuxnet originated as a collaboration between the US National Security Agency and a secret Israeli military unit, and subsequent revelations have confirmed that's almost undoubtedly the case.

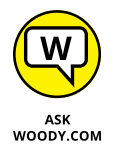

Microsoft deserves lots of credit for taking down botnets in innovative, lawyer-laden ways. In October 2010, 116 people were arrested worldwide for running fraudulent banking transactions, thanks to Microsoft's tracking abilities. When the folks of Microsoft went after the ZeuS botnet, they convinced a handful of companies whose logos were being used to propagate the botnet to go to court. The assembled group used the RICO laws  $-$  the racketeering laws in the United States  $-$  to get a takedown order. On March 23, 2012, US Marshals took out two command centers — one in Illinois, the other in Pennsylvania — and effectively shut down ZeuS. Microsoft also led the efforts to take down the Waledac, Rustock, and Kelihos botnets.

That said, Microsoft has been roundly criticized by members of the security community for "hampering and even compromising a number of large international investigations in the United States, Europe, and Asia" while trying to dispense swift justice ([www.krebsonsecurity.com/2012/04/microsoft-responds](http://www.krebsonsecurity.com/2012/04/microsoft-responds-to-critics-over-botnet-bruhaha)[to-critics-over-botnet-bruhaha](http://www.krebsonsecurity.com/2012/04/microsoft-responds-to-critics-over-botnet-bruhaha)).

#### **Phishing**

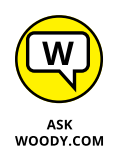

Do you think that message from Wells Fargo (or eBay, the IRS, PayPal, Citibank, a smaller regional bank, Visa, MasterCard, or whatever) asking to verify your account password (Social Security number, account number, address, telephone number, mother's maiden name, or whatever) looks official? Think again.

Did you get a message from someone on eBay saying that you had better pay for the computer you bought or else he'll report you? Gotcha. Perhaps a notification that you have received an online greeting card from a family member — and when you try to retrieve it, you have to join the greeting card site and enter a credit card number? Gotcha again.

*Phishing* — sending email that attempts to extract personal information from you, usually by using a bogus website — has in many cases reached levels of sophistication that exceed the standards of the financial institutions themselves. Some phishing messages, such as the bogus message in Figure 1-3, warn you about the evils of phishing, in an attempt to persuade you to send your account number and password to a scammer in Kazbukistan (or New York).

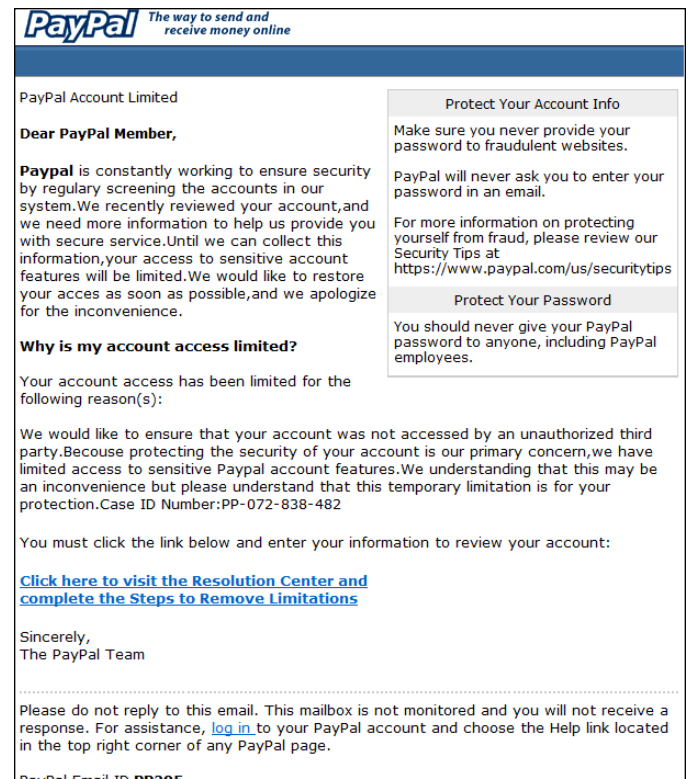

Here's how phishing works:

**1.** A scammer, often using a fake name and a stolen credit card, sets up a website.

Usually it's quite a professional-looking site — in some cases, indistinguishable from the authentic site.

link, you open a page that looks much like the PayPal page, and any information you enter is sent to a scammer. PayPal Email ID PP295

**FIGURE 1-3:** If you click the

- **2.** The website asks for personal information most commonly, your account number and password or the PIN for your ATM card. See Figure 1-4 for an example.
- **3.** The scammer turns spammer and sends hundreds of thousands of bogus messages.

The messages include a clickable link to the fake website and a plausible story about how you must go to the website, log in, and do something to avoid dire consequences. The From address on the messages is spoofed so that the message appears to come from the company in question.

The message usually includes official logos — many even include links to the real website, even though they encourage you to click through to the fake site.

- **4.** A small percentage of the recipients of the spam email open it and click through to the fake site.
- **5.** If they enter their information, it's sent directly to the scammer.
- **6.** The scammer watches incoming traffic from the fake website, gathers the information typed by gullible people, and uses it quickly — typically, by logging on to the bank's website and attempting a transfer or by burning a fake ATM card and using the PIN.
- **7.** Within a day or two or sometimes just hours the website is shut down, and everything disappears into thin ether.

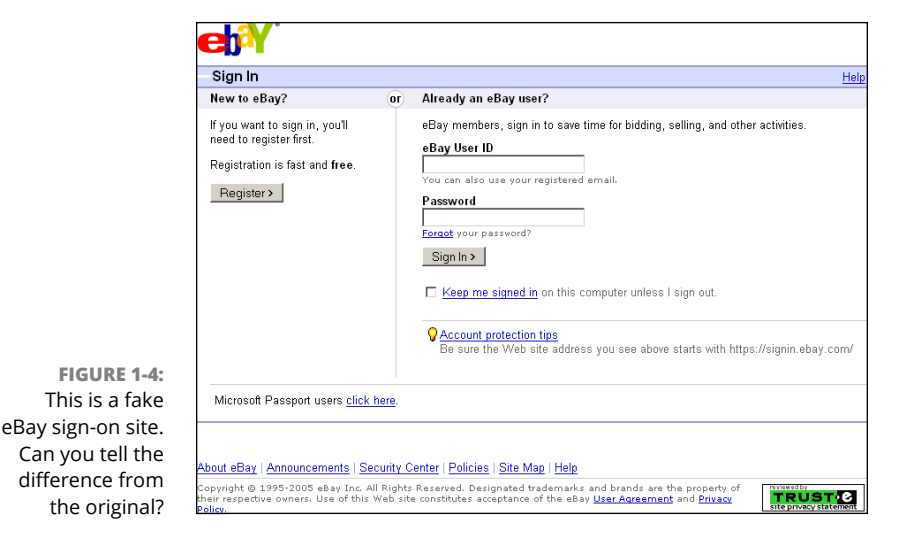

Phishing has become hugely popular because of the sheer numbers involved. Say a scammer sends 1 million email messages advising Wells Fargo customers to log in to their accounts. Only a small fraction of all the people who receive the phishing message will be Wells Fargo customers, but if the hit rate is just 1 percent, that's 10,000 customers.

Most of the Wells Fargo customers who receive the message are smart enough to ignore it. But a sizable percentage — maybe 10 percent, maybe just 1 percent — will click through. That's somewhere between 100 and 1,000 suckers, er, customers.

If half the people who click through provide their account details, the scammer gets 50 to 500 account numbers and passwords. If most of those arrive within a day of sending the phishing message, the scammer stands to make a pretty penny indeed — and she can disappear with hardly a trace.

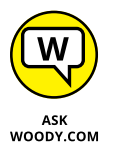

I'm not talking about using your credit card online. Online credit card transactions are as safe as they are face to face  $-$  more so, actually, because if you use a US-based credit card, you aren't liable for any loss caused by somebody snatching your card information or any other form of fraud. I use my credit cards online all the time. You should, too. (See "Using your credit card safely online," later in this chapter, for more information.)

Here's how to fight against phishing:

- **» Use the latest versions of Edge, Firefox, or Chrome.** All three contain sophisticated — although not perfect — antiphishing features that warn you before you venture to a phishy site. See the warning in Figure 1-5.
- **» If you encounter a website that looks like it may be a phishing site, report it.** Use the tools in Edge, Firefox, or Chrome. Use all three, if you have a chance! Chrome and Firefox use the same malicious site database. To report a site, go to [www.google.com/safebrowsing/report\\_phish/](http://www.google.com/safebrowsing/report_phish/).

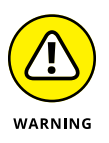

**» If you receive an email message that contains any links to the web, don't click them.** Nowadays, almost all messages with links to commercial sites are phishing come-ons. Financial institutions, in particular, don't send messages with links any more — and few other companies would dare. If you feel motivated to check out a dire message — for example, if it looks like somebody on eBay is planning to sue you for something you didn't do — open your favorite browser and type the address of the company by hand.

You can see which site a link *really* points to by hovering your cursor over the link. There's no tap equivalent just yet.

**» Never include personal information in an email message and send it.** Personal information includes your address, Social Security or government ID number, passport number, phone number, or bank account information. Don't give out any of your personal information unless you manually log in to the company's website. Remember that unless you encrypt your email messages, they travel over the Internet in plain-text form. Anybody (or any government) that's "sniffing" the mail can see everything you've written. It's roughly analogous to sending a postcard, with the NSA as the addressee, and Google and Microsoft on the cc list.

**» If you receive a phishing message that may be new or different, check** [www.millersmiles.co.uk](http://www.millersmiles.co.uk) **to see whether it's a well-known, uh, phish.** If you don't see your phish listed, submit a copy using the instructions at [www.](http://www.millersmiles.co.uk/submit.php) [millersmiles.co.uk/submit.php](http://www.millersmiles.co.uk/submit.php). Hold on to the message for a while to see whether the authorities need a copy of the message header: If so, it'll send you instructions.

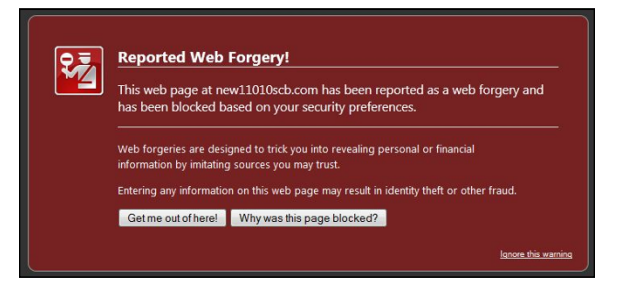

**FIGURE 1-5:** If enough people report a site as being dangerous, you see a warning like this one from Firefox.

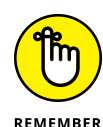

MillerSmiles (see Figure 1-6) has a wealth of information on phishing — more than 2 million samples of phishing messages, at last count — including an invaluable description of the steps you should take if you accidentally give your personal information to a phisher. See [www.millersmiles.co.uk/identitytheft/oah-6.htm](http://www.millersmiles.co.uk/identitytheft/oah-6.htm).

#### **419 scams**

#### *Greetings,*

*I am writing this letter to you in good faith and I hope my contact with you will transpire into a mutual relationship now and forever. I am Mrs. Omigod Mugambi, wife of the late General Rufus Mugambi, former Director of Mines for the Dufus Diamond Dust Co Ltd of Central Eastern Lower Leone . . .*

I'm sure you're smart enough to pass over email like that. At least, I hope so. It's an obvious setup for the classic 419 ("four one nine") scam  $-$  a scam so common that it has a widely accepted name, which derives from Nigerian Criminal Code Chapter 38, Article 419.

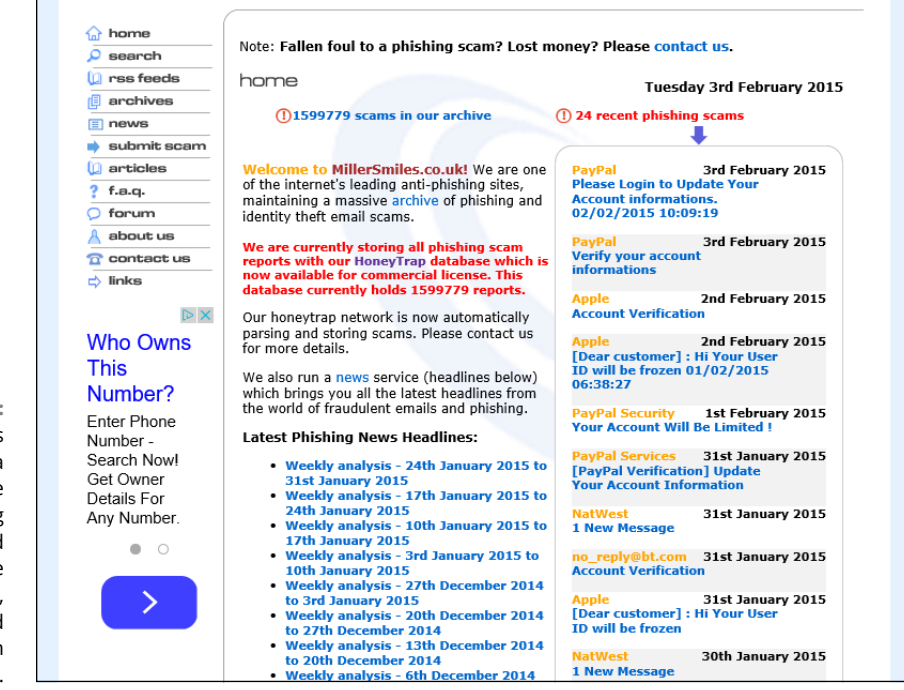

**FIGURE 1-6:** MillerSmiles maintains a huge database of phishing messages and offers sage advice about identifying, reporting, and recovering from phishing attacks.

> Much more sophisticated versions of the 419 scam are making the rounds today. The basic approach is to convince you to send money to someone, usually via Western Union. If you send the money, you'll never see it again, no matter how hard the sell or dire the threatened consequences.

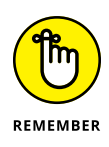

There's a reason why everybody gets so much 419 scam email. It's a huge business. Some people reckon it's the third to fifth largest revenue-generating business in Nigeria. I have no way of verifying independently whether that's true, but certainly these folks are raking in an enormous amount of money. And they don't all work out of Nigeria: 419 scams are a significant source of foreign exchange in Benin, Sierra Leone, Ghana, Togo, Senegal, and Burkina Faso, plus just about anywhere else you can mention. Some even originate in the United States although, as you see shortly, there are big advantages to working out of small countries.

Here's one of the new variations of the old 419. It all starts when you place an ad that appears online. It doesn't really matter what you're selling, as long as it's physically large and valuable. It doesn't matter where you advertise — I've seen reports of this scam being played on Craigslist advertisers and major online sites, tiny nickel ad publishers, local newspapers, and anywhere else ads are placed.

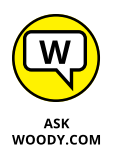

The scammer sends you an email from a Gmail address. I got one recently that said, "I will like to know if this item is still available for sale?" I wrote back and said, yes, it is, and he'd be most welcome to come and look at it. He wrote back:

*"Let me know the price in USD? I am OK with the item it looks like new in the photos I am from Liverpool U.K., i am sorry i will not be able to come for the viewing, i will arrange for the pickup after payment has been made, all documentation will be done by the shipper, so you don't have to worry about that. Thanks"*

#### Three key points: the scammer

- **»** Is using a Gmail address, which can't be traced with anything short of a court order.
- **»** Claims to be out of the country, which makes pursuing him very difficult.
- **»** Claims that he has a shipper who will pick up the item. The plot thickens.

Also, his grammar falls somewhere between atrocious and unintelligible. Unfortunately, that isn't a sure sign, but it's not bound to inspire confidence.

I wrote back and gave him a price, but I expressed concern about the shipper. He wrote that he would send the shipper from the UK for pickup and said, "I will be paying the PayPal charges from my account and i will be paying directly into your PayPal account without any delay, and i hope you have a PayPal account."

I gave him a dormant PayPal account, listing my address as that of the local police station. He wrote back quite quickly:

*"I have just completed the Payment and i am sure you have received the confirmation from PayPal regarding the Payment. You can check your paypal email for confirmation of payment.a total of 25,982usd was sent, 24,728usd for the item and the extra 1,200usd for my shipper's charges, which you will be sending to the address below via western union" and then he gave me the name of someone in Devon, U.K. "You should send the money soon so that the Pick Up would be scheduled and you would know when the Pick Up would commence, make sure you're home. I advice you to check both your inbox or junk/spam folder for the payment confirmation message."*

I then received a message that claimed to be from Service-Intl.PayPal.Com:

*"The Transaction will appear as soon as the western union information is received from you,we have to follow this procedure due to some security reason . . . the Money was sent through the Service Option Secure Payment so that the transaction*  *can be protected with adequate security measures for you to be able to receive your money. The Shipping Company only accept payment through Western Union You have nothing to doubt about, You are safe and secured doing this transaction and your account will be credited immediately the western union receipt of \*1,200USD\* is received from you."*

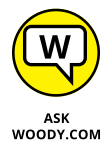

There's the hook. Of course, the message didn't come from PayPal, much less from [www.paypal.com](http://www.paypal.com). I strung the scammer along for several days. Ultimately he threatened me with legal action, invoking PayPal and the FBI as antagonists; see Figure 1-7.

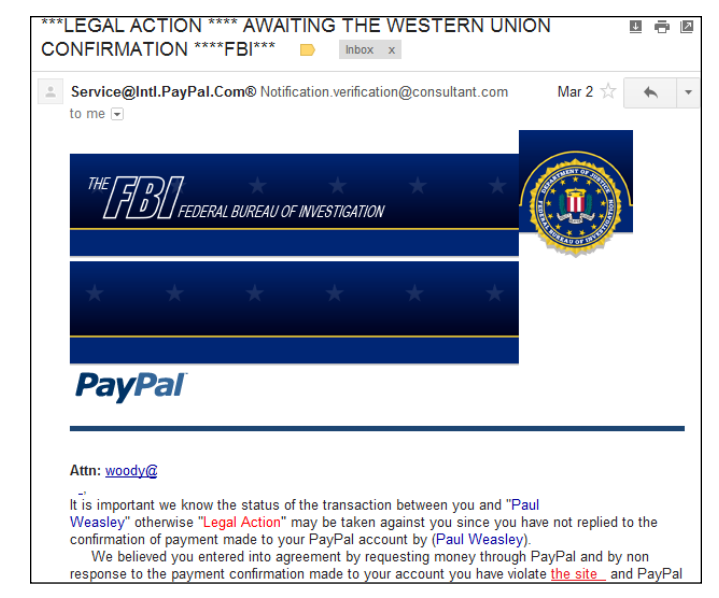

**FIGURE 1-7:** Oh me, oh my, he's going to send the FBI.

> In the end, the scammer and his cohorts were quite sloppy. Most of the time when scammers send email from "PayPal," they use a virtual private network (VPN; see Chapter  $\Delta$  in this minibook) to make it look like the mail came from the United States. But on three separate occasions, the scammer I was conversing with forgot to turn on the VPN. Using a very simple technique, I traced all three messages back to one specific Internet service provider in Lagos, Nigeria.

> So I had three scamming messages with identified IP addresses, the name of a large Internet service provider in Nigeria, and a compelling case for PayPal (to defend its name) and Western Union (which was being used as a drop) to follow up.

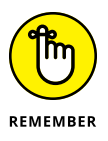

I sent copies of the messages to Western Union and PayPal. I got back form letters  $-$  it's unlikely that a human even read them. I wrote to the ISP, MTN Nigeria. They responded, but the upshot is disheartening:

*"All our 3G network subscribers now sit behind a small number of IP addresses. This is done via a technology called network address translation (NAT). In essence, it means that 1 million subscribers may appear to the outside world as one subscriber because they are all using the same IP address."*

So now you know why Nigerians love to conduct their scams over the Nigerian 3G network. No doubt MTN Nigeria could sift through its NAT logs and find out who was connected at precisely the right time, but tracing a specific email back to an individual would be difficult, if not impossible — and it would certainly require a court order.

If you know anybody who posts ads online, you may want to warn him.

#### **I'm from Microsoft, and I'm here to help**

This kind of scam really hurts me because I've made a career out of helping people with Microsoft problems.

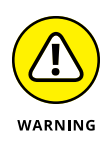

Someone calls and says she's been referred by Microsoft to help with your Windows problem. She's very convincing. She says that she heard about your problem from a post you made online, or from your Internet service provider, or from a computer user group. She even gives a website as reference, a very convincing site that has the Microsoft Registered Partner logo.

You explain the problem to her. Then one of two things happens. Either she requests your 25-character Windows activation key or she asks for permission to connect to your computer, typically using Remote Assistance (see Book 7, Chapter 2).

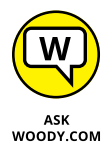

If you let her onto your machine, heaven knows what she'll do. (Believe me, these guys are fast and convincing: It's like playing three-card Monte with a tech support guru.)

If you give her your activation key  $-$  or she looks up your validation key while she's controlling your PC — she'll pretend to refer to the "Microsoft registration database" (or something similar) and give you the bad news that your machine is all screwed up, and it's out of warranty, but she can fix it for a mere \$189.

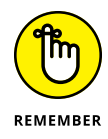

As proof positive that your machine's on its last legs, she'll probably show you Event Viewer. As I mention in Book 8, Chapter 4, Event Viewer on a *normal* machine shows all sorts of scary warnings. And that Microsoft Registered Partner stuff? Anybody can become a Microsoft Registered Partner — it takes maybe two minutes, and all you need is a Microsoft account — a Hotmail, Live, or Outlook. com ID. Don't believe it? Go to [https://epe.mspartner.microsoft.com/EPE/](https://epe.mspartner.microsoft.com/EPE/portal/en-US) [portal/en-US](https://epe.mspartner.microsoft.com/EPE/portal/en-US) and fill out the forms.

The overwhelming con give-away — the big red flag — in all this: *Microsoft doesn't work that way.* Think about it. Microsoft isn't going to call you to solve your problems, unless you've received a very specific commitment from a very specific individual in the organization — a commitment that invariably comes only after repeated phone calls on your part, generally accompanied by elevation to lofty levels of the support organization on multiple continents, frequently in conjunction with high-decibel histrionics. Microsoft doesn't respond to random online requests for help by calling a customer. Sorry. Doesn't happen.

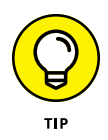

If you aren't sure whether you're being conned, ask the person on the other end of the line for your Microsoft Support Case *tracking numbe*r — every MS tech support interaction has a tracking number or Support ID. Then ask for a phone number and offer to call him back. Con artists won't leave trails.

If the con is being run from overseas — much more common in these days of nearly free VoIP cold calling — your chances of nailing the perpetrator runs from extremely slim to none. So be overly suspicious of any "Microsoft Expert" who doesn't seem to be calling from your country.

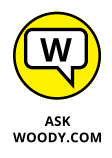

Microsoft knows all about the tech support scams — a recent blog post claimed that "three million [Microsoft] customers this year alone" had been hit by scummy scammers. In the first legal action of its kind, in late December 2014, Microsoft sued Omnitech Support, a division of Customer Focus Services, "and related entities," claiming unfair and deceptive business practices and trademark infringement.

Microsoft's filing says the scammers "have utilized the Microsoft trademarks and service marks to enhance their credentials and confuse customers about their affiliation with Microsoft. Defendants then use their enhanced credibility to convince consumers that their personal computers are infected with malware in order to sell them unnecessary technical support and security services to clean their computers."

The Customer Focus Services website says it's "A pioneer in India-based offshoring with over a decade of experience in call center outsourcing . . . [with] Multi-location delivery (offshore and onshore) centers in India (Bangalore)." Wonder how long it'll take for them to fold up their company in the US, and continue overseas?

If you've already been conned — given out personal information or a credit card number — start by contacting your bank or the credit card issuing company and follow its procedures for reporting identity theft.

#### **0day exploits**

What do you do when you discover a brand-new security hole in Windows or Office or another Microsoft product? Why, you sell it, of course.

When a person writes a malicious program that takes advantage of a newly discovered security hole  $-$  a hole that even the manufacturer doesn't know about  $$ that malicious program is a *0day exploit.* (Fuddy-duddies call it "zero-day exploit." The hopelessly hip say "zero day" or "sploit.")

0days are valuable. In some cases, very valuable. The Trend Micro antivirus company has a subsidiary — *TippingPoint* — that buys 0day exploits. TippingPoint works with the software manufacturer to come up with a fix for the exploit, but at the same time, it sells corporate customers immediate protection against the exploit. "TippingPoint's goal for the Zero Day Initiative is to provide our customers with the world's best intrusion prevention systems and secure converged networking infrastructure." TippingPoint offers up to \$10,000 for a solid security hole.

Rumor has it that several less-than-scrupulous sites arrange for the buying and selling of new security holes. Apparently, the Russian hacker group that discovered a vulnerability in the way Windows handles WMF graphics files sold its new hole for \$4,000, not realizing that it could've made much more. In 2012, *Forbes Magazine* estimated the value of 0days as ranging from \$5,000 to \$250,000. You can check it out at the following URL: [www.forbes.com/sites/andygreenberg/2012/03/23/](http://www.forbes.com/sites/andygreenberg/2012/03/23/shopping-for-zero-days-an-price-list-for-hackers-secret-software-exploits/) [shopping-for-zero-days-an-price-list-for-hackers-secret-software-exploits/](http://www.forbes.com/sites/andygreenberg/2012/03/23/shopping-for-zero-days-an-price-list-for-hackers-secret-software-exploits/).

Bounties keep getting bigger. Google's Pwnium competition offers up to \$2.7 million for hacks against its Chrome OS, and significant bonuses for other cracks. The Zero Day Initiative (from TippingPoint) now offers more than \$500,000 in prize money for the best cracks in the Pwn2Own contest — and an additional \$400,000 for the separate Mobile Pwn2Own.

According to *Forbes,* some government agencies are in the market. Governments certainly buy 0day exploits from Vupen, a notorious 0day brokering firm. The problem (some would say "opportunity") is getting worse, not better. Governments are now widely rumored to have thousands — some of them, tens of thousands — of stockpiled 0day exploits at hand.

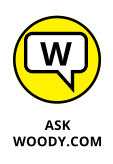

How do you protect yourself from 0day exploits? In some ways, you can't: By definition, nobody sees a 0day coming, although most antivirus products employ some sort of heuristic detection that tries to clamp down on exploits based solely on the behavior of the offensive program. Mostly, you have to rely on the common-sense protection that I describe in the section "Getting Protected," later in this chapter. You must also stay informed, which I talk about in the next section.

# **Staying Informed**

When you rely on the evening news to keep yourself informed about the latest threats to your computer's well-being, you quickly discover that the mainstream press frequently doesn't get the details right. Hey, if you were a newswriter with a deadline ten minutes away and you had to figure out how the new Bandersnatch oday exploit shreds through a Windows  $TCP/IP$  stack buffer  $-$  and you had to explain your discoveries to a TV audience, at a presumed sixth-grade intelligence level — what would you do?

The following sections offer tips on getting the facts.

#### **Relying on reliable sources**

Fortunately, some reliable sources of information exist on the Internet. It would behoove you to check them out from time to time, particularly when you hear about a new computer security hole, real or imagined:

**» The Microsoft Security Response Center (MSRC) blog** presents thoroughly researched analyses of outstanding threats, from a Microsoft perspective (<http://blogs.technet.com/msrc>).

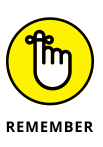

The information you see on the MSRC blog is 100-percent Microsoft Party Line — so there's a tendency to add more than a little "spin control" to the announcements. Nevertheless, Microsoft has the most extensive and best resources to analyze and solve Windows problems, and the MSRC blog frequently has inside information that you can't find anywhere else.

**» SANS Internet Storm Center (ISC)** pools observations and analyses from thousands of active security researchers. You can generally get the news first — and accurately — from the ISC (<http://isc.sans.org>).

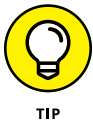

Take a moment right now to look up those sites and add them to your Firefox or Chrome Bookmarks or Edge Favorites. Unlike the antimalware software manufacturers' websites, these sites have no particular ax to grind or product to sell. (Well, okay, Microsoft wants to sell you something, but you already bought it, yes?)

From time to time, Microsoft also releases security advisories, which generally warn about newly discovered 0day threats in Microsoft products. You can find those, too, at the MSRC blog.

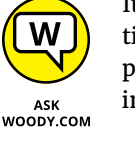

It's hard to keep all the patches straight without a scorecard. I maintain an exhaustive list of patches and their known problems and also the Microsoft patches of the patches (of the patches) on [www.AskWoody.com](http://www.AskWoody.com). I also write about them frequently in *InfoWorld,* and tweet about them all the time @woodyleonhard.

### **Ditching the hoaxes**

Tell me whether you've heard any of these:

- **»** "Amazing Speech by Obama!" "CNN News Alert!" "UPS Delivery Failure," "Hundreds killed in *[insert a disaster of your choice],*" "Budweiser Frogs Screensaver!" "Microsoft Security Patch Attached."
- **»** A virus hits your computer if you read any message that includes the phrase "Good Times" in the subject line. (That one was a biggie in late 1994.) Ditto for any of the following messages: "It Takes Guts to Say 'Jesus'," "Win a Holiday," "Help a poor dog win a holiday," "Join the Crew," "pool party," "A Moment of Silence," "an Internet flower for you," "a virtual card for you," or "Valentine's Greetings."
- **»** A deadly virus is on the Microsoft *[or insert your favorite company name here]* home page. Don't go there or else your system will die.
- **»** If you have a file named *[insert filename here]* on your PC, it contains a virus. Delete it immediately!

They're all hoaxes  $-$  not a breath of truth in any of them.

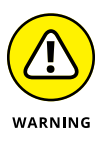

Some hoaxes serve as fronts for real viruses: The message itself is a hoax, a red herring, designed to convince you to do something stupid and infect your system. The message asks (or commands!) you to download a file or run a video that acts suspiciously like an .exe file.

I'm not talking about YouTube videos, or Vimeo, or links to any of the other established video sites. Steer clear of attachments that appear to be videos, but in fact turn out to be something else. If you tell Windows to show you filename extensions (see Book 3, Chapter 1), you have most of the bases covered.

Other hoaxes are just rumors that circulate among well-intentioned people who haven't a clue. Those hoaxes hurt, too. Sometimes, when real worms hit, so much email traffic is generated from warning people to avoid the worm that the wellintentioned watchdogs do more damage than the worm itself! Strange but true.

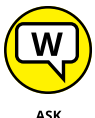

Do yourself (and me) a favor: If somebody sends you a message that sounds like the following examples, just delete it, eh?

WOODY.COM

- **»** A horrible virus is on the loose that's going to bring down the Internet. (Sheesh. I get enough of that garbage on the nightly news.)
- **»** Send a copy of this message to ten of your best friends, and for every copy that's forwarded, Bill Gates will give *[pick your favorite charity]* \$10.
- **»** Forward a copy of this message to ten of your friends and put your name at the bottom of the list. In *[pick a random amount of time],* you will receive \$10,000 in the mail, or your luck will change for the better. Your eyelids will fall off if you don't forward this message.
- **»** Microsoft (Intel, McAfee, Norton, Compaq whatever) says that you need to double-click the attached file, download something, don't download something, go to a specific place, avoid a specific place, and on and on.

If you think you've stumbled on the world's most important virus alert, by way of your uncle's sister-in-law's roommate's hairdresser's soon-to-be-ex-boyfriend (remember that he's the one who's a really smart computer guy, but kind of smelly?), count to ten twice and keep these four important points in mind:

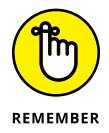

- **»** No reputable software company (including Microsoft) distributes patches by email. You should never, ever, open or run an attachment to an email message until you contact the person who sent it to you and confirm that she intended to send it to you.
- **»** Chances are very good (I'd say, oh, 99.9999 percent or more) that you're looking at a half-baked hoax that's documented on the web, most likely on the Snopes urban myths site ([www.snopes.com](http://www.snopes.com)).
- **»** If the virus or worm is real, Brian Krebs has already written about it. Go to [www.krebsonsecurity.com](http://www.krebsonsecurity.com).
- **»** If the Internet world is about to collapse, clogged with gazillions of email worms, the worst possible way to notify friends and family is by email. D'oh! Pick up the phone, walk over to the water cooler, or send a carrier pigeon, and give your intended recipients a reliable web address to check for updates. Betcha they've already heard about it anyway.

Try hard to be part of the solution, not part of the problem, okay? And if a friend forwards you a virus warning in an email, do everyone a big favor: Shoot him a copy of the preceding bullet points, ask him to tape it to the side of his computer, and beg him to refer to it the next time he gets the forwarding urge.

# **Is My Computer Infected?**

So how do you know whether your computer is infected?

The short answer is this: Many times, you don't. If you think that your PC is infected, chances are very good that it isn't. Why? Because malware these days doesn't usually cause the kinds of problems people normally associate with infections.

Whatever you do, don't fall for the scamware that tells you it removed 39 infections from your computer but you need to pay in order to remove the other 179 (see "Shunning scareware," a little later in this chapter).

#### **Evaluating telltale signs**

Here are a few telltale signs that may — *may* — mean that your PC is infected, or that one of your online accounts has been hacked:

- **» Someone tells you that you sent him an email message with an attachment — and you didn't send it.** In fact, most email malware these days is smart enough to spoof the From address, so any infected message that appears to come from you probably didn't. Still, some dumb old viruses that aren't capable of hiding your email address are still around. And, if you receive an infected attachment from a friend, chances are good that both your email address and his email address are on an infected computer somewhere. Six degrees of separation and all that.
- **» You suddenly see files with two filename extensions scattered around your computer.** Filenames such as kournikova.jpg.vbs (a VBScript file masquerading as a JPG image file) or somedoc.txt.exe (a Windows program that wants to appear to be a text file) should send you running for your antivirus software.

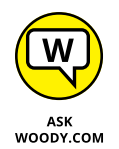

Always, always, always have Windows show you filename extensions (see Book 3, Chapter 1).

- **» Your antivirus software suddenly stops working.** If the icon for your antivirus product disappears from the notification area (near the clock), something killed it — and chances are very good that the culprit was a virus.
- **» You can't reach websites that are associated with antimalware manufacturers.** For example, Firefox or Edge or Chrome works fine with most websites, but you can't get through to [www.microsoft.com](http://www.microsoft.com), [www.symantec.](http://www.symantec.com) [com](http://www.symantec.com), or [www.mcafee.com](http://www.mcafee.com). This problem is a key giveaway for several infections.

#### **Where did that message come from?**

In my discussion of 419 scams, I mention that I can trace several scammer messages back to Nigeria. If you've never traced a message before, you'll probably find it intriguing — and frustrating.

You know that return addresses lie. Just like an antagonist in the TV series *House.* You can't trust a return address because "spoofing" one is absolutely trivial. So what can you do?

If you receive a message and want to know where it came from, the first step is to find the header. In the normal course of events, you never see message headers. They look like the gibberish in Figure 1-8.

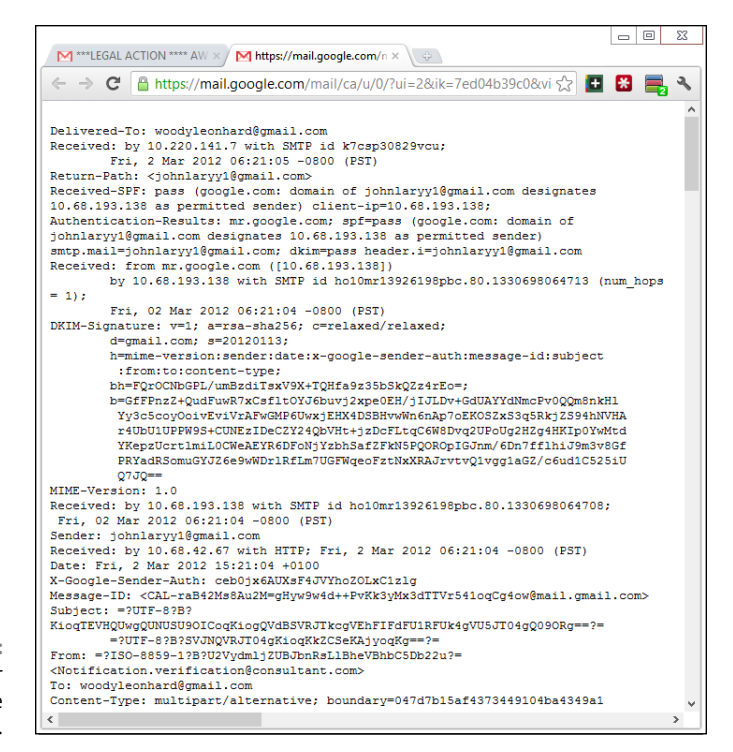

**FIGURE 1-8:** The header for the 419 message in Figure 1-7.

Here's how to find a message's header:

- **» If you're using Outlook 2003 and earlier,** open the message and choose View ➪ Options.
- **» In Outlook 2007,** you must open the message and click the tiny square with a downward, right-facing arrow in the lower-right corner of the Options group.

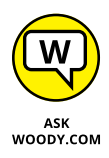

- **» Outlook 2010 and Outlook 2013** will show you the header, but only if you know the secret handshake. Open the message. In the message window, click File and then Properties. The header is listed in the box marked Internet Headers.
- **» In Gmail,** click the down arrow next to the message subject and choose Show Original. That shows you the entire message, including the header.
- **» In Hotmail or Outlook.com,** click the down arrow next to Reply, which is near the sender and subject.

Other email programs work differently. You may have to jump on to Google to figure out how to see a message's header.

After you have the header, copy it, and head over to the ipTracker site, [www.](http://www.iptrackeronline.com/header.php) [iptrackeronline.com/header.php](http://www.iptrackeronline.com/header.php). Paste the message's header into the top box, and tap or click Submit Header for Analysis. A report like the one in Figure 1-9 appears.

> Email header analysis report All valid IP Addresses found in the heade

> > Provide

Ip Block Assigned For Mtn N Corporate Clients

18.1 Internet

City Flag

Owerri Πm

 $n/a$  $\overline{\mathbf{S}^{\mathbf{p}}}$ 

Wayne 匷 Country

Nigeria

 $n/a$ 

**United States** 

**FIGURE 1-9:** Confirmation that a message came from Nigeria.

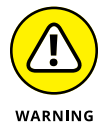

Realize that the header can be faked, too. Really clever scammers can disguise the origin of a message by faking the header. It's difficult, though, and scammers tend not to be, uh, the brightest bulbs on the tree.

#### **What to do next**

If you think that your computer is infected, follow these steps:

**1. Don't panic.**

**Ip Address** 

 $*$  41.206.11.2

12.02.29.13

74.208.5.67

iginating IP addres

Chances are very good that you're not infected.

**2. DO NOT REBOOT YOUR COMPUTER.**

**3rd Party Info** 

 $R$ 

88

88

You may trigger a virus update when you reboot. Stay cool.

#### **3. Run a full scan of your system. If you're using Windows Defender, go to the search box to the right of the Start icon, type** windows def**, and choose Windows Defender.**

If you aren't using Windows Defender, get your antivirus package to run a full scan.

The Windows Defender main interface appears (see Figure 1-10). See Chapter 3 in this minibook for details about Windows Defender.

**4. On the right, tap or click Full and then tap or click Scan Now.**

A full scan can take a long time. Go have a latte or two.

**5. If Step 4 still doesn't solve the problem, go to the Malwarebytes Removal forum at** <http://forums.malwarebytes.org/index.php?showforum=7> **and post your problem on the Malware Removal forum.**

Make sure that you follow the instructions precisely. The good folks at AumHa (the Malware Removal forum sponsors) are all volunteers. You can save them and yourself — lots of headaches by following their instructions to the letter.

#### **6. Do not — I repeat — do not send messages to all your friends advising them of the new virus.**

Messages about a new virus can outnumber infected messages generated by the virus itself — in some cases causing more havoc than the virus itself. Try not to become part of the problem. Besides, you may be wrong.

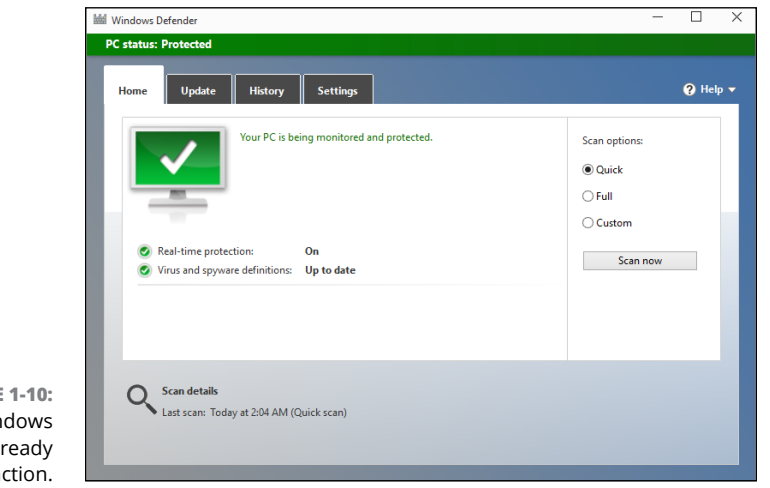

**FIGURE 1-10:** Windows Defender, ready for action.

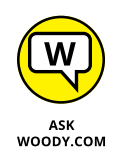

In recent years, I've come to view the mainstream press accounts of virus and malware outbreaks with increasing skepticism. The antivirus companies are usually slower to post news than the mainstream press, but the information they post tends to be much more reliable. Not infallible, mind you, but better. I also cover security problems at [www.AskWoody.com](http://www.AskWoody.com).

#### **Shunning scareware**

A friend of mine brought me her computer the other day and showed me a giant warning about all the viruses residing on it (see Figure 1-11). She knew that she needed XP Antivirus, but she didn't know how to install it. Thank heaven.

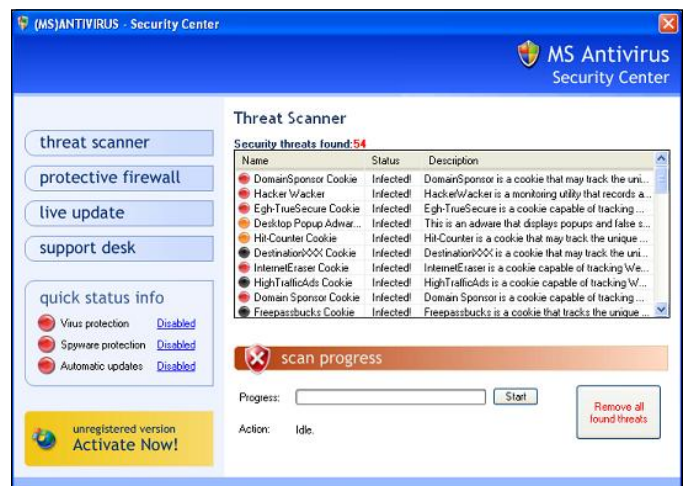

**FIGURE 1-11:** Rogue antimalware gives you reason to pay.

> Another friend brought me a computer that always booted to a Blue Screen of Death that said

```
Error 0x00000050 PAGE_FAULT_IN_NON_PAGED_AREA
```
It took a whole day to unwind all the junkware on that computer, but when I got to the bottom dreck, I found Vista Antivirus 2009.

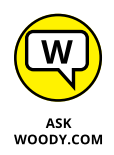

I've received messages from all over the world from people who want to know about this fabulous new program, Security Essentials 2010 or Antivirus 2012 (or XP Antivirus or MS Antivirus Security Center or Total Win7 Security or similar wording). Here's what you need to know: It's malware, plain and simple, and if you install it, you're handing over your computer to some very sophisticated folks who will install keyloggers, bot software, and the scummiest, dirtiest stuff you've ever seen on any PC.

Here's the crazy part: Most people install this kind of scareware voluntarily. One particular family of rogue antivirus products, named Win32/FakeSecSen, has infected more than a million computers; see Figure 1-12.

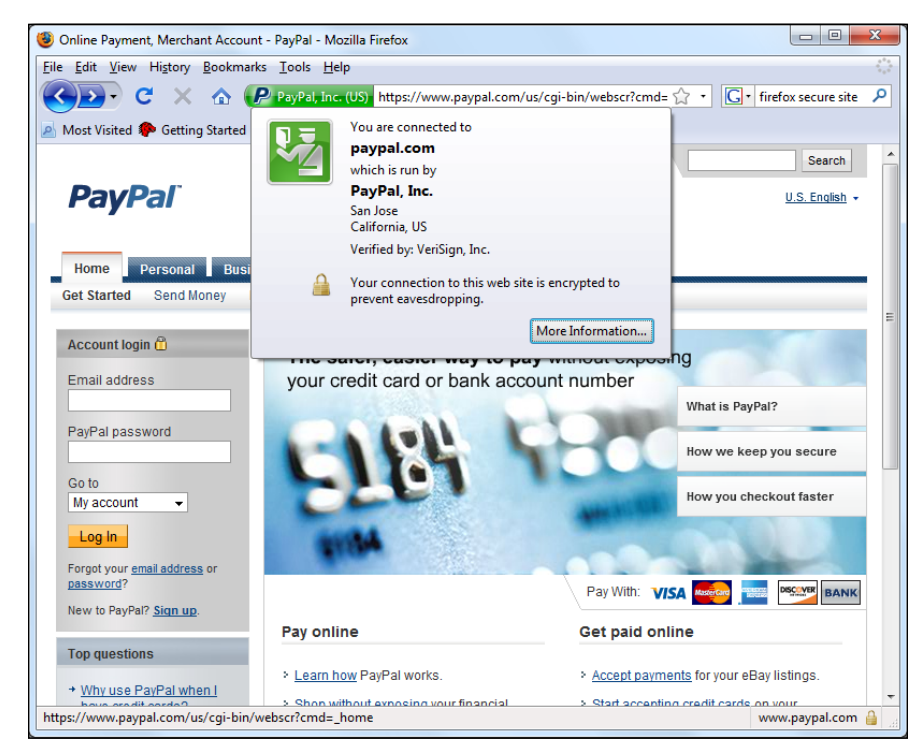

**FIGURE 1-12:** Win32/FakeSecSen scares you into thinking you have to pay to clean your computer.

> The exact method of infection can vary, as will the payloads. Almost always, people install rogue antivirus programs when they think they're installing the latest, greatest virus chaser — and they're hastened to get it working because they just *know* there are 179 more viruses on their computers that have to be cleaned.

> If you have it, how do you remove it? For starters, don't even bother with Windows Add or Remove Programs. Any company clever enough to call a piece of scum Antivirus 2012 won't make it easy for you to zap it. I rely on [www.malwarebytes.com](http://www.malwarebytes.com) — but removing some of these critters is very difficult (see Chapter  $\mu$  in this minibook).

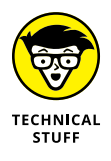

One of my favorite antimalware industry pundits, Rob Rosenberger, has an insightful analysis of this type of scareware in the article "Two decades of virus hysteria contributes to the success of fake-AV scams," at [www.vmyths.com/2009/03/22/](http://www.vmyths.com/2009/03/22/rogue-av) [rogue-av](http://www.vmyths.com/2009/03/22/rogue-av).

# **Getting Protected**

The Internet is wild and woolly and wonderful  $-$  and, by and large, it's unregulated, in a Wild West sort of way. Some would say it cannot be regulated, and I agree. Although some central bodies control basic Internet coordination questions — how the computers talk to each other, who doles out domain names such as Dummies. com, and what a web browser should do when it encounters a particular piece of HyperText Markup Language (HTML) — no central authority or Web Fashion Police exists.

In spite of its Wild West lineage and complete lack of couth, the Internet doesn't need to be a scary place. If you follow a handful of simple, common-sense rules, you'll go a long way toward making your Internet travels more like Happy Trails and less like *Grand Theft Auto V.*

#### **Protecting against malware**

"Everybody" knows that the Internet breeds viruses. "Everybody" knows that really bad viruses can drain your bank account, break your hard drive, and give you terminal halitosis — just by looking at an email message with *Good Times* in the Subject line. Right.

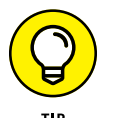

In fact, botnets and keyloggers can hurt you, but hoaxes and lousy advice abound. Every Windows user should follow these tips:

**» Don't install weird programs, cute icons, automatic email signers, or products that promise to keep your computer oh-so-wonderfully safe.** Unless the software comes from a reputable manufacturer whom you trust and you know precisely *why* you need it, you don't want it. Don't be fooled by products that claim to clean your Registry or clobber imaginary infections.

You may think that you absolutely must synchronize the Windows clock (which Windows does amazingly well, no extra program needed), tune up your computer (gimme a break), use those cute little smiley icons (gimme a bigger break), install a pop-up blocker (Edge, Firefox, and Chrome do that well), or install an automatic email signer (your email program already can sign your messages — read the manual, pilgrim!). What you end up with is an unending barrage of hassles and hustles.

The Windows Store goes a long way in culling the junk, but even there you can find truly awful programs.

- **» Never, ever, open a file attached to an email message until you contact the person who sent you the file and verify that she did, in fact, send you the file intentionally.** You should also apply a bit of discretion and ask yourself whether the sender is smart enough to avoid sending you an infected file. After you contact the person who sent you the file, don't open the file directly. Save it to your hard drive and run Windows Defender on it before you open it.
- **» Follow the instructions in Book <sup>3</sup>, Chapter 1 to force Windows to show you the full name of all the files on your computer.** That way, if you see a file named something.cpl or iloveyou.vbs, you stand a fighting chance of understanding that it may be an infectious program waiting for your itchy finger.
- **» Don't trust email.** Every single part of an email message can be faked, easily. The return address can be spoofed. Even the header information, which you don't normally see, can be pure fiction. Links inside email messages may not point where you think they point. Anything you put in a message can be viewed by anybody with even a nodding interest — to use the old analogy, sending unencrypted email is much like sending a postcard. Those of you who live in the United States or send mail to or from the United States now know that Uncle Sam himself has been looking at all your mail — the NSA has been sharing the information with the DEA and IRS and lying about it (see the *Forbes* magazine series by Jennifer Granick).
- **» Check your accounts.** Look at your credit card and bank statements, and if you see a charge you don't understand, question it. Log in to all your financial websites frequently, and if somebody changed your password, scream bloody murder.

#### **Disabling Java and Flash**

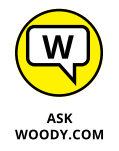

As I'm fond of saying, "It's time to run Java out of town." More precisely, I think developers should stop developing programs that require the Java Runtime Environment, or JRE, to run on your computer.

I also salute the rapid change from Flash, for automating websites, to HTML5, which does a better job in a faster and more secure way. Some sites still use Flash, but they're slowly dying. If you know of a site that requires Flash, send those at the site a nasty message telling them that they're showing enormous disrespect for their customers. And you can quote me.

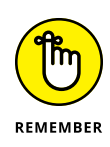

If you use Firefox, get the free NoScript Firefox extension ([www.noscript.net](http://www.noscript.net)), which automatically blocks both Java and Flash in Firefox. You can allow Java and Flash to run, on a case-by-case basis, but for general surfing, NoScript and Firefox are the safest ways to go.

Google's browser Chrome has some serious malware-blocking capabilities, combined with custom-built Java and Flash engines that make surfing with Chrome (debatably) the safest choice of the Big Three.

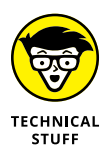

When I talk about Java, I'm not talking about JavaScript. Although the two names are very similar, they're as different as chalk and cheese. JavaScript is a language that automates actions on web pages. Java (in our case, the JRE) is a set of programs inside your computer that web pages can call. JavaScript is relatively benign (although it has been exploited). Java has led to millions of infections.

Here's a quick checklist for disabling Flash. You need to run through all these steps:

#### **1. In Internet Explorer (it's under Windows Accessories in the Start menu):**

- *a. Click the Tools (gear) icon.*
- *b. Choose Manage Add-Ons.*
- *c. On the left, click Toolbars and Extensions.*
- *d. If you see an entry for Shockwave Flash, click it and choose Disable.*

Generally, IE won't have a Flash entry, but it may if you upgraded from an older version.

- **2. In Edge:**
	- *a. Click the ellipses in the upper-right corner.*
	- *b. Click Settings.*
	- *c. At the bottom, click View Advanced Settings.*
	- *d. Slide Use Adobe Flash Player to Off.*

If you absolutely must use Flash, it's probably best to use it in Edge by flicking this setting On. Mutter under your breath the whole time about ancient websites, and be sure to turn it Off when you're done.

- **3. In Chrome:**
	- *a. In the address bar, type* chrome://plugins *and press Enter.*
	- *b. On the left, click Extensions.*
	- *c. If you see Adobe Flash Player, click it and deselect the Enabled box.*

#### **4. In Firefox:**

- *a. Click the hamburger icon in the upper right.*
- *b. Choose Add-Ons.*
- *c. On the left, click Extensions.*
- *d. If you see Shockwave Flash listed on the right, click the drop-down box and choose Never Activate.*

Flash should never darken your door again.

#### **Using your credit card safely online**

Many people who use the web refuse to order anything online because they're afraid that their credit card numbers will be stolen and they'll be liable for enormous bills. Or they think the products will never arrive and they won't get their money back.

If your credit card was issued in the United States and you're ordering from a US company, that's simply not the case. Here's why:

- **» The Fair Credit Billing Act protects you from being charged by a company for an item you don't receive.** It's the same law that governs orders placed over the telephone or by mail. A vendor generally has 30 days to send the merchandise, or it has to give you a formal written chance to cancel your order. For details, go to the Federal Trade Commission (FTC) website ([www.](http://www.ftc.gov/bcp/edu/pubs/consumer/credit/cre28.shtm) [ftc.gov/bcp/edu/pubs/consumer/credit/cre28.shtm](http://www.ftc.gov/bcp/edu/pubs/consumer/credit/cre28.shtm)).
- **» Your maximum liability for charges fraudulently made on the card is \$50 per card.** The minute you notify the credit card company that somebody else is using your card, you have no further liability. If you have any questions, the Federal Trade Commission can help ([www.consumer.ftc.gov/articles/](http://www.consumer.ftc.gov/articles/0213-lost-or-stolen-credit-atm-and-debit-cards) [0213-lost-or-stolen-credit-atm-and-debit-cards](http://www.consumer.ftc.gov/articles/0213-lost-or-stolen-credit-atm-and-debit-cards)).

The rules are different if you're not dealing with a US company and using a US credit card. For example, if you buy something in an online auction from an individual, you don't have the same level of protection. Make sure that you understand the rules before you hand out credit card information. Unfortunately, there's no central repository (at least none I could find) of information about overseas purchase protection for US credit card holders: Each credit card seems to handle cases individually. If you buy things overseas using a US credit card, your relationship with your credit card company generally provides your only protection.

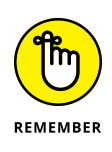

Some online vendors, such as Amazon, absolutely guarantee that your shopping will be safe. The Fair Credit Billing Act protects any charges fraudulently made in excess of \$50, but Amazon says that it reimburses any fraudulent charges under \$50 that occurred as a result of using its website. Many credit card companies now offer similar assurances.

Regardless, take a few simple precautions to make sure that you aren't giving away your credit card information:

- **» When you place an order online, make sure that you're dealing with a company you know.** In particular, don't click a link in an email message and expect to go to the company's website. Type the company's address into Edge or Chrome or Firefox, or use a link that you stored in your Edge Favorites or the Chrome or Firefox Bookmarks list.
- **» Type your credit card number only when you're sure that you've arrived at the company's site and when the site is using a secure web page.** The easy way to tell whether a web page is secure is to look in the lower-right corner of the screen for a picture of a lock (see Figure 1-13). Secure websites scramble data so that anything you type on the web page is encrypted before it's sent to the vendor's computer. In addition, Firefox tells you a site's registration and pedigree by clicking the icon to the left of the web address.

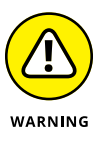

Be aware that crafty web programmers can fake the lock icon and show an https:// (secure) address to try to lull you into thinking that you're on a secure web page. To be safe, confirm the site's address and click the icon to the left of the address at the top to show the full security certificate.

**» Don't send your credit card number in an ordinary email message.** Email is just too easy to intercept. And for heaven's sake, don't give out any personal information when you're chatting online.

If you receive an email message requesting credit card information that seems to be from your bank, credit card company, Internet service provider, or even your sainted Aunt Martha, don't send sensitive information back by way of email. Insist on using a secure website, and type the company's address into your browser.

**FIGURE 1-13:** The lock indicates a secure site.

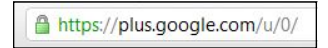

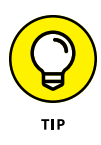

Identity theft continues to be a problem all over the world. Widespread availability of personal information online only adds fuel to the flame. If you think someone may be posing as you  $-$  to run up debts in your name, for example  $-$  see the US government's main website on the topic at [www.ftc.gov/bcp/edu/microsites/](http://www.ftc.gov/bcp/edu/microsites/idtheft) [idtheft](http://www.ftc.gov/bcp/edu/microsites/idtheft).

### **Defending your privacy**

*"You have zero privacy anyway. Get over it."*

That's what Scott McNealy, former CEO of Sun Microsystems, said to a group of reporters on January 25, 1999. He was exaggerating — Scott has been known to make provocative statements for dramatic effect  $-$  but the exaggeration comes awfully close to reality. (Actually, if Scott told me the sky was blue, I'd run outside and check. But I digress.)

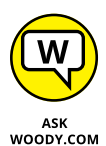

I continue to be amazed at Windows users' odd attitudes toward privacy. People who wouldn't dream of giving a stranger their telephone numbers fill out their mailing addresses for online service profiles. People who are scared to death at the thought of using their credit cards online to place an order with a major retailer (a very safe procedure, by the way) dutifully type their Social Security numbers on web-based forms.

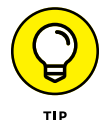

I suggest that you follow these few important privacy points:

**» Use work systems only for work.** Why use your company email ID for personal messages? C'mon. Sign up for a free web-based email account, such as Gmail ([www.gmail.com](http://www.gmail.com)), Yahoo! Mail ([www.mail.yahoo.com](http://www.mail.yahoo.com)), or Hotmail/ Outlook.com ([www.hotmail.com](http://www.hotmail.com) and [www.outlook.com](http://www.outlook.com)).

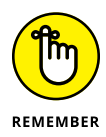

In the United States, with few exceptions, anything you do on a company PC at work can be monitored and examined by your employer. Email, website history files, and even stored documents and settings are all fair game. At work, you have zero privacy anyway. Get over it.

**» Don't give it away.** Why use your real name when you sign up for a free email account? Why tell a random survey that your annual income is between \$20,000 and \$30,000? (Or is it between \$150,000 and \$200,000?)

All sorts of websites — particularly Microsoft — ask questions about topics that, simply put, are none of their dern business. Don't put your personal details out where they can be harvested.

**» Follow the privacy suggestions in this book.** You turned off Smart Search already, right? (See Book 2, Chapter 6.) You know that Google keeps track of what you type in to the Google search engine, and Microsoft keeps track of

what you say to Cortana or type in to Bing. You know that both Google and Microsoft scan your email — and that Google, at least, admits to using the contents of emails (on free accounts) in order to direct ads at you. You know that files stored in the cloud can be opened by all sorts of people, in response to court orders, anyway.

**» Know your rights.** Although cyberspace doesn't provide the same level of personal protection you have come to expect in *meatspace* (real life), you still have rights and recourses. Check out [www.privacyrights.org](http://www.privacyrights.org) for some thought-provoking notices.

Keep your head low and your powder dry!

#### **THE DOUBLECLICK SHTICK**

A website plants a cookie on your computer. Only that website can retrieve the cookie. The information is shielded from other websites. ZDNet.com can figure out that I have been reading reviews of digital cameras. Dealtime.com knows that I buy shoes. But a cookie from ZDNet can't be read by DealTime and vice versa. So what's the big deal?

Enter Doubleclick.net, which is now a division of Google. For the better part of a decade, both ZDNet.com and Dealtime.com have included ads from a company named Doubleclick.net. Don't believe it? Use Internet Explorer to go to each of the sites, press the Alt key, and choose View, Web Page Privacy Policy. (In Firefox, you can do the same thing by choosing Tools, Options, Privacy, Show Cookies and watching the bottom of the list.) Unless ZDNet or DealTime has changed advertisers, you see Doubleclick.net featured prominently in each site's privacy report.

Here's the trick: You surf to a ZDNet web page that contains a Doubleclick.net ad. Doubleclick kicks in and plants a cookie on your PC that says you were looking at a specific page on ZDNet. Two hours (or days or weeks) later, you surf to a DealTime page that also contains a Doubleclick.net ad — a different ad, no doubt — but one distributed by Doubleclick. Doubleclick kicks in again and discovers that you were looking at that specific ZDNet page two hours (or days or weeks) earlier.

Now consider the consequences if a hundred sites that you visit in an average week all have Doubleclick ads. They can be tiny ads — 1 pixel high or so small that you can't see them. All the information about all your surfing to those sites can be accumulated by Doubleclick and used to "target" you for advertising, recommendations, or whatever. It's scary.

Want to look at who's watching you? Install the Ghostery browser ([www.ghostery.com/](http://www.ghostery.com/download) [download](http://www.ghostery.com/download)). It shows you exactly which cookies are tracking you on every page you visit.

#### **Reducing spam**

Everybody hates spam, but nobody has any idea how to stop it. Not the government. Not Bill Gates. Not your sainted aunt's podiatrist's second cousin.

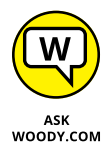

You think legislation can reduce the amount of spam? Since the US CAN-SPAM Act ([www.fcc.gov/cgb/consumerfacts/canspam.html](http://www.fcc.gov/cgb/consumerfacts/canspam.html)) became law on January 7, 2003, has the volume of spam you've received increased or decreased? Heck, I've had more spam from politicians lately than from almost any other group. The very people who are supposed to be enforcing the antispam laws seem to be spewing out spam overtime.

By and large, Windows is only tangentially involved in the spam game  $-$  it's the messenger, as it were. But every Windows user I know receives email. And every email user I know gets spam. Lots of it.

Why is it so hard to identify spam? Consider. There are 600,426,974,379,824,381,952 different ways to spell *Viagra.* No, really. If you use all the tricks that spammers use — from simple swaps such as using the letter *l* rather than *i* or inserting e x t r a s p a c e s in the word, to tricky ones like substituting accented characters you have more than 600 quintillion different ways to spell Viagra. It makes the national debt look positively tiny.

Hard to believe? See [www.cockeyed.com/lessons/viagra/viagra.html](http://www.cockeyed.com/lessons/viagra/viagra.html) for an eye-opening analysis.

Spam scanners look at email messages and try to determine whether the contents of the potentially offensive message match certain criteria. Details vary depending on the type of spam scanner you use (or your Internet service provider uses), but in general, the scanner has to match the contents of the message with certain words and phrases stored in its database. If you've seen lots of messages with odd spellings come through your spam scanner, you know how hard it is to see through all those sextillion, er, septillion variations.

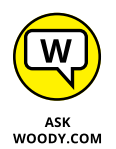

Spam is an intractable problem, but you can do certain things to minimize your exposure:

- **» Don't encourage 'em.** Don't buy anything that's offered by way of spam (or any other email that you didn't specifically request). Don't click through to the website. Simply delete the message. If you see something that may be interesting, use Google or another web browser to look for other companies that sell the same item.
- **» Opt out of mailings only if you know and trust the company that's sending you messages.** If you're on the Costco mailing list and you're not interested in its email anymore, click the Opt Out button at the bottom of the page. But don't
opt out with a company you don't trust: It may just be trying to verify your email address.

- **» Never post your email address on a website or in a newsgroup.** Spammers have spiders that devour web pages by the gazillion, crawling around the web, gathering email addresses and other information automatically. If you post something in a newsgroup and want to let people respond, use a name that's hard for spiders to swallow: *woody (at) ask woody (dot) com,* for example.
- **» Never open an attachment to an email message or view pictures in a message.** Spammers use both methods to verify that they've reached a real, live address. And, you wouldn't open an attachment anyway — unless you know the person who sent it to you, you verified with her that she intended to send you the attachment, and you trust the sender to be savvy enough to avoid sending infected attachments.
- **» Never trust a website that you arrive at by clicking through a hot link in an email message.** Be cautious about websites you reach from other websites. If you don't type the address in the Edge address bar, you may not be in Kansas anymore.
- **»** Most important of all, if spam really bugs you, stop using your current email program and **switch to Gmail or Hotmail/Outlook.com.** Both of them have superb spam filters that are updated every nanosecond. You'll be very pleasantly surprised, I guarantee.

Ultimately, the only long-lasting solution to spam is to change your email address and give out your address to only close friends and business associates. Even that strategy doesn't solve the problem, but it should reduce the level of spam significantly. Heckuva note.

## **Dealing with Data Breaches**

In recent years we've seen a breathtaking rise in the number of data breaches where scumbags have broken into company computers and stolen data for millions of customers. Home Depot, 56 million. JP Morgan Chase, 76 million. Target, 70 million. eBay, 145 million. Adobe, 36 million. Evernote, 50 million. Activision, 14 million. Sony, 77 million (and almost every key internal document). T.J. Maxx, 94 million. AOL, 92 million, then 20 million more. Kmart, 7-Eleven, JC Penney, Dow Jones, Snapchat, Staples, Facebook, Twitter, and on and on.

Usually the thieves get away with email addresses and some personal information. If you're one of the unfortunate victims and your password was stolen, you can hope that the password was stored in a very secure way. Sometimes you're lucky. Sometimes you're not.

Researchers recently found a database with 1.2 *billion* stolen IDs.

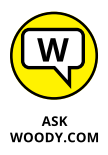

Lots of people want to know what they can do to keep from being the next statistic. The short answer is, mostly you need to constantly monitor your credit card statements, bank statements, and other financial accounts, to catch problems as quickly as you can. That's a fatalistic analysis of the situation: You can't do much to stop it, so you have to watch to see if the cows have run out of the barn.

That said, there are a few things you should be doing to keep the bad guys guessing as much as possible:

#### **1. Don't use the same password twice.**

Yeah, I know. *Everybody* reuses passwords. I do, too. But I try to reuse passwords on sites that aren't important — and leave the unique passwords for financial sites.

#### **2. Use a password-remembering program such as LastPass, 1Password, Dashlane, RoboForm, or IronKey.**

The only chance you have at remembering passwords *just on your financial sites* is to rely on some computer assistance. There are plenty of pros and cons to the products and methods — do you want to trust the cloud, can you remember to take a USB drive everywhere, where and how securely should the master password be manipulated — but the bottom line is that you need some sort of automated password helper.

I use LastPass. See Book 10, Chapter 5.

#### **3. Assume that the bad guys have your email address and some additional identifying information.**

They may even have the passwords to your not-sensitive websites. Act accordingly.

#### **4. If you receive notification that your account has been compromised, don't worry so much about changing the password on the hacked account look to your other accounts, to see if any of those need changing.**

After the deed's done, there isn't much you can do — kind of like putting the toothpaste back in the tube. But you can, and should, take a hard look at what might've been taken, and move to mitigate the disclosure.

A lot of companies offer free credit monitoring after they've had a data breach and some banks may offer the service free. Credit monitoring sites scan the credit reporting sites for unusual activity and report to you if they detect any suspicious activity.

**Reviewing a quick security checklist**

**Getting the lowdown on malware**

**Understanding how Windows Defender works**

**Scanning for rootkits via Windows Defender Offline**

**Deciphering your browser's cryptic security signs**

# **Fighting Viri and Scum** Chapter 2

Indows 8 was the first version of Windows to ship with a complete<br>antivirus/antispy/antimalware package baked right into the product.<br>Windows 10 brings along all those goodies — and they're more than<br>enough for just about antivirus/antispy/antimalware package baked right into the product. Windows 10 brings along all those goodies — and they're more than enough for just about anybody except spies and organizations that have ticked off Anonymous.

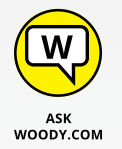

You don't need to buy an antivirus, firewall, or anti-everything product. Windows 10 has all you need. It's already installed and working, and it doesn't cost a penny.

On the other hand, you need to hold up your end of the bargain by not doing anything, uh, questionable. I wanted to say stupid, but some of the tricks the scummeisters use these days can get you even if you *aren't* stupid. Chapter 1 in this minibook helps you understand the tactics online creeps use and keep your guard up.

I start this chapter with a very simple list of do's and don'ts for protecting your computer and your identity. They're important. Even if you don't read the rest of this chapter, make sure you read  $-$  and understand, and follow  $-$  the rules in each list.

# **Basic Windows Security Do's and Don'ts**

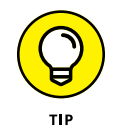

Here are the ten most important things you need to do, to keep your computer secure:

**» Check daily to make sure Windows Defender is running.** If something's amiss, a red X appears on the Action Center flag, down in the desktop's notification area, near the time. To check Defender's status, click in the search box (that's Cortana's hiding place) to the right of the Start button, type **def**, and choose Windows Defender. If Defender's running, a green check mark appears, as shown in Figure 2-1.

Actually, Windows should tell you if Defender stops, either via a toaster notification from the right side or a red X on the flag in the lower-right corner of the desktop. But if you want to be absolutely sure, there's no better way than to check it yourself. Only takes a second.

**» Don't use just any old browser.** Edge is infinitely better than Internet Explorer, when it comes to security exposures, but I usually run Chrome (realizing that Google keeps track of where I'm going, all the better to serve me ads) because Chrome has superior Java and Flash support built-in. I switch to Firefox from time to time, but I use it with NoScript or a similar Java and Flash blocker installed and working. That said, Edge is getting better quickly.

Most Windows infections come in the door through Java, Flash, or Adobe Reader (see Chapter 1 in this minibook), and they usually get in through Internet Explorer.

- **» Use anything other than Adobe Reader to look at PDF files.** All the major browsers have their own PDF readers, just because Adobe Reader has caused so many infections. For a stand-alone reader, download and install an alternative to Adobe Reader. See Book 10, Chapter 5 for alternatives.
- **» Every month or so, run Windows Defender Offline.** WDO scans for rootkits. I talk about WDO later in this chapter.
- **» Every month or so, run Malwarebytes.** The Malwarebytes program gives you a second opinion, possibly pointing out questionable programs that Windows Defender doesn't flag. I talk about Malwarebytes in Chapter 4 in this minibook.
- **» Delete chain mail.**

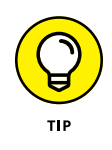

I'm sure that you'll be bringing down the wrath of several lesser deities for the rest of your days, but do everyone a favor and don't forward junk. Please.

If something you receive in an email sounds really, really cool, it's probably fake — an urban legend or a come-on of some sort. Look it up at [www.](http://www.snopes.com) [snopes.com](http://www.snopes.com).

**» Keep up to date with Windows patches and (especially) patches to other programs running on your computer.** Windows 10 should be keeping itself updated. For help keeping your other programs updated, use Secunia Personal Software Inspector, which I describe in Chapter 4 in this minibook.

#### **» Check your credit cards and bank balances regularly.**

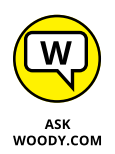

I check my charges and balances every couple of days and suggest you do the same.

Credit monitoring services keep a constant eye on your credit report, watching for any unexpected behavior. Most companies that get hacked will offer free credit monitoring to potentially ripped-off customers. Many big banks offer the service free, too.

**» If you don't need a program any more, get rid of it.** Use the Windows Uninstaller that I describe in Book 7, Chapter 1. If it doesn't blast away easily, use Revo Uninstaller in Book 10, Chapter 5.

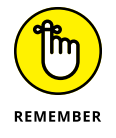

**» Change your passwords regularly.** Yeah, another one of those things everybody recommends, but nobody does. Except you really should. See the admonitions in Book 2, Chapter 4 about choosing good passwords, but especially look at LastPass and RoboForm, which I describe in Chapter 4 in this minibook.

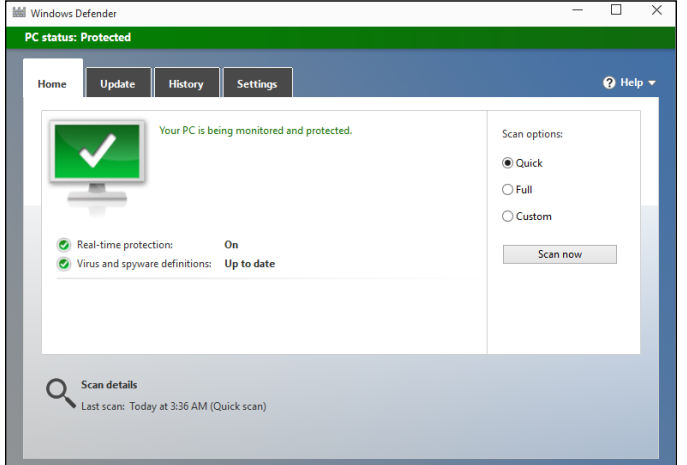

**FIGURE 2-1:**  Windows Defender is up and running. Here are the ten most important things you *shouldn't* do, to keep your computer secure:

- **» Don't trust any PC unless you, personally, have been taking close care of it.** Even then, be skeptical. Treat every PC you may encounter as if it's infected. Don't stick a USB drive into a public computer, for example, unless you're prepared to disinfect the USB drive immediately when you get back to a safe computer. Don't use the business center computer in a hotel or FedEx if you have to type anything sensitive. Assume that everything you type in a public PC is being logged and sent to a pimply-face genius who wants to be a millionaire.
- **»** Don't install a new program unless you know precisely what it does, and you've checked to make sure you have a legitimate copy.

VARNING

Yes, even if an online scanner told you that you have 139 viruses on your computer, and you need to pay just \$49.99 to get rid of them.

If you install apps from the Windows Store, you're generally safe — although the Windows Store has its share of crappy programs. But any programs you install from other sources should be vetted ten ways from Tuesday, downloaded from a reputable source (such as [www.cnet.com](http://www.cnet.com), [www.softpedia.](http://www.softpedia.com) [com](http://www.softpedia.com), [www.majorgeeks.com](http://www.majorgeeks.com), [www.tucows.com](http://www.tucows.com), [www.snapfiles.com](http://www.snapfiles.com)), and *even then* you need to ask yourself whether you really need the program, and *even then* you have to be careful that the installer doesn't bring in some crappy extras like browser toolbars.

Similarly, Firefox and Chrome add-ons are generally safe.

**» Don't use the same password for two or more sites.** Okay, if you reuse your passwords, make sure you don't reuse the passwords on any of your email or financial accounts.

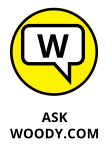

True confession time. Yes, I reuse passwords. Everybody does. LastPass (see Chapter 4 in this minibook) makes it easier to create a different password for every website, but I'm lazy sometimes.

Email accounts are different. If you reuse the passwords on any of your email accounts and somebody gets the password, he may be able to break into everything, steal your money, and besmirch your reputation. See the nearby "Don't reuse your email password" sidebar.

#### **» Don't use Wi-Fi in a public place unless you're running exclusively on HTTPS-encrypted sites or through a virtual private network (VPN).**

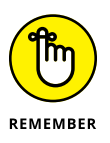

If you don't know what HTTPS is and have never set up a VPN, that's okay. Just realize that anybody else who can connect to the same Wi-Fi station you're using can see *every single thing* that goes into or comes out of your computer. See Chapter 4 in this minibook.

## **DON'T REUSE YOUR EMAIL PASSWORD**

Say you have a Gmail account. You run over to an online classified advertising site and sign up for an account there. You're lazy, so you use the same password for both accounts.

A day, month, or year later, you place an ad on the classified advertising site. You have to provide your email address. Hey, no problem.

The next week, somebody breaks into the classified advertising site and steals the information from 10,000 accounts. Unbeknownst to you, the people who created and maintain the classified advertising site stored the passwords and email addresses in a way that can be cracked.

The person who broke into the site posts his booty on some underground file-sharing site, and within minutes of the break-in, two dozen people are trying every combination of your Gmail address and password, trying to break into banking sites, brokerage sites, PayPal, whatever.

If they hit on a financial site that requires only an email address in order to retrieve the account information, bingo, they use your Gmail address and ask for a new password. They log in to Gmail with your password and wait for the password reset instructions. Thirty seconds later, they're logged in to the financial site.

If they hit a site that will send you a password reset code and send it to your email address, there ya go again.

The site doesn't have to be financial. Just about any site that stores your Social Security number, or includes sensitive information like a hospital site, might be similarly vulnerable.

Happens every day.

Your best bet: Turn on two-factor authentication wherever it's offered. If you have an email account with 2FA, for example, you can insist that access to that account from a new computer must respond to an SMS sent to your phone. There are many variations, but two factor can save your tail.

**» Don't fall for Nigerian 419 scams, "I've been mugged and I need \$500 scams," or anything else where you have to send money.** There are lots of scams — and if you see the words *Western Union* or *Postal Money Order,* run for the exit. See Chapter 1 in this minibook.

- **» Don't tap or click a link in an email message or document and expect it to take you to a financial site.** Take the time to type the address into your browser. You've heard it a thousand times, but it's true.
- **» Don't open an attachment to any email message until you've contacted the person who sent it to you and verified that she intentionally sent you the file.** Even if she did send it, you need to use your judgment as to whether the sender is savvy enough to refrain from sending you something infectious.

No, UPS didn't send you a non-delivery notice in a zip file, Microsoft didn't send you an update to Windows attached to a message, and your winning lottery notification won't come as an attachment.

**» Don't forget to change your passwords.** Yeah, another one of those things everybody recommends, but nobody does. Except you really should.

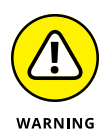

- **» Don't trust anybody who calls you and offers to fix your computer.** The "I'm from Microsoft and I'm here to help" scam has gone too far. Stay skeptical, and don't let anybody else into your computer, unless you know who he is. See Chapter 1 in this minibook.
- **» Don't forget that the biggest security gap is between your ears.** Use your head, not your tapping or clicking finger.

# **Making Sense of Malware**

Although most people are more familiar with the term *virus,* viruses are only part of the problem — a problem known as malware. *Malware* is made up of the elements described in this list:

**» Viruses:** A computer virus is a program that replicates. That's all. Viruses generally replicate by attaching themselves to files — programs, documents, or spreadsheets — or replacing genuine operating system files with bogus ones. They usually make copies of themselves whenever they're run.

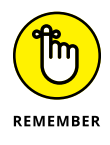

You probably think that viruses delete files or make programs go belly-up or wreak havoc in other nefarious ways. Some of them do. Many of them don't. Viruses sound scary, but most of them aren't. Most viruses have such ridiculous bugs in them that they don't get far in the wild.

**» Trojans:** Trojans (occasionally called Trojan horses) may or may not be able to reproduce, but they always require that the user do something to get them started. The most common Trojans these days appear as programs

downloaded from the Internet, or email attachments, or programs that helpfully offer to install themselves from the Internet: You tap or double-click an attachment, expecting to open a picture or a document, and you get bit when a program comes in and clobbers your computer, frequently sending out a gazillion messages, all with infected attachments, without your knowledge or consent.

**» Worms:** Worms move from one computer to another over a network. The worst ones replicate quickly by shooting copies of themselves over the Internet, taking advantage of holes in the operating systems (which all too frequently is Windows).

## **LIES, DAMN LIES, AND MALWARE STATISTICS**

Computer crime has evolved into a money-making operation, with some espionage tacked on for good measure, but when you hear statistics about how many viruses are out and about and how much they cost everyone, take those statistics with a grain of salt.

As *The New York Times* puts it so accurately, "A few criminals do well, but cybercrime is a relentless, low-profit struggle for the majority . . ." ([www.nytimes.com/2012/04/15/](http://www.nytimes.com/2012/04/15/opinion/sunday/the-cybercrime-wave-that-wasnt.html) [opinion/sunday/the-cybercrime-wave-that-wasnt.html](http://www.nytimes.com/2012/04/15/opinion/sunday/the-cybercrime-wave-that-wasnt.html)).

Here's what you need to know about those cost estimates:

- **•** There's no way to tell how much a virus outbreak costs. You should expect that any dollar estimates you see are designed to raise your eyebrows, nothing more.
- **•** Although corporate cyberespionage certainly takes place all the time, it's very hard to identify — much less quantify. For that matter, how can you quantify the effects of plain-old, everyday industrial espionage?
- **•** Instead of flinging meaningless numbers around, it's more important to consider the amount of hassle people and companies encounter when they have to clean up after a group of cybercretins. One hundred thousand filched credit card credentials may not lead to lots of lost money, but it'll certainly cause no end of mayhem for lots of people.

Although the major antivirus companies release virus-catching files that identify tens of millions of signatures, most infections in any given year come from a handful of viruses. The threat is real, but it's way overblown.

Viruses, Trojans, and worms are getting much, much more sophisticated than they were just a few years ago. Lots of money can be made with advanced malware, especially for those who figure out how to break in without being detected.

Some malware can carry bad *payloads* (programs that wreak destruction on your system), but many of the worst offenders cause the most harm by clogging networks (nearly bringing down the Internet itself, at times) and by turning PCs into zombies, frequently called *bots,* which can be operated by remote control. (I talk about bots and botnets in Chapter 1 in this minibook.)

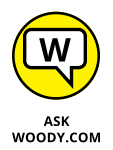

The most successful pieces of malware these days run as *rootkits* — programs that evade detection by stealthily hooking into Windows in tricky ways. Some nominally respectable companies (notably, Sony) have employed rootkit technology to hide programs for their own profit. Rootkits are extremely difficult to detect and even harder to clean. Windows Defender Offline, discussed later in this chapter, is your best bet to clobber the beasts.

All these definitions are becoming more academic and less relevant, as the trend shifts to *blended-threat* malware. Blended threats incorporate elements of all three traditional kinds of malware — and more. Most of the most successful viruses you read about in the press these days — Conficker, Rustock, Aleuron, and the like — are, in fact, blended-threat malware. They've come a long way from oldfashioned viruses.

### **UNDERSTANDING HOW WINDOWS DEFENDER WORKS**

Windows Defender in Windows 10 is a fully functional, very capable, fast, small antimalware program that works admirably well. There's absolutely no reason to spend any money on any other antimalware/anti-whatever program. You have the best inside Windows 10, already working, and you don't have to lift a finger, or pay a penny.

Windows Defender in Windows 10 is built on the Microsoft Security Essentials foundation, which I've raved about for years. It incorporates all the MSE pieces (so there's no reason to install Microsoft Security Essentials on a Win10 machine), while adding new features, including the capability to work with the new UEFI boot system to validate secure boot operating systems.

I talk about Windows Defender, UEFI, and secure boot in Chapter 3 in this minibook.

# **Deciphering Browsers' Inscrutable Warnings**

One last trick that may help you head off an unfortunate online incident: Each browser has subtle ways of telling you that you may be in trouble. I'm not talking about the giant Warning: Suspected Phishing Site or Reported Web Forgery signs. Those are supposed to hit you upside the head, and they do.

I'm talking about the gentle indications each browser has that tell you whether there's something strange about the site you're looking at. Historically, if you're on a secured page — where encryption is in force between you and the website you see a padlock. That simple padlock indicator has grown up a bit, so you can understand more about your secure (or not-so-secure) connection with a glance.

## **Chrome**

Chrome browsers have four different icons that can appear to the left of a site's URL, as shown in Figure 2-2.

Here's what they mean:

- **»** The **world icon** doesn't look like a padlock because it indicates that the site isn't secure. As long as you don't have to type anything into a site, there's no great reason to require a secure site. If you're asked to provide information on an unsecure site, be intensely aware that it can be seen by anybody who's snooping on your connection.
- **»** The **green padlock** says that there's a secure connection in place, and it's working. As long as you're looking at the correct domain — you didn't mistype the domain name, for example — you're safe.

If the site has an Extended Validation certificate (see the nearby "What is extended validation?" sidebar), you also see green highlighting in the address bar.

- **»** The **yellow warning on a padlock** says that Chrome has set up a secure connection, but there are parts of the page that can, conceivably, snoop on what you're typing. That's what the "insecure content" warning means.
- **»** The **red X on a padlock** tells you that there are problems with the site's certificate or that insecure content on the page is known to be high risk. When you hit a red X, you have to ask yourself whether the site's handlers just let the certificate lapse (I've seen that on banking sites and other sites that shouldn't go bad) or if there's something genuinely wrong with the site.

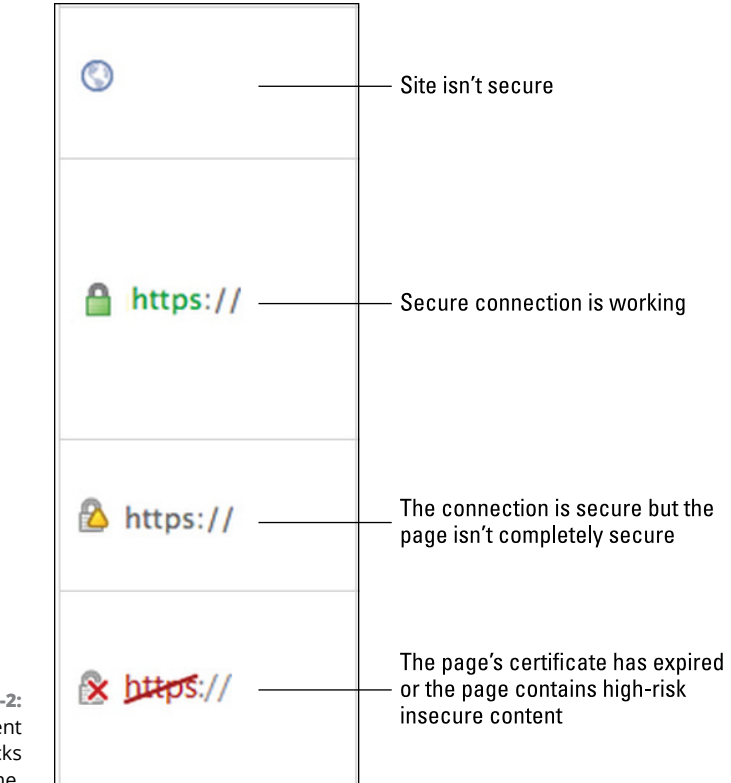

**FIGURE 2-2:**  The four different HTTPS padlocks in Chrome.

## **WHAT IS EXTENDED VALIDATION?**

Companies have to pay to get a secure certificate and use it correctly on their sites before the major browsers will display a padlock for those sites.

Unfortunately, in recent years, there have been many problems with faked, stolen, or otherwise dubious certificates. Part of the difficulty lies in the fact that just about anybody can get a website security certificate. Several years ago, a couple people applied for a security certificate for Microsoft.com. They sweet-talked their way into having a certificate issued.

Starting in April 2008, a second level of certification, an *Extended Validation certificate,* was put into effect. To buy an EV certificate, the organization or individual applying for the certificate has to jump through many hoops to establish its legal identity and physical location, and prove that the people applying for the certificate do, in fact, own the domain name that they're trying to certify.

EV certificates aren't infallible, but they're much more trustworthy than regular certificates.

## **Firefox**

Firefox handles things a little differently. Firefox puts a box to the left of the URL  $-$  called a Site Identity Button (see Figure 2-3)  $-$  that's color-coded to give you an idea of what's in store. If you tap or click the button, you see detailed information about the security status of the site.

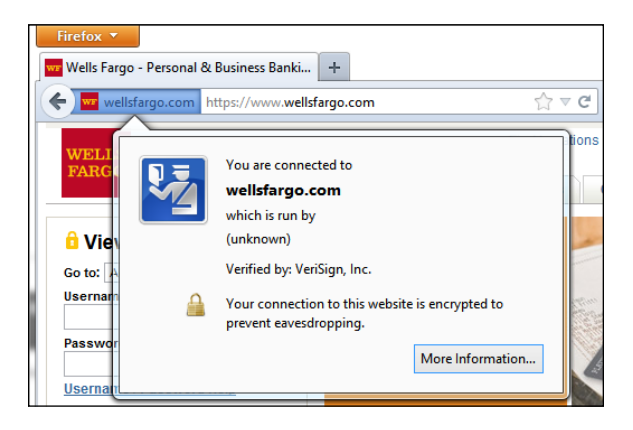

**FIGURE 2-3:**  Firefox gives detailed, site security information, like the fact that Wells Fargo doesn't identify its site.

#### The three colors indicate

- **» Gray:** Not a secure site
- **» Blue:** Basic security information
- **» Green:** Complete security information, including an Extended Validation certificate (see the "What is extended validation?" sidebar)

**Making Windows Defender work your way**

**Coping with SmartScreen**

**Working with UEFI and Secure Boot**

**Controlling User Account Control**

**Understanding Windows Firewall**

# **Running Built-In Security Programs** Chapter 3

indows 10, right out of the box, ships with a myriad of security programs, including a handful that you can control.

This chapter looks at the things you can do with the programs on offer: Windows Defender, SmartScreen, UEFI (don't judge it by its name alone), User Account Control, and Windows Firewall. What you find in this chapter is like a survey of the tip of an iceberg. Even if you don't change anything, you'll come away with a better understanding of what's available, and how the pieces fit together. With a little luck, you'll also have a better idea of what can go wrong, and how you can fix it.

## **Working with Windows Defender**

Fast, full-featured, and free, Microsoft Windows Defender draws accolades from experts and catcalls from competitors.

If you've ever put up with a bloated and expensive security suite exhorting/ extorting you for more money, or you've struggled with free AV packages that want to install a little toolbar here and a funny monitoring program there  $$ and *then* ask you for money — you're in for a refreshing change . . . from an unexpected source.

Windows Defender takes over antivirus and antispyware duties and tosses in bot detection and anti-rootkit features for good measure. In independent tests, Microsoft has consistently received high detection and removal scores for Windows Defender (and Microsoft Security Essentials, Windows Defender's kissin' cousin) for years.

Windows Defender conducts periodic scans and watches out for malware in real time. It vets email attachments, catches downloads, deletes or quarantines at your command, and in general, does everything you'd expect an antivirus, antimalware, and/or anti-rootkit product to do.

Is Windows Defender the best antivirus package on the market? No. It depends on how you define *best,* but Microsoft has no intention of coming out on top of the competitive antimalware tests. I think Fred Langa said it best, in his Windows Secrets Newsletter article ([windowssecrets.com/langalist-plus/questions](http://windowssecrets.com/langalist-plus/questions-about-ms-security-essentials)[about-ms-security-essentials](http://windowssecrets.com/langalist-plus/questions-about-ms-security-essentials)) in November, 2013:

"Microsoft Security Essentials' relatively low scores in recent antimalware tests prompted several Windows Secrets readers to question whether it's advisable to use Microsoft's free AV tool . . . MSE [now Windows Defender] is probably not the best for novice users and those who rarely think about PC security — users who click any link that interests them and who ignore security warnings. Those users need lots of protection — mostly from themselves! For the most part, Windows Secrets readers tend to be experienced and involved PC users. They take security seriously. For that type of user, I still consider MSE an excellent choice."

I think *Windows 10 All-in-One For Dummies* readers tend to be experienced and involved, and agree wholeheartedly with Fred's assessment.

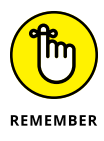

The beauty of Windows Defender is that it just works. You don't have to do anything — although you should check from time to time to make sure it hasn't been accidentally (or maliciously) turned off. To check whether Windows Defender is running, go to the search box next to the Start button, where Cortana lives, type **def**, and below the search box choose Windows Defender. If you see the green check mark (see Figure 3-1), you're doing fine.

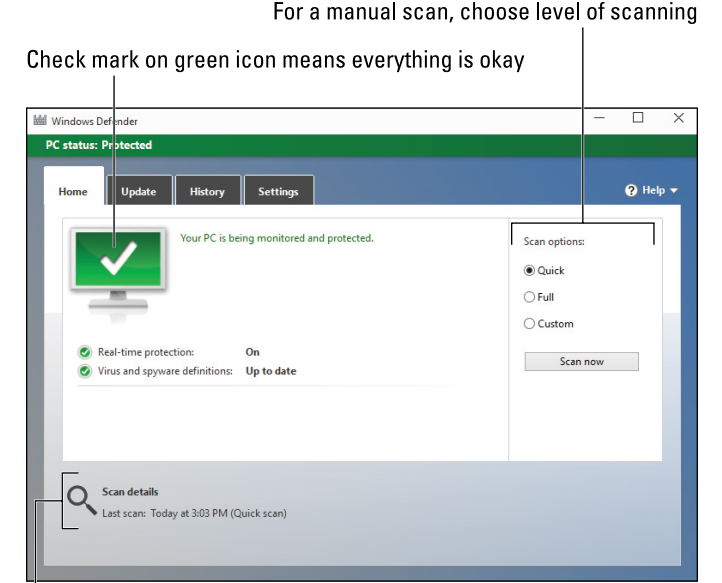

**FIGURE 3-1:**  The Windows Defender main screen.

TIP

Results of most recent scan

Microsoft maintains a very active online support forum for Windows Defender at Microsoft Answers, [http://answers.microsoft.com/en-us/windows/forum/](http://answers.microsoft.com/en-us/windows/forum/windows_10-security) [windows\\_10-security](http://answers.microsoft.com/en-us/windows/forum/windows_10-security).

When you use Windows Defender, you should be aware of these caveats:

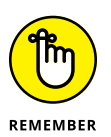

- **»** It's *never* a good idea to run two antivirus products simultaneously, and Windows Defender is no exception: If you have a second antivirus product running on your machine, Windows Defender has been disabled, and you shouldn't try to bring it back.
- **»** If you don't like your AV product and don't particularly want to keep paying and paying and paying for it, use the Windows tool to get rid of it. Click or tap the Start icon, the Settings icon, and then System. On the left choose Apps & Features. Wait for the list to fill out. Then pick the program you want to remove and choose Uninstall. Reboot your machine, and Windows Defender returns.

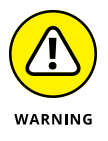

- **»** In summary, Windows Defender works great, but if you get a second antivirus program that's designed to run continuously, do *not* run Windows Defender and the usurper at the same time.
- **»** You may see updates listed for Windows Defender, if you go into Windows Update and look. Just leave them alone. They'll install all by themselves.

**»** No matter how you slice it, real-time protection eats into your privacy. How? Say Windows Defender (or any other antivirus product) encounters a suspicious-looking file that isn't on its zap list. In order to get the latest information about that suspicious-looking file, Windows Defender has to phone back to Mother Microsoft, drop off telltale pieces of the file, and ask whether there's anything new. You can opt out of real-time protection, but if you do, you won't have the latest virus information — and some viruses travel very fast.

## **Adjusting Windows Defender**

Unlike many other antivirus products, Windows Defender has a blissfully small number of things that you can or should tweak. Here's how to get to the settings:

**1. In the Cortana search bar, to the right of the Start button, type** def**. At the top, tap or click Windows Defender.**

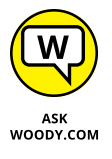

You may get a notice that you can turn on Protection updates. I don't like it when Microsoft gathers information about my system, but in this case I make an exception and turn on protection updates, which is the default. That's the only way to get the full benefit of real-time checking for updated definitions. As I explain earlier in this chapter, you're caught between a rock and a hard place.

The main Windows Defender screen appears (refer to Figure 3-1).

#### **2. Tap or click the Settings tab.**

You see the Settings app's Windows Defender page, as shown in Figure 3-2. Here you can make changes to Windows Defender's behavior. If you really want to turn off the main protections of Windows Defender, you can do so here.

#### **3. Scroll all the way down to the bottom of the Windows Defender settings window.**

You see the options for manually running Windows Defender offline. (See the "Windows Defender Offline" sidebar.)

#### **4. If you have any reason to fear that your machine's been taken over by a rootkit, select the Scan Offline option.**

Go have a cup of coffee, and by the time you come back, Windows Defender Offline will show you a list of any scummy stuff it caught.

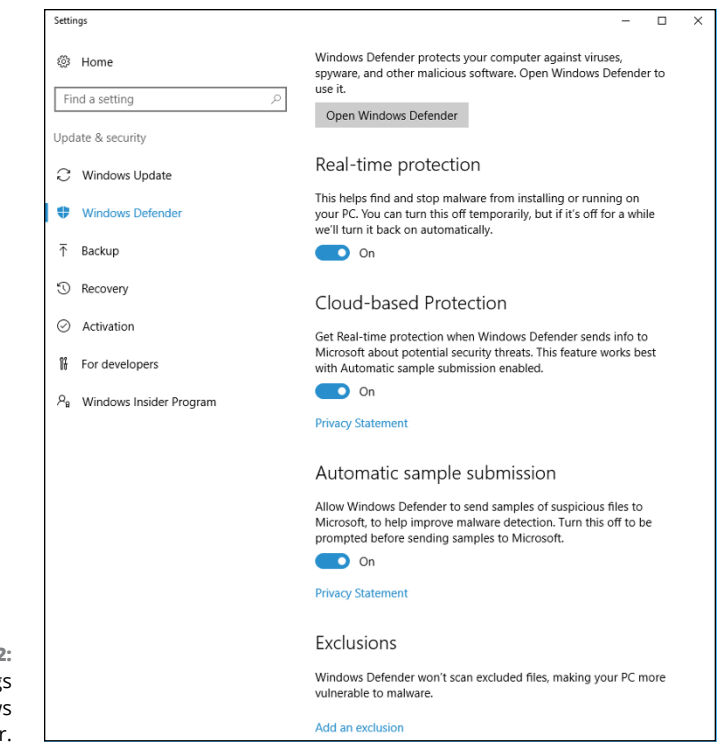

**FIGURE 3-2:**  Key settings for Windows Defender.

## **WINDOWS DEFENDER OFFLINE**

Windows Defender Offline (WDO) sniffs out and removes *rootkits,* which are malicious programs that run underneath Windows. Rootkits can be devilishly difficult to identify. The "best" ones may not even have symptoms. They sit in the background, swipe your data, and send it out to listening posts.

WDO should occupy a key spot in your bag of tricks. It works like a champ on Windows XP, Vista, Windows 7, Windows 8, and Windows 10 systems and should be able to catch a wide variety of nasties that evade detection by more traditional methods.

It's important to understand that WDO is not a Windows application, even though Microsoft makes and distributes it. WDO is self-contained. When you choose to run an offline scan, Windows reboots for you, and WDO looks at your system without interference from the installed copy of Windows. WDO runs all by itself and, when it's done, brings Windows back.

To find rootkits, a rootkit detector has to do its job when Windows isn't running. If the detector were running on Windows, it would never be able to see underneath Windows to catch the rootkits. That's why it has to run offline — without Windows.

## **Running Windows Defender manually**

Windows Defender works without you doing a thing, but you can tell it to run a scan if something on your computer is giving you the willies. Here's how:

**1. In the Cortana search box to the right of the Start button, type** def**. At the top, tap or click Windows Defender.**

The main Windows Defender screen appears (refer to Figure 3-1).

**2. On the Update tab (see Figure 3-3), tap or click Update to get the latest antimalware definitions.**

When you tap or click Update, Windows Defender retrieves the latest signature files from the Microsoft site but doesn't run a scan. If you want to run a scan, you need to go back to the Home tab and run it.

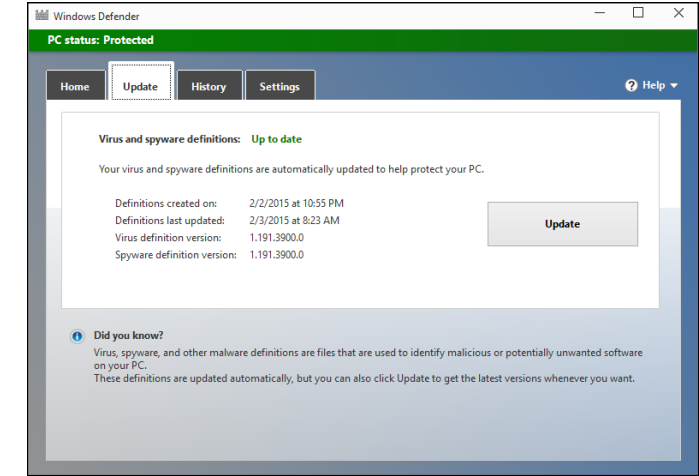

**FIGURE 3-3:**  The current status of Windows Defender signature file updates.

> **3. To perform a manual scan, tap or click one of the three buttons on the left and then tap or click Scan Now.**

Here's what the Scan options mean:

- **•** *Quick* looks in locations where viruses and other kinds of malware are likely to hide.
- **•** *Full* runs a bit-by-bit scan of every file and folder on the PC.
- **•** *Custom* is like Full, but you get to choose which drives and folders get scanned.

#### **4. To see what Windows Defender has caught and zapped historically, tap or click the History tab (see Figure 3-4).**

Once upon a time, Windows Defender would flag infected files and offer them up for you to decide what to do with the offensive file. It appears as if that behavior has been scaled back radically. As best I can tell, in almost all circumstances, when Windows Defender hits a dicey file, it *quarantines* the file sticks it in a place you won't accidentally find — and just keeps going. You're rarely notified (although a toaster notification may slide out from the right side of the screen), but the file just disappears from where it should've been.

If you just downloaded a file and it disappeared, there's a very good chance that it's infected, Windows Defender has whisked it away to a well-guarded location, and the only way you'll ever find it is in the History tab of the Windows Defender program.

Should you decide to bring the file back, for whatever reason, select the check box next to the file and then tap or click Restore. Rub your lucky rabbit's foot a couple of times while you're at it.

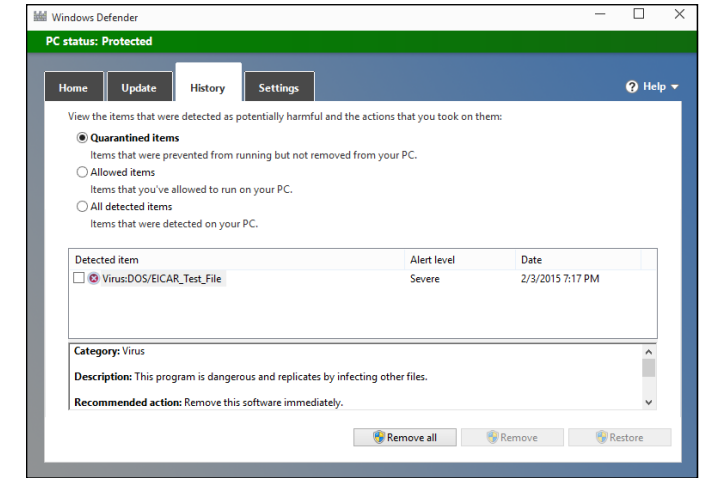

**FIGURE 3-4:**  A full history of the actions Defender's taken appear here.

# **Judging SmartScreen**

Have you ever downloaded a program from the Internet, then clicked to install  $it$  — and then, a second later, thought, "Why did I do that?"

Microsoft came up with an interesting technique it calls SmartScreen that gives you an extra chance to change your mind, if the software you're trying to install

has drawn criticism from other Windows customers. It was built in to the older version of Internet Explorer, version 8. It's now part of Windows 10.

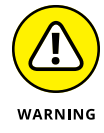

SmartScreen is not the same as Smart Search. SmartScreen, discussed here, offers some real benefits to most Windows users. Smart Search, on the other hand, is a pernicious piece of snooping malware (did I put you off sufficiently?) that Microsoft sneaks into Windows 10. You have to turn off Cortana in order to disable Smart Search — and that isn't easy. Follow along here to use SmartScreen.

One part of SmartScreen works in conjunction with Windows Defender. In fact, sometimes I've seen an infected file trigger a toaster notification from Windows Defender, and later had the same infected file prompt the SmartScreen warning shown in Figure 3-5.

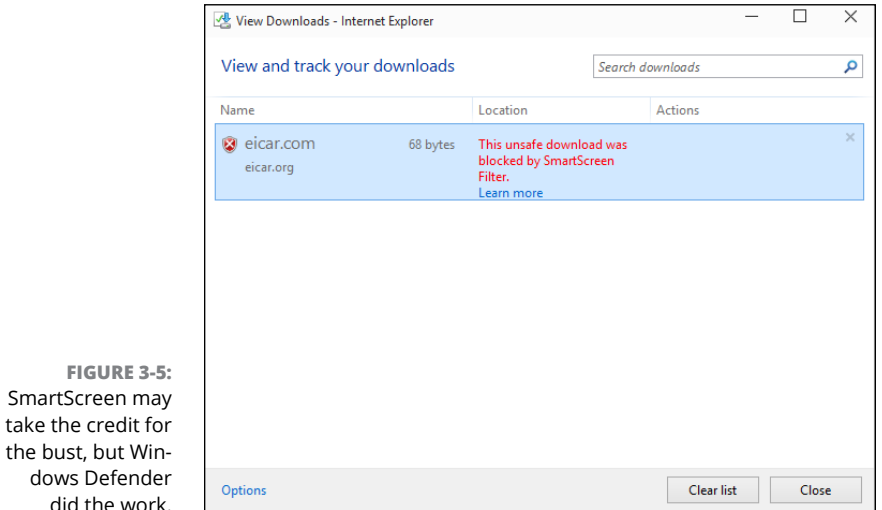

If you don't run the program, it gets stuffed into the same location that Windows Defender puts its quarantined programs — out of the way where you can't find it, unless you go in through Windows Defender's History tab (refer to Figure  $3-4$ ).

There's a second part of SmartScreen that works completely differently. Something like this:

 $1.$  You download something — anything — from the Internet.

Most browsers and many email programs and other online services (including instant messengers) put a brand on the file that indicates where the file came from.

- 2. When you try to launch the file, Windows checks the name of the file and the URL of origin to see whether they're on a trusted white list.
- 3. If the file doesn't pass muster, you see the notification in Figure 3-5.
- $4.$  The more people who install the program from that site, the more trusted the program becomes.

Again, Microsoft is collecting information about your system — in this case, about your downloads — but it's for a good cause.

Microsoft has an excellent, official description of the precise way the tracking mechanism works at [https://support.microsoft.com/en-us/help/17443/](https://support.microsoft.com/en-us/help/17443/windows-internet-explorer-smartscreen-filter-faq) [windows-internet-explorer-smartscreen-filter-faq](https://support.microsoft.com/en-us/help/17443/windows-internet-explorer-smartscreen-filter-faq).

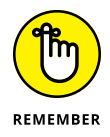

Microsoft claims that SmartScreen helped protect IE9 users from more than 1.5 billion attempted malware attacks and 150 million phishing attacks. Microsoft also claims that, when a Windows user is confronted with a confirmation message, the risk of getting infected is 25-70 percent. Of course it's impossible to independently verify those figures  $-$  and the gap from 25-70 percent gapes  $$ but SmartScreen does seem to help in the fight against scumware.

So what can go wrong? Not much. If SmartScreen can't make a connection to its main database when it hits something phishy, er, fishy, you see a green screen like the one in Figure 3-6 telling you that SmartScreen can't be reached right now. The connection can be broken for many reasons, such as the Microsoft servers go down or maybe you downloaded a program and decided to run it later. When that happens, if you can't get your machine connected, you're on your own.

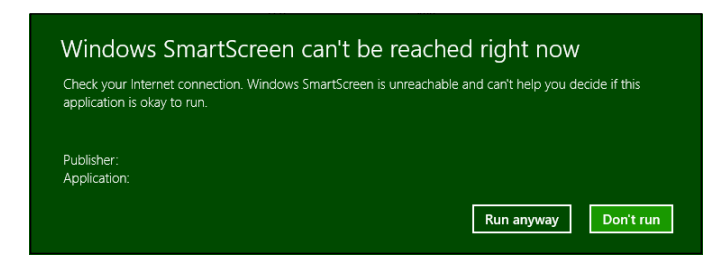

**FIGURE 3-6:**  If SmartScreen can't phone home, it leaves you on your own.

> Turning off SmartScreen is an option when you install Windows. You can also turn it off manually. Normally, overriding a SmartScreen warning requires the okay of someone with an administrator account. You can change that, too. Here's how:

**1. In the Cortana search box, to the right of the Start button, type** smartscreen**. At the top of the resulting list, click or tap Change SmartScreen Settings.**

The old Control Panel's Security and Maintenance pane appears.

**2. On the left, click or tap the Change Windows SmartScreen Settings link.**

The Windows SmartScreen dialog box appears, as shown in Figure 3-7.

**3. Tap or click the appropriate button to drop the requirement for an administrative account to okay a SmartScreen warning override or to turn off SmartScreen.**

#### **4. Tap or click OK.**

If you disabled SmartScreen, you see a near-immediate reaction in the desktop's notification area, warning you that SmartScreen has been turned off.

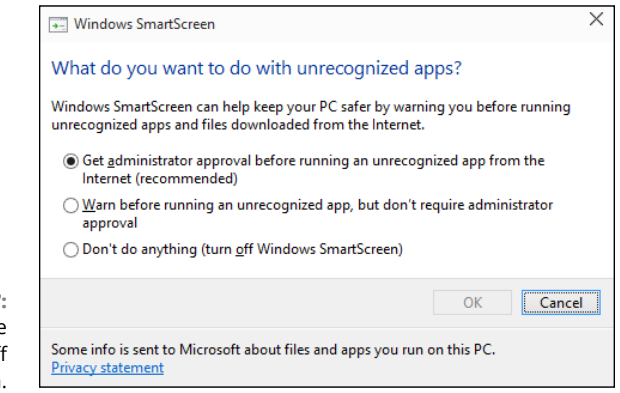

**FIGURE 3-7:**  Think twice before turning off SmartScreen.

# **Booting Securely with UEFI**

If you've ever struggled with your PC's BIOS — or been kneecapped by a capable rootkit — you know that BIOS should've been sent to the dugout a decade ago.

Windows 10 will pull the industry kicking and screaming out of the BIOS generation and into a far more capable — and controversial — alternative, *Unified Extensible Firmware Interface* (UEFI). Although UEFI machines in the time of Windows 7 were unusual, starting with Windows 8, every new machine with a Runs Windows 8 sticker is required to run UEFI; it's part of the licensing requirement. Windows 10 continues the same requirement. 'Tis a brave new world.

## **A brief history of BIOS**

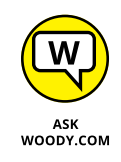

To understand where Windows is headed, it's best to look at where it's been. And where it's been with BIOS inside PCs spans the entire history of the personal computer. That makes PC-resident BIOS more than 30 years old. The very first IBM PC had a BIOS, and it didn't look all that different from the inscrutable one you swear at now.

The Basic Input/Output System, or *BIOS,* is a program responsible for getting all your PC's hardware in order and then firing up the operating system  $-$  in this case, Windows — and finally handing control of the computer over to the OS. BIOS runs automatically when the PC is turned on.

Older operating systems, such as DOS, relied on BIOS to perform input and output functions. More modern OSs, including Windows, have their own device drivers that make BIOS control obsolete, after the OS is running.

Every BIOS has a user interface, which looks much like the one in Figure 3-8. You press a key while the BIOS is starting and, using obscure keyboard incantations, take some control over your PC's hardware, select boot devices (in other words, tell BIOS where the operating system is located), overclock the processor, disable or rearrange hard drives, and the like.

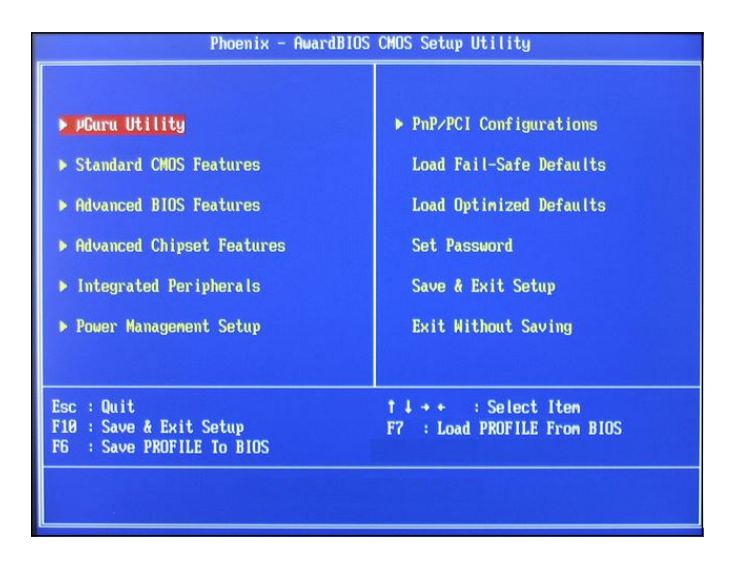

**FIGURE 3-8:**  The AwardBIOS Setup Utility.

> The PC you're using right now may or may not have UEFI, and even if it does have UEFI, you may not be able to get to it. Windows 10 runs just fine on BIOS systems, but it can protect you even better  $-$  especially from rootkits  $-$  if your PC supports UEFI.

## **How UEFI is different from/better than BIOS**

BIOS has all sorts of problems, not the least of which is its susceptibility to malware. Rootkits like to hook themselves into the earliest part of the booting process — permitting them to run underneath Windows — and BIOS has a big Kick Me sign on its tail.

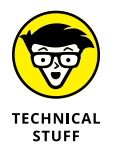

UEFI and BIOS can coexist: UEFI can run on top of BIOS, hooking itself into the program locations where the operating system may call BIOS, basically usurping all the BIOS functions after UEFI gets going. UEFI can also run without BIOS, taking care of all the run-time functions. The only thing UEFI can't do is perform the *POST* power-on self-test or run the initial setup. PCs that have UEFI without BIOS need separate programs for POST and setup that run automatically when the PC is started.

Unlike BIOS, which sits inside a chip on your PC's motherboard, UEFI can exist on a disk, just like any other program, or in non-volatile memory on the motherboard or even on a network share.

UEFI is very much like an operating system that runs before your final operating system kicks in. UEFI has access to all the PC's hardware, including the mouse and network connections. It can take advantage of your fancy video card and monitor, as shown in Figure 3-9. It can even access the Internet. If you've ever played with BIOS, you know that this is in a whole new dimension.

Compare Figure 3-8 with Figure 3-9, and you'll have some idea where technology's been and where it's heading.

 $BIOS$  — the whole process surrounding BIOS, including POST — takes a long, long time. UEFI, by contrast, can go by quite quickly. The BIOS program itself is easy to reverse-engineer and has no internal security protection. In the malware maelstrom, it's a sitting duck. UEFI can run in any irascible, malware-dodging way its inventors contrive.

Dual boot in the old world involves a handoff to a clunky text program; in the new world, it can be much simpler, more visual, and controlled by mouse or touch.

More to the point, UEFI can police operating systems prior to loading them. That could make rootkit writers' lives considerably more difficult by, for example, refusing to run an OS unless it has a proper digital security signature. Windows Defender can work with UEFI to validate OSs before they're loaded. And that's where the controversy begins.

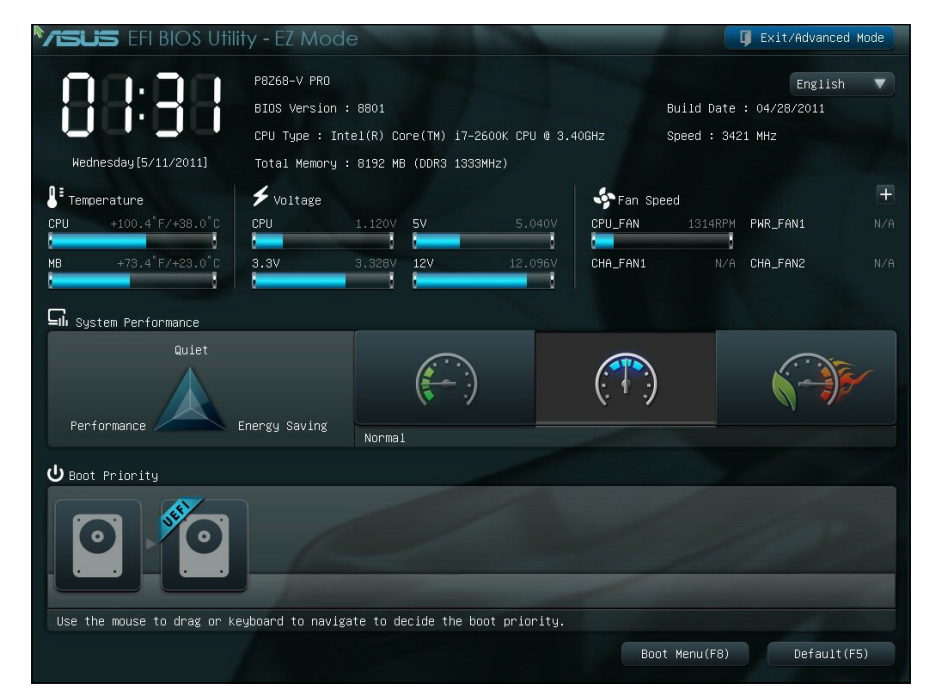

**FIGURE 3-9:**  The UEFI interface on an ASUS PC.

## **How Windows 10 uses UEFI**

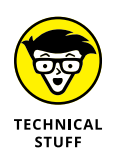

A UEFI *Secure Boot* option validates programs before allowing them to run. If Secure Boot is turned on, operating system loaders have to be signed using a digital certificate. If you want to dual boot between Windows 10 and Linux, the Linux program must have a digital certificate — something Linux programs have never required before.

After UEFI validates the digital key, UEFI calls on Windows Defender to verify the certificate for the OS loader. Windows Defender (or another security program) can go out to the Internet and check to see whether UEFI is about to run an OS that has had its certificate yanked.

So, in essence, in a dual boot system, Windows Defender decides whether an operating system gets loaded on your Secure Boot-enabled machine.

That curls the toes of many Linux fans. Why should their operating systems be subject to Microsoft's rules, if you want to dual boot between Windows 10 and Linux?

If you have a PC with UEFI and Secure Boot and you want to boot an operating system that doesn't have a Microsoft-approved digital signature, you have two options:

- **»** You can turn off Secure Boot.
- **»** You can manually add a key to the UEFI validation routine, specifically allowing that unsigned operating system to load.

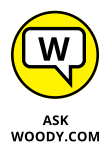

Some PCs won't let you turn off Secure Boot. So if you want to dual boot Windows 10 and some other operating system on a Windows 10-certified computer, you may have lots of hoops to jump through. Check with your hardware manufacturer.

# **Controlling User Account Control**

User Account Control *(UAC)* is a pain in the neck, but then again, it's supposed to be a pain in the neck. If you try to install a program that's going to make systemlevel changes, you see the obnoxious prompt in Figure 3-10.

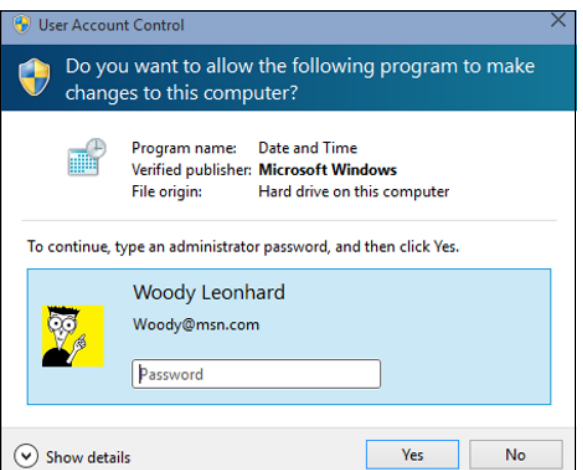

**FIGURE 3-10:**  User Account Control tries to keep you from clobbering your system.

> UAC's a drama queen, too. The approval dialog box in Figure 3-10 appears front and center, but at the same time, your entire desktop dims, and you're forced to deal with the UAC prompt.

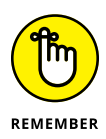

UAC grabs you by the eyeballs and shakes once or twice for a good reason: It's telling you that a program wants to make changes to your system — not piddling things like changing a document or opening a picture, but earth-shaking things like modifying the Registry or poking around inside system folders.

If you go into your system folders manually or if you fire up the Registry Editor and start making loose and fancy with Registry keys, UAC figures you know what you're doing and leaves you alone. But the minute a program tries to do those kinds of things, Windows whups you upside the head, warns you that a potentially dangerous program is on the prowl, and gives you a chance to kill the program in its tracks.

Windows lets you adjust User Account Control so it isn't quite as dramatic — or you can get rid of it entirely.

To bring up the slider and adjust your computer's UAC level, follow these steps:

**1. In the Cortana search box, next to the Start button, type** user account**. At the top of the ensuing list, choose Change User Account Control Settings.**

The slider shown in Figure 3-11 appears.

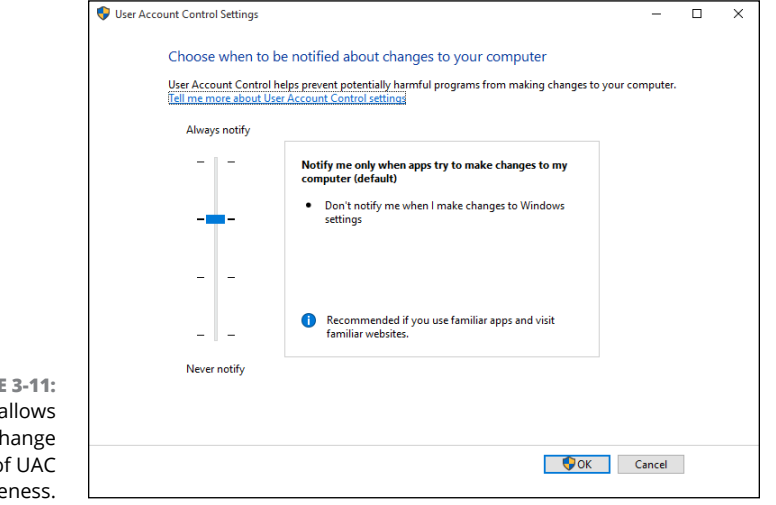

**FIGURE 3-11:**  Windows allows you to change the level of UAC intrusiveness.

#### **2. Adjust the slider according to Table 3-1, and then tap or click OK.**

Perhaps surprisingly, as soon as you try to change your UAC level, Windows hits you with a User Account Control prompt (refer to Figure 3-10). If you're using a standard account, you have to provide an administrator username and password to make the change. If you're using an administrator account, you have to confirm the change.

#### **3. Tap or click Yes.**

Your changes take effect immediately.

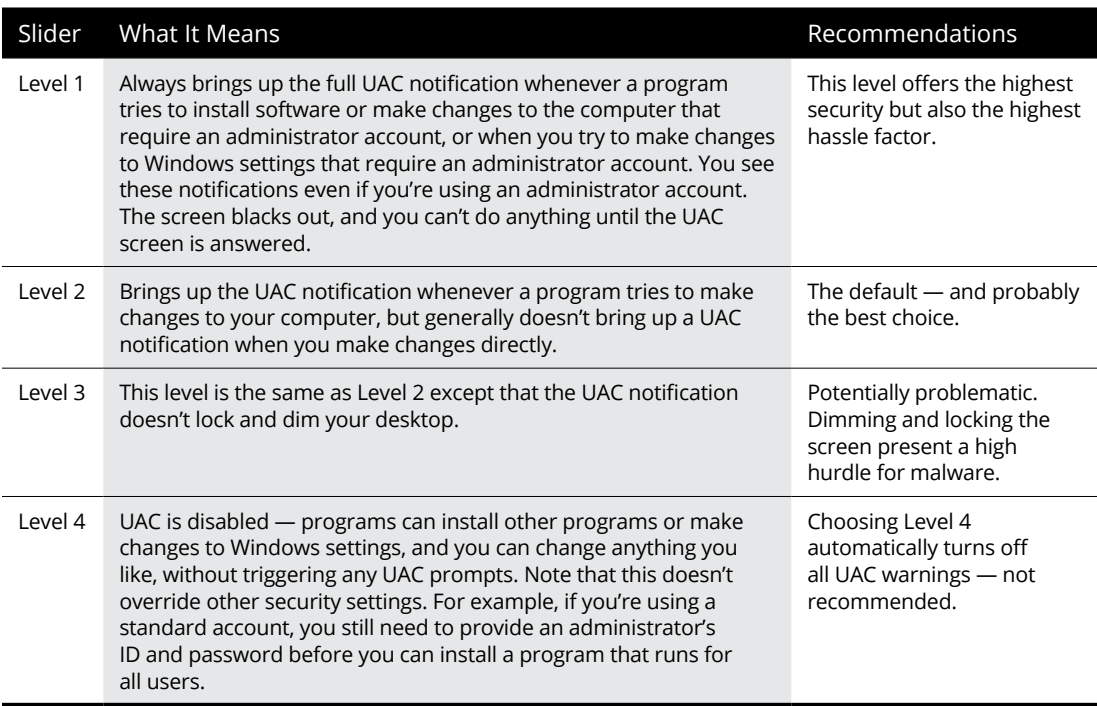

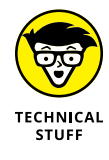

This description sounds simple, but the details are quite complex. Consider. Microsoft's Help system says that if your computer is at Level 2, the default setting in Windows, "You will be notified if a program outside of Windows tries to make changes to a Windows setting." So how does Windows tell when a program is outside Windows — and thus whether actions taken by the program are worthy of a UAC prompt at Levels 2 or 3?

UAC-level rules are interpreted according to a special Windows security certificate. Programs signed with that certificate are deemed to be part of Windows. Programs that aren't signed with that specific certificate are outside Windows and thus trigger UAC prompts if your computer is at Level 1, 2, or 3.

# **Poking at Windows Firewall**

**TABLE 3-1 User Account Control Levels**

A *firewall* is a program that sits between your computer and the Internet, protecting you from the big, mean, nasty gorillas riding around on the information superhighway. An *inbound firewall* acts like a traffic cop that, in the best of all possible worlds, allows only good stuff into your computer and keeps all the bad stuff out on the Internet, where it belongs. An *outbound firewall* prevents your computer from sending bad stuff to the Internet, such as when your computer becomes infected with a virus or has another security problem.

Windows includes a usable (if not fancy) inbound firewall. It also includes a snarly, hard-to-configure, rudimentary outbound firewall, which has all the social graces of a junkyard dog. Unless you know the magic incantations, you never even see the outbound firewall — it's completely muzzled unless you dig in to the Windows doghouse and teach it some tricks.

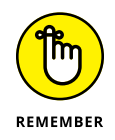

Everybody needs an inbound firewall, without a doubt. You already have one, in Windows 10, and you don't need to do anything to it.

Outbound firewalls tend to bother you mercilessly with inscrutable warnings saying that obscure processes are trying to send data. If you simply click through and let the program phone home, you're defeating the purpose of the outbound firewall. On the other hand, if you take the time to track down every single outbound event warning, you may spend half your life chasing firewall snipes.

I have a few friends who insist on running an outbound firewall. They uniformly recommend Comodo Firewall, which is available in a free-for-personal-use version at <http://personalfirewall.comodo.com>.

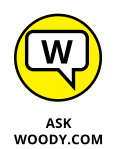

I think outbound firewalls are a complete waste of time. Although I'm sure some people have been alerted to Windows infections when their outbound firewall goes bananas, 99.99 percent of the time, the outbound warnings are just noise. Outbound firewalls don't catch the cleverest malware, anyway.

#### **HARDWARE FIREWALLS**

Most modern routers and wireless access points include significant firewalling capability. It's part and parcel of the way they work, when they share an Internet connection among many computers.

Routers and wireless access points add an extra step between your computer and the Internet. That extra jump — named network address translation — combined with innate intelligence on the router's part can provide an extra layer of protection that works independently from, but in conjunction with, the firewall running on your PC.

## **Understanding Firewall basic features**

All versions of Windows 10 ship with a decent and capable, but not foolproof, *stateful* firewall named Windows Firewall (WF). (See the nearby sidebar, "What's a stateful firewall?")

The WF inbound firewall is on by default. Unless you change something, Windows Firewall is turned on for all connections on your PC. For example, if you have a LAN cable, a wireless networking card, and a 3G USB card on a specific PC, WF is turned on for them all. The only way Windows Firewall gets turned off is if you deliberately turn it off or if the network administrator on your Big Corporate Network decides to disable it by remote control or install Windows service packs with Windows Firewall turned off.

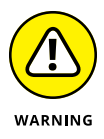

In extremely unusual circumstances, malware (viruses, Trojans, whatever) have been known to turn off Windows Firewall. If your firewall kicks out, Windows lets you know loud and clear with balloon notifications near the system clock on the desktop, toaster notifications from the right on the Start screen, and a crescendo from Ride of the Valkyries blaring on your speakers.

You can change WF settings for inbound protection relatively easily. When you make changes, they apply to all connections on your PC. On the other hand, WF settings for outbound protection make the rules of cricket look like child's play.

WF kicks in before the computer is connected to the network. Back in the not-sogood old days, many PCs got infected between the time they were connected and when the firewall came up.

#### **WHAT'S A STATEFUL FIREWALL?**

At the risk of oversimplifying a bit, a *stateful* firewall is an inbound firewall that remembers. A stateful firewall keeps track of packets of information going out of your computer and where they're headed. When a packet arrives and tries to get in, the inbound firewall matches the originating address of the incoming packet against the log of addresses of the outgoing packets to make sure that any packet allowed through the firewall comes from an expected location.

Stateful packet filtering isn't 100-percent foolproof. And you must have some exceptions so that unexpected packets can come through for reasons discussed elsewhere in this chapter. But a stateful firewall is a fast, reliable way to minimize your exposure to potentially destructive probes from out on the big bad Internet.

## **Speaking your firewall's lingo**

At this point, I need to inundate you with a bunch of jargon so that you can take control of Windows Firewall. Hold your nose and dive in. The concepts aren't that difficult, although the lousy terminology sounds like a first-year advertising student invented it. Refer to this section if you become bewildered when wading through the WF dialog boxes.

As you no doubt realize, the amount of data that can be sent from one computer to another over a network can be tiny or huge. Computers talk with each other by breaking the data into *packets* (or small chunks of data with a wrapper that identifies where the data came from and where it's going).

On the Internet, packets can be sent in two ways:

- **» User Datagram Protocol (UDP):** UDP is fast and sloppy. The computer sending the packets doesn't keep track of which packets were sent, and the computer receiving the packets doesn't make any attempt to get the sender to resend packets that vanish mysteriously into the bowels of the Internet. UDP is the kind of *protocol* (transmission method) that can work with live broadcasts, where short gaps wouldn't be nearly as disruptive as long pauses, while the computers wait to resend a dropped packet.
- **» Transmission Control Protocol (TCP):** TCP is methodical and complete. The sending computer keeps track of which packets it has sent. If the receiving computer doesn't get a packet, it notifies the sending computer, which resends the packet. These days, almost all communication over the Internet goes by way of TCP.

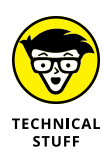

Every computer on a network has an *IP address,* which is a collection of four sets of numbers, each between 0 and 255. For example, 192.168.0.2 is a common IP address for computers connected to a local network; the computer that handles the Dummies.com website is at 208.215.179.139. You can think of the IP address as analogous to a telephone number. See Book 2, Chapter 6 for details.

## **Peeking into your firewall**

When you use a firewall  $-$  and you should  $-$  you change the way your computer communicates with other computers on the Internet. This section explains what Windows Firewall does behind the scenes so that when it gets in the way, you understand how to tweak it. (You find the ins and outs of working around the firewall in the "Making inbound exceptions" section, later in this chapter.)

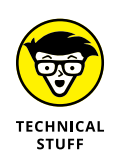

When two computers communicate, they need not only each other's IP address but also a specific entry point called a *port* — think of it as a telephone extension to talk to each other. For example, most websites respond to requests sent to port 80. There's nothing magical about the number 80; it's just the port number that people have agreed to use when trying to get to a website's computer. If your web browser wants to look at the Dummies.com website, it sends a packet to 208.215.179.139, port 80.

Windows Firewall works by handling all these duties simultaneously:

- **» It keeps track of outgoing packets and allows incoming packets to go through the firewall if they can be matched with an outgoing packet.** In other words, WF works as a stateful inbound firewall.
- **» If your computer is attached to a private network, Windows Firewall allows packets to come and go on ports 139 and 445, but only if they came from another computer on your local network and only if they're using TCP.** Windows Firewall needs to open those ports for file and printer sharing. WF also opens several ports for Windows Media Player if you've chosen to share your media files, as you might in a homegroup (see Book 7, Chapter 5), for example.
- **» Similarly, if your computer is attached to a private network, Windows Firewall automatically opens ports 137, 138, and 5355 for UDP, but only for packets that originate on your local network.**
- **» If you specifically told Windows Firewall that you want it to allow packets to come in on a specific port and the Block All Incoming Connections check box isn't selected, WF follows your orders.** You may need to open a port in this way for online gaming, for example.
- **» Windows Firewall allows packets to come into your computer if they're sent to the Remote Assistance program, as long as you created a Remote Assistance request on this PC and told Windows to open your firewall (see Book 7, Chapter 2).** Remote Assistance allows other users to take control of your PC, but it has its own security settings and strong password protection. Still, it's a known security hole that's enabled when you create a request.
- **» You can tell Windows Firewall to accept packets that are directed at specific programs.** Usually, any company that makes a program designed to listen for incoming Internet traffic (Skype is a prime example, as are any instant-messaging programs) adds its program to the list of designated exceptions when the program is installed.
- **» Unless an inbound packet meets one of the preceding criteria, it's simply ignored.** Windows Firewall swallows it without a peep. Conversely, unless you've changed something, any and all outbound traffic goes through unobstructed.

## **Making inbound exceptions**

Firewalls can be absolutely infuriating. You may have a program that has worked for a hundred years on all sorts of computers, but the minute you install it on a Windows 10 machine with Windows Firewall in action, it just stops working, for absolutely no apparent reason.

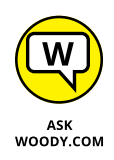

You can get mad at Microsoft and scream at Windows Firewall, but when you do, realize that at least part of the problem lies in the way the firewall has to work. (See the "Peeking into your firewall" section, earlier in this chapter, for an explanation of what your firewall does behind the scenes.) It has to block packets that are trying to get in, unless you explicitly tell the firewall to allow them to get in.

Perhaps most infuriatingly, WF blocks those packets by simply swallowing them, not by notifying the computer that sent the packet. Windows Firewall has to remain stealthy because if it sends back a packet that says, "Hey, I got your packet, but I can't let it through," the bad guys get an acknowledgment that your computer exists, they can probably figure out which firewall you're using, and they may be able to combine those two pieces of information to give you a headache. It's far better for Windows Firewall to act like a black hole.

Some programs need to listen to incoming traffic from the Internet; they wait until they're contacted and then respond. Usually, you know whether you have this type of program because the installer tells you that you need to tell your firewall to back off.

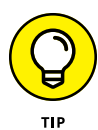

If you have a program that doesn't (or can't) poke its own hole through Windows Firewall, you can tell WF to allow packets destined for that specific program and only that program — in through the firewall. You may want to do that with a game that needs to accept incoming traffic, for example, or for an Outlook extender program that interacts with mobile phones.

To poke a hole in the inbound Windows Firewall for a specific program:

- **1. Make sure that the program you want to allow through Firewall is installed.**
- **2. In the search box, next to the Start button, type** firewall**. Choose Allow an App through Windows Firewall.**

Windows Firewall presents you with a lengthy list of programs that you may want to allow (see Figure 3-12): If a box is selected, Windows Firewall allows unsolicited incoming packets of data directed to that program and that program alone, and the column tells you whether the connection is allowed for private or public connections.

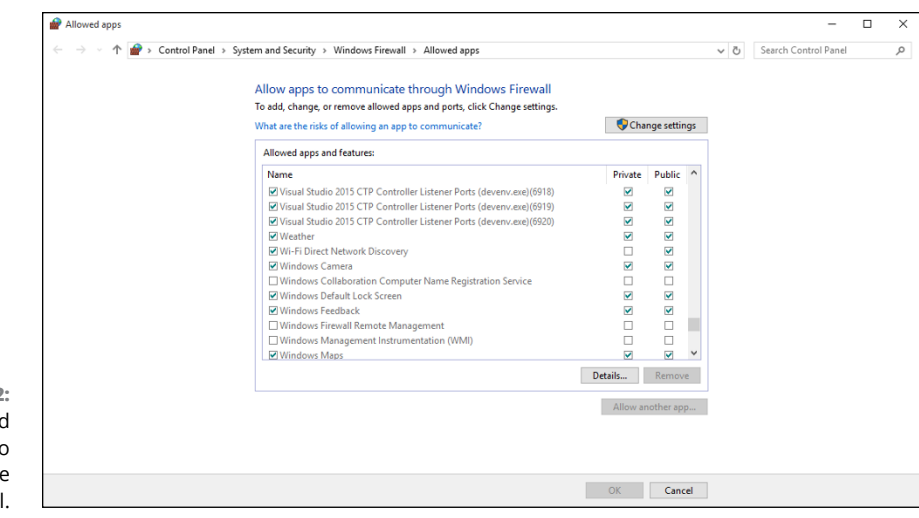

**FIGURE 3-12:**  Allow installed programs to poke through the firewall.

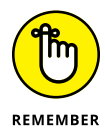

These settings don't apply to incoming packets of data that are received in response to a request from your computer; they apply only when a packet of data appears on your firewall's doorstep without an invitation.

In Figure 3-12, the tiled Weather app is allowed to receive inbound packets whether you're connected to a private or public network. Windows Media Player, on the other hand, may accept unsolicited inbound data from other computers only if you're connected to a private network: If you're attached to a public network, inbound packets headed for Windows Media Player are swallowed by the WF Black Hole (patent pending).

#### **3. Do one of the following:**

- **•** *If you can find the program that you want to poke through the firewall listed in the Allow Programs list,* select the check boxes that correspond to whether you want to allow the unsolicited incoming data when connected to a home or work network and whether you want to allow the incoming packets when connected to a public network. It's rare indeed that you'd allow access when connected to a public network but not to a home or work network.
- **•** *If you can't find the program that you want to poke through the firewall,* you need to go out and look for it. Tap or click the Change Settings button at the top, and then tap or click the Allow Another App button at the bottom. You have to tap or click the Change Settings button first and then tap or click Allow Another Program. It's kind of a double-down protection feature that ensures you don't accidentally change things.

Windows Firewall goes out to all common program locations and finally presents you with the Whack a Mol . . . er, Add an App list like the one shown in Figure 3-13. It can take a while.
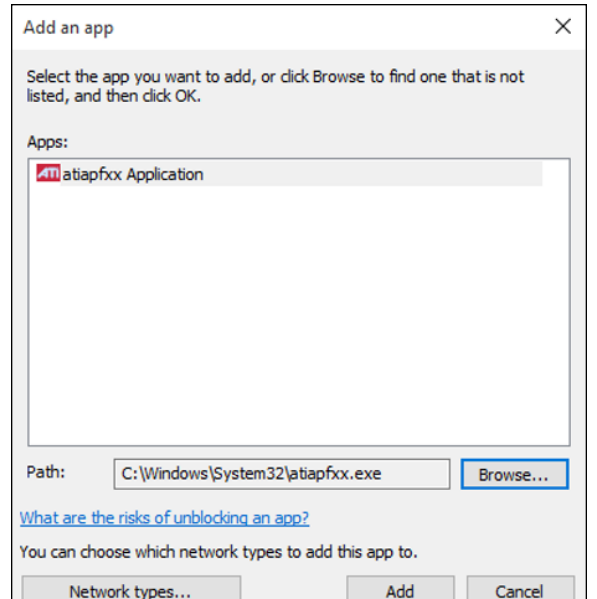

**FIGURE 3-13:**  Allow a program (that you've thoroughly vetted!) to break through the firewall.

#### **4. Choose the program you want to add, and then tap or click the Add button.**

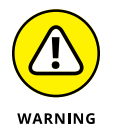

Realize that you're opening a potential, albeit small, security hole. The program you choose had better be quite capable of handling packets from unknown sources. If you authorize a renegade program to accept incoming packets, the bad program could let the fox into the chicken coop. If you know what I mean.

You return to the Windows Firewall Allowed Apps list (refer to Figure 3-12), and your newly selected program is now available.

#### **5. Select the check boxes to allow your poked-through program to accept incoming data while you're connected to a private or a public network. Then tap or click OK.**

Your poked-through program can immediately start handling inbound data.

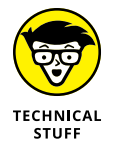

In many cases, poking through Windows Firewall doesn't solve the whole problem. You may have to poke through your modem or router as well — unsolicited packets that arrive at the router may get kicked back according to the router's rules, even if Windows would allow them in. Unfortunately, each router and the method for poking holes in the router's inbound firewall differ. Check the site [www.portforward.com/routers.htm](http://www.portforward.com/routers.htm) for an enormous amount of information about poking through routers.

**Deciding whether to pay for BitLocker**

**Keeping on top of all those passwords**

**Watching your programs for updates**

**Blocking Java and Flash in your browser**

**Implementing the ultimate antiscumware scan**

# **Top Security Helpers** Chapter 4

**I**<br>Bit n Chapter 3 of this minibook, I talk about built-in Windows programs that are available to every Windows 10 owner. In this chapter, I cast the web out a bit further to include one Microsoft encryption program you have to pay for — *BitLocker,* which is in Windows 10 Pro — and a handful of free-for-personal use programs that belong on every Windows 10 user's desktop.

Windows covers lots of security bases, but it doesn't touch them all.

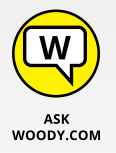

Two very good programs will store all your passwords and automatically fill in the username/password prompts at the websites you visit. One of them, *LastPass,* is based in the *cloud,* which means you can get at it even when you're on a dive boat in the Similans. The other, *RoboForm,* stores its data on your computer or on a USB drive. Both are slowly gaining features of the other — RoboForm in the cloud, LastPass in files on your computer — but their heritage stays true. I take you through the pros and cons of both approaches in this chapter.

Sometimes you — or one of your friends — will get an infection that even Windows Defender (and Windows Defender Offline) can't handle. Usually it's because you (or they) installed a program they didn't research. If you (er, *they*) get hit bad, there's one place to turn. *Malwarebytes,* a combination of software and a very competent website, can crack just about any infection.

*Secunia Personal Software Inspector* is free and does an amazing job of helping you keep all your software up to date.

If you want to connect to a website and make sure nobody can snoop on your connection — particularly important if you access financial sites from public Wi-Fi setups, like in a coffee shop or, urp, a bank  $-$  you should figure out how to use a VPN. I've been using *VyprVPN* for years, and although it isn't free, it works great.

Finally, I know of one specific Java and Flash blocker that works very well in the Firefox browser. *NoScript* can be customized in many ways. Although there are more-or-less similar choices for Chrome and Edge, NoScript works the best of them all. It's the primary reason why I use Firefox as my main browser.

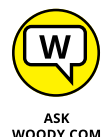

All these programs are free (or nearly so), well known, and tested  $-$  and they need to be part of your Windows system.

# **Deciding about BitLocker**

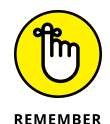

BitLocker encrypts an entire drive. (Actually, it encrypts a *volume* — typically a piece of a drive that's been lopped off to treat as if it were a drive all by itself.) Unlike Encrypting File System (see the nearby "Encrypting File System [EFS]" sidebar), you have to encrypt full drives (or, more accurately, volumes) or nothing at all. BitLocker runs *underneath* Windows: It starts before Windows starts. The Windows partition on a BitLocker-protected drive is completely encrypted. Even if a thief gets his hands on your laptop or hard drive, he can't view anything on it — not even your settings or system files.

BitLocker To Go is quite similar to BitLocker, except it works on USB drives.

BitLocker is part of Windows 10 Pro. It is not part of the regular version of Windows 10. If you have Windows 10 and you want to get BitLocker, you have to upgrade to Windows 10 Pro. There's no other way to get it.

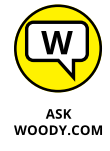

I talk about the various versions of Windows 10 in Book 1, Chapter 3. Suffice it to say that some people feel their information is sufficiently valuable that BitLocker, all by itself, justifies paying the extra bucks for Windows 10 Pro.

# Top Security Helpers **Top Security Helpers**

#### **ENCRYPTING FILE SYSTEM (EFS)**

Microsoft *Encrypting File System* works with or without BitLocker. EFS is a method for encrypting individual files or groups of files on a hard drive. EFS starts after Windows boots: It runs as a program under Windows, which means it can leave traces of itself and the data that's being encrypted in temporary Windows places that may be sniffed by exploit programs. The Windows directory isn't encrypted by EFS, so bad guys (and girls!) who can get access to the directory can hammer it with brute-force password attacks. Widely available tools can crack EFS if the cracker can reboot the, uh, crackee's computer. Thus, for example, EFS can't protect the hard drive on a stolen laptop or notebook. Windows has supported Encrypting File System since the halcyon days of Windows 2000.

BitLocker and EFS protect against two completely different kinds of attacks. Given a choice, you probably want BitLocker.

Here's how to encrypt your hard drive with BitLocker:

**1. Wait until you have several hours free.**

Encrypting a drive can take a long, long, long, time.

#### **2. In the search box, next to the Start button, type** bitlocker**; then click or tap Manage BitLocker.**

The BitLocker Drive Encryption dialog box appears, as shown in Figure 4-1.

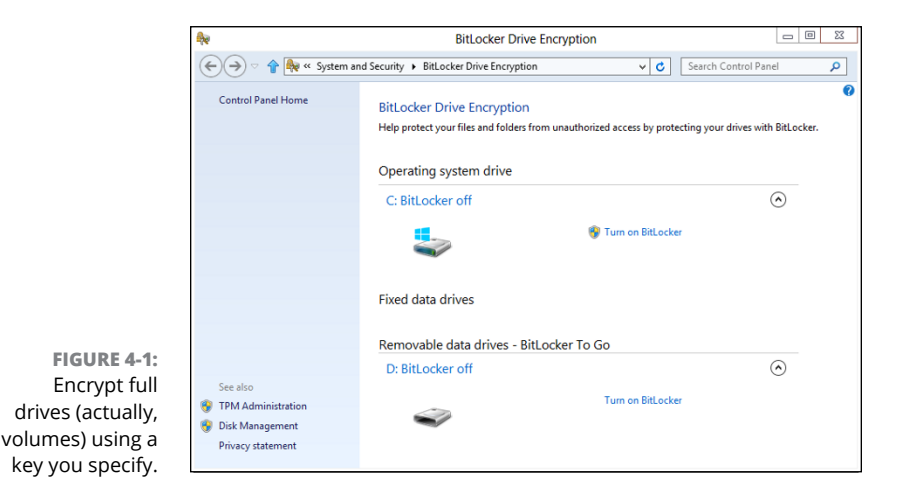

#### **3. Next to the drive (volume) you want to encrypt, tap or click Turn On BitLocker.**

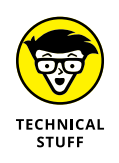

#### **4. If you get a message asking you to verify, choose Yes.**

If your PC doesn't have a built-in Trusted Platform Module system, you see a message that says *Your administrator must set the 'Allow BitLocker without a compatible TPM' option.* The only easy way to solve that problem is to run the Local Group Policy Editor program, gpedit.msc. If you need advice, check out the TechNet article at [http://technet.microsoft.com/en-us/library/](http://technet.microsoft.com/en-us/library/cc732725(v=ws.10).aspx) [cc732725\(v=ws.10\).aspx#BKMK\\_S5](http://technet.microsoft.com/en-us/library/cc732725(v=ws.10).aspx).

The BitLocker Drive Encryption setup dialog box appears.

#### **5. Tap or click Next.**

On Operating System drives (such as your drive C:), the Preparing Your Drive dialog box appears.

#### **6. Tap or click Next.**

On removable drives, BitLocker asks how you want to unlock the drive, as shown in Figure 4-2.

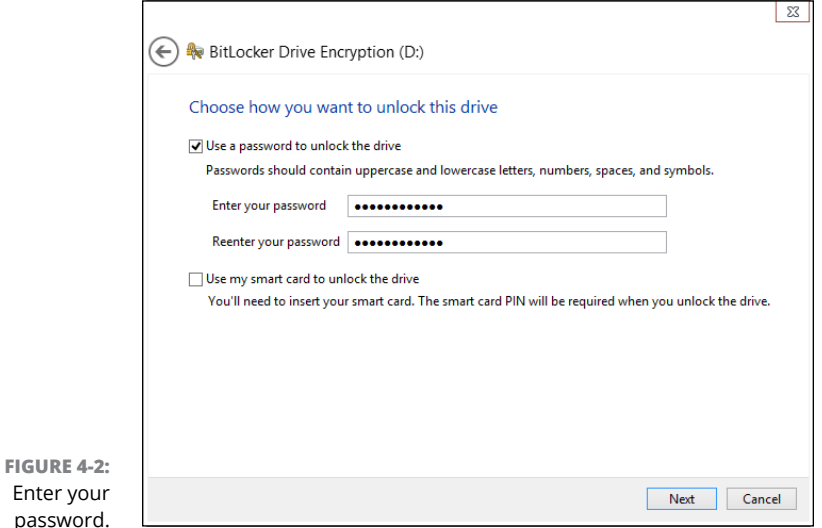

#### **7. Enter your password twice, and tap or click Next.**

On an operating system drive, BitLocker asks how you want to unlock the drive.

#### **8. Tap or click Require a Startup Key at Every Startup.**

This ensures that data on a stolen laptop can't be purloined.

On an operating system drive, BitLocker asks how you want to store your recovery key.

**9. Choose Save the Recovery Key to a USB Flash Drive.**

The wizard takes you through the steps.

**10. Select the Run BitLocker System Check check box, and choose Continue.**

BitLocker asks for your permission and then reboots your system. After rebooting, it starts encrypting — a process that can take a few minutes on a USB drive or many hours on a full C: drive.

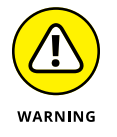

If you encrypted your operating system drive  $-$  typically your C: drive  $-$  keep that USB drive in a safe place. You need it every time you want to boot your computer.

Oh. In case you were wondering. Yes, you can use BitLocker on Storage Spaces. BitLocker encrypts the whole Storage Space.

# **Managing Your Passwords**

You can find no end of advice on creating strong passwords, using clever tricks, stats, mnemonics, and such. But all too frequently people (myself included in this rebuke) tend to reuse little passwords at what people think are inconsequential sites. It's a big mistake. If somebody hacks into that small-time site and steals your password — a process that's frighteningly common these days — any other place where you've used that same password is immediately vulnerable.

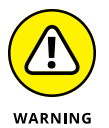

There have been some spectacular examples of ultra-secure sites getting hacked in the past few years, where the hacker stole a username and password off a little inconsequential site and then discovered that the same username and password opened the doors to a trove of top-secret — even politically sensitive — corporate email or customer bank account information. The usernames and passwords were stolen from seasoned security professionals and admins at sensitive sites. You'd think they'd know better.

## **Using password managers**

I don't know about you, but I have dozens of usernames and passwords that I use fairly regularly. There's just no way I can remember them all. And my monitor isn't big enough to handle all the yellow sticky notes they'd demand.

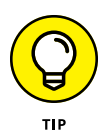

That's where a password manager comes in. A *password manager* keeps track of all your online passwords. It can generate truly random passwords with the click of a button. Most of all, it remembers the username and password necessary to log in to a specific website.

Every time I go to [www.ebay.com](http://www.ebay.com/), for example, my password manager fills in my username and password. Amazon, too. Facebook. Twitter. My bank. Stock brokerage house. I have to remember the one password for the password manager, but after that, everything else gets filled in automatically. It's a huge timesaver.

A password manager won't log in to Windows for you, and it won't remember the passwords on documents or spreadsheets. But it does keep track of every online password and regurgitates the passwords you need with absolutely no hassle.

# **Which is better: Online or in-hand?**

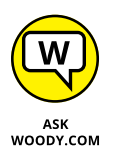

I have used two password-remembering programs for many years. I like — and trust — them both. The big difference between them? One was originally designed to run on a USB drive; the other has always been in the cloud, which is to say, on the Internet:

- **» RoboForm Desktop,** which can store passwords on your hard drive or on a USB drive, works with all the major web browsers and has simple tools for synchronizing passwords between your hard drive and a USB drive.
- **» LastPass,** which stores passwords on its website, uses an encryption technique that guarantees your passwords won't get stolen or cracked. I talk about the encryption method in the section "Liking LastPass," later in this chapter.

Although it started as a USB-toting application, RoboForm now offers **RoboForm Everywhere,** which synchronizes in the cloud, like LastPass.

Which one is better? It depends on how you use your computer.

If you always use the same computer or you can always remember to sync and take your RoboForm2Go USB drive with you, RoboForm works great.

Unfortunately, I don't meet either of those two criteria, so in recent years, I've been using LastPass. Of course, there's an additional security concern because your data's stored on the LastPass servers and not on the USB drive in your pocket. In addition, you need an Internet connection to get to LastPass — but then if you don't have an Internet connection, you probably don't need LastPass, either.

The new RoboForm Everywhere syncs to the cloud, too.

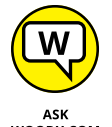

Opinions run all over the place, but I prefer the LastPass interface, as opposed to RoboForm Everywhere's. You should feel comfortable using either.

WOODY.COM

Several alternatives to LastPass have appeared recently, particularly since the LastPass company was sold to LogMeIn in October 2015. (LogMeIn recently got rid of its free version, and many worry that LastPass will suffer the same fate. Fortunately, the LastPass free option still survives.) If you're concerned, consider getting KeePass ([www.keepass.com](http://www.keepass.com)) or 1Password ([www.1password.com](http://www.1password.com)), both of which work well.

# **Rockin' RoboForm**

RoboForm Desktop ([www.roboform.com](http://www.roboform.com/)) has all the features you need in a password manager. It manages your passwords, of course, with excellent recognition of websites, automatically filling in your login details, but it'll also generate random passwords for you, if you like, fill in forms on the web, and create backups either on a USB drive or on another computer on your network.

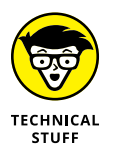

RoboForm stores all its data on a disk in AES-256 encrypted format. If somebody steals your RoboForm database, you needn't worry. Without the master key which only you have — the whole database is gibberish.

RoboForm has versions for Windows, Mac, Linux, iPhone, iPad, Android phones and tablets, and BlackBerry. You need to buy a separate license for each computer, device, or USB drive.

#### **WHAT IS AES-256?**

The most effective encryption method that's commonly used on PCs conforms to the US National Institute of Standards and Technology's Advanced Encryption Standard 256 bit specification.

AES is the first widely available, open encryption technique (yes, you can look at the program) that's been approved by the US National Security Agency for Top Secret information. Of course, that fact has led to speculation that the NSA has cracked the algorithm, so it can decrypt AES-256 data, but there doesn't seem to be any corroboration. I guess the conspiracy theory makes for good beer-drinking banter but not much more.

It's been estimated that if you took all the computer horsepower currently on the face of the earth and set it to work on a single AES-256 encrypted file, cracking the encryption would take far longer than the age of the universe.

The evaluation version of RoboForm (which can store up to ten passwords) is free. The Pro version, with form-filling, unlimited storage and several additional features, runs \$29.95.

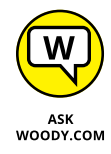

The new RoboForm Everywhere will store all your information on RoboForm's servers, so you can download it and use it anywhere — even on an unlimited number of computers. The trick is the price: Unlike the other versions, where you pay once and have a license for that specific version forever, RoboForm Everywhere costs \$19.95 per year. (The first year's discounted to \$9.95.) After you've paid for RoboForm Everywhere, if you want all the RoboForm Desktop features, including form-filling, you have to pay \$29.95 per desktop. Prices may change, of course.

# **Liking LastPass**

LastPass ([www.lastpass.com](https://lastpass.com/)) stores everything in the cloud on the LastPass servers. Like RoboForm, LastPass keeps track of your user IDs, passwords, automatic form-filling information (think name, address, phone, credit card number), and other settings and offers them to you with a click.

Using LastPass can't be simpler. Download and install it, and it'll appear with a red asterisk in the upper-right corner of your browser (see Figure  $4-3$ ).

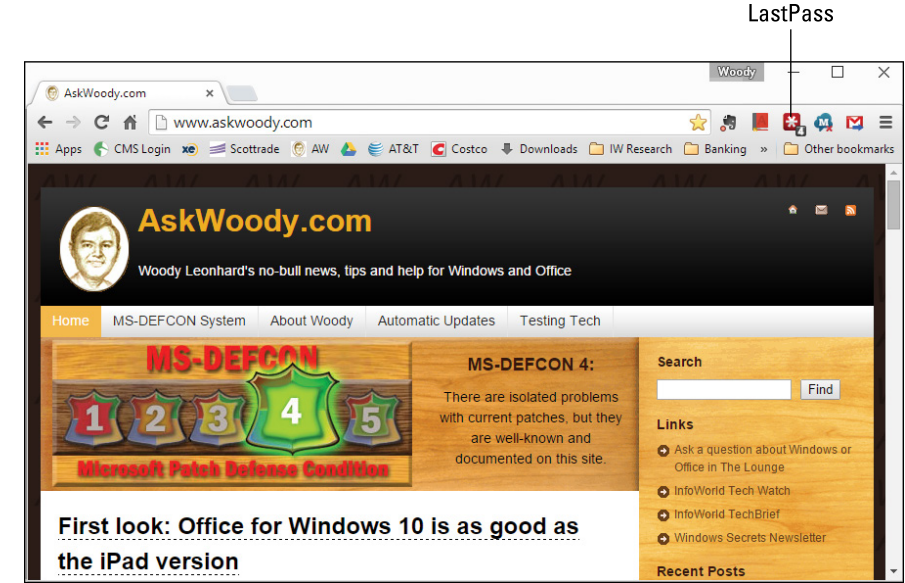

LastPass is on the job if you can see a red asterisk in the upper-right corner.

**FIGURE 4-3:**

You don't really need to do anything. LastPass will prompt you for the master password when you start using your browser. If LastPass is turned off, the star

icon turns gray. Tap or click it, provide the master password, and the LastPass icon turns red again, ready to roll.

When you go to a site that requires a username and password, if LastPass recognizes the site, it fills them both in for you. If LastPass doesn't recognize the site, you fill in the blanks and click, and LastPass remembers the credentials for the next time you surf this way.

Form filling works similarly.

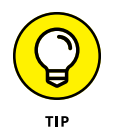

You can maintain two (or more) separate usernames and passwords for any specific site — say, you log in to a banking site with two different accounts. If Last-Pass has more than one set of credentials stored for a specific site, it takes its best guess as to which one you want but then gives you the option of using one of the others. In this screen shot, I have four separate credentials for the site  $-$  that's why a 4 is on the LastPass icon.

Any time you want to look at the usernames and passwords that LastPass has squirreled away, tap or click the red LastPass icon. You have a chance to look at your *Vault* — which is your password database — or look up recently used passwords and much more. You can even keep encrypted notes to yourself.

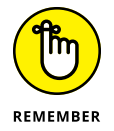

The way LastPass handles your data is quite clever. All your passwords are encrypted using AES-256. They're encrypted and decrypted *on your PC.* Only you have the master password. So if the data is pilfered off the LastPass servers or somebody is sniffing your online communication, all the interlopers get is a bunch of useless bits.

You can also store secure notes, form-filling information such as your credit card information and address, and other data in LastPass.

LastPass is free for individual use. If you want versions for iPhone, iPad, Android, Windows Phone, or to run LastPass without installing a plugin (important for the universal versions of Windows 10 web browsers, including Edge), you need the Premium edition, which costs \$12 a year.

# **Keeping Your Other Programs Up to Date**

You have Windows Update to keep Windows working and patched.

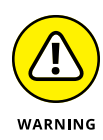

But what about all the other programs on your PC? Considering that something like 80 percent of all new infections come from *third-party* programs (read: software written by some company other than Microsoft), keeping those other programs updated is a crucial task.

That's where Secunia Personal Software Inspector — Secunia PSI to its friends comes into play. Secunia PSI keeps tabs on every program in your computer. (Well, some really weird programs may not make the cut.) Secunia PSI keeps on top of the latest patches for every single program, and it warns you if the software you have is out of date.

If you use the Automatic Update features — which I recommend — Secunia PSI even installs updates for you as they become available.

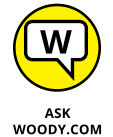

Here's how to install Secunia Personal Software Inspector:

- **1. Go to the Secunia PSI site at** [http://www.flexerasoftware.com/](http://www.flexerasoftware.com/enterprise/products/software-vulnerability-management/personal-software-inspector/) [enterprise/products/software-vulnerability-management/](http://www.flexerasoftware.com/enterprise/products/software-vulnerability-management/personal-software-inspector/) [personal-software-inspector/](http://www.flexerasoftware.com/enterprise/products/software-vulnerability-management/personal-software-inspector/)**.**
- **2. Tap or click the Download button, and depending on your browser, either save or run the file.**

The Setup Wizard starts.

**3. Accept all the defaults, and when the wizard asks whether you want to Install Updates Automatically, make sure you select the box before choosing Install.**

Automatic updates are an important feature of Secunia PSI. After the wizard ends, it asks whether you want to Launch Secunia PSI now.

**4. Choose Yes.**

The first run can take a long, long time, so be patient.

**5. If PSI prompts you to run a scan, do so.**

When the scan finishes, you see a screen like Figure 4-4.

**6. If any programs in the upper part of the screen need attention — for example, if you need to select the language for a particular program tap or click the program and follow the instructions.**

Secunia PSI may take a few minutes, it may take a few hours, but when it's done, all your applications are updated.

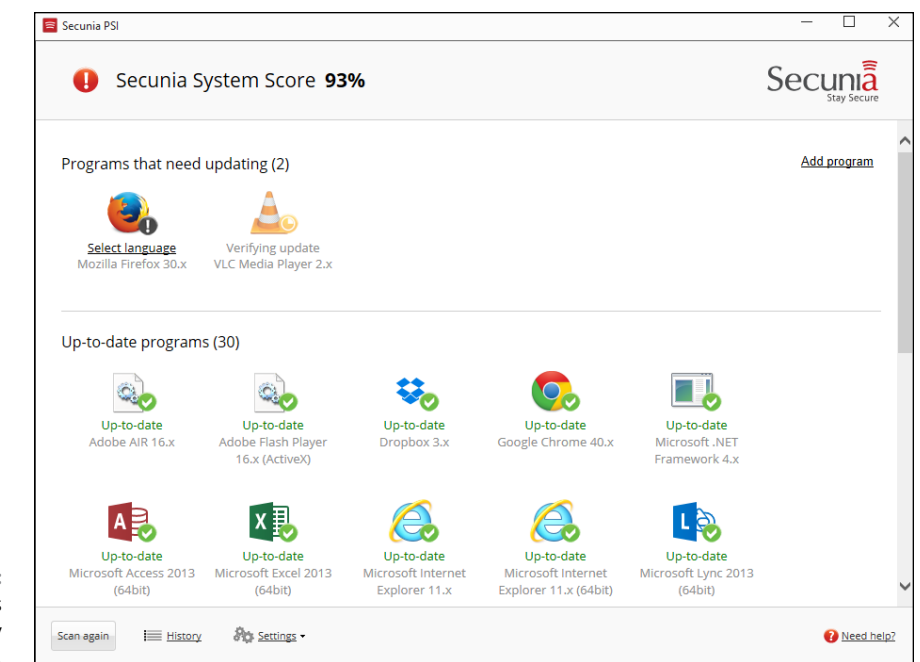

**FIGURE 4-4:** Secunia PSI's first scan usually brings surprises.

PSI offers only two options, under the Settings (gear) icon:

- **» Start on Boot:** You may or may not want to because it does tie up your machine for a while.
- **» Install Updates Automatically:** Almost everybody needs this.

# **Blocking Java and Flash in Your Browser**

Giorgio Maone has done the world a favor by bringing the NoScript add-on to the Firefox browser. NoScript selectively blocks Java, JavaScript, Flash, and other plugins — you control when and how. NoScript doesn't work in Chrome or Edge.

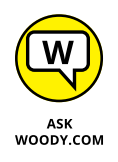

NoScript is so good that I use Firefox as my main browser on the desktop, simply because it's the only browser that supports NoScript. I also like the fact that Firefox doesn't have any particular interest in keeping track of where I go on the Internet.

Google has a new improved sandbox in Chrome that effectively keeps Flash safely tied up in a separate cocoon, where Flash can't crash or control the PC. I use Chrome, too, extensively  $-$  but only when I don't particularly care if Google's watching over my shoulder.

Edge has a simple switch that lets you turn off Java (actually the Java Runtime Environment). See Book 5, Chapter 1 for details.

Although Java and Flash may or may not be able to poke through their sandboxes in tiled, Windows Ultimate app versions of browsers, there's no question you have to worry about Java, Flash, and Acrobat — the three leading sources of Windows infections, by far  $-$  if you use a browser on the desktop.

Installing and using NoScript is easy. Here's how:

**1. Start Firefox, and in the upper-right corner, tap or click the hamburger (three-line) icon and choose Add-Ons.**

The standard Firefox add-ons page appears.

**2. In the search box, in the upper right, type** noscript **and press Enter or tap the magnifying glass icon.**

Firefox comes up with a list of about a zillion add-ons, and the first is NoScript.

**3. To the right of NoScript, tap or click Install.**

Firefox downloads and installs NoScript. You have to restart Firefox. The NoScript S icon appears in the upper-right corner of Firefox.

**4. Tap or click the NoScript S icon and choose Options, or tap or click the Options button and choose Options. Then tap or click the Embeddings tab.**

The NoScript Options dialog box appears, as shown in Figure 4-5.

**5. Consult Table 4-1, and decide whether you want to change any of the settings. If you do, select or deselect the appropriate box(es) and tap or click OK.**

The NoScript Release Notes page may appear. If it does, ignore everything about running Registry cleaners.

**6. Review the annotated directions at** [www.noscript.net/screenshots](https://noscript.net/screenshots)**.**

You may have to click the S icon and select Temporarily Allow All on This Page for the video to run.

By the time you've gone through the video and the tutorial, you're in very good shape.

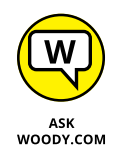

Getting used to NoScript may take a while. You're going to find that some of the sites you visit all the time — including financial sites and most sites with ordering baskets — won't work unless you allow scripts on the site. You may even hate me for recommending it to you. Fair enough.

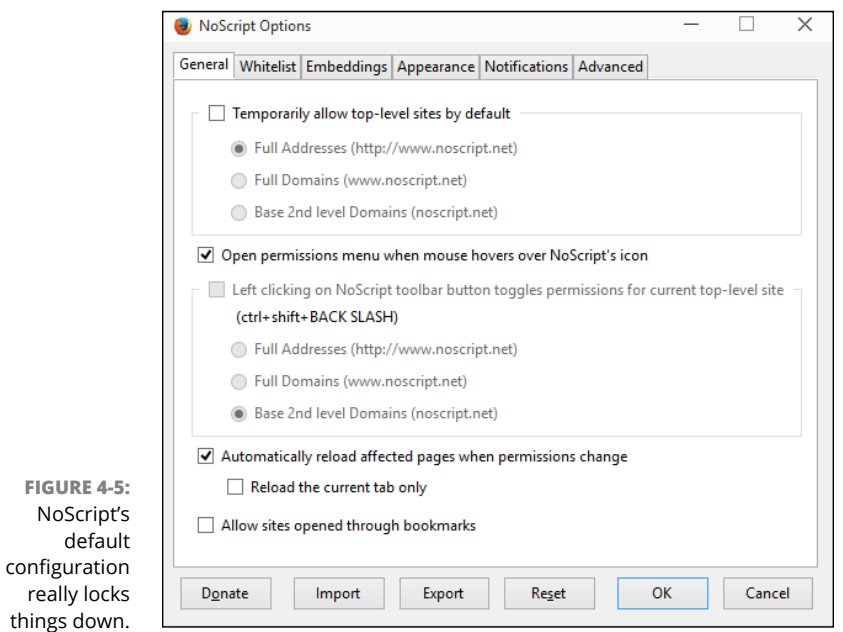

## **TABLE 4-1 NoScript Restrictions**

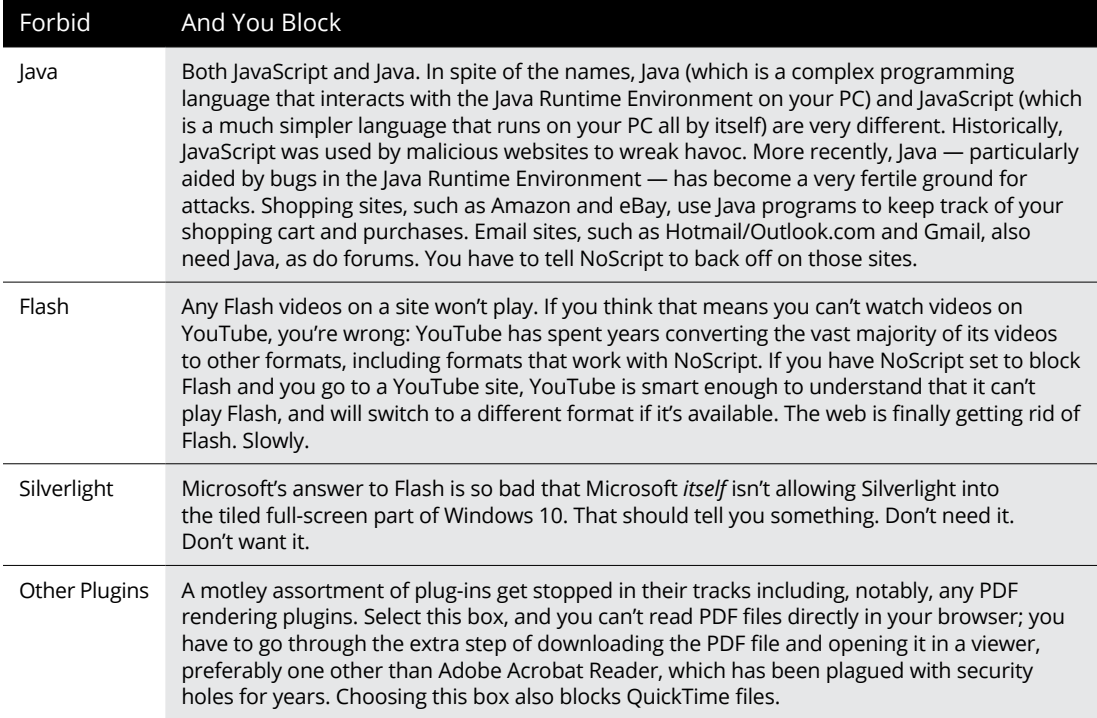

At the same time, you should feel much more secure, knowing that the largest source of Windows infections are being blocked before they even have a chance to get into your PC.

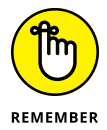

NoScript is absolutely free. The effort's supported a little bit by those cloying Clean Your Registry and other ads, when they appear, but primarily by donations from people like you and me. If you use NoScript, take a minute to make a donation via the Donate button in the upper-right corner. You'll be helping to make the web a safer place for everybody. And, yes, PayPal is already on NoScript's allowed white list.

# **Fighting Back at Tough Scumware**

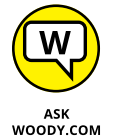

Windows Defender works great. But sometimes you need a second opinion. Sometimes you get hit with an infection that's so nasty, absolutely nothing will clean it up.

That's when you want to check out Malwarebytes ([www.malwarebytes.org](http://www.malwarebytes.org/)).

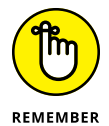

Malwarebytes is a last resort. If your system is running normally, there's no reason to bother with it. In fact, if your system is really messed up, you can probably fix things with a full scan in Windows Defender (see Chapter 3 in this minibook) or Windows Defender Offline — or even a System Refresh (see Book 8, Chapter 2). If you've tried all that and still can't get your furshlinger machine to work properly, time to haul out the big guns.

Malwarebytes has long been my software (and site) of choice for going after absolutely intractable infections — viruses, Trojans, scumware, spyware, retroware, introware, sticky gooey messyware, you name it, Malwarebytes can probably get rid of it.

When you're ready to tear out your hair, you've run Windows Defender and Windows Defender Offline, and performed Refresh, and you *still* can't get rid of the beast that's plaguing your system, do the following:

- **1. Go to the Malwarebytes support forum at** [http://forums.malwarebytes.](http://forums.malwarebytes.org) [org](http://forums.malwarebytes.org)**, see whether anyone has the same problem, and if so, log in and talk to him.**
- **2. If that doesn't work, go to the Malwarebytes Anti-Malware Free site at**  [http://malwarebytes.org/products/malwarebytes\\_free](http://malwarebytes.org/products/malwarebytes_free)**, and install the free version of its antimalware package.**

During the installation phase, Malwarebytes disables parts of Windows Defender. Not to worry. You don't want to run two antivirus packages at the same time.

- **3. Run Malwarebytes:**
	- **•** *If it doesn't get rid of your problem, post your results on the support forum.* Start at [http://forums.malwarebytes.org/index.php?showtopic=](http://forums.malwarebytes.org/index.php?showtopic=9573) [9573](http://forums.malwarebytes.org/index.php?showtopic=9573), and follow the instructions precisely.
	- **•** *If Malwarebytes fixes your problem, pay for its Pro package.* It's only \$24.95, and you're helping to keep the Malwarebytes effort solvent.

You should run Malwarebytes manually: Don't let it run all the time because you'll hit inevitable conflicts with Windows Defender. When Malwarebytes is finished with a manual scan, it returns Windows Defender to its full and upright position.

# **Securing Your Communication with VyprVPN**

If you're serious about protecting your surfing from prying eyes, and you ever use a public, unencrypted Wi-Fi connection, the onus is on you to lock your connections down. The best way I know to protect against surreptitious sniffing — and a dozen other problems — involves a technology known as Virtual Private Networking, or VPN.

Firesheep (see the sidebar) has raised the hackles  $-$  and the awareness  $-$  of Wi-Fi users all over the world.

Https isn't the only way to subvert Firesheep in particular and sidejacking in general. If you connect to a wireless access point that uses WPA2 encryption, you're protected. (At least at this point, nobody I know has figured out a way to sidejack over a WPA2 encrypted Wi-Fi connection.) But if you're using a public hotspot with no password required, you're definitely at risk.

Put simply, if you use an unencrypted Wi-Fi hotspot, you need to take the bull by the horns and protect your own transmissions. Fortunately, that's reasonably easy, using a technology called Virtual Private Networking, or VPN.

#### **FIRESHEEP AND SIDEJACKING**

In October 2010, white hat hacker Eric Butler released a startling Firefox add-on called Firesheep. If you run Firesheep on your computer, and other people using the same network aren't careful, you can sniff other people logging into websites. Click a link inside Firefox, and you can take over the login credentials for the other person.

Eric Butler describes it this way: "When logging into a website, you usually start by submitting your username and password. The server then checks to see if an account matching this information exists and if so, replies back to you with a cookie, which is used by your browser for all subsequent requests. While most websites protect your username and password by forcing you to log on over a secure (https) connection, many websites immediately drop back into unsecure (http) communication. If the cookie comes back to you over an unsecured connection, anybody snooping on your conversation can make a copy of the cookie and use it to interact with the website in precisely the same way you do — a process known as sidejacking. Firesheep makes it point-and-click easy to monitor Wi-Fi signals, looking for cookies shouted out in the clear. It specifically sidejacks interactions with Amazon, CNET, Dropbox, Facebook, Flickr, Windows Live (including Hotmail), Twitter, WordPress, and Yahoo!, among many others."

#### **What's a VPN?**

You may have heard of VPN, but figured it was just too difficult for regular Windows users to hook together. Big companies have VPN, but they also have experts to keep them running. Ends up that we little guys have good choices now, too.

VPN started as a way for big companies to securely connect PCs over the regular phone network. It used to take lots of specialty hardware, but if you worked for a bank and had to get into the bank's main computers from a laptop in Timbuktu, VPN was the only choice. Times have changed. Now you can get free or low-cost VPN connections that don't require any special hardware on your end, and they work surprisingly well.

When you set up a VPN connection with a server, you create a secure tunnel between your PC and the server. The tunnel encrypts all the data flowing between your PC and the server, provides integrity checks so no data gets scrambled, and continuously looks to make sure no other computer has taken over the connection. VPNs prevent sidejacking because the connection between your PC and the wireless access point runs inside the tunnel: Firesheep or any other sniffer can see the data going by, but can't decipher what it means. VPNs do much more than simply foil Firesheep attacks: They provide complete end-to-end security, so nobody not even your Internet service provider — can snoop on your communication, or look to see if you're using a service such as BitTorrent that may give them conniption fits. If you're traveling in a country subject to governmental eavesdropping, VPN is a must.

With a VPN, data goes into the tunnel from your PC, out of the tunnel at the VPN server, then to whatever location you're accessing, back into the VPN server, and out at your PC. There's a very effective cloaking device that hides your data everywhere in between. The people running the VPN server can match you up with your data stream, but nobody else can.

#### **Setting up a VPN**

I've used free VPNs from OpenVPN and ItsHidden. They both work, but I've had problems with speed in both cases. I'm also getting to the point (Saints preserve me) where I would like to have VPN protection for my mobile phone connection. There are also times when I would like to connect to a VPN server in Europe, not in the States.

I've been using VyprVPN, from Golden Frog, for several years ([www.goldenfrog.](https://www.goldenfrog.com/vyprvpn) [com/vyprvpn](https://www.goldenfrog.com/vyprvpn)). VyprVPN runs on Windows, of course, but it also runs on Mac OS/X, Linux Ubuntu, iPhone, iPad, and Android phones. They have server clusters located in 50 different countries, all over the world.

It isn't free. The basic package runs \$6.67 a month. VyprVPNPro for \$8.33 a month adds three additional VPN protocols. Those protocols can come in handy if you have an ISP or if you travel or live in a country that tries to block VPN: The VPN blockers snag the older PPTP protocol, but they don't catch the newer OpenVPN, L2TP/IPsec, or Chameleon protocols, the ones provided in VyprVPNPro.

Here's how hard it is to get VPN running on your computer (or phone, for that matter). Go to the order site, and sign up. You get an email message with a link. Click the link, and you go to your account's control panel. Click the link to Get Started. On the left, click the link for the protocol you want to install. Installing PPTP is easy  $-$  the instructions step you through a simple trip to PC Settings  $$ but the other protocols take more work. That's it. Windows does all the heavy lifting.

Once installed, you turn on VyprVPN by bringing up the app (unless you leave it running on the desktop; see Figure 4-6), clicking Log In, and entering your credentials. You can choose the location of the VPN server. Click Connect, and you're finished. From that point on, your communication is cloaked. Easy.

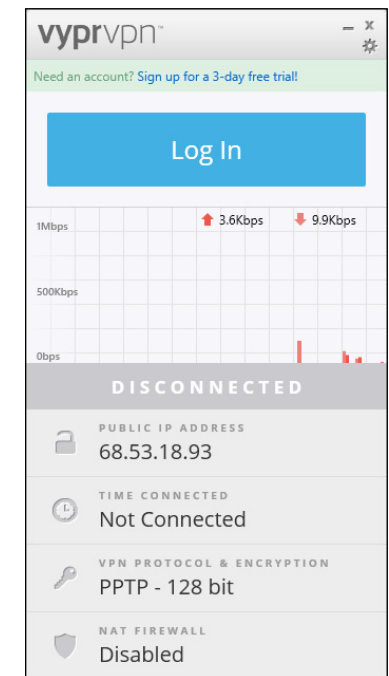

**FIGURE 4-6:** VyprVPN makes industrialstrength protected communication easy.

# Enhancing<br>Windows 10 **Windows 10**

# **Contents at a Glance**

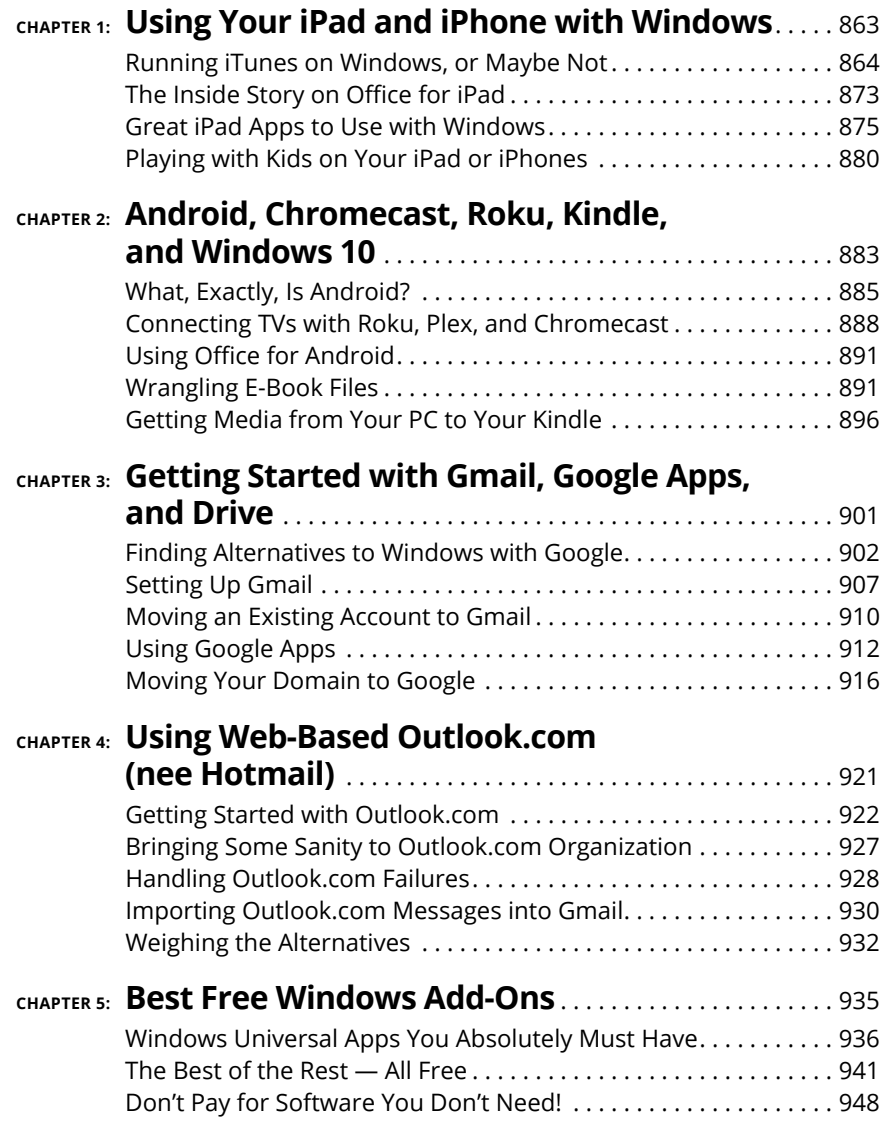

#### **IN THIS CHAPTER**

**Discovering the best peripheral your PC ever had**

**Running iTunes on Windows**

**Breaking the iTunes link with iCloud**

**Getting the inside story on Office for iPad and iPhone**

**Recommending great iPad apps to use with Windows**

**Letting your kids use iPads and iPhones**

# **Using Your iPad and iPhone with Windows** Chapter 1

**Like it or not — and I know that many don't — tablets are changing the** way the world works and plays. Whether it's an iPad, a Kindle, an Android phone or tablet, or even a Windows tablet (hello, Surface Pro, Surface Book way the world works and plays. Whether it's an iPad, a Kindle, an Android phone or tablet, or even a Windows tablet (hello, Surface Pro, Surface Book) or phone (are they still trying to sell Windows phones?), mobile devices are rolling over the computing landscape like rainclouds over Redmond. Big rainclouds.

Some people moan about the way toy computers are taking over. I, for one, relish it. A tablet is vastly superior to a notebook — even an Ultrabook, or any other kind of book  $-$  in performing very specific tasks. And they're tasks I do all the time: surfing the web, watching videos, keeping up on Facebook and Twitter, even doing light email.

Sure, I would never use a tablet or a phone to write a book or build a complex investment-tracking spreadsheet. But (appearances to the contrary) I don't write books all day, every day. And online investment-tracking software is so good now that I have very little reason to futz with obtuse Excel formulas.

(A friend insists that you can write a book on a tablet. I assume he used it to hold down the writing paper and stow his pen.)

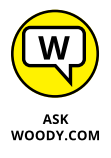

Although Microsoft certainly disagrees with me, I see the iPad as the best peripheral a Windows PC ever had. And, yes, I include Windows 10 in that assessment, too. Although I can flip back and forth from the desktop to the tiled Start screen when necessary in Windows 10, I find it much simpler to just walk away from Windows 10 and pick up the iPad when I need to do something the iPad does well. My (Android) phone is always at my side, and it suffices in many cases. The right app can make things easy. Apps from the Windows Store? Puh-lease.

In this chapter, I'm not going to try to turn you to the iPad Side of the Force. But I do want to point out places where real, live everyday Windows users such as yourself should seriously consider using an iPad or iPhone — or an Android tablet or phone — if you have one. I explain how to wrangle with iTunes, but only when you have to, and point you to apps and techniques for combining Windows and the iPad.

I also won't try to introduce you to the iPad or take you through an iPad tutorial. *iPad For Dummies* by Edward Baig and Bob LeVitus does a great job with the basics, and *Exploring iPad For Dummies* by Galen Gruman and *iPad All-in-One For Dummies* by Nancy Muir (all published by Wiley) tackle deeper subjects. Instead, I'm going to concentrate on how you can use your iPad with Windows 10 and vice versa.

# **Running iTunes on Windows, or Maybe Not**

iTunes is Apple's program originally designed to sync your Windows PC or Mac with iPods and later other mobile devices. Apple's iDevices used to be like dumb boxes that wouldn't work without iTunes on a computer to sync and organize contacts, playlists, and the like. You don't really *need* iTunes for your iPad or iPhone anymore. Apple has made the iPad and the iPhone free-standing devices, ready to connect directly to the iCloud. But if you overlook the fact that iTunes is simply one of the worst Windows applications ever created, it has some good points, too.

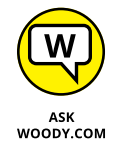

Never mind me. I've been complaining about the iTunes program running on Windows for more than a decade now. (iTunes on the Mac is a completely different kettle of fish.) And iTunes on Windows does have a sharing capability that allows one PC on your home network to play music that's available to iTunes on another. Still, as a Windows program, iTunes leaves much to be desired.

I'm most assuredly not dissing the iTunes Store, the online shop where you can buy music, video, apps, and more from Apple, all of which are formatted to work on Apple's devices. The iTunes Store has its own problems, but it's revolutionized the way I buy music. In 2009, in response to Amazon's launching a DRM-free MP3 store, iTunes put one of the final nails in the coffin of music *Digital Rights Management* — where the people who sell music control how it's played, even after you buy it. Apple made an incredible array of music relatively affordable and easy to access, to lots of people, and it's made a bundle of money out of the effort.

iCloud is fine as long as everything you own is from Apple. But just try to sync something outside of the iCloud domain, like songs from iTunes. Back up your songs that originated outside iTunes and you should plan on paying the iTunes Match piper. Apple has built a walled garden. Truth be told, all three of the cloud consumer giants  $-$  Apple, Google, and Microsoft  $-$  have spent just as much effort building walls as building bridges.

#### **Why you may need or want iTunes for Windows**

As long as all your iPhone/iPad music, videos, or books reside in (or can be retrieved from) the iTunes Store, you're better off starting and staying with the iCloud. (iCloud is Apple's storage service that can store and sync your iPhone or iPad data over the Internet.) Don't install the Windows iTunes app, and don't even try to understand it. Just follow the instructions to set up iCloud at [www.apple.](http://www.apple.com/icloud/setup) [com/icloud/setup](http://www.apple.com/icloud/setup).

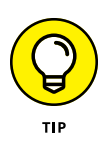

Switching your iPad or iPhone over to using iCloud is simple: In the iPad or iPhone Settings app, on the left, tap iCloud. Make sure you have the right account set up (believe me, you don't want to hassle with mismatched accounts), on the right at the bottom, tap Storage and Backup. Slide the iCloud Backup setting to On. Then wait — my initial backup took two hours.

If you have some music, videos, or books on your computer that aren't in iCloud, or if you want to be able to pull your iCloud stuff (especially music) into your PC,

the iTunes app is something you have to bear with. Two reasons why you may want iTunes:

- **» iTunes is the easiest way to sideload non-iTunes stuff from your PC onto your iPad.** For example, if you've acquired books, movies, or TV shows from someplace other than the iTunes Store, it's easier to use the iTunes Windows app to put them on an iPad. Some apps require sideloading to move files back and forth.
- **» If you've paid for iTunes Match, running iTunes on your PC is the only way to pull music from iCloud and use it on your PC.** If you have a sizable collection of music, see the nearby sidebar "Music on iCloud — iTunes Match."

## **MUSIC ON iCloud — iTunes MATCH**

If you're willing to pay \$25 per year, and you have lots of (upload) time on your hands, iTunes Match lets you upload *all* your music — it doesn't matter where it came from. That music becomes available on all your iPhones and iPads, and it's available through iTunes for Windows on all your PCs. (Not to mention iTunes on the Mac as well.)

Yes, that's a good reason to install iTunes on your Windows PC. But it's also a good reason to hook your iPad directly into iCloud, so you can retrieve all your music, all the time.

Apple doesn't copy your music, *per se.* It uses sophisticated matching software to identify the music you have on your PC and match it with the 43 million songs Apple already has on file — millions of exceedingly high-quality recordings. If Apple can't match your music (live recordings of Juice Newton, anyone?), it stores the unidentified tracks on Apple's servers and makes them available to you directly. Those unidentified tracks are counted against your free allowance of 5GB of iCloud storage. Ship too many oddball songs to iCloud, and you end up paying for storage. But the songs that iTunes Match identifies get stored without eating into your free 5GB.

After you sign up for the service and let iTunes scan your music, you can download up to 25,000 matching tracks — all in 256KB (high-quality) MP3 files. When you download those matching tracks, you can either replace your current tracks or keep the old ones — up to you. If you stop paying \$25 per year, the music's all yours; you just can't pull it down from the iCloud anymore — so you can't stream to your iPhone, iPad, or iTunes.

iTunes Match is one of the great bargains on the Internet. And one of the few good reasons for installing iTunes for Windows.

Google Play's Music app is pretty righteous, too, as an iOS app. Your music gets stored on the Google side of the fence, of course, but it's free (for now) and reasonably easy to use.

That said, subscription or streaming apps such as Apple Music, Spotify, and Pandora where you pay per month and get any music you like  $-$  are eating up the music industry. YouTube's taking out a hunky chunk, too.

# **Installing iTunes**

Fair warning. iTunes is one of the snarliest Windows programs I've ever used: It takes over the computer and doesn't let go until it's good and ready. It's slow to switch services (links on the left side). Double-clicking anything can result in really odd behavior. All in all, it doesn't look or work like a Windows app. And it's been like that for 15 years.

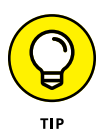

From time to time, Apple also tries to get you to install other pieces of software, such as Safari, Bonjour Services, the Apple Updater, and MobileMe, and it's been known to use sneaky techniques to convince you to install other software. So keep your guard up and keep your clicking finger at bay. The idea is to install iTunes because you have to  $-$  and nothing extra. If that friendly Apple update reminder appears miraculously on your screen three months from now and says you need to install another wonderful Apple product, you have my permission to guffaw and obliterate the reminder.

Here's how to get your Windows PC iTuned:

**1. Crank up your favorite browser and head to** [www.itunes.com](http://www.itunes.com)**.**

Apple redirects your browser to a different page, but that's okay. You end up in the right place, which looks like Figure 1-1.

#### **2. Tap or click the Download iTunes button.**

Apple kindly offers you an opportunity to sign up for its spam, er, mailing lists, and requests your email address. Don't give it to them.

#### **3. Deselect any boxes. Don't type your email address, but do tap or click the Download Now button.**

Your browser downloads the correct version — 32-bit or 64-bit. Depending on which browser you're using, you may have to tap or click something to save and run the downloaded file.

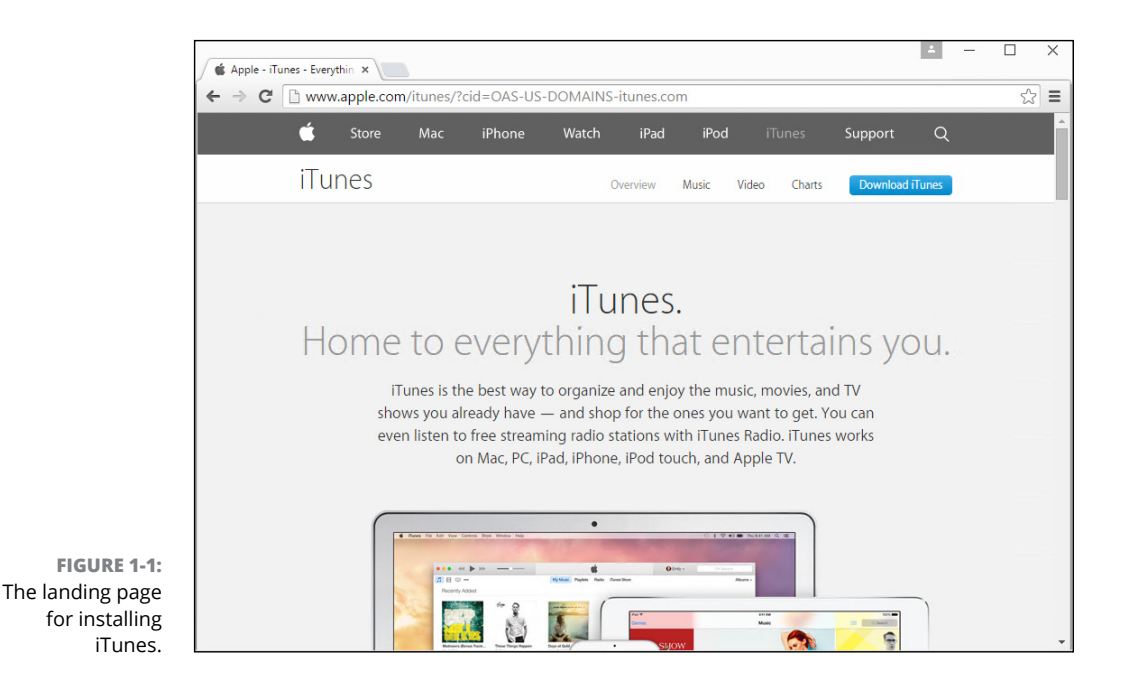

#### **4. In the standard splash screen that appears, tap or click Next.**

The options in Figure 1-2 appear.

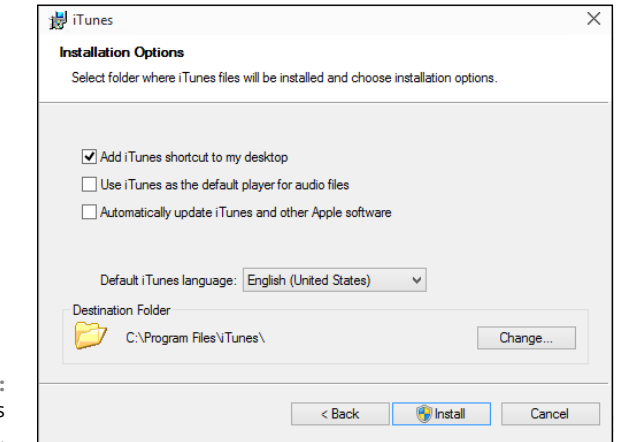

**FIGURE 1-2:** The iTunes installer options.

#### **5. Deselect the Use iTunes as the Default Player for Audio Files and the Automatically Update iTunes and Other Apple Software check boxes.**

In the past, Apple has used the update permission to bother iTunes users into installing Safari and putting ten new icons on the desktop.

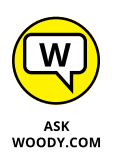

If you let iTunes take over all your audio files, it appears in all sorts of weird places and does things that aren't at all intuitive — to me, anyway. Most importantly, if iTunes is your default audio player, every time you click an audio file, you have to wait and wait and wait and wait for iTunes to get itself put together and start playing the tune.

#### **6. Tap or click Install.**

The installer splashes an ad on your screen, does its thing, and ends several minutes later with a Congratulations! message.

#### **7. Tap or click Finish.**

You can quit at this point, or you can continue on to start iTunes for the first time. See the next section.

## **Setting up iTunes**

Before you use iTunes for the first time, you run through the iTunes Setup Assistant program. Here's how to minimize your ongoing headaches:

**1. If you quit immediately after iTunes is installed (see the preceding section) or if iTunes was preinstalled on your PC, tap the iTunes tile on the Start menu's All Apps list or double-click the iTunes icon on the desktop to run iTunes for the first time.**

If you didn't quit iTunes, you automatically come to this step after iTunes has been successfully installed.

**2. Tap or click through another license agreement, which is considerably longer than the US Constitution. Choose I Agree, Yer Honor (or words to that effect).**

While you're waiting, head over to YouTube and look up the *South Park* episode where Butters reads the iTunes agreement. You don't want to mess with these people.

The iTunes Tutorials home page appears, as shown in Figure 1-3.

**3. When the tutorials are done, close the Tutorials home page and click Agree (again). If you have music on your computer that you want iTunes to see, click or tap Scan for Media.**

Depending on how much music you have stored in your Music library, the scan can take minutes or hours.

The initial iTunes Music page appears, as shown in Figure 1-4.

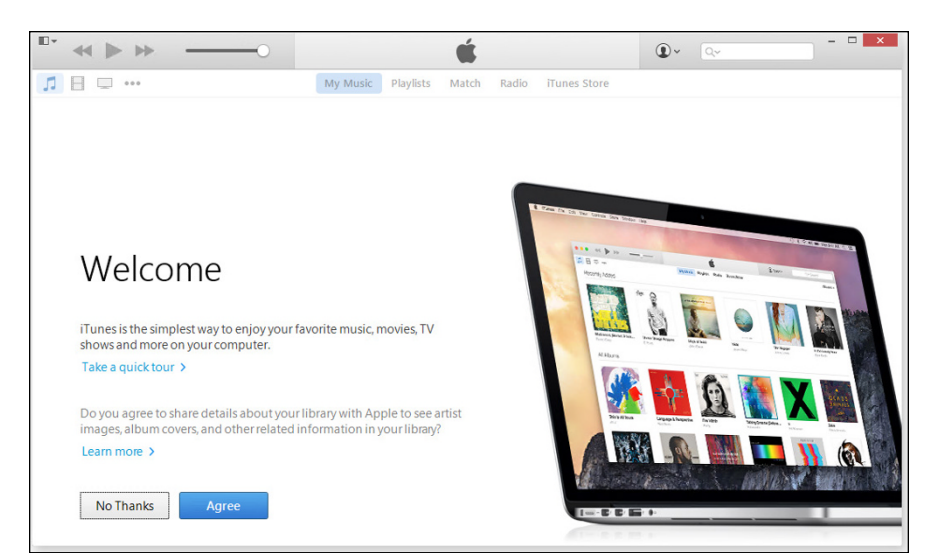

**FIGURE 1-3:** Take the quick tour. It's worth the effort.

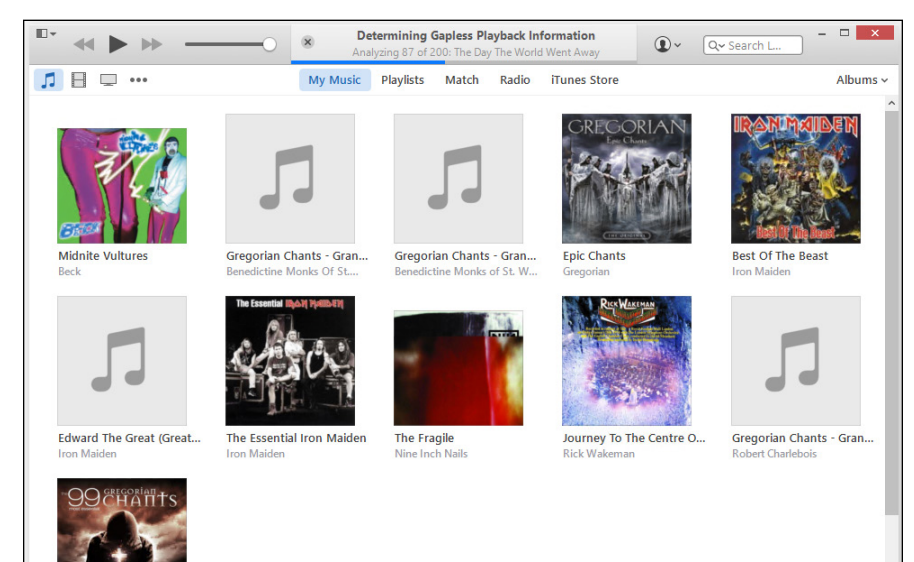

**FIGURE 1-4:** Automatically scanned and analyzed, the iTunes way.

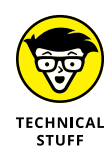

If you're curious about what iTunes actually does with your music, don't be overly concerned. Unlike earlier versions, the latest version of iTunes doesn't move any files. Instead, it builds a database that points to your music and stores it in the new \Music\iTunes folder. Still worried? Crank up File Explorer and go look. And breathe a sigh of relief.

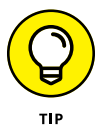

You may or may not want to use iTunes to import *(rip)* music CDs—ripping is much less common now than it once was. But even if you don't want to use iTunes to rip CDs, it's a good idea to make one simple change, right now.

#### **4. Way up in the upper-left corner, click the small down arrow next to the open book icon. Choose Preferences. Tap or click the Import Settings icon near When You Insert a CD.**

The Import Settings dialog box appears, as shown in Figure 1-5.

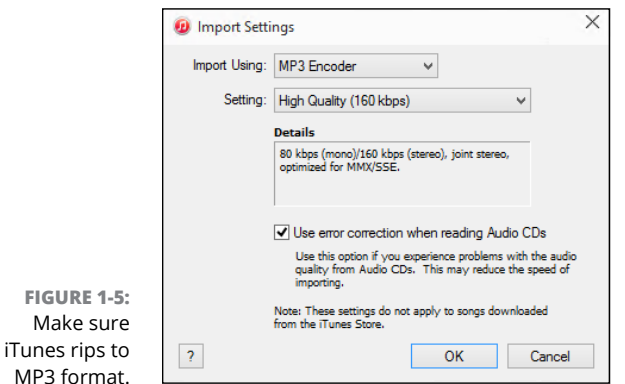

#### **5. In the Import Using drop-down list, choose MP3 Encoder.**

That ensures the ripped music files appear as MP3 files. You may prefer AAC format (or WMA format, for that matter), but there's nothing as versatile — or as ubiquitous — as MP3. Keep in mind that AAC uses less space for high quality sound, and that iTunes doesn't speak the Microsoft-proprietary WMA format.

**6. Unless you rip many CDs every day, select the Use Error Correction When Reading Audio CDs check box.**

Although using error correction may make the ripping process run a little slower — okay, much slower — it'll guarantee that you get the best recordings possible from those old, dirty scratched CDs. You know you have them.

**7. Tap or click OK, and then tap or click OK again.**

You end up back in iTunes.

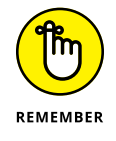

If you ever discover that iTunes failed to pick up a new song — one that you ripped from a CD, downloaded from the Internet, or bought from an online service simply locate the song file or album folder in File Explorer and drag it into iTunes.

## **Pulling Internet videos onto your iPad**

Most (but not all) of the videos that you can see on the Internet can be *scraped* and stored permanently on your iPad or iPhone. That can be very useful if you're going to be someplace that doesn't have an Internet connection for your iPad, or if you're going to watch the same video over and over (hey, you have kids, yes?) and you don't want to pay for repeatedly downloading the same clip.

Many products will scrape videos off the Internet. KeepVid ([www.keepvid.com](http://www.keepvid.com)) was one of the first, but it's fallen into disrepute lately, with Google reporting security problems.

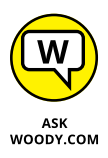

My preference is the Firefox Video DownloadHelper add-in ([http://addons.](http://addons.mozilla.org/en-US/firefox/addon/video-downloadhelper) [mozilla.org/en-US/firefox/addon/video-downloadhelper](http://addons.mozilla.org/en-US/firefox/addon/video-downloadhelper)). When you install Video DownloadHelper in Firefox, it watches to see whether scrapable videos are on the page you're viewing. If there are, a little icon starts rotating. Tap or click the icon, and download the video. Easy.

The trick with KeepVid, Video DownloadHelper, or any other video scraper you find is that you need to have it produce videos in MP4 format. Although MP4 isn't a format as much as it's a group of formats (details too boring to recount here), most of the time, MP4 files play just fine on an iPad. Or anywhere else, for that matter.

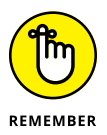

Of course, you don't do this for copyrighted material or on sites that otherwise expressly forbid it.

Here's how to get videos off the Internet and into your iPad. Follow these steps:

- **1. Use Video DownloadHelper or a similar scraper to produce MP4 files.**
- **2. Start iTunes. On the left, under Library, tap or click the Movies line.**

iTunes doesn't have any way to make a playlist of movies just yet, but you can still play individual movies with your iPad's built-in Video app.

- **3. Locate the MP4 files in File Explorer.**
- **4. Switch iTunes over to the Movies folder by clicking the strip in the upper left that looks like a couple of movie frames. Then drag and drop the movie files into the iTunes Movies folder.**

A thumbnail of the movie appears if you click Home Videos, as shown in Figure 1-6.

**5. When you're finished dragging all your MP4 files into the Movies folder, connect your iPad or iPhone and sync.**

If the movie will play on your iPad or iPhone, it gets copied over to the device.

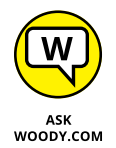

Once in a while, the movie won't sync properly. I have no idea why, but I've found that if you drag the movie from the iTunes\Library\Movies folder to the iPad Movies folder, it gets copied onto the iPad.

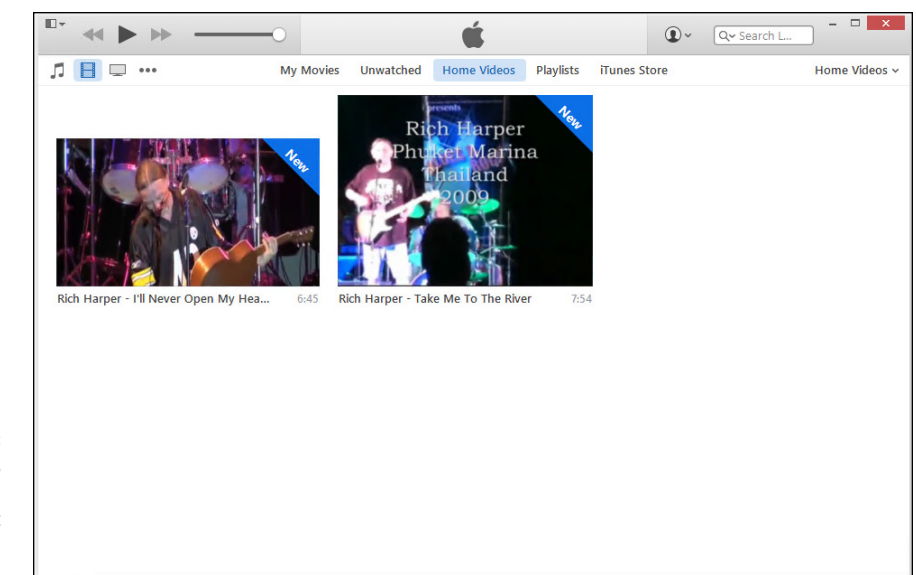

**FIGURE 1-6:** Drag MP4 movies into iTunes, and then sync to get them on your iPad.

# **The Inside Story on Office for iPad**

People ask me frequently about running Office on the iPad. To a first approximation, it works well, if you realize that running Office on a touch-first device is quite different from running it on a desktop or laptop. To a second approximation, Microsoft's done a more than credible job translating the big ol' Office we've all known and loved for decades into a svelte and quick thing that does justice to the touch approach.

You may have heard that Microsoft released Office on the iPad even before it released Office on Windows tablets. It's true — and remarkable. Office for iPad and Office for Windows/Mac share a few idiosyncrasies, but by and large they're completely different programs. Although you can pick up a document in one and use it in the other  $-$  going both ways  $-$  and some of the concepts carry across, there's a big gulf between the desktop/laptop versions of Office and the touchfirst transmogrification on the iPad.

If you've ever tried to tap your way through the desktop version of Office on a mouseless machine, Office for iPad will blow you away. The interface runs rings around the desktop Office we've known for decades, for touch-first situations. But if you're looking for a specific feature that's in desktop Office, you may well come up empty-handed  $-$  in the move from desktop to iPad and other touch devices, wide swathes of features were cut.

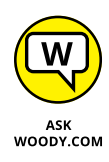

I know it's confusing, but the free version of Office for iPad is slightly different from the paid version of Office for iPad. For most people, the difference isn't enough to sneeze at. If you want a detailed list of the differences between the free and paid (Premium) versions of Office for iPad, look at the official list at [http://](http://products.office.com/en-US/office-resources) [products.office.com/en-US/office-resources](http://products.office.com/en-US/office-resources) and scroll down to the list marked Extra Features on Your iPad and iPhone with Office 365 or (if you have an Android device) Extra Features on Your Android Tablet and Phone with Office 365. Most people will find the differences underwhelming.

Here's what you need to know about getting Office for iPad.

Fire up your iPad, hop over to the App Store, search for *Office,* and install Word, PowerPoint, and Excel. That gives you the free version. When you first start Word, Excel, or PowerPoint for iPad, you're asked to provide either a Microsoft account or an Office 365 account (see Figure 1-7). If you (or your organization) haven't yet paid for an Office 365 subscription, or if you'd rather save that Office 365 license for a different device, you should ask yourself if you really need to pay for your copy of Office for iPad. Surprisingly, the paid Office 365 account gives you only a few more features.

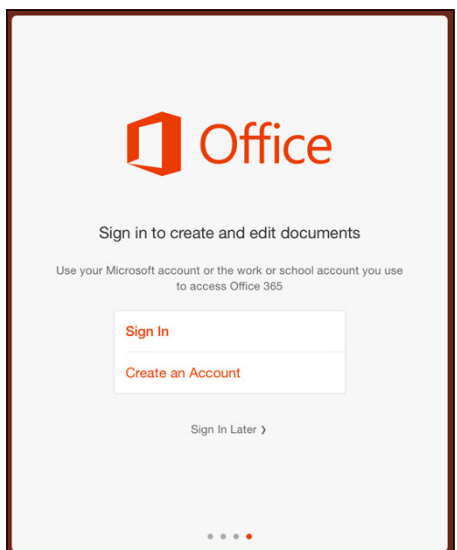

**FIGURE 1-7:** Office for iPad wants a Microsoft account or an Office 365 account.

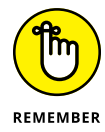

Note that you get one Office for iPad license when you buy Office 365 Personal, five when you buy Office 365 Home or Office 365 Business or Business Premium, but you don't get any licenses with Office 365 Home & Student or with Office 365 Business Essentials.

After you have Office for iPad working, there's a whole world of new but familiar features — fonts, page layouts, picture manipulation. The commands are arranged a little different from what you may know on the desktop side of the fence, but most of what you use is right there, lurking somewhere (see Figure 1-8). For example, tracked changes work just fine.

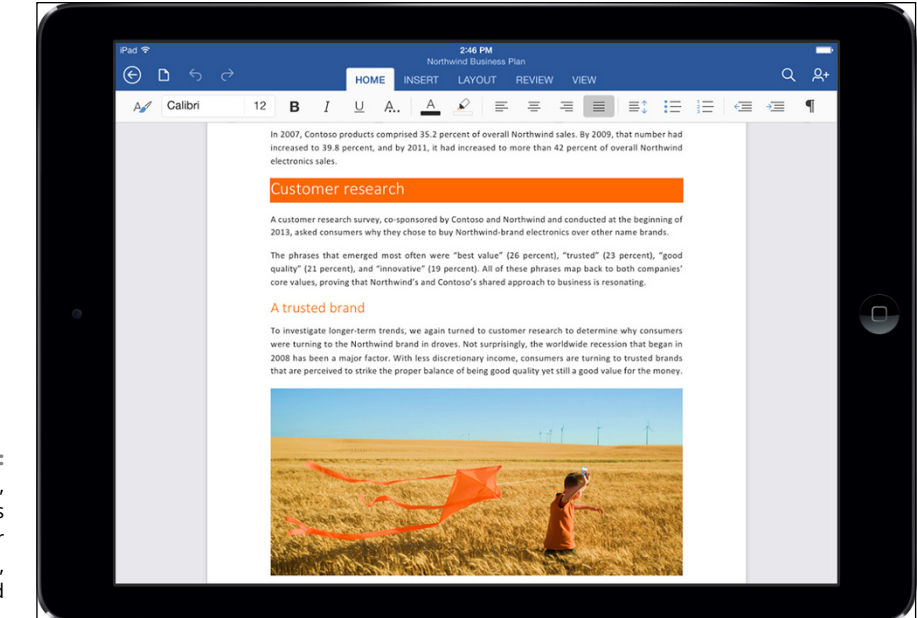

**FIGURE 1-8:** Word for iPad, with all sorts of familiar capabilities, including tracked changes.

> I've had very few problems working with Office for iPad. It's highly recommended, even the free version, for every iPad owner.

# **Great iPad Apps to Use with Windows**

Full disclosure: I love my new iPad Pro. Don't know how I ever lived without it.

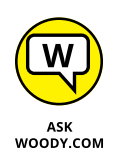

On the other hand, as you have probably surmised by a quick perusal of the thousand or so pages in this book, I have a complex love-hate relationship with Windows. The PC runs rings around the iPad in a dozen different areas. The converse is just as true. How to get the best out of both? It ain't easy.

If you're like me, you've been using Windows for a long time but got an iPad on something of a lark  $-$  it's cute, does a few things very well, and it's very good with kids and not-so-computer-savvy members of the family. I talk about that at length in the next section.

The iPad is also hell for a touch typist (unless you add a keyboard), incompatible with many Windows-friendly programs, and too expensive to just sit in a closet most of the time. Unlike a smartphone with a camera, an iPad doesn't have any compelling, redeeming social graces.

So now that you have it, what do you do with it  $-$  how can you make your iPad work within your Windows-centric life?

I don't claim to have The Answer. In fact, everything's changing so quickly, I doubt that anybody caught straddling both the Win and iPad worlds has more than a tiny piece of the equation figured out. But I've found a handful of apps and a couple tricks that you may find useful.

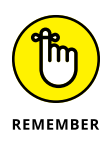

If you want to work with PDF files on the iPad, get GoodReader, \$4.99 in the App Store. GoodReader lets you read PDFs, but it also allows you to mark up and annotate PDF and TXT files, and sync with Dropbox or remote servers. It's an amazing, legendary program.

# **Controlling Windows from your iPad**

More than a dozen PC remote control apps are available in the Apple App Store. Some of them work surprisingly well:

- **» LogMeIn Ignition:** A favorite among reviewers, although at \$29.95 for the iPad application, it's pricey. You have to run LogMeIn on both the iPad and the Windows machine. If you go with LogMeIn Free on the Windows PC, you can't transfer files, print remotely, hear sounds from the PC, or share desktops. To do any of that, you have to spend an additional \$69.95 per year for the Windows PC's software.
- **» GoToMyPC:** Another name that should sound familiar to Windows aficionados, it also draws good reviews, but it turns even pricier quickly. Figure on spending \$9.99 per month per computer after the initial, 30-day, free trial period.
- **» Desktop Connect:** A lesser-known product that demands you run a Virtual Network Computing (VNC) program on your Windows PC. You also have to connect with a hard-coded IP address.
- **» Splashtop:** Another lesser-known product works well on a Wi-Fi system, connecting to PCs on the same network, but going outside the local network can get more difficult. I use Splashtop to play videos on my iPad that aren't in MP4 format.
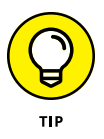

**» TeamViewer:** My favorite, remote control program (free for non-commercial use) can run in one of two ways. You can either install the TeamViewer program on your Windows PC and let it control the interaction or simply run the program on your PC, manually, anytime you want to be able to access the Windows PC from your iPad (see Figure 1-9). When you run the program manually on your Windows PC, it generates a random user ID and password, which you use on the iPad to initiate the session.

After TeamViewer is connected, it lets you use the iPad keyboard, pinch to expand or reduce the size of the screen, tap with two fingers to emulate a right-click, use the buttons on the top of the screen for Alt and Ctrl and Esc, and much more. Even Flash animations come through remarkably quickly.

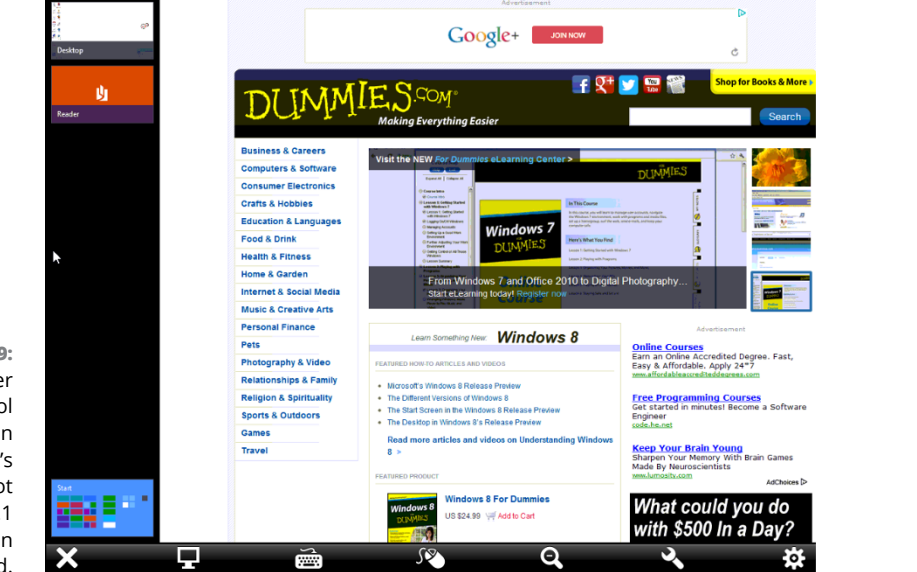

**FIGURE 1-9: TeamViewer** lets you control your PC from an iPad — and it's free. This shot of Windows 8.1 was taken from an iPad.

### **Delivering PowerPoint presentations with your iPad**

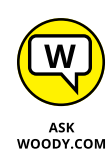

I'll never forget the first time I saw a PowerPoint presentation delivered from an iPad. Actually, it combined a laptop, a projector, and an iPad. The presenter had a reasonably good PowerPoint presentation, running on a plain-vanilla Win7 laptop connected to a projector. Instead of hiding behind his laptop and mousing his way through the slides, or staring at the projector screen and using a clicker, he was actually looking at the audience, glancing at the slides and notes on the iPad in front of him, swiping his way through the presentation. The presentation went

extraordinarily well because the presenter interacted with the audience, not with his PC, not with the projector screen. He had the right tools for the job.

If you have a Windows 10 tablet that weighs less than a Volkswagen and doesn't overheat, you can use the tablet to make the presentation from the desktop. But if you're running Win10 on a laptop, holding the computer while delivering the presentation just isn't in the cards. I know. I've tried.

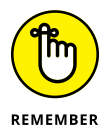

If you haven't yet seen, or delivered, a PowerPoint presentation with an iPad, you're in for a treat. The liberating little tablet changes the entire dynamic of making PowerPoint presentations.

The presenter was using Slideshow Remote from LogicInMind. It's \$4.99 from the App Store. Slideshow Remote shows you the slides on your iPad, of course, but it also shows notes and it previews the next slide. You can even bring up a full slide thumbnail list, just like in PowerPoint itself, and jump to specific slides with a swipe and a tap.

### **Extending your Windows display with iDisplay**

What? You didn't know that you can use your iPad to extend your Windows PC's display?

iDisplay  $-$  \$4.99 in the App Store  $-$  works using Wi-Fi, not a cable, and you don't have to invest in a fancy video card with two outputs. Instead, you download and run the iDisplay app on both your iPad and your Windows PC. Go into the Windows app, find the iPad, and start the iDisplay app on it. Stick the monitors side by side (see Figure 1-10), and you can click and drag from one screen to the other.

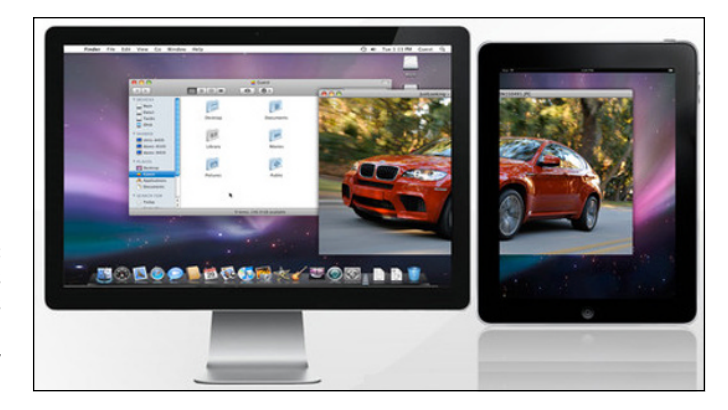

**FIGURE 1-10:** iDisplay extends your Windows PC's desktop without a fancy video card. iDisplay is best suited for shuffling relatively static information off to the side of your screen — all the bits have to travel by Wi-Fi, and they don't move quickly. I use iDisplay to run TweetDeck on the side of my screen.

### **Moving files between your PC and the iPad**

The iPad's file system can best be described as, uh, rudimentary. Actually, *nonexistent* comes to mind. Be that as it may, from time to time, you may want to transfer a file other than a typical iTunes file — music, video, podcast, photo, or book — to or from your iPad.

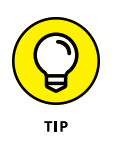

My favorite? Dropbox. I talk about Dropbox in Book 8, Chapter 1, in the context of cloud backup. But for normal, everyday files, the Dropbox iPad app (free, from the App Store) works fine. Download and install the app, give it your username and password, and you're finished. Dropbox handles syncing across multiple platforms, invisibly and reliably. Even if your Internet connection goes down, the files are still in the box.

If you have a Dropbox account, and Dropbox is working on your iPad, get the account hooked into the Office for iPad apps. To do so, start one of the Office for iPad apps. On the left, tap Open, then tap the + Add a Place icon in the left column. Dropbox appears as one of your options. Tap Dropbox (Figure 1-11), and you're sent over to the Dropbox app. The app asks if you want to allow the Office app access to the files and folders in your Dropbox. Tap Allow, and the Office for iPad app can work with Dropbox files.

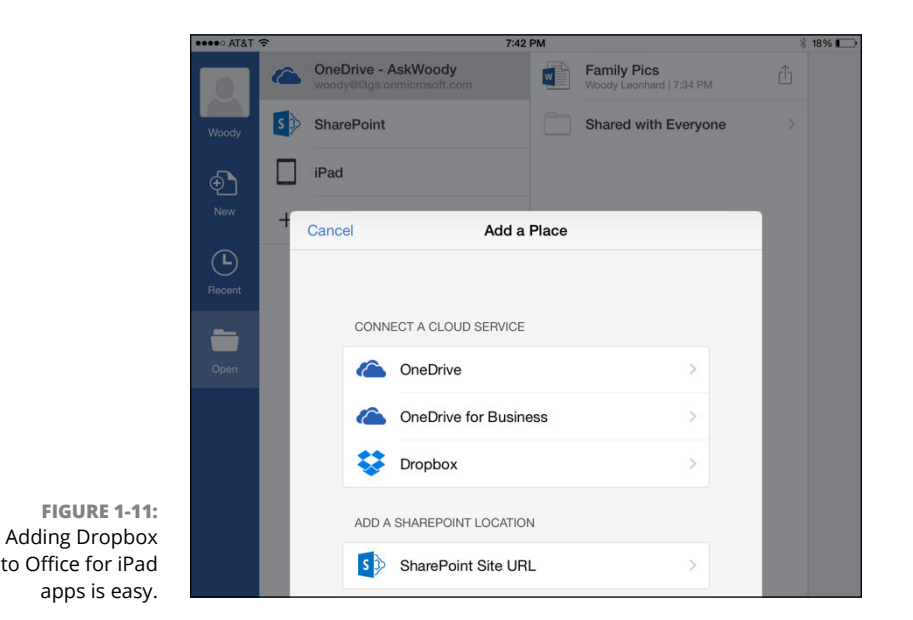

Phone with Windows **iPhone with Windows Jsing Your iPad and Using Your iPad and** 

After you've connected the Office for iPad apps, Dropbox becomes aware of the new link. From that point onward, every time you tap an Office file inside Dropbox, the action box in the lower-right corner gets a new pencil-on-paper icon that allows you to open the file directly in the corresponding Office for iPad app.

You can use iCloud to transfer files, but it's considerably more complicated than Dropbox. Transferring with OneDrive is like falling off a log; it's built in to Office for iPad. While it's possible to use Google Drive to transfer files to the iPad and thus to Office, you'll find it to be a process only a contortionist could endorse.

# **Playing with Kids on Your iPad or iPhones**

Permit me to end this chapter with a bit of advice, aimed at the parents (and grandparents!) in the crowd.

In the early 2010s, a rash of articles in the popular press said that iPads and iPhones would rot your kids' brains. I mean, it's hard to wade through a bunch of headlines like these from *The New York Times* and not feel like an iPad's the root of all kiddy evil: "Growing Up Digital, Wired for Distraction" and "The Risks of Parenting While Plugged In" and "An Ugly Toll of Technology: Impatience and Forgetfulness." I forgot what the other headlines said, but you get my drift. Typical admonishment: People are raising a generation of kids whose brains are going to be wired differently for staring at small screens.

Well, yes. That's exactly the point.

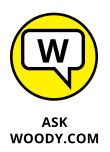

When I was a kid, the child development experts said that any more than 45 minutes of television per day would make a kid irresponsible, incapable of concentrating, unable to interact with people, and a developmental basket case. Look what happened to me. Oh, wait. That isn't a good comparison. Look at what happened to the entire generation. Perhaps everyone suffered from short attention spans and terminal halitosis. But somehow I think we all pulled through it, give or take a few politicians.

I don't claim to be a child development expert. But I do know this. Putting an iPad (or Android, Kindle, Windows tablet, whatever) into your child's hands isn't a brain cell death sentence. It's opening an important new world.

Yes, I've read about the studies that show toddlers who grow up on tablets don't develop vocabularies until a later age. I know about the teen tech idiot savants, who can't write a sentence but spin out programs to solve algebra problems. The high schoolers who send 20,000 SMSs a month but can't find time to finish a homework assignment. The kids who play so many games they forget to sleep at night.

On the other hand, I've seen the toddlers who spend hours and hours practicing their letters and numbers, shapes and words, colors and coordination, exploring with their parents' help, and going right back to the iPad at every opportunity because it's fun. And I know a whole lot of people in Silicon Valley who make a living, not by writing book reports, but by churning out miles of incredible code. The best of the bunch started as teenagers. Young teenagers.

The trick, in my opinion, is to use the technology to interact with your kids. Sure, my toddler and I still read books — real, dead tree books — every day. But most of the day when we're playing indoors, the topics are generally educational, and they're frequently on the iPad or the PC. It thrilled me one day when my 5-year old asked my phone, "OK Google . . . When was the end of the Cretaceous?" Encyclopedias used to house all worthwhile human knowledge, and parents spent hefty sums to keep that knowledge at hand. Nowadays, it takes an Internet to raise a child. How else are they going to find out about new olms hatching at Postojna?

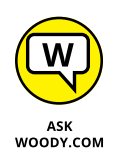

Am I setting up my toddler for having his brain wired the wrong way? Pshaw. Will his interpersonal skills suffer? Not if he gets some time playing with other kids. Will he be able to use all the tools he'll need as he gets older? Yeah, I think so. Most of all, he won't be intimidated by these talking pieces of glass. It'll be second nature, and when the time comes, he'll be able to start standing on the shoulders of giants. It's just that, in the meantime, he has to learn that he can't tap or swipe a TV screen and get it to change channels, or slide his finger on a magazine and expect it to move forward a page.

"OK Google . . . What's the largest baleen whale?" "Who was the fifth president?" "What makes something magnetic?"

So I say take your kids to the library. Watch TV with them. Make sure they have time with other kids their own age. And get a tablet into their hands at an early age, so you can play with them.

A friend of mine asked me to come up with a list of iPad apps that my wife and I liked to play with our toddler, when he was barely old enough to hold a tablet. Here's the list:

- **»** The Cat in the Hat
- **»** Dr. Seuss Band
- **»** Anything by the GiggleBellies
- **»** Any Sandra Boynton books
- **»** Pat the Bunny
- **»** Twinkle Twinkle (Super Simple Learning)
- **»** My First Words Baby Picture dictionary
- **»** Starfall ABCs
- **»** Elmo Loves ABCs
- **»** Any Duck Duck Moose stories
- **»** Nighty Night!
- **»** Pepi Bath
- **»** The Little Critter books

If you own an Xbox, look for the SmartGlass app for iPad and iPhone in the Apple App Store.

You can also scrape videos off YouTube. I leave it to your search skills to find videos on YouTube for your kids. And, of course, you can watch YouTube directly, if you hook the iPad up to your Wi-Fi.

All the apps I listed are in the Apple App Store — immediately accessible from the iPad, or if you want to surf, go to [www.apple.com/itunes](http://www.apple.com/itunes). The YouTube app comes preloaded on your iPad or iPhone.

Computers are going to give your kids (and grandkids and their grandkids) abilities I can hardly dream about today. Don't be afraid to teach them well. In spite of what the experts say.

#### **IN THIS CHAPTER**

**Making Windows 10 cooperate with your Android device**

**Driving your TV with Chromecast and Windows 10**

**Making the Roku connection between Windows and your TV**

**Demystifying book file formats**

**Getting media from your PC to your Kindle**

# **Android, Chromecast, Roku, Kindle, and Windows 10** Chapter 2

I love my iPad. (Actually, iPads.) My wife loves her iPhone. I also love my Android-based Nexus 6S, Samsung Galaxy Note, and our various Android tablets, including the best reading tablet around, the Amazon Kindle. I cut t Android-based Nexus 6S, Samsung Galaxy Note, and our various Android tablets, including the best reading tablet around, the Amazon Kindle. I cut the cord (stopped paying for cable TV) a decade ago, substituting a Roku several years ago, driving downloaded media to the Roku from Plex, which runs on my Windows computers. And in the past couple of years, I find myself using a Chromecast more and more to let the family watch what I'm seeing on my Windows laptop or on my Chromebook.

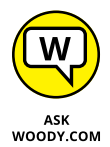

How do I reconcile all that technological promiscuity with my decades-long Windows-centric background? That's easy. I don't.

I say pick the right tool for the job, and if you don't like what's happening now, wait a few months and see what crops up. It's never been more true than it is right now: There's more than one way to skin the computing cat. As long as you don't get bogged down in the "Windows first and best" mentality, or hide behind a fear of learning new things, there's a big, exciting world out there. Yes, even if you use Windows. Let me steer you through it.

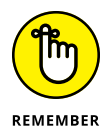

If you think that the iPhone rules the smartphone roost, you're wrong. Android phones (that is, smartphones that run the Android operating system) outsell iPhones by a very wide margin, in almost every country. That's true for tablets, too — although the numbers change from version to version, location to location.

iPhone outsells Android in the US, in dollar terms, and the Apple App Store certainly dwarfs Google's Play Store for both number of apps and profitability for developers — people just spend more on Apple apps than on Google apps. Android and iOS run neck-and-neck by most ways of reckoning, but iOS certainly commands more public attention and money.

The e-reader market helps: Few people realize it, but the Amazon Kindle is an Android tablet. Inside the understated exterior and behind the gorgeous eye-friendly display beats a heart of pure Android.

Android's market share is increasing, too. As I write this chapter, more than 1.4 billion Android devices are in use. In 2013, more than 1,500,000 were being activated every day. That's a whole lotta Android.

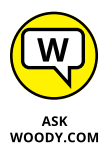

This area is seeing lots of activity right now  $-$  in fact, with so many people doing so many things, Android may be the target of more change than any other platform in history, including the iPad and (emphatically) Windows. No matter how you look at it or whose statistics you believe, if you combine mobile (phone and tablet) and desktop operating systems, iOS and Android are soaring while Windows and Mac OS are crumbling. So my emphasis in this chapter is on showing you Android techniques that are likely to survive as long as Windows 10 remains on the market.

Which could be an eternity, in Internet time.

Android isn't Android isn't Android. The Android device you buy today may not be capable of running the new Android of tomorrow. Actually, that's true of Windows Phone, Windows tablets (just ask a Surface 2 customer), iPad, and iPhone, too. But Android seems to be less upgradable than its competitors. Be careful.

# **What, Exactly, Is Android?**

You know all about Windows — at least if you've managed to get this far in the book — and you probably have at least a nodding acquaintance with Mac OS X (pronounced "oh ess ten" or "mack oh ess"), the operating system that runs on Macs, and iOS ("eye oh ess"), the operating system that drives iPads and iPhones.

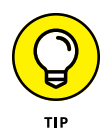

Android is different. Just for starters, it's open source, at least to some degree, based on a modified version of Linux. That means individuals and companies have free access to the programs that make up Android; they can modify the code and release their own versions of Android, on devices of their own devising.

That's both a blessing and a curse: Upgrading some Android devices is easy; others are difficult, and for some it's impossible. Apple doesn't promise that older hardware will run newer software, in all cases, but the Android situation is fractured and confusing.

Android started in 2003, envisioned as an advanced operating system for digital cameras. By 2004, the core group — Andy Rubin, Rich Miner, Nick Sears, and Chris White, all experienced developers — had run out of money. One of Rubin's friends, Steve Perlman, loaned the group \$10,000 out of his own pocket, wired them an undisclosed additional amount, simultaneously turning down a stake in the company.

### **APPLE'S WALLED GARDEN VERSUS ANDROID'S OPEN SOURCE**

When you deal with iPhones and iPads (and the iCloud, iMacs, iTVs, iPods, and all those other iThingies), you're living in a walled garden. Apple controls it from beginning to end. That's one of the reasons why all the different iDevices work together so well — the hardware and software come from the same company, they're designed to fit together, and Apple's designers are absolutely first-class. But you pay for the privilege.

On the other hand, Android devices come from a huge array of manufacturers, many with very different ideas of what's right and what's almost right. Although Google is in the driver's seat — Google bought Android, give or take a patent claim or two or ten, and has released Android to the world — hardware manufacturers, to a first approximation, are free to take Android in any direction they like.

Android is open source under the Apache License, which means that not only is the program free, the source code for the program is free and readily available as well. (It's a little more complicated than that; for details, see [www.apache.org](http://www.apache.org).)

Both Rubin and Perlman worked for Apple in the early 1990s. Perlman's a wealthy entrepreneur and inventor. He says he handed over the \$10,000 cash "to help Andy."

Google's Larry Page learned about Rubin's project, and the two companies started a six-month-long mating dance that ended in July 2005, with the Android team moving over to Google, a rumored \$50 million changing hands.

### **Getting clear on Android**

Android isn't free-as-in-beer.

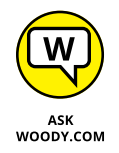

Microsoft claims to hold patents on certain parts of Linux, and claims (with varying degrees of justification) that those patents are violated in Google's implementations of Android. Microsoft thus demands ransom, er, royalty payments from large hardware vendors that use Android. In 2013, Samsung alone paid more than a billion dollars to Microsoft, just to avoid a patent court battle.

More than that, manufacturers running Android still have to pay the Google piper: Details are top secret, but apparently Google requires phone and tablet manufacturers to preinstall more than 20 Google apps on every Android device. A recent scan of a Samsung phone came up with these obvious Google apps: Drive, Gmail, Google, Google Settings, Google+, Hangouts, Play Books, Play Games, Play Movies & TV, Play Music, Play Newsstand, Photos, and Voice Search.

You can uninstall individual apps, of course, but few people do.

Apparently, there are even requirements about where some of those apps must appear on the fresh-out-of-the-box phone and tablet screens. Ka-ching.

### **Making Windows talk to your Android phone or tablet**

If you're trying to get your Android phone or tablet to interact with your Windows 10 PC, you need to know several tricks.

First, just plug it in. Every Android device I know about can connect to a USB port. Chances are good that Windows will recognize the device and install a driver for it. You get a dialog box like the one in Figure 2-1.

After it's installed, you can access all the files on the Android device through File Explorer. My old Samsung Galaxy Note 3 looks like Figure 2-2. Photos are in the folder \Phone\DCIM\Camera.

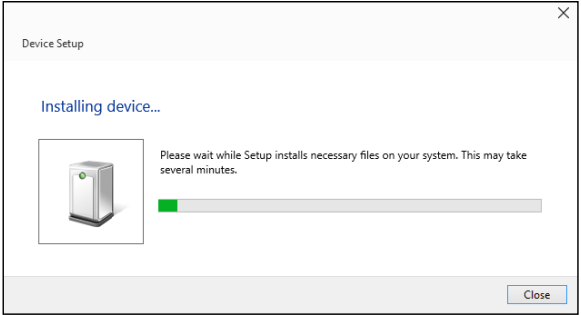

**FIGURE 2-1:** With any luck at all, your Android device installs itself. All you have to do is plug it in.

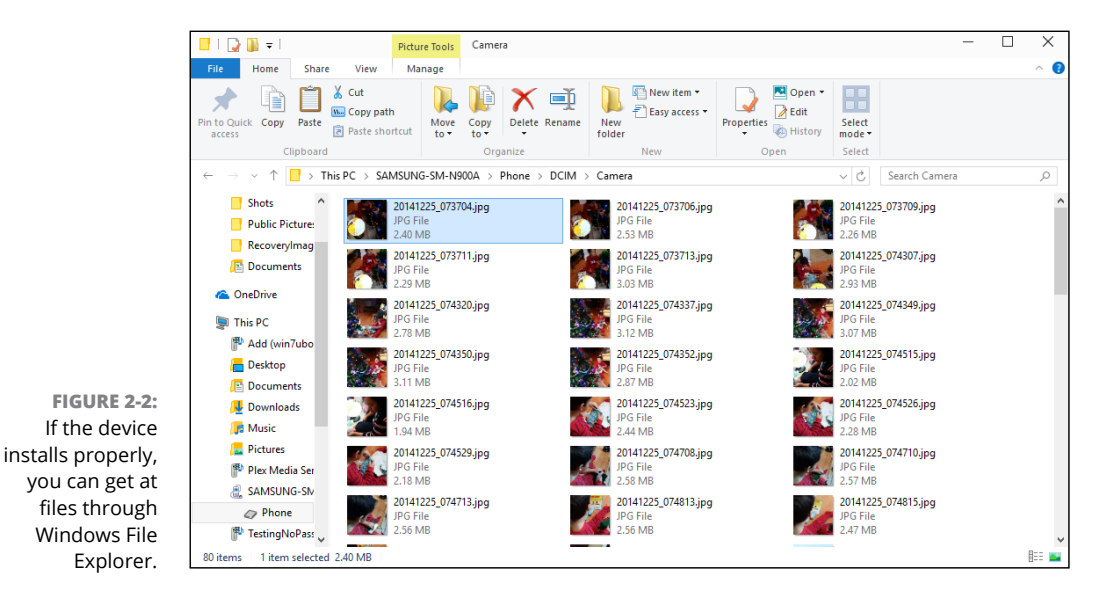

The Android device shows up in the Computer folder. Depending on what kind of device you attached, you may see one or two folders: The one marked Internal Storage is for the phone or tablet itself; the other, marked SD card, is for any additional storage you have on the phone or tablet. (There is no additional storage on an iOS device.)

From File Explorer, you can cut or copy files, moving them to your PC. You can edit or delete them. And you can print them.

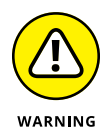

Copying files from your computer onto your Android device, using File Explorer, usually works. I've had no problems with more recent Android phones and tablets, but your device, and mileage, may vary. Don't delete any precious photos until you know for sure that they've been transferred properly.

**Android, Chromecast,**  Android, Chromecast,<br>Roku, and Kindle **Roku, and Kindle** 

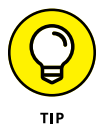

Take it from a pro: For photos, it's much easier to enable Google Photos (see Book 4, Chapter 3) on your PC, phone, and tablet. Google takes care of all the syncing details.

# **Connecting TVs with Roku, Plex, and Chromecast**

If you haven't yet heard the term *over-the-top content,* you better get used to it. Over-the-top refers to using the Internet to bypass the entrenched companies that used to control all media access. If you use Facebook to make a long-distance phone call, that's over-the-top. Skype has been over-the-top since its beginning years ago. If you watch a TV show from a website, you're over-the-top. Netflix, HBO, Hulu  $-$  as long as you don't subscribe to a cable TV channel to get them  $$ are likewise OTT.

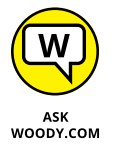

So is Roku. At least inside the US, it's a fantastic, cheap, and capable OTT thing. Outside the US, your results may vary, but I managed to coax my Roku into submission while in Asia, with a US credit card and a VPN (see Book 9, Chapter  $\Delta$ ).

The Roku box connects to your home network (either through Wi-Fi or plugged in with an Ethernet cable), plugs into an HDMI port on your TV, and handles all the stuff in between. You get a remote. (If you're smart, you'll get a remote with headphones.) You supply the Internet service. And you're off to the races.

The Roku interface (see Figure 2-3) couldn't be simpler. Buttons for up, down, left, and right let you navigate like a champ.

The Roku is a Linux device that gives you access to (as you can see in Figure  $2-3$ ) Amazon Instant, Netflix, HuluPlus, YouTube, HBOGo, PBS, Pandora, Google Play Movies, and much, much more.

Not all of those channels are free, but they're not expensive. I pay for Netflix (\$10/month through [www.netflix.com](http://www.netflix.com)), Hulu Plus (\$8/month through Roku), and Amazon Plus (free with my Amazon Prime membership, which costs \$99/ year or less, and covers many benefits besides the Amazon channel). Because I get Internet service through Comcast/Xfinity, I would have to pay Comcast to get HBO GO (\$15/month through Roku). One relatively new channel, called Sling, offers ESPN, TNT, TBS, Food Network, Disney Channel, and CNN through local TV stations, starting at \$20 per month.

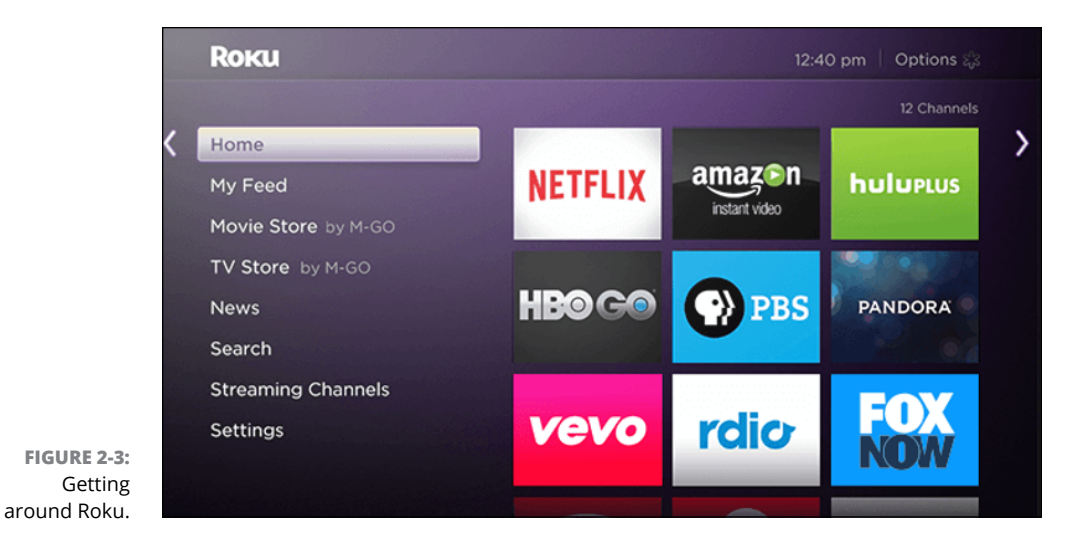

You can control the Roku with its remote, or with apps for iOS, Android, or even with its own Universal Windows 10 app.

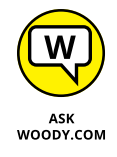

The best way I've found to connect media stored on my  $PC -$  home movies, ripped DVDs, and stuff pulled from all over the web — involves a nifty product called Plex. Highly recommended, especially for Roku owners.

Plex is something of a media hub, repository, and player. You can call it a media server, if you promise not to get freaked out by the techie terminology. It allows you to keep your video, photos, and music organized on your Windows PC, and to stream them to your Roku and other kinds of streaming boxes, other computers, phones, and tablets. The base configuration is free, or you can spend \$30 per year and get management tools, automatic photo uploading, movie trailers, and lots of little extras; see Figure 2-4.

### **WHAT'S A MIRACAST?**

Microsoft has a wannabe dongle setup called Miracast. More accurately, Miracast is an open standard that's supported by Windows 10, if your video hardware can handle it.

Miracast works in much the same method as the Chromecast — plug a Miracast dongle into your TV, and suddenly your computer can throw its screen onto the TV. Miracast has a few advantages, but it just doesn't have Google's reach.

Not all Windows machines support Miracast — their hardware doesn't talk to Miracast receivers. Check before you buy anything new.

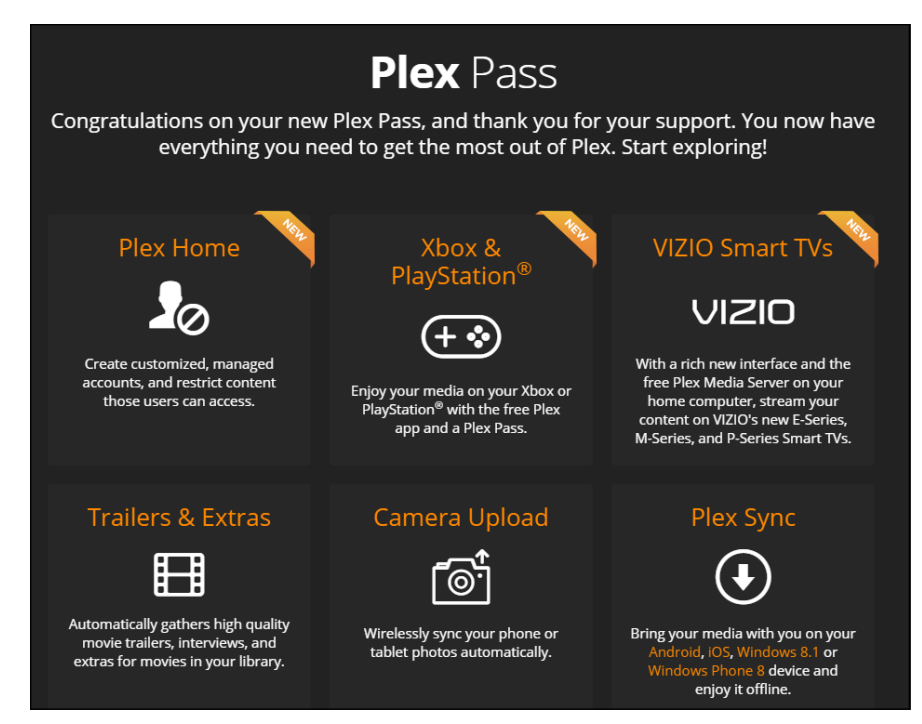

**FIGURE 2-4:** The basic Plex is free. Plex Pass costs \$30 per year and brings some useful extras.

> Any way you get media onto your PC, by hook or by crook, you can store it there and serve it up with Plex through Roku onto your TV. The videos, pictures, and songs transfer themselves over your home network. Setup takes a few seconds, after you add the Plex channel to your Roku. Fast, cheap, and easy.

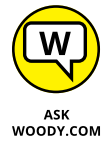

Increasingly, I find myself bypassing Plex and Roku entirely and using a remarkable little dongle called Chromecast. Although it's been around only since 2013, at \$35 it's an amazing product.

Using the Chromecast couldn't be simpler. You plug the little critter (it's about the size of a USB drive) into an empty HDMI port on your TV. Crank up your Chrome browser, and you're ready. Install the Chromecast extension. The Chromecast extension looks out on your home network, searching for a Chromecast. When it finds the dongle, click a couple of times and your computer is connected to the TV.

Bring up anything at all in your browser  $-$  say, a YouTube video  $-$  and click the Chromecast button, and voilà. What's on your screen appears, full-screen, on your TV. In high definition, too.

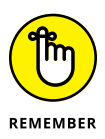

Chromecast works on much more than the Chrome browser. If you use the Netflix app on an iPad or iPhone, or on an Android phone or tablet, there's a Chromecast button. TED. HBO GO. Showtime. NPR, Hulu Plus, MLB.TV, PBS Kids, and on and on. Of course, you have to pay to get the app to work — Netflix doesn't let you

freeload in an iPad app. But when the app can see it, you can broadcast the show straight to your TV.

# **Using Office for Android**

I have a detailed report on Office for iPad in Chapter 1 of this minibook. Suffice it to say that I'm very impressed by Office for iPad, and I'm equally impressed with Office for Android. The two are nearly identical, except for a few interface tweaks.

Remarkably, the free version of Office for Android is almost identical to the premium version (which is available only to Office 365 subscribers).

If you have a reasonably capable Android tablet (1GB of RAM, Android 4.4 KitKat or later), you should give it a try. Look for Word, Excel, and PowerPoint in the Play Store. And read my review in Chapter 1 of this minibook.

# **Wrangling E-Book Files**

Most popular e-book readers, including, notably, the Kindle line, are based on a modified fork of Android. That's why I put this discussion in the Android chapter.

Someday, a single format will exist for all electronic books. In my utopian future, you will buy a book in one format, and that format will just work, no matter what device you want to use to read it.

Unfortunately, the world isn't at that point yet. In fact, it isn't even close. The single biggest headache you're likely to have with electronic books revolves around book formats, and how to get one device to show you books that were made for a competing device.

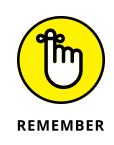

If you can afford to stick with just one device and bookstore — only buy books from Amazon and read them on the Kindle, for example, or only buy books from the iTunes Store and read them on the iPad — I salute you. Your life will be considerably less complicated. Most people aren't so lucky.

If you're one of them, you can simplify e-book management by buying your books online through your PC's web browser, using a program called calibre to convert files into whatever format your reader requires, and then syncing your e-books with your e-reader on your PC. (You can also read any e-book on your Windows computer, but that may be beside the point, huh?)

## **Introducing popular e-book formats**

Here are the most popular book file formats:

**» EPUB** comes closest to being a universal format. The iPhone and iPad handle EPUB natively, there are many third-party Windows EPUB readers (more about that after this list), the almost-disappeared Nook reads EPUB natively, and many Android apps read EPUB. The only major holdout for the EPUB format, as this book went to press, was Kindle — and it's entirely possible that Kindle will be able to accept EPUB format books by the time you read this.

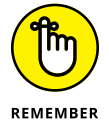

Given a choice, unless you live in a Kindle-only world, get your books in EPUB format.

- **» MOBI** and **PRC** formats are the Kindle's bread and butter. Amazon has a format converter — *KindleGen* — that changes EPUB files into MOBI. It works surprisingly well.
- **» PDF** is the original format for publications that have to survive a transition from one kind of computer to another. Although every common device can read PDF, most readers just display the original document without trying to reflow pages or add any features, such as note-taking. Reading a PDF file in most readers is a frustrating and headache-inducing experience.

# **Reading e-book files on your PC**

Whether or not you have e-books you bought with an e-reader, you can read anything on a Windows 10 PC. Sometimes, though, you have to get a little creative and bring in apps that can do the heavy lifting.

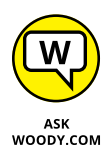

Windows EPUB readers are a dime a dozen. Actually, they're free. Before you try to download and install one on the desktop, run through the Windows Store (just tap or click the Store tile in the taskbar) and see whether any highly rated EPUB readers are available. Just use the search box to look for the text *EPUB.* Details in Book 3, Chapter 2.

If you can't find a tiled Universal Windows EPUB reader that you like, you have several choices for desktop apps that can read EPUB files. Arguably the best of the bunch is Adobe Digital Editions (ADE), which is free, from [www.adobe.com/](http://www.adobe.com/products/digitaleditions) [products/digitaleditions](http://www.adobe.com/products/digitaleditions). ADE does yeoman's work of rendering EPUB and PDF/A files accurately, and it includes note-taking features.

ADE also allows you to read files that have been copy-protected with the ADEPT (Adobe Digital Experience Protection Technology) technique. Barnes & Noble uses a form of ADEPT copy-protection on its books. ADEPT was reverse-engineered

years ago, and several programs (including programs called *inept* and *ignoble*) can crack the encryption.

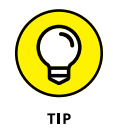

PDF viewers are also a dime a dozen. The viewer that Microsoft built into Microsoft Edge, shown in Figure 2-5, works reasonably well, although it doesn't have any bookmarking or note-taking capability.

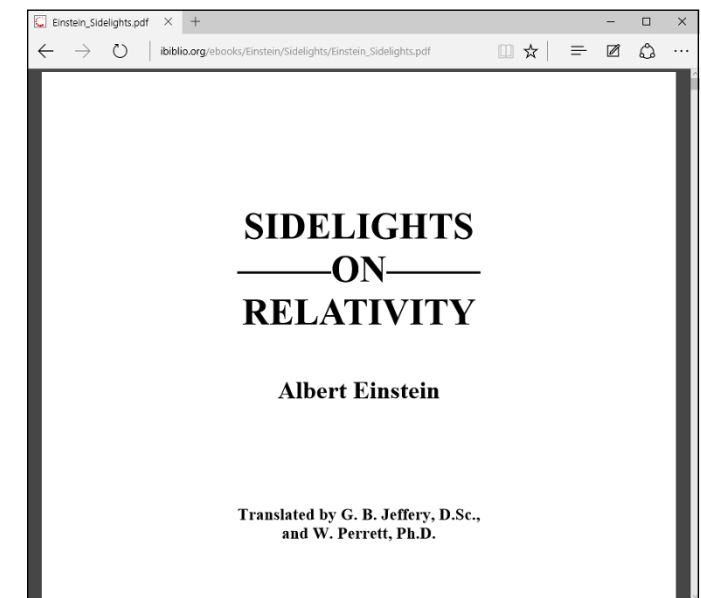

**FIGURE 2-5:** Microsoft Edge has a built-in PDF viewer.

# **Organizing your e-book files with calibre**

Before you lose any sleep over different book file formats, realize that one desktop app has been translating among the formats for years. In fact, calibre's more than a Babel fish; it's also a book manager — for free. See Figure 2-6.

Much like Windows Media Player or iTunes, calibre keeps track of all your books, translates them into the correct format if need be, and offers the files up for easy transfer to the reader of your choice.

Here's a quick look at calibre's capabilities:

**1. Bring up your favorite browser, go to** <http://calibre-ebook.com>**, and download and install calibre.**

The installer doesn't have any options.

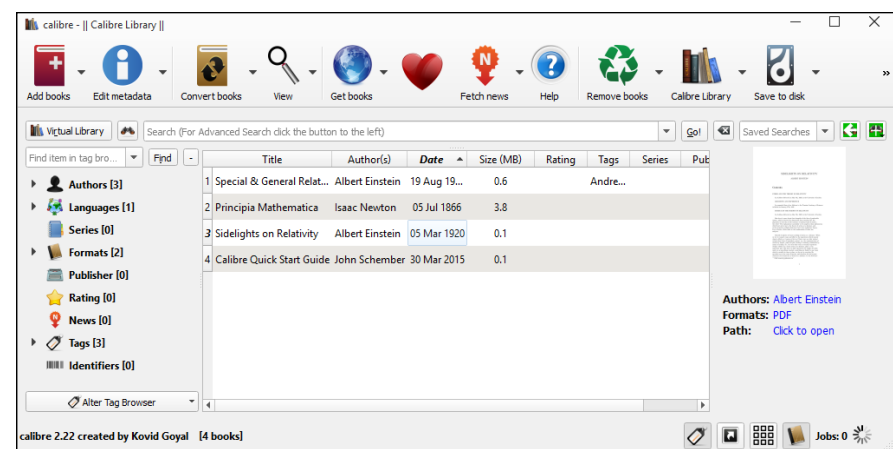

**FIGURE 2-6:** calibre translates and organizes.

#### **2. Tap or click Finish, and run calibre for the first time.**

When calibre asks for your e-book device (see Figure 2-7), don't panic — it converts any format to any other. This just sets up things so calibre knows which format you favor and makes it easier to choose your most common format.

calibre scans your Documents library for books — just about any format you can imagine — and lists each book (refer to Figure 2-6).

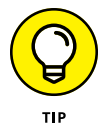

Note that calibre lists books, not files. If you have a book that's in two different formats — say, a MOBI file and an EPUB file — it appears as only one book on this main screen.

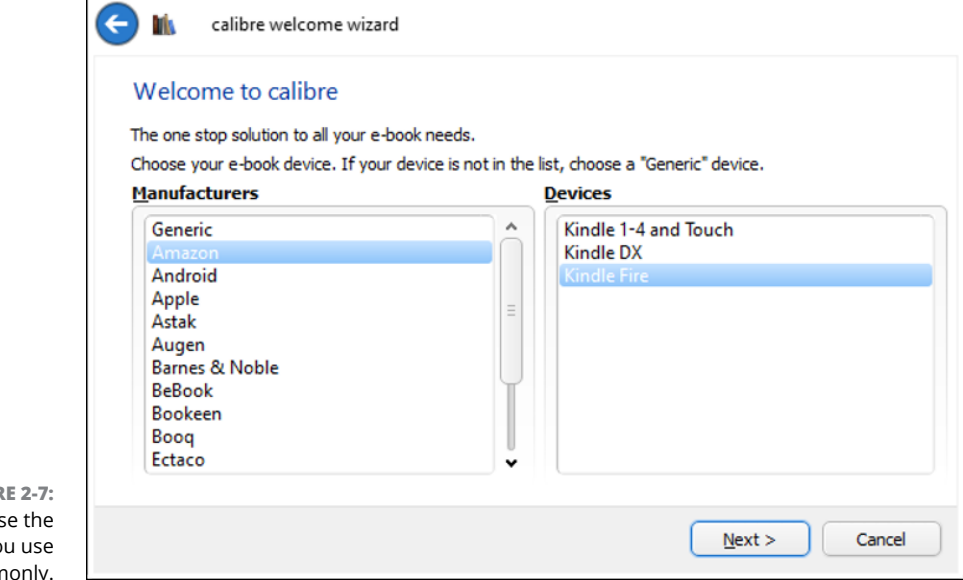

**FIGUR** Choos device yo most comn

#### **3. To see the details about an individual book, right-click it and choose Edit Metadata, Edit Metadata Individually.**

(Someday, calibre will have a touch option; for now, it's mouse only.) calibre shows you an enormous amount of information about the book, including the formats that are available. See Figure 2-8.

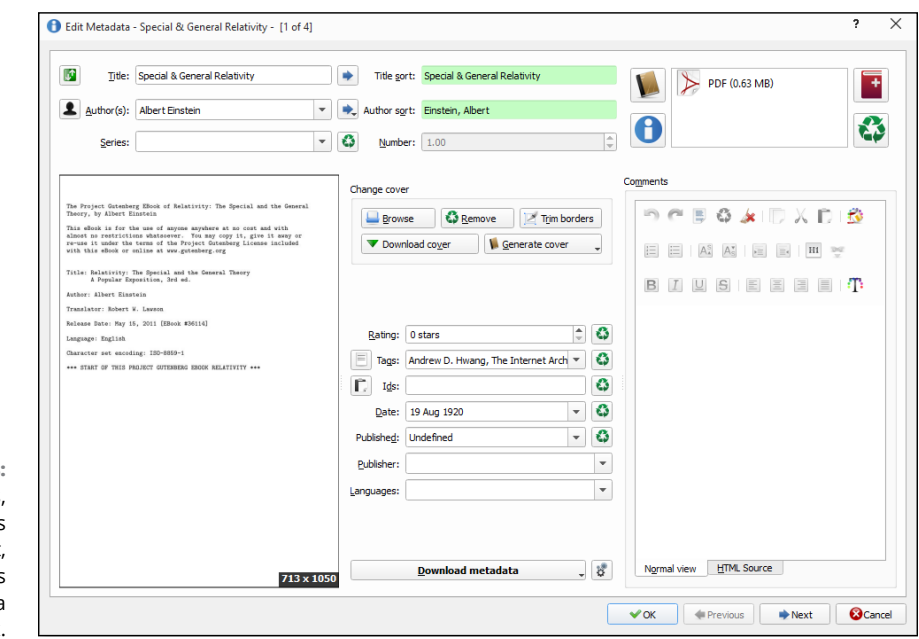

**FIGURE 2-8:** calibre shows, and allows you to edit, an enormous amount of data about each book.

> **4. When you're finished looking at, or modifying, the data, close the book's dialog box.**

You return to calibre library (refer to Figure 2-6).

**5. To convert a book to a different format, right-click the book and choose Convert Books, Convert Individually.**

A Convert dialog box appears, similar to Figure 2-9.

**6. In the upper right, choose the format you want to convert the book to; in the lower right, tap or click OK.**

calibre converts the book to the format you choose and places the new file next to the old ones.

This just touches on calibre's capabilities; it's an amazingly versatile program. For a more detailed rundown of what calibre can do, start at [http://manual.](http://manual.calibre-ebook.com/gui.html) [calibre-ebook.com/gui.html](http://manual.calibre-ebook.com/gui.html). Keep in mind that calibre translates from one

format to another. It doesn't relax digital rights restrictions: If you translate a pirated book from MOBI to PDF, it's still a pirated book.

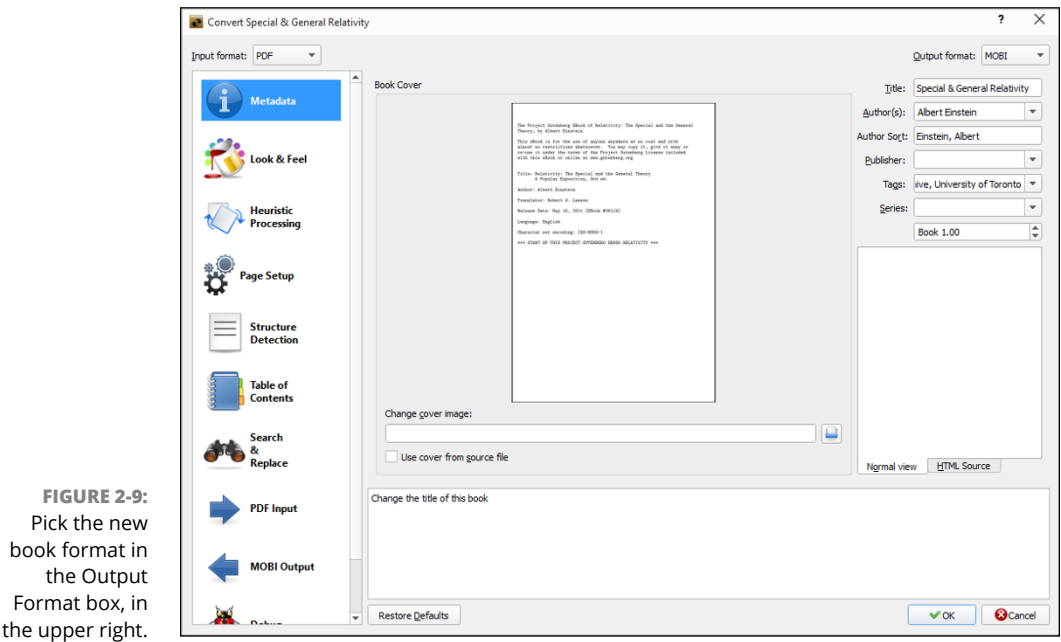

# **Getting Media from Your PC to Your Kindle**

If you use your PC to manage your books and music, you need a way to get those files onto your e-reader or tablet. This section is here to help. Unfortunately, the methods for each device are specific to that device. So I focus on the Kindle e-reader in this section because the Kindle is the most popular e-reader out there.

If you use a Nook or other Android tablet and you need help syncing files, check out the articles and tutorials available at [www.dummies.com](http://www.dummies.com).

## **Emailing books from your PC to your Kindle**

The easiest way to transfer books to your Kindle? Email them via the Kindle Personal Documents Service. As long as you need to transfer a file type listed in Table 2-1, emailing is the best, quickest way.

Pick

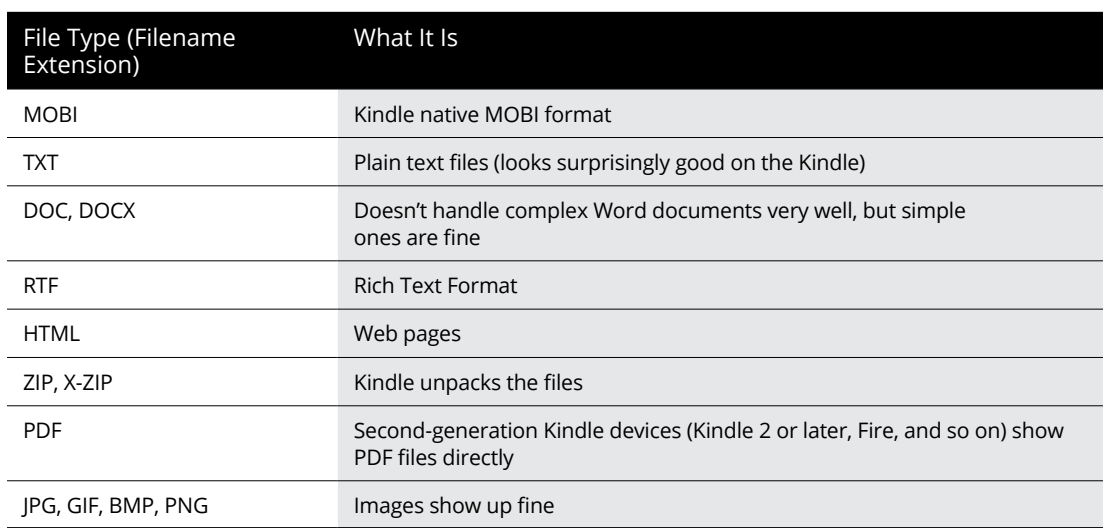

#### **TABLE 2-1 Documents You Can Email to a Kindle**

Here's how to transfer a file:

#### **1. On your Kindle's home screen, tap the gear icon in the upper right and choose More on the right.**

Kindle shows you several settings options, starting with Help & Feedback.

#### **2. Tap My Account.**

Kindle shows you the registration information, including an email address, such as [woody\\_217b64@kindle.com](http://woody_217b64@kindle.com).

- **3. Write down the email address.**
- **4. In Windows (or on any computer for that matter), send a message to that email address, from the email address that you use to log in to Amazon, and attach to the message the file you want to transfer.**

The file ends up in your Kindle's Documents folder.

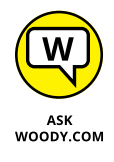

Amazon has a Send to Kindle application that lets you right-click a file in the desktop File Explorer and choose Send To, Kindle. That sends the file to your Kindle, using the email method described earlier. You can also print from any desktop application and choose Send to Kindle. I don't use either because emailing is very simple and clean, and I don't have to worry about the Amazon application gumming up things.

# **Receiving emailed books from a friend**

If you want a friend to send books or documents to your Kindle, you have to give her permission by adding her email address to your allowed list. Here's how to let others email books and documents directly to your Kindle:

#### **1. Sign on to** [www.amazon.com](http://www.amazon.com) **with the same ID you use on your Kindle.**

If you're already logged in, your personalized Amazon screen appears, as shown in Figure 2-10. (If you aren't logged in, click Sign In and get with the system.)

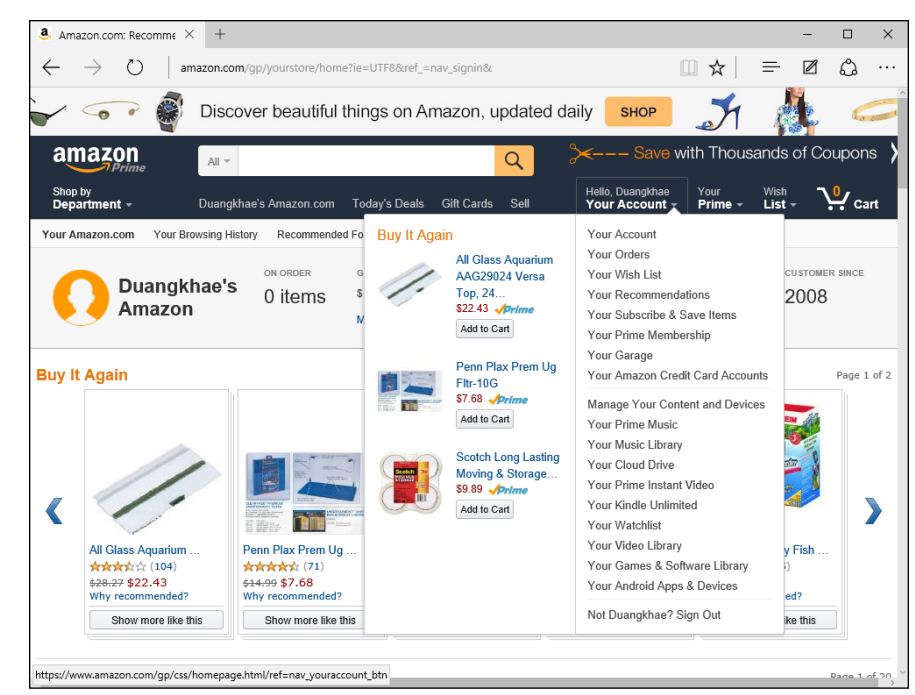

**FIGURE 2-10:** Your Account settings are here.

#### **2. Click, tap and hold down, or hover your mouse cursor over Your Account, and choose Manage Your Content and Devices.**

Amazon shows you a list of all the titles you've bought and placed on your Kindle.

**3. At the top, click the Settings tab and scroll down to the section marked Personal Document Settings.**

You see the options shown in Figure 2-11.

**4. At the bottom, tap or click the Add a New Approved Email Address link.**

A box that lets you add email addresses appears.

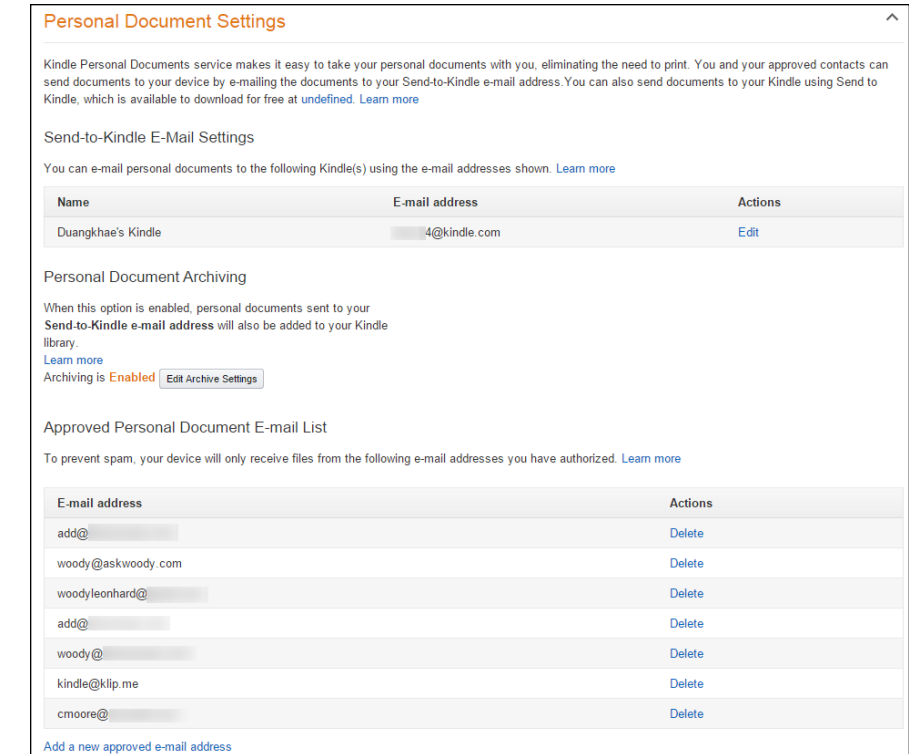

**FIGURE 2-11:** Add your sendenabled friends to this list.

> **5. Type the address of anyone you want to allow to send stuff directly to your Kindle, and tap or click Add Address.**

To add multiple addresses, simply repeat the preceding steps. The changes take effect immediately.

### **Adding music to your Kindle**

To get music into the Kindle, you need to connect it to your PC and drag the files across. Follow these simple steps:

- **1. Plug a standard mini-USB cable into your Kindle (one may have come with the device), and stick the other end in your PC.**
- **2. Slide the Start Screen slider on your Kindle.**

A screen appears telling you that You Can Now Transfer Files from Your Computer to Kindle. Windows hums and haws for a while and may ask (in a toaster notification on the right side) what you want to do with newly inserted hard drives.

**3. If a Windows notification appears, ignore it.**

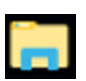

**4. Bring up File Explorer by tapping or clicking the Explorer icon on the taskbar.**

It may take a minute, or two, or even three, but sooner or later, your Kindle appears on the left side of File Explorer, somewhere on the list of other hard drives on your computer.

**5. Find a favorite MP3 file, or folder full of MP3 files, and drag it from your PC into the Kindle \Music folder.**

All the music in the \Music and \Audible folders is available to the Kindle music player.

**6. When you've transferred all the music that's fit to play, tap Disconnect on the Kindle and unplug the USB cable.**

Your music is loaded and ready to rock.

**7. On the Kindle's home page, tap Music.**

A list of all the MP3 files appears in either the \Music or \Audible folder.

- **8. (Optional) To create a playlist, tap the Playlists link and follow the instructions to build a playlist.**
- **9. To simply play your music, tap the Shuffle and Play button, or simply tap a song.**

The song starts playing. Individual controls are available for volume, pause, fast-forward, rewind, shuffle, and cycle. After the music starts, you can go back to the Kindle's home page and read books. The music keeps going even after the screen has gone dark.

#### **10. To turn off the music, tap Music and, at the bottom of the screen, tap the Pause button.**

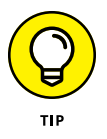

You can also copy your music to the Amazon Cloud Drive and play it on your Kindle from there: To play iTunes music, for example, download it to your computer and upload to your cloud drive. See the Cloudplayer website, [www.amazon.](http://www.amazon.com/cloudplayer) [com/cloudplayer](http://www.amazon.com/cloudplayer), for details.

If you own a Kindle, Amazon gives you free Amazon Cloud Drive storage for everything you've bought from Amazon, plus 5GB of free storage for things you've acquired elsewhere — even songs from iTunes. Very slick.

If you're an Amazon Prime member, you can stream Prime Music songs for free onto your Android phone or tablet, iPhone, iPad, PC, or Mac. See the Prime Music site at [www.amazon.com/gp/feature.html?docId=1002557791](http://www.amazon.com/gp/feature.html?docId=1002557791) for details.

**Using Google alternatives to Microsoft products**

**Setting up your Gmail account**

**Using Google Docs (Drive)**

**Moving your domain to Google**

# **Getting Started with Gmail, Google Apps, and Drive** Chapter 3

**I** n spite of the rivalry between Microsoft and Google, Google's so important to today's computer users that Microsoft builds hooks into Windows 10 that try to get you to add your Gmail account to the Windows Universal Mail app and add your Gmail contacts to the Windows Universal People app. Of course, Google is happy to return the favor, with easy ways to put your Hotmail/Outlook.com mail inside Gmail, and to import your Hotmail/Outlook.com contacts into Gmail.

There's a reason why Microsoft wants you to put your Google eggs in its basket. Google has very good competitors to the Microsoft online stable, er, stables, including the following:

- **»** Chrome OS*,* as explained in the nearby sidebar, obviates the need to run Windows for many people.
- **»** *Microsoft Hotmail/Outlook.com,* the *Windows 10 Universal Mail app,* the mail part of Microsoft's Outlook and Outlook 365, the *Outlook Web App*, and a zillion other Microsoft mail programs all compete with *Google Gmail,* in different ways.
- **»** The *Microsoft Windows Universal Calendar app* and the various *Office Outlook calendars* compete with *Google Calendar.*
- **»** The Microsoft *Windows Universal People* app and *Hotmail/Outlook.com contacts* compete with Google Gmail contacts.

Worth noting: Every app in *italics* in the preceding list is *free* if you're running Windows 10. Absolutely free. Microsoft and Google give away the apps to draw you in to their corners, with the hope of selling you something in the future.

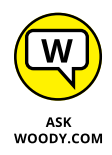

You can use Gmail to send and receive mail using your own private domain, and it's free for up to ten mailboxes. So, for example, I can use Gmail to handle all the mail coming into and going out of AskWoody.com without changing my email address and without anyone knowing that I'm using Gmail: All the mail going out says it's from [Woody@AskWoody.com](http://Woody@AskWoody.com), and all the mail sent to [Woody@AskWoody.com](http://Woody@AskWoody.com) ends up in my Gmail Inbox. It's a feature in Google Apps, and except for one step, it's pretty easy. See the last section in this chapter, "Moving Your Domain to Google," for details.

All this wrangling takes place against a backdrop of increased competition from Apple and new assaults from Facebook. All the companies really want to get you hooked on their ways of working.

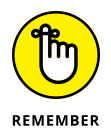

Don't forget that free services aren't free in the sense of being zero-sum. The companies offering the free service gather information about you, unabashedly, and show you targeted ads, in the hope of selling you something. As a poster named *blue\_beetle* on the site MetaFilter ([www.metafilter.com/95152/](http://www.metafilter.com/95152/Userdriven-discontent) [Userdriven-discontent](http://www.metafilter.com/95152/Userdriven-discontent)) put it so succinctly, "If you're not paying for it, you're not the customer; you're the product being sold."

In the following section, I very briefly look at Google alternatives to Microsoft products from the perspective of a Windows user.

# **Finding Alternatives to Windows with Google**

Google has a handful of free online products and offerings that warrant your attention. Microsoft has two or three handfuls, but that's the subject of the rest of this book.

### **CHROME OS — THE WINDOWS KILLER**

In the course of a few years, Chromebooks have jumped from scoffed-at toys to genuine Windows rivals. I talk about Chrome OS and the Chromebooks that run them in Book 1, Chapter 1. In general, if I know people who are looking for a computer and they don't need to do anything that's directly tied to Windows (which describes, oh, 80% of my friends or more), I usually recommend that they get a Chromebook. They're easier to use, less prone to infection, and all-in-all a whole lot less hassle for me to support.

Chromebooks run Chrome OS which is, to a first approximation, just the Chrome browser you've used before.

To a second approximation, Chrome OS can support overlapping resizable windows (each resembling a Chrome window on Windows or OS X), as well as apps built to the Google Package App Platform. That's what gives specific apps (such as Gmail, Sheets, Docs) the ability to run even when the OS is offline. Chrome OS also includes a built-in media player and a file manager.

My wife and I went shopping for a car. At one dealership we met a salesman who was carrying a Chromebook, using it to make the sale. I asked him how he liked it and was bowled over by the response. He not only liked it; he loved it. Bought one to use at home.

As he stepped me through the virtues of the Chromebook — it's like he was trying to sell me one — he showed me how the corporate IT guys had built a Chrome-based support system for salespeople at the dealership. "We used to have PCs, and they sucked." Alas, that's a refrain I hear dozens of times a day. You probably do, too. "The Chromebook works all the time. The PCs would go up and down, or get slower as they got older. I don't have to worry about updates. The printer's always there. No waiting when I start the machine, it takes like two seconds and it's ready to go. And if I can't find this computer, like I forgot it in the meeting room or in a car, I pick up another one, log in, and everything's just the way I left it."

I asked him if he missed Office. You could've heard the snort at the other end of the showroom. "You're joking, right?" He has one sales spreadsheet to fill out every week, and his boss prefers that he use Google's Gsheets, which is one click away on a Chromebook. "I don't need to worry about messing up anything or emailing an attachment. Hell, I don't even need to save it." As for email? "We use Gmail, like I've been using at home for years."

*(continued)*

Then the kicker. "One of the guys at corporate told me they saved enough on the maintenance contract to pay for the system." Probing a little deeper, I discovered that the car manufacturer had hardware maintenance agreements with a large national chain. When the salespeople had problems with their old PCs, they called "The Computer Guy," who promptly ran out and fixed it. Several times a week, on average. With the Chromebooks, The Computer Guy shows up only when the secretary's machine goes down or when the service department needs fixing. Now, if a Chromebook starts misbehaving, the salespeople just pick up a different one, log in, and they're off to the races.

If that anecdote reverberates with you in your environment, Chromebooks may be a good alternative to Windows laptops.

Here are the five Google products, other than Chrome OS, that serve as alternatives to Microsoft offerings:

- **» Gmail:** A free, online mail program, similar to Microsoft's Hotmail/Outlook. com. Features change constantly, but it's fair to say that if you find a feature you like in Hotmail/Outlook.com, it'll be in Gmail soon — and vice versa. Some people prefer one interface over the other; I'm ambivalent but for now I've settled on Gmail, primarily because I prefer the interface. If you use Google's Chrome web browser, you can even use Gmail when you aren't connected to the Internet.
- **» Google Drive:** A service from Google that gives you up to 15GB of free online storage, similar to Microsoft OneDrive's 15GB free allotment, with occasional discounts for various promotions. I talk about the different online storage services in Book 8, Chapter 1. Google Drive's main advantage is its ability to work easily with Google Apps.
- **» Google Apps:** Contains online programs for creating and editing word processing documents, spreadsheets, fill-in-the-blank forms, presentations, and drawings. Although the programs are rudimentary, they can work collaboratively — two or more people can edit the same document at the same time, with no ill effect and no weird restrictions. And you can get at your docs from your PC, Mac, tablet, or phone. Very slick, and you don't need to do a thing.

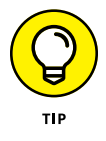

Google is gradually phasing out the use of the terms *Google Docs* and rolling all the programs into the term *Google Apps*, and the umbrella *Google Drive.* In this chapter, I talk about Google Apps occasionally to give you a reference point for when you see instructions (even from Google!) that refer to Google Docs. But the distinction between Google Docs and Google Drive and Google Apps is fading fast. You can use the terms interchangeably.

**» Google Apps for Work:** A combination of several web apps — Gmail, Docs, Calendar, Groups (see the next bullet), and Sites (team collaboration) — and 30GB of Google Drive storage with a framework that lets you run your own domain name through Google's programs.

(The "for Work" part means it's a paid account. Everything except the domain name parking is free for personal use.)

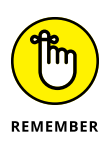

Think of Google Apps for Work as a way to leverage Google's software and servers for your organization. It's \$5 per person, per month (or \$50 a year), for business users, free for non-profits and schools, and there's a special setup for government organizations.

Google Apps competes more or less with Microsoft Office 365 (see the nearby "Office 365 in a nutshell" sidebar).

**» Google Groups:** If you belong to an organization, Google Groups offers an alternative to a Facebook page for keeping the members of the organization updated on what's happening and to give members of the organization a chance to talk to each other.

One person, the *manager,* sets up a group at <http://groups.google.com>. The manager then sends invitations to people, who can respond by joining the group. The invitations can go to any email address — they don't have to go to @gmail.com addresses. Members can post messages to the group, which are then emailed to every member of the group.

The manager can set herself up as *moderator* for the group — in which case, she must approve each message before it's relayed to the members — or whether the group should be allowed to receive messages unmoderated. She also has control over each individual, such as who can post messages and who will receive them, and she can remove an individual from the group.

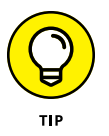

Technologically, Google Groups has been more or less upstaged by Facebook private pages and by Google Hangouts (a real-time video meeting place). But for people who feel more comfortable dealing with email than with Facebook — or cameras — it's a good option.

There's one big difference between the free Google Apps and Google Apps for Work/Education/Nonprofits. If you don't pay for using the Google apps, Google takes a peek inside your emails and your stored files, scanning them in order to target ads in your direction. If you pay for Google Apps for Work, or if you have an official, free Google for Education or Google for Nonprofits account, Google does *not* scan your email or your stored data to target ads.

There are some if's, and's, and but's. For one, *every* online email program (Outlook.com/Hotmail, Yahoo! Mail, AOL, whatever) scans your mail for viruses, spam and scams — some more thoroughly than others. The online storage providers also scan for malware than can clobber their systems. That's part of the ballgame. Scanning, in and of itself, isn't bad. The email provider is protecting both you and itself.

### **OFFICE 365 IN A NUTSHELL**

Microsoft's entry in the office application wars is *Office 365*. Over the years, Office 365 has grown from a stub of an offering into a multi-billion-dollar baby. Depending on the subscription level — and the amount of money you pay — Office 365 can include webonly apps which aren't very exciting, full-blown installed versions of the Office apps, click-to-run versions of the Office apps that are updated continuously, and/or touchcentric Office apps, including the full-blown version of Office for Windows 10, Office for iPad, and Office for Android.

I have a lengthy analysis of the differences between Google Apps and Office 365 in the *InfoWorld* review, [http://www.infoworld.com/article/2609136/cloud](http://www.infoworld.com/article/2609136/cloud-computing/review--microsoft-office-365-vs--google-apps.html)[computing/review--microsoft-office-365-vs--google-apps.html](http://www.infoworld.com/article/2609136/cloud-computing/review--microsoft-office-365-vs--google-apps.html). The short version goes like this.

Google Apps is small and easily administered; it covers the high points; and it doesn't try to reach into the more obscure corners. Office 365, on the other hand, offers the best (and most complex) support in the business. I'm continually amazed at how well Microsoft has built out Office 365, rolling feature upon feature into the mix, yet keeping the whole package remarkably stable, usable, and manageable.

If you need to create complex Office-standard documents, Office 365 has no equal. But if you have less-stringent requirements and a willingness to part with 100% absolute Office document compatibility, Google Apps offers a good, inexpensive, and reliable alternative.

Pull out your calculator (or your Google Sheet), and do the math. On the Google side, personal use is free; in business settings, it costs \$50 per year per person, plus the price of the necessary copies of Office (rent or buy). On the Microsoft side, if you want all the standard Office apps installed on your PC, plan on paying at least \$100 per person per year. (Each copy can be installed on up to 5 machines.) For business, plan on \$150 per person per year for up to 25 users, or \$180 per person for up to 300 users — \$240 per seat to get all the bells and whistles.

I cover Office 365, Office for Windows 10, for iPad and for Android, as well as the desktop Office apps at [www.askwoody.com](http://www.askwoody.com).

Second, Google's snooping is expressly for the purpose of directing ads. They aren't sniffing for your bank account numbers, and any organization that wants access to your data has to go through the usual channels — which usually involve a search warrant.

Third, if you use encryption to either protect the body of your email message or to lock up files stored in Google's cloud, Google won't go to the trouble of cracking the encryption. If you want something safe, lock it up yourself.

# **Setting Up Gmail**

If you don't yet have a Gmail account, get one. Doing so is free and easy. Besides, every new Gmail account gets 15GB of free cloud storage. Here's how to set up an account:

**1. With your favorite browser, go to** [www.gmail.com](http://www.gmail.com)**.**

At the bottom or on the left is the Create an Account button.

**2. Tap or click the Create an Account button.**

The sign-up form in Figure 3-1 appears.

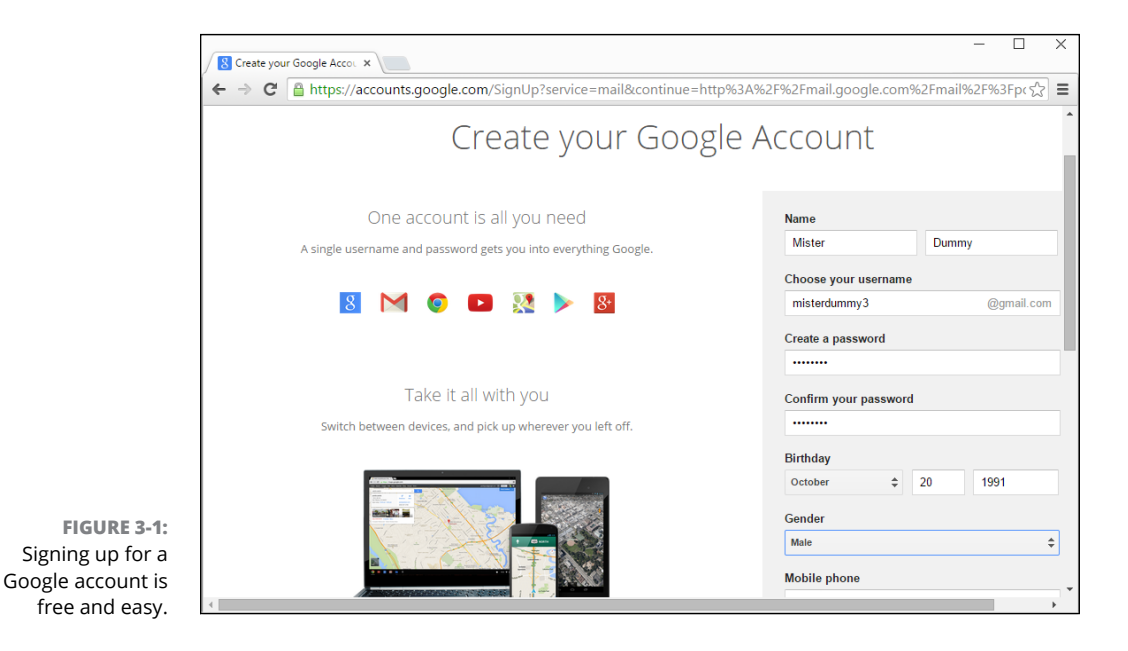

#### **3. Fill in the form as creatively as you want.**

If you type a real phone number, Google can use it to help you get into your account if you're locked out, or for two-factor authorization. Similarly, your current email address may help you get back into your account if somebody hijacks it.

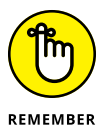

In some countries, you're required to give a valid mobile number, and Google sends you an SMS to verify that phone number before you can sign in. Currently, the United States, most of the countries in Europe, and India require valid mobile numbers, but the requirement can change from day to day. If you're reticent to give Google your phone number, remember that it could save your tail one day, if you get locked out, or if you elect to have two-factor authorization added to your account (challenging you with an SMS message every time you log in from a new computer). Google says it "won't use this number for anything else besides account verification."

#### **4. At the bottom, tap or click Next Step.**

#### **5. Tap or click Continue to Gmail.**

You now have an official Google account and a new Gmail address. Google dangles the default Gmail screen in front of you (see Figure 3-2), and it's already populated with three email messages.

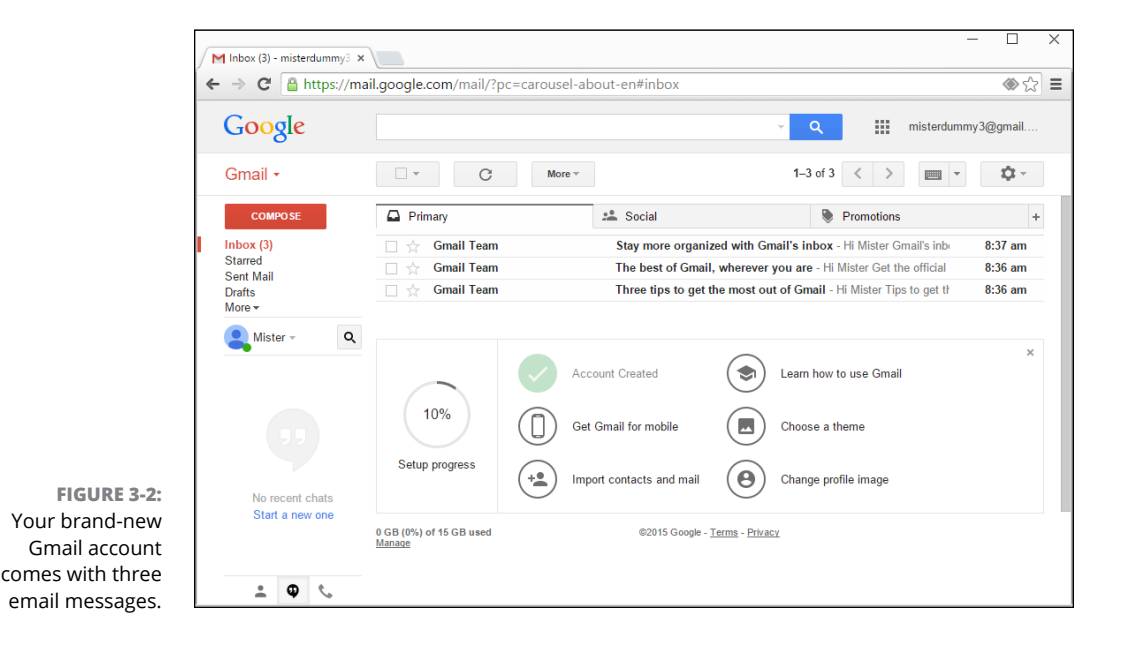

A good way to get started is to simply send an email to yourself. Follow these simple steps for an orientation:

#### **1. In the upper-left corner, tap or click Compose.**

The mail composition pane shown in Figure 3-3 appears.

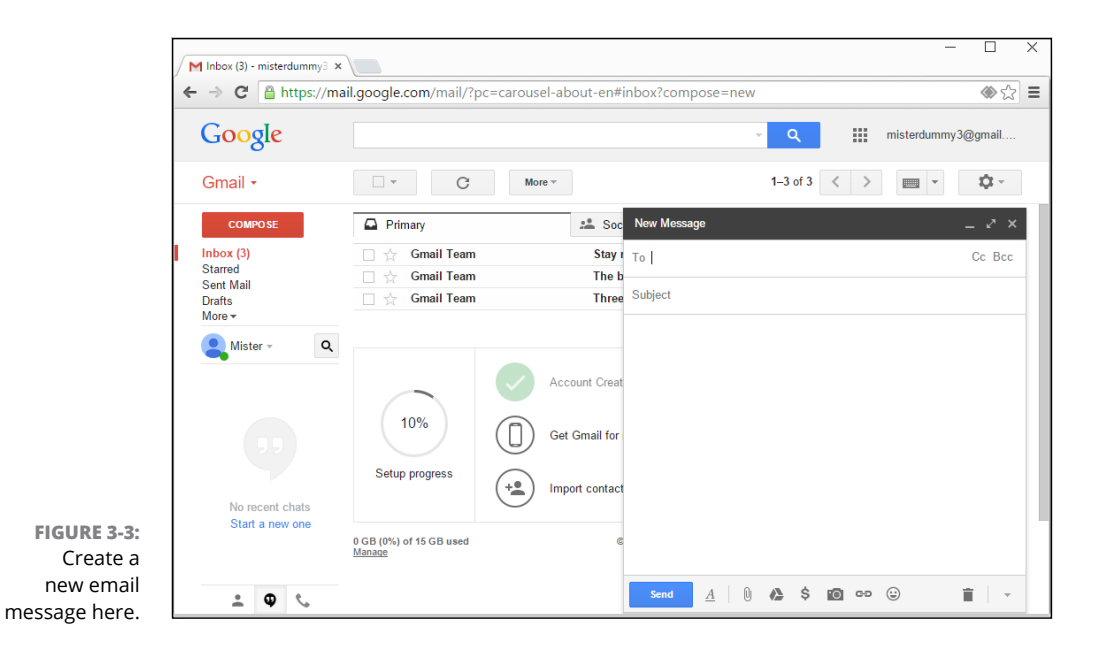

- **2. In the To field, type your new Gmail address, add a subject, write a message, and try formatting parts of the message using the string of formatting icons at the top of the typing box.**
- **3. When you tire of talking to yourself, in the upper-left corner, tap or click Send.**

Wait a minute or two. If you get bored, click the round arrow at the top, to force your browser to look again.

#### **4. When the message arrives, play with it a bit.**

Gmail is different from other mail programs. For starters, it groups messages by the subject. With one click, change to a conversation view that looks like the list seen in forum messaging. Its folders — called *labels* — work differently from other mail programs. Some people like the organization, some people hate it, but it's well worth taking some time to see whether this method feels better to you than the method you're using now.

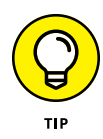

After you have a few messages under your belt, hop over to the Gmail learning center at <http://support.google.com/mail> and figure out the options Gmail has to offer. They're extensive and impressive. It probably won't surprise you to know that Gmail has search down cold — you can find any message in seconds, if you know the tricks. But you may be surprised to see how Gmail can work offline  $-$  when you aren't connected to the Internet (but you have to use the Chrome browser) — and its support for huge  $(25MB!)$  messages.

# **Moving an Existing Account to Gmail**

It's easy to keep your current email address but move all your email handling over to Gmail. People you write to will never know that you switched to Gmail.

In my case, I moved [woody@askwoody.com](mailto:woody@askwoody.com) from Outlook on my own email servers to Gmail  $-$  and nobody knew, not a soul. Now that my mail is on Gmail, I can easily check for new messages on my Nexus, Galaxy Note, or iPad. The Gmail apps (calendaring and contacts came along with mail) for Apple and Android work well. Moreover, I no longer have to worry about backing up .pst files or putting up with Outlook's weird ways of handling IMAP. Nor do I have to fret over program hangs. Instead of storing every bloody bit of incoming mail in .pst files, I archive selectively.

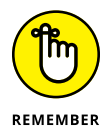

And searches? Oh my! Where Outlook might take about three minutes to search its Sent Files folder, Gmail takes seconds.

If your current email provider supports POP3 (and it probably does), all you need is your email username, password, and POP server address (your mail provider should have it). Here are the details for moving all your mail to Gmail:

- **1. If you don't have a Gmail account, go to the Gmail site, click the big red Create an Account box (in the upper-right corner), and follow the instructions.**
- **2. Sign in to Gmail. Click the gear icon (right side, above your messages) and choose Settings. Select the Accounts and Import tab. Next to Check Mail from Other Accounts (Using POP3), click the Add a POP3 Mail Account You Own link.**

A dialog box appears.

**3. Type the email address you want to use with Gmail and then click Next Step. Enter your username and password plus the details for your mail provider's server.**

I typically select the Leave a Copy of Retrieved Message on the Server box; it gives me an emergency out, should something go bump in the night. I also select the Always Use a Secure Connection (SSL) when Retrieving Mail box.

For Label Incoming Messages, pick an address from the drop-down list or create one. I don't automatically archive incoming messages.

#### **4. When you're done, click Add Account.**

Gmail starts sucking up all the mail it can find. If you've set up Outlook to leave copies of mail on the server, importing can take hours.

While Gmail copies your mail over to its servers, you get a dialog box that asks whether you want to be able to send mail using your original email address (in my case, that's [woody@askwoody.com](mailto:woody@askwoody.com)).

#### **5. Click Yes, then click Next Step.**

You'll see another dialog box that confirms the details about your previous username.

#### **6. Click Next Step again.**

Gmail asks whether you want to send outbound mail through Gmail or through your original email provider. Having been bitten by ISPs that block port 25 (for more, see my Aug. 27, 2009, Woody's Windows column), I always opt to send via Google; as long as I have an Internet connection, my mail always goes out.

#### **7. Click Send via Google, and then click Next Step.**

Gmail asks you to verify the email address you'll be using from now on (either your old address or a new address).

#### **8. Click Send Verification and then check your old (Outlook) inbox for an email with a verification code. Type the code in the next Gmail dialog box and click Verify.**

You're done!

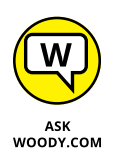

Consider carefully whether you want to automatically export all your contacts from Outlook into the Google Contacts list. If you do, follow the steps in the How-To Geek article at [www.howtogeek.com/201988/how-to-import-export](http://www.howtogeek.com/201988/how-to-import-export-contacts-between-outlook-and-gmail/)[contacts-between-outlook-and-gmail/](http://www.howtogeek.com/201988/how-to-import-export-contacts-between-outlook-and-gmail/), which describes creating a CSV file and importing it into Google Contacts.

After your email is in Gmail, take a minute to download the Gmail apps for your iPhone, iPad, Android phone, or Android tablet. You don't need to do a thing: Mail you send on your phone appears on your PCl; mail you receive on your iPad is on your Galaxy or your Mac; and so on. For someone accustomed to lugging around a big laptop with a huge .pst file just to run Outlook, it's like a breath of fresh air. Welcome to the twenty-first century — no Exchange Server required!

And while you're looking at Gmail, try the new service called Inbox. I'm gradually getting used to it, and can't believe how some smarts on the Google side make my email burden much easier. Inbox has direct connections from your mail into apps that can handle the email (say, set a reminder). It pulls together similar emails so you can deal with (or delete) related emails easily. You can switch from Inbox to Gmail and back by just switching tabs. I save so much time by bulk deleting unimportant mail that it's worth a trip to Inbox.

# **Using Google Apps**

After you get a free Google account (see the preceding section), take a few minutes to see what Google Drive can do for you. Remember that Google Apps and its applications — for creating documents, spreadsheets, presentations, fill-in-theblanks forms, and drawings — may be referenced in some places as being part of Google Drive. If you see the name *Google Docs* or *Google Apps* while working with *Google Drive,* it's only because Google is slow in getting its names sorted out.

Everything's free, of course.

Here's how to start with Google Apps:

- **1. With your favorite browser, go to** [www.drive.google.com](http://www.drive.google.com)**.**
- **2. If you aren't logged in to Google, provide your Google account and password. Tap or click Get Started.**

There's a short tutorial that you can click through. Then the Google Drive download page appears, with an interface that's uncannily similar to Gmail. See Figure 3-4.

If you already have a Google account, you can spread the goodness to other machines by clicking Install Drive for your computer.

#### **3. Open File Explorer and note that you have a new folder called Google Drive. Drag an assortment of files into the Google Drive folder.**

Try grabbing a simple Word document, a spreadsheet, some graphics files, some PowerPoint slides, and maybe a PDF. Get a handful of them so you can experiment with the Google Drive apps.

**4. Go back to your browser, and again go to** [www.drive.google.com](http://www.drive.google.com)**.**

All the files you put in the Google Drive folder appear, as shown in Figure 3-5.
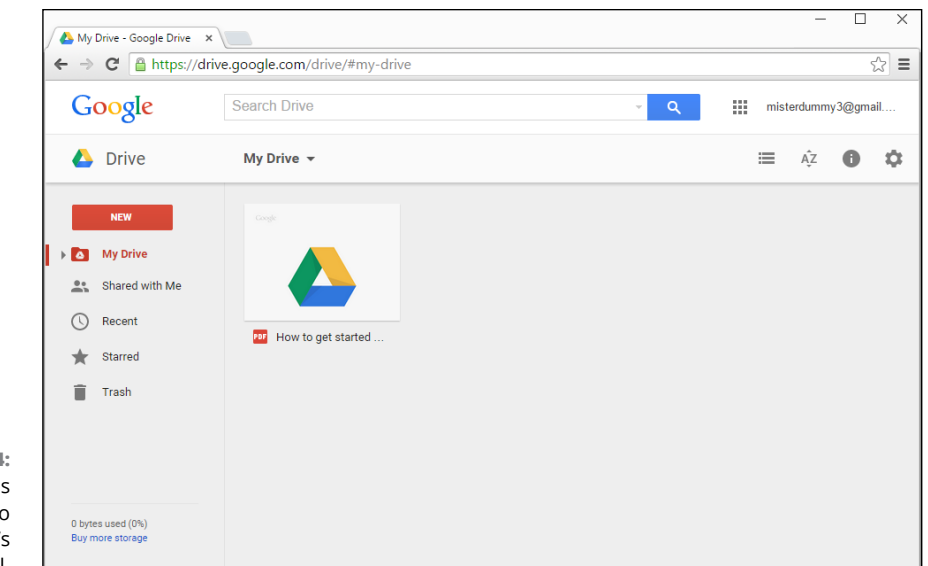

**FIGURE 3-4:** Google Drive is familiar to anyone who's seen Gmail.

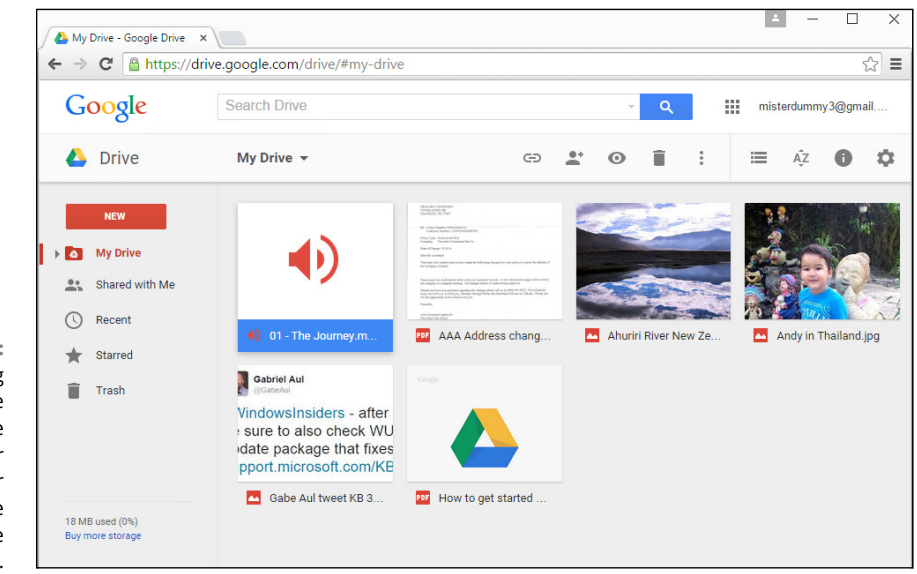

**FIGURE 3-5:** Files you drag or copy into the Google Drive folder on your desktop appear inside Google Drive on the Internet.

> **5. Open one of the documents (a Word document, Excel spreadsheet, or PowerPoint slide, if you have one) that you copied into the Google Drive folder.**

If you have the corresponding Office program installed and working on your computer, Google Drive opens the document inside the correct program.

If you didn't spend the exorbitant amount of money for Office — there's no Office or Office-wannabe on your computer — and the document's fairly simple, as you can see in Figure 3-6, Google Drive does a reasonably good job of *rendering* it — showing it on the screen.

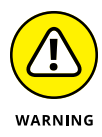

More complex documents, though, can have all sorts of problems, from missing pieces to jumbled text. Although Google Drive does yeoman's work trying to display Office documents, it's far from 100-percent accurate — and it doesn't play well with complex templates, and doesn't work at all with macros.

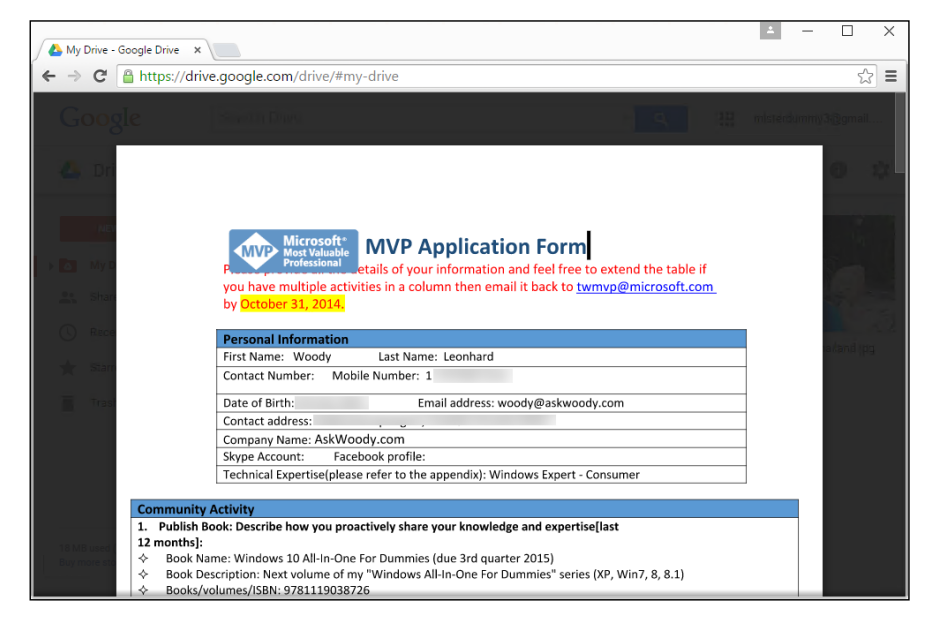

**FIGURE 3-6:** Simple Microsoft Office documents render well, but more complex documents like this one may have problems.

#### **6. To edit the document, click or tap the Open button at the top (see Figure 3-6).**

A copy of the document is saved in Google format (Word documents become .gdoc; Excel files become .gsheet; and PowerPoint slides become .gslides, for example), which you can then edit.

At this point, converting from the Office format to the Google format is a one-way trip. At least as of this writing, you can't change a Google document back to an Office document, although Google has at times offered a File, Export as Word option. Although you can treat Google documents just like any other file — copy or email them, for example — they can be edited only by Google Drive applications.

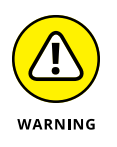

Don't be surprised if the Google applications fall over when converting documents from Microsoft format (or even PDF) to Google format. You'll see something like *An error has occurred and we cannot save your changes.* The conversion feature is very much a work in progress.

#### **7. To create a new document, on the Google Drive home page, tap or click the New button and choose what kind of document you want.**

You can create a new document, presentation, spreadsheet, fill-in-the-blanks form (which is stored as a spreadsheet), or drawing (which is stored as a .gdraw file). See Figure 3-7.

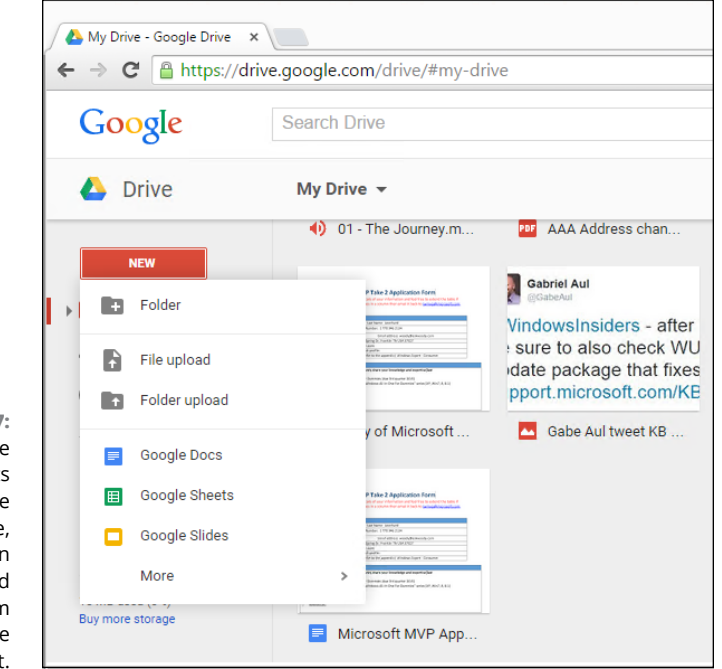

**FIGURE 3-7:** It's safer to create new documents from inside Google Drive, rather than importing and switching from Microsoft Office format.

#### **8. Edit the file using the Google Drive apps' comparatively limited tools (although the spreadsheet app does support Pivot Tables).**

In fact, more than one person can edit the file simultaneously.

### **9. When you're finished, close the browser tab.**

Your files are saved automatically, and the latest versions appear almost immediately in the Google Drive folder on your desktop.

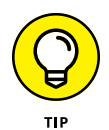

After you play with Google Drive a bit, take a few minutes to read the manual. You can find the Google Apps (er, Docs) help system at [http://support.google.](http://support.google.com/docs) [com/docs](http://support.google.com/docs).

# **Moving Your Domain to Google**

The terminology's confusing. Permit me to review quickly.

Google Apps has a bunch of apps  $-$  word processing, spreadsheet, presentation, drawing, and fill-in-the-blanks forms. The apps are tied together with a Dropbox-like, online file storage and synchronization app.

Google Calendar, which I didn't cover in this chapter, is a stand-alone calendar with lots of advanced features, including the ability to sync with many other calendars. Google Calendar and Gmail play nicely together for adding reminders from email and such. I use Google Calendar exclusively because it's easy to use on all my devices — desktop, laptops, MacBooks, iPhone, Galaxy phone, iPad — and it fits in nicely with calendars that are maintained by local governments and my son's school. To read more about Google Calendar, go to [www.google.com/calendar](http://www.google.com/calendar).

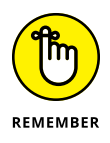

All those apps — word processing, spreadsheet, presentation, forms, drawing, and calendar — together with Google Groups (which is being edged out by other technologies), and 15GB or more of online synced storage, are available free for anybody, anytime. I talk about most of the apps in this chapter.

Google used to have a free, ad-support version called Google Apps Free. It was similar to Google Apps for Work (see next), but if you only had ten or fewer users, it didn't cost anything. Unless you were grandfathered in, that version is gone.

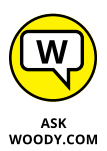

The basic Google Drive and apps, as mentioned earlier in this chapter, are all free for personal use, all the time. The next level up, Google Apps for Work ties together organizations (companies, yes, but charities and clubs and all sorts of other kinds of organizations), and it's particularly useful for organizations that operate with a single domain, such as AskWoody.com or Dummies.com. When your organization (and your domain) hooks up with Google Apps, you get to use Gmail for handling all your mail and you aren't tied to @gmail.com email addresses.

You're most likely to be interested in these Google Apps for Work packages:

- **» Google Apps for Work:** Costs \$50 per email address per year. It includes all the free stuff, such as running your domain through Gmail and shared calendars. The \$50 also buys your organization 30GB of storage in each account and 24/7 phone support. You aren't limited to just a few email addresses — you can have tens of thousands.
- **» Google Apps for Education:** Free for schools, colleges, and universities with up to 30,000 users.

**» Google Apps for Non-Profits:** Free for up to 30,000 users in a 501(c)3 organization; same service as Google Apps for Work. If your organization needs more than 30,000 email addresses, being a non-profit means you automatically qualify for a 40-percent discount on the Google Apps for Work price.

Why would an individual or small group want Google Apps for Work? Good question. The most persuasive arguments I know are these:

- **»** It's simple, effective, cheap (or free), and easy, especially if you know and like Gmail.
- **»** If the Google Drive apps do everything you need straightforward documents, spreadsheets, presentations — you can save yourself and your organization a ton of money by not buying Microsoft Office.

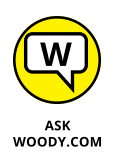

This, to me, is the crucial question: Do you need to spend the money to get all the frills in the Office apps, or do the Google Drive apps give you enough of what you need? Tough question, and one only you can answer after you try it for a while.

- **»** If you set things up properly, you can share documents with everyone in your group, and it doesn't take any extra work. In fact, you can all collaborate on a document at the same time with basically zero effort.
- **»** Group members can work on the device they prefer; whether the device is a PC, a Mac, an iPad, a Nexus, or an abacus (okay, I exaggerated a little bit), Google Apps has you covered. And you can switch from machine to machine, location to location, without any concerns about syncing or dropping files.
- **»** Google's reliability is second to none. It isn't up 100 percent of the time, but it's mighty close.

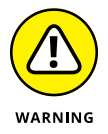

Before you go screeching to your terminal to sign up for Google Apps, understand that, although the day-to-day use of Google Apps is as simple as using Gmail, setting it up has a couple of gotchas. Converting to the free version of Google Apps isn't too difficult, but it'd be wise to make sure you understand the steps before you commit yourself.

Also ensure that you understand what will and won't happen with your email after you switch. For example, Google Apps doesn't move your old messages over to Gmail: If you want your old messages to come across, you have to run its migration program. You can find a comprehensive discussion about moving to Google Apps Gmail at <http://learn.googleapps.com/gmail>.

I assume that you already have a domain name for yourself or your organization. If not, you can register a domain name with thousands of different, webhosting companies. I use [www.greengeeks.com](http://www.greengeeks.com), but your friends may have better recommendations.

In general terms, here's how to get your domain grafted onto the free version of Google Apps (read all the steps before you get started):

**1. Go to** [www.google.com/work/apps/business/pricing.html](http://www.google.com/work/apps/business/pricing.html)**, and in the Google Apps column, tap or click the Get Started button.**

Google hides the free version, but it's there if you know where to look. The sign-up sheet appears, as shown in Figure 3-8.

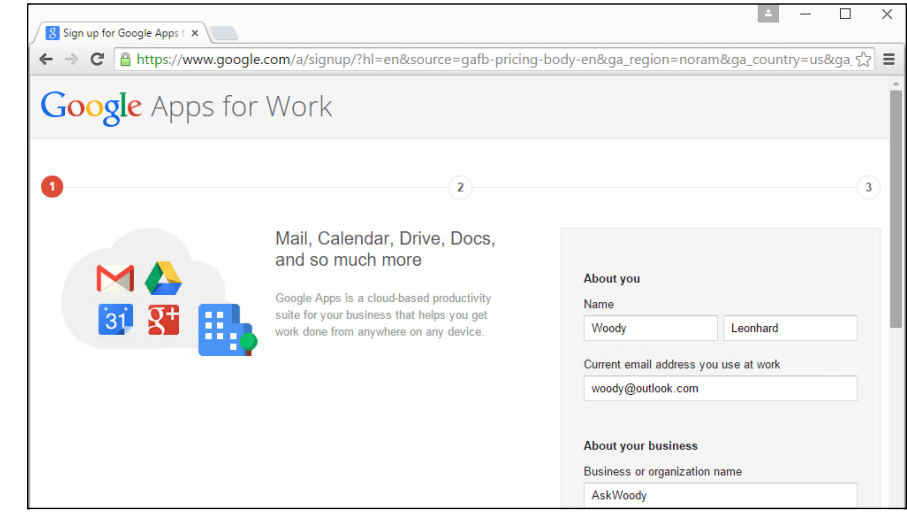

**FIGURE 3-8:** Sign up for the free service.

### **2. Tap or click Next.**

Google asks if you would like to use a domain name you already have, or if you want to buy a new domain through Google (at \$8/year, which is quite reasonable).

If you already have a domain that you're very attached to, you'll have to jump through some hoops to prove that you own the domain. On the other hand, if you aren't very infatuated with your domain name and would like to start with a new one, buying it from Google is much simpler — Google will even set up your email automatically.

- **3. Choose your preference, and click Next.**
- **4. Type your chosen username and password for the Google Apps for Work account, and click Next.**
- **5. You will have three weeks to verify that you do, in fact, own the domain that you're moving over to Google Apps for Work.**

You have to put a unique identifier inside a file that you upload to your website. That unique number tells Google that you do, indeed, own your domain.

Look at the video at [http://support.google.com/a/bin/answer.py?hl=](http://support.google.com/a/bin/answer.py?hl=en&answer=60216) [en&answer=60216](http://support.google.com/a/bin/answer.py?hl=en&answer=60216) for details.

Although you may be uncomfortable performing the upload yourself, if you have a person who helps you with your website, he may well find it to be a piece of cake. Google has detailed instructions for more than 50 different web hosts. Yes, it has step-by-step instructions for Go Daddy, in case you were wondering.

#### **6. After you verify that you own the domain and Google confirms that it's received the verification, change your site so it starts routing email to the Google Apps servers.**

You do that by changing the so-called MX Records that are associated with the domain.

This part's easier than Step 3, but it takes some concentration, especially if you're not accustomed to bumping around inside your domain's records. Details are at [http://support.google.com/a/bin/answer.py?hl=](http://support.google.com/a/bin/answer.py?hl=en&answer=140034) [en&answer=140034](http://support.google.com/a/bin/answer.py?hl=en&answer=140034).

### **7. Wait for the changes to take effect.**

Usually that's less than an hour. In my case, it took only a few minutes. Mail starts flowing to your Gmail account, and you can use it immediately.

#### **8. If you want to move any mail over from your current program to Gmail, follow the instructions at <http://learn.googleapps.com/gmail>.**

All in all, setting up Google Apps is a bit of a pain — it's definitely non-trivial, takes time and jumping some difficult hurdles  $-$  but after you're over the hump, using Gmail for all your mail can be a liberating experience.

**Getting the scoop on Hotmail's long and tortured history**

**Starting out with Outlook.com**

**Organizing Outlook.com**

**Finding out if Outlook.com went down**

**Getting some advanced Outlook.com tips**

# **Using Web-Based Outlook.com (nee Hotmail)** Chapter 4

Two months before Microsoft shipped the original Windows 8, the folks in Redmond dropped a bomb on the online email world. Hotmail — one of the bestrecognized brands on the planet  $-$  would be put out to pasture, replaced by something completely different. Yes, Microsoft tossed out a brand as well known as Coca-Cola or taxi or Visa and replaced it with . . . Outlook.com.

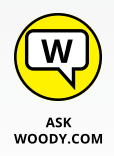

If you think that the name Outlook.com was chosen because Microsoft's new flagship online email service-formerly-known-as-Hotmail looked or acted like Outlook in Office, or Outlook Express, or the Outlook Web App, or Outlook on the iPad, or the Universal Metro Outlook app, or anything else that's ever been called *Outlook,* you'd be wrong, of course. Outlook.com started out as the old Hotmail, with a few internal changes and a new, tiled-style boxy interface. In the intervening four years, Microsoft has gradually made Outlook.com look and behave more like the other Outlooks — and made the other Outlooks look and behave more like Outlook.com. The match-up is still far from perfect.

How thorough is the change? Well, right now, if you point your web browser to [www.hotmail.com](http://www.hotmail.com), you end up at [login.live.com](https://login.live.com/login.srf?lc=1033) — the former Windows Live login location. (Windows Live IDs are now called Microsoft accounts, and Windows Live itself was abandoned during the days of Windows 7, but whatever.) After you log in, you're directed to [mail.live.com](https://login.live.com/login.srf?wa=wsignin1.0&rpsnv=12&ct=1427337178&rver=6.4.6456.0&wp=MBI_SSL_SHARED&wreply=https:%2F%2Fmail.live.com%2Fdefault.aspx%3Frru%3Dinbox&lc=1033&id=64855&mkt=en-us&cbcxt=mai), which is the current home of what used to be Hotmail and is now Outlook.com — except it isn't really *at* Outlook.com. It's located at [mail.live.com](https://login.live.com/login.srf?wa=wsignin1.0&rpsnv=12&ct=1427337178&rver=6.4.6456.0&wp=MBI_SSL_SHARED&wreply=https:%2F%2Fmail.live.com%2Fdefault.aspx%3Frru%3Dinbox&lc=1033&id=64855&mkt=en-us&cbcxt=mai). It's been that way for years, in spite of Microsoft getting rid of the Live brand.

Doesn't make any sense, does it?

In this chapter, I step you through Outlook.com, with a nod and a wink to Hotmail, which is now officially dead.

# **Getting Started with Outlook.com**

When working with Outlook.com, any Microsoft account will do. I talk about Microsoft accounts in Book 2, Chapter 5. If you already have an @hotmail.com,  $@$ live.com,  $@$ outlook.com, or an older  $@$ msn.com email address, it's already a Microsoft account. If you don't yet have a @hotmail.com or @outlook.com email address, getting one is easy. Follow these steps:

**1. On the old-fashioned desktop, with your favorite web browser, go to** [www.outlook.com](http://www.outlook.com)**.**

The main screen asks whether you have a Microsoft account.

**2. To get a new Microsoft account, tap or click No Account? Create One! (down at the bottom).**

The sign-up form appears, as shown in Figure 4-1.

### **3. Fill out the form creatively.**

Think hard about whether you want to enable two-factor authentication by giving Microsoft your phone number (for texting password reset info only) or an alternate email address (not for spam — this is only to email you a password reset message) . . .

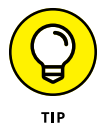

Part of the signup includes Microsoft's two-factor authentication. In short, you are offered two ways to identify yourself: Provide a phone number where MS can send an SMS (text) message, or provide an email address where MS can send a verification email. Although the form doesn't make it clear, you don't need to give a phone number, as long as you give an alternate email address — and you don't have to give an email address as long as you give a phone number. Either or both can be fake.

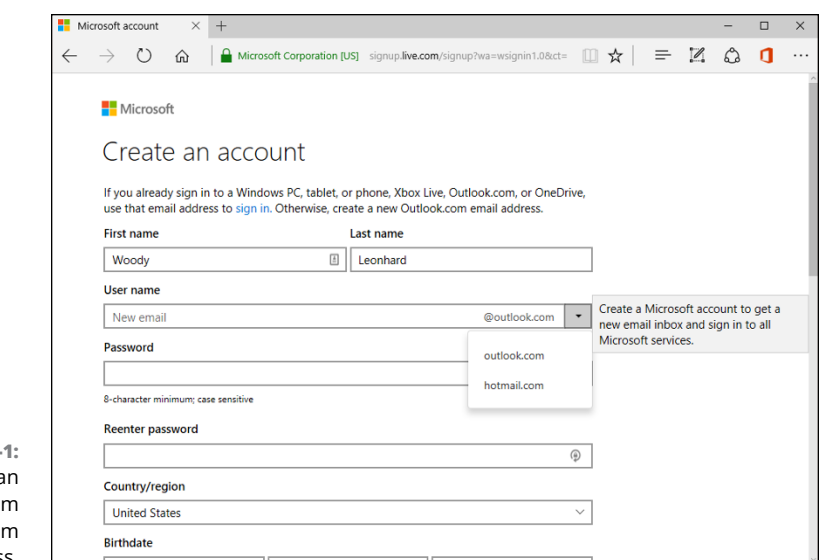

**FIGURE 4-**Sign up for an @hotmail.com or @outlook.com email address.

> Microsoft doesn't use either of those authentication routes right now, while you're signing up. It'll keep your answers and use them if you're trying to retrieve your password.

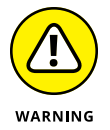

Having a phone number and/or alternate email address on file with Microsoft makes it easier and more secure to reset your password if you lose it; Microsoft sends an SMS to your phone or an email with a reset key. Only you can decide if the additional convenience (and greater security) of having a working SMS phone number or alternate email address on file is worth the dent in your privacy.

Note that SMSs and email accounts can be hacked, too!

**4. Type the CAPTCHA codes (if you can figure them out), deselect the Send Me Promotional Offers check box, and then tap or click Create Account.**

Outlook.com whirrs for a minute or so.

**5. When asked, click the Continue to Inbox button.**

You see the Outlook.com welcome screen, shown in Figure 4-2.

The ads are free.

You can now use your new Outlook.com account as a Windows login ID. You can use it for email, Xbox, just about anything. It's just another Microsoft account.

### **AXING THE ADVERTISING**

Yes, the entire third column of your Outlook.com home page is taken up by advertising. Want to get rid of the ads? It's easy. You need to start using Edge to venture to Outlook. com. If you use any other browser (Chrome, Internet Explorer, Firefox, or Opera), you get ads in a separate column on the right. If you use Edge, the column disappears. Or you can get Office 365, for \$70 or so a year.

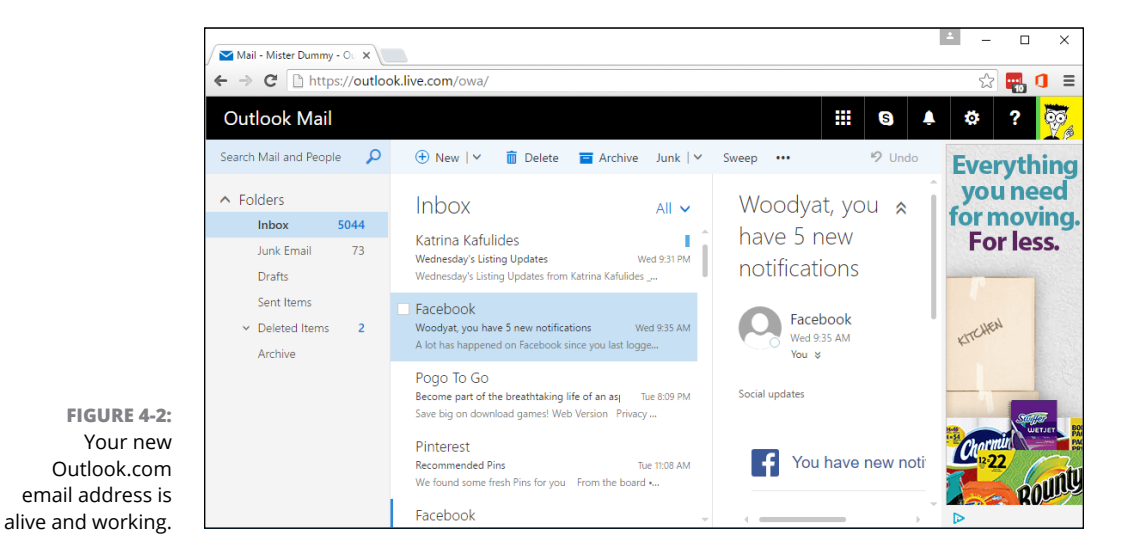

Take a quick spin around Outlook.com, starting from the welcome screen, which you see when you log in to Outlook.com ([www.outlook.com](http://www.outlook.com)) using your favorite @hotmail.com, @live.com, or @outlook.com email address (refer to Figure 4-2):

- **» Default folders on the left are Inbox, Junk E-Mail, Drafts, Sent Items, and Deleted Items.** You click each folder to open it. Make sure you understand what each one is supposed to contain:
	- **•** *Inbox* gets all your mail as it comes in. If you don't do anything with it, the message stays in your inbox.
	- **•** *Junk* holds mail that was sent to you but that Outlook.com has identified as being junk. Outlook.com and Gmail have very effective junk identifiers, but occasionally a message will get tossed in here that really isn't junk. If that happens, tap or click the box next to the "good" junk message, and at the top, choose Move To <sup>₹</sup> Inbox.

You can also drag and drop the message into whatever folder you like.

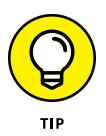

If you get a piece of junk mail in your Inbox, don't delete it. You can help the Hotmail filters and other Hotmail users by marking the message as Junk. Just select the box next to the message, and at the top, tap or click Junk.

- **•** *Drafts* holds mail that you were working on but didn't send.
- **•** *Sent Items* contains copies of everything that's gone out.
- **•** *Deleted Items* is the place where messages go when you delete them.

You can create new folders. Just tap or click the + sign that appears when you hover your cursor over the Folders link.

- **» The Search Mail and People box in the upper left is the most important location on the Outlook.com main page.** People go nuts trying to organize their mail. The Search function finds things amazingly quickly. But that's the topic for the next section.
- **» The Sweep feature enables you to move all the messages sent from a specific address into a folder.** Select one message from the sender you want to move, choose Sweep, and then choose how you want to sweep.
	- **•** *Delete (or Archive) all from Inbox* takes the action on all mail sent from this sender that's currently residing in the Inbox.
	- **•** *Delete (or Archive) all from Inbox and block future email* the future messages end up in the Junk folder.
	- **•** *Always keep the latest one, Delete (or Archive) the rest.*
	- **•** *Always delete (Archive) email older than 10 days* applies to mail from only this particular sender. It does, however, apply to all current and future messages from the sender. Discretion advised.

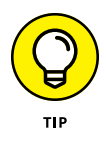

You may find it amusing or instructive to see how Outlook.com compares to the Universal Windows 10 Mail app. While they're dressed up to appear similar, they work in very different ways. Flip back to Book  $\lambda$ , Chapter 1 and see how the Outlook.com interface differs from the Universal Windows Mail interface. In addition to cosmetic differences, there are functional differences:

- **»** Outlook.com runs in your browser, doesn't store any information on your computer, and works only when you're connected to the Internet.
- **»** The Universal Windows Mail program runs on your computer, stores a small subset of your email on your computer, and will continue to work (albeit on a subset of messages) whether or not you're connected to the Internet.

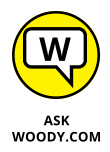

I continue to have problems with both Universal Windows Mail and Outlook.com, running on various browsers. Don't be too surprised if something doesn't work right for you. (There's a reason why I use Gmail, eh?)

In the next section, I talk about organizing mail so you can use it effectively.

### **A BRIEF HISTORY OF HOTMAIL**

Hotmail blazed new ground as the first, major, free, web-based email service when Sabeer Bhatia (a native of Bangalore and a graduate of Caltech and Stanford) spent \$300,000 to launch it in 1996.

On December 31, 1997, Microsoft bought Hotmail for \$400 million, and the service has never been the same. Microsoft struggled with Hotmail for many years, adding new users like flies, but always suffering from severe performance problems and crashes heard round the world. Ultimately, Hotmail was shuffled under the Microsoft Network (MSN) wing of the corporate umbrella, its free services were clipped, and its user interface was subjected to more facelifts than an aging Hollywood actor, which is saying something.

As MSN lost its luster and competitors, such as Gmail and Yahoo! Mail, battered at the, uh, Gates, the Hotmail, subscription-based, income model died almost overnight, and the company's market share fell precipitously. Why pay for 20MB of Hotmail message storage when Google gave away 1GB for free? Hotmail became the number-one candidate for a Live makeover and the poster child for Microsoft's entire Live effort. Now that Live is dead, Hotmail has to stand on its own.

Microsoft has gone through a series of well-intentioned but horrendously implemented rebrandings and a few minor upgrades, passing through (get out your scorecard) MSN Hotmail, Windows Hotmail, Windows Live Hotmail, Microsoft Hotmail, and now Outlook. com. Hotmail's final facelift, pre-Outlook.com, came in early 2012. Few people cared, and among the ones who did, the reaction was not universally positive.

Although email as a whole isn't an endangered species, it isn't growing very quickly. Social networking sites pick up a substantial portion of traditional, one-to-one email traffic, and instant messages, SMSs (texts), and VoIP/Skype calls eat away at the numbers.

# **Bringing Some Sanity to Outlook.com Organization**

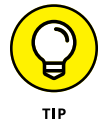

Here's my number-one tip for Outlook.com users:

#### **If you have an Archive folder, don't create any new folders.**

That way lies madness.

Yes, you can create a folder hierarchy that mimics the filing cabinets in the Pentagon. You can fret for an hour over whether an email about your trip to the beach should go in the Trips folder or the Beaches folder  $-$  or both. You can slice and dice and organize 'til you're blue in the face, and all you'll have in the end is a jumbled mess.

Here's my number-two tip for Outlook.com users:

#### **If you don't have an Archive folder, create one — and use it.**

If you want to save that message about your trip to the beach or that gorgeous Pinterest mail, just click the message and then click the Archive tab at the top of the Outlook.com window. Or drag the message to the Save/Archive folder. See Figure 4-3.

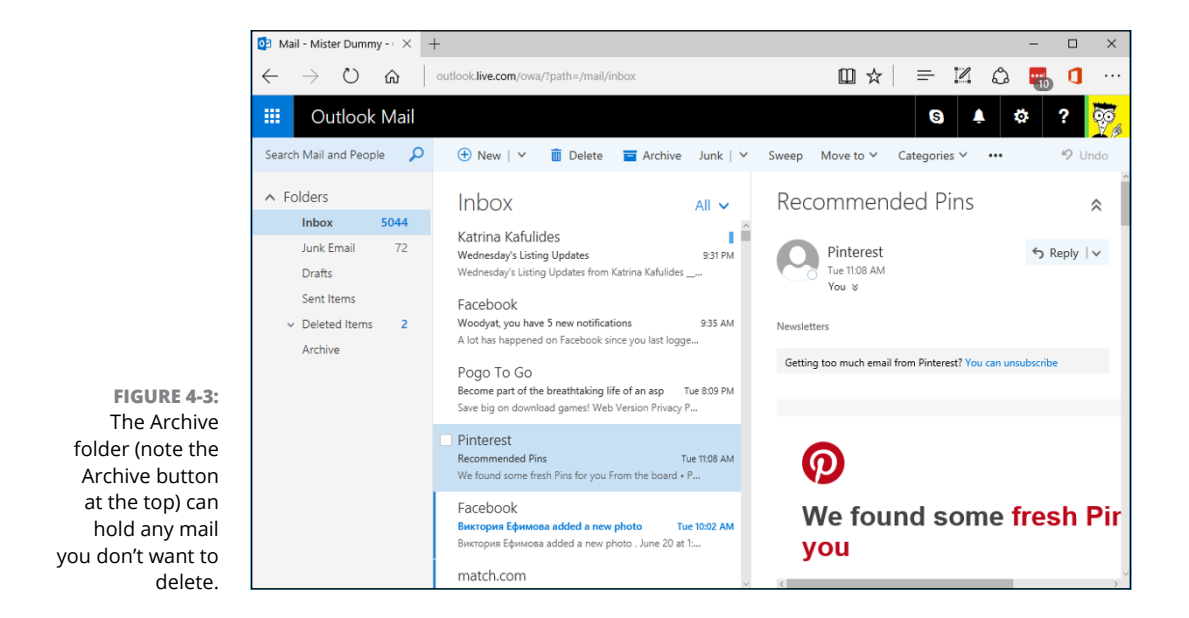

The first time you click the Archive button at the top of the Outlook.com window, Outlook.com offers to set up a new Archive folder for you. After that, anything you archive goes into that folder.

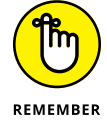

If you want to find all the messages about Trips, use the search box. If you want to find all the messages about Beaches, use the search box. And if you want to find all the messages about Trips *and* Beaches . . . wait for it . . . use the search box!

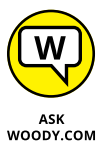

People get caught up in Categories or flags as a way to organize and sort mail. Outlook.com comes with built-in color-coded categories, and you can add your own by clicking Categories, up at the top, and then clicking New Category. See Figure 4-4.

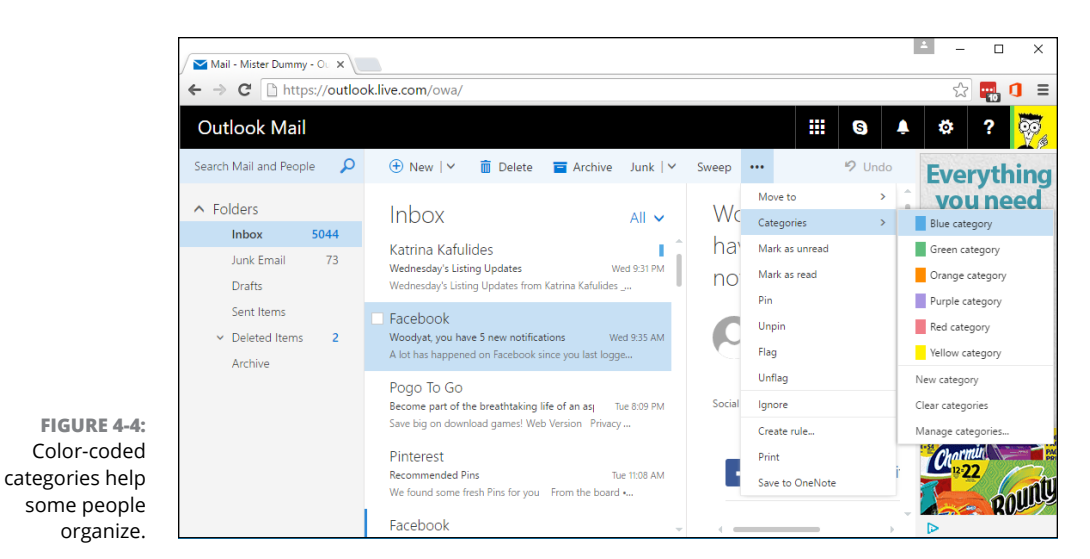

If you work well that way, hey, knock yourself out. But note that there's only one kind of flag; you can't set up different flag colors as you can in many other email programs. My general approach is to blast through email as quickly as I can, responding to what needs responding and filing the rest immediately. *De gustibus non est disputandum.*

# **Handling Outlook.com Failures**

Although any computer system in general — and any online system in particular has failures, Outlook.com, and Hotmail before it, seems (at least to me) to be more susceptible than Gmail.

**Outlook.com** 

Outlook.com

I recall one particular incident in January 2011, when Hotmail went down and took all the mail from 17,000 users with it. In the grand Hotmail scheme of things, 17,000 users is a very tiny drop in the 300-million-plus subscribers bucket. But if you're one of the 17,000, your opinion may well vary. Ultimately, all those customers got their mail back, but it took up to three days to restore from tape backups (yes, tape!).

If Outlook.com starts acting up on you, here are two websites you should consult:

- **» The Microsoft Hotmail, er, Outlook.com Service Status site** (see Figure 4-5) gives you the latest information about Outlook.com's current health — from Microsoft's point of view. Unfortunately, in the past, the site has been criticized for being very slow to recognize reality. In the past few years, Microsoft's network going down has, at times, also taken the status reporting sites down (<http://status.live.com/detail/outlook>).
- **» Downrightnow,** which isn't aligned with Microsoft, gives you a crowdsourced consensus view of what's really happening with Outlook.com/Hotmail. Downrightnow (shown in Figure 4-6) not only actively solicits comments from people who visit the site but also has a Twitter monitoring program that finds some of the tweeted complaints in real time ([www.downrightnow.com/](http://www.downrightnow.com/hotmail) [hotmail](http://www.downrightnow.com/hotmail)). Yes, it's Hotmail, not Outlook.

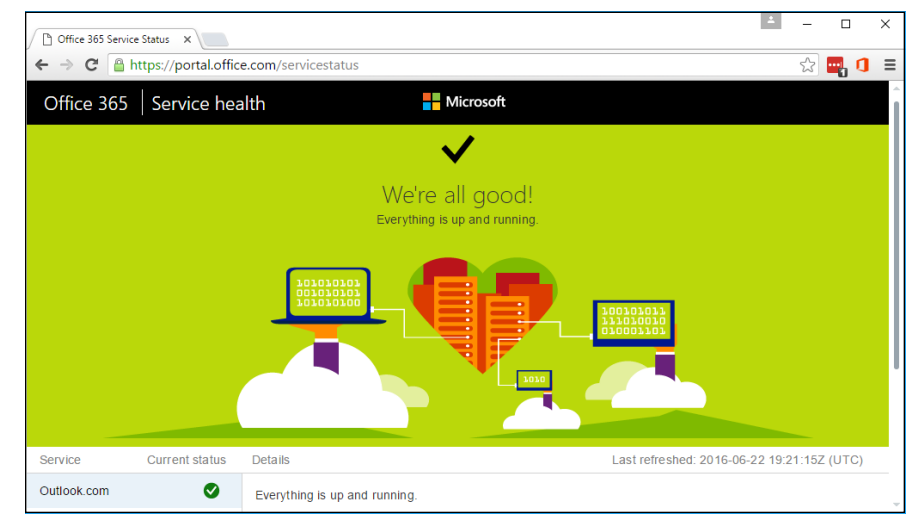

**FIGURE 4-5:** Microsoft's Outlook Service Status site gives a very broad overview of current Outlook. com status.

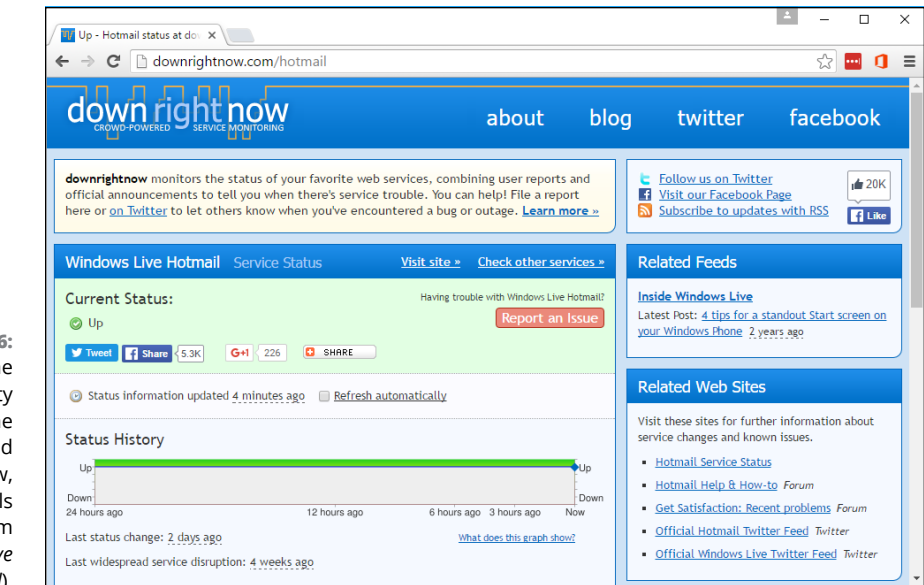

**FIGURE 4-6:** Compare the Microsoft Party Line with the crowdsourced Downrightnow, (which still calls Outlook.com *Windows Live Hotmail*).

# **Importing Outlook.com Messages into Gmail**

If you find that you prefer Gmail to Outlook.com, you don't have to give up your  $\emptyset$ hotmail.com,  $\emptyset$ live.com, or  $\emptyset$ outlook.com email address. Gmail gladly  $-$  I'm tempted to write *gleefully* — takes your Outlook.com mail, pulls it into Gmail and, if you reply to a message, tacks your @hotmail.com, @live.com, or @outlook. com address onto it. Your correspondents won't know that you've switched email providers.

I know. I've been doing it for years.

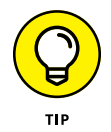

Assuming you have both a Gmail and an Outlook.com email address, here's how to set up Gmail so you can read and respond to your Outlook.com mail via the Gmail interface:

- **1. Fire up Gmail, and log in with your account.**
- **2. In Gmail, tap or click the gear icon and choose Settings.**

The Settings page appears, as shown in Figure 4-7.

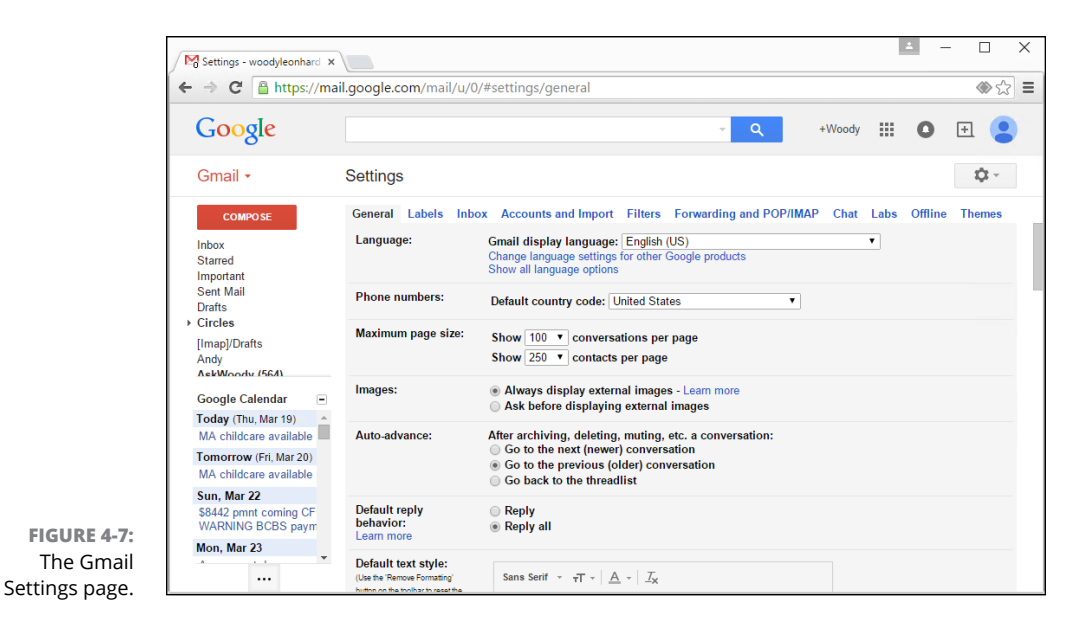

#### **3. At the top, tap or click Accounts and Import; then under the heading Check Mail from Other Accounts (Using POP3), tap or click Add a POP3 Mail Account You Own.**

Gmail asks for the email address.

#### **4. Type your @hotmail.com, @live.com, or @outlook.com email address the full address — and then tap or click Next Step.**

Gmail fills in all the details for hooking into an Outlook.com (or Hotmail) account, as shown in Figure 4-8, and asks for your password.

**5. Type your password, and tap or click Add Account.**

Gmail asks whether you want to be able to send email using your @hotmail. com, @live.com, or @outlook.com address.

- **6. Choose Yes, I Want to Be Able to Send Mail, and then tap or click Next Step.**
- **7. Accept the rest of the default responses.**

Gmail sends a message to your Outlook.com account to make sure you own it.

**8. Tap or click the link in that email message.**

You're all set up.

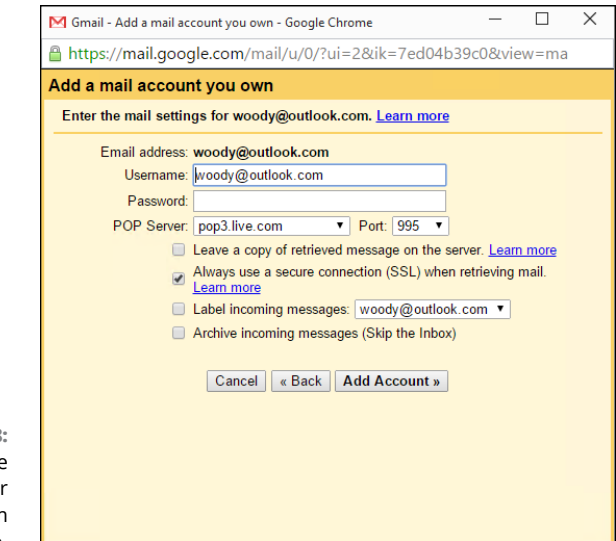

**FIGURE 4-8:** Enter the details for your Outlook.com account here.

> Gmail's melding onto your Outlook.com account doesn't change anything inside Outlook.com: You still get your mail in Outlook.com and can respond to it there, if you don't want to use Gmail.

Questions about Outlook.com? Go to <http://answers.microsoft.com>.

# **Weighing the Alternatives**

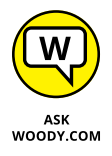

In Book 4, Chapter 1, I talk about choosing an email program. Hotmail, er, Outlook.com is just one of many, many email programs. At this moment, Microsoft offers about a dozen different email programs:

- **»** The tiled, Windows 10 Universal Mail app (see Book 4, Chapter 1)
- **»** Outlook.com, formerly Hotmail (this chapter)
- **»** Outlook inside Office (many flavors in various versions of Office, some of them Exchange Server-based, some on Windows, Mac, iPad, iPhone, or Android tablet or phone)
- **»** The Outlook Web App, which is looking more and more like Outlook.com
- **»** The desktop program Windows Live Mail, now pretty much defunct
- **»** The nearly identical twins Outlook Express (for Windows XP) and Windows Mail (for Vista and Windows 7)

With the exception of Outlook Express and Windows Mail, and to a lesser extent the various versions of Office Outlook, no two Microsoft email programs look even vaguely similar. In particular, Outlook.com doesn't act anything at all like Outlook inside Office.

Microsoft isn't the only email game in town, of course. Yahoo! Mail still has lots of users, especially in the United States. Gmail's in the same league, although its appeal reaches worldwide. Microsoft's been trying to catch up with Gmail for years, and its switch to Outlook.com is widely viewed as an attempt to shore up Hotmail's rapidly declining market share.

In Chapter 3 of this minibook, I cover Gmail in some depth and branch out to show you how Gmail, Google Drive, and Google Apps cooperate.

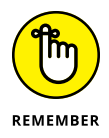

Outlook.com doesn't tie in with the other Microsoft apps the same way that Gmail ties in with Google Apps. Microsoft's approach to an all-encompassing application solution, Office 365, uses Outlook and its variants for managing mail, not Outlook.com. (Confusing, yes, I know.) Although you can get your Outlook.com messages fed into Outlook, and you can coerce the Windows 10 tiled Universal Mail program to grab your Outlook.com messages, Outlook.com isn't integrated into Microsoft's Grand Scheme. Yet.

I go through a metric ton of email. I use Gmail, and I'm in the process of moving over to Gmail's new Inbox app. If you're shopping for an email program, make sure you check them out.

**Finding out which Windows add-ons you must have**

**Getting the lowdown on the best of the (free) rest**

**Figuring out what software you don't need**

# **Best Free Windows Add-Ons** Chapter 5

**M**uch as I love — and hate, and love to hate — Windows 10, it has a few glaring holes that can be fixed by only non-Microsoft software.

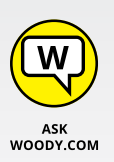

In this chapter, I step you through two different kinds of software. First come the (few) programs that you need to fix holes in Windows. Second is a much larger group of programs that just make Windows work better. Both of the collections have two things in common: They're absolutely free for personal use, with one exception (which costs \$5), and they all run on the desktop side of Windows 10.

Windows 10 titled *Universal* apps are still in their infancy. A year or two from now, I hope to include many of them in this Hall of Cheap Charlie Honor.

At the end of this chapter, I turn to one of my favorite topics: Software that you *don't* need and should never pay one cent to acquire. There are lots of snake oil salesmen out there. This chapter tells you why they're just blowing smoke.

# **Windows Universal Apps You Absolutely Must Have**

Depending on what kind of Windows machine you have, there's a short and sweet list of free software that you definitely need.

## **File History**

It isn't an add-on. There, I fooled you to get your attention. I don't know how Windows users miss this one, but File History (see Figure  $5-1$ ) is a fantastic backup application; it's easy to use, and it's part of Windows. You already own it.

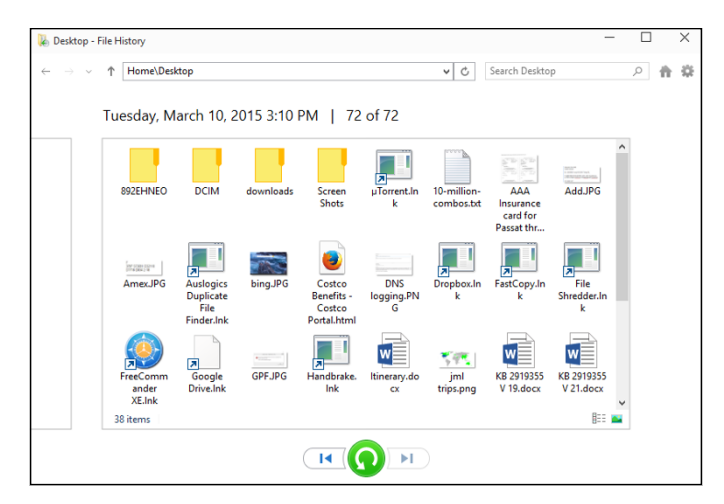

**FIGURE 5-1:** File History, the Windows version of Time Machine.

> Microsoft's telemetry says that more than 80 percent of all Windows 7 users missed the analogous feature in the older version of Windows. Now you have no excuse. All it takes is a USB drive or a hard drive.

> Think of File History as the Windows version of Apple's long-admired Time Machine. You get full backups, automatically, and it's easy to retrieve all the earlier copies of a file.

> Granted, if you store all your data on OneDrive, Dropbox, Google Drive, or any of the other cloud services, your need for File History goes way down because its functions are built into the online package. But for most of us who still stick things on our PCs, it's a godsend.

If you haven't yet turned on File History, drop everything, head over to Book 8, Chapter 1, and turn it on.

I apologize for the deception. From this point on, I turn to add-ons.

# **VLC Media Player**

Although Microsoft made a few minor improvements to its media handling in Windows 10 — adding the ability to play FLAC lossless audio, MKV video, and a handful of less interesting media formats — it remains woefully underpowered in its ability to work with common media files.

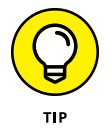

Find a DVD movie somewhere  $-$  if you don't have one, rent one  $\ldots$  if you can find a place to rent them now — and stick the DVD in your PC. A Windows notification appears, and you can tap or click that notification and play the DVD. It ought to be like falling off a log.

Unfortunately, some Windows 10 PCs  $-$  brand-spanking new machines  $-$  won't play DVD movies. Why? Microsoft decided that, even though it shipped the DVDplaying capability in previous versions of Windows, putting that capability in Windows 8 and later just cost too much. You can read the details on my blog at [www.infoworld.com/article/2616896/microsoft-windows/update--windows-](http://www.infoworld.com/article/2616896/microsoft-windows/update--windows-8-won-t-be-able-to-play-dvds.html)[8-won-t-be-able-to-play-dvds.html](http://www.infoworld.com/article/2616896/microsoft-windows/update--windows-8-won-t-be-able-to-play-dvds.html).

Most PC makers step in and provide the DVD movie-playing software with their new machines, but they're under no obligation to do so. That's why I suggest you get a DVD movie and see whether it'll play.

If it won't play, a simple solution is the free VLC Media Player program. In fact, VLC is so good that I use it and recommend it for all media playing — music and movies. VLC includes the small translation programs (called *codecs)* that let you play just about any kind of music or video on your Windows 10 PC.

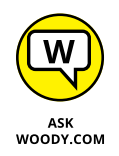

Another poster child for open source, VLC Media Player plays just about anything including YouTube Flash FLV files — with no additional software, downloads, or headaches.

Unlike other media players, VLC sports simple, Edge controls; built-in codecs for almost every file type imaginable; and a large, vocal online support community. VLC plays Internet streaming media with a click, records played media, converts between file types, and even supports individual-frame screen shots. VLC is wellknown for tolerating incomplete or damaged media files. It will even start to play downloaded media before the download is finished.

Hop over to VLC ([www.videolan.org](http://www.videolan.org)) and install it (see Figure 5-2). Yeah, it's ugly. But it works very well indeed.

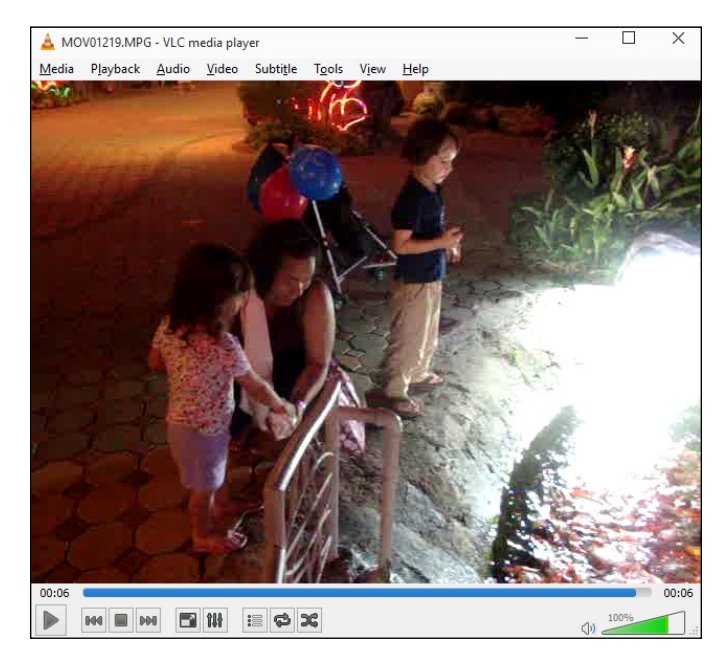

**FIGURE 5-2:** VLC Media Player plays every song and video type imaginable, even your video DVDs.

> As the book went to press, VLC was testing a Universal Windows version of its player. I'd give it a few months to shake the bugs out, at which point we may finally have a Universal Windows app worth having.

# **Personal Software Inspector**

Every system  $-$  absolutely every Windows system  $-$  should run Secunia's Personal Software Inspector ([www.secunia.com/vulnerability\\_scanning/](http://www.secunia.com/vulnerability_scanning/personal) [personal](http://www.secunia.com/vulnerability_scanning/personal)). It keeps track of all the software on your PC and alerts you when updates are needed. It'll even install those updates for you, if you let it.

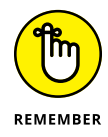

The security intelligence company Secunia makes PSI available free to advertise its other services; just make sure you tell the PSI installer that it's for personal use.

Secunia PSI knows about thousands of programs (see Figure 5-3). It scans your computer and advises you on which ones need security patches, and then it installs most of the updates automatically. Details in Book 9, Chapter 4.

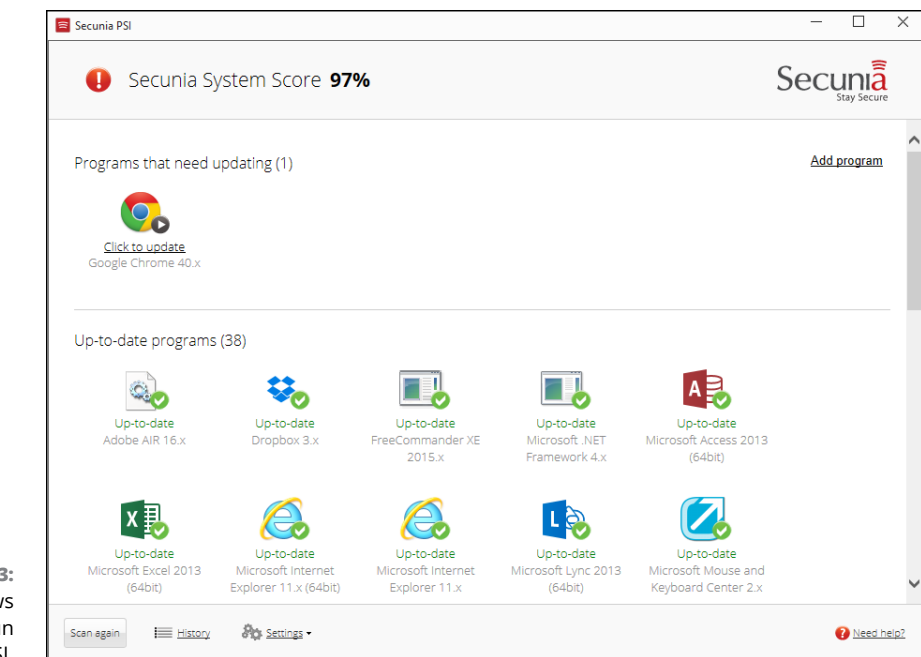

**FIGURE 5-3:** Every Windows PC needs to run Secunia PSI.

### **LastPass**

In Book 9, Chapter 4, I talk about two password managers, LastPass and Roboform. Both are excellent choices. Most people, in my experience, prefer LastPass, but you ought to look at Book 9, Chapter 4 and see if your circumstances are different. I use LastPass religiously, in all my browsers, on all my computers: Windows, Android, iOS, Chrome OS, Mac, you name it.

LastPass (shown in Figure 5-4) keeps track of your user IDs, passwords, and other settings; stores them in the cloud; and offers them to you with a click. LastPass does its AES-256 encrypting and decrypting on your PC, using a master password that you have to remember. The data that gets stored in the cloud is encrypted, and without the key, the stored passwords can't be broken, unless you know somebody who can crack AES-256 encryption.

LastPass works as a browser add-on for Edge (see Figure 5-4), IE, Firefox, or Chrome, so all your passwords are stored in one place, accessible to any PC you happen to be using — if you have the master password.

LastPass is free for personal use on PCs. The Premium version, which works on all sorts of mobile devices, costs \$12 per year.

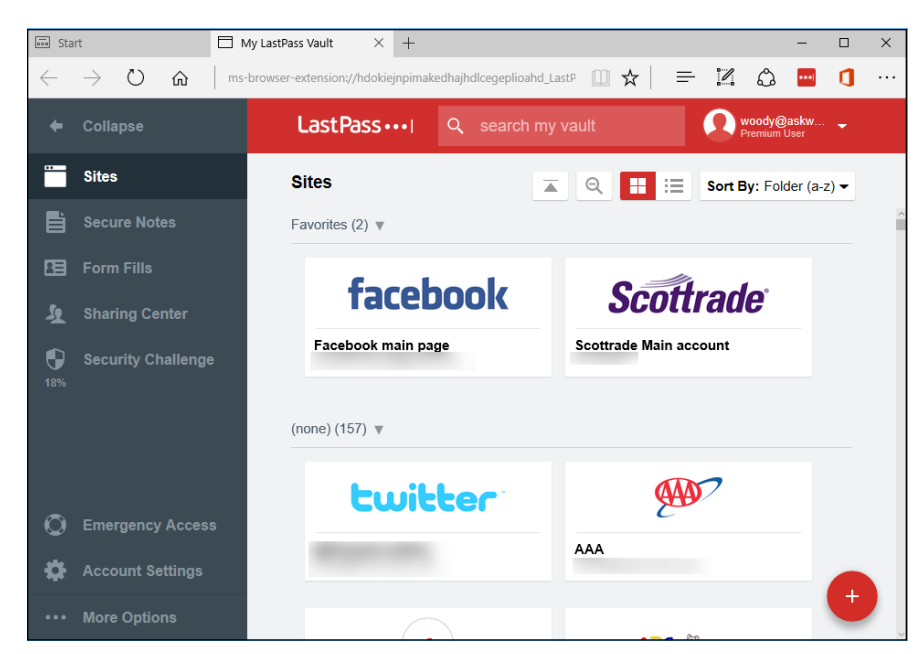

**FIGURE 5-4:** LastPass gives you one place to store all your passwords — and all the encrypting is done on your computer.

W

ASK<br>WOODY.COM

# **Recuva**

File undelete has been a mainstay PC utility since DOS. But there's never been an undeleter better than Recuva (pronounced "recover"), which is fast, thorough, and free. See Figure 5-5.

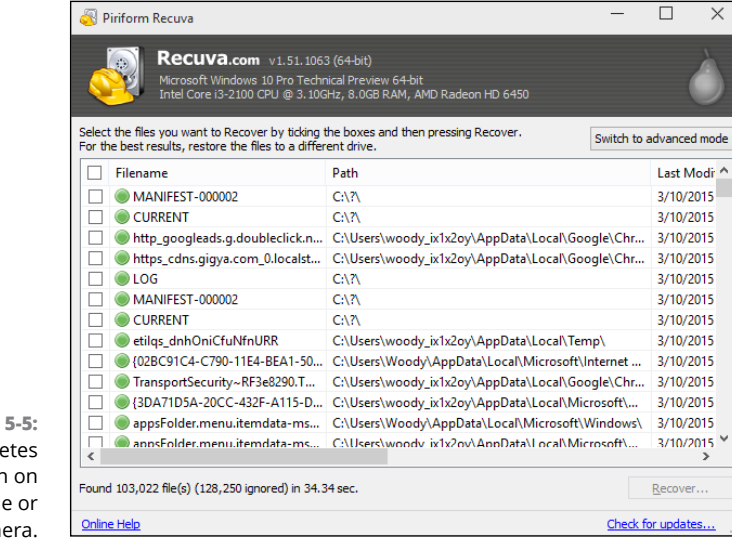

**FIGURE** Recuva undele  $files$  — ever your phon cam When you throw out the Windows Recycle Bin trash, the files aren't destroyed; rather, the space they occupy is earmarked for new data. Undelete routines scan the flotsam and jetsam and put the pieces back together.

As long as you haven't added new data to a drive, undelete (almost) always works; if you've added some data, there's still a good chance you can get most of the deleted stuff back.

Recuva can also be used to undelete data on a USB drive, an SD card, and many phones and cameras that can be attached to your PC.

Powerful stuff.

# **The Best of the Rest — All Free**

Here are my recommendations for useful software that you may or may not want, depending on your circumstances.

Hey, the price is right.

### **Ninite**

Leading the list is a program that helps you install (and update) other programs. Actually, it isn't a program. It's a website.

When you start looking at desktop applications, your first stop should be to <https://ninite.com/> (see Figure 5-6). Simply click the applications you want and Ninite will download the latest versions free of crapware, install them, and leave you in the driver's seat.

Need to update your apps? Run Ninite again. (Or rely on Secunia PSI, mentioned in the preceding section.)

The beauty of the Ninite approach is that all these apps are a click away — no fuss, no nags, no charge. It's the best way I know to install a bunch of good programs on a new machine in just a few minutes. The downside? It misses a few of my favorite desktop apps — and it doesn't touch UWP/Windows Store Metro apps.

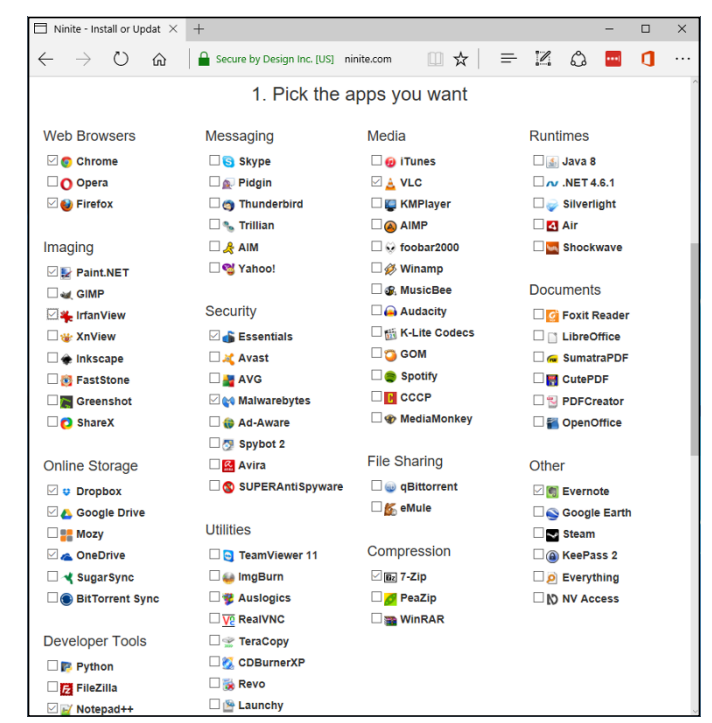

**FIGURE 5-6:** Install or update almost any desktop app, any time, with Ninite.

# **Revo Uninstaller**

Revo Uninstaller ([www.revouninstaller.com/revo\\_uninstaller\\_free\\_download.](http://www.revouninstaller.com/revo_uninstaller_free_download.html) [html](http://www.revouninstaller.com/revo_uninstaller_free_download.html)) well and truly uninstalls programs, and it does so in an unexpected way.

When you use Revo, it runs the program's uninstaller and watches while the uninstaller works, looking for the location of program files and for Registry keys that the uninstaller zaps. It then goes in and removes leftover pieces, based on the locations and keys that the program's uninstaller took out. Revo also consults its own internal database for commonly left-behind bits and roots those out as well.

Revo gives you a great deal of flexibility in deciding just how much you want to clean and what you want to save. For most programs, the recommended Moderate setting strikes a good balance between zapping problematic pieces and deleting things that really shouldn't be deleted.

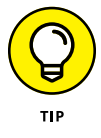

The not-free Pro version monitors your system when you install a program, making removal easier and more complete. Pro will also uninstall remnants of programs that have already been uninstalled.

If you uninstall programs — whether to tidy up your system or to get rid of something that's bothering you  $-$  it's worth its weight in gold.

### **Paint.net**

In Book 7, Chapter 6, I talk about the Microsoft Paint program, which can help you put together graphics in a pinch.

For powerful, easy-to-use photo editing, with layers, plugins, and all sorts of special effects, along with a compact and easily understood interface, I stick with Paint.net.

With dozens of good  $-$  even great  $-$  free image editors around, it's hard to pick one above the others. Irfanview, for example, has tremendous viewing, organizing, and resizing capabilities.

Although Paint.net requires the Windows .Net Framework, the program puts all the editing tools a nonprofessional might reasonably expect into a remarkably intuitive package.

Download it at [www.getpaint.net](http://www.getpaint.net) and give it a try.

### **7-Zip**

Another venerable Windows utility, 7-Zip ([www.7-zip.org](http://www.7-zip.org)) still rates as a musthave, even though Windows supports the Zip format natively.

Why? Because some people of the Apple persuasion will send you RAR files from time to time, and 7-Zip is the fast, easy, completely free way to handle them.

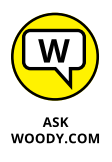

7-Zip also creates self-extracting EXE files, which can come in handy (although heaven help you if you ever try to email one — most email scanners won't let an EXE file through). And it supports AES-256 bit encryption. The interface rates as clunky by modern standards (see Figure 5-7), but it gets the job done with Zip, RAR, CAB, ARJ, TAR, 7z, and many lesser-known formats. It even lets you extract files from ISO CD images.

Another poster boy for the open-source community, 7-Zip goes in easily, never nags, and wouldn't dream of dropping an unwanted toolbar on your system. Enlightened.

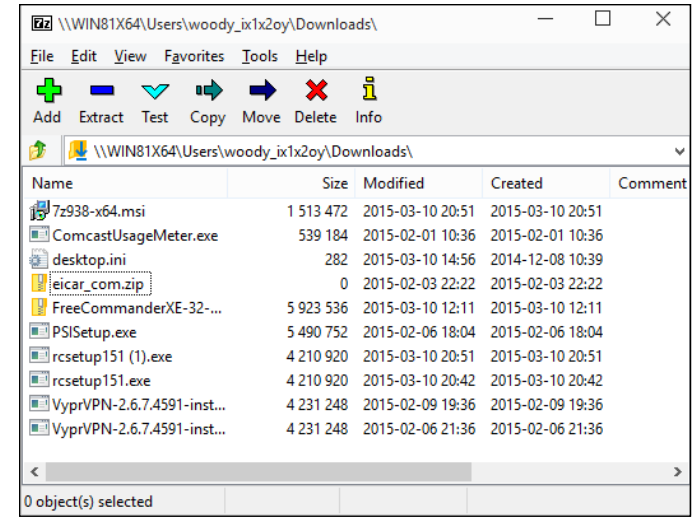

**FIGURE 5-7:** 7-Zip may not have the greatest interface, but it's a workhorse.

> You don't need to register or pay for  $7$ -Zip. Don't fall for a website with a similar name. To get the real, original, one and only free 7-Zip, with a crapware-free installer, go to 7-zip.org. There's support on the 7-Zip SourceForge page, [http://](http://sourceforge.net/projects/sevenzip/) [sourceforge.net/projects/sevenzip/](http://sourceforge.net/projects/sevenzip/).

# **Tixati**

If you aren't yet using torrents, now's the time to start. Torrents have taken a bad rap for spreading illegal, pirate software. Although that reputation is entirely deserved, it's also true that many torrents are absolutely legitimate. Torrents are the single most efficient way to distribute files that exists.

For years I've used and recommended uTorrent, but the current version's installer includes crapware — and in previous versions, it's installed some really obnoxious crapware. Worse, the uTorrent "Date hot Russians" ads and their ilk make it tough to torrent in mixed company.

Instead, try Tixati, shown in Figure 5-8. It's simple (no Java, no .NET), fast, and easy to use, and it supports magnet links (which really simplify downloads), with extensive bandwidth reporting and management. Be careful when you navigate the download site. You may see an ad at the top of the page that says Download. If so, don't click it — horrendous crapware may lurk. Instead, follow the link farther down the page to an official mirror site.

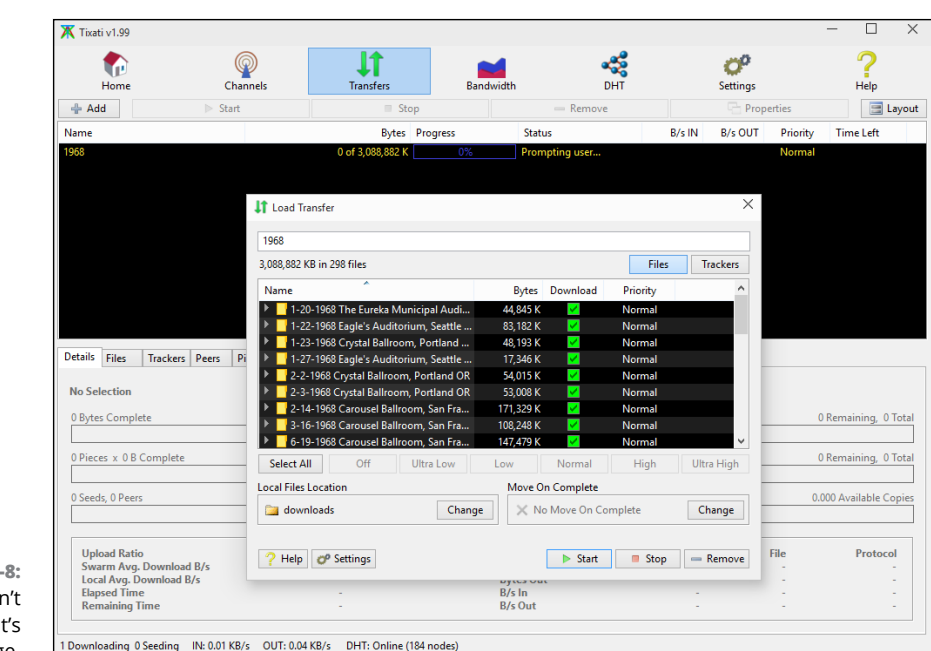

**FIGURE 5-**Tixati doesi have uTorren baggage.

# **Dropbox, Google Drive, OneDrive, or . . .**

Even if the thought of putting your data on the Internet drives you nuts, sooner or later you're going to want a way to store data away from your main machine, and you're going to want an easy way to share data either with other people, or with other computers (desktops, laptops, tablets, and phones).

I give you an overview of the options available in Book 7, Chapter 4. There's no obvious winner — no cloud storage that's inherently better than any of the others. Just pick one and get it set up. Someday, it'll save your tail. I use Dropbox for my important files (including the files for this book). However, I also use OneDrive for files that I might need on a mobile version of Office, and I use Google Drive for everything else, especially the amazing Google Photos app, which I discuss in Book 4, Chapter 3.

They all have free introductory options, and some give you an enormous amount of storage for free, for a small fee, or even a very large amount of storage if you subscribe to a related service – that's the Office 365 shtick.

### **Other interesting free software**

If you connect over public Wi-Fi, such as in a coffee shop, you really should use a Virtual Private Network (VPN). I talk about VPNs in Book 9, Chapter 4. Session hijacking, pioneered by the program Firesheep, can let others pose as you, even while your session is in progress. Using secure sockets (SSL) helps, but even those can be subverted in certain circumstances. Best bet is to stick with VPN.

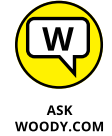

Need to rip a DVD? Forget trying to use Windows. Get the open source, free and junk-free Handbrake, <https://handbrake.fr>. Works like a champ on any DVD.

Wonder what programs run whenever you start Windows? Look at Microsoft's venerable and free-as-a-breeze Autoruns, [https://technet.microsoft.com/](https://technet.microsoft.com/en-us/sysinternals) [en-us/sysinternals](https://technet.microsoft.com/en-us/sysinternals). Autoruns finds more autostarting programs (add-ins, drivers, codecs, gadgets, shell extensions, whatever) in more obscure places than any other program, anywhere. Autoruns not only lists the autorunning programs but also lets you turn off individual programs. It has many minor features, including the capability to filter out Microsoft-signed programs, a quick way to jump to folders holding autostarting programs, and a command-line version that lets you display file hashes. Autoruns doesn't require installation. It's a program that runs and collects its information, displays it (with a rather rudimentary user interface), lets you wrangle with your system, and then fades away.

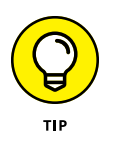

Want to know what hardware you have? It's a common question that's easily answered with a nifty, free utility called HWiNFO, available at [www.hwinfo.com](http://www.hwinfo.com). HWiNFO delves into every nook and cranny. From the summary to detailed Device Manager-style trees of information — entire forests of information — HWiNFO can tell you everything anyone could want to know about your machine. There's a separate real-time monitoring panel that tells you the current status of everything under the sun: temperatures, speeds, usage, clocks, voltages, wattages, hard drive SMART stats, read rates, write rates, GPU load, network throughput, and on and on.

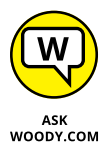

Notepad Next is one of the very few Universal Windows programs that I find useful. If you need a simple text editor and don't need the power of Notepad++, which has long been my go-to text editor, check out Notepad Next in the Windows Store. No-nonsense, straight text with all the usual commands. Free, of course.

While you're slumming in the Windows Store, try Wunderlist. Microsoft liked it so much that they bought the company. I've wasted a lot of time trying to turn other tools into to-do lists: Google Calendar, Outlook, even Word and Email. I always end up with duplicated entries, lengthy messes — and heaven help me if I want to update the list from my PC, my phone, and my iPad, or share it with someone else. That's where Wunderlist really takes the cake. I can create a shopping list and share it with other members of the household. I can make a to-do list and stare in wonder as it backs up weeks, months, even years of overdue tasks. There are due dates, automatically generated reminders. I can even assign a task to someone else and keep track of whether the person is on task or comatose. Get it for Windows 10, for your tablets and phones of any pedigree — even for your Mac, Kindle Fire, or Chromebook. If you prefer to run it inside a browser, Wunderlist is there, too.

### **You may not need to buy Microsoft Office**

Maybe.

If your needs are simple and you don't have to edit fancy documents created in Word, Excel, or PowerPoint, you may be able to get by with Google Apps (which I discuss in Chapter 3 of this minibook) or LibreOffice. The web-based Office Online apps are also good  $-$  and free for personal use. If you're moonlighting with a Mac, the iWork apps might do, too.

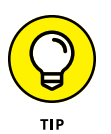

Do the math: LibreOffice, free. Google Apps, free for personal use. iWork apps, free. Office 365 Home (which includes five licenses) \$100/year, forever. Office 2013 Home & Student (for personal use only, no Outlook), \$150. Home & Business, \$220. Office Online, free for personal use.

The big advantage to Office 365: You get not only five licenses of the latest versions of the Office programs - Word, Excel, PowerPoint, Outlook, OneNote, Access, Publisher — for PCs or Macs, but also licenses for five tablets (including Office for iPad, which is a tremendous product), and five licenses for phones (largely forgettable). In addition, you get 1TB of OneDrive online storage per user for up to five users. Unless you have a visceral reaction to renting Office  $-$  I can sympathize — Office 365 at \$100/year or less comes across as quite a bargain.

Whenever somebody asks me, "Why do you recommend Office when OpenOffice/ LibreOffice does everything for free?" I have to cringe. It's true that Microsoft Office is expensive, and with Office 365 you're locked in to the annual fee. It's also true that good, but not great, alternatives exist — including Google Drive or Google Apps (which I discuss in Chapter 3 of this minibook), among many others.

Here are two substantial problems:

**»** As much as I would love to recommend a free replacement for Word, Excel, or PowerPoint, the simple fact is that the free alternatives (other than Office Online) aren't 100-percent compatible. In fact, for anything except the simplest formatting and most basic features, they aren't compatible at all. Even Microsoft's free Office Online Apps aren't as full-featured as the real Word, Excel, or PowerPoint. If your needs are modest, by all means, explore the alternatives. But if you have to edit a document that somebody else is going to use and it has any unusual formatting, you may end up with an unusable mess.

**»** Many people don't realize it, but OpenOffice.org isn't the same organization it used to be. In fact, there's an ongoing debate about the superiority of the new OpenOffice.org (which now belongs to Apache) and the renegade offshoot LibreOffice ([www.libreoffice.org](http://www.libreoffice.org)). Basically, some feel that OpenOffice.org moved away from its open-source roots when Oracle owned it, so a new organization, LibreOffice, forked the code and has released several new versions that are not associated with OpenOffice.org or Oracle. So you're left with two organizations, slightly different products, and no clear indication of which version (if either) will be around for the long term.

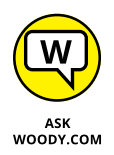

Do yourself a favor and stick with Office Online, at [https://products.office.com/](https://products.office.com/en-us/office-online/documents-spreadsheets-presentations-office-online) [en-us/office-online/documents-spreadsheets-presentations-office-online](https://products.office.com/en-us/office-online/documents-spreadsheets-presentations-office-online).

# **Don't Pay for Software You Don't Need!**

If you've moved to Windows 10, there's a raft of software — entire *categories* of software — that you simply don't need.

Why pay for it?

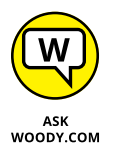

Many people write to ask me for recommendations about antivirus software, utility programs, Registry cleaners, or backup programs. They cite comparative reviews — even articles that I wrote a few years ago — debating the merits and flaws of various packages.

Time and again, I have to tell them that all the information they know is wrong. On second thought, I guess the accumulated knowledge isn't so much wrong as obsolete.

The simple fact is, if you moved up to Windows 10, you wouldn't need lots of that stuff — and the old reviews are just that. Old reviews.

In this, the last section of the last chapter of this book, I'm going to lay it on the line — point out what you don't need, in my considered opinion — and try to save you a bunch of money. With any luck at all, this handful of tips will save you the price of the book.

## **Windows 10 has all the antivirus software you need**

Windows Defender works great. And it doesn't cost a cent.
I've railed against the big antivirus companies for years. And I'll rail once again. You don't need to pay a penny for antivirus, antispyware, anti-anything software, and you don't need a fancy outbound firewall, either.

I talk about Windows Defender and the Windows Firewall in Book 9, Chapter 3.

There are *other* security programs you need, however. I list those in Book 9, Chapter 4. They're free.

## **Windows 10 doesn't need a disk defragger**

Because of the way Windows stores data on a hard drive and reclaims the areas left behind when deleting data, your drives can start to look like a patchwork quilt, with data scattered all over the place. *Defragmentation* reorganizes the data, plucking data off the drive and putting files back together again, ostensibly to speed up hard drive access.

Although it's true that horribly fragmented hard drives — many of them handcrafted by defrag software companies trying to prove their worth — run slower than defragged drives, in practice the differences aren't that remarkable, particularly if you defrag your hard drives every month or two or six. (Note that you should never defrag a solid-state drive.) In practice, even moderately bad fragmentation doesn't make a noticeable difference in performance, although running a defrag every now and again helps.

With Windows 10, you don't need to run a defrag. Ever. If you have a solid-state drive, you don't need (or want) a defrag  $-$  it wears out your drive, and doesn't improve anything. If you have a whirling-platter hard drive, Windows runs a defrag for you, by default, one day every week.

## **Windows 10 doesn't need a disk partitioner**

I personally hate disk partitioning, but rather than get into a technical argument (yes, I know that dual-boot systems with a single hard drive need multiple partitions), I limit myself to extolling the virtues of Windows 10's partition manager.

No, Windows 10 doesn't have a full-fledged, disk partition manager. But it does everything with partitions that most people need — and it gets the job done without messing up your hard drive. Which is more than I can say for some third-party disk partition managers.

To run Windows 10's built-in disk partitioner, type *partition* in the Cortana search box. Click the first link, which should be Create and Format Hard Disk Partitions.

That puts you in the Disk Management program, where it's right-click easy to see, delete, expand, and change your partitions. If you want to create a new partition, right-click in any empty area and choose Create Volume. If you want to make a new partition on a volume that's full, right-click on the volume and choose Shrink Volume.

## **Windows 10 doesn't need a Registry cleaner**

I've never seen a real-world example of a Windows 10 machine that improved in any significant way after running a Registry cleaner. As with defraggers, Registry cleaners may have served a useful purpose for Windows XP, but nowadays, I think they're useless (correction: worse than useless). I've never found a single run of a single Registry cleaner that caused anything but grief.

There's a great quote that (as best I can tell) originated on the DSLReports forum in March 2005. A poster who goes by the handle Jabarnut states, "The Registry is an enormous database, and all this cleaning really doesn't amount to much . . . I've said this before, but I liken it to sweeping out one parking space in a parking lot the size of Montana." And that's the long and short of it.

Jabarnut is correct: The Registry is a giant database — a particularly simple one. As with all big databases, sooner or later some of the entries get stale; they refer to programs that have been deleted from the system or to settings for obsolete versions of programs. Sure, you can go in and clean up the pointers that lead nowhere, but why bother? Registry cleaners are notorious for messing up systems by cleaning things that shouldn't be touched.

## **Windows 10 doesn't need a backup program**

The built-in backup options, which I discuss at length in Book 8, Chapter 1, work very well.

The only possible exception is if you're paranoid enough to want a full ghost backup of your hard drive. In that case, yes, you have to acquire (possibly buy) a backup program. But why bother? Windows 10's Restore works very well indeed.

## **Don't turn off services or hack your Registry**

I just love it when someone writes to me, all excited because he's found a Windows service that he can turn off, with no apparent ill effect. Other people tell me about this really neat Windows pre-fetch hack they've found, in which a couple of flipped bits in the Registry can significantly speed up your computer. Before they changed, Windows boot times were sooooo slow. Now, with the hack, it's like having a new PC all over again!

Meh.

I call it the Registry Placebo Effect. If you find an article or a book or a YouTube video that shows you how to reach into the bowels of Windows to change something, and the article (or book or video) says that this change makes your machine run faster, well — by golly — when you try it, your machine runs faster! I mean, just try it for yourself: Your machine will run *so* much better.

Yeah. Sure. Once upon a time, when dinosaurs walked the earth, it's possible that turning off a few Windows *services* (little Windows subprograms that run automatically every time you boot) may have added a minuscule performance boost to your daily Windows ME routine. Bob may have jumped up faster, or Clippy could have offered his helpful admonitions a fraction of a millisecond more quickly. But these days, turning off Windows services is just plain stupid. Why? The service you turn off may be needed, oh, once every year. If the service isn't there, your PC may crash or lock up or behave in some strange way. Services are tiny, lowoverhead critters. Let them be.

That covers the high points. I hope this chapter alone paid for the book  $-$  and the rest is just gravy!

# **Index**

## **Numerics**

0day exploits, 786–787 1Password, 849 2FA (two-factor authentication), 167, 172, 569 3d Traceroute tool, 326 7-Zip, 719–720, 943–944 419 scams, 781–785, 792–793, 811

## **A**

Abram, Carolyn, 542 Action Center (Notification Center) defined, 135–136 notifications, 137–138, 140–141 quick action icons, 141–143 Windows 7 and 8/8.1 versus 10, 134–135 ActiveX technology, 75 Adblock Plus add-on, 313 ADE (Adobe Digital Editions), 892 ADEPT (Adobe Digital Experience Protection Technology) copy-protection, 892–893 Adera game, 512 administrator accounts named "Administrator," 156 overview, 149 standard accounts versus, 149–151 Adobe Digital Editions (ADE), 892 Adobe Digital Experience Protection Technology (ADEPT) copy-protection, 892–893 Adobe Flash blocking, 853–856 disabling, 798–800 security issues, 284, 772 Adobe Flash Player, 70, 454 Adobe Illustrator, 687 Adobe Photoshop, 687 Adobe Reader, 75, 284, 690, 772, 808

ADSL Internet connections, 20 Advanced Research Project Agency (ARPA), 21 adware, defined, 20 AES-256 (Advanced Encryption Standard 256-bit) specification, 849, 851 Airplane mode, quick action icon for, 143 Alarms & Clock app deleting alarms, 677 setting alarms, 676–677 stopwatch, 678 timer, 678–679 world clock, 677–678 Alday, Geoff, 111 Alexa, 339 Allan, Alasdair, 187 Amazon, 27, 411 Amazon Cloud Drive, 723, 900 Amazon Kindle emailing books from PC to, 896–897 general discussion, 891 music, 899–900 popular e-book formats, 892 receiving emailed books, 898–899 Amazon Kindle app, 502 Amazon Plus, 888 Amazon Prime, 434, 888 Amazon Prime Music, 900 AnandTech, 29 Android operating system Apple versus, 884–885 connecting devices to PCs, 886–887 general discussion, 15–16 Google's requirements for devices, 886 moving files between PC and devices, 887–888 Office for Android, 891 origin of, 885–886

antivirus software. *See* Windows Defender Apache License, 885 Apple Android versus, 884–885 location tracking, 187 Microsoft and, 186 Apple Beats, 434 apps (applications). *See also names of specific apps*; Windows Store autostarting, 946 blocking location tracking, 191–192 crashed, 18 cycling through, 119 defined, 17 frozen (hung), 18, 271, 752–753 installing, 18, 810 lack of for Windows 10, 46 moving apps between multiple desktops, 115 overview, 53 pinning to taskbar, 116 quick status badges on lock screen, 126–128 side-loading, 496, 498 starting, 18, 114 stopping, 18, 115 uninstalling, 202–203, 245, 809, 942–943 ARPA (Advanced Research Project Agency), 21 audio connections, 43–44 Automatic Update feature, 88, 90 Autoruns program, 757, 946 AVG, 25 Azure AD cloud interface, 162

#### **B**

backdoor programs, 775 backing up cloud storage advantages of, 707, 717, 720 choosing services, 720–723 companies offering, 717 privacy, 718–720

File History feature general discussion, 65 overview, 708, 936–937 restoring data from, 712–715 setting up, 709–710 settings for, 715–717 viewing backups, 711–712 general discussion, 950 old methods of, 706 before reverting to Windows 10, 48, 50 Windows XP versus 10, 61 Backup and Restore Center, 706 Baig, Edward, 864 Ballmer, Steve, 50–51, 181 Barnes & Noble, 892 Basic Input/Output System (BIOS), 829–830 battery life, 33, 142 BBC Good Food app, 492–493 Berenson, Hal, 107 Berners-Lee, Tim, 23 Best Buy, 27 Bhatia, Sabeer, 926 Bing Maps, 428 Bing News website, 479–481 Bing search engine, 319, 475–476. *See also* Money app; News app; Sports app BIOS (Basic Input/Output System), 829–830 BitLocker, 81–82, 844–847 blended-threat malware, 814 Bluetooth connections, 42, 142 Blu-ray discs, storage capacity of, 38 Blu-ray drives, 37 BootCamp, 14 botnets, 20, 775–777, 814 Box, 723 broadband Internet connections, 20 Brother printer drivers, 693 buffer overflow, 775–776 bugs, defined, 18–19 Butler, Eric, 858

## **C**

cable Internet connections, 20 Calculator app, 685–687 Calendar app adding items, 385–386 alternatives to, 386 compared to other calendar systems, 370–372 duplicate entries, 383–384 general discussion, 73 views, 384 Calendars 5 app, 386 calibre app, 892–893 cameras, importing photos from, 408–409 Canon printer drivers, 693 CAN-SPAM Act, 804 card slots (expansion slots), 30 CAT-5/CAT-6 (RJ-45; LAN) cables, 40–41 CD drives, 37 CDs (compact discs), 37, 870–871 CEIP (Customer Experience Improvement Program), 181–182 central processing units (CPUs), 28 CF (CompactFlash) cards, 36 Character Map utility, 684–685 Check Disk tool, 351–353, 607 child accounts, 148 Chrome operating system, 13, 901, 903 Chromebooks, 13, 903–904 Chromecast, 890 ClearType, 75 cloud, defined, 18 cloud storage. *See also* OneDrive defined, 19, 526 hard drives versus, 28 CNET, 810 Cogswell, Bryce, 757 Comodo Firewall, 835 compact discs (CDs), 37, 870–871 CompactFlash (CF) cards, 36

compressing files defined, 355 NTFS compression, 356–359 zipping files, 356–357, 359–360, 943–944 computers (PCs) alternatives to, 91 Android devices connecting to PC, 886–887 moving files between PC and, 887–888 avoiding trialware, 26 e-books emailing from PC to Kindle, 896–897 reading on PC, 892–893 internal components of, 28–31 purchasing, 26–28 Conficker worm, 773 *Confront and Conceal* (Sanger), 777 Contact Support app Accounts & Billing section, 599 Chat Online option, 601 Microsoft Answers forum, 599–600 Windows, Office, Services & Apps section, 599 Contacts + app, 398 contacts management. *See* People app; Skype Control Panel accessing, 589 Appearance and Personalization category, 591 Clock, Language, and Region category, 591 Ease of Access category, 591 God mode, 595–596 Hardware and Sound category, 590 Network and Internet category, 590 Programs category, 590 Settings app versus, 585–587 System and Security category, 590 User Accounts category, 590 cookies defined, 297 deleting, 298 DoubleClick and, 803 third-party (tracking), 297–298

copying files to/from OneDrive, 220 keyboard shortcut for, 119, 229 multiple files and folders, 220 Cortana compared to other voice-activated features, 339 Feedback icon, 338 Home icon, 336 Notebook icon, 336–338 origin of, 60, 330 overview, 59–60, 70–71, 118–119 privacy, 331, 338–341 searching for apps, 260 setting up to respond to voice commands, 331–335 Settings icon, 338 Smart Search feature, 180 tile on Start menu, 209 tracking and privacy, 164–165, 180 using through Edge, 451 Cox, Norm, 111 CPUs (central processing units), 28 CPUs (processors), 29–30 crapware. *See* pre-installed software crashed apps, 18 credit cards, 800–802, 809 Customer Experience Improvement Program (CEIP), 181–182 Cut the Rope game, 508, 515–518 cutting, keyboard shortcut for, 119, 229

## **D**

Da Costa, Andre, 605 data breaches, 805–806 data mirroring (resiliency), 649–650, 656. *See also* Storage Spaces feature DDoS (denial-of-service) attacks, 775 DealTime, 297 defragmenting, 353–354, 949 Dell printer drivers, 693

denial-of-service (DDoS) attacks, 775 Deployment Image Servicing and Management (DISM), 611–612 Desktop. *See also* taskbar changing background, 200–202, 250–252 changing colors, 253–254 icons aligning to grid, 265 arranging, 265 changing, 265 deleting, 264–265 hiding, 265 removing, 202–203 searching for, 265 sorting, 265 overview, 198–199 pinning apps to, 261 rotation lock, 257 screen resolution, 255–257 shortcuts, 227–228, 261–263, 265 text size, 257 Themes, 254 virtual (multiple) desktops cycling among, 278 moving apps between, 115, 278 overview, 71–72 peeking at, 271 removing, 276, 278–279 settings for, 279–280 starting, 72, 114–115, 275–276 viewing in Task View, 277 Desktop Connect, 876 Despicable Me: Minion Rush game, 520–521 DiagTrack, 182–183 Digital Rights Management (DRM), 437, 865 Disk Cleanup tool, 351 Disk Defragmenter tool, 351, 353–354 Disk Management app, 751, 759–761 disk partitioning, 949–950 DISM (Deployment Image Servicing and Management), 611–612

DNSStuff tool, 325–326 Do Not Track (DNT) feature, 288, 309, 454, 456 DOCX (OOXML Text Document) format, 682 Dogpile search engine, 302, 319 domain names, defined, 24 domains, 145–146, 918–919 DomainTools, 24 DoubleClick, 297, 803 DownForEveryoneOrJustMe tool, 327 downloading, defined, 18 Downrightnow, 929–930 DownThemAll add-on, 286, 314 Dr. Watson, 180–181 drive virtualization. *See* Storage Spaces feature drivers defined, 18 installing, 605 printer, 692–693 resetting computer, 729 32-bit versus 64-bit Windows, 83 DRM (digital rights management), 437, 865 Dropbox as cloud storage, 19, 945 defined, 721 moving files between PC and iPad, 879–880 photo storage, 411 DSL Internet connections, 20 DuckDuckGo search engine, 302, 319 DVD drives, 37 DVDs ripping, 946 storage capacity of, 37–38 upgrading to Windows 10 via, 92, 99–102 DVI-D cables and connectors, 41–42

#### **E**

Ease of Access tools in Control Panel, 591 Magnifier tool, 257–259

in Settings app, 589 syncing, 175 EaseUS Todo Backup Free program, 761 Easy YouTube Video Downloader add-on, 314 eBay Sidebar add-on, 314 e-books emailing from PC to Kindle, 896–897 general discussion, 891 organizing, 893–896 popular formats for, 892 reading on PCs, 892–893 receiving emailed books, 898–899 Edge web browser add-ons and extensions, 458–460 address bar, 448 Adobe Flash Player, 70 comparing browsers, 287 default search engine, 456–457 disabling Java and Flash, 799 favorites, 451–452 general discussion, 24, 209 home page, setting, 454 InPrivate browsing feature, 192 Internet Explorer versus, 68, 70, 116–117 links, 448 origin of, 447–448 overview, 58–59 page prediction, 457 reading list, 451–452 reading view mode, 448, 450 security, 284 settings for, 453–457 starting, 116 Top Sites section, 449–450 using Cortana through, 451 Web Note feature, 452–453 Where to Next? box, 450 EFS (Encrypting File System), 81–82, 844–845 Electronic Frontier Foundation, 180

email. *See also* Gmail; Mail app; Outlook.com attachments and security, 805, 812 chain mail, 808–809 clicking links from, 812 email programs, 364–369 hybrid systems, 364 not reusing passwords, 811 online email, 364 scanning for viruses, 905 spam, 804–805 work-based for private messages, 802 Encrypting File System (EFS), 81–82, 844–845 encryption, 719–720, 844–847, 907 End User License Agreement (EULA), 12, 93–94 Epson printer drivers, 693 EPUB format, 892 error codes and messages 80070005, 604 0x80070020, 611 "The installation failed in the SAFE\_OS phase," 604–605 Eudora, 369 EULA (End User License Agreement), 12, 93–94 Event Viewer logs, 744–746 meaning of event types, 746–747 scams involving, 744 using, 744–746 executing (launching; starting), defined, 18 EXIF data, 644 exiting (stopping), defined, 18 expansion slots (card slots), 30 *Exploring iPad For Dummies* (Gruman), 864 Extended Validation certificates, 815–816 external hard drives importing photos from, 408–409 including in libraries, 641 overview, 37 purchasing, 28

#### **F**

Facebook business pages, 550 downloading all personal data, 557 email versus, 386–387 fan pages, 544 friends, 546 Home page (News Feed), 552–553 Like button, 548 Microsoft and, 185 News Ticker, 553 overview, 541–542 photo storage, 412 privacy, 179, 547–551 Profile page (Info page), 553 profile picture, 555 signing up for, 543–546 Timeline adding items from long ago, 557 defined, 546 overview, 553 personalizing, 554–556 removing items from, 555 Trending feature, 553 Universal app for, 542, 558–559 What's on Your Mind box, 553 *Facebook For Dummies* (Abram), 542 Facebook Messenger, 463 Facebook Video, 463 Fair Credit Billing Act, 800–801 Fast User Switching feature, 161–162 Feedback & Diagnostics tab (Settings), 182–184 Fetch, 540 fiber Internet connections, 20 file and folder management compressing files defined, 355 NTFS compression, 356–359 zipping files, 356–357, 359–360, 943–944

copying multiple files and folders, 220 creating files and folders, 218–219 creating shortcuts for files and folders, 261 File Explorer accessing, 214 defined, 214 navigating within, 215, 217 opening multiple copies of, 217, 269 Preview pane, 218 views, 217–218 filename extensions, 220–222 files, defined, 212–213, 636 folders, defined, 214, 636 libraries adding folders to, 642–643 changing default save location, 643–645 creating, 645–646 default, 639–640 defined, 215, 636 including Public folders in, 638–639 making visible, 636–638 overview, 635–636 removing folders from, 643 searching in, 640–641 sharing via homegroup, 665 tagging photos, 644 moving multiple files and folders, 220 naming files, 213 recycling, 225–227 selecting multiple files and folders, 220 sharing folders, 223–225 staying organized with, 213 File Explorer accessing, 214 defined, 214 navigating within, 215, 217 opening multiple copies of, 217, 269 Preview pane, 218 showing on Start menu, 241

views, 217–218 Windows Vista and 7 versus 10, 64–65 File History feature general discussion, 65 overview, 708, 936–937 restoring data from, 712–715 setting up, 709–710 settings for, 715–717 viewing backups, 711–712 Firefox Video DownloadHelper add-in, 872 Firesheep add-on, 858, 945–946 firewalls hardware, 835 inbound versus outbound, 834–835 stateful, 836 Windows Firewall defined, 834 features of, 836 functions of, 838 inbound exceptions, 839–841 terminology, 837 Flickr, 186, 410–411 Flip 3D feature, 75 Flipboard, 480, 483–484 Food & Drink app, 491 419 scams, 781–785, 792–793, 811 freemium games, 508 Friis, Janus, 461 frozen (hung) apps, 18, 271, 752–753

#### **G**

games. *See also names of specific games* classic, 512–515 free built-in, 508 freemium, 508 searching for, 509–511 Xbox, 508 Garns, Howard, 514 Get Windows 10 campaign, 45, 52

Ghostery add-on, 286, 313, 803 Ghosting (System Image; Image Backup) feature, 706, 742 Gibson, Steve, 83 Global Positioning System (GPS), 186–188 Gmail adding account to People app, 391–393 compared to other systems, 366–368, 372 importing Outlook.com account into, 930–932 Inbox service, 912 moving existing accounts to, 910–911 overview, 904 setting up, 907–910 using Mail app with, 366–367 Google privacy and, 179 relationship with Microsoft, 185–186, 901–902 Google Apps creating documents, 915 editing documents, 914–915 general discussion, 14 importing files, 912 Office 365 versus, 906 opening files, 913–914 for organizations, 916–917 overview, 904 Google Apps for Education, 916 Google Apps for Non-Profits, 917 Google Apps for Work, 905, 916 Google Apps Gmail, 917 Google Calendar, 370–371, 386, 916 Google Chrome web browser add-ons and extensions, 318 bookmarks, 318 comparing browsers, 286–287 default search engine, 318 disabling Java and Flash, 799 extensions, 287 general discussion, 24 home page, 316–317 Incognito browsing feature, 192, 315, 318

installing, 315 navigating in, 316 notifications, 139 origin of, 282 privacy, 285, 314 security, 284, 314 warnings, 815–816 Google Contacts, 398, 911 Google Docs, 684, 904, 912 Google Drive as cloud storage, 19, 945 defined, 721–722, 904 using with Google Apps, 912–913 using with Linux, 14 Google Groups, 905 Google Maps, 433 Google News, 483 Google Photos overview, 888 photo storage, 412–413 Photos app versus, 73, 402 privacy, 413 Google Play Music, 434 Google Pwnium competition, 787 Google search engine Advanced Search feature, 321–323 alternative uses for, 324 overview, 319 setting as default, 302–304 tips for searching, 320–321 wildcards, 321 GoToMyPC, 876 GPS (Global Positioning System), 186–188 Gralla, Preston, 504 graphics processors (GPUs), 35 Greasemonkey add-on, 314 GreenGeeks, 918 Groove Music general discussion, 73, 427 getting existing music to appear in, 436 overview, 433–435

playing music, 438–439 playlists, 439–441 purchasing music, 441–442 searching for music, 440 Gruman, Galen, 864

## **H**

Hackintosh, 13 hamburger icon, 110–111, 235–236 Hammerbacher, Jeff, 177 Handbrake, 946 hard drives defragmenting, 353–354, 949 disk partitioning, 949–950 error checks, 352–353 external importing photos from, 408–409 including in libraries, 641 overview, 37 purchasing, 28 formatting, 350–351 hybrid drives, 37 installing second internal, 759–762 solid-state drives advantages of, 37 disadvantages of, 39 erasing, 355 maintaining, 354–355 purchasing computers with, 28 tablets, 33 transferring Windows to, 761 storage size of, 28 Storage Spaces feature defined, 65, 351 origin of, 648 overview, 648–649 setting up, 649–654 status report, 655 strategies for using, 656 tools for, 351

hardware defined, 12 identifying, 946 hardware firewalls, 835 HBO GO, 888 HD Movies app, 504 HDMI cables and connectors, 41–42 Health & Fitness app, 491 help resources. *See* troubleshooting and help resources homegroups adding folders to, 669–670 changing password, 667–669 changing permissions, 666 connecting to, 660–664 general discussion, 61 joining existing, 664 within larger networks, 659 navigating to folders in, 666–667 overview, 216, 657 preparing computers for, 658 setting up new, 662–663 sharing files, 664–665 sharing printers, 664–665, 693, 699 showing on Start menu, 241 Hopper, Grace, 18–19 Horowitz, Andreesen, 16 hot links. *See* links Hotbot search engine, 302 Hotmail, 926. *See also* Outlook.com How-To Geek, 193, 911 HP printer drivers, 693 HTML (HyperText Markup Language), 24 HTML5, 508, 516, 518 hubs. *See* routers Hulu Plus, 888 hung (frozen) apps, 18, 271, 752–753 HWiNFO, 946 Hyatt, Dave, 282 hybrid drives, 37 hyperlinks. *See* links

HyperText Markup Language (HTML), 24 Hyper-V general discussion, 65 Integration Services Setup Disk, 768 memory allocation, 766–767 operating system, 767–768 reasons to use, 82 setting up, 763–768 turning on, 763–764 virtual switch, 764–766

#### **I**

iCloud defined, 722–723 iTunes Match, 865–867 moving files between PC and iPad, 880 music storage, 864–865 photo storage, 411 using account in Mail app, 373 using account in People app, 393 identity theft, 802 iDisplay, 878–879 IE. *See* Internet Explorer web browser IETab + add-on, 286, 314 Image Backup (System Image; Ghosting) feature, 706, 742 inbound firewalls, 834–835 Inbox app, 367 InfoWorld, 906 installing, defined, 18 Internet design principles, 22–23 number of users, 21 origin of, 21 overview, 21–22 Internet Archive, 327 Internet backbone, 23 Internet connections cellular, 19–20 terminology, 19–20

tools, 324–327 wired, 19–20 wireless, 19, 61 Internet Explorer (IE) web browser accessing, 24 add-on analysis, 301 address bar, 293–295 browsing history, 295–296 clearing out temporary Internet files, 296–297 comparing browsers, 286–287 default search engine, 302–304 deleting cookies, 298 disabling Java and Flash, 799 favorites, 293 historical overview of, 281–282 home page, 293, 298–300 InPrivate Browsing feature, 302 navigating in, 290–293 pinning webpages to taskbar, 300–301 privacy, 285 security, 281–282, 772 SmartScreen Filter feature, 301 Suggested Sites feature, 301 tabbed browsing, 293–294 Internet service providers (ISPs) email programs, 369 general discussion, 23 revenue generated by, 25 Internet speed test tools, 324–325 iOS operating system, 15–16, 55 IP addresses, 286 *iPad All-In-One For Dummies* (Muir), 864 *iPad For Dummies* (Baig and LeVitus), 864 iPads/iPhones children and, 880–882 controlling Windows from, 876–877 delivering PowerPoint presentations, 877–878 extending Windows display, 878–879 general discussion, 31, 863–864 iCloud, 864–865

iTunes installing, 867–869 overview, 864–865 reasons for using, 865–866 ripping CDs, 870–871 scraping videos, 871–873 setting up, 869–871 iTunes Store, 865 moving files between PC and, 879–880 Office for iPad, 873–875 Windows 10 tap interface versus, 109 ipTracker, 793 IPv4, 21 IPv6, 21 IrfanView, 687 ISC (SANS Internet Storm Center), 788 ISO files converting to DVD or bootable USB drive, 92 upgrading to Windows 10 via, 92, 99–102 ISPs. *See* Internet service providers iTunes installing, 867–869 overview, 864–865 reasons for using, 865–866 ripping CDs, 870–871 scraping videos, 871–873 setting up, 869–871 iTunes Match, 865–867 iTunes Store, 865

## **J**

jailbreaking, 498 Java blocking, 853–856 disabling, 772, 798–800 JavaScript, 799

#### **K**

KeePass, 849 KeepVid, 872 keyboard shortcuts, 119, 229 keyboards, purchasing, 27 keylogger programs, 775 Klein, Matt, 193 Krebs, Brian, 790

#### **L**

LAN (CAT-5; CAT-6; RJ-45) cables, 40–41 Langa, Fred, 820 laptops Chromebooks, 13, 903–904 Dell XPS-15, 31–32, 91 MacBooks, 14 netbooks, 44 Sleep mode, 230 support for Windows Hello, 122 Ultrabooks, 44 Larson-Green, Julie, 53 LastPass, 318, 458, 939–940 launching (executing; starting), defined, 18 LED (light-emitting diode) screens, 34 Lembke, Holger, 326 LeVitus, Bob, 864 libraries adding folders to, 642–643 changing default save location, 643–645 creating, 645–646 default, 639–640 defined, 215, 636 including Public folders in, 638–639 making visible, 636–638 overview, 635–636 removing folders from, 643 searching in, 640–641 sharing via homegroup, 665 tagging photos, 644 LibreOffice, 14 Lich, Brian, 183 LifeHacker, 761 light-emitting diode (LED) screens, 34 Line, 386–387, 463–465

LinkedIn connections, 580–582 current job title, 580–581 degrees, 581 listing skills, 579 overview, 575 Premium accounts, 578 professional pictures, 581 recommendations, 581 signing up for, 576–580 links (hyperlinks; hot links) clicking in email messages, 812 defined, 24 using in Edge web browser, 448 Linky add-on, 314 local accounts Microsoft accounts versus, 151–152, 164–165 overview, 151–152 switching from Microsoft accounts, 172–173 Local Group Policy Editor program, 846 location settings location tracking blocking all, 190 blocking in specific apps, 191–192 controlling, 186–189 photos and, 188 quick action icon for, 143 lock screen accessing login screen from, 10, 122 changing picture, 123–125 personal versus Windows, 125 quick status badges, 126–128 LogicInMind Slideshow Remote, 878 login screen accessing, 10–11, 122 bypassing passwords, 133 picture passwords, 128–131 PIN codes, 131–132 Windows Hello face recognition, 132–133 LogMeIn, 82, 540, 849 LogMeIn Ignition, 876 Lowe, Doug, 224

#### **M**

Mac OS X operating system, 13–14, 55 MacBooks, 14 Macs jumping from Windows XP to, 57 sharing files with, 672–673 Magnifier tool, 257–259 Mahjong game, 512 Mail app adding accounts, 372–373, 380–381 attachments, 378 changing account settings, 381–382 closing, 115 compared to other email apps, 365–369 compatible accounts, 366–367, 372 creating messages, 376–378 formatting text, 377 general discussion, 73 keyboard shortcuts, 377 layout of, 375–376 lists, 378 message priority indicators, 378 Outlook.com versus, 925–926 searching for messages in, 379 settings for, 382 signatures, 382 starting, 114 mail2web, 369 maintenance hard drives defragmenting, 353–354, 949 error checks, 352–353 formatting, 350–351 solid-state drives, 354–355 tools for, 351 password reset disks creating, 347–348 overview, 346–347 using, 348–350 Reset feature defined, 64 Keep My Files option, 345–346, 727, 729–732

Remove Everything option, 727, 729–730, 732–734 Safe mode, 345 Start Fresh feature, 64, 344–345, 726–727, 734–735, 776 Storage Spaces feature defined, 65, 351 origin of, 648 overview, 648–649 setting up, 649–654 status report, 655 strategies for using, 656 System Restore feature (restore points) creating restore points, 736–738 defined, 345, 742 hard-to-find nature of, 728 overview, 735–736 rolling back to earlier restore points, 738–741 MajorGeeks, 810 malware, 856–857 Malwarebytes, 795–796, 808, 843, 856–857 Malwarebytes Removal forum, 794 Maone, Giorgio, 852 Maps app current location, 429–430 navigation with, 430–432 offline use of, 432–433 origin of, 428 overview, 427 traffic information, 428–429 views, 428–430 McNealy, Scott, 802 Media Center, 75 Mega, 718–719 memory adding more, 31 overview, 29 32-bit versus 64-bit Windows, 83 memory cards, types of, 36 metadata, 644 MetaFilter, 902

microSD cards, 36 Microsoft accounts convenience versus privacy, 152, 154, 165–166 creating, 168–171 defined, 164 hijacked, 167 local accounts versus, 151–152, 164–165 overview, 151–152 resetting passwords for, 346 switching to local accounts, 172–173 sync settings, 174–175 Windows Store and, 499–500 Microsoft Answers forum, 104, 599–600, 633 Microsoft Developer Network, 508 Microsoft Money, 94 Microsoft MVPs (Most Valued Professionals), 600, 633 Microsoft Office accessing homegroups from, 667 alternatives to, 947–948 for Android, 891 for iPad, 873–875 online version of, 679, 948 Ribbon, 51 turning off telemetry, 193 Microsoft Office 365, 906 Microsoft Outlook, 368 Microsoft PowerPoint, delivering presentations from iPads, 877–878 Microsoft Remote Desktop, 540 Microsoft Security Essentials (MSE), 814 Microsoft Security Response Center (MSRC) blog, 788 Microsoft Store Signature PC program, 26, 103 Windows Store versus, 499 Microsoft Surface devices compared to other devices, 32–33, 44, 91 OneNote and, 416 support for Windows Hello, 122 Windows RT, 14

Microsoft tech support scams, 785–786, 812 MillerSmiles, 781–782 Miner, Rich, 885 Minesweeper game, 507, 512–513 miniSD cards, 36 Miracast, 889 MOBI format, 892, 897 Mobile Hotspot units, 20 modems, 20 Money app accessing, 484 currency converter, 488 mortgage calculator, 488–489 navigating in, 484–485 overview, 475–476 reading stories with, 486 Watchlist feature, 487 monitoring Windows Event Viewer logs, 744–746 meaning of event types, 746–747 scams involving, 744 using, 744–746 Performance Monitor tool, 749 Reliability Monitor tool, 614–616, 747–750 Resources Monitor tool, 749, 754–755 monitors (screens). *See also* touch screens brightness control, 142 extending display to iPad, 878–879 graphics processors, 35 idle time, 231 OLED versus LED, 34 pixels, 35 purchasing, 27 resolution, 27, 35, 255–257 rotation lock, 143 second, 61 size of, 35 technology of, 34–35 motherboards, 29

mouse ClickLock feature, 206–207 getting feel for new, 203 purchasing, 27 switching left and right buttons, 206–207 Movies & TV app general discussion, 73 getting existing videos to appear in, 436 overview, 427 playing videos, 442–443 Mozilla Firefox web browser add-ons and extensions, 286, 312–314 bookmarks, 309–311 comparing browsers, 286–287 creating account, 306 default search engine, 311–312 disabling Java and Flash, 800, 853–856 general discussion, 24 home page, 307 installing, 305–306 origin of, 282 privacy, 285, 304 private browsing, 192, 307–309 security, 284, 304 warnings, 817 Mozilla Thunderbird, 369 MSE (Microsoft Security Essentials), 814 MSN, 299 MSRC (Microsoft Security Response Center) blog, 788 Muir, Nancy, 864 multiple desktops cycling among, 278 moving programs between, 278 overview, 71–72 peeking at, 271 removing, 276, 278–279 settings for, 279–280 starting, 72, 275–276 viewing in Task View, 277 Myerson, Terry, 51

## **N**

Nadella, Satya, 51 native resolution, 255–257 Net Applications, 15–16 Netflix, 888, 890–891 Netscape Navigator, 282 networking, defined, 19 *Networking All-In-One For Dummies* (Lowe), 224 networks. *See also* homegroups changing to private, 661 identifying as Home network, 659 printers, 693–695, 699 sharing files via Public folder with Macs, 672–673 overview, 670–671 passwords, 670 permissions, 671 with Windows XP and Vista computers, 671–672 *The New York Times* website, 25 Newegg, 27 News app accessing, 477 adding interests to, 480, 482–483 alternatives to, 479–480, 483 overview, 475 reading news with, 478 Ng, Deborah, 542 Ninite, 941–942 Noisli add-on, 318 Nokia, 80 NoScript add-on, 286, 313, 844 Notepad accessing, 680 advantages of, 679–680 alternatives to, 681 defined, 679 fonts, 680 timestamps, 681 wrapping text, 680

Notepad Next, 681, 946 Notepad++, 681 Notification Center. *See* Action Center NTFS (NT file system) compression, 356–359

#### **O**

ODT (ODF Text Document) format, 682 OK Google, 320, 324, 339 OLED (organic light-emitting diode) screens, 34 1Password, 849 OneDrive adding subfolders, 532 alternatives to, 526 copying files to/from, 528, 532 costs, 721 defined, 526 editing files, 532 File Explorer and, 527–528, 531 future of, 540 general discussion, 19, 945 music storage, 436 overview, 525–526 photo storage, 410 Photos app and, 401, 408 placeholders, 536–537 printing files, 532 sharing files and folders, 224, 529, 534–536 signing up for, 529–530 storage capacity of, 527, 721 syncing, 529–530, 533, 537–539 video storage, 436 Windows 8/8.1 versus 10, 66–67, 74, 92 OneNote accessing, 416–417 drawing, 421–422 erasing, 422 notebooks adding pages to sections, 420 adding sections to, 419–420 creating, 418–419

OneNote *(continued)* origin of, 415 selecting, 422 sending items to, 422–424 settings for, 424–425 tile on Start menu, 210 OneTab add-on, 318 online resources Adobe Digital Editions, 892 Alexa, 339 Amazon Prime Music, 900 Apache License, 885 author's website, 5–6 Autoruns, 757, 946 Bing Maps, 428 calendar apps, 386 calibre app, 893, 895 CAN-SPAM Act, 804 cheat sheet (companion to book), 5 child accounts, 148 cloud storage services, 721–723 Comodo Firewall, 835 compatibility report FAQs, 95 contacts management alternatives, 398 COPPA regulations, 148 credit card use, 800 Customer Experience Improvement Program privacy policy, 182 DealTime, 297 DNSStuff tool, 325 domain name statistics, 24 DownForEveryoneOrJustMe tool, 327 Download Windows 10 page, 603 Downrightnow, 929 driver installation problems, 605 For Dummies website, 5 End User License Agreement, 12 erasing solid-state drives, 355 error codes and messages, 604–605 Event Viewer ID numbers, 747 Facebook, 542

Get Windows 10 software download page, 93 Gmail, 907, 910 Google Advanced Search feature, 323 moving domains to, 919 Google Apps, 912, 915 Google Apps Gmail, 917 Google Calendar, 916 Google Chrome, 24, 315 Google Chrome add-ons, 318 Google Drive, 14 Google Groups, 905 Google Photos, 73, 402 Hackintosh, 13 hamburger icon, 111 Handbrake, 946 How-to-Geek, 162 HWiNFO, 946 Hyper-V, 768 iCloud, 865 importing Outlook contacts to Google Contacts, 911 Internet Explorer add-on analysis, 301 Suggested Sites feature, 301 third-party cookie blocking, 298 Internet speed test tools, 324 Internet statistics, 21 iTunes, 882 LibreOffice, 14, 948 LinkedIn, 576 LogMeIn, 82, 540 mail2web, 369 Malwarebytes, 796, 856 Malwarebytes Removal forum, 794 media creation tool, 603 MetaFilter, 902 Microsoft accounts help for hijacked accounts, 167 maintenance, 173–174 resetting passwords, 346

Microsoft Advertising and Other Personalization Info, 340–341 Microsoft and international security investigations, 777 Microsoft Answers forum, 104, 599 Microsoft Developer Network U.K. Team blog, 508 Microsoft Money, 94 Microsoft Office for iPad, 874 Office 365 versus Google Apps, 906 online version, 679, 948 Microsoft peripheral troubleshooting, 613 Microsoft privacy policy, 183 Microsoft Registered Partners, 785 Microsoft Security Intelligence Report, 773 Microsoft Security Response Center blog, 788 Microsoft Store, 26, 499 Microsoft telemetry collection policy, 183 motherboards, 29 Mozilla Firefox, 24, 305 MSN, 299 Net Applications, 16 Netflix, 888 News app alternatives, 479, 483 Ninite, 941 NoScript add-on, 854 Notepad alternatives, 681 OneDrive, 436, 534 OneDrive tutorial, 536 OneNote, 425 Outlook.com accounts, 169, 922 Service Status, 929 Paint program alternatives, 687, 943 password managers, 849–850 PC Decrapifier, 203 Personal Software Inspector, 938 photo storage systems, 410–414 photos and privacy, 413

printers drivers, 693 selection tips, 691 privacy issues, 180, 193, 413, 462, 803 processor reviews, 29 purchasing computers, 26–27 Reliability Monitor data, 749 reputable sources for apps and programs, 810 router packet rules, 837 Safe mode, 607 SANS Internet Storm Center, 788 search engine alternatives, 302, 319 Second Level Address Translation capability, 762 Secunia Personal Software Inspector, 852 SecurAble, 83 security issues identity theft, 802 phishing scams, 780, 781 pre-installed software, 776 scareware scams, 796 spam, 804 support scams, 620 tracing scam emails, 793 virus information, 790 0day exploit example, 787 7-Zip, 944 sharing files with Macs, 673 Skype alternatives to, 463, 465 privacy and, 462 SmartScreen feature tracking mechanism, 827 Snopes urban myths site, 790 Start Fresh feature, 727 Steam, 509 System Image Recovery feature, 742 TeamViewer, 540 3d Traceroute tool, 326 transferring Windows to SSD, 761

online resources *(continued)* Trusted Platform Module systems, 162, 846 TweetDeck app, 573 Twitter, 565 Twitter help for hacked accounts, 570 upgrading FAQs, 98 guide for schools, 88 video scraping, 872 VLC Media Player, 937 VyprVPN, 859 Wayback Machine, 327 Windows 7 USB tool, 99 Windows 10 update list, 608, 610 Windows Defender compared to other antivirus tools, 820 support forum, 821 Windows Hello compatibility, 122 Windows Help and Support feature, 616 Windows RT final update, 14 Windows Secrets Newsletter Lounge, 619 Windows Store, bad apps in, 504 Wushowhide tool, 609 Xbox, 508 Yelp, 430 ZDNet, 297 OOXML Text Document (DOCX) format, 682 OpenOffice/LibreOffice, 947–948 Opera web browser, 285 operating systems. *See also* Windows 10 Android Apple versus, 884–885 connecting devices to PCs, 886–887 general discussion, 15–16 Google's requirements for devices, 886 moving files between PC and devices, 887–888 Office for Android, 891 origin of, 885–886 Chrome OS, 13, 901, 903 defined, 13, 17 iOS, 15–16, 55 Linux, 14

Mac OS, 13–14, 55 market share of, 16 Windows 10 Mobile, 3, 15 organic light-emitting diode (OLED) screens, 34 outbound firewalls, 835 Outlook Calendar, 370–371 Outlook Web App, 932 Outlook.com accounts, 922–923 adding account to People app, 391–393 alternatives to, 932–933 Archive folder, 927–928 color-coded categories and flags, 928 compared to other systems, 366–368, 372 general discussion, 921–922 importing account into Gmail, 930–932 importing contacts into Google Contacts, 911 layout of, 924–925 Mail app versus, 925–926 removing ads, 924 troubleshooting, 929–930 using Mail app with, 366–367 Outlook.com Calendar, 370 over-the-top content, 888

#### **P**

P3P, 298 packets, 837–838 Page, Larry, 886 Paint program, 687–688 Paint.net, 687, 943 Palo Alto Research Center (PARC), 111 Pandora, 434–435 Passport functionality, 162 password managers LastPass, 843, 848, 850–851, 939–940 overview, 847–848 RoboForm, 843, 848–850 password reset disks creating, 347–348 overview, 346–347 using, 348–350

passwords bypassing, 133 changing, 812 changing regularly, 809 data breaches and, 805–806 homegroup, 663–664, 667–669 not reusing, 810–811 picture, 128–131 PIN codes, 131–132 resetting for Microsoft accounts, 346 for user accounts, 156, 158–160 pasting, keyboard shortcut for, 119, 229 payloads, 814 PC Decrapifier tool, 103, 203 PCI, 30 PCI-Express (PCIe; PCI-E), 30 PCs. *See* computers PDF files, 690, 892–893, 897 People app adding accounts, 391–393 adding contacts, 396–398 alternatives to, 398 compatible accounts, 391, 393 editing contacts, 395–396 general discussion, 73 hiding contacts, 393–395 overview, 390 searching for accounts in, 394 Performance Monitor tool (perfmon), 749 Perlman, Steve, 885–886 Personal Software Inspector, 938–939 phishing, 777–781 photo management. *See* Google Photos; Photos app Photos app accessing, 400 adding photos, 408 albums, 409 alternatives to, 410–413 brightness adjustment, 405 color adjustment, 406 compatible formats, 403 duplicate photos, 407

editing photos, 403–405 effects, 406 enhancing photos, 404, 407 filters, 405 general discussion, 73 importing photos, 408–409 network-attached folders, 401 overview, 399–400 searching for photos, 401–402 settings for, 407–408 tagging photos, 644 videos, 401 picture passwords, 128–131 PictureLife, 411 PIN codes, 131–132 Pirates Love Daisies game, 518–520 pixels, 35 Plex, 889–890 power management and conservation quick action icon for battery saver modes, 142 screen brightness and, 231 Sleep mode, 229–230 Power User menu, 120 Powershell, 613 PRC format, 892 pre-installed software (crapware) PC Decrapifier tool, 103, 203 purchasing PCs without, 26, 103 removing, 202–203 security, 776 Start Fresh feature, 64, 344–345, 726–727, 734–735, 776 Previous Versions (Shadow Copies) feature, 706 primary vectors, 773–774 printing canceling, 697–699 creating shortcuts for printers, 263–264 drivers, 692–693 installing printers locally, 691–693 network, 693–695 overview, 690–691

printing *(continued)* pausing, 698 to PDF, 690 print queue, 695–697 removing printers, 699 restarting, 698 resuming, 698 stopping runaway, 701–702 troubleshooting, 699–701 privacy Cortana and, 164–165, 180 defending, 802–803 Do Not Track feature, 288 Facebook and, 179 general discussion, 177–178 Google and, 179 location tracking, 186–192 Microsoft accounts and, 152, 154, 165–166 Microsoft and historical overview of, 180–184 minimizing intrusion, 192–193 preferred connections, 185–186 Windows 10, 45, 178–180 photo storage systems, 413 processors (CPUs), 29–30 product key, 603 productivity apps. *See* Calendar app; Mail app; People app programs, 17. *See also* apps Public folder overview, 223–224 sharing files via with Macs, 672–673 overview, 670–671 passwords, 670 permissions, 671 with Windows XP and Vista computers, 671–672 sharing folders via, 224–225

**Q** Quick Launch toolbar, 61, 267

#### **R**

RAID (Redundant Array of Inexpensive Discs) technology, 651 ransomware, 20 Rathbone, Andy, 601 Recuva, 940–941 Recycle Bin emptying, 227 restoring files and folders from, 226 restoring icon for, 264 sending files to, 225–226 viewing contents of, 226 Redundant Array of Inexpensive Discs (RAID) technology, 651 Registry cleaners, 950 Registry hacking, 950–951 Reliability Monitor tool (reli), 614–616, 747–750 Remote Assistance feature limiting invitations, 632 making connections, 627–632 overview, 626–627 troubleshooting, 632–633 Remote Desktop, 82 Reset feature defined, 64 Keep My Files option, 345–346, 727, 729–732 Remove Everything option, 727, 729–730, 732–734 resiliency, 649–650, 656. *See* also Storage Spaces feature Resources Monitor tool (resmon), 749, 754–755 restore points. *See* System Restore feature Revo Uninstaller, 942–943 Rich Text Format (RTF), 682–683 RJ-45 (CAT-5/CAT-6; LAN) cables, 40–41 Roku, 888–891 rootkits, 20, 776, 814, 821 Rosenberger, Rob, 796 Ross, Blake, 282 routers (hubs) defined, 19 poking through, 841 Wi-Fi, 19

RTF (Rich Text Format), 682–683 Rubin, Andy, 885–886 Russinovich, Mark, 274, 757 Rustock botnet, 775

## **S**

Safari web browser, 285 Safe mode, 607, 706 Samsung printer drivers, 693 Sanger, David, 777 SANS Internet Storm Center (ISC), 788 satellite Internet connections, 20 scareware scams, 795–796 Scottrade, 138 screen captures with Snipping Tool, 621–622 with Steps Recorder, 623–625 screens. *See* monitors; touch screens SD (Secure Digital) cards and readers, 36, 641 SeaMonkey, 369 Search feature with Cortana, 180, 260 in Groove Music, 440 in libraries, 640–641 in Mail app, 379 in People app, 394 in Photos app, 401–402 Smart Search feature, 180, 826 Windows XP versus 10, 61 search engines. *See also names of specific search engines* alternative, 302 changing default Edge, 456–457 Google Chrome, 318 Internet Explorer, 302–304 Mozilla Firefox, 311–312 comparing, 319–320 tips for searching, 320–321 wildcards, 321

Sears, Nick, 885 Second Level Address Translation (SLAT) capability, 762 Secunia Personal Software Inspector, 844, 852 SecurAble, 83 Secure Digital (SD) cards and readers, 36, 641 security avoiding pay security programs, 26 blocking Java and Flash, 853–856 in case of infection, 793–794 credit card use, 800–802 data breaches, 805–806 disabling Flash, 798–800 disabling Java, 798–800 do's and don'ts, 808–809 encryption, 844–847 hazards botnets, 775–777 419 scams, 781–785, 792–793 Microsoft tech support scams, 785–786 overview, 772–773 phishing, 777–781 primary vectors, 773–774 scareware scams, 795–796 0day exploits, 786–787 zombies, 775–776 improvements in Windows 10, 72–73 Internet Explorer web browser, 281–282 malware cleaning up, 856–857 cost estimates, 814 protection against, 797–798 types of, 812–814 password managers, 847–851 signs of infection, 791 SmartScreen feature, 825–828 spam, 804–805 staying informed, 788–790 terminology, 20 32-bit versus 64-bit Windows, 83

security *(continued)* top recommendations, 772 tracing scam emails, 792–793 UEFI boot system, 828–831 updating apps and programs, 851–853 User Account Control, 832–834 virtual private networks, 857–860 web browser warnings, 815–817 Windows Defender adjusting, 822–823 overview, 819–822 running manually, 824–825 Windows Firewall defined, 834 features of, 836 functions of, 838 inbound exceptions, 839–841 inbound versus outbound, 834–835 terminology, 837 Windows XP versus 10, 61 selecting, keyboard shortcut for, 119, 229 services, turning off, 950–951 Settings app Accounts section, 588 Control Panel versus, 585–587 Devices section, 588 Ease of Access section, 589 Network & Internet section, 588 Personalization section, 588 placing shortcuts to specific settings on desktop, 591–595 Privacy section, 589 showing on Start menu, 241 System section, 587 Time & Language section, 589 Update & Security section, 589 7-Zip, 719–720, 943–944 sfc (System File Check), 611–612 Shadow Copies (Previous Versions) feature, 706 shortcuts changing icon for, 265 creating, 227–228, 260–263

deleting, 228 types of items, 227, 261 shovelware apps, 211 Shutterfly ThisLife, 411–412 sidejacking, 858 side-loading, 496 Silverlight, 855 Simonyi, Charles, 682 Sinofsky, Steve, 53, 55 Siri, 339 Skinner, Grant, 518 SkyDrive, 525. *See also* OneDrive Skype adding contacts, 469–471 alternatives to, 462–465 contact requests, 471–472 costs, 472 email versus, 387 layout of, 466–467 origin of, 461–462 privacy, 462, 473 settings for, 471 signing up for, 465–466 testing, 468–469 Slack, 386–387 SLAT (Second Level Address Translation) capability, 762 Sleep mode, 229–230 Sling, 888 Smart Search feature, 180, 826 SmartGlass app, 882 SmartScreen feature, 825–828 SmugMug, 412 Snap Assist feature, 58–59, 204–205 Snapchat, 387 SnapFiles, 810 Snipping Tool, 621–622 Snopes urban myths site, 790 *Social Media Marketing All-In-One For Dummies* (Zimmerman and Ng), 542 Softpedia, 810 software, defined, 12. *See also* apps

Software Quality Management (SQM), 181–182 solid-state drives (SSDs) advantages of, 37 disadvantages of, 39 erasing, 355 maintaining, 354–355 purchasing computers with, 28 tablets, 33 transferring Windows to, 761 Solitaire Collection, 203–204, 507, 512–513 Sonic Dash game, 520–521 spam, 20, 804–805 Spector, Lincoln, 607 SpiderOak, 723 Splashtop, 876 Sports app, 476, 489–490 Spotify, 434 spyware, 20 SQM (Software Quality Management), 181–182 SSD Toolbox utilities, 355 SSDs. *See* solid-state drives standard accounts, 147–151 Start Fresh feature, 64, 344–345, 726–727, 734–735, 776 Start menu All apps list, 241–242 alphabetical index, 67, 116–117, 241–242 customizing left-side lists, 239–241 full-screen mode, 199, 235, 240 general discussion, 233–234 jump lists, 240 Most Used Apps list, 208, 238, 240 opening, 119 pinning apps to, 243, 259 Recently Added Apps list, 239 resizing, 67, 243–244 tablet mode general discussion, 199, 233–234 hamburger icon, 235–236 quick action icon for, 142 switching to, 112–113

tiles adding, 246–247 grouping, 235, 244, 246–248 live, 235, 245 moving, 208 resizing, 208, 245 showing more, 239 sizes of, 235 two sides of, 109–111 uninstalling apps, 245 Universal apps on, 210–211 unpinning apps from, 245–246 user account picture, 237–238 Windows Vista and 7 versus 10, 62 starting (launching; executing), defined, 18 Startup Repair feature, 742 Startup Settings feature, 742 stateful firewalls, 836 Steam, 509 Steps Recorder, 623–625 stopping (exiting), defined, 18 Storage Spaces feature defined, 65, 351 origin of, 648 overview, 648–649 setting up, 649–654 status report, 655 strategies for using, 656 streaming services, 434. *See also* Groove Music Stuxnet worm, 777 styluses, 31 Sudoku game, 512, 514–515 SugarSync, 723 Sunrise Calendar app, 386 switching carriers (unlocking), 498 Sync.me, 398 Sysinternals desktop, 71–72, 274 System Event log, 612 System File Check (sfc), 611–612 System Image (Ghosting; Image Backup) feature, 706, 742

System Restore feature (restore points) creating restore points, 736–738 defined, 345, 742 hard-to-find nature of, 728 overview, 735–736 rolling back to earlier restore points, 738–741

#### **T**

tablet mode general discussion, 199, 233–234 hamburger icon, 235–236 quick action icon for, 142 switching to, 112–113 tablets, 31–32, 230 Taco add-on, 318 Task Manager accessing, 753 app history, 756 closing frozen apps, 752–753 general discussion, 749, 751 messages to other users, 753 overview, 752 performance, 752, 754–755 processes, 752–754, 758 resources, 752 services, 759 switching between apps, 752 turning off auto-starting apps, 752, 756–757 Windows Vista and 7 versus 10, 64–65 Task Scheduler tool, 351 taskbar Auto-Hide feature, 212 closing apps, 271 general discussion, 266–267 identifying running programs, 267 jump lists, 211–212, 268–269 minimizing all windows, 212, 271 moving pinned icons, 270 pinning apps to, 116, 243, 245–246, 260, 270 pinning folders or documents to, 270

pinning webpages to, 300–301 Quick Launch toolbar versus, 61 stopping frozen apps, 271 unpinning apps from, 270 viewing running programs, 211 TCP (Transmission Control Protocol), 837 TeamViewer, 540, 877 TechNet, 183 Templates for PowerPoint Presentation app, 501 tethering, 19–20 Text Document (TXT) format, 682 3d Traceroute tool, 326 Tidal, 434 Tiger Direct, 27 TippingPoint, 787 Tixati, 944–945 toaster notifications, 138 Tom's Hardware, 29 TooManyTabs add-on, 318 torrents, 944 touch screens multi-touch, 33 OLED versus LED, 34 purchasing computers with, 27–28 resolution, 33 TPM (Trusted Platform Module), 162, 846 trackpads, 27 Transmission Control Protocol (TCP), 837 Travel app, 491 Tripwolf, 491–492 Trojans, 20, 812–813 troubleshooting and help resources accessing troubleshooting wizards, 601–602 Contact Support app, 599–601 getting help from friends, 620 installation problems, 603–606 Microsoft Answers forum, 633 Microsoft telephone support, 621 Reliability Monitor tool, 614–616

Remote Assistance feature limiting invitations, 632 making connections, 627–632 overview, 626–627 troubleshooting, 632–633 screen captures, 621–625 support scams, 620 Windows 10 updates, 606–613 Windows 10 upgrades, 603–606 Windows Help and Support feature, 616–618 Windows Secrets Newsletter Lounge, 619 Trusted Platform Module (TPM), 162, 846 Tucows, 810 TweetDeck app, 573–574 **Twitter** @ sign, 570–571 apps for, 573–574 attachments, 574 automatic URL shortening, 574 direct messaging (DM), 572 Egyptian political crisis and, 564–565 email versus, 386–387 following, 563, 567 hacking, 570 hashtags, 563–564 multiple accounts, 574 origin of, 561 overview, 561–562 profile and header photos, 567–568 retweeting (RT), 572 signing up for, 565–569 spamming, 570 text messaging versus, 562 tweets defined, 563 Google searches of, 564 140-character limit, 563, 574 replying to, 571–572 visibility of, 563 usernames, 566

two-factor authentication (2FA), 167, 172, 569 TXT (Text Document) format, 682

## **U**

UAC (User Account Control), 832–834 UDP (User Datagram Protocol). *See* virtual machines UEFI (Unified Extensible Firmware Interface) boot system BIOS versus, 830 defined, 73 general discussion, 814, 828 Secure Boot option, 831–832 undoing, keyboard shortcut for, 119, 229 Unified Extensible Firmware Interface. *See* UEFI boot system Uniform Resource Locators (URLs), 24 Universal apps (Universal Windows Platform [UWP] apps). *See also names of specific apps* basic requirements for, 496–497 defined, 17 gadgets versus, 63–64 lack of, 46 licensed copies, 497 minimizing privacy intrusion, 192 origin of, 53 overview, 53–54, 209–210 trial versions of, 497 updating, 497 Windows Desktop apps versus, 56 Universal Serial Bus. *See* USB connections unlocking (switching carriers), 498 updating apps and programs, 497, 504–506, 851–853 updating Windows 10 forced, 45 security and, 809 troubleshooting antivirus software, 606 bricked PCs, 607

updating Windows 10 *(continued)* checking version, 607–608 Deployment Image Servicing and Management, 611–612 Device Manager, 613–614 error 0x80070020, 611 hardware problems, 606–607 refreshing built-in programs, 612–613 repeating update loops, 608–609 rolling back, 344, 608, 728 System Event log, 612 System File Check, 611–612 upgrading to Windows 10 determining whether needed, 90–91 failures, 103–104 restrictions, 92–93 system requirements, 90 troubleshooting continuous rebooting, 603–604 driver installation, 605 error code 80070005, 604 error "The installation failed in the SAFE\_OS phase," 604–605 hanging installs, 603–604 local accounts, 605–606 product key, 603 via DVD, 92, 99–102 via Internet general discussion, 92 qualifying for, 88–90 from Windows 7 or 8.1, 93–98 via ISO file, 92, 99–102 uploading, defined, 18 URLs (Uniform Resource Locators), 24 USB (Universal Serial Bus) connections overview, 30 types of, 39–40 USB drives (key drives), 38, 810 User Account Control (UAC), 832–834 user accounts adding, 153–156 administrator accounts

named "Administrator," 156 overview, 149 standard accounts versus, 149–151 changing account name, 158 changing account type, 157, 160 changing picture, 237–238 changing settings, 156–161 child accounts, 148 deleting, 160 general discussion, 145 local accounts Microsoft accounts versus, 151–152, 164–165 overview, 151–152 switching from Microsoft accounts, 172–173 Microsoft accounts convenience versus privacy, 152, 154, 165–166 creating, 168–171 defined, 164 hijacked, 167 local accounts versus, 151–152, 164–165 overview, 151–152 resetting passwords for, 346 switching to local accounts, 172–173 sync settings, 174–175 Windows Store and, 499–500 passwords, 156, 158–160 reasons to have separate, 146–147 standard accounts, 147–151 switching between, 161–162 User Datagram Protocol (UDP), 837 user experience, defined, 215 uTorrent, 944 UWP. *See* Universal apps

#### **V**

VBScript files, 791 Viber, 463 video chipsets, 30–31, 58

video connections, 41–42 Video DownloadHelper add-on, 314 virtual machines (VMs) defined, 751, 762 Hyper-V general discussion, 65 Integration Services Setup Disk, 768 memory allocation, 766–767 operating system, 767–768 reasons to use, 82 setting up, 763–768 turning on, 763–764 virtual switch, 764–766 reasons for using, 762–763 virtual private networks (VPNs), 142, 857–860, 945–946 viruses, 20, 812, 905. *See also* Windows Defender VLC Media Player, 937–938 VMs, 751 Volume License program, 78–79 VPNs (virtual private networks), 142, 857–860, 945–946 VyprVPN, 844, 857, 859–860

#### **W**

Warden, Pete, 187 Wayback Machine, 327 WDO (Windows Defender Offline), 808, 823 Weather app, 73 web browsers. *See also names of specific browsers*; search engines cookies, 297–298 defined, 24 historical overview of, 281–282 privacy, 802–803 private browsing, 192–193 revenue generated through, 25 security and, 808 selecting comparing browsers, 285–286 general discussion, 283

privacy, 285 security, 284–285 setting default, 288–290 toolbars, 26 WEI (Windows Experience Index), 743 WER (Windows Error Reporting) system, 181 White, Chris, 885 Wi-Fi defined, 19 public, 810 quick action icon for, 143 windows docking (snapping), 204–206 maximizing, 205–206 minimizing, 115, 205 minimizing all, 212, 271 moving, 115 resizing, 115 Windows 1.0, 51 Windows 3.0, 180 Windows 7 Automatic Update feature, 88 identifying on your computer, 85–86 identifying Service Pack 1, 88 reasons to move to Windows 10 from, 62–65 reverting to, 48–50 upgrading to Windows 10, 92–102 Windows 10 versus, 1–2 Windows 7 USB tool, 99 Windows 8/8.1 Automatic Update feature, 90 failure of, 50–51 identifying on your computer, 84–85 identifying Update 1, 88 reasons to move to Windows 10 from, 66–67 reverting to, 48–50 two parts of, 55 upgrading to Windows 10, 92–102 Windows 10 versus, 1, 9

Windows 10 custom (clean) installs, 104 disadvantages of, 45–46 features missing from, 74–75 history of, 50–53 licensed copies, 12 market share of, 16 new features most important, 67–74 Windows 7, 62–65 Windows 8/8.1, 66–67 Windows Vista, 62–65 Windows XP, 56–61 privacy, 45 reverting to Windows 7 or 8.1, 48–50 tap interface, 109 turning off, 4 updating forced, 45 rolling back, 344, 608, 728 security and, 809 troubleshooting, 606–614 upgrading to determining whether needed, 90–91 failures, 103–104 restrictions, 92–93 system requirements, 90 troubleshooting, 603–606 via DVD, 92, 99–102 via Internet, 88–90, 92–98 via ISO file, 92, 99–102 versions of 32-bit versus 64-bit, 82–84, 93 selecting, 80–82 upgrading, 79–80 Windows 10 Education, 78, 81 Windows 10 Enterprise, 78, 145–146 Windows 10 Home, 78 Windows 10 Mobile, 79, 81 Windows 10 Mobile Enterprise, 79–81 Windows 10 Pro, 78, 145–146

Windows 7 versus, 1–2 Windows 8/8.1 versus, 1 *Windows 10 For Dummies* (Rathbone), 601 Windows 10 Mobile, 3, 15 Windows 10 System Builder Edition, 92 Windows Defender adjusting, 822–823 determining if running, 808–809, 820 general discussion, 73 other antivirus tools versus, 820, 948–949 overview, 814, 819–822 privacy and, 822 running manually, 794, 824–825 running simultaneously with other products, 821 updating, 821 Windows Defender Offline (WDO), 808, 823 Windows Desktop apps, 55–56 Windows Error Reporting (WER) system, 181 Windows Experience Index (WEI), 743 Windows Firewall defined, 834 features of, 836 functions of, 838 inbound exceptions, 839–841 inbound versus outbound, 834–835 terminology, 837 Windows Hello face recognition, 122, 132–133, 162 Windows Help and Support feature, 3, 616–618 Windows Home Server, 648, 708 Windows Live Mail (WLM), 369, 932 Windows Live Photo Gallery, 644 Windows Live programs, 74–75 Windows Media Center, 79, 92, 95 Windows Media Player, 641, 644, 666 Windows Paint, 115 Windows Phone, 80 Windows Recovery Environment (WRE) accessing, 741–742 command prompt, 742 defined, 728

Startup Repair feature, 742 Startup Settings feature, 742 System Image Recovery feature, 706, 742 System Restore feature (restore points) creating restore points, 736–738 defined, 345, 742 hard-to-find nature of, 728 overview, 735–736 rolling back to earlier restore points, 738–741 Windows RT, 14, 84 Windows Runtime (WinRT API), 53–54, 209–210 Windows Secrets Newsletter Lounge, 619 Windows Store bad apps in, 501, 504 Microsoft accounts and, 499–500 Microsoft Store versus, 499 ordering apps, 500–501 overview, 495–496 ratings, 497, 500–501 reviews, 500–501 searching for apps, 503 searching for games, 509–511 updating apps, 497, 504–506 viewing apps by group, 501 Windows Time Machine, 226 Windows Vista identifying on your computer, 86 reasons to move to Windows 10 from, 62–65 sharing files with computers running, 671–672 upgrading to Windows 10, 93 Windows XP botnets, 20 end of support for, 50 identifying on your computer, 86 multiple desktops, 273 reasons to move to Windows 10 from, 56–61 sharing files with computers running, 671–672 upgrading to Windows 10, 93 Windows Error Reporting system, 181 WinRT API (Windows Runtime), 53–54, 209–210 WLM (Windows Live Mail), 369, 932

Wolfram Alpha search engine, 302, 319 WordPad accessing, 681–682 compatible formats, 682–683 defined, 679 formatting text, 683 opening files in, 681–682 page layout, 683 tabs, 683–684 workgroups, 671–672 World Wide Web, 23–25 worms, 20, 813 WRE. *See* Windows Recovery Environment Wunderlist, 946–947 Wushowhide tool, 609

## **X**

Xbox Game app, 508 Xbox Music app, 433 xD cards, 36

## **Y**

Yahoo!, 186, 282, 311–312 Yammer, 387 Yelp, 430 Yik Yak, 387 York, Jason, 203 YouTube, 882

#### **Z**

ZDNet, 297, 803 Zennstrom, Niklas, 461 0day exploits, 786–787 ZeuS botnet, 777 Zimmerman, Jan, 542 Zimmerman, Robert, 435 zipping files, 356–357, 359–360, 943–944 zombies, 775–776, 814 Zuckerberg, Mark, 542

# **About the Author**

**Woody Leonhard's** dozens of books about Windows and Office cover everything you need to know, without putting you to sleep. He's taken home eight Computer Press Association awards and two Jesse H. Neal awards. His Erdős number is 3.

Woody is Senior Contributing Editor at *InfoWorld,* with a column called Woody on Windows. His own website, [www.AskWoody.com](http://www.AskWoody.com), draws half a million visitors a month.

Woody specializes in telling the truth about Windows and Office — hold the sugar coating — whether Microsoft likes it or not.

## **Dedication**

To Addie and Andy, for giving up their summer vacations. Again. I'll make it up to you, promise.

# **Author's Acknowledgments**

Many thanks to everyone involved in the process of bringing this book to light in spite of horrendous deadlines — and those who worked on previous Windows Allin-One books, refining the format and tightening the approach. It's been quite a road from Windows XP to Windows 10, and you all deserve enormous praise.

Thanks to Josh Mayfield, whose GWX Control Panel program has blocked Microsoft's coerced Windows 10 upgrade on untold numbers of copies of Windows 7 and 8.1 machines.

Thanks to Dell, for loaning me a gorgeous XPS-15 with all the fixings so I could test Win10's more exotic new features.

Thanks to the folks at [www.2bee2.com](http://www.2bee2.com/) for giving me a sneak peek at the new game. Positively addictive. Due on Windows 10 soon, I hope.

And thanks to Susan Pink, Ryan Williams, and Amy Fandrei for bringing this massive tome together in record time.

#### **Publisher's Acknowledgments**

**Acquisitions Editor:** Amy Fandrei **Project and Copy Editor:** Susan Pink **Technical Editor:** Ryan Williams **Editorial Assistant:** Serena Novosei **Production Editor:** G. Vasanth Koilraj **Cover Image:** © Lee Yiu Tung/Shutterstock
#### **Apple & Mac**

iPad For Dummies, 6th Edition 978-1-118-72306-7

iPhone For Dummies, 7th Edition 978-1-118-69083-3

Macs All-in-One For Dummies, 4th Edition 978-1-118-82210-4

**OS X Mavericks For Dummies** 978-1-118-69188-5

#### **Blogging & Social Media**

Facebook For Dummies. 5th Edition 978-1-118-63312-0

Social Media Engagement **For Dummies** 978-1-118-53019-1

**WordPress For Dummies,** 6th Edition 978-1-118-79161-5

#### **Business**

**Stock Investing** For Dummies, 4th Edition 978-1-118-37678-2

Investing For Dummies, 6th Edition 978-0-470-90545-6

Personal Finance For Dummies, 7th Edition 978-1-118-11785-9

QuickBooks 2014 **For Dummies** 978-1-118-72005-9

**Small Business Marketing** Kit For Dummies, 3rd Edition 978-1-118-31183-7

#### **Careers**

Job Interviews For Dummies, 4th Edition 978-1-118-11290-8

Job Searching with Social Media For Dummies, 2nd Edition 978-1-118-67856-5

Personal Branding **For Dummies** 978-1-118-11792-7

**Resumes For Dummies,** 6th Edition 978-0-470-87361-8

**Starting an Etsy Business** For Dummies, 2nd Edition 978-1-118-59024-9

#### **Diet & Nutrition**

**Belly Fat Diet For Dummies** 978-1-118-34585-6

Mediterranean Diet **For Dummies** 978-1-118-71525-3

**Nutrition For Dummies,** 5th Edition 978-0-470-93231-5

#### **Digital Photography**

Digital SLR Photography All-in-One For Dummies. 2nd Edition 978-1-118-59082-9

Digital SLR Video & **Filmmaking For Dummies** 978-1-118-36598-4

Photoshop Elements 12 **For Dummies** 978-1-118-72714-0

#### Gardening

Herb Gardening For Dummies, 2nd Edition 978-0-470-61778-6

Gardening with Free-Range **Chickens For Dummies** 978-1-118-54754-0

#### Health

**Boosting Your Immunity For Dummies** 978-1-118-40200-9

Diabetes For Dummies. 4th Edition 978-1-118-29447-5

Living Paleo For Dummies 978-1-118-29405-5

#### **Big Data**

**Big Data For Dummies** 978-1-118-50422-2

Data Visualization **For Dummies** 978-1-118-50289-1

**Hadoop For Dummies** 978-1-118-60755-8

#### Language & **Foreign Language**

500 Spanish Verbs **For Dummies** 978-1-118-02382-2

English Grammar For Dummies, 2nd Edition 978-0-470-54664-2

French All-in-One **For Dummies** 978-1-118-22815-9

**German Essentials For Dummies** 978-1-118-18422-6

Italian For Dummies, 2nd Edition 978-1-118-00465-4

## Available in print and e-book formats.

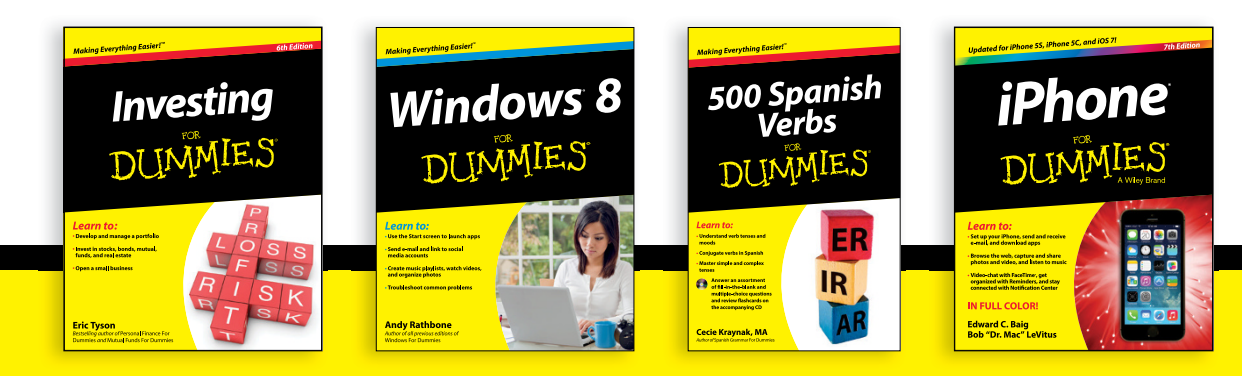

Available wherever books are sold. For more information or to order direct visit www.dummies.com

#### **Math & Science**

Algebra I For Dummies, 2nd Edition 978-0-470-55964-2

Anatomy and Physiology For Dummies, 2nd Edition 978-0-470-92326-9

Astronomy For Dummies, 3rd Edition 978-1-118-37697-3

**Biology For Dummies,** 2nd Edition 978-0-470-59875-7

**Chemistry For Dummies,** 2nd Edition 978-1-118-00730-3

1001 Algebra II Practice **Problems For Dummies** 978-1-118-44662-1

#### **Microsoft Office**

Excel 2013 For Dummies 978-1-118-51012-4

Office 2013 All-in-One **For Dummies** 978-1-118-51636-2

PowerPoint 2013 **For Dummies** 978-1-118-50253-2

Word 2013 For Dummies 978-1-118-49123-2

#### Music

**Blues Harmonica For Dummies** 978-1-118-25269-7

**Guitar For Dummies,** 3rd Edition 978-1-118-11554-1

iPod & iTunes For Dummies, 10th Edition 978-1-118-50864-0

#### **Programming**

**Beginning Programming** with C For Dummies 978-1-118-73763-7

**Excel VBA Programming** For Dummies, 3rd Edition 978-1-118-49037-2

Java For Dummies. 6th Edition 978-1-118-40780-6

#### **Religion & Inspiration**

The Bible For Dummies 978-0-7645-5296-0

**Buddhism For Dummies,** 2nd Edition 978-1-118-02379-2

Catholicism For Dummies, 2nd Edition 978-1-118-07778-8

#### <u>Self-Help &</u> **Relationships**

**Beating Sugar Addiction** For Dummies 978-1-118-54645-1

**Meditation For Dummies,** 3rd Edition 978-1-118-29144-3

#### **Seniors**

**Laptops For Seniors** For Dummies, 3rd Edition 978-1-118-71105-7

**Computers For Seniors** For Dummies, 3rd Edition 978-1-118-11553-4

**iPad For Seniors** For Dummies, 6th Edition 978-1-118-72826-0

Social Security **For Dummies** 978-1-118-20573-0

#### **Smartphones & Tablets**

**Android Phones** For Dummies, 2nd Edition 978-1-118-72030-1

**Nexus Tablets** For Dummies 978-1-118-77243-0

Samsung Galaxy S 4 For Dummies 978-1-118-64222-1

Samsung Galaxy Tabs **For Dummies** 978-1-118-77294-2

#### **Test Prep**

**ACT For Dummies,** 5th Edition 978-1-118-01259-8

**ASVAB For Dummies,** 3rd Edition 978-0-470-63760-9

**GRE For Dummies,** 7th Edition 978-0-470-88921-3

**Officer Candidate Tests For Dummies** 978-0-470-59876-4

Physician's Assistant Exam **For Dummies** 978-1-118-11556-5

Series 7 Exam For Dummies 978-0-470-09932-2

### **Windows 8**

Windows 8.1 All-in-One **For Dummies** 978-1-118-82087-2

Windows 8.1 For Dummies 978-1-118-82121-3

Windows 8.1 For Dummies, Book + DVD Bundle 978-1-118-82107-7

## Available in print and e-book formats.

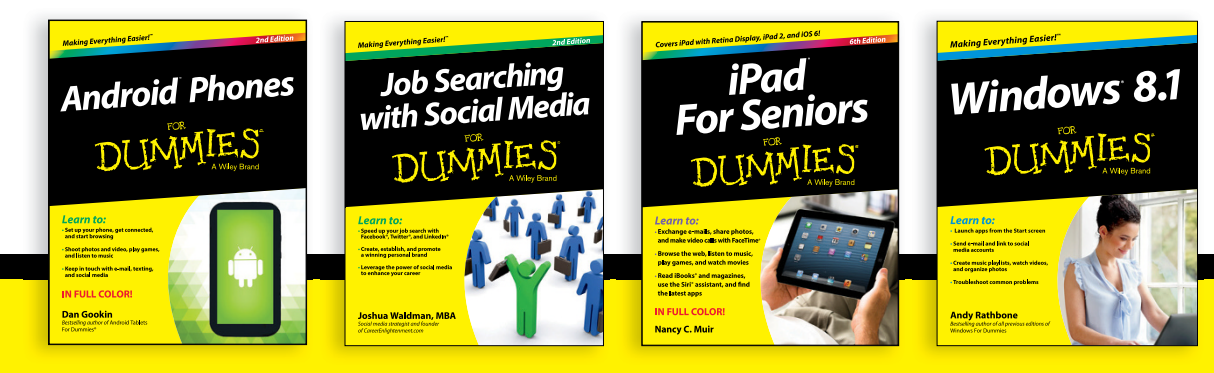

# **WILEY END USER LICENSE AGREEMENT**

Go to [www.wiley.com/go/eula](http://www.wiley.com/go/eula) to access Wiley's ebook EULA.